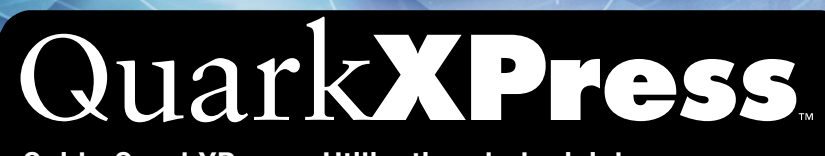

Guide QuarkXPress : Utilisation du logiciel

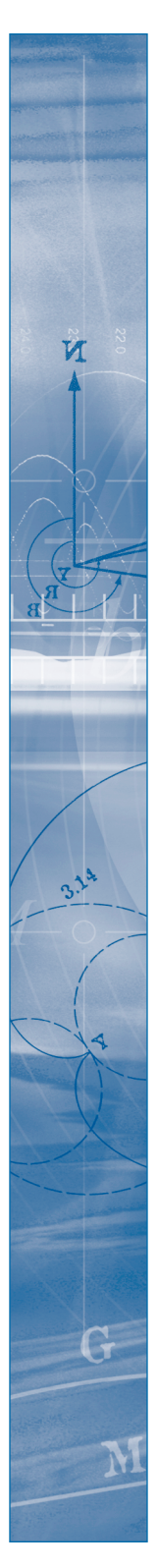

Guide QuarkXPress : Utilisation du logiciel

#### **REMERCIEMENTS**

Quark, Inc. remercie pour leur contribution tous les membres des équipes et des services qui ont participé au développement du logiciel QuarkXPress™ ainsi qu'à la réalisation du logiciel et de la documentation QuarkXPress Passport™. Cela inclut : Product Management, Program Management, les rédacteurs techniques, Quality Assurance, Research and Development, Software Configuration Management, Common Components, Technical Support et Worldwide Product Services. Quark™ remercie également les partenaires de test alpha et bêta pour leur contribution à la mise à l'essai de QuarkXPress et de QuarkXPress Passport.

Ce manuel a été entièrement réalisé avec QuarkXPress Passport et Quark Publishing System™ (QPS™).

#### **INFORMATIONS JURIDIQUES**

©2002 Quark Technology Partnership pour le contenu et la présentation de ce document. Tous droits réservés.

©1986–2002 Quark Technology Partnership pour la technologie. Tous droits réservés.

Technologie Microsoft Reader ©1999–2000 Microsoft Corporation. Tous droits réservés.

Les informations de ce document peuvent être modifiées à tout moment sans préavis et ne représentent en rien un engagement de la part de Quark Technology Partnership ou de son concessionnaire, Quark, Inc.

L'utilisation des Produits Quark est soumise aux modalités du contrat de licence pour l'utilisateur final ou tout autre accord pertinent pour un tel produit/service. Dans le cas d'un conflit entre ces accords et ces dispositions, les contrats pertinents prévaudront.

Les Produits et matériels Quark sont soumis à la loi sur le droit d'auteur et autre protection de la propriété intellectuelle en vigueur aux États-Unis d'Amérique et dans d'autres pays. Toute utilisation ou reproduction sans le consentement préalable écrit de Quark est interdite.

Quark, QuarkXPress, QuarkXPress Passport, QuarkXTensions et XTensions sont des marques déposées de Quark, Inc. et de toutes les filiales concernées, Reg. U.S. Pat. & Tm. Off. et dans de nombreux autres pays. Le logo Quark, QuarkCMS et les autres marques Quark adoptées par Quark de temps à autre sont des marques de Quark, Inc. et de toutes les filiales concernées.

QPS et les marques associées sont des marques déposées ou non de Quark, Inc., utilisées sous licence par Modulo Systems Corporation. Modulo Systems Corporation est une filiale de Quark.

FOCOLTONE et FOCOLTONE Colour System sont des marques déposées de FOCOLTONE. Les concept, structure et présentation du matériel et de la propriété intellectuelle de FOCOLTONE sont protégés par la loi sur les brevets et le droit d'auteur. Toute reproduction sous une forme quelconque, en totalité ou en partie, pour un usage personnel ou commercial, est strictement interdite. Adressez-vous à FOCOLTONE Ltd. pour obtenir des informations spécifiques sur leurs brevets.

TRUMATCH, TRUMATCH Swatching System et TRUMATCH System sont des marques de TRUMATCH, Inc.

Color Data est produit sous licence octroyée par Dainippon Ink and Chemicals, Inc.

Le copyright du système HASP® et de sa documentation est détenu par Aladdin Knowledge Systems Ltd. ©1985 au présent. Tous droits réservés.

Toyo Ink Mfg. Co., Ltd. est le propriétaire exclusif des droits d'auteur de TOYO INK COLOR FINDER™ SYSTEM AND SOFTWARE, pour lequel Quark, Inc. détient une licence de distribution à utiliser uniquement avec QuarkXPress. TOYO INK COLOR FINDER™ SYSTEM AND SOFTWARE ne peuvent en aucun cas être copiés sur disquette ou sur support de mémoire, sauf dans le cadre de l'exécution de QuarkXPress. TOYO INK COLOR FINDER™ SYSTEM AND SOFTWARE © Toyo Ink Mfg. Co., Ltd., 1991. COLOR FINDER est une marque déposée ou en cours de dépôt de Toyo Ink Mfg. Co., Ltd. Les simulations vidéo sur ordinateur de COLOR FINDER™ utilisées dans le produit ne correspondent pas forcément au manuel COLOR FINDER™, de même que certaines couleurs d'imprimante utilisées dans ce produit. Veuillez consulter le manuel COLOR FINDER™ pour obtenir les couleurs exactes.

Quark, Inc. ne garantit pas et décline expressément toute garantie implicite relative à l'utilisation ou aux résultats d'utilisation de tout système chromatique intégré aux produits Quark. Les simulations vidéo ne correspondent pas forcément aux normes de couleurs publiées. Pour obtenir des échantillons exacts de couleurs, reportez-vous aux publications actuelles des fabricants concernés (Pantone, Inc., FOCOLTONE, Ltd., TRUMATCH, Inc., Toyo Ink, Mfg. Co., Ltd. ou toute autre société impliquée dans la reproduction des couleurs).

Kodak est une marque d'Eastman Kodak Company.

Microsoft est une marque déposée ou non de Microsoft Corporation aux États-Unis d'Amérique et/ou dans d'autres pays. Le logo Microsoft Reader est utilisé sous licence de Microsoft.

Adobe, Acrobat Reader et Acrobat sont des marques déposées d'Adobe Systems Incorporated aux États-Unis d'Amérique et/ou dans d'autres pays.

Les couleurs Pantone® affichées dans l'application ou la documentation utilisateur peuvent ne pas correspondre aux normes reconnues PANTONE. Veuillez consulter les publications chromatiques actuelles de PANTONE pour obtenir les couleurs correctes. PANTONE® et les autres marques de Pantone, Inc. sont la propriété de Pantone, Inc. © Pantone, Inc. 2002.

Pantone, Inc. est détenteur du copyright des données et/ou logiciels chromatiques pour lesquels Quark, Inc. détient une licence de distribution à utiliser avec QuarkXPress ou QuarkXPress Passport. Les données et/ou logiciel chromatiques PANTONE ne peuvent en aucun cas être copiés sur disquette ou sur support mémoire, sauf dans le cadre de l'exécution de QuarkXPress ou de QuarkXPress Passport.

QuickHelp™ est utilisé sous licence accordée par Altura Software, Inc. L'utilisateur final ne doit en aucun cas tenter de quelque manière que ce soit de dériver l'équivalent code source de QuickHelp, par exemple par désassemblage ou par décompilation.

Toutes les autres marques sont détenues par leurs propriétaires respectifs.

# **AVIS D'EXCLUSION DE RESPONSABILITÉ RELATIF AUX LOGICIELS XTENSIONS TIERS**

QUARK NE FABRIQUE PAS LES LOGICIELS XTENSIONS TIERS OU AUTRES LOGICIELS ET MATÉRIELS TIERS (CI-APRÈS « PRODUITS TIERS ») ET CES PRODUITS TIERS N'ONT PAS ÉTÉ CRÉÉS, REVUS OU TESTÉS PAR QUARK, LES FILIALES QUARK OU LEURS CONCÉDANTS DE LICENCE. (LES FILIALES QUARK INDIQUENT TOUTE PERSONNE, FILIALE OU ENTITÉ CONTRÔLANT, CONTRÔLÉE PAR OU PLACÉE SOUS UN CONTRÔLE COMMUN AVEC QUARK OU SA SOCIÉTÉ MÈRE OU LA MAJORITÉ DES ACTIONNAIRES DE QUARK, SELON QU'ELLE EXISTE ACTUELLEMENT OU SOIT CONSTITUÉE À L'AVE-NIR, CONJOINTEMENT AVEC TOUTE PERSONNE, FILIALE OU ENTITÉ QUI POURRAIT ACQUÉRIR UN TEL STATUT À L'AVENIR.)

QUARK, LES FILIALES QUARK ET/OU LEURS CONCÉDANTS DE LICENCE DÉCLINENT TOUTE GARANTIE, EXPRESSE OU IMPLICITE, CONCERNANT LES PRODUITS ET LES SERVICES QUARK ET/OU LES PRODUITS ET LES SER-VICES TIERS, LEUR QUALITÉ MARCHANDE OU LEUR ADÉQUATION À UN USAGE PARTICULIER. QUARK, LES FILIALES QUARK ET LEURS CONCÉDANTS DE LICENCE DÉCLINENT TOUTE GARANTIE RELATIVE AUX PRODUITS ET AUX SERVICES QUARK ET À TOUT PRODUIT ET SERVICE TIERS. TOUTES LES AUTRES GARANTIES ET CONDITIONS, EXPRESSES, IMPLICITES OU COL-LATÉRALES, ET CE QU'ELLES SOIENT ÉMISES OU NON PAR DES DISTRIBU-TEURS, DÉTAILLANTS, DÉVELOPPEURS D'XTENSIONS OU AUTRES TIERS, SONT EXCLUES PAR QUARK, LES FILIALES QUARK ET LEURS CONCÉDANTS DE LICENCE, Y COMPRIS ET SANS LIMITATION, TOUTE GARANTIE D'AB-SENCE DE TRANSGRESSION, DE COMPATIBILITÉ OU D'ABSENCE D'ERREUR DU LOGICIEL, OU ENCORE TOUTE GARANTIE QUE LES ERREURS PEUVENT ÊTRE ET SERONT CORRIGÉES. DES TIERS PEUVENT ÉMETTRE DES GARAN-TIES LIMITÉES QUANT À LEURS PROPRES PRODUITS ET/OU SERVICES ET, LE CAS ÉCHÉANT, LES UTILISATEURS DOIVENT S'ADRESSER AUX DITS TIERS POUR DE TELLES GARANTIES. CERTAINS ÉTATS, JURIDICTIONS OU PRO-VINCES N'AUTORISANT PAS LES LIMITATIONS DE GARANTIES IMPLICITES, LA RESTRICTION ÉNONCÉE CI-DESSUS N'EST PAS APPLICABLE À CERTAINS UTILISATEURS.

EN AUCUN CAS, QUARK, LES FILIALES QUARK ET/OU LEURS CONCÉDANTS DE LICENCE NE POURRONT ÊTRE TENUS RESPONSABLES DE TOUT DOM-MAGE DIRECT, INDIRECT OU ACCESSOIRE OU DE DOMMAGES-INTÉRÊTS DISSUASIFS, Y COMPRIS, MAIS NON LIMITÉS À, TOUTE PERTE DE PROFITS, DE TEMPS, D'ÉPARGNE, DE DONNÉES, DE RÉMUNÉRATION ET TOUTE DÉPENSE DE QUELQUE SORTE QUE CE SOIT RÉSULTANT DE L'INSTALLATION OU DE L'UTILISATION DES PRODUITS ET DES SERVICES QUARK, QUELLES QU'EN SOIENT LA CAUSE ET LA THÉORIE DE RESPONSABILITÉ. SI, NONOBSTANT CE QUI PRÉCÈDE, QUARK, LES FILIALES QUARK ET/OU LEURS CONCÉDANTS DE LICENCE SONT RECONNUS RESPONSABLES QUANT AUX PRODUITS ET SER-VICES QUARK OU AUX PRODUITS ET SERVICES TIERS, CETTE RESPONSABI-LITÉ SERA LIMITÉE À LA SOMME PAYÉE PAR L'UTILISATEUR À QUARK POUR LE LOGICIEL ET LES SERVICES À L'ÉMISSION (À L'EXCLUSION DES PRODUITS ET SERVICES TIERS), LE CAS ÉCHÉANT, OU À LA SOMME MINIMALE PRÉVUE PAR LA LOI EN VIGUEUR, CELLE DES DEUX QUI EST LA MOINDRE. CES RES-TRICTIONS SONT EN VIGUEUR MÊME SI QUARK, LES FILIALES QUARK, LEURS CONCÉDANTS DE LICENCE ET/OU LEURS AGENTS ONT ÉTÉ PRÉVENUS DE L'ÉVENTUALITÉ DE TELS DOMMAGES. CERTAINS ÉTATS, JURIDICTIONS OU PROVINCES N'AUTORISANT PAS L'EXCLUSION OU LA LIMITATION DE DOM-MAGES ACCESSOIRES OU INDIRECTS, CES RESTRICTIONS NE SONT PAS TOU-JOURS APPLICABLES. TOUTES LES AUTRES RESTRICTIONS, CONFORMÉMENT À LA LOI APPLICABLE, Y COMPRIS LES PRESCRIPTIONS LÉGALES, RESTERONT EN VIGUEUR.

AU CAS OÙ L'UNE DE CES CLAUSES SERAIENT OU DEVIENDRAIENT NON-EXÉCUTOIRES SELON LA LOI EN VIGUEUR, ELLE SERA MODIFIÉE OU VERRA SON EFFET LIMITÉ DANS LA MESURE NÉCESSAIRE POUR QU'ELLE SOIT EXÉCUTOIRE.

# **[Introduction](#page-16-0)**

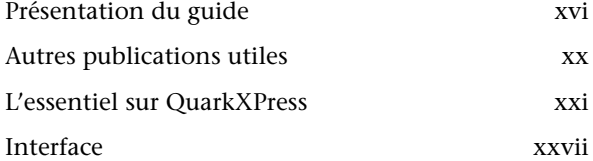

# **[1 Personnalisation de QuarkXPress](#page-37-0)**

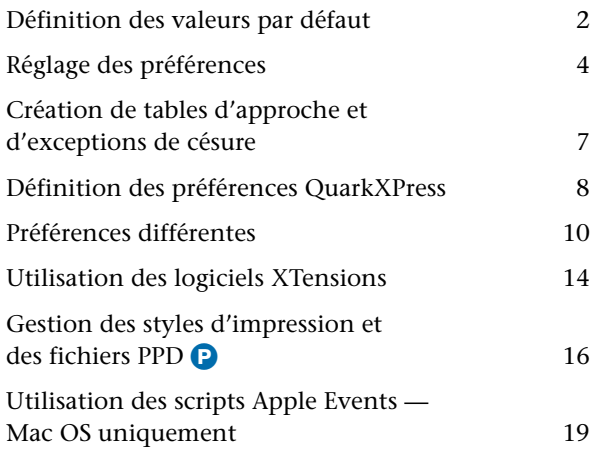

# **[2 Outils de mise en page](#page-57-0)**

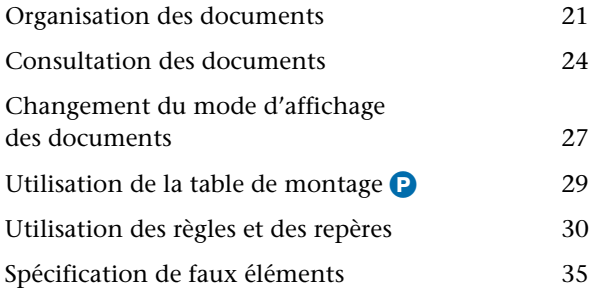

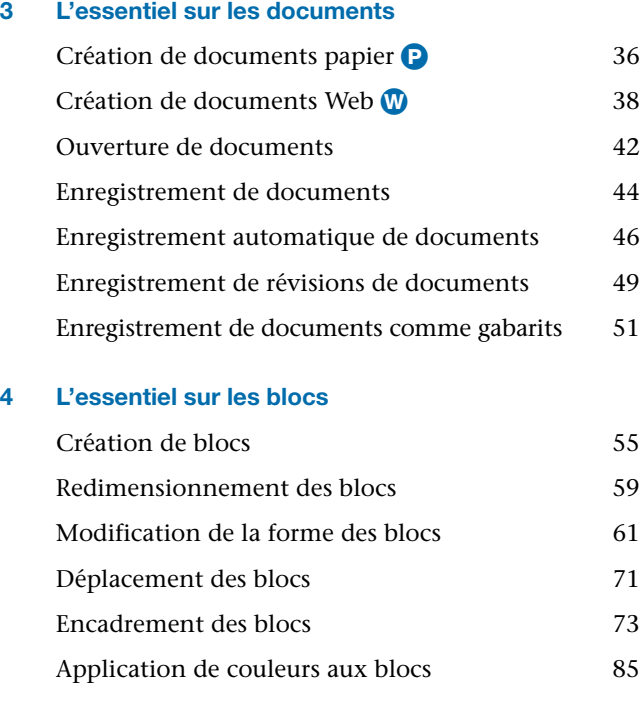

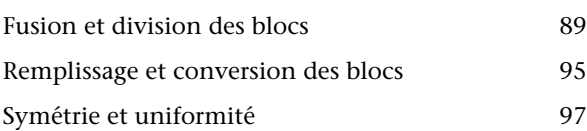

# **[5 L'essentiel sur les lignes](#page-141-0)**

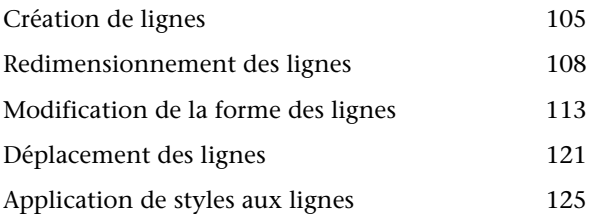

# **[6 Manipulation des éléments](#page-168-0)**

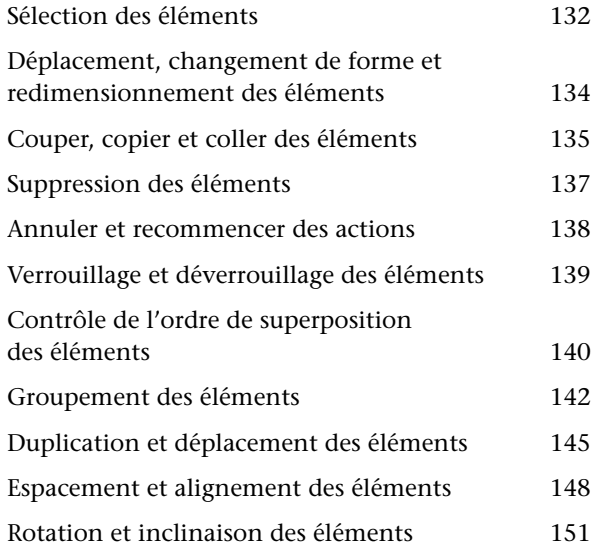

# **[7 Mise en page des documents](#page-189-0)**

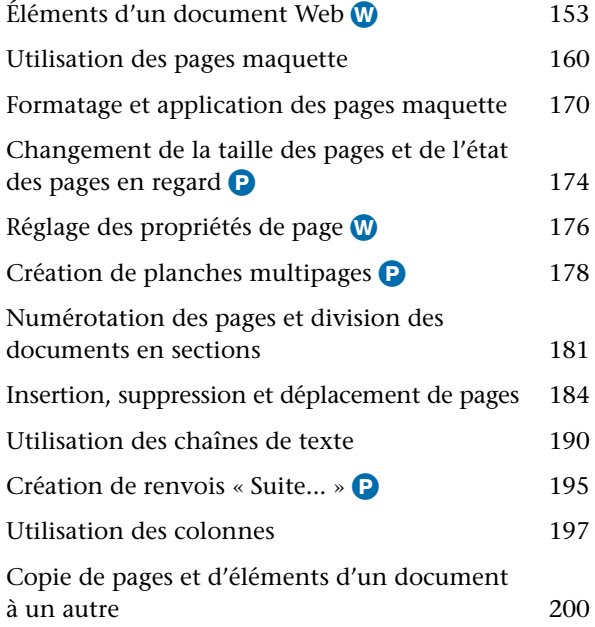

# **[8 L'essentiel sur le texte](#page-240-0)**

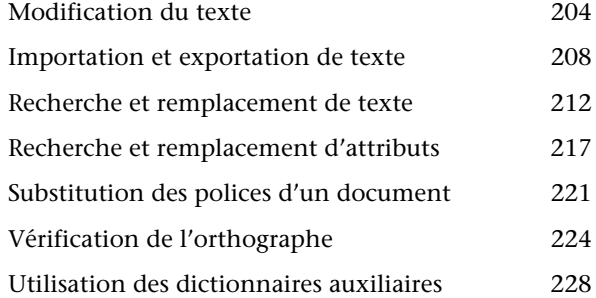

# **[9 Typographie](#page-267-0)**

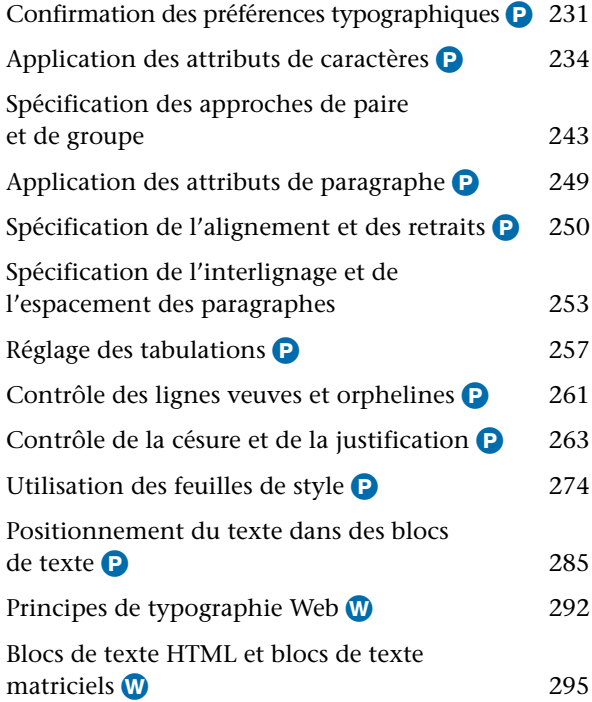

# **[10 Graphiques en typographie](#page-333-0)**  [Conversion de texte en blocs 298](#page-334-0) Habillage d'éléments par du texte  $300$ [Création de chemins de texte 318](#page-354-0) [Création de lettrines 324](#page-360-0) [Création de filets ancrés 326](#page-362-0) [Ancrage de blocs et de lignes dans le texte 329](#page-365-0) **[11 Images](#page-370-0)**  [Présentation des formats de fichiers image 334](#page-370-0) [Importation d'images 340](#page-376-0) [Enregistrement d'une page en fichier EPS 344](#page-380-0) [Manipulation des images 348](#page-384-0) [Application de contraste aux images 355](#page-391-0) [Application de trames de demi-teintes](#page-395-0)  personnalisées aux images **P** 359 [Création et modification des chemins](#page-397-0)  de détourage 361 [Suivi et mise à jour des images 371](#page-407-0) [Configuration des options d'exportation](#page-411-0)  d'image W 375

# **[12 Couleur](#page-415-0)**

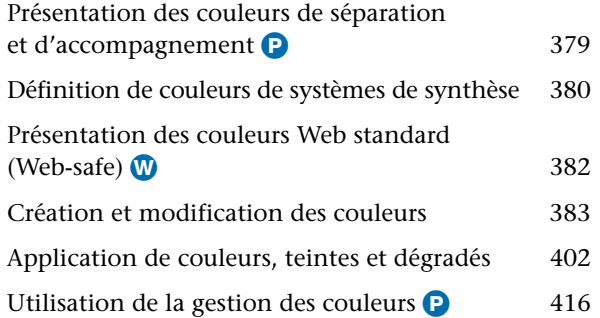

# **[13 Défonce](#page-468-0)**

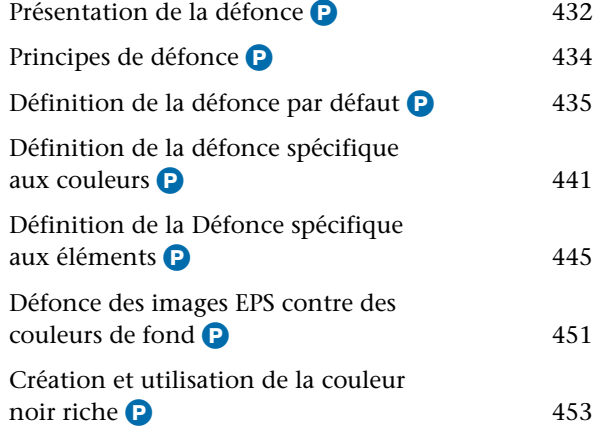

# **[14 Tableaux](#page-493-0)**

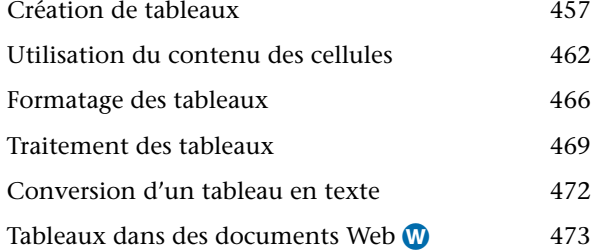

# **[15 Calques](#page-511-0)**

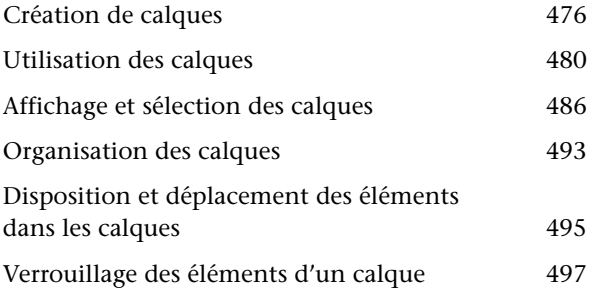

# **[16 Bibliothèques](#page-535-0)**

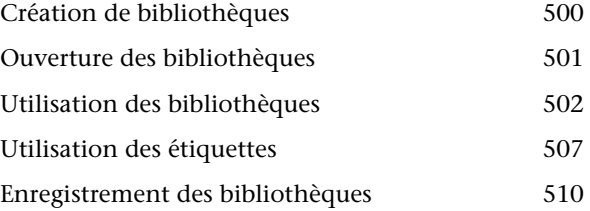

# **[17 Listes](#page-547-0)**

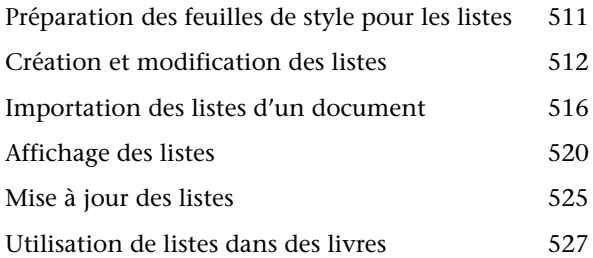

# **[18 Index](#page-565-0)**

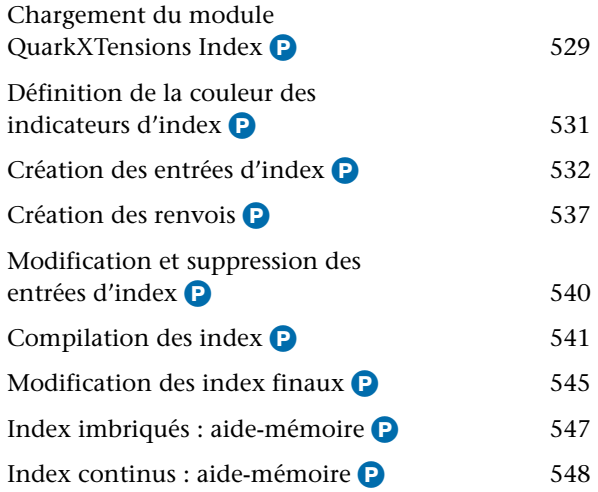

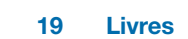

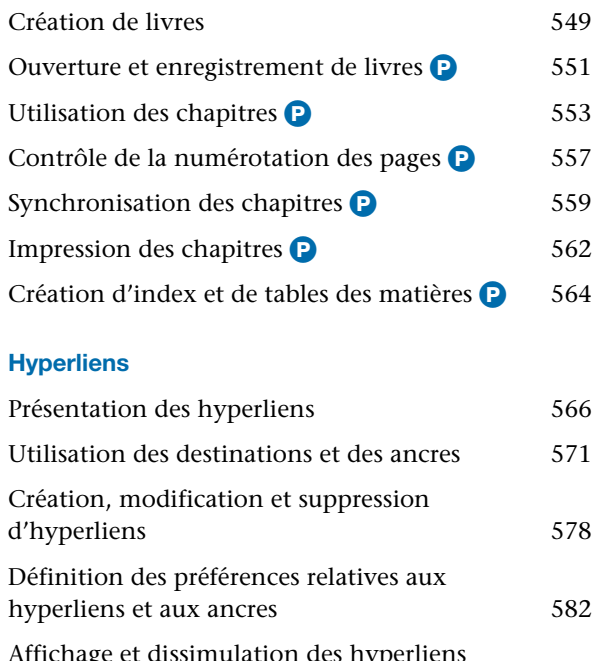

# **[20 Hyperliens](#page-602-0)**

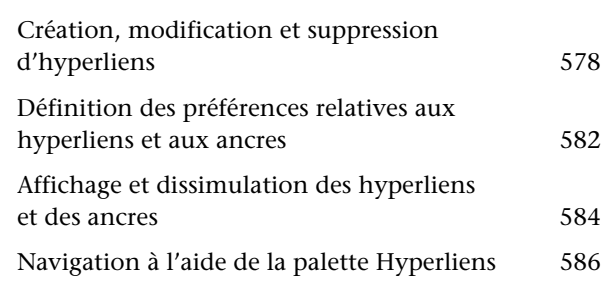

# **21 [Éléments Web interactifs](#page-623-0)**

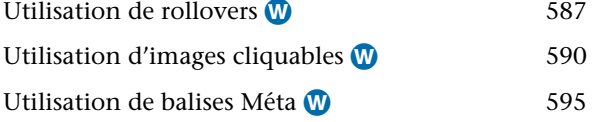

# **[22 Formulaires](#page-645-0)**

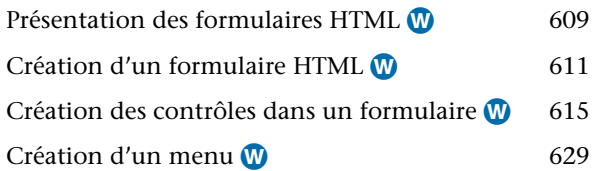

# **[23 Sortie](#page-668-0)**

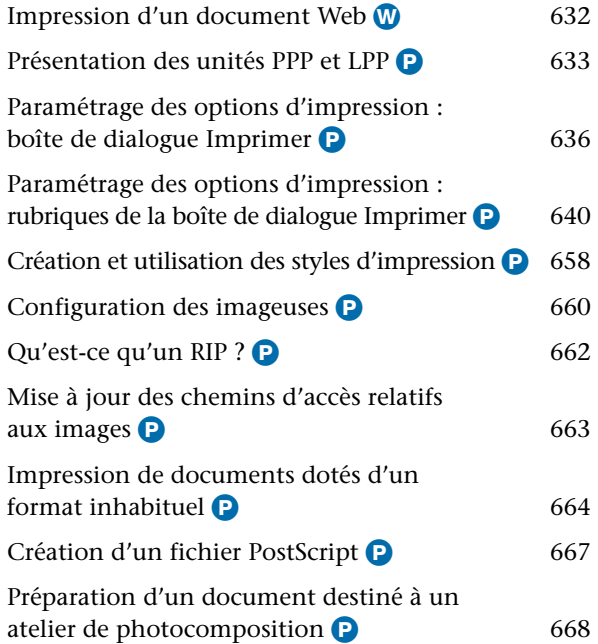

# **[24 Prévisualisation et exportation de pages Web](#page-708-0)**

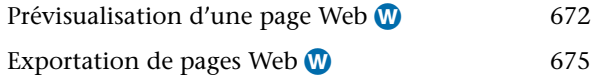

# **[25 QuarkXPress Passport](#page-714-0)**

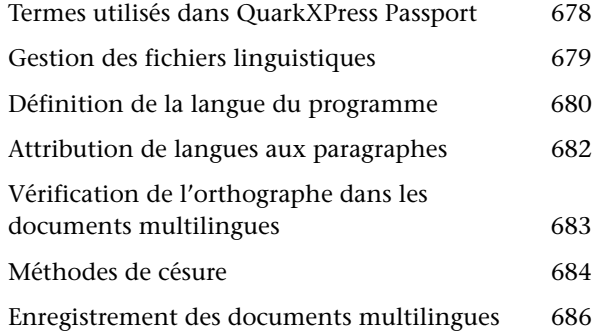

## **[Annexes](#page-726-0)**

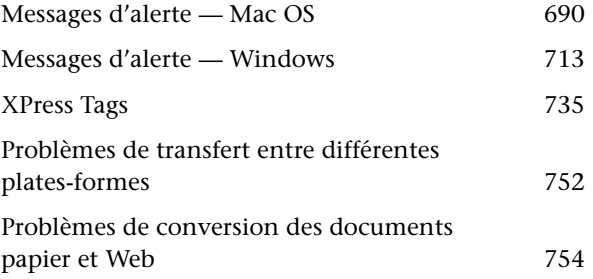

## **[Glossaire](#page-792-0)**

**[Index](#page-827-0)** 

# <span id="page-16-0"></span>Introduction

*Qu'il s'agisse de la réalisation d'une simple brochure ou de l'élaboration de messages d'entreprise sophistiqués, QuarkXPress vous encourage à repousser les limites de l'édition professionnelle, tant pour les documents papier que pour les documents Web. Grâce à ses capacités supérieures de traitement des couleurs, à sa maîtrise exceptionnelle des images et à ses contrôles typographiques de précision, QuarkXPress accroît votre puissance de publication.*

# **PRÉSENTATION DU GUIDE**

*Le Guide QuarkXPress : Utilisation du logiciel n'est pas conçu pour être lu de bout en bout, mais pour être consulté rapidement afin de trouver une information particulière sans interruption de la tâche en cours. Vous y trouverez par ailleurs des informations détaillées en matière de PAO.*

## **PRINCIPES DE DÉPART**

Ce guide part du principe que vous êtes familiarisé avec votre ordinateur et savez comment effectuer les opérations suivantes :

- Lancer une application
- Ouvrir, enregistrer et fermer des fichiers
- Utiliser les menus, les boîtes de dialogue et les palettes
- Utiliser la souris, les commandes clavier et les touches de modification

Si vous avez besoin d'assistance pour réaliser l'une de ces opérations, consultez la documentation (guides de l'utilisateur ou de référence) fournie avec votre ordinateur.

#### **COMMENT UTILISER CE GUIDE**

Ce manuel décrit les différentes étapes intervenant dans la réalisation de tâches spécifiques. Il contient des blocs conceptuels qui offrent de précieuses informations d'ordre général à propos de fonctions différentes et vous présenteront certaines notions avant de commencer une opération.

Chaque fois que vous vous interrogez sur la réalisation d'une tâche spécifique, consultez ce guide, *Utilisation du logiciel*. La table des matières détaillée au début du guide ainsi que l'index devraient vous aider à trouver rapidement les informations dont vous avez besoin.

Chaque chapitre du guide présente une série de tâches spécifiques telles que « Création de documents » ou « Importation d'images ». Les consignes expliquant comment procéder sont présentées par étapes ou par listes. Par ailleurs, ces pages comprennent souvent des astuces concernant QuarkXPress.

#### *BLOCS CONCEPTUELS*

Des informations d'ordre général relatives aux travaux et concepts d'édition sont également offertes tout au long du manuel. Elles apparaissent sous forme de blocs conceptuels expliquant des concepts tels que les formats de fichiers d'image. À lire à tout moment car ils ne se rapportent à aucune tâche spécifique, ces blocs vous permettent d'approfondir vos connaissances en matière de PAO.

#### **AIDES VISUELLES**

Ce guide s'appuie sur les conventions (styles) décrites ci-après pour vous aider à trouver rapidement les informations recherchées.

#### *CARACTÈRES GRAS*

Le nom des commandes de menu, des boîtes de dialogue et des autres contrôles QuarkXPress est affiché en caractères gras. Exemple : « La palette **Couleurs** permet d'appliquer des couleurs ou des encres au texte, aux images, aux traits et au fond des blocs ».

#### *FLÈCHES ET RÉFÉRENCES*

Chaque fois qu'il est fait mention d'une fonction, une référence explique comment y accéder. Exemple : « La boîte de dialogue **Enregistrer sous** (menu **Fichier**) permet d'enregistrer une copie d'un document ». Les flèches servent à représenter le chemin d'accès à une fonction particulière. Exemple : « Choisissez **Fichier** & **Imprimer** pour afficher la boîte de dialogue **Imprimer** ».

#### **Fichion**

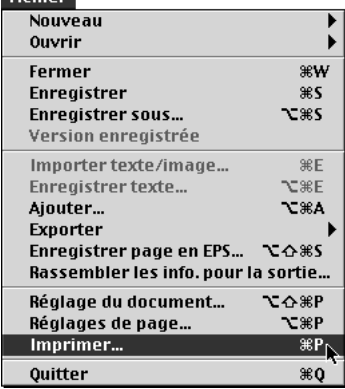

**Fichier** & **Imprimer**

# *ICÔNES*

Le nom des outils et des boutons graphiques est suivi de l'icône correspondante. Exemple : « Sélectionnez l'outil **Déplacement**  $\Phi$  dans la palette **Outils** » ou « Cliquez sur le bouton **Centré** } de la palette **Spécifications** ».

#### *TABLEAUX*

Ce guide présente au sein de tableaux les plages de valeurs autorisées dans chaque cas de figure. Chaque tableau se présente de la manière suivante :

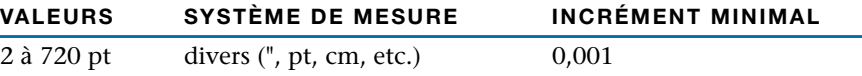

Les « valeurs » sont exprimées dans l'unité de mesure par défaut. Vous pouvez saisir dans les champs des valeurs basées sur l'une des unités indiquées dans la colonne « Système de mesure ». Les mesures sont exprimées en pixels, en points ou en toute autre unité prise en charge par QuarkXPress. (L'exemple cidessus illustre une fonction qui admet tout système de mesure pris en charge par le programme.) L'incrément minimal représente la plus petite valeur pouvant être saisie.

# *RÉFÉRENCES MAC OS ET WINDOWS*

QuarkXPress est conçu pour intégrer les mêmes fonctions sous Mac OS et sous Windows. Ce guide est conçu pour être utilisé avec QuarkXPress sur les deux plates-formes. Bien que la plupart des informations s'appliquent aux deux plates-formes, les différences entre les deux systèmes d'exploitation impliquent parfois de légères variations au niveau du fonctionnement de l'application sous Mac OS et sous Windows. Dans ce cas, le guide indique clairement les fonctions propres à chaque système.

#### *MODES IMPRESSION ET WEB*

QuarkXPress permet la création de documents destinés tant à l'impression papier qu'à la publication sur le Web. Lorsque vous travaillez sur un document papier, QuarkXPress est en mode impression et lorsque vous travaillez sur un document Web, il est en mode Web. Le mode détermine les outils, les fonctionnalités ainsi que les autres éléments d'interface disponibles. Dans ce manuel, les fonctions propres aux documents papier sont représentées par l'icône  $\bullet$ , tandis que les fonctions propres aux documents Web sont représentées par l'icône W.

#### *REMARQUES ET ASTUCES*

∫ Les remarques fournissent des informations utiles sur des fonctions particulières.

 $\overline{Q}^2$  Les astuces fournissent des informations supplémentaires sur des fonctions particulières et décrivent des techniques générales de PAO.

#### <span id="page-20-0"></span>**AUTRES PUBLICATIONS UTILES**

*Le produit QuarkXPress est livré avec un certain nombre de documents électroniques conçus pour vous aider à utiliser QuarkXPress 5.0. Vous trouverez ces documents sur le CD-ROM QuarkXPress. Quark offre également sur le World Wide Web des exercices d'entraînement à QuarkXPress pour vous aider à vous familiariser avec les différentes fonctions du programme.*

## **GUIDE QUARKXPRESS : PRÉSENTATION DE L'INTERFACE**

Si vous butez sur une commande inconnue ou souhaitez plus d'information sur l'usage d'un outil spécifique, consultez le *Guide QuarkXPress : Présentation de l'interface*. Le fichier correspondant est intitulé « Présentation interface.pdf » sur le CD-ROM QuarkXPress. Le *Guide QuarkXPress : Présentation de l'interface* présente l'interface de QuarkXPress, à savoir les menus, boîtes de dialogue, outils, palettes et préférences. Les commandes sont décrites selon leur ordre d'apparition dans les menus, en commençant par la première commande du menu **Fichier.**

#### **NOUVEAUTÉS DE QUARKXPRESS 5.0**

Si QuarkXPress n'a plus de secrets pour vous, commencez par lire le fichier « What's New in 5\_0.pdf » situé sur le CD-ROM QuarkXPress. Conçu pour vous permettre de commencer à utiliser votre nouveau logiciel aussi rapidement que possible, il fournit un bref aperçu de toutes les nouvelles fonctions offertes dans cette version de QuarkXPress.

# **AUTRES ÉLÉMENTS DU COFFRET**

Le coffret QuarkXPress inclut également des instructions d'installation et d'enregistrement utilisateur, une liste de commandes clavier et divers documents traitant des fonctionnalités les plus récentes.

# **FORMATION À QUARKXPRESS SUR LE WEB**

La formation en ligne à QuarkXPress est un didacticiel, accessible sur le Web, destiné à vous guider dans l'application de fonctions QuarkXPress précises à des exemples de documents QuarkXPress.

Si vous n'avez une connaissance que très limitée du programme et que vous souhaitez vous y initier sans perdre de temps, ces exercices d'entraînement en ligne vous permettront d'acquérir rapidement les bases nécessaires à la création de documents papier et Web avec QuarkXPress. Les utilisateurs chevronnés pourront pour leur part en apprendre davantage sur les fonctions inédites de QuarkXPress 5.0, telles que les calques, les tableaux et les documents Web.

<span id="page-21-0"></span>Le didacticiel QuarkXPress en ligne est disponible sur le site Web de Quark™ à l'adresse [www.quark.fr.](http://www.quark.fr) Pour y accéder, il vous suffit de disposer d'une connexion Internet avec la version 4.0 ou supérieure d'un navigateur Web (comme Microsoft™ Internet Explorer ou Netscape Navigator). Pour effectuer les exercices proposés, vous devez posséder une copie de QuarkXPress ou une version de démonstration.

#### **L'ESSENTIEL SUR QUARKXPRESS**

*Pour utiliser QuarkXPress de manière efficace, il est important de maîtriser un certain nombre de notions élémentaires. Lisez cette section si vous utilisez QuarkXPress pour la première fois ou si vous avez besoin de vous rafraîchir la mémoire. Nous conseillons par ailleurs aux nouveaux utilisateurs de QuarkXPress de réaliser les exercices d'entraînement en ligne proposés sur le site Web de Quark [\(www.quark.fr\)](http://www.quark.fr) afin de se familiariser avec chaque fonction du programme.*

#### **MODES IMPRESSION ET WEB**

QuarkXPress permet la création de documents destinés tant à l'impression papier qu'à la publication sur le Web. Lorsque vous travaillez sur un document papier, QuarkXPress est en mode impression et lorsque vous travaillez sur un document Web, il est en mode Web. Le mode détermine les outils, les fonctionnalités ainsi que les autres éléments d'interface disponibles. Dans ce guide, les fonctions propres aux documents papier sont représentées par l'icône P, tandis que les fonctions propres aux documents Web sont représentées par l'icône W.

∫ Certaines fonctions propres aux documents papier sont également disponibles pour les documents Web. Pour plus d'informations à ce sujet, reportez-vous à la section « Éléments d'un document Web » du chapitre 7, « Mise en page des documents ».

## **ENVIRONNEMENT PROPRE AUX DOCUMENTS PAPIER** P

Chaque page ou planche est entourée d'un espace de travail appelé « table de montage ». Cette dernière sert à stocker provisoirement les éléments ou à tester un objet avant de l'intégrer à une page. Vous avez la possibilité de travailler sur des pages individuelles ou sur des planches composées de plusieurs pages que vous pouvez déplacer, ajouter ou supprimer au fur et à mesure. Le travail sur les pages s'effectue à l'aide de la palette **Plan de montage,** du menu **Page** et du mode **Chemin de fer.**

## **ENVIRONNEMENT PROPRE AUX DOCUMENTS WEB** W

Les pages de document Web n'ont pas de format fixe ; elles sont expansibles selon l'espace nécessaire à leurs éléments. Vous pouvez toutefois utiliser le repère de largeur de page pour vous assurer que les pages réalisées s'afficheront en entier sur le moniteur de vos utilisateurs. Bien que les zones grises figurant en bas et à droite de chaque page indiquent les limites réelles d'une page, n'oubliez pas que l'affichage d'un même document varie souvent d'un navigateur Web à l'autre.

Les documents Web ne contiennent pas de table de montage. Le travail sur les pages s'effectue dans la palette **Plan de montage** ou le menu **Page.**

#### **OUTILS DE BASE**

Les pages réalisées dans QuarkXPress contiennent des éléments. Il s'agit de blocs et de chemins de texte, de blocs d'image, de tableaux et de traits créés dans QuarkXPress et traités principalement avec l'outil **Déplacement** e. L'on désigne sous le nom de contenu le texte et les images, traités essentiellement avec l'outil **Modification** E.

En règle générale, le traitement des éléments implique l'utilisation des commandes du menu **Bloc** et de la partie gauche de la palette **Spécifications.** De même, le traitement du contenu implique l'utilisation du menu **Style** et de la partie droite de la palette **Spécifications.**

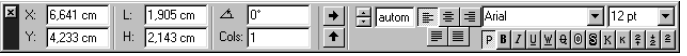

Les contrôles disponibles dans la palette **Spécifications** varient en fonction de l'élément sélectionné, selon qu'il s'agit d'un bloc de texte, d'un bloc d'image, d'un chemin de texte, d'un trait, d'un texte ou d'une image.

#### **PRINCIPE DES BLOCS**

Dans QuarkXPress, la plupart des éléments sont insérés dans un bloc. Le texte est inclus dans des blocs de texte et les images dans des blocs d'image. Le texte peut également être placé sur un chemin. Vous pouvez définir la taille, la forme, la superposition, la couleur ainsi que d'autres attributs pour chaque bloc ou chemin et contrôler le texte ou l'image qu'il contient.

## **TABLEAUX**

Ensemble de petits rectangles regroupés appelés « cellules », un tableau permet de présenter des données dans un format concis. QuarkXPress vous offre la possibilité de créer des tableaux, de convertir un texte en tableau, de modifier en toute facilité les données d'un tableau et d'ajouter ou de supprimer des rangées et des colonnes à votre guise. Les cellules renferment du texte, des images ou un contenu de type **Néant.**

## **CALQUES**

Comme ils permettent de contrôler les éléments affichés dans une page, les calques facilitent l'édition et le traitement des documents. Grâce à la palette **Calques,** vous avez le choix entre placer tous les éléments dans un même calque et créer plusieurs calques pour différents éléments. Vous pouvez en outre afficher certains calques et en masquer d'autres afin de ne faire apparaître à l'écran que les éléments à modifier à un moment donné.

## **UTILISATION DU TEXTE <b>P**

Le texte peut figurer dans un bloc ou suivre un chemin qui lui a été attribué. Pour créer un bloc ou un chemin de texte, utilisez l'un des outils de création de bloc de texte  $\mathbb{Z}$ ,  $\mathbb{Z}$ ,  $\mathbb{Z}$ ,  $\mathbb{Q}$ ,  $\mathbb{Q}$ ,  $\mathbb{Q}$  ou  $\mathbb{Q}$ , ou l'un des outils de création de chemin de texte 4,  $\mathcal{V}$ ,  $\mathcal{V}$  ou  $\mathcal{V}$ . Faites ensuite appel à la commande **Importer texte** (menu **Fichier**) afin d'importer des fichiers texte provenant d'autres sources (des programmes de traitement de texte, bases de données ou tableurs très répandus, par exemple). Pour insérer votre propre texte dans un bloc de texte, sélectionnez ce dernier à l'aide de l'outil **Modification**  $\mathbb{R}^n$ , puis commencez la saisie.

Lorsque vous travaillez sur le texte, plusieurs options de formatage telles que les polices, les styles typographiques et les couleurs vous sont proposées dans le menu **Style.** Les contrôles typographiques les plus sophistiqués sont accessibles via un large éventail d'articles de menu, de commandes clavier et de préférences. Afin de simplifier le formatage du texte, vous pouvez créer des feuilles de style de paragraphe et de caractères (**Édition**  $\rightarrow$  **Feuilles de style**), puis les appliquer par l'intermédiaire d'une commande de menu, de la palette **Feuilles de style** ou de commandes clavier.

Pour permettre au texte d'être distribué d'un bloc de texte dans un autre (ou d'un chemin de texte vers le suivant), vous pouvez créer une chaîne de texte automatique. Vous pouvez aussi utiliser les outils Chaînage <sup>on</sup> et Séparation <sup>en</sup> pour créer manuellement des chaînes de texte personnalisées. Si vous souhaitez créer une chaîne de texte automatique, activez la case à cocher **Bloc de texte auto.** dans la boîte de dialogue **Nouveau document** (**Fichier** & **Nouveau** → Document).

## **UTILISATION DU TEXTE DANS LES DOCUMENTS WEB** W

Les possibilités de création d'effets typographiques sont moins nombreuses dans les documents au format HTML que dans ceux au format QuarkXPress. Vous avez le choix entre créer des blocs de texte contenant du texte HTML formaté et recourir à la gamme complète des effets typographiques disponibles en convertissant les blocs et les chemins de texte en graphiques à l'exportation. Notez que l'exportation d'une quantité importante de texte sous une forme graphique augmente la taille et le temps de téléchargement d'une page.

#### **INSERTION D'IMAGES**

Le terme « image » est utilisé de façon générique pour désigner tout type de fichier graphique dans un document QuarkXPress. De la même manière que les blocs de texte contiennent du texte, les blocs d'image contiennent des images. Pour créer un bloc d'image, commencez par sélectionner l'un des outils de création de bloc d'image  $\boxtimes$ ,  $\boxtimes$ ,  $\otimes$ ,  $\otimes$ ,  $\otimes$ ,  $\otimes$  ou  $\boxtimes$ . Choisissez ensuite la commande **Importer image** (menu **Fichier**) afin d'importer une copie d'un fichier image. Vous pouvez également coller dans un document une image copiée dans le Presse-papiers.

Lorsque vous travaillez sur des images, plusieurs options de formatage telles que le contraste, la linéature et les couleurs vous sont proposées dans le menu **Style.** Les options de formatage des images sont disponibles de façon sélective, selon le format du fichier graphique importé.

#### **EXPORTATION DES IMAGES** W

Lorsque vous exportez un document Web en tant que fichier HTML, toutes les images qu'il contient sont converties au format JPEG, GIF ou PNG, quel que soit leur format précédent. Vous pouvez toutefois décider du format d'exportation de chaque image.

Les blocs et les chemins de texte peuvent aussi être exportés en tant qu'images. Vous pouvez également choisir le format d'exportation de ces éléments.

## **FIGURES GÉOMÉTRIQUES ET TRAITS**

Pour créer une figure géométrique en couleur, commencez par tracer un bloc d'image de n'importe quelle forme, puis appliquez-lui une couleur de fond. Les couleurs de fond s'appliquent aux blocs dans la palette **Couleurs** (menu **Affichage**) ou la rubrique **Bloc** de la boîte de dialogue **Modifier** (menu **Bloc**). Les contrôles **Fusionner** et **Forme** (menu **Bloc**) permettent de créer des blocs aux contours multiples et de combiner différents blocs.

Créez des styles de trait personnalisés à l'aide de la boîte de dialogue **Tirets et rayures** (menu **Édition**), puis utilisez les outils de création de trait  $+$ ,  $\angle$ ,  $\&$  ou  $\sim$ pour tracer les traits voulus. Lorsqu'un trait est sélectionné, la boîte de dialogue **Modifier** et le menu **Style** proposent des options de formatage propres aux traits, telles que des styles, des épaisseurs et des pointes de flèche.

#### **MONTAGE ÉLECTRONIQUE**

Les éléments sont prévus pour être déplacés, redimensionnés, transformés et superposés. Vous pouvez les positionner par glissement en les alignant le long de règles et de repères ou saisir des coordonnées **X** et **Y** précises dans la palette **Spécifications.**

À chaque type d'élément correspond une boîte de dialogue **Modifier** (menu **Bloc**) qui permet d'en définir des attributs comme la taille, la position, la couleur de fond, la position du contenu, etc. Pour distribuer un texte autour d'images, de traits et d'autres objets, utilisez la rubrique **Habillage** de la boîte de dialogue **Modifier.** Les autres commandes du menu **Bloc** permettent de regrouper les éléments pour les déplacer collectivement, de changer leur ordre de superposition, de les dupliquer et de les espacer régulièrement.

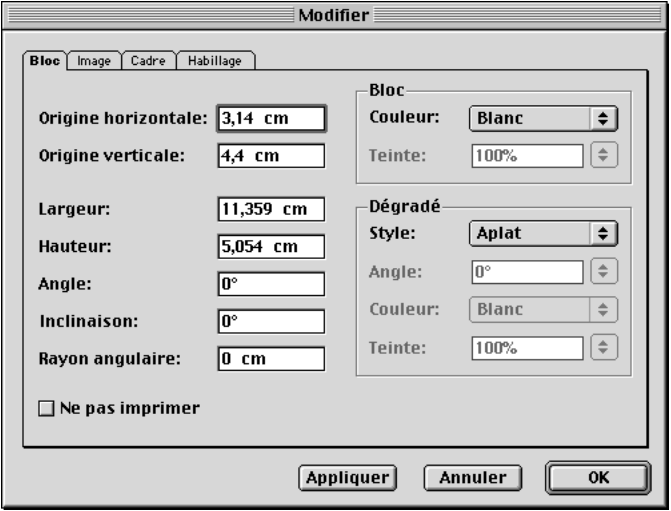

Si vous choisissez **Bloc → Modifier,** une boîte de dialogue spécifique à l'élément sélectionné apparaît. Les diverses rubriques de la boîte de dialogue **Modifier** permettent d'accéder à différents groupes de contrôles.

## **FORMULAIRES ET IMAGES CLIQUABLES** W

Les documents Web contiennent parfois des formulaires destinés à communiquer des informations à un serveur Web. En effet, les lecteurs utilisent les formulaires pour saisir des informations personnelles ou pour commander des produits et des services sur Internet.

Les documents Web contiennent également parfois des images cliquables. Une image cliquable est une fonction HTML permettant d'établir des liens vers des pages Web différentes selon la zone de l'image sur laquelle un utilisateur clique.

#### **PAGES MAQUETTE ET GABARITS**

Les éléments (images et texte) qui reviennent souvent dans un document peuvent être insérés dans des pages maquette. L'attribution d'une page maquette à une page de document place automatiquement dans cette dernière les éléments récurrents. Si vous travaillez sur un bulletin d'information, par exemple, il vous faut vraisemblablement une page maquette pour la couverture et le bloc générique, une autre pour les planches intérieures et une troisième pour la quatrième de couverture où figurent les renseignements d'expédition. La création, la modification et l'application de pages maquette s'effectuent dans la palette **Plan de montage.** Une fois que vous avez défini le formatage d'une publication, vous pouvez enregistrer le document en tant que gabarit réutilisable.

#### **PERSONNALISATION DE QUARKXPRESS**

QuarkXPress offre de nombreuses options de personnalisation des méthodes de travail, de la distribution du texte, du fonctionnement des outils, etc. Connues sous le nom de « préférences », ces options peuvent être définies au niveau de l'application QuarkXPress (préférences pour l'application) ou d'un document précis (préférences pour le document).

En plus des préférences, vous pouvez personnaliser les feuilles de style, les couleurs, les tirets et rayures, les listes (créées à partir des feuilles de style) et les spécifications de césure et de justification utilisés dans un document ou un gabarit. Tous ces attributs se créent à l'aide des commandes du menu **Édition.**

## **IMPRESSION** P

La boîte de dialogue **Imprimer** (menu **Fichier**) comprend une multitude d'options de sortie. Tous ces paramètres peuvent être regroupés et enregistrés en tant que **styles d'impression** (menu **Édition**), ce qui en facilite l'accès.

Lorsque vous imprimez un document, QuarkXPress requiert la présence de tous les fichiers de polices et d'images utilisés. La fonction **Rassembler les info. pour** <span id="page-27-0"></span>**la sortie** (menu **Fichier**) regroupe automatiquement le document et les images dans un même dossier avant de générer un rapport sur les polices, les couleurs, les paramètres de défonce et les autres attributs du document.

# **EXPORTATION AU FORMAT HTML W**

Lorsque vous exportez un document Web au format HTML, QuarkXPress exporte en même temps tous les fichiers d'accompagnement nécessaires (les fichiers image, par exemple). Vous pouvez également exporter des gabarits HTML qui permettent d'insérer des contenus XML dans une page et de leur attribuer automatiquement le format HTML.

# **AVANTAGE DES PALETTES ET DES COMMANDES CLAVIER**

Au fur et à mesure que vous utiliserez QuarkXPress, vous développerez votre propre style de travail. Peut-être choisirez-vous le confort de la souris et des commandes de menu pour réaliser toutes vos tâches ou peut-être serez-vous un adepte des palettes et des commandes clavier pour accéder rapidement aux diverses fonctionnalités disponibles. Dans la plupart des cas, QuarkXPress permet l'exécution d'une même tâche au moyen de différentes méthodes.

# **INTERFACE**

*Les menus et les boîtes de dialogue de QuarkXPress adhèrent aux conventions Mac OS et Windows, tout en y apportant quelques améliorations. Cette section fournit un bref aperçu des contrôles d'interface standard et met l'accent sur les fonctions inhérentes à QuarkXPress. Si vous n'avez une connaissance que très limitée du système d'exploitation Mac OS ou Windows, nous vous recommandons de consulter la documentation fournie avec votre ordinateur pour obtenir de plus amples informations sur son utilisation. Par ailleurs, nous conseillons aux nouveaux utilisateurs de QuarkXPress de réaliser les exercices d'entraînement en ligne proposés sur le site Web de Quark [\(www.quark.fr\)](http://www.quark.fr) afin de se familiariser avec chaque fonction du programme.*

#### **MENUS QUARKXPRESS**

La barre de menus affiche les menus disponibles dans QuarkXPress : **Fichier, Édition, Style, Bloc, Page, Affichage, Utilitaires, Écran** (Windows uniquement) et **Aide.** La barre de menus peut aussi présenter les menus de modules QuarkXTensions™ et de logiciels XTensions™ tiers. Chaque menu contient des groupes de commandes apparentées séparés par des lignes. De nombreuses

entrées de menu sont suivies de raccourcis clavier accessibles au moyen des touches Commande ( $\mathcal{H}$ ), Option ( $\mathcal{F}$ ), Contrôle ( $\hat{\varphi}$ ) et Majuscule ( $\hat{\varphi}$ ) sous Mac OS ou des touches Ctrl, Alt et Majuscule sous Windows.

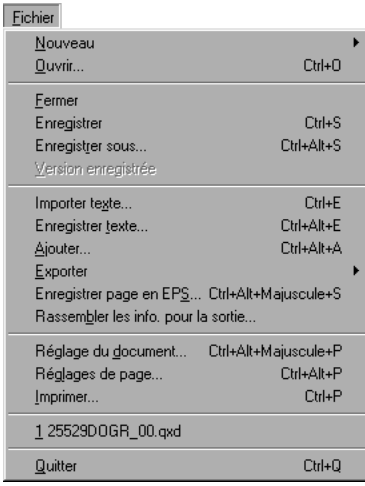

Tout comme les autres menus QuarkXPress, le menu **Fichier** renferme des groupes de commandes apparentées séparés par des lignes.

Les menus QuarkXPress sont à contexte variable, c'est-à-dire que les commandes qu'ils proposent dépendent de l'élément actif, de la situation en cours ou de l'outil sélectionné :

- Les commandes répertoriées sous un menu peuvent varier. Les commandes du menu **Style,** par exemple, varient selon qu'un texte, une image ou un trait est actif.
- Une commande de menu individuelle peut varier. Ainsi la commande **Annuler** (menu **Édition**) varie-t-elle selon la dernière action effectuée (**Annuler entrée de texte** ou **Annuler suppression de bloc,** par exemple).
- La disponibilité des articles de menu peut varier. Si vous sélectionnez une image, par exemple, la commande **Enregistrer texte** (menu **Fichier**) n'est pas disponible.
- La disponibilité de menus entiers peut varier. Les options du menu **Style** associé au texte, par exemple, ne sont disponibles que lorsqu'un bloc de texte est actif et que l'outil **Modification**  $\mathbb{R}^m$  est sélectionné.

• La fonction d'une commande de menu peut varier légèrement lorsque vous appuyez sur une touche de modification tout en affichant le menu. Sous Mac OS, par exemple, si vous appuyez sur la touche Option tout en choisissant le menu **Bloc,** la commande **Éloigner** vient remplacer la commande **Arrière-plan.**

#### *MENUS CONTEXTUELS*

Pour gagner du temps pendant le travail dans un document, QuarkXPress propose également des menus spéciaux appelés *menus contextuels*. Activés au moyen du clavier et fonction du contexte, les menus contextuels réagissent de façon dynamique à la tâche en cours de réalisation.

- Pour afficher un menu contextuel sous Mac OS, appuyez sur la commande clavier appropriée, puis cliquez sur l'objet voulu. La commande clavier par défaut est activée par la touche Contrôle et un clic de la souris. Pour remplacer cette commande clavier par celle du **zoom** (activée à l'aide des touches Contrôle+Majuscule et d'un clic de souris), utilisez les boutons de la zone **Touche de contrôle** dans le panneau **Interactif** de la boîte de dialogue **Préférences** (Édition  $\rightarrow$  Préférences  $\rightarrow$  Préférences).
- Pour afficher un menu contextuel sous Windows, cliquez avec le bouton droit de la souris sur l'objet souhaité.

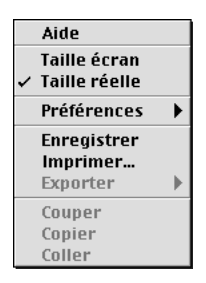

Lorsque vous affichez un menu contextuel en cliquant sur un espace vide dans une page de document, les options qui s'affichent portent sur le document entier.

 $\overline{Q}^2$  Il existe des menus contextuels pour les règles, l'espace vide d'une page de document, les blocs d'image, les blocs de texte, les chemins de texte, les traits, les tableaux et de nombreuses palettes. Dans les documents papier, il existe un menu contextuel réservé à la table de montage.

#### *COCHE*

Une coche  $\checkmark$  est présente dans un menu dans les cas suivants :

- Une commande a été exécutée. Une coche s'affiche en regard de la commande **Retourner verticalement** (menu **Style**) lorsque le contenu d'un bloc est renversé verticalement, par exemple.
- Une fonction est activée. Une coche en regard de la commande **Magnétiser les repères** (menu **Affichage**) signifie que les éléments du document actif s'alignent sur les repères créés, par exemple.
- Un format de liste a été appliqué. Une coche s'affiche dans le sous-menu **Police** en regard de la police appliquée au texte sélectionné, par exemple. Lorsque plusieurs formats ont été appliqués à une sélection, des coches s'affichent en regard des formats communs à la sélection entière uniquement.

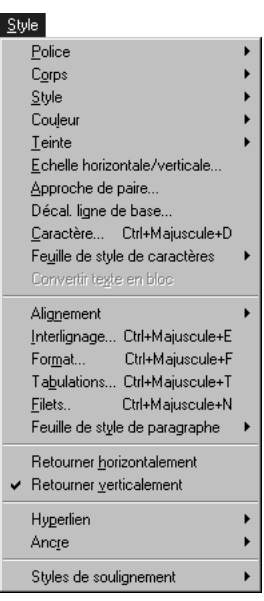

La coche précédant la commande **Retourner verticalement** dans le menu **Style** associé au texte indique que le contenu du bloc de texte actif est renversé verticalement.

### **BOÎTES DE DIALOGUE QUARKXPRESS**

Si vous choisissez une option de menu suivie de points de suspension (…), cela affiche une boîte de dialogue. Les boîtes de dialogue contiennent des commandes apparentées qui permettent de définir avec précision l'action à exécuter. Les contrôles à contexte variable proposés dans les boîtes de dialogue QuarkXPress correspondent principalement à des onglets/rubriques, des sections, des champs, des menus locaux, des boutons radio, des cases à cocher et des boutons.

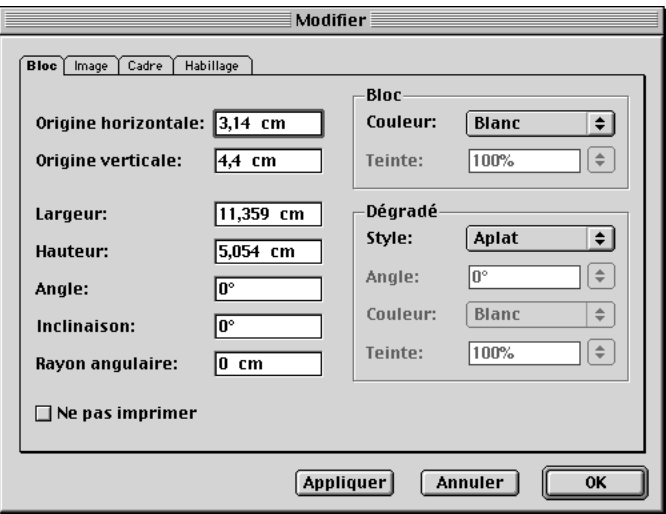

La boîte de dialogue **Modifier** (menu **Bloc**) comprend des onglets/rubriques, des sections, des champs, des menus locaux, des cases à cocher et des boutons.

#### *ONGLETS/RUBRIQUES*

De nombreuses boîtes de dialogue proposent de multiples fonctions par le biais de rubriques. En cliquant sur un onglet, vous pouvez afficher des groupes de commandes différents. Si vous appuyez sur les touches  $\mathcal{H}$ +Option+Tabulation sous Mac OS ou Ctrl+Tabulation sous Windows, vous affichez la rubrique suivante dans une boîte de dialogue.

## *ZONE*

Les commandes apparentées dans une boîte de dialogue ou une rubrique sont regroupées au sein d'une « zone » nommée et entourée d'une bordure. La rubrique **Bloc** de la boîte de dialogue **Modifier** (menu **Bloc**) comprend une zone **Dégradé** permettant de définir un dégradé personnalisé pour un bloc, par exemple.

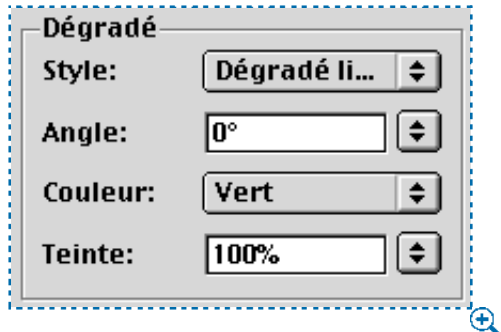

La rubrique **Bloc** de la boîte de dialogue **Modifier** (menu **Bloc**) comporte une zone **Dégradé** encadrée.

#### *LISTE*

Certaines boîtes de dialogue comprennent des listes d'éléments à sélectionner ou à modifier. La boîte de dialogue **Couleurs** (menu **Édition**) affiche une liste de couleurs, par exemple. Vous pouvez naviguer dans ces listes en utilisant les touches de direction vers le haut et vers le bas. Selon le type de liste dont il s'agit, vous pouvez également sélectionner plusieurs éléments à modifier simultanément. Dans le panneau **Outils** de la boîte de dialogue **Préférences** (**Édition** & Préférences → Préférences), par exemple, vous avez la possibilité de sélectionner plusieurs outils afin d'en modifier les attributs communs. Pour sélectionner un groupe d'éléments placés les uns à la suite des autres, cliquez sur le nom du premier élément, puis appuyez sur la touche Majuscule tout en cliquant sur le nom du dernier élément de la série. Pour sélectionner plusieurs éléments séparés les uns des autres, appuyez sur la touche  $\mathcal E$  (Mac OS) ou Ctrl (Windows) tout en cliquant sur le nom de chaque élément.

#### *CHAMP*

Un champ est un bloc rectangulaire servant à la saisie d'une valeur spécifique. Dans la rubrique **Texte** de la boîte de dialogue **Modifier** (menu **Bloc**), le champ **Colonnes** permet de saisir le nombre de colonnes à inclure dans un bloc de texte actif. Les champs sont dotés des caractéristiques suivantes :

- Les champs relatifs aux mesures acceptent n'importe quelle valeur exprimée dans une unité prise en charge et utilisant l'une des abréviations suivantes : pouces ou pouces décimaux ("), picas (p), points (pt), millimètres (mm), centimètres (cm), cicéros (c) et agates (ag).
- Si vous n'utilisez pas le système de mesure par défaut, l'abréviation de l'unité de mesure employée suffit. Si vous utilisez généralement le pouce pour définir les mesures et que vous souhaitez exceptionnellement définir un retrait en points, par exemple, saisissez « 6 pt » dans le champ concerné. La mesure sera convertie en pouces la prochaine fois que vous ouvrirez la boîte de dialogue.
- Le système de mesure par défaut est défini dans les menus locaux **Mesure horizontale** et **Mesure verticale** du panneau **Mesures** situé dans la boîte de dialogue **Préférences** (**Édition**  $\rightarrow$  **Préférences**  $\rightarrow$  **Préférences**  $\rightarrow$  **Document**).
- Il vous suffit d'appuyer sur la touche Tabulation pour sélectionner le champ suivant dans une boîte de dialogue ou sur les touches Majuscule+Tabulation pour retourner au champ précédent.
- Vous pouvez effectuer des calculs dans les champs à l'aide des opérateurs suivants : + (addition), – (soustraction), \* (multiplication) et / (division). Pour doubler la largeur d'un bloc, par exemple, multipliez sa largeur par 2 en saisissant \*2 à droite de sa valeur actuelle. Vous pouvez même enchaîner des opérations et commencer par diviser une valeur par 4, par exemple, puis lui ajouter 2.

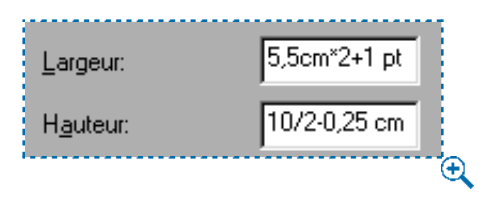

Les champs de QuarkXPress permettent d'effectuer des calculs. La formule saisie dans le champ **Largeur** multiplie la largeur du bloc par 2, puis ajoute 1 point. La formule saisie dans le champ **Hauteur** divise la hauteur du bloc par 2, puis soustrait 0,25 cm.

# ∫ QuarkXPress effectue d'abord les multiplications et les divisions, puis les soustractions et les additions, de gauche à droite. Il est impossible d'utiliser des parenthèses pour effectuer un calcul dans un champ. Vous pouvez ajouter et soustraire des mesures spécifiques, telles que 5,08 cm.

## *MENU LOCAL*

Un menu local  $B$ lanc  $\Rightarrow$  est un petit menu au sein d'une boîte de dialogue ou d'une palette. Ce type de menu présente une liste d'options et comprend parfois un champ modifiable dans lequel vous pouvez saisir une valeur personnalisée (un pourcentage, par exemple) ou un mot (un nom de police, par exemple) au lieu de choisir une option.

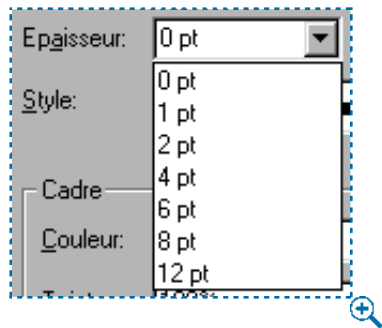

Un menu local présente une liste d'options et comprend souvent un champ permettant la saisie de valeurs personnalisées. Le menu local **Épaisseur** de la rubrique **Cadre** située dans la boîte de dialogue **Modifier** (menu **Bloc**), par exemple, est constitué d'une liste d'épaisseurs de cadre et d'un champ.

#### *CASE À COCHER*

Une case à cocher permet d'activer  $\blacksquare$  et de désactiver  $\Box$  des options. Tout comme elle entraîne parfois l'apparition d'autres contrôles, l'activation (et la désactivation) d'une case à cocher provoque parfois l'affichage de contrôles supplémentaires dans une boîte de dialogue.

#### *BOUTON RADIO*

Un bouton radio <sup>®</sup> permet d'effectuer un choix parmi une liste d'options qui s'excluent mutuellement. Dans le panneau **Gestionnaire d'XTensions** de la **boîte de dialogue Préférences (Édition**  $\rightarrow$  **Préférences**  $\rightarrow$  **Préférences**  $\rightarrow$  **Application**), par exemple, vous pouvez choisir le moment d'affichage de la boîte de dialogue **Gestionnaire d'XTensions** en cliquant sur un bouton radio.

#### *BOUTON*

Un bouton (de forme **Annular** sous Mac OS ou sous Windows) exécute une action. Si un bouton est entouré d'une bordure épaisse, comme  $\circ$ sous Mac OS ou  $\frac{8}{x}$  sous Windows, vous pouvez également appuyer sur la touche Retour ou Entrée (Mac OS) ou sur la touche Entrée (Windows) pour l'activer. Sous Windows, si un bouton présente un contour en pointillé autour du texte *Appliquer*, vous pouvez aussi appuyer sur la barre d'espacement pour l'activer. Il arrive qu'un bouton inclue un menu local  $\Box$ Nouveau  $\blacktriangledown$  permettant de choisir le type d'action à effectuer. Le bouton **Créer** de la boîte de dialogue **Feuilles de style** (menu **Édition**), par exemple, donne le choix entre la création d'une feuille de style de caractères et d'une feuille de style de paragraphe.

QuarkXPress comprend un grand nombre de boîtes de dialogue dans lesquelles le bouton **Appliquer** permet d'obtenir un aperçu des modifications avant la fermeture de la boîte de dialogue concernée. Ainsi le bouton **Appliquer** de la boîte de dialogue **Attributs de paragraphe** (**Style** & **Format**) permet-il d'observer l'effet des modifications apportées sur les paragraphes sélectionnés.
### **BOÎTES DE DIALOGUE DE NAVIGATION**

Les boîtes de dialogue **Ouvrir** et **Enregistrer sous** servent à ouvrir, à importer, à exporter ou à enregistrer des fichiers. Elles incluent des contrôles Mac OS ou Windows standard permettant de parcourir des disques et des dossiers afin d'y retrouver ou d'y enregistrer des fichiers. Les boîtes de dialogue QuarkXPress comportant des éléments de boîte de dialogue de navigation **Ouvrir** ou **Enregistrer sous** incluent : **Nouveau document Web, Nouvelle bibliothèque, Nouveau livre, Ouvrir, Enregistrer sous, Importer texte, Enregistrer texte, Ajouter, Enregistrer page en EPS, Exporter HTML, Rassembler les info. pour la sortie** et **Dictionnaire auxiliaire.**

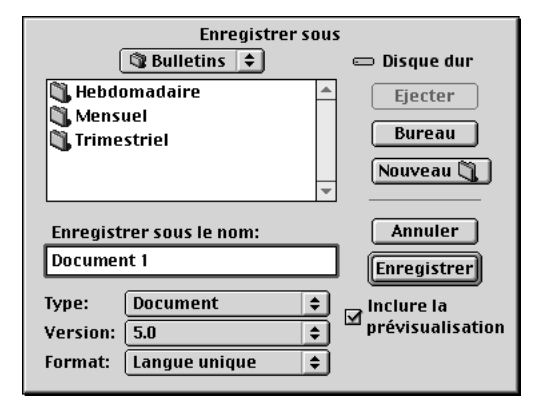

La boîte de dialogue **Enregistrer sous** (menu **Fichier**) constitue un exemple de boîte de dialogue de navigation. Elle inclut le nom du disque sélectionné, les boutons **Éjecter, Bureau, Nouveau dossier, Annuler** et **Enregistrer,** les menus locaux relatifs au type, à la version et au format de fichier, une liste défilante permettant de parcourir les dossiers et la case à cocher **Inclure la prévisualisation** (Mac OS uniquement).

### **BOÎTES DE DIALOGUE D'ALERTE**

Une boîte de dialogue d'alerte vous avertit de l'existence d'un problème et vous propose souvent une solution. Si vous saisissez une valeur incorrecte dans un champ, par exemple, un message d'alerte vous en informe et vous offre souvent un choix de valeurs acceptables. Pour obtenir une liste des messages d'alerte que vous pouvez rencontrer dans QuarkXPress, reportezvous aux sections « Messages d'alerte » du chapitre « Annexes ».

# Chapitre 1 : Personnalisation de **QuarkXPress**

*Votre publication utilise des picas, alors qu'une autre utilise des pouces. Vous ne vous occupez que du texte et vous avez besoin de guillemets typographiques, tandis que votre collègue se consacre exclusivement à la sortie et doit employer des réglages de défonce particuliers. Heureusement, QuarkXPress est capable de répondre à tous ces besoins.* 

*Chaque environnement de travail étant différent et chaque utilisateur ayant ses préférences personnelles, QuarkXPress offre une multitude d'options permettant de personnaliser son fonctionnement. Vous pouvez définir des paramètres par défaut et des préférences pour le programme, modifier le fichier « XPress Preferences », ajouter des fonctions grâce aux logiciels XTensions et, sous Mac OS, automatiser certaines opérations manuelles à l'aide de scripts Apple Events. Si vous consacrez suffisamment de temps à la configuration de QuarkXPress pour l'adapter à vos besoins, vous utiliserez l'application avec plus d'aisance et réduirez le nombre d'heures passées à produire vos documents.*

### **DÉFINITION DES VALEURS PAR DÉFAUT**

*Tous les nouveaux documents créés dans QuarkXPress sont fondés sur une variété de paramètres par défaut. Ceux-ci comprennent les feuilles de style, les couleurs, les spécifications C&J, les listes, les tirets et rayures et le dictionnaire auxiliaire par défaut. Vous pouvez modifier ces paramètres par défaut lorsqu'aucun document n'est ouvert. Si vous changez l'un d'entre eux lorsqu'un document est ouvert, cette modification est uniquement enregistrée avec ce document. Pour modifier les paramètres par défaut de l'application, procédez comme suit :*

- **1** Assurez-vous qu'aucun document n'est ouvert, puis dans le menu **Édition,** choisissez l'option dont vous souhaitez modifier les paramètres par défaut : **Feuilles de style, Couleurs, C&J, Listes, Tirets et rayures, Styles d'impression <b>P**, Balises Méta **W** ou Menus **W**. Pour obtenir des informations sur les contrôles spécifiques d'une des boîtes de dialogue citées, reportez-vous aux chapitres 4, « Menu Édition » et 9 « Menu Utilitaires », du *Guide QuarkXPress : Présentation de l'interface*.
- **Feuilles de style :** Modifiez la feuille de style de paragraphe π**Normale** et la feuille de style de caractères **A** Normale (feuilles de style par défaut pour tous les nouveaux blocs de texte). Créez de nouvelles feuilles de style à inclure dans tous les nouveaux documents.
- **Couleurs :** Créez des couleurs à inclure dans tous les nouveaux documents et supprimez celles que vous n'utiliserez pas (vous pouvez par exemple supprimer le rouge, le vert et le bleu). Il est impossible de modifier ou de supprimer le cyan, le magenta, le jaune, le noir ou le blanc. La couleur Repérage peut être modifiée, mais non supprimée. Par ailleurs, la défonce par défaut appliquée aux couleurs est modifiable.
- **C&J :** Modifiez la spécification C&J **Standard** afin de définir des règles de césure automatique par défaut et l'espacement des caractères et des mots. La feuille de style **Normale** applique la spécification de césure et de justification par défaut **Standard.** Créez de nouvelles spécifications de césure et de justification à inclure dans tous les nouveaux documents.
- **Listes :** Les listes sont générées à partir du texte utilisant les feuilles de style de caractères ou de paragraphe que vous spécifiez. Créez de nouvelles listes à inclure dans tous les nouveaux documents.
- **Tirets et rayures :** Modifiez les motifs de cadres et de traits par défaut et créez de nouveaux motifs à inclure dans tous les nouveaux documents. Les lignes de style **Continu** ne peuvent être ni modifiées ni supprimées.
- **Styles d'impression :** Les styles d'impression permettent de définir des réglages d'impression fréquemment utilisés et de les appliquer aux documents comme des feuilles de style. P
- **Balises Méta :** Les balises Méta renferment des informations relatives à une page Web. Elles n'apparaissent pas dans un navigateur Web, mais leur insertion dans vos documents Web peut faciliter l'indexation de vos pages par les moteurs de recherche. Créez de nouveaux groupes de balises Méta à intégrer dans les pages HTML exportées. W
- **Menus :** Un menu est une liste d'éléments qui peut être affichée dans un contrôle de liste ou de menu local à l'intérieur d'un bloc de formulaire. Vous pouvez utiliser des menus pour permettre à vos utilisateurs de choisir à partir d'une liste d'options ou vous pouvez créer des menus de navigation où chaque article possède une URL propre. Créez de nouveaux menus à utiliser dans les formulaires placés dans les documents Web QuarkXPress. W
- **2** Afin de choisir un dictionnaire auxiliaire par défaut pour tous les nouveaux documents, choisissez la commande **Utilitaires** & **Dictionnaire auxiliaire.** Utilisez la boîte de dialogue pour localiser un dictionnaire auxiliaire et cliquez sur le bouton **Ouvrir.** Vous pouvez également cliquer sur le bouton **Créer** pour créer un dictionnaire auxiliaire par défaut.
- **3** Lorsque vous avez terminé de modifier les paramètres par défaut, créez un nouveau document. Toutes vos modifications y sont reflétées. Vous pouvez toujours modifier ces réglages dans chaque document.
- ∫ Les styles d'impression sont toujours enregistrés avec les préférences pour l'application, même si un document est ouvert pendant la création ou la modification d'un style.
	- $\overline{Q}^2$   $\dot{A}$  chaque fois que vous créez un nouveau document, tous les réglages de la boîte de dialogue **Nouveau document** (**Fichier** & **Nouveau** & **Document**) ou de la boîte de dialogue **Nouveau document Web** (**Fichier** → **Nouveau** → **Document Web**) deviennent les nouveaux paramètres par défaut. Toutes les palettes ouvertes lorsque vous quittez QuarkXPress, y compris les palettes de bibliothèques, le demeurent au démarrage suivant de QuarkXPress.

### **RÉGLAGE DES PRÉFÉRENCES**

*Tous les nouveaux documents créés dans QuarkXPress sont basés sur une multitude de préférences par défaut. Par exemple, vous pouvez spécifier l'unité de mesure affichée sur les règles horizontale et verticale. Vous pouvez modifier ces paramètres par défaut lorsqu'aucun document n'est ouvert. Les préférences par défaut peuvent être modifiées dans les différents panneaux de la boîte de dialogue Préférences (Édition* & *Préfé* $rences → Préférences).$ 

### **MODIFICATION DES PRÉFÉRENCES POUR L'APPLICATION**

Les contrôles des panneaux **Application** de la boîte de dialogue **Préférences** affectent les actions de QuarkXPress sur tous les documents, comme par exemple, leurs modes d'affichage et d'enregistrement. Ces paramètres sont enregistrés avec l'application, mais jamais avec les documents. Pour modifier les préférences pour l'application, procédez comme suit :

- **1** Choisissez **Édition**  $\rightarrow$  **Préférences**  $\rightarrow$  **Préférences** pour afficher la boîte de dialogue **Préférences.**
- **2** Cliquez sur les éléments de la liste de gauche pour afficher différents types de préférences. Pour obtenir des informations sur les contrôles spécifiques de ces panneaux, reportez-vous au chapitre 4, « Menu Édition », du *Guide QuarkXPress : Présentation de l'interface*.
- Le panneau **Affichage** offre des options d'affichage des repères, des documents, des prévisualisations d'images, etc.
- Le panneau **Interactif** permet de contrôler le défilement et plusieurs options de manipulation du texte.
- Le panneau **Enregistrement** offre des fonctions d'enregistrement automatique des documents, d'enregistrement de révisions de documents, de bibliothèques et de la position du document.
- Le panneau **Gestionnaire d'XTensions** permet de spécifier l'affichage ou non de la boîte de dialogue **Gestionnaire d'XTensions** au lancement de QuarkXPress.
- Le panneau **Navigateurs** (Mac OS) permet de spécifier quels navigateurs Web vous souhaitez utiliser pour prévisualiser vos documents Web. W
- **3** Cliquez sur le bouton **OK** pour fermer la boîte de dialogue **Préférences** et enregistrer vos changements. Ceux-ci prennent effet immédiatement.

∫ Les styles d'impression sont toujours enregistrés avec les préférences pour l'application, même si un document est ouvert pendant la création ou la modification d'un style.

 $\mathbb{Q}^2$  Dans un souci de flexibilité maximale, QuarkXPress enregistre les divers paramètres par défaut et préférences de diverses manières. Les réglages par défaut tels que les feuilles de style sont enregistrés dans le fichier « XPress Preferences » (à l'intérieur du dossier « Preferences »). Les réglages par défaut applicables aux documents Web sont enregistrés dans le fichier « Web Preferences » (« Web.prf ») (également à l'intérieur du dossier « Preferences »). Pour plus d'informations sur l'enregistrement des préférences, consultez la section « Définition des préférences » dans ce chapitre.

Les préférences pour l'application et les préférences par défaut pour le document sont enregistrées dans le fichier « XPress Preferences ». Pour plus d'informations sur les préférences pour l'application et les documents, consultez la section « Définition des préférences QuarkXPress » dans ce chapitre.

### **MODIFICATION DES PRÉFÉRENCES POUR LE DOCUMENT**

Les panneaux **Document** de la boîte de dialogue **Préférences** affectent la manière dont certaines fonctions QuarkXPress agissent sur les documents, comme par exemple, l'insertion automatique ou non de pages en cas de débordement de texte ou la défonce des couleurs. Les paramètres modifiés dans les panneaux **Document** de la boîte de dialogue **Préférences** alors qu'aucun document n'est ouvert deviennent les réglages par défaut au niveau de l'application et affectent tous les nouveaux documents. En revanche, les préférences pour le document modifiées lorsqu'un document est ouvert sont uniquement applicables et enregistrables avec ce document. Pour modifier les préférences par défaut pour le document, procédez comme suit :

- **1** Vérifiez qu'aucun document n'est ouvert.
- **2** Choisissez Édition → Préférences → Préférences pour afficher la boîte de dialogue **Préférences.**
- **3** Dans la liste de gauche, cliquez sur les éléments figurant sous **Document par défaut** ou **Document Web par défaut** afin d'afficher les panneaux contenant différents groupes de préférences pour le document. Pour obtenir des informations sur les contrôles spécifiques de ces panneaux, reportez-vous au chapitre 4, « Menu Édition », du *Guide QuarkXPress : Présentation de l'interface*.
- Le panneau **Générales** permet de définir vos réglages par défaut pour l'affichage de faux texte/fausses images, les repères, les éléments de pages maquette, l'importation automatique d'images, l'encadrement, les couleurs des hyperliens et des ancres et l'insertion automatique de pages.
- Le panneau **Mesures** permet de spécifier un système de mesure par défaut.
- Le panneau **Paragraphe** permet de définir les réglages par défaut des fonctions typographiques applicables aux paragraphes : interlignage, grille des lignes de base et méthode de césure.
- Le panneau **Caractère** permet de définir les paramètres par défaut des fonctions typographiques applicables aux caractères, y compris les ligatures (Mac OS uniquement), l'approche de paire automatique, la taille et la position des caractères exposant, indice, petites majuscules et supérieur.
- Le panneau **Outils** permet de définir les paramètres par défaut de l'outil Loupe Q et de chaque outil de création d'éléments. Par exemple, vous pouvez spécifier l'affichage minimal et l'affichage maximal obtenus avec l'outil **Loupe** et définir la couleur de fond des blocs et le style des traits par défaut. Il est également possible de réappliquer aux outils les paramètres par défaut d'origine.

Vous pouvez cliquer deux fois sur l'un des outils de création d'objet ou sur l'outil **Loupe** Z de la palette **Outils** pour afficher le panneau **Outils** de la boîte de dialogue **Préférences.** Une fois dans ce panneau, vous pouvez sélectionner plusieurs outils à la fois et en modifier simultanément les préférences. Appuyez sur la touche Majuscule tout en cliquant pour sélectionner une série d'outils continue ou sur la touche  $\frac{1}{2}$  (Mac OS) ou Ctrl (Windows) tout en cliquant pour sélectionner une série d'outils non continue. Vous pouvez modifier les attributs communs à tous les outils sélectionnés.

Vous pouvez définir des paramètres pour les outils **Image cliquable** et l'outil **Formulaire** dans le panneau **Outils** sous **Document Web par défaut.**

- Le panneau **Défonce** permet de spécifier les valeurs utilisées par QuarkXPress pour effectuer la défonce automatique des documents imprimés. En définissant des relations de défonce entre les couleurs, vous pouvez empêcher l'apparition de zones blanches lorsque les plaques d'impression sont mal alignées ou lorsque le papier est décalé ou s'étire sur les presses. P
- Le panneau **Calque** permet de spécifier si les nouveaux calques conservent leur habillage, restent visibles, sont verrouillés ou supprimés à l'impression. (Une telle suppression n'est possible que dans les documents papier.)
- **4** Lorsque vous avez terminé de modifier les paramètres par défaut, créez un nouveau document. Toutes vos modifications y sont reflétées. Vous pouvez modifier les préférences pour chaque document en choisissant **Édition**  $\rightarrow$ **Préférences → Préférences** lorsqu'un document est ouvert.

### **CRÉATION DE TABLES D'APPROCHE ET D'EXCEPTIONS DE CÉSURE**

*Vous pouvez modifier les paramètres par défaut attribués aux informations de tables d'approche de paire et de groupe, ainsi qu'aux exceptions de césure. Si vous changez l'un de ces réglages alors qu'un document est ouvert, le changement est enregistré uniquement pour ce document ou dans le fichier « XPress Preferences ». Pour plus d'informations sur l'enregistrement des préférences, consultez les sections « Définition des préférences QuarkXPress » et « Préférences différentes » dans ce chapitre. Pour modifier les tables d'approche de paire, les tables d'approche de groupe et les exceptions de césure, procédez comme suit :*

- **1** Si vous avez l'intention de modifier les tables d'approche de paire ou les tables d'approche de groupe, vérifiez que le logiciel QuarkXTensions Kern-Track Editor est actif. (Pour plus d'informations sur le chargement des modules XTensions, consultez la section « Utilisation des logiciels XTensions » dans ce chapitre.)
- **2** Vérifiez qu'aucun document n'est ouvert.
- **3** Modifiez les réglages par défaut suivants :
- Pour modifier les tables d'approche de paire par défaut, choisissez **Utilitaires** & **Modifier approche de paire.** Utilisez la boîte de dialogue **Modifier approche de paire** pour modifier l'approche de paire des polices individuelles.
- Pour modifier les tables d'approche de groupe par défaut, choisissez **Utilitaires** & **Approche de groupe.** Utilisez la boîte de dialogue **Approche de groupe** pour modifier les tables d'approche de groupe de différentes polices.
- Pour créer ou modifier une liste d'exceptions de césure par défaut, choisissez Utilitaires  $\rightarrow$  Exceptions de césure.
- **4** Lorsque vous avez terminé de modifier les paramètres par défaut, créez un nouveau document. Toutes vos modifications y sont reflétées.
- $\vert \cdot \vert$ ! La création de tables d'approche de paire et de groupe peut prendre du temps. Vous risquez de les perdre si le fichier « XPress Preferences » est corrompu. Pour éviter cette perte, faites des copies régulières de votre fichier « XPress Preferences ».

Pour obtenir des informations spécifiques à propos des contrôles des boîtes de dialogue **Modifier approche de paire, Modifier approche de groupe** et **Exceptions de césure,** reportez-vous au chapitre 9, « Menu Utilitaires », du *Guide QuarkXPress : Présentation de l'interface*.

### **DÉFINITION DES PRÉFÉRENCES QUARKXPRESS**

*QuarkXPress est une application performante qui offre de nombreuses options de contrôle de l'affichage des documents et de la distribution du texte. Chaque utilisateur ou organisation ayant des besoins différents, QuarkXPress vous permet de stocker et d'utiliser vos réglages favoris dans le fichier « XPress Preferences ». Celui-ci, situé dans le dossier d'application QuarkXPress, renferme les groupes par défaut de feuilles de style, de couleurs, de spécifications C&J, de listes, de tirets et rayures et de styles d'impression, les informations d'accès au dictionnaire auxiliaire par défaut, les paramètres des préférences pour l'application ; les réglages des préférences pour le document, les tables d'approche de paire, les tables d'approche de groupe, les exceptions de césure, les paramètres du Gestionnaire d'XTensions et les paramètres du Gestionnaire PPD. Ces différents types de réglages et de préférences sont enregistrés dans le fichier « XPress Preferences » de différentes manières.*

### **MODIFICATIONS APPORTÉES AUX PRÉFÉRENCES XPRESS**

Les modifications apportées aux préférences QuarkXPress sont traitées de différentes manières, comme décrit ci-dessous :

- Si vous changez les préférences pour l'application (**Édition**  $\rightarrow$  **Préférences**  $\rightarrow$ **Préférences → éléments listés sous Application) avec ou sans document ou**vert, les changements sont enregistrés dans le fichier « XPress Preferences » et affectent immédiatement tous les documents ouverts à ce moment-là, mais aussi tous les documents ouverts par la suite.
- Si vous changez les réglages du **Gestionnaire d'XTensions** (menu **Utilitaires**) avec ou sans document ouvert, les changements sont enregistrés dans le fichier « XPress Preferences » et affectent tous les documents *après le redémarrage* de QuarkXPress.
- Si vous changez les réglages du **Gestionnaire PPD** (menu **Utilitaires**) avec ou sans document ouvert, les changements sont enregistrés dans le fichier « XPress Preferences » et affectent immédiatement tous les documents ouverts à ce moment-là, mais aussi tous les documents ouverts par la suite. P
- Si vous changez les préférences pour le document (**Édition**  $\rightarrow$  **Préférences**  $\rightarrow$ **Préférences**  $\rightarrow$  éléments listés sous **Document** ou **Document** Web) lorsqu'un document est ouvert, les changements ne sont enregistrés qu'avec le document actif.
- Si vous changez de dictionnaire auxiliaire avec un document ouvert, les changements ne sont enregistrés qu'avec le document actif.
- Si vous modifiez les informations incluses dans les tables d'approche de paire et de groupe et les exceptions de césure d'un nouveau document, ces changements sont enregistrés avec le document actif et dans le fichier « XPress Preferences ».

• Si le message d'alerte **Préférences différentes** apparaît lorsque vous ouvrez un document et que vous cliquez sur le bouton **Utiliser les préférences XPress,** les modifications que vous apportez aux tables d'approche de paire et de groupe et aux exceptions de césure seront stockées à la fois dans ce document et dans le fichier « XPress Preferences ».

### **MESSAGE D'ALERTE AUX PRÉFÉRENCES DIFFÉRENTES**

QuarkXPress affiche le message d'alerte **Préférences différentes** à l'ouverture d'un document dont le dernier enregistrement comprenait des informations sur les tables d'approche de paire ou de groupe ou des exceptions de césure différentes des paramètres inclus dans le fichier « XPress Preferences » actif. Vous avez le choix entre utiliser les réglages du document ou ceux du fichier « XPress Preferences ».

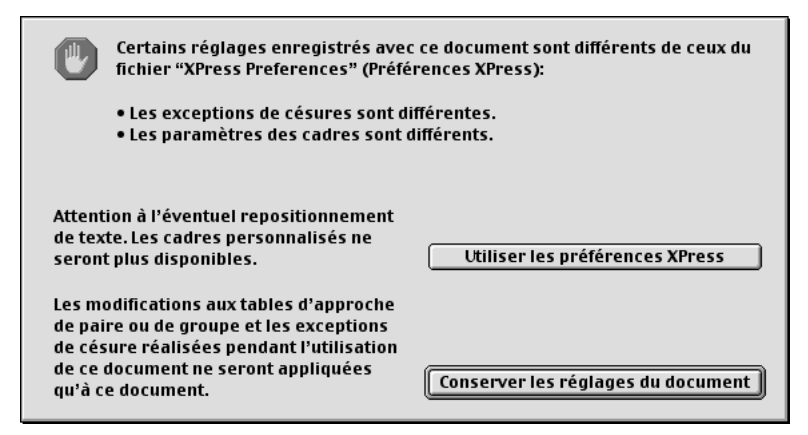

Le message d'alerte **Préférences différentes** s'affiche à l'ouverture d'un document dont le dernier enregistrement comprenait des informations sur les tables d'approche de paire ou de groupe, ou des exceptions de césure différentes des paramètres inclus dans le fichier « XPress Preferences » actif.

### *BOUTON UTILISER LES PRÉFÉRENCES XPRESS*

Si vous cliquez sur le bouton **Utiliser les préférences XPress,** les préférences précédemment enregistrées avec le document sont ignorées. Le texte peut alors être repositionné du fait de la variation des informations d'approche de paire ou de groupe automatique, ou des exceptions de césure. Les changements apportés à ces paramètres alors que le document est actif seront stockés à la fois dans le document et dans le fichier « XPress Preferences ».

L'avantage de la commande **Utiliser les préférences XPress** est que le document conserve les mêmes informations de tables d'approche de paire et de groupe, et les mêmes exceptions de césure que le reste de vos documents.

Après avoir cliqué sur le bouton **Utiliser les préférences XPress** dans la boîte de dialogue d'alerte **Préférences différentes,** vous pouvez observer les modifications apportées au document. Si vous ne souhaitez pas conserver ces changements, comme le repositionnement du texte, choisissez **Fichier** & **Version enregistrée.** La boîte de dialogue **Préférences différentes** s'affichera de nouveau et vous pourrez cliquer sur le bouton **Conserver les réglages du document.** 

### *BOUTON CONSERVER LES RÉGLAGES DU DOCUMENT*

Si vous cliquez sur le bouton **Conserver les réglages du document,** le texte ne se repositionnera pas. Les changements apportés aux approches automatiques de paire et de groupe ou aux exceptions de césure alors qu'un document est actif ne seront stockés qu'avec ce document. La commande **Conserver les réglages du document** est utile si vous souhaitez ouvrir et imprimer un document en évitant que le texte soit repositionné.

### **P RÉFÉRENCES DIFFÉRENTES**

*Lorsque vous ouvrez un document dans QuarkXPress, vous verrez parfois apparaître la boîte de dialogue d'alerte Préférences différentes. Si vous n'êtes pas familier avec cette boîte de dialogue, elle peut être intimidante. Bien comprendre les deux options qui y sont proposées (Utiliser les préférences XPress et Conserver les réglages du document) vous aidera à effectuer un choix.* 

### **BOÎTE DE DIALOGUE PRÉFÉRENCES DIFFÉRENTES**

Imaginez que vous veniez d'exporter un document sur l'ordinateur d'un ami afin de l'imprimer sur son imprimante laser. Or, lorsque celui-ci ouvre votre document, le message d'alerte suivant s'affiche : « Certains réglages enregistrés avec ce document sont différents de ceux du fichier "XPress Preferences". » Deux boutons figurent sous ce message : **Utiliser les préférences XPress** et **Conserver les réglages du document.** Que faire ?

Lorsque vous voyez apparaître la boîte de dialogue **Préférences différentes,** cela signifie que les préférences définies pour votre document diffèrent de celles stockées dans le fichier « XPress Preferences » actuellement installé. Toutes ces préférences étant stockées dans le document, vous pouvez éviter les problèmes de repositionnement du texte en cliquant sur le bouton **Conserver les réglages du document.** Mais est-ce le bon choix ? Avant de pouvoir répondre à cette question, vous devez en savoir un peu plus sur ce qui se trouve dans le fichier « XPress Preferences » et sur son fonctionnement.

å Si vous cliquez sur le bouton **Utiliser les préférences XPress** dans la boîte de dialogue d'alerte **Préférences différentes,** observez les modifications apportées au document. Si vous ne souhaitez pas les conserver, comme le repositionnement du texte, choisissez **Fichier** & **Version enregistrée.** La boîte de dialogue **Préférences différentes** s'affichera de nouveau et vous pourrez cliquer sur le bouton **Conserver les réglages du document.**

### **QUE CONTIENT LE FICHIER « XPRESS PREFERENCES » ?**

Voyons maintenant ce que contient le fichier « XPress Preferences ». (Nous avons divisé la liste en trois groupes, selon leur mode d'enregistrement.)

*GROUPE A*

- Tables d'approche de paire (Utilitaires  $\rightarrow$  Modifier approche de paire)
- Tables d'approche de groupe (**Utilitaires**  $\rightarrow$  **Modifier approche de groupe**)
- Exceptions de césure (**Utilitaires**  $\rightarrow$  **Exceptions de césure**)

### *GROUPE B*

- Feuilles de style, couleurs, cadres, tirets, listes et spécifications C&J par défaut (menu **Édition**)
- Paramètres des panneaux **Document** de la boîte de dialogue **Préférences**  $(Édition \rightarrow Préférences \rightarrow Préférences)$
- Informations d'accès au dictionnaire auxiliaire par défaut (Utilitaires  $\rightarrow$ **Dictionnaire auxiliaire**)

*GROUPE C*

- Styles d'impression (**Édition**  $\rightarrow$  **Styles d'impression**)
- Paramètres des boîtes de dialogue **Gestionnaire d'XTensions** et **Gestionnaire PPD** (menu **Utilitaires**)
- Paramètres des panneaux **Application** de la boîte de dialogue **Préférences**  $(Édition \rightarrow Préférences \rightarrow Préférences)$

### **GROUPE A : PRUDENCE**

Si la boîte de dialogue d'alerte **Préférences différentes** s'affiche à l'ouverture d'un document, cela signifie qu'au moins un des paramètres du groupe A du document diffère de ceux du fichier « XPress Preferences ». En d'autres termes, votre document peut avoir un aspect différent selon que vous choisissez ou non d'utiliser ses réglages. Par exemple, une phrase qui devrait se terminer à la page trois pourrait se retrouver en page quatre en raison des différences d'approche de paire ou de groupe.

Alors, sur quel bouton devez-vous cliquer ? Si vous souhaitez que votre document ait exactement le même aspect sur votre ordinateur et sur un autre poste, cliquez sur le bouton **Conserver les réglages du document.** (Il faut toujours choisir cette option pour l'ouverture d'un document dans un atelier de prépresse.)

Toutefois, si vous cliquez sur le bouton **Conserver les réglages du document,** la boîte de dialogue d'alerte **Préférences différentes** continuera de s'afficher à chaque fois que ce document sera ouvert sur un autre ordinateur. Si un autre utilisateur est supposé garder ce fichier, cette situation risque de devenir épineuse. Si vous cliquez sur le bouton **Utiliser les préférences XPress** et enregistrez de nouveau le document, la boîte de dialogue d'alerte **Préférences différentes** cessera d'apparaître à l'ouverture du document sur un autre ordinateur parce que vous aurez remplacé les préférences pour le document par celles stockées dans le fichier « XPress Preferences » actuel. Cependant, vous devez choisir l'option **Utiliser les préférences XPress** uniquement dans les cas suivants :

- Les paramètres d'approche de paire, d'approche de groupe et de césure du document doivent être conformes aux paramètres des autres documents produits sur cet ordinateur ou
- Les paramètres d'approche de paire, d'approche de groupe et de césure du document importent peu.

Si vous cliquez sur le bouton **Utiliser les préférences XPress,** observez les changements éventuellement apportés au document avant de l'enregistrer. Recherchez les changements tels que l'apparition du symbole de débordement  $\infty$  dans les blocs de texte ou les sauts de ligne indésirables.

### **GROUPE B : AUCUNE ALERTE, AUCUN PROBLÈME**

Si les paramètres du groupe B (feuilles de style, couleurs, spécifications de césure et de justification, etc.) sont différents de ceux du fichier « XPress Preferences » de l'autre utilisateur, la boîte de dialogue d'alerte **Préférences différentes** n'apparaîtra pas. Les paramètres du document seront automatiquement utilisés et tous les changements apportés à ces réglages n'affecteront que ce document.

### **GROUPE C : AUCUN SOUCI À SE FAIRE**

Comme pour le groupe B, les différences entre les paramètres du groupe C (styles d'impression, descriptions d'imprimante, etc.) ne généreront pas l'affichage de la boîte de dialogue d'alerte **Préférences différentes.** Ces informations n'affectent pas les documents individuels et ne sont pas enregistrées avec les documents.

### **OÙ SONT ENREGISTRÉES LES MODIFICATIONS APPORTÉES AUX PRÉFÉRENCES ?**

- Tous les changements apportés aux paramètres du groupe A ou B alors qu'aucun document n'est ouvert sont stockés dans le fichier « XPress Preferences » et sont appliqués à tous les documents créés par la suite.
- Tous les changements apportés aux paramètres du groupe B alors qu'un document est ouvert ne sont enregistrés qu'avec ce document.
- Tous les changements apportés aux paramètres du groupe C sont toujours stockés dans le fichier « XPress Preferences », qu'un document soit ouvert ou non.
- Si la boîte de dialogue d'alerte **Préférences différentes** s'affiche à l'ouverture d'un document et que vous choisissez l'option **Utiliser les Préférences XPress,** tous les changements apportés par la suite aux paramètres du groupe A sont enregistrés avec le document et dans le fichier « XPress Preferences ». (Les réglages du groupe A initialement définis pour le document sont ignorés lorsque vous cliquez sur le bouton **Utiliser les préférences XPress.**)
- Si la boîte de dialogue d'alerte **Préférences différentes** s'affiche à l'ouverture d'un document et que vous choisissez l'option **Conserver les réglages du document,** tous les changements apportés par la suite aux paramètres du groupe A sont enregistrés uniquement avec le document.
- ∫ Les cadres bitmap standard (ceux inclus avec QuarkXPress) ne généreront pas de message d'alerte concernant les préférences différentes. Un document contenant ce type de cadre s'ouvrira avec les mêmes cadres. Toutefois, dans la mesure où seules les versions 4.x et antérieures de QuarkXPress ont la capacité d'utiliser Frame Editor et les cadres bitmap, ces derniers ne peuvent pas être modifiés ni ajoutés à votre fichier « XPress Preferences » par défaut.

Les cadres bitmap personnalisés (créés dans Frame Editor) entraîneront l'affichage d'une boîte de dialogue d'alerte. Tout comme les cadres standard, les cadres bitmap personnalisés ne peuvent pas être modifiés ni ajoutés à votre fichier « XPress Preferences » par défaut.

### **UTILISATION DES LOGICIELS XTENSIONS**

*Les modules XTensions sont des logiciels compagnons servant à améliorer la fonctionnalité de QuarkXPress. Parmi les logiciels XTensions inclus dans QuarkXPress sont les filtres d'importation et d'exportation de texte dans les formats de nombreuses applications de traitement de texte, Kern-Track Editor et Custom Bleeds. En complément des modules QuarkXTensions inclus dans QuarkXPress, vous pouvez également vous procurer des modules XTensions tiers pour répondre à vos besoins particuliers.* 

### **SPÉCIFICATION DES MODULES XTENSIONS À UTILISER**

La boîte de dialogue **Gestionnaire d'XTensions** (menu **Utilitaires**) permet de contrôler le chargement des modules XTensions avec QuarkXPress. Étant donné que les logiciels XTensions consomment de la mémoire RAM, vous ne devriez faire tourner que celles dont vous avez besoin. Pour spécifier les XTensions à utiliser, procédez comme suit :

**1** Choisissez Utilitaires → Gestionnaire d'XTensions. La boîte de dialogue présente une liste de tous les logiciels XTensions présents dans les dossiers « XTensions » et « XTensions Disabled » de votre dossier d'application QuarkXPress.

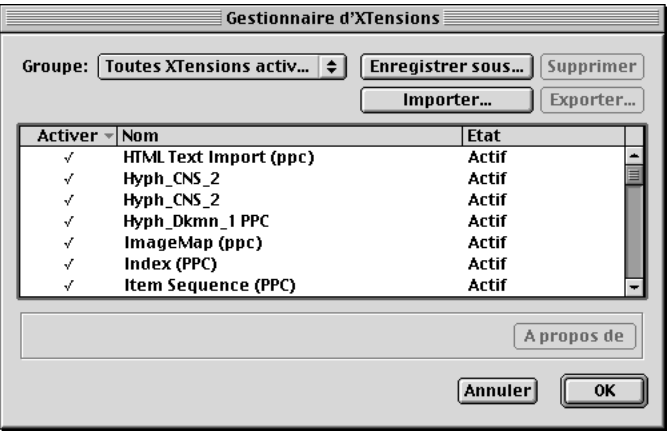

La boîte de dialogue **Gestionnaire d'XTensions** (menu **Utilitaires**) permet de spécifier les XTensions à charger et de créer des groupes d'XTensions.

- **2** Pour spécifier les modules XTensions à charger, vous pouvez choisir un groupe par défaut, modifier temporairement l'état de chaque module XTensions ou créer un nouveau groupe.
- Pour choisir un groupe par défaut, utilisez le menu local **Groupe.** Sélectionnez **Toutes XTensions activées** pour permettre à QuarkXPress de charger tous vos logiciels XTensions. Choisissez l'option **Toutes XTensions désactivées** si vous ne voulez charger aucun logiciel XTensions.
- Pour modifier l'état de chaque module XTensions individuel, cliquez dans la colonne **Activer** ou choisissez **Oui** ou **Non** dans le menu local **Activer.** Pour modifier l'état de plusieurs modules XTensions à la fois, procédez comme suit : appuyez sur la touche Majuscule tout en cliquant pour sélectionner une série de modules continue ou appuyez sur la touche  $\mathcal E$  (Mac OS) ou Ctrl (Windows) tout en cliquant pour sélectionner une série de modules non continue.
- Pour créer un nouveau groupe de logiciels XTensions à partir de ceux actuellement activés, cliquez sur le bouton **Enregistrer sous** et saisissez un nom dans le champ **Saisissez le nom du groupe courant.** Le nouveau groupe est affiché dans le menu local **Groupe** pour de futures références.
- **3** Cliquez sur le bouton **OK** et relancez QuarkXPress pour charger le nouveau groupe d'XTensions.

 $\overline{Q}^2$  Lors de l'installation de QuarkXPress, tous les logiciels XTensions inclus sont activés par défaut. Pour économiser la mémoire RAM, vous devriez passer en revue les modules XTensions actifs et désactiver ceux que vous n'utiliserez pas.

Si vous appuyez sur la barre d'espacement pendant le lancement de QuarkXPress, la boîte de dialogue **Gestionnaire d'XTensions** s'affiche pour vous permettre de spécifier les modules XTensions à charger. Le panneau **Gestionnaire d'XTensions** de la boîte de dialogue **Préférences** (**Édition** & **Préférences** & **Préférences**) permet de contrôler l'affichage par défaut de la boîte de dialogue **Gestionnaire d'XTensions** au démarrage du programme.

Si vous avez plusieurs clients ou documents qui requièrent différents logiciels XTensions, vous pouvez créer un groupe d'XTensions pour chacun d'entre eux.

### **FILTRES D'IMPORTATION ET D'EXPORTATION**

QuarkXPress inclut des filtres d'importation et d'exportation permettant de transférer des fichiers entre QuarkXPress et de nombreux programmes de traitement de texte. Vous pouvez également enregistrer et importer des fichiers ASCII, y compris ceux renfermant des informations XPress Tags. Microsoft Word, RTF (Windows seulement) et WordPerfect sont parmi les formats de fichier texte pris en charge. QuarkXPress inclut également des filtres d'importation pour certains formats de fichiers graphiques, dont PhotoCD.

Les filtres d'importation et d'exportation sont en fait des logiciels XTensions et, en tant que tels, sont également configurés à l'aide de la boîte de dialogue **Gestionnaire d'XTensions** (menu **Utilitaires**). Pour importer du texte ou des images dans l'un de ces formats, ou pour exporter du texte dans l'un de ces formats, les filtres d'importation et d'exportation nécessaires doivent être chargés.

### **LOGICIELS QUARKXTENSIONS**

QuarkXPress est fourni avec plusieurs modules QuarkXTensions qui ajoutent des fonctions essentielles à l'application, comme par exemple les modules Index et Kern-Track Editor.

### **LOGICIELS XTENSIONS TIERS**

Des centaines de développeurs de logiciels tiers produisent actuellement une vaste gamme de logiciels XTensions qui permettent à QuarkXPress de répondre à vos besoins de publication spécifiques. Il existe également des modules XTensions personnalisés s'adressant spécifiquement aux agences de publicité, aux artistes graphiques, aux éditeurs de journaux, de magazines et de bases de données, ainsi qu'aux prestataires de service prépresse.

### **GESTION DES STYLES D'IMPRESSION ET DES FICHIERS PPD** P

*QuarkXPress vous permet de personnaliser les fonctions d'impression en enregistrant les paramètres de sortie comme styles d'impression et en contrôlant quels fichiers PPD (PostScript Printer Description) sont chargés avec QuarkXPress. Les styles d'impression et informations PPD sont stockés dans le fichier « XPress Preferences ». Pour créer et utiliser des styles d'impression, reportez-vous au chapitre 23, « Sortie ».*

### **CRÉATION ET MODIFICATION DES STYLES D'IMPRESSION** P

Les styles d'impression sont des paramètres de sortie prédéfinis que vous pouvez sélectionner dans le menu local **Style d'impression** de la boîte de dialogue **Imprimer** (**Fichier**  $\rightarrow$  **Imprimer**). Ils ne sont pas spécifiques à chaque document, mais sont des préférences globales qui peuvent être enregistrées, exportées, importées et utilisées avec n'importe quel document QuarkXPress. Pour créer ou modifier un style d'impression, procédez comme suit :

**1** Choisissez **Édition**  $\rightarrow$  **Styles d'impression.** 

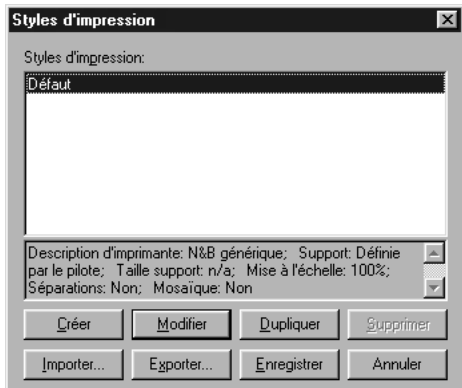

La boîte de dialogue **Styles d'impression** (menu **Édition**) permet de créer et de modifier des styles d'impression à utiliser avec tous vos documents. Le bouton **Exporter** permet de partager les styles d'impression avec d'autres utilisateurs.

- **2** Modifiez le style d'impression **Défaut** pour refléter les paramètres d'impression que vous utilisez le plus souvent. Créez de nouveaux styles d'impression à inclure avec tous les nouveaux documents.
- **3** Cliquez sur le bouton **Enregistrer.**

å Lorsque vous cliquez sur le bouton **Imprimer** ou **Saisir réglages** de la boîte de dialogue **Imprimer,** les paramètres d'impression courants sont enregistrés avec le document lors de son enregistrement (**Fichier**  $\rightarrow$  **Enregistrer**).

### **SPÉCIFICATION DES FICHIERS PPD À UTILISER** P

Les fichiers de description d'imprimante PostScript (PPD) vous permettent de choisir des fonctionnalités de périphérique pour une imprimante PostScript spécifique, comme par exemple, une taille de papier différente et des valeurs de trame optimisées. Les fabricants d'imprimantes fournissent les fichiers PPD pour leur équipement. Si vous ne possédez pas de fichier PPD pour votre périphérique, vous pouvez utiliser l'un des trois fichiers PPD par défaut suivants : **Generic B&W (N&B générique), Generic Color (Couleur générique)** ou **Generic Imagesetter (Photocomposeuse générique).**

Les fichiers PPD sont accessibles par le menu local **Description d'imprimante** de la boîte de dialogue **Réglages de page** (menu **Fichier**). Vous pouvez contrôler quels fichiers PPD seront affichés dans le menu local **Description d'imprimante** en utilisant la boîte de dialogue **Gestionnaire PPD** (menu **Utilitaires**). Pour spécifier les fichiers PPD disponibles, procédez comme suit :

**1** Choisissez Utilitaires → Gestionnaire PPD.

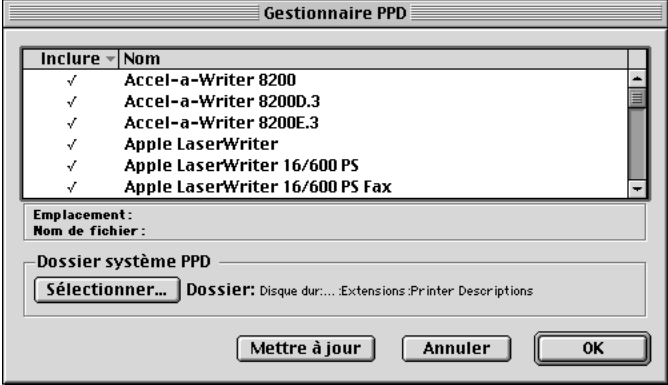

La boîte de dialogue **Gestionnaire PPD** (menu **Utilitaires**) permet d'indiquer les fichiers PPD disponibles.

- **2** Cliquez sur le bouton **Sélectionner** (Mac OS) ou **Parcourir** (Windows) dans la zone **Dossier système PPD** pour désigner le dossier contenant les fichiers PPD auxquels vous souhaitez accéder. Par défaut, QuarkXPress accède aux fichiers PPD situés dans le dossier suivant :
- Mac OS : dossier « Descriptions d'imprimante » du dossier « Extensions » dans votre dossier Système.
- Windows : dossier « Système » de votre dossier « Windows ». (Windows NT : Win\_NT  $\rightarrow$  Système 3x  $\rightarrow$  Spoule  $\rightarrow$  Pilotes  $\rightarrow$  w32x86  $\rightarrow$  0 [zéro])
- **3** Pour spécifier les fichiers PPD accessibles, cliquez dans la colonne **Inclure** ou sélectionnez **Oui** ou **Non** dans le menu local **Inclure.** Pour modifier l'état de plusieurs fichiers PPD en même temps, procédez comme suit : appuyez sur la touche Majuscule tout en cliquant pour sélectionner une série continue de fichiers ou sur la touche  $\mathcal E$  (Mac OS) ou Ctrl (Windows) tout en cliquant pour sélectionner une série non continue de fichiers.
- **4** Cliquez sur le bouton **OK.** Les changements sont immédiatement appliqués.

 $\overline{Q}$ <sup>2</sup> Chaque fois que vous lancez QuarkXPress, l'application vérifie si, parmi tous les fichiers PPD disponibles, certains ont été ajoutés, supprimés ou modifiés. Si vous disposez d'un grand nombre de ces fichiers, le lancement de QuarkXPress risque d'être plus long.

Pour accélérer le lancement, vous pouvez retirer les fichiers PPD qui vous sont inutiles. Ouvrez le dossier « Descriptions d'imprimante » dans le dossier « Extensions » (Mac OS) ou le dossier « Système » du dossier « Windows » (Windows) et, si vous en avez un, le dossier « PPD » situé dans votre dossier d'application QuarkXPress. Placez les fichiers PPD que vous n'utilisez pas dans un autre dossier.

### **UTILISATION DES SCRIPTS APPLE EVENTS — MAC OS UNIQUEMENT**

*Les scripts Apple Events sont des petits programmes qui permettent d'automatiser certaines tâches récurrentes, de personnaliser QuarkXPress et de relier le programme à d'autres applications. Les éditeurs ont recours aux scripts pour toutes sortes d'opérations, du simple formatage du texte à la réalisation de bases de données complexes. La rédaction de scripts implique la connaissance des principes de programmation et l'apprentissage d'un langage spécialisé. Une fois que les scripts sont écrits, n'importe qui peut les utiliser pour accroître leur productivité dans QuarkXPress.*

### **ECRITURE DE SCRIPTS**

Les scripts écrits pour QuarkXPress sont basés sur le modèle d'objet Apple Events Object Model, langage fréquemment utilisé qui permet aux applications Mac OS de communiquer entre elles. Les objets constituent les éléments d'une application (par exemple, un bloc d'image) et chacun est doté de capacités spécifiques. Les événements sont des verbes qui indiquent aux objets ce qu'ils doivent faire. La nature des événements qu'un objet peut accomplir varie en fonction de ses capacités.

L'écriture de scripts consiste à combiner des objets et des événements. En d'autres termes, vous indiquez à des objets spécifiques ce qu'ils doivent faire. La syntaxe est définie dans le langage d'écriture de scripts que vous utilisez : AppleScript™ ou UserTalk (dans UserLand Frontier). Vous trouverez des informations concernant l'écriture de scripts pour QuarkXPress dans la documentation se trouvant dans le dossier « Apple Events Scripting » situé sur le CD-ROM QuarkXPress.

### **UTILISATION DE SCRIPTS**

Consultez la documentation fournie avec Mac OS ou votre logiciel d'écriture de scripts pour apprendre quelles extensions système permettent l'utilisation de scripts. Il existe diverses méthodes d'accès et d'exécution des scripts, qui varient selon le mode de création du script. Vous pouvez par exemple créer une application de déplacement par glissement sera lancée lorsque vous y placez des fichiers QuarkXPress. Ou vous pouvez utiliser des logiciels XTensions pour ajouter à QuarkXPress un menu ou une palette permettant d'accéder à vos scripts.

 $\overline{\mathrm{Q}}$ <sup> $\zeta$ </sup> Vous trouverez des informations à propos de l'écriture de scripts pour QuarkXPress dans la documentation se trouvant dans le dossier « Apple Events Scripting » situé sur le CD-ROM QuarkXPress.

AppleScript est distribué avec la plupart des versions de Mac OS. UserLand Frontier est téléchargeable depuis de nombreux services en ligne.

## Chapitre 2 : Outils de mise en page

*Vous pouvez arranger un bouquet de fleurs en le mettant directement dans un vase ou en y plaçant chaque fleur délicatement une par une. Les fleurs mises directement dans le vase sont agréables à regarder, mais celles qui ont été placées une à une peuvent produire un effet incroyable. C'est sur un principe similaire que fonctionne QuarkXPress, en vous permettant de placer vos éléments de page soit au moyen de clics et de glissements de la souris, soit en utilisant les outils de mise en page pour la précision et le contrôle qu'ils confèrent. La souris est un outil intuitif pouvant produire d'excellents résultats, mais lorsqu'il s'agit de réaliser les mises en page les plus complexes, les outils de précision constituent la méthode de choix.*

*QuarkXPress fournit un certain nombre d'outils de mise en page à l'écran qui permettent d'agencer les éléments avec une précision extrême, ainsi qu'une panoplie de contrôles qui vous aideront à organiser vos documents à l'écran et d'en parcourir les pages. Grâce à ces outils et contrôles divers, vous avez la possibilité de faire de chacun de vos documents un chef d'œuvre de création.*

### **ORGANISATION DES DOCUMENTS**

*QuarkXPress vous permet d'organiser automatiquement vos documents ouverts à l'écran en vous offrant différentes options d'affichage. Vos documents peuvent être empilés ou affichés en cascade, juxtaposés en mosaïque, ou tous les documents ouverts peuvent être empilés ou juxtaposés à un taux d'affichage spécifique. Le sousmenu Fenêtres (menu Affichage) sous Mac OS et le menu Écran sous Windows permettent d'accéder à ces contrôles d'affichage.*

### **ORGANISATION DES DOCUMENTS SOUS MAC OS**

Sous Mac OS, vous pouvez utiliser le sous-menu **Fenêtres** (**Affichage** & **Fenêtres**) pour contrôler l'affichage des fenêtres ouvertes. La première section du sous-menu permet de spécifier l'affichage des documents ouverts :

• Pour empiler les documents ouverts vers la droite et vers le bas, choisissez **Affichage** & **Fenêtres** & **Empiler les documents.** La commande **Empiler les documents** superpose plusieurs documents ouverts de sorte qu'une petite portion de la barre de titre de chacun soit visible.

• Pour réduire la taille de chaque fenêtre et les distribuer de façon régulière sur l'écran, choisissez **Affichage** & **Fenêtres** & **Afficher en mosaïque.** Cette commande permet de redimensionner les fenêtres des documents ouverts de manière à en faire apparaître des sections égales. Le document actif est toujours affiché dans l'angle supérieur gauche du moniteur et les derniers documents activés sont affichés de gauche à droite et de haut en bas. Si la case **Mosaïque sur plusieurs moniteurs** est cochée dans le panneau **Affichage** de la boîte de dialogue **Préférences** (**Edition** & **Préférences** & **Préférences**), vous pouvez utiliser plusieurs moniteurs pour afficher les documents en mosaïque.

La seconde section du sous-menu **Fenêtres** liste tous les documents ouverts parmi lesquels vous pouvez choisir celui qui sera affiché. Vous pouvez également afficher le Presse-papiers s'il est ouvert.

Pour empiler ou juxtaposer tous les documents au même taux d'affichage, appuyez sur les touches de modification suivantes tout en choisissant la commande **Empiler les documents ou Afficher en mosaïque** (Affichage  $\rightarrow$  Fenêtres). Vous devez appuyer sur la touche de modification avant de cliquer sur la barre de menus pour choisir **Affichage.** 

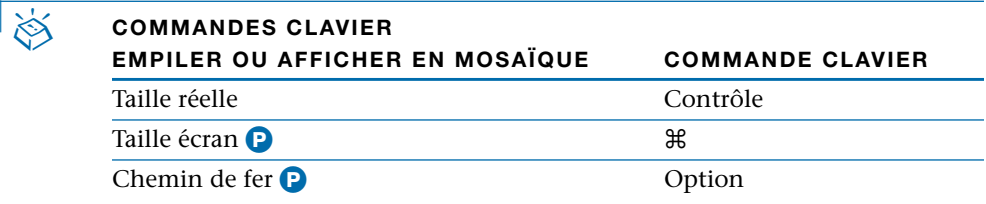

 $\overline{Q}^2$  Appuyez sur la touche Majuscule tout en cliquant sur la barre de titre d'un document pour afficher le sous-menu **Fenêtres.**

> Pour que vous puissiez faire glisser les vignettes de pages d'un document à un autre, les fenêtres de document doivent être redimensionnées afin d'être toutes visibles et chaque document doit être affiché en mode **Chemin de fer.** Un moyen rapide d'effectuer cette opération consiste à appuyer sur la touche Option tout en choisissant **Affichage** & **Fenêtres** & **Empiler les documents** ou sur les touches Option+Majuscule tout en cliquant sur la barre de titre d'un document, avant de choisir la commande **Empiler les documents.** P

### **ORGANISATION DES DOCUMENTS SOUS WINDOWS** P

Sous Windows, vous pouvez utiliser le menu **Écran** pour contrôler l'affichage des fenêtres ouvertes. La première section du menu permet de spécifier l'affichage des documents ouverts :

- Pour empiler les documents ouverts vers la droite et vers le bas, choisissez  $\hat{E}$ **cran**  $\rightarrow$  **Cascade.** La commande **Cascade** superpose plusieurs documents ouverts de sorte qu'une petite portion de la barre de titre de chacun soit visible.
- Pour redimensionner des fenêtres de document de manière à les empiler de haut en bas à l'écran, choisissez **Écran** & **Mosaïque horizontale.**
- Pour redimensionner des fenêtres de documents de manière à les afficher côte à côte, en juxtaposant les barres de titre à partir du haut de l'écran, choisissez  $\text{Écran} \rightarrow \text{Mosaïque verticale.}$

Si quatre documents au moins sont ouverts, les commandes **Mosaïque horizontale** et **Mosaïque verticale** placent les fenêtres de documents de manière à afficher tous les documents ouverts et le Presse-papiers. Le document actif est toujours affiché dans l'angle supérieur gauche ou en haut du moniteur.

Pour afficher tous les documents en cascade ou en mosaïque au même taux d'affichage, appuyez sur les touches de modification suivantes tout en choisissant **Cascade, Mosaïque horizontale** ou **Mosaïque verticale** dans le menu **Écran.**

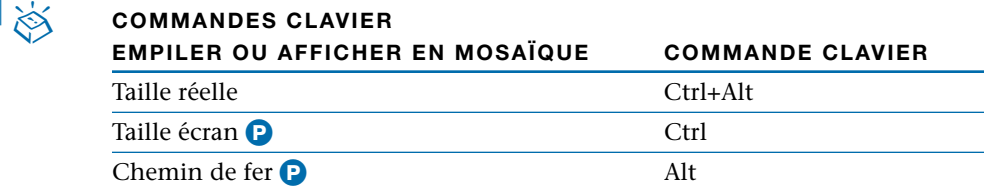

 $\overline{Q}$  Lorsque plusieurs documents sont ouverts, appuyez sur les touches Ctrl+Tabulation pour les déplacer tous simultanément. Pour passer au document précédent, appuyez sur les touches Ctrl+Majuscule+Tabulation.

### **CONSULTATION DES DOCUMENTS**

*QuarkXPress offre plusieurs méthodes de navigation dans un document : les commandes du menu Page, le champ Page, les icônes de la palette Plan de montage, le menu local d'affichage de page et les barres de défilement. Une fois que vous aurez testé chacune de ces méthodes, vous déterminerez celle qui vous convient le mieux.* 

### **UTILISATION DES COMMANDES DU MENU PAGE**

Les commandes du menu **Page** permettent de « tourner » les pages d'un document, de se rendre à des pages spécifiques et d'afficher les pages maquette.

- Pour tourner les pages d'un document, choisissez les options **Précédente, Suivante, Première** ou **Dernière** dans le menu **Page.**
- å Lorsqu'un outil est sélectionné (excepté l'outil **Loupe**) et que la touche de verrouillage des majuscules n'est pas activée, vous pouvez appuyer sur la touche Option (Mac OS) ou Alt (Windows) pour accéder à l'outil Manipulation de page  $\frac{1}{2}$  qui permet de faire défiler une page dans toutes les directions en faisant glisser la souris. Dans un document imprimé, vous pouvez utiliser l'outil Manipulation de page  $\mathbb{N}$  pour vous placer dans une autre page.
	- Pour afficher une page de document spécifique, choisissez **Page** & **Aller à** ( $\#$ +H sous Mac OS, Ctrl+J sous Windows). Entrez le numéro de page à afficher dans le champ **Aller à la page** et cliquez sur le bouton **OK.**
- ∫ Si votre document imprimé est divisé en sections, faites précéder le numéro de page que vous saisissez par le préfixe que vous avez spécifié dans le champ **Préfixe** de la boîte de dialogue **Section** (**Page** & **Section**). Vous pouvez également spécifier un numéro de page absolu dans la boîte de dialogue **Aller à la page.** Un numéro de page absolu indique la position réelle d'une page dans un document, indifféremment d'une numérotation particulière ou de la division du document en sections. Faites précéder les numéros de page absolus dans la boîte de dialogue **Aller à la page** par un signe plus (+).
	- Pour afficher une page maquette, choisissez  $Page \rightarrow Afficher$ . Dans le sousmenu **Afficher,** choisissez une page maquette à afficher. Pour afficher de nouveau la page de document, choisissez la commande **Document** dans le sous-menu **Afficher.**

 $\overline{Q}^2$  Pour afficher le haut de la première page d'un document, appuyez sur la touche Origine (Mac OS) ou sur les touches Ctrl+Début (Windows).

> Pour faire défiler un document d'un écran vers le haut, appuyez sur la touche Page précédente.

Pour faire défiler un document vers le haut de la page précédente, appuyez sur les touches Majuscule+Page précédente.

Pour faire défiler un document d'un écran vers le bas, appuyez sur la touche Page suivante.

Pour faire défiler un document vers le haut de la page suivante, appuyez sur les touches Majuscule+Page suivante.

*Mac OS uniquement :* Pour afficher le bas de la dernière page d'un document, appuyez sur la touche Fin.

Pour afficher le haut de la dernière page d'un document, appuyez sur les touches Majuscule+Fin (Mac OS) ou Ctrl+Page suivante (Windows).

### **UTILISATION DE LA PALETTE PLAN DE MONTAGE**

La palette **Plan de montage** permet d'afficher les pages de document et les pages maquette en cliquant sur les icônes correspondantes. Pour afficher la palette **Plan de montage,** choisissez **Affichage** & **Afficher le plan de montage** (F10 sous Mac OS, F4 sous Windows). Pour afficher une page maquette, cliquez deux fois sur son icône (au centre de la palette). Pour afficher une page de document, cliquez deux fois sur son icône (dans la partie inférieure de la palette).

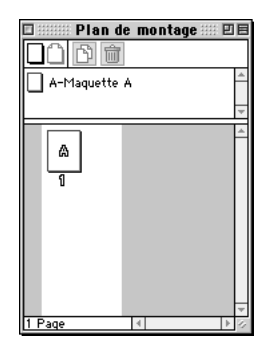

Cliquez deux fois sur les icônes de la palette **Plan de montage** (menu **Affichage**) pour afficher une page de document ou une page maquette.

### **UTILISATION DU CHAMP PAGE**

Le champ **Page** dans l'angle inférieur gauche de la fenêtre de document est modifiable. Pour afficher une page spécifique, mettez le numéro en surbrillance et entrez un nouveau numéro.

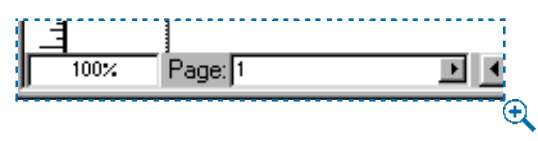

Sélectionnez le champ **Page** (dans le coin inférieur gauche de la fenêtre de document) et entrez un nouveau numéro de page.

### **UTILISATION DU MENU LOCAL ALLER À LA PAGE**

En complément de la palette **Plan de montage,** QuarkXPress propose un menu local d'icônes de page dans le coin inférieur gauche de la fenêtre de document. Cliquez sur la flèche , de menu local du champ **Page** pour afficher le menu local d'affichage de page. Faites glisser la souris pour sélectionner les pages maquette (à gauche) et les pages de document (à droite).

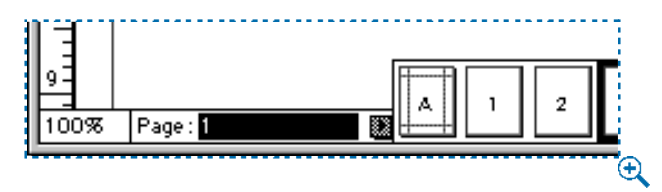

Cliquez sur la flèche **L** de menu local du champ **Page** dans le coin inférieur gauche de la fenêtre de document pour afficher les icônes représentant les pages de document et les pages maquette.

### **UTILISATION DES BARRES DE DÉFILEMENT**

Vous pouvez naviguer à travers un document au moyen des cases et des flèches de défilement situées à droite et en bas de la fenêtre de document. Vous pouvez changer de page au moyen de ces cases et flèches de défilement dans un document imprimé, mais non dans les documents Web, dans la mesure où leurs pages n'ont pas de hauteur définie.

- Pour utiliser une case de défilement, cliquez dessus et faites-la glisser. Si vous utilisez la case de défilement pour passer d'une page à une autre dans un document imprimé, le champ **Page** situé dans l'angle inférieur gauche de la fenêtre de document reflète le changement de page.
- Cliquez sur les flèches de défilement pour vous déplacer de manière incrémentielle dans la direction indiquée par chaque flèche (vers le haut, le bas, la gauche ou la droite). Cliquez sur une flèche tout en maintenant le bouton de la souris enfoncé pour faire défiler une page de manière continue.

### å Pour accélérer le défilement, cochez la case **Défilement rapide** dans le panneau **Interactive** de la boîte de dialogue **Préférences** (**Édition**  $\rightarrow$  **Préférences**  $\rightarrow$ **Préférences**).

La fonction **Défilement rapide** de QuarkXPress substitue les graphiques par des fausses images et les dégradés bicolores par une couleur unique pendant le défilement d'un document. Ces éléments retrouvent leur apparence normale dès que vous cessez de faire défiler le document.

Vous pouvez définir une préférence pour un « défilement en direct » lorsque vous faites glisser une case de défilement. Dans ce cas, la fenêtre de document est automatiquement mise à jour et affiche le document au fur et à mesure que vous faites glisser la case de défilement. Pour utiliser le défilement en direct de manière permanente, cochez la case **Défilement direct** dans le panneau **Interactive** de la boîte de dialogue **Préférences** (**Édition** & **Préférences** & **Préférences**).

*Mac OS uniquement :* Pour alterner entre un défilement en direct et un défilement différé, appuyez sur la touche Option avant de cliquer sur la barre de défilement et pendant que vous faites glisser la souris. Si la case **Défilement direct** est activée, appuyez sur la touche Option pour la désactiver. Si elle est désactivée, appuyez sur la touche Option pour l'activer.

### **CHANGEMENT DU MODE D'AFFICHAGE DES DOCUMENTS**

*QuarkXPress permet de réduire ou d'augmenter le taux d'affichage des documents par incréments de 0,1 %. Vous pouvez alterner entre des modes et taux d'affichage prédéfinis à l'aide de commandes de menu et d'équivalents clavier, saisir des taux d'affichage personnalisés ou agrandir des zones spécifiques au moyen de l'outil Loupe* Z*.*

### **SÉLECTION D'UN TAUX OU MODE D'AFFICHAGE PRÉDÉFINI**

Pour spécifier un taux ou mode d'affichage prédéfini, choisissez une option dans le menu Affichage : 50%, 75%, Taille réelle ( $\#$ +1 sous Mac OS, Ctrl+1 sous Windows) ou **200%.** Dans un document imprimé, vous pouvez aussi choisir Taille écran ( $\mathcal{H}$ +0 sous Mac OS, Ctrl+0 sous Windows) ou Chemin de **fer** (Majuscule+F6).

å Lorsque le mode **Chemin de fer** (menu **Affichage**) est sélectionné, vous pouvez repositionner les pages en les faisant glisser vers l'endroit voulu dans le document. Vous pouvez aussi faire glisser des pages vers un autre document ouvert dont les pages sont également affichées en mode **Chemin de fer.** P

### **SPÉCIFICATION D'UN TAUX D'AFFICHAGE PERSONNALISÉ**

Pour spécifier un taux d'affichage de document autre que ceux disponibles dans le menu **Affichage,** sélectionnez la valeur figurant dans le champ de **taux d'affichage** (Contrôle+V sous Mac OS, Ctrl+Alt+V sous Windows) dans le coin inférieur gauche de la fenêtre du document. Entrez une valeur et appuyez sur la touche Retour (Mac OS) ou Entrée (Mac OS ou Windows).

### **UTILISATION DE L'OUTIL LOUPE** Z

Pour agrandir le document par intervalles préétablis, sélectionnez l'outil **Loupe** Z et cliquez sur le document. Pour réduire le document par intervalles préétablis, appuyez sur la touche Option (Mac OS) ou Alt (Windows) tout en cliquant sur l'outil **Loupe** Z. Vous pouvez préciser quelle portion du document agrandir ou réduire en sélectionnant l'outil **Loupe** Z afin de tracer un rectangle de sélection autour de la zone à visualiser.

∫ Vous pouvez personnaliser l'incrément de la loupe ainsi que les valeurs minimales et maximales de réduction et d'agrandissement autorisées avec l'outil **Loupe** Z en spécifiant des valeurs dans le panneau **Outil** de la boîte de dia $logue$  **Préférences** (**Édition**  $\rightarrow$  **Préférences**  $\rightarrow$  **Préférences**).

å Vous pouvez sélectionner temporairement l'outil **Loupe** Z en appuyant sur les touches Contrôle+Majuscule (Mac OS) ou Ctrl+Espace (Windows). Sous Mac OS, cette combinaison de touches peut être remplacée par la touche Contrôle dans la zone **Touche de contrôle** de la boîte de dialogue **Préférences** (**Édition**  $\rightarrow$  **Préférences**  $\rightarrow$  **Préférences**  $\rightarrow$  **Interactive**). Appuyez sur les touches Contrôle+Option (Mac OS) ou Ctrl+Alt+Espace (Windows) pour agrandir le document.

> *Windows uniquement :* Le taux d'agrandissement maximal varie selon le paramètre **Val. ppp pour l'affichage** (**Édition** & **Préférences** & **Préférences** & **Visualiser**). Si la valeur définie est supérieure à 85 ppp, le taux d'agrandissement maximal décroît. Par exemple, une valeur de 96 ppp limite le taux d'agrandissement maximal à 692 %.

### **UTILISATION DE LA TABLE DE MONTAGE @**

*La table de montage représente la zone non imprimable qui entoure chaque page et chaque planche. La table de montage sert à la fois d'espace de travail et d'espace de stockage provisoire. Vous pouvez créer des éléments et des groupes sur la table de montage, puis les faire glisser sur une page de document. Elle sert également à créer des « fonds perdus », c'est-à-dire des éléments positionnés le long des contours des pages.*

 $\overline{Q}^2$  La table de montage n'est pas disponible pour les documents Web.

**UTILISATION DE LA TABLE DE MONTAGE COMME ESPACE DE TRAVAIL** P Les objets et les groupes se construisent et se modifient sur la table de montage exactement de la même manière que sur une page de document. Ils peuvent ensuite être déplacés par glissement de la table de montage vers une autre page ou table de montage. La table de montage fonctionne de la manière suivante :

- Avant de créer des éléments sur la table de montage, vous devez afficher celleci en faisant défiler la page vers la gauche ou la droite. Créez, positionnez et regroupez les éléments sur la table de montage comme s'ils se trouvaient sur une page de document.
- Pour déplacer un élément depuis la table de montage vers une page de document ou une autre table de montage, sélectionnez l'outil **Déplacement**  $\ddot{\Phi}$ , cliquez sur l'élément et faites-le glisser vers l'emplacement désiré.
- Vous pouvez déplacer un élément de sorte qu'il dépasse partiellement du côté gauche ou droit de la table de montage. La portion située hors de la table de montage est invisible. Il est impossible de déplacer un objet entier hors de la table de montage.
- Lorsque vous faites glisser un repère de la règle horizontale et relâchez le pointeur  $\ddagger$  au-dessus de la table de montage, le repère s'affiche à travers la table de montage et toutes les pages d'une planche. Si vous relâchez le pointeur  $\ddagger$  au-dessus d'une page de document, le repère n'apparaîtra que sur cette page.

 $\overline{Q}$  Il peut être commode de stocker les éléments sur la table de montage jusqu'à ce que vous soyez prêt à les placer sur une page de document. Si vous stockez différents types d'éléments, vous devriez envisager l'utilisation d'une bibliothèque. Pour créer des bibliothèques, reportez-vous au chapitre 16, « Bibliothèques ».

### **UTILISATION DE LA TABLE DE MONTAGE POUR LA CRÉATION DE FONDS PERDUS** P

*Fond perdu* est le terme employé pour décrire les éléments imprimés jusqu'au bord d'une page terminée. QuarkXPress permet de créer un élément en fond perdu en l'étendant depuis une page de document sur la table de montage et en spécifiant la distance d'extension du fond perdu dans le champ **Fond perdu** de la boîte de dialogue **Imprimer** (**Fichier** & **Imprimer** & onglet **Document**). Une fois qu'une page contenant des fonds perdus est reproduite sur presse, un imprimeur professionnel peut découper le document aux dimensions de la page finie.

∫ Vous pouvez spécifier la taille de la table de montage en saisissant un pourcentage dans le champ **Largeur table de montage** du panneau **Affichage** dans la boîte de dialogue **Préférences** (**Édition** & **Préférences** & **Préférences**). Par défaut, la zone de la table de montage située à gauche et à droite d'une page ou d'une planche équivaut à la largeur de la page et une section de 1,27 cm de la table de montage se trouve au-dessus et en dessous des pages et des planches. Si la largeur de la planche horizontale la plus grande d'un document avoisine les 121,92 cm, la largeur de chaque section de la table de montage situées à gauche et à droite de la planche est réduite de façon à tenir dans les limites de la largeur du document.

### **UTILISATION DES RÈGLES ET DES REPÈRES**

*Dans QuarkXPress, les règles et les repères permettent de contrôler avec précision la mise en page des documents. Vous pouvez spécifier le système de mesure affiché sur les règles et personnaliser la couleur des repères. Les repères de règles et de marges prédéfinis permettent d'aligner le texte, tandis que des repères de règles personnalisés permettent d'aligner les éléments. En outre, pour assurer le positionnement correct des objets, vous pouvez les « magnétiser » contre les repères.* 

### **AFFICHAGE DES RÈGLES ET DES REPÈRES**

Utilisez les commandes du menu **Affichage** pour afficher les règles et les repères. Pour afficher les règles, choisissez **Affichage** & **Afficher les règles** ( $\#+R$  sous Mac OS, Ctrl+R sous Windows). Pour afficher les repères, choisissez **Affichage** & **Afficher les repères** (F7).

∫ Par défaut, les repères de marges et les repères de colonnes s'affichent sous forme de lignes bleues sur les moniteurs couleur et sous forme de lignes pointillées grises sur les moniteurs noir et blanc. Les repères de règles s'affichent sous forme de lignes vertes sur les moniteurs couleur et sous forme de lignes pointillées grises sur les moniteurs noir et blanc. Vous pouvez changer la couleur des repères de marges et de colonnes et de la grille des lignes de base dans le panneau **Affichage** de la boîte de dialogue **Préférences** (**Édition** & **Préférences** → **Préférences**).

> Vous pouvez afficher les repères de pages soit **devant,** soit **derrière** tous les objets, selon le paramètre que vous choisissez dans la zone **Repères** du panneau **Générales** dans la boîte de dialogue **Préférences** (**Édition** & **Préférences** → **Préférences**).

### **SPÉCIFICATION DU SYSTÈME DE MESURE DES RÈGLES**

Pour spécifier l'unité de mesure des règles, choisissez des options dans les menus locaux **Horizontale** et **Verticale** du panneau **Mesures** dans la boîte de dialogue **Préférences** (**Édition** & **Préférences** & **Préférences**).

Les mesures **Verticale** et **Horizontale** que vous sélectionnez sont utilisées par QuarkXPress dans tous les champs indiquant la position des objets. Par exemple, si vous choisissez **Centimètres** dans le menu local **Verticale** et **Picas** dans le menu local **Horizontale,** la valeur du champ **Origine verticale** (dans les boîtes de dialogue de spécification des éléments) s'affichera en centimètres, tandis que la valeur du champ **Origine horizontale** s'affichera en picas.

Vous pouvez spécifier différentes unités de mesure pour les documents imprimés et les documents Web.

å La commande **Magnétiser les repères** du menu **Affichage** a pour objet de vous aider à aligner rapidement les éléments contre les repères de règle et de page. Lorsqu'elle est activée, un élément ou un pointeur de création d'élément  $+$  est magnétisé contre un repère dès que vous le faites glisser dans les limites de la distance de magnétisme. La **distance de magnétisme** est définie en pixels dans le panneau **Générales** de la boîte de dialogue **Préférences** (**Édition** & **Préférences → Préférences**).

### **SPÉCIFICATION DES REPÈRES DE COLONNES ET DES REPÈRES DE MARGES** P

QuarkXPress place automatiquement des repères de marge et de colonne dans tous les nouveaux documents. Leur position est spécifiée dans les champs **Repères de colonnes** et **Repères de marges** de la boîte de dialogue **Nouveau document** (**Fichier** → **Nouveau** → **Document**). Lorsqu'une page maquette est affichée dans la fenêtre de document, la position des repères de marges et de colonnes peut être modifiée dans la boîte de dialogue **Repères de maquette**  $(Page \rightarrow Repères de maquette).$ 

Si la case **Bloc de texte auto.** est cochée dans la boîte de dialogue **Nouveau document** (**Fichier** → **Nouveau** → **Document**), les valeurs que vous définissez dans la zone **Repères de marges** déterminent la taille et l'emplacement du bloc de texte automatique. Les valeurs que vous définissez dans la zone **Repères de colonnes** affectent les colonnes situées dans le bloc de texte automatique. Si vous ne cochez pas la case **Bloc de texte auto.** à l'ouverture d'un nouveau document, les repères de colonnes s'affichent, mais les valeurs spécifiées ne s'appliquent à aucun bloc de texte.

 $\overline{Q}$ <sup>2</sup> Les informations relatives aux repères de marges et aux repères de colonnes sont stockées en tant qu'éléments d'une page maquette. Pour repositionner les repères de marges et de colonnes dans un document existant, affichez la page maquette où ils se trouvent et choisissez **Page → Repères de maquette.** La boîte de dialogue **Repères de maquette** s'affiche. Modifiez les valeurs des zones **Repères de marges** et **Repères de colonnes** de la boîte de dialogue **Repères de maquette** pour repositionner les repères de marges et de colonnes sur la page maquette et sur toutes les pages du document basées sur celle-ci.

### **SPÉCIFICATION DU GUIDE DE LARGEUR DE PAGE** W

QuarkXPress place automatiquement un repère de largeur de page dans tous les nouveaux documents afin d'indiquer le côté droit de la zone de création. La largeur de page par défaut d'un document se définit dans la zone **Mise en page** de la boîte de dialogue **Nouveau document Web** (**Fichier** & **Nouveau** & **Document Web**).

- Pour définir une largeur de page identique pour toutes les fenêtres de navigateur, entrez une valeur en pixels dans le champ **Largeur de page** ou choisissez une largeur standard dans le menu local.
- Pour définir une largeur de page qui varie en fonction de la largeur de la fenêtre du navigateur, cochez la case **Page à largeur variable.** Entrez un pourcentage

dans le champ **Largeur** pour indiquer le pourcentage de la fenêtre du navigateur que devra occuper la page. Spécifiez la largeur minimale autorisée de la page variable en pixels dans le champ **Minimum.**

Pour repositionner le repère de largeur de page sur une page individuelle, ouvrez la page contenant le repère et choisissez **Page** & **Propriétés de la page.** Modifiez les valeurs de la zone **Mise en page** de la boîte de dialogue **Propriétés de la page,** puis cliquez sur le bouton **OK.**

Pour repositionner le repère de largeur de page sur toutes les pages basées sur la même page maquette, ouvrez la page maquette contenant le repère et choisissez **Page** & **Propriétés de la page maquette.** Modifiez les valeurs de la zone **Mise en page** de la boîte de dialogue **Propriétés de la page maquette** afin de repositionner le repère de largeur de page sur la page maquette et toutes les pages de document basées sur celle-ci.

### **SPÉCIFICATION DE L'ORIGINE DES RÈGLES**

L'origine des règles est le point de rencontre des règles horizontale (en haut) et verticale (à gauche), c'est-à-dire le point zéro des deux règles. Pour déplacer l'origine, cliquez à l'intersection des règles dans la zone de l'origine située dans l'angle supérieur gauche de la fenêtre de document et faites glisser le point d'intersection vers l'emplacement souhaité. L'origine des règles sera positionnée là où vous relâcherez le bouton de la souris. Pour rétablir l'origine initiale, cliquez dans la zone de l'origine.

∫ Si l'option **Page** est sélectionnée pour déterminer les **coordonnées éléments** dans le panneau **Mesures de** la boîte de dialogue **Préférences** (**Édition** & **Préférences** & **Préférences**), vous pouvez positionner l'origine des règles sur une page de document. Si l'option **Planche** est sélectionnée, vous pouvez placer l'origine des règles n'importe où sur une planche. P

### **SPÉCIFICATION DES COORDONNÉES DES RÈGLES** P

L'option **Coordonnées éléments** du panneau **Mesures** dans la boîte de dialogue **Préférences** (Édition  $\rightarrow$  **Préférences**  $\rightarrow$  **Préférences**) permet de spécifier si la règle supérieure s'étend sur plusieurs pages d'une planche ou reprend à partir de 0 sur chacune des pages. Choisissez l'option **Planche** pour afficher une seule règle continue tout au long du haut des pages d'une planche. Choisissez l'option **Page** pour que la règle horizontale recommence à partir de 0 sur chaque page de la planche.

### **POSITIONNEMENT DES REPÈRES DE RÈGLE**

Les repères de règles se créent par glissement hors des règles horizontale et verticale (**Affichage** & **Afficher les règles**). Vous pouvez créer des repères de règle sur les pages maquette ou sur chaque page d'un document.

- Pour étirer les repères de la règle horizontale, cliquez sur celle-ci et, dès l'apparition du pointeur  $\ddagger$ , faites glisser le repère de règle à l'endroit voulu sur la page. Pour étirer les repères de la règle verticale, cliquez sur celle-ci et, dès l'apparition du pointeur  $\theta$ , faites glisser le repère de règle vers son emplacement sur la page. Si la palette **Spécifications** est ouverte au moment où vous faites glisser un repère de règle, vous pouvez y observer la position du repère dans le champ **X** (pour les repères de la règle verticale) ou dans le champ **Y** (pour les repères de la règle horizontale).
- Au cas où vous relâchez le bouton de la souris alors que vous faites glisser un repère de la règle horizontale au-dessus de la table de montage, le repère traversera la table de montage et toutes les pages qui composent la planche. Si vous relâchez le bouton de la souris alors que le repère de la règle horizontale se trouve au-dessus d'une page de document, le repère n'apparaîtra que sur la page en question.
- Pour repositionner un repère de règle, cliquez dessus et faites-le glisser à la position voulue alors que le pointeur  $\ddagger$  ou  $\leftrightarrow$  est affiché. L'outil **Déplacement**  $\ddot{\diamond}$  doit être sélectionné pour cliquer et faire glisser un repère lorsque le pointeur se trouve sur un objet et que vous avez choisi l'option **Devant** dans la section **Repères** du panneau **Générales** dans la boîte de dialogue **Préférences** (**Édition** & **Préférences → Préférences**). Pour cliquer sur un repère alors que le pointeur se trouve sur un objet et que l'outil **Modification**  $\mathbb{R}^m$  est sélectionné, appuyez sur la touche C (Mac OS) ou Ctrl (Windows) tout en déplaçant le repère.
- Pour supprimer un repère de règle, cliquez dessus et faites-le glisser hors de la page. Pour supprimer tous les repères de règle de la table de montage d'une planche, faites défiler le document de manière à afficher une section de la table de montage, puis appuyez sur la touche Option (Mac OS) ou Alt (Windows) tout en cliquant sur un segment de la règle adjacent à la table de montage. Pour supprimer tous les repères de règle de la table de montage d'un document, faites défiler celui-ci de manière à afficher une section de la page, puis appuyez sur Option (Mac OS) ou Alt (Windows) tout en cliquant sur un segment de la règle adjacent à la page du document. Cliquez sur la règle horizontale pour supprimer les repères de règle horizontaux ; cliquez sur la règle verticale pour supprimer les repères de règle verticaux.

 $\overline{Q}^2$  Pour créer un repère uniquement visible à un taux égal ou supérieur au taux d'affichage actuel, appuyez sur la touche Majuscule alors que vous créez le repère. Par exemple, si vous appuyez sur la touche Majuscule et créez un repère alors que le document est affiché à 400 % de sa taille normale, le repère en question apparaîtra uniquement à des taux compris entre 400 et 800 % sous Mac OS ou entre 400 % et Maximum sous Windows.

### **S PÉCIFICATION DE FAUX ÉLÉMENTS**

*Dans QuarkXPress, la création de « faux textes et images » consiste à remplacer le texte et les images par des bandes ou des blocs de couleur grise dans le but d'accélérer la reproduction écran. Ce procédé peut aussi vous aider à vous concentrer entièrement sur la mise à page sans être distrait par des mots ou des images spécifiques.* 

### **CRÉATION DE FAUX TEXTE**

La création d'un faux texte implique la substitution de lignes de texte par des bandes grises. Pour spécifier l'affichage de faux texte, choisissez **Édition** & **Préférences** & **Préférences** et cliquez sur le panneau **Générales.** Cochez la case **Faux texte sous** et renseignez le champ d'une valeur comprise entre 2 et 720 points : les caractères dont le corps est inférieur à la valeur spécifiée apparaîtront sous forme de faux texte, mais s'imprimeront normalement.

### **CRÉATION DE FAUSSES IMAGES**

La création de fausses images implique la substitution des images importées par des motifs grisés. Pour spécifier l'affichage de fausses images, choisissez **Édition**  $\rightarrow$  **Préférences**  $\rightarrow$  **Préférences** et cliquez sur le panneau **Générales.** Cochez la case **Fausses images.** Les images ainsi affichées s'imprimeront normalement. Lorsque la case **Fausses images** est activée, vous pouvez visualiser une image en cliquant sur son bloc.

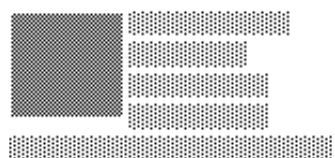

Les fausses images s'affichent sous forme de blocs gris ; les faux textes s'affichent sous forme de bandes grises.
# Chapitre 3 : L'essentiel sur les documents

*De la même manière qu'une maison doit être construite sur des fondations pour être solide, toute publication est fondée sur un document dont il est important de comprendre les principes élémentaires.*

*QuarkXPress permet de créer de nouveaux documents de A à Z, de réaliser des documents à partir de gabarits pré-configurés et de travailler sur des documents précédemment enregistrés. Les documents peuvent être enregistrés sur un disque dur local, vers un serveur connecté ou vers un périphérique de stockage amovible s'ils doivent être transportés. Une fois que vous vous serez familiarisé avec ces notions, vous pourrez réaliser en toute efficacité de solides publications.*

# **CRÉATION DE DOCUMENTS PAPIER @**

*À condition d'avoir moins de 25 fichiers ouverts, vous pouvez créer un nouveau document à tout moment. Lorsque vous créez un nouveau document, vous pouvez préciser la taille de ses pages et la position de ses marges, et stipuler qu'il comporte des pages simples ou des planches composées de pages recto verso. Vous avez également la possibilité de créer automatiquement des colonnes et des blocs de texte sur les pages du document.*

 $\overline{Q}^2$  Les éléments de l'interface utilisateur propres aux documents imprimés n'apparaissent que lorsque ce type de document est actif. Les éléments de l'interface utilisateur propres aux documents Web n'apparaissent que lorsque ce type de document est actif.

**1** Choisissez Fichier  $\rightarrow$  Nouveau  $\rightarrow$  Document ( $\mathcal{H} + N$  sous Mac OS, Ctrl+N sous Windows).

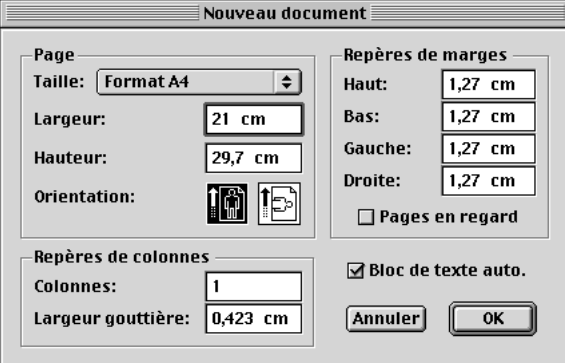

Choisissez **Fichier** & **Nouveau** & **Document** pour définir les informations relatives aux pages et créer un nouveau document.

**2** Pour spécifier une taille de page standard, choisissez une option dans le menu local **Taille.** Pour créer une page sur mesure, entrez des dimensions dans les champs **Largeur** et **Hauteur.**

 $\overline{Q}$  Lorsque vous spécifiez des valeurs dans une boîte de dialogue, utilisez la touche Tabulation pour vous déplacer du champ actif au champ suivant, ou appuyez sur les touches Majuscule+Tabulation pour accéder au champ précédent.

- **3** Choisissez une orientation de page Portrait ou Paysage en cliquant sur une icône (Mac OS) ou un bouton radio (Windows) **Orientation.**
- **4** Spécifiez la position des repères de marges (lignes non imprimables servant à positionner les éléments sur une page) en renseignant les champs de la zone **Repères de marges.**
- **5** Cochez la case **Pages en regard** pour que le document contienne des pages en regard.
- **6** Spécifiez le nombre de colonnes figurant sur les pages du document et l'espacement qui les sépare en renseignant les champs **Colonnes** et **Largeur gouttière.**
- **7** Cochez la case **Bloc de texte auto.** pour placer un bloc de texte automatique sur la première page du document et sur la page maquette par défaut. Cliquez sur le bouton **OK.**
- ∫ La taille du bloc de texte automatique est déterminée par les valeurs de la zone **Repères de marges.** Si plusieurs colonnes sont spécifiées dans le champ **Colonnes,** le bloc de texte automatique sera systématiquement divisé en colonnes chaînées.

Même si vous ne cochez pas la case **Bloc de texte auto.,** QuarkXPress tracera sur les pages du document des repères reflétant les valeurs des zones **Repères de marges** et **Repères de colonnes.**

QuarkXPress mémorise les valeurs entrées dans la boîte de dialogue **Nouveau document** et les utilise comme valeurs par défaut la prochaine fois que vous créez un document.

 $\overline{Q}^2$  Une page maquette est une page non imprimable servant à formater automatiquement d'autres pages d'un document. Tous les documents QuarkXPress possèdent une page maquette par défaut. Celle-ci est formatée selon les paramètres définis dans la boîte de dialogue **Nouveau Document.**

# **C RÉATION DE DOCUMENTS WEB** W

*À condition d'avoir moins de 25 fichiers ouverts, vous pouvez créer un nouveau document Web à tout moment. Vous pouvez en définir la largeur de page, l'arrière-plan et les couleurs par défaut du texte et des liens. Chaque page de document Web peut être exportée comme document HTML.*

 $\overline{Q}^2$  Les éléments de l'interface utilisateur propres aux documents imprimés n'apparaissent que lorsque ce type de document est actif. Ceux propres aux documents Web n'apparaissent que lorsque ce type de document est actif.

# **CRÉATION D'UN DOCUMENT WEB** W

Pour créer un document, procédez comme suit :

**1** Choisissez Fichier → Nouveau → Document Web ( $\#$ +Option+Majuscule+N sous Mac OS, Ctrl+Alt+Majuscule+N sous Windows).

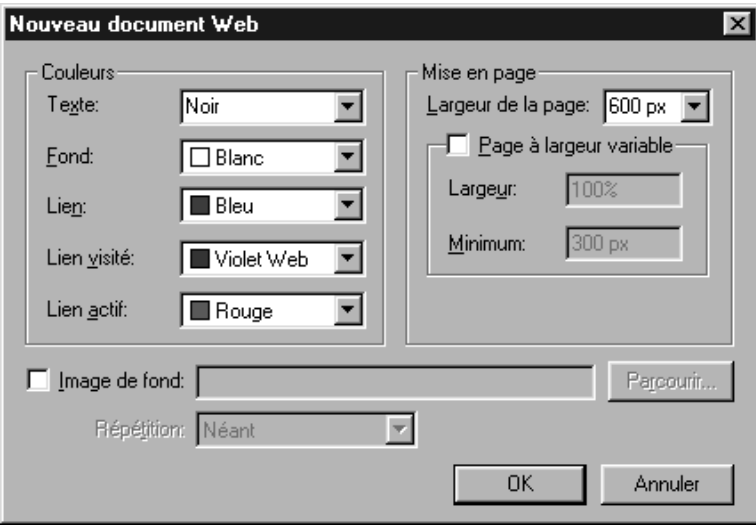

Choisissez **Fichier** & **Nouveau** & **Document Web** pour créer un document Web.

- **2** Pour définir les couleurs par défaut de l'arrière-plan des pages, des hyperliens, des hyperliens visités et des hyperliens actifs, choisissez des options dans les menus locaux de la zone **Couleurs.** Vous pouvez choisir une couleur existante ou **Autre,** puis sélectionner une nouvelle couleur.
- **3** Pour définir la position du repère de largeur de page, choisissez une option dans le menu local **Largeur de la page** ou renseignez le champ correspondant.

**4** Pour spécifier une page à largeur variable, cochez la case **Page à largeur variable,** puis entrez un pourcentage dans le champ **Largeur** et une largeur de page minimale dans le champ **Minimum.**

 $\overline{Q}^2$  Les objets placés sur une page à largeur variable « s'étireront » lorsque l'utilisateur élargira ou réduira la fenêtre du navigateur, à partir du moment où celle-ci a une largeur supérieure à la valeur entrée dans le champ **Minimum.**

- **5** Pour définir une image de fond pour la page, cochez la case **Image de fond** et cliquez sur le bouton **Sélectionner** (Mac OS) ou **Parcourir** (Windows) afin de désigner un fichier image. Enfin, choisissez une option dans le menu local **Répétition :**
- Choisissez **Mosaïque** pour répéter l'image en mode continu à la fois horizontalement et verticalement.
- Choisissez **Horizontale** pour répéter l'image en mode continu horizontalement mais pas verticalement.
- Choisissez **Verticale** pour répéter l'image en mode continu verticalement, mais non horizontalement.
- Choisissez **Néant** pour n'afficher l'image qu'une seule fois dans le coin supérieur gauche de la fenêtre du navigateur.
- **6** Cliquez sur le bouton **OK.**

#### **CONFIGURATION D'UN NOUVEAU DOCUMENT WEB** W

Une fois que vous avez créé un nouveau document Web, prenez le temps d'en définir les préférences. Pour définir les préférences du document Web actif, procédez comme suit :

**1** Choisissez **Édition**  $\rightarrow$  **Préférences**  $\rightarrow$  **Préférences.** La boîte de dialogue **Préférences** apparaît.

**2** Cliquez sur l'option **Générales** pour afficher le panneau du même nom.

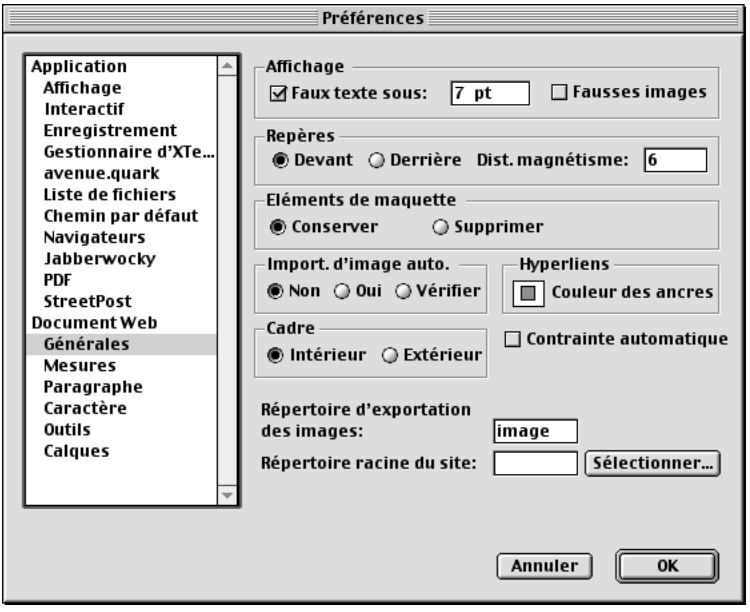

Utilisez le panneau **Générales** de la boîte de dialogue **Préférences** afin de définir les préférences pour le document Web actif.

- **3** Entrez un nom dans le champ **Répertoire d'exportation des images.** Lorsque vous exportez le document Web au format HTML, les fichiers image seront placés dans un dossier portant ce nom. (Si le dossier n'existe pas encore, il sera créé.)
- **4** Entrez un chemin de fichier ou un nom de dossier dans le champ **Répertoire racine du site** ou cliquez sur le bouton **Sélectionner** (Mac OS) ou **Parcourir** (Windows) pour accéder au dossier voulu. Lorsque le document Web est exporté au format HTML, c'est dans ce dossier que seront placés les fichiers et images exportés (voir étape 3).
- **5** Cliquez sur le bouton **OK.**

# **OUVERTURE DE DOCUMENTS**

*QuarkXPress permet d'ouvrir simultanément toute combinaison de 25 documents, gabarits ou bibliothèques. Vous pouvez ouvrir des documents, gabarits et bibliothèques créés dans les versions 3.1 et supérieures de QuarkXPress.*

*Pour ouvrir un fichier, procédez comme suit :*

**1** Choisissez Fichier → Ouvrir ( $\mathcal{H}$ +O sous Mac OS, Ctrl+O sous Windows).

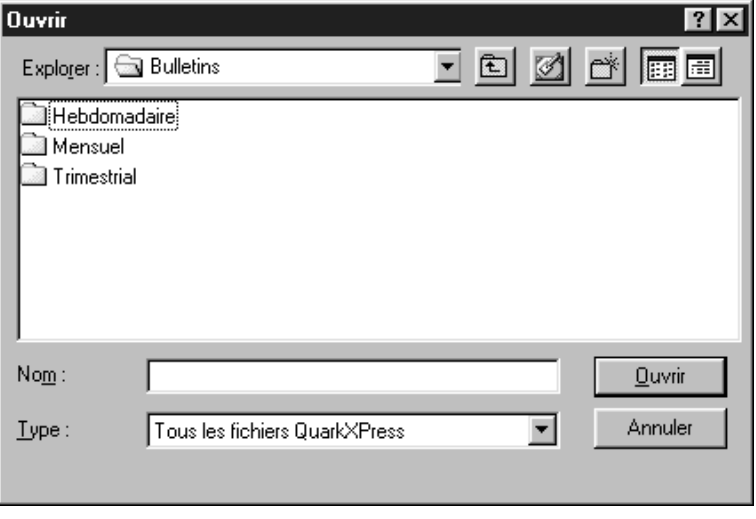

La boîte de dialogue **Ouvrir** (menu **Fichier**) permet de rechercher et d'ouvrir des documents QuarkXPress.

**2** Utilisez les contrôles de la boîte de dialogue pour rechercher et sélectionner dans la liste le document que vous souhaitez ouvrir.

- **3** *Mac OS uniquement :* Cochez la case **Prévisualisation** pour afficher une représentation en chemin de fer (vignette) de la première page du document sélectionné.
- **4** Cliquez sur le bouton **Ouvrir.**

 $\overline{Q}^2$   $\dot{A}$  l'ouverture d'un document issu d'une version antérieure de QuarkXPress, le programme utilise la distribution du texte de l'ancienne version afin d'éviter toute possibilité de redistribution. Vous pouvez mettre à jour la distribution du texte selon la version en cours d'exécution en appuyant sur la touche Option (Mac OS) ou Alt (Windows) lorsque vous cliquez sur le bouton **Ouvrir** dans la boîte de dialogue **Ouvrir.** De cette manière, vous pouvez mettre à profit les améliorations apportées à la distribution du texte dans les dernières versions de QuarkXPress. La distribution du texte ne peut pas être mise à jour dans un document ouvert en cliquant deux fois sur son icône. (La mise à jour de la distribution du texte risque d'entraîner une redistribution du texte et de changer votre mise en page.)

∫ En cas d'affichage de la boîte de dialogue **Polices manquantes** à l'ouverture d'un document, vous pouvez cliquer sur le bouton **Continuer** pour que QuarkXPress les remplace automatiquement par des polices système. Vous pouvez également cliquer sur le bouton **Liste des polices** pour afficher une liste des polices absentes et éventuellement les remplacer de façon permanente.

> En cas d'affichage de la boîte de dialogue **Préférences différentes** à l'ouverture d'un document, cliquez sur le bouton **Conserver les réglages du document** afin d'utiliser les réglages enregistrés avec le document. Cliquez sur le bouton **Utiliser les préférences XPress** pour mettre à jour le document afin que le fichier « XPress Preferences » y soit utilisé (l'application de nouveaux paramètres implique la possibilité de redistribution). Pour plus d'informations sur l'utilisation des préférences, reportez-vous à la section « Préférences différentes » du chapitre 1, « Personnalisation de QuarkXPress ».

#### **ENREGISTREMENT DE DOCUMENTS**

*La commande Enregistrer permet de conserver les changements que vous apportez à vos documents chaque fois que vous choisissez Fichier* → *Enregistrer* ( $\#$ +S sous Mac OS, Ctrl+S sous Windows). Lorsque vous choisissez l'option Version enregis*trée (menu Fichier), QuarkXPress ignore les changements effectués depuis le dernier enregistrement du document. La commande Enregistrer sous permet de nommer et d'enregistrer un nouveau document ou de créer une copie d'un document existant.*

*Pour utiliser la fonction Enregistrer sous, procédez comme suit :*

**1** Choisissez Fichier → Enregistrer sous ( $\mathcal{H}$ +Option+S sous Mac OS, Ctrl+Alt+S sous Windows).

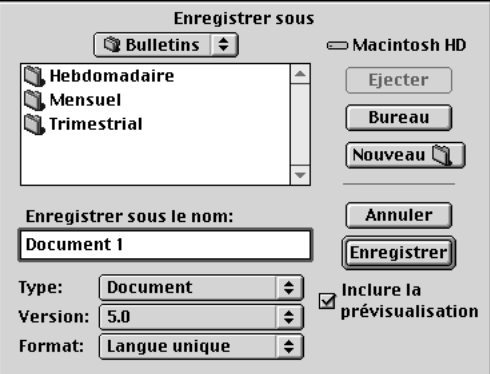

La boîte de dialogue **Enregistrer sous** permet d'enregistrer de nouveaux documents et d'enregistrer des documents actifs sous un nouveau nom sans remplacer leur fichier original.

**2** Utilisez les commandes de cette boîte de dialogue pour spécifier la destination du nouveau fichier de document.

**3** Sous Mac OS, entrez un nom pour le document dans le champ **Enregistrer sous le nom.** Sous Windows, entrez un nom pour le document dans le champ **Nom.**

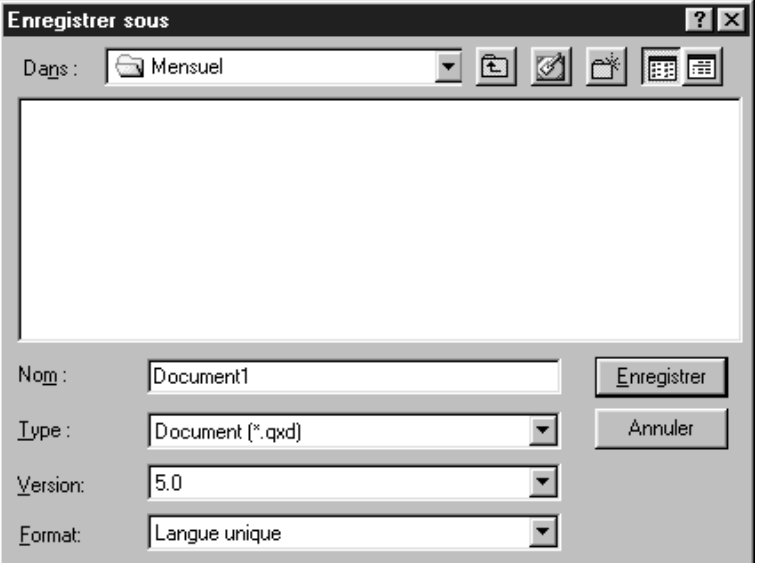

Sous Mac OS, le champ **Enregistrer sous le nom** permet de nommer le fichier du nouveau document. Sous Windows, le champ **Nom** permet de nommer le fichier du nouveau document.

- **4** Sous Mac OS, choisissez **Document** P(si vous travaillez sur un document papier) ou **Document Web W** (si vous travaillez sur un document Web) dans le menu local **Type.** Sous Windows, choisissez **Documents (\*.qxd)** P(si vous travaillez sur un document papier) ou **Document Web (\*.qwd)** W(si vous travaillez sur un document Web) dans le menu local **Type.**
- **5** Choisissez un format de fichier QuarkXPress dans le menu local **Version.**
- **6** *Mac OS uniquement :* Cochez la case **Inclure la prévisualisation** pour créer une prévisualisation du document en mode chemin de fer à afficher dans la boîte de dialogue **Ouvrir.**
- **7** Cliquez sur le bouton **Enregistrer.**
- ∫ QuarkXPress peut ouvrir les documents enregistrés dans les versions 3.1 ou supérieures. Les versions antérieures de QuarkXPress sont incapables d'ouvrir des documents enregistrés dans la version actuelle du logiciel. Les éléments relatifs aux fonctions inhérentes à la version courante seront éliminés des documents enregistrés à l'aide d'anciens formats.

 $\overline{Q}^2$  Si vous avez l'intention de créer d'autres documents dotés des mêmes spécifications (pages maquette, feuilles de style, etc.) que le document courant, il est recommandé d'enregistrer une version simplifiée du document en question sous forme de gabarit. Pour créer des gabarits, consultez la section « Enregistrement de documents comme gabarits » plus loin dans ce chapitre.

Si vous apportez des changements à votre document, mais décidez de ne pas les garder, choisissez **Fichier** & **Version enregistrée** pour ouvrir la dernière version enregistrée du document.

# **ENREGISTREMENT AUTOMATIQUE DE DOCUMENTS**

*La fonction Enregistrement automatique protège votre travail des pannes de courant ou de système. Lorsque l'option correspondante est activée, QuarkXPress enregistre automatiquement dans votre dossier de documents les changements apportés à tous vos documents. Les enregistrements automatiques sont effectués à intervalles définis par l'utilisateur (en périodes d'inactivité si possible). QuarkXPress ne remplace les fichiers originaux que lorsque vous choisissez Fichier → Enregistrer.* 

**UTILISATION DE LA FONCTION ENREGISTREMENT AUTOMATIQUE**

**1** Choisissez **Edition**  $\rightarrow$  **Préférences**  $\rightarrow$  **Préférences** et cliquez sur **Enregistrement** dans la liste de gauche pour afficher le panneau correspondant.

**2** Cochez la case **Enregistrement automatique.**

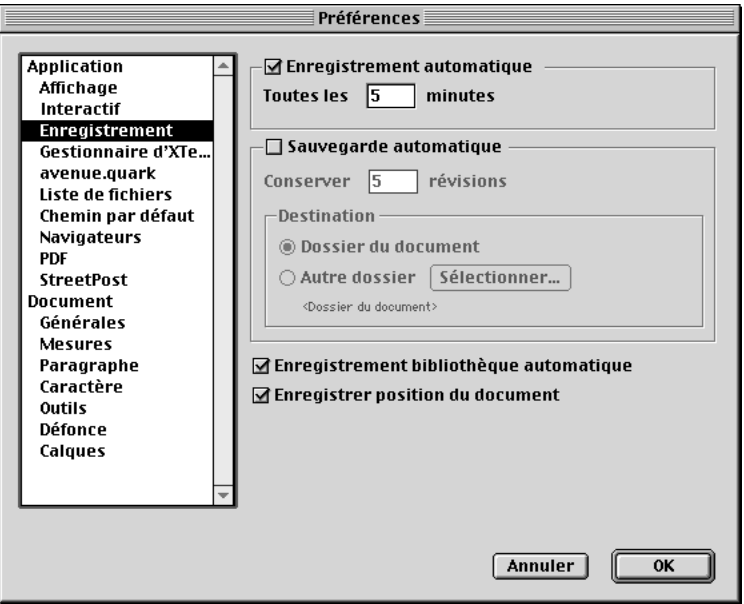

La fonction **Enregistrement automatique** permet de protéger votre travail des pannes de courant et de système.

- **3** Saisissez un intervalle dans le champ **minutes.** Cliquez sur le bouton **OK.** Les enregistrements automatiques se produiront (en périodes d'inactivité si possible) aux intervalles spécifiés.
- ∫ La fonction **Enregistrement automatique** ne peut être utilisée qu'avec les documents enregistrés. Les documents sans nom qui n'ont jamais été enregistrés ne sont pas sauvegardés par cette fonction.
- å La commande **Version enregistrée** (menu **Fichier**) rétablit la dernière version enregistrée manuellement d'un document quel que soit le réglage actuel de la fonction **Enregistrement automatique.** Si vous voulez rétablir la dernière version enregistrée automatiquement d'un document, appuyez sur la touche Option (Mac OS) ou Alt (Windows) tout en choisissant Fichier → Ver**sion enregistrée.**

# **RÉCUPÉRATION D'UN DOCUMENT ENREGISTRÉ AUTOMATIQUEMENT**

Pour récupérer un document enregistré automatiquement à la suite d'une panne de système ou de courant, choisissez **Fichier** & **Ouvrir** et localisez le document. Deux fichiers seront affichés dans la boîte de dialogue. Sous Mac OS, le document original sera enregistré et le nom de fichier de la version enregistrée automatiquement portera la mention « Enregistrement automatique ». Sous Windows, le document original sera enregistré avec l'extension « .qxd » ou « .qwd » et la version enregistrée automatiquement sera accompagnée de l'extension « .asv ».

Ouvrez le document original. Dès son ouverture, il est combiné à la version enregistrée automatiquement. Lorsque vous ouvrez le document, un message d'alerte s'affiche. Cliquez sur le bouton **OK** pour continuer.

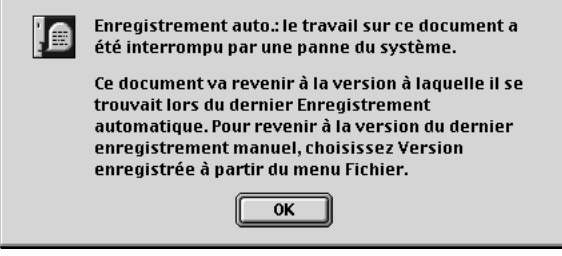

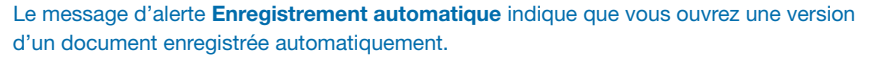

Le document enregistré automatiquement conserve les changements apportés jusqu'au dernier enregistrement automatique. Selon l'intervalle que vous avez défini entre les enregistrements automatiques, il se peut que vous ayez perdu quelques minutes de travail. À ce stade, vous pouvez enregistrer le document avec ses changements enregistrés automatiquement (Fichier  $\rightarrow$  Enregistrer), ou vous pouvez ignorer ces changements et restaurer la dernière version enregistrée manuellement du document (**Fichier** & **Version enregistrée**).

å L'emploi d'une des fonctions **Enregistrement automatique** ou **Sauvegarde automatique** est vivement recommandé. Évitez toutefois d'utiliser les deux fonctions à la fois, car cela risquerait d'accroître considérablement la durée d'enregistrement du document.

# **ENREGISTREMENT DE RÉVISIONS DE DOCUMENTS**

*La fonction Sauvegarde automatique permet d'enregistrer jusqu'à 100 révisions d'un document QuarkXPress. Lorsqu'elle est activée, le choix de Fichier → Enregistrer envoie la version précédente du document actif vers un dossier que vous désignez (ou vers le dossier par défaut des documents). Un numéro compris entre 1 et 100 est apposé au nom du fichier original pour chaque nouvelle sauvegarde (la copie la plus récente est dotée du numéro le plus élevé). Lorsque le nombre de fichiers de sauvegarde excède le nombre de révisions que vous avez spécifiées, la révision la plus ancienne est supprimée. Les révisions peuvent être récupérées depuis le dossier spécifié ou le dossier de document par défaut.* 

# **UTILISATION DE LA SAUVEGARDE AUTOMATIQUE**

**1** Choisissez Édition → Préférences → Préférences et cliquez sur Enregistrement dans la liste de gauche pour afficher le panneau correspondant.

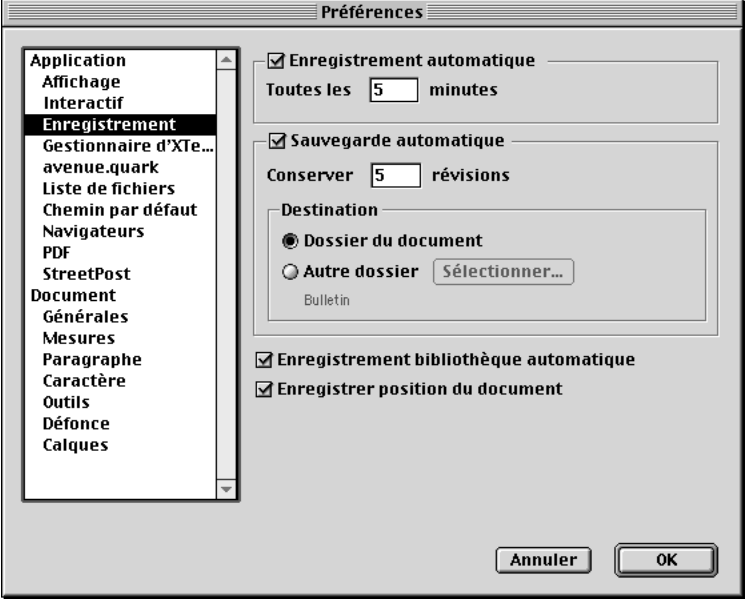

**2** Cochez la case **Sauvegarde automatique.**

La fonction **Sauvegarde automatique** permet d'enregistrer jusqu'à 100 révisions d'un document.

**3** Dans le champ **Conserver révisions,** entrez le nombre de révisions de document que vous souhaitez conserver.

- **4** Dans la zone **Destination,** cliquez sur le bouton **Dossier du document** pour enregistrer les révisions dans le dossier renfermant le fichier original. Pour choisir un dossier différent sous Mac OS, cliquez sur le bouton **Autre dossier,** puis sur le bouton **Sélectionner** pour afficher la boîte de dialogue **Dossier de sauvegarde.** Pour choisir un dossier différent sous Windows, cliquez sur le bouton **Autre dossier,** puis sur le bouton **Parcourir** pour afficher la boîte de dialogue **Parcourir à la recherche d'un dossier.**
- **5** Utilisez les contrôles de la boîte de dialogue pour sélectionner un dossier dans lequel stocker les révisions. Cliquez sur le bouton **Créer** pour créer et nommer un nouveau dossier de destination.
- **6** Cliquez sur le bouton **Sélectionner** (Mac OS) ou **OK** (Windows) pour désigner le dossier sélectionné ou créé comme dossier de sauvegarde et retourner à la boîte de dialogue **Préférences,** puis cliquez sur le bouton **OK.**
- $\sqrt{Q_{\rm s}^2}$  Un numéro de révision est attribué au nom de document des révisions créées au moyen de la fonction **Sauvegarde automatique.** Le fait que les révisions soient stockées par défaut dans le même dossier que le document et que les fichiers de sauvegarde automatique portent des noms similaires peut compliquer la recherche du document original. Pour éviter une telle confusion, vous pouvez désigner un dossier différent pour les révisions enregistrées à l'aide de la fonction **Sauvegarde automatique.**
- ∫ Chaque révision de sauvegarde de document que vous conservez constitue une copie complète de ce document dans un état spécifique. Le fait de spécifier un grand nombre de révisions peut susciter une consommation rapide d'espace disque dur.

**RÉCUPÉRATION D'UN DOCUMENT SAUVEGARDÉ AUTOMATIQUEMENT** Pour récupérer un document sauvegardé automatiquement, choisissez Fichier  $\rightarrow$ **Ouvrir** pour rechercher et ouvrir le fichier dans le dossier de révisions. Pour éviter de confondre le fichier récupéré avec le fichier original, renommez le premier dès son ouverture.

# **ENREGISTREMENT DE DOCUMENTS COMME GABARITS**

*Un gabarit est un document pré-formaté qui est protégé contre le risque d'écrasement par réécriture. Vous pouvez créer des gabarits pour toute publication utilisant le même format à plusieurs reprises. Un gabarit comprend généralement les feuilles de style, les couleurs, les spécifications de césure et de justification, les pages maquette et d'autres éléments qui seront utilisés dans tous les documents basés sur ce gabarit.*

# **ENREGISTREMENT D'UN DOCUMENT COMME GABARIT**

Vous pouvez enregistrer un document ouvert comme gabarit à l'aide de la commande **Enregistrer sous** (menu **Fichier**).

**1** Choisissez **Enregistrer sous** ( $\mathcal{H}$ +Option+S sous Mac OS, Ctrl+Alt+S sous Windows).

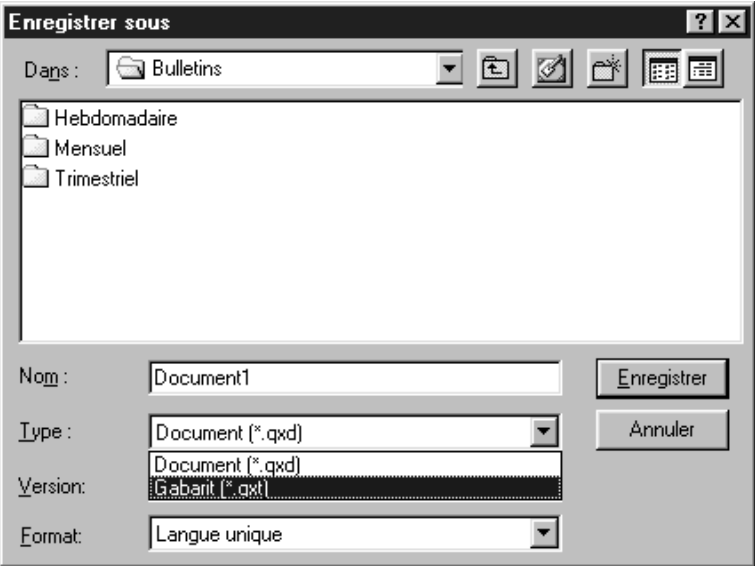

La boîte de dialogue **Enregistrer sous** permet d'enregistrer un document comme gabarit.

- **2** Entrez un nom pour le gabarit dans le champ **Enregistrer sous le nom** (Mac OS) ou **Nom du fichier** (Windows).
- **3** Sous Mac OS, choisissez Gabarits **P** (si vous travaillez sur un document imprimé) ou **Gabarit Web** W(si vous travaillez sur un document Web) dans le menu local **Type.** La case **Inclure la prévisualisation** est automatiquement activée. Sous Windows, choisissez **Gabarits (\*.qxt)** P(si vous travaillez sur un document papier) ou Gabarit Web (\*.qwt) **W** (si vous travaillez sur un document Web) dans le menu local **Type du fichier.** Cliquez sur le bouton **Enregistrer.**

å Pour créer un document à partir d'un gabarit, choisissez **Fichier** & **Ouvrir** et sélectionnez un gabarit. Enregistrez ensuite votre fichier en tant que document.

> *Mac OS uniquement :* Lorsque vous enregistrez un gabarit sous Mac OS, la case **Inclure la prévisualisation** est activée par défaut pour vous permettre d'identifier le gabarit.

#### **MODIFICATION DES GABARITS**

Vous pouvez enregistrer un gabarit en l'enregistrant de nouveau à l'aide de la commande **Enregistrer sous** (menu **Fichier**).

- **1** Ouvrez un gabarit existant.
- **2** Choisissez Fichier  $\rightarrow$  **Enregistrer sous** ( $\mathcal{H}$ +Option+S sous Mac OS, Ctrl+Alt+S sous Windows).
- **3** Sous Mac OS, choisissez Gabarit **P** ou Gabarit Web **W** dans le menu local **Type.** Sous Windows, choisissez **Gabarits (\*.qxt)** Pou **Gabarits Web (\*.qwt)** W dans le menu local **Type.**
- **4** Entrez le même nom que celui du gabarit existant dans le champ **Enregistrer sous le nom** (Mac OS) ou le champ **Nom** (Windows).
- **5** Choisissez le même emplacement pour stocker le gabarit.

**6** Cliquez sur le bouton **Enregistrer.** Un message d'alerte apparaît. Cliquez sur le bouton **Remplacer** (Mac OS) ou **Oui** (Windows) pour confirmer le remplacement du fichier existant.

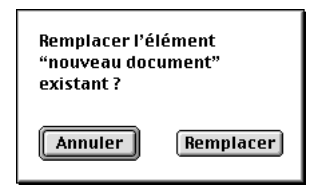

Sauvegardez les changements apportés à un gabarit en l'enregistrant avec le même nom que le document précédent et cliquez sur le bouton **Remplacer** (Mac OS) ou **Oui** (Windows) pour remplacer le fichier.

 $\overline{Q}^2$  Lorsque vous ouvrez un gabarit, QuarkXPress crée toujours une nouvelle copie du document. Le nom par défaut est « Document » accompagné d'un numéro représentant le nombre de documents que vous avez ouverts (par exemple, « Document 1 » ou « DocumentWeb1 » sous Mac OS ou « Document1.qxd » ou « Document1.qwd » sous Windows). De cette manière, vous n'avez pas à vous soucier d'un possible écrasement du gabarit original. Même si vous ouvrez un gabarit sur un réseau, une nouvelle copie est temporairement stockée sur votre disque dur.

# Chapitre 4 : L'essentiel sur les blocs

*Pour réussir vos mises en page, vous devez agencer vos textes et vos images de manière méthodique. Pour cela, vous pouvez utiliser des blocs. Les blocs englobent le texte et les images, mais parfois même aucun contenu. Leurs contours donnent au texte et aux images une forme, des dimensions et un emplacement particuliers sur la page. Pour les documents Web, les blocs sont tout aussi essentiels car, en vous permettant de réaliser des documents à l'aide d'outils de création de blocs, QuarkXPress vous libère de la corvée d'écriture manuelle en HTML.*

*Une fois tracés sur la page, les blocs peuvent être manipulés de différentes façons, allant de simples opérations telles que le redimensionnement et la rotation jusqu'aux actions plus complexes impliquant l'utilisation d'outils de Bézier et des fonctions Fusion et Division. Grâce à une telle diversité d'options, vous pouvez créer des blocs parfaits pour votre mise en page.*

# **C RÉATION DE BLOCS**

*QuarkXPress utilise trois types de bloc différents : blocs de texte, blocs d'image et blocs sans contenu (contenu Néant). Vous pouvez saisir ou importer un texte dans un bloc de texte actif et importer ou coller des images dans un bloc d'image actif. Créez des blocs qui contiendront couleurs, teintes, cadres et dégradés.* 

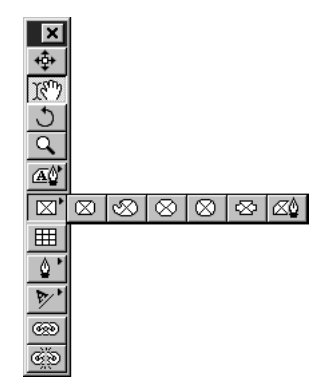

Créez des blocs au moyen des outils de bloc, comme les outils déroulants de la palette **Outils.**

#### **CRÉATION DE BLOCS**

Sélectionnez un outil de bloc dans la palette **Outils** et placez le pointeur Croix c à l'endroit voulu sur la page. Puis tracez le bloc soit en cliquant et en faisant glisser la souris, soit en cliquant pour créer des points. Les blocs se créent à l'aide des outils suivants :

- Les outils de bloc rectangulaire  $\boxed{\triangle}$   $\boxed{\triangle}$  créent des blocs rectangulaires et carrés
- Les outils de bloc à coins arrondis  $\triangle$   $\boxtimes$  créent des blocs rectangulaires aux angles arrondis
- Les outils de bloc à coins concaves  $\overline{\omega} \otimes$  créent des blocs rectangulaires aux angles concaves
- Les outils de bloc à coins biseautés  $\textcircled{A} \otimes$  créent des blocs aux angles biseautés
- Les outils de bloc ovale  $\overline{A} \otimes C$  créent des blocs ovales et circulaires.

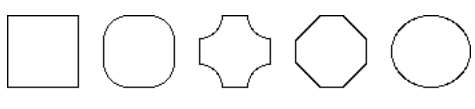

Utilisez les outils de bloc déroulants pour créer des blocs rectangulaires, à angles arrondis, à angles concaves, à angles biseautés ou ovales.

- Les outils de bloc de Bézier △ ∞ créent des blocs aux segments droits et courbes.
- Les outils de bloc à main levée  $\circledast \otimes$  créent des formes libres aux segments courbes.

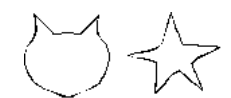

Création de formes à l'aide d'outils de blocs de texte de Bézier et à main levée.

 $\overline{Q}^2$  Pour contraindre les blocs rectangulaires, à angles arrondis, à angles concaves et à angles biseautés à des formes aux côtés de longueur égale, sélectionnez l'outil de bloc approprié et appuyez sur la touche Majuscule tout en faisant glisser la souris.

Pour contraindre un bloc ovale à un cercle, sélectionnez l'un des outils de bloc ovale  $\circledA \otimes$  et appuyez sur la touche Majuscule tout en faisant glisser la souris.

Une fois que vous avez sélectionné un outil de bloc et tracé un bloc, QuarkXPress sélectionne automatiquement l'outil **Déplacement**  $\hat{\mathbf{\Phi}}$  ou **Modification**  $\mathbb{R}^n$ . Pour créer plusieurs blocs avec le même outil, appuyez sur la touche Option (Mac OS) ou Alt (Windows) en sélectionnant un outil de bloc : il restera activé.

# **CRÉATION DE BLOCS DE BÉZIER**

Les outils de bloc de Bézier, disponibles pour la création de blocs de texte  $\mathbb{A}^{\bullet}_{\mathbb{Q}}$  ou de blocs d'image ∂, permettent de tracer des blocs de Bézier polygonaux formés de segments droits ou courbes. Les outils de bloc à main levée  $\mathfrak{D} \otimes \mathfrak{p}$  permettent de tracer des figures géométriques au moyen de la souris. Bref, les possibilités de création sont illimitées.

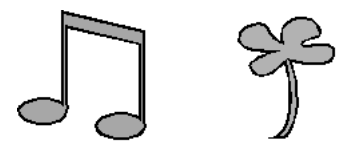

Utilisez un outil de bloc de Bézier pour créer des blocs originaux formés de segments droits et courbes (à gauche). Utilisez un outil de bloc à main levée pour tracer des blocs ayant l'aspect fluide d'une esquisse dessinée au crayon (à droite).

Les outils Bloc de Bézier <sup>△</sup> △ créent des blocs aux segments droits et courbes. Pour tracer un tel bloc, procédez comme suit :

**1** Sélectionnez un outil Bloc de Bézier dans la palette **Outils.** Positionnez le pointeur Croix  $+$  à l'endroit voulu sur la page et cliquez pour établir le premier point.

# ˝

Cliquez pour établir le premier point d'un bloc de Bézier.

**2** Pour créer un segment linéaire droit, cliquez au point où vous souhaitez placer l'autre extrémité. Ne cliquez pas sur le bouton de la souris et ne la faites pas glisser.

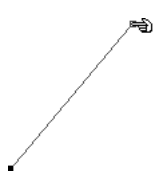

Créez un segment linéaire droit en cliquant une fois pour établir un point et cliquez plus loin pour établir le second point.

**3** Pour créer un segment linéaire courbe, cliquez et faites glisser au point où vous souhaitez placer l'autre extrémité. Un point doté de deux poignées apparaît. La taille et la forme de la courbe se contrôlent par étirement des poignées.

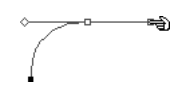

Créez un segment linéaire courbe en cliquant ou en cliquant et faisant glisser le bouton de la souris pour établir le premier point ; puis cliquez et faites glisser la souris plus loin pour établir le point suivant et créer un segment incurvé.

- **4** Poursuivez la création de points en cliquant ou en cliquant et en faisant glisser la souris.
- **5** Vous disposez de trois méthodes possibles pour fermer le bloc : cliquez deux fois à tout moment après la création du second point ou déplacez le pointeur  $C$ roix  $+$  au-dessus du premier point pour afficher le pointeur Fermeture de bloc V, puis cliquez ; ou sélectionnez un autre outil dans la palette **Outils.**

 $\overline{Q}$  Un point connecte des segments et en définit les extrémités. Les points rattachés à des segments courbes sont dotés de poignées qui permettent de manipuler la forme des courbes.

Les poignées de courbe s'étirent de chaque côté d'un point et permettent de contrôler la forme de la courbe.

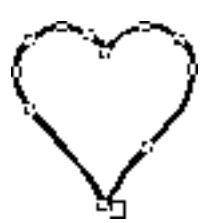

Fermez un bloc de Bézier en positionnant le pointeur Croix  $+$  au-dessus du premier point. Cliquez dès que le pointeur Fermeture de bloc  $\Box$  s'affiche.

∫ Pour contraindre un point (par rapport au point précédemment créé) à un angle de 45 °, appuyez sur la touche Majuscule tout en cliquant. Pour contraindre une poignée de courbe à des angles de 45 °, appuyez sur la touche Majuscule à tout moment tout en étirant une poignée de courbe.

> Les outils de bloc à main levée  $\mathfrak{B}\otimes\mathfrak{c}$  créent des formes libres aux segments courbes. Pour tracer un tel bloc, procédez comme suit :

> Sélectionnez un des outils de bloc à main levée dans la palette **Outils.** Déplacez le pointeur Croix  $+$  en tout point sur la page, puis cliquez et faites glisser la souris de manière continue jusqu'à ce que vous ayez tracé une forme libre. Vous pouvez ensuite fermer la figure soit manuellement en connectant la ligne de Bézier à son point de départ, soit automatiquement en relâchant le bouton de la souris.

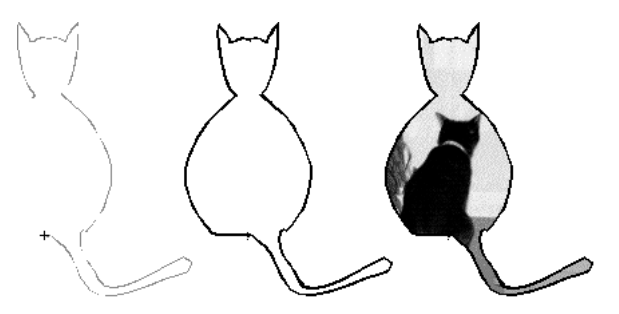

Créez un bloc à main levée en cliquant et en faisant glisser la souris de manière continue. Le bloc ci-dessus a été créé avec l'outil de bloc d'image à main levée  $\otimes$  : il apparaît ici en cours de création (à gauche), après création (au centre) et contenant une image importée (à droite).

#### **REDIMENSIONNEMENT DES BLOCS**

*Un bloc peut être redimensionné en modifiant la taille de son cadre englobant, c'està-dire le bloc rectangulaire non imprimable qui renferme tous les blocs. Les poignées de redimensionnement marquent le contour du cadre englobant qui est d'autant plus visible lorsque l'option Bloc → Modifier* → *Forme est désactivée pour une forme de bloc non rectangulaire. Vous pouvez utiliser le pointeur Redimensionnement*  $\triangleq$  *pour changer manuellement la taille des blocs ou vous pouvez entrer des valeurs exactes dans les champs Largeur et Hauteur de la boîte de dialogue Modifier (menu Bloc) ou de la palette Spécifications. Redimensionnez les blocs actifs en choisissant l'une des trois méthodes suivantes :*

• Palette Outils : Sélectionnez l'outil Déplacement  $\hat{\Phi}$  ou l'outil Modification  $\hat{\mathbb{K}}$ et positionnez le pointeur Flèche  $\lambda$  au-dessus d'une poignée de redimensionnement du bloc actif pour afficher le pointeur Redimensionnement  $\triangle$ . Cliquez sur la poignée et étirez-la vers un point particulier pour réduire ou agrandir le bloc.

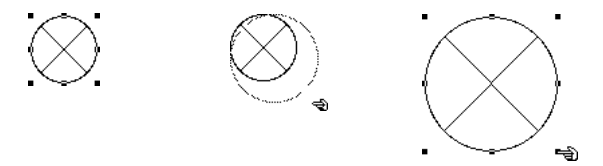

Redimensionnez un bloc d'image circulaire en agrandissant son cadre englobant.

 $\overline{Q}$  Les cadres englobants sont dotés de huit poignées de redimensionnement.

Pour changer l'échelle du contenu d'un bloc en cours de redimensionnement, appuyez sur la touche  $\mathcal E$  (Mac OS) ou Ctrl (Windows) tout en étirant une poignée de redimensionnement. Le contenu se modifiera simultanément au fur et à mesure que vous étirez, condensez, agrandissez ou réduisez le bloc.

Pour redimensionner les blocs proportionnellement, appuyez sur les touches Option+Majuscule (Mac OS) ou Alt+Majuscule (Windows) tout en étirant une poignée de redimensionnement. Appuyez sur les touches  $\mathcal{H}$ +Option+Majuscule (Mac OS) ou sur Ctrl+Alt+Majuscule (Windows) pour redimensionner un bloc *et* mettre son contenu à l'échelle.

• Menu Bloc : choisissez Bloc → Modifier ( $\#+M$  sous Mac OS, Ctrl+M sous Windows) et cliquez sur l'onglet **Bloc.** Renseignez les champs **Largeur** et **Hauteur** pour changer les dimensions du bloc de manière précise, puis cliquez sur le bouton **OK.**

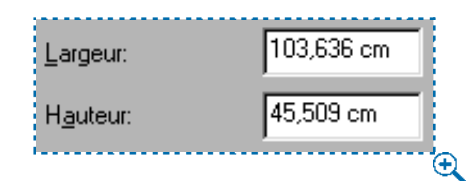

Pour redimensionner un bloc de façon précise, entrez des valeurs numériques dans les champs **Largeur** et **Hauteur** de la rubrique **Bloc** dans la boîte de dialogue **Modifier** (menu **Bloc**).

• Palette **Spécifications :** renseignez les champs **L** et **H** pour modifier les dimensions du bloc, puis appuyez sur la touche Retour (Mac OS) ou Entrée (Windows).

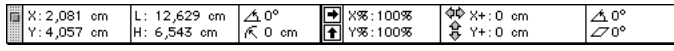

Redimensionnez un bloc en renseignant les champs **L** et **H** de la palette **Spécifications.**

 $\overline{Q}$  Lorsque l'outil **Déplacement**  $\Phi$  est sélectionné, cliquez deux fois sur un bloc pour accéder rapidement à la boîte de dialogue **Modifier.**

> Affichez rapidement la palette **Spécifications** en appuyant sur les touches C+Option+M (Mac OS) ou Ctrl+Alt+M (Windows), ou sur la touche de modification F9.

# **MODIFICATION DE LA FORME DES BLOCS**

*Vous pouvez changer la forme d'un bloc à l'aide des options du sous-menu Forme (menu Bloc). Vous pouvez changer la forme d'un bloc rectangulaire, à angles arrondis, à angles concaves ou à angles biseautés en manipulant leur rayon angulaire. Vous pouvez également changer la forme des blocs de Bézier en repositionnant leurs points, leurs poignées et leurs segments. Les points, poignées de courbe et segments QuarkXPress sont décrits en détail dans cette section.*

# **MODIFICATION DE LA FORME DES BLOCS À L'AIDE DU SOUS-MENU FORME**

Le sous-menu **Forme** (menu **Bloc**) propose six formes de bloc et trois formes de segment applicables aux blocs. En vue de changer la forme d'un bloc actif, choisissez **Bloc** & **Forme** pour afficher le sous-menu, puis sélectionnez une forme. Le bloc actif est automatiquement transformé.

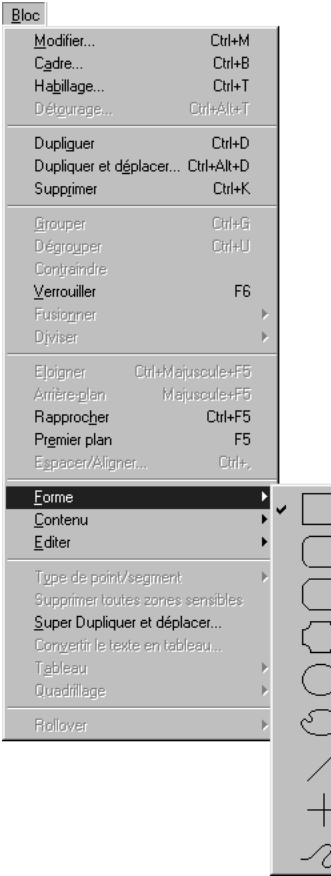

Changez la forme d'un bloc actif en choisissant parmi les options proposées dans le sousmenu **Forme** (menu **Bloc**).

 $\overline{Q}$  Si vous convertissez en trait un bloc de texte contenant un texte, celui-ci se transforme en chemin de texte. Si vous convertissez en trait un bloc d'image, vous en perdrez le contenu.

# **MODIFICATION DE LA FORME DES BLOCS À L'AIDE DU CHAMP RAYON ANGULAIRE**

Le champ **Rayon angulaire** permet de préciser l'arrondi des angles rectangulaires, courbes, concaves ou biseautés. Vous pouvez altérer le rayon angulaire d'un bloc actif en choisissant l'une des méthodes suivantes :

• Menu **Bloc**: choisissez **Bloc**  $\rightarrow$  **Modifier** ( $\mathcal{H} + M$  sous Mac OS, Ctrl+M sous Windows) et cliquez sur l'onglet **Bloc.** Renseignez le champ **Rayon angulaire** afin de spécifier le rayon des angles du bloc actif.

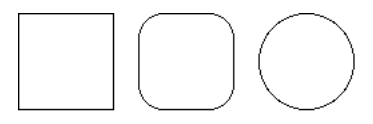

Manipulez les blocs à l'aide du champ **Rayon angulaire** (**Bloc** & **Modifier** & onglet **Bloc**). Le rayon angulaire du bloc de gauche est 0 cm, celui du bloc central est 0,635 cm et celui du bloc de droite est 5,08 cm.

• Palette **Spécifications :** (*blocs d'image seulement*) pour définir le rayon angulaire d'un bloc d'image, renseignez le champ « et appuyez sur la touche Retour (Mac OS) ou Entrée (Windows).

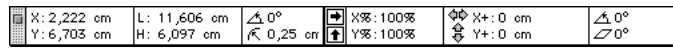

Le champ  $\le$  de la palette **Spécifications** permet de spécifier l'arrondi des angles rectangulaires, courbes, concaves et biseautés des blocs d'image.

 $\|\cdot\|_l$  Il est impossible de préciser le rayon angulaire des blocs ovales, à main levée et de Bézier.

> Dans un document Web, le rayon angulaire des blocs de texte n'est pas modifiable à moins d'activer la fonction **Convertir en graphique à l'exportation** dans la boîte de dialogue **Modifier** (**Bloc** & **Modifier** & **Bloc**). W

#### **MODIFICATION DE LA FORME DES BLOCS DE BÉZIER**

QuarkXPress permet de changer la forme des blocs de Bézier en manipulant leurs points, leurs poignées et leurs segments. Vous trouverez ci-dessous la définition des concepts clés relatifs aux courbes de Bézier, ainsi que des instructions permettant de les transformer :

#### *DÉFINITIONS*

*Point :* Un point relie des segments et en définit les extrémités. Les points qui connectent des lignes courbes sont dotés de poignées permettant de contrôler la forme des courbes. QuarkXPress propose trois types de point : angulaire, lisse et symétrique.

*Point angulaire :* Un point angulaire relie deux lignes droites, une ligne droite et une ligne courbe, ou deux lignes courbes discontinues. Les poignées attachées aux points angulaires des lignes courbes peuvent être manipulées indépendamment, en général pour marquer une transition nette entre les deux segments.

Points angulaires

*Point lisse :* Un point lisse relie deux lignes courbes pour former une courbe continue. Les poignées de courbe prennent toujours appui sur une ligne droite à travers le point à partir duquel elles peuvent être étirées indépendamment.

Point lisse

*Point symétrique :* Un point symétrique relie deux lignes courbes pour former une courbe continue. Bien que le résultat soit similaire à celui obtenu avec un point lisse, les poignées de courbe reposent toujours sur une ligne droite à l'intersection du point et se trouvent invariablement à une distance égale par rapport à ce point.

Point symétrique

*Poignées de courbe :* Les poignées de courbe s'étirent de chaque côté d'un point et permettent de contrôler la forme de la courbe.

Poignées de courbe

*Segments :* Les segments linéaires sont des sections linéaires droites ou courbes positionnées entre deux points.

Segments linéaires

Lorsque l'option **Forme** (**Bloc → Éditer**) est activée et que le pointeur Flèche **\** est positionné au-dessus d'un bloc de Bézier actif, plusieurs pointeurs apparaissent pour indiquer si vous pouvez sélectionner un point  $\hat{\mathcal{F}}$ , des poignées  $\hat{\mathcal{F}}$ ou un segment ˆ. Cliquez sur les pointeurs et étirez-les pour changer la forme du bloc de Bézier.

Vous pouvez également manipuler les blocs de Bézier à l'aide des pointeurs et des options du menu **Bloc** et de la palette **Spécifications,** à l'aide de commandes clavier et des touches de modification, ou par ajout et suppression de points.

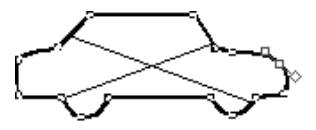

Modifiez la forme des blocs de Bézier en manipulant leurs points, leurs poignées de courbe et leurs segments. Ce bloc de Bézier, créé avec l'outil **Bloc d'image de Bézier** ⊠, présente un point entre ses deux poignées de courbe. Celles-ci ne sont visibles que lorsqu'un point est actif.

∫ Selon que l'option **Forme** est cochée ou non, un cadre englobant peut s'afficher immédiatement après la création d'un bloc de Bézier. Lorsque l'option **Forme (Bloc**  $\rightarrow$  **Éditer**  $\rightarrow$  **Forme**) est activée, vous pouvez accéder aux points, poignées de courbe et segments linéaires dans le cadre englobant. Si elle n'est pas activée, vous pouvez accéder rapidement à la forme d'un bloc de Bézier en appuyant sur les touches Majuscule+F4 (Mac OS) ou F10 (Windows).

• Modification de la forme des blocs de Bézier à l'aide de pointeurs :

# ˝

Le pointeur Point su permet de manipuler les points angulaires, lisses et symétriques. Pour repositionner un point, cliquez et faites glisser le pointeur.

# ී <del>அ</del>

Les pointeurs Poignée de courbe  $\hat{\mathbb{R}}$   $\hat{\mathbb{R}}$  permettent de manipuler les deux poignées. Cliquez sur un point dès que le pointeur Point  $\hat{=}$  s'affiche. Si le point est doté de poignées de courbe accessibles, celles-ci s'affichent. Pour manipuler la forme d'une courbe, cliquez dessus et étirez-la.

# ˆ

Le pointeur Segment linéaire ˆ permet de manipuler les segments linéaires droits et linéaires courbes. Pour changer la forme et la position d'un segment, cliquez dessus et faites-le glisser.

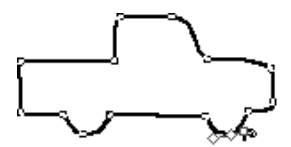

Utilisez un pointeur Poignée de courbe  $\triangleq$  pour modifier la forme d'une courbe.

 $\overline{Q}^2$  Pour former un angle aigu à partir d'une courbe, sélectionnez un point sur la courbe et appuyez sur la touche Option (Mac OS) ou Alt (Windows) tout en cliquant sur une des poignées de courbe. Pour accéder à la poignée rétractée, positionnez le pointeur Flèche  $\bigstar$  au-dessus du point. Dès que le pointeur Poignée de courbe apparaît, cliquez sur la poignée et faites-la glisser jusqu'à ce qu'elle devienne visible.

Appuyez sur la touche Option (Mac OS) ou Alt (Windows) tout en cliquant sur une poignée de courbe lisse pour que la poignée se rétracte et laisse apparaître un angle.

 $\overline{Q}^2$  Vous pouvez modifier la forme d'un bloc de Bézier que vous êtes en train de tracer en appuyant sur la touche  $\mathcal E$  (Mac OS) ou Ctrl (Windows) tout en repositionnant les points, les poignées ou les segments avant de reprendre le processus de création.

• Modification de la forme des blocs de Bézier à l'aide du menu **Bloc :**

*Points :* Sélectionnez un point, choisissez **Bloc** & **Type de point/segment** pour afficher le sous-menu, puis sélectionnez **Point angulaire, Point lisse** ou **Point symétrique,** selon la manière dont vous souhaitez manipuler le point actif.

*Segments linéaires :* Sélectionnez un segment linéaire, choisissez **Bloc** & **Type de point/segment** pour afficher le sous-menu, puis sélectionnez **Segment droit** ou **Segment courbe,** selon la forme que vous souhaitez attribuer au segment.

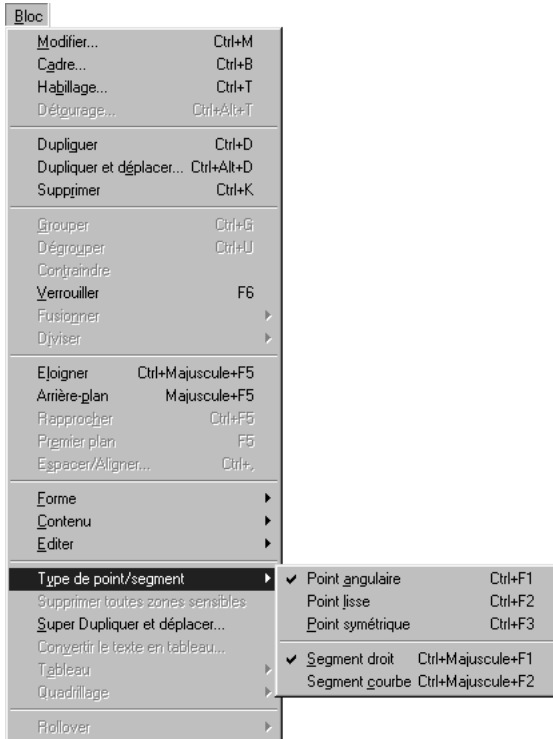

Choisissez **Point angulaire, Point lisse** ou **Point symétrique** dans le sous-menu **Type de point/segment** (menu **Bloc**).

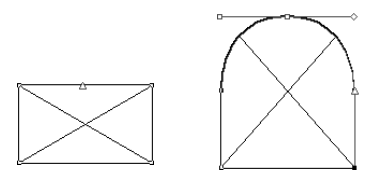

Utilisez le sous-menu **Type de point/segment** (menu **Bloc**) pour convertir un segment linéaire droit en segment linéaire courbe (voir illustration) ou vice versa.

- ∫ La conversion d'un segment droit en segment courbe rendra les poignées de courbe accessibles.
	- å Le type de point ou de segment déterminera automatiquement le type de poignée qui pourra être manipulé. Les poignées ne peuvent être directement manipulées à l'aide du menu **Bloc,** mais peuvent être indirectement modifiées selon le type de point et de segment que vous choisissez. Par exemple, si vous avez créé deux points angulaires (et, par conséquent, un segment droit), vous ne pouvez pas accéder aux poignées de courbe. En revanche, si vous sélectionnez le segment et choisissez l'option **Segment courbe** dans le sous-menu **Type de point/segment** (menu **Bloc**) ou cliquez sur le segment courbe ∑ dans la palette **Spécifications,** le fait de convertir le segment rendra les poignées accessibles.
		- Modification de la forme des blocs de Bézier à l'aide de la palette **Spécifications :**

*Points : Sélectionnez un point à l'aide du pointeur Point ∌ et cliquez sur ⊠,*  $\boxtimes$  ou  $\boxplus$  pour convertir ce point en point symétrique, lisse ou angulaire. Renseignez les champs **XP** et **YP** pour repositionner un point actif.

*Poignées de courbe : Sélectionnez un point à l'aide du pointeur Point*  $\triangleq$  *; si celui*ci est doté de poignées de courbe, renseignez les champs  $\Delta$  pour repositionner l'angle d'une poignée ou renseignez les champs  $\diamond$  et  $\square$  pour redimensionner une poignée (entrez 0 pour rétracter la poignée de courbe).

*Segments linéaires :* Sélectionnez un segment linéaire à l'aide du pointeur Segment linéaire  $\triangleleft$  et cliquez sur  $\boxtimes$  ou  $\boxtimes$  pour attribuer au segment une forme droite ou incurvée.

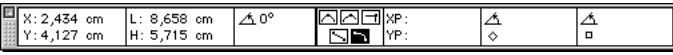

La palette **Spécifications** permet de convertir le type de point et de segment.

• Modification de la forme des blocs de Bézier à l'aide de commandes clavier :

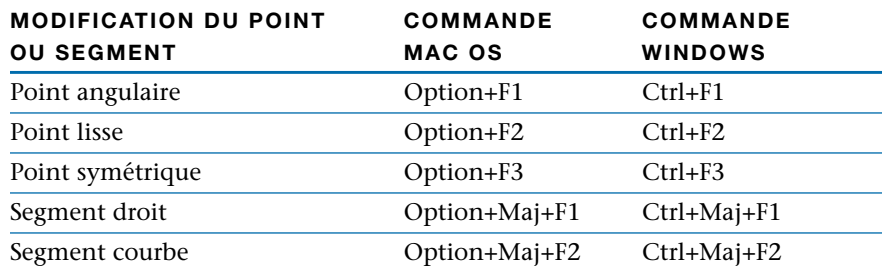

• Modification de la forme des blocs de Bézier à l'aide de touches de modification :

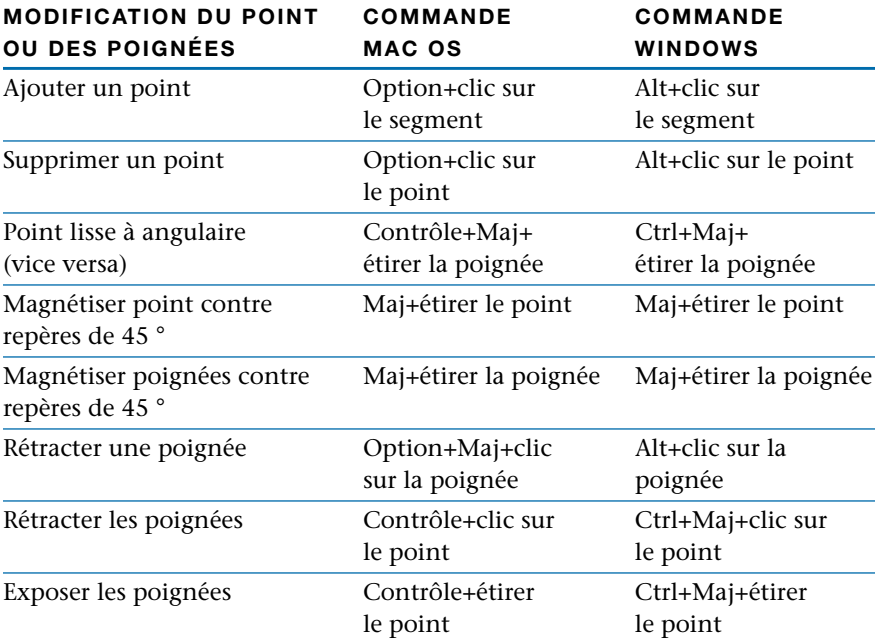

# $\widetilde{Q}$  Pour pouvoir modifier les points d'un bloc sélectionné, il doit d'abord être converti en bloc de Bézier à l'aide du sous-menu **Forme** (**Bloc**  $\rightarrow$  **Forme**  $\rightarrow$   $\circ$ ). Le bloc est transformé en bloc de Bézier modifiable tout en conservant sa forme originale. Si vous activez un bloc de Bézier de forme irrégulière et choisissez une forme différente dans le sous-menu **Forme,** la taille du bloc ou du trait qui en résulte équivaudra environ à la taille du cadre englobant du bloc de Bézier.

Lorsque des objets de Bézier sont sélectionnés, leurs lignes, points et poignées de modification s'affichent dans la couleur spécifiée pour les **repères de marges.** Pour changer cette couleur, choisissez **Édition** & **Préférences** & **Préférences** et cliquez sur le panneau **Affichage** dans la liste de gauche. Cliquez sur la case de couleur **Marge** pour faire apparaître la roue chromatique et changer la couleur. Le changement de couleur affectera les repères de marges et chemins de modification de Bézier de tous les documents.

#### **AJOUT ET SUPPRESSION DE POINTS**

Pour ajouter un point, placez le pointeur sur un segment linéaire. Une fois le pointeur Segment linéaire ˆ affiché, appuyez sur la touche Option (Mac OS) ou Alt (Windows) tout en cliquant pour créer un point. Pour supprimer un point, déplacez le pointeur au-dessus de ce dernier. Une fois le pointeur Point  $\Rightarrow$  affiché, appuyez sur la touche Option (Mac OS) ou Alt (Windows) tout en cliquant pour supprimer le point.

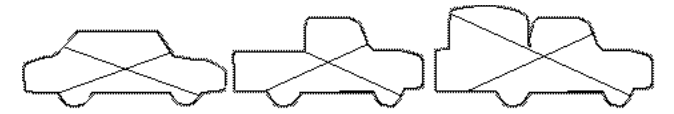

Ajoutez et supprimez des points afin d'altérer les blocs d'image, comme ceux illustrés ci-dessus. La voiture illustrée à gauche représente l'original. Plusieurs points ont été supprimés et repositionnés afin de la transformer en camionnette découverte (au centre). Plusieurs points ont été ajoutés et repositionnés pour convertir le véhicule en camionnette couverte (à droite).

# **DÉPLACEMENT DES BLOCS**

*Vous pouvez déplacer des blocs au sein de la même page, d'une page à une autre ou vers la table de montage. Vous pouvez également faire glisser des blocs entre documents ou bibliothèques QuarkXPress ouverts. Lorsque vous déplacez des petits blocs, il est recommandé de désactiver l'option Bloc → <i>Modifier* → *Forme pour éviter que* leur forme ne soit accidentellement modifiée. Vous pouvez utiliser la palette Spécifi*cations pour visualiser les coordonnées de la position d'un bloc au fur et à mesure de son déplacement.*

#### **DÉPLACEMENT DES BLOCS**

Vous pouvez déplacer des blocs sélectionnés en les faisant glisser à l'aide de l'outil **Déplacement**  $\hat{\mathbf{\Phi}}$ , ou en entrant des valeurs précises dans la boîte de dialogue **Modifier** (**Bloc**  $\rightarrow$  **Modifier**  $\rightarrow$  **Bloc**) ou dans la palette **Spécifications.** Choisissez une des méthodes suivantes pour déplacer un bloc actif :

• Palette Outils : avec l'outil Déplacement  $\hat{\Phi}$  sélectionné, faites glisser le bloc ailleurs sur la page.

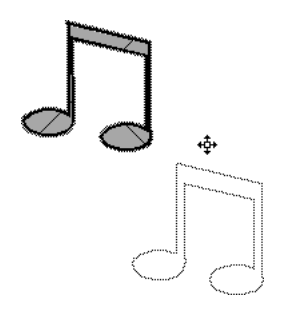

Déplacez les blocs à l'aide de l'outil **Déplacement**  $\Phi$ .

 $\overline{Q}$  Sélectionnez un bloc avec l'outil **Déplacement**  $\hat{\Phi}$ , appuyez sur le bouton de la souris jusqu'à ce que les poignées de redimensionnement disparaissent, puis faites glisser le bloc. Si l'option **Glissement différé de l'élément** (**Édition → Préférences → Préférences → panneau Interactif) indique Afficher contenu,** les éléments placés devant ou derrière le bloc apparaîtront en semi-transparence pendant le glissement afin de vous aider à les positionner de manière plus précise. Si l'option **Glissement différé de l'élément** indique **Rafraîchissement,** l'élément aura un aspect normal (opaque) et vous pourrez observer immédiatement tout changement d'habillage occasionné par le repositionnement de l'élément.
- $\overline{Q}$  Pour faire pivoter un bloc, utilisez l'outil **Rotation**  $\overline{Q}$ , le champ de rotation d'objet r de la palette **Spécifications** ou le champ **Angle** de la boîte de dialogue **Modification** (menu **Bloc**). Pour incliner un bloc, renseignez le champ **Inclinaison** de la boîte de dialogue **Modification** (menu **Bloc**). Pour plus d'informations sur la rotation et l'inclinaison des éléments, reportez-vous à la section « Rotation et inclinaison des éléments » du chapitre 6, « Manipulation des éléments ».
	- **Menu Bloc : choisissez Bloc → Modifier** ( $\mathcal{H}$ +M sous Mac OS, Ctrl+M sous Windows) et cliquez sur l'onglet **Bloc.** Pour déplacer un bloc horizontalement, renseignez le champ **Origine horizontale.** Pour déplacer un bloc verticalement, renseignez le champ **Origine verticale.** Cliquez sur le bouton **OK.**

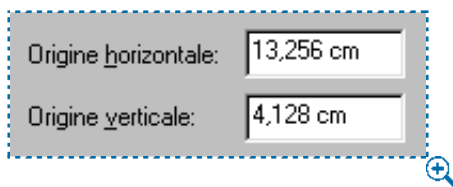

Renseignez les champs **Origine horizontale** et **Origine verticale** (**Bloc** & **Modifier** & onglet **Bloc**) pour déplacer un bloc.

å L'**origine horizontale** représente la position de l'angle supérieur gauche du cadre englobant par rapport au point zéro de la règle horizontale. L'**origine verticale** représente la position de l'angle supérieur gauche du cadre englobant par rapport au point zéro de la règle verticale.

• Palette **Spécifications :** Pour déplacer un bloc horizontalement, renseignez le champ **X.** Pour déplacer un bloc verticalement, renseignez le champ **Y** et appuyez sur la touche Retour (Mac OS) ou Entrée (Windows).

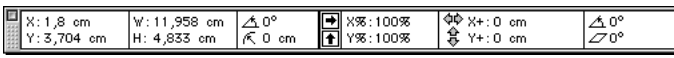

Déplacez les blocs en renseignant les champs **X** et **Y** de la palette **Spécifications.**

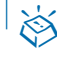

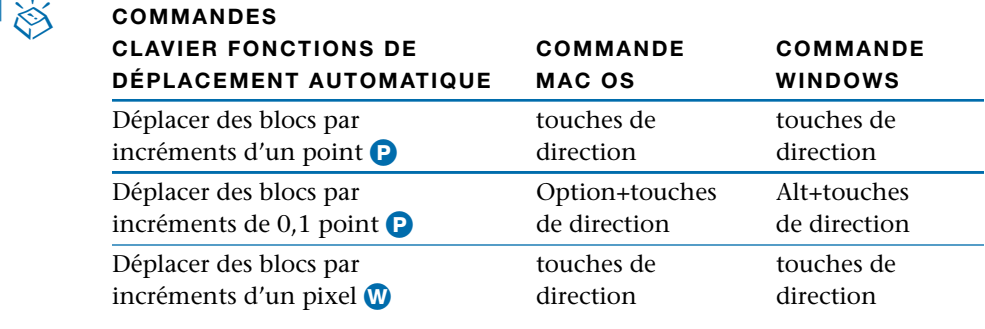

**Q**<sup>2</sup> Si l'outil **Modification**  $\mathbb{R}^m$  est sélectionné lors de l'utilisation des touches de direction, le contenu du bloc se déplacera, mais non le bloc.

> Pour déplacer un bloc vers un autre document QuarkXPress ouvert, sélectionnezle avec l'outil **Déplacement**  $\oplus$  et faites-le glisser ou copiez-le pour le coller dans le document.

> Vous pouvez magnétiser un bloc de Bézier contre un repère en faisant glisser un point déterminé, et ce, *sans* avoir à modifier la forme de l'objet. Commencez par cliquer deux fois sur un point pour activer tous les autres (ainsi que les poignées de courbe) sur le bloc de Bézier, puis faites glisser un des points contre le repère. (Si le bloc est composé de plusieurs formes qui ne se touchent pas, cliquez trois fois pour sélectionner tous les points.)

## **ENCADREMENT DES BLOCS**

*Les cadres QuarkXPress sont des bordures ornementales dont on peut entourer les blocs de texte et d'image de toute forme. Choisissez parmi des styles prédéfinis ou créez de nouveaux cadres mathématiquement définis en utilisant la fonction Édition*  $\rightarrow$  *Tirets et rayures.* 

#### **ENCADREMENT DES BLOCS**

Vous pouvez appliquer un cadre à un bloc actif à l'aide de la rubrique **Cadre** (menu **Bloc**). Pour ce faire, procédez comme suit :

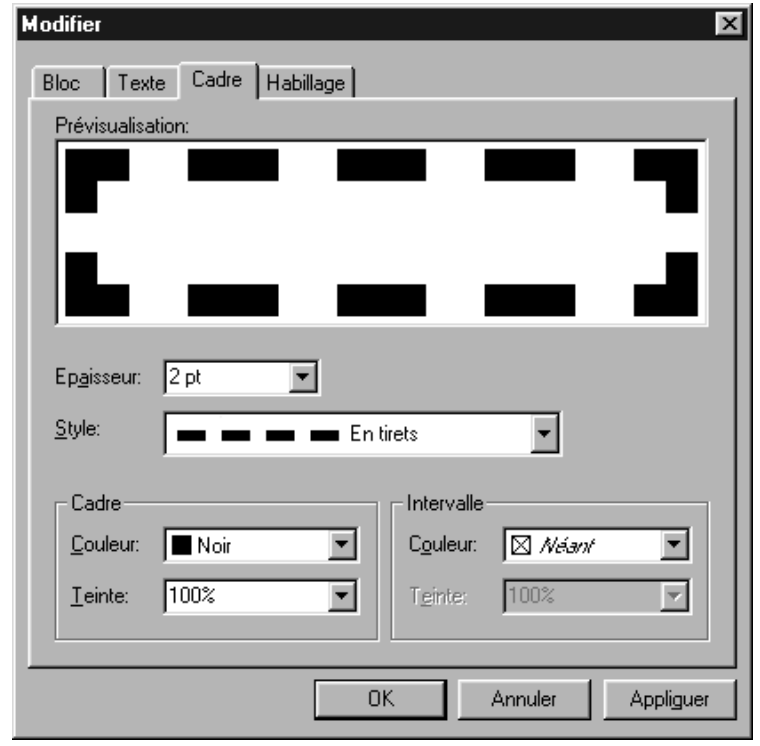

**1** Choisissez  $Block \rightarrow C \cdot A$  ( $\mathcal{H} + B$  sous Mac OS, Ctrl+B sous Windows).

Choisissez **Bloc** → Cadre ou Bloc → Modifier ( $\#$ +M sous Mac OS, Ctrl+M sous Windows) avant de cliquer sur l'onglet **Bloc.**

- **2** Renseignez le champ **Épaisseur** ou choisissez une valeur dans le menu local.
- **3** Choisissez un style de cadre dans le menu local **Style.**
- **4** Dans la section **Cadre,** choisissez une des couleurs du menu local **Couleur** et une teinte dans le menu local **Teinte.**
- **5** Si vous avez choisi un style de cadre composé de plusieurs tirets ou rayures, vous pouvez sélectionner une couleur d'**intervalle** dans le menu local **Couleur** et une teinte dans le menu local **Teinte.** Cliquez sur le bouton **OK.**

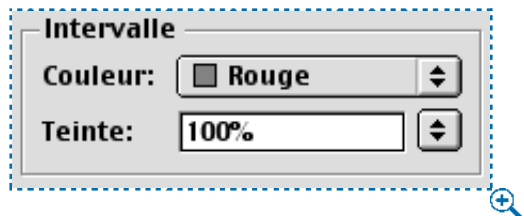

La sélection d'une couleur et d'une teinte dans la zone **Intervalle** (**Bloc** & **Cadre**) appliquera une couleur et une teinte à l'espace qui sépare les rayures ou les tirets d'un cadre.

∫ Pour les blocs de texte HTML, seuls les cadres **Continu** et **3D volumique** sont disponibles. Pour les blocs matriciels, tous les styles de cadre sont disponibles. Pour convertir un bloc de texte HTML en bloc matriciel, choisissez Bloc  $\rightarrow$ **Modifier** et cochez la case **Convertir en graphique à l'exportation.** W

å La liste **Style** (**Bloc** & **Cadre**) comprend les cadres fournis avec QuarkXPress, ainsi que les cadres créés dans la boîte de dialogue **Tirets et rayures** (menu **Édition**).

Pour appliquer une couleur à un cadre au moyen de la palette **Couleurs,** choisissez **Affichage** & **Afficher les couleurs** ou appuyez sur la touche F12. Cliquez sur l'icône de cadre  $\Box$  et choisissez une couleur dans la liste. Pour appliquer une teinte à un cadre, cliquez sur le menu local associé au champ **Teinte** et choisissez un pourcentage dans la liste ou saisissez une nouvelle valeur dans le champ.

# **CRÉATION DE STYLES DE CADRE PERSONNALISÉS**

Vous pouvez créer des styles de cadre personnalisés et les appliquer à des blocs de texte et d'image de toutes formes. Lorsque vous créez un style tandis qu'un document est ouvert, ce style s'ajoutera à la liste spécifique au document. Lorsque vous créez un style alors qu'aucun document n'est ouvert, ce style s'ajoutera à la liste de l'application. Votre style de cadre est accessible et applicable dans la rubrique **Cadre** du menu **Bloc.** Vous avez la possibilité de créer deux types de style : des tirets (lignes brisées ou pointillées) ou des rayures (lignes continues).

 $\overline{Q}^2$  Tout motif de tiret ou de rayure que vous créez peut être appliqué aux traits.

Vous pouvez modifier un style de tiret ou de rayure dans la boîte de dialogue **Tirets et rayures** (menu **Édition**) en le sélectionnant dans la liste avant de choisir le bouton **Modifier.** La boîte de dialogue **Modifier** est identique à celle qui apparaît lorsque vous créez un tiret ou une rayure personnalisée.

*CRÉATION DE STYLES DE TIRETS PERSONNALISÉS* **1** Choisissez **Édition**  $\rightarrow$  **Tirets et rayures.** 

**2** Cliquez sur le bouton **Créer** pour afficher le menu local, puis choisissez l'option **Tiret.**

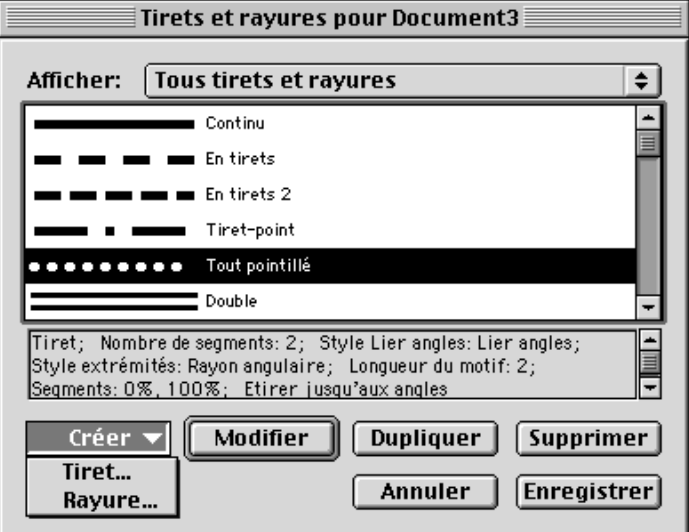

Choisissez **Édition** & **Tirets et rayures** pour accéder au menu local **Créer.** Sélectionnez l'option **Tiret** pour créer un style de cadre en tirets.

**3** Nommez le tiret dans le champ **Nom.**

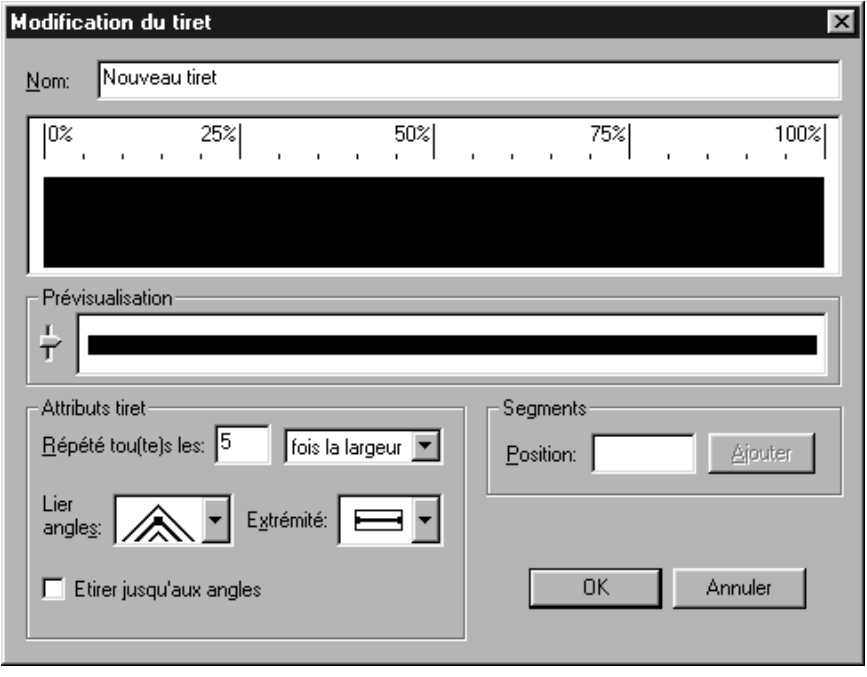

Nommez un nouveau tiret en renseignant le champ **Nom (Édition → Tirets et rayures → Créer** & **Tiret**).

4 Cliquez n'importe où sur la règle. Une flèche  $\overline{\ }$  se crée à chaque fois que vous cliquez : elle indique le début ou la fin d'un tiret. Si vous faites apparaître plusieurs flèches espacées à des distances variables, vous obtiendrez des tirets de longueurs variables. Pour rallonger ou écourter un tiret, faites glisser une flèche. Pour supprimer un tiret, faites glisser hors de la règle les flèches qui le délimitent ou faites glisser le tiret vers le haut ou le bas.

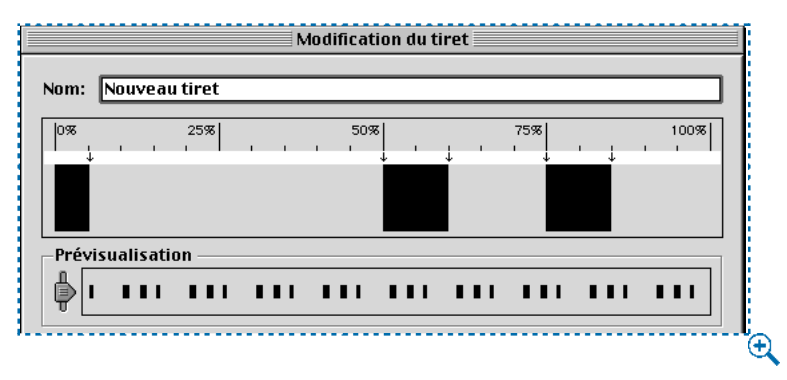

Créez des tirets en cliquant sur la règle pour y placer des flèches. Cinq flèches ont été placées pour créer ce style de tiret personnalisé (Édition **→ Tirets et rayures → Créer → Tiret**).

**5** La zone **Prévisualisation** permet de visualiser le tiret que vous venez de créer. Faites glisser la réglette pour observer le tiret à diverses épaisseurs.

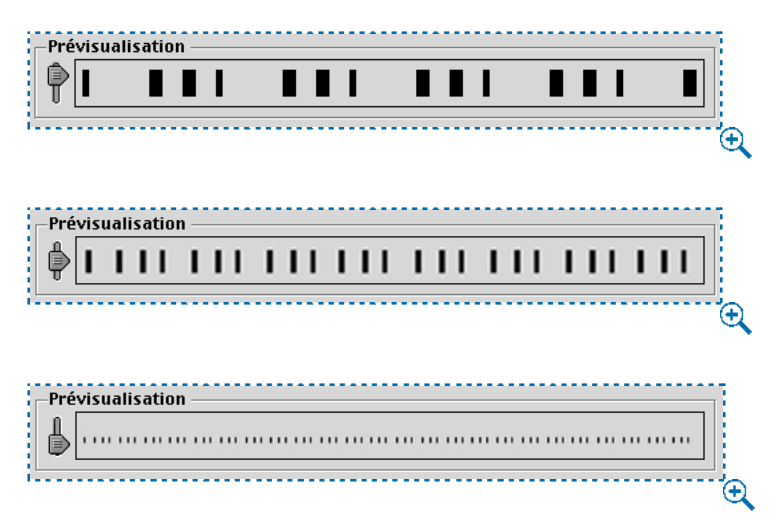

Faites glisser la réglette de la section **Prévisualisation** pour visualiser le tiret à des tailles variables (**Édition** & **Tirets et rayures** & **Créer** & **Tiret**).

- **6** Utilisez la zone **Attributs tiret** pour :
- Déterminer si les tirets sont proportionnels à l'épaisseur du cadre ou s'il sont absolus, c'est-à-dire indépendants de l'épaisseur du cadre. Entrez un nombre dans le champ **Répété tou(te)s les** lorsque **fois la largeur** est sélectionné dans le menu local afin de créer un motif de tirets proportionnel. Saisissez un nombre dans le champ **Répété tou(te)s les** lorsque l'option **Points** est sélectionnée dans le menu local afin de créer un motif de tirets absolu qui utilise le point comme unité de mesure.

å Le menu local **Répété tou(te)s les** (**Édition** & **Tirets et rayures** & **Créer** & **Tiret**) permet de choisir un motif de tirets proportionnel ou absolu. Les segments proportionnels (**fois la largeur**) varient en fonction de l'épaisseur du cadre, tandis que les segments absolus (**Points**) ont une épaisseur invariable.

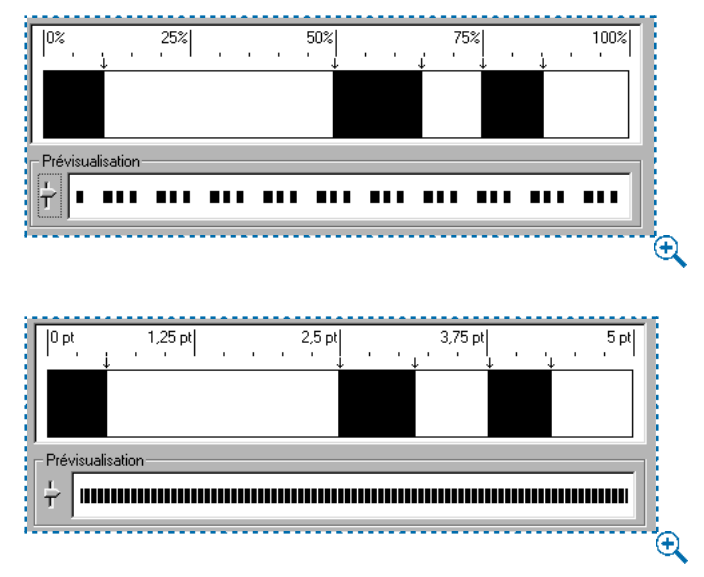

Notez la différence entre un segment proportionnel (en haut) et un segment absolu (en bas) dans la zone **Prévisualisation** (**Édition** & **Tirets et rayures** & **Créer** & **Tiret**). Utilisez la réglette de la zone **Prévisualisation** pour observer la différence entre les segments proportionnels et les segments absolus.

• Choisissez une option dans le menu local **Lier angles** pour indiquer le type d'angle voulu. Vous pouvez choisir entre **Pointu, Arrondi** et **En biseau** (Mac OS) ou cliquez sur la forme de votre choix (Windows).

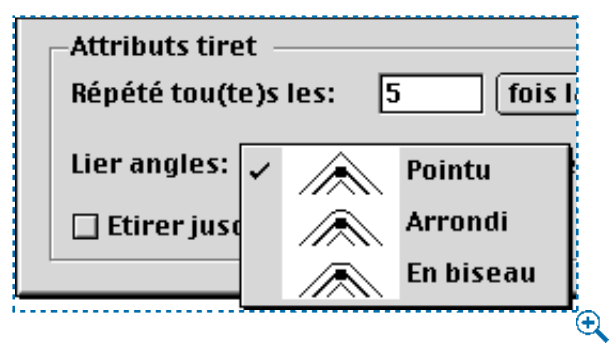

Choisissez **Pointu, Arrondi** ou **En biseau** dans le menu local **Lier les angles** (à gauche)  $(\textbf{Édition} \rightarrow \textbf{Tirets et rayures} \rightarrow \textbf{Créer} \rightarrow \textbf{Tiret})$  pour indiquer le type d'angle.

• Choisissez une option dans le menu local **Extrémité** afin de déterminer la forme des tirets. Vous pouvez choisir entre **Carrée, Projection ronde, Projection carrée** et **Ronde.**

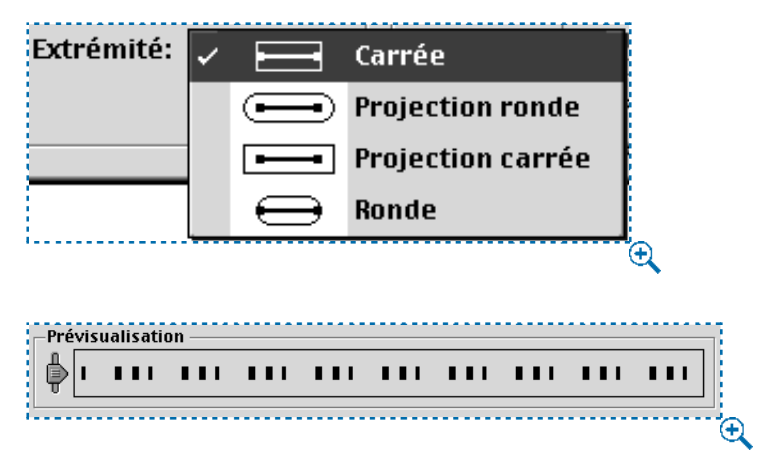

Pour appliquer à votre tiret une extrémité rectangulaire alignée, choisissez **Carrée** dans le menu local **Extrémité** (**Édition** & **Tirets et rayures** & **Créer** & **Tiret**).

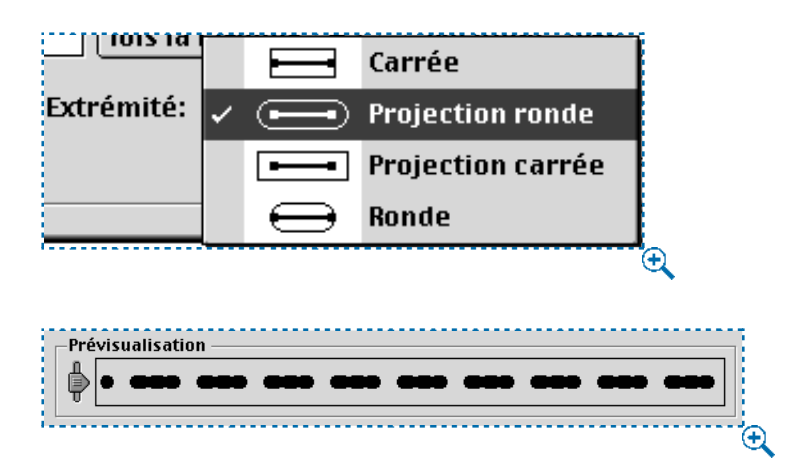

Pour appliquer à votre tiret une extrémité arrondie étirée, choisissez **Projection ronde** dans le menu local **Extrémité** (**Édition** & **Tirets et rayures** & **Créer** & **Tiret**).

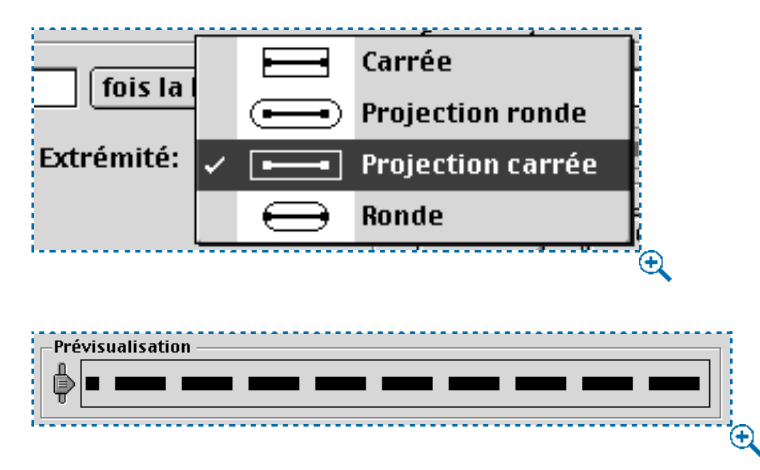

Pour appliquer à votre tiret une extrémité rectangulaire étirée, choisissez **Projection carrée** dans le menu local **Extrémité** (**Édition** & **Tirets et rayures** & **Créer** & **Tiret**).

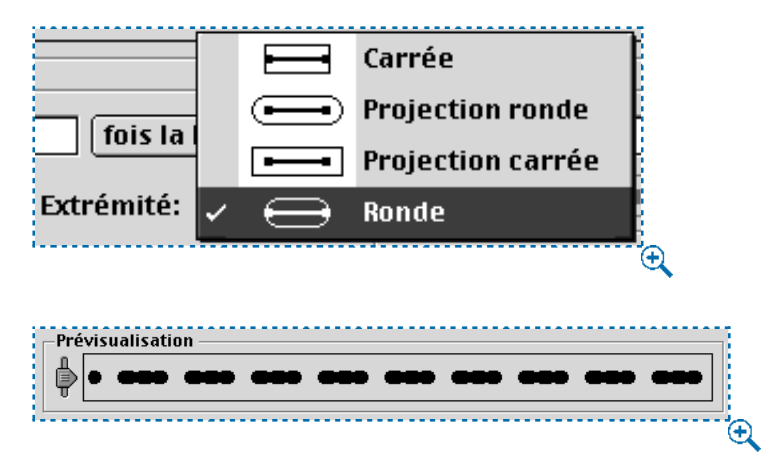

Pour appliquer à votre tiret une extrémité arrondie alignée, choisissez **Ronde** dans le menu local **Extrémité** (**Édition** & **Tirets et rayures** & **Créer** & **Tiret**).

• Cochez la case **Étirer jusqu'aux angles** afin que les tirets s'étirent de façon régulière le long du cadre et que les angles apparaissent symétriques.

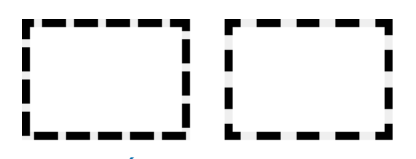

Si l'option **Étirer jusqu'aux angles** est désactivée, le motif en tirets est irrégulier au niveau des angles (à gauche). Si l'option est activée, (**Édition**& **Tirets et rayures** & **Créer** & **Tiret**) les tirets s'alignent de façon régulière au niveau des angles (à droite).

- **7** Renseignez le champ **Position** afin de placer une nouvelle flèche avec précision. Vous pouvez également y prévisualiser la position des flèches. Cliquez sur le bouton **Ajouter** pour insérer une flèche.
- **8** Cliquez sur le bouton **OK** pour fermer la boîte de dialogue **Modification du tiret,** puis cliquez sur le bouton **Enregistrer** pour enregistrer votre tiret personnalisé.
- **9** Appliquez votre nouveau tiret à l'aide du menu local **Style** de la rubrique **Cadre** dans la boîte de dialogue **Modifier** (**Bloc** & **Cadre**).

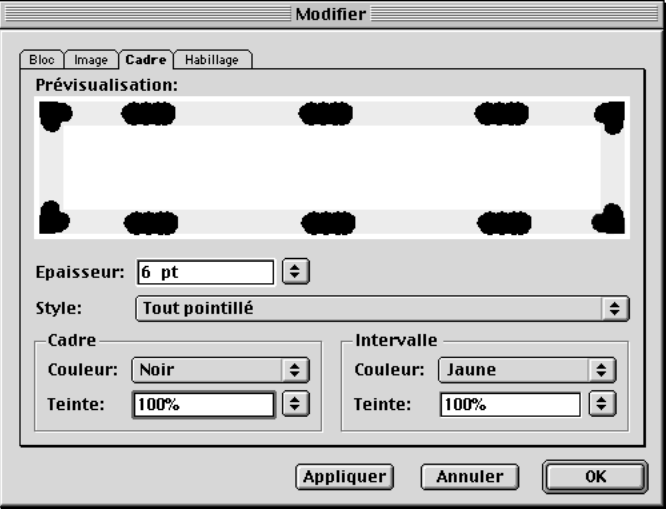

Appliquez des cadres personnalisés à l'aide du menu local **Style** de la boîte de dialogue **Modifier** (**Bloc**  $\rightarrow$  **Cadre**).

å Lorsque vous choisissez une option dans le menu local **Lier angles** et que vous appliquez le motif de tiret ou de rayure à une ligne, cette option n'affecte que les angles des lignes à segments multiples. Si vous appliquez des tirets ou des rayures à un *cadre*, l'option de jonction des angles n'affectera que les contours intérieurs du cadre d'un bloc de Bézier. Sinon, la fonction **Lier angles** n'a aucun effet sur les cadres.

*CRÉATION DE STYLES DE RAYURES PERSONNALISÉS POUR LES CADRES* **1** Choisissez **Édition**  $\rightarrow$  **Tirets et rayures.** 

**2** Cliquez sur le bouton **Créer** pour afficher le menu local, puis choisissez l'option **Tiret.**

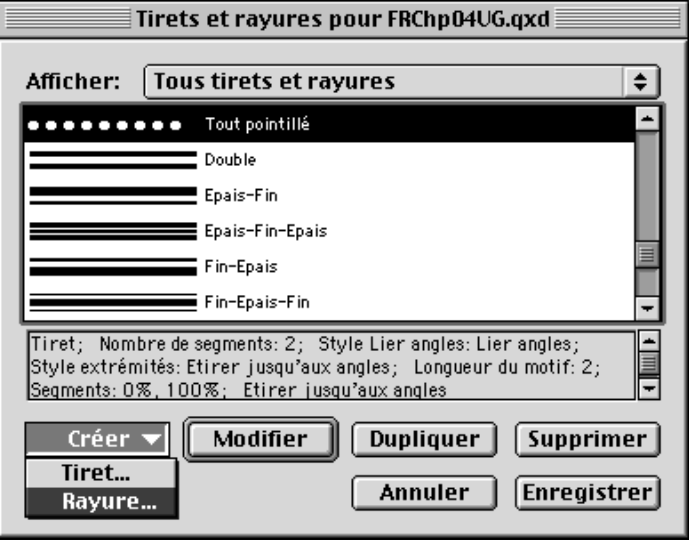

Choisissez **Édition**& **Tirets et rayures** pour accéder au menu local **Créer.** Sélectionnez **Rayure** pour créer un motif formé d'une rayure continue ou d'une série de rayures continues.

- **3** Nommez la rayure dans le champ **Nom.**
- **4** Cliquez n'importe où sur la règle. Une flèche  $\rightarrow$  est créée à chaque fois que vous cliquez : elle indique le début ou la fin d'une rayure. Si vous faites apparaître plusieurs flèches espacées à des distances variables, vous obtiendrez un style composé de plusieurs rayures à longueurs variables. Pour rallonger ou écourter une rayure, faites glisser une flèche. Pour supprimer une rayure, faites glisser hors de la règle les flèches qui la délimitent ou faites glisser la rayure vers la gauche ou la droite.

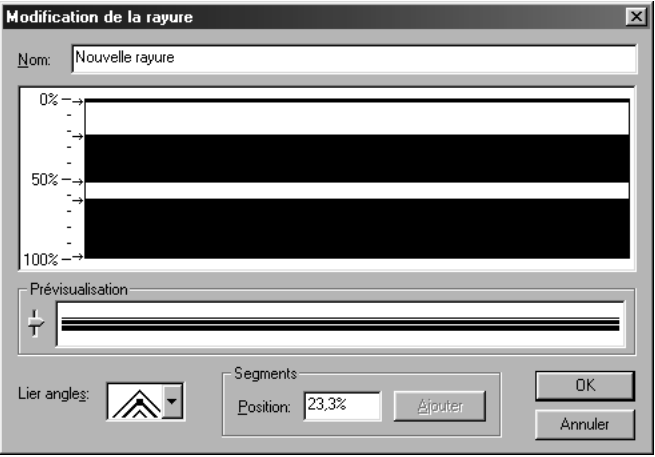

Créez des rayures en cliquant sur la règle pour y placer des flèches. Cinq flèches ont été placées pour créer ce style de rayure personnalisé (Édition **→ Tirets et rayures** → Créer → Rayure).

**5** La section **Prévisualisation** permet de visualiser la rayure que vous venez de créer. Faites glisser la réglette pour observer la rayure à diverses épaisseurs.

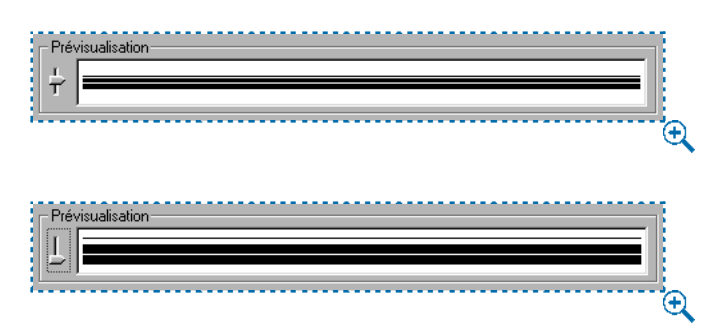

Faites glisser la réglette dans la zone **Prévisualisation** pour visualiser la rayure à diverses épaisseurs.

- **6** Choisissez une option dans le menu local **Lier angles** pour indiquer le type d'angle voulu. Vous pouvez choisir entre des angles pointus, arrondis ou en biseau.
- **7** Renseignez le champ **Position** afin de placer une nouvelle flèche avec précision. Vous pouvez également y prévisualiser la position des flèches. Cliquez sur le bouton **Ajouter** pour insérer une flèche.
- **8** Cliquez sur le bouton **OK** pour fermer la boîte de dialogue **Modification de la rayure,** puis sur le bouton **Enregistrer** pour enregistrer votre rayure personnalisée.
- **9** Appliquez votre nouvelle rayure à l'aide du menu local **Style** de la rubrique **Cadre** dans la boîte de dialogue **Modifier** (**Bloc** & **Cadre**).
- $\overrightarrow{Q}$  Pour comparer deux tirets ou rayures, choisissez **Édition**  $\rightarrow$  **Tirets et rayures.** Appuyez sur la touche Majuscule tout en cliquant pour sélectionner deux éléments consécutifs ou appuyez sur la touche  $\mathcal E$  (Mac OS) ou Ctrl (Windows) tout en cliquant pour sélectionner deux éléments non consécutifs. Appuyez sur la touche Option (Mac OS) ou Alt (Windows) pour remplacer le bouton **Ajouter** par le bouton **Comparer.** Cliquez sur ce dernier pour afficher un récapitulatif de chaque composant : les différences apparaissent en caractères gras. Vous pouvez également comparer deux tirets ou rayures dans le champ **Description** de la boîte de dialogue **Fichier**  $\rightarrow$  **Ajouter.**

∫ La position de la règle variera selon que vous modifiez un tiret ou une rayure. Si vous avez choisi de modifier un tiret, la règle s'affichera en haut. Si vous avez choisi de modifier une rayure, la règle s'affichera sur le côté.

#### **APPLICATION DE COULEURS AUX BLOCS**

*Une fois que vous avez créé un bloc de texte ou d'image, vous pouvez lui appliquer une couleur, une teinte ou un dégradé de fond. Pour ce faire, choisissez une des méthodes suivantes :*

• Menu Bloc : choisissez Bloc → Modifier ( $\#+M$  sous Mac OS, Ctrl+M sous Windows) et cliquez sur l'onglet **Bloc.** Choisissez une couleur dans le menu local **Couleur.** Choisissez un pourcentage dans le menu local **Teinte** ou renseignez le champ.

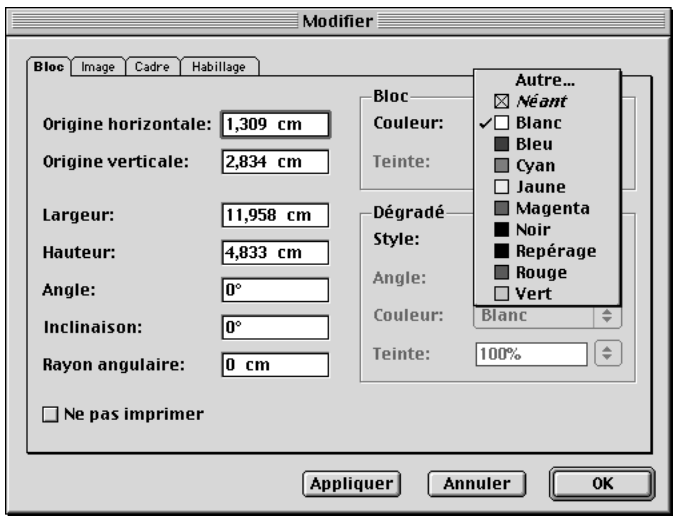

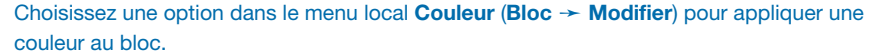

 $\mid \bigcirc$  Il est possible d'appliquer des couleurs, des teintes et des dégradés à des groupes ou des sélections de blocs. Pour ce faire, activez les blocs et choisissez une couleur dans la rubrique **Bloc** de la boîte de dialogue **Modifier** (menu **Bloc**) ou dans la palette **Couleurs** (menu **Affichage**).

> Pour définir un dégradé, choisissez un style autre que l'**aplat** dans le menu local **Style.** Choisissez un angle dans le menu local **Angle** ou renseignez le champ afin de spécifier l'angle du dégradé bicolore. Choisissez une couleur dans le menu local **Couleur** afin de déterminer la seconde couleur du dégradé. Choisissez un pourcentage dans le menu local **Teinte** ou renseignez dans le champ, puis cliquez sur le bouton **OK.**

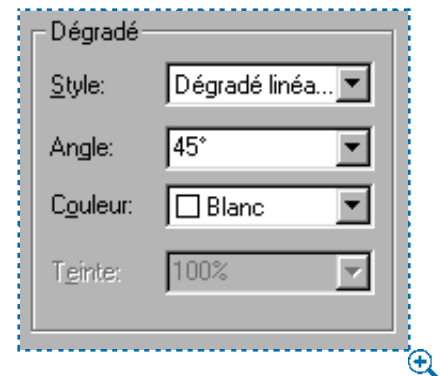

Utilisez les menus locaux **Style, Angle, Couleur** et **Teinte** de la zone **Dégradé** (**Bloc** & **Modifier** → onglet **Bloc**) pour définir le dégradé de fond d'un bloc.

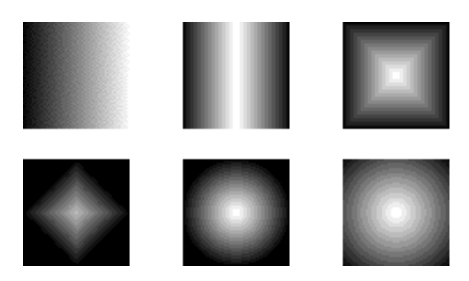

Utilisez le menu local **Style** de la section **Dégradé** (**Bloc** & **Modifier** & onglet **Bloc**) pour choisir parmi les styles **Dégradé linéaire, Dégradé semi-linéaire, Dégradé rectangulaire, Dégradé en losange, Dégradé circulaire** et **Dégradé circulaire plein.**

∫ Pour exporter un dégradé d'un bloc de texte rectangulaire dans un document Web, vous devez cocher la case **Convertir en graphique à l'exportation** dans la boîte de dialogue **Modifier** (**Bloc** & **Modifier** & onglet **Bloc**). W

• Palette **Couleurs :** Choisissez **Affichage** & **Afficher les couleurs** et cliquez sur l'icône d'arrière-plan  $\blacksquare$ . Cliquez sur une couleur dans la liste, puis choisissez une teinte en cliquant sur la flèche du menu local associé à la valeur de teinte active et en sélectionnant un pourcentage dans le menu local ou en saisissant une nouvelle valeur dans le champ de définition de la teinte.

Pour créer un dégradé, choisissez un style dans le menu local de dégradé. Cliquez ensuite sur le bouton **No.1** et choisissez la première couleur. Puis cliquez sur le bouton **No.2** et sélectionnez la deuxième couleur. Choisissez une teinte pour chaque couleur en cliquant dans le menu local associé à la valeur de teinte active et en choisissant un pourcentage dans le menu local, ou en renseignant le champ de définition de la teinte. Spécifiez un angle de dégradé en renseignant le champ adéquat.

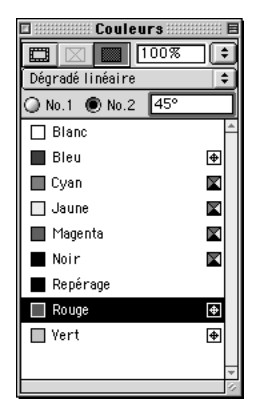

Cliquez sur le bouton **No.2** pour sélectionner la seconde couleur du dégradé dans la palette **Couleurs** (menu **Affichage**).

∫ Le comportement du fond des blocs variera en fonction de leur contenu et de leur type. Par exemple, si un bloc de texte est sélectionné avec l'outil **Modification**  $\mathbb{R}^n$ , seule la première couleur de dégradé s'affiche. Toutefois, si un bloc d'image renferme un graphique TIFF, JPEG ou GIF à niveaux de gris, la couleur de fond sera également appliquée au fond de l'image et si un bloc d'image renferme un dégradé, celui-ci ne s'appliquera qu'au fond du bloc, mais l'arrièreplan de l'image TIFF apparaîtra dans une couleur unie.

# $\overline{Q}$ <sup> $\zeta$ </sup> Un élément doit être sélectionné dans le document pour activer la palette **Couleurs.**

Vous pouvez copier des couleurs par glissement à partir de la palette **Couleurs.** Pour ce faire, cliquez sur l'un des échantillons figurant dans la liste des couleurs et faites-le glisser sur le bloc actif. Dès que l'échantillon de couleur se trouve sur le bloc, la nouvelle couleur est appliquée. Relâchez l'échantillon pour appliquer la couleur.

#### **FUSION ET DIVISION DES BLOCS**

*Les options proposées dans les menus locaux Fusionner et Diviser (menu Bloc) permettent de créer des blocs de Bézier aux formes complexes offrant une multitude de possibilités graphiques. Par exemple, les commandes du sous-menu Fusionner permettent de combiner plusieurs blocs sélectionnés simultanément en une seule figure géométrique dotée d'un seul et unique contenu. Les commandes Fusionner s'appliquent à au moins deux blocs (ou éléments) qui se chevauchent ou pas. Quant aux commandes du sous-menu Diviser, elles permettent soit de diviser en plusieurs blocs distincts un bloc fusionné, soit de diviser en plusieurs blocs distincts un bloc complexe contenant des chemins à l'intérieur d'autres chemins, soit de diviser un bloc dont les contours s'entrecroisent (comme le chiffre 8).*

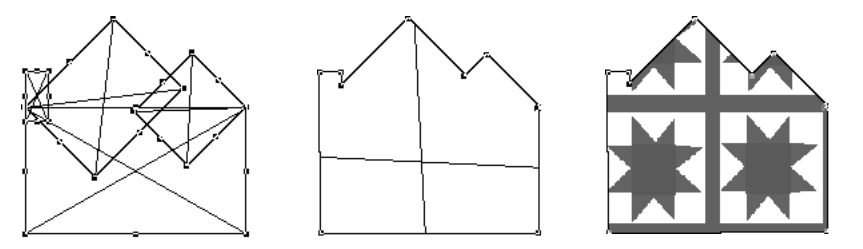

Vous pouvez fusionner des blocs (à gauche) à l'aide de la commande **Union** (au centre) **(Bloc**  $\rightarrow$  **Fusionner**  $\rightarrow$  **Union**). Vous pouvez ensuite importer une image dans le bloc fusionné (à droite).

∫ L'applicabilité des commandes du sous-menu **Fusionner** (menu **Bloc**) nécessite la sélection de deux éléments au moins (blocs, traits ou chemins de texte).

> Dans les documents contenant plusieurs couches, les éléments doivent être placés sur un même calque avant de pouvoir être fusionnés. Pour plus d'informations sur les calques, reportez-vous au chapitre 15, « Calques ».

#### **FUSION DE BLOCS**

À l'aide de l'outil Modification  $\mathbb{R}^m$  ou Déplacement  $\mathbf{\hat{\Phi}}$ , sélectionnez simultanément les blocs que vous souhaitez fusionner. Choisissez **Bloc** & **Fusionner** pour afficher le sous-menu. Choisissez des options afin de combiner les blocs sélectionnés de différentes manières. Toutes ces commandes s'appliquent également à d'autres éléments sélectionnés ensemble tels que les traits et les chemins de texte (ces derniers perdront toutefois leur contenu).

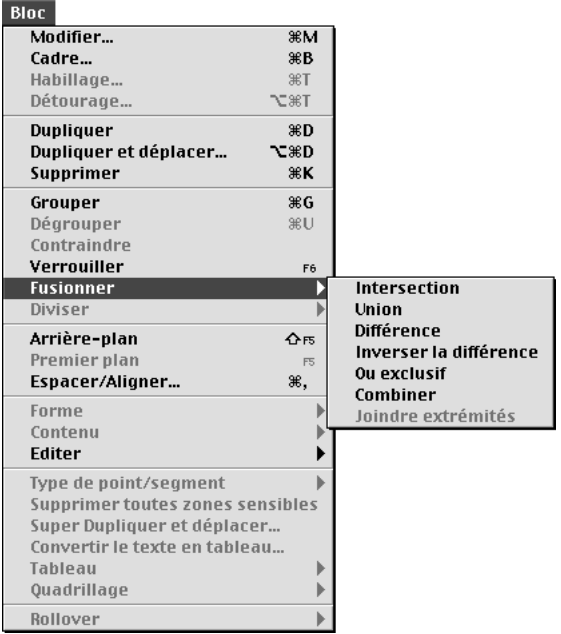

Dans le sous-menu **Fusionner** (menu **Bloc**), choisissez parmi six options permettant de manipuler les blocs sélectionnés ensemble.

• La commande **Intersection** ne conserve que les zones de recouvrement des éléments et supprime tout le reste.

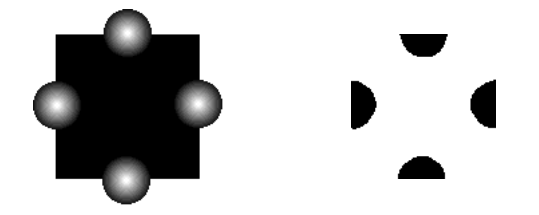

L'application de la commande **Intersection** (**Bloc**  $\rightarrow$  **Fusionner**  $\rightarrow$  **Intersection**) aux éléments empilés conserve les formes qui se chevauchent et supprime celles qui ne se chevauchent pas (à droite).

• La commande **Union** combine tous les éléments en un seul bloc, en conservant les zones qui se chevauchent et celles qui ne se chevauchent pas.

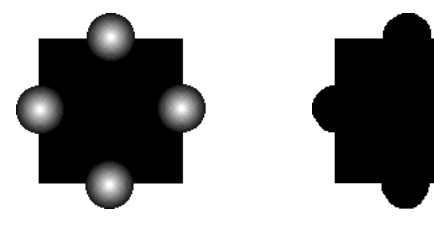

L'application de la commande **Union** (**Bloc** & **Fusionner** & **Union**) fusionne en un seul bloc tous les éléments qui se chevauchent (à droite).

• La commande **Différence** supprime les éléments de premier plan. Toute zone de recouvrement est éliminée.

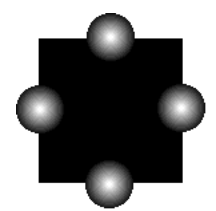

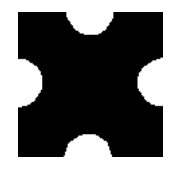

L'application de la commande **Différence** (**Bloc** & **Fusionner** & **Différence**) aux éléments qui se chevauchent conserve l'élément à l'arrière plan et supprime les éléments de premier plan.

• La commande **Inverser la différence** supprime l'élément à l'arrière. Toute zone de recouvrement est éliminée.

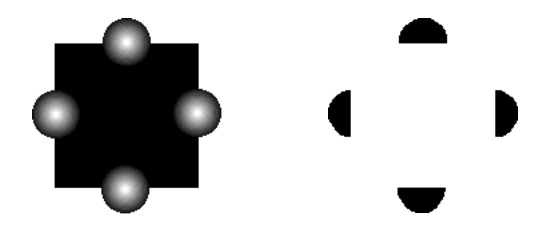

L'application de la commande **Inverser la différence (Bloc → Fusionner → Inverser la différence**) aux éléments qui se chevauchent conserve les éléments de premier plan et supprime l'élément à l'arrière plan. Toute zone de recouvrement est éliminée.

• La commande **Ou exclusif** laisse toutes les figures intactes en n'éliminant que les zones de recouvrement. Si vous souhaitez modifier les points qui entourent la zone tronquée, vous remarquerez que deux points apparaissent à l'endroit où deux lignes s'entrecroisaient initialement.

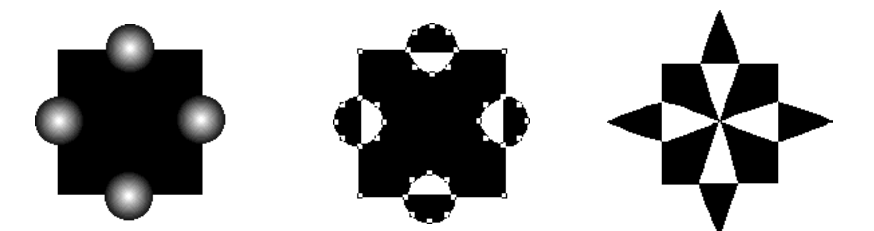

Utilisez la commande **Ou exclusif** (**Bloc** & **Fusionner** & **Ou exclusif**) pour manipuler les points d'intersection des zones de recouvrement.

• La commande **Combiner** est similaire à la commande **Ou exclusif,** mais si vous observez les points entourant la zone tronquée, vous remarquerez qu'aucun point n'a été ajouté à l'intersection des deux lignes.

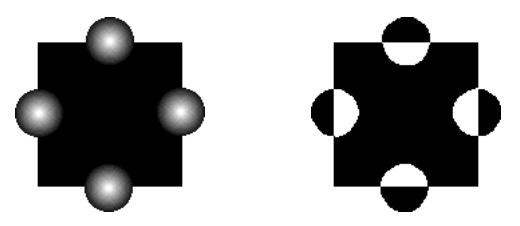

Appliquez la commande **Combiner** (**Bloc** & **Fusionner** & **Combiner**) aux éléments qui se chevauchent afin de conserver toutes les figures intactes, mais d'éliminer toute zone de recouvrement (à droite).

 $\overline{Q}$ <sup>2</sup> Lorsqu'au moins deux types de blocs ou d'éléments se chevauchent et qu'une commande **Fusionner** est appliquée, le style et le contenu de l'élément arrière sont conservés. Le contenu de tous les autres éléments disparaît.

Si vous souhaitez annuler une opération de fusion, choisissez **Édition**  $\rightarrow$  **Annuler** ( $\#$ +Z sous Mac OS, Ctrl+Z sous Windows).

Les éléments groupés peuvent être fusionnés à l'aide des commandes du sousmenu **Fusionner** (menu **Bloc**).

#### **DIVISION DES BLOCS**

Vous pouvez utiliser les commandes du sous-menu **Diviser** pour diviser les blocs fusionnés sans zone de recouvrement, pour diviser les blocs contenant des figures à l'intérieur d'autres figures ou pour diviser des blocs dont les contours s'entrecroisent (comme le chiffre 8). À l'aide de l'outil **Modifi**cation  $\mathbb{R}^n$  ou **Déplacement**  $\Phi$ , sélectionnez le bloc à diviser. Choisissez **Bloc** & **Diviser** pour afficher le sous-menu. Choisissez parmi les méthodes de division suivantes :

• La commande **Chemins extérieurs** s'applique à un bloc fusionné renfermant plusieurs formes qui ne se chevauchent pas. Elle conserve l'ensemble des informations relatives aux chemins extérieurs et divise en plusieurs blocs distincts ceux qui ne se chevauchent pas.

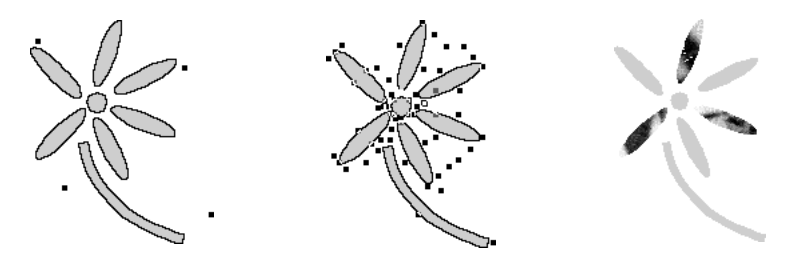

L'application de la commande **Chemins extérieurs** (**Bloc** & **Division**) à un bloc fusionné renfermant des formes qui ne se chevauchent pas (à gauche) produira des éléments individuels (au centre). Chaque élément peut ensuite être manipulé séparément (à droite).

å À l'aide de la commande **Chemins extérieurs,** vous pouvez créer des blocs individuels à partir d'éléments fusionnés qui ne se chevauchent pas (par exemple, un bloc créé avec la commande **Convertir texte en bloc**). Vous pouvez notamment modifier le contenu, spécifier des remplissages divers ou importer des images dans chaque bloc qui vient d'être créé.

• La commande **Tous chemins** crée des blocs individuels à partir de *chaque* figure contenue dans un bloc complexe.

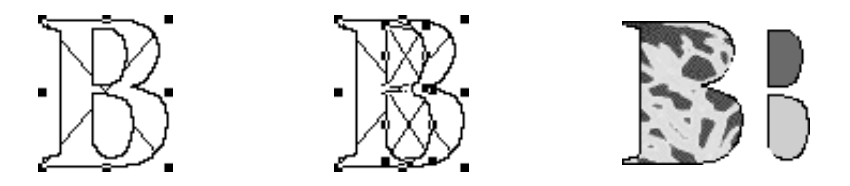

L'application de la commande **Tous chemins** (**Bloc** & **Diviser**) à un élément complexe (à gauche) produira des blocs à partir de toutes les figures fusionnées (au centre). Chaque bloc peut ensuite être manipulé séparément (à droite).

• Les commandes **Chemins extérieurs** et **Tous chemins** sont applicables à un bloc dont les contours s'entrecroisent (comme le chiffre 8).

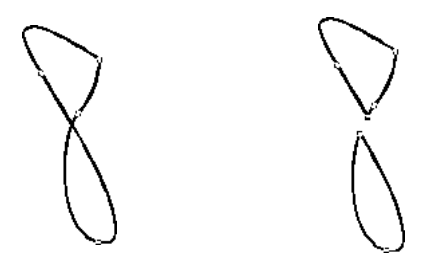

L'application de la commande **Chemins extérieurs** ou **Tous chemins** (**Bloc** & **Diviser**) à un élément dont les contours s'entrecroisent (à gauche) entraîne la séparation de toutes les zones de recouvrement (à droite).

∫ La commande **Chemins extérieurs** est conçue pour fonctionner sur les blocs fusionnés qui ne se chevauchent pas et n'a aucun effet sur les blocs fusionnés qui se chevauchent.

 $\overline{Q}$  Pour annuler une opération de division, choisissez **Édition**  $\rightarrow$  **Annuler** ( $\mathcal{H}$ +Z sous Mac OS, Ctrl+Z sous Windows).

#### **REMPLISSAGE ET CONVERSION DES BLOCS**

*Vous pouvez saisir ou importer un texte dans un bloc de texte et importer ou coller une image dans un bloc d'image. Vous pouvez également convertir tout bloc existant afin de lui attribuer un contenu différent. Par exemple, un bloc de texte peut être transformé en bloc d'image et vice versa. Un bloc peut également être altéré de manière à ne renfermer Aucun contenu, fonction utile si vous souhaitez qu'un bloc ne comporte qu'une couleur ou un cadre.* 

#### **REMPLISSAGE DES BLOCS**

- Texte : pour saisir un texte, sélectionnez un bloc de texte à l'aide de l'outil **Modification**  $\mathbb{R}^n$ . Vous pouvez commencer à taper dès que le point d'insertion de texte i apparaît. Pour importer un texte, utilisez la commande **Importer texte** du menu **Fichier.** Pour plus d'informations sur l'importation de texte, reportez-vous à la section « Importation et exportation de texte » du chapitre 8, « L'essentiel sur le texte ».
- Images : pour importer une image, sélectionnez un bloc d'image à l'aide de l'outil **Modification**  $\mathbb{R}^n$  ou **Déplacement**  $\oplus$  et utilisez la commande **Importer image** du menu **Fichier.** Pour plus d'informations sur l'importation d'images, reportezvous à la section « Importation d'images » du chapitre 11, « Images ».

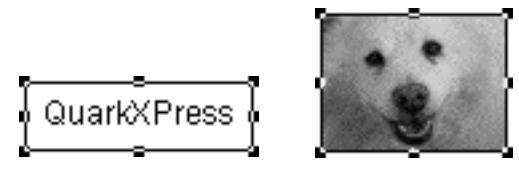

Remplissez de texte un bloc de texte (à gauche) et d'une image importée un bloc d'image (à droite).

 $\overline{Q}$ <sup>2</sup> La sélection d'un bloc avec l'outil **Modification**  $\mathbb{R}^m$  permet d'en manipuler le contenu. Un bloc sélectionné avec l'outil Déplacement  $\phi$  *ou* l'outil Modification  $\mathbb{R}^n$  peut être redimensionné.

Pour plus d'informations sur la spécification de colonnes dans des blocs de texte, reportez-vous à la section « Utilisation de colonnes » du chapitre 7, « Mise en page de documents ».

å *Windows uniquement :* Au lieu d'utiliser la commande **Importer image** pour remplir un bloc, faites glisser l'icône d'un fichier graphique depuis le bureau ou l'Explorateur Windows vers un bloc d'image QuarkXPress. Vous pouvez aussi faire glisser des images issues d'autres applications prenant en charge la fonction glisser-déplacer. Vous ne pouvez copier que les formats de fichiers image supportés par QuarkXPress ou d'autres applications compatibles OLE installées sur votre système.

#### **CONVERSION DU TYPE DE BLOC**

 $\overline{\text{H}^*}$ 

жB

Pour convertir un bloc sélectionné en autre type de bloc, choisissez **Image, Texte** ou **Néant** dans le sous-menu **Contenu** (menu **Bloc**).

# Bloc Modifier... Cadre...

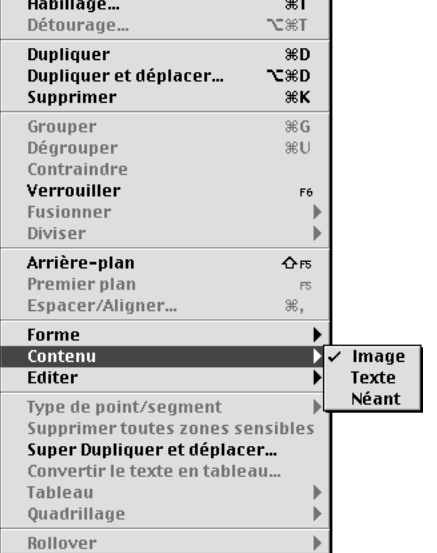

Choisissez une option dans le sous-menu **Bloc** & **Contenu** pour convertir le type de bloc sélectionné.

å Lorsque vous choisissez **Néant** dans le sous-menu **Contenu** (menu **Bloc**), le bloc peut recevoir un cadre, une couleur, une teinte ou un dégradé de fond, mais il est impossible d'y importer un texte ou une image.

∫ Quand vous convertissez un bloc, un message d'alerte s'affiche si le changement du type d'un bloc en affecte le contenu.

# **CONVERSION D'UN BLOC DE TEXTE EN CHEMIN DE TEXTE ET VICE VERSA**

Pour convertir un bloc sélectionné en chemin de texte, choisissez une forme de trait dans le sous-menu **Forme** du menu **Bloc.** La première forme  $\angle$  convertit automatiquement le bloc de texte en chemin de texte diagonal, la seconde forme  $+$  crée un chemin orthogonal et la troisième forme  $\sqrt{2}$  habille du texte le bloc de texte original.

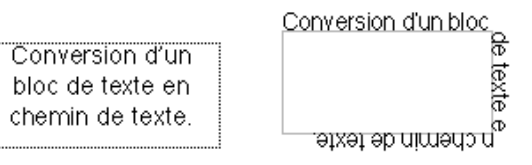

Conversion d'un bloc de texte en chemin de texte

# **SYMÉTRIE ET UNIFORMITÉ**

*Pour tracer un bloc de forme personnalisée aussi rapidement que possible, la méthode la plus simple consiste à utiliser l'un des outils de bloc à main levée*  $\otimes$   $\circledA$ *. Malheureusement, ces outils ne seront d'aucun secours s'il s'agit de produire un dessin aussi uniforme et symétrique que le dessin des vagues qui apparaît dans la figure 1. Alors, comment faut-il procéder ?*

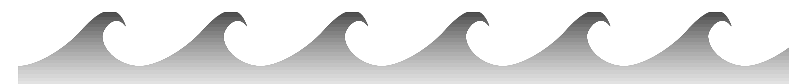

Figure 1 : Vous apprendrez énormément en réalisant un dessin uniforme et symétrique tel que celui-ci.

#### **UTILISATION DES BLOCS**

Si vous avez déjà utilisé d'autres programmes d'illustration, le principe de dessin avec des *chemins ouverts* vous est peut-être familier. Dans QuarkXPress, un chemin ouvert est simplement appelé un *trait.* Si un texte est placé sur ce chemin ouvert, QuarkXPress le désigne sous le terme *chemin de texte.*

Dans QuarkXPress, un chemin fermé est appelé un *bloc.* (Les chemins d'habillage et de détourage sont aussi des exemples de chemins fermés, mais ils ne nous concernent pas ici.) Même si QuarkXPress vous permet de réaliser des dessins de Bézier à l'aide de traits et de blocs, vous trouverez peut-être que les blocs de Bézier présentent un avantage. Si vous travaillez avec des blocs, vous disposez d'un plus grand nombre d'options en termes de couleurs et d'opérations spéciales comme la fusion et la division. En outre, les blocs sont généralement plus intuitifs et plus faciles à déplacer et manipuler. Par ailleurs, lorsque vous avez fini de dessiner, vous pouvez toujours convertir un bloc de Bézier actif en courbe de Bézier à l'aide de la commande **Bloc**  $\rightarrow$  **Forme**  $\rightarrow \sim$ .

#### **MINIMUM DE POINTS POUR UNE UNIFORMITÉ MAXIMALE**

Si vous ne parvenez pas à créer un dessin uniforme en combinant des ovales et des rectangles au moyen des commandes **Fusionner** (menu **Bloc**), de quelle autre méthode disposez-vous ? Pour commencer, vous devrez dessiner selon la méthode point par point avec l'un des outils de bloc de Bézier ⊠ △. Voici quelques astuces qui rendront le processus bien plus efficace :

- **1** Prenez du papier et un crayon et faites une esquisse de la forme que vous souhaitez créer.
- **2** Sur votre dessin, marquez d'un point l'emplacement de chaque *angle.* Les angles représentent les transitions nettes. Par exemple, le haut des vagues illustrées dans la figure 1 sont des angles, de même que les points que vous voyez dans la figure 2.

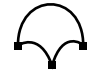

Figure 2 : Tous les angles devraient être marqués d'un point.

**3** Repérez les lignes droites dans votre dessin. Marquez un point aux extrémités de chaque ligne droite.

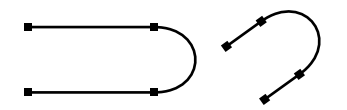

Figure 3 : Une ligne droite doit inclure un point à chaque extrémité.

**4** Repérez les endroits du dessin où la courbe change de direction, même légèrement, et marquez un point au milieu de la forme en « S ». Même s'il est possible de réaliser une forme de Bézier en « S » sans placer de point au milieu du « S », le point vous confère davantage de contrôle.

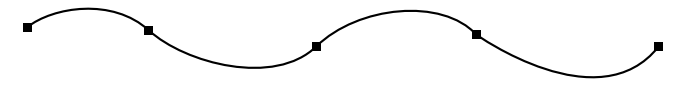

Figure 4 : Repérez les endroits où la courbe change de direction à la manière d'un « S ». Marquez ensuite un point là où le changement de direction se produit, même légèrement.

**5** Utilisez l'un des outils de bloc de Bézier  $\mathbb{Z}_2$  **△** pour relier vos points. Rapprochezvous le plus près possible de chaque point au fur et à mesure que vous tracez. Cliquez pour créer des points angulaires ; cliquez et faites glisser le bouton de la souris pour créer des points lisses. Appuyez sur la touche Majuscule tout en cliquant et en faisant glisser la souris afin de placer un point à un incrément de 45 degrés par rapport au point précédent.

Même si la création de points de cette manière peut initialement produire des courbes peu satisfaisantes, vous pouvez facilement les rectifier une fois la figure terminée. Pour un meilleur contrôle, il vous faudra peut-être ajouter un point à certaines courbes (voir figure 5). Finissez le bloc en cliquant deux fois pour créer le dernier point.

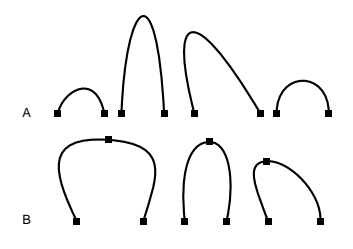

Figure 5 : Pour être uniformes, les arcs figurant dans la rangée A de cette illustration doivent être formés d'un seul segment. Les jambes des arcs de la rangée B sont recourbées vers l'intérieur à la base ; il faudra sans doute ajouter un point pour obtenir un meilleur contrôle.

- **6** Vérifiez que l'option **Bloc**  $\rightarrow$  **Éditer**  $\rightarrow$  **Forme** est activé.
- **7** Faites glisser différentes parties de chaque segment pour les recourber à la manière d'un fil de fer. (Les segments droits doivent être convertis en segments courbes avant de pouvoir les recourber. Cliquez sur le bouton  $\Box$  de la palette **Spécifications** pour transformer les segments droits actifs en segments courbes.) Utilisez les poignées de courbe afin de contrôler plus facilement la courbure des segments.

#### **LA FORME FINIE — OU PRESQUE**

Si vous suivez les huit étapes précitées, vous ne devriez avoir aucun problème à tracer une forme aussi uniforme que celle répétée dans le dessin des vagues. Les blocs tracés de cette manière peuvent nécessiter quelques rectifications, mais une fois que vous maîtriserez l'idée de base, vous serez en mesure de tracer des formes uniformes sans préparations ou esquisses préliminaires. Vous pouvez ensuite apprendre à incorporer des commandes clavier (listées au début de ce chapitre dans la section « Modification de la forme des blocs ») pour manipuler les points au fur et à mesure et minimiser les rectifications supplémentaires.

La figure 6 montre la forme répétée dans le dessin des vagues avec tous les points sélectionnés. Cinq points angulaires et deux points lisses ont été utilisés pour dessiner la forme.

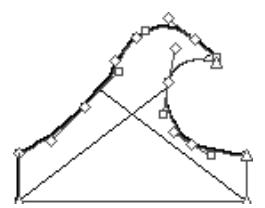

Figure 6 : La forme utilisée plusieurs fois pour créer le dessin de la figure 1 est montrée avec tous les points sélectionnés. Les côtés gauche et droit de la base ont été tracés de façon à être complémentaires et à créer une transition transparente au moment de juxtaposer les figures.

 $\overline{Q}$ <sup> $\zeta$ </sup> Appuyer sur la touche Majuscule en faisant glisser une poignée de courbe a le même effet que d'appuyer sur la touche Majuscule en faisant glisser un point. La poignée de courbe (et éventuellement le point associé, selon le type) est contrainte par des repères invisibles qui rayonnent à partir du point par incréments de 45 degrés. Cela peut être utile pour la création de dessins symétriques.

#### **PRÉPARATION D'UNE FORME AVANT JUXTAPOSITION**

Maintenant que vous avez créé une certaine uniformité dans votre dessin, comment y incorporer la symétrie ? En fait, la symétrie s'obtient simplement grâce aux commandes **Dupliquer** et **Fusionner** et de fréquentes magnétisation des repères. Mais si la forme répétée dans votre dessin doit se fondre de manière transparente dans la forme suivante, vous devrez vous assurer que celle-ci peut être juxtaposée avant de poursuivre.

La forme des vagues illustrée dans la figure 6 a été préparée pour être juxtaposée en magnétisant les quatre points angulaires du bas contre deux repères horizontaux.

Par ailleurs, deux des poignées de courbe ont été rendues complémentaires de manière à produire une courbe lisse au point de contact des formes juxtaposées. Comme vous pouvez le constater dans la figure 6, la poignée de courbe située en bas à gauche est placée à un angle exact de 180 degrés par rapport à la poignée de courbe située en bas à droite. Les poignées de courbe séparées par un angle de 180 degrés sont combinées pour créer une courbe lisse lors de la juxtaposition des formes.

#### **DUPLICATION**

Après avoir appliqué une couleur et d'autres attributs à votre forme, utilisez la commande **Dupliquer** ( $\mathcal{H}$ +D sous Mac OS, Ctrl+D sous Windows) ou **Dupliquer et déplacer** ( $\mathcal{H}$ +Option+D sous Mac OS, Ctrl+Alt+D sous Windows) pour la dupliquer au nombre voulu. Vous obtenez ainsi une série de formes identiques qui peuvent être combinées pour créer un seul bloc symétrique.

#### **RETOURNEMENT**

Si vous voulez qu'une forme soit la copie inversée de l'original, vous pouvez la retourner en procédant comme suit :

**1** Assurez-vous que l'option **Bloc → Éditer → Forme** est désactivée pour l'élément actif de manière à faire apparaître son cadre englobant rectangulaire.

- **2** Sélectionnez la valeur figurant dans le champ **L** (pour un retournement horizontal) ou dans le champ **H** (pour un retournement vertical) de la palette **Spécifications** et copiez-la dans le Presse-papiers ( $\mathcal{H}$ +C sous Mac OS, Ctrl+C sous Windows).
- **3** Faites glisser la poignée de redimensionnement située au milieu et à gauche ou au milieu et à droite (pour un retournement horizontal), ou faites glisser la poignée de redimensionnement située au milieu et en haut ou au milieu et en bas (pour un retournement vertical) jusqu'à ce que l'élément soit réduit à une ligne droite et continuez à le faire glisser. Relâchez le bouton de la souris après avoir fait glissé le cadre englobant « en son travers ».
- **4** Sélectionnez le champ approprié (**L** ou **H**) dans la palette Spécifications et collez  $(\mathcal{H} + V)$  sous Mac OS, Ctrl+V sous Windows) la valeur que vous venez de copier. Le bloc de Bézier est retourné. Si vous souhaitez également retourner le contenu du bloc, vous pouvez le faire à la fin de la procédure au moyen des commandes **Retourner** (menu **Style**).

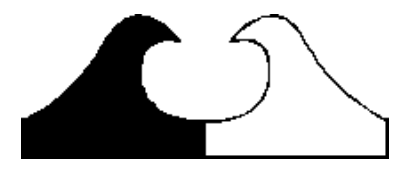

Figure 7 : Un bloc de Bézier peut être retourné en faisant glisser son cadre englobant en son travers.

 $\overline{\mathrm{Q}}$  Si vous voulez supprimer une partie d'un bloc de Bézier, utilisez la commande **Différence** du sous-menu **Fusionner** (menu **Bloc**). En cas de sélection de deux blocs se chevauchant partiellement, la commande **Différence** supprime le bloc de premier plan et élimine la zone de recouvrement du bloc arrière. Par exemple, si vous voulez créer un demi-cercle, tracez un rectangle au-dessus d'un cercle de sorte qu'il en recouvre la moitié, sélectionnez les deux blocs et choisissez **Bloc** & **Fusionner** & **Différence.** Vous obtenez un demi-cercle.

#### **ALIGNEMENT ET FUSION**

Pour que tous les blocs dupliqués agissent comme un bloc unique avec un seul contenu et sans espace entre eux, vous devez les aligner et les fusionner.

Si vous avez déjà effectué une opération Dupliquer et déplacer avec précision sans aucun retournement, vous devriez pouvoir sélectionner les blocs collectivement avant de choisir **Bloc** & **Fusionner** & **Union.** Si cela ne marche pas, utilisez la commande **Espacer/Aligner** pour aligner vos blocs.

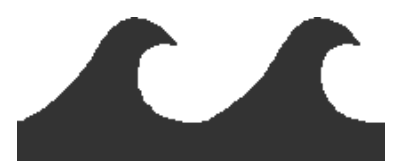

Figure 8 : Ces deux figures ont été juxtaposées à l'aide de la commande **Espacer/Aligner.**

Sinon, si la forme de vos blocs est trop irrégulière pour pouvoir utiliser efficacement la commande **Espacer/Aligner,** vous pouvez employer la procédure suivante pour aligner les blocs selon un point de Bézier spécifique :

- **1** Assurez-vous que la commande **Magnétiser les repères** est activée dans le menu **Affichage** et faites glisser un repère horizontal et un repère vertical des règles de la fenêtre de document afin de créer une paire de repères croisés.
- **2** Déterminez le point de Bézier selon lequel les blocs seront alignés.
- **3** Appuyez sur les touches  $\mathcal{H}$ +Majuscule+A (Mac OS) ou Ctrl+Majuscule+A (Windows), ou cliquez trois fois sur un point du bloc actif pour en activer tous les points. (Cliquer deux fois sur un point suffit si l'objet ne contient qu'un seul chemin.)
- **4** Déterminez le point d'alignement et faites-le glisser vers les deux repères croisés. Tous les points sont sélectionnés, ce qui permet de déplacer le bloc entier sans en changer la forme. En pouvant déplacer le bloc de cette manière, vous pouvez le magnétiser contre les repères selon tout point que vous faites glisser.
- **5** Répétez l'étape 4 pour chaque bloc dupliqué.
- **6** Utilisez le rectangle de sélection ou appuyez sur la touche Majuscule tout en cliquant pour sélectionner les blocs que vous souhaitez fusionner en un bloc unique. Choisissez ensuite **Bloc** & **Fusionner** & **Union** pour les fusionner tous en un seul bloc de Bézier. En vous exerçant plusieurs fois à cette procédure, vous parviendrez à réaliser des blocs symétriques et uniformes.

#### **SYMÉTRIE RADIALE**

Vous pouvez réaliser des figures à symétrie radiale (comme sur la figure 9) en utilisant les mêmes procédures que celles décrites jusqu'ici.

La seule technique supplémentaire que vous devrez connaître est la réalisation de *calculs de champ,* c'est-à-dire la capacité de l'application à accepter des opérateurs mathématiques (tels que +, –, / et \*) dans les champs des boîtes de dialogue et palettes.

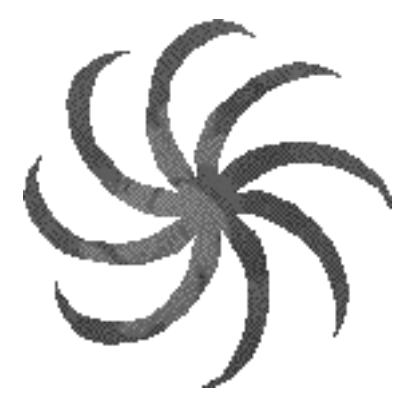

Figure 9 : Ce dessin a été réalisé en utilisant la valeur +45 ° dans le champ d'angle de bloc  $\triangle$  pour chaque bloc dupliqué à partir du bloc précédent. Les blocs ont ensuite été magnétisés sur deux repères croisés.

Une fois que le dessin de la figure 10 a été créé, la valeur « +45 » a été saisie après la valeur existante dans le champ d'angle de bloc  $\triangle$  de la palette Spéci**fications** au fur et à mesure de la duplication de chaque bloc à partir du bloc précédent. La valeur 45 a été définie en divisant 360 par le nombre total de formes dupliquées (360  $\div$  8 = 45).

# Chapitre 5 : L'essentiel sur les lignes

*Une simple ligne peut être tout aussi évocatrice qu'un paysage dans son ensemble. Grâce aux lignes, on peut exprimer une atmosphère, délimiter ou attirer l'attention sur une zone importante. Les lignes font partie intégrante de la conception car elle donne un sens et une énergie à votre mise en page.* 

*QuarkXPress vous permet de créer et de manipuler toutes sortes de lignes, des simples droites aux courbes de Bézier complexes. Vous pouvez également changer la forme des lignes et les faire pivoter, afin de donner de la profondeur et du mouvement à votre mise en page.*

## **C RÉATION DE LIGNES**

*QuarkXPress offre quatre outils de création de lignes droites, courbes ou aux formes mixtes. Vous pouvez tracer des lignes droites formées de segments uniques ou utiliser un outil de Bézier pour dessiner des lignes droites ou courbes comportant un ou plusieurs segments.* 

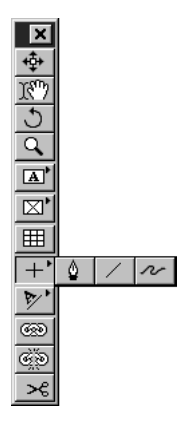

Créez des lignes à l'aide des quatre outils de création de lignes, y compris les outils déroulants de la palette **Outils.**

#### **CRÉATION DE LIGNES**

Choisissez un outil de création de lignes dans la palette **Outils** et déplacez le pointeur Croix  $+$  vers n'importe quelle position sur la page. Ensuite, cliquez et faites glisser ou cliquez et créez des points pour tracer une ligne. Les lignes sont créées à l'aide des outils suivants :

- L'outil Trait / permet de créer des droites de toute orientation.
- L'outil Trait orthogonal + permet de créer des droites horizontales ou verticales.
- L'outil **Trait de Bézier** ∞ permet de créer des lignes composées de segments courbes et droits.
- $\bullet$  L'outil Trait à main levée  $\infty$  permet de créer des lignes composées de segments courbes à main levée.

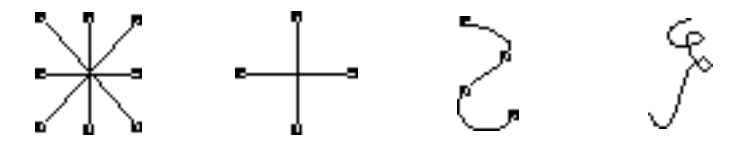

Créez des lignes droites à l'aide de l'outil Trait / et de l'outil Trait orthogonal + ; créez des courbes à l'aide de l'outil **Trait de Bézier**  $\&$  et de l'outil **Trait à main levée**  $\sim$ .

 $\overline{Q}^2$  Vous pouvez contraindre une ligne créée à l'aide de l'outil Trait  $\angle$  à 0, 45 ou 90 ° en appuyant sur la touche Majuscule pendant que vous la tracez.

Pour que l'outil de création de lignes reste sélectionné, appuyez sur la touche Option (Mac OS) ou Alt (Windows) lorsque vous le sélectionnez.

Pour spécifier la disposition d'une ligne droite au-dessus ou en dessous du texte désigné, reportez-vous à la section « Création de filets ancrés » du chapitre 10, « Graphiques en typographie ».

#### **CRÉATION DE COURBES DE BÉZIER**

L'outil Trait de Bézier  $\&$  vous permet de tracer des courbes de Bézier pouvant comporter plusieurs segments droits et courbes. L'outil **Trait de Bézier à main** levée *↑* vous permet d'ébaucher des formes composées de plusieurs segments courbes.

#### *UTILISATION DE L'OUTIL TRAIT DE BÉZIER* ∞

**1** Choisissez l'outil **Trait de Bézier** ◎ dans la palette **Outils.** Positionnez le pointeur Croix  $+$  n'importe où sur la page et cliquez pour établir le premier point.

# ˝

Cliquez pour établir le premier point d'une courbe de Bézier.

**2** Pour obtenir un segment linéaire droit, cliquez où vous souhaitez positionner le point suivant. Ne cliquez pas sur la souris et ne la faites pas glisser.

Créez un segment linéaire droit en cliquant une fois pour établir le premier point et cliquez à un autre endroit pour établir le second point.

 $\overline{Q}$ <sup>2</sup> Un point relie des segments linéaires et définit leurs deux extrémités. Les points attachés à des segments courbes sont dotés de poignées de courbe.

**3** Pour créer un segment linéaire courbe, cliquez et faites glisser où vous souhaitez positionner le point suivant. Un point doté de deux poignées de courbe apparaît. La taille et la forme de la courbe se contrôlent en faisant glisser les poignées de courbe.

Créez un segment linéaire courbe en cliquant ou en cliquant sur la souris et en la faisant glisser pour établir le premier point ; puis cliquez et faites glisser à un autre endroit pour établir le point suivant et créer un segment linéaire courbe.

 $\overline{Q}^2$  Les poignées de courbe s'étirent de chaque côté d'un point et permettent de contrôler la forme de la courbe.

- **4** Continuez à créer des points en cliquant ou en cliquant et faisant glisser.
- **5** Vous pouvez utiliser l'une de ces deux méthodes pour terminer la courbe : vous pouvez cliquer deux fois à n'importe quel moment après avoir créé le premier point ou choisir un outil différent dans la palette **Outils.**

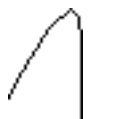

۵À

Courbe de Bézier contenant à la fois des segments linéaires courbes et droits.
∫ Pour contraindre un point (par rapport au point précédent) à des angles à 45 °, appuyez sur la touche Majuscule avant de cliquer. Pour contraindre une poignée de courbe à des angles à 45 °, appuyez sur la touche Majuscule tout en étirant une poignée de courbe.

# *UTILISATION DE L'OUTIL TRAIT À MAIN LEVÉE* §

Choisissez l'outil **Trait à main levée** dans la palette **Outils.** Positionnez le pointeur Croix  $+$  n'importe où sur la page, puis cliquez sur la souris et faitesla glisser en un mouvement continu jusqu'à ce que vous ayez dessiné une ligne à main levée. Relâchez le bouton de la souris lorsque vous avez terminé la ligne.

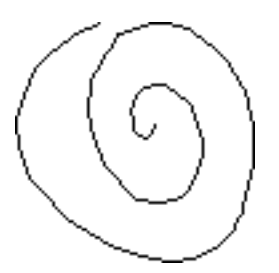

Créez des lignes à main levée en cliquant et en faisant glisser la souris en un mouvement continu.

#### **REDIMENSIONNEMENT DES LIGNES**

*Vous pouvez modifier la longueur des lignes droites créées à l'aide soit de l'outil Trait*  $\angle$ , soit de l'outil *Trait orthogonal*  $+$  et vous pouvez mettre à échelle des *lignes créées à l'aide soit de l'outil Trait de Bézier* ∞*, soit de l'outil Trait à main levée*  $\sim$  en redimensionnant leurs cadres englobants.

# **REDIMENSIONNEMENT DES LIGNES DROITES CRÉÉES AVEC LES OUTILS TRAIT / ET TRAIT ORTHOGONAL +**

Vous pouvez redimensionner les lignes droites actives en utilisant l'une des méthodes suivantes :

• Palette Outils : choisissez l'outil Déplacement  $\hat{\mathbf{\Phi}}$  ou Modification  $\mathbb{R}^m$  et déplacez le pointeur Flèche  $\uparrow$  au-dessus d'une poignée de redimensionnement pour afficher le pointeur Redimensionnement  $\triangleq$  ; cliquez et étirez la poignée jusqu'à un nouvel endroit pour allonger ou raccourcir la longueur de la ligne.

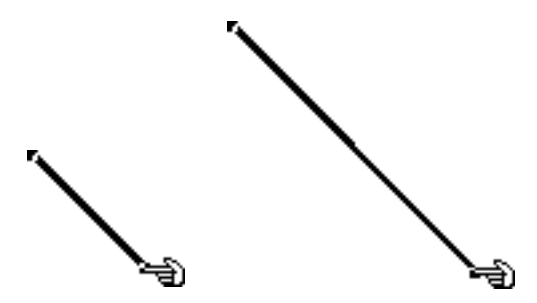

Redimensionnez les lignes droites en étirant une poignée de redimensionnement.

 $\overline{Q}$  Si vous avez créé une ligne à l'aide de l'outil Trait ∕, vous pouvez l'allonger ou la raccourcir et la contraindre à son angle d'origine en appuyant sur les touches Option+Majuscule (Mac OS) ou Alt+Majuscule (Windows) alors que vous étirez une poignée de redimensionnement.

> Vous pouvez contraindre une ligne créée à l'aide de l'outil Trait  $\angle$  à 0, 45 ou 90 ° en appuyant sur la touche Majuscule lorsque vous redimensionnez.

• Menu Bloc : choisissez Bloc → Modifier ( $\#+M$  pour Mac OS, Ctrl+M pour Windows). Cliquez sur le menu local Mode pour afficher les quatre modes disponibles (référez-vous à la rubrique « Modes de description des lignes droites » plus loin dans ce chapitre). Choisissez l'option **Premier point, Milieu** ou **Dernier point** pour afficher un champ **Longueur.** Renseignez ce champ pour modifier la longueur d'une ligne avec précision, puis cliquez sur le bouton **OK.**

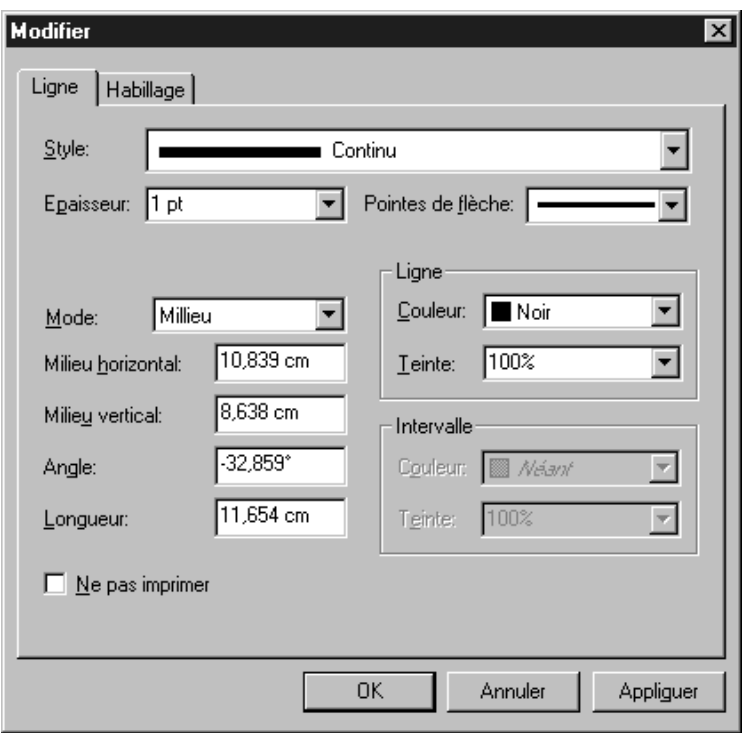

Le champ Longueur (Bloc → Modifier → onglet Trait) permet de redimensionner des lignes de façon précise.

Q<sup>2</sup> Lorsque l'outil Déplacement  $\oplus$  est sélectionné, cliquez deux fois sur une ligne pour que la zone de dialogue **Modifier** s'affiche rapidement. Si vous êtes en train de modifier une courbe de Bézier ou un trait à main levée, assurez-vous que l'option **Bloc → Éditer → Forme** n'est pas activée avant de cliquer deux fois sur la courbe ou la ligne, sinon vous pourriez sélectionner ou modifier un point par inadvertance au lieu d'afficher la boîte de dialogue **Modifier.**

• Palette **Spécifications :** choisissez **Premier point, Milieu** ou **Dernier point** dans le menu local pour afficher le champ **L** (**Longueur**). Pour modifier la longueur d'une ligne avec précision, renseignez le champ **L,** puis appuyez sur la touche Retour (Mac OS) ou Entrée (Windows).

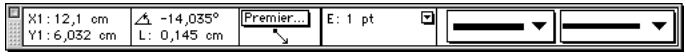

Redimensionnez une ligne à l'aide du champ **L** de la palette **Spécifications.**

å Vous pouvez afficher rapidement la palette **Spécifications** en appuyant sur les touches  $\#$ +Option+M (Mac OS) ou Ctrl+Alt+M (Windows) ou sur la touche F9.

∫ Si l'option **Extrémités** est activée dans le champ **Mode** de la boîte de dialogue **Modifier** ou dans la palette **Spécifications,** choisissez une option différente pour afficher le champ **L** (**Longueur**).

#### **REDIMENSIONNEMENT DES COURBES DE BÉZIER**

Vous pouvez redimensionner une courbe de Bézier en modifiant la taille de son cadre englobant. Un cadre englobant est une boîte rectangulaire qui ne s'imprime pas et qui entoure toute ligne courbe lorsque l'option  $B$ **loc**  $\rightarrow$  **Éditer** & **Forme** n'est pas activée. Vous pouvez redimensionner les courbes de Bézier actives incluses dans les cadres englobants à l'aide d'une des méthodes suivantes :

• Palette Outils : choisissez l'outil **Déplacement**  $\hat{\mathbf{\Phi}}$  ou **Modification**  $\mathbb{R}^m$  et déplacez le pointeur Flèche  $\lambda$  au-dessus d'une poignée de redimensionnement pour afficher le pointeur Redimensionnement  $\Rightarrow$ ; cliquez et étirez la poignée de redimensionnement jusqu'à un nouvel endroit pour réduire ou augmenter la courbe.

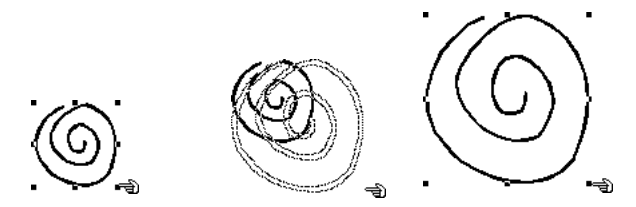

Vous pouvez changer l'échelle d'une courbe de Bézier en agrandissant son cadre englobant. Les cadres englobants sont dotés de huit poignées de redimensionnement. Quatre des poignées du bloc illustré ici ont l'apparence de petits carrés blancs parce qu'elles sont placées sur la ligne noire.

- $\overline{Q}$ <sup> $\zeta$ </sup> Pour redimensionner des lignes proportionnellement, appuyez sur les touches Option+Majuscule (Mac OS) ou Alt+Majuscule (Windows) lorsque vous étirez une poignée de redimensionnement d'un cadre englobant.
	- Menu **Bloc :** choisissez **Bloc → Modifier** ( $\mathcal{H}$ +M pour Mac OS, Ctrl+M pour Windows). Renseignez les champs **Largeur** et **Hauteur** pour modifier les dimensions du cadre englobant d'une courbe de Bézier avec précision. Cliquez sur le bouton **OK.**

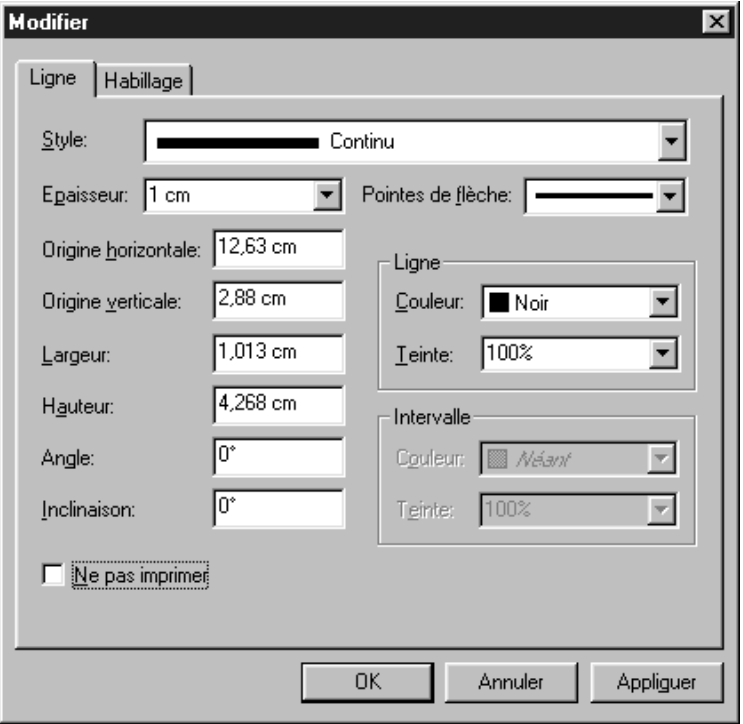

À l'aide des champs Largeur et Hauteur (Bloc → Modifier → onglet Ligne), vous pouvez saisir des valeurs numériques pour redimensionner avec précision le cadre englobant d'une courbe de Bézier.

• Palette **Spécifications :** pour modifier de façon précise la largeur et la hauteur d'un cadre englobant d'une courbe de Bézier, renseignez le champ **L** (**Largeur**) et **H** (**Hauteur**), puis appuyez sur la touche Retour (Mac OS) ou Entrée (Windows).

# **MODIFICATION DE LA FORME DES LIGNES**

*Vous pouvez changer la forme de n'importe quelle ligne à l'aide des formes proposées dans le sous-menu Forme (menu Bloc). Vous pouvez changer la forme des courbes de Bézier en repositionnant leurs points, leurs poignées de courbe et leurs segments linéaires. Les attributs des courbes de Bézier sont décrits en détail dans la rubrique « Modification de la forme des courbes de Bézier », plus loin dans cette section.*

# **MODIFICATION DE LA FORME DES LIGNES À L'AIDE DU SOUS-MENU FORME**

Le sous-menu **Forme** (menu **Bloc**) comprend trois formes de ligne et six formes de bloc que vous pouvez appliquer aux lignes.

Pour changer la forme d'une ligne active, choisissez **Bloc → Forme** pour afficher le sous-menu. Choisissez une forme dans le sous-menu et celle-ci s'applique automatiquement à la ligne.

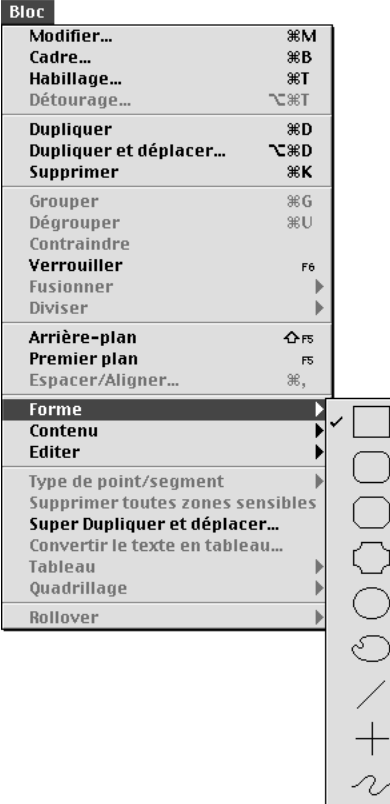

Les options du sous-menu **Forme** (menu **Bloc**) permettent de modifier la forme d'une ligne.

- ∫ On peut changer la forme des lignes à main levée en utilisant les mêmes techniques que pour les courbes de Bézier.
	- å Lorsque vous transformez une ligne en bloc de Bézier en choisissant **Bloc** & **Forme**  $\rightarrow \bigcirc$ **, un avertissement s'affiche pour vous avertir que la ligne va se** transformer en bloc vide avec une zone de contenu étroite. Cet avertissement vous informe également sur la façon de transformer la ligne en bloc plein.

QuarkXPress trace la largeur réelle de la ligne, ainsi que des pointes de flèche, penne, tiret ou motif à lignes multiples pour produire un bloc de Bézier. Cependant, il existe une autre manière de transformer une ligne en bloc — en en joignant les extrémités. Appuyez sur la touche Option (Mac OS) ou Alt (Windows), puis choisissez **Bloc** & **Forme** & ®. Si les extrémités se superposent, elles seront jointes en un seul point. Si elles ne se superposent pas, un nouveau segment est alors ajouté pour les connecter.

Pour convertir une ligne droite en courbe de Bézier, utilisez le sous-menu **Forme** (**Bloc** & **Forme** & †). La ligne est transformée en courbe de Bézier modifiable tout en conservant sa forme initiale.

#### **MODIFICATION DE LA FORME DES COURBES DE BÉZIER**

QuarkXPress vous permet de changer la forme des courbes de Bézier en manipulant leurs points, leurs poignées de courbe et leurs segments linéaires. Les concepts clés des courbes de Bézier sont définis ci-dessous.

*DÉFINITIONS*

- *Point :* un point relie des segments linéaires et en définit les extrémités. Les points attachés à des segments courbes sont dotés de poignées de courbe. QuarkXPress propose trois types de point : angulaire, lisse et symétrique.
- *Point angulaire :* un point angulaire relie deux lignes droites, une ligne droite et une ligne courbe, ou deux lignes courbes discontinues. Les poignées de courbe attachées aux points angulaires des lignes courbes peuvent être manipulées indépendamment, en général pour marquer une transition nette entre les deux segments.

 $\bigwedge\bigwedge\bigwedge$ 

Points angulaires

• *Point lisse :* un point lisse relie deux lignes courbes afin de former une courbe continue. Les poignées de courbe prennent toujours appui sur une ligne droite à travers le point à partir duquel elles peuvent être manipulées indépendamment.

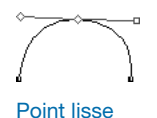

*• Point symétrique :* un point symétrique relie deux lignes courbes afin de former une courbe continue. Bien que le résultat soit similaire à celui obtenu avec un point lisse, les poignées de courbe reposent toujours sur une ligne droite à l'intersection du point et se trouvent invariablement à une distance égale par rapport à ce point.

Point symétrique

• *Poignées de courbe :* les poignées de courbe s'étirent de chaque côté d'un point et permettent de contrôler la forme de la courbe.

Poignées de courbe

• *Segments linéaires :* les segments linéaires sont des sections linéaires droites ou courbes, positionnées entre deux points.

Segments linéaires

# *MODIFICATION DE LA FORME DES COURBES DE BÉZIER À L'AIDE DE POINTEURS* Lorsque l'option **Forme** (**Bloc → Éditer**) est activée et que le pointeur Flèche **\** est positionné au-dessus d'une courbe de Bézier active, divers pointeurs s'affichent, indiquant s'il est possible de sélectionner un point  $\triangle$ , les poignées de courbe එ මේ රා un segment linéaire එ. Cliquez et faites glisser l'un de ces pointeurs pour changer la forme d'une courbe de Bézier.

# ˝

Le pointeur Point  $\triangleq$  vous permet de manipuler les points angulaires, lisses et symétriques. Pour repositionner un point, cliquez et faites glisser le pointeur.

# Ï Ó

Les pointeurs Poignée de courbe a sous permettent de manipuler les deux poignées de courbe. Cliquez sur un point dès que le pointeur Point  $\hat{\mathbb{R}}$  s'affiche. Si le point est doté de poignées de courbe accessibles, celles-ci s'affichent. Pour manipuler la forme d'une courbe, cliquez sur une poignée de courbe et étirez-la.

# ˆ

Le pointeur Segment linéaire  $\textcircled{a}$  vous permet de manipuler les segments linéaires droits et courbes. Pour changer la forme et la position d'un segment linéaire, cliquez dessus et faites-le glisser.

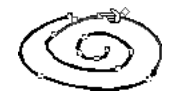

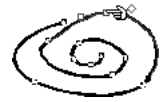

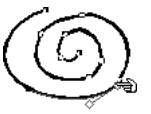

Le pointeur Point su permet de changer la forme d'une ligne active.

 $\overline{Q}$ . Il se peut qu'un cadre englobant s'affiche dès que vous tracez une courbe de Bézier, selon que l'option **Forme** est activée ou non. Activez-la (**Bloc** & **Éditer**) pour avoir accès aux points, aux poignées de courbe et aux segments linéaires à l'intérieur du cadre englobant. Si elle n'est pas activée, vous pouvez accéder rapidement à la forme d'une courbe de Bézier en appuyant sur les touches Majuscule+F4 (Mac OS) ou F10 (Windows).

Vous pouvez relier des segments linéaires en superposant deux extrémités provenant de deux segments linéaires différents. Sélectionnez les deux lignes, puis choisissez **Bloc** & **Fusionner** & **Joindre extrémités.**

# **MODIFICATION DE LA FORME DES COURBES DE BÉZIER À L'AIDE DE COMMANDES**

Vous pouvez également manipuler les courbes de Bézier à l'aide de pointeurs combinés avec les options du menu **Bloc** et de la palette **Spécifications,** en utilisant des équivalents clavier et des touches de modification, ou en ajoutant et en supprimant des points.

• Modification de la forme des courbes de Bézier à l'aide du menu **Bloc :**

*Points : s*électionnez un point ; choisissez **Bloc** & **Type de point/segment** pour afficher le sous-menu, puis sélectionnez l'option **Point angulaire, Point lisse** ou **Point symétrique,** selon la manière dont vous souhaitez manipuler le point actif*.*

*Segments linéaires :* sélectionnez un segment linéaire ; choisissez **Bloc** & **Type de point/segment** pour afficher le sous-menu, puis sélectionnez l'option **Segment droit** ou **Segment courbe,** selon la forme que vous souhaitez attribuer au segment linéaire.

 $\overline{Q}^2$  Vous pouvez changer la forme d'une courbe de Bézier pendant que vous la tracez, en appuyant sur la touche  $\mathcal E$  (Mac OS) ou Ctrl (Windows) alors que vous repositionnez les points, les poignées courbes ou les segments linéaires. Recommencez ensuite à tracer.

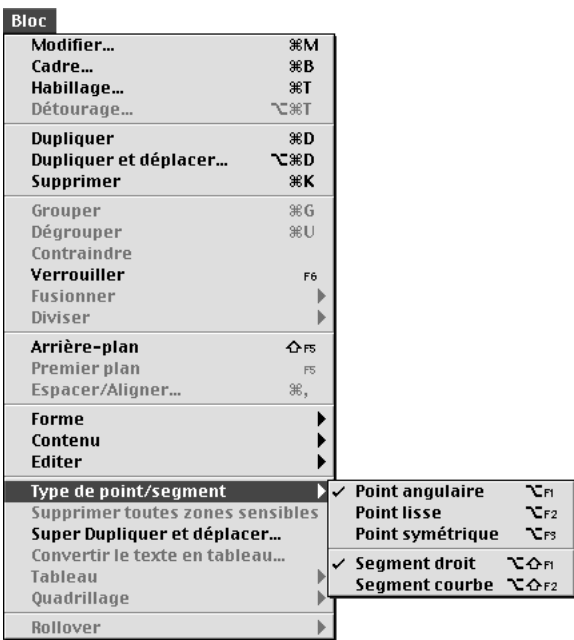

Choisissez dans le sous-menu **Type de point/segment** (menu **Bloc**) l'option **Point angulaire, Point lisse** ou **Point symétrique.**

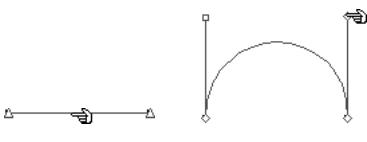

Utilisez le sous-menu **Type de point/segment** (menu **Bloc**) pour transformer un segment linéaire droit en segment linéaire courbe (voir illustration), ou vice versa.

• Modification de la forme des courbes de Bézier à l'aide de la palette **Spécifications :**

*Points : sélectionnez un point à l'aide du pointeur Point à ; cliquez ensuite* sur  $\boxtimes$ ,  $\boxtimes$  ou sur  $\boxplus$  pour transformer le point en point symétrique, lisse ou angulaire. Renseignez les champs **XP** et **YP** pour repositionner un point actif.

*Poignées de courbe :* sélectionnez un point à l'aide du pointeur Point  $\triangleq$  ; si celui-ci est doté de poignées de courbe, renseignez les champs  $\triangle$  pour repositionner l'angle d'une des poignées ou renseignez les champs  $\diamondsuit$  et  $\square$  pour redimensionner une des poignées (entrez 0 pour rétracter la poignée de courbe).

 $\overline{Q}^2$  Le type de point ou de segment linéaire détermine automatiquement le type de poignée de courbe disponible pour manipulation. Il n'est pas possible de manipuler directement les poignées de courbe à l'aide du menu **Bloc,** mais vous pouvez les changer indirectement, selon le type de point et de segment linéaire que vous choisissez.

Par exemple, si à l'origine vous avez créé deux points angulaires (et, par conséquent, un segment linéaire droit), les poignées de courbe sont inaccessibles. Cependant, si vous sélectionnez le segment linéaire et choisissez **Segment courbe** dans le sous-menu **Type de point/segment** (menu **Bloc**), ou si vous cliquez sur le segment linéaire courbe ∑ dans la palette **Spécifications,** le fait de transformer le segment linéaire rendra les poignées de courbe accessibles.

• *Segments linéaires :* sélectionnez un segment linéaire à l'aide du pointeur Segment linéaire  $\triangleleft$  ; cliquez ensuite sur  $\boxdot$  ou sur  $\boxdot$  pour transformer le segment linéaire en segment droit ou courbe.

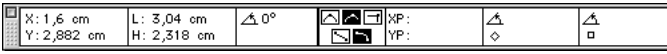

Utilisez la palette **Spécifications** pour convertir le type de point et de segment.

• Modification de la forme des courbes de Bézier à l'aide d'équivalents clavier :

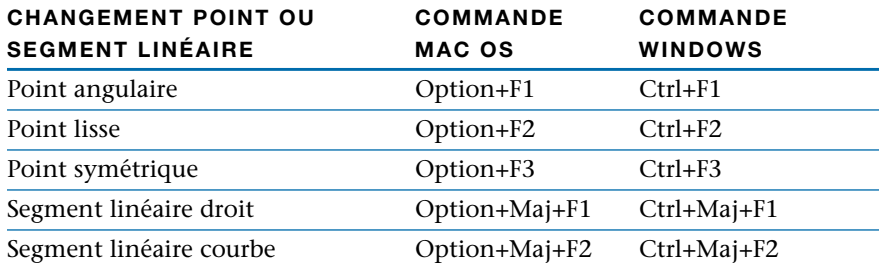

• Modification de la forme des courbes de Bézier à l'aide des touches de modification :

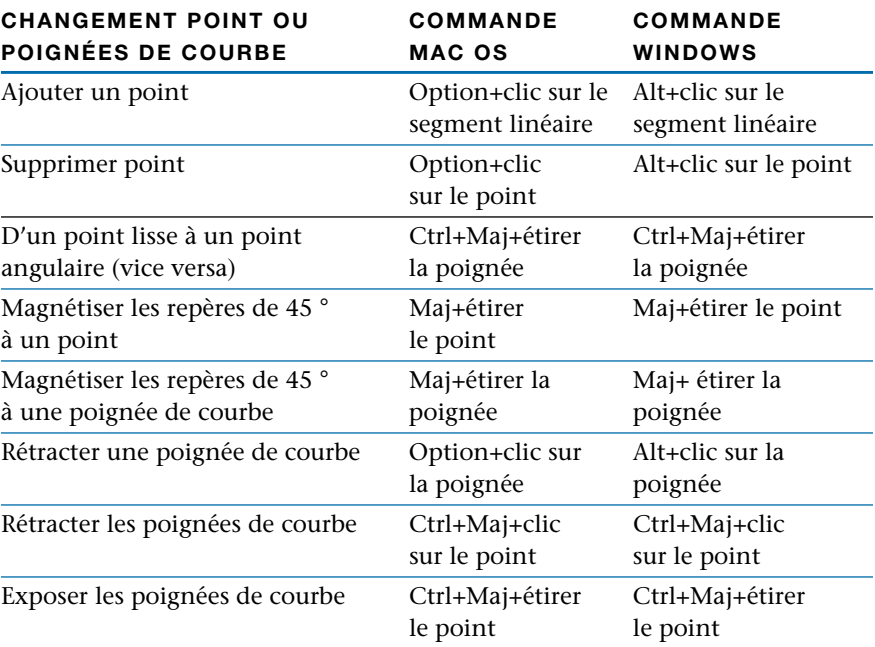

#### *AJOUT ET SUPPRESSION DE POINTS*

Pour ajouter un point, placez le pointeur sur un segment linéaire. Lorsque le pointeur Segment linéaire  $\triangleleft$  s'affiche, appuyez sur la touche Option (Mac OS) ou Alt (Windows) tout en cliquant pour créer un nouveau point.

Pour supprimer un point, déplacez le pointeur au-dessus de ce dernier. Lorsque le pointeur Point  $\triangleq$  s'affiche, appuyez sur la touche Option (Mac OS) ou Alt (Windows) tout en cliquant pour le transformer en pointeur Suppression de point  $X$ . Cliquez sur le point pour le supprimer.

 $\overline{Q}^2$  Pour passer d'une courbe arrondie à un point angulaire aigu, sélectionnez un point sur la courbe et appuyez sur la touche Option (Mac OS) ou Alt (Windows) sur l'une des poignées de courbe. Pour accéder à la poignée rétractée, positionnez le pointeur Flèche  $\lambda$  au-dessus du point. Dès que le pointeur Poignée de courbe s'affiche, cliquez sur la poignée et faites-la glisser jusqu'à ce qu'elle devienne visible.

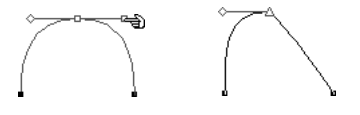

Rétractez une poignée de courbe pour créer une transition dans des segments linéaires.

Vous pouvez fusionner des lignes avec d'autres éléments en les sélectionnant simultanément et en les combinant au moyen des commandes **Fusionner** du menu **Bloc.** Pour toute information concernant le fusionnement d'éléments, reportez-vous à la section « Fusion et division des blocs » du chapitre 4, « L'essentiel sur les blocs ».

#### **DÉPLACEMENT DES LIGNES**

*Vous pouvez déplacer des lignes au sein de la même page, d'une page à une autre ou jusque sur la table de montage. Vous pouvez également faire glisser des lignes dans d'autres documents ou bibliothèques QuarkXPress ouverts. La méthode de déplacement varie selon que vous manipulez une ligne droite ou une courbe de Bézier.*

# **DÉPLACEMENT DE LIGNES DROITES CRÉÉES AVEC LES OUTILS TRAIT**  $\angle$  **ET TRAIT ORTHOGONAL +**

Vous pouvez déplacer des lignes droites actives en les faisant glisser à l'aide de l'outil **Déplacement**  $\hat{\Phi}$  ou **Modification**  $\hat{\mathbf{K}}$ , ou encore en entrant des valeurs précises dans la boîte de dialogue **Modifier** (**Bloc** & **Modifier**) ou dans la palette **Spécifications.** Vous pouvez déplacer les lignes actives en utilisant une des méthodes suivantes :

• Palette Outils : sélectionnez l'outil Déplacement  $\hat{\mathbf{\Phi}}$  ou Modification  $\hat{\mathbf{K}}$ ? et faites glisser une ligne vers un autre endroit.

Déplacez des lignes droites à l'aide de l'outil **Déplacement**  $\cdot \mathbf{\hat{\Phi}}$ .

 $\overline{Q}^2$  Pour déplacer une ligne dans un autre document QuarkXPress ouvert, sélectionnez-la à l'aide de l'outil **Déplacement**  $\hat{\Phi}$  et faites-la glisser jusque dans le document, ou copiez-la et collez-la.

- Menu **Bloc :** choisissez **Bloc → Modifier** ( $\mathcal{H}$ +M pour Mac OS, Ctrl+M pour Windows). Choisissez une option dans le menu local **Mode,** puis renseignez les champs **Origine horizontale** et **Origine verticale** (les modes sont décrits ci-dessous). Les champs varient selon l'option choisie. Cliquez sur le bouton **OK.**
- Palette **Spécifications :** choisissez une option dans le menu local **Mode,** puis renseignez les champs **X** et **Y.** Les champs varient selon l'option choisie. Appuyez sur la touche Retour (Mac OS) ou Entrée (Windows).

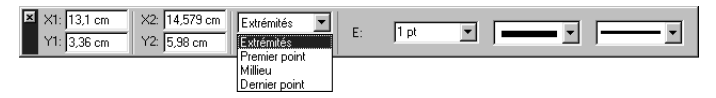

Repositionnez des lignes actives en renseignant les champs de coordonnées **X** et **Y** de la palette **Spécifications.** Les champs varient selon l'option choisie dans le menu local **Mode.**

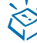

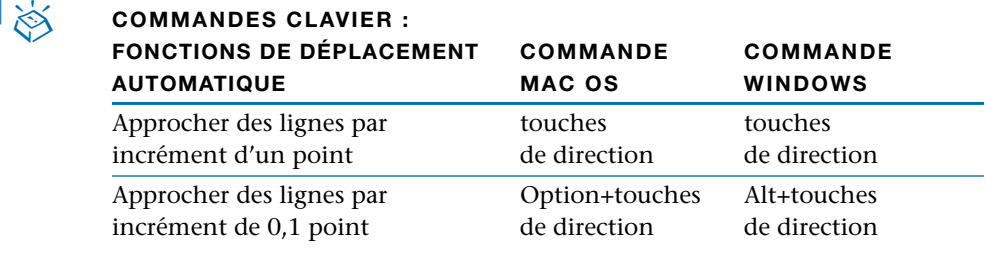

 $\overline{Q}$  Pour ancrer des lignes dans du texte, de la même manière que vous pouvez ancrer des blocs, reportez-vous à la section « Ancrage de blocs et de lignes dans le texte » du chapitre 10, « Graphiques en typographie ».

> Pour spécifier la disposition d'une ligne droite au-dessus ou en dessous du texte désigné, reportez-vous à la section « Création de filets ancrés » du chapitre 10, « Graphiques en typographie ».

#### *MODES DE DESCRIPTION DES LIGNES DROITES*

Avant de déplacer des lignes droites en renseignant des champs, il est essentiel de comprendre comment QuarkXPress décrit les lignes. Il existe quatre modes de lignes : **Extrémités, Premier point, Milieu** et **Dernier point.** Selon le mode que vous choisissez dans la rubrique **Trait** (**Bloc** & **Modifier**) ou dans la palette **Spécifications,** la longueur et la position d'une ligne seront décrites de façon différente.

• Mode **Extrémités :** le champ **X1** indique la position horizontale de la première extrémité ; le champ **Y1,** sa position verticale. Le champ **X2** indique la position horizontale de la dernière extrémité ; le champ **Y2,** sa position verticale.

# **Extrémités**

• Mode **Premier point :** le champ **X1** indique la position horizontale de la première extrémité ; le champ **Y1,** sa position verticale.

$$
\underbrace{\text{Premier point}}_{\searrow}
$$

• Mode **Milieu :** le champ **XC** indique la position horizontale du milieu de la ligne ; le champ **YC,** sa position verticale.

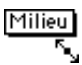

• Mode **Dernier point :** le champ **X2** indique la position horizontale de la dernière extrémité ; le champ **Y2,** sa position verticale.

 $\frac{\text{Demier point}}{\zeta}$ 

å Lorsqu'une ligne droite est en mode **Premier point, Milieu** ou **Dernier point,** vous connaissez les coordonnées précises de ce point, plus l'angle et la longueur de la ligne.

#### *DÉPLACEMENT DES COURBES DE BÉZIER*

Il est normalement conseillé de déplacer une courbe de Bézier lorsque son cadre englobant est affiché (pour que vous ne changiez pas la forme de la courbe sans le vouloir). Choisissez **Bloc** & **Éditer,** puis désactivez l'option **Forme** pour afficher le cadre englobant. Vous pouvez déplacer une courbe de Bézier active en utilisant l'une des méthodes suivantes :

• Palette Outils : l'outil Déplacement  $\hat{\Phi}$  sélectionné, faites glisser la courbe à l'endroit souhaité. Si l'outil Modification  $\mathbb{K}^m$  est sélectionné, appuyez sur la touche  $\mathcal E$  (Mac OS) ou sur Ctrl (Windows) pour activer temporairement l'outil **Déplacement**  $\hat{\Phi}$  tout en plaçant la courbe à l'endroit souhaité.

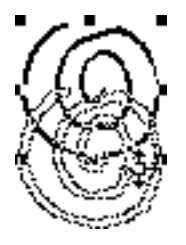

Utilisez l'outil **Déplacement**  $\cdot \hat{\phi}$  pour déplacer des lignes courbes dans des cadres englobants.

• Menu **Bloc**: choisissez  $Bloc \rightarrow Modifier$  ( $\mathcal{H} + M$  pour Mac OS, Ctrl+M pour Windows). Pour changer la position horizontale d'une courbe, renseignez le champ **Origine horizontale,** puis cliquez sur le bouton **OK.** Pour changer la position verticale d'une courbe, renseignez le champ **Origine verticale,** puis cliquez sur le bouton **OK.**

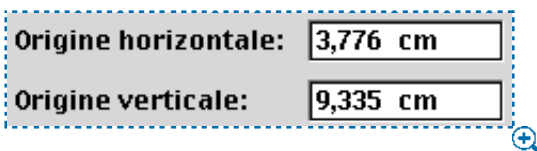

Renseignez les champs **Origine horizontale** et **Origine verticale** (**Bloc** & **Modifier** & onglet **Trait**) pour déplacer une ligne de Bézier.

- å La valeur du champ **Origine horizontale** correspond à la position sur la règle horizontale du premier point de la ligne. Celle du champ **Origine verticale** correspond à sa position sur la règle verticale.
	- Palette **Spécifications :** pour changer la position horizontale d'une ligne, renseignez le champ **X.** Pour changer la position verticale d'une ligne, renseignez le champ **Y,** puis appuyez sur la touche Retour (Mac OS) ou Entrée (Windows).

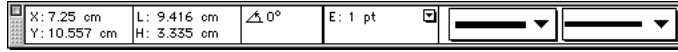

Déplacez des lignes en renseignant les champs de cordonnées **X** et **Y** de la palette **Spécifications.**

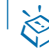

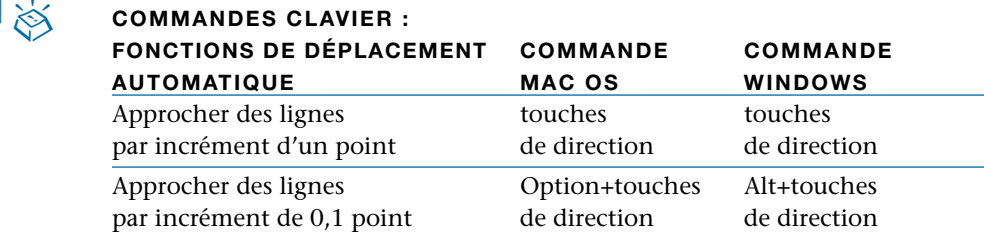

# **APPLICATION DE STYLES AUX LIGNES**

*Vous pouvez appliquer aux lignes une variété de styles, de pointes de flèche, d'épaisseurs, de couleurs et de teintes. Ces options sont disponibles dans le menu Style, la boîte de dialogue Modifier (menu Bloc) et la palette Spécifications.*

#### **SÉLECTION D'UN STYLE DE LIGNE**

QuarkXPress propose onze options de styles de ligne prédéfinis. Vous pouvez appliquer des styles à une ligne active à l'aide d'une des méthodes suivantes :

• Menu Style : choisissez Style  $\rightarrow$  Style de trait pour afficher le sous-menu du même nom. Choisissez-y une option.

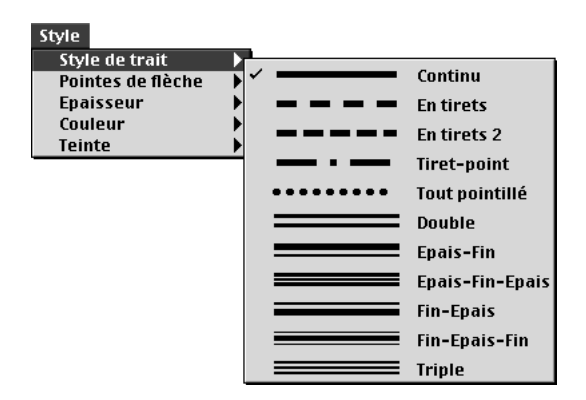

Choisissez une option dans le sous-menu **Style** & **Style de trait** pour appliquer un style à une ligne sélectionnée.

- **Menu Bloc : choisissez Bloc → Modifier (** $\mathcal{H}$ **+M sous Mac OS, Ctrl+M sous** Windows). Choisissez une option dans le menu local **Style** et cliquez sur le bouton **OK.**
- Palette **Spécifications :** cliquez sur le menu local **Style** et choisissez une option dans la liste.

å À l'aide de la boîte de dialogue **Tirets et rayures** (menu **Édition**), vous pouvez créer vos propres styles de ligne. Vous pouvez appliquer les styles de ligne que vous créez aux lignes existantes à l'aide du sous-menu **Style de trait** (menu **Style**), de la rubrique **Trait** de la boîte de dialogue **Modifier** (menu **Bloc**) ou du menu local de style de la palette **Spécifications.** Pour toute information concernant les cadres, reportez-vous à la section « Encadrement des blocs » du chapitre 4, « L'essentiel sur les blocs ».

> Vous pouvez modifier tous les styles de tiret ou de rayure existant ou personnalisé, excepté le style **Continu,** de la boîte de dialogue **Tirets et rayures** (menu **Édition**). Choisissez le style dans la liste et cliquez sur le bouton **Modifier.** La boîte de dialogue **Modifier** est identique à celle que vous utilisez pour créer un tiret ou une rayure personnalisée.

# **SÉLECTION D'UNE POINTE DE FLÈCHE**

QuarkXPress permet de choisir parmi six extrémités de ligne, y compris les pointes de flèche et les pennes. Vous pouvez appliquer une pointe de flèche à une ligne active en utilisant l'une des méthodes suivantes :

- Menu **Style :** choisissez **Style** & **Pointes de flèche** pour afficher le sous-menu **Pointe de flèche.** Choisissez une option dans le sous-menu.
- Menu Bloc : choisissez Bloc  $\rightarrow$  Modifier ( $\#+M$  sous Mac OS, Ctrl+M sous Windows). Choisissez une option dans le menu local **Pointes de flèche** et cliquez sur le bouton **OK.**
- Palette **Spécifications :** cliquez sur le menu local de pointes de flèche et choisissez un style dans la liste.

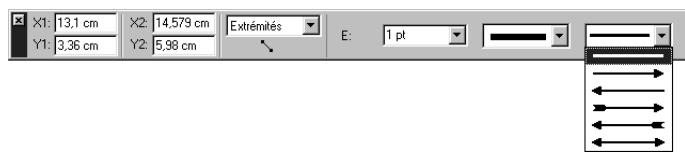

Choisissez une option dans le menu local de pointes de flèche de la palette **Spécifications** et ses attributs s'appliqueront automatiquement la ligne active.

 $\overline{Q}$ <sup>2</sup> Vous pouvez prédéfinir les préférences pour les lignes que vous tracez soit en cliquant deux fois sur un outil de trait dans la palette **Outils,** soit en utilisant les commandes de la boîte de dialogue **Préférences** (**Édition** & **Préférences** & **Préférences** & panneau **Outils**). Vous pouvez prédéfinir un état **Style, Pointes de flèche, Épaisseur, Couleur, Teinte** et **Habillage** pour les lignes que vous créez ; vous pouvez également choisir de **ne pas imprimer** les lignes.

#### *SÉLECTION D'UNE ÉPAISSEUR*

Vous pouvez spécifier l'épaisseur d'une ligne active en utilisant l'une des méthodes suivantes :

• Menu **Style :** choisissez **Style** & **Épaisseur** pour afficher le sous-menu **Épaisseur.** Choisissez une épaisseur dans le sous-menu ou choisissez **Autre** pour afficher le champ **Épaisseur** dans la boîte de dialogue **Modifier.** Renseignez le champ **Épaisseur** et cliquez sur le bouton **OK.**

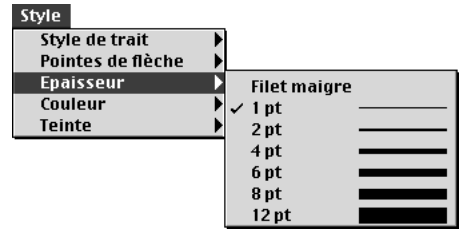

Choisissez **Style** & **Épaisseur** pour afficher le sous-menu **Épaisseur.**

- Menu **Bloc** : choisissez **Bloc** → **Modifier** ( $\mathcal{H}$ +M sous Mac OS, Ctrl+M sous Windows). Choisissez une option dans le menu local **Épaisseur** ou renseignez le champ. Cliquez sur le bouton **OK.**
- Palette **Spécifications :** cliquez sur la flèche **E** (**Épaisseur**) < pour choisir une épaisseur dans le menu local ou renseignez le champ correspondant ; appuyez ensuite sur la touche Retour (Mac OS) ou Entrée (Windows).

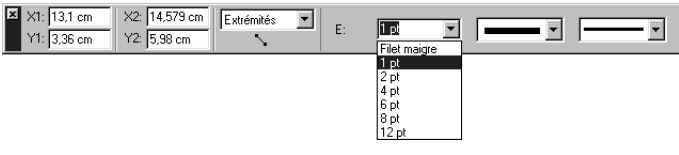

Choisissez une épaisseur dans le menu local **E** de la palette **Spécifications ;** celle-ci s'appliquera automatiquement à la ligne active.

 $\overline{Q}$ <sup>2</sup> L'épaisseur à l'impression d'un filet maigre est de 0,125 point sur une photocomposeuse PostScript. Une imprimante laser imprime un filet plus épais.

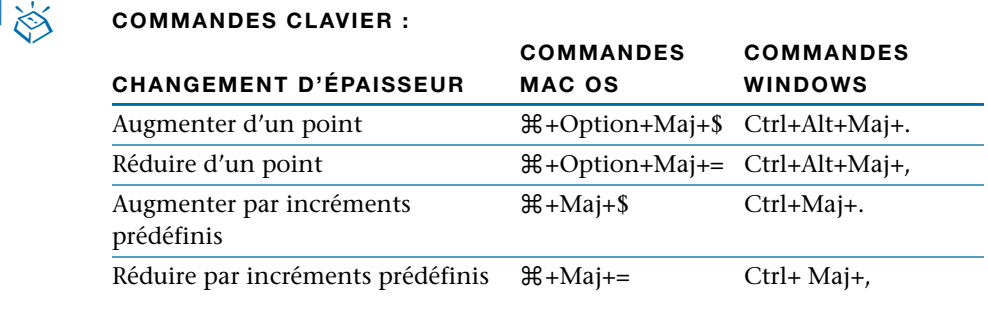

∫ L'épaisseur des lignes telle qu'affichée dans le sous-menu **Épaisseur** est exprimée en points.

 $\overline{Q}$  Lorsque vous augmentez ou diminuez l'épaisseur d'une ligne active à l'aide des équivalents clavier prédéfinis  $\mathcal{H}$ +Majuscule+> et  $\mathcal{H}$ +Majuscule+< (Mac OS) ou Ctrl+Majuscule+> et Ctrl+Majuscule+< (Windows), l'épaisseur passe à l'incrément le plus grand ou le plus petit suivant, selon la fourchette suivante : 0 (filet maigre), 1, 2, 4, 6, 8 et 12 points.

# **SÉLECTION DES COULEURS ET DES TEINTES POUR LES LIGNES ET LES INTERVALLES**

QuarkXPress établit une liste de toutes les couleurs définies pour un document : les couleurs par défaut, les couleurs créées dans la boîte de dialogue **Couleurs** (menu **Édition**) et les couleurs d'accompagnement importées avec les fichiers image EPS. Vous pouvez appliquer une couleur et une teinte à une ligne active en utilisant l'une des méthodes suivantes :

• Menu Style : choisissez Style  $\rightarrow$  Couleur pour afficher le sous-menu Couleur. Choisissez-y une couleur.

Choisissez **Style** & **Teinte** pour afficher le sous-menu **Teinte.** Choisissez un pourcentage dans le sous-menu ou choisissez l'option **Autre** pour afficher le champ **Teinte** de la boîte de dialogue **Modifier.** Renseignez le champ **Teinte** et cliquez sur le bouton **OK.**

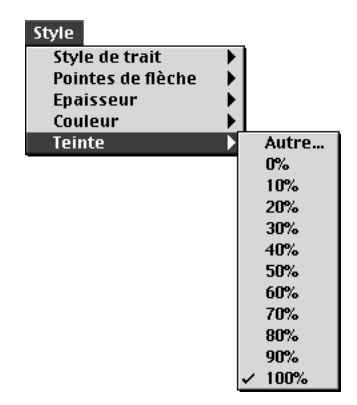

Choisissez **Style** & **Teinte** pour afficher le sous-menu **Teinte.**

**• Menu Bloc : choisissez Bloc → Modifier** ( $\mathcal{H}$ +M sous Mac OS, Ctrl+M sous Windows). Sélectionnez une couleur dans le menu local **Couleur** et une teinte dans le menu local **Teinte,** ou renseignez le champ **Teinte.** Si vous avez opté pour un style de trait formé de plusieurs tirets ou rayures, vous pouvez choisir une couleur d'**intervalle** dans le menu local **Couleur** et une teinte d'**intervalle** dans le menu local **Teinte,** ou renseignez le champ **Teinte.** Cliquez sur le bouton **OK.**

#### \_\_\_\_

Sélectionnez une couleur et une teinte dans la zone **Intervalle** (**Bloc** & **Modifier** & onglet Ligne) pour colorier et teinter l'espace entre les divers tirets et rayures d'une ligne.

• Palette **Couleurs :** choisissez **Affichage** & **Afficher les couleurs** (F12) pour afficher la palette **Couleurs,** puis cliquez sur l'une des couleurs de la liste. Cliquez sur la flèche < figurant face à la teinte courante pour afficher une liste de valeurs sous forme de pourcentage ; choisissez un pourcentage dans la liste. Vous pouvez également choisir la valeur de teinte courante du champ, entrer une nouvelle valeur et appuyer sur la touche Retour (Mac OS) ou Entrée (Windows).

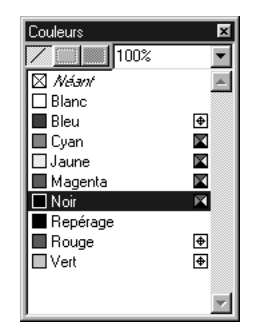

Choisissez **Affichage** & **Afficher les couleurs** pour afficher la palette **Couleurs.**

∫ Vous pouvez ajouter des couleurs à la liste de couleurs à l'aide de la commande **Couleurs** (menu **Édition**).

# Chapitre 6 : Manipulation des éléments

*Tout document QuarkXPress utilise des éléments. C'est à partir d'éléments que se construit la mise en page. Parmi les éléments, on compte les blocs, les lignes, les tableaux, les chemins de texte et toute association d'éléments groupés ou sélectionnés simultanément.*

*Les éléments QuarkXPress peuvent être coupés, puis collés ailleurs, être verrouillés pour ne pas être déplacés, dupliqués une ou plusieurs fois, superposés pour créer des effets visuels hors du commun et manipulés de bien d'autres façons.*

*Pour manipuler des aspects spécifiques des blocs, lignes, tableaux ou chemins de texte, veuillez vous reporter au chapitre correspondant.*

# **SÉLECTION DES ÉLÉMENTS**

*Il existe quatre genres d'éléments dans les documents d'édition (les blocs, les lignes, les chemins de texte et les tableaux) et six genres d'éléments dans les documents Web (les blocs, les lignes, les chemins de texte, les tableaux, les formulaires et les contrôles de formulaire). Ils peuvent être regroupés et sélectionnés simultanément. Pour pouvoir être manipulés, les éléments QuarkXPress doivent être d'abord sélectionnés. Une fois sélectionnés, la plupart des éléments affichent des contours et des poignées grâce auxquels il est possible de changer leur forme.*

#### **SÉLECTION DES ÉLÉMENTS**

Choisissez soit l'outil **Déplacement**  $\hat{\mathbf{\Phi}}$ , soit l'outil **Modification**  $\hat{\mathbf{K}}$  et déplacez le pointeur Flèche  $\bigwedge$  au-dessus d'un élément. Cliquez une fois pour sélectionner un seul élément, cliquez sur des éléments individuels tout en appuyant sur la touche Majuscule pour sélectionner plusieurs éléments à la fois ou tracez un rectangle de sélection autour des éléments souhaités.

#### **DÉSÉLECTION DES ÉLÉMENTS**

Pour désélectionner un élément actif, cliquez en dehors de celui-ci. Lorsque l'outil Déplacement  $\Phi$  est sélectionné, vous pouvez appuyer sur la touche Tabulation pour désélectionner les éléments actifs.

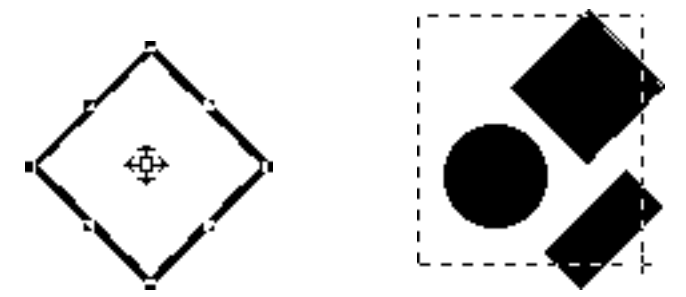

Utilisez l'outil **Déplacement**  $\hat{\mathbf{F}}$  ou **Modification**  $\hat{\mathbf{K}}$  pour sélectionner un élément individuel, tel un bloc (à gauche) ou encadrez plusieurs éléments (à droite). Les éléments actifs sont dotés de contours sombres et de poignées permettant de changer leur forme.

 $\overline{Q}$  En général, sélectionnez les éléments à l'aide de l'outil **Déplacement**  $\Phi$  pour manipuler l'élément dans sa totalité et sélectionnez les éléments à l'aide de l'outil **Modification**  $\mathbb{R}^n$  pour manipuler leur contenu. Pour sélectionner plusieurs éléments à l'aide de l'outil **Modification**  $\mathbb{R}^n$  ou **Déplacement**  $\mathbf{\hat{\Phi}}$ , vous pouvez cliquez sur chaque élément tout en appuyant sur la touche Majuscule ou tracez un rectangle de sélection autour des éléments souhaités. La plupart du temps, il est conseillé d'avoir sélectionné l'outil  $\hat{\mathbf{\Phi}}$  lors de la manipulation d'éléments.

Lorsque l'outil �� est sélectionné et que vous choisissez **Édition → Tout sélec**tionner ( $#+A$  sous Mac OS, Ctrl+A sous Windows), tous les éléments de la page ou la planche active (ainsi que la zone de la table de montage adjacente) sont sélectionnés.

# **DÉ PLACEMENT, CHANGEMENT DE FORME ET REDIMENSIONNEMENT DES É L ÉMENTS**

*Vous pouvez déplacer, transformer et redimensionner des éléments, à l'exception des images cliquables, en utilisant les champs de la boîte de dialogue Modifier*  $(Bloc \rightarrow \text{Modifier})$ , les champs de la palette Spécifications ou en utilisant l'ou*til Déplacement*  $\Phi$ .

#### **DÉPLACEMENT DES ÉLÉMENTS**

Vous pouvez déplacer des éléments en saisissant des valeurs dans les champs **Origine horizontale** et **Origine verticale** de la boîte de dialogue **Modifier** (menu **Bloc**), en renseignant les champs **X** et **Y** de la palette **Spécifications** et en déplaçant les éléments manuellement à l'aide de l'outil **Déplacement**  $\phi$ . Si vous déplacez manuellement un élément de Bézier, il est conseillé de désactiver l'option **Forme** (**Bloc** & **Éditer**) pour afficher son cadre englobant. En effet, en manipulant un élément de Bézier dans ce cadre, vous éviterez toute modification involontaire.

#### **TRANSFORMATION DES ÉLÉMENTS**

Vous pouvez modifier la forme des éléments en choisissant des options dans le sous-menu **Forme** (menu **Bloc**), et s'il s'agit d'éléments de Bézier, en manipulant leurs points, leurs poignées de courbe et leurs segments linéaires droits et courbes. Pour changer la forme des éléments de Bézier, assurez-vous que l'option **Forme** est cochée (**Bloc**  $\rightarrow$  **Éditer**).

#### **REDIMENSIONNEMENT DES ÉLÉMENTS**

Vous pouvez redimensionner des éléments en renseignant les champs **Largeur** et **Hauteur** de la boîte de dialogue **Modifier** (menu **Bloc**), en renseignant les champs **L** (**Largeur**) et **H** (**Hauteur**) de la palette **Spécifications** et en redimensionnant manuellement la largeur et la hauteur à l'aide de l'outil **Déplacement**  $\hat{\mathbf{\Phi}}$ . Si vous déplacez manuellement un élément de Bézier, il est conseillé de d'abord afficher son cadre englobant en désactivant l'option **Forme** ( $\text{Bloc} \rightarrow \text{\textbf{Éditer}}$ ). En effet, en manipulant un élément de Bézier dans son cadre englobant, vous éviterez toute modification involontaire.

 $\overline{Q}^2$  Pour déplacer, transformer et redimensionner des blocs, reportez-vous au chapitre 4, « L'essentiel sur les blocs ». Pour déplacer, transformer et redimensionner des lignes, reportez-vous au chapitre 5, « L'essentiel sur les lignes ».

Pour toute information concernant les éléments de Bézier, reportez-vous aux sections « Création » et « Modification de la forme » du chapitre 4, « L'essentiel sur les blocs », et du chapitre 5, « L'essentiel sur les lignes ».

# **COUPER, COPIER ET COLLER DES ÉLÉMENTS**

*Lorsque l'outil Déplacement*  $\hat{\mathbf{\Phi}}$  est sélectionné, les commandes Couper, Copier et *Coller (menu Édition) sont disponibles pour les blocs, lignes et chemins de texte actifs.*

# **COMMENT COUPER DES ÉLÉMENTS**

Choisissez **Édition**  $\rightarrow$  **Couper** ( $\mathcal{H} + X$  sous Mac OS, Ctrl+X sous Windows) pour supprimer les éléments actifs du document. Lorsque des éléments sont supprimés à l'aide de l'outil Modification<sup>IS</sup>, sous Windows, l'élément, ainsi que son contenu, sont temporairement enregistrés dans le Presse-papiers.

# **COMMENT COPIER DES ÉLÉMENTS**

Choisissez **Édition**  $\rightarrow$  Copier ( $\mathcal{H}$ +C sous Mac OS, Ctrl+C sous Windows) pour enregistrer une copie des éléments actifs dans le Presse-papiers. Les éléments copiés sont temporairement enregistrés avec leur contenu dans le Presse-papiers.

#### Edition

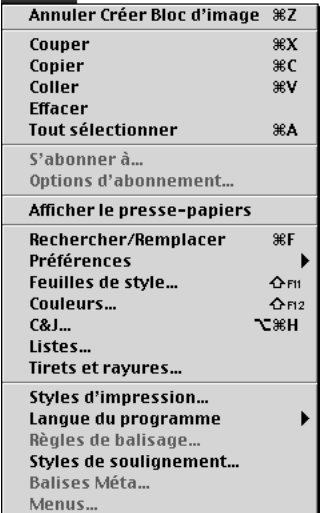

Le menu **Édition** permet de couper, copier et coller des éléments. Ces commandes sont applicables à des éléments actifs individuels, à des éléments sélectionnés ensemble ou à des groupes d'éléments.

∫ Si vous **coupez** ou **copiez** un bloc de texte qui fait partie d'une chaîne de texte relié, le texte lié sera inclus dans le Presse-papiers avec le bloc de texte.

#### **COMMENT COLLER DES ÉLÉMENTS**

Choisissez **Édition**  $\rightarrow$  Coller ( $\mathcal{H} + V$  sous Mac OS, Ctrl+V sous Windows) pour placer une copie des éléments contenus dans le Presse-papiers, au centre de la fenêtre du document.

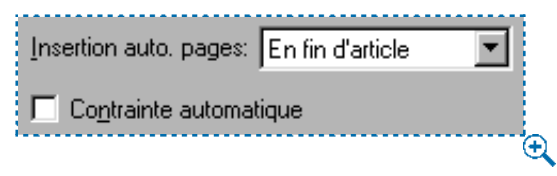

Cochez la case **Contrainte automatique** dans le panneau **Générales** de la boîte de dialogue Préférences (Édition → Préférences → Préférences) pour coller des éléments au centre d'un bloc actif.

∫ Si la case **Contrainte automatique** est cochée (**Édition** & **Préférences** & **Préférences** & panneau **Générales**) et qu'un bloc est actif, la fonction **Coller** place les éléments collés au centre du bloc actif. Par exemple, si un bloc de texte est actif et que vous collez un bloc d'image, ce dernier sera collé dans le bloc de texte et confiné à la zone de texte. De cette façon, le texte s'écoule autour du bloc d'image selon les spécifications de l'habillage (**Bloc** & **Habillage**). Si vous essayez de coller des éléments dans un bloc trop petit, QuarkXPress vous en avertit.

å Choisissez **Édition** & **Afficher le presse-papiers** pour visualiser le Presse-papiers et son contenu. La fenêtre du Presse-papiers affiche le texte, les images et les éléments que vous avez coupés ou copiés. La commande **Coller** place le contenu actuel du Presse-papiers dans le document.

> Pour ancrer un bloc au sein de texte, utilisez l'outil **Déplacement**  $\hat{\Phi}$  pour sélectionner le bloc que vous souhaitez ancrer et choisissez **Édition**  $\rightarrow$  Copier  $(\mathcal{H} + C)$  sous Mac OS, Ctrl+C sous Windows) ou **Édition**  $\rightarrow$  Couper ( $\mathcal{H} + X$  sous Mac OS, Ctrl+X sous Windows). Puis, l'outil **Modification**  $\mathbb{R}^n$  sélectionné, placez la barre d'insertion de texte I au sein du texte dans lequel vous souhaitez ancrer le bloc et choisissez **Édition**  $\rightarrow$  Coller ( $\mathcal{H}$ +V sous Mac OS, Ctrl+V sous Windows). De cette façon, le bloc se comporte comme un caractère et s'écoule avec le texte.

# **SUPPRESSION DES ÉLÉMENTS**

*Vous pouvez complètement supprimer des éléments de votre document en utilisant les commandes Effacer (Mac OS uniquement) et Supprimer. Choisissez l'outil Déplacement*  $\hat{\Phi}$  *et supprimez les éléments actifs à l'aide d'une des méthodes suivantes :* 

- Menu Édition : choisissez Édition  $\rightarrow$  Effacer (Mac OS) ou Édition  $\rightarrow$  Suppri**mer** (Windows) pour éliminer des éléments actifs (ainsi que leur contenu) du document.
- Menu **Bloc**: choisissez **Bloc**  $\rightarrow$  **Supprimer** ( $\mathcal{H} + K$  pour Mac OS, Ctrl+K sous Windows) pour éliminer des éléments actifs (ainsi que leur contenu) du document.
- Commandes clavier : appuyez sur la touche Effacer (Mac OS uniquement) ou sur la touche Suppression pour éliminer des éléments actifs (ainsi que leurs contenus) du document.

∫ Les éléments supprimés ne sont pas copiés dans le Presse-papiers. Lorsque l'outil Modification  $\mathbb{R}^m$  est sélectionné sous Mac OS, la commande Effacer élimine les contenus des éléments actifs et la commande **Supprimer** supprime les éléments complètement. Lorsque l'outil  $\mathbb{R}^n$  est sélectionné sous Windows, appuyez sur la touche Suppression ou utiliser la commande **Supprimer** du menu **Édition** pour éliminer le contenu d'un bloc d'image actif ou le texte sélectionné d'un bloc de texte ou d'un chemin de texte actif.

 $\overline{Q}^2$  Si vous effacez ou supprimez un bloc de texte qui fait partie d'une chaîne de texte relié, le texte dans le bloc n'est pas supprimé. Le texte s'écoule dans les blocs suivants ou entraîne l'apparition du symbole de débordement à la fin de la chaîne, selon l'état du menu local **Insertion auto. pages** (**Édition**  $\rightarrow$  **Préférences → Préférences → panneau Générales**).

> Lorsque l'outil **Déplacement**  $\hat{\mathbf{\Phi}}$  est sélectionné et que des points d'un élément de Bézier sont actifs, vous pouvez appuyer sur la touche Suppression pour supprimer seulement ces points au lieu de tout l'élément.

#### **ANNULER ET RECOMMENCER DES ACTIONS**

*La commande Annuler (menu Édition) annule la dernière action exécutée sur un élément. Par exemple, si vous coupez involontairement un bloc d'image, la commande Annuler replacera le bloc dans le document depuis le Presse-papiers. La commande Recommencer (menu Édition) vous permet de réactiver une action que vous avez annulée. Vous pouvez choisir Annuler ou Recommencer lorsque l'outil Déplacement*  $\oplus$  *ou Modification*  $\mathbb{R}^m$  *est sélectionné.* 

# **ANNULATION D'ACTIONS**

Choisissez **Édition**  $\rightarrow$  **Annuler** ( $\mathcal{H}$ +Z sous Mac OS, Ctrl+Z sous Windows) pour annuler la dernière action effectuée. L'option du menu identifie l'action spécifique pouvant être annulée. Par exemple, la commande **Annuler suppression de bloc** est disponible dans le menu **Édition,** une fois que vous avez utilisé la commande **Couper.** La commande **Impossible d'annuler** s'affiche en grisé lorsque la fonction **Annuler** n'est pas disponible.

#### **RECOMMENCEMENT D'ACTIONS**

Pour recommencer l'action, choisissez **Édition → Recommencer** ( $\#$ +Z sous Mac OS, Ctrl+Z sous Windows) après avoir annulé une action.

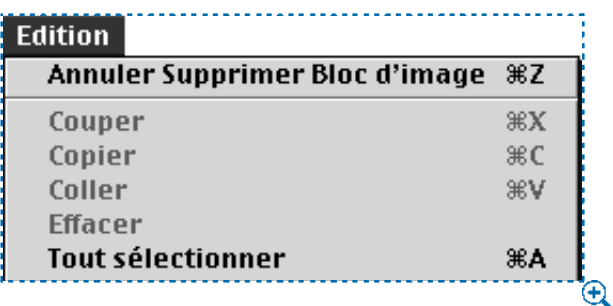

Utilisez le menu **Édition** pour annuler ou recommencer une action exécutée précédemment.

 $\overline{Q}^2$  Vous pouvez utiliser des équivalents clavier pour l'action **Annuler** ( $\mathcal{H}$ +Z sous Mac OS, Ctrl+Z sous Windows) pour réinitialiser la plupart des boîtes de dialogue.

# **VERROUILLAGE ET DÉVERROUILLAGE DES ÉLÉMENTS**

*Vous pouvez verrouiller des blocs, des lignes et des chemins de texte, de façon à ce qu'ils ne soient pas involontairement déplacés de leur position sur la page ou la table de montage. Vous pouvez également déverrouiller des éléments lorsque vous souhaitez les déplacer.*

#### **VERROUILLAGE DES ÉLÉMENTS**

Choisissez **Bloc** & **Verrouiller** (F6) pour verrouiller des éléments, afin qu'ils ne puissent pas être déplacés ou redimensionnés avec l'outil Déplacement  $\mathbf{\hat{\Phi}}$ . Il vous est toujours possible de repositionner et de redimensionner des éléments verrouillés en entrant des nouvelles valeurs dans la boîte de dialogue **Modifier** (menu **Bloc**) ou dans la palette **Spécifications.**

 $\overline{Q}$  Vous pouvez déplacer et changer l'échelle des images d'un bloc d'image verrouillé en renseignant la boîte de dialogue **Modifier** (menu **Bloc**) ou dans la palette **Spécifications.** Vous pouvez modifier le texte à l'intérieur d'un bloc de texte ou d'un chemin de texte verrouillé à l'aide de l'outil **Modification** E. Vous pouvez également modifier le style, la taille et les extrémités d'une ligne ou d'un chemin de texte verrouillé à l'aide de la boîte de dialogue **Modifier** (menu **Bloc**) ou de la palette **Spécifications.**

# **DÉVERROUILLAGE DES ÉLÉMENTS**

Choisissez **Bloc**  $\rightarrow$  **Déverrouiller** (F6) si vous ne souhaitez plus que les éléments actifs soient verrouillés.

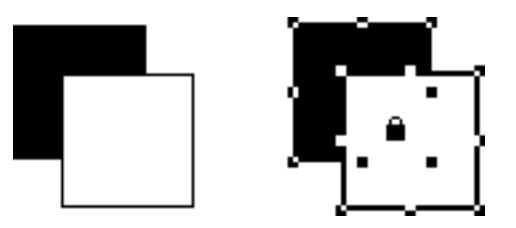

Verrouillez des éléments actifs en choisissant **Bloc** & **Verrouiller.** Lorsqu'un élément verrouillé est sélectionné avec l'outil **Déplacement**  $\hat{\mathbf{\Phi}}$ , le pointeur Cadenas  $\hat{\mathbf{a}}$  s'affiche (à droite) indiquant que l'élément ne peut être repositionné ou redimensionné manuellement. Les éléments verrouillés peuvent uniquement être manipulés par saisie de valeurs dans la boîte de dialogue **Modifier** (menu **Bloc**) ou dans la palette **Spécifications.**

# **CONTRÔLE DE L'ORDRE DE SUPERPOSITION DES ÉLÉMENTS**

*Lorsque deux éléments ou plus sont superposés, l'un des éléments est positionné devant ou derrière les autres. Le terme « ordre de superposition » désigne la relation « avant/arrière » des divers éléments figurant sur une page. L'ordre de superposition peut jouer un rôle dans l'écoulement du texte et dans la façon dont les éléments sont affichés et imprimés.*

*Chaque élément créé occupe son propre niveau dans l'ordre de superposition. Tout nouvel élément se situe au premier plan. Les éléments peuvent être superposés sur une page ou sur des calques séparés.*

#### **SUPERPOSITION DES ÉLÉMENTS**

Sous Mac OS, le menu **Bloc** comprend deux commandes grâce auxquelles vous pouvez contrôler l'ordre de superposition des éléments. Si vous appuyez sur la touche Option alors que vous choisissez le menu **Bloc,** le menu remplace les deux commandes par deux commandes supplémentaires d'ordre de superposition.

Sous Windows, le menu **Bloc** comprend quatre commandes permettant de contrôler l'ordre de superposition des éléments.

- **Choisissez Bloc → Arrière-plan** pour déplacer un élément à l'arrière de la page ou du calque.
- Choisissez **Bloc**  $\rightarrow$  **Premier plan** pour déplacer un élément au devant de la page ou du calque.
- Pour déplacer un élément d'un niveau vers l'arrière de la page ou du calque, appuyez sur la touche Option et choisissez **Bloc** & **Éloigner** (Mac OS), ou choisissez  $Block \rightarrow Éloigner$  (Windows).
- Pour déplacer un élément d'un niveau vers le devant de la page ou du calque, appuyez sur la touche Option et choisissez **Bloc** & **Rapprocher** (Mac OS), ou choisissez  $Block \rightarrow Rapprocher$  (Windows).

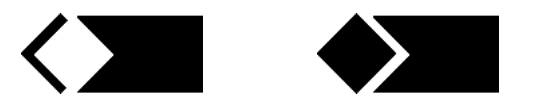

En éloignant le bloc blanc d'un niveau à l'aide de la commande **Éloigner** (à gauche), on obtient une forme géométrique unique (à droite).

∫ Dans un document contenant des calques, ces derniers sont superposés selon un ordre de superposition spécifique ; au sein de chaque calque, chaque élément a sa place particulière dans l'ordre de superposition. Lorsque vous utilisez les commandes **Arrière-plan, Éloigner, Premier plan** et **Rapprocher** (menu **Bloc**), l'ordre de superposition des éléments change au sein du calque. Les commandes **Arrière-plan/Éloigner** et **Premier plan/Rapprocher** ne déplacent pas les éléments vers d'autres calques. Pour réarranger l'ordre de superposition de calques ou de leurs éléments, reportez-vous au chapitre 15, « Calques ».

> Les contrôles de formulaire des documents Web résident toujours dans le calque inférieur. Aussi, si vous sélectionnez un contrôle de formulaire, les commandes **Arrière-plan, Éloigner, Premier plan** et **Rapprocher** ne sont pas disponibles. W

 $\overline{Q}^2$  Lorsque vous déplacez un groupe à l'aide d'une des commandes de l'ordre de superposition, les éléments qu'il contient demeurent au même niveau.

> Dans certains cas, vous devrez changer la position d'un élément dans l'ordre de superposition afin de créer des effets spéciaux. Vous pouvez utiliser les commandes **Arrière-plan, Premier plan, Éloigner** et **Rapprocher** (menu **Bloc**) pour créer des ombres portées, des masques, des formes irrégulières et des formes géométriques.

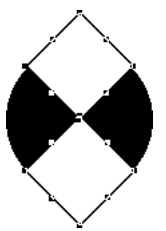

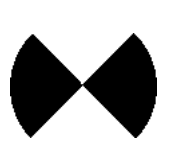

Manipulez l'ordre de superposition afin de créer des effets visuels originaux. Les deux blocs carrés et blancs placés devant le cercle noir produisent un effet de découpage lorsque les repères sont désactivés (Affichage → Masquer les repères).

# å Pour activer un élément caché derrière d'autres, sélectionnez l'outil **Déplace**ment  $\cdot$  ou Modification  $\mathbb{K}^m$  et appuyez sur les touches  $\mathcal{H}$ +Option+Majuscule (Mac OS) ou Ctrl+Alt+Majuscule (Windows) tout en cliquant à plusieurs reprises à l'endroit où les divers éléments se superposent. Appuyez sur les touches  $\#$ +Option+Majuscule (Mac OS) ou Ctrl+Alt+Majuscule (Windows) tout en cliquant pour activer les éléments, de l'avant à l'arrière dans l'ordre de superposition.

Un élément situé devant un bloc de texte sera habillé par le texte, à moins que la fonction **Habillage** ne soit réglée sur **Néant** (menu **Bloc**). Pour modifier l'habillage, reportez-vous à la section « Habillage d'éléments par du texte » du chapitre 10, « Graphiques en typographie ».

#### **GROUPEMENT DES ÉLÉMENTS**

*QuarkXPress vous permet de combiner en un groupe plusieurs éléments d'une page ou d'une planche. Le groupement d'éléments est utile lorsque vous souhaitez sélectionner ou déplacer plusieurs éléments en même temps. Vous pouvez déplacer, couper, copier, dupliquer un groupe et réaliser un certain nombre d'autres opérations. Vous pouvez par exemple regrouper tous les éléments qui composent le titre d'une publication, puis modifier ou déplacer le groupe ainsi formé comme si vous manipuliez un bloc, une ligne ou un chemin de texte individuel.* 

*Les éléments regroupés peuvent toujours être modifiés, redimensionnés et repositionnés individuellement tout en conservant leur relation de groupe. En outre, vous pouvez placer une copie d'un groupe dans une bibliothèque QuarkXPress ouverte en vue de l'utiliser dans d'autres documents.*

#### **GROUPEMENT DES ÉLÉMENTS**

Il est possible de grouper des éléments quand deux éléments ou plus (lignes, blocs, chemins de texte ou autres groupes) sont actifs. Pour sélectionner plusieurs éléments, l'outil **Déplacement**  $\hat{\mathbf{\Phi}}$  ou **Modification**  $\hat{\mathbf{K}}^n$  actif, cliquez sur chaque élément tout en appuyant sur la touche Majuscule ou tracez un rectangle de sélection autour des éléments à grouper. Choisissez  $B$ loc  $\rightarrow$  Grouper  $(\frac{4}{5} + G)$  sous Mac OS, Ctrl+G sous Windows) pour grouper des éléments sélectionnés ensemble.

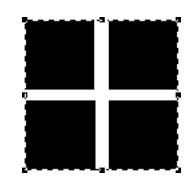

Groupez des éléments à l'aide de la commande **Grouper** (menu **Bloc**). Une bordure formée de tirets apparaît autour du groupe.

Vous pouvez regrouper des groupes et sélectionner simultanément un groupe ou plusieurs avec des blocs, des lignes et des chemins de texte individuels, afin de créer un groupe plus large.

L'outil Déplacement  $\hat{\mathbf{\Phi}}$  sélectionné, vous pouvez déplacer, couper, copier, coller, dupliquer, faire pivoter un groupe et lui appliquer une couleur. L'outil **Modification**  $\mathbb{K}^n$  sélectionné, vous pouvez manipuler chaque élément du groupe comme si vous manipuliez un élément non groupé.

Pour déplacer un élément au sein d'un groupe, appuyez sur la touche  $\mathcal E$  (Mac OS) ou Ctrl (Windows) et sélectionnez l'élément à l'aide de l'outil **Modification** E ou Déplacement  $\Phi$ .

 $\overline{Q}^2$  Si un groupe actif contient des éléments de même type (tous les blocs d'image, par exemple), la boîte de dialogue **Modifier** inclut une rubrique ou plus se rapportant spécifiquement à ces éléments. Si un groupe actif contient des éléments différents, la boîte de dialogue **Modifier** affiche uniquement la rubrique **Grouper.**

#### **REDIMENSIONNEMENT DES ÉLÉMENTS GROUPÉS**

Pour redimensionner en même temps tous les éléments d'un groupe, cliquez et étirez les poignées de redimensionnement. Si vous appuyez sur les touches C+Option+Majuscule (Mac OS) ou Ctrl+Alt+Majuscule (Windows) alors que vous redimensionnez un groupe, toutes les épaisseurs de cadre et de ligne, toutes les images et tout le texte sont redimensionnés proportionnellement. Si vous appuyez sur la touche  $\mathcal E$  (Mac OS) ou Ctrl (Windows) alors que vous redimensionnez un groupe, les épaisseurs de cadre, les images et le texte sont redimensionnés, mais non proportionnellement.
#### **DÉGROUPEMENT DES ÉLÉMENTS**

Choisissez **Bloc** & **Dégrouper** (C+U sous Mac OS, Ctrl+U sous Windows) pour casser la relation de groupe et rendre chaque élément actif et indépendant.

#### **CONTRAINTE DES ÉLÉMENTS GROUPÉS**

Vous pouvez contraindre des éléments groupés lorsqu'un groupe actif comprend un bloc qui se trouve derrière tous les autres éléments de groupe et qui les englobe complètement. L'outil **Déplacement**  $\mathbf{\hat{\Phi}}$  étant sélectionné, choisissez **Bloc** & **Contraindre** pour empêcher les éléments du groupe d'être redimensionnés ou déplacés au-delà des côtés du bloc de contrainte.

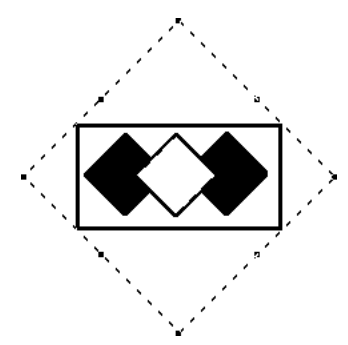

Contraignez les éléments groupés en les englobant dans un bloc sous-jacent et en choisissant **Bloc → Contraindre.** Les plus petits éléments du groupe ne peuvent être redimensionnés ou déplacés en dehors du bloc de contrainte.

La manipulation d'éléments à l'intérieur d'un groupe contraint permet de travailler très rapidement (sans vraiment prêter attention à la précision) car les éléments s'alignent toujours le long des côtés du bloc de contrainte.

Si vous préférez travailler avec des groupes contraints, cochez la case **Contrainte automatique** (**Édition**  $\rightarrow$  **Préférences**  $\rightarrow$  **Préférences**  $\rightarrow$  panneau Générales). La fonction **Contrainte automatique** transforme automatiquement tous les blocs que vous créez en blocs contraints et tous les éléments qu'ils contiennent en éléments contraints. Si vous activez l'option **Contrainte automatique** alors qu'aucun document n'est ouvert, elle devient le paramètre par défaut pour tous les documents créés par la suite.

#### **LIBÉRATION DES ÉLÉMENTS GROUPÉS**

Choisissez **Bloc → Libérer** pour supprimer la contrainte du groupe et libérer les éléments de la contrainte du groupe. L'action de libérer des éléments groupés n'a pas pour effet de les dégrouper.

### **ANCRAGE DES GROUPES** P

L'ancrage d'un groupe s'effectue de la même façon que l'ancrage d'un élément. Lorsque vous ancrez un groupe, il se comporte comme un caractère s'écoulant dans du texte. Pour ancrer un groupe, procédez comme suit :

- **1** Choisissez l'outil **Déplacement**  $\hat{\mathbf{\Phi}}$ , puis choisissez le groupe que vous souhaitez ancrer.
- **2** Choisissez **Édition**  $\rightarrow$  **Couper** ( $\mathcal{H} + X$  sous Mac OS, Ctrl+X sous Windows) ou Copier ( $#$ +C sous Mac OS, Ctrl+C sous Windows) pour temporairement placer le groupe dans le Presse-papiers.
- **3** Choisissez l'outil **Modification**  $\mathbb{R}^n$  et placez la barre d'insertion  $\tilde{I}$  à l'endroit où vous souhaitez ancrer le groupe.
- **4** Choisissez **Édition → Coller** ( $\mathcal{H}$ +V sous Mac OS, Ctrl+V sous Windows) pour ancrer le groupe au point d'insertion du texte.
- **5** Réglez l'interlignage du paragraphe contenant le groupe ancré selon les besoins, pour pouvoir loger l'élément ancré (**Style** → **Interlignage**).

Pour toute information concernant l'ancrage d'éléments, reportez-vous à la section « Ancrage de blocs et de lignes dans le texte » du chapitre 10, « Graphiques en typographie ».

## **DUPLICATION ET DÉPLACEMENT DES ÉLÉMENTS**

*QuarkXPress vous permet de réaliser une ou plusieurs copies de blocs, de lignes et de chemins de texte. Créez une seule copie d'un élément sélectionné en utilisant la commande Dupliquer (menu Bloc). Créez plusieurs copies d'un élément et spécifiez la distance qui les sépare à l'aide de la commande Dupliquer et déplacer (menu Bloc). La fonction Dupliquer et déplacer est pratique lors de la mise en page d'éléments de conception qui contiennent un certain nombre de copies d'un élément uniformément espacées.* 

#### **DUPLICATION DES ÉLÉMENTS**

L'outil Déplacement  $\hat{\mathbf{\Phi}}$  ou l'outil Modification  $\hat{\mathbf{K}}$ <sup>n</sup> sélectionné, choisissez **Bloc**  $\rightarrow$  **Dupliquer** ( $\mathcal{H}$ +D sous Mac OS, Ctrl+D sous Windows) pour créer une copie de l'élément (et de son contenu). Des copies seront placées selon les valeurs actives des champs **Déplacement horiz.** et **Déplacement vert.** de la boîte de dialogue **Dupliquer et déplacer** (menu **Bloc**).

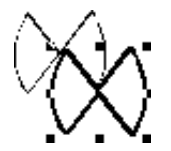

Choisissez **Bloc** & **Dupliquer** pour placer une copie exacte d'un élément actif (et de son contenu) sur la planche courante. La copie est décalée par rapport à l'original selon les valeurs figurant dans les champs **Déplacement horiz.** et **Déplacement vert.** de la boîte de dialogue **Dupliquer et déplacer** (menu **Bloc**).

∫ La valeur par défaut prédéfinie de la commande **Dupliquer** est de 0,635 cm pour les champs **Déplacement horiz.** et **Déplacement vert.** Vous pouvez changer les valeurs de décalage par défaut pour la commande **Dupliquer** en spécifiant de nouvelles valeurs dans les champs **Déplacement horiz.** et **Déplacement vert.** de la boîte de dialogue **Dupliquer et déplacer** (menu **Bloc**).

#### **DUPLICATION MULTIPLE DES ÉLÉMENTS**

Utilisez la fonction **Dupliquer et déplacer** pour dupliquer un élément actif à maintes reprises et dans la position que vous spécifiez. Sélectionnez l'élément que vous souhaitez dupliquer à l'aide de l'outil **Déplacement**  $\hat{\mathbf{\Phi}}$  ou de l'outil **Modification**  $\mathbb{R}^n$  et :

- **1** Choisissez **Bloc**  $\rightarrow$  **Dupliquer et déplacer** ( $\mathcal{H}$ +Option+D sous Mac OS, Ctrl+Alt+D sous Windows).
- **2** Renseignez le champ **Répétition(s)** pour spécifier le nombre de copies à effectuer.

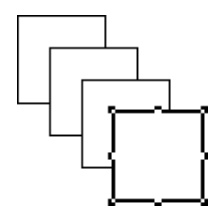

La boîte de dialogue **Dupliquer et déplacer** (**Bloc** & **Dupliquer et déplacer**) permet de spécifier le nombre de copies voulues. La dernière copie de l'élément devient l'élément actif.

- **3** Renseignez le champ **Déplacement horiz.** pour spécifier la distance d'une copie à droite ou à gauche de l'élément actif. Une valeur négative place les copies à gauche de l'original et une valeur positive les place à droite.
- **4** Renseignez le champ **Déplacement vert.** pour spécifier la distance d'une copie au-dessus ou en dessous de l'élément actif. Une valeur négative place les copies au-dessus de l'original et une valeur positive les place en dessous. Cliquez sur le bouton **OK.**

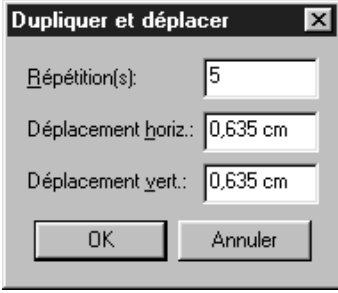

Les champs **Déplacement horiz.** et **Déplacement vert.** (**Bloc → Dupliquer et déplacer**) permettent de déterminer la position de chaque copie par rapport à la copie précédente.

∫ Il est impossible de renseigner la boîte de dialogue **Dupliquer et déplacer** pour positionner un élément hors de la table de montage de la page courante. Vous devez soit réduire le nombre de copies dans le champ **Répétition(s),** soit modifier les valeurs du champ **Déplacement horiz.** ou **Déplacement vert.**

> Les valeurs de ces champs deviennent les valeurs par défaut et seront affichées dans la boîte de dialogue la prochaine fois que vous choisirez la commande **Dupliquer et déplacer.** Ces valeurs s'appliquent également lorsque vous choisissez la commande **Dupliquer.**

 $\overline{Q}$  Vous pouvez dupliquer et déplacer des blocs de texte reliés.

Les copies d'éléments créées à l'aide de la commande **Dupliquer** sont placées devant les éléments d'origine. Lorsque vous utilisez la commande **Dupliquer et déplacer,** toutes les copies suivantes sont placées devant la copie précédente.

Lorsque vous dupliquez et déplacez des éléments inclus dans un bloc de contrainte, les valeurs de déplacement horizontal ou vertical peuvent spécifier le positionnement d'une copie en dehors du bloc de contrainte. QuarkXPress affichera un message d'avertissement vous informant que vous ne pouvez pas réaliser de duplication avec les valeurs de déplacement actives.

Les valeurs de décalage de la commande **Dupliquer et déplacer** sont mesurées de l'origine du bloc précédent. Par exemple, si vous utilisez la fonction **Dupliquer et déplacer** pour placer des copies d'un bloc de texte, la position de la première copie sera mesurée à partir de l'origine du bloc de texte initial (c'est-à-dire le coin supérieur gauche d'un bloc de texte non pivoté) ; la position de la deuxième copie sera mesurée à partir de l'origine de la copie précédente ; la position de la troisième copie sera mesurée à partir de l'origine de la deuxième copie et ainsi de suite.

Lors de la duplication d'éléments de formes irrégulières, QuarkXPress se base sur les repères du cadre englobant pour déterminer la position des copies.

#### **ESPACEMENT ET ALIGNEMENT DES ÉLÉMENTS**

*Vous pouvez contrôler la position d'éléments sélectionnés simultanément les uns par rapport aux autres à l'aide de la boîte de dialogue Espacer/Aligner (Bloc* & *Espacer/ Aligner). Les éléments peuvent être alignés, espacés et positionnés à équidistance horizontalement, verticalement ou les deux à la fois. Pour espacer et aligner des éléments, choisissez l'outil Déplacement*  $\oplus$  *ou Modification*  $\mathbb{R}^m$  *et :* 

**1** Choisissez  $Block$   $\rightarrow$  **Espacer/Aligner** ( $\mathcal{H}$ +, (virgule) sous Mac OS, Ctrl+, (virgule) sous Windows).

**2** Cochez la case **Horizontal** et/ou **Vertical** pour spécifier les attributs d'espacement. Renseignez les champs **Espace** pour spécifier l'espace horizontal et/ou vertical souhaité entre les éléments actifs. Vous pouvez saisir des valeurs sous forme de distances précises ou de pourcentages.

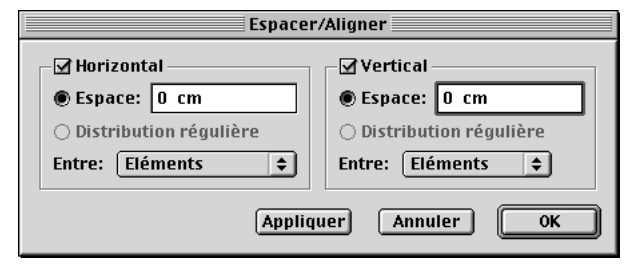

La boîte de dialogue **Espacer/Aligner** (**Bloc** & **Espacer/Aligner**) permet de spécifier des options d'espacement horizontal ou vertical de plusieurs éléments.

**3** Cochez la case **Horizontal** et activez le bouton **Distribution régulière** pour que l'espace horizontal entre l'élément de gauche et celui de droite soit distribué de façon régulière. Cochez la case **Vertical** et activez le bouton **Distribution régulière** pour que l'espace vertical entre l'élément du haut et celui du bas soit distribué de façon régulière. Les boutons **Distribution régulière** sont uniquement disponibles lorsque trois éléments au moins sont actifs.

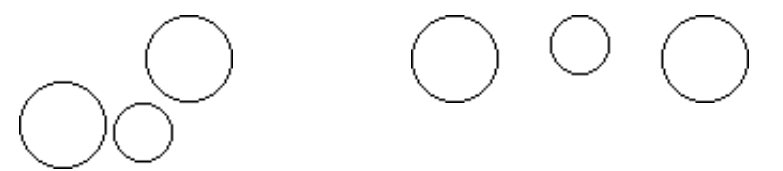

Des éléments espacés de façon irrégulière (à gauche) peuvent être espacés ou alignés de façon régulière à l'aide de la fonction **Espacer/Aligner** (à droite).

- **4** Choisissez une option dans le menu local **Entre** pour spécifier l'espacement et l'alignement des éléments entre eux.
- **Horizontal :** choisissez **Éléments** pour que l'espace soit distribué entre les éléments, choisissez **Côtés gauches** pour espacer et aligner les éléments selon leurs côtés gauches, choisissez **Centres** pour espacer et aligner les éléments selon leurs centres horizontaux ou choisissez **Côtés droits** pour espacer et aligner les éléments selon leurs côtés droits.
- **Vertical :** choisissez **Éléments** pour que l'espace soit distribué entre les éléments. Choisissez **Sommets** pour espacer et aligner les éléments selon leurs sommets, choisissez **Centres** pour espacer et aligner les éléments selon leurs centres verticaux ou choisissez **Bases** pour espacer et aligner les éléments selon leurs bases.

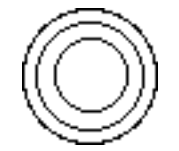

Choisissez **Centres** dans le menu local **Entre** pour espacer et aligner les éléments selon leurs centres (**Bloc** & **Espacer/Aligner**). Entrez zéro dans les champs d'espacement **Horizontal** et **Vertical** pour créer un effet comme celui représenté ci-dessus.

**5** Cliquez sur le bouton **Appliquer** pour prévisualiser vos modifications, puis cliquez sur le bouton **OK.**

 $\widetilde{Q}^2$  QuarkXPress espace les éléments par rapport à l'élément actif le plus haut, qui est immobile. Celui-ci est déterminé par l'emplacement de son sommet. Si deux éléments ou plus ont le même sommet, QuarkXPress espace alors les éléments actifs à partir de l'élément de gauche.

Lors de l'espacement et de l'alignement d'éléments de formes irrégulières, QuarkXPress se base sur les repères du cadre englobant pour déterminer leur position.

Lorsque des éléments sont superposés et que l'option **Éléments** est sélectionnée dans le menu local **Entre** (**Bloc** & **Espacer/Aligner**), vous pouvez entrer un pourcentage dans le champ **Espace** pour déplacer les éléments dans une direction négative. Par exemple, si deux éléments sont superposés de 0,25 cm et que vous spécifiez 50 % dans le champ **Espace,** les éléments seront déplacés de 0,125 cm.

## **ROTATION ET INCLINAISON DES ÉLÉMENTS**

*La rotation d'un élément place celui-ci à un angle diffèrent, alors que l'inclinaison le redimensionne et le déforme. Vous pouvez faire pivoter des éléments à l'aide de l'outil Rotation*  $\Diamond$  *ou en entrant des valeurs précises dans la boîte de dialogue Modifier (menu Bloc) ou dans la palette Spécifications. Vous pouvez incliner les éléments dans des cadres englobants (blocs et éléments de Bézier compris).*

## **ROTATION DES ÉLÉMENTS**

L'outil **Rotation**  $\Diamond$  vous permet d'établir manuellement un point de rotation. Lorsque vous faites pivoter un élément en renseignant la boîte de dialogue **Modifier** (menu **Bloc**) ou dans la palette **Spécifications,** le point central de l'élément correspond au point ancré de rotation. Vous pouvez faire pivoter un élément actif en utilisant l'une des méthodes suivantes :

- Menu **Bloc** : choisissez **Bloc**  $\rightarrow$  **Modifier** ( $\mathcal{H} + M$  sous Mac OS, Ctrl+M sous Windows). Renseignez le champ **Angle** et cliquez sur le bouton **OK.**
- Palette **Spécifications** : renseignez le champ  $\Delta$  et cliquez sur la touche Retour (Mac OS) ou sur la touche Entrée (Windows).
- Palette Outils : choisissez l'outil Rotation  $\hat{O}$  et déplacez le pointeur Rotation  $\hat{\Theta}$ au-dessus de l'élément. Cliquez pour établir un point de rotation et faites-le glisser en un mouvement circulaire pour faire pivoter l'élément. Le pointeur Flèche  $\blacktriangleright$  et la position de l'élément apparaissent au cours du glissement.

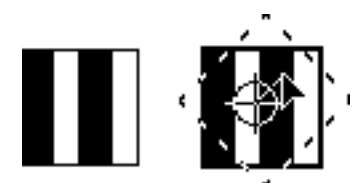

Faites pivoter des éléments manuellement l'aide de l'outil **Rotation**  $\Diamond$ . Le pointeur Rotation  $\oplus$ indique le point autour duquel l'élément pivote.

Pour faire pivoter une ligne droite, choisissez **Premier point, Milieu** ou **Dernier point** dans le menu local **Mode** (boîte de dialogue **Modifier** ou palette **Spécifications**) pour afficher le champ **Angle.** Pour faire pivoter une courbe de Bézier, affichez son cadre englobant en désactivant la commande **Forme** (**Bloc**  $\rightarrow$  **Éditer**). Pour toute information concernant les modes des lignes, reportez-vous au chapitre 5, « L'essentiel sur les lignes ».

∫ Il n'est pas possible de faire pivoter un bloc si l'une de ses parties se retrouve en dehors de la table de montage.

å Pour visualiser le contenu d'un bloc ou d'un chemin de texte en cours de rotation, sélectionnez l'outil **Rotation**  $\Diamond$ , cliquez sur le bloc ou le chemin de texte et marquez une courte pause avant de faire glisser la souris. Si vous n'attendez pas, vous verrez uniquement le contour du bloc ou du chemin de texte.

Les éléments sélectionnés simultanément se comportent comme un groupe lorsque vous les faites pivoter.

Pour faire pivoter un bloc ancré, sélectionnez le bloc, renseignez dans le champ  $\Delta$ de la palette **Spécifications** et appuyez sur la touche Retour (Mac OS) ou Entrée (Windows). Il n'est pas possible de faire pivoter un bloc ancré à l'aide de l'outil **Rotation** R.

*Système Mac OS uniquement :* Il arrive que la rotation de blocs d'image contenant des images de taille importante prenne plus de temps que prévu. Si c'est le cas, quittez QuarkXPress et allouez au programme davantage de mémoire. Si vous ne savez pas comment effectuer cette opération, reportez-vous la documentation fournie avec l'ordinateur.

#### **INCLINAISON DES ÉLÉMENTS**

Pour incliner des éléments actifs au sein de cadres englobants, choisissez **Bloc** & **Modifier** ( $\mathcal{H} + M$  sous Mac OS, Ctrl+M sous Windows) ; cliquez ensuite sur l'onglet **Bloc.** Renseignez le champ **Inclinaison.** Les valeurs positives inclinent les éléments vers la droite, tandis que les valeurs négatives les inclinent vers la gauche. Cliquez sur le bouton **OK.**

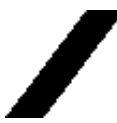

Renseignez le champ **Inclinaison** de la boîte de dialogue **Modifier** (**Bloc** & **Modifier** & onglet **Bloc**) pour incliner des éléments actifs au sein de cadres englobants.

∫ Il est impossible d'incliner des lignes droites, des éléments sélectionnés ensemble ou des groupes. Vous pouvez uniquement incliner les éléments dans des cadres englobants (blocs et éléments de Bézier compris).

# Chapitre 7 : Mise en page des documents

*Que vous produisiez une publication de petite taille ou une centaine de publications importantes, comprendre les commandes de mise en page de documents vous permettra d'être plus efficace dans la production de documents et assurera un meilleur déroulement du travail.* 

*QuarkXPress propose des contrôles de mise en page, tels la construction et la modification de pages maquette, les gabarits, les planches, la numérotation des pages, les colonnes et bien d'autres fonctions automatiques. Grâce à ces fonctions, il est plus facile de créer des mises en page professionnelles plus rapidement et avec plus de précision.* 

#### **ÉLÉMENTS D'UN DOCUMENT WEB** W

*Pour la première fois, QuarkXPress 5.0 vous permet de créer des documents Web en plus des documents papier. Les premiers nécessitent de nouvelles fonctions, telles le rollover, les images cliquables, les balises Méta et les formulaires. Par où commencer lorsque vous créez un document Web ? Recherchez-vous des éléments dynamiques pour vos documents Web ? Si vous ne pouvez pas répondre à ces questions, cette section peut vous être utile.*

#### **QU'EST-CE QU'UN FICHIER HTML ?**

Si vous avez déjà utilisé Internet, vous avez certainement vu des pages Web affichées par un navigateur Web, comme Microsoft Internet Explorer ou Netscape Navigator. Ce que vous ignorez peut-être, c'est que cette page, telle que vous la voyez dans le navigateur Web, est générée à partir d'un fichier texte qui contient toute une série de codes.

Le nom technique de ces fichiers texte est *fichier HTML*. HTML signifie en anglais langage de balisage hypertexte. Un fichier HTML comprend le texte qui correspond à la page Web, les codes de formatage du texte et d'autres codes qui invoquent des graphiques et autres éléments interactifs.

Par exemple, en HTML, vous pouvez afficher un mot en caractères gras en plaçant une balise <B> avant ce mot et une balise </B> après celui-ci, de cette façon :

Avec HTML il est facile de créer du texte <B>gras</B>.

Lorsqu'un navigateur Web lit cette ligne dans un fichier HTML , il lit les balises <B> et sait que le mot doit être en « gras » à l'écran, de cette façon :

HTML facilite la création de texte **gras.**

Ceci est un exemple très simple de balise HTML. On utilise des balises plus complexes pour fixer la couleur de fond d'une page Web, contrôler l'emplacement du texte et indiquer au navigateur d'afficher des images.

∫ Un fichier HTML correspond à la version exportée de votre document Web QuarkXPress.

#### **QU'EST-CE QU'UN DOCUMENT WEB ?**

Un document Web est un certain type de document QuarkXPress grâce auquel vous pouvez créer des fichiers HTML. Cependant, un document Web n'est pas un document HTML car il n'est pas sauvegardé au format HTML. Pour créer une version HTML d'un document Web, vous devez *exporter* le document Web en tant que HTML. Pour exporter un document Web, reportez-vous au chapitre 24, « Prévisualisation et exportation de pages Web ».

Lorsque vous utilisez QuarkXPress pour monter des pages Web, vous n'avez pas besoin de voir les codes HTML. Vous pouvez simplement concevoir chaque page pour qu'elle ressemble à ce que vous souhaitez et l'exporter comme fichier HTML ; QuarkXPress convertit automatiquement la page ainsi conçue en fichier HTML.

## **QUELLE EST LA DIFFÉRENCE ENTRE UN DOCUMENT WEB ET UN DOCUMENT PAPIER ?**

Un document Web QuarkXPress ne fonctionne pas exactement comme un document papier QuarkXPress, car le HTML a certains points forts et certaines restrictions que l'on ne trouve pas dans les documents papier. Par exemple, la défonce n'est pas nécessaire à une page à visualiser sur un écran et les rollovers ne peuvent pas être utilisés dans les documents papier car vous ne pouvez pas faire « rouler » un curseur sur une feuille de papier.

Il existe d'autres différences. Dans un document papier, vous pouvez spécifier exactement où vous souhaitez qu'un bloc de texte soit positionné, choisir sa taille avec précision ainsi que les polices devant être utilisées. Dans un document Web, il est très difficile d'obtenir une telle précision car le HTML a été conçu pour être souple. Par exemple, le concept de « taille de page » n'existe pas vraiment dans une page Web car les lecteurs peuvent changer la taille des fenêtres de leur navigateur Web. En outre, il est impossible de savoir si les lecteurs sur le Web possèdent les polices dont vous disposez sur votre ordinateur.

Même lorsque vous formatez simplement du texte, il existe des différences entre les documents Web et papier. Par exemple, avec les documents papier, vous pouvez contrôler l'approche de paire, c'est-à-dire l'espace entre deux lettres, avec beaucoup de précision, mais le HTML ne prend pas en charge cette fonction, l'approche de paire n'est donc pas disponible dans les blocs de texte HTML. Les blocs de texte HTML n'utilisent pas non plus certaines autres fonctions QuarkXPress.

Heureusement, QuarkXPress vous permet de créer des blocs de texte matriciels, grâce auxquels le style des caractères peut être préservé dans les documents Web car les caractères sont convertis en images (voir ci-dessous).

#### **BLOCS DE TEXTE MATRICIELS**

Un bloc de texte matriciel est un bloc de texte pour lequel la case **Convertir en graphique à l'exportation** est cochée (**Bloc** & **Modifier**). Lorsque vous exportez un document Web en tant que HTML, les blocs de texte matriciels sont exportés sous forme d'images, ce qui veut dire qu'ils *ne changent pas* lorsqu'ils sont visualisés sur un navigateur Web. Par exemple, si vous souhaitez qu'une manchette particulière apparaisse avec la police Stone Serif sur tous les navigateurs Web, vous pouvez cocher la case **Convertir en graphique à l'exportation** pour le bloc contenant cette manchette. Il en va de même pour les blocs de texte dont vous souhaitez que le texte apparaisse « tel quel » : qu'il s'agisse de texte dans un chemin, de texte auquel on a appliqué des valeurs d'approche de paire ou de groupe, de texte pivoté, etc.

Dans ce cas, pourquoi ne pas exporter *tous* les blocs de texte sous forme de blocs matriciels ? Premièrement, un fichier HTML contenant de nombreux blocs de texte matriciels augmente la durée de téléchargement, surtout avec les connexions lentes. Les utilisateurs n'aiment pas les pages qui se téléchargent lentement et risquent d'abandonner complètement votre page.

Deuxièmement, le texte dans les blocs de texte HTML peut être copié, collé, visualisé à l'aide d'un navigateur texte uniquement, recherché par un navigateur Web et indexé par les moteurs de recherche du Web, alors que le texte dans les blocs de texte matriciels ne peut pas être recherché, indexé, copié ou collé en tant que texte. Utiliser des blocs de texte HTML autant que possible rend votre page plus utilisable.

De plus, les blocs de texte matriciels sont exportés à une résolution écran de 72 points par pouce (ppp/dpi). Cette valeur est parfaite pour des manchettes, mais le corps du texte risque d'être illisible.

Il est conseillé de ne pas utiliser les blocs de texte matriciels pour tout. En revanche, pour vous assurer que les utilisateurs voient ce que vous avez conçu, les blocs de texte matriciels sont indispensables.

## **BLOCS DE TEXTE HTML**

Les blocs de texte HTML se créent et se manipulent comme les blocs de texte des documents papier, exceptées les différences suivantes :

- Les blocs de texte HTML doivent être rectangulaires. Si vous tracez un bloc de texte qui ne l'est pas, celui-ci sera converti en graphique au moment de l'exportation du document Web.
- On ne peut pas faire pivoter les blocs de texte HTML.
- Les blocs de texte HTML peuvent contenir des colonnes, mais celles-ci seront converties en tableau HTML lorsque le document Web sera exporté.
- Vous pouvez redimensionner un bloc de texte HTML de façon dynamique, ainsi que le texte qu'il contient, mais seulement si vous le redimensionnez proportionnellement. Il est impossible de redimensionner un bloc de texte HTML de manière non proportionnelle.
- Vous ne pouvez utiliser que des valeurs entières de taille de police pour le texte d'un bloc de texte HTML.
- Si des éléments son placés devant un bloc de texte HTML et que ces éléments débordent de la zone du bloc HTML, ce dernier se comporte alors comme si la valeur d'habillage des éléments au premier plan était réglée sur **Néant,** quel que soit le réglage actif de leur habillage. Cependant, si les éléments placés devant le bloc de texte HTML ne débordent pas de la zone du bloc HTML, les éléments seront habillés par le texte du bloc de texte HTML (si l'habillage des éléments n'est pas réglé sur **Néant**).
- Il est impossible de relier des blocs de texte HTML d'une page à une autre.

Les fonctions suivantes ne sont pas disponibles pour les blocs de texte HTML :

- Alignement **forcé** ou **justifié**
- Spécifications de césure et de justification (C&J)
- **Alinéa**
- **Bloquer sur grille**
- Tabulations
- Paramètres **Première ligne de base** et **Max Inter paragraphe**
- **Décalage ligne de base**
- Approche de paire ou de groupe
- **Échelle verticale** et **horizontale**
- Styles typographiques **Relief, Ombré, Petites majuscules, Supérieur** et **Mot souligné**
- **Retourner horizontalement** et **Retourner verticalement**

Si vous souhaitez utiliser un de ces paramètres dans un bloc de texte HTML, choisissez **Bloc** & **Modifier** et cochez la case **Convertir en graphique à l'exportation** pour convertir le bloc de texte HTML en bloc matriciel.

∫ Pour toute information concernant les blocs de texte et blocs de texte matriciels HTML, reportez-vous à la section « Blocs de texte HTML et blocs de texte matriciels » du chapitre 9, « Typographie ».

#### **HYPERLIENS**

Vous pouvez utiliser des hyperliens pour passer d'une page à une autre, faire défiler une page ou même télécharger un fichier. (On peut également utiliser les hyperliens dans les documents papier pour pouvoir naviguer dans un fichier PDF exporté.)

Dans QuarkXPress, vous pouvez créer des hyperliens à l'aide de la palette **Hyperliens** et de la fonction image cliquable.

Pour créer des hyperliens, reportez-vous au chapitre 20, « Hyperliens », et à la section « Utilisation d'images cliquables » du chapitre 21, « Éléments Web interactifs ».

#### **ROLLOVERS**

Un rollover est une image dans une page HTML qui change lorsque l'on déplace le curseur dessus. Les rollovers s'utilisent surtout comme « boutons » grâce auxquels les utilisateurs peuvent se connecter à une autre page ou télécharger un fichier.

Tout en étant impressionnants du point de vue visuel, les rollovers ont également quelques inconvénients. Par exemple, réfléchissez bien avant d'utiliser une image de très grosse taille sous forme de rollover, car les grosses images peuvent être longues à télécharger avec une connexion lente (telle qu'avec un modem). En outre, vous devez savoir que les rollovers ne sont pas supportés par les versions de chaque navigateur Web (bien qu'ils le soient par les versions 3.x et supérieure de Microsoft Internet Explorer et de Netscape Navigator).

Pour l'utilisation des rollovers, reportez-vous à la section « Utilisation de rollovers » du chapitre 21, « Éléments Web interactifs ».

#### **IMAGES CLIQUABLES**

L'image cliquable est une fonction HTML qui vous permet de vous connecter à différentes URL en cliquant sur des parties d'une image d'une page Web.

Si vous utilisez des images cliquables, n'oubliez pas que certains navigateurs Web ne peuvent pas afficher les images. Même ceux qui les affichent comportent une option que les utilisateurs peuvent utiliser pour afficher ou non les images, afin de naviguer plus rapidement. Par conséquent, si vous utilisez les images cliquables comme principal moyen de navigation sur votre site, il est conseillé de proposer également des liens hypertexte normaux pour les utilisateurs dont le navigateur n'est pas paramétré pour afficher les images.

Pour utiliser les images cliquables, reportez-vous à la section « Utilisation d'images cliquables » du chapitre 21, « Éléments Web interactifs ».

#### **BALISES MÉTA**

Les balises Méta contiennent des informations sur une page Web. Le navigateur Web n'affiche pas les balises Méta, mais lorsque vous en ajoutez à vos documents Web, celles-ci permettent aux moteurs de recherche d'indexer vos pages plus facilement.

Si vous ne savez pas quelles balises Méta utiliser dans vos pages Web, nous vous conseillons d'examiner les balises Méta utilisées dans des sites Web semblables au vôtre. Comme indiqué plus haut, dans la plupart des navigateurs, vous pouvez visualiser les codes des pages Web en choisissant Affichage  $\rightarrow$  Source.

Pour utiliser les balises Méta, reportez-vous à la section « Utilisation de balises Méta » du chapitre 21, « Éléments Web interactifs ».

#### **FORMULAIRES**

Les formulaires HTML permettent aux utilisateurs de s'inscrire sur des listes de publipostage, d'acheter des produits et de donner leurs impressions en retour à travers l'Internet ou un intranet. Les formulaires peuvent contenir des champs de texte, des boutons, des cases à cocher, des menus locaux et des listes. Les utilisateurs peuvent se servir de ces commandes pour saisir du texte, soumettre leur mot de passe en toute sécurité et même télécharger des fichiers.

Il est primordial de savoir que les formulaires ne peuvent pas exister dans le vide ; lorsque vous créez un formulaire, vous devez aussi créer un script ou une application serveur pour traiter les données soumises à partir de ce formulaire. De tels scripts ou applications utilisent souvent, mais pas toujours, le protocole CGI (Common Gateway Interface) ; ils peuvent s'écrire en langages tels que Perl, C, Java et AppleScript. Les protocoles et les langages que vous pouvez utiliser sont fonction, dans une certaine mesure, du logiciel du serveur Web et de la plate-forme sur laquelle il est exécuté.

Si vous souhaitez utiliser des formulaires HTML dans votre site Web, il faudra que vous utilisiez un outil tiers pour construire le script ou l'application de la partie serveur. Pour toute information sur cette procédure, consultez votre Webmestre.

Pour utiliser les formulaires, reportez-vous au chapitre 22, « Formulaires ».

## **FICHIERS CRÉÉS À L'EXPORTATION**

Comme indiqué plus haut, un document Web n'a pas de grande utilité tant qu'il n'est pas exporté, mais, à ce moment-là, que se passe-t-il ?

Lorsque vous exportez un document Web, un certain nombre de fichiers sont produits :

- Un fichier HTML est toujours créé. Il s'agit du fichier qu'il est possible d'ouvrir dans un navigateur Web et de visualiser dans une page Web.
- Des fichiers image sont créés pour tous les graphiques et les blocs de texte matriciels contenus dans le document. Dans la mesure du possible, les noms de ces fichiers sont identiques à ceux des images source. Des noms par défaut sont utilisés quand des images ont été collées dans des blocs d'image plutôt qu'importées. Par défaut, les images sont exportées au format JPEG, mais vous pouvez supplanter les paramètres par défaut pour toute image en la sélectionnant et en choisissant **Bloc**  $\rightarrow$  **Modifier**  $\rightarrow$  onglet **Exporter.**

Pour exporter un document Web au format HTML, reportez-vous au chapitre 24, « Prévisualisation et exportation de pages Web ».

#### **UTILISATION DES PAGES MAQUETTE**

*QuarkXPress vous permet de créer des pages maquette et de les appliquer à des documents et à des gabarits. Une page maquette est une page non imprimable qui sert à formater automatiquement des pages de document. Lorsqu'une page de document est insérée, elle contient tous les éléments de sa page maquette de base. Une page maquette type comporte des titres, des pieds de page, des numéros de page et d'autres éléments communs à plusieurs pages d'un document.*

#### **CRÉATION DE PAGES MAQUETTE PAR DÉFAUT** P

Lors de la création d'un nouveau document, QuarkXPress lui associe systématiquement une page maquette. Le format initial de la page maquette et du document est déterminé par les paramètres entrés dans la boîte de dialogue **Nouveau document** (**Fichier**  $\rightarrow$  **Nouveau**  $\rightarrow$  **Document**). Pour créer la page maquette par défaut et un nouveau document, procédez comme suit :

**1** Choisissez Fichier → Nouveau → Document ( $\mathcal{H}$ +N sous Mac OS, Ctrl+N sous Windows).

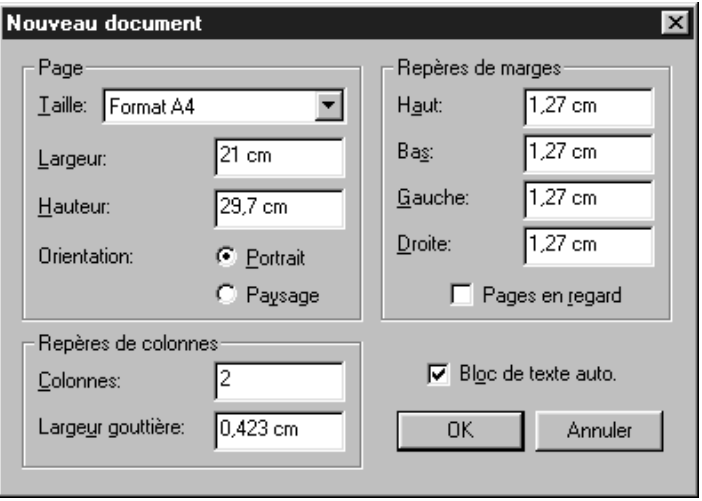

Spécifiez le format de la page maquette par défaut et de la première page du document dans la boîte de dialogue **Nouveau document** (**Fichier** & **Nouveau** & **Document**).

**2** Pour spécifier la taille de la page pour le document et pour toutes ses pages maquette, choisissez une taille de page ou renseignez les champs **Largeur** et **Hauteur.**

- **3** Pour spécifier une orientation Portrait ou Paysage, cliquez sur une icône (Mac OS) ou un bouton (Windows) **Orientation.** L'orientation portrait est le mode par défaut.
- **4** Pour spécifier les repères non imprimables servant à positionner les éléments, renseignez les champs **Repères de marges.**
- **5** Pour séparer un document le long du dos, cochez la case **Pages en regard.** À ce moment, les champs **Gauche** et **Droite** de la zone **Repères de marges** affichent alors **Intérieur** et **Extérieur.**
- **6** Pour créer des séparations pour les colonnes à l'intérieur des bordures **Repères de marges,** renseignez les champs **Colonnes** et **Largeur gouttière** (espace entre les colonnes).
- **7** Pour créer une chaîne de texte automatique (qui est positionné et séparé selon les valeurs figurant dans les zones **Repères de marges** et **Repères de colonnes**), cochez la case **Bloc de texte auto.** pour que le texte soit distribué automatiquement d'une page à une autre.
- **8** Cliquez sur le bouton **OK.**

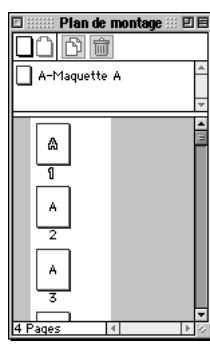

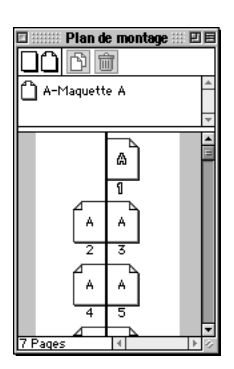

La palette **Plan de montage** (**Affichage** & **Afficher le plan de montage**) affiche un document sans pages en regard verticalement (à gauche) et un dos vertical entre les pages dans un document contenant des pages en regard (à droite). Pour créer un document contenant des pages en regard, cochez la case **Pages en regard** dans la boîte de dialogue **Nouveau document.**

 $\overline{Q}$ <sup>2</sup> Les éléments de maquette souvent utilisés sont les titres, les pieds de page, les cadres, les numéros de page et les images (comme les logos de société ou les illustrations) qui apparaissent dans le document.

#### **CRÉATION DE LA PAGE MAQUETTE PAR DÉFAUT** W

Lors de la création d'un nouveau document, QuarkXPress lui associe systématiquement une page maquette. Le format initial de la page maquette et du document est déterminé par les paramètres saisis dans la boîte de dialogue **Nouveau document Web** (**Fichier** & **Nouveau** & **Document Web**). Pour créer la page maquette par défaut et un nouveau document Web, procédez comme suit :

**1** Choisissez Fichier → Nouveau → Document Web ( $\#$ +Option+Majuscule+N sous Mac OS, Ctrl+Alt+Majuscule+N sous Windows).

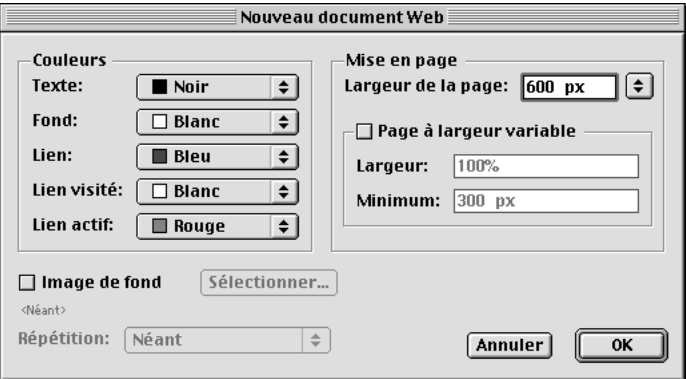

Spécifiez le format de la page maquette par défaut et de la première page du document dans la boîte de dialogue **Nouveau document Web** (**Fichier** & **Nouveau** & **Document Web**).

**2** Pour spécifier des couleurs par défaut pour le texte, le fond de la page, les hyperliens, les liens visités et les liens actifs, choisissez les options des menus locaux de la zone **Couleurs.** Vous pouvez choisir une couleur existante ou choisir **Autre** pour sélectionner une autre couleur.

- **3** Pour spécifier la position du guide de référence des largeurs de page, choisissez une option dans le menu local **Largeur de la page** ou renseignez le champ correspondant.
- **4** Pour que la page soit à largeur variable, cochez la case **Page à largeur variable,** puis entrez un pourcentage dans le champ **Largeur** et une largeur de page minimale en pixels dans le champ **Minimum.**
- $\sqrt{Q_1^2}$  Dans une page à largeur variable, les blocs de texte à largeur variable « s'ajusteront » lorsque le lecteur agrandit ou diminue la fenêtre du navigateur à condition que la largeur de la fenêtre du navigateur soit supérieure à la valeur figurant dans le champ **Minimum.** (Pour créer un bloc de texte à largeur variable, sélectionnez un bloc de texte et choisissez **Bloc** & **Modifier.** Dans la rubrique **Texte,** cochez la case **Largeur variable.**)
	- **5** Pour spécifier une image de fond pour la page, cochez la case **Image de fond,** puis cliquez ensuite sur le bouton **Sélectionner** (Mac OS) ou **Parcourir** (Windows) et localisez le fichier image. Enfin, choisissez une option dans le menu local **Répétition :**
	- Choisissez **Mosaïque** pour que le graphique soit répété continuellement à la fois horizontalement et verticalement.
	- Choisissez **Horizontale** pour que le graphique soit répété continuellement horizontalement, mais non verticalement.
	- Choisissez **Verticale** pour que le graphique soit répété continuellement verticalement, mais non horizontalement.
	- Choisissez **Néant** pour n'afficher le graphique qu'une fois, dans le coin supérieur gauche de la fenêtre du navigateur.
	- **6** Cliquez sur le bouton **OK.**

 $\overline{Q}^2$  Les éléments de maquette souvent utilisés sont les titres, les pieds de page, les cadres, les numéros de page et les images (comme les logos de société ou les illustrations) qui apparaissent dans le document.

## **CRÉATION DE PAGES MAQUETTE** P

La palette **Plan de montage** (Affichage  $\rightarrow$  Afficher le plan de montage) vous permet de créer jusqu'à 127 pages maquette. Les icônes alignées dans la partie supérieure de la palette servent à créer, dupliquer et supprimer des pages maquette et de document représentées dans les deux sections inférieures de la palette. Pour créer une nouvelle page maquette, procédez comme suit :

**1** Cliquez soit sur l'icône de page vierge simple  $\Box$ , soit sur celle de page vierge en regard  $\bigcap$  dans la partie supérieure de la palette Plan de montage.

L'icône de page vierge en regard n'est disponible que lorsque la case **Pages en regard** a été cochée dans la boîte de dialogue **Nouveau document** (**Fichier** &  $N$ ouveau  $\rightarrow$  Document).

**2** Déplacez le pointeur Flèche dans la zone de page maquette (la partie centrale de la palette) ; relâchez-le lorsque le pointeur  $\tau$  apparaît.

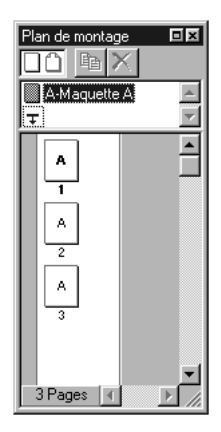

Cliquez et faites glisser les icônes de page vierge du haut de la palette **Plan de montage** (**Affichage** & **Afficher le plan de montage**) dans la zone centrale de page maquette pour créer des pages maquette.

**3** Pour créer une copie d'une page maquette existante, sélectionnez la page maquette de votre choix et cliquez sur l'icône de duplication  $\mathbb{R}$  (Mac OS) ou <sup>[</sup>] (Windows).

## **CRÉATION DE NOUVELLES PAGES MAQUETTE** W

La palette **Plan de montage** (**Affichage** & **Afficher le plan de montage**) vous permet de créer jusqu'à 127 pages maquette. Les icônes alignées dans la partie supérieure de la palette servent à créer, dupliquer et supprimer des pages maquette et de document représentées dans les deux sections inférieures de la palette. Pour créer une nouvelle page maquette, procédez comme suit :

- **1** Cliquez sur l'icône page vierge □ dans la partie supérieure de la palette **Plan de montage.**
- **2** Déplacez le pointeur Flèche  $\uparrow$  dans la zone de page maquette (la partie centrale de la palette) ; relâchez-le lorsque le pointeur  $\tau$  apparaît.

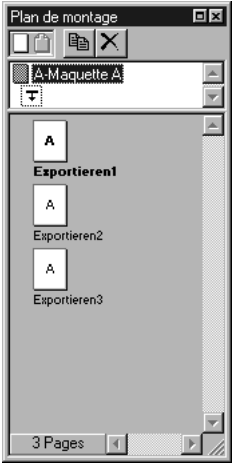

Cliquez et faites glisser les icônes page vierge du haut de la palette **Plan de montage** (**Affichage** & **Afficher le plan de montage**) dans la zone centrale de page maquette pour créer des pages maquette.

**3** Pour créer une copie d'une page maquette existante, sélectionnez la page maquette de votre choix et cliquez sur l'icône de duplication de page  $\mathbb{R}$  $(Mac OS)$  ou  $\Xi$  (Windows).

#### **DÉSIGNATION DES PAGES MAQUETTE**

Lors de la création d'une nouvelle page maquette, QuarkXPress lui assigne automatiquement un nom (par exemple, A-Maquette A ou B-Maquette B). Pour changer le nom d'une page maquette, cliquez sur son nom dans la palette **Plan de montage** et renommez-la.

Le nom d'une page maquette comporte deux parties, séparées par un tiret. La première partie est restreinte à trois caractères. Ces caractères apparaissent dans les icônes de page de document dans la palette **Plan de montage.** La deuxième partie vous permet de désigner une page maquette par un nom identifiable. Par exemple, vous pouvez en nommer une « A-Page de garde ». Si vous nommez une page maquette sans tiret, QuarkXPress en insère un automatiquement. Le nom complet peut comporter jusqu'à 64 caractères.

 $\overline{Q}^2$  Si vous créez des pages maquette qui seront utilisées dans plusieurs publications, enregistrez le document qui contient ces pages en tant que gabarit. Les gabarits peuvent aussi contenir des couleurs, des feuilles de style ou des spécifications de césure qui seront utilisées dans la publication.

#### **SUPPRESSION D'UNE PAGE MAQUETTE**

Pour supprimer une page maquette, cliquez sur son icône dans la palette **Plan de montage**, puis cliquez sur l'icône de suppression de page  $\hat{I}$  (Mac OS) ou  $\boldsymbol{\times}$ (Windows). Si la page maquette est en cours d'utilisation, un avertissement s'affiche. Il est impossible d'annuler la suppression d'une page. Cependant, il est possible de restituer la version du dernier enregistrement du document.

Lors de la suppression d'une page maquette, QuarkXPress supprime automatiquement les éléments de maquette non modifiés sur les pages de document qui sont basées sur la page maquette supprimée.

∫ *Documents papier uniquement :* quand vous supprimez une page maquette qui contient un bloc de texte automatique qui n'a pas été modifié sur les pages de document, vous perdrez tout le texte.

Les éléments de page maquette modifiés (par exemple, redimensionnés ou déplacés) sont conservés ou supprimés selon les paramètres figurant dans la zone **Éléments de page maquette** dans le panneau **Générales** de la boîte de dialogue **Préférences** (**Édition**  $\rightarrow$  **Préférences**  $\rightarrow$  **Préférences**). Si vous avez choisi **Conserver,** les éléments de page maquette modifiés sur les pages de document ne sont pas supprimés. Si vous avez choisi **Supprimer,** les éléments de page maquette modifiés et non modifiés sont supprimés.

#### **AFFICHAGE DES PAGES MAQUETTE**

Une page maquette peut s'afficher à partir de la palette **Plan de montage,** du menu **Page,** du menu local d'affichage de page dans la fenêtre du document ou à l'aide de commandes clavier.

• Palette **Plan de montage :** choisissez **Affichage** & **Afficher le plan de montage** (F10 sous Mac OS, F4 sous Windows). Cliquez deux fois sur l'icône de la page maquette que vous souhaitez visualiser, elle s'affiche aussitôt. Pour retourner à une page de document, cliquez deux fois sur son icône dans la palette **Plan de montage.**

Si l'icône d'une page maquette n'est pas visible dans la palette **Plan de montage,** faites défiler la zone des pages maquette ou faites glisser le séparateur des zones de pages maquette et de pages de document dans la palette.

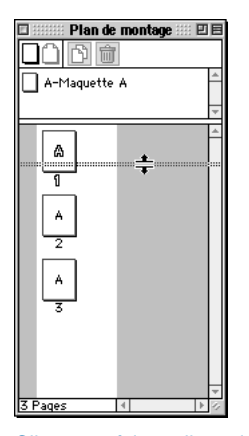

Cliquez et faites glisser le séparateur de palette vers le bas pour obtenir plus de place dans la zone de pages maquette de la palette **Plan de montage** (**Affichage** & **Afficher le plan de montage**).

- Menu **Page** : choisissez **Page**  $\rightarrow$  **Visualiser.** À partir de ce sous-menu, choisissez la page maquette que vous souhaitez afficher. Pour retourner à la page de document, choisissez **Page** & **Visualiser** & **Document.**
- Menu local d'affichage de page : cliquez sur la flèche située dans le coin inférieur gauche de la fenêtre de document pour afficher le menu local d'affichage de page. Faites glisser le curseur pour choisir les pages maquette (à gauche) et les pages de document (à droite).

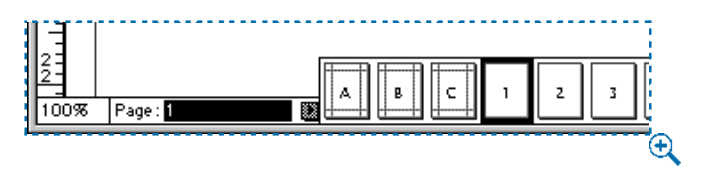

Cliquez sur la flèche du menu d'affichage de page dans l'angle inférieur gauche de la fenêtre de document afin d'afficher les icônes des pages d'un document ; sélectionnez une page maquette à afficher depuis le menu local.

• Clavier étendu : appuyez sur les touches Majuscule+F10 (Mac OS) ou Majuscule+F4 (Windows) pour passer de l'affichage des pages maquette à l'affichage des pages de document et vice versa. Appuyez sur les touches Option+F10 (Mac OS) ou Ctrl+Majuscule+F4 (Windows) pour afficher la page suivante et appuyez sur les touches Option+Majuscule+F10 (Mac OS) ou Ctrl+Majuscule+ F3 (Windows) pour afficher la page précédente de la liste des pages maquette.

å *Documents papier uniquement :* si vous avez sélectionné des pages en regard et que le document est affiché en mode **Taille écran,** il est possible que vous ne voyiez que le côté gauche ou droit des pages maquette. Appuyez sur la touche Option (Mac OS) ou sur la touche Ctrl (Windows) tout en choisissant **Affichage** & **Taille écran** pour visualiser la planche dans sa totalité.

*Documents papier uniquement :* une page maquette en regard se compose de deux pages : une page de gauche et une page de droite. Si les modifications n'apparaissent pas sur les pages de document, vérifiez bien que vous avez appliqué les éléments de maquette souhaités à la page maquette de gauche et de droite.

#### **AGENCEMENT DES PAGES MAQUETTE**

Vous pouvez réarranger les pages maquette de façon à placer les pages les plus fréquemment utilisées en tête de liste dans la palette **Plan de montage.** Pour changer la disposition des icônes des pages maquette, procédez comme suit :

- **1** Cliquez sur l'icône de page maquette et faites-la glisser vers le haut ou vers le bas de la zone des pages maquette dans la palette **Plan de montage.**
- **2** Relâchez le bouton de la souris lorsque le pointeur vers le bas  $\tau$  apparaît à l'endroit où vous voulez placer la page maquette.

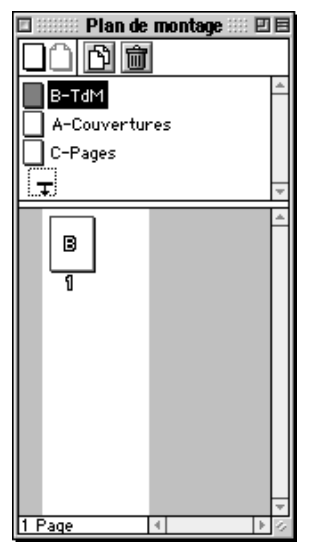

Faites glisser des pages maquette vers le haut et vers le bas pour changer leur disposition dans la palette **Plan de montage** (**Affichage** & **Afficher le plan de montage**).

#### **FORMATAGE ET APPLICATION DES PAGES MAQUETTE**

*Les pages maquette se conçoivent de la même manière que les pages de document. Une fois que le contenu d'une page maquette est établi, vous pouvez ajouter à un document des pages basées sur ces pages maquette. Vous pouvez aussi changer le format d'une page de document en modifiant la page maquette qui lui est appliquée.* 

## **FORMATAGE D'UNE PAGE MAQUETTE**

Un élément de maquette est tout élément inclus sur une page maquette. L'ajout d'éléments de maquette se fait de la même façon que l'ajout d'éléments à un document. Pour ajouter des éléments à une page maquette, procédez comme suit :

- **1** Affichez une page maquette (Page  $\rightarrow$  Visualiser).
- **2** Créez les éléments qui doivent figurer sur les pages du document (ou extrayez-les d'une bibliothèque). Du texte peut être ajouté à n'importe quel bloc, sauf au bloc de texte automatique d'une page maquette (documents papier uniquement).
- **3** Retournez à une page de document. Le formatage des éléments de maquette s'appliquera à toutes les pages de document basées sur cette page maquette.

## **INSERTION DE NOUVELLES PAGES DE DOCUMENT BASÉES SUR DES PAGES MAQUETTE EXISTANTES** P

Pour insérer une nouvelle page de document basée sur une page maquette existante à l'aide de la palette **Plan de montage,** procédez comme suit :

- **1** Cliquez sur une icône de page maquette et faites-la glisser de la zone de pages maquette à la zone de pages de document.
- **2** Relâchez le bouton de la souris lorsque le pointeur  $(\tau, \mathbf{H}, \mathbf{H}, \Box, \Box)$  ou  $\Box$ ) s'affiche à l'endroit choisi pour la nouvelle page.

Lors du déplacement par glissement des icônes de pages dans la palette **Plan de montage,** des icônes indiquant que les pages ajoutées affecteront la position des pages existantes apparaissent : **Bas**  $\tau$ , **Gauche**  $\theta$  et **Droite**  $\theta$ .

Si la position des pages n'est pas affectée, trois icônes de page peuvent s'afficher. Si le document ne contient pas de pages en regard, l'icône  $\Box$  s'affiche. Dans un document contenant des pages en regard, l'icône de page de gauche  $\cap$  et celle de page de droite  $\bigcap$  s'affichent, selon quel côté de la reluire les pages sont placées.

## **INSERTION DE NOUVELLES PAGES DE DOCUMENT BASÉES SUR DES PAGES MAQUETTE EXISTANTES** W

Pour insérer une nouvelle page de document basée sur une page maquette existante à l'aide de la palette **Plan de montage,** procédez comme suit :

- **1** Cliquez sur une icône de page maquette et faites-la glisser de la zone de pages maquette à la zone de pages de document.
- **2** Relâchez le bouton de la souris lorsque le pointeur  $\tau$  ou  $\Box$  apparaît à l'endroit choisi pour la nouvelle page.

## **APPLICATION D'UNE PAGE MAQUETTE DIFFÉRENTE À UNE PAGE DE DOCUMENT**

Pour appliquer une page maquette différente à une page de document existante, faites glisser une icône de page maquette sur une icône de page de document pour formater une page simple.

Pour qu'une page maquette soit appliquée rapidement à toute une série de pages, sélectionnez ces dernières et appuyez sur la touche Option (Mac OS) ou Alt (Windows) tout en cliquant sur une icône de page maquette.

- Pour sélectionner des pages qui se suivent, cliquez sur la première page pour la sélectionner, puis appuyez sur la touche Majuscule alors que vous cliquez sur la dernière page.
- Pour sélectionner des pages qui ne se suivent pas, appuyez sur la touche  $\mathcal E$ (Mac OS) ou Ctrl (Windows) tout en cliquant sur chaque page.

å *Documents papier uniquement :* vous pouvez utiliser la boîte de dialogue **Réglage du document** (menu **Fichier**) pour transformer un document sans pages en regard en document avec pages en regard (et vice versa). Pour transformer un document sans pages en regard en document avec pages en regard, choisissez **Fichier** & **Réglage du document** et cochez la case **Pages en regard.** Utilisez ensuite l'icône 3 de la palette **Plan de montage** pour créer des pages maquette avec pages en regard. Pour transformer un document avec pages en regard en document sans pages en regard, transformez d'abord toute page maquette avec pages en regard en page maquette sans pages en regard en faisant glisser l'icône  $\Box$  au-dessus de ces dernières (le formatage de toutes les pages de document associées sera perdu). Choisissez ensuite **Fichier** & **Réglage du document** et désactivez la case **Pages en regard.**

## **MAINTIEN OU SUPPRESSION DES CHANGEMENTS APPORTÉS AUX ÉLÉMENTS DE MAQUETTE SUR DES PAGES DE DOCUMENT**

Lorsqu'une nouvelle page maquette ou page maquette modifiée est appliquée à une page de document, vous pouvez contrôler la façon dont les pages de document sont mises à jour en utilisant la zone **Éléments de maquette** dans le panneau **Générales** de la boîte de dialogue **Préférences** (**Édition** & **Préférences → Préférences**).

- Pour conserver les changements apportés aux éléments de maquette : choisissez **Conserver** dans la zone **Éléments de maquette.** De cette manière, les éléments de pages maquette modifiés sur des pages de document ne sont pas supprimés. Cependant, les nouveaux éléments de pages maquette, dont les blocs de texte et d'image, risquent de recouvrir les éléments modifiés sur des pages de document. Par exemple, si vous avez changé la taille d'un logo de société sur une page de document avant d'appliquer de nouveau la page maquette sur laquelle la page en question était basée, deux logos apparaissent.
- Pour supprimer les changements : choisissez **Supprimer** dans la zone **Éléments de maquette.** De cette manière, les éléments de pages maquette modifiés et non modifiés sont supprimés et remplacés par les nouveaux éléments de pages maquette.

Tout ajout, modification ou suppression d'un élément de page maquette affectera également les pages de document basées sur la maquette en question. En revanche, si vous modifiez des éléments de pages de document qui ont été placés par une page maquette, ils ne seront pas actualisés. Par exemple, vous pouvez placer un titre sur une page maquette, puis le modifier sur chaque page de document. Si, par la suite, vous changez le texte du titre sur la page maquette, ce changement n'affectera pas les pages de document associées.

#### **MODIFICATION DES REPÈRES DE MAQUETTE** P

Pour modifier les repères de marge et de colonnes d'une page maquette, procédez comme suit :

- **1** Affichez une page maquette dans la fenêtre du document en la choisissant dans le sous-menu **Visualiser** (**Page** & **Visualiser**).
- **2** Choisissez Page → Repères de maquette.

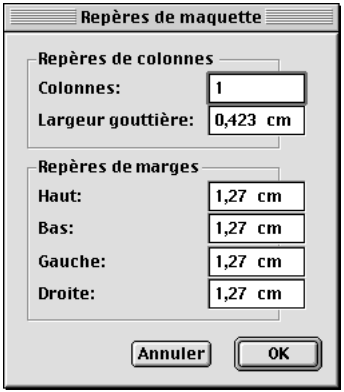

Réglez les **repères de marges** ou **repères de colonnes** dans la boîte de dialogue **Repères** de maquette (Page → Repères de maquette) quand une page maquette est affichée.

- **3** Pour modifier les repères de colonnes, entrez de nouvelles valeurs dans les champs **Colonnes** et **Largeur gouttière.**
- **4** Pour repositionner les repères de marges, entrez de nouvelles valeurs dans les champs **Haut, Bas, Gauche** et **Droite** de la zone **Repères de marges.**
- **5** Cliquez sur le bouton **OK** pour fermer la boîte de dialogue **Repères de maquette.**
- **6** Choisissez Page → Visualiser → Document pour retourner au document.
- ∫ Lorsque la case **Pages en regard** est cochée dans la boîte de dialogue **Nouveau document,** les champs **Gauche** et **Droite** de la zone **Repères de marges** deviennent **Intérieur** et **Extérieur.** La marge intérieure est alignée le long du dos du document ; la marge extérieure est alignée le long des rebords externes des pages en regard.

Si le bloc de texte automatique touche les repères de marges, il est redimensionné lors de la modification des **repères de maquette.**

# **CHANGEMENT DE LA TAILLE DES PAGES ET DE L' ÉTAT DES PAGES EN REGARD @**

*Lorsque vous créez un document, vous définissez sa taille, la position des repères de marges et de colonnes, s'il doit être comporter des pages en regard et s'il doit contenir un bloc de texte automatique. Il s'agit des attributs du document. Vous pouvez utiliser la boîte de dialogue Réglage du document (menu Fichier) pour changer la taille du document et pour définir s'il doit contenir des pages en regard. Une fois ces attributs modifiés, il peut s'avérer nécessaire de repositionner certains éléments.*

#### **UTILISATION DE LA COMMANDE RÉGLAGE DU DOCUMENT** P

Pour changer les attributs d'un document, procédez comme suit :

**1** Choisissez Fichier  $\rightarrow$  **Réglage du document** ( $\mathcal{H}$ +Option+Majuscule+P sous Mac OS, Ctrl+Alt+Majuscule+P sous Windows). (La commande **Réglage du document** n'est pas disponible lorsqu'une page maquette est affichée dans la fenêtre du document.)

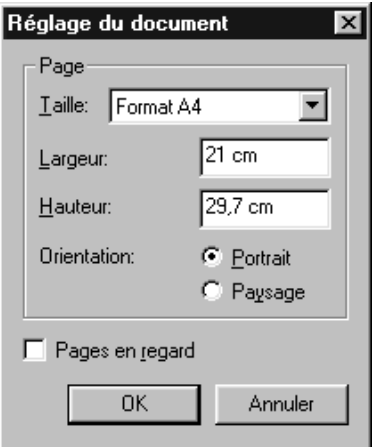

Ajustez la taille de page d'un document et modifiez son état de document avec ou sans pages en regard à l'aide de la boîte de dialogue **Réglage du document** (menu **Fichier**).

- **2** Pour changer la taille d'un document, choisissez une autre taille de page prédéfinie dans le menu local **Taille** ou renseignez les champs **Largeur** ou **Hauteur.**
- **3** Pour spécifier une orientation portrait ou paysage, cliquez sur une icône (Mac OS) ou un bouton (Windows) **Orientation.** L'orientation portrait est le mode par défaut.
- **4** Pour transformer un document sans pages en regard en document avec pages en regard, cochez la case **Pages en regard.** Pour transformer un document avec pages en regard en document sans pages en regard, désactivez-la.
- **5** Cliquez sur le bouton **OK.**
- ∫ Si la case **Pages en regard** est cochée mais non disponible dans la boîte de dialogue **Réglage du document,** le document contient des pages maquette en regard. Pour transformer un document avec pages en regard en document sans pages en regard, transformez d'abord toute page maquette avec pages en regard en page maquette sans pages en regard en faisant glisser l'icône  $\Box$  au-dessus de ces dernières dans la palette **Plan de montage** (le formatage de toutes les pages de document associées sera perdu). Choisissez ensuite **Fichier** & **Réglage du document** et désactivez la case **Pages en regard.**

#### **REPOSITIONNEMENT DES ÉLÉMENTS DE PAGE** P

Lorsque vous changez la taille des pages d'un document, les éléments conservent leur position par rapport à l'angle supérieur gauche de la page. Si vous réduisez la taille des pages au point qu'un élément ne puisse plus tenir entièrement sur une page du document, il s'étendra jusque sur la table de montage. Vous devrez probablement repositionner certains éléments après le redimensionnement du document. Vous ne pouvez pas réduire la taille des pages d'un document au point que les éléments ne puissent plus être contenus par la table de montage.

## **RÉGLAGE DES PROPRIÉTÉS DE PAGE** W

*Un document Web QuarkXPress peut contenir plus ou moins de pages, chacune d'elles étant exportée en un fichier HTML qui lui est propre. Vous pouvez contrôler les attributs de chaque page, y compris son titre, son jeu de balises Méta, ses couleurs de liens, sa largeur et son fond,* à *partir de la boîte de dialogue Propriétés de la page.*

∫ Pour mettre les propriétés de la page à jour pour chaque page du document Web QuarkXPress actif, choisissez **Page**  $\rightarrow$  **Visualiser** et sélectionnez une page maquette dans la liste. Ensuite, choisissez **Page** & **Propriétés de la page maquette** et apportez les changements de votre choix. Les changements s'appliqueront à toutes les pages du document basées sur cette page maquette.

> Pour régler les propriétés de la page courante du document Web QuarkXPress actif, procédez comme suit :

**1** Choisissez **Page → Propriétés de la page.** La boîte de dialogue du même nom s'affiche.

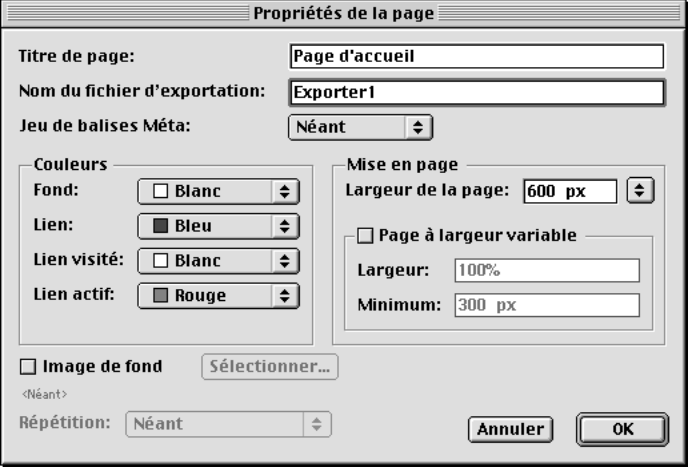

À l'aide de la boîte de dialogue **Propriétés de la page,** réglez les propriétés de la page courante du document Web QuarkXPress actif.

- **2** Pour spécifier le titre de la page tel qu'il devra être affiché dans la barre de menu d'un navigateur Web, renseignez le champ **Titre.**
- **3** Pour spécifier le nom de la page qui sera créée lorsque la page sera exportée au format HTML, renseignez le champ **Nom du fichier d'exportation.**
- **4** Pour spécifier quel jeu de balises Méta exporter avec la page courante, choisissez une option dans le menu local **Jeu de balises Méta.** Pour créer ou importer des jeux de balises Méta pour le document actif, reportez-vous à la section « Utilisation de balises Méta » du chapitre 21, « Éléments Web interactifs ».
- **5** Pour spécifier une couleur de fond, choisissez une option dans le menu local **Fond.**
- **6** Pour spécifier les couleurs des liens de texte, choisissez les couleurs dans l'un des trois menus suivants :
- Choisissez une couleur dans le menu local **Lien** pour spécifier la couleur des liens vers les URL non encore visitées par un utilisateur.
- Choisissez une couleur dans le menu local **Lien visité** pour spécifier la couleur des liens vers les URL déjà visitées par un utilisateur.
- Choisissez une couleur dans le menu local **Lien actif** pour spécifier la couleur des liens sur lesquels un utilisateur clique.
- **7** Pour spécifier la position du repère de largeur de page, choisissez une option dans le menu local **Largeur de la page** ou renseignez le champ correspondant.
- **8** Pour que la page soit à largeur variable, cochez la case **Page à largeur variable,** puis entrez un pourcentage dans le champ **Largeur** et une largeur minimale dans le champ **Minimum.**
- $\overline{Q}^2$  Dans une page à largeur variable, les blocs de texte à largeur variable « s'ajusteront » lorsque le lecteur élargit ou diminue la fenêtre du navigateur, à condition que la largeur de la fenêtre du navigateur soit supérieure à la valeur figurant dans le champ **Minimum.** (Pour créer un bloc de texte à largeur variable, sélectionnez un bloc de texte et choisissez **Bloc** & **Modifier.** Dans la rubrique **Texte,** cochez la case **Largeur variable.**)
- **9** Pour spécifier une image de fond pour la page, cochez d'abord la case **Image de fond.** Ensuite, entrez le chemin et le nom du fichier image dans le champ **Image de fond** ou utilisez le bouton **Sélectionner** (Mac OS) ou **Parcourir** (Windows) pour localiser le fichier image. Choisissez une option dans le menu local **Répétition :**
- Choisissez **Mosaïque** pour que le graphique soit répété continuellement à la fois horizontalement et verticalement.
- Choisissez **Horizontale** pour que le graphique soit répété continuellement horizontalement, mais non verticalement.
- Choisissez **Verticale** pour que le graphique soit répété continuellement verticalement, mais non horizontalement.
- Choisissez **Néant** pour n'afficher le graphique qu'une fois dans le coin supérieur gauche de la fenêtre du navigateur.
- **10** Cliquez sur le bouton **OK.**

## **CRÉATION DE PLANCHES MULTIPAGES @**

*Traditionnellement, les professionnels des arts graphiques désignent par le terme « planche » les pages en regard d'une publication, livre ou magazine. Les planches sont généralement conçues pour que les agencements des pages en regard soient complémentaires. Les brochures sont des exemples de publications où plusieurs pages sont positionnées côte* à *côte.*

*Dans QuarkXPress, le terme « planche » désigne deux pages continues au moins organisées horizontalement dans un document. Lorsque des pages sont insérées dans un document contenant des pages en regard, QuarkXPress les arrange automatiquement en planches.*

∫ Les planches ne sont pas disponibles pour les documents Web.

## **CRÉATION DE PLANCHES MULTIPAGES DANS UN DOCUMENT SANS PAGES EN REGARD** P

Pour créer une planche multipages dans un document sans pages en regard, procédez comme suit :

**1** Choisissez Affichage → Afficher le plan de montage (F10 sous Mac OS, F4 sous Windows). À l'aide de la palette **Plan de montage,** vous pouvez disposer les pages côte à côte horizontalement. Vous pouvez également disposer les

pages simples l'une au-dessus de l'autre dans la palette, ou créer un document qui contient des pages simples et des planches multipages.

**2** Cliquez sur l'icône de page vierge simple ou sur l'icône d'une page maquette et faites glisser le pointeur à l'endroit où vous souhaitez insérer la page. Le pointeur à un seul côté  $\Box$  s'affiche si la nouvelle page n'affecte pas la position des pages existantes. Si l'insertion affecte les pages existantes, le pointeur se transforme en l'une ou l'autre des icônes  $\vdash$  ou  $\tau$ , indiquant où les pages existantes seront placées.

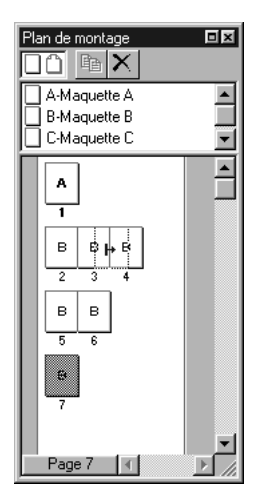

Utilisez la palette **Plan de montage** pour faire glisser des icônes de pages vierges ou de pages maquette et créer des documents multipages contenant des pages en regard. Le pointeur droit  $\mu$  indique que la nouvelle page sera placée entre les pages 3 et 4.

**3** Relâchez le bouton de la souris lorsque la page est correctement positionnée.

## **CRÉATION DE PLANCHES MULTIPAGES DANS UN DOCUMENT AVEC PAGES EN REGARD** P

Lorsque vous créez un document et que la case **Pages en regard** est cochée dans la boîte de dialogue **Nouveau document** (**Fichier** & **Nouveau** & **Document**), QuarkXPress dispose les pages insérées automatiquement de chaque côté du dos en alternance. La palette **Plan de montage** affiche une ligne verticale de séparation des pages en regard qui représente le dos du document.
Pour créer une planche à pages en regard contenant deux pages ou plus d'un même côté du dos pour des mises en page telles que des encarts à volets :

- **1** Choisissez Affichage  $\rightarrow$  Afficher le plan de montage (F10 sous Mac OS, F4 sous Windows).
- **2** Pour créer une planche avec pages en regard, cliquez sur l'icône de page vierge ou de page maquette dans le haut de la palette **Plan de montage.**
- **3** Faites glisser le pointeur à l'endroit où vous souhaitez insérer la page. Le pointeur se transforme en une des icônes suivantes  $(\bigcap, \bigcap, \bigcap, \mathsf{H}, \mathsf{H} \rightarrow \mathsf{ou} \tau)$  selon le positionnement de la page.

Si le pointeur  $+$ ,  $+$  ou  $\tau$  s'affiche quand vous insérez une page, les autres pages seront réarrangées (repositionnées, reformatées et renumérotées) pour que le plan correct de positionnement à droite ou à gauche des pages ne change pas.

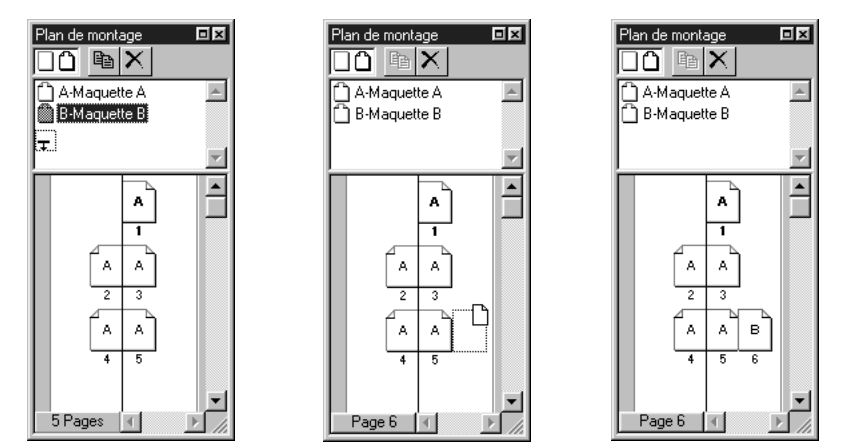

Créez des planches avec des multipages en regard en faisant glisser les icônes de pages vierges ou de pages maquette jusque dans la partie inférieure de la palette **Plan de montage** (**Affichage** & **Afficher le plan de montage**).

- **4** Relâchez le bouton de la souris lorsque la page est correctement positionnée.
- ∫ Si vous avez créé une planche, QuarkXPress tentera de la copier pendant l'insertion des pages. Par exemple, si les pages 3 à 5 sont disposées en planche et que vous insérez six pages après la page 5, QuarkXPress placera les nouvelles pages sous forme de deux planches de trois pages, les pages 6 à 8 et 9 à 11.

#### **RÉACTUALISATION DES PAGES** P

Lorsque vous insérez, supprimez ou déplacez des pages dans un document et que le pointeur Gauche 4, Droit  $\vdash$  ou Bas  $\tau$  s'affiche, QuarkXPress repositionnera et reformatera les pages, le cas échéant, pour que la relation correcte droite/ gauche ne change pas. Par exemple, l'insertion d'une page simple peut provoquer le déplacement des pages suivantes depuis la page de gauche vers la page de droite, et vice versa, tout au long du document. C'est ce que l'on appelle la réactualisation.

La réactualisation commence au point d'insertion, de suppression ou de déplacement des pages et se poursuit dans tout le document jusqu'à l'occurrence d'un des trois cas de figure suivants : (1) au moins deux pages se trouvent sur le même côté du dos ; (2) une page simple se trouve dans une planche avec pages en regard ; ou (3) un début de section a été rencontré.

 $\overline{Q}^2$  Le nombre de pages pouvant être insérées dans une planche est limité par la largeur de document (121,92 cm). La palette **Plan de montage** vous empêchera de dépasser cette limite.

# **NUMÉROTATION DES PAGES ET DIVISION DES DOCUMENTS EN SECTIONS**

*QuarkXPress vous permet de numéroter les pages automatiquement. Vous pouvez également créer des sections individuelles numérotées à l'intérieur d'un document papier et spécifier la façon dont les pages de chaque section doivent être numérotées.*

## **NUMÉROTATION AUTOMATIQUE DES PAGES**

Dans QuarkXPress, les numéros de page peuvent être automatiquement insérés en plaçant un caractère de contrôle sur une page maquette. Pour ce faire, procédez comme suit :

**1** Affichez un page maquette dans la fenêtre du document en choisissant l'un des sous-menu **Visualiser** (**Page** & **Visualiser**), puis créez un bloc de texte à l'endroit où vous souhaitez faire apparaître les numéros de page. N'oubliez pas que le bloc de texte automatique situé sur une page maquette ne peut pas contenir de texte.

- **2** Appuyez sur les touches  $\#+3$  (pavé numérique) (Mac OS) ou Ctrl+3 (Windows). Le caractère de numéro de page courante est ainsi saisi <#>. Les pages du document basées sur cette page maquette afficheront le numéro de page courante à l'endroit où vous avez placé le caractère de numéro de page courante.
- **3** Sélectionnez le caractère de numéro de page courante <#> et spécifiez-en les attributs.

å *Documents papier uniquement :* si vous utilisez la numérotation automatique des pages dans un plan de montage comportant des pages en regard, QuarkXPress numérote les pages en regard de manière appropriée comme pages paires et impaires, respectivement.

## **CRÉATION D'UNE SECTION DE DOCUMENT** P

Une section de document représente un groupe de pages numérotées qui se suivent. Par exemple, une annexe peut constituer une section de document. Pour spécifier qu'une page de document correspond à un début de section, procédez comme suit :

**1** Assurez-vous de bien avoir affiché la page voulue. Le numéro de la page courante s'affiche dans le coin inférieur gauche de la fenêtre du document.

Dans la palette **Plan de montage,** le numéro de la page courante s'affiche en relief.

- **2** Choisissez **Page → Section.**
- **3** Cochez la case **Début de section ;** les commandes de la zone **Numérotation de pages** sont alors disponibles. La page courante devient la première page de la nouvelle section.
- **4** Pour spécifier les caractères utilisés en tant que préfixes des numéros de pages automatiques, entrez jusqu'à quatre caractères dans le champ **Préfixe.** Vous pourriez par exemple faire précéder les numéros de pages d'une annexe par Ann-.
- **5** Pour spécifier le premier numéro de la section, entrez un chiffre dans le champ **Numéro.**
- **6** Pour spécifier le format des numéros de page automatiques, choisissez l'une des options du menu local **Format :** chiffres arabes **1, 2, 3, 4 ;** chiffres romains en majuscules **I, II, III, IV ;** chiffres romains en minuscules **i, ii, iii, iv ;** lettres majuscules **A, B, C, D ;** ou lettres minuscules **a, b, c, d.**

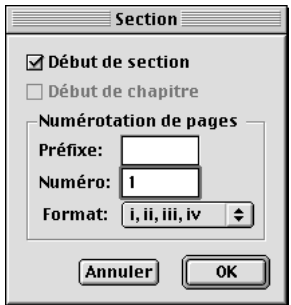

Spécifiez le début d'une section de document et le format des numéros de page dans la **boîte de dialogue Section (Page → Section).** 

**7** Cliquez sur le bouton **OK** pour créer la section et formater les numéros de pages automatiques tel que spécifié.

å Pour afficher la boîte de dialogue **Section,** sélectionnez une page dans la palette **Plan de montage ;** cliquez ensuite sur la zone de numéro de page dans le coin inférieur gauche.

## **INSERTION, SUPPRESSION ET DÉPLACEMENT DE PAGES**

*QuarkXPress vous permet d'insérer, de supprimer et de déplacer les pages d'un document à l'aide des commandes du menu Page ou par glissement de leurs icônes dans la palette Plan de montage. Un autre moyen consiste à déplacer les pages en mode Chemin de fer.*

#### **INSERTION DE PAGES DE DOCUMENT** P

Pour insérer de nouvelles pages dans un document, procédez comme suit :

**1** Choisissez Page  $\rightarrow$  **Insérer.** 

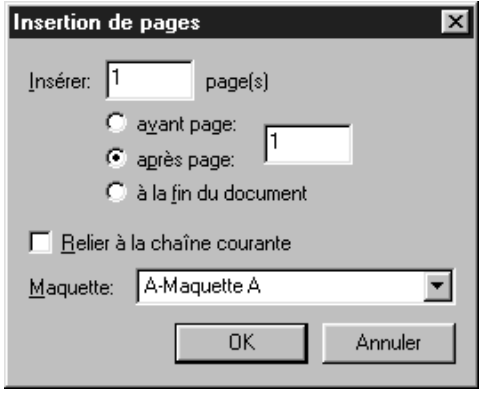

Spécifiez le format et la position des pages insérées à l'aide de la boîte de dialogue **Insertion de pages (Page → Insérer).** 

- **2** Pour spécifier le nombre de pages à insérer, renseignez le champ **Insérer page(s).**
- **3** Pour spécifier où insérer les pages, choisissez l'option **avant page** ou **après page** et entrez un numéro de page dans le champ. Vous pouvez aussi choisir l'option **à la fin du document.**
- **4** Si vous souhaitez que les pages insérées fassent partie de la chaîne de texte active, activez la case **Relier à la chaîne courante.** Cette option n'est disponible que lorsqu'un bloc de texte de la page précédant les pages insérées est actif, et que vous sélectionnez une page maquette contenant un bloc de texte automatique.
- **5** Choisissez une page maquette dans le menu local **Maquette** pour appliquer son formatage aux pages insérées. Pour toute information concernant les chaînes de texte, consultez la rubrique « Insertion de pages pour pallier le débordement de texte » de la section « Utilisation des chaînes de texte » plus loin dans ce chapitre.
- **6** Cliquez sur le bouton **OK** pour insérer les pages. On ne peut insérer que 100 pages au plus à la fois.

## **INSERTION DE PAGES DE DOCUMENT** W

Pour insérer de nouvelles pages dans un document, procédez comme suit :

**1** Choisissez Page  $\rightarrow$  **Insérer.** 

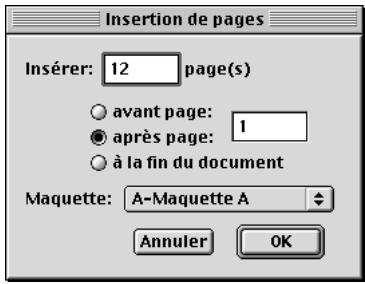

Spécifiez le format et la position des pages insérées à l'aide de la boîte de dialogue **Insertion de pages** (**Page** & **Insérer**).

- **2** Pour spécifier le nombre de pages à insérer, renseignez le champ **Insérer page(s).**
- **3** Pour spécifier où insérer les pages, choisissez l'option **avant page** ou **après page** et entrez un chiffre dans le champ, ou choisissez l'option **à la fin du document.**
- **4** Choisissez une page maquette dans le menu local **Maquette** pour appliquer son formatage aux pages insérées.
- **5** Cliquez sur le bouton **OK** pour insérer les pages. On ne peut insérer que 100 pages au plus à la fois.

## **SUPPRESSION DE PAGES D'UN DOCUMENT**

Pour supprimer les pages d'un document, procédez comme suit :

**1** Choisissez Page  $\rightarrow$  Supprimer.

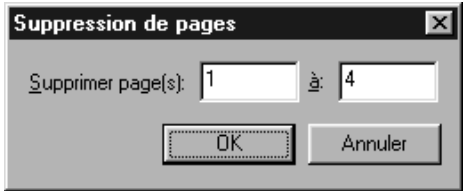

Supprimer une page ou une série de pages à l'aide de la boîte de dialogue **Suppression de pages** (**Page** & **Supprimer**).

**2** Pour supprimer une seule page, entrez son numéro dans le premier champ.

Pour supprimer une série de pages, entrez le numéro de la première page dans le champ **Supprimer page(s).** Entrez le numéro de la dernière page dans le champ **à.**

**3** Cliquez sur le bouton **OK** pour supprimer les pages.

∫ *Documents papier uniquement :* si la case **Insertion auto. pages** est activée dans le panneau **Générales** de la boîte de dialogue **Préférences** (**Édition** & **Préférences → Préférences**) lorsque vous supprimez des pages, QuarkXPress remplace automatiquement les pages supprimées, selon le besoin, pour contenir le trop-plein de texte. Le formatage des pages insérées s'appuie sur la page maquette appliquée à la page précédente du document.

å *Documents papier uniquement :* lorsque QuarkXPress supprime des pages qui contiennent des blocs de texte chaînés aux pages non supprimées, le texte des blocs supprimés est repositionné dans les blocs chaînés qui demeurent.

*Documents papier uniquement :* lors de la suppression de pages, les pages restantes sont automatiquement renumérotées au sein de chaque section.

*Documents papier uniquement :* s'il est impossible de supprimer une page vierge, il se peut qu'elle soit liée à la page précédente. Supprimez tous les espaces, retours de paragraphes et autres caractères invisibles de la page vierge et essayez de la supprimer de nouveau. (Pour afficher les caractères invisibles, choisissez **Affichage** & **Afficher les car. invis.**)

## **DÉPLACEMENT DES PAGES D'UN DOCUMENT**

Les pages déplacées sont renumérotées par QuarkXPress. Par exemple, si vous placez la page 3 avant les pages 1 et 2, la page 3 d'origine devient la nouvelle page 1, alors que les pages 1 et 2 d'origine deviennent respectivement pages 2 et 3. QuarkXPress ne change pas les liens entre les blocs de texte ; un article qui débutait à la page 1 commence maintenant à la page 2.

*DÉPLACEMENT DES PAGES À L'AIDE DE LA BOÎTE DE DIALOGUE DÉPLACEMENT DE PAGES* Pour déplacer des pages de document à l'aide de la boîte de dialogue **Déplacement de pages,** procédez comme suit :

**1** Choisissez Page  $\rightarrow$  Déplacer.

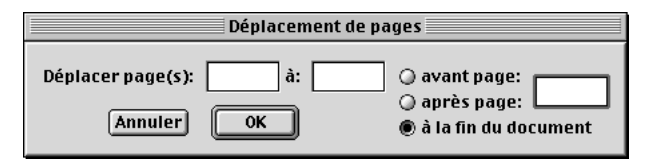

La boîte de dialogue **Déplacement de pages** (**Page** & **Déplacer**) permet de déplacer une seule page ou une série de pages.

**2** Pour déplacer une seule page d'un document, entrez le numéro de la page en question dans le champ **Déplacer page(s).**

Pour déplacer une série de pages, entrez le numéro de la première page dans le champ **Déplacer page(s).** Entrez le numéro de la dernière page dans le champ **à.**

- **3** Pour spécifier où déplacer les pages, choisissez l'option **avant page** ou **après page** et entrez un numéro de page dans le champ, ou choisissez l'option **à la fin du document.**
- **4** Cliquez sur le bouton **OK.**

 $\overline{Q}^2$  Dans les champs où vous devez saisir un numéro de page (par exemple, les boîtes de dialogue **Insertion de pages, Suppression de pages** et **Déplacement de pages**), vous devez entrer le numéro de page complet (y compris le préfixe éventuel) ou un numéro de page absolu.

Un numéro de page absolu indique la position courante d'une page par rapport à la première page d'un document, quelle que soit la manière dont le document est numéroté ou divisé en sections. Tout numéro de page absolu spécifié dans une boîte de dialogue doit être précédé d'un signe plus (+). Par exemple, pour afficher la première page d'un document, vous devez saisir « +1 ».

*DÉPLACEMENT DE PAGES DE DOCUMENT EN MODE CHEMIN DE FER*

Pour déplacer les pages d'un document en faisant glisser leurs représentations en mode chemin de fer, procédez comme suit :

- **1** Choisissez **Affichage → Chemin de fer** (Majuscule+F6) ; la fenêtre du document affiche des vignettes des pages.
- **2** Cliquez sur les icônes de page pour les sélectionner. Pour déplacer une série de pages en chemin de fer, appuyez sur la touche Majuscule tout en cliquant sur les vignettes de la première et de la dernière page que vous souhaitez déplacer. Pour déplacer des pages qui ne se suivent pas, appuyez sur la touche  $\mathcal E$  (Mac OS) ou Ctrl (Windows) tout en cliquant sur les pages individuelles pour les sélectionner.
- **3** Faites glisser les vignettes au nouvel emplacement. Le pointeur indique alors le point d'insertion des pages et la manière dont les pages adjacentes sont affectées.
- *Documents papier uniquement :* un pointeur icône de page ( $\Box$ ,  $\Box$ ) ou  $\Box$ ) indique que l'insertion d'une page à cet endroit n'affectera pas les pages existantes du document. Le pointeur Gauche <sup>4</sup> indique que les pages existantes dans la planche seront forcées de se déplacer vers la gauche. Le pointeur Droite + indique que les pages existantes dans la planche seront forcées de se déplacer vers la droite.
- ∫ Dans les documents Web, seul le pointeur Bas + s'affiche. Ces documents ne pouvant contenir de pages ou planches en regard, les pages ne peuvent être placées qu'au-dessus ou en dessous des pages existantes.
	- Pour déplacer une vignette de page entre deux planches, faites-la glisser avant de relâcher le bouton de la souris lorsque le pointeur Bas  $\tau$  s'affiche. Les planches qui suivent les pages insérées sont forcées de se déplacer vers le bas.

**4** Lorsque vous avez terminé de déplacer les pages, rétablissez l'affichage du document à une vue en pourcentage.

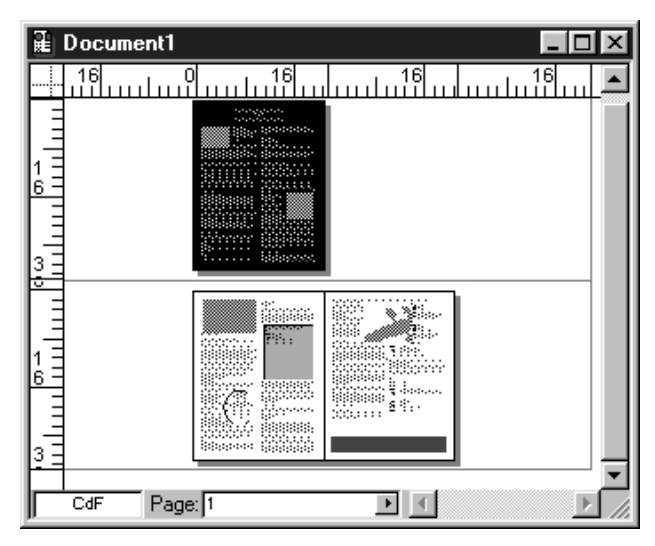

Déplacez une page ou une série de pages en mode **Chemin de fer** (**Affichage** & **Chemin de fer**).

å Vous pouvez passer en mode **Chemin de fer** en appuyant sur les touches Contrôle+V (Mac OS) ou Ctrl+Alt+V (Windows) pour accéder au champ de **pourcentage de visualisation,** en saisissant « CdF » ou « c » et en appuyant sur la touche Retour (Mac OS) ou Entrée (Windows).

## **UTILISATION DES CHAÎNES DE TEXTE**

*Vous pouvez contrôler la distribution du texte dans un document en chaînant les blocs de texte. Lorsque vous reliez deux blocs de texte ou plus, une chaîne de texte est créée. Dans QuarkXPress, le texte contenu dans une seule chaîne de texte est appelé « article ». Lors de l'ajout ou de la modification de texte dans un des blocs de la chaîne, l'article est repositionné dans le reste de la chaîne.* 

*Vous pouvez établir deux types de chaînes de texte : une chaîne de texte automatique unique ou des chaînes de texte manuelles. Les chaînes de texte manuelles sont souvent utilisées dans les magazines, les journaux ou les bulletins d'information dans lesquels un article s'étend sur plusieurs pages. Le texte contenu dans une chaîne de texte automatique est distribué à travers des blocs de texte automatiques, à spécifier lors de la création d'un nouveau document ou de la modification d'une page maquette. Les chaînes de texte automatiques sont utiles pour les documents ne contenant qu'un seul article, tel un livre.*

∫ Les chaînes de texte automatiques et l'insertion de page automatique ne sont disponibles que pour les documents papier. Cependant, il est possible d'établir des chaînes de texte manuelles dans un document Web. Dans les documents Web les blocs de texte ne peuvent pas être reliés d'une page à une autre.

## **CRÉATION DE BLOCS DE TEXTE AUTOMATIQUES POUR UN NOUVEAU DOCUMENT** P

Lorsque vous créez un nouveau document et que vous cochez la case **Bloc de texte auto.,** QuarkXPress crée un bloc de texte automatique pour la page maquette et pour la première page du document. Les blocs de texte automatiques vous permettent de commencer à entrer du texte immédiatement dans un nouveau document en assurant la distribution systématique du texte dans les pages suivantes. La présence d'un bloc de texte automatique est indiquée par une icône Chaîne intacte · située dans l'angle supérieur gauche d'une page maquette. Pour établir la distribution automatique du texte lors de la création d'un document, procédez comme suit :

- **1** Choisissez Fichier  $\rightarrow$  **Nouveau**  $\rightarrow$  **Document** ( $\mathcal{H}$ +N sous Mac OS, Ctrl+N sous Windows).
- **2** Cochez la case **Bloc de texte auto.** La taille et la position de ce bloc sont déterminées par les valeurs figurant de la zone **Repères de marges.**
- **3** Pour spécifier la taille et la position du bloc de texte automatique, renseignez les champs **Repères de marges.**
- **4** Renseignez la zone **Repères de colonnes** pour spécifier le nombre de **colonnes** de texte et leur **largeur de gouttière** (espace entre les colonnes). Ces paramètres seront appliqués à la première page du document, ainsi qu'à la page maquette et aux pages basées sur cette dernière.
- **5** Cliquez sur le bouton **OK.**

## **CRÉATION DE BLOCS DE TEXTE AUTOMATIQUES SUR LES PAGES MAQUETTE** P

Les blocs de texte automatiques assurent la distribution systématique du texte dans les pages de document qui se suivent. Si le document n'a pas encore de bloc de texte automatique, vous pouvez en créer un. Pour créer un bloc de texte automatique sur une page maquette qui n'en a pas, procédez comme suit :

- **1** Affichez une page maquette dans la fenêtre du document en choisissant une des commandes du sous-menu **Visualiser** (**Page** & **Visualiser**).
- **2** Créez un bloc de texte qui deviendra le bloc de texte automatique.
- **3** Sélectionnez l'outil Chaînage  $\infty$ .
- **4** Cliquez sur l'icône Séparation  $\frac{d}{dx}$  dans le coin supérieur gauche de la page maquette ; un rectangle de sélection (ligne clignotante) apparaît autour de l'icône.

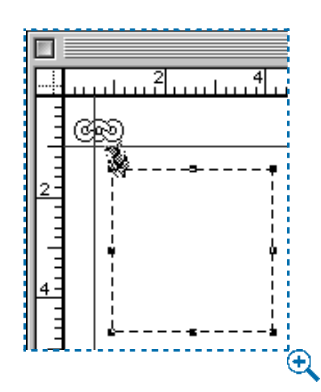

Création d'un bloc de texte automatique sur une page maquette.

**5** Cliquez sur le bloc de texte ; il est entouré d'un rectangle de sélection et une flèche de liaison indique que la distribution automatique du texte a été établie. **INSERTION DE PAGES POUR PALLIER LE DÉBORDEMENT DE TEXTE** P Le menu local **Insertion auto. pages** du panneau **Générales** de la boîte de dialogue **Préférences** (**Édition** & **Préférences** & **Préférences** & panneau **Générales**) vous permet de déterminer si les pages doivent être insérées automatiquement et où elles devront être placées lors de la saisie ou de l'importation de texte débordant d'un bloc.

Le trop-plein de texte entraîne l'insertion automatique de pages uniquement dans les cas de figure suivants : (1) l'option **Insertion auto. pages** est activée ; (2) la page maquette contient une chaîne de texte automatique (ce qui est indiqué par l'icône de chaînage intacte <sup>on</sup> dans le coin supérieur gauche de la page maquette) ; (3) le débordement provient du bloc de texte défini sur la page maquette comme bloc de texte automatique. Pour activer l'option **Insertion auto. pages,** procédez comme suit :

- **1** Choisissez **Édition**  $\rightarrow$  **Préférences**  $\rightarrow$  **Préférences** et cliquez sur le panneau **Générales.**
- **2** Choisissez une option dans le menu local **Insertion auto. pages.**
- Choisissez **En fin d'article** pour placer les pages insérées automatiquement juste après le bloc de texte chaîné qui « déborde ».
- Choisissez **En fin de section** pour placer les pages insérées automatiquement après la dernière page de la section.
- Choisissez **En fin de document** pour placer les pages insérées automatiquement après la dernière page du document.
- Choisissez **Non** pour désactiver l'option **Insertion auto. pages.**
- **3** Cliquez sur le bouton **OK.**

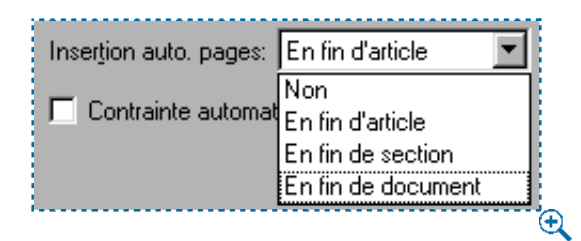

Spécifiez comment les pages sont insérées automatiquement à l'aide du menu local **Insertion auto. pages** dans le panneau **Générales** de la boîte de dialogue **Préférences** (**Édition** & **Préférences → Préférences**).

## **LIAISON DE PAGES À DES CHAÎNES DE TEXTE AUTOMATIQUES** P

Lorsque vous insérez des pages dans un document, vous pouvez choisir de les relier ou non à la chaîne de texte courante. Pour ce faire, procédez comme suit :

- **1** Affichez la page après laquelle vous souhaitez insérer d'autres pages. Le numéro de la page courante s'affiche dans le coin inférieur gauche de la fenêtre du document.
- **2** Sélectionnez son bloc de texte automatique.
- **3** Choisissez Page → Insérer.

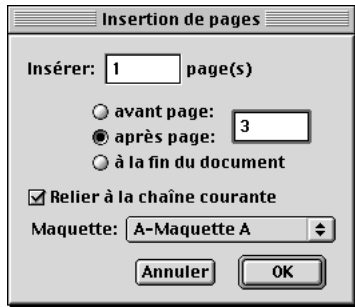

Cochez la case **Relier à la chaîne courante** dans la bo**î**te de dialogue **Insertion de pages** (**Page** & **Insérer**) pour que le texte soit distribué dans les nouvelles pages du document.

- **4** Cochez la case **Relier à la chaîne courante.** L'option du même nom est disponible uniquement lorsqu'un bloc de texte sur la page précédant la page insérée est actif, et que vous choisissez une page maquette qui contient un bloc de texte automatique.
- **5** Sélectionnez une page maquette dotée d'un bloc de texte automatique dans le menu local **Maquette.**
- **6** Cliquez sur le bouton **OK.**

## **CRÉATION DE CHAÎNES DE TEXTE MANUELLES**

Pour relier des blocs de texte et créer une chaîne de texte manuelle, procédez comme suit :

- **1** Sélectionnez l'outil **Chaînage** <sup>on</sup> pour ajouter un bloc de texte à une chaîne.
- **2** Cliquez sur le bloc de texte devant être le début de la chaîne, celui-ci est alors encadré par un rectangle de sélection.

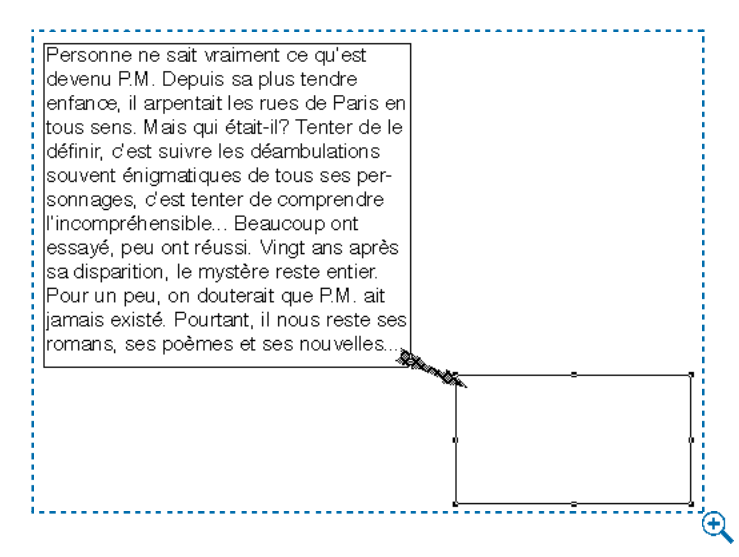

Reliez des blocs entre eux à l'aide de l'outil **Chaînage** <sup>889</sup>. Celui-ci indique que le bloc de texte du haut est relié à celui du bas.

**3** Cliquez sur le bloc de texte que vous souhaitez placer en deuxième position dans la chaîne. Une fois fait, le deuxième bloc de texte est relié et l'outil **Chaînage** est automatiquement désactivé.

 $\Omega$ <sup> $\sim$ </sup> Pour couper, copier ou coller tous les blocs contenant un article, sélectionnez-les tous à la fois. Pour sélectionner plusieurs blocs de texte à la fois, appuyez sur la touche Majuscule tout en cliquant sur les blocs avec l'outil Déplacement  $\hat{\mathbf{\Phi}}$ .

Si vous appuyez sur la touche Option (Mac OS) ou Alt (Windows) lorsque vous sélectionnez l'outil **Chaînage** u, vous pouvez ajouter plus d'un bloc de texte à une chaîne sans avoir à sélectionner de nouveau l'outil Chaînage <sup>on</sup> après chaque lien. Lorsque vous avez ajouté suffisamment de blocs à une chaîne de texte, désactivez l'outil Chaînage <sup>on</sup> en sélectionnant un autre outil.

## **RUPTURE DE CHAÎNES DE BLOCS DE TEXTE**

Pour rompre les liens établis entre des blocs de texte, procédez comme suit :

- **1** Sélectionnez l'outil **Séparation**  $\ddot{\mathbf{g}}$ .
- **2** Cliquez sur un bloc de texte de la chaîne afin d'afficher la ou les flèches qui en indiquent les liens.
- **3** Cliquez sur la pointe ou la penne de la flèche avec le pointeur Séparation  $\ddot{\otimes}$ .
- ∫ Pour supprimer un bloc de texte d'une chaîne de trois blocs ou plus et dévier les liens autour de celui-ci, sélectionnez l'outil **Séparation** (**I** et appuyez sur la touche Majuscule tout en cliquant sur le bloc en question.

## **C RÉATION DE RENVOIS « SUITE... »** P

*Dans les journaux et magazines, il est fréquent de voir les renvois « suite à » et « suite de » lorsqu'un article s'étend sur plusieurs pages. On appelle ces renvois « sauts de ligne ». QuarkXPress peut placer automatiquement le numéro de page qui convient avec les renvois « suite à la page » et « suite de la page » dans les sauts de ligne. Lors de la création d'un tel renvoi, deux blocs de texte au moins sont nécessaires pour chaque section de l'article. Un bloc contiendra l'article et l'autre contiendra le texte du renvoi. Vous pouvez formater et formuler ce texte à votre gré.*

- **1** Créez deux blocs de texte reliés ou plus pour contenir l'article.
- **2** Créez des blocs de texte plus petits pour contenir les renvois « suite à la page » et « suite de la page ». Entrez le texte de votre choix et attribuez-lui certains styles.
- **3** Sélectionnez l'outil **Déplacement**  $\hat{\mathbf{\Phi}}$ ; placez ces blocs au sein des blocs de texte contenant l'article, à l'endroit où doit se trouver le renvoi. Par exemple, placez « suite à la page » au bas du premier bloc de texte et « suite de la page » au sommet du bloc suivant. Les blocs qui contiennent « suite à la page » et « suite de la page » doivent toucher les blocs de texte qui contiennent les articles. Si vous préférez, vous pouvez également ancrer les blocs de texte « suite à la page » et « suite de la page ». Pour ancrer un bloc de texte, reportez-vous à la section « Ancrage de blocs et de lignes dans le texte » du chapitre 10, « Graphiques en typographie ».

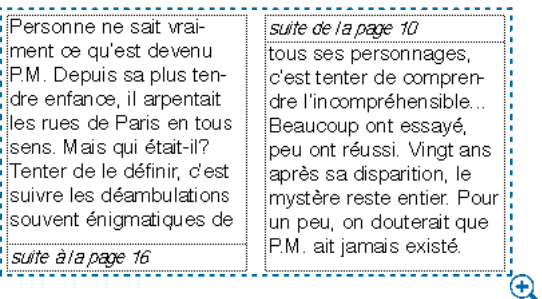

Utilisez plusieurs blocs de texte en superposition et des commandes clavier pour créer des renvois « suite à la page » et « suite de la page » qui se mettent à jour automatiquement.

- **4** Après le renvoi « suite à la page », entrez le caractère de numéro de page du bloc suivant en appuyant sur les touches  $\frac{4}{5}+4$  (pavé numérique) sous Mac OS ou Ctrl+4 sous Windows. Le caractère de numéro de page du bloc suivant affiche le numéro de page du bloc lié suivant.
- **5** Après le renvoi « suite de la page », entrez le caractère de numéro de page du bloc précédent en appuyant sur les touches  $\#+2$  (pavé numérique) sous Mac OS ou Ctrl+2 sous Windows. Le caractère de numéro de page du bloc précédent affiche le numéro de page du bloc lié précédent.
- **6** Déplacez chaque paire de blocs de texte vers d'autres pages et les numéros de page des renvois « suite » se mettent à jour automatiquement.
- ∫ L'option <Néant> s'affiche à la place du numéro de page dans les conditions suivantes : (1) si un bloc de texte qui contient le caractère de numéro de page de bloc précédent ou suivant ne touche pas le bloc de texte qui contient l'article, ou (2) si un bloc de texte qui contient le caractère de numéro de page de bloc précédent ou suivant ne touche pas un bloc de texte chaîné.

# $\overline{Q}$  Lorsque les renvois « suite à la page » et « suite de la page » sont contenus dans des blocs de texte séparés (groupés au sein d'autres blocs de texte chaînés), la modification du texte d'un article n'entraîne pas la redistribution des renvois « suite ».

Si un article est reporté sur différentes pages à plusieurs reprises, vous pouvez créer une chaîne de renvois « suite ». Par exemple, si votre article démarre à la page 1, se poursuit à la page 17 pour se conclure à la page 18, vous aurez besoin de deux renvois « suite à la page » et « suite de la page ». Pour créer les renvois supplémentaires, suivez les consignes de création des renvois initiaux.

Il sera plus facile de déplacer chaque paire de blocs en tant qu'unité, si les blocs « suite à la page » et « suite de la page » sont groupés avec leurs articles respectifs. Pour grouper les blocs, sélectionnez les blocs en question et choisissez **Bloc** & Grouper ( $\#$ +G sous Mac OS, Ctrl+G sous Windows). Les blocs groupés ne se séparent pas lorsqu'ils sont déplacés vers un autre endroit du document.

## **UTILISATION DES COLONNES**

*Les colonnes constituent les divisions verticales d'un bloc de texte dans QuarkXPress. Elles peuvent se placer dans un document nouveau ou existant. Vous pouvez en ajuster la taille, ainsi que la largeur qui les sépare (la largeur de gouttière). Les colonnes sont utilisées pour diviser les blocs de texte et rendre la lecture d'un magazine ou d'un article de journal plus facile.*

#### **CRÉATION DE COLONNES DANS LES NOUVEAUX DOCUMENTS** P

Lorsque vous créez un nouveau document et que vous spécifiez un nombre de colonnes, cette spécification s'applique à la fois à la page maquette par défaut et aux pages de document basées sur celle-ci. Pour spécifier le nombre de colonnes placées sur la page maquette par défaut et sur la première page d'un nouveau document, procédez comme suit :

- **1** Choisissez Fichier → Nouveau → Document ( $\#$ +N sous Mac OS, Ctrl+N sous Windows).
- **2** Renseignez le champ **Colonnes.**
- **3** Renseignez le champ **Largeur gouttière** pour spécifier l'espace entre les colonnes.
- **4** Cochez la case **Bloc de texte auto.** pour créer dans la page du document un bloc de texte automatique contenant le nombre de colonnes spécifié.
- **5** Cliquez sur le bouton **OK.**

å Spécifiez le nombre de colonnes de la page dans la zone **Repères de colonnes** de la boîte de dialogue **Nouveau Document** (menu **Fichier**). Si vous cochez la case **Bloc de texte auto.,** le bloc sera divisé par le nombre de colonnes défini. Si vous ne la cochez pas, la page affichera uniquement les repères de colonnes. Le bleu est la couleur par défaut des repères de colonnes.

## **MODIFICATION DES COLONNES DANS LES DOCUMENTS EXISTANTS** P

Vous pouvez apporter des changements globaux aux **repères de colonnes** des documents existants en modifiant les **repères de maquette** pour toutes les pages maquette. Si vous changez les colonnes d'un bloc automatique qui contient un texte, celui-ci se repositionne automatiquement. Pour toute information sur le repositionnement, consultez la rubrique « Modification des repères de maquette » de la section « Formatage et application des pages maquette » plus haut dans ce chapitre.

## **DIVISION D'UN BLOC DE TEXTE EN COLONNES**

Vous pouvez changer le nombre de colonnes d'un bloc de texte à tout moment.

∫ Un bloc de texte HTML contenant plusieurs colonnes sera converti en tableau HTML à l'exportation.

- **1** Sélectionnez le bloc de texte que vous souhaitez modifier.
- **2** Choisissez **Bloc**  $\rightarrow$  **Modifier** ( $\mathcal{H} + M$  sous Mac OS, Ctrl+M sous Windows) ; cliquez ensuite sur l'onglet **Texte.**

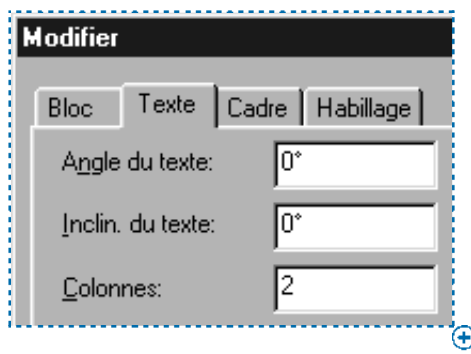

Changez le nombre de colonnes d'un bloc de texte dans la rubrique **Texte** de la boîte de dialogue **Modifier** (**Bloc** & **Modifier** & onglet **Texte**).

- **3** Entrez une nouvelle valeur dans le champ **Colonnes.**
- **4** Pour modifier l'espace qui sépare les colonnes, renseignez le champ **Largeur gouttière.**
- **5** Cliquez sur le bouton **OK.** Le texte contenu dans le bloc se repositionnera automatiquement dans les nouvelles colonnes.

 $\overline{Q}$ <sup>2</sup> Pour forcer le texte à se repositionner dans la colonne suivante, entrez le caractère de colonne suivante  $*$  en appuyant sur la touche Entrée (Mac OS) ou Entrée (pavé numérique) (Windows). Pour forcer le texte à se repositionner dans le bloc de texte suivant en sautant les colonnes intercalées, saisissez le caractère bloc suivant  $*$  en appuyant sur les touches Majuscule+Entrée (Mac OS) ou Majuscule+ Entrée (pavé numérique) (Windows).

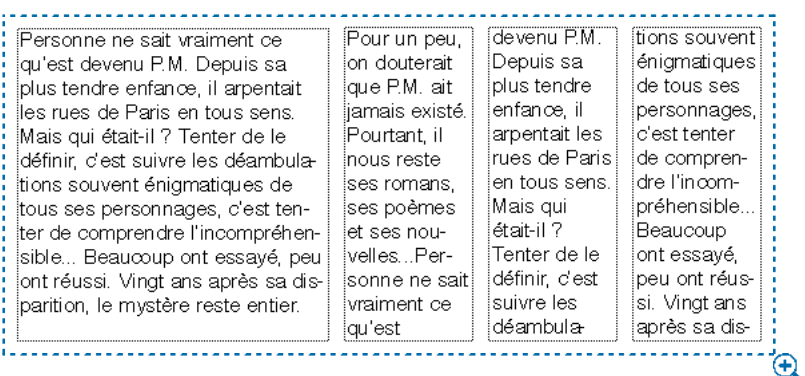

Passer d'un bloc de texte à colonne unique (à gauche) à un bloc de texte à plusieurs colonnes (à droite) entraîne le repositionnement automatique du texte.

 $\overline{Q}$  Vous pouvez également diviser en colonnes tous les blocs de texte d'une page maquette dans la rubrique **Texte** de la boîte de dialogue **Modifier** (menu **Bloc**) ou le champ **Cols** de la palette **Spécifications.**

## **COPIE DE PAGES ET D' ÉLÉMENTS D'UN DOCUMENT À UN AUTRE**

*Dans QuarkXPress, vous pouvez copier des éléments et des pages entières en les faisant glisser d'un document à un autre. Il s'agit d'une fonction particulièrement utile lorsque des informations similaires sont utilisées dans deux documents différents. Pour copier des éléments entre des documents, il suffit de positionner les fenêtres des deux documents à l'écran et de faire glisser les éléments de l'une vers l'autre. Pour copier des pages entre des documents papier, il faut être en mode Chemin de fer. Le document contenant les pages à copier est appelé « document source » et celui qui les reçoit est appelé « document cible ».*

## **COPIE D'ÉLÉMENTS ENTRE DOCUMENTS**

Vous pouvez faire glisser des éléments sélectionnés entre des documents, tant que leurs dimensions leur permettent de tenir sur une page du document cible et sur la table de montage.

- **1** Arrangez les documents à l'écran de façon à ce qu'une partie de chaque document soit affichée. Le document peut être affiché en n'importe quel mode, sauf **Chemin de fer.**
- **2** Afficher les pages où figurent les éléments et les pages où ceux-ci doivent être déplacés.
- **3** Sélectionnez les éléments à déplacer sur le document source. Sélectionnez l'outil **Déplacement**  $\hat{\Phi}$  et cliquez sur un élément. Ou sélectionnez l'outil **Déplacement**  $\hat{\mathbf{\Phi}}$  ou **Modification**  $\hat{\mathbf{K}}^n$  et appuyez sur la touche Majuscule tout en cliquant sur plusieurs éléments.
- **4** Faites glisser les éléments du document source au document cible. Les éléments apparaissent maintenant dans les deux documents.

 $\overline{Q}$ <sup> $\zeta$ </sup> Il est utile de copier des éléments entre des documents lorsque vous devez réutiliser un élément de temps à autre. Si, toutefois, vous devez utiliser un élément fréquemment, il serait plus commode de le stocker dans une bibliothèque. Pour créer des bibliothèques, reportez-vous au chapitre 16, « Bibliothèques ».

## **DÉPLACEMENT PAR GLISSEMENT DES PAGES EN CHEMIN DE FER**

Pour faire glisser des pages entre des documents papier, les deux documents doivent être ouverts. Les pages du document cible doivent être de taille égale ou supérieure à celles du document source. Si les pages que vous souhaitez faire glisser sont en regard, le document cible doit contenir des pages en regard. Si le document source ne contient pas de pages en regard, le document cible ne doit pas en avoir non plus. Pour faire glisser des pages en chemin de fer d'un document à un autre, procédez comme suit :

**1** Sous Mac OS, appuyez sur la touche Option tout en choisissant Affichage  $\rightarrow$ **Fenêtres → Afficher en mosaïque.** Les documents sont automatiquement arrangés à l'écran et affichés en mode **Chemin de fer.**

Sous Windows, choisissez **Écran** & **Mosaïque horizontale** ou **Mosaïque verticale** de façon à ce que les fenêtres des deux documents soient visibles, puis affichez chaque document en mode **Chemin de fer** (Affichage  $\rightarrow$  Chemin de fer).

- **2** Sélectionnez un des outils et cliquez sur les pages à déplacer dans le document source. Pour déplacer une série de pages, cliquez sur la première page, puis appuyez sur la touche Majuscule tout en cliquant sur la dernière page à déplacer. Pour déplacer des différentes pages qui ne se suivent pas, appuyez sur la touche  $\mathcal E$  (Mac OS) ou Ctrl (Windows) tout en cliquant sur les différentes pages pour les sélectionner.
- **3** Faites glisser les vignettes vers le document cible. Le pointeur indique alors le point d'insertion des pages et la manière dont les pages adjacentes sont affectées.
- Un pointeur d'icône de page  $(\sqcap, \sqcap)$  ou  $\sqcap$ ) indique que l'insertion de la page à cet endroit n'affectera pas les pages existantes du document. Le pointeur Gauche <sup>4</sup> indique que les pages existantes dans la planche seront déplacées vers la gauche. Le pointeur Droite  $\overline{P}$  indique que les pages existantes dans la planche seront déplacées vers la droite.
- Pour déplacer une vignette de page entre deux planches, faites-la glisser avant de relâcher le bouton de la souris lorsque le pointeur Bas  $\tau$  s'affiche. Les planches qui suivent la page insérée son déplacées vers le bas.
- **4** Une fois les pages déplacées, rétablissez le document à une vue en pourcentage. Il n'est pas possible de modifier des pages en mode **Chemin de fer.** Si vous devez modifier des pages en vue réduite, réduisez le pourcentage d'affichage à 10 ou 20 %.

**5** Si vous avez fait glisser des vignettes de pages d'un document endommagé pour les récupérer, supprimez la page vierge qui correspondait à la page d'origine du document cible (**Page** & **Supprimer**). Cette page n'est plus nécessaire.

∫ Lorsque vous copiez par glissement des vignettes de pages entre documents, les pages qui suivent dans le document cible sont repositionnées et renumérotées conformément.

> Lorsque vous déplacez une page comportant des blocs de texte chaînés en la faisant glisser, le texte entier de l'article est ajouté au nouveau document. Le symbole de débordement de texte  $\infty$  s'affiche alors pour indiquer un tropplein de texte.

## **INCIDENCE SUR LES PARAMÈTRES PAR DÉFAUT ET LES PRÉFÉRENCES D'UN DOCUMENT**

Lorsque vous faites glisser des éléments et des pages entre documents, certains paramètres par défaut et préférences sont affectés comme suit :

• Les feuilles de style, couleurs, tirets et rayures, listes ou spécifications de césure et de justification utilisés par tout élément du document source sont ajoutés au document cible.

Si des spécifications du document source ont le même nom que des spécifications du document cible, les spécifications du document cible sont utilisées. (Par exemple, si une couleur porte le même nom, mais n'a pas la même définition, l'élément changera de couleur, du document source au document cible.)

- Si le fichier « XPress Preferences » utilisé par le document source est différent de celui utilisé dans le document cible, le texte peut se repositionner.
- Lorsque vous faites glisser des pages entre documents, toute page maquette utilisée sur les pages du document source est ajoutée au document cible. Si une page maquette du document source porte le même nom qu'une page maquette du document cible, la page maquette du document source est automatiquement renommée. Si une page maquette du document source a la même mise en page qu'une page maquette du document cible, la page maquette du document cible est utilisée pour toutes les pages source basées sur la page maquette source identique.

*DÉPLACEMENT PAR GLISSEMENT DE DOCUMENTS CONTENANT PLUSIEURS CALQUES* Si vous faites glisser un document qui contient plusieurs calques :

- Les éléments du calque *Défaut* du document source sont placés dans le calque *Défaut.* Ces éléments sont placés devant tous les éléments existants déjà sur le calque *Défaut* cible.
- Tous les autres calques se placent sur le dessus de la liste de la palette **Calques** du document cible.
- Si le document cible contient le même nom de calque que le document source, la couche copiée comporte un \* (astérisque) devant son nom dans la palette **Calques** du document cible.
- Le déplacement par glissement en mode chemin de fer fonctionne de la même manière, même si la palette **Calques** est cachée.

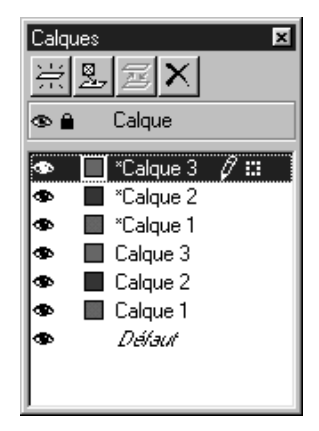

Dupliquez des noms de calque (avec astérisque) qui ont été copiés d'un document source à un document cible.

 $\overline{Q}^2$  Si l'on fait glisser un élément d'un document à un autre, celui-ci, ainsi que le calque dans lequel il se trouve, sont copiés sur le document cible.

# Chapitre 8 : L'essentiel sur le texte

*Le texte fait partie intégrante de pratiquement toute publication. Chaque publication nécessitant une stratégie de traitement de texte différente, QuarkXPress vous permet de créer et de modifier le texte directement dans la publication ou d'importer celui-ci à partir des logiciels de traitement de texte les plus utilisés.*

*En complément des mécanismes standard de formatage et d'édition du texte, QuarkXPress offre des fonctions plus poussées telles que la recherche et la modification du texte et de ses attributs, la vérification de l'orthographe, la création de dictionnaires orthographiques personnalisés et un utilitaire d'usage des polices permettant d'effectuer des changements globaux au texte d'un document.*

#### **MODIFICATION DU TEXTE**

*Grâce aux capacités de traitement de texte intégrées à QuarkXPress, vous pouvez créer le texte de vos publications sans avoir à utiliser d'autre logiciel. Ou encore, si vous préférez utiliser un logiciel de traitement de texte pour générer votre texte, vous avez la possibilité de l'importer dans un document QuarkXPress. Quelle que soit la méthode de création de texte que vous choisissez, vous pouvez utiliser QuarkXPress pour modifier tout le texte de vos publications, et ce, avec rapidité et efficacité.*

## **UTILISATION DES OUTILS**

Dans QuarkXPress, tout texte est saisi et importé dans des blocs ou chemins de texte actifs à l'aide de l'outil Modification  $\mathbb{R}^n$ . Les caractères sont saisis au point d'insertion de texte, indiqué par l'icône clignotante  $\tilde{I}$ .

- Pour saisir un texte dans un bloc ou chemin de texte, sélectionnez l'outil **Modification**  $\mathbb{K}^n$ . Cliquez sur le bloc ou chemin de texte pour l'activer. Le point d'insertion de texte clignotant  $\ddot{\downarrow}$  indique l'emplacement du texte que vous saisissez ou importez.
- Pour déplacer le point d'insertion de texte i, cliquez sur la souris lorsque la barre d'insertion de texte I se trouve à l'emplacement désiré. Vous pouvez définir un nouveau point d'insertion de texte  $\parallel$  uniquement au sein d'un texte ou bien au début ou à la fin d'un paragraphe ; il n'est pas possible de déplacer le point d'insertion de texte l au-delà du dernier texte d'un article ou d'un chemin.

• Pour sélectionner du texte à l'aide de la souris, cliquez sur cette dernière lorsque la barre d'insertion de texte I se trouve à l'emplacement désiré, puis faites glisser pour sélectionner le texte voulu et relâchez le bouton de la souris. Lorsqu'une section de texte est sélectionnée, les caractères que vous saisissez ou que vous importez remplacent la section sélectionnée.

 $\overline{Q}$  Lorsque l'outil **Modification**  $\mathbb{R}^m$  est sélectionné, le pointeur Flèche **\** se transforme en barre d'insertion de texte  $\int$  lorsqu'il est déplacé au-dessus d'un bloc de texte actif.

Pour modifier le texte, il faut déplacer le point d'insertion de texte  $\ddot{I}$  à l'intérieur d'un bloc de texte. Vous pouvez soit déplacer la barre d'insertion de texte I et cliquez à l'endroit où vous souhaitez placer le point d'insertion  $\ddot{\downarrow}$ , soit utiliser les commandes clavier. Les commandes clavier sont expliquées plus loin dans ce chapitre.

Vous pouvez sélectionner du texte en cliquant plusieurs fois sur la souris. Cliquez deux fois pour sélectionner le mot dans lequel se trouve le point d'insertion de texte  $\ddot{\downarrow}$ ; trois fois pour sélectionner la ligne dans laquelle se trouve le point d'insertion de texte  $\ddot{\downarrow}$ ; quatre fois pour sélectionner le paragraphe complet dans lequel se trouve le point d'insertion de texte  $\ddot{\downarrow}$ ; cinq fois pour sélectionner l'article tout entier.

#### **COPIER, COUPER ET COLLER**

Les opérations copier, couper et coller sont utiles pour déplacer un texte au sein d'un document. Pour copier, couper ou coller un texte, procédez comme suit :

- **1** Sélectionnez l'outil **Modification**  $\mathbb{R}^m$ . Sélectionnez le texte de votre choix, puis choisissez **Édition**  $\rightarrow$  **Copier** ( $\mathcal{H}$ +C sous Mac OS, Ctrl+C sous Windows) ou Couper ( $\#+X$  sous Mac OS, Ctrl+X sous Windows). Le texte est alors placé dans le Presse-papiers.
- **2** Pour coller le texte dans le document, à partir du Presse-papiers, sélectionnez l'outil **Modification**  $\mathbb{R}^n$ . Placez le point d'insertion de texte  $\ddot{\mathbb{I}}$  à l'endroit où vous souhaitez placer le texte collé. Choisissez **Édition → Coller** ( $\mathcal{H}$ +V sous Mac OS, Ctrl+V sous Windows).

 $\overline{Q}^2$  Tout texte coupé ou copié est stocké dans le Presse-papiers jusqu'à ce que vous le remplaciez par un autre texte ou élément coupé ou copié, ou jusqu'à ce que vous mettiez votre ordinateur hors tension.

 $\overline{Q}$  Pour supprimer le caractère précédant le point d'insertion de texte  $\ddot{\downarrow}$ , appuyez sur la touche Suppression (Mac OS) ou Retour arrière (Windows). Pour supprimer le caractère suivant le point d'insertion de texte  $\tilde{\mathbf{l}}$ , appuyez sur les touches Majuscule+Suppression (Mac OS) ou Supprimer (Windows). Pour supprimer une section de texte choisie, appuyez sur la touche Suppression (Mac OS) ou Retour arrière (Windows).

> Pour couper, copier, remplacer ou supprimer du texte, vous devez d'abord le sélectionner, soit à l'aide de la souris, soit à l'aide de commandes clavier. Les commandes clavier sont expliquées plus loin dans ce chapitre.

Lorsque vous cliquez deux fois sur un mot pour le sélectionner et que vous le coupez ou le copiez, QuarkXPress examine le contexte du mot et, au besoin, ajoute ou supprime un espace automatiquement lorsque vous collez ce mot à son nouvel emplacement. On appelle cette fonction **Espace typo.** Si vous souhaitez que le signe de ponctuation qui accompagne un mot soit également inclus, cliquez deux fois entre le mot et le signe de ponctuation qui lui est adjacent.

## **ÉDITION DU TEXTE À L'AIDE DE LA FONCTION DÉPLACER LE TEXTE PAR GLISSEMENT**

La fonction **Déplacer le texte** vous permet de sélectionner du texte et de le déplacer à l'aide de la souris. Vous ne pouvez déplacer du texte par glissement qu'au sein d'une chaîne de texte, et non entre des blocs de texte non reliés. Pour déplacer du texte par glissement, procédez comme suit :

- **1** Choisissez **Édition**  $\rightarrow$  **Préférences**  $\rightarrow$  **Préférences**, puis cliquez sur **Interactif** dans la liste de gauche pour afficher le panneau correspondant. Cochez la case **Déplacer le texte par glissement.** Cliquez sur le bouton **OK.**
- **2** Sélectionnez le texte que vous souhaitez déplacer ou copier.
- **3** Pour déplacer le texte sélectionné, cliquez à l'intérieur de la section sélectionnée, faites glisser le pointeur à l'endroit où vous souhaitez positionner le texte et relâchez le bouton de la souris pour placer le texte.
- **4** Pour copier et déplacer le texte sélectionné, appuyez sur la touche Majuscule tout en cliquant à l'intérieur de la section sélectionnée, faites glisser le pointeur à l'endroit où vous souhaitez positionner le texte et relâchez le bouton de la souris pour placer le texte copié.

å *Mac OS uniquement :* La fonction **Déplacer le texte par glissement** peut être activée temporairement, même lorsque la préférence n'est pas activée. Pour déplacer le texte sélectionné, appuyez sur les touches  $\mathcal{H}$ +Contrôle tout en faisant glisser la souris. Pour copier et déplacer le texte sélectionné, appuyez sur les touches  $\#$ +Contrôle+Majuscule tout en faisant glisser la souris.

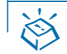

# **EXAMPLES CLAVIER**

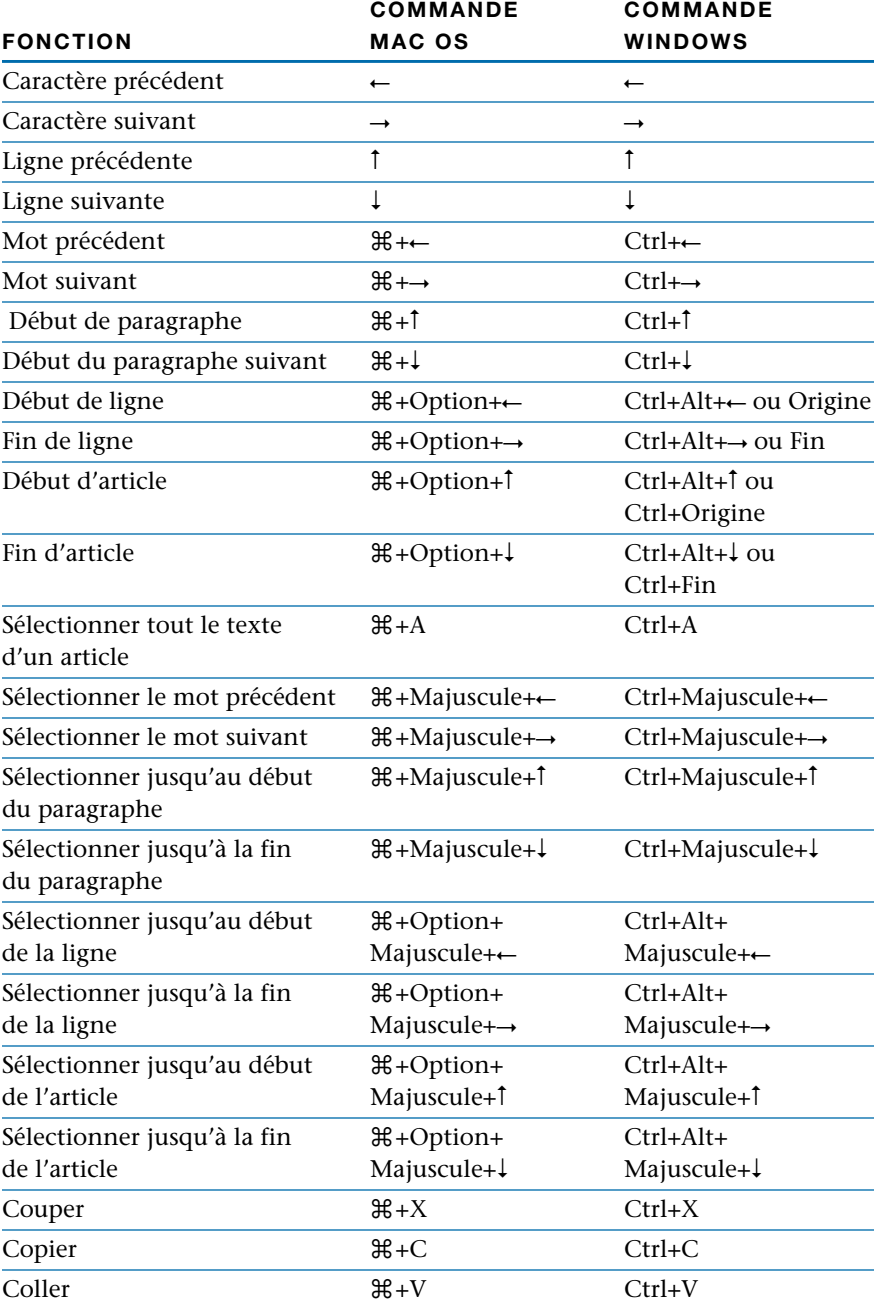

#### **IMPORTATION ET EXPORTATION DE TEXTE**

*QuarkXPress vous permet d'exporter du texte au format HTML et d'importer et d'exporter du texte dans différents formats : texte ASCII, balises XPress Tags et formats de logiciels de traitement de texte courants. QuarkXPress inclut des filtres d'importation et d'exportation du format XPress Tags et des formats provenant des logiciels de traitement de texte les plus utilisés, tels que, Microsoft Word et WordPerfect. (Pour toute information concernant les balises XPress Tags, reportez-vous à la section « Balises XPress Tags » du chapitre « Annexes ».) Pour pouvoir utiliser les filtres d'importation et d'exportation, vous devez les placer dans le dossier où se trouvent les autres XTensions et les activer dans la boîte de dialogue Gestionnaire d'XTensions (menu Utilitaires). (Pour toute information concernant les logiciels XTensions, reportez-vous à la section « Utilisation des logiciels XTensions » du chapitre 1, « Personnalisation de QuarkXPress ».)* 

#### **IMPORTATION DE TEXTE**

Vous pouvez importer des fichiers texte enregistrés dans des formats divers. Si vous importez du texte provenant d'un logiciel de traitement de texte ou au format XPress Tags, vérifiez que vous exécutez le bon filtre d'importation/ exportation. Pour importer du texte, procédez comme suit :

- **1** Sélectionnez l'outil **Modification** E.
- 2 Placez la barre d'insertion de texte I dans un bloc de texte, à l'endroit où vous souhaitez que le texte soit inséré. Si vous souhaitez que le texte importé remplace une portion de texte, celle-ci doit être sélectionnée.
- **3** Choisissez Fichier  $\rightarrow$  **Importer texte** ( $\mathcal{H}$ +E sous Mac OS, Ctrl+E sous Windows) ou affichez le menu contextuel du bloc de texte et choisissez la commandez **Importer texte.** Pour toute information concernant les menus contextuels, reportez-vous au chapitre 2, « Menus contextuels », du *Guide QuarkXPress : Présentation de l'interface.*

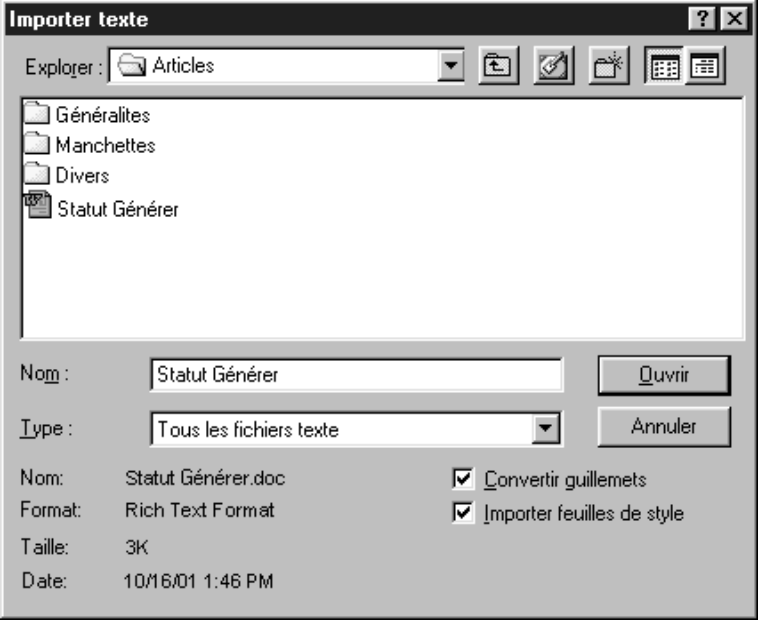

La boîte de dialogue **Importer texte** (menu **Fichier**) permet d'importer des fichiers texte.

- **4** Utilisez les commandes de la boîte de dialogue pour localiser le fichier texte à importer. La boîte de dialogue **Importer texte** liste les fichiers ASCII et ceux issus de logiciels de traitement de texte dont le filtre d'importation et d'exportation est activé.
- **5** Sélectionnez un fichier texte dans la liste. Lorsque vous sélectionnez un fichier texte, les champs **Type** et **Taille** (Mac OS) ou les champs **Format** et **Taille** (Windows) en indiquent le format et la taille.
- **6** Cochez la case **Convertir guillemets** pour convertir les tirets doubles en cadratins et les guillemets simples et doubles en apostrophes et guillemets typographiques lorsque le texte est importé. Les guillemets simples et doubles sont convertis au format de guillemets que vous avez spécifié dans le menu local **Format** (Édition  $\rightarrow$  Préférences  $\rightarrow$  Préférences  $\rightarrow$  panneau Interactif  $\rightarrow$  zone **Guillemets**).
- **7** Cochez la case **Importer feuilles de style** pour importer les feuilles de style d'un fichier Microsoft Word ou WordPerfect et les ajouter à la liste des feuilles de style du document. La fonction **Importer feuilles de style** convertit également les codes XPress Tags contenus dans du texte ASCII importé, en texte formaté.
- **8** Cliquez sur le bouton **Ouvrir.**
- ∫ Si l'ensemble du texte importé ne peut être contenu dans le bloc de texte, le symbole de débordement **¤** s'affiche. Si la case **Insertion auto. pages** (Édition → Pré**férences** & **Préférences** & panneau **Générales**) est activée, des pages sont alors insérées selon le besoin, pour contenir le texte (si vous importez le texte dans un bloc de texte automatique). **P**

Les filtres reconnaissent la plupart des fonctions de formatage de documents créés à l'aide des logiciels de traitement de texte. Cependant, certaines fonctions de traitement de texte qui ne sont pas disponibles dans QuarkXPress ne seront pas importées.

 $\overline{Q}^2$  Le texte ASCII ne contient pas d'informations de formatage. En revanche, le système de codage XPress Tags intégré à QuarkXPress permet d'inclure des informations relatives aux attributs de caractères et de paragraphes dans un texte ASCII. Vous pouvez utiliser n'importe quel logiciel de traitement de texte capable de sortir des fichiers texte ASCII pour générer un texte contenant du code XPress Tags. Puis, lorsque le texte ASCII est importé, QuarkXPress traduit le code XPress Tags imbriqué et affiche le texte formaté. (Pour toute information concernant les balises XPress Tags, reportez-vous à la section « Balises XPress Tags » du chapitre « Annexes ».)

> Vous pouvez rapidement formater du texte ASCII importé en spécifiant les attributs de caractères et de paragraphes au point d'insertion de texte  $\ddot{j}$ , avant d'importer le fichier texte.

> Si vous utilisez des apostrophes et des guillemets droits pour représenter les symboles de mesure du pied et du pouce, il faudra peut-être que vous remplaciez les guillemets typographiques par les guillemets droits. Entrez Contrôle+ Majuscule+" (Mac OS) ou Ctrl+Alt+" (Windows) pour un guillemet double et Contrôle+' (Mac OS) ou Ctrl+' (Windows) pour un guillemet simple.

> Utilisez la boîte de dialogue **Gestionnaire d'XTensions** (menu **Utilitaires**) pour charger les filtres de traitement de texte. (Pour toute information concernant le logiciel XTensions, reportez-vous à la section « Utilisation du logiciel Xtensions » du chapitre 1, « Personnalisation de QuarkXPress ».)

#### **EXPORTATION DE TEXTE**

Vous pouvez enregistrer un texte créé avec QuarkXPress dans des formats de fichier pouvant être ouverts par des logiciels de traitement de texte et autres applications. Pour exporter un texte, procédez comme suit :

- **1** Vérifiez bien que le bon filtre d'exportation est actif.
- **2** Pour enregistrer tout le texte contenu dans un bloc de texte ou dans une chaîne de blocs de texte reliés, activez le bloc de texte (ou l'un des blocs de la chaîne). Pour n'enregistrer qu'une partie du texte contenu dans un article, sélectionnez-la.
- **3** Choisissez Fichier → Enregistrer texte ( $\mathcal{H}$ +Option+E sous Mac OS, Ctrl+Alt+E sous Windows) ou affichez le menu contextuel du bloc de texte et choisissez la commande **Enregistrer texte.** Si vous avez choisi cette commande alors qu'une section de texte était sélectionnée, l'option **Texte sélectionné** est active. Si vous n'aviez pas sélectionné de texte, l'option **Tout l'article** est alors active.

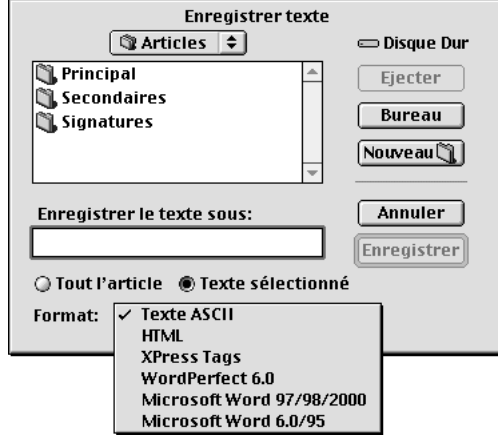

Choisissez **Fichier** & **Enregistrer texte** afin d'enregistrer le texte sélectionné ou un article entier à exporter, et choisissez un format pour le texte enregistré dans le menu local **Format.**

- **4** Choisissez un format de fichier dans le menu local **Format.** Le contenu de ce menu peut changer selon les filtres d'importation ou d'exportation exécutés.
- **5** Entrez un nom pour le fichier que vous souhaitez exporter dans le champ **Enregistrer le texte sous** (Mac OS) ou **Nom de fichier** (Windows).
- **6** Utilisez les commandes de la boîte de dialogue pour spécifier la destination du fichier exporté. Cliquez sur le bouton **Enregistrer.**

# $\overline{Q}$  La fonction d'exportation QuarkXPress HTML supporte les attributs de texte suivants :

- Tout majuscule
- Gras
- Changements de police de caractères
- Italique
- Barré
- Exposant
- Indice
- Alignement du texte (centré, gauche ou droite)
- Couleur de texte
- Souligné

∫ Quark, Inc. a pris toutes les mesures nécessaires pour assurer que les filtres d'importation et d'exportation QuarkXPress fonctionnent avec les produits précités. Nous ne pouvons cependant pas en garantir la compatibilité à cause des mises à jour périodiques effectuées par les autres fabricants.

## **RECHERCHE ET REMPLACEMENT DE TEXTE**

*QuarkXPress vous permet de rechercher et de remplacer du texte et des attributs de caractères au sein d'un seul article, dans chaque page d'un document ou dans chaque page maquette, à l'aide de la palette Rechercher/Remplacer (*C*+F sous Mac OS, Ctrl+F sous Windows).*

#### **UTILISATION DE LA FONCTION RECHERCHER/REMPLACER**

Vous pouvez utiliser la fonction **Rechercher/Remplacer** (menu **Édition**) pour rechercher des caractères, des mots ou des locutions et pour remplacer le texte par d'autres caractères, mots ou locutions. Par exemple, si vous remarquez la même faute d'orthographe dans un nom tout au long d'un document de taille importante, vous pouvez utiliser la fonction **Rechercher/Remplacer** pour retrouver et corriger en une seule opération toutes les occurrences du nom mal orthographié.

**1** Placez la barre d'insertion de texte  $\ddot{\theta}$  à l'endroit où vous souhaitez faire débuter la recherche.

- **2** Choisissez **Édition → Rechercher/Remplacer** ( $\mathcal{H}$ +F sous Mac OS, Ctrl+F sous Windows) pour spécifier les critères et lancer la recherche.
- **3** Saisissez le texte à rechercher dans le champ **Rechercher.** Ce dernier accepte jusqu'à 80 caractères.

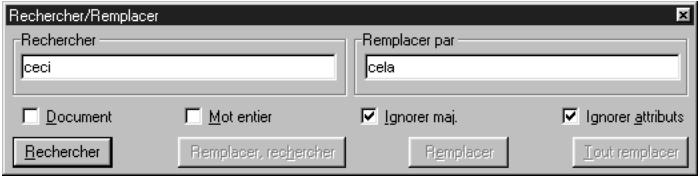

Choisissez **Édition** & **Rechercher/Remplacer** (C+F sous Mac OS, Ctrl+F sous Windows) pour ouvrir la palette **Rechercher/Remplacer** et rechercher et remplacer du texte et des caractères.

 $\sqrt{Q_{\gamma}^2}$  Pour rechercher un mot lorsque vous ne connaissez pas bien son orthographe, vous pouvez spécifier un « caractère joker » dans le champ **Rechercher** en appuyant sur les touches  $\mathcal{H}+\text{Majuscule+}$ ? (Mac OS) ou Ctrl+Majuscule+/ (Windows). Le caractère qui s'affiche dans le champ **Rechercher** est \?. Par exemple, Analyse\? dans le champ **Rechercher** renvoie Analyser et Analysez. Vous ne pouvez pas saisir de caractère joker dans le champ **Remplacer par.**

- **4** Entrez le texte de remplacement du texte trouvé dans le champ **Remplacer par.** Ce dernier accepte jusqu'à 80 caractères. Pour supprimer les occurrences du texte entré dans le champ **Rechercher,** n'entrez rien dans le champ **Remplacer par** et cliquez sur le bouton **Remplacer.**
- **5** Cochez la case **Document** pour rechercher et remplacer du texte dans tout le document ; désactivez-la pour rechercher et remplacer du texte uniquement dans le bloc de texte ou l'article actif.

Cochez la case **Maquettes** lorsqu'une page maquette est affichée pour rechercher et remplacer du texte dans toutes les pages maquette.

∫ Si la case **Document** est cochée dans la palette **Rechercher/Remplacer,** QuarkXPress fait débuter la recherche dans le document au point d'insertion de texte  $\ddot{u}$  et l'effectue dans tous les articles restants du document, jusqu'à la dernière page. Pour rechercher dans tout le document, appuyez sur la touche Option (Mac OS) ou Alt (Windows) pour changer le bouton **Rechercher** en bouton **Début.** 

> QuarkXPress ne parcourt pas les pages maquette lors d'une recherche dans un document. Pour rechercher et remplacer des attributs de texte ou de caractères sur une page maquette, vous devez d'abord afficher cette dernière (**Page** & **Visualiser**) et cocher la case **Maquettes** dans la palette **Rechercher/Remplacer.**

> Si la case **Document** n'est pas cochée dans la palette **Rechercher/Remplacer** et qu'un bloc de texte est actif, QuarkXPress fait débuter la recherche dans l'article au point d'insertion de texte i. Pour rechercher dans tout l'article, utilisez la commande clavier  $\mathcal{H}$ +Option+ $\uparrow$  (Mac OS) ou Ctrl+Alt+ $\uparrow$  (Windows) pour déplacer le point d'insertion de texte  $\ddot{\downarrow}$  au début de l'article, avant de rechercher et de remplacer du texte. Sinon, vous pouvez appuyer sur la touche Option (Mac OS) ou Alt (Windows) pour changer le bouton **Rechercher** en bouton **Début.**

- **6** Cochez la case **Mot entier** lorsque vous souhaitez effectuer une recherche sur le mot tel qu'entré dans le champ **Rechercher.** Lorsque cette case n'est pas cochée, QuarkXPress recherche toutes les occurrences du texte dans le champ **Rechercher,** même si les caractères sont inclus dans d'autres mots.
- **7** Cochez la case **Ignorer maj.** pour rechercher le texte dans le champ **Rechercher** avec majuscules et minuscules. Désactivez cette case pour ne trouver que les occurrences exactes en majuscules ou en minuscules.
- **8** Cochez la case **Ignorer attributs** pour ignorer les attributs de texte. Désactivez-la pour rechercher et modifier les attributs. (Pour toute information concernant les attributs, consultez la section « Recherche et remplacement d'attributs » plus loin dans ce chapitre.)
- **9** Cliquez sur le bouton **Rechercher** pour rechercher du texte utilisant les critères que vous avez saisis. La première occurrence du texte saisi dans le champ **Rechercher,** après le point d'insertion de texte  $\int_{a}^{b}$ , est sélectionnée.
- **10** Cliquez sur le bouton qui convient pour remplacer le texte sélectionné comme suit :
	- Cliquez sur le bouton **Remplacer, rechercher** pour remplacer l'occurrence sélectionnée par le texte saisi dans le champ **Remplacer par,** puis trouver l'occurrence suivante du texte saisi dans le champ **Rechercher.**
	- Cliquez sur le bouton **Remplacer** pour remplacer l'occurrence sélectionnée par le texte saisi dans le champ **Remplacer par.** Cliquez sur le bouton **Rechercher** de nouveau, afin de trouver l'occurrence suivante du texte saisi dans le champ **Rechercher.**
	- Cliquez sur le bouton **Tout remplacer** pour remplacer toutes les autres occurrences du texte saisi dans le champ **Rechercher** par le texte saisi dans le champ **Remplacer par.** Une boîte de dialogue affiche alors le nombre de fois que le texte a été remplacé. Cliquez sur le bouton **OK.**

 $\overline{Q}^2$  Si vous appuyez sur la touche Option (Mac OS) ou Alt (Windows), le bouton **Rechercher** affiche alors **Début.** Si vous cliquez alors sur ce bouton, QuarkXPress trouve la première occurrence du texte saisi dans le champ **Rechercher** dans le document ou l'article.

> *Mac OS uniquement :* cliquez sur la case d'agrandissement/réduction dans le coin supérieur droit de la palette **Rechercher/Remplacer** pour réduire cette dernière et faire apparaître une plus grande partie du document. Vous obtenez ainsi une meilleure vue du document au cours des opérations de recherche et de remplacement du texte. Cliquez de nouveau sur la case d'agrandissement/ réduction pour agrandir la palette.

> Les commandes **Rechercher/Remplacer** se trouvent dans une palette plutôt que dans une boîte de dialogue, ce qui vous permet de modifier des documents tout en gardant la palette ouverte. Il vous suffit de cliquer sur le document actif pour le modifier et désactiver temporairement la palette **Rechercher/Remplacer** qui apparaîtra alors en gris. Cliquez ensuite sur la palette pour la réactiver.

> À moins que vous ne cliquiez sur le bouton **Tout remplacer,** vous pouvez modifier les éléments trouvés manuellement et à tout moment, à l'aide de la palette Rechercher/Remplacer. Cliquez sur le document pour le rendre actif lors de l'utilisation de la palette **Rechercher/Remplacer.** Une fois les modifications effectuées, cliquez sur le bouton **Rechercher** pour continuer la recherche depuis le point d'insertion de texte  $\ddot{\parallel}$ .
#### **UTILISATION DE LA FONCTION RECHERCHER/REMPLACER DANS DES CALQUES**

Si vous utilisez la fonction **Rechercher/Remplacer** dans un document contenant des calques masqués, QuarkXPress effectue la recherche dans ces derniers, ainsi que dans les calques visibles. Si une occurrence correspondant aux critères de recherche est trouvée dans un calque caché, QuarkXPress affiche alors temporairement le bloc ou chemin de texte masqué pour que vous puissiez voir la sélection et la remplacer.

Pour de plus amples informations concernant les calques masqués, reportez-vous à la section « Affichage et sélection des calques » du chapitre 15, « Calques ».

#### **RECHERCHE ET REMPLACEMENT DES CARACTÈRES NON IMPRIMABLES**

Vous pouvez utiliser la fonction **Rechercher/Remplacer** pour rechercher et remplacer divers caractères non imprimables, tels les caractères correspondant aux tabulations, retours chariot et entrée. Les caractères non imprimables s'affichent comme suit dans les champs **Rechercher** et **Remplacer par :**

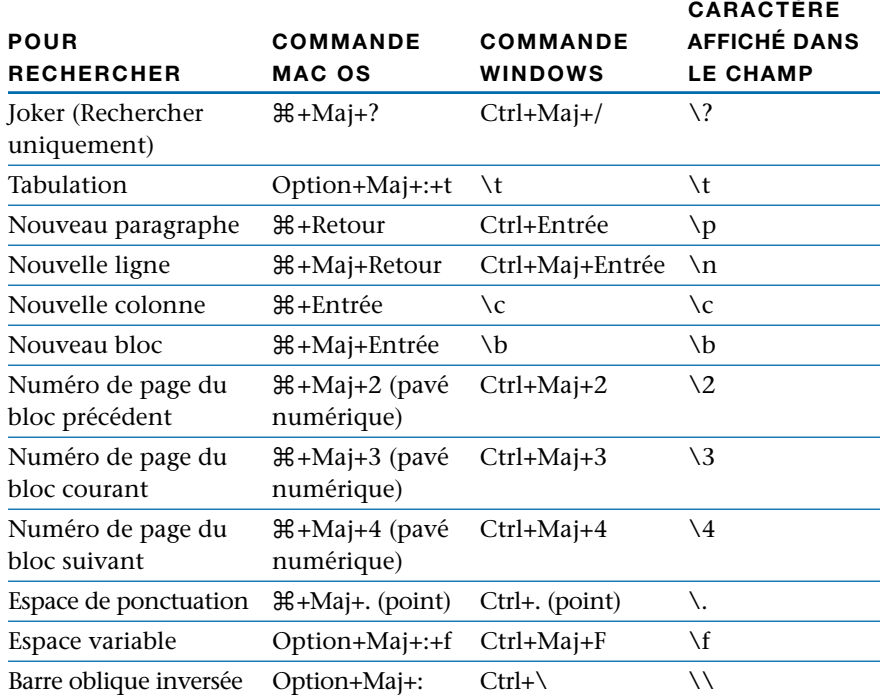

#### **RECHERCHE ET REMPLACEMENT D'ATTRIBUTS**

*QuarkXPress vous permet de rechercher et de modifier le texte et ses attributs (police, corps et style typographique) au sein d'un article, sur toutes les pages d'un document ou sur chaque page maquette.* 

#### **RECHERCHE ET REMPLACEMENT D'ATTRIBUTS**

Lorsque vous désactivez la case **Ignorer attributs,** la palette **Rechercher/ Remplacer (Édition** & **Rechercher/Remplacer**) s'agrandit et propose des critères de recherche et de remplacement supplémentaires. Lorsque la palette est étendue, vous pouvez utiliser la fonction **Rechercher/Remplacer** pour remplacer simultanément du texte, la police, le corps et le style typographique. Ou encore, vous pouvez remplacer toute combinaison de texte et d'attributs de caractères.

- **1** Placez le point d'insertion de texte  $\int$  à l'endroit où vous souhaitez faire débuter la recherche.
- **2** Choisissez **Édition**  $\rightarrow$  **Rechercher/Remplacer** ( $\mathcal{H}$ +F sous Mac OS, Ctrl+F sous Windows) pour spécifier des critères et lancer la recherche. Pour toute information concernant les commandes **Rechercher, Remplacer par, Document, Maquettes, Mot entier** et **Ignorer maj.** de la palette **Rechercher/Remplacer,** consultez la section précédente, « Recherche et remplacement de texte ».
- **3** Désactivez la case **Ignorer attributs** pour afficher les critères d'attributs de caractères **Rechercher/Remplacer ;** la palette s'agrandit et affiche alors les champs **Texte, Feuille de style, Police, Corps, Couleur** et **Style.**

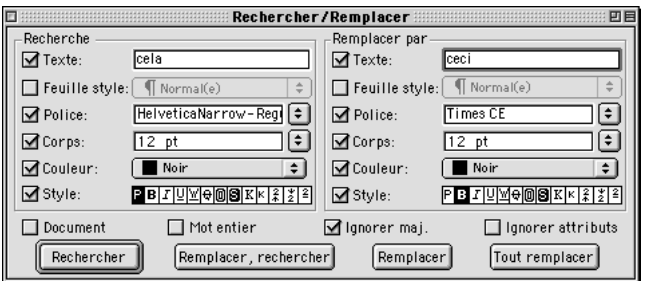

La palette **Rechercher/Remplacer** permet de remplacer les attributs de caractères dans un document.

- **4** Cochez la case **Texte** pour indiquer à QuarkXPress d'utiliser du texte comme critère de recherche pour la zone **Rechercher.** Saisissez le texte à rechercher (jusqu'à 80 caractères) dans le champ **Texte.** Si vous ne cochez pas cette case, le logiciel ne prendra pas de texte en compte lors de la recherche et le champ **Texte** ne sera pas disponible.
- Cochez les cases **Feuille de style, Police** et **Corps** pour indiquer à QuarkXPress d'utiliser ces attributs comme critères de recherche pour la zone **Rechercher.** Choisissez une feuille de style, une police et un corps spécifiques à un paragraphe ou à un caractère. Si un des choix n'est pas coché, l'attribut correspondant ne sera pas pris en compte par le logiciel lors de la recherche et son menu local ne sera pas disponible.
- Cochez la case **Couleur** pour indiquer à QuarkXPress d'utiliser la couleur du texte comme critère de recherche dans la zone **Rechercher.** Choisissez la couleur de texte que vous souhaitez rechercher. Si vous ne cochez pas cette case, le logiciel ne prendra pas la couleur de texte en compte lors de la recherche et le menu local **Couleur** ne sera pas disponible.
- Cochez la case **Style** pour indiquer à QuarkXPress d'utiliser le style comme critère de recherche dans la zone **Rechercher.** Vous devez préciser les attributs à inclure dans la recherche. Si vous ne cochez pas cette case, le logiciel ne prendra pas de style en compte lors de la recherche et la zone **Style** ne sera pas disponible.

Les boutons **Style** de la zone **Rechercher** ont trois états : omis (blanc), permis (gris) et requis (noir). Pour omettre de la recherche un texte doté d'un style particulier, vérifiez de bien avoir désactivé le bouton correspondant (il apparaît alors en blanc). Pour qu'un style soit inclus dans la recherche, cliquez deux fois dessus pour le sélectionner ; l'icône devient noire. Pour permettre (sans que cela soit requis) l'inclusion d'un style dans la recherche, cliquez une fois dessus ; l'icône devient grise. Les styles omis doivent être absents pour qu'il ait correspondance ; les styles requis doivent être présents pour qu'il ait correspondance. Si un style est permis, cela n'a pas d'importance si l'attribut est présent.

**5** Cochez la case **Texte** dans la zone **Remplacer par** pour remplacer le texte dans la zone **Rechercher** par un texte différent. Saisissez le texte de remplacement (jusqu'à 80 caractères) dans le champ **Texte.** Si vous ne cochez pas cette case, le logiciel ne remplacera pas le texte dans la zone **Rechercher** par un autre texte et le champ **Texte** ne sera pas disponible.

Pour supprimer toutes les occurrences du texte, cochez la case **Texte** sans rien saisir dans le champ.

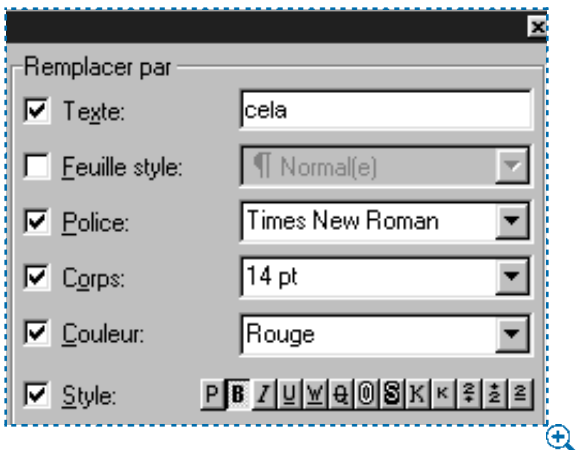

Utilisez la zone **Remplacer par** de la palette **Rechercher/Remplacer** pour remplacer les attributs trouvés.

- Cochez la case **Feuille de style, Police** et **Corps** dans la zone **Remplacer par** pour remplacer ces attributs par de nouveaux attributs. Choisissez une feuille de style, une police et un corps spécifiques à un paragraphe ou à un caractère dans les menus locaux. Si un des choix n'est pas coché, le logiciel ne remplacera pas l'attribut correspondant trouvé par un nouvel attribut et son menu local ne sera pas disponible.
- Cochez la case **Couleur** dans la zone **Remplacer par** pour remplacer la couleur de texte trouvée par une autre couleur. Choisissez une couleur dans le menu local. Si vous ne cochez pas cette case, le logiciel ne remplacera pas la couleur de texte trouvée par une autre couleur et le menu local **Couleur** ne sera pas disponible.
- Cochez la case **Style** dans la zone **Remplacer par** pour remplacer le style trouvé par un style différent. Cliquez sur les attributs que vous souhaitez inclure en tant que styles typographiques de remplacement. Si vous ne cochez pas cette case, le logiciel ne remplacera pas le style trouvé par un nouveau style ; la zone **Style** ne sera pas disponible.

Les boutons **Style** de la zone **Remplacer par** ont trois états : désélectionné (blanc), permis (gris) et requis (noir). Si vous souhaitez qu'un style particulier appliqué au texte trouvé soit supprimé, ne sélectionnez pas le bouton correspondant au style en question. Pour permettre à un style typographique de rester inchangé dans le texte trouvé, cliquez une fois sur le bouton correspondant pour le sélectionner ; l'icône devient grise. Pour qu'un style soit appliqué au texte trouvé, cliquez deux fois sur le bouton correspondant pour le sélectionner ; l'icône devient noire.

- **6** Lors de la recherche, QuarkXPress remplace les occurrences (texte ou attributs) qui répondent aux critères de recherche de la zone **Rechercher** par le texte ou les attributs tels que spécifié dans la zone **Remplacer par,** lorsque vous cliquez sur le bouton **Remplacer, rechercher, Remplacer** ou **Tout remplacer.**
- **7** Cliquez sur le bouton **Rechercher** pour commencer à rechercher et à remplacer le texte ou les attributs de caractères en utilisant les critères que vous avez saisis. La première occurrence du texte dans la zone **Rechercher,** après le point d'insertion de texte, est sélectionnée.
- **8** Cliquez sur le bouton **Remplacer, rechercher** pour remplacer l'occurrence sélectionnée par le texte ou les attributs dans la zone **Remplacer par** et rechercher l'occurrence suivante.
- Cliquez sur le bouton **Remplacer** pour remplacer l'occurrence sélectionnée par le texte ou les attributs dans la zone **Remplacer par.** Cliquez sur le bouton **Rechercher** de nouveau pour rechercher l'occurrence suivante.
- Cliquez sur le bouton **Tout remplacer** pour remplacer l'occurrence sélectionnée, ainsi que toutes les occurrences suivantes dans la zone **Rechercher** par le texte ou les attributs dans la zone **Remplacer par.** Un message d'avertissement affiche alors le nombre de remplacements effectués. Cliquez sur le bouton **OK.**

å Ne pas cocher la case **Ignorer attributs** offre de nombreuse options. Par exemple, vous pouvez utiliser la fonction **Rechercher/Remplacer** pour remplacer les occurrences du mot « vélo » doté des attributs Helvetica, Gras, 18 points, par le mot « Bicyclette » doté des attributs Futura, Extra Gras, 24 points. Pour ce faire, utilisez les champs de la palette étendue **Rechercher/Remplacer** afin d'indiquer à QuarkXPress quel texte et quels attributs de caractères rechercher et remplacer.

Le menu local **Police** de la zone **Rechercher** ne liste que les polices utilisées dans le document. Le menu local **Police** de la zone **Remplacer par** liste toutes les polices disponibles sur votre système.

Les styles typographiques suivants s'excluent mutuellement : **Souligné** et **Mot souligné, Petites maj.** et **Tout maj., Exposant** et **Indice.** Le fait d'activer l'une des deux options désactive l'autre. Par exemple, les styles exposant et indice ne peuvent pas être appliqués en même temps à un caractère.

Cliquer sur le bouton **Standard** dans la zone **Rechercher** ou dans la zone **Remplacer par** de la palette **Rechercher/Remplacer** désactive tous les autres styles typographiques.

Les occurrences de texte trouvées à l'aide de la boîte de dialogue **Rechercher/ Remplacer** peuvent être modifiées manuellement à tout moment. Cliquez sur le document pour l'activer et apporter les changements nécessaires. Lorsque vous avez terminé, choisissez de nouveau **Rechercher/Remplacer** et cliquez sur le bouton **Rechercher** pour continuer la recherche à partir du point d'insertion de texte  $\ddot{\cdot}$ .

#### **SUBSTITUTION DES POLICES D'UN DOCUMENT**

*Savoir quelles polices sont définies est important au moment de l'impression, aussi QuarkXPress comprend une fonction grâce à laquelle vous pouvez lister et remplacer toutes les polices utilisées dans un document. La commande Rassembler les info. pour la sortie (menu Fichier) établit un rapport sur les polices utilisées que vous pourrez transmettre au prestataire de service qui imprimera votre document.*

*La rubrique Polices de la boîte de dialogue Usage (menu Utilitaires) liste toutes les polices écran utilisées dans les pages ou pages maquette du document, ainsi que leurs variations de style. Ceci vous permet de vérifier que les polices PostScript nécessaires sont disponibles pour que le document s'imprime correctement. La rubrique Polices permet également de rechercher et de remplacer toutes les occurrences d'une police. Lorsque vous utilisez cette fonction, QuarkXPress passe tout le document en revue pour afficher la première occurrence de la police en question ; vous pouvez ensuite remplacer toutes les occurrences de cette police par une autre police.* 

#### **SUBSTITUTION DES POLICES**

Pour afficher les polices utilisées dans un document et remplacer celles que vous sélectionnez au niveau du document entier, procédez comme suit :

**1** Choisissez Utilitaires  $\rightarrow$  Usage  $\rightarrow$  onglet Polices.

Pour afficher les polices utilisées dans une page maquette et remplacer les polices sélectionnées, choisissez **Utilitaires** & **Usage** & **Polices** lorsqu'une page maquette est affichée.

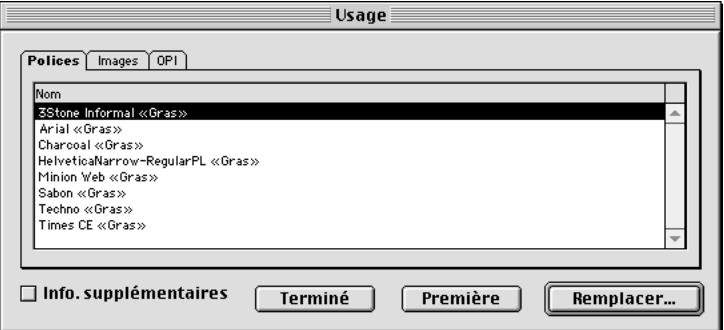

La rubrique **Polices** (**Utilitaires → Usage**) permet de remplacer des polices.

**2** Choisissez une police dans la liste. Toutes les polices du document, y compris celle spécifiée au point d'insertion de texte  $\ddot{\parallel}$  d'un bloc de texte vide, apparaissent dans la liste de la rubrique **Polices.**

Pour sélectionner plusieurs polices en même temps, appuyez sur la touche  $\mathcal E$ (Mac OS) ou Ctrl (Windows) tout en cliquant sur chacune. Pour sélectionner des polices qui se suivent dans la liste, cliquez sur le nom de la première police et appuyez sur la touche Majuscule tout en cliquant sur le nom de la dernière police souhaitée.

- **3** Cochez la case **Info. supplémentaires** pour afficher les caractéristiques de la police choisie. Ces informations comprennent le nom PostScript, le nom de fichier, le type et la version de la police.
- **4** Cliquez sur le bouton **Première** pour afficher la première occurrence de la police dans le document ou sur la page maquette. Cliquez sur le bouton **Suivante** pour afficher l'occurrence suivante de la police.
- **5** Cliquez sur le bouton **Remplacer** pour remplacer la police spécifiée par une autre police. Choisissez-en une dans le menu local **Police de remplacement.** Pour remplacer les polices sélectionnées dans la liste du champ **Police courante** par la version standard, gras ou italique de la police sélectionnée dans le champ **Police de remplacement,** cliquez sur le bouton de style correspondant ; vous pouvez sélectionner à la fois gras et italique. Cliquez sur le bouton **OK.**

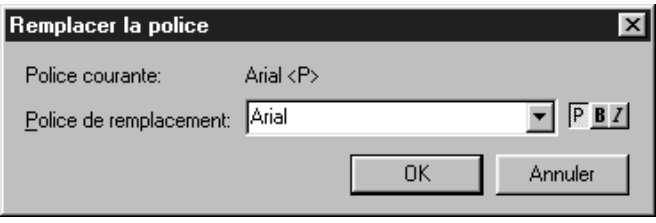

Dans la boîte de dialogue **Remplacer la police,** choisissez une police de remplacement pour les polices d'un document.

**6** Un avertissement s'affiche. Si vous souhaitez remplacer toutes les occurrences de la police par la police de remplacement, cliquez sur le bouton **OK.** La police sera remplacée tout au long du document ou des pages maquette, selon ce qui a été choisi.

**7** Répétez les étapes 2 à 6 pour remplacer d'autres polices dans le document ou dans une page maquette. Lorsque vous avez fini les modifications, cliquez sur le bouton **Terminé** (Mac OS) ou **Fermer** (Windows).

å Si une police apparaît dans la liste de la rubrique **Polices** (**Utilitaires** & **Usage**) sous la forme **<***Nom de la police***>** précédé d'un chiffre négatif, c'est que cette police n'est pas installée dans le système que vous utilisez. Dans ce cas, vous pouvez installer la police requise et rouvrir le document, ou vous pouvez utiliser la fonction **Usage** pour rechercher les occurrences de la police et remplacer cette dernière par une police différente.

La rubrique **Polices** (Utilitaires  $\rightarrow$  Usage) peut quelquefois afficher le message « polices manquantes » ou « inconnues ». Ces messages s'affichent parfois, lorsque vous travaillez avec des documents d'une plate-forme à une autre, car votre système peut ne pas reconnaître la même police venant de l'autre plateforme, même si le nom est identique. Pour pallier ce problème, il vous suffit de remplacer la police manquante ou inconnue par la même police dans le système que vous utilisez.

Lorsque des images Encapsulated PostScript (EPS) contenant des polices sont utilisées, QuarkXPress nécessite la police écran, ainsi que la police imprimante (si vous utilisez des polices de Type 1) ou la police TrueType pour imprimer le texte inclus dans l'image à haute résolution. Or, étant donné que la boîte de dialogue **Usage** ne liste pas les polices incluses dans les images EPS importés, vous devez ouvrir l'image dans son application d'origine pour vérifier l'identité des polices utilisées.

*Mac OS uniquement :* chaque fois qu'une police utilisée dans un document n'est pas disponible sur l'imprimante au moment de l'impression, une version basse résolution de la police en question est générée à partir des informations relatives à la version écran, afin de représenter les caractères.

Si vous ouvrez un document qui contient des caractères pour lesquels votre système ne détient pas une police écran dotée du même nom ou numéro d'identification, un message d'alerte s'affiche. QuarkXPress utilise alors la police du système par défaut pour afficher les caractères de la police manquante. Vous pouvez remplacer la police manquante lorsque le message d'alerte s'affiche.

## ∫ Si une police est listée comme **<inconnue>** dans la liste **Polices** (**Utilitaires** & **Usage** & onglet **Polices**), cela signifie que QuarkXPress ne l'identifie pas.

*Système Mac OS uniquement :* si le numéro d'identification de la police spécifiée dans le document du logiciel de traitement de texte est le même que celui d'une police installée sur le système de votre ordinateur, QuarkXPress appliquera cette dernière à toutes les occurrences des polices dans le texte portant ce numéro d'identification. Si le numéro d'identification de la police spécifiée dans le document du logiciel de traitement de texte n'est associé à aucune des polices installées sur votre ordinateur, QuarkXPress utilisera la police système par défaut pour afficher les caractères de la police manquante. Vous pouvez utiliser la fonction Usage pour retrouver les occurrences d'une police **<inconnue>** et la remplacer par la police souhaitée. QuarkXPress vous permet de vérifier l'orthographe d'un mot, de texte sélectionné, d'un article actif, de tout un document ou du texte sur les pages maquette.

## **VÉRIFICATION DE L'ORTHOGRAPHE**

*QuarkXPress permet de vérifier l'orthographe d'un mot, d'un texte, d'un article actif, d'un document entier ou du texte de pages maquette.*

#### **VÉRIFICATION DE L'ORTHOGRAPHE**

Pour pouvoir vérifier l'orthographe, une copie du fichier dictionnaire adéquat (fournie avec le programme QuarkXPress) doit être disponible dans le même dossier que le programme QuarkXPress. Lorsqu'un dictionnaire auxiliaire est ouvert pour être utilisé avec un document, QuarkXPress utilise les mots qu'il contient en plus des mots inclus dans le dictionnaire du programme pour corriger l'orthographe d'un texte. (Pour toute information concernant la création et l'utilisation de dictionnaires auxiliaires, consultez la section « Utilisation de dictionnaires auxiliaires » plus loin dans ce chapitre.)

#### **VÉRIFICATION DE L'ORTHOGRAPHE D'UN MOT**

Pour vérifier l'orthographe d'un mot, procédez comme suit :

**1** Placez le point d'insertion de texte  $\ddot{\parallel}$  à l'intérieur ou tout à côté du mot.

**2** Choisissez Utilitaires  $\rightarrow$  Vérifier l'orthographe  $\rightarrow$  Mot ( $\mathcal{H}$ +L sous Mac OS, Ctrl+W sous Windows).

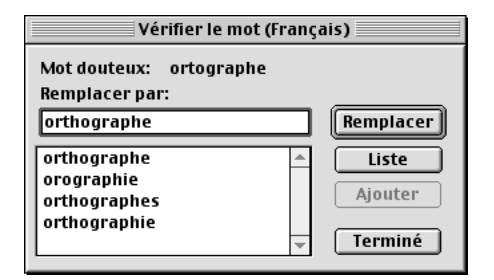

Choisissez **Utilitaires** & **Vérifier l'orthographe** & **Mot** pour afficher la boîte de dialogue **Vérifier le mot.**

- **3** Dans la boîte de dialogue **Vérifier le mot,** saisissez l'orthographe correcte dans le champ **Remplacer par** ou cliquez sur le bouton **Liste** pour vérifier si le fichier dictionnaire et tout dictionnaire auxiliaire ouvert contiennent des mots similaires au mot douteux.
- **4** Pour ajouter le mot au dictionnaire auxiliaire ouvert et refermer la boîte de dialogue **Vérifier le mot,** cliquez sur le bouton **Ajouter.** Celui-ci est actif lorsqu'un dictionnaire auxiliaire est ouvert pour être utilisé dans un document.
- 5 Cliquez sur le bouton **Remplacer** pour remplacer le mot douteux par le texte dans le champ **Remplacer par** ou cliquez sur le bouton **Terminé** (Mac OS) ou **Fermer** (Windows) pour annuler la vérification de l'orthographe.

#### **VÉRIFICATION DE L'ORTHOGRAPHE DE TEXTE SÉLECTIONNÉ, D'UN ARTICLE OU D'UN DOCUMENT**

- **1** Pour vérifier l'orthographe de :
- Texte sélectionné : à l'aide de l'outil Modification  $\mathbb{K}^n$ , sélectionnez un caractère. mot ou paragraphe, ou plus. Choisissez Utilitaires → Vérifier l'orthographe → Sélection ( $\#$ +L sous Mac OS, Ctrl+W sous Windows).
- Article : activez un bloc de texte. Choisissez Utilitaires  $\rightarrow$  Vérifier l'orthographe → Article ( $\text{\#+Option+L}$  sous Mac OS, Ctrl+Alt+W sous Windows).

• Document : choisissez Utilitaires  $\rightarrow$  Vérifier l'orthographe  $\rightarrow$  Document ( $\#$ +Option+Majuscule+L sous Mac OS, Ctrl+Alt+Majuscule+W sous Windows).

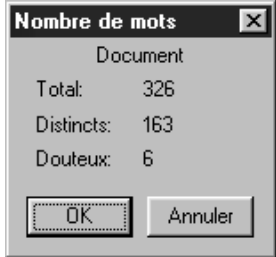

Choisissez **Utilitaires** & **Vérifier l'orthographe** & **Sélection, Article** ou **Document** pour afficher la boîte de dialogue **Nombre de mots.**

- **2** La boîte de dialogue **Nombre de mots** affiche trois champs : **Total, Distincts** et **Douteux.** Le champ **Total** affiche le nombre de mots vérifiés ; le champ **Distincts** le nombre de mots différents ; et le champ **Douteux** le nombre de mots absents du dictionnaire QuarkXPress ou du dictionnaire auxiliaire ouvert. Cliquez sur le bouton **OK** de la boîte de dialogue **Nombre de mots** pour continuer à vérifier l'orthographe.
- **3** Utilisez la boîte de dialogue **Vérifier la sélection, Vérifier l'article** ou **Vérifier le document** pour visualiser les mots douteux et les remplacer de manière sélective par des mots du dictionnaire ou que vous saisissez.

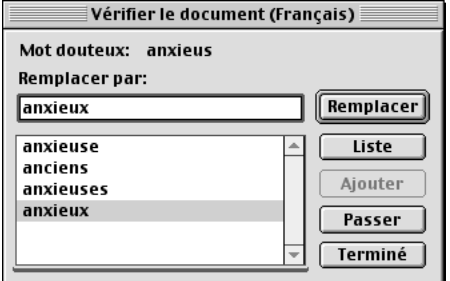

Recherchez, passez, ajoutez ou remplacez des mots dans la boîte de dialogue **Vérifier la sélection, Vérifier l'article** ou **Vérifier le document.**

- Le champ **Mot douteux** affiche les mots douteux, un la fois, dans l'ordre auquel ils ont été trouvés. Le nombre d'occurrences du mot dans le document est indiqué entre parenthèses, après le mot en question.
- Saisissez le mot correctement orthographié dans le champ **Remplacer par** pour remplacer le mot douteux, puis cliquez sur le bouton **Remplacer.** QuarkXPress remplace le mot douteux actif par le mot que vous saisissez, puis affiche le mot douteux suivant dans le champ **Mot douteux.** Lorsque tous les mots douteux ont été affichés, QuarkXPress ferme la boîte de dialogue.
- ∫ Lorsque vous cliquez sur le bouton **Remplacer,** QuarkXPress remplace toutes les occurrences du mot douteux.
	- Cliquez sur le bouton **Liste** pour vérifier si le fichier dictionnaire ou un dictionnaire auxiliaire ouvert contient des mots similaires au mot douteux courant. QuarkXPress liste des mots similaires dans la boîte de dialogue. Cliquez sur le mot correctement orthographié dans la liste pour le saisir dans le champ **Remplacer par.**

Si QuarkXPress n'arrive pas à trouver de mots similaires dans le fichier dictionnaire ou dans tout dictionnaire auxiliaire ouvert lorsque vous cliquez sur le bouton **Liste,** le message « Aucun mot similaire » s'affiche. Les noms propres, ainsi que les mots en langue étrangère sont souvent à l'origine de ce message.

- Cliquez sur le bouton **Ajouter** pour ajouter le mot douteux actif au dictionnaire auxiliaire ouvert. Le bouton **Ajouter** est actif lorsqu'un dictionnaire auxiliaire est ouvert pour être utilisé dans un document.
- Cliquez sur le bouton **Passer** pour passer au mot douteux suivant sans changer l'orthographe du mot douteux actif.
- Cliquez sur le bouton **Terminé** (Mac OS) ou **Fermer** (Windows) pour arrêter la vérification de l'orthographe et conserver les modifications déjà apportées.

 $\overline{Q}$  Vous pouvez vérifier l'orthographe sur les pages maquette en en affichant une et en choisissant **Utilitaires** & **Vérifier l'orthographe** & **Maquettes.**

> Pour obtenir le nombre de mots dans un document, choisissez **Utilitaires** & **Vérifier l'orthographe** & **Document.** La boîte de dialogue **Nombre de mots** s'affiche alors ; le champ **Total** affiche le nombre total de mots dans le document. Cliquez sur le bouton **Annuler** pour retourner à la fenêtre du document.

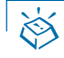

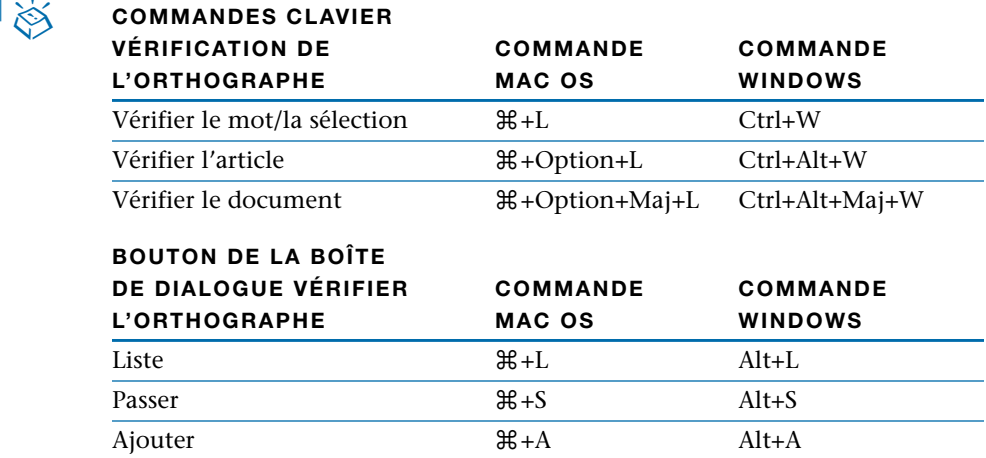

#### **VÉRIFICATION DE L'ORTHOGRAPHE DANS DES CALQUES**

Lors de la vérification de l'orthographe, QuarkXPress recherche les fautes d'orthographe dans tous les calques du document ou de l'article sélectionné. Si une orthographe douteuse est trouvée dans un calque masqué, QuarkXPress affiche alors temporairement le bloc ou chemin de texte masqué pour que vous puissiez décider si le mot doit être remplacé.

Pour de plus amples informations concernant les calques masqués, reportez-vous la section « Affichage et sélection des calques » du chapitre 15, « Calques ».

#### **UTILISATION DES DICTIONNAIRES AUXILIAIRES**

*Certains documents contiennent des mots spécialisés qui ne se trouvent pas dans le fichier dictionnaire qui s'installe en même temps que QuarkXPress. Si vous devez utiliser des mots spécialisés, vous pouvez créer vos propres dictionnaires auxiliaires pour ces derniers. Les dictionnaires auxiliaires accroissent le volume du fichier dictionnaire QuarkXPress et accélèrent le processus de vérification orthographique, étant donné que le nombre de mots douteux se trouve réduit. Lorsque vous ouvrez un dictionnaire auxiliaire devant servir dans un document actif, QuarkXPress utilise les mots de celui-ci en complément des 120 000 mots contenus dans le fichier dictionnaire QuarkXPress. Vous pouvez effectuer des copies de vos dictionnaires auxiliaires et les échanger avec d'autres utilisateurs de QuarkXPress.*

#### **CRÉATION, OUVERTURE ET FERMETURE DES DICTIONNAIRES AUXILIAIRES**

Pour créer, ouvrir ou fermer un dictionnaire auxiliaire, procédez comme suit :

- **1** Choisissez Utilitaires → Dictionnaire auxiliaire.
- **Créer :** entrez un nom pour le dictionnaire que vous créez dans le champ **Nouveau dict. auxil.** (Mac OS) ou **Nom** (Windows). Utilisez les commandes de la boîte de dialogue, pour sélectionner le volume et le dossier où vous souhaitez enregistrer le dictionnaire auxiliaire. Cliquez sur le bouton **Créer.**
- **Ouvrir :** utilisez les commandes de la boîte de dialogue pour localiser le dictionnaire que vous souhaitez ouvrir. Sélectionnez le dictionnaire et cliquez sur le bouton **Ouvrir.**
- **Fermer :** cliquez sur ce bouton pour fermer un dictionnaire auxiliaire. Lorsque aucun dictionnaire n'est ouvert, le champ **Dictionnaire auxiliaire courant** affiche *<Néant>* et le bouton **Fermer** n'est pas disponible.

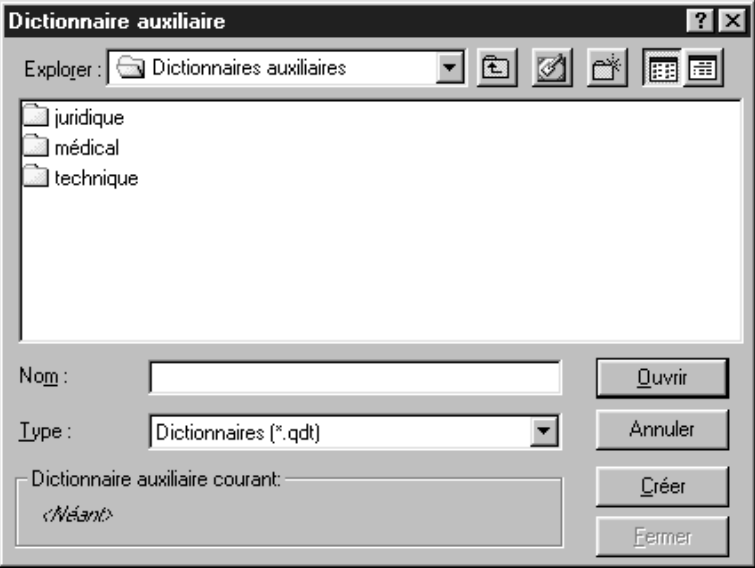

Créez des dictionnaires auxiliaires pour des mots particuliers (**Utilitaires** & **Dictionnaire auxiliaire** → Créer).

 $\overline{Q}$  On ne peut utiliser qu'un seul dictionnaire auxiliaire à la fois dans un document. En revanche, le même dictionnaire peut être utilisé avec plusieurs documents.

> Tout dictionnaire auxiliaire ouvert alors qu'aucun document n'est ouvert devient le dictionnaire auxiliaire par défaut pour tous les documents créés par la suite.

> Si un dictionnaire auxiliaire est ouvert pour être utilisé dans un document, il demeure associé à ce document (même si ce dernier est enregistré sur un autre disque), jusqu'à ce que vous cliquiez sur le bouton **Fermer** dans la boîte de dialogue **Dictionnaire auxiliaire** ou que vous ouvriez un dictionnaire auxiliaire différent.

Les dictionnaires auxiliaires sont enregistrés en tant que fichiers distincts sur votre disque dur. Les chemins d'accès aux dictionnaires sont enregistrés avec les documents associés. Si vous transférez un dictionnaire auxiliaire vers un autre dossier ou volume, QuarkXPress sera incapable de le retrouver. Pour vérifier l'orthographe dans un document associé à un dictionnaire auxiliaire manquant, choisissez Utilitaires → Dictionnaire auxiliaire, puis localisez et ouvrez le dictionnaire auxiliaire. Si vous ne parvenez pas à le localiser, cliquez sur le bouton **Fermer.**

#### **AJOUT DE MOTS AUX DICTIONNAIRES AUXILIAIRES**

La fonction **Modifier le dict. auxil.** est disponible lorsqu'un dictionnaire auxiliaire, associé un document actif, ou par défaut, est ouvert. Pour ajouter des mots un dictionnaire auxiliaire ouvert, procédez comme suit :

- **1** Choisissez **Utilitaires** & **Modifier le dict. auxil.**
- **2** Saisissez les mots de votre choix dans le champ en dessous de la liste et cliquez sur le bouton **Ajouter** après chaque mot saisi pour ajouter ce dernier au dictionnaire.
- **3** Cliquez sur le bouton **Enregistrer** lorsque vous avez terminé d'ajouter des mots.

 $\overline{Q}^2$  Pour ajouter des mots un dictionnaire auxiliaire ouvert alors que vous vérifiez l'orthographe d'un document (**Utilitaires** & **Vérifier l'orthographe**), cliquez sur le bouton **Ajouter** dans la boîte de dialogue **Vérifier le mot, Vérifier l'article** ou **Vérifier le document.** Appuyer sur les touches Option+Majuscule (Mac OS) ou Alt+Majuscule (Windows) tout en cliquant sur le bouton **Terminé** (Mac OS) ou **Fermer** (Windows) ajoute tous les mots douteux trouvés au dictionnaire auxiliaire ouvert. Le bouton **Ajouter** est disponible lorsqu'un dictionnaire auxiliaire est ouvert pour être utilisé dans le document actif.

## Chapitre 9 : Typographie

*Dans un texte, comme dans un discours les mots peuvent être chuchotés ou criés. La typographie, c'est l'art de véhiculer le ton ou le sens du contenu par l'apparence du texte. Quand votre texte retient l'attention de l'oeil et de l'esprit, la typographie est réussie.*

*QuarkXPress vous permet de contrôler le ton du texte grâce au réglage de chaque facette de la typographie, y compris les polices de caractères, le style typographique, l'interlignage et l'espacement. À l'aide de ces commandes précises, vous pouvez faire rugir ou murmurer les mots.*

#### **CONFIRMATION DES PRÉFÉRENCES TYPOGRAPHIQUES** P

*Les préférences typographiques affectent la disposition du texte dans les documents. Si vous modifiez ces préférences plus tard dans le processus d'édition, vous serez peut-être confronté à une redistribution du texte, alors soyez prévoyant. Lorsque vous créez un document, confirmez que les préférences typographiques établies vous conviennent, avant de commencer à travailler sur un texte. Ces préférences incluent notamment la personnalisation des styles typographiques, le contrôle de l'interlignage, le réglage des ligatures et la définition de la grille des lignes de base. Les préférences qui affectent la typographie se trouvent dans les panneaux Caractère et Paragraphe de la boîte de dialogue Préférences (Édition → Préférences → Préférences). Pour toutes informations détaillées concernant les commandes de ces panneaux, consultez le chapitre 4, « Menu Édition », du Guide QuarkXPress : Présentation de l'interface.*

Pour confirmer les préférences typographiques, procédez comme suit :

**1** Créez ou ouvrez le document dont vous souhaitez confirmer les préférences typographiques. Si vous souhaitez configurer les paramètres typographiques pour tous les documents à venir, vérifiez bien qu'*aucun* document n'est ouvert. **2** Choisissez **Édition**  $\rightarrow$  **Préférences**  $\rightarrow$  **Préférences.** La boîte de dialogue du même nom s'affiche.

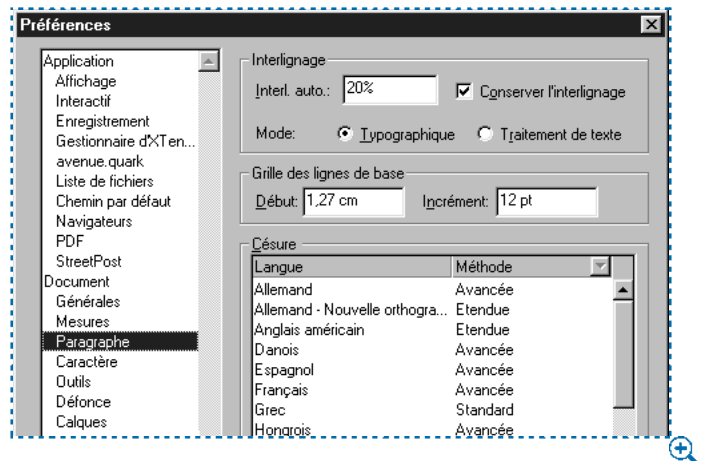

Utilisez la boîte de dialogue **Préférences (Édition → Préférences → Préférences)** pour confirmer les réglages **Paragraphe** et **Caractère** avant de commencer à formater le texte.

- **3** Cliquez sur **Paragraphe** dans la liste de gauche et confirmez que les réglages de paragraphe vous conviennent. Vérifiez les réglages appliqués à votre document et remplacez-les si nécessaire par des réglages mieux adaptés et plus à même d'éveiller l'attention de vos lecteurs. Prêtez tout particulièrement attention aux paramètres suivants :
- **Interlignage :** si vous utilisez l'interlignage automatique, veillez à en confirmer la valeur dans le champ **Interl. auto.** À moins que vous n'essayiez d'obtenir le même interlignage que celui d'un document venant d'un logiciel de traitement de texte, choisissez l'option **Typographique** comme mode d'**interlignage.** Pour que l'espace entre les lignes de texte soit homogène lorsque celles-ci touchent le bas d'éléments qui font obstruction, cochez la case **Conserver l'interlignage.**
- **Grille des lignes de base :** si vous avez l'intention de verrouiller des paragraphes sur une grille de lignes de base pour assurer l'alignement des lignes d'une colonne à une autre, vérifiez les paramètres de la zone **Grille des lignes de base.** La valeur du champ **Début** spécifie la distance entre le sommet d'une page et la première ligne de la grille. La valeur du champ **Incrément** détermine l'espace entre les lignes de la grille.
- **4** Le menu local **Méthode** de la zone **Césure** permet de spécifier la méthode utilisée par QuarkXPress pour couper les mots des paragraphes lorsqu'aucune entrée applicable n'est trouvée dans votre dictionnaire Exceptions de césure. Le paramètre choisi affecte uniquement les paragraphes pour lesquelles l'option Césure automatique (Édition  $\rightarrow$  C&J) est activée.
- Choisissez **Standard** pour couper les mots à l'aide de l'algorithme intégré aux versions de QuarkXPress antérieures à 3.1. Les documents créés dans les versions de QuarkXPress utilisent par défaut l'option **Standard** lorsqu'ils sont ouverts dans les versions 3.1 ou ultérieures.
- L'option **Avancée** permet de couper les mots à l'aide de l'algorithme intégré à la version 3.1 de QuarkXPress.
- L'option **Étendue** utilise le même algorithme que l'option **Avancée,** mais consulte tous les dictionnaires de césure intégrés avant de faire appel à cet algorithme. Cette méthode est utilisée par défaut pour les documents créés dans cette version de QuarkXPress.
- **5** Cliquez sur **Caractère** dans la liste située sur la gauche et confirmez que les paramètres de caractères sont bien ceux que vous souhaitez. Vérifiez et modifiez les paramètres pour les adapter à votre document et attirer l'attention de vos lecteurs. Accordez une attention toute particulière aux paramètres suivants :
- Styles **Exposant, Indice, Petites majuscules** et **Supérieur :** Vous pouvez les personnaliser pour tout un document. Remarquez que les caractères en exposant et en indice peuvent provoquer un espacement irrégulier des paragraphes utilisant un interlignage automatique.
- *Mac OS uniquement :* **Ligatures :** Si vous souhaitez utiliser les ligatures pour « fi » et « fl » contenues dans de nombreuses polices Mac OS, cochez la case **Ligatures.** Vous pouvez préciser une valeur d'approche au-dessus de laquelle les caractères ne pourront pas être liés par une ligature dans le champ **Césure à partir de.** Par exemple, dans une manchette aux caractères très espacés, il vaut mieux ne pas utiliser de ligature. Pour empêcher la combinaison en ligature de « ffi » et « ffl » (comme dans « office » et « duffle-coat », cochez la case **Pas "ffi" ou "ffl".**
- ∫ Les documents créés dans des versions précédentes de QuarkXPress conservent leur méthode de césure (**Standard** ou **Avancée**) lorsqu'ils sont ouverts dans une version plus récente. Si vous choisissez l'option **Étendue** pour ces documents, le texte risque de se repositionne.
	- **6** Après confirmation de toutes ces préférences, cliquez sur le bouton **OK.**
- $\overline{Q}^2$  Si vous utilisez fréquemment les mêmes préférences (par exemple, si vous cochez toujours la case **Ligatures**), spécifiez les préférences typographiques quand aucun document n'est ouvert. Le nouveau paramètre s'appliquera à tous les nouveaux documents.

#### **APPLICATION DES ATTRIBUTS DE CARACTÈRES** P

*QuarkXPress vous permet de contrôler le texte avec précision grâce à l'application de styles caractère par caractère. En effet, chaque caractère peut se voir attribuer pratiquement toute combinaison de styles typographiques, y compris une police, un corps, un style typographique et une couleur spécifiques. Ces styles, appelés attributs de caractères, s'appliquent au texte sélectionné ou au texte saisi après le point d'insertion de texte* i*.*

#### **SÉLECTION D'UNE POLICE**

QuarkXPress accède toutes les polices installées et disponibles sur votre système. Vous pouvez appliquer une nouvelle police au texte sélectionné ou l'appliquer partir du point d'insertion de texte  $\ddot{j}$ , en utilisant l'une des méthodes suivantes :

#### *MENU STYLE*

Choisissez **Style** & **Police** et choisissez-en une dans le sous-menu.

#### *PALETTE SPÉCIFICATIONS*

Cliquez sur la flèche **□** qui se trouve près du nom de la police active et choisissez une police dans la liste. Vous pouvez également choisir le nom de la police active dans le champ, saisir les premières lettres du nom jusqu'à ce qu'il soit reconnu et appuyer sur la touche Retour (Mac OS) ou Entrée (Windows).

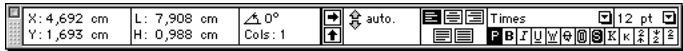

Choisissez une police pour le texte sélectionné dans la liste située droite dans la palette **Spécifications.**

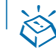

#### ç **COMMANDES CLAVIER**

Vous pouvez changer de police rapidement lorsque vous tapez, en appuyant sur les touches  $\#$ +Option+Majuscule+M (Mac OS) ou Ctrl+Alt+Majuscule+M (Windows) pour passer directement au champ de police de la palette **Spécifications.** Saisissez les premières lettres du nom d'une police jusqu'à ce qu'il soit reconnu, appuyez sur la touche Retour (Mac OS) ou Entrée (Windows), puis continuez à taper. Pour choisir la police suivante dans le menu local, appuyez sur les touches Option+F9 (Mac OS) ou Ctrl+F9 (Windows). Pour la police précédente, appuyez sur les touches Option+Majuscule+F9 (Mac OS) ou Ctrl+ Majuscule+F9 (Windows).

 $\widetilde{Q_{\tau}}$  Vous pouvez regrouper des attributs de caractères et de paragraphes pour former une feuille de style. L'utilisation des feuilles de style peut aider à rationaliser la production et obtenir un formatage homogène. Pour toute information concernant l'utilisation des feuilles de style, consultez la section « Utilisation des feuilles de style » plus loin dans ce chapitre.

#### **SÉLECTION D'UN CORPS DE POLICE**

QuarkXPress vous permet d'utiliser des corps de police allant de 2 à 720 points. Vous pouvez appliquer un nouveau corps de police au texte sélectionné ou l'appliquer après le point d'insertion de texte i, en utilisant l'une des méthodes suivantes :

#### *MENU STYLE*

Choisissez **Style** & **Corps** et choisissez le corps dans le sous-menu. Sinon, choisissez Autre ( $\mathcal{H}$ +Majuscule+A sous Mac OS, Ctrl+Majuscule+\ sous Windows) et renseignez le champ **Corps.** Cliquez sur le bouton **OK.**

#### *PALETTE SPÉCIFICATIONS*

Cliquez sur la flèche  $\Xi$  qui se trouve près du corps de police actif pour afficher une liste de corps et en choisir un. Vous pouvez également sélectionner le corps de police actif dans le champ, saisir un nouveau corps et appuyer sur la touche Retour (Mac OS) ou Entrée (Windows).

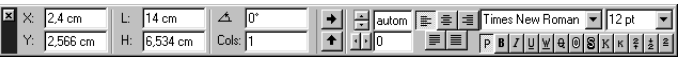

Choisissez un corps de police pour le texte sélectionné dans la liste située à droite dans la palette **Spécifications.**

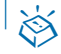

#### ç **COMMANDES CLAVIER**

QuarkXPress augmente ou réduit les corps de police conformément la fourchette de valeurs prédéfinies suivante : 7, 9, 10, 12, 14, 18, 24, 36, 48, 60, 72, 96, 120, 144, 168 et 192 points.

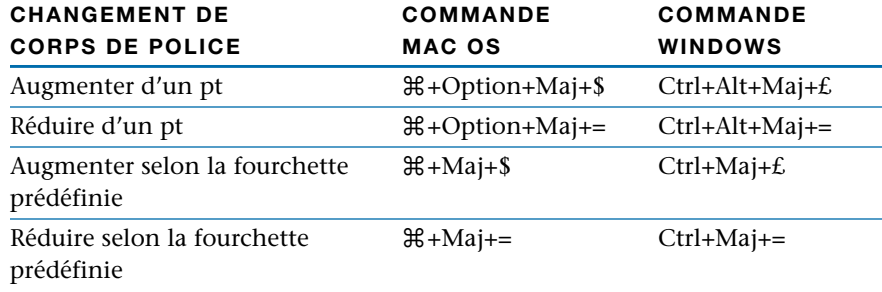

 $\overline{Q}^2$  Vous pouvez redimensionner tout le texte contenu dans un bloc en appuyant sur les touches de modification tout en étirant une poignée du bloc de texte.

Appuyez sur la touche  $\mathcal H$  (Mac OS) ou Ctrl (Windows) pour redimensionner le bloc, le corps, l'interlignage automatique et le texte avec mise échelle aux dimensions du bloc.

Appuyez sur les touches  $\mathcal{H}$ +Option+Majuscule (Mac OS) ou Ctrl+Alt+Majuscule (Windows) pour redimensionner le bloc, le corps, l'interlignage automatique et le texte avec mise échelle aux dimensions initiales du bloc.

Vous ne pouvez pas utiliser de touches de modification pour redimensionner un texte contenu dans un bloc de texte chaîné.

#### **SÉLECTION DE STYLES TYPOGRAPHIQUES**

On peut appliquer les styles typographiques avec presque toutes les combinaisons possibles, comme *Gras italique souligné***.** Vous pouvez appliquer des styles typographiques au texte sélectionné ou les appliquer après le point d'insertion de texte i, en utilisant l'une des méthodes suivantes :

#### *MENU STYLE*

Choisissez **Style** & **Style** et choisissez un style typographique dans le sous-menu. Pour appliquer des styles supplémentaires, choisissez le sous-menu **Style** de nouveau pour en choisir d'autres.

#### *BOÎTE DE DIALOGUE ATTRIBUTS DE CARACTÈRES*

Choisissez **Style** & **Caractère** (C+Majuscule+D sous Mac OS, Ctrl+Majuscule+D sous Windows) et cliquez sur les cases à cocher de la zone **Style** pour spécifier les styles voulus.

## **SOMMANDES CLAVIER**

Cliquez sur les icônes de styles typographiques de votre choix dans la palette **Spécifications** ou employez les commandes clavier correspondantes.

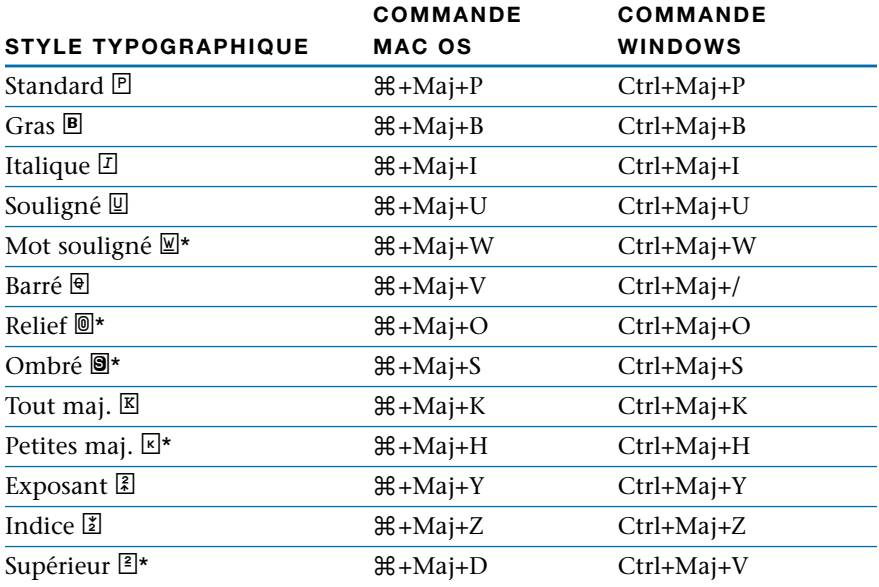

\* Non disponible dans les blocs de texte HTML.

∫ Certains styles typographiques s'excluent mutuellement et ne peuvent pas être associés : **Souligné** et **Mot souligné, Petites maj.** et **Tout maj.,** et **Exposant** et **Indice.**

 $\overline{Q}$  Pour qu'un style typographique ne soit plus appliqué au texte sélectionné, choisissez de nouveau l'option correspondante dans le sous-menu **Style,** cliquez sur l'icône correspondante dans la palette **Spécifications** de nouveau ou utilisez la commande clavier de nouveau. Pour supprimer tous les styles du texte sélectionné, choisissez **Standard.** Vous pouvez également désactiver des options de style dans la zone **Style** de la boîte de dialogue **Attributs de caractères** (**Style** & **Caractère**).

> Vous pouvez personnaliser les styles typographiques **Exposant, Indice, Petites maj.** et **Supérieur** d'un document dans le panneau **Caractère** dans la boîte de dialogue (**Édition** & **Préférences** & **Document** & panneau **Caractère**). Par exemple, vous pouvez agrandir les caractères en **petites majuscules** ou rabaisser les caractères mis en **indice.**

#### **SÉLECTION D'UNE COULEUR ET D'UNE TEINTE**

QuarkXPress liste toutes les couleurs définies d'un document — les couleurs par défaut, les couleurs créées dans la boîte de dialogue **Couleurs** (menu **Édition**), ainsi que les couleurs d'accompagnement importées avec les fichiers image EPS. Vous pouvez appliquer une couleur et une teinte au texte sélectionné ou l'appliquer après le point d'insertion de texte  $\ddot{\downarrow}$ , en utilisant l'une des méthodes suivantes :

#### *MENU STYLE*

Choisissez **Style** & **Couleur** et choisissez une couleur dans le sous-menu. Choisissez **Style** & **Teinte** et choisissez une valeur de pourcentage dans le sous-menu. Ou choisissez Style → Teinte → Autre et renseignez le champ **Teinte** de la boîte de dialogue **Attributs de caractères** (**Style** & **Caractère**). Cliquez sur le bouton **OK.**

#### *PALETTE COULEURS*

Choisissez **Affichage** & **Afficher les couleurs** (F12). Cliquez sur l'icône de texte T, puis sur une des couleurs listées. Dans le menu local **Teinte,** cliquez sur la flèche **□** affichée près du pourcentage actuel pour afficher une liste de valeurs et choisir un pourcentage. Vous pouvez également sélectionner la valeur de la teinte courante dans le champ, saisir une nouvelle valeur et appuyer sur la touche Retour (Mac OS) ou Entrée (Windows).

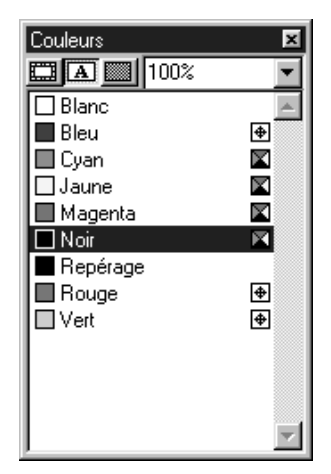

L'icône texte  $\boxed{\triangle}$  et le menu local de pourcentage de teinte situés dans la partie supérieure de la palette **Couleurs** vous permettent de choisir une couleur et une teinte pour le texte sélectionné.

 $\overline{Q}^2$  Pour créer du texte inversé, utilisez une teinte claire pour le texte dans un bloc au fond foncé. Vous pouvez également placer le texte inversé au sein d'un filet supérieur ou inférieur. Pour toute information concernant les filets ancrés, reportez-vous à la section « Création de filets ancrés » du chapitre 10, « Graphiques en typographie ».

#### **APPLICATION D'UNE ÉCHELLE HORIZONTALE OU VERTICALE**

QuarkXPress vous permet de condenser ou d'agrandir les caractères pour les rendre plus étroits ou plus larges, et plus hauts ou plus courts que ce qui est spécifié dans la police d'origine. Vous pouvez appliquer une échelle horizontale ou verticale au texte sélectionné ou l'appliquer après le point d'insertion de texte  $\ddot{\downarrow}$ , en utilisant l'une des méthodes suivantes :

#### *MENU STYLE*

Choisissez **Style** & **Échelle horizontale/verticale** Choisissez **Horizontale** ou **Verticale** dans le menu local **Échelle** et renseignez le champ correspondant. Cliquez sur le bouton **OK.**

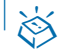

#### $\otimes$  **COMMANDES CLAVIER**

Les commandes clavier fonctionnent la fois pour l'échelle horizontale et l'échelle verticale. Si l'échelle d'une section de texte sélectionnée est modifiée la fois horizontalement et verticalement, les commandes augmenteront ou réduiront le texte conformément.

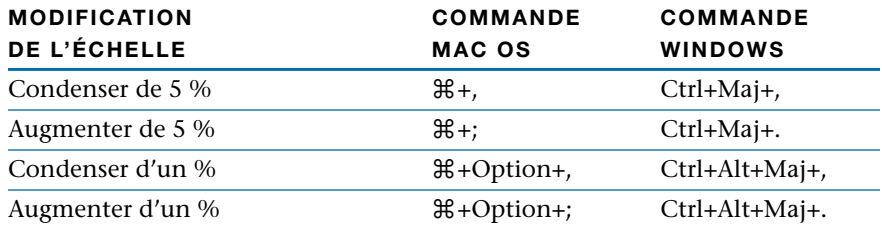

# Lierre Lierre Lierre

Dans cet exemple, le texte de 30 points apparaît avec une échelle verticale de 150 % (gauche), une échelle normale (au milieu) et une échelle horizontale de 150 % (droite).

∫ Vous ne pouvez pas appliquer à la fois une échelle horizontale et verticale. Si vous appliquez une échelle verticale à un texte dont l'échelle horizontale a déjà été modifiée, cette dernière retourne à 100 %. De même, si vous appliquez une échelle horizontale à un texte dont l'échelle verticale a déjà été modifiée, cette dernière retourne à 100 %.

 $\overline{Q}^2$  Abuser de cette technique entraîne des effets indésirables au niveau de la conception des polices. Vous devriez donc imprimer des exemples du texte dont l'échelle a été modifiée, afin de vous assurer que son tracé n'est ni trop fin ni trop épais.

#### **CHANGEMENT DES LIGNES DE BASE DU TEXTE**

QuarkXPress vous permet de placer des caractères au-dessus ou en dessous de leur ligne de base sans que cela n'affecte l'espacement des paragraphes. Une valeur positive élève le texte, tandis qu'une valeur négative l'abaisse. Vous pouvez décaler la ligne de base d'un texte sélectionné ou la décaler après le point d'insertion de texte  $\ddot{j}$ , en utilisant l'une des méthodes suivantes :

#### *MENU STYLE*

Choisissez **Style** & **Décal. ligne de base** et renseignez le champ du même nom. Cliquez sur le bouton **OK.**

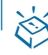

#### ç **COMMANDES CLAVIER**

Certaines commandes clavier vous permettent de décaler les caractères d'un point vers le haut ou vers le bas.

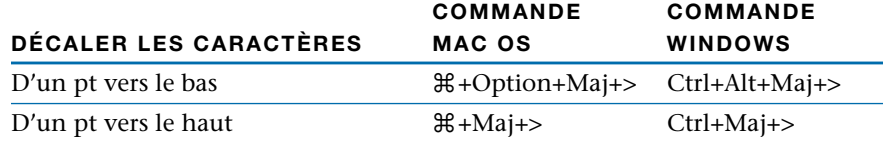

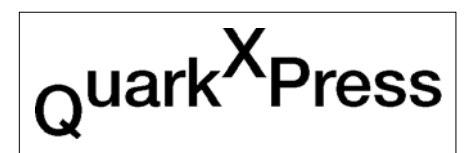

Cet exemple illustre un texte de 24 points où la ligne de base du Q a été décalée de –10 points vers le bas, et la ligne de base du X de 10 points vers le haut.

∫ Lorsque vous changez la taille des caractères dont la ligne de base a été décalée, la valeur de décalage augmente ou diminue automatiquement de façon proportionnelle.

#### **APPLICATION DE PLUSIEURS ATTRIBUTS DE CARACTÈRES**

Vous pouvez visualiser et modifier simultanément tous les attributs de caractères à l'aide de la boîte de dialogue **Attributs de caractères.** Celle-ci regroupe de nombreuses commandes du menu **Style** et indique le style du texte sélectionné ou du nouveau texte saisi à partir du point d'insertion de texte  $\ddot{\downarrow}$ . Pour spécifier rapidement plusieurs attributs de caractères, procédez comme suit :

**1** Choisissez Style → Caractère ( $\mathcal{H}$ +Majuscule+D sous Mac OS, Ctrl+Majuscule+D sous Windows).

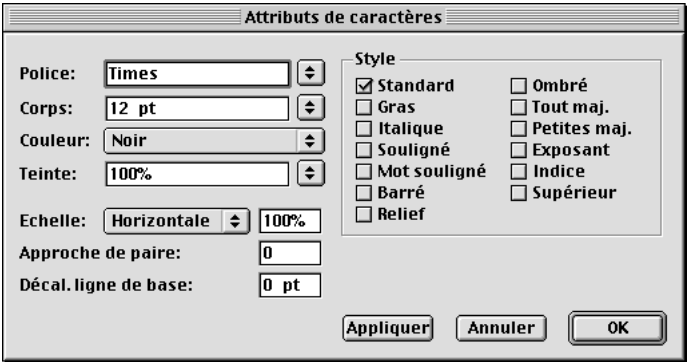

Utilisez la boîte de dialogue **Attributs de caractères** (menu **Style**) pour appliquer plusieurs attributs de caractères en même temps.

- **2** Choisissez une police dans le menu local **Police.** Vous pouvez également sélectionner le nom de la police actuelle dans le champ et entrer les premières lettres du nom de la nouvelle police, jusqu'à ce que celle-ci soit reconnue.
- **3** Choisissez un corps dans le menu local du même nom. Vous pouvez également sélectionner le corps actuel dans le champ et saisir un nouveau corps de police.
- **4** Choisissez une couleur dans le menu local **Couleur.**
- **5** Choisissez un pourcentage pour la couleur dans le menu local **Teinte.** Vous pouvez également sélectionner la teinte courante et entrer un nouveau pourcentage.
- **6** Choisissez **Horizontale** ou **Verticale** dans le menu local **Échelle** et entrez un pourcentage dans le champ du même nom. (Non disponible dans les blocs de texte HTML.)
- **7** Renseignez le champ **Approche de groupe.** (Non disponible dans les blocs de texte HTML.)

Si vous n'avez pas sélectionné de texte, le champ **Approche de paire** remplace le champ **Approche de groupe.** Cependant, l'approche ne peut s'appliquer qu'à la paire de caractères courante, c'est-dire aux deux caractères entre lesquels se trouve le point d'insertion de texte i. Le champ **Approche de paire** n'est pas disponible si le point d'insertion de texte  $\ddot{\parallel}$  se trouve en début de paragraphe. Pour toute information concernant l'approche de paire et de groupe, consultez la section suivante de ce chapitre, « Spécification des approches de paire et de groupe ».

- **8** Renseignez le champ **Décal. ligne de base.** (Non disponible dans les blocs de texte HTML.)
- **9** Utilisez les cases à cocher de la zone **Style** pour appliquer et supprimer des styles typographiques. Pour supprimer tous les styles, cochez la case **Standard.**
- **10** Lorsque vous avez terminé de spécifier les attributs de caractères, cliquez sur le bouton **OK.**
- ∫ Les champs vides et les cases à cocher grises de la boîte de dialogue **Attributs de caractères** indiquent que plusieurs attributs sont appliqués au texte sélectionné. Par exemple, si le champ **Police** est vide, cela signifie que plusieurs polices ont été appliquées.
	- å Toute valeur saisie dans un champ vide de la boîte de dialogue **Attributs de caractères** s'appliquera à l'ensemble du texte sélectionné. Si vous activez ou désactivez une case à cocher en grisé, ce paramètre sera appliqué ou supprimé du texte sélectionné.

#### **S PÉCIFICATION DES APPROCHES DE PAIRE ET DE GROUPE**

*L'approche de paire est l'ajustement de l'espace qui sépare deux caractères. En effet, certains caractères aux formes particulières auront un aspect plus avantageux selon qu'ils sont rapprochés ou écartés. QuarkXPress peut effectuer l'approche de paire automatiquement, mais vous pouvez également utiliser les commandes manuelles d'approche de paire, afin de spécifier un écart ou un rapprochement supplémentaire entre deux caractères. L'approche de groupe vous permet d'ajuster l'espace qui sépare plusieurs caractères ou mots sélectionnés dans un souci d'utilisation de l'espace disponible ou pour produire des effets typographiques intéressants.* 

#### **APPROCHE DE PAIRE**

L'approche de paire vous permet d'ajuster l'espace qui sépare deux caractères. Les valeurs d'approche s'expriment en 1 ⁄200 ème de cadratin. Le cadratin utilisé pour les incréments d'approche est déterminé par le **cadratin standard** paramétré

dans le panneau **Caractère** de la boîte de dialogue **Préférences** (**Édition** & **Préférences** & **Préférences** panneau **Document**). Cochez la case **Cadratin standard** pour définir un cadratin égal au corps du texte en points (par exemple, un corps de 24 points se verra appliquer un cadratin de 24 points). Désactivez-la pour utiliser le cadratin prédéfini par QuarkXPress, à savoir la largeur de deux zéros dans une police donnée. Un cadratin standard est en général plus petit qu'un cadratin QuarkXPress.

Cet exemple illustre les effets d'une approche de paire de –20 (–2%) ème de cadratin) entre le « L » et le « a » gauche, d'aucune approche au milieu, et d'une approche de +20 ( $^{20}/200$  ème de cadratin) droite.

Étant donné que l'approche de paire s'exprime sous forme de fraction de cadratin par rapport à la police et à la taille des caractères, et non sous forme de valeur absolue, les ajustements de l'approche que vous appliquez à une paire de caractères demeureront proportionnels si vous changez par la suite le corps de police des caractères en question.

Une valeur d'approche positive éloigne deux caractères, tandis qu'une valeur négative les rapproche. Lorsque du texte est sélectionné, la commande **Approche de paire** est remplacée par **Approche de groupe** dans le menu **Style.** La commande **Approche de paire** n'est pas disponible lorsque le point d'insertion de texte  $\ddot{\text{I}}$  est placé juste avant le premier caractère d'un paragraphe. Placez la barre d'insertion de texte I entre les deux caractères dont vous souhaitez modifier l'approche, puis utilisez l'une des méthodes d'approche de paire suivantes :

#### *MENU STYLE*

Choisissez **Style** & **Approche de paire** et renseignez le champ du même nom. Cliquez sur le bouton **OK.**

#### *PALETTE SPÉCIFICATIONS*

Sélectionnez le champ d'approche de paire, entrez une nouvelle valeur et appuyez sur la touche Retour (Mac OS) ou Entrée (Windows). Sinon, cliquez sur les icônes d'approche de paire « pour augmenter ou réduire l'approche par incréments d′½ ème de cadratin. Appuyez sur la touche Option (Mac OS) ou Alt (Windows) et cliquez sur les icônes afin d'appliquer une approche par incréments d' 1 ⁄200 ème de cadratin.

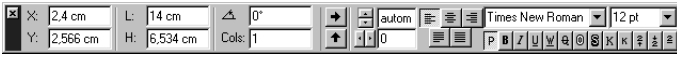

Pour modifier l'approche de paire lorsque le point d'insertion de texte i se trouve entre deux caractères, cliquez sur les icônes d'approche de paire « dans la palette **Spécifications.** 

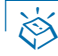

#### ç **COMMANDES CLAVIER**

Les commandes clavier vous permettent d'augmenter ou de réduire les valeurs d'approche de paire par incréments d'½º ème - et ½ºº ème de cadratin.

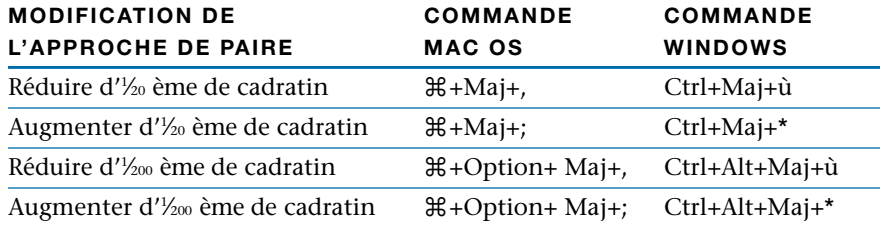

 $\overline{Q}$ ; Pour un travail d'approche plus détaillé, augmentez l'échelle d'affichage de **400%** ou **800%.** Puis vérifiez l'approche en **Taille réelle** dans le contexte de la mise en page entière. Enfin, n'omettez pas de vérifier les effets de l'approche sur copie imprimée.

∫ L'approche de paire n'est pas disponible dans les blocs de texte HTML.

#### **APPROCHE DE PAIRE AUTOMATIQUE**

Vous pouvez spécifier QuarkXPress d'effectuer automatiquement l'approche de paire de caractères au-dessus d'un corps de police spécifique, et ce, à l'aide des tables d'approche intégrées à la plupart des polices ou que vous avez modifiées à l'aide de l'éditeur d'approche Kern-Track Editor (menu **Utilitaires**). Pour spécifier l'approche automatique des paires de caractères dans un document actif, procédez comme suit :

**1** Choisissez **Édition**  $\rightarrow$  **Préférences**  $\rightarrow$  **Préférences**, puis cliquez sur **Caractère** dans la liste de gauche pour afficher le panneau correspondant.

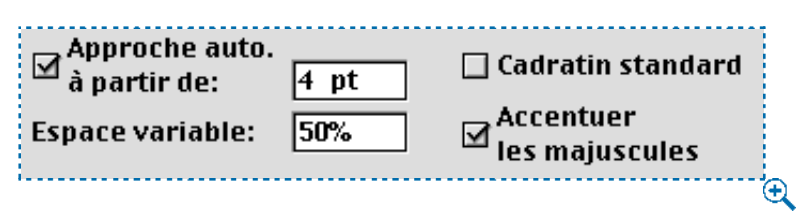

Spécifiez une approche de paire automatique à l'aide de la case à cocher et du champ **Approche auto. à partir de** dans le panneau **Caractère** de la boîte de dialogue **Préfé** $r$ ences (Édition  $\rightarrow$  Préférences  $\rightarrow$  Préférences).

- **2** Cochez la case **Approche auto. à partir de.**
- **3** Pour spécifier le corps de police au-dessus duquel le texte se verra appliquer une approche de paire automatique, renseignez le champ.
- **4** Cliquez sur le bouton **OK.**

å Lorsque la case **Approche auto. à partir de** est cochée dans le panneau **Caractère** de la boîte de dialogue **Préférences** (**Édition** & **Préférences** & **Préférences**), l'approche de paire automatique s'applique en plus de l'approche manuelle, si le corps de police est supérieur à la valeur spécifiée. L'approche de paire manuelle s'applique toujours, que la case à cocher soit activée ou non.

> Pourquoi devriez-vous utiliser la fonction **Approche auto. à partir de** ? Parce qu'elle ajuste l'approche avec précision à votre place, selon les spécifications du créateur de polices. En règle générale, optez pour une approche de paire automatique et réglez le paramètre **Approche auto. à partir de** sur 2 ou 4 points, de sorte que l'approche s'effectue automatiquement sur l'ensemble du texte.

#### **MODIFICATION DES TABLES D'APPROCHE DE PAIRE**

Lorsque QuarkXPress effectue une approche de paire automatique, le logiciel utilise les informations d'approche intégrées la police. Ces informations sont stockées dans la table d'approche de la police. Une table d'approche comporte un certain nombre de paires de caractères, comme « Ta », par exemple, à chacune desquelles une valeur d'approche est associée. QuarkXPress utilise également ces informations d'approche lors de l'affichage et de l'impression des caractères.

Le fait de modifier la table d'approche de paire d'une police évite de devoir souvent appliquer une approche de paire manuellement. Pour ce faire, utilisez le logiciel QuarkXTensions Kern-Track Editor inclus dans QuarkXPress. Pour toute information concernant les contrôles d'approche de paire de ce logiciel, reportez-vous au chapitre 9, « Menu Utilitaires », du *Guide QuarkXPress : Présentation de l'interface*.

#### **APPROCHE DE GROUPE**

L'approche de groupe vous permet d'ajuster l'espace qui sépare plusieurs caractères ou mots sélectionnés dans un souci d'utilisation de l'espace disponible ou pour produire des effets typographiques intéressants. Les valeurs d'approche de groupe s'expriment en 1 ⁄200 ème de cadratin. Le cadratin utilisé pour définir les incréments d'approche de groupe est déterminé par le paramètre **Cadratin standard** dans le panneau **Caractère** de la boîte de dialogue **Préférences** (**Édition** & **Préférences** & **Préférences**). Cochez la case **Cadratin standard** pour définir un cadratin égal au corps du texte en points (par exemple, un corps de 24 points se verra appliquer un cadratin de 24 points). Désactivez-la pour utiliser le cadratin prédéfini par QuarkXPress : la largeur de deux zéros dans une police donnée. Un cadratin standard est généralement plus petit qu'un cadratin QuarkXPress.

# erre

Cet exemple illustre un texte de 36 points dont l'approche de groupe a été modifiée de +20 ( 20⁄200 ème de cadratin) gauche et de –20 (–20⁄200 ème de cadratin) droite.

Une valeur d'approche de groupe positive augmente l'espace qui suit chaque caractère, tandis qu'une valeur négative le réduit. Si aucun texte n'est sélectionné, la commande **Approche de groupe** est remplacée par **Approche de paire** dans le menu **Style.** Sélectionnez le texte auquel vous souhaitez appliquer une approche de groupe, puis définissez celle-ci, en utilisant l'une des méthodes suivantes :

#### *MENU STYLE*

Choisissez **Style** & **Approche de groupe** et renseignez le champ du même nom. Cliquez sur le bouton **OK.**

#### *PALETTE SPÉCIFICATIONS ET COMMANDES CLAVIER*

Sélectionnez le champ d'approche de groupe, saisissez une nouvelle valeur et appuyez sur la touche Retour (Mac OS) ou Entrée (Windows). Sinon, cliquez sur les icônes d'approche de groupe « pour augmenter ou réduire l'approche par incréments d' 1 ⁄20 ème de cadratin. Appuyez sur la touche Option (Mac OS) ou Alt (Windows) et cliquez sur les icônes, afin d'appliquer une approche par incréments d' 1 ⁄200 ème de cadratin.

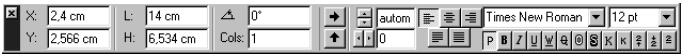

Cliquez sur les icônes d'approche de groupe  $\Leftrightarrow$  de la palette **Spécifications** pour modifier l'approche de groupe du texte sélectionné.

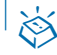

#### ç **COMMANDES CLAVIER**

Les commandes clavier vous permettent d'augmenter ou de réduire les valeurs d'approche de groupe par incréments d'½º ème et ½ºº ème de cadratin.

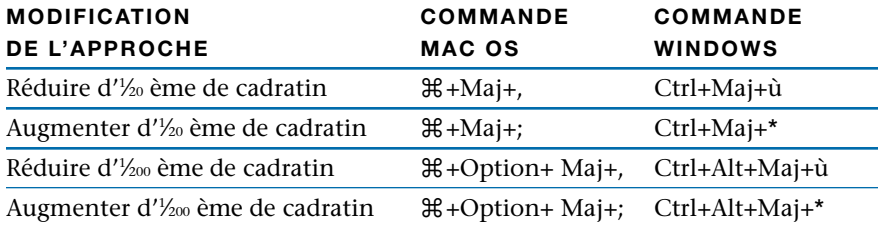

 $\overline{Q}$ <sup> $\zeta$ </sup> L'approche de groupe est généralement utilisée dans un souci d'utilisation de l'espace — par exemple, une approche négative est souvent utilisée pour qu'un mot passe à la ligne supérieure. Cependant, abuser de cette technique peut affecter l'aspect général et la lisibilité d'un document. Dans cette optique, vous devriez respecter les règles suivantes : modifier l'approche d'un paragraphe plutôt que d'une ligne ou d'un mot ; établissez certaines règles d'approche (par exemple de +3 à –3) ; et veillez appliquer la même approche aux paragraphes contigus verticalement. Ces règles ne sont que des lignes directrices ; les valeurs d'approche adéquates dépendent de la mise en page globale, de la police, de la largeur des colonnes, ainsi que d'autres facteurs.

#### **MODIFICATION DES TABLES D'APPROCHE DE GROUPE**

Si vous modifiez l'approche de groupe de la majorité de votre texte, vous pouvez gagner du temps en modifiant les tables d'approche de groupe de la police. Pour ce faire, utilisez le logiciel QuarkXTensions Kern-Track Editor inclus dans QuarkXPress. Pour toute information concernant les contrôles d'approche de groupe de ce logiciel, reportez-vous au chapitre 9, « Menu Utilitaires », du *Guide QuarkXPress : Présentation de l'interface*.

#### **APPLICATION DES ATTRIBUTS DE PARAGRAPHE** P

*QuarkXPress vous permet de contrôler avec précision l'espacement du texte en spécifiant des attributs de paragraphe, tels les paramètres d'alignement, de retraits, d'interlignage et de tabulations. Les attributs de paragraphe s'appliquent au paragraphe sélectionné, c'est-dire au paragraphe qui contient le point d'insertion de texte*  $\ddot{\downarrow}$ ) ou *à plusieurs paragraphes sélectionnés à l'aide de la boîte de dialogue Attributs de paragraphe* (Style  $\rightarrow$  Format). Il est également possible d'appliquer certains attri*buts de paragraphe à l'aide de la palette Spécifications.*

Pour appliquer des attributs aux paragraphes sélectionnés, procédez comme suit :

- **1** Choisissez **Style**  $\rightarrow$  **Format** ( $\mathcal{H}$ +Majuscule+F sous Mac OS, Ctrl+Majuscule+F sous Windows).
- **2** Changez les réglages de votre choix dans les rubriques **Format** et **Tabulations.** Pour toute information concernant les commandes spécifiques de la boîte de dialogue **Attributs de paragraphe,** reportez-vous au chapitre 5, « Menu Style », du *Guide QuarkXPress : Présentation de l'interface*, et consultez le reste de ce chapitre.
- Vous pouvez renseigner les champs dans tous les systèmes de mesure supportés par QuarkXPress. Lorsque vous saisissez une valeur sans préciser de système de mesure, QuarkXPress utilise celui par défaut, choisi dans le menu local **Mesure horizontale** ou **Mesure verticale** du panneau **Spécifications** de la boîte de dialogue Préférences (Édition → Préférences → Préférences). L'interlignage s'affiche toujours en points.
- Un champ vide dans la boîte de dialogue **Attributs de paragraphe** ou la palette **Spécifications** indique que plusieurs valeurs sont spécifiées pour les paragraphes sélectionnés.
- **3** Si vous souhaitez voir l'effet de la modification, cliquez sur le bouton **Appliquer.**
- **4** Cliquez sur le bouton **OK.**

 $\overline{Q}$  Vous pouvez spécifier des formats de paragraphe lors de la création de feuilles de style. Cela vous permet d'appliquer rapidement plusieurs formats en même temps. Lorsque vous modifiez les attributs de paragraphe d'une feuille de style, tous les paragraphes qu'elle affecte sont automatiquement mis jour pour refléter les changements.

> Vous pouvez copier tous les formats de paragraphe appliqués, d'un paragraphe à d'autres du même bloc ou de la même chaîne de texte. Pour copier des formats de paragraphe appliqués, sélectionnez les paragraphes que vous souhaitez modifier, puis appuyez sur les touches Option+Majuscule (Mac OS) ou Alt+Majuscule (Windows) tout en cliquant n'importe où dans le paragraphe qui contient les formats que vous souhaitez copier. Copier des formats de paragraphe de cette manière ne change aucun attribut de caractère.

Pour utiliser des filets dans le texte, reportez-vous à la section « Création de filets ancrés » du chapitre 10, « Graphiques en typographie ».

#### **SPÉCIFICATION DE L'ALIGNEMENT ET DES RETRAITS Q**

*Grâce à ses fonctions d'alignement et de retrait, QuarkXPress vous permet de spécifier l'espacement horizontal des paragraphes dans une colonne ou un bloc de texte. L'alignement et les retraits se mesurent l'un et l'autre à l'aide du retrait de texte spécifié dans la rubrique Texte de la boîte de dialogue Modifier (menu Bloc). La valeur du champ Retrait texte affecte les quatre côtés d'un bloc de texte, mais n'affecte pas les colonnes qu'il contient.* 

#### **ALIGNEMENTS**

QuarkXPress propose cinq options d'alignement de paragraphe : **Gauche, Centré, Droite, Justifié** et **Forcé.**

- **Gauche :** aligne les paragraphes sélectionnés le long du retrait gauche, ou fer à gauche.
- **Centré :** aligne les paragraphes sélectionnés entre les retraits gauche et droit.
- **Droite :** aligne les paragraphes sélectionnés le long du retrait droit, ou fer à droite.
- **Justifié :** aligne les paragraphes sélectionnés le long des retraits gauche et droit. L'espace est augmenté ou réduit entre les caractères et/ou les mots, afin de les étendre du retrait gauche au retrait droit, à l'exception de la dernière ligne.
- **Forcé :** aligne toutes les lignes le long des retraits gauche et droit, comme avec l'option **Justifié,** mais inclut la dernière ligne.

#### **SPÉCIFICATION DE L'ALIGNEMENT**

Vous pouvez spécifier l'alignement des paragraphes sélectionnés, en utilisant l'une des méthodes suivantes :

#### *MENU STYLE*

Choisissez **Style** & **Alignement** et choisissez un alignement dans le sous-menu. Sinon, choisissez Style → Format ( $\mathcal{H}$ +Majuscule+F sous Mac OS, Ctrl+Majuscule+F sous Windows). Choisissez une option dans le menu local **Alignement.** Cliquez sur le bouton **OK.**

#### ç **COMMANDES CLAVIER**

Cliquez sur une icône d'alignement dans la palette **Spécifications** ou appuyez sur la commande clavier qui convient.

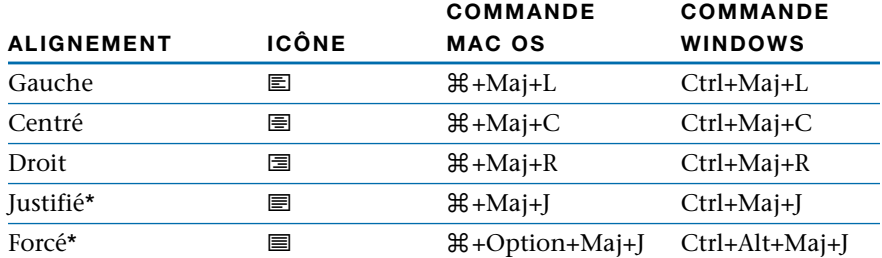

\*Non disponible dans les blocs de texte HTML.

 $\sqrt{Q_{\rm s}^2}$  Pour spécifier qu'un mot, seul sur une ligne d'un paragraphe justifié, être étendu du retrait gauche au retrait droit, cochez la case Mot justifié (Édition  $\rightarrow$  C&J  $\rightarrow$ **Modifier**) dans les spécifications de césure et de justification qui sont appliquées à ce paragraphe. L'option **Mot justifié** ne s'applique pas lorsque le mot seul se trouve à la dernière ligne du paragraphe. (Elle n'est pas disponible dans les blocs de texte HTML.)

> La dernière ligne d'un paragraphe justifié sera justifiée *uniquement* lorsque le texte se trouve dans la **zone de justification** du paragraphe (**Édition**  $\rightarrow$  **C&J**  $\rightarrow$ **Modifier**). Pour justifier toutes les lignes d'un paragraphe, quelle que soit la longueur de la dernière ligne, choisissez l'option **Forcé** (**Style** & **Format**).
### **SPÉCIFICATION DES INDENTATIONS**

Vous pouvez définir l'indentation des paragraphes par rapport aux bords gauche et droit d'un bloc ou d'une colonne, et spécifier un retrait particulier pour la première ligne d'un paragraphe, ou un alinéa. Pour spécifier les indentations des paragraphes sélectionnés, procédez comme suit :

**1** Choisissez Style  $\rightarrow$  Format ( $\mathcal{H}$ +Majuscule+F sous Mac OS, Ctrl+Majuscule+F sous Windows).

Une règle apparaît au-dessus de la colonne contenant le premier paragraphe sélectionné. Elle est dotée d'icônes triangulaires qui permettent de positionner les indentations de paragraphes. Faites glisser les icônes pour modifier les retraits : gauche  $\cdot$ , première ligne ` et droit  $\blacklozenge$ . Lorsqu'un paragraphe dans un bloc de texte pivoté ou incliné est sélectionné, la règle ne s'affiche que dans la boîte de dialogue.

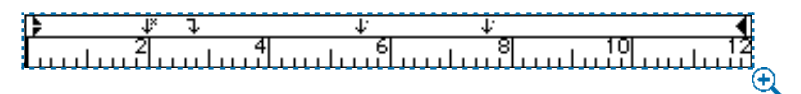

Choisissez **Style** & **Format** pour afficher une règle au-dessus de la colonne qui contient le premier paragraphe sélectionné.

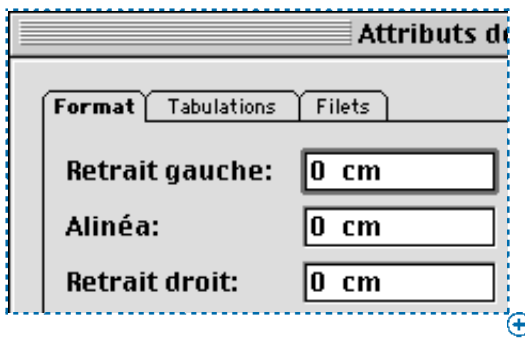

Pour spécifier les indentations, renseignez les champs **Retrait gauche, Alinéa** et **Retrait droit** de la rubrique **Format** de la boîte de dialogue **Attributs de paragraphe** (**Style** & **Format**).

**2** Pour spécifier le retrait d'un paragraphe à partir du bord gauche d'un bloc ou d'une colonne, renseignez le champ **Retrait gauche.**

**3** Pour spécifier l'alinéa d'un paragraphe à partir de la valeur **Retrait gauche,** renseignez le champ **Alinéa.**

L'**alinéa** est relatif au **retrait gauche** appliqué au paragraphe. Par exemple, si vous spécifiez un retrait gauche de 1,27 cm et un alinéa de 1,27 cm, l'alinéa sera placé à 2,54 cm du bord gauche du bloc de texte.

- **4** Pour spécifier le retrait d'un paragraphe partir du bord droit d'un bloc ou d'une colonne, renseignez le champ **Retrait droit.** Cliquez sur le bouton **OK.**
- å Pour créer des retraits descendants, spécifiez un **retrait gauche** positif et un **alinéa** négatif ou faites glisser les icônes de retrait sur la règle des colonnes. Utilisez le bouton **Appliquer** de la rubrique **Format** de la boîte de dialogue **Attributs de paragraphe** (**Style** & **Format**) pour faire des essais de retraits descendants.

Vous pouvez non seulement établir des retraits descendants en tant qu'attributs de paragraphe, mais vous pouvez aussi saisir un caractère spécial entraînant le retrait de toutes les lignes de texte à partir de ce caractère, jusqu'au retour de paragraphe suivant. Appuyez sur les touches  $\mathcal{H}$ +: (Mac OS) ou Ctrl+Alt+Majuscule+! (Windows) pour saisir un caractère d'alignement sur l'alinéa. (Ce caractère est invisible ; pour voir les caractères invisibles, choisissez **Affichage** & **Afficher les** car. invis. ( $\mathcal{H}$ +I sous Mac OS, Ctrl+I sous Windows.).

# **S PÉCIFICATION DE L'INTERLIGNAGE ET DE L'ESPACEMENT DES PARAGRAPHES**

*QuarkXPress vous permet de contrôler avec précision l'espace qui sépare les lignes dans les paragraphes et l'espace compris entre les paragraphes. L'interlignage est la mesure de l'espacement des lignes, soit la distance entre les lignes de base de texte des paragraphes. La valeur d'interlignage que vous spécifiez est appliquée à toutes les lignes des paragraphes sélectionnés. Les commandes Espace avant et Espace après vous permettent de spécifier la quantité d'espace à ajouter avant ou après un paragraphe. L'interlignage et l'espace avant/après peuvent être définis dans des feuilles de style.*

### **MÉTHODES DE SPÉCIFICATION DE L'INTERLIGNAGE**

QuarkXPress propose trois méthodes de spécification de l'interlignage : absolue, automatique incrémentielle et automatique exprimée en pourcentage. L'interlignage automatique par défaut peut être soit incrémentiel, soit exprimé en pourcentage.

#### *INTERLIGNAGE ABSOLU*

L'interlignage absolu règle la distance séparant les lignes de base du texte sur une valeur spécifique, quelle que soit la taille des caractères. Par exemple, si vous appliquez une valeur d'interlignage absolu de 16 points à un paragraphe, toutes les lignes de base seront séparées de 16 points. Lorsque vous spécifiez un interlignage absolu, choisissez une valeur égale à la distance verticale totale que vous souhaitez placer entre les lignes de base du texte.

### *INTERLIGNAGE AUTOMATIQUE INCRÉMENTIEL*

L'interlignage automatique incrémentiel associe une valeur d'interlignage automatique de base à une valeur absolue définie dans le champ **Interlignage** (menu **Style**). Les valeurs d'interlignage incrémentiel doivent être précédées du signe plus (+) ou moins (–).

### *INTERLIGNAGE AUTOMATIQUE PAR DÉFAUT*

Saisir « auto » ou « 0 » dans le champ **Interlignage** (menu **Style**) indique QuarkXPress d'utiliser la valeur du champ **Interl. auto.** de la boîte de dialogue **Préférences (Édition**  $\rightarrow$  **Préférences**  $\rightarrow$  **Préférences**  $\rightarrow$  **panneau Paragraphe)** pour décider si l'interlignage automatique doit être exprimé en pourcentage ou incrémentiel. L'interlignage par défaut, exprimé en pourcentage, s'appuie sur une valeur de base d'interlignage automatique à laquelle vient s'ajouter un pourcentage fixe du corps de police le plus grand situé sur la ligne supérieure, pour déterminer l'espacement total entre une ligne utilisant la méthode d'interlignage automatique et la ligne au-dessus de cette dernière. La valeur par défaut de l'interlignage automatique exprimé en pourcentage est 20 %.

∫ Si un paragraphe auquel a été appliqué un interlignage automatique comporte plusieurs polices ou corps de police, les lignes dont il est formé risquent d'être espacées irrégulièrement. L'interlignage automatique s'appuie sur une valeur d'interlignage de base que QuarkXPress détermine en se basant sur le corps de police spécifié par l'utilisateur, puis en calculant les valeurs ascendante et descendante des polices utilisées dans chacune des lignes du texte. (Les valeurs ascendante et descendante sont intégrées aux polices par leur fabricant.)

å Le panneau **Paragraphe** de la boîte de dialogue **Préférences** (**Édition** & **Préférences** & **Préférences**) contient des boutons radio grâce auxquels vous pouvez régler l'interlignage sur le mode **Typographique** ou **Traitement de texte.** En mode **Typographique,** l'interlignage est mesuré d'une ligne de base à l'autre. En mode **Traitement de texte,** il est mesuré de l'ascendante d'une ligne à celle de la ligne suivante. Le mode **Typographique** est le mode par défaut (méthode de mesure de prédilection de l'interlignage). Le mode **Traitement de texte** est inclus à des fins de compatibilité avec les méthodes d'interlignage de certains logiciels de traitement de texte.

### **SPÉCIFICATION DE L'INTERLIGNAGE**

Vous pouvez spécifier l'interlignage des paragraphes sélectionnés en utilisant l'une des méthodes suivantes :

### *MENU STYLE*

Choisissez Style → Interlignage ( $\#$ +Majuscule+E sous Mac OS, Ctrl+Majuscule+E sous Windows). Dans le champ **Interlignage,** entrez une valeur d'interlignage absolu, une valeur d'interlignage incrémentiel (précédée du signe plus ou moins) ou le mot « auto ». Cliquez sur le bouton **OK.**

### *PALETTE SPÉCIFICATIONS*

Sélectionnez le champ d'interlignage et saisissez une valeur d'interlignage absolu, une valeur d'interlignage incrémentiel (précédée du signe plus ou moins) ou le mot « auto ». Vous pouvez également cliquer sur les icônes d'interlignage  $\$$  afin d'augmenter ou de réduire l'interlignage par incréments d'1 point.

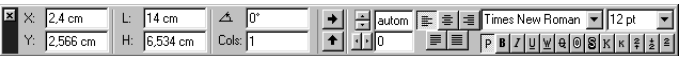

Spécifiez l'interlignage des paragraphes sélectionnés dans le champ d'interlignage de la palette **Spécifications.**

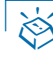

## ç **COMMANDES CLAVIER**

Appuyez sur les commandes clavier qui conviennent.

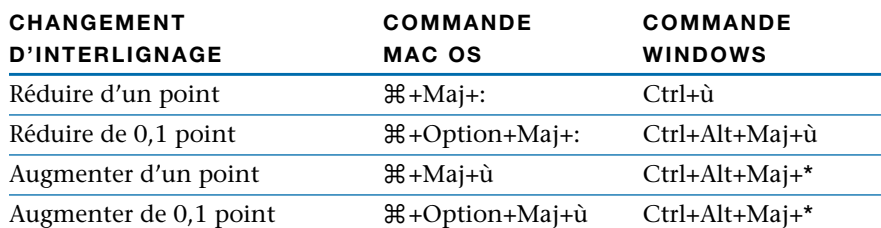

- ∫ Lorsque vous utilisez les icônes d'interlignage ou les commandes clavier pour modifier l'interlignage automatique d'un paragraphe, QuarkXPress remplace d'abord la valeur d'interlignage automatique par la valeur absolue la plus proche en se basant sur le corps de police le plus grand du paragraphe. Puis, QuarkXPress ajoute ou retire la valeur que vous spécifiez en utilisant les icônes ou les commandes clavier. Par exemple, un paragraphe dont le texte mesure 10 points et auquel un interlignage automatique de 20 % a été appliqué, utilisera un interlignage absolu de 12 points. Appuyez ensuite sur les touches  $\mathcal{H}$ +Majuscule+: (Mac OS) ou Ctrl+ù (Windows) pour réduire l'interlignage absolu à 11 points.
	- $\overline{Q}$ <sup>2</sup> L'unité de mesure par défaut de l'interlignage est le point. Vous pouvez toutefois utiliser l'un des systèmes supportés par QuarkXPress. La valeur saisie est toujours convertie en points pour l'affichage.

### **SPÉCIFICATION DE L'ESPACE AVANT ET APRÈS LES PARAGRAPHES**

QuarkXPress vous permet de spécifier une valeur d'espace absolue avant et après un paragraphe. L'autre méthode, consistant à ajouter un espace à l'aide de retours de paragraphe, peut donner des lignes espacées irrégulièrement.

Pour spécifier une valeur d'espace entre des paragraphes sélectionnés, choisissez Style → Format ( $\mathcal{H}$ +Majuscule+F sous Mac OS, Ctrl+Majuscule+F sous Windows). Renseignez les champs **Espace avant** ou **Espace après.** La somme des valeurs des champs **Espace avant** et **Espace après** détermine l'espace total entre les paragraphes sélectionnés. Cliquez sur le bouton **OK.**

∫ La fonction **Espace avant** ne permet pas d'insérer d'espace avant le premier paragraphe d'une colonne ou d'un bloc de texte. Pour contrôler l'espace présent au début d'une colonne ou d'un bloc de texte, utilisez les contrôles dans la zone **Première ligne de base** de la rubrique **Texte** de la boîte de dialogue **Modifier** (menu **Bloc**).

å En typographie, le terme *sans interligne* désigne des lignes de texte sans espace supplémentaire entre elles. Par exemple, un texte de 10 points affecté d'une valeur d'interlignage de 10 points sera sans interligne. Lorsque vous appliquez une valeur d'interlignage égale à +0, les lignes de texte sont sans interligne, quels que soient les corps de police ou les polices qu'elles contiennent.

## **RÉGLAGE DES TABULATIONS @**

*Les tabulations permettent de positionner le texte de manière uniforme. Elles peuvent être utilisées pour créer des tableaux organisés en colonnes ou pour déplacer du texte de plus d'un espace la fois. QuarkXPress propose six taquets de tabulation différents : Gauche* <sup>*f*</sup>, *Centré* <sup> $\dagger$ , *Droite* <sup> $\dagger$ </sup>, *Point* <sup> $\dagger$ , *Virgule*  $d$ <sup> $d$ *</sup> <i>et Aligné sur*  $d$ <sup> $f$ </sup>. *Les tabulations*</sup></sup></sup> *sont des attributs de paragraphe qui peuvent être spécifiés dans des feuilles de style. Si vous ne définissez pas de tabulations personnalisées, QuarkXPress pose des tabulations prédéfinies tous les 1,27 cm.*

## **RÉGLAGE DES TAQUETS DE TABULATION**

Vous pouvez contrôler l'alignement du texte contre un taquet de tabulation. En général, les tabulations utilisées dans un texte sont alignées à gauche, mais vous pouvez appliquer des alignements centrés ou à droite dans les tableaux. Lors de la création de tableaux ou de colonnes, les tabulations servent à aligner correctement le texte et les chiffres. Vous pouvez aligner des tabulations sur un séparateur décimal, une virgule ou tout autre caractère. Pour établir des tabulations dans les paragraphes sélectionnés, procédez comme suit :

**1** Choisissez Style  $\rightarrow$  Tabulations ( $\mathcal{H}$ +Majuscule+T sous Mac OS, Ctrl+Majuscule+T sous Windows).

Une règle apparaît au-dessus de la colonne contenant le premier paragraphe sélectionné. Elle permet d'y prévisualiser et d'y modifier les tabulations.

La règle de tabulation étant limitée par les dimensions du document ou de l'écran, ses extrémités risquent d'être dissimulées. Pour visualiser l'une ou l'autre des extrémités, faites glisser un indicateur de taquet de tabulation vers l'extrémité de gauche ou de droite. La règle et la page défilent alors pour laisser apparaître la partie cachée. Si le paragraphe sélectionné se trouve dans un bloc de texte pivoté ou incliné, la règle s'affichera uniquement dans la rubrique **Tabulations** de la boîte de dialogue **Attributs de paragraphe.** 

å Pour afficher les caractères de tabulation, choisissez **Affichage** & **Afficher les** car. invis. Les tabulations s'affichent sous forme de flèches  $\rightarrow$ .

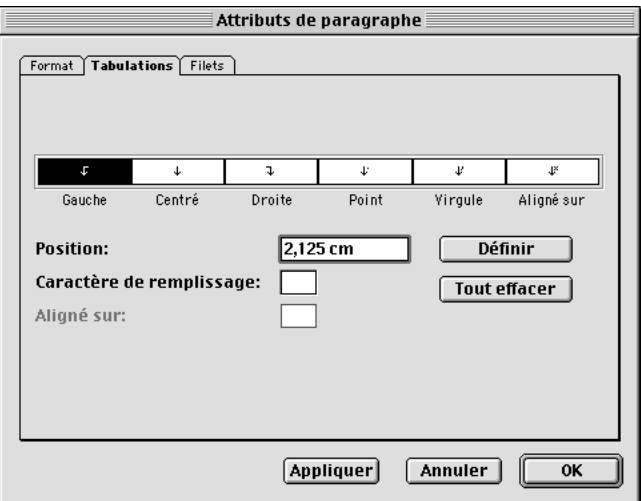

Spécifiez des tabulations à l'aide des icônes et des champs de la rubrique **Tabulations** de la boîte de dialogue **Attributs de paragraphe** (**Style** & **Format**).

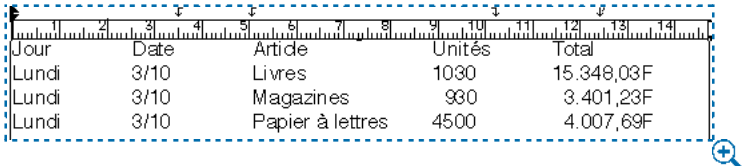

Une règle apparaît au-dessus de la colonne contenant le premier paragraphe sélectionné. Cet exemple illustre, de gauche droite, un taquet de tabulation **Aligné sur** (aligné sur la barre oblique), **Gauche, Droite** et **Point.**

- **2** Cliquez sur une icône de tabulation pour en spécifier l'alignement, puis faites-la glisser en position sur la règle.
- Gauche<sup>s</sup> aligne le texte fer à gauche sur le taquet de tabulation.
- Centré<sup>+</sup> aligne le texte sur le centre du taquet.
- **Droite** <sup>•</sup> aligne le texte fer à droite sur le taquet.
- **Point**  $\overline{\ }$  aligne le texte sur un point.
- Virgule  $\ell$  aligne le texte sur une virgule.
- Aligné sur <sup>»</sup> aligne le texte sur le caractère de votre choix. Lorsque vous choisissez cette tabulation, le champ **Aligné sur** s'affiche. Sélectionnez l'entrée existante et saisissez-en une autre.

Vous pouvez également cliquer sur l'icône de tabulation, renseigner le champ **Position** et cliquer sur le bouton **Définir.** La tabulation sélectionnée sur la règle est désactivée.

- **3** Pour insérer des caractères de remplissage (caractères alternés pour remplir l'espace compris entre le texte et les taquets de tabulation dans les tables des matières par exemple), saisissez jusqu'à deux caractères ou espaces dans le champ **Caractère de remplissage.** Cliquez sur le bouton **OK.**
- ∫ Si vous choisissez l'alignement **Point** ou **Virgule,** la tabulation s'aligne alors sur l'un de ces caractères, ou sur la première lettre qui suit un chiffre. Cela vous permet d'aligner avec précision les colonnes contenant des nombres entre parenthèses.
- $\overline{Q}^2$  Vous pouvez créer une série de tabulations séparées par la même distance, des tabulations incrémentielles, à l'aide des opérateurs mathématiques du champ **Position.** Placez la première tabulation, cliquez sur le bouton **Définir,** puis faites-la suivre de la distance établie dans le champ **Position.** Par exemple, si vous avez une tabulation placée à p9, vous pouvez en poser une autre 9 picas plus loin en sélectionnant la tabulation déjà créée, puis en cliquant sur le bouton **Définir.** Entrez ensuite « +p9 » à la suite de « p9 » dans le champ **Position. p**<sup>9+p9</sup> Cliquez sur le bouton **Définir** de nouveau. Vous pouvez ajouter (+), soustraire (–), multiplier (\*) et diviser (/) des valeurs dans tous les champs numériques de QuarkXPress.

Si vous utilisez à plusieurs reprises le même groupe de spécifications pour aligner des éléments de tableau dans un document, il est conseillé de créer une feuille de style comprenant les attributs de caractères, les attributs de paragraphe, les paramètres de tabulation et les filets appropriés. Vous n'aurez plus à recréer des éléments de même format.

### **MODIFICATION ET SUPPRESSION DES TABULATIONS**

Au fur et mesure que vous apportez des changements au texte ou la mise en page, il peut s'avérer nécessaire de modifier et supprimer des tabulations. Pour modifier des tabulations dans des paragraphes sélectionnés, procédez comme suit :

- **1** Choisissez Style  $\rightarrow$  Tabulations ( $\mathcal{H}$ +Majuscule+T sous Mac OS, Ctrl+Majuscule+T sous Windows).
- **2** Cliquez sur une icône de tabulation  $(\sqrt{1}, \sqrt{1}, \sqrt{1}, \sqrt{1})$  de la règle pour la sélectionner. Des informations concernant cette tabulation s'affichent dans les champs.
- Pour modifier l'alignement d'une tabulation, cliquez sur une autre icône de tabulation dans la boîte de dialogue. Si vous choisissez **Aligné sur,** entrez un caractère dans le champ correspondant.
- Pour modifier la position d'une tabulation, faites-la glisser sur la règle ou saisissez une nouvelle valeur dans le champ **Position.**
- Pour modifier le caractère de remplissage d'une tabulation, saisissez jusqu'à deux nouveaux caractères dans le champ **Caractère de remplissage.**
- Pour supprimer une tabulation, faites-la glisser hors de la règle.
- Pour supprimer toutes les tabulations, cliquez sur le bouton **Tout effacer** ou appuyez sur la touche Option (Mac OS) ou Alt (Windows) tout en cliquant sur la règle de tabulation.
- **3** Cliquez sur le bouton **OK.**
- ∫ Lorsque vous supprimez des tabulations dans un document, celles qui restent sont séparées par l'écart prédéfini de 1,27 cm.
- $\overline{Q}^2$  Appuyez sur les touches Option+Tabulation (Mac OS) ou Majuscule+Tabulation (Windows) pour créer une tabulation d'indentation droite, qui vous permet d'aligner les caractères sur le retrait de droite. Une telle tabulation annule et remplace toutes les autres tabulations posées dans le paragraphe. Elle peut servir, par exemple, à placer une icône de fin d'article.

La feuille de style de paragraphe **Normale** est appliquée automatiquement dès que vous saisissez un texte dans un bloc. Par défaut, les tabulations sont espacées de 1,27 cm. Vous pouvez modifier la feuille de style **Normale** pour un document particulier, ou la modifier quand aucun document n'est ouvert, afin que les changements s'appliquent à tous les nouveaux documents.

### **CONTRÔLE DES LIGNES VEUVES ET ORPHELINES** P

*QuarkXPress vous permet de contrôler deux types de lignes typographiquement indésirables désignées par les termes « veuve » et « orpheline ». Traditionnellement, une veuve est définie comme toute dernière ligne de paragraphe se trouvant au début d'une colonne. Une orpheline correspond la première ligne d'un paragraphe lorsqu'elle se trouve la fin d'une colonne.*

*Grâce la fonction Joindre les lignes, vous pouvez choisir de ne pas rompre un paragraphe de sorte que, si toutes ses lignes ne peuvent tenir dans une colonne ou sur une page, le paragraphe entier se déplacera au début de la colonne ou page suivante. Sinon, vous pouvez conserver la rupture des paragraphes en précisant le nombre de lignes devant demeurer au bas d'une colonne ou d'un bloc, et au début de la colonne ou du bloc suivant. La fonction Lier au* **¶** *suivant permet également de ne pas séparer un paragraphe du paragraphe suivant. De cette manière, vous pouvez par exemple lier un paragraphe avec le sous-titre qui le précède ou lier plusieurs lignes de texte formant un ensemble logique.* 

### **LIER AU ¶ SUIVANT**

La fonction **Lier au ¶ suivant** contraint un paragraphe composé d'une seule ligne de se déplacer avec le paragraphe qui lui succède. Si le paragraphe est formé de plusieurs lignes, la dernière s'écoulera avec le paragraphe suivant (à moins que vous n'ayez également spécifié la fonction **Joindre les lignes** pour le paragraphe). Cela empêche la séparation d'un sous-titre isolé au bas d'une colonne et du paragraphe qui lui est associé. Pour activer la fonction **Lier au ¶ suivant,** procédez comme suit :

- **1** Sélectionnez le paragraphe que vous souhaitez lier au paragraphe suivant.
- **2** Choisissez Style  $\rightarrow$  Format ( $\mathcal{H}$ +Majuscule+F sous Mac OS, Ctrl+Majuscule+F sous Windows).
- **3** Cochez la case **Lier au ¶ suivant.** Cliquez sur le bouton **OK.**

∫ Vous pouvez sélectionner plusieurs paragraphes et activer la fonction **Lier au ¶ suivant,** s'ils ne contiennent tous qu'une seule ligne, ou s'ils sont utilisés avec l'option **Joindre les lignes.** Cependant, si vous tentez de lier dans une seule colonne plus de paragraphes qu'elle ne peut en contenir, le texte débordera.

### **FONCTION JOINDRE LES LIGNES**

La fonction **Joindre les lignes** détermine la liaison ou la séparation des lignes d'un paragraphe lorsqu'elles se retrouvent en fin de colonne. Cela empêche l'isolement en bas de colonne de la première ligne d'un paragraphe ou l'isolement en début de colonne de la dernière ligne. Pour appliquer la fonction **Joindre les lignes** aux paragraphes sélectionnés, procédez comme suit :

- **1** Choisissez Style → Format ( $\mathcal{H}$ +Majuscule+F sous Mac OS, Ctrl+Majuscule+F sous Windows).
- **2** Cochez la case **Joindre les lignes** et cliquez sur l'une des options suivantes :
- Cliquez sur **Toutes les lignes du ¶** pour maintenir toutes les lignes d'un paragraphe dans la même colonne ou le même bloc, au lieu de les séparer en fin de colonne ou de bloc. Le paragraphe est traité comme une entité indivisible.
- Cliquez sur **Début** et renseignez le champ correspondant pour préciser le nombre de lignes devant rester en bas de la colonne ou du bloc lorsqu'un paragraphe doit être divisé. Renseignez le champ **Fin** pour préciser le nombre de lignes devant être liées en début de colonne ou de bloc lorsque la rupture d'un paragraphe est nécessaire.
- La valeur par défaut des champs **Début** et **Fin** est « 2 ». Elle permet d'éviter l'apparition de lignes isolées en fin ou en début de colonne, c'est-dire de lignes veuves et orphelines.
- **3** Cliquez sur le bouton **OK.**

å En général, il est conseillé d'utiliser **Lier au ¶ suivant** pour les feuilles de style des manchettes et des sous-titres. Dans le cas de manchettes et de sous-titres composés de deux lignes, nous recommandons d'utiliser **Joindre les lignes** et de cocher la case **Toutes les lignes du ¶.** En ce qui concerne l'option **Joindre les lignes,** (avec les paramètres **Début** et **Fin,** le plus souvent) elle est généralement utilisée dans les feuilles de style du corps de texte.

Si vous appliquez soit l'option **Joindre les lignes,** soit l'option **Lier au ¶ suivant** aux paragraphes et que la colonne qui les contient est obstruée par un élément qui la divise ou divise le bloc de texte en deux parties, QuarkXPress distribue alors les lignes autour de l'élément faisant obstruction, afin de préserver les spécifications **Joindre les lignes** et **Lier au ¶ suivant.**

Un paragraphe trop important pour être contenu dans un seul bloc ou colonne produira un trop-plein de texte et l'affichage de l'icône de débordement de texte  $\infty$  en bas du bloc.

## **CONTRÔLE DE LA CÉSURE ET DE LA JUSTIFICATION** P

*QuarkXPress vous permet de regrouper les règles de césure et les paramètres de justification en une seule spécification applicable aux paragraphes. Vous pouvez créer un grand nombre de spécifications de césure et de justification pour un document unique. Étant donné que ces spécifications font partie des attributs de paragraphe, vous pouvez appliquer des règles de césure et des paramètres de justification différents, selon les besoins de chaque paragraphe. Vous pouvez modifier les spécifications de césure et de justification après les avoir appliquées un paragraphe. Lorsque vous modifiez des spécifications de césure et de justification, les paragraphes auxquels elles s'appliquent sont redistribués pour se conformer aux nouveaux paramètres de justification et règles de césure.* 

*QuarkXPress vous permet également de contrôler la césure en créant des exceptions de césure. Grâce à la fonction Exceptions de césure, vous pouvez empêcher la césure de certains mots ou exiger leur césure uniquement entre certaines syllabes.* 

## **CRÉATION DES SPÉCIFICATIONS DE CÉSURE ET DE JUSTIFICATION**

QuarkXPress contient des spécifications de césure et de justification par défaut appelées **Standard.** Il s'agit des spécifications de césure et de justification spécifiées pour la feuille de style **Normal(e)** d'un paragraphe et de tous les nouveaux paragraphes. Pour créer d'autres spécifications de césure et de justification, procédez comme suit :

**1** Choisissez Édition → C&J ( $\#$ +Option+H sous Mac OS, Ctrl+Majuscule+F11 sous Windows).

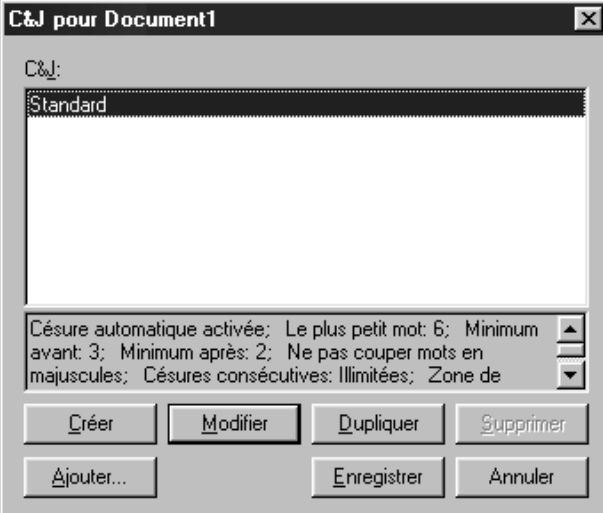

Créez de nouvelles spécifications de césure et de justification dans la boîte de dialogue **C&J** (menu **Édition**).

**2** Cliquez sur le bouton **Créer.**

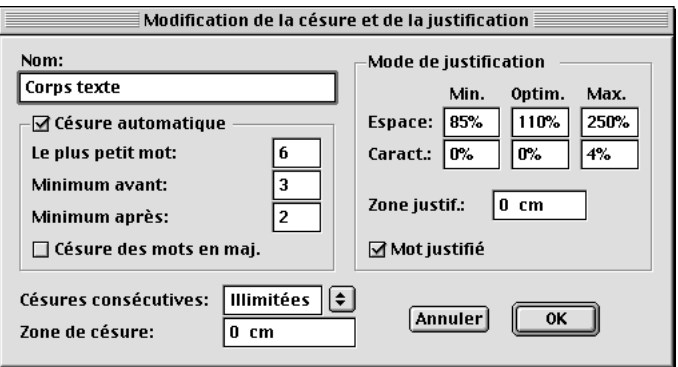

Réglez les paramètres de césure et de justification dans la boîte de dialogue **Modification de la césure et de la justification.**

- **3** Saisissez une description des spécifications de césure et de justification dans le champ **Nom.** Par exemple, vous pouvez les appeler « corps de texte ».
- **4** Cochez la case **Césure automatique** pour que QuarkXPress applique aux paragraphes les spécifications de césure réglées dans cette zone :
- **Le plus petit mot :** entrez une valeur entre 3 et 20 pour préciser le minimum de caractères qu'un mot doit contenir pour être coupé.
- **Minimum avant :** entrez une valeur entre 1 et 6 pour préciser le plus petit nombre de caractères devant précéder un trait d'union automatique.
- **Minimum après :** entrez une valeur entre 2 et 8 pour préciser le minimum de caractères devant suivre un trait d'union automatique.
- **Césure des mots en maj. :** cochez cette case pour activer la césure des mots commençant par une majuscule (par exemple, les noms propres et les premiers mots d'une phrase).
- **5** Renseignez le champ **Césures consécutives** pour spécifier le maximum de lignes consécutives pouvant se terminer par des mots coupés manuellement ou automatiquement. Si vous ne souhaitez pas limiter le nombre de césures consécutives, choisissez **Illimitées** dans le menu local.
- **6** Renseignez le champ **Zone de césure** pour délimiter la zone dans laquelle la césure (automatique ou manuelle) est applicable. Cette zone se mesure depuis le retrait droit jusqu'à la fin d'une ligne de texte. Les valeurs de ce champ ne s'appliquent qu'aux paragraphes non justifiés.
- Lorsque vous spécifiez une **zone de césure** supérieure à 0 cm, QuarkXPress coupe un mot uniquement quand : (1) le mot précédent se termine avant la **zone de césure** et (2) un point de césure acceptable se trouve dans la **zone de césure.** Les valeurs du champ **Zone de césure** ne s'appliquent qu'au texte non justifié.
- Si vous entrez 0 cm dans le champ **Zone de césure,** aucune zone de césure n'est créée. Dans ce cas, QuarkXPress coupe un mot selon les autres critères de césure définis ou le place sur la ligne suivante s'il ne peut tenir entièrement sur la ligne courante.
- **7** Renseignez la zone **Mode de justification** afin de spécifier l'espacement des mots et des caractères. Les valeurs des champs **Min.** (Mac OS) ou **Minimum** (Windows) et **Max.** (Mac OS) ou **Maximum** (Windows) s'appliquent aux paragraphes dont l'alignement est réglé sur **Justifié** ou **Forcé** (**Style** & **Alignement**). Les valeurs des champs **Optim.** (Mac OS) ou **Optimum** (Windows) s'appliquent tous les paragraphes, quel que soit leur alignement.

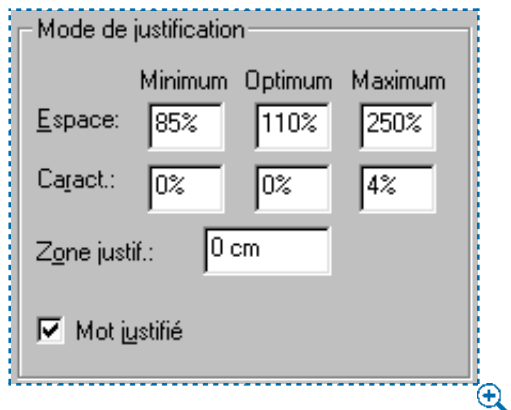

La zone **Mode de justification** permet de préciser le mode de justification.

- Option **Min.** (Mac OS) ou **Minimum** (Windows) du champ **Espace :** renseignez ce champ pour préciser l'espace minimal entre les mots des paragraphes justifiés.
- Option **Optim.** (Mac OS) ou **Optimum** (Windows) du champ **Espace :** renseignez ce champ pour préciser l'espace optimal entre les mots des paragraphes justifiés et non justifiés.
- Option **Max.** (Mac OS) ou **Maximum** (Windows) du champ **Espace :** renseignez ce champ pour préciser l'espace maximum entre les mots des paragraphes justifiés.
- Option **Min.** (Mac OS) ou **Minimum** (Windows) du champ **Caract. :** renseignez ce champ pour préciser l'espace minimal entre les caractères des paragraphes justifiés.
- Option **Opt.** (Mac OS) ou **Optimum** (Windows) du champ **Caract. :** renseignez ce champ pour préciser l'espace optimal entre les caractères des paragraphes justifiés et non justifiés.
- Option **Max.** (Mac OS) ou **Maximum** (Windows) du champ **Caract. :** renseignez ce champ pour préciser l'espace maximal entre les caractères des paragraphes justifiés.

Les valeurs d'espace minimal, optimal et maximal entrées dans la zone **Mode de justification** s'expriment en pourcentage de l'espace séparant normalement les caractères d'une police donnée. L'espace entre les caractères du texte justifié variera en fonction de ces valeurs.

Les valeurs d'espacement en caractères minimal, optimal et maximal s'expriment en pourcentage de l'espace demi-cadratin à supprimer ou à ajouter entre les caractères. L'espacement de caractères autres que des espaces dans un texte justifié sera affecté par ces valeurs.

**8** Renseignez le champ **Zone justif.** pour spécifier la zone dans laquelle le dernier mot de la dernière ligne d'un paragraphe justifié doit se trouver pour que cette dernière soit justifiée. Si vous saisissez 1 cm, la dernière ligne d'un paragraphe auquel s'appliquent les spécifications de césure et de justification doit s'étendre dans la limite de 1 cm du retrait droit pour être justifiée.

- **9** Cochez la case **Mot justifié** pour spécifier qu'un mot seul dans une ligne d'un paragraphe justifié doit s'étendre du retrait gauche au retrait droit. Si cette case est désactivée, un mot isolé sur une ligne sera aligné sur la gauche.
- **10** Cliquez sur le bouton **OK ;** puis cliquez sur le bouton **Enregistrer** de la boîte de dialogue **C&J.**
- ∫ Lorsque vous rencontrez un mot dont la césure ne s'effectue pas comme vous le souhaitez, vous pouvez l'ajouter à la liste des exceptions de césure (**Utili** $taires \rightarrow Exceptions de césure$ ).

 $\overline{Q}^2$  QuarkXPress propose différentes méthodes d'ajustement de l'espace entre les mots et les caractères. Vous pouvez associer les spécifications de césure et de justification à une approche de paire et de groupe localisée, des tables d'approche de paire et des tables d'approche de groupe personnalisées afin de modifier l'espacement des mots et des caractères dans son ensemble.

> En plus de la césure automatique des mots, vous pouvez contrôler la division des lignes et la distribution du texte en insérant des traits d'union manuels, ou des traits d'union optionnels (C+- [trait d'union] sous Mac OS, Ctrl+! sous Windows). Les traits d'union optionnels ne peuvent être insérés que si un mot est coupé en fin de ligne.

> Comme pour les mots en général, les valeurs **Césures consécutives** et **Zone de césure** saisies comme spécifications de césure et de justification d'un paragraphe ont également un impact sur la façon dont QuarkXPress coupe les mots dans lesquels vous avez tapé un trait d'union optionnel. Si la césure d'un mot avec un trait d'union optionnel enfreint les spécifications C&J qui ont été définies, elle ne s'effectuera pas.

> Utilisez l'alignement **Forcé** (**Style** & **Alignement**) pour que la dernière ligne d'un paragraphe soit justifiée, même si elle n'est pas comprise dans la **zone de justification** saisie dans les spécifications de césure et de justification du paragraphe en question. Pour cela, la dernière ligne doit être suivie d'un retour de paragraphe pour que cela fonctionne. L'alignement **Forcé** supplante également le paramètre **Mot justifié.**

## **APPLICATION DES SPÉCIFICATIONS DE CÉSURE ET DE JUSTIFICATION**

Dans QuarkXPress, des spécifications de césure et de justification sont associées à chaque paragraphe, car chaque feuille de style de paragraphe comporte des spécifications de césure et de justification. Normalement ces paramètres sont choisis pour qu'ils conviennent aux informations du paragraphe — par exemple, les paramètres de césure et de justification appliqués au corps du texte peuvent couper les mots automatiquement, alors que ceux appliqués aux manchettes peuvent empêcher la césure.

Pour changer les spécifications de césure et de justification appliquées à des paragraphes sélectionnés, choisissez Style → **Format** ( $\mathcal{H}$ +Majuscule+F sous Mac OS, Ctrl+Majuscule+F sous Windows). Choisissez une option dans le menu local **C&J** et cliquez sur le bouton **OK.**

## **MODIFICATION, DUPLICATION ET SUPPRESSION DES SPÉCIFICATIONS DE CÉSURE ET DE JUSTIFICATION**

La boîte de dialogue **C&J** (menu **Édition**) vous permet de modifier, dupliquer et supprimer les spécifications de césure et de justification d'un document. Sélectionnez un paramètre de césure et de justification dans la liste et cliquez sur l'un des boutons suivants :

- **Modifier** ouvre les spécifications de césure et de justification pour leur modification.
- **Dupliquer** crée une copie des spécifications de césure et de justification que vous pouvez renommer et modifier.
- **Supprimer** efface les spécifications de césure et de justification de la liste et vous permet de choisir des spécifications de remplacement pour toutes les suppressions.

Une fois que les spécifications de césure et de justification utilisées dans un document sont modifiées, le texte sera redistribué en conséquence.

## $\overline{Q}$  Si vous créez ou modifiez des spécifications de césure et de justification sans document ouvert, les changements affecteront tous les documents. Si vous créez ou modifiez les spécifications de césure et de justification alors qu'un document est ouvert, les changements l'affecteront seul. Si vous apportez souvent les mêmes changements aux spécifications de césure et de justification standard, nous vous conseillons de les effectuer sans document ouvert.

Pour comparer deux spécifications de césure et de justification existantes, choisissez **Édition**  $\rightarrow$  **C&J**. Cliquez sur deux paramètres qui se suivent tout en appuyant sur la touche Majuscule pour les sélectionner ou cliquez sur deux éléments qui ne se suivent pas tout en appuyant sur la touche C (Mac OS) ou Ctrl (Windows) pour les sélectionner. Appuyez sur la touche Option (Mac OS) ou Ctrl (Windows) pour que le bouton **Ajouter** se transforme en bouton **Comparer.** Cliquez sur ce dernier pour afficher un résumé de chaque composant ; les différences s'affichent en gras. Vous pouvez également comparer deux spécifications de césure et de justification dans le champ **Description** de la boîte  $de$  dialogue **Fichier**  $\rightarrow$  **Ajouter.** 

### **AJOUT DE SPÉCIFICATIONS DE CÉSURE ET DE JUSTIFICATION**

À l'aide de la fonction **Ajouter,** vous pouvez importer des paramètres de spécifications de césure et de justification à partir d'autres documents, au lieu de les recréer.

- **1** Choisissez **Édition**  $\rightarrow$  **C&J** ( $\mathcal{H}$ +Option+H sous Mac OS, Ctrl+Majuscule+F11 sous Windows).
- **2** Cliquez sur le bouton **Ajouter.**
- **3** Localisez et sélectionnez le document à partir duquel vous souhaitez ajouter les spécifications de césure et de justification et cliquez sur le bouton **Ouvrir.**
- **4** La colonne **Disponible** liste toutes les spécifications de césure et de justification du document source. Choisissez les spécifications de césure et de justification que vous souhaitez importer dans le document actif et cliquez deux fois dessus ; ou cliquez sur le bouton ‡ pour les déplacer vers la colonne **Inclure,** ou encore cliquez sur **Tout inclure.**

Cliquez sur un paramètre de césure et de justification pour le sélectionner. Pour sélectionner des paramètres de césure et de justification qui se suivent, appuyez sur la touche Majuscule tout en cliquant sur le premier et le dernier paramètres voulus. Pour sélectionner des paramètres de césure et de justification qui ne se suivent pas, appuyez sur la touche  $\mathcal H$  (Mac OS) ou Ctrl (Windows) tout en cliquant sur chacun d'eux.

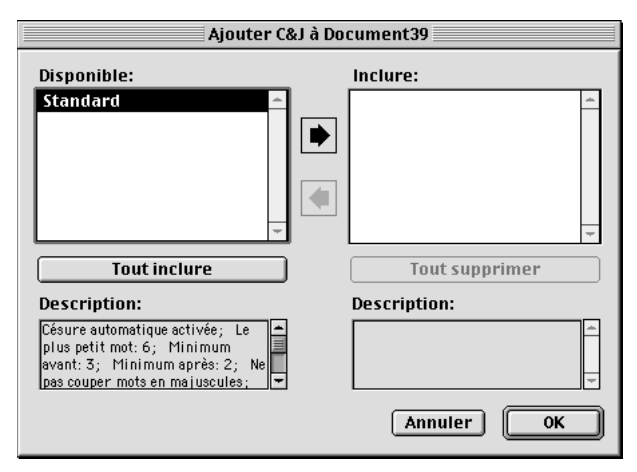

Sélectionnez les spécifications de césure et de justification dans la colonne **Disponible** pour les ajouter au document actif.

- **5** Cliquez sur le bouton **OK,** puis cliquez sur le bouton **Enregistrer** pour fermer la boîte de dialogue.
- ∫ Si un paramètre de césure et de justification du document source porte le même nom qu'un paramètre de césure et de justification dans le document cible, mais n'a pas la même définition, la boîte de dialogue **Conflit né de l'ajout** s'affiche. Consultez la section suivante pour toute information concernant la résolution de ce type de conflits.

## **RÉSOLUTION DES CONFLITS DE SPÉCIFICATIONS DE CÉSURE ET DE JUSTIFICATION**

Les options de la boîte de dialogue **Conflit né de l'ajout** permettent de traiter les spécifications de césure et de justification importées qui portent le même nom, mais n'ont pas les mêmes définitions que des spécifications de césure et

de justification existantes. Les listes **Existante** et **Nouvelle** affichent la description des spécifications de césure et de justification en conflit afin de vous aider prendre les décisions adéquates.

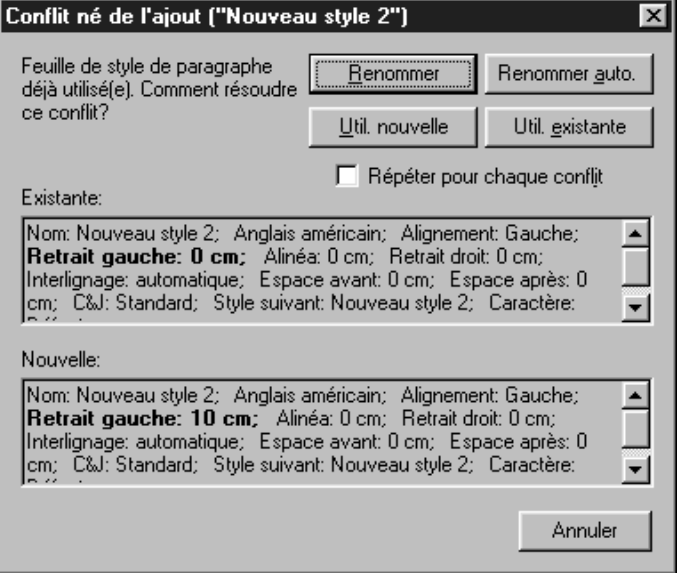

Utilisez les boutons de la boîte de dialogue **Conflit né de l'ajout** pour résoudre les conflits de nom lors de l'ajout de spécifications de césure et de justification.

- **Renommer :** cliquez sur ce bouton pour afficher une boîte de dialogue permettant de renommer la spécification de césure et de justification. Entrez un nouveau nom et cliquez sur le bouton **OK.**
- **Renommer auto. :** cliquez sur ce bouton afin que QuarkXPress place un astérisque devant le nom des spécifications ajoutées.
- **Utiliser nouvelle :** cliquez sur ce bouton pour que les nouvelles spécifications de césure et de justification supplantent les spécifications existantes.
- **Utiliser existante :** cliquez sur ce bouton pour que les spécifications de césure et de justification ajoutées ne remplacent pas les spécifications existantes qui restent donc inchangées dans le document.

Si vous souhaitez que tous les conflits résultant de spécifications de césure et de justification portant le même nom soient traités de la même manière, cochez la case **Répéter pour chaque conflit.** Par exemple, si vous souhaitez renommer toutes les spécifications de césure et de justification en conflit, cochez la case

**Répéter pour chaque conflit,** puis cliquez sur le bouton **Renommer.** Cette case à cocher ne s'applique qu'au document courant.

 $\overline{Q}$  Si vous souhaitez importer des feuilles de style, des couleurs, des styles de tirets et rayures et des listes en même temps que des spécifications de césure et de justification, choisissez **Fichier**  $\rightarrow$  **Ajouter.** La boîte de dialogue **Ajouter** permet d'importer de manière sélective des éléments tels que des feuilles de style ou des couleurs issues d'autres documents.

> La liste **Description** de la boîte de dialogue **Ajouter C&J** affiche tous les attributs appliqués aux spécifications de césure et de justification sélectionnées, pour que vous puissiez déterminer quelle spécification ajouter.

### **SPÉCIFICATION DES EXCEPTIONS DE CÉSURE**

Si vous préférez que certains mots soient coupés d'une certaine façon, vous pouvez en spécifier la césure dans une liste d'« exceptions de césure ». Vous pouvez également spécifier que certains mots ne doivent pas être coupés du tout. Pour créer une liste d'exceptions de césure pour le document actif, procédez comme suit :

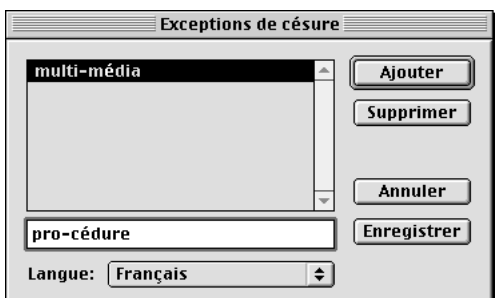

**1** Choisissez Utilitaires  $\rightarrow$  Exceptions de césure.

Créez une liste d'exceptions de césure en saisissant des mots et des traits d'union dans la boîte de dialogue **Exceptions de césure** (menu **Utilitaires**).

**2** Dans le champ réservé cet effet, saisissez un mot avec traits d'union illustrant la césure souhaitée. Il est impossible de saisir des espaces ou tout autre signe de ponctuation.

Par exemple, saisissez « mul-ti-mé-dia » ou « multi-média » selon la césure que vous préférez, ou encore « multimédia » pour empêcher toute césure automatique.

- **3** Cliquez sur le bouton **Ajouter.**
- **4** Entrez toutes les variations d'un même mot (avec traits d'union) que vous souhaitez couper de la même manière. Par exemple, saisissez « pro-cédure » et « pro-cédures » pour préciser que le singulier et le pluriel doivent être coupés de la même manière.
- **5** Lorsque vous avez terminé d'ajouter des mots et leurs variations, cliquez sur le bouton **Enregistrer.**
- ∫ Pour toute information concernant le stockage des exceptions de césure dans le fichier « XPress Preferences », reportez-vous la section « Définition des préférences QuarkXPress » du chapitre 1, « Personnalisation de QuarkXPress ».
- $\overline{Q}$  Vous pouvez empêcher la césure d'un mot en saisissant un trait d'union optionnel ( $\#$ +- [trait d'union] sous Mac OS, Ctrl+- [trait d'union] sous Windows) immédiatement avant celui-ci ou en le saisissant dans la liste **Exceptions de césure** (menu **Utilitaires**). Pour empêcher la césure d'un mot composé, ajoutez un trait d'union optionnel immédiatement avant les mots. Le mot composé ne sera alors coupé qu'au trait d'union.

Pour afficher des suggestions de césure pour un mot, placez le point d'insertion de texte  $\int$  à l'intérieur ou à la droite du mot et choisissez Utilitaires → **Césure proposée.** La boîte de dialogue du même nom affiche le mot coupé, selon les spécifications de césure et de justification appliquées au paragraphe, la liste des exceptions de césure, le dictionnaire de césures et l'algorithme de césures QuarkXPress.

Pour spécifier la césure d'un mot composé uniquement au niveau du trait d'union, vous pouvez ajouter les deux éléments du mot composé, sans trait d'union, la liste des exceptions de césure. Par exemple, si vous voulez empêcher la césure du mot « bloc-notes », au milieu de « notes », ajoutez « bloc » et « notes », sans trait d'union, à la liste des exceptions de césure.

### **UTILISATION DES FEUILLES DE STYLE @**

*Une feuille de style est un groupe d'attributs de paragraphes et/ou de caractères que l'on peut appliquer en une seule étape aux paragraphes et aux caractères sélectionnés. Utilisez des feuilles de style pour convertir un texte non formaté en manchette, soustitre, légende, ou corps du texte, ou autre. L'utilisation de feuilles de style pour appliquer plusieurs attributs de paragraphes et de caractères en même temps réduit le temps consacré la mise en page et contribue maintenir une homogénéité typographique.*

## **CRÉATION DE FEUILLES DE STYLE DE PARAGRAPHE**

Une feuille de style de paragraphe contrôle l'ensemble des attributs de paragraphes et de caractères du paragraphe sélectionné. Les attributs de caractères qu'elle contient sont issus de la feuille de style des caractères en question. Pour créer une feuille de style de paragraphe, procédez comme suit :

**1** Choisissez **Édition**  $\rightarrow$  **Feuilles de style** (Majuscule+F11). La liste **Feuille de style** affiche les feuilles de style couramment définies pour le document (ou la liste des feuilles de style par défaut si aucun document n'est ouvert).

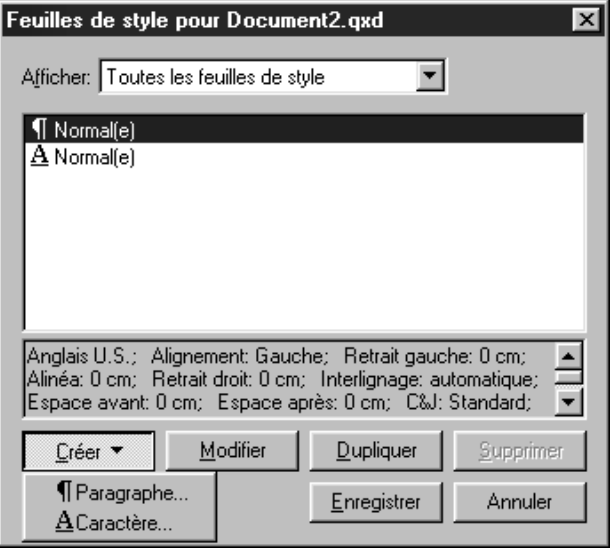

Créez une nouvelle feuille de style de paragraphe à l'aide de la boîte de dialogue **Feuilles de style.**

Toute feuille de style créée alors qu'aucun document n'est ouvert sera intégrée à la liste des feuilles de style par défaut et s'appliquera tous les documents créés par la suite. Toute feuille de style créée alors qu'un document est ouvert sera uniquement intégrée à la liste des feuilles de style du document actif.

Le menu local **Afficher** indique le type des feuilles de style répertoriées dans la liste. Vous pouvez choisir **Toutes les feuilles de style, Feuilles de style de paragraphe, Feuilles de style de caractères, Feuilles de style utilisées** et **Feuilles de style non utilisées.**

- **2** Cliquez sur le bouton **Créer** et choisissez **Paragraphe.**
- **Nom :** entrez un nom dans ce champ ou QuarkXPress emploiera la désignation par défaut « Nouvelle feuille de style ».
- **Équivalent clavier :** saisissez dans ce champ une commande clavier définie pour la feuille de style. Vous pouvez saisir toute association des touches  $\mathcal{H}$ , Option, Majuscule ou Contrôle (Mac OS), ou Ctrl ou Ctrl+Alt (Windows), aux touches de fonction ou du pavé numérique.

Si vous attribuez votre feuille de style une commande clavier correspondant une commande QuarkXPress existante, le raccourci de la feuille de style annule et remplace alors la commande QuarkXPress, lorsque l'outil **Modification**  $\mathbb{R}^n$  est sélectionné et qu'un bloc de texte est actif.

- **Basé sur :** choisissez une option dans la liste de ce menu local pour baser les attributs de la nouvelle feuille de style sur une feuille de style existante.
- **Style suivant :** choisissez une option dans ce menu local pour sélectionner une transition d'une feuille de style à une autre après la saisie d'un retour chariot. Par défaut, la même feuille de style est appliquée.

L'application d'une feuille de style de paragraphe utilisant une option **Style suivant** n'applique pas le **style suivant** aux paragraphes suivants déjà saisis. Le **style suivant** ne s'applique qu'au texte entré après avoir appuyé sur la touche Retour (Mac OS) ou Entrée (Windows).

• **Style :** pour associer une feuille de style de caractères à la feuille de style de paragraphe, choisissez une option dans le menu local **Style** de la zone **Attributs de caractères.** Pour créer une feuille de style de caractères, consultez la section « Création de feuilles de style de caractères » plus loin dans ce chapitre.

∫ Si vous utilisez le menu local **Basé sur** de la boîte de dialogue **Modification de la feuille de style de paragraphe** pour qu'une feuille de style soit basée sur une feuille de style existante, les modifications apportées à la feuille de style d'origine sont automatiquement appliquées à celles basées sur cette dernière.

**3** Choisissez l'une des trois rubriques suivantes : **Format, Tabulations** ou **Filets** pour spécifier ces attributs ou propriétés pour la feuille de style de paragraphe.

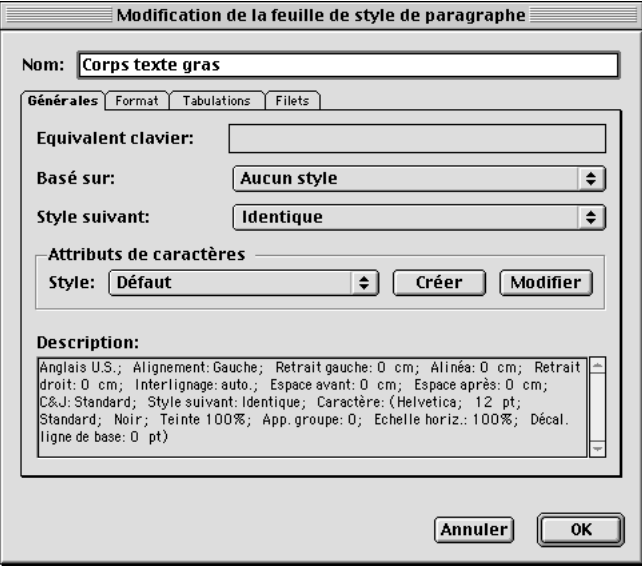

Spécifiez les attributs d'une feuille de style de paragraphe dans la boîte de dialogue **Modification de la feuille de style de paragraphe.**

- **Format :** cliquez sur l'onglet **Format** pour spécifier le format des paragraphes de la feuille de style. Pour toutes informations spécifiques concernant les commandes de cette boîte de dialogue, consultez la section « Application de feuilles de style de paragraphe » dans ce chapitre.
- **Tabulations :** cliquez sur l'onglet **Tabulations** pour spécifier les taquets de tabulation de la feuille de style. Pour toute information spécifique concernant les commandes ce cette boîte de dialogue, consultez la section « Réglage des tabulations » dans ce chapitre.
- **Filets :** cliquez sur l'onglet **Filets** pour spécifier les lignes qui se déplacent avec le texte. Pour ancrer un filet, reportez-vous la section « Création de filets ancrés » du chapitre 10, « Graphiques en typographie ».
- **4** Cliquez sur le bouton **OK** pour retourner la boîte de dialogue **Feuilles de style,** puis cliquez sur le bouton **Enregistrer** pour enregistrer la feuille de style pour le document. Une fois une feuille de style de paragraphe enregistrée, elle apparaît dans la liste du sous-menu **Feuille de style de paragraphe** (menu **Style**), ainsi que dans la palette **Feuilles de style.**

 $\overline{Q}$  Pour créer une nouvelle feuille de style de paragraphe basée sur du texte formaté, sélectionnez ou placez d'abord la barre d'insertion de texte I à l'intérieur d'un paragraphe comportant les attributs de format que vous souhaitez incorporer à la feuille de style. Choisissez **Édition** & **Feuilles de style** pour afficher la boîte de dialogue du même nom. Choisissez **Créer** & **Paragraphe** et entrez un nom dans le champ **Nom.** Cliquez sur le bouton **Enregistrer.** Appliquez ensuite la nouvelle feuille de style au paragraphe.

#### **CRÉATION DE FEUILLES DE STYLE DE CARACTÈRES**

Chaque feuille de style de paragraphe contient une feuille de style de caractères. Celle-ci définit les attributs par défaut des caractères (police, style typographique, etc.) inclus dans une feuille de style de paragraphe. Les feuilles de style de caractères peuvent également être créées indépendamment des feuilles de style de paragraphe, afin d'appliquer un formatage local au texte. Par exemple, dans cette page, les numéros de page sont formatés en gras et violet ; ils utilisent la police Helvetica 75, alors que le reste du texte est dans un autre style. L'application des trois attributs définis pour les chiffres a pu être réalisée en une seule étape, grâce à une feuille de style de caractères. Pour créer une nouvelle feuille de style de caractères, procédez comme suit :

- **1** Choisissez **Édition**  $\rightarrow$  **Feuilles de style** (Majuscule+F11). La liste **Feuilles de style** affiche les feuilles de style couramment définies pour le document (ou la liste des feuilles de style par défaut si aucun document n'est ouvert).
- **2** Cliquez sur le bouton **Créer** et choisissez **Caractère.** La boîte de dialogue **Modification de la feuille de style de caractères** affiche les attributs de caractères au niveau du point d'insertion de texte  $\parallel$  ou les attributs du premier caractère du texte sélectionné. Si aucun texte n'est sélectionné, elle affiche les attributs de la feuille de style de caractères par défaut.
- **Nom :** renseignez ce champ ou QuarkXPress emploiera la désignation par défaut « Nouvelle feuille de style ».
- **Équivalent clavier :** saisissez dans ce champ une commande clavier définie pour la feuille de style. Vous pouvez saisir toute association des touches  $\mathcal{H}$ , Option, Majuscule ou Contrôle (Mac OS), ou Ctrl ou Ctrl+Alt (Windows), aux touches de fonction ou du pavé numérique.
- **Basé sur :** choisissez une option dans la liste de ce menu local pour baser les attributs de la nouvelle feuille de style sur une feuille de style existante.

• **Attributs de caractères :** choisissez des attributs de caractères dans la partie inférieure de la boîte de dialogue **Modification de la feuille de style de caractères.** Pour toute information concernant les attributs de caractères, consultez la section « Application des attributs de caractères » plus haut dans ce chapitre.

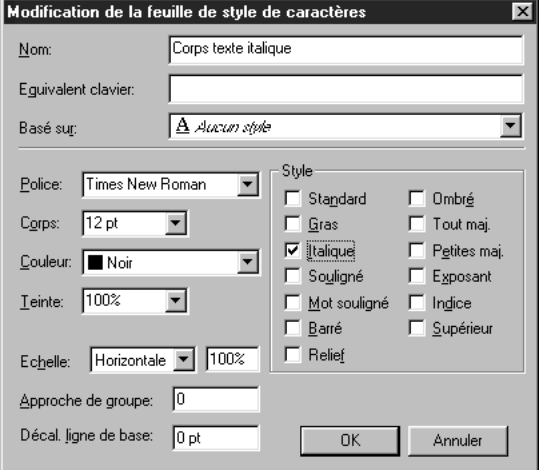

La boîte de dialogue Modification de la feuille de style de caractères (Édition  $\rightarrow$ **Feuilles de style**) vous permet de créer des feuilles de style de caractères.

**3** Cliquez sur le bouton **OK** pour retourner dans la boîte de dialogue **Feuilles de style,** puis cliquez sur le bouton **Enregistrer** pour enregistrer la feuille de style de caractères pour le document. Une fois une feuille de style de caractères enregistrée, elle apparaît dans la liste du sous-menu **Feuille de style de caractères** (menu **Style**), ainsi que dans la palette **Feuilles de style.**

å Vous pouvez ouvrir la boîte de dialogue **Feuilles de style** en appuyant sur les touches  $\mathcal H$  (Mac OS) ou Ctrl+Majuscule (Windows) tout en cliquant sur le nom d'une feuille de style dans la palette **Feuilles de style.**

> Si vous appuyez sur la touche Contrôle (Mac OS) lorsque vous cliquez sur le nom d'une feuille de style, ou si vous cliquez dessus avec le bouton droit de la souris ou appuyez sur la touche Ctrl tout en cliquant dessus (Windows), le menu contextuel s'affiche. Si vous choisissez **Modifier, Dupliquer** ou **Créer,** la boîte de dialogue **Modification de la feuille de style de paragraphe** ou **Modification de la feuille de style de caractères** de la feuille de style sélectionnée s'affiche. Si vous cliquez sur le bouton **Supprimer,** un message d'avertissement s'affiche si cette feuille de style est appliquée au document. Choisissez une feuille de style de remplacement dans le menu local de la boîte de dialogue.

Lorsque vous copiez et collez du texte d'un document QuarkXPress (la source) à un autre (la cible), toutes les feuilles de style de paragraphe et de caractères associées au texte en question sont également ajoutées au document cible. Si certaines de ces feuilles de style ont des noms identiques à certaines feuilles de style du document cible, le texte conserve les attributs du document source et un signe (+) peut apparaître face au nom de la feuille de style dans la palette **Feuilles de style.**

Si vous sélectionnez plusieurs paragraphes auxquels sont appliquées plusieurs feuille de style de paragraphe et de caractères, la palette **Feuilles de style** affiche alors en gris les icônes paragraphe et caractère de cette feuille de style.

## **ASSOCIATION DE FEUILLES DE STYLE DE CARACTÈRES ET DE FEUILLES DE STYLE DE PARAGRAPHE**

Pour spécifier les attributs de caractères par défaut d'un paragraphe, vous associez une feuille de style de caractères une feuille de style de paragraphe. Pour ce faire, procédez comme suit :

- **1** Choisissez **Édition**  $\rightarrow$  **Feuilles de style** (Majuscule+F11) et choisissez une option dans le menu local **Afficher.**
- **2** Sélectionnez une feuille de style de paragraphe dans la liste **Feuilles de style** et cliquez sur le bouton **Modifier.**
- **3** Dans le menu local **Style,** sélectionnez une feuille de style de caractères associer la feuille de style de paragraphe.
- **4** Cliquez sur le bouton **OK,** puis cliquez sur le bouton **Enregistrer** de la boîte de dialogue **Feuilles de style.** L'ensemble du texte est actualisé et risque de se redistribuer pour refléter l'association des feuilles de style de paragraphe à la feuille de style de caractères.

### **APPLICATION DE FEUILLES DE STYLE DE PARAGRAPHE**

Vous pouvez appliquer une feuille de style de paragraphe à n'importe quel paragraphe sélectionné. Un paragraphe sélectionné contient le point d'insertion de texte  $\ddot{\parallel}$  ou du texte sélectionné. Trois méthodes d'application d'une feuille de style de paragraphe vous sont proposées :

- Sous-menu Feuille de style : choisissez Style  $\rightarrow$  Feuille de style de para**graphe.** Sélectionnez une feuille de style dans le sous-menu. Celle-ci est appliquée au paragraphe sélectionné.
- Palette Feuilles de style : choisissez Affichage  $\rightarrow$  Afficher les feuilles de style (F11). Cliquez sur le nom de la feuille de style de paragraphe dans la palette.
- Commande clavier : saisissez la commande clavier affichée face au nom de la feuille de style dans la palette **Feuilles de style.** On attribue les commandes clavier l'aide de la boîte de dialogue **Modification de la feuille de style de paragraphe** (Édition  $\rightarrow$  Feuilles de style  $\rightarrow$  [sélectionnez la feuille de style]  $\rightarrow$ bouton **Modifier**).

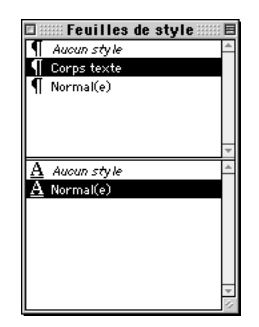

La palette **Feuilles de style** vous permet d'appliquer des feuilles de style de paragraphe (section du haut) et de caractères (section du bas).

 $\overline{Q}^2$  Lorsque des attributs locaux de paragraphe ou de caractères se trouvent dans du texte sélectionné, un signe plus s'affiche face au nom de la feuille de style dans la palette **Feuilles de style.** Pour supprimer les attributs locaux, choisissez *Aucun style* et sélectionnez la feuille de style de nouveau, ou appuyez sur la touche Option (Mac OS) ou Alt (Windows) tout en cliquant sur le nom de la feuille de style.

### **APPLICATION DE FEUILLES DE STYLE DE CARACTÈRES**

Vous pouvez appliquer une feuille de style de caractères à n'importe quel texte sélectionné ou à partir du point d'insertion de texte  $\ddot{\mathbf{I}}$ . Trois méthodes d'application d'une feuille de style de caractères vous sont proposées :

- Sous-menu **Feuille de style :** choisissez **Style** & **Feuille de style de caractères.** Sélectionnez une feuille de style dans le sous-menu. Celle-ci est appliquée au texte sélectionné.
- Palette **Feuilles de style** : choisissez Affichage  $\rightarrow$  Afficher les feuilles de style (F11). Cliquez sur le nom de la feuille de style de caractères dans la palette.
- Commande clavier : saisissez la commande clavier affichée face au nom de la feuille de style dans la palette **Feuilles de style.** On attribue les commandes clavier à l'aide de la boîte de dialogue **Modification de la feuille de style de caractères.**

 $\overline{Q}$  Les attributs d'une feuille de style appliquée un paragraphe utilisant l'option *Aucun style* remplaceront tous les formatages appliqués localement.

> Si vous souhaitez annuler le formatage local en même temps que vous appliquez une nouvelle feuille de style, appuyez sur la touche Option (Mac OS) ou Alt (Windows) quand vous cliquez sur le nom de la feuille de style dans la palette **Feuilles de style.**

## **MODIFICATION, DUPLICATION ET SUPPRESSION DES FEUILLES DE STYLE**

La boîte de dialogue **Feuilles de style** (menu **Édition**) vous permet de modifier, de dupliquer et de supprimer les feuilles de style de paragraphe et de caractères appliquées un document. Pour ce faire, sélectionnez une feuille de style dans la liste et cliquez sur l'un des boutons suivants :

- **Modifier** ouvre la feuille de style en vue de sa modification.
- **Dupliquer** crée une copie de la feuille de style que vous pouvez renommer et modifier.
- **Supprimer** élimine la feuille de style de la liste et permet d'en remplacer toutes les occurrences par une autre feuille de style utilisée dans le document.

Une fois que vous avez modifié les feuilles de style utilisées dans un document, le texte se met jour conformément.

# $\overline{Q}$  Pour supprimer du document les feuilles de style inutilisées, vous pouvez choisir **Édition** & **Feuilles de style** et choisir l'option **Feuilles de style non utilisées** dans le menu local **Afficher.** Sélectionnez ensuite les feuilles de style dans la liste et cliquez sur le bouton **Supprimer.**

Pour comparer deux feuilles de style existantes, choisissez **Édition → Feuilles de style.** Cliquez sur deux éléments qui se suivent tout en appuyant sur la touche Majuscule pour les sélectionner ou cliquez sur deux éléments qui ne se suivent pas tout en appuyant sur la touche  $\mathcal B$  (Mac OS) ou Ctrl (Windows) pour les sélectionner. Appuyez sur la touche Option (Mac OS) ou Alt (Windows) pour que le bouton **Ajouter** se transforme en bouton **Comparer.** Cliquez sur ce dernier pour afficher un résumé de chaque composant ; les différences s'affichent en gras. Vous pouvez également comparer deux feuilles de style dans le champ **Description** de la boîte de dialogue **Fichier**  $\rightarrow$  **Ajouter.** 

### **AJOUT DE FEUILLES DE STYLE**

À l'aide de la fonction **Ajouter,** vous pouvez importer des feuilles de style de paragraphe et de caractères à partir d'autres documents, au lieu de les recréer.

- **1** Choisissez **Édition**  $\rightarrow$  **Feuilles de style** (Majuscule+F11).
- **2** Cliquez sur le bouton **Ajouter.**
- **3** Localisez et sélectionnez le document qui contient les feuilles de style que vous souhaitez ajouter (le document source), puis cliquez sur le bouton **Ouvrir.**
- **4** La colonne **Disponible** de la boîte de dialogue **Ajouter les feuilles de style** liste toutes les feuilles de style de paragraphe et de caractères du document source. Sélectionnez celles que vous souhaitez importer dans le document actif et cliquez deux fois dessus, ou bien cliquez sur le bouton → pour les déplacer vers la colonne **Inclure.** Ou cliquez sur **Tout inclure.** Les listes **Description** affichent tous les attributs associés aux feuilles de style sélectionnées.

Cliquez sur une feuille de style pour la sélectionner. Pour sélectionner des feuilles de style qui se suivent, appuyez sur la touche Majuscule tout en cliquant sur la première et la dernière feuille de style voulues. Pour sélectionner des feuilles de style qui ne se suivent pas, appuyez sur la touche  $\mathcal E$  (Mac OS) ou Ctrl (Windows) tout en cliquant sur chacune d'elles.

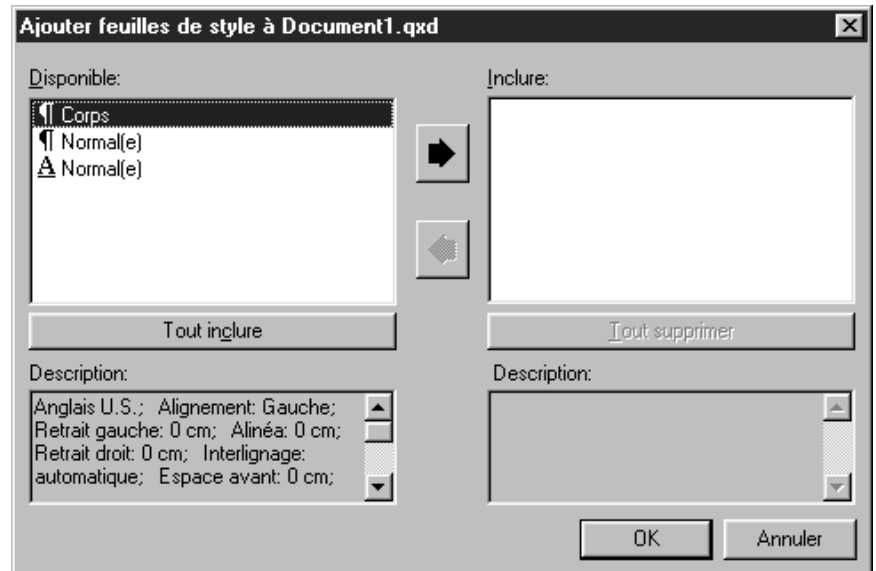

Dans la colonne **Disponible,** sélectionnez les feuilles de style de paragraphe et de caractères à ajouter au document actif. Appuyez sur la touche  $\mathcal E$  (Mac OS) ou Ctrl (Windows) pour sélectionner des feuilles de style qui ne se suivent pas.

- **5** Cliquez sur le bouton **OK.** Un message vous avertit que les feuilles de style et les listes ajoutées incluront toutes les feuilles de style imbriquées, spécifications de césure et de justification, couleurs et tirets et rayures et vous demande si vous souhaitez poursuivre. Cliquez sur le bouton **OK,** puis cliquez sur le bouton **Enregistrer** pour fermer la boîte de dialogue **Feuilles de style.**
- ∫ Si une feuille de style du document source porte le même nom qu'une feuille de style dans le document cible, mais n'a pas la même définition, la boîte de dialogue **Conflit né de l'ajout** s'affiche. Consultez la section suivante pour toute information concernant la résolution des conflits de nom de feuilles de style.

Si vous ajoutez une feuille de style dont la commande clavier est déjà utilisée par une autre feuille de style dans le document actif, la feuille de style ajoutée n'aura pas de commande clavier. Vous pouvez lui en attribuer une nouvelle à l'aide de la boîte de dialogue **Modification de la feuille de style de paragraphe.** (**Édition**  $\rightarrow$  **Feuilles de style**  $\rightarrow$  [sélectionnez une feuille de style]  $\rightarrow$  bouton **Modifier**).

å Vous pouvez également accéder la boîte de dialogue **Ajouter** à partir du menu Fichier (Fichier  $\rightarrow$  Ajouter).

### **RÉSOLUTION DES CONFLITS DE FEUILLES DE STYLE**

La boîte de dialogue **Conflit né de l'ajout** propose des options pour traiter les feuilles de style importées qui portent le même nom, mais n'ont pas les mêmes définitions que des feuilles de style existantes. Les listes **Existante** et **Nouvelle** affichent la description des feuilles de style en conflit, afin de vous aider prendre les décisions les plus appropriées.

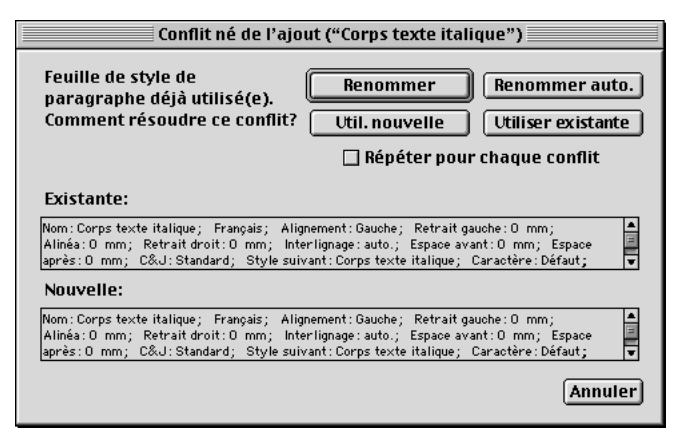

Utilisez les boutons de la boîte de dialogue **Conflit né de l'ajout** pour résoudre les conflits de noms lors de l'ajout de feuilles de style.

- **Renommer :** cliquez sur ce bouton pour afficher une boîte de dialogue grâce à laquelle vous pouvez renommer une feuille de style. Saisissez un nouveau nom et cliquez sur le bouton **OK.**
- **Renommer auto. :** cliquez sur ce bouton afin que QuarkXPress place un astérisque face au nom de la feuille de style ajoutée.
- **Utiliser nouvelle :** cliquez sur ce bouton pour que la feuille de style ajoutée supplante la feuille de style existante.
- **Utiliser existante :** cliquez sur ce bouton pour que la feuille de style ajoutée ne remplace pas la feuille de style existante, qui reste donc inchangée dans le document.

Si vous souhaitez que tous les conflits résultant de feuilles de style portant le même nom soient réglés de la même manière, cochez la case **Répéter pour chaque conflit.** Par exemple, si vous décidez de renommer toutes les feuilles de style en conflit, cochez cette case, puis cliquez sur le bouton **Renommer.** Cette case à cocher ne s'applique qu'au document courant.

 $\overline{Q}$  Vous pouvez définir des feuilles de style dans un texte ASCII l'aide de codes XPress Tags. Lorsque vous importez un fichier texte ASCII doté d'une feuille de style définie par des codes XPress Tags, QuarkXPress importe dans le document les feuilles de style, y compris les attributs et formats spécifiés par les codes XPress Tags. Pour toute information concernant les balises XPress Tags, reportezvous à la section « Balises XPress Tags » du chapitre « Annexes ».

### **POSITIONNEMENT DU TEXTE DANS DES BLOCS DE TEXTE**  $\Omega$

*La ligne de base du texte est la ligne invisible sur laquelle s'appuient la plupart des caractères. Dans QuarkXPress, vous pouvez verrouiller les lignes de base contre une grille horizontale sous-jacente et invisible (que l'on visualise l'aide de la commande Affichage* & *Afficher la grille). Le verrouillage des paragraphes contre cette grille vous permet d'aligner les lignes de base de colonne en colonne et de bloc en bloc à travers une page ou une planche. Vous pouvez également aligner le texte verticalement à l'intérieur de blocs de texte, spécifier l'espace qui sépare les paragraphes justifiés verticalement et choisir à quelle distance se situent les caractères par rapport au bord intérieur d'un bloc de texte.*

### **SPÉCIFICATION DE LA GRILLE DES LIGNES DE BASE**

Pour définir la grille sous-jacente des lignes de base d'un document, procédez comme suit :

- **1** Choisissez **Édition**  $\rightarrow$  **Préférences**  $\rightarrow$  **Préférences**; cliquez ensuite sur **Para**graphe dans la liste de gauche ( $\#$ +Option+Y sous Mac OS, Ctrl+Alt+Y sous Windows).
- **2** Saisissez une valeur comprise entre 0 et 35,278 cm dans le champ **Début** de la zone **Grille des lignes de base** de manière spécifier à quelle distance du sommet de la page se situera la première ligne de la grille.
- **3** Renseignez le champ **Incrément** afin de spécifier la distance verticale qui sépare les lignes de la grille.
- **4** Cliquez sur le bouton **OK.**

## **VERROUILLAGE DES PARAGRAPHES SUR LA GRILLE DES LIGNES DE BASE**

Pour verrouiller les paragraphes sélectionnés sur la grille que vous avez définie dans la boîte de dialogue **Préférences** (**Édition** & **Préférences** & **Préférences** & panneau **Paragraphe**), procédez comme suit :

**1** Choisissez Style  $\rightarrow$  **Format** ( $\mathcal{H}$ +Majuscule+F sous Mac OS, Ctrl+Majuscule+F sous Windows).

- **2** Cochez la case **Verrouiller sur grille.**
- Les lignes des paragraphes verrouillés sur la grille de ligne de base sont séparés par un espace multiple de la valeur d'**incrément** de la grille définie dans la boîte de dialogue **Préférences** (Édition  $\rightarrow$  **Préférences**  $\rightarrow$  **Préférences**  $\rightarrow$  panneau **Paragraphe**).
- Pour verrouiller les paragraphes sur la grille sans affecter l'interlignage de votre document, spécifiez un incrément égal (ou multiple de) l'interlignage des paragraphes destinés à être verrouillés sur la grille. Par exemple, si un interlignage de 12 points a été appliqué au corps du texte, saisissez un incrément de 12 pt.
- **3** Cliquez sur le bouton **OK.**

∫ Si l'interlignage d'un paragraphe est supérieur à la valeur d'**incrément** de la grille des lignes de base spécifiée dans la boîte de dialogue **Préférences** (**Édition** & **Préférences** & **Préférences** & panneau **Paragraphe**), chaque ligne de texte sera verrouillée contre l'incrément de grille disponible suivant. Par exemple, sur une grille de 12 points, les lignes de paragraphe espacées de 13 points seront verrouillées sur la grille en sautant une ligne sur deux, produisant ainsi un écart de 24 points entre les lignes de base.

#### **UTILISATION DE LA PREMIÈRE LIGNE DE BASE**

Vous pouvez préciser la position de la première ligne de base du texte par rapport au rebord interne supérieur du bloc de texte. Pour ce faire, utilisez les contrôles de la rubrique **Texte** de la boîte de dialogue **Modifier** (**Bloc** & **Modifier**).

La zone **Première ligne de base** vous permet de préciser la distance minimale entre le retrait de texte au niveau du bord supérieur d'un bloc de texte et la première ligne de base. Le menu local **Minimum** offre trois options pour préciser cette distance. La position de la première ligne de base s'établit soit par rapport la hauteur de la version majuscule du caractère le plus haut, soit par rapport la hauteur de la version majuscule du caractère le plus haut plus l'espace vertical nécessaire pour placer un accent, soit par rapport l'ascendante du caractère le plus haut.

Lors du positionnement de la première ligne de texte dans un bloc, QuarkXPress emploie la distance la plus haute : soit la valeur **Décalage** (mesurée à partir du bord interne supérieur du bloc de texte), soit l'option choisie dans le menu local **Minimum** (mesurée à partir du retrait de texte du bloc).

## **SPÉCIFICATION DE LA PREMIÈRE LIGNE DE BASE POUR LES BLOCS DE TEXTE**

Pour spécifier la position de la première ligne de base dans un bloc de texte actif, procédez comme suit :

**1** Choisissez **Bloc**  $\rightarrow$  **Modifier** ( $\mathcal{H} + M$  sous Mac OS, Ctrl+M sous Windows), puis cliquez sur l'onglet **Texte.**

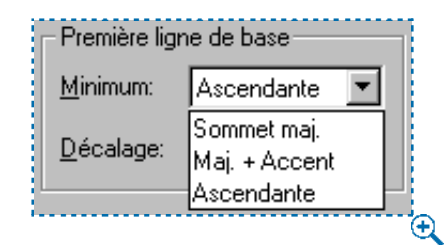

Spécifiez la **première ligne de base** dans la rubrique **Texte** de la boîte de dialogue **Modifier** (**Bloc**  $\rightarrow$  **Modifier**).

- **2** Pour spécifier la distance qui sépare la première ligne de base du texte dans un bloc du bord interne supérieur de ce bloc, renseignez le champ **Décalage.**
- **3** Pour spécifier la distance minimale entre la première ligne de base du texte d'un bloc de texte actif et le **retrait texte** au niveau du bord supérieur de ce bloc, choisissez une option dans le menu local **Minimum.**
- La valeur **Sommet maj.** est égale à la hauteur du zéro (0) de la police du caractère le plus haut sur la première ligne du texte.
- La valeur **Maj + Accent** est égale à la hauteur du zéro (0) de la police du caractère le plus haut sur la première ligne du texte, plus l'espace supplémentaire nécessaire pour placer un accent sur une lettre majuscule dans cette police.
- La valeur **Ascendante** est égale à la hauteur des hampes ascendantes (spécifiée par le créateur de la police) de la police du caractère le plus haut sur la première ligne du texte.
- **4** Pour prévisualiser vos modifications avant de les rendre permanentes, cliquez sur le bouton **Appliquer ;** cliquez ensuite sur le bouton **OK.**
∫ Lorsque vous choisissez l'option **Centré** dans la zone **Alignement vertical,** les lignes de texte sont centrées entre la position de la **première ligne de base** et le bas du bloc de texte. Si vous choisissez **Bas,** la ligne de base supérieure ne peut pas être plus proche du sommet du bloc que la position de la première ligne de base, telle que vous l'avez spécifiée. Lorsque vous choisissez **Justifié,** la première ligne de texte est positionnée au niveau de la **première ligne de base,** la dernière est positionnée en bas du bloc et le reste des lignes sont justifiées au milieu.

#### **ALIGNEMENT VERTICAL DU TEXTE**

QuarkXPress offre quatre positions verticales possibles des lignes de texte dans les blocs de texte : **Haut, Centré, Bas** et **Justifié.** Pour spécifier une option, procédez comme suit :

**1** Choisissez Bloc  $\rightarrow$  Modifier ( $\mathbb{H}$ +M sous Mac OS, Ctrl+M sous Windows), puis cliquez sur l'onglet **Texte.**

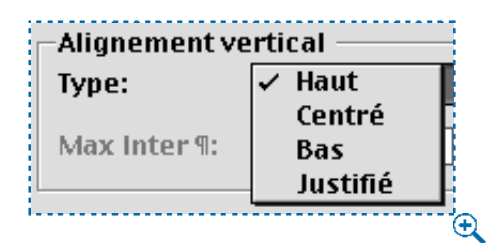

Spécifiez l'alignement vertical du texte dans la rubrique **Texte** de la boîte de dialogue **Modifier.**

- **2** Pour spécifier l'alignement de votre choix, choisissez l'une des quatre options d'alignement dans le menu local **Type** de la zone **Alignement vertical : Haut, Centré, Bas** ou **Justifié.**
- **Haut :** dans les blocs de texte réglés sur cette option, les lignes du texte s'alignent dans le bloc avec le haut de la première ligne à la position spécifiée dans la zone **Première ligne de base.** Le texte apparaît de haut en bas du bloc au fur et mesure de sa saisie.
- **Centré :** dans les blocs de texte réglés sur cette option, les lignes de texte sont centrées entre l'ascendante de la première ligne de base et le bas du bloc. Le texte apparaît au centre du bloc au fur et mesure de sa saisie.
- **Bas :** dans les blocs de texte réglés sur cette option, les lignes de texte s'alignent avec la dernière ligne justifiée au bas du bloc. Le texte apparaît de bas en haut du bloc au fur et mesure de sa saisie.
- **Justifié :** dans les blocs de texte réglés sur cette option, les lignes de texte s'alignent selon la position de la première ligne spécifiée dans la zone **Première ligne de base,** la dernière ligne s'alignant le long du retrait de texte à la base du bloc et les lignes intermédiaires étant justifiées. Lorsque vous justifiez un texte verticalement, vous pouvez préciser l'écart maximal que QuarkXPress placera entre les paragraphes.
- **3** Cliquez sur le bouton **OK.**
- ∫ Les options d'alignement **Centré, Bas** et **Justifié** ne sont conçues que pour des zones de texte rectangulaires ; elles peuvent être perturbées par des éléments formant obstruction.

#### **SPÉCIFICATION DE LA VALEUR D'INTERLIGNAGE MAXIMAL ENTRE PARAGRAPHES¶**

Le champ **Max Inter ¶** vous permet de préciser l'espace que QuarkXPress peut insérer entre des paragraphes justifiés verticalement. Il n'est disponible que lorsque l'option **Justifié** est sélectionné dans le menu local **Type.** Pour déterminer l'espace séparant les paragraphes sélectionnés, procédez comme suit :

- **1** Choisissez  $Block \rightarrow$  Modifier ( $\mathcal{H} + M$  sous Mac OS, Ctrl+M sous Windows), puis cliquez sur l'onglet **Texte.**
- **2** Choisissez **Justifié** dans le menu local **Type.**
- **3** Pour préciser l'espace maximal que QuarkXPress peut insérer entre les paragraphes justifiés verticalement, renseignez le champ **Max Inter ¶.**
- Si des paragraphes justifiés verticalement sont espacés autant que le permet la valeur du champ **Max Inter ¶** et que le texte ne s'étend toujours pas du sommet à la base du bloc, QuarkXPress annule et remplace les valeurs d'interlignage et ajoute une quantité égale d'espace supplémentaire entre les lignes.
- Lorsque l'on justifie du texte verticalement, QuarkXPress peut insérer plus d'espace entre les paragraphes jusqu'à la limite de la valeur **Max Inter ¶.** Si cette dernière ne suffit pas pour justifier les lignes verticalement dans une colonne de texte, QuarkXPress distribue de manière égale l'espace inoccupé entre les lignes de texte, y compris l'espace qui sépare la dernière ligne d'un paragraphe et la première ligne du paragraphe suivant.
- Si vous saisissez 0 (zéro) dans le champ **Max Inter ¶,** QuarkXPress distribue de manière égale l'espace qui sépare les lignes et les paragraphes lorsque les lignes de texte sont justifiées verticalement.
- **4** Cliquez sur le bouton **OK.**
- ∫ La valeur du champ **Max Inter ¶** détermine l'espace pouvant être inséré entre des paragraphes pour justifier le bloc. Si cet espace n'est pas assez important pour effectuer une justification, vous pourrez alors (et pas avant) ajouter de l'espace entre toutes les lignes (et entre les paragraphes).

#### **SPÉCIFICATION DU RETRAIT DU TEXTE**

Le retrait du texte vous permet de spécifier la distance de décalage des caractères par rapport au bord intérieur d'un bloc de texte. Vous pouvez spécifier un retrait de texte égal pour les quatre côtés du bloc actif ou des retraits différents pour chaque côté. Pour spécifier le retrait du texte dans un bloc de texte actif, procédez comme suit :

**1** Choisissez **Bloc**  $\rightarrow$  **Modifier** ( $\mathcal{H} + M$  sous Mac OS, Ctrl+M sous Windows), puis cliquez sur l'onglet **Texte.**

**2** Pour spécifier un retrait de texte égal pour les quatre côtés, ne cochez pas la case **Retraits multiples,** puis saisissez un chiffre dans le champ **Tous les côtés.**

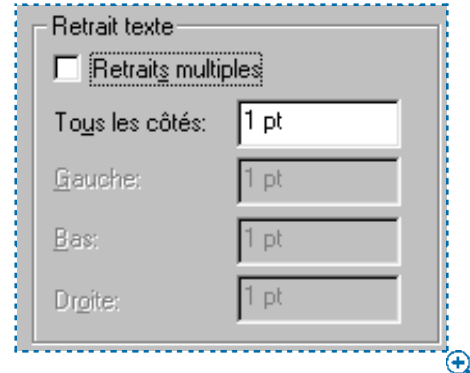

Pour spécifier un retrait de texte égal pour les quatre côtés du bloc de texte actif, ne cochez pas la case **Retraits multiples** dans la rubrique **Texte** de la boîte de dialogue **Modifier.**

- **3** Pour spécifier des retraits de texte différents pour chaque côté, cochez la case **Retraits multiples** et entrez ensuite des chiffres dans les champs **Haut, Gauche, Bas** et **Droite.**
- **4** Cliquez sur le bouton **OK.**

#### **PRINCIPES DE LA TYPOGRAPHIE WEB** W

*La typographie Web comporte autant de défis, si ce n'est plus, que la typographie classique. Non seulement vous devez choisir une mise en page attrayante, mais en plus vous devez tenir compte de la disponibilité des polices, des vitesses de téléchargement et de la taille des écrans. Est-il préférable de créer des blocs de texte qui n'utilisent que des fonctions supportées par HTML ? Faut-il utiliser un bloc QuarkXPress standard et le convertir en graphique ?* 

*Heureusement, QuarkXPress vous permet de créer des documents Web dont les blocs de texte n'utilisent que des fonctions supportées par HTML, ainsi que des blocs de texte qui utilisent les fonctions typographiques QuarkXPress standard ; vous pouvez donc les associer selon vos besoins. Cette section traite des principes de typographie Web et de la façon d'harmoniser les blocs de texte HTML et matriciels, c'est-dire les blocs de texte qui seront convertis en graphiques au moment de l'exportation du document Web. (Pour créer des documents Web, reportez-vous au chapitre 3, « L'essentiel sur les documents », ou au chapitre 7, « Mise en page des documents ».)*

#### **CONSIDÉRATIONS RELATIVES AUX DOCUMENTS PAPIER ET WEB**

Lorsque vous composez un document destiné à l'impression, vous avez certains avantages que vous ne retrouvez pas dans la composition pour le Web. Étant donné que les polices de caractères s'affichent selon la façon dont elles ont été créées, au lieu d'être arrondies à 72 ppp, vous pouvez être certain qu'elles seront visualisées telles que vous le souhaitez. Vous pouvez tirer parti de fonctions avancées, telles l'approche de paire et de groupe et la césure automatique. Un texte imprimé est plus facile lire qu'un texte l'écran, les articles peuvent donc être plus longs. Les images peuvent être extrêmement détaillées et ressemblantes, sans prendre longtemps être téléchargées. Vous pouvez également mettre en page avec une précision absolue.

D'un autre côté, le HTML comporte certains avantages qui lui sont propres. On peut agrandir ou réduire le texte, selon ce que préfèrent les lecteurs ; on peut élargir ou rétrécir les fenêtres pour répondre aux besoins des écrans de tailles diverses. Grâce à des éléments dynamiques, comme les rollovers, les pages Web sont plus interactives, et les hyperliens permettent aux lecteurs d'obtenir rapidement des informations supplémentaires concernant un produit ou un concept, d'un clic de souris. Le texte étant stocké sous forme électronique, il est possible d'utiliser un logiciel de recherche pour trouver des expressions clé facilement et rapidement. Alors que le texte imprimé sur une page est bloqué sur celle-ci, le contenu d'une page Web peut être affiché sur divers périphériques, des micro-ordinateurs aux ordinateurs de poche, en passant même par les appareils électroménagers et les téléphones portables.

#### **MAÎTRISE DE L'APPARENCE DES DOCUMENTS WEB**

Même avec ces avantages, lorsque vous créez des documents Web, les polices posent encore plus de problème. Non seulement elles sont arrondies à 72 ppp, mais en plus, si les lecteurs ne disposent pas des mêmes polices que celles que vous avez utilisées, ils ne verront probablement pas la page telle que vous l'avez composée. Puisqu'il ne vous est pas possible de contrôler les polices dont dispose chaque lecteur, il faut que vous trouviez une solution.

Par exemple, vous pouvez utiliser les polices de votre choix en acceptant le fait qu'elles seront probablement remplacées par d'autres et que des lecteurs différents verront des versions différentes de votre page Web. Cependant, vous pouvez maîtriser l'apparence de vos pages Web jusqu'à un certain point, surtout lorsqu'il est important de conserver l'identité d'une société ou une image de marque que vos lecteurs reconnaissent et qui les rassurent. Alors, pourquoi ne pas transformer tous les blocs de texte en blocs matriciels (images) ? De cette façon, les problèmes de polices seraient éliminés, et votre page aurait la même apparence pour tout le monde.

Transformer tous les blocs de texte en blocs de texte matriciels conserverait effectivement l'apparence de votre page ; par contre cela demanderait considérablement plus de temps aux lecteurs pour le téléchargement. Si votre page comporte déjà beaucoup d'images, la durée de téléchargement sera encore plus longue. Et les lecteurs, agacés par tant d'attente, passeraient certainement à autre chose.

Pour préserver l'apparence de votre page autant que possible et conserver une durée de téléchargement acceptable, il vous faudra probablement accepter des compromis en matière de mise en page. Une méthode consiste transformer les manchettes et les liens de navigation (texte sur lequel on clique pour télécharger une autre page) en blocs de texte matriciels et utiliser une police « standard » pour le reste du texte. Une police standard est une police dont dispose la plupart des utilisateurs, Times, Helvetica, Arial ou Courier. Si vous choisissez une police qui n'est pas standard, il est plus que probable que votre lecteur n'en disposera pas et que votre page n'apparaîtra pas telle que vous l'aviez envisagée.

Il est possible que cette solution ne réponde pas vos besoins, car le nom de la société doit utiliser une police particulière ou certains paragraphes ou du texte doivent être formatés à l'aide de la typographie QuarkXPress standard. Vous devez peut-être utiliser du texte dans un chemin ou dans un bloc de Bézier. Ce qui prime, c'est que vous choisissiez soigneusement quels éléments transformer en blocs de texte matriciels.

#### **PAGES À LARGEUR FIXE ET VARIABLE**

Évidemment, il faut que vous sachiez quelle taille de page utiliser avant d'y ajouter un bloc quelconque. Cela dépend d'un certain nombre de facteurs. Encore une fois, vous n'avez en général aucun contrôle sur la taille de l'écran de vos lecteurs, ce qui rend le choix d'une taille de page plus difficile.

Vous pouvez choisir une page à taille fixe, comme 800×600 pixels. L'avantage est que les éléments de la page sont toujours au même endroit. L'inconvénient est que si l'écran ou la fenêtre du navigateur des lecteurs sont trop petits (ou trop grands), ces derniers passeront beaucoup de temps à faire défiler la page ou à la redimensionner, et les éléments de composition risquent d'être coupés ou cachés.

Si vous choisissez une page à largeur variable, vous pouvez créer une page contenant des blocs de texte HTML qui se redimensionne selon la largeur de la fenêtre du navigateur des lecteurs. Ceci est utile quand vous ne connaissez pas la taille de l'écran ou de la fenêtre du navigateur des lecteurs, mais signifie que les blocs de texte HTML changeront de taille, ce qui n'est peut-être pas souhaitable pour votre composition.

#### **TEST DE VOS DOCUMENTS WEB**

Une fois que vous avez choisi les éléments que vous souhaitez convertir en blocs de texte matriciels, vous pouvez exporter votre page et la tester avec différents navigateurs. Si cela est possible, faire des tests sur différents ordinateurs et des vitesses de téléchargement différentes vous donnera une idée assez exacte de ce que la plupart des lecteurs rencontreront. C'est une excellente occasion de procéder aux ajustements nécessaires pour arriver un juste milieu. Par exemple, si votre page est téléchargée trop lentement avec un modem 28K, mais une vitesse raisonnable en utilisant un modem 50K, vous pouvez peut-être changer quelques blocs de texte matriciels en blocs de texte HTML, ou réduire le nombre d'images de la page. Ou si vous vous apercevez que du texte important se présente bien sur un ordinateur où cette police est installée, mais qu'il est affreux sur un ordinateur sans cette police, vous pouvez transformer ce bloc de texte HTML en bloc de texte matriciel. (Pour toute information concernant les blocs de texte HTML et matriciels, y compris les limites des blocs de texte HTML, consultez la section « Blocs de texte HTML et blocs de texte matriciels » dans ce chapitre.)

Étant donné que la typographie Web est en grande partie une question d'opinion, ces suggestions ne doivent pas être considérées comme des règles rigides, mais comme des facteurs à prendre en compte lors de la composition et de la création de documents Web.

#### **BLOCS DE TEXTE HTML ET BLOCS DE TEXTE MATRICIELS** W

*Dans un document Web, le type de blocs de texte par défaut est le bloc HTML. Les blocs de texte HTML doivent être rectangulaires (ou carrés). Tout bloc de texte de forme différente sera automatiquement transformé en bloc de texte matriciel. (Pour créer des blocs de texte, reportez-vous au chapitre 4, « L'essentiel sur les blocs ».)*

*Les blocs de texte matriciels sont des blocs de texte HTML qui seront convertis en image lorsque vous exportez votre document Web au format HTML. Ils vous permettent d'utiliser des fonctions de formatage qui ne sont pas supportées par HTML, mais ils augmentent également la taille de votre page et sa durée de téléchargement. Pour convertir un bloc de texte HTML en bloc de texte matriciel, choisissez*  $Bloc \rightarrow$ *Modifier et cochez la case Convertir en graphique à l'exportation. (Pour que le bloc de texte HTML soit à largeur variable, cochez la case Largeur variable dans la rubrique Texte.)*

Vous pouvez formater le texte d'un bloc HTML l'aide des mêmes contrôles et techniques que ceux utilisés pour les documents papier. (Pour toute information concernant ces contrôles et techniques, consultez les sections précédentes P de ce chapitre.) Cependant, les fonctions suivantes ne sont pas disponibles dans les blocs de texte HTML :

- Alignement **Forcé** ou **Justifié**
- Spécifications de césure et de justification (C&J)
- **Verrouiller sur grille**
- Tabulations
- Paramètres **Première ligne de base** et **Max Inter ¶**
- **Décalage ligne de base**
- Approche de paire et de groupe
- **Échelle horizontale** et **verticale**
- Styles typographiques **Relief, Ombré, Petites majuscules, Supérieur** et **Mot souligné**
- **Retourner horizontalement** et **Retourner verticalement**
- **Angle du texte**

Si vous souhaitez utiliser un de ces paramètres dans un bloc de texte HTML, choisissez **Bloc** & **Modifier** et cochez la case **Convertir en graphique à l'exportation** pour convertir le bloc de texte HTML en bloc de texte matriciel.

#### **FONCTIONS QUARKXPRESS NON SUPPORTÉES PAR HTML**

La boîte de dialogue **Modifier les feuilles de style** (menu **Édition**) affichera un astérisque face à tout paramètre non disponible pour un bloc de texte HTML ; en revanche, cela ne signifie *pas* que seules les fonctions marquées d'un astérisque ne sont pas supportées par HTML. D'autres fonctions QuarkXPress ne sont pas supportées non plus par HTML :

- On ne peut pas faire pivoter de bloc de texte HTML. Si vous souhaitez faire pivoter un bloc de texte, sélectionnez-le et choisissez **Bloc** & **Modifier** et cochez la case **Convertir en graphique l'exportation.**
- Les blocs de texte HTML peuvent contenir des colonnes, mais celles-ci seront converties en tableau HTML lorsque le document Web sera exporté.
- Vous pouvez redimensionner un bloc de texte HTML de façon dynamique, ainsi que le texte qu'il contient, mais seulement si vous le redimensionnez proportionnellement. Il est impossible de redimensionner un bloc de texte HTML non proportionnellement.
- Vous ne pouvez utiliser que des valeurs de corps de police entières pour le texte d'un bloc de texte HTML.
- Si des éléments sont placés devant un bloc de texte HTML et que ces éléments débordent de la zone du bloc HTML, le bloc HTML se comporte alors comme si la valeur d'habillage des éléments au premier plan était réglée sur **Néant,** quel que soit le réglage actuel de leur habillage. Cependant, si les éléments placés devant le bloc de texte HTML ne débordent pas de la zone du bloc HTML, les éléments seront habillés par le texte du bloc de texte HTML (si l'habillage des éléments n'est pas réglé sur **Néant**). L'habillage sera basé sur les cadres englobants des éléments, plutôt que sur les éléments eux-mêmes ; par exemple, si l'habillage d'un élément est réglé sur **Idem détourage,** le chemin de détourage ne sera pas habillé par le texte.
- Il est impossible de relier des blocs de texte HTML d'une page à une autre.
- Les lignes, blocs de Bézier et à main levée, ou tout bloc de forme autre que rectangulaire, seront convertis en blocs de texte matriciels.
- Tous les chemins de texte seront automatiquement convertis en blocs de texte matriciels.
- Un bloc de texte HTML ne supporte pas le texte incliné, mais celui-ci est permis dans un bloc de texte matriciel.
- Si les caractères suivants sont saisis dans un bloc de texte HTML, ils seront convertis en espace standard lorsque le document est exporté : espaces indivisibles, cadratin, demi-cadratin et espaces variables ; espaces de ponctuation et tabulations.
- Il est impossible de saisir les caractères suivants dans un bloc de texte HTML : alignement sur l'alignement, trait d'union optionnel, traits d'union insécables, nouvelle ligne optionnelle.

## Chapitre 10 : Graphiques en typographie

*Si vous croyez que le texte n'est que des mots, vous devriez revoir votre position. Bien que l'on puisse utiliser du texte tel quel, on peut également lui ajouter des graphiques ou même l'utiliser comme élément graphique. Par exemple, vous pouvez habiller ou faire traverser des graphiques par du texte ou courber une manchette sur un chemin invisible. Dans de tels cas, la distinction entre les graphiques et la typographie est difficile à faire. C'est cette distinction que ce chapitre va vous aider à maîtriser.*

*QuarkXPress vous permet de contrôler avec précision l'interaction du texte et des graphiques. Vous pouvez vous limiter aux fonctions de base, telles que l'ajustement de l'habillage ou la conversion de texte en blocs, ou essayer des effets plus sophistiqués, tels que les chemins de texte ou les blocs d'image en forme de texte. Les outils de QuarkXPress vous permettent d'élaborer plus que de simples textes.*

#### **CONVERSION DE TEXTE EN BLOCS**

*Vous pouvez convertir un caractère ou un groupe de caractères en bloc d'image de Bézier, à l'aide de la commande Convertir texte en bloc (menu Style). Une fois que vous avez converti du texte en bloc d'image de Bézier, vous pouvez lui appliquer des dégradés ou importer des images à l'intérieur du bloc que vous pouvez alors manipuler comme n'importe quel autre élément de Bézier.*

#### **CONVERSION DE TEXTE EN BLOCS**

Pour convertir du texte en bloc d'image de Bézier, sélectionnez un caractère unique ou une ligne de texte à l'aide de l'outil **Modification**  $\mathbb{R}^n$  et choisissez **Style** & **Convertir texte en bloc.** Un seul bloc d'image de Bézier, qui a la forme des caractères sélectionnés, est créé.

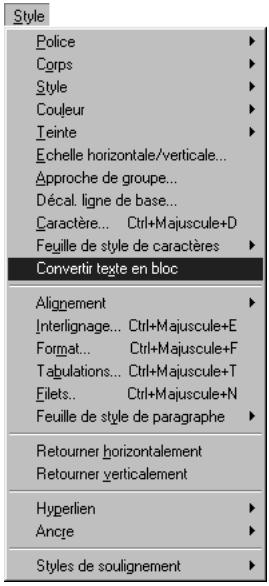

Utilisez la commande **Convertir texte en bloc** (menu **Style**) lorsqu'un seul caractère ou une ligne de texte est sélectionnée, afin de créer un bloc d'image de Bézier à la forme du texte.

- ∫ Sous Mac OS, la commande **Convertir texte en bloc** peut convertir des polices de Type 1 si Adobe Type Manager (ATM) est installé. Sous Windows, elle peut convertir des polices Type 1 qui ont été installées à l'aide d'ATM. Sous Mac OS et Windows, cette commande peut convertir des polices TrueType en bloc d'image de Bézier.
- å Par défaut, la commande **Convertir texte en bloc** crée un bloc d'image de Bézier non ancré. Pour remplacer le texte sélectionné par un bloc d'image de Bézier ancré, appuyez sur la touche Option (Mac OS) ou Alt (Windows) avant de choi- $\sin$  **Style**  $\rightarrow$  **Convertir texte en bloc.**

On obtient le meilleur effet pour la conversion **Convertir texte en bloc** avec du texte de 36 points ou plus, mais celle-ci fonctionne également avec du texte plus petit.

La conversion **Convertir texte en bloc** a pour résultat un contour Bézier du texte sélectionné. Cependant, certains *attributs* de police ne sont pas inclus dans le contour. Par exemple, dans le cas de texte ombré ou souligné, le contour ne comportera pas ces attributs. Seuls les attributs gras et italique sont compris dans le contour.

# QuarkXPress

hiarkXPitess

### **OuarkXPress**

Créez un bloc d'image de Bézier non ancré en forme de texte à l'aide de la commande **Convertir texte en bloc** (menu **Style**). Le bloc peut être rempli de couleurs, de dégradés, d'images ou de texte. Vous pouvez également manipuler et redimensionner ce bloc, comme tout autre élément de Bézier.

Importez une image dans un bloc d'image de Bézier en forme de texte.

∫ Pour toute information concernant le déplacement ou la modification de la forme des blocs de Bézier, ainsi que l'application de couleurs, de cadres ou le redimensionnement des blocs, reportez-vous au chapitre 4, « L'essentiel sur les blocs ».

 $\overline{Q}$  Si vous souhaitez remplir votre bloc d'image de Bézier de texte, ou simplement de couleur, choisissez **Bloc** & **Contenu ;** choisissez ensuite soit **Texte,** soit **Néant.** Pour le convertir de nouveau en bloc d'image, choisissez Image dans le sous-menu Contenu. Tout contenu sera perdu dans le processus de conversion.

> Pour créer des blocs d'image de Bézier individuels à partir de chaque lettre d'un morceau de texte sélectionné converti, choisissez **Bloc** & **Diviser** & **Chemins extérieurs.** Pour créer des blocs d'image de Bézier individuels à partir de chaque *forme* au sein d'un bloc de texte unique et complexe, choisissez **Bloc** & **Diviser**  $\rightarrow$  **<b>Tous chemins.** Pour diviser des blocs, reportez-vous à la section « Fusion et division des blocs » du chapitre 4, « L'essentiel sur les blocs ».

#### **HABILLAGE D' ÉLÉMENTS PAR DU TEXTE**

*La fonction d'habillage de QuarkXPress vous permet de contrôler la distribution du texte derrière, autour ou à l'intérieur d'éléments et d'images. Vous pouvez spécifier la distribution du texte autour d'un élément existant ou créer des chemins d'habillage personnalisés, puis les manipuler manuellement.*

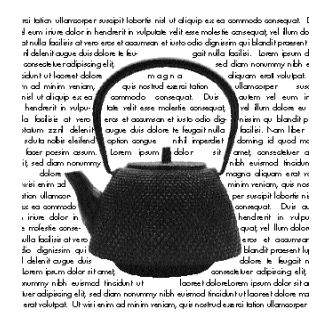

À l'aide des options d'habillage de QuarkXPress, créez des chemins d'habillage personnalisés, comme celui illustré ici. Pour habiller tous les côtés d'un bloc par du texte, sélectionnez d'abord le bloc de texte et cochez la case **Habiller chaque côté de texte** dans la rubrique **Texte** (**Bloc** & **Modifier**).

**HABILLAGE PAR LE TEXTE DE TOUS LES CÔTÉS D'UN ÉLÉMENT** P Par défaut, le texte habille trois côtés d'un élément. Pour forcer l'habillage de tous les côtés, procédez comme suit :

- **1** Sélectionnez un bloc de texte à l'aide de l'outil **Modification**  $\mathbb{R}^n$  ou Déplacement  $\Phi$ .
- **2** Choisissez  $Block \rightarrow$  Modifier ( $\frac{H}{H} + M$  pour Mac OS, Ctrl+M pour Windows), puis cliquez sur l'onglet **Texte.**
- **3** Cochez la case **Habiller chaque côté de texte** pour distribuer le texte de tous les côtés d'un élément faisant obstruction. Cliquez sur le bouton **OK.**

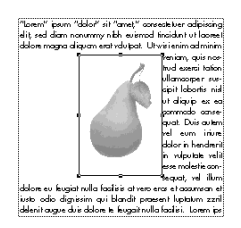

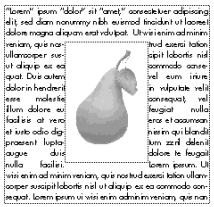

Désactivez la case **Habiller chaque côté de texte** (**Bloc** & **Modifier** & onglet **Texte**) et le texte n'habillera alors que trois côtés d'un élément (à gauche). Lorsque la case est activée, le texte habille tous les côtés de l'élément (à droite).

å Cette fonction est libellée P. Cependant, vous *pouvez* l'utiliser dans un document Web à condition de l'appliquer au texte d'un bloc pour lequel la case **Convertir en graphique à l'exportation** est cochée.

> Le bloc de texte, et non pas l'élément qui fait obstruction au texte, détermine si le texte habille trois côtés ou tous les côtés de l'élément. Il s'agit de la seule commande d'habillage dans QuarkXPress qui agit sur le bloc de texte même. Toutes les autres commandes d'habillage QuarkXPress agissent sur les éléments placés devant le bloc de texte.

> Lorsqu'une ligne de texte se trouve immédiatement en dessous d'un obstacle dans une colonne ou un bloc, vous pouvez placer la ligne de base d'une ligne de texte, selon la valeur d'interlignage qui lui est appliquée en cochant la case **Conserver l'interlignage** (**Édition** & **Préférences** & **Préférences** & panneau **Paragraphe**). Si cette case est désactivée, l'ascendante de la ligne s'appuiera contre la base du bloc ou selon la valeur **Décalage** définie.

La rubrique **Habillage** (menu **Bloc**) n'est pas disponible pour des groupes ni pour des éléments sélectionnés simultanément.

#### **HABILLAGE PAR LE TEXTE DE LIGNES ET DE CHEMINS DE TEXTE**

Pour spécifier l'habillage par le texte de lignes et de chemins de texte placés devant un bloc de texte, sélectionnez d'abord la ligne ou le chemin de texte ; choisissez ensuite  $Block \rightarrow Habillage$  ( $\#+T$  pour Mac OS, Ctrl+T pour Windows). Choisissez une option dans le menu local **Type :**

- Choisissez **Néant** pour distribuer le texte derrière la ligne ou le chemin de texte actif.
- Choisissez **Bloc** pour que le texte habille la ligne ou le chemin de texte actif. Dans le cas d'un chemin de texte actif, le texte n'habillera que le *chemin,* et pas le texte du chemin. La modification d'un aspect quelconque de la ligne ou du chemin de texte mettra automatiquement la zone d'habillage à jour.
- Choisissez **Manuel** pour que le texte habille la ligne ou le chemin de texte actif. Le chemin d'**habillage** est alors modifiable. Vous pouvez déplacer ou faire pivoter la ligne ou le chemin de texte, mais la modification de tout autre aspect de la ligne ou du chemin de texte ne mettra pas automatiquement la zone d'habillage à jour (contrairement à l'option **Bloc**). Le chemin d'habillage doit être mis à jour manuellement. Pour ce faire, consultez la section « Modification des chemins d'habillage » plus loin dans ce chapitre.

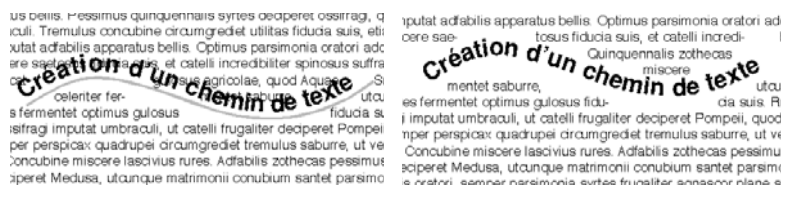

Choisissez **Bloc** & **Habillage,** puis choisissez **Bloc** dans le menu local **Type** pour que le texte habille un chemin de texte actif. Le texte habille le chemin et non pas le texte placé dessus (en haut). Pour que le texte habille le texte sur le chemin, sélectionnez **Manuel** dans le menu local **Type,** puis modifiez le chemin (en bas).

HTML ne prend pas en charge la rotation des images et les navigateurs ne prennent pas en charge pour l'instant que deux types d'images : GIF et JPEG. Pour pallier ces limites, QuarkXPress recrée un bloc pivoté ou non rectangulaire comme image avec un cadre englobant rectangulaire et non pivoté. Par conséquent, le texte d'un bloc HTML habille le cadre englobant d'un élément non rectangulaire ou pivoté qui est placé au premier plan.

Par contre, si l'élément au premier plan est rectangulaire et n'a pas été pivoté, le texte d'un bloc HTML habille les bords de l'élément au premier plan, plutôt que le cadre englobant. W

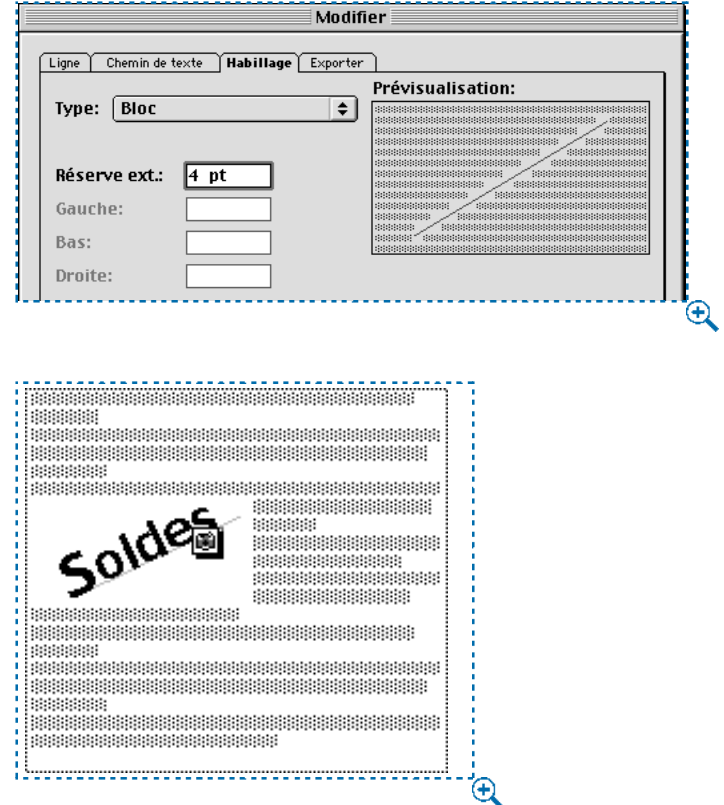

Un chemin de texte auquel on a appliqué un habillage **Bloc** de quatre points (en haut) produit un habillage HTML de quatre points à l'extérieur de la « toile » rectangulaire du chemin de texte (en bas).

#### ∫ Il est possible d'entrer une valeur dans le champ **Réserve ext.** pour l'habillage quand l'option **Bloc** ou **Manuel** a été choisie dans le menu local **Type.** Les valeurs positives produisent un habillage éloigné du réglage original, tandis que les valeurs négatives réduisent la surface visible du bloc.

Lorsque l'élément à l'arrière-plan est un bloc de texte HTML, le texte qu'il contient habillera l'élément au premier plan, seulement si le cadre englobant de ce dernier se trouve dans les limites du bloc à l'arrière-plan. W

å Si l'option **Néant** a été spécifiée pour un bloc (**Bloc** & **Modification**) et que vous souhaitez spécifier un habillage, traitez le bloc en question comme s'il s'agissait d'un bloc de texte.

> Pour régler les spécifications d'habillage par défaut d'un outil de création de bloc, choisissez **Édition** & **Préférences** & **Préférences,** et cliquez sur **Outils** dans la liste de gauche. Sélectionnez un outil particulier, cliquez sur **Modifier** et définissez ses valeurs par défaut pour l'**habillage.**

#### **HABILLAGE DE BLOCS DE TEXTE PAR LE TEXTE**

Pour spécifier l'habillage par le texte d'un bloc de texte placé devant un autre, sélectionnez d'abord le bloc de texte de devant ; choisissez ensuite **Bloc**  $\rightarrow$ **Habillage** ( $\mathcal{H}$ +T sous Mac OS, Ctrl+T sous Windows). Choisissez une option dans le menu local **Type :** 

- Choisissez **Néant** pour distribuer le texte derrière le bloc de texte actif.
- Choisissez **Bloc** pour que le texte habille le bloc de texte actif. Si celui-ci est rectangulaire, renseignez les champs **Haut, Gauche, Bas** et **Droite** afin de spécifier la réserve intérieure ou extérieure de la zone d'habillage. S'il n'est pas rectangulaire, seul le champ **Réser. ext.** est disponible. La modification d'un aspect quelconque du bloc de texte mettra automatiquement la zone d'habillage à jour.

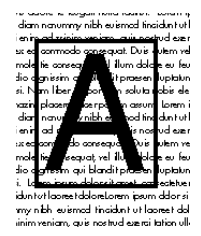

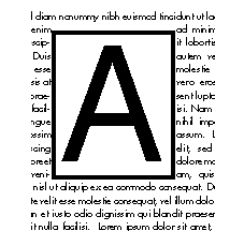

Choisissez **Néant** dans le sous-menu **Type** (**Bloc** & **Habillage**) pour que le texte soit distribué derrière un bloc de texte (à gauche) ou choisissez **Bloc** pour que le texte habille le bloc de texte (à droite).

HTML ne prend pas en charge la rotation des images et les navigateurs ne supportent pour l'instant que deux types d'images : GIF et JPEG. Pour pallier ces restrictions, QuarkXPress recrée un bloc pivoté ou non rectangulaire en tant qu'image avec un cadre englobant rectangulaire et non pivoté. Par conséquent, le texte d'un bloc HTML habille le cadre englobant d'un élément non rectangulaire ou pivoté qui est placé au premier plan.

Par contre, si l'élément au premier plan est rectangulaire et n'a pas été pivoté, le texte d'un bloc HTML habille les bords de l'élément au premier plan, plutôt que le cadre englobant. W

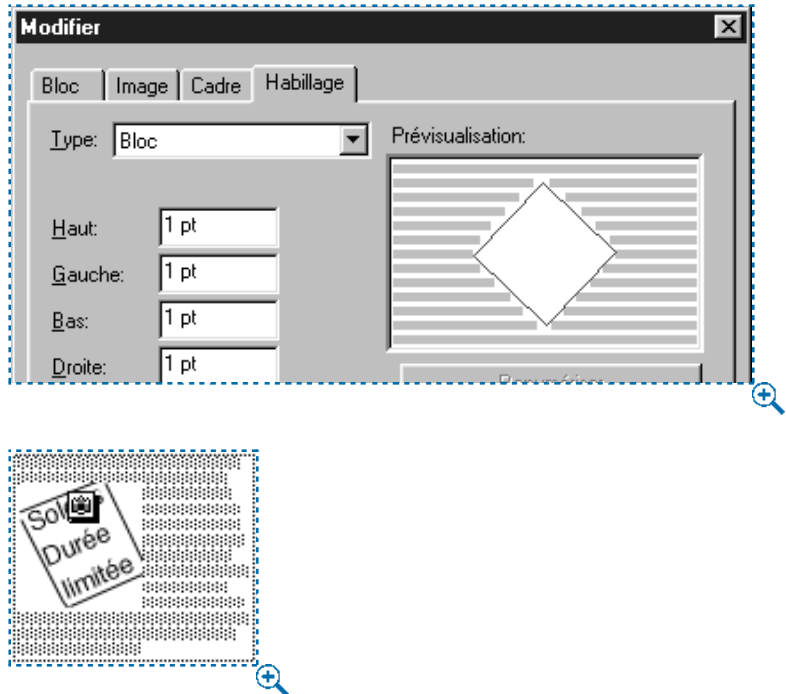

Un bloc de texte pivoté au premier plan auquel on a appliqué un habillage **Bloc** d'un point (en haut) produit un habillage HTML d'un point à l'extérieur de la « toile » rectangulaire du bloc de texte pivoté (en bas).

- ∫ Lorsque le bloc à l'arrière-plan est un bloc de texte HTML, le texte qu'il contient habillera l'élément au premier plan, uniquement si le cadre englobant de ce dernier se trouve dans les limites du bloc à l'arrière-plan. W
- å Les chemins d'habillage forcent le texte à s'appuyer contre les zones « incluses » du chemin et à les habiller. Les chemins d'habillage indiquent à QuarkXPress où positionner le texte, et les chemins de détourage lui indiquent les zones visibles d'une image. Vous n'avez pas à utiliser les mêmes paramètres pour les deux types de chemin. Vous pouvez même utiliser des chemins de détourage différents ou des couches comme paramètres d'habillage et de détourage. Pour l'utilisation des chemins de détourage, reportez-vous à la section « Création et modification de chemins de détourage » du chapitre 11, « Images ».

#### **HABILLAGE DE BLOCS D'IMAGE PAR LE TEXTE**

Pour spécifier l'habillage par le texte de blocs d'image placés devant un bloc de texte, sélectionnez d'abord le bloc d'image ; choisissez ensuite **Bloc** & Habillage ( $\#$ +T sous Mac OS, Ctrl+T sous Windows). Choisissez une option dans le menu local Type :

- Choisissez **Néant** pour distribuer le texte derrière le bloc d'image actif.
- Choisissez **Bloc** pour que le texte habille le bloc d'image. Si celui-ci est rectangulaire, renseignez les champs **Haut, Gauche, Bas** et **Droite** afin de spécifier la réserve intérieure ou extérieure de la zone d'habillage. S'il n'est pas rectangulaire, seul le champ **Réser. ext.** est disponible. La modification d'un aspect quelconque du bloc d'image mettra automatiquement la zone d'habillage à jour.

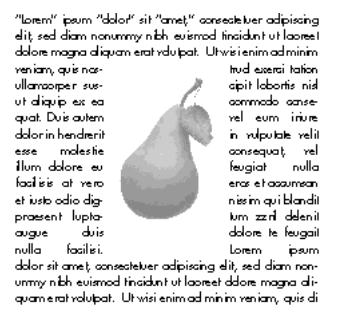

Choisissez **Bloc** & **Habillage,** puis choisissez **Bloc** dans le menu local **Type** pour que le texte habille le bloc d'image.

• Choisissez **Image auto.** pour créer un chemin de détourage et d'habillage en même temps. Ce chemin de détourage, basé sur les zones non blanches dans le fichier image, est créé à partir de l'image haute résolution et utilise des courbes de Bézier. Le texte habillera automatiquement ce chemin. Étant donné que l'habillage **Image auto.** crée un chemin de détourage et une forme d'habillage non modifiables, **Bloc → Éditer → Détourage** sera désactivé. **P** 

• Choisissez Limites de l'image pour que le texte habille la « toile » rectangulaire du fichier image importé. Cette zone inclut tout espace blanc d'arrière-plan enregistré avec le fichier image original. Renseignez les champs **Haut, Gauche, Bas** et **Droite** afin de spécifier la réserve intérieure ou extérieure des limites de l'image. Les valeurs négatives produisent une réserve intérieure, tandis que les valeurs positives produisent une réserve extérieure. P

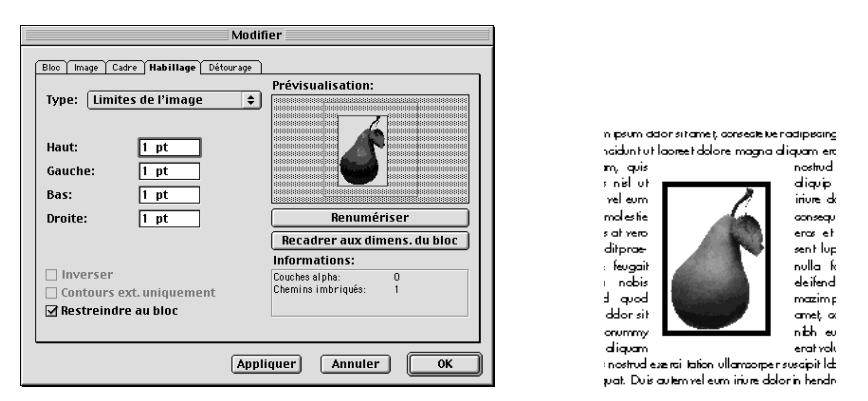

Regardez la zone **Prévisualisation** (**Bloc** & **Habillage**) pour voir comment le texte habille les limites de l'image (le plus grand contour, à gauche). Le cadre de l'image est illustré à droite, mais la zone blanche plus grande qui entoure l'image correspond à la « toile » des limites de l'image.

- å Le chemin magenta de la zone **Prévisualisation** (**Bloc** & **Habillage**) représente le chemin d'habillage et le contour bleu représente le bloc. Pour changer ces couleurs par défaut, choisissez **Édition** & **Préférences** & **Préférences ;** cliquez ensuite sur **Affichage** dans la liste de gauche pour que le panneau correspondant s'affiche. Cliquez deux fois sur la couleur des **grilles** ou des **marges** pour changer la couleur du chemin d'habillage ou du bloc, respectivement.
	- Choisissez **Chemin imbriqué** pour que le texte habille un chemin qui a été imbriqué dans une image. Sélectionnez un chemin imbriqué dans le menu local **Chemin** si le fichier image contient plusieurs chemins imbriqués. P

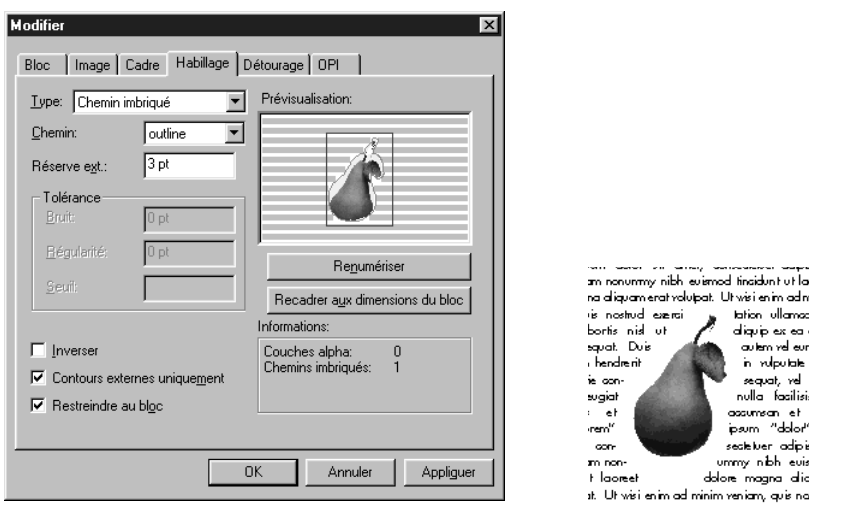

Visualisez un chemin imbriqué dans la zone **Prévisualisation** en choisissant **Chemin imbriqué** dans le menu local **Type** (gauche). Il est fréquent que les chemins imbriqués délimitent le sujet de l'image, ce qui force le texte à entourer le sujet (droite).

• Choisissez **Couche alpha** pour que le texte habille une couche alpha qui a été imbriquée dans une image. Sélectionnez une couche alpha imbriquée dans le menu local **Alpha,** si le fichier de l'image contient plus d'une couche alpha imbriquée. P

 $\overline{Q}^2$  Les applications d'édition d'image ont la capacité d'imbriquer des chemins et des couches alpha dans les images. Si une image stockant ces informations est importée dans un document QuarkXPress, il est possible d'accéder aux informations sur le chemin et la couche dans la rubrique **Habillage** de la boîte de dialogue **Modifier** (menu **Bloc**). QuarkXPress peut parcourir les chemins et les couches et créer ses propres chemins d'habillage de texte à l'aide des informations récoltées.

Les couches alpha sont enregistrées dans des applications d'édition d'image. Il s'agit de sélections (et non pas de chemins) créées sous forme de masques 8 bits. Une couche alpha masque ou dissimule les zones inutiles d'une image, et le masque est utilisé pour définir la zone d'habillage de texte. QuarkXPress peut utiliser les informations des couches alpha imbriquées pour définir un chemin de détourage, mais ne prend pas en charge la transparence partielle contenue dans un masque 8 bits.

La zone **Informations** de la rubrique **Habillage** contient des statistiques sur le nombre de **couches alpha** et de **chemin imbriqués** inclus dans le fichier image d'origine.

• Choisissez l'option **Zones non blanches** pour créer un chemin d'habillage basé sur le sujet de l'image. Selon la valeur saisie dans le champ **Seuil,** le chemin d'habillage délimite une figure sombre dans un fond blanc ou presque blanc plus large (ou vice versa). **P** 

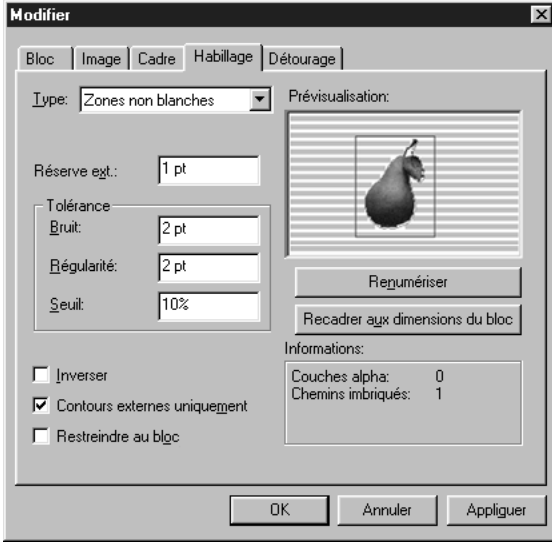

Habillez de texte une image sombre qui contient un fond clair en choisissant **Zones non blanches** dans le menu local **Type** (**Bloc** & **Habillage**).

å L'option **Zones non blanches** donne de meilleurs résultats lorsque les zones inutiles d'une image sont beaucoup plus claires que l'image proprement dite (ou vice versa). Si vous utilisez une image en couleurs ou en niveaux de gris de tonalité constante, QuarkXPress pourra difficilement identifier les contours du sujet et ne sera pas en mesure de créer un chemin d'habillage très précis.

• Choisissez **Idem détourage** pour régler le chemin d'habillage de texte sur le chemin de détourage sélectionné dans la rubrique **Détourage** (menu **Bloc**).

HTML ne supporte pas la rotation des images et les navigateurs ne supportent pour l'instant que deux types d'images : GIF et JPEG. Pour pallier ces limites, QuarkXPress recrée un bloc pivoté ou non rectangulaire en tant qu'image avec un cadre englobant rectangulaire et non pivoté. Par conséquent, le texte d'un bloc HTML habille le cadre englobant d'un élément non rectangulaire ou pivoté qui est placé au premier plan.

Par contre, si l'élément au premier plan est rectangulaire et n'a pas été pivoté, le texte d'un bloc HTML habille les bords de l'élément au premier plan, plutôt que le cadre englobant. W

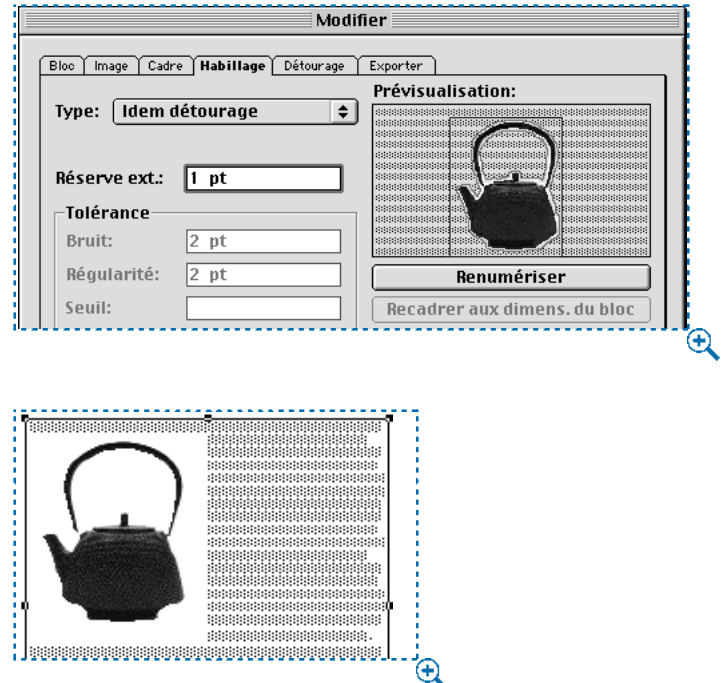

Une image non rectangulaire à laquelle on a appliqué un habillage **Idem détourage** d'un point (en haut) produit un habillage HTML d'un point à l'extérieur de la « toile » rectangulaire du bloc de texte pivoté (en bas).

∫ Lorsque le bloc à l'arrière-plan est un bloc de texte HTML, le texte qu'il contient habillera l'élément au premier plan, seulement si le cadre englobant de ce dernier se trouve dans les limites du bloc à l'arrière-plan. W

#### **FINITION DU CHEMIN D'HABILLAGE**

Lorsque l'option **Image auto., Chemin imbriqué, Couche alpha, Zones non blanches** ou **Idem détourage** a été choisie dans le menu local **Type** (**Bloc** & **Habillage**), divers champs grâce auxquels vous pouvez manipuler le chemin d'habillage sont disponibles. Renseignez les champs pour modifier le chemin.

**1** Renseignez le champ **Réser. ext.** pour modifier la taille du chemin d'habillage. Des valeurs positives produisent un chemin d'habillage éloigné du paramètre original, tandis que les valeurs négatives réduisent la surface de l'image incluse dans le chemin d'habillage.

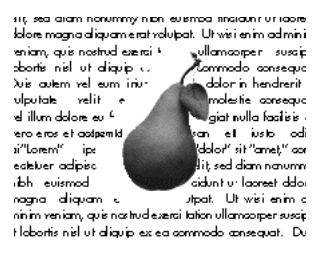

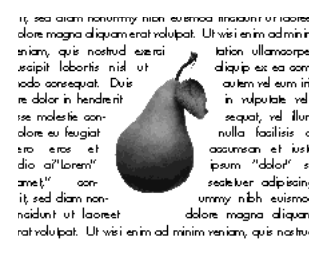

Renseignez le champ **Réser. ext.** pour décaler le chemin d'habillage vers l'extérieur ou l'intérieur (**Bloc** & **Habillage**). Par exemple, une réserve extérieure de 0 pt force le texte à entourer le sujet (à gauche), tandis qu'une réserve extérieure de 10 pt produit un chemin d'habillage plus large.

**2** Saisissez des valeurs dans le champ **Bruit** pour identifier les chemins devant être supprimés et ceux devant être inclus lors de la création du chemin d'habillage (voir astuce). Le champ **Bruit** permet de spécifier le plus petit chemin fermé autorisé. Tout chemin fermé, plus petit que la valeur de bruit, sera supprimé. Les valeurs de bruit sont utiles pour épurer les chemins d'habillage et faciliter leur production.

- å Un chemin d'habillage est capable de contenir plusieurs *chemins.* Par exemple, si une image représente deux beignets et des miettes éparpillées (et que les paramètres saisis dans la rubrique **Habillage** sont réglés pour représenter ce scénario), un chemin d'habillage QuarkXPress pourrait alors montrer deux chemins magenta autour des deux beignets, deux chemins magenta autour des trous des beignets et une pléthore de petits chemins magenta autour des miettes. L'ensemble de ces chemins forme un seul et unique chemin. Pour supprimer les petits chemins des miettes, entrez une valeur correspondant à leurs diamètres (« 5 pt », par ex.) dans le champ **Bruit ;** tout chemin dans le graphique plus étroit que 5 points est alors supprimé.
	- **3** Renseignez le champ **Régularité** pour spécifier la précision du chemin d'habillage. Une valeur plus petite crée un chemin plus complexe avec un plus grand nombre de points. Une valeur plus grande produit un chemin moins précis. Ce principe est comparable au concept de planéité commun à de nombreuses applications d'édition d'images.

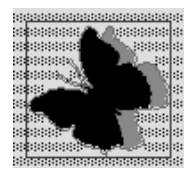

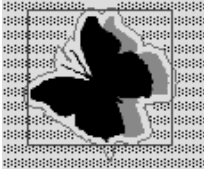

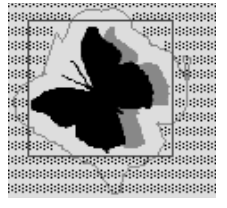

Visualisez le chemin d'habillage dans la zone **Prévisualisation** (**Bloc** & **Habillage**) pour voir à quoi ressemble la tolérance **Régularité** à des valeurs différentes. À 2 pt (à gauche), un grand nombre de points est utilisé pour décrire le chemin d'habillage. À 8 pt (au centre), moins de points sont utilisés, mais la forme est toujours décrite de manière relativement précise. À 15 pt (à droite), la forme perd globalement de sa régularité. Néanmoins, le texte habille le chemin pratiquement de la même façon, quelle que soit sa régularité. Du fait de sa simplicité, il sera plus rapide d'habiller de texte un chemin moins précis.

**4** Renseignez le champ **Seuil** pour indiquer à QuarkXPress comment distinguer les pixels sombres des pixels clairs. L'option **Seuil** utilise l'image pour générer un chemin d'habillage. Lorsque l'option **Zones non blanches** ou **Image auto.** est choisie, tout pixel dont la valeur de teinte est inférieure à la valeur **Seuil** se trouve exclu du chemin d'habillage, tandis que tout pixel dont la valeur de teinte lui est supérieure est inclus. L'inverse se produit pour les couches alpha.

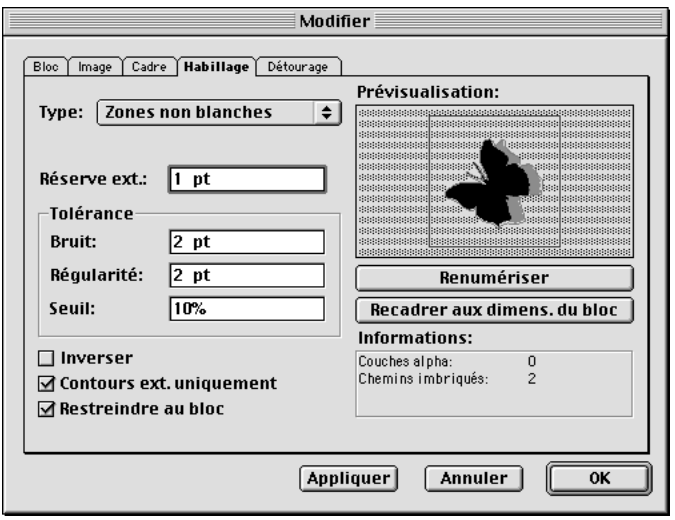

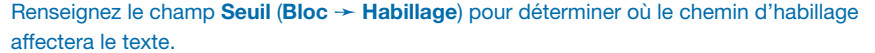

- ∫ Le champ **Seuil** n'est disponible que pour les options **Zones non blanches, Image auto.** et **Couche alpha.** (Il est possible de modifier la valeur du champ **Seuil** lorsqu'une couche alpha est sélectionnée, car les couches alpha peuvent être en niveaux de gris. En effet, celles-ci comportent des pixels gris et des zones non blanches qui peuvent être interprétés par une tolérance de seuil.)
	- å La valeur du champ **Seuil** détermine la façon dont le « blanc » est défini. Tous les pixels définis comme « blancs » sont exclus. Par exemple, si le seuil est établi à 20 %, et que la tonalité du gris d'un pixel est inférieure ou égale à 20 %, on considérera que ce pixel est « blanc » et il sera donc exclu du chemin d'habillage.

Pour mettre à jour toute modification dans la zone **Prévisualisation,** cliquez sur le bouton **Appliquer,** sélectionnez un nouveau champ ; ou vous pouvez appuyer sur la touche Tabulation, ce qui vous permet également de vous déplacer d'un champ à un autre.

#### **CRÉATION D'EFFETS SPÉCIAUX**

Diverses options de la rubrique **Habillage** (menu **Bloc**) vous permettent de spécifier la distribution du texte à l'intérieur, à l'extérieur ou à travers un graphique, que le texte habille un bloc d'image (même si l'image dépasse de son bloc) ou que l'habillage de texte soit détouré selon les contours du bloc. Pour créer des effets spéciaux, procédez comme suit :

**1** Cochez la case **Inverser** pour que la périphérie du chemin d'habillage fasse partie de l'intérieur et que sa zone interne fasse partie de l'extérieur. Désactivez la case **Inverser** pour restaurer la position initiale du chemin.

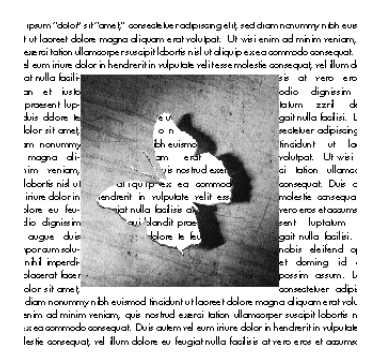

Cocher la case **Inverser** (**Bloc** & **Habillage**) permet au texte d'être distribué dans une zone qu'il habillait.

å Cliquez sur la commande **Renumériser** (**Bloc** & **Habillage**) pour reconstruire entièrement le chemin d'habillage selon les paramètres de la boîte de dialogue **Habillage.** Cliquer sur le bouton **Renumériser** annule l'option **Recadrer aux dimensions du bloc.**

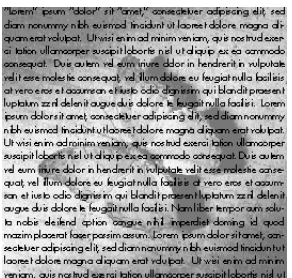

Pour créer un effet de « transparence », vous pouvez placer un bloc à l'arrière-plan à l'aide la commande **Arrière-plan** (menu **Bloc**) et en appliquant ensuite au bloc de texte une couleur de fond *Néant.*

**2** Cochez la case **Contours ext. uniquement** pour indiquer à QuarkXPress de ne sélectionner que les contours externes du chemin d'habillage. Désactivez cette case pour que les chemins qui définissent les trous soient inclus.

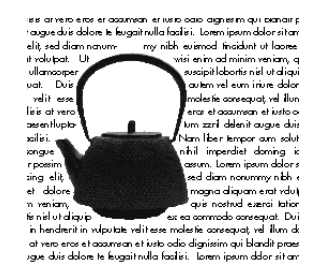

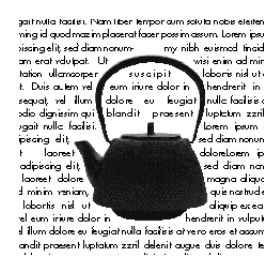

Cochez la case **Contours ext. uniquement** (**Bloc** & **Habillage**) lorsque vous souhaitez utiliser uniquement les contours externes du chemin d'habillage (à gauche). Créez des effets d'habillage de texte originaux en désactivant cette case **Contours ext. uniquement** (à droite).

- å La case à cocher **Contours ext. uniquement** détermine si QuarkXPress inclura les trous au chemin d'habillage ou non. Par exemple, si elle est cochée, QuarkXPress crée un chemin pour l'image d'un beignet (un pour les contours externes du beignet). Le texte habille le beignet dans sa totalité. Désactivez cette case et le chemin d'habillage du trou du beignet est lui aussi visible. Le texte peut alors habiller le beignet *et* être distribué dans le trou.
	- **3** Cochez la case **Restreindre au bloc** pour que le texte n'habille que le bloc d'image. Désactivez la case pour que le texte habille les parties du chemin d'habillage en magenta qui se trouvent à l'extérieur du bloc.
	- **4** Cliquez sur **Recadrer aux dimens. du bloc** pour couper les parties du chemin d'habillage extérieures aux contours du bloc courant.

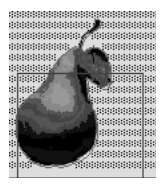

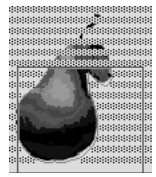

Recadrez le chemin d'habillage aux dimensions du bloc en cliquant sur **Recadrer aux dimens. du bloc** (**Bloc** & **Habillage**) (à droite).

**5** Cliquez sur le bouton **Appliquer** ( $\mathcal{H}$ +A sous Mac OS, Alt+Q sous Windows) pour prévisualiser les modifications apportées ; cliquez ensuite sur le bouton **OK.**

#### **MODIFICATION DES CHEMINS D'HABILLAGE**

S'il s'avère nécessaire d'apporter plus de modifications à un chemin d'habillage, vous pouvez cocher l'option **Habillage** (**Bloc**& **Éditer**) pour accéder au chemin d'habillage et le manipuler. Pour accroître sa visibilité et faciliter le processus de modification, le chemin d'habillage apparaît sous forme de contour magenta.

Sélectionnez le bloc d'image et choisissez **Bloc** & **Éditer.** Cochez l'option **Habillage** afin d'accéder au chemin d'habillage et d'en manipuler les points, les poignées de courbe et les segments. Modifiez le chemin comme vous le feriez pour tout élément de Bézier.

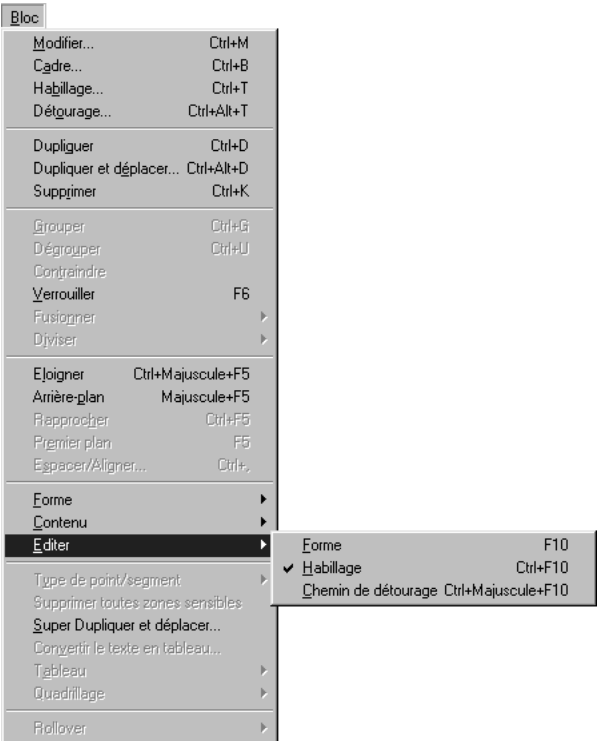

Choisissez **Bloc** & **Éditer** & **Habillage** pour accéder au chemin d'habillage et le modifier.

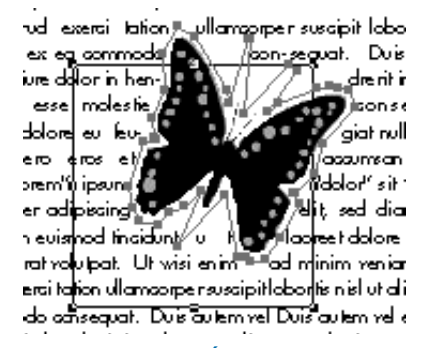

Choisissez **Bloc** & **Éditer** et cochez l'option **Habillage** pour accéder au chemin d'habillage.

∫ Il est possible de modifier un chemin d'habillage lorsque **Limites de l'image, Chemin imbriqués, Couches alpha** ou **Zones non blanches** est choisi dans le menu local **Type** (**Bloc → Habillage**).

 $\overline{Q}^2$  Pour toute information concernant la modification des formes de Bézier, ainsi que la terminologie Bézier, reportez-vous à la section « Modification de la forme des blocs », du chapitre 4, « L'essentiel sur les blocs ».

> Vous pouvez gagner du temps lorsque vous modifiez un chemin d'habillage en désactivant le rafraîchissement de l'écran. Pour ce faire, appuyez sur la barre d'espacement pendant la modification. Relâchez-la pour rafraîchir l'écran et repositionner le texte.

> Un chemin d'habillage QuarkXPress généré à l'aide de la rubrique **Habillage** (menu **Bloc**) est basé sur le fichier image haute résolution. Si vous modifiez un chemin d'habillage manuellement, vous devez utiliser la prévisualisation basse résolution, ce qui rend le procédé bien moins précis.

#### **C RÉATION DE CHEMINS DE TEXTE**

*Quatre outils permettent de créer des chemins de texte. Vous pouvez ensuite manipuler la position et l'orientation du texte sur le chemin, les attributs du texte (police, couleur, corps, etc.), ainsi que la forme et le style du chemin.*

 $\overline{Q}$  Dans un document Web, un chemin de texte sera exporté sous forme de graphique.

#### **CRÉATION DE CHEMINS DE TEXTE**

Sélectionnez un outil de création de chemin de texte dans la palette **Outils** et positionnez le pointeur Croix  $+$  n'importe où sur la page. Tracez le chemin de texte en cliquant et en faisant glisser la souris, ou cliquez et placez des points. Créez des chemins de texte à l'aide des outils suivants :

• L'outil Chemin de texte linéaire  $\mathcal V$  crée des chemins de texte droits à n'importe quel angle.

Chemin de texte droits à n'importe quel angle en utilisant l'outil Chemin de

**texte linéaire** Ò.

å Il est possible de contraindre un chemin de texte créé à l'aide de l'outil **Chemin de texte linéaire** <sup>₹</sup> à un angle de 0, 45 ou 90 ° en appuyant sur la touche Majuscule tout en le traçant ou le redimensionnant.

• L'outil **Chemin de texte orthogonal** crée des chemins de texte droits horizontaux ou verticaux  $\triangleq$ .

#### Chemin de texte orthogonal

Créez des chemins de texte à angle droit en utilisant l'outil **Chemin de texte orthogonal** 4.

• L'outil Chemin de texte de Bézier  $\mathcal{V}\hat{\mathcal{Q}}$  crée des chemins de texte dotés de segments linéaires droits et courbes. Cliquez pour établir des segments droits et cliquez et faites glisser la souris pour établir des segments courbes. Pour terminer le chemin de texte, cliquez deux fois tout en créant le dernier point ou sélectionnez un outil dans la palette **Outils.**

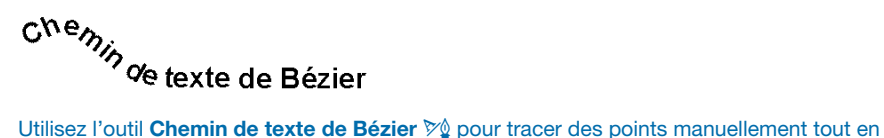

créant le chemin.

• L'outil Chemin de texte à main levée  $\mathcal{L}_{\mathcal{C}}$  crée des chemins de texte à main levée dotés de segments linéaires courbes. Cliquez sur le bouton de la souris et faites-le glisser en un mouvement circulaire pour dessiner un chemin de texte à main levée. Relâchez le bouton de la souris lorsque vous avez terminé de tracer le chemin.

### $\Theta_{\text{semi-d}}$ **Exte à main levée**

Créez des chemins de texte à main levée en cliquant et en faisant glisser en un mouvement continu.

∫ Les chemins de texte, en tant que blocs, sont considérés comme des lignes : vous pouvez les créer, les redimensionner, modifier leur forme, les déplacer et leur appliquer des styles de ligne (prédéfinis ou personnalisés) exactement de la même manière que pour une ligne. Pour créer des lignes, reportez-vous au chapitre 5, « L'essentiel sur les lignes ».

 $\overline{Q}^2$  Vous pouvez prédéfinir les préférences pour les outils de création de chemins de texte soit en cliquant deux fois sur un outil dans la palette **Outils,** soit en utilisant les commandes des panneaux **Outils** (**Édition** & **Préférences** & **Préférences**). Vous pouvez prédéfinir les attributs **Style, Pointes de flèche, Épaisseur, Couleur, Teinte** et **Habillage** pour les chemins de texte que vous créez.

#### **CONTRÔLE DE L'ORIENTATION ET DE LA POSITION DU TEXTE**

Pour contrôler l'orientation du texte le long du chemin, sélectionnez ce dernier à l'aide de l'outil Déplacement  $\hat{\mathbf{\Phi}}$  ou Modification  $\mathbb{K}^{\mathsf{m}}$  et procédez comme suit :

**1** Choisissez Bloc → Modifier ( $\mathcal{H}$ +M sous Mac OS, Ctrl+M sous Windows), puis cliquez sur l'onglet **Chemin de texte.**

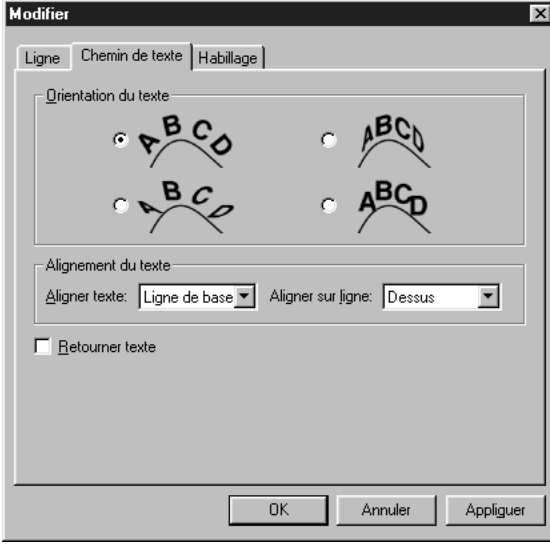

Choisissez **Bloc** & **Modifier,** puis cliquez sur l'onglet **Chemin de texte** pour contrôler l'orientation du texte le long de son chemin.

- **2** Spécifiez l'orientation du texte le long du chemin en cliquant sur l'un des boutons de la zone **Orientation du texte :**
- Le bouton en haut à gauche est activé par défaut. Les caractères sont pivotés, mais non inclinés, pour s'adapter à l'angle déterminé par le chemin.

Oilentation du texte

Faites pivoter le texte le long de son chemin en cliquant sur le bouton en haut à gauche.

• Le bouton en haut à droite produit un effet tridimensionnel. Les caractères sont pivotés, inclinés, et parfois retournés pour produire cet effet.

$$
\text{C}^{\text{r}^{j}\text{ent}^{j}\text{cl}_{\text{c}}\text{cl}_{\text{c}}\text{cl}_{\text{c}}}
$$

Créez un effet de type ruban en cliquant sur le bouton en haut à droite.

• Le bouton en bas à droite produit un effet d'escalier. Les caractères ne sont ni pivotés, ni inclinés.

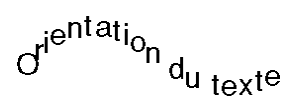

Créez un effet d'escalier en cliquant sur le bouton en bas à droite.

• Le bouton en bas à gauche produit un effet gondolé. Les caractères sont inclinés, mais non pivotés.

Intation du texte

Créez un effet gondolé en cliquant sur le bouton en bas à gauche.

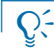

å Lorsque vous sélectionnez un chemin de texte à l'aide de l'outil **Modification**  $\mathbb{R}^n$ , la palette **Spécifications** affiche des informations sur le texte ; lorsque vous sélectionnez un chemin de texte à l'aide de l'outil **Déplacement**  $\hat{\Phi}$ , la palette **Spécifications** affiche des informations sur la ligne.

- **3** Choisissez une option dans le menu local **Aligner texte** afin de déterminer quelle partie d'une police servira à positionner les caractères le long du chemin. (Les exemples d'orientation de police suivants montrent des caractères positionnés au-dessus du chemin, comme déterminé dans le menu local **Aligner sur ligne.** Consultez la page suivante pour de plus amples informations concernant le menu local **Aligner sur ligne.**)
- L'option **Ascendante** utilise les ascendantes d'une police comme point d'intersection du texte et du chemin.

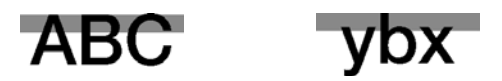

Choisissez **Ascendante** dans le menu local **Aligner texte** (**Bloc** & **Modifier** & onglet **Chemin de texte**) pour placer les ascendantes d'une police sur le chemin.

• L'option **Centre** utilise le centre de la hauteur x d'une police comme point d'intersection du texte et du chemin.

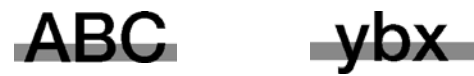

Choisissez **Centre** dans le menu local **Aligner texte** (**Bloc** & **Modifier** & onglet **Chemin de texte**) pour placer le centre d'une police sur le chemin.

• L'option **Ligne de base** utilise la ligne de base d'une police comme point d'intersection du texte et du chemin.

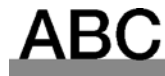

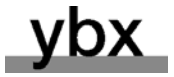

Choisissez **Ligne de base** dans le menu local **Aligner texte** (**Bloc** & **Modifier** & onglet **Chemin de texte**) pour placer la ligne de base d'une police sur le chemin.

• L'option **Descendante** utilise les descendantes d'une police comme point d'intersection du texte et du chemin.

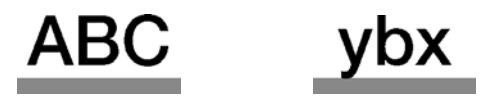

Choisissez **Descendante** dans le menu local **Aligner texte** (**Bloc** & **Modifier** & onglet **Chemin de texte**) pour placer les descendantes d'une police sur le chemin.

**4** Choisissez une option dans le menu local **Aligner sur ligne** pour déterminer l'orientation du chemin. Choisissez entre **Dessus, Centre** ou **Base.**

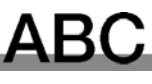

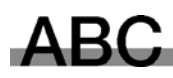

Choisissez **Dessus** pour positionner les caractères au-dessus du chemin (à gauche), **Centre** pour positionner les caractères au milieu du chemin (au centre) ou **Base** pour positionner les caractères sur la base du chemin (à droite).

∫ Selon l'épaisseur de la ligne formant le chemin, l'orientation du chemin **Dessus, Centre** ou **Base** produit un effet visuel assez différent.

> Vous pouvez retourner un chemin de texte horizontalement en choisissant **Style** & **Retourner texte,** en cochant la case **Retourner texte** dans la rubrique **Chemin de texte** (**Bloc** & **Modifier**) ou en cliquant sur √ dans la palette **Spécifications.** La commande **Retourner texte** ne retourne pas réellement le texte, mais le positionne à l'envers, de l'autre côté du chemin. Il s'agit d'une fonction particulièrement utile pour les chemins de texte circulaires.

**5** Cliquez sur le bouton Appliquer ( $\#+A$  sous Mac OS, Alt+Q sous Windows) pour prévisualiser les modifications apportées ; cliquez ensuite sur le bouton **OK.**

 $\overline{Q}^2$  Vous pouvez appliquer des styles aux textes de chemins, de la même façon que vous le feriez pour du texte rectangulaire. Choisissez entre des polices, corps, couleurs, teintes (etc.) différents. Pour appliquer des styles au texte d'un chemin, reportez-vous à la section « Application des attributs de caractères » du chapitre 9, « Typographie ».
# **C RÉATION DE LETTRINES**

*La première lettre de cette phrase est une lettrine, lettre ornée et agrandie placée au début d'un paragraphe pour attirer l'attention des lecteurs. Vous pouvez définir des lettrines abaissées automatiques, créer des effets personnalisés ou utiliser des graphiques importés en guise de lettrines.*

#### **SPÉCIFICATION DE LETTRINES ABAISSÉES AUTOMATIQUES**

Les lettrines abaissées sont des lettrines qui s'étendent de deux lignes au moins en dessous de la première ligne d'un paragraphe (comme celle-ci). Dans QuarkXPress, les lettrines sont automatiquement agrandies et habillées du texte du paragraphe. Elles apparaissent avec les mêmes polices et styles typographiques que ceux appliqués au reste du paragraphe. Pour définir une lettrine abaissée automatique dans un paragraphe, procédez comme suit :

**1** Choisissez Style  $\rightarrow$  **Format** ( $\mathcal{H}$ +Majuscule+F sous Mac OS, Ctrl+Majuscule+F sous Windows).

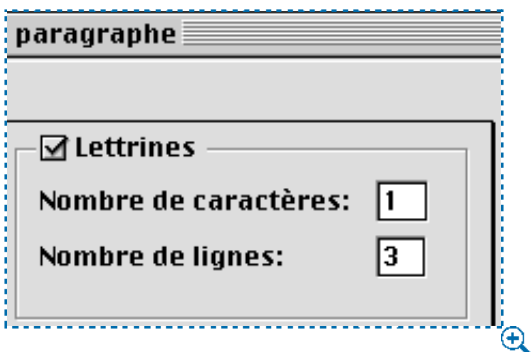

Utilisez la zone **Lettrines** de la boîte de dialogue **Attributs de paragraphe** pour spécifier des lettrines abaissées automatiques (Style → Format).

- **2** Cochez la case **Lettrines.**
- **3** Pour spécifier le nombre de caractères descendants, entrez une valeur comprise entre 1 et 127 dans le champ **Nombre de caractères.**
- **4** Pour spécifier le nombre de lignes le long desquelles les caractères descendent, entrez une valeur comprise entre 2 et 16 dans le champ **Nombre de lignes.**
- **5** Cliquez sur le bouton Appliquer ( $\mathcal{H}$ +A sous Mac OS, Alt+Q sous Windows) pour prévisualiser les modifications apportées ; cliquez ensuite sur le bouton **OK.**

∫ Les lettrines abaissées sont mesurées en pourcentage plutôt qu'en points. Lorsque vous sélectionnez une lettrine, la taille par défaut est 100 %.

> La ligne de base d'une lettrine abaissée automatique est alignée sur la ligne de base de la ligne spécifiée dans le champ **Nombre de lignes.** Si une lettrine abaissée a un jambage (une barre qui s'étire sous la ligne de base), elle risque de faire obstacle aux lignes de texte situées dessous.

 $\overline{Q}$  Pour que les caractères descendants soient en retrait par rapport au côté gauche du paragraphe, entrez un caractère d'alignement sur l'alinéa en appuyant sur les touches C+: (Mac OS) ou Ctrl+Alt+Majuscule+! (Windows), après la dernière lettrine abaissée.

> ersonne ne sait vraiment ce qu'est devenu P.M. Depuis sa plus tendre enfance, il arpentait les rues de Paris en tous sens.

Saisissez un caractère d'alignement sur l'alinéa ( $\#$ +: sous Mac OS, Ctrl+Alt+Majuscule+! sous Windows) après une lettrine abaissée pour qu'un caractère descendant soit en retrait par rapport au côté gauche d'un paragraphe.

Pour orner les lettrines abaissées automatiques, sélectionnez-les et appliquezleur des styles locaux au moyen des opérations habituelles. Vous pouvez repositionner les lettrines abaissées automatiques verticalement en décalant la ligne de base, et horizontalement en utilisant l'approche de paire.

# **CRÉATION DE LETTRINES SURÉLEVÉES**

Les lettrines surélevées s'élèvent au-dessus de la première ligne d'un paragraphe (comme celle-ci). Elles sont créées en formatant localement les caractères placés en début de paragraphe, à l'aide des divers attributs proposés par QuarkXPress comme les polices, les styles typographiques et les couleurs. Pour créer des lettrines surélevées, procédez comme suit :

- **1** Sélectionnez les caractères que vous souhaitez élever.
- **2** Pour redimensionner les caractères, choisissez  $Style \rightarrow Corps$ ; choisissez un corps de police dans le sous-menu ou choisissez **Autre** et entrez un corps dans le champ ; cliquez ensuite sur le bouton **OK.**
- **3** Pour formater les caractères, utilisez les commandes du menu **Style,** telles **Police, Style** et **Couleur.**
- **4** Pour modifier l'espace entre la lettrine surélevée et le caractère suivant, placez la barre d'insertion de texte I entre les caractères et choisissez **Style** & **Approche de paire.** Entrez une valeur et cliquez sur le bouton **OK.**
- $\overline{Q}^2$  Pour empêcher que les lignes entre les paragraphes comportant des lettrines surélevées soient espacées de façon irrégulière, faites appel à l'interlignage absolu au lieu de l'interlignage relatif. Pour spécifier l'interlignage, reportezvous à la section « Spécification de l'interlignage et de l'espacement des paragraphes » du chapitre 9, « Typographie ».

# **CRÉATION DE LETTRINES À L'AIDE DE BLOCS ANCRÉS**

 $\bf L$  'utilisation de blocs de texte ancrés permet de modifier les attributs du bloc ancré ainsi que les lettrines. La lettrine de ce paragraphe est un bloc de texte ancré contenant un dégradé de fond linéaire. Les blocs de texte ancrés permettent d'importer des graphiques comme lettrines. Pour des instructions détaillées sur l'ancrage, consultez la rubrique « Ancrage de blocs et de lignes » plus loin dans ce chapitre.

 $\overline{Q}^2$  Vous pouvez créer une lettrine surélevée en convertissant un caractère en bloc d'image de Bézier ancré. Il suffit de sélectionner le caractère et d'appuyer sur la touche Option (Mac OS) ou Alt (Windows) avant de choisir **Style** & **Convertir texte en bloc.**

Vous pouvez utiliser des cadres, des dégradés et des fonds teintés pour embellir des blocs de texte ancrés contenant des lettrines. Vous pouvez également redimensionner des blocs ancrés pour les intégrer parfaitement avec les autres caractères.

## **C RÉATION DE FILETS ANCRÉS**

*Les filets sont fréquemment utilisés au dessus ou dessous du texte pour définir des paragraphes, pour indiquer des informations correspondantes ou simplement donner de l'allure à une page. QuarkXPress permet de spécifier des filets comme attribut de paragraphe, c'est-à-dire de placer un filet au dessus ou sous des paragraphes sélectionnés. Lorsque vous sélectionnez plusieurs paragraphes, les filets sont placés entre*

*chacun. Lorsque vous appliquez des filets au dessus ou sous du texte, ils sont intégrés au paragraphe. Lors de la redistribution du texte, les filets sont déplacés avec lui et conservent leur position.*

å Lorsque vous appliquez un filet supérieur ou inférieur à l'aide du style **Teinte** unie (HR), le filet est exporté comme balise <HR>. Si vous appliquez un filet à l'aide du style **Continu,** il est exporté comme image GIF. W

# **DÉFINITION DES FILETS INFÉRIEURS ET SUPÉRIEURS POUR DES PARAGRAPHES**

La rubrique **Filets** de la boîte de dialogue **Attributs de paragraphe** (**Style** & **Filets**) permet de définir les position, taille et style des filets de paragraphe. Pour cela, procédez comme suit :

- **1** Choisissez Style → Filets ( $\mathcal{H}$ +Majuscule+N sous Mac OS, Ctrl+Majuscule+N sous Windows).
- **2** Cochez la case **Filet supérieur** pour définir un filet au dessus de la première ligne des paragraphes sélectionnés. Cochez la case **Filet inférieur** pour définir un filet en dessous de la dernière ligne des paragraphes sélectionnés.

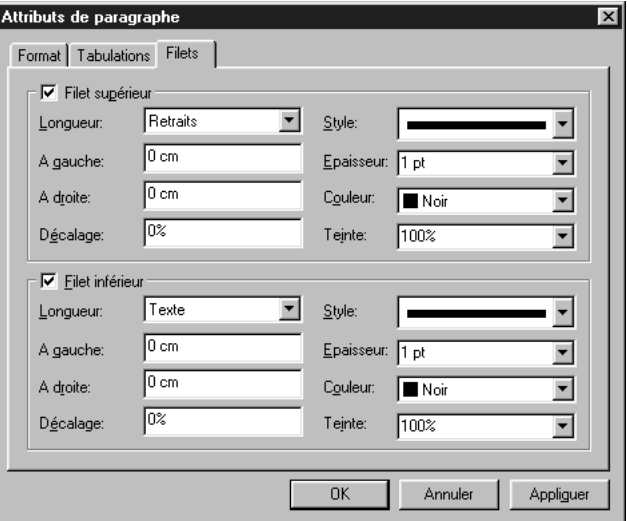

Cochez la case **Filet supérieur** ou **Filet inférieur** dans la boîte de dialogue **Attributs de paragraphe (Style → Filets**) pour définir des filets horizontaux qui seront placés au dessus ou en dessous des paragraphes sélectionnés.

- **3** Choisissez une option dans le menu local **Longueur** pour indiquer la longueur initiale du filet.
- L'option **Retraits** indique que le filet s'étend du **retrait gauche** au **retrait droit** définis dans la rubrique **Format** (menu **Style**).
- L'option **Texte** indique un filet de même longueur que la première ligne de texte du paragraphe (filet supérieur) ou que la dernière ligne de texte du paragraphe (filet inférieur).
- **4** Renseignez les champs **À gauche** et **À droite** pour décaler davantage le filet. Les valeurs entrées dans le champ **À gauche** déplace l'extrémité gauche d'un filet. Un nombre positif déplace cette extrémité vers la droite ; un nombre négatif la déplace vers la gauche. Les valeurs entrées dans le champ **À droite** déplacent l'extrémité droite d'un filet. Un nombre positif déplace l'extrémité vers la gauche ; un nombre négatif la déplace vers la droite.
- **5** Entrez une valeur absolue ou un pourcentage dans le champ **Décalage** pour spécifier l'espace entre un filet et le paragraphe auquel il est lié.
- Dans la zone **Filet supérieur,** une valeur absolue dans le champ **Décalage** place un espace entre le bas du filet et la ligne de base de la première ligne du paragraphe. Un pourcentage entré dans ce champ est mesuré à partir du sommet des ascendantes de la première de texte du paragraphe à la base du filet.
- Dans la zone **Filet inférieur,** une valeur absolue dans le champ **Décalage** place un espace entre le sommet du filet et la ligne de base de la dernière ligne du paragraphe. Un pourcentage entré dans ce champ est mesuré de la base des descendantes de la dernière ligne de texte du paragraphe au sommet du filet.
- **6** Choisissez une option dans le menu local **Style** pour spécifier un style de ligne pour le filet.
- **7** Choisissez une option dans le menu local **Épaisseur** ou renseignez le champ pour en définir une épaisseur. L'épaisseur à l'impression d'un filet maigre est 0,125 point sur une imageuse. Les filets maigres sont plus épais sur une imprimante laser.
- **8** Choisissez une option dans le menu local **Couleur** pour définir une couleur.
- **9** Choisissez une option dans le menu local **Teinte** ou renseignez le champ pour définir une teinte.

**10** Cliquez sur le bouton **Appliquer** ( $\mathcal{H}$ +A sous Mac OS, Alt+Q sous Windows) pour prévisualiser vos modifications ; cliquez ensuite sur le bouton **OK.**

å Lorsqu'un filet utilisant une valeur de **décalage** en pourcentage se retrouve entre deux paragraphes séparés par une fin de colonne, il n'est pas placé. Vous pouvez empêcher la séparation de deux paragraphes à la fin d'une colonne en cochant la case **Joindre les lignes** dans la rubrique **Format** de la boîte de dialogue **Attributs de paragraphe** (**Style**  $\rightarrow$  **Format**).

> Spécifiez des filets de paragraphe comme attribut de feuille de style pour converser un formatage homogène entre les paragraphes.

> Vous pouvez utiliser des filets supérieurs ou inférieurs pour créer des caractères blancs sur fond noir distribués avec le texte. Appliquez une couleur claire ou du blanc au texte, puis créez un filet supérieur ou inférieur avec une valeur de décalage absolue négative. Cliquez sur le bouton **Appliquer** pour vérifier le positionnement du filet.

#### **SUPPRESSION DES FILETS**

Pour supprimer les filets de paragraphes sélectionnés, choisissez Style  $\rightarrow$ **Filets.** Désactivez les cases **Filet supérieur** et **Filet inférieur,** puis cliquez sur le bouton **OK.**

#### **ANCRAGE DE BLOCS ET DE LIGNES DANS LE TEXTE**

*QuarkXPress vous permet de coller des blocs et de lignes de toute forme dans du texte, ils se comportent alors comme les autres caractères et se déplacent avec le texte. Ceci est particulièrement utile lorsque le texte est redistribué. Lorsque les éléments ne sont pas ancrés et que le texte est redistribué, ils peuvent chevaucher celui-ci.*

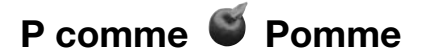

Ancrez des blocs au texte pour qu'ils se comportent comme des caractères et se déplacent avec lui.

#### **ANCRAGE DE BLOCS ET DE LIGNES AU TEXTE**

Lorsque vous ancrez un élément, il se comporte comme un caractère du texte. Pour ancrer un élément, procédez comme suit :

- **1** Sélectionnez l'outil **Déplacement**  $\hat{\mathbf{\Phi}}$ , puis l'élément que vous souhaitez ancrer.
- **2** Choisissez **Édition**  $\rightarrow$  **Couper** ( $\mathcal{H} + X$  sous Mac OS, Ctrl+X sous Windows) ou **Copier** ( $\mathcal{H}$ +C sous Mac OS, Ctrl+C sous Windows) pour placer quelques instants l'élément dans le Presse-papiers.
- **3** Sélectionnez l'outil **Modification**  $\mathbb{R}^n$  et placez la barre d'insertion de texte  $\mathbb{I}$ où vous souhaitez ancrer l'élément.
- **4** Choisissez Édition → Coller ( $\mathcal{H}$ +V sous Mac OS, Ctrl+V sous Windows) pour ancrer l'élément au point d'insertion de texte  $\tilde{\mathbb{L}}$ .
- **5** Ajustez l'interlignage du paragraphe contenant l'élément ancré si nécessaire afin de faire tenir celui-ci (**Style** & **Interlignage**).

m" ipsum "dolor" sit "amet," consectetuer adipiscing elit, sed diam nonummy nibh euismod tincidunt ut laoreet dolore maana aliauam erat volutpat. Ut wisi enim ad minim veniam, quis nostrud exerci tation ullamcorper suscipit lobortis nisl ut aliquip ex ea commodo consequat. Duis autem vel eum iriure dolor in hendrerit in vulputate velit esse molestie consequat, vel **We allow dolore** eu feugiat nulla facilisis at Ajustez l'interlignage des paragraphes contenant des blocs ancrés afin que ces derniers ne

chevauchent pas le texte.

∫ Vous ne pouvez pas ancrer de bloc ou de ligne dans un bloc de texte ancré.

# $\overline{Q}$  Dans les paragraphes contenant un interlignage automatique, les lignes de texte sont espacées selon le plus grand caractère de chacune. Un élément ancré plus grand que les caractères d'une ligne peut entraîner un espacement irrégulier des lignes du paragraphe.

Vous pouvez importer une image dans un bloc d'image ancré, importer ou créer du texte dans un bloc de texte ancré ou modifier le contenu du bloc en choisissant une option dans le sous-menu **Contenu** (menu **Bloc**). Modifiez le bloc ancré et son contenu si nécessaire.

Vous pouvez ancrer un groupe. Pour grouper des éléments, reportez-vous à la section « Groupement des éléments » du chapitre 6, « Manipulation des objets ».

À l'aide de la commande **Style** & **Convertir texte en bloc,** vous pouvez créer un bloc d'image de Bézier complexe suivant la forme du texte à partir d'un texte sélectionné. Pour ancrer ce bloc dans un paragraphe, appuyez sur la touche Option (Mac OS) ou Alt (Windows) avant de choisir **Style**  $\rightarrow$ **Convertir texte en bloc.** 

#### **CRÉATION D'UN EFFET DE LETTRINE ABAISSÉE OU SURÉLEVÉE**

Pour contrôler le positionnement des éléments ancrés dans le texte environnant, sélectionnez un élément ancré à l'aide de l'outil **Déplacement**  $\mathbb{R}^n$  ou **Modification**  $\Phi$  et :

• Menu Bloc : Choisissez Bloc  $\rightarrow$  Modifier  $\rightarrow$  onglet Bloc. Dans la zone Ali**gnement avec le texte,** cliquez sur **Ascendante** pour une lettrine abaissée ou **Ligne de base** pour une lettrine surélevée. Si vous cliquez sur cette dernière, renseignez le champ **Décalage** pour élever ou abaisser l'élément ancré, plus cliquez sur le bouton **OK.**

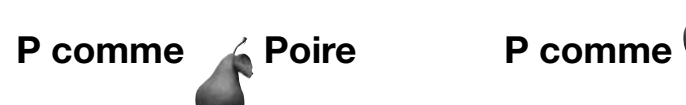

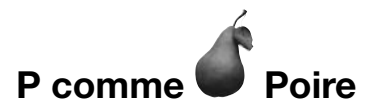

Spécifiez si les blocs ancrés doivent être alignés avec l'ascendante (gauche) ou la ligne de base (droite) d'une ligne de texte.

• Palette **Spécifications** : Cliquez sur il pour aligner l'élément ancré à l'ascendante d'une ligne de texte. Cliquez sur □ pour aligner l'élément sur la ligne de base.

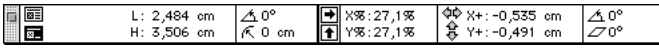

Cliquez sur les icônes a ou a pour aligner rapidement des éléments ancrés sur l'ascendante ou la ligne de base d'une ligne de texte.

 $\overline{Q}^2$  Pour « abaisser » un élément ancré à gauche d'un texte en retrait, entrez un caractère d'alignement sur l'alinéa en appuyant sur les touches  $\mathcal{H}$ +: (Mac OS) ou Ctrl+Alt+Majuscule+! (Windows) après l'élément ancré. Les lignes du texte sont mises en retrait par rapport au caractère d'alignement sur l'alinéa.

# **REDIMENSIONNEMENT ET MODIFICATION DE LA FORME DES BLOCS ET DES LIGNES ANCRÉS**

Vous pouvez modifier la dimension et la forme des éléments ancrés comme pour n'importe quel autre objet. Pour toute informations concernant le redimensionnement et la modification de la forme d'éléments, reportez-vous aux chapitres 4, « L'essentiel sur les blocs », et 5, « L'essentiel sur les lignes ».

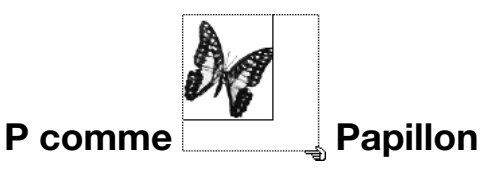

Redimensionnez des blocs ancrés à l'aide du pointeur Redimensionnement के.

# **COUPER, COPIER, COLLER ET SUPPRIMER DES BLOCS ET DES LIGNES ANCRÉS**

Pour couper ou copier un élément ancré, sélectionnez ce dernier comme tout autre caractère de texte et choisissez **Édition**  $\rightarrow$  **Couper** ( $\mathcal{H}$ +X sous Mac OS, Ctrl+X sous Windows) ou **Édition**  $\rightarrow$  Copier ( $\mathcal{H}$ +C sous Mac OS, Ctrl+C sous Windows). Pour coller l'élément ancré ailleurs, placez la barre d'insertion de texte I à un emplacement différent et choisissez **Édition** & **Coller** (C+V sous Mac OS, Ctrl+V sous Windows). Pour supprimer un élément ancré, sélectionnezle ou placez la barre d'insertion de texte I après lui, puis appuyez sur la touche Suppression (Mac OS) ou Retour arrière (Windows).

∫ J! Si vous collez un élément lorsque l'outil **Déplacement ↔** est sélectionné, l'élément ne sera pas ancré au texte ; il sera simplement collé sur la page.

# **DÉSANCRAGE DES BLOCS ET DES LIGNES**

Pour désancrer un élément, sélectionnez-le avec l'outil Déplacement  $\mathbf{\hat{\Phi}}$  et choisissez **Bloc** & **Dupliquer** pour créer une copie non ancrée de l'élément l'élément dupliqué sera placé sur la page suivant les paramètres de la boîte de dialogue **Dupliquer et déplacer** (menu **Bloc**). Puis supprimez l'élément ancré du texte en le sélectionnant à l'aide de l'outil **Déplacement**  $\mathbb{R}^n$  et en appuyant sur la touche Suppression (Mac OS) ou Retour arrière (Windows).

# Chapitre 11 : Images

*Si dix personnes lisent la phrase, « Une personne aux yeux mystérieux et au sourire énigmatique vous regarde fixement », il est probable qu'elles imaginent dix visages différents. Par contre, si elles lisent « la Joconde », elles pensent alors toutes à la même image particulière. Les images sont un outil de communication puissant car elles transmettent des informations que les mots seuls ne peuvent pas transmettre.*

*QuarkXPress vous permet d'importer des images en provenance d'applications d'édition d'images ou d'autres applications graphiques. Une fois une image importée, vous pouvez la modifier en altérant sa position, en changeant sa taille, en l'inclinant, etc. Vous pouvez même utiliser des chemins de détourage QuarkXPress ou imbriqués pour éliminer le fond d'une image. Grâce à ces capacités de manipulation d'images, vous pouvez rendre vos documents plus efficaces et inoubliables.*

#### **P RÉSENTATION DES FORMATS DE FICHIERS IMAGE**

*Les images sont créées de diverses façons. Elles sont numérisées, créées à l'aide d'appareils photo numériques, capturées sur vidéo, lues à partir de CD-ROM et même créées entièrement dans certaines applications. Une fois créées, on peut les stocker dans des dizaines de formats différents.*

*QuarkXPress vous permet d'importer des images dans de nombreux formats de fichiers. Cependant, QuarkXPress ne peut manipuler que les fichiers stockés dans certains formats.*

#### **PRÉSENTATION DES IMAGES BITMAP ET ORIENTÉES OBJET**

Il existe deux sortes fondamentales de fichiers images : bitmap (en mode points) et orienté objet. Les images bitmap sont composées d'une matrice de pixels en niveaux de gris ou en couleur qui constituent l'image. Les images orientées objet utilisent des coordonnées X et Y pour décrire les lignes, les courbes, les caractères, la tonalité et l'angle de rotation (en d'autres termes, une description mathématique de la manière de dessiner une image). Il est possible d'enregistrer les deux types de fichiers image dans de nombreux formats.

Il est souvent possible de discerner une image bitmap (à gauche) d'une image orientée objet (à droite). Les images bitmap peuvent avoir une apparence de mosaïque ou laisser percevoir les pixels, alors que les images orientées objet ont toujours une apparence régulière.

#### *IMAGES BITMAP*

Les images bitmap (parfois appelées format de fichier matriciel) sont composées de pixels individuels (petits points). Les pixels sont alignés de façon à former une matrice que l'oeil fond en une seule image. Toutes les images numérisées sont en mode points. Les images bitmap peuvent être stockées en divers modes couleur, avec des profondeurs de pixel différentes.

Le *mode de couleur* décrit la façon dont les couleurs sont représentées dans un fichier ; la *profondeur du pixel* correspond au nombre de bits utilisés pour représenter chaque pixel. C'est en partie grâce à la profondeur du pixel que la tonalité, la couleur et le détail d'une image sont déterminés. Le mode de couleur le plus simple est le mode 1 bit (également appelé « image au trait » ou « noir et blanc »). Dans ce mode, on utilise un bit pour décrire chaque pixel. Si l'état d'un bit est 1, le pixel est noir ; si son état est 0, le pixel est blanc. Les images plus complexes, comme les photographies, ont plus de profondeur car elles contiennent plusieurs bits par pixel qui peuvent décrire de nombreux niveaux de gris ou de couleurs.

Par exemple, en mode niveaux de gris, on utilise huit bits pour décrire chaque pixel (profondeur du pixel = 8). Cela signifie que chaque pixel peut être représenté par un chiffre compris entre 0 et 255 (en binaire 00000000-111111111). Lorsqu'une image en niveaux de gris est affichée, la série de chiffres entre 0 et 255 est traduite en niveaux de gris allant de 100 % noir à 0 noir (blanc). Ainsi, chaque pixel d'une telle image peut être de 256 niveaux de gris différents. Bien que l'oeil ne puisse pas distinguer autant de niveaux de gris, utiliser 256 niveaux de gris permet de reproduire la tonalité avec précision et des détails de qualité, sur un périphérique de sortie de haute qualité.

La *dimension* décrit la taille physique de l'image (par exemple, 10 × 15). Les dimensions d'un fichier image sont déterminées par l'application qui le crée ; celles-ci sont stockées dans le fichier image.

La *résolution* correspond au nombre de pixels (points) par pouce dans une image. La résolution dépend de la dimension. En d'autres termes, si vous changez les dimensions d'une image, vous changez également sa résolution. Prenons par exemple, une image de 72 ppp qui mesure 2,54 cm × 2,54. Si vous changez l'échelle de cette image à 200 % dans QuarkXPress, sa résolution effective tombe à 36 ppp, car les pixels sont plus grands.

La *profondeur de pixel* décrit la densité d'informations que contient chaque pixel. Les images bitmap les plus simples sont des images 1 bit en noir et blanc, comme des croquis à l'encre. Ces images 1 bit sont plates (sans profondeur).

Les images 1 bit sont souvent plates (à gauche), alors que les images à bits multiples ont plus de contours dû aux nombreux niveaux de gris utilisés (à droite).

 $\overline{Q}^2$  On obtient la meilleure qualité d'impression pour les images bitmap lorsqu'elles conservent leur taille d'origine (100 %) ou si elles sont réduites. Agrandir une image bitmap ou l'enregistrer à basse résolution peut lui donner une apparence de mosaïque ou laisser percevoir les pixels.

#### *IMAGES ORIENTÉES OBJET*

Les images orientées objet contiennent des informations qui décrivent comment dessiner la position et les attributs d'objets géométriques. Vous pouvez ensuite rétrécir, agrandir, étirer et faire pivoter ces images, sans vous préoccuper de leur apparence — les images orientées objet ont toujours une apparence régulière, quelle que soit l'échelle.

∫ Les images orientées objet sont parfois appelées format de fichier vectoriel, car elles utilisent des informations vectorielles (distance et direction) pour décrire une forme.

#### **PRÉSENTATION DES TYPES DE FICHIERS**

Le type de fichier désigne la façon dont les informations de l'image sont formatées. S'agit-il d'un fichier au format EPS (Encapsulated PostScript) ? D'un fichier au format TIFF (Tagged Image File Format) ? Il existe des dizaines de formats de fichiers graphiques et chacun offre différentes façons d'enregistrer et de manipuler les images bitmap ou orientées objet. La liste suivante énumère les formats de fichiers les plus utilisés, ainsi que leurs principales caractéristiques :

- *DCS 2.0 (Desktop Color Separations) :* un fichier EPS enregistré comme fichier unique qui peut inclure des films quadrichromiques (cyan, magenta, jaune, noir), ainsi que des films d'accompagnement et une image maîtresse. Un fichier DCS 2.0 est préséparé et s'imprime donc plus rapidement qu'un fichier EPS standard. L'image maîtresse est utilisée pour l'impression composite. Un fichier DCS 2.0 peut contenir des informations bitmap et orientées objet. Le format DCS 2.0 supporte les modèles chromatiques bitmap, d'accompagnement et CMJN. DCS 1.0, également appelé « format cinq fichiers », contient cinq fichiers séparés : les fichiers des films cyan, magenta, jaune et noir, ainsi qu'un fichier maître.
- *EPS (Encapsulated PostScript) :* peut contenir des informations bitmap et orientées objet. Il supporte les modèles chromatiques bitmap, niveaux de gris, RVB (RGB), CMJN (CMYK), d'accompagnement et indexés. Le format EPS permet d'inclure des chemins imbriqués, ainsi que des prévisualisations basse résolution pour l'affichage à l'écran et l'impression autre que PostScript. Il permet également d'inclure des commentaires OPI.

Certains fichiers EPS ne comportent pas de prévisualisations, auquel cas le bloc d'image est rempli par une zone grise et non par une image. « Image PostScript » et le nom du fichier s'affichent alors au centre du bloc gris. Cette image peut toujours être imprimée par un périphérique de sortie PostScript. Si vous le souhaitez, vous pouvez retourner dans l'application d'origine et enregistrer l'image avec une prévisualisation.

• *GIF (Graphics Interchange Format) :* mis au point par CompuServe pour transférer des fichiers graphiques entre les systèmes informatiques. Il s'agit aujourd'hui d'un format de fichier graphique très utilisé pour les documents Web. Le format GIF supporte des informations bitmap jusqu'à 256 couleurs uniquement. • *JPEG (mis au point par Joint Photographic Experts Group) :* format de compression « avec perte » permettant une compression extrême. Ce format très utilisé pour les fichiers graphiques peut être transmis par Internet du fait de sa compression extrême et de sa prise en charge des couleurs 24 bits. Les fichiers JPEG ne contiennent que des informations bitmap. Ils nécessitent parfois une extension système QuickTime pour décoder les images. Ce format supporte les modèles chromatiques niveaux de gris, RVB et CMJN.

Avec la compression avec perte, il existe une possibilité de perte de données et de dégradation de la qualité, mais les fichiers produits sont souvent plus petits et le rendu est plus rapide qu'avec la compression sans perte.

- *PhotoCD :* format propriétaire Kodak conçu pour le stockage sur CD-ROM. Ce format ne contient que des informations bitmap et supporte les modèles chromatiques niveaux de gris, RVB et LAB.
- *PICT :* format Mac OS basé sur les routines de dessins d'origine QuickDraw. Les fichiers PICT contiennent des informations bitmap et orientées objet. Leur profondeur de pixel est limitée à un bit par pixel, mais chaque pixel peut être de huit couleurs différentes (en utilisant les commandes QuickDraw).
- *PNG (Portable Network Graphics) :* un format de fichier bitmap qui supporte à la fois la couleur indexée et la couleur à ton continu, avec compression avec ou sans perte. Seuls les navigateurs Web les plus récents supportent le format PNG.
- *TIFF (Tagged Image File Format) :* permet une compression sans perte, si cette fonction est supportée par l'application source. Les fichiers TIFF permettent également la compression JPEG. Ils peuvent contenir des informations bitmap et orientées objet et supportent les modèles chromatiques bitmap, niveaux de gris, RVB, CMJN et indexé. Ce format permet d'inclure des chemins et des couches alpha imbriqués, ainsi que des commentaires OPI.
- *WMF (métafichier Windows) :* un format de fichier Windows pouvant contenir des informations bitmap, ainsi qu'orientées objet.

Lorsqu'une image au format métafichier Windows est importée dans QuarkPress pour Mac OS, elle est convertie en PICT.

# **FORMAT DE FICHIERS IMAGE MODIFIABLES**

La disponibilité des commandes du menu **Style** pour les images varie en fonction du format de fichier de l'image sélectionnée.

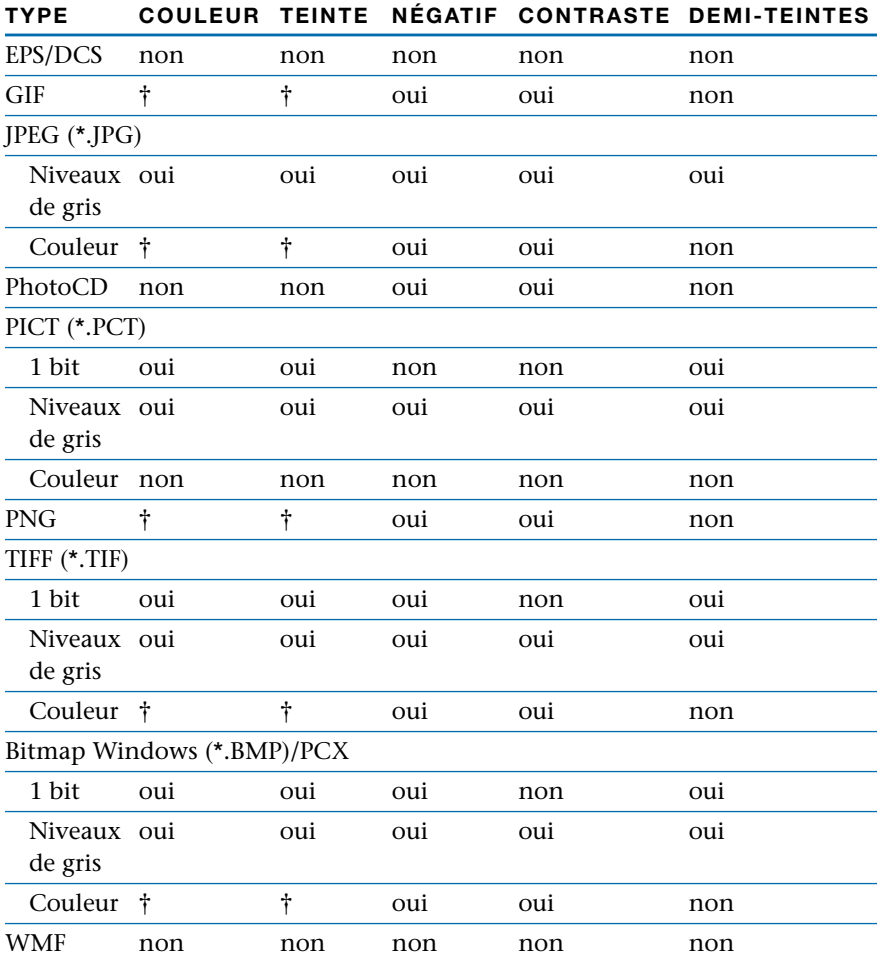

† Réglable à partir de la boîte de dialogue **Spécifications de contraste d'image** (**Style** & **Contraste**).

#### **IMPORTATION D'IMAGES**

*Dans QuarkXPress, vous pouvez importer une image dans un bloc d'image actif à l'aide de la fonction Importer image (menu Fichier) ou en collant une image à partir du Presse-papiers. Vous pouvez également importer une image en choisissant Importer image dans le menu contextuel. Pour toute information concernant les menus contextuels, reportez-vous au chapitre 2, « Menus contextuels », du Guide QuarkXPress : Présentation de l'interface.*

#### **IMPORTATION DES IMAGES**

Pour importer une image dans un bloc d'image actif, procédez comme suit :

**1** Choisissez Fichier → Importer image ( $\mathcal{H}$ +E sous Mac OS, Ctrl+E sous Windows).

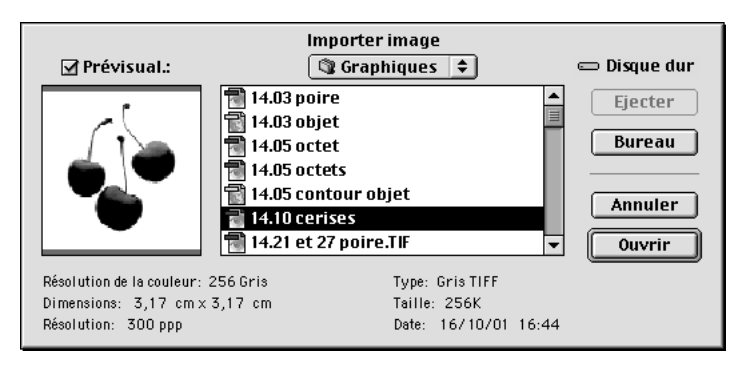

Choisissez **Fichier → Importer image** pour choisir l'image à importer.

- **2** Utilisez les commandes de la boîte de dialogue pour localiser et sélectionner l'image que vous souhaitez importer. Si elle est disponible, cochez la case **Prévisualisation** pour que l'image soit affichée avant d'être importée.
- **3** Pour importer l'image sélectionnée, cliquez sur le bouton **Ouvrir** (ou cliquez deux fois sur le nom de l'image dans la liste).

Lorsque vous importez une image, celle-ci est importée à sa taille réelle, l'origine (le coin supérieur gauche) étant placée dans l'angle supérieur gauche du cadre englobant du bloc d'image.

Il vous faudra peut-être redimensionner ou repositionner une image après l'avoir importée afin de la placer correctement dans son bloc. Si un bloc d'image reste vide après que vous avez importé image, vous pouvez appuyer sur les touches  $\mathcal{H}$ +Option+Majuscule+F (Mac OS) ou Ctrl+Alt+Majuscule+F (Windows) pour ajuster la taille de l'image au bloc de façon proportionnelle. Pour connaître les autres méthodes de redimensionnement des images, consultez la rubrique « Redimensionnement des images » dans la section « Manipulation des images » plus loin dans ce chapitre.

∫ Pour importer un fichier PhotoCD ou PCX ou un fichier TIFF avec compression LZW, le logiciel XTensions qui convient doit être activé.

> Lorsque le module QuarkXTensions QuarkCMS™ ou OPI est exécuté, des rubriques supplémentaires dans la boîte de dialogue **Importer image.** Pour toute information concernant la rubrique **Gestion des couleurs,** reportezvous à la section « Utilisation de la gestion des couleurs » du chapitre 12, « Couleur ». Pour toute information concernant la rubrique **OPI,** reportezvous à la documentation du logiciel QuarkXTensions OPI sur le CD-ROM QuarkXPress.

 $\overline{Q}^2$  QuarkXPress affiche automatiquement une prévisualisation basse résolution à 72 ppp de chaque fichier TIFF importé, ceci pour que le fichier ne pèse pas trop lourd et que le rafraîchissement de l'écran soit plus rapide. La vitesse de rafraîchissement de l'écran est en général assez rapide pour ne pas diminuer la productivité, mais si une image est trop importante, réduire la résolution de sa prévisualisation à l'écran peut être utile. Pour créer une prévisualisation à 36 ppp du fichier importé, appuyez sur la touche Majuscule tout en cliquant sur le bouton **Ouvrir** de la boîte de dialogue **Importer image.** Ceci n'a aucune incidence sur la haute résolution d'origine de l'image.

# **CONVERSION DES IMAGES EN COULEURS ET EN NIVEAUX DE GRIS À L'IMPORTATION**

Pour importer une image TIFF en niveaux de gris en tant qu'image au trait (noir et blanc), appuyez sur la touche  $\mathcal H$  (Mac OS) ou Ctrl (Windows) tout en cliquant sur le bouton **Ouvrir** de la boîte de dialogue **Importer image.** Lorsque QuarkXPress convertit une image en niveaux de gris en image un bit (image au trait), un seuil de 50 pour cent est utilisé ; les niveaux de gris en dessous du seuil sont convertis en blanc alors que ceux au-dessus sont convertis en noir.

Pour importer une image au trait TIFF en tant qu'image en niveaux de gris, appuyez sur la touche Option (Mac OS) ou Alt (Windows) tout en cliquant sur le bouton **Ouvrir** de la boîte de dialogue **Importer image.**

Pour importer une image TIFF en couleurs en tant qu'image en niveaux de gris, appuyez sur la touche  $\mathcal E$  (Mac OS) ou Ctrl (Windows) tout en cliquant sur le bouton **Ouvrir** de la boîte de dialogue **Importer image.** Lorsque QuarkXPress convertit une image en couleurs en image en niveaux de gris, les valeurs RVB ou CMJN de chaque pixel sont utilisées, afin d'en déterminer la luminance, puis cette valeur de luminance est convertie en valeur de gris.

#### **COLLAGE DES IMAGES**

Les systèmes Mac OS et Windows disposent d'une zone de stockage appelée le Presse-papiers dans laquelle vous pouvez stocker temporairement des informations coupées et copiées, y compris des images. Vous pouvez coller des images dans votre document QuarkXPress en sélectionnant un bloc d'image à l'aide de l'outil Modification  $\mathbb{K}^m$  et en choisissant Édition → Coller ( $\mathcal{H}$ +V sous Mac OS, Ctrl+V sous Windows). L'image dans le Presse-papiers est alors collée dans le bloc d'image.

*Windows uniquement :* si vous souhaitez pouvoir mieux contrôler la façon dont un objet est collé dans un document, utilisez la commande **Collage spécial** du menu **Édition** pour choisir la manière dont un objet sera collé dans un document en utilisant la fonction de liaison et d'incorporation d'objets (OLE) de Microsoft Windows.

Grâce à OLE une application serveur peut fournir un objet à une application client. À l'aide d'une application serveur, une application d'illustration par exemple, vous pouvez copier une image dans le Presse-papiers en tant qu'objet. Il est ensuite possible de coller, de coller et d'insérer ou de coller et de lier l'objet dans l'application client (dans ce cas, QuarkXPress). Si, par la suite, vous souhaitez modifier l'objet inséré ou lié, il vous suffit de cliquer deux fois dessus à l'aide de l'outil Modification  $\mathbb{K}^n$  et l'application serveur de l'objet est lancée pour que vous puissiez modifier ce dernier. Pour toute information concernant l'insertion et la liaison d'objets, reportez-vous au chapitre 4, « Menu Édition », du *Guide QuarkXPress : Présentation de l'interface.*

∫ Pour réduire la durée de rafraîchissement de l'écran, cochez la case **Fausses images** (**Édition** & **Préférences** & **Préférences** & panneau **Générales**). Tous les blocs d'image seront affichés en gris (à moins qu'ils ne soient sélectionnés), ce qui vous fera gagner du temps lorsque vous passez d'une page à une autre dans un document.

#### **INSERTION D'OBJET — WINDOWS UNIQUEMENT**

La commande **Insertion d'objet** est une fonction OLE de Microsoft Windows, grâce à laquelle vous pouvez utiliser la boîte de dialogue **Insertion d'objet** (menu **Édition**) pour créer un nouvel objet à l'aide d'une application serveur ou pour récupérer un fichier existant.

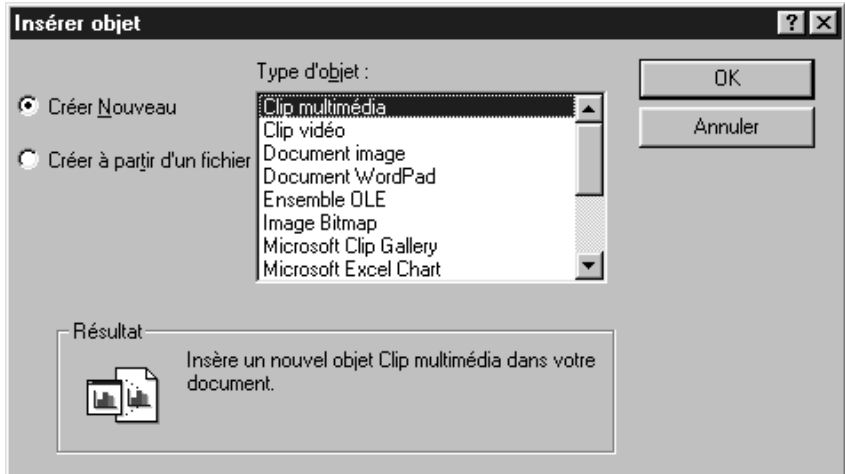

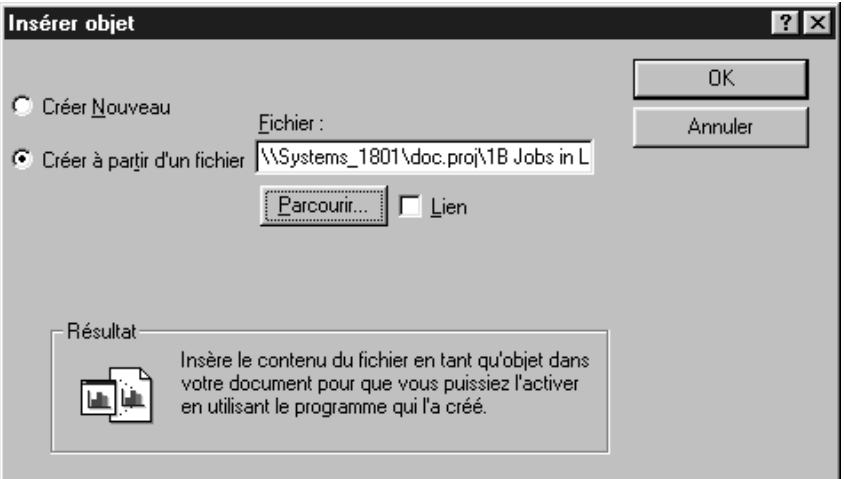

Lorsque le bouton **Nouvel objet** est sélectionné, utilisez la boîte de dialogue **Insertion d'objet** (menu **Édition**) pour créer un objet à l'aide d'une application serveur (en haut) ou pour insérer un fichier existant lorsque le bouton **Créer à partir du fichier** est sélectionné (en bas).

- Lorsque le bouton **Nouvel objet** est sélectionné, la liste **Type d'objet** affiche tous les types d'objets disponibles dans l'application serveur. Sélectionnez un type d'objet et le champ **Résultat** vous donne des informations résumées sur la façon dont l'objet sera inséré. Cliquez sur le bouton **OK** pour lancer l'application serveur et créer un objet à placer dans le bloc d'image. Suite à quoi, QuarkXPress applique instantanément les modifications que vous apportez dans l'application serveur au bloc d'image. Lorsque vous avez terminé, choisissez **Fermer** & **Retour à <nom du document QuarkXPress>** dans le menu **Fichier** de l'application serveur. Si vous avez l'intention de lier l'objet par la suite, veillez à enregistrer le fichier dans l'application serveur avant de quitter.
- Lorsque le bouton **Créer à partir du fichier** est sélectionné, le champ **Fichier** s'affiche, ce qui vous permet de saisir l'emplacement spécifique du fichier à insérer. Si vous ne connaissez pas l'emplacement exact du fichier que vous souhaitez insérer, cliquez sur le bouton **Parcourir** pour le rechercher. Activez la case **Lier** pour lier l'objet sinon celui-ci sera automatiquement inséré. Le champ **Résultat** vous donne des informations résumées sur la façon dont l'objet sera inséré.
- å Lorsque vous utilisez l'option **Nouvel objet,** l'objet que vous allez créer ne peut pas être lié et sera par conséquent automatiquement inséré. Ceci est dû au fait qu'un objet lié doit avoir un fichier source ; puisqu'il n'existe encore aucun fichier source, la liaison est impossible. Par conséquent, si vous créez un nouvel objet et que vous souhaitez le lier, créez d'abord l'objet et enregistrez-le en utilisant l'option **Nouvel objet,** puis insérez-le de nouveau dans le bloc d'image en utilisant l'option **Créer à partir du fichier.**

#### **ENREGISTREMENT D'UNE PAGE EN FICHIER EPS**

*QuarkXPress vous permet d'enregistrer des pages de document individuelles — y compris tout le texte et les graphiques — en fichiers EPS. Par exemple, vous pouvez utiliser les pages enregistrées en fichiers EPS lorsque vous avez besoin d'agrandir ou de réduire une page QuarkXPress pour une publicité ou une autre publication. Il est possible d'importer ces fichiers EPS dans d'autres documents QuarkXPress ou de les ouvrir dans d'autres applications.*

**1** Choisissez Fichier  $\rightarrow$  Enregistrer page en EPS ( $\#$ +Option+Majuscule+S sous Mac OS, Ctrl+Alt+Majuscule+S sous Windows). Les champs de la moitié inférieure de la boîte de dialogue spécifient comment exporter la page.

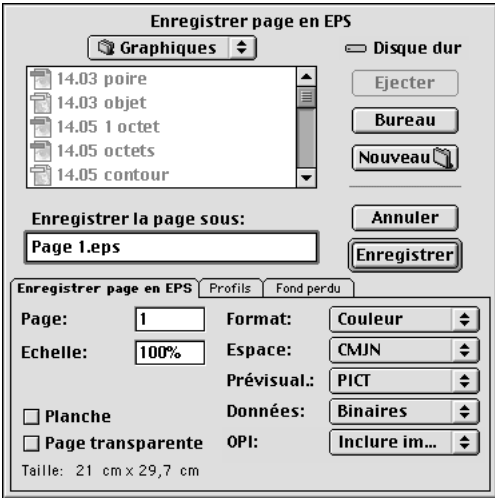

Utilisez la boîte de dialogue **Enregistrer page en EPS** (menu **Fichier**) pour exporter une page QuarkXPress en fichier EPS. Vous pouvez ensuite importer votre page QuarkXPress en tant qu'image dans un document QuarkXPress ou dans d'autres applications.

- **2** Saisissez un numéro de page dans le champ **Page** pour préciser quelle page vous souhaitez enregistrer comme fichier EPS. Vous devez entrer le numéro de page complet, y compris tout préfixe, ou un numéro de page absolu. Un numéro de page absolu reflète la position réelle d'une page, par rapport à la première page d'un document, quelle que soit la manière dont ce dernier est sectionné. Pour spécifier un numéro de page absolu dans le champ **Page,** faites précéder le numéro que vous saisissez par un signe plus (+). Par exemple, pour afficher la première page d'un document, vous devez saisir « +1 ».
- **3** Saisissez un pourcentage dans le champ **Échelle** pour préciser les dimensions de l'image EPS.
- **4** Renseignez le champ **Fond perdu** pour « prolonger » les limites du fichier EPS. Par exemple, si vous entrez 2 cm, les éléments qui dépassent le bord de la page de deux centimètres seront inclus. S'ils s'étendent de plus de deux centimètres, seuls les deux premiers centimètres seront inclus dans le fichier EPS.
- **5** Cochez la case **Planche** pour générer un fichier EPS de la planche entière où se trouve la page spécifiée.
- **6** Cochez la case **Page transparente** pour que la zone de page soit transparente (comme dans les versions QuarkXPress 3.x et antérieures). Lorsque cette case n'est pas cochée, tout ce qui se trouve dans le cadre englobant du fichier EPS sera opaque (comme dans la version 4.x de QuarkXPress).

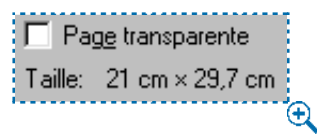

Utilisez la case à cocher **Page transparente** (**Fichier** & **Enregistrer page en EPS**) pour créer une page EPS transparente.

- **7** Choisissez un format dans le menu local du même nom. Vous avez le choix entre quatre options : **Couleur, N&B, DCS** et **DCS 2.0.**
- **8** Dans le menu local **Espace,** choisissez l'espace chromatique dans lequel le fichier EPS sera exporté. Vous pouvez choisir soit **CMJN,** soit **RVB.** Si vous choisissez cette dernière option, une boîte de dialogue d'avertissement s'affiche pour vous rappeler que la séparation quadrichromique n'est pas possible avec le fichier RVB EPS obtenu.
- **9** Choisissez une option dans le menu local **Prévisualisation** pour créer une prévisualisation. Sous Mac OS, vous pouvez choisir **PICT** ou **TIFF** pour créer une prévisualisation à l'écran ou choisir **Néant** pour empêcher la prévisualisation. Sous Windows, vous pouvez choisir **TIFF** pour créer une prévisualisation à l'écran du fichier EPS ou choisir **Néant** pour empêcher la prévisualisation.
- **10** Si votre page contient des données bitmap (matricielles), choisissez une option dans le menu local **Données,** afin de contrôler le mode d'intégration des données dans le fichier EPS. Choisissez **Binaires, ASCII** ou **Clean 8-bits.** (Pour des explications sur les options du menu local **Données,** reportez-vous à la section « Paramétrage de l'impression : Rubriques de la boîte de dialogue Imprimer » du chapitre 23, « Sortie ».
- **11** Cliquez sur le menu local **OPI** si la page contient des données bitmap au format de fichier **TIFF** ou **EPS.** Choisissez **Inclure images, Sans TIFF** et **Sans TIFF et EPS.**
	- Choisissez **Inclure images** pour que toutes les images TIFF et EPS importées soient inclues dans le fichier **EPS** exporté.
	- Choisissez **Sans TIFF** pour que toutes les images TIFF soient remplacées par des commentaires OPI qui pourront être lus par un serveur OPI. L'image TIFF proprement dite n'est pas décrite dans le fichier PostScript.
	- Choisissez **Sans TIFF & EPS** pour que toutes les images TIFF et EPS soient remplacées par des commentaires OPI qui pourront être lus par un serveur OPI.

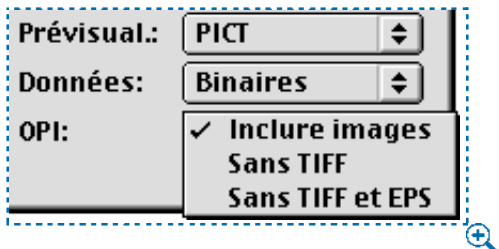

Choisissez une option dans le menu local **OPI** (**Fichier** & **Enregistrer page en EPS**) pour spécifier si les données EPS et TIFF doivent être inclues ou non dans votre page EPS QuarkXPress.

**12** Une fois que vous avez spécifié les informations pour votre fichier EPS, nommez ce dernier et cliquez sur le bouton **Enregistrer.** Sous Windows, QuarkXPress sélectionne automatiquement l'extension adéquate aux fichiers EPS (\*.eps) dans le champ **Type.**

∫ Les seules informations de défonce dont QuarkXPress tient compte dans un fichier EPS sont ses réglages de surimpression. Ceci inclut les pages exportées en tant que fichiers EPS à partir de QuarkXPress.

> Lorsque les modules QuarkXTensions QuarkCMS, OPI ou Custom Bleeds sont exécutés, des rubriques sont ajoutées dans la boîte de dialogue **Enregistrer page en EPS.**

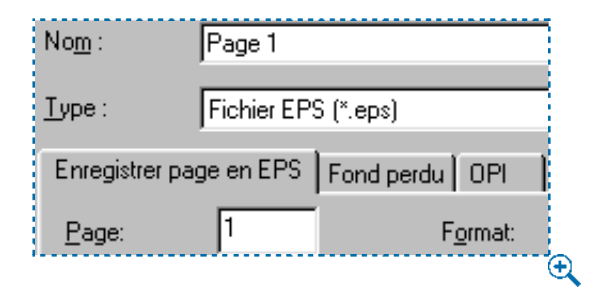

Lorsque les modules QuarkXTensions QuarkCMS, Custom Bleeds ou OPI sont lancés, des rubriques sont ajoutées dans la boîte de dialogue **Enregistrer page en EPS.**

Pour toute information concernant la rubrique **Gestion des couleurs,** reportez-vous à la section « Utilisation de la gestion des couleurs » du chapitre 12, « Couleur ». Pour toute information concernant la rubrique **OPI,** reportezvous à la documentation du logiciel QuarkXTensions OPI sur le CD-ROM QuarkXPress. Pour des informations concernant la rubrique **Fond perdu,** consultez la documentation du logiciel QuarkXTensions Custom Bleeds sur le CD-ROM de QuarkXPress.

# **MANIPULATION DES IMAGES**

*Une fois que vous avez importé une image dans un bloc d'image, vous pouvez la déplacer, la redimensionner, modifier son échelle, l'incliner, lui appliquer une couleur et la retourner.*

#### **DÉPLACEMENT DES IMAGES**

Pour déplacer des images à l'intérieur de leur bloc, utilisez l'une des options suivantes :

• Menu Bloc : choisissez Bloc → Modifier ( $\#+M$  sous Mac OS, Ctrl+M sous Windows), puis cliquez sur l'onglet **Image.** Renseignez le champ **Décalage horiz.** pour déplacer l'image à gauche ou à droite et dans le champ **Décalage vert.** pour la déplacer vers le haut ou le bas. Cliquez sur le bouton **OK.**

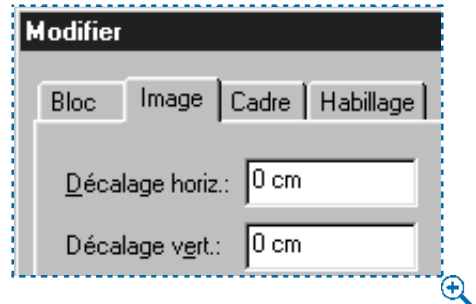

Utilisez les champs **Décalage horiz.** et **Décalage vert.** (**Bloc** & **Modifier** & onglet **Image**) pour spécifier la position d'une image à l'intérieur d'un bloc d'image, par rapport à l'origine du bloc.

- Palette Outils : l'outil Modification  $\mathbb{R}^m$  sélectionné, cliquez sur l'image et déplacez-la à l'intérieur du bloc d'image.
- Palette **Spécifications :** renseignez le champ **X+** pour déplacer l'image à gauche ou à droite et le champ **Y+** pour la déplacer vers le haut ou le bas.

Vous pouvez également cliquer sur les flèches  $\Leftrightarrow$  et  $\hat{\ast}$  (Mac OS) ou sur les flèches  $\Xi$ (Windows) de la palette **Spécifications** pour déplacer l'image par incréments d'un point. Appuyez sur la touche Option tout en utilisant les flèches  $\Leftrightarrow$  et  $\hat{\ast}$ (Mac OS), ou appuyez sur la touche Alt tout en utilisant les flèches  $\frac{10}{10}$  (Windows) pour déplacer l'image par incréments de 0,1 point.

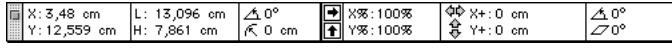

Renseignez les champs **X+** et **Y+** ou cliquez sur les flèches  $\Leftrightarrow$  et  $\hat{\sigma}$  de la palette **Spécifications** pour déplacer une image à l'intérieur de son bloc.

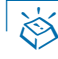

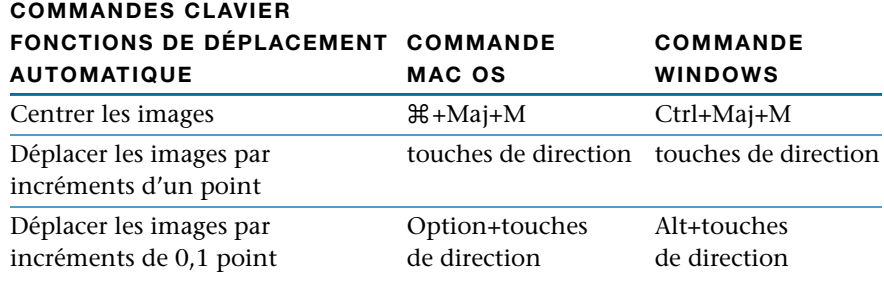

∫ Si l'outil **Déplacement** e est sélectionné lorsque vous utilisez les flèches de la palette **Spécifications** ou les touches de direction du clavier, le *bloc* d'image se déplacera et non l'image qu'il contient.

#### **REDIMENSIONNEMENT DES IMAGES**

Pour agrandir ou réduire des images, utilisez les options suivantes :

• Menu Bloc : choisissez Bloc → Modifier ( $\mathcal{H}$ +M sous Mac OS, Ctrl+M sous Windows), puis cliquez sur l'onglet **Image.** Renseignez les champs **Échelle horiz.** et **Échelle vert.** pour redimensionner l'image. Cliquez sur le bouton **OK.**

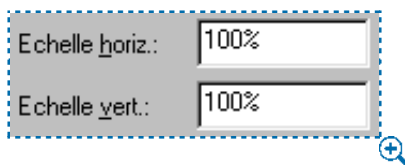

Utilisez les champs **Échelle horiz.** et **Échelle vert.** (**Bloc** & **Modifier** & onglet **Image**) pour agrandir ou réduire la taille d'une image.

• Menu **Style :** sélectionnez l'image et choisissez une option dans le menu **Style.** L'option Centrer l'image ( $\#$ +Majuscule+M sous Mac OS, Ctrl+Majuscule+M sous Windows) centre l'image à l'intérieur du bloc, mais ne la redimensionne pas. L'option Cadrer l'image dans le bloc ( $\mathcal{H}$ +Majuscule+F sous Mac OS, Ctrl+Majuscule+F sous Windows) modifie l'échelle de l'image pour qu'elle tienne dans le bloc, mais ne la redimensionne pas proportionnellement. Cette option peut déformer l'image. L'option **Cadrer l'image dans le bloc** (**proportionnellement**) ( $\mathcal{H}$ +Option+Majuscule+F sous Mac OS, Ctrl+Alt+Majuscule+F sous Windows) modifie l'échelle de l'image proportionnellement pour qu'elle tienne dans le bloc. L'option **Adapter le bloc aux dimensions de l'image** redimensionne le *bloc* à la taille de l'image ; l'image n'est pas du tout redimensionnée.

• Palette **Spécifications :** renseignez les champs **X%** et **Y%** pour redimensionner l'image et appuyez sur la touche Retour (Mac OS) ou Entrée (Windows).

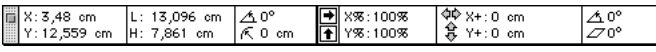

Renseignez les champs **X%** et **Y%** de la palette **Spécifications** pour modifier l'échelle d'une image.

 $\overline{Q}$  Appuyez sur la touche  $\mathcal H$  (Mac OS) ou Ctrl (Windows) tout en redimensionnant un bloc d'image manuellement, afin de redimensionner l'image et le bloc en même temps. Appuyez sur les touches  $\mathcal{H}$ +Option+Majuscule (Mac OS) ou Ctrl+Alt+Majuscule (Windows) pour redimensionner l'image et le bloc d'image proportionnellement.

Une fois une image importée dans un bloc, vous pouvez choisir **Adapter le bloc aux dimensions de l'image** et **Cadrer l'image dans le bloc** dans le menu contextuel. Pour toute information concernant les menus contextuels, reportez-vous au chapitre 2, « Menus contextuels », du *Guide QuarkXPress : Présentation de l'interface*.

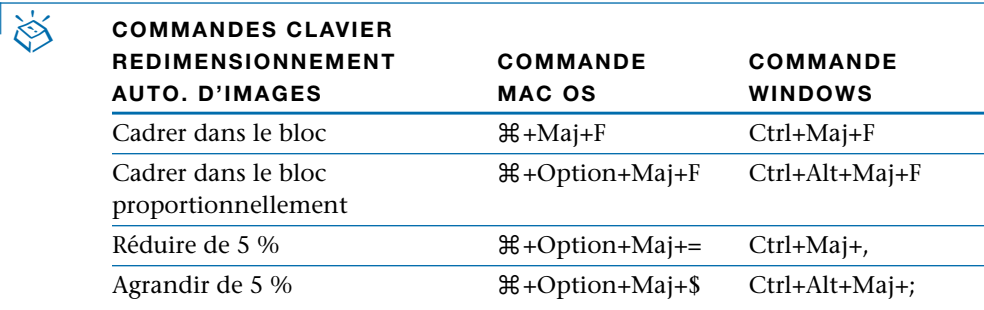

∫ Si vous avez fait pivoter ou incliné une image avant d'utiliser les commandes clavier, le redimensionnement des images peut paraître incorrect.

#### **RECADRAGE DES IMAGES**

Si vous souhaitez que seulement une partie de l'image apparaisse, vous pouvez manuellement la recadrer en ajustant la taille du bloc d'image. Pour redimensionner un bloc d'image, reportez-vous à la section « Redimensionnement des blocs » du chapitre 4, « L'essentiel sur les blocs ».

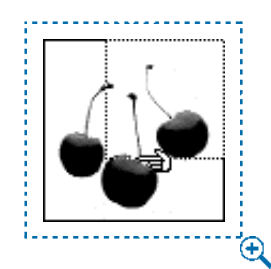

Recadrez des images manuellement en redimensionnant le bloc d'image pour que seule la partie souhaitée d'une image apparaisse.

 $\mathbb{Q}^2$  Lorsqu'une image est recadrée à l'aide de QuarkXPress, l'image entière (y compris la partie recadrée) est envoyée au périphérique de sortie. Ceci peut ralentir la sortie, bien que seule la partie recadrée soit imprimée. Par conséquent, pour une plus grande rapidité à la sortie, utilisez une application d'édition d'images pour recadrer les images.

#### **ROTATION ET INCLINAISON DES IMAGES**

Faire pivoter une image la place à un angle différent à l'intérieur du bloc, tandis que l'incliner lui donne une apparence penchée. Pour faire pivoter ou incliner une image, utilisez les options suivantes :

• Menu Bloc : choisissez Bloc → Modifier ( $\#+M$  sous Mac OS, Ctrl+M sous Windows), puis cliquez sur l'onglet **Image.** Pour faire pivoter une image, renseignez le champ **Angle d'image.** Pour incliner une image, renseignez le champ **Inclinaison.** Cliquez sur le bouton **OK.**

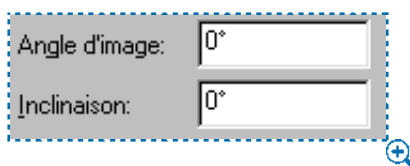

Utilisez les champs **Angle d'image** et **Inclinaison** (**Bloc** & **Modifier** & onglet **Image**) pour spécifier la rotation et l'inclinaison d'une image à l'intérieur d'un bloc d'image.

• Palette **Spécifications** : renseignez le champ  $\Delta$  ou  $\mathscr{D}$  pour faire pivoter ou incliner une image, et appuyez sur la touche Retour (Mac OS) ou Entrée (Windows).

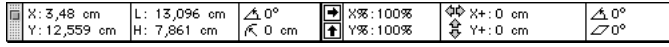

Utilisez les champs  $\triangle$  et  $\angle$  de la palette **Spécifications** pour faire pivoter ou incliner une image.

Sélectionnez l'outil **Rotation**  $\Diamond$  de la palette **Outils** pour faire pivoter manuellement le bloc d'image, *ainsi que* l'image.

Lorsque vous faites pivoter un bloc d'image dans QuarkXPress, l'image pivote également. Pour la remettre droite, faites-la pivoter à son point d'origine en appliquant le même degré de rotation. Par exemple, si vous faites pivoter un bloc d'image de 30 $^{\circ}$ , saisissez une valeur de –30 $^{\circ}$  soit dans le champ  $\Delta$  de la palette **Spécifications,** soit dans le champ **Angle d'image** de la rubrique **Image**  $(Bloc \rightarrow \text{Modifier}).$ 

#### **APPLICATION DE COULEURS ET DE TEINTES À DES IMAGES**

Vous pouvez appliquer des valeurs de couleur et de teinte aux ombres et aux mi-tons des images en noir et blanc et en niveaux de gris. Vous pouvez appliquer des couleurs et des teintes aux images à l'aide de :

- Menu **Style :** choisissez **Style** & **Couleur** et choisissez une couleur dans le sousmenu. Choisissez **Style** & **Teinte** et choisissez un pourcentage dans le sous-menu ou choisissez **Autre** et renseignez le champ **Teinte.** Cliquez sur le bouton **OK.**
- Menu **Bloc :** choisissez **Bloc**  $\rightarrow$  **Modifier**, puis cliquez sur l'onglet **Image**. Choisissez une couleur dans le menu du même nom. Choisissez une teinte dans le menu local du même nom et cliquez sur le bouton **OK.**
- Palette **Couleurs :** choisissez **Affichage** & **Afficher les couleurs** (F12). Cliquez sur l'icône image  $\boxtimes$ , puis cliquez sur l'une des couleurs de la liste. Cliquez sur la flèche  $\Xi$  en face de la valeur de teinte courante pour afficher une liste de valeurs sous forme de pourcentage ; choisissez un pourcentage dans la liste. Vous pouvez également sélectionner la valeur de teinte dans le champ, saisir une nouvelle valeur et appuyer sur la touche Retour (Mac OS) ou Entrée (Windows).

Lorsque l'icône image  $\boxtimes$  est sélectionnée dans la palette **Couleurs**, vous pouvez déplacer les couleurs de la palette par glissement en cliquant sur l'un des échantillons de la liste des couleurs et en le déplaçant par glissement au-dessus d'un bloc d'image. Dès que l'échantillon de couleur est positionné au-dessus d'un bloc, l'image se remplit alors de la nouvelle couleur. Relâchez l'échantillon pour appliquer la couleur.

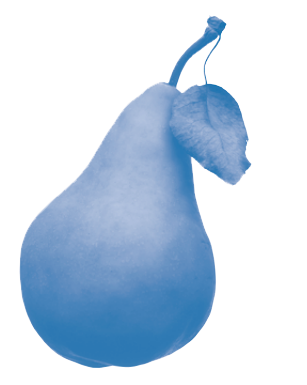

Couleur appliquée à une image en niveaux de gris

#### **RETOURNEMENT DES IMAGES**

Vous pouvez retourner le contenu d'un bloc d'image de gauche à droite et de haut en bas à l'aide de :

• Menu **Style :** choisissez **Style** & **Retourner horizontalement** pour retourner le contenu d'un bloc d'image de gauche à droite. Choisissez **Style** & **Retourner verticalement** pour retourner le contenu d'un bloc d'image de haut en bas.

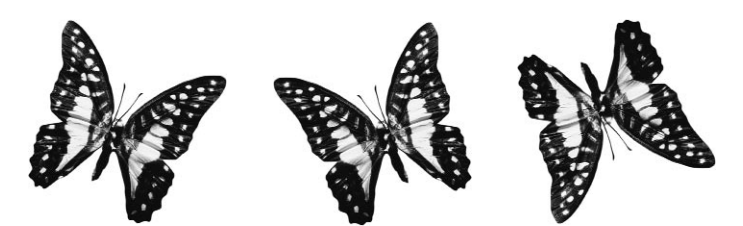

Vous pouvez retourner une image (à gauche) de gauche à droite en choisissant **Style**  $\rightarrow$ **Retourner horizontalement** (au centre), et de haut en bas en choisissant Style → Retour**ner verticalement** (à droite).

• Palette **Spécifications** : cliquez sur l'icône de retournement horizontal  $\boxminus$  pour retourner une image de gauche à droite. Cliquez sur l'icône de retournement vertical  $\mathbb E$  pour retourner une image de haut en bas.

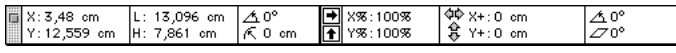

Retournez des images en cliquant sur les icônes retourner de la palette **Spécifications.**

# **APPLICATION DE CONTRASTE AUX IMAGES**

*La manipulation du contraste vous permet de modifier l'affichage et l'impression d'une image. En particulier, le contraste décrit la reproduction des tons, c'est-à-dire la relation entre les rehauts, les mi-tons et les ombres d'une image. Vous pouvez créer votre propre contraste en utilisant la boîte de dialogue Spécifications de contraste d'image.*

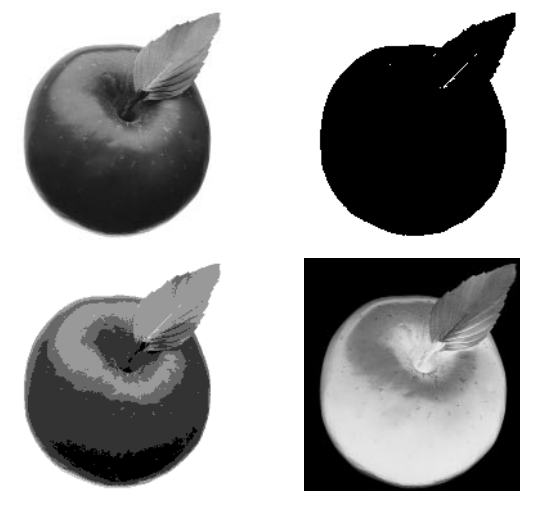

Sélectionnez une image normale (en haut à gauche) et choisissez Style → Contraste. Dans la boîte de dialogue **Spécifications de contraste d'image,** cliquez sur l'outil **Contrasté** & (en haut à droite) ou **Postérisé** \* (en bas à gauche) ou cochez la case **Négatif** (en bas à droite).

Dans QuarkXPress, le contraste d'une image apparaît en tant que ligne sur un graphique dans la boîte de dialogue **Spécifications de contraste d'image** (**Style** & **Contraste**). Cette ligne est appelée *courbe.* Le graphique représente le contraste d'une image en traçant l'entrée (contraste initial) par rapport à la sortie (contraste affiché). La courbe représente la courbe des tons *modifiée* de l'image. Tout changement apporté à cette courbe affecte les tons de l'image. Pour modifier le contraste d'une image, procédez comme suit :

**1** Choisissez Style → Contraste ( $\mathcal{H}$ +Majuscule+C sous Mac OS, Ctrl+Majuscule+O sous Windows).

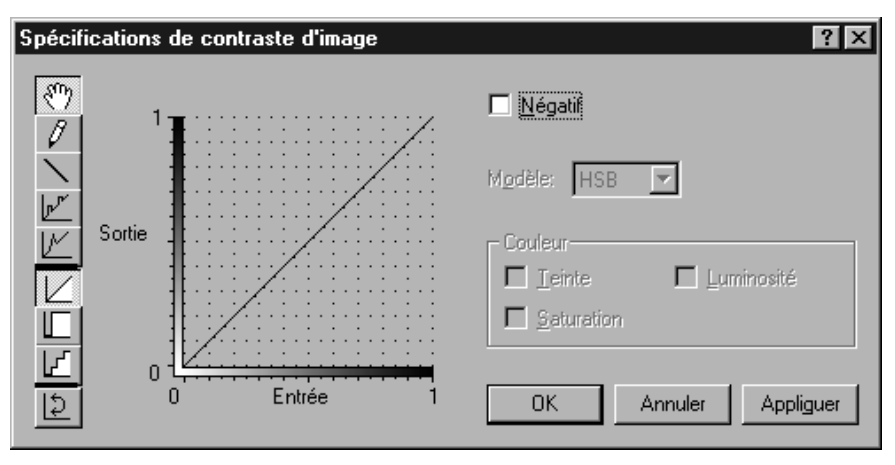

La boîte de dialogue **Spécifications de contraste d'image** (**Style** & **Contraste**) affiche une ligne à 45 ° de 0 à 1 lorsque le contraste normal d'une image en niveaux de gris n'a pas été modifié.

**2** Si une image en couleurs est sélectionnée, choisissez le modèle chromatique **HSB, RVB, CMY** ou **CMJK** dans le menu local **Modèle** pour déterminer quelles composantes chromatiques vous souhaitez manipuler.

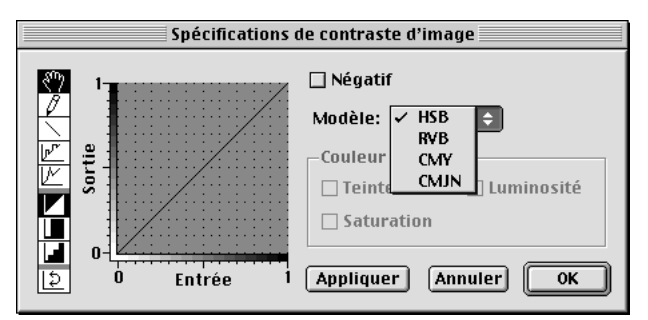

Choisissez **HSB, RVB, CMY** ou **CMJN** dans le menu local **Modèle** lorsqu'une image en couleurs est sélectionnée. Une fois le modèle choisi, vous pouvez en manipuler les composantes (Style → Contraste).

- **3** Les composantes chromatiques du modèle sélectionné sont alors disponibles dans la zone **Couleur.** Par exemple, si vous choisissez le modèle **CMJN, Cyan, Magenta, Jaune** et **Noir,** des cases à cocher s'affichent dans la zone **Couleur.** Pour modifier une composante chromatique ou plus, cochez-la dans la zone **Couleur.**
- **4** Utilisez l'un des neufs outils de modification du contraste pour modifier la courbe ou les courbes de diverses façons. S'il s'agit d'une image en niveaux de gris, on peut manipuler une courbe. Si une image en couleurs est sélectionnée, il est possible de manipuler de une à quatre courbes à la fois. Par exemple, si l'option **CMJN** est choisie dans le menu local **Modèle,** vous pouvez manipuler toute association des courbes **Cyan, Magenta, Jaune** et **Noir.** Il vous suffit de cocher les couches que vous souhaitez manipuler.
- $\mathcal{F}$  L'outil Main vous permet de déplacer des courbes complètes sur le graphique de contraste. Lorsque vous faites buter une courbe contre le bord du graphique et que vous relâchez le bouton de la souris, elle s'aplatit. Pour contraindre les déplacements d'une courbe horizontalement ou verticalement, appuyez sur la touche Majuscule tout en faisant glisser la courbe.

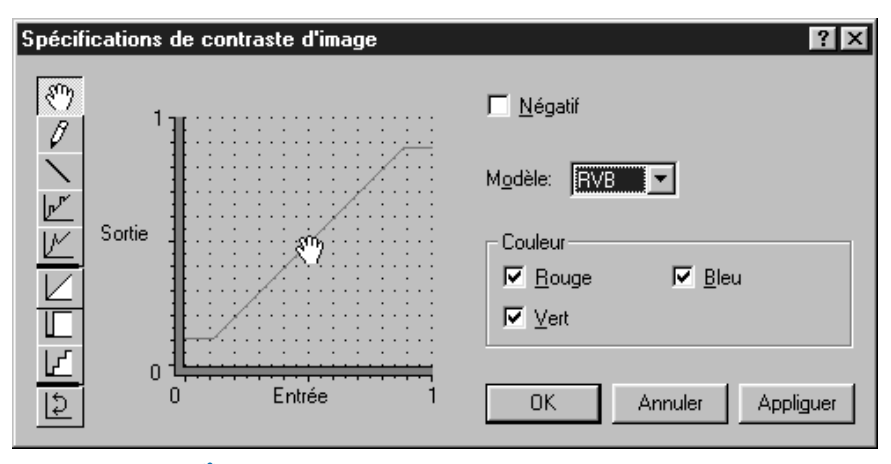

Utilisez l'outil **Main**  $\frac{1}{2}$  pour ajuster la courbe de contraste sélectionnée comme vous le souhaitez (Style **→ Contraste**).

 $\ell$  L'outil Crayon vous permet de redessiner des courbes ou de les modifier à main levée. Pour contraindre les modifications à 0, 45 ou 90 °, appuyez sur la touche Majuscule tout en utilisant l'outil **Crayon.**

- L L'outil **Trait** vous permet d'apporter des modifications linéaires aux courbes. Pour contraindre les modifications à 0, 45 ou 90 °, appuyez sur la touche Majuscule tout en utilisant l'outil **Trait.**
- **L'** L'outil **Postérisation** place les poignées sur les marques des incréments de 10 % de l'axe horizontal. Augmentez ou diminuez la relation entrée-sortie par incréments de tons de 10 % en faisant glisser les poignées vers le haut ou le bas.
- % L'outil **Crête** place les poignées sur les marques des incréments de 10 % de l'axe horizontal. Faites glisser les poignées vers le haut et le bas pour créer des crêtes.
- ^ L'outil **Normal** restaure la position non modifiée de contraste des courbes (une ligne à 45 °).
- & L'outil **Contrasté** applique un contraste élevé aux courbes ; l'image ressemble à une image au trait.
- **EXECUTE:** L'outil **Postérisé** applique une forme postérisée aux courbes.
- ( L'outil **Inverse** retourne les courbes sélectionnées horizontalement. Cliquez dessus pour produire un négatif des courbes sélectionnées sur le graphique. L'outil **Inverse** ne crée pas nécessairement un négatif réel du contraste global courant de l'image. Il inverse simplement les modifications que vous avez apportées aux courbes.
	- **5** Cochez la case **Négatif** pour créer un négatif du contraste courant de l'image. Si vous avez modifié le contraste des courbes à l'aide de la boîte de dialogue **Spécifications de contraste d'image,** ces changements s'appliquent, avant l'application de **Négatif.** Cocher la case **Négatif** a le même effet que choisir l'option **Négatif** dans le menu **Style.**
	- **6** Cliquez sur le bouton **Appliquer** ( $\mathcal{H}$ +A sous Mac OS, Alt+A sous Windows) pour prévisualiser les modifications apportées ; cliquez ensuite sur le bouton **OK.**

 $\overline{Q}^2$  Les contrôles de contraste ne sont pas disponibles avec certains types d'images, telles les images 1 bit et les fichiers EPS. Toutefois, si vous ne parvenez pas à ajuster le contraste d'une image en couleurs, vérifiez les **préférences d'application**  $(\text{Édition} \rightarrow \text{Préferences} \rightarrow \text{Préferences} \rightarrow \text{panneau Affichage})$ **. Les** TIFF en couleurs doivent être réglées sur **8 bits** lorsqu'une image est importée sans quoi les commandes de contraste ne seront pas accessibles pour cette image. Pour résoudre ce problème, réglez les **TIFF en couleurs** sur **8 bits** et importer l'image de nouveau.

> Les modifications apportées au contraste ont une incidence uniquement sur la manière dont QuarkXPress affiche et imprime une image importée ; l'image d'origine reste intacte.

# **APPLICATION DE TRAMES DE DEMI-TEINTES PERSONNALISÉE S AUX IMAGES <b>P**

*Une image en demi-tons ou demi-teintes est la reproduction d'une image en tons continus photographiée à travers une trame composée de gradations de motifs quadrillés. Les gradations de tons sont simulées en utilisant des points ou d'autres formes de différentes tailles. La boîte de dialogue Spécifications des demi-teintes de l'image vous permet de spécifier la linéature en ligne par pouce, l'angle et le motif d'une trame.*

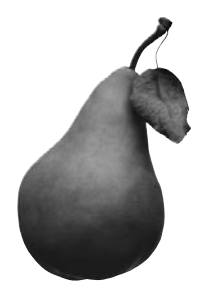

Utilisez la boîte de dialogue **Spécifications des demi-teintes de l'image** (**Style** & **Demiteintes**) pour appliquer une trame de demi-teintes personnalisée. Cette image en niveaux de gris a une **linéature** de 25 lpp, un **angle** de 90 °, et sa **fonction** (forme des points) est réglée sur **Ellipse.**

Pour reproduire une image, un motif de trame de demi-teintes est répété à un angle et à une linéature constants. L'angle de trame définit l'angle de positionnement des lignes du motif de trame. La linéature détermine le nombre de lignes du motif de trame sélectionné imprimées par pouce. Pour appliquer une trame de demi-teintes personnalisée, sélectionnez une image en niveaux de gris et procédez comme suit :

- **1** Choisissez Style  $\rightarrow$  Demi-teintes ( $\mathcal{H}$ +Majuscule+H sous Mac OS, Ctrl+Majuscule+H sous Windows).
- **2** Pour spécifier le nombre de lignes du motif de trame sélectionné à imprimer par pouce, choisissez une option dans le menu local **Linéature** ou renseignez le champ correspondant.

La spécification de la linéature dépend d'un certain nombre de facteurs, comme la résolution de l'imprimante et le type de papier que vous avez l'intention d'utiliser. En général, plus la résolution de votre périphérique de sortie est haute et plus le papier que vous utilisez est glacé, plus la trame de demi-teintes peut être fine (plus de lignes par pouce).
**3** Pour spécifier l'inclinaison des lignes du motif de trame sélectionné, choisissez une option dans le menu local **Angle** ou renseignez le champ **Angle.**

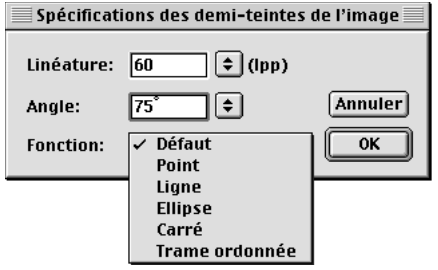

Spécifiez la **linéature,** l'**angle** et la **fonction** dans la boîte de dialogue **Spécifications des demi-teintes de l'image** (**Style** & **Demi-teintes**).

- **4** Choisissez les types de forme de points disponibles dans le menu local **Fonction : Défaut, Point, Ligne, Ellipse, Carré** ou **Trame ordonnée.**
- L'option **Défaut** utilise les paramètres spécifiés dans la rubrique **Sortie** de la boîte de dialogue **Imprimer** (**Fichier** & **Imprimer**).
- L'option **Point** utilise un point rond pour créer la trame de demi-teintes. Ce motif est utilisé dans la plupart des sorties.
- L'option **Ligne** utilise des lignes droites pour créer la trame de demi-teintes. L'épaisseur des lignes varie selon le réglage de **linéature** que vous avez choisi. (La fonction **Ligne** est différente de la linéature.)
- L'option **Ellipse** utilise un point ovale pour créer la trame de demi-teintes.
- L'option **Carré** utilise un carré pour créer la trame de demi-teintes. Cette fonction peut donner une apparence de meilleure qualité à des résolutions d'écran très basses.
- L'option **Trame ordonnée** est un motif optimisé pour l'impression laser ou lorsque vous produisez des copies multiples en photocopiant plutôt qu'en imprimant.
- **5** Cliquez sur le bouton **OK.**
- ∫ Les trames de demi-teintes ne s'affichent pas à l'écran. Pour voir les effets d'une trame de demi-teintes personnalisée, il faut imprimer l'image.

# **C RÉATION ET MODIFICATION DES CHEMINS DE DÉTOURAGE**

*Les chemins de détourage indiquent à QuarkXPress quelles parties d'une image doivent être affichées et lesquelles doivent être traitées comme si elles étaient transparentes. Ceci est particulièrement utile lorsqu'il s'agit d'isoler le sujet d'une image de l'arrière-plan qui l'entoure contenu dans le fichier d'origine. QuarkXPress peut créer des chemins de détourage entièrement ou utiliser des informations de chemin ou de couche alpha imbriqué pour créer des chemins de détourage.*

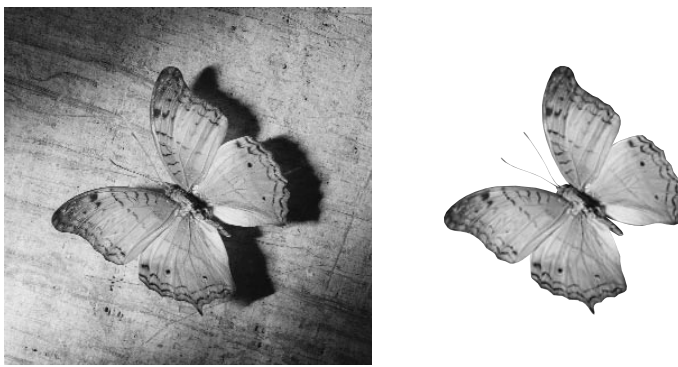

#### **L'ESSENTIEL SUR LES CHEMINS DE DÉTOURAGE**

L'illustration de gauche représente l'image avec toutes ses données, tandis que celle de droite montre comment on peut utiliser un chemin de détourage pour découper les données indésirables.

Un chemin de détourage correspond à toute forme de Bézier fermée qui définit des régions à traiter comme visibles et des régions à traiter comme invisibles.

Les chemins de détourage indiquent à QuarkXPress quelles parties d'une image doivent être considérées comme visibles alors que les chemins d'habillage lui indiquent où distribuer le texte. Vous n'avez pas à utiliser les mêmes paramètres pour les deux types de chemin. De plus, vous pouvez utiliser différents chemins de détourage ou couches alpha pour établir ces paramètres. Pour modifier l'habillage, reportez-vous à la section « Habillage d'éléments par du texte » du chapitre 10, « Graphiques en typographie ».

Les chemins de détourage créés par QuarkXPress sont basés sur le fichier image haute résolution ; ils sont stockés avec votre document QuarkXPress.

#### **CRÉATION DE CHEMINS DE DÉTOURAGE**

Pour créer ou attribuer un chemin de détourage, procédez comme suit :

**1** Choisissez **Bloc**  $\rightarrow$  **Détourage** ( $\mathcal{H}$ +Option+T sous Mac OS, Ctrl+Alt+T sous Windows). Le chemin vert dans la zone **Prévisualisation** (**Bloc** & **Détourage**) correspond au chemin de détourage et le contour bleu au bloc d'image. (Pour changer ces couleurs par défaut, choisissez **Édition** & **Préférences** & **Préférences,** puis cliquez sur le panneau **Affichage.** Cliquez deux fois sur la couleur des **règles** ou des **marges** pour changer la couleur du chemin de détourage ou du contour du bloc d'image, respectivement.)

Choisissez une option dans le menu local **Type :**

- Choisissez **Bloc** pour recadrer l'image aux dimensions du bloc d'image. Cette option ne crée pas un chemin de détourage, mais recadre simplement l'image aux dimensions de son bloc.
- Choisissez **Limites de l'image** pour découper une image selon la « toile » rectangulaire du fichier image importé. Cette zone inclut tout espace blanc d'arrière-plan enregistré avec le fichier image original. Renseignez les champs **Haut, Gauche, Bas** et **Droite** afin de déterminer la réserve du chemin de détourage à partir des limites de l'image. Les valeurs positives augmentent la réserve, tandis que les valeurs négatives la réduisent.

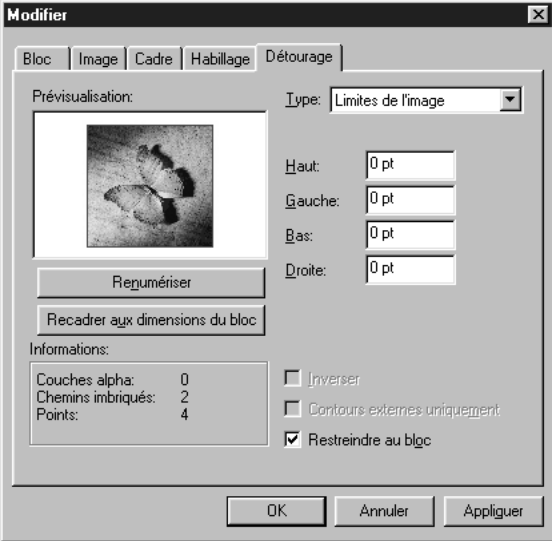

Choisissez **Limites de l'image** dans le menu local **Type** (**Bloc** & **Détourage**) pour utiliser la toile de l'image comme chemin de détourage.

• Choisissez **Chemin imbriqué** pour découper l'image selon un chemin déjà imbriqué dans le fichier image. Sélectionnez un chemin imbriqué dans le menu local **Chemin** si le fichier image contient plus d'un chemin imbriqué.

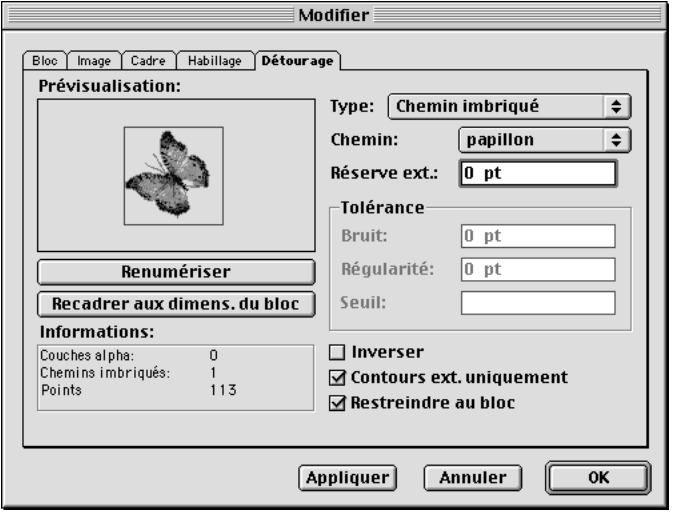

Choisissez **Chemin imbriqué** dans le menu local **Type** (**Bloc** & **Détourage**), puis choisissez un chemin particulier dans le menu local **Chemin.** QuarkXPress lit alors les informations du chemin imbriqué pour générer un chemin de détourage.

• Choisissez **Couche alpha** pour découper une image selon une couche alpha déjà imbriquée dans un fichier image. Sélectionnez une couche alpha imbriquée dans le menu local **Alpha** si le fichier de l'image contient plus d'une couche alpha.

Les couches alpha sont enregistrées dans des applications d'édition d'image. Il s'agit de sélections (et non de chemins) créées sous forme de masques 8 bits. (Un masque est une image en noir et blanc ou en niveaux de gris utilisée pour indiquer quelles parties d'une autre image sont visibles et lesquelles sont transparentes.)

Les applications d'édition d'image ont la capacité d'imbriquer des chemins et des couches alpha dans les images. Si une image stockant ces informations est importée dans QuarkXPress, il est possible d'accéder aux informations sur le chemin et la couche en utilisant la rubrique **Détourage** de la boîte de dialogue **Modifier** (menu **Bloc**). QuarkXPress peut utiliser les informations des couches

alpha imbriquées pour définir un chemin de détourage, mais ne supporte pas la transparence partielle contenue dans un masque 8 bits.

Les TIFF peuvent avoir de s chemins de détourage et des couches alpha imbriqués, tandis que les fichiers EPS, BMP, JPEG, PCX et PICT ne peuvent avoir que des chemins imbriqués.

• Choisissez **Zones non blanches** pour créer un chemin de détourage QuarkXPress basé sur le sujet de l'image. Selon l'image et la valeur saisie dans le champ **Seuil,** le chemin de détourage délimitera une figure non blanche à l'intérieur d'une image blanche ou presque blanche plus grande (ou vice versa).

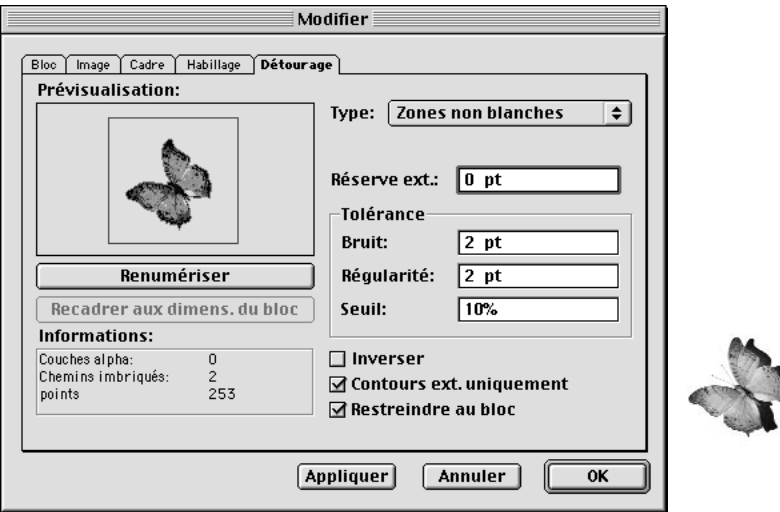

Choisissez **Zones non blanches** dans le menu local **Type** (**Bloc** & **Détourage**), pour créer un chemin de détourage qui délimite le sujet de l'image et ne tient pas compte du fond (à droite).

Les **zones non blanches** donnent de meilleurs résultats lorsque les zones non désirées d'une image sont beaucoup plus claires que le sujet proprement dit (ou vice versa). Si vous utilisez une image en niveaux de gris ou en couleurs de tonalité constante, QuarkXPress pourra difficilement identifier les contours du sujet et ne sera pas en mesure de créer de chemin de détourage très précis.

å Pour mettre toute modification à jour dans la zone **Prévisualisation** de la rubrique **Détourage,** cliquez sur le bouton **Appliquer,** sélectionnez un nouveau champ ; ou vous pouvez appuyer sur la touche Tabulation, ce qui vous permet également de vous déplacer d'un champ à un autre.

> Cliquez sur le bouton **Renumériser** pour reconstruire le chemin de détourage entièrement selon les paramètres de la boîte de dialogue **Détourage.** Cliquer sur le bouton **Renumériser** annule **Recadrer aux dimensions du bloc.**

> La zone **Informations** de la rubrique **Détourage** contient des statistiques sur le nombre de **couches alpha** et de **chemins imbriqués** inclus dans le fichier image d'origine, ainsi que le nombre de **points** qui constitue le chemin de détourage QuarkXPress.

### **MANIPULATION DES CHEMINS DE DÉTOURAGE**

Lorsque **Chemin imbriqué, Couche alpha** ou **Zones non blanches** est choisi dans le menu local **Type,** divers champs grâce auxquels vous pouvez manipuler le chemin de détourage sont alors disponibles.

**1** Pour modifier la taille du chemin de détourage, renseignez le champ **Réser. ext.** Des valeurs positives produisent un chemin de détourage éloigné du paramètre original, tandis que les valeurs négatives réduisent la surface de l'image incluse dans le chemin de détourage.

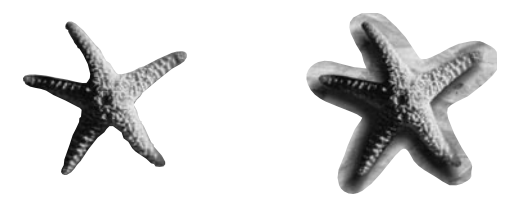

Renseignez le champ Réser. ext. (Bloc  $\rightarrow$  Détourage) pour décrire la distance qui sépare le chemin de détourage de l'image coupée. À 0 pt (à gauche), le chemin de détourage n'est décalé ni vers l'intérieur ni vers l'extérieur. À 10 pt (à droite), le chemin de détourage est décalé de 10 points vers l'extérieur.

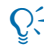

 $\overline{Q}$ ; Pour réduire ou éliminer les pixels résiduels qui apparaissent au niveau du contour d'une image, essayez de saisir une valeur négative basse dans le champ **Réser. ext.,** comme –0,5 pt.

**2** Pour identifier et supprimer les chemins autour des pixels résiduels lors de la création du chemin de détourage, renseignez le champ **Bruit.** Par exemple, si vous entrez 5 points, tout chemin de moins de 5 points sera supprimé. Ceci est utile pour supprimer les pixels indésirables (plus précisément en supprimant les petits chemins autour des pixels) dans le fond d'une image.

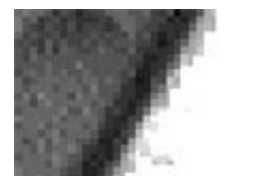

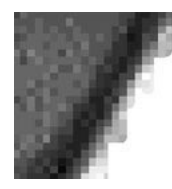

L'image de gauche présente quelques petites zones de chemin extérieures dont il est possible de ne pas tenir compte en saisissant une valeur plus grande dans le champ **Bruit** (**Bloc** & **Détourage**) (à droite).

Un chemin de détourage n'entoure pas nécessairement qu'un seul élément. Par exemple, si une image représente deux beignets et des miettes éparpillées (et que les paramètres saisis dans la rubrique **Détourage** sont réglés pour représenter ce scénario), un chemin de détourage QuarkXPress pourrait alors montrer deux chemins verts autour des deux beignets, deux chemins verts autour des trous des beignets et une pléthore de petits chemins verts autour des miettes. L'ensemble de ces chemins forme un seul et unique chemin de détourage. Pour supprimer les petits chemins des miettes, saisissez une valeur correspondant à leurs diamètres (« 5 pt », par ex.) dans le champ **Bruit ;** tout chemin dans le graphique, plus étroit que 5 points, est alors supprimé.

**3** Pour spécifier la précision du chemin de détourage, renseignez le champ **Régularité.** Lorsque vous saisissez une valeur basse, comme 0, dans ce champ, un chemin très précis, mais assez complexe, est généré. Du fait de sa complexité et du nombre de points que cela implique, le chemin peut utiliser beaucoup de mémoire et créer des problèmes lors de la sortie. Une valeur plus élevée crée un chemin moins précis.

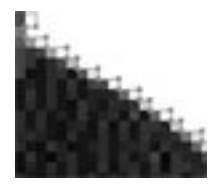

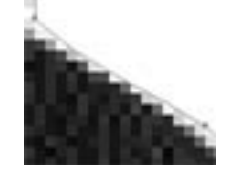

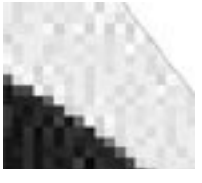

Utilisez la valeur **Régularité** (**Bloc** & **Détourage**) pour déterminer le degré de précision d'un chemin. À 0 pt (à gauche), un grand nombre de points est utilisé pour décrire le chemin ; à 2 pt (au centre), moins de points sont utilisés, mais la forme est toujours décrite de manière relativement précise. À 20 pt (à droite), le chemin n'est plus du tout régulier.

- ∫ Le champ **Points** de la zone **Informations** enregistre le nombre de points qui constitue le chemin de détourage QuarkXPress.
	- **4** Pour indiquer à QuarkXPress comment distinguer les pixels sombres des pixels clairs, renseignez le champ **Seuil.** Lorsque l'option **Zones non blanches** est choisie, tout pixel de tonalité inférieure à la valeur du champ **Seuil** est exclu de la zone de détourage et tout pixel de tonalité supérieure est inclus. L'inverse se produit pour les couches alpha.

La valeur **Seuil** détermine la façon dont le blanc est défini. Tous les pixels définis comme « blancs » sont exclus du chemin. Par exemple, si la valeur du champ **Seuil** est 20 %, et que la tonalité du gris d'un pixel est inférieure ou égale à 20 %, on considérera que ce pixel est « blanc » et il sera donc exclu du chemin de détourage.

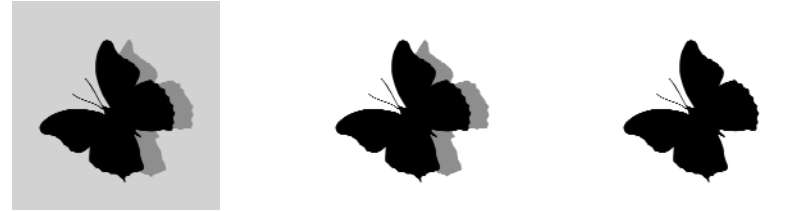

Renseignez le champ **Seuil** (**Bloc** & **Détourage**) pour définir l'emplacement du chemin de détourage. À 0 (à gauche), rien n'est défini comme blanc ; tout est donc inclus dans le chemin de détourage. À 10 % (au centre), tout ce qui est plus clair que 10 % de gris est défini comme blanc, et est ignoré (le reste est inclus dans le chemin de détourage). À 75 % (à droite), tout ce qui est plus clair que 75 % de gris est défini comme blanc, ce qui signifie que seules les zones très sombres sont incluses dans le chemin de détourage.

∫ Le champ **Seuil** n'est disponible que pour les options **Zones non blanches** et **Couche alpha.** (Vous pouvez altérer la valeur **Seuil** lorsqu'une couche alpha est sélectionnée car les couches alpha sont en niveaux de gris. Elles consistent en des pixels dont la valeur de gris varie ; on peut donc utiliser un seuil pour déterminer les pixels qui se trouvent à l'intérieur du chemin de détourage et ceux qui se trouvent à l'extérieur.)

#### **CRÉATION D'EFFETS SPÉCIAUX**

Diverses options dans la rubrique **Détourage** vous permettent d'inverser un chemin de détourage ou de spécifier si une image est coupée à l'aide des contours externes uniquement ou si l'image est contenue dans son bloc. Pour créer des effets spéciaux, sélectionnez une image et procédez comme suit :

**1** Pour rendre les zones visibles transparentes et rendre les zones transparentes visibles, cochez la case **Inverser.**

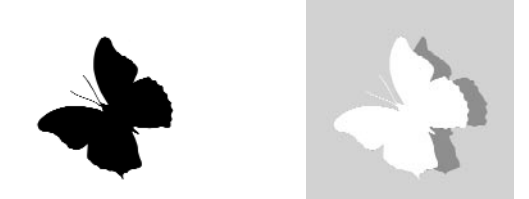

Utilisez l'option **Inverser** pour que les zones qui étaient transparentes soient affichées et pour que les zones qui étaient visibles soient exclues.

**2** Pour préciser si QuarkXPress permet ou non des trous dans un chemin, cochez la case **Contours externes uniquement** pour ne sélectionner que les contours externes du chemin de détourage. Désactivez-la pour inclure les chemins qui définissent des trous.

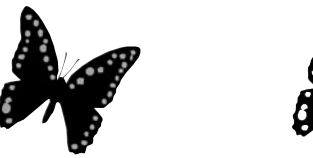

Cochez la case **Contours externes uniquement** (**Bloc** & **Détourage**) pour générer des contours externes de chemin uniquement, comme le contour du papillon (à gauche). Désactivez-la pour générer toutes les informations du chemin interne, comme la forme des ailes du papillon (à droite).

**3** Cochez la case **Restreindre au bloc** pour découper une image selon les contours du bloc d'image. Désactivez-la pour que l'image puisse s'étendre au-delà des limites du bloc d'image.

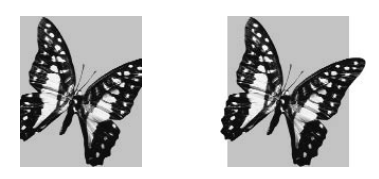

L'option **Restreindre au bloc** (**Bloc**& **Détourage**) contient une image à l'intérieur du bloc d'image (à gauche). Désactivez-la pour afficher une image au-delà du bloc d'image (à droite).

**4** Pour supprimer les portions du chemin de détourage qui se trouvent en dehors des limites du bloc, cliquez sur le bouton **Recadrer aux dimensions du bloc.**

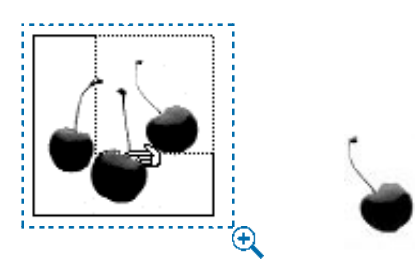

Positionnez une portion indésirable d'une image en dehors du bloc d'image (à gauche), puis cliquez sur le bouton **Recadrer aux dimensions du bloc** pour n'afficher que la portion désirée (à droite). Lorsque vous déplacez l'image, la partie découpée n'est pas visible.

**5** Cliquez sur le bouton **Appliquer** ( $\mathcal{H}$ +A sous Mac OS, Alt+A sous Windows) pour prévisualiser les modifications apportées ; cliquez ensuite sur le bouton **OK.**

 $\overline{Q}$ . Lorsque vous appliquez une couleur à un bloc d'image, le chemin de détourage est positionné devant le bloc coloré. Vous pouvez créer des effets intéressants en cochant la case **Inverser** dans la rubrique **Détourage,** l'image découpée se remplit alors de la couleur de fond.

### **MODIFICATION DES CHEMINS DE DÉTOURAGE**

Vous pouvez ajuster un chemin de détourage QuarkXPress manuellement. Dans ce cas, vous utilisez la prévisualisation basse résolution comme guide et perdez en précision. Il est impossible d'ajuster manuellement un chemin de détourage imbriqué (un qui n'a pas été créé par QuarkXPress).

Sélectionnez l'image et choisissez **Bloc** & **Éditer.** Cochez ensuite la case **Chemin de détourage** afin d'accéder au chemin de détourage et d'en manipuler les points, les poignées de courbe et les segments linéaires. Le chemin de détourage apparaît sous forme de contour vert. Modifiez le chemin comme vous le feriez pour tout objet de Bézier. Pour toute information concernant la modification des blocs de Bézier, reportez-vous à la section « Modification de la forme des blocs » du chapitre 4, « L'essentiel sur les blocs ».

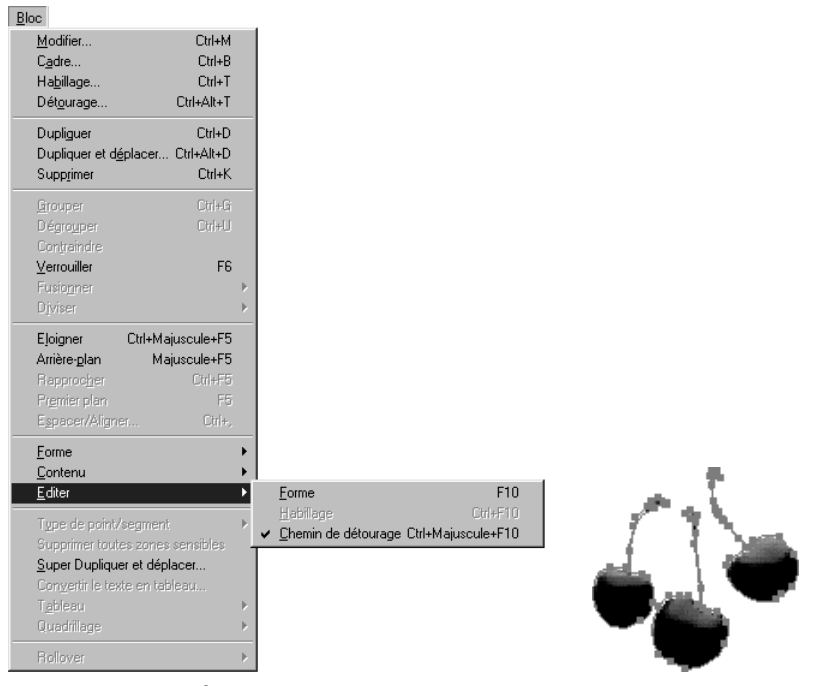

Choisissez **Bloc** & **Éditer** et cochez la case **Chemin de détourage** pour accéder au contour de Bézier du chemin de détourage.

å Lorsque **Bloc** est choisi dans le menu local **Type** (**Bloc** & **Détourage**), il est impossible de modifier un chemin de détourage à l'aide des points de Bézier.

#### **SUIVI ET MISE À JOUR DES IMAGES**

*La fonction Usage (menu Utilitaires) vous permet d'effectuer le suivi de toutes les images que vous avez importées. La boîte de dialogue Usage liste les images d'un document, affiche leur état et vous permet de mettre à jour les images qui ont été modifiées, déplacées ou renommées.*

# **VÉRIFICATION DE L'ÉTAT ET MISE À JOUR DES IMAGES**

QuarkXPress n'inclut pas d'informations haute résolution aux images (sauf pour les images PICT) que vous importez à l'aide de la commande **Fichier** & **Importer image.** Au lieu de cela, l'application maintient un chemin vers les fichiers image et récupère les informations haute résolution nécessaires au moment de l'impression. Pour vérifier l'état et mettre à jour des images dans un document, procédez comme suit :

- **1** Choisissez Utilitaires → Usage, puis cliquez sur l'onglet Images. Une liste affiche les images importées dans le document, ainsi que leur état.
- Si une image est cochée dans la colonne **Imprimer,** elle sera imprimée.
- La colonne **Nom** affiche le nom du fichier et indique un chemin bref de fichier image. *Windows uniquement :* les blocs d'image qui contiennent des objets insérés et liés sont appelés « objet imbriqué » et « objet lié » sans affichage de chemin.
- La colonne **Page** indique sur quelle page apparaît l'image dans le document actif. Si l'image se trouve dans le Presse-papiers, un obèle † (Mac OS) ou les caractères « TM » (Windows) s'affichent en face du numéro indiquant la page à côté de l'image.
- La colonne **Type** indique le type de format de fichier.
- La colonne **État** indique l'état de l'image. **OK** indique que QuarkXPress connaît l'emplacement du fichier image et que ce dernier n'a pas été modifié. **Modifié** indique que la date et l'heure de la dernière modification du fichier image sont différentes de la date et de l'heure de l'importation. En général, cela est du au fait que l'image a été modifiée (par exemple, vous avez changé le mode de couleur). **Manquant** indique que QuarkXPress n'arrive pas à trouver le fichier image ou que son nom de fichier est différent.

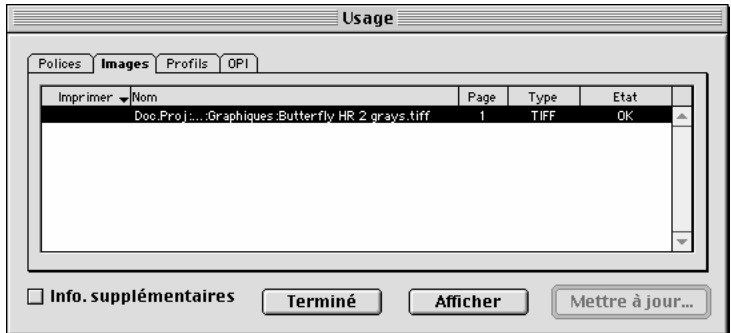

La boîte de dialogue **Usage** (menu **Utilitaires**) permet d'effectuer le suivi des images d'un document actif et pour trouver ou mettre à jour tout fichier image manquant.

**2** Cochez la case **Info. supplémentaires** pour afficher le chemin complet d'un fichier image, ainsi que sa taille.

∫ Si une image a été importée à l'aide d'un logiciel XTensions qui a par la suite été désactivé, « Pas d'XTensions » s'affiche dans la colonne **État** de la boîte de dialogue **Usage** (**Utilitaires** & **Usage** & onglet **Images**). La zone **Info. supplémentaires** affiche le message : « Le module d'XTensions qui a importé cette image n'est pas disponible, une version basse résolution de l'image sera imprimée ». Pour résoudre ce problème, utilisez le gestionnaire d'XTensions QuarkXPress (menu **Utilitaires**) pour activer le logiciel ou le filtre XTensions adéquat. Si le logiciel XTensions est distribué avec QuarkXPress et a été supprimé ou jamais installé, copiez les fichiers en les faisant glisser du CD-ROM jusqu'au dossier « XTension » et lancez QuarkXPress de nouveau.

**3** Pour localiser un fichier image manquant, sélectionnez-le et cliquez sur le bouton **Mettre à jour ;** la boîte de dialogue **Rechercher** vous permet de prévisualiser les fichiers image afin de localiser et choisir le bon fichier. Si QuarkXPress trouve d'autres fichiers image manquants dans le même dossier, une boîte de dialogue d'avertissement vous permet de les mettre tous à jour en même temps. Cliquez sur le bouton **Ouvrir** pour recréer le chemin du document vers l'image.

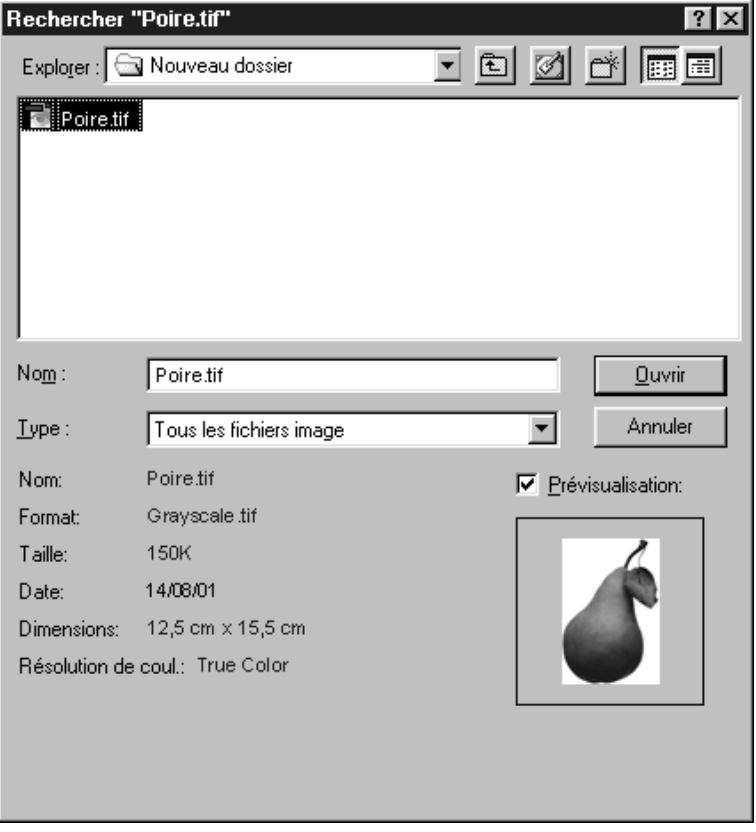

Cliquez sur le bouton **Mettre à jour** (**Utilitaires** & **Usage**) pour accéder à la boîte de dialogue **Rechercher.** Vous pouvez localiser une image manquante et recréer son chemin.

**4** Pour mettre une image modifiée à jour, cliquez sur le bouton **Mettre à jour ;** chaque occurrence de l'image modifiée utilisée dans le document sera mise à jour. Lorsque vous utilisez l'option **Mettre à jour** de la boîte de dialogue **Usage** (**Utilitaires** & **Usage**), le système garde en mémoire le décalage, la rotation et les autres modifications de l'image. Si vous réimportez à l'aide de la boîte de dialogue **Importer image,** toutes les modifications sont perdues.

*Windows uniquement :* pour mettre un objet lié à jour, utilisez la commande **Liaisons** du menu **Édition.** Il ne faut utiliser la boîte de dialogue **Usage** que pour manipuler des images qui ont été apportées au document à l'aide de la commande **Importer image** ou que l'on a fait glisser à partir du bureau Windows ou de Windows Explorer. Pour toute information concernant la mise à jour des liens, reportez-vous au chapitre 4, « Menu Édition », du *Guide QuarkXPress : Présentation de l'interface*.

- **5** Cliquez sur le bouton **Afficher** pour localiser et afficher une image de votre document.
- **6** Cochez la case **Imprimer** si vous souhaitez imprimer une image ; désactivezla si vous souhaitez supprimer l'impression. Si QuarkXPress n'arrive pas à trouver les images lorsque vous êtes prêt à imprimer, le logiciel vous demandera de mettre leur état à jour.

Pour empêcher l'impression d'un bloc d'image, sélectionnez le bloc et choisissez  $Block \rightarrow$  **Modifier**  $\rightarrow$  onglet **Bloc**; cliquez ensuite sur **Ne pas imprimer.** Pour empêcher l'impression de l'image du bloc seulement, cochez la case **Ne pas imprimer l'image** dans la rubrique **Image.**

- **7** Cliquez sur le bouton **Terminé** (Mac OS) ou **Fermer** (Windows) pour fermer la boîte de dialogue.
- ∫ Si vous modifiez un fichier image (en utilisant une autre application) après l'avoir importé, il est préférable que vous mettiez l'image à jour à l'aide de la boîte de dialogue **Usage.** Si vous choisissez de ne pas mettre une image modifiée à jour, QuarkXPress imprime l'image en utilisant le fichier modifié même s'il affiche la prévisualisation d'origine dans le document.

# $\overline{Q}^2$  Si vous déplacez une image ou changez son nom, après son importation à l'aide de la commande **Importer image** du menu **Fichier,** QuarkXPress perd le chemin du document vers le fichier image. Vous pouvez utiliser la boîte de dialogue **Usage** pour recréer le chemin.

Vous pouvez utiliser **Import. d'image auto.** pour vérifier les images haute résolution lorsque vous ouvrez un document (néanmoins cette fonction peut considérablement ralentir l'ouverture d'un document). L'application vérifie si des modifications ont été apportées au nom du fichier des données haute résolution, à la date de modification et à l'emplacement. La zone **Import. d'image auto.** (Édition → Préférences → Préférences → panneau Générales) propose trois options : **Non, Oui** et **Vérifier.** Choisir **Non** désactive l'importation automatique des images. Choisir **Oui** réimporte automatiquement les images modifiées lorsque vous ouvrez le document. Choisir **Vérifier** vous permet de contrôler quelles images sont mises à jour.

# **CONFIGURATION DES OPTIONS D'EXPORTATION D'IMAGE** W

*Les documents papier utilisent généralement des fichiers images aux formats tels que TIFF, BMP et EPS. Par contre, les pages HTML utilisent généralement des fichiers image aux formats tels que JPEG, GIF et PNG. Heureusement, QuarkXPress peut automatiquement changer le format de fichier des graphiques lorsque vous exportez un document Web en HTML. Quel que soit le format d'une image au moment de son importation, vous pouvez être certain que l'image est au bon format lorsque vous exportez le document Web comme page HTML.*

# **CONFIGURATION DES OPTIONS D'EXPORTATION POUR LES BLOCS D'IMAGES ET DE TEXTE GRAPHIQUE** W

Le format utilisé pour les blocs d'images et les blocs de texte matriciels dépend des images exportées. (Un bloc de texte matriciel est un bloc de texte que vous avez choisi de convertir en graphique.) Les images bitmap (comme les photos numérisées) ont en général une apparence de meilleure qualité lorsqu'elles sont exportées au format JPEG. Les images orientée objet (comme les blocs de texte matriciels et les fichiers EPS créés sous Adobe Illustrator) ont souvent une apparence de meilleure qualité lorsqu'elles sont exportées au format GIF. Pour spécifier un format d'exportation par défaut pour l'image sélectionnée, procédez comme suit :

- **1** Choisissez **Bloc**  $\rightarrow$  **Modifier.** La boîte de dialogue **Modifier** s'affiche.
- **2** Cliquez sur **Exporter** pour afficher la rubrique du même nom.
- **3** Si l'objet actif est un bloc de texte, cliquez sur **Convertir en graphique à l'exportation** pour l'exporter en tant que graphique. Cette option n'est pas disponible si vous avez sélectionné un bloc d'image.

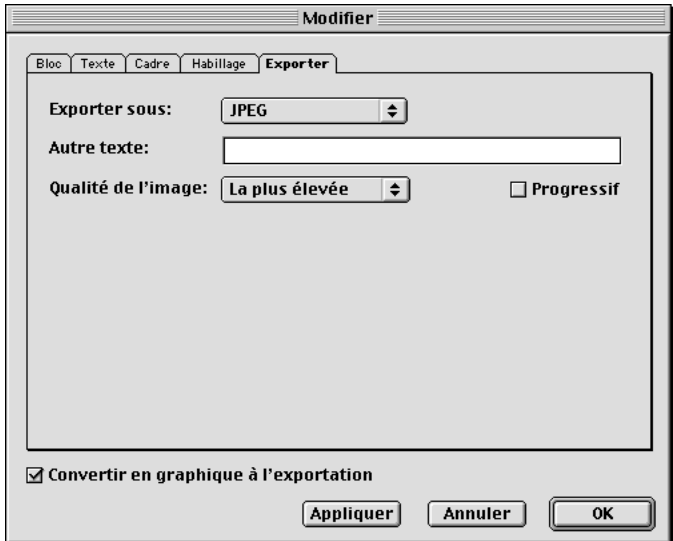

Utilisez les options de la rubrique **Exporter** de la boîte de dialogue **Modifier** (menu **Bloc**) pour spécifier le format d'exportation de l'image sélectionnée.

**4** Dans le menu local **Exporter sous,** choisissez **GIF, JPEG** ou **PNG** pour exporter l'objet sélectionné sous ce format.

∫ Le filtre PNG doit être chargé pour que QuarkXPress exporte des images au format PNG à partir d'un document Web.

- **5** Saisissez un autre texte (le cas échéant) dans le champ **Autre texte.** Le texte de ce champ s'affiche sous forme de fenêtre locale lorsque l'on déplace le pointeur flèche au-dessus du graphique. Si les graphiques ne peuvent pas être téléchargés, l'autre texte s'affiche alors à leur place. Par défaut, le nom du fichier s'affichera dans le champ **Autre texte.**
- **6** Si vous avez choisi **JPEG,** choisissez un niveau de qualité dans le menu local **Qualité de l'image.** Vous pouvez choisir **La plus élevée, Élevée, Moyenne, Basse** ou **La plus basse.** Les images de basse qualité sont plus comprimées ; elles se chargeront plus vite, mais leur apparence ne sera pas d'aussi bonne qualité. Les images d'une qualité plus élevée sont moins comprimées et mettront plus longtemps à se charger, mais leur apparence sera de meilleure qualité.

Cochez la case **Progressif** si vous souhaitez que l'objet s'affiche rapidement à une résolution basse, suivi du téléchargement progressif de l'image à sa résolution totale.

- **7** Si vous avez choisi le format **GIF,** choisissez une palette de couleurs dans le menu local **Palette :**
- Choisir **Web-safe** crée un graphique dont les couleurs seront affichées d'une manière identique sur les navigateurs Web sous Mac OS et Windows.
- Choisir **Adaptative** crée un graphique aux couleurs haute fidélité, par contre celui-ci ne s'affichera correctement que si l'écran sur lequel il est visualisé supporte les couleurs 16 bits ou plus.
- Choisir **Windows** crée un graphique optimisé pour la palette de couleurs Windows. Utilisez cette option si seuls des utilisateurs Windows visualiseront le graphique.
- Choisir **Mac OS** crée un graphique optimisé pour la palette de couleurs Mac OS. Utilisez cette option si seuls des utilisateurs Mac OS visualiseront le graphique.

Cochez la case **Entrelacement** si vous souhaitez que l'image GIF s'affiche rapidement à basse résolution, suivie du téléchargement progressif de l'image à sa résolution totale. Cochez la case **Utiliser tramage** si vous souhaitez que les contours entre les différentes couleurs soient estompés (pour que l'on distingue moins les pixels).

**8** Si vous avez choisi **PNG,** choisissez **True color** si vous souhaitez que l'image PNG exportée utilise des couleurs 24 bits. (Pour des explications sur les bits et la profondeur du pixel, consultez la section « Présentation des formats de fichiers image » plus haut dans ce chapitre.)

Si vous ne souhaitez pas utiliser des couleurs 24 bits, choisissez **Couleur indexée.** Une image en couleurs indexées attribue un numéro d'index aux pixels de l'image, lequel correspond à une valeur dans une table de couleurs qui fait partie du fichier image. Les applications qui lisent les images en couleurs indexées, lisent la table des couleurs pour savoir ce que définit une couleur particulière et utilisent ces valeurs pour afficher la couleur en question. Les images indexées ont tendance à être plus petites, du fait que seules les informations de couleur pertinentes doivent être stockées et lues.

Après avoir coché la case **Couleur indexée,** choisissez une palette de couleurs dans le menu local **Palette :**

- Choisissez **Web-safe** pour créer un graphique dont les couleurs seront affichées d'une manière identique sur les navigateurs Web sous Mac OS et Windows.
- Choisissez **Adaptative** pour créer un graphique aux couleurs haute fidélité, par contre celui-ci ne s'affichera correctement que si l'écran sur lequel il est visualisé supporte les couleurs 16 bits ou plus.
- Choisissez **Windows** pour créer un graphique optimisé pour la palette de couleurs Windows. Utilisez cette option si seuls des utilisateurs Windows visualiseront le graphique.
- Choisissez **Mac OS** pour créer un graphique optimisé pour la palette de couleurs Mac OS. Utilisez cette option si seuls des utilisateurs Mac OS visualiseront le graphique.

Cochez ensuite la case **Utiliser entrelaçage** si vous souhaitez que l'image PNG s'affiche rapidement à basse résolution, suivie du téléchargement progressif de l'image à sa résolution totale. Cochez la case **Utiliser tramage** si vous souhaitez que les contours entre les différentes couleurs soient estompés (pour que l'on distingue moins les pixels).

**9** Cliquez sur le bouton **OK.** Lorsque le document Web est exporté, les paramètres seront appliqués à l'objet sélectionné.

# Chapitre 12 : Couleur

*Alors que l'œil perçoit les couleurs, le cerveau les classe et les identifie par des termes comme chaude, froide, vive, terne, paisible ou éclatante. Par exemple, la plupart des gens perçoivent le rouge comme une couleur chaude suggérant énergie et mouvement et le bleu comme une couleur froide suggérant calme et immobilité. Comprendre ces perceptions types vous aidera à utiliser la couleur pour attirer l'attention, appuyer votre message ou franchement l'affirmer.* 

*QuarkXPress vous permet de créer des couleurs personnalisées ou de choisir des couleurs dans l'un des systèmes de synthèse des couleurs et de les modifier. Vous avez également la possibilité d'appliquer une couleur ou une teinte à du texte, des éléments et des blocs. Quelle que soit votre façon d'utiliser les couleurs, vous allez pouvoir donner vie à vos documents et les mettre en valeur.*

# **P RÉSENTATION DES COULEURS DE SÉPARATION ET D'ACCOMPAGNEMENT Q**

*L'utilisation des couleurs de séparation ou d'accompagnement est souvent dictée par la méthode finale de tirage d'un document. Bien que certains périphériques de sortie puissent imprimer des documents QuarkXPress en couleurs, dans le domaine de la publication, la production finale se fait surtout sous forme de films quadrichromiques reproduits sous presse à l'aide d'encres de couleur.* 

### **FILMS DE SÉPARATION QUARKXPRESS** P

Dans QuarkXPress, vous pouvez définir les couleurs d'une image en tant que couleurs d'accompagnement ou en tant que couleurs quadrichromiques. Lors de l'impression d'une page contenant des couleurs d'accompagnement, QuarkXPress assemble tous les éléments, images et caractères d'une même couleur d'accompagnement sur le même film de séparation de couleurs d'accompagnement. En revanche, lors de l'impression d'un document qui contient des éléments intégrant des couleurs quadrichromiques, QuarkXPress sépare chaque couleur en ses composantes d'encres polychromiques et génère un film de séparation par composante d'encre pour chaque page du document. Si, par exemple, les pages du document contiennent des éléments auxquels une seule couleur d'accompagnement a été appliquée, ainsi que des éléments auxquels des couleurs quadrichromiques ont été appliquées, QuarkXPress générera cinq films de séparation pour chaque page contenant ces couleurs : les films de séparation cyan, magenta, jaune et noir, plus un autre film qui contient les éléments de la page auxquels la couleur d'accompagnement a été appliquée.

#### **PLAQUES D'IMPRESSION** P

Lors d'un tirage sous presse d'un document, les imprimeurs créent une plaque d'impression pour chaque séparation d'accompagnement et chaque séparation d'encre polychromique définies dans QuarkXPress. Ils utilisent de l'encre de couleur pour transférer sur le papier l'image apparaissant sur la plaque : par exemple, de l'encre cyan est utilisée pour imprimer l'image de la page sur la plaque d'impression cyan ; de l'encre magenta est utilisée pour imprimer l'image de la page sur la plaque d'impression magenta, et ainsi de suite. Un travail en *quadrichromie* nécessite quatre plaques d'impression, chacune imprimant une encre de couleur différente pour créer la page en couleurs finale.

#### **DÉFINITION DES COULEURS DE SYSTÈMES DE SYNTHÈS E**

*La sélection des couleurs dans un système de synthèse des couleurs peut s'avérer utile pour communiquer avec un imprimeur. QuarkXPress vous permet de sélectionner des couleurs dans les modèles chromatiques suivants : PANTONE Hexachrome*®*, PANTONE MATCHING SYSTEM*®*, le système chromatique TRUMATCH*™*, le système chromatique FOCOLTONE*™*, DIC*™ *et TOYO*™*. La boîte de dialogue Définition de couleur (Édition*  $\rightarrow$  *Couleurs*  $\rightarrow$  *Créer)* vous permet d'afficher et de *sélectionner des couleurs dans n'importe lequel de ces systèmes de synthèse des couleurs. Les couleurs issues de ces systèmes de synthèse sont principalement utilisées dans des documents destinés à l'impression.*

#### **TRUMATCH ET FOCOLTONE**

Les systèmes chromatiques TRUMATCH et FOCOLTONE ont été conçus pour parvenir à des résultats de quadrichromie prévisibles lorsque les couleurs sont imprimées avec le jeu standard SWOP (Specifications for Web-Offset Publications) d'encres polychromiques. Les couleurs étant prédéfinies, vous pouvez choisir une couleur dans un nuancier et être certain que la couleur finale imprimée reproduira fidèlement l'échantillon choisi (avec de légères variations de teinte en fonction, entre autres, de la couleur du papier et de la pureté de l'encre). Les nuanciers de ces systèmes de synthèse existent sur papier couché et sur papier non couché.

#### **PANTONE**

Le modèle PANTONE MATCHING SYSTEM a été conçu pour définir les couleurs d'accompagnement. Il imprime chaque couleur sur son propre film lorsque vous générez des séparations. Les encres entrant dans la composition des couleurs PANTONE sont normalisées, cataloguées et pré-mélangées ; il est donc possible d'obtenir une correspondance exacte entre la couleur de l'échantillon et celle de la sortie finale. Si vous souhaitez spécifier des couleurs PANTONE pour la séparation quadrichromique, le modèle chromatique PANTONE ProSim vous permet de simuler de nombreuses couleurs d'accompagnement PANTONE en utilisant la séparation quadrichromique (CMJN) et de visualiser le processus de simulation PANTONE sur un écran couleur. Le nuancier PANTONE Color Formula Guide vous donne les normes précises des couleurs unies PANTONE pour du papier couché et non couché.

Le système de synthèse PANTONE Process Color System® est conçu pour reproduire les couleurs à l'aide de quatre encres polychromiques standard PANTONE. Ce système de synthèse offre plus de 3000 combinaisons de couleurs, classées par ordre chromatique. Le nuancier PANTONE Process Color Guide vous donne les normes précises des couleurs standard PANTONE pour du papier couché.

Le système chromatique PANTONE Hexachrome est conçu pour reproduire les couleurs à l'aide de six encres polychromiques propres à PANTONE. Ce système de synthèse offre plus de 2000 couleurs très haute fidélité, classées par ordre chromatique. Le nuancier PANTONE Hexachrome Color Selector vous donne les normes précises des couleurs standard PANTONE Hexachrome pour du papier couché et non couché.

#### **DIC ET TOYO**

Les systèmes DIC et TOYO sont des systèmes de synthèse des couleurs d'accompagnement principalement utilisés au Japon.

### **DÉFINITION D'UNE COULEUR DE SYSTÈME DE SYNTHÈSE**

Après avoir choisi un système de synthèse des couleurs, vous pouvez convertir une couleur d'accompagnement en couleur de séparation en désactivant la case **Couleur d'accompagnement** dans la boîte de dialogue **Définition de couleur**  $(Édition \rightarrow Couleurs \rightarrow Creer)$ , ou afficher le menu contextuel de cette couleur dans la palette **Couleurs** et choisir **Convertir en couleur de séparation.**

Pour convertir une couleur de séparation en couleur d'accompagnement, cochez la case **Couleur d'accompagnement** dans la boîte de dialogue **Définition de couleur** (**Édition**  $\rightarrow$  **Couleurs**  $\rightarrow$  **Créer**), ou affichez le menu contextuel de cette couleur dans la palette **Couleurs** et choisissez **Convertir en couleur d'accompagnement.**

 $\overline{Q}$  QuarkXPress vous permet de choisir entre de nombreux systèmes normalisés de synthèse des couleurs différents pour créer vos propres couleurs. Si certains vous sont inutiles, déplacez les fichiers correspondants du dossier « Color » à l'intérieur du dossier QuarkXPress vers un autre dossier.

> Pour toutes informations concernant l'utilisation du menu contextuel de la palette **Couleurs,** reportez-vous au chapitre 2, « Menus contextuels », du *Guide QuarkXPress : Présentation de l'interface.*

# **P RÉSENTATION DES COULEURS WEB STANDARD (WEB-SAFE)** W

*Il existe 216 couleurs « standard » pour les pages Web, c'est-à-dire les couleurs dont l'apparence sera probablement identique à l'écran sous Mac OS ou sous Windows, et ce avec des navigateurs Web différents. Ces couleurs sont supportées par les palettes du système de 256 couleurs à la fois de Mac OS et de Windows. Vous pouvez utiliser les couleurs de votre choix dans un document Web, mais pour vous assurer que les utilisateurs finaux voient la même couleur que vous dans votre page Web, il est préférable que vous n'utilisiez que des couleurs Web standard.*

Le terme « couleur Web standard » (couleur Web-safe) désigne une palette de 216 couleurs communes à la plupart des systèmes d'exploitation et des applications de navigation. Ces couleurs s'affichent de la même manière, quels que soient la profondeur de couleur de l'écran et le navigateur utilisés.

Pendant la composition d'un document Web, tenez compte de ceux qui visualiseront votre page Web. Si vous ne savez pas quelle profondeur de couleur d'écran et quel navigateur vos lecteurs utiliseront, ou si vous pensez qu'ils utilisent des écrans ne pouvant afficher que 256 couleurs, il est préférable d'utiliser des couleurs Web standard pour le texte, la couleur de fond, les autres zones importantes de couleurs unies et pour certaines images. Créer une page avec des couleurs Web standard vous permet de voir ce que les lecteurs devraient voir et d'ajuster la composition si besoin est.

#### **CRÉATION DE COULEURS WEB STANDARD** W

Dans QuarkXPress, vous pouvez créer des couleurs Web standard en choisissant des options dans les modèles **Web Safe** et **Web Named Colors** de la boîte de dialogue **Définition de couleur** (Édition  $\rightarrow$  Couleurs). Pour de plus amples informations concernant la boîte de dialogue **Définition de couleur,** consultez la section « Création et modification des couleurs » dans ce chapitre.

 $\overline{Q}^2$  Si vous craignez que les couleurs de votre page Web ne s'affichent pas correctement sur l'ordinateur de vos lecteurs, vous pouvez vérifier celles que vous avez choisies en réduisant l'affichage de votre écran à 256 couleurs dans le tableau de bord des moniteurs (Mac OS) ou le panneau de configuration Propriétés d'affichage (Windows). Veillez également à vérifier la prévisualisation de la page Web avec les navigateurs que vos lecteurs sont le plus susceptibles d'utiliser. Pour de plus amples informations concernant la prévisualisation d'une page Web, reportez-vous au chapitre 24, « Prévisualisation et exportation de pages Web ».

# **C RÉATION ET MODIFICATION DES COULEURS**

*QuarkXPress ajoute automatiquement des couleurs par défaut, telles que RVB et CMJN, à la palette Couleurs. Cependant, de nombreuses compositions en utilisent d'autres. Pour utiliser d'autres couleurs, il faut en créer des nouvelles ou modifier celles existantes. Vous pouvez créer et modifier les couleurs dans la boîte de dialogue Couleurs en utilisant des roues chromatiques, des champs numériques ou des systèmes de synthèse des couleurs.* 

### **PALETTE COULEURS**

Lorsque vous ouvrez un nouveau document papier, sa palette **Couleurs** (**Affichage** & **Afficher les couleurs**) contient toutes les couleurs de la boîte de dialogue **Couleurs** du logiciel (**Édition** & **Couleurs**). Lorsque vous ouvrez un nouveau document Web, sa palette **Couleurs** contient toutes les couleurs de la boîte de dialogue **Couleurs** du logiciel, plus 16 couleurs appelées couleurs Web standard. QuarkXPress précise s'il s'agit d'une couleur d'accompagnement ou de séparation en affichant, soit une icône de couleur d'accompagnement  $\left| \frac{1}{x} \right|$ , soit une icône de couleur de séparation  $\left| \frac{1}{x} \right|$  à la droite de chaque nom de couleur. Pour de plus amples informations concernant la palette **Couleurs,** reportez-vous au chapitre 1, « Palettes », du *Guide QuarkXPress : Présentation de l'interface.*

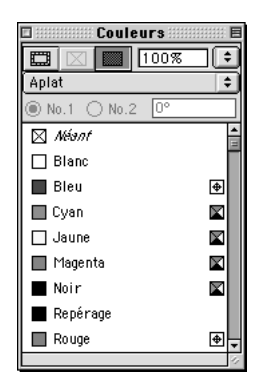

La palette **Couleurs (Affichage → Afficher les couleurs**) vous permet d'appliquer une couleur à n'importe quel élément.

#### *MENU CONTEXTUEL DE LA PALETTE COULEURS*

Le menu contextuel de la palette **Couleurs** s'affiche lorsque vous l'invoquez en appuyant sur les touches de raccourci appropriées tout en cliquant sur le nom d'une couleur (Mac OS) ou en cliquant sur le nom d'une couleur avec le bouton droit de la souris (Windows) dans la palette **Couleurs.** À l'aide du menu contextuel de la palette **Couleurs,** vous pouvez créer une nouvelle couleur, modifier, dupliquer ou supprimer la couleur sélectionnée ou encore convertir la couleur sélectionnée, de couleur d'accompagnement en couleur de séparation ou vice versa. Pour toutes informations concernant les menus contextuels, reportez-vous au chapitre 2, « Menus contextuels », du *Guide QuarkXPress : Présentation de l'interface*.

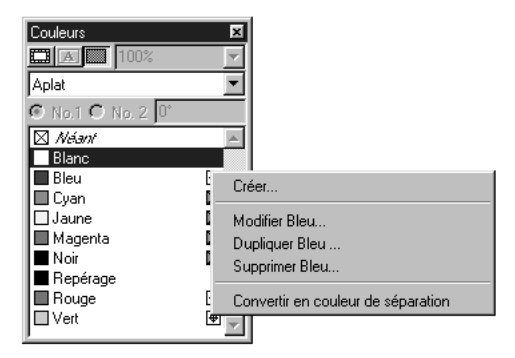

Le menu contextuel de la palette **Couleurs** permet de rapidement créer, modifier, dupliquer et supprimer des couleurs.

#### **UTILISATION DES COULEURS**

Les couleurs créées pour un document particulier et de nombreuses couleurs par défaut du logiciel peuvent être facilement modifiées dans QuarkXPress. Vous pouvez utiliser la boîte de dialogue **Couleurs** (**Édition**  $\rightarrow$  **Couleurs**) pour créer, modifier, dupliquer ou supprimer une couleur ; pour ajouter des couleurs en provenance d'un autre document QuarkXPress ; ou pour changer globalement la couleur appliquée à tous les éléments d'un document. Vous pouvez également utiliser la boîte de dialogue **Couleurs** pour spécifier les relations de défonce entre les différentes couleurs de documents destinés à une sortie sur films de séparation.

å Pour ouvrir la boîte de dialogue **Couleurs** (**Édition** & **Couleurs**) à partir de la palette Couleurs, appuyez sur la touche  $\mathcal H$  (Mac OS) ou Ctrl (Windows) tout en cliquant sur le nom d'une couleur.

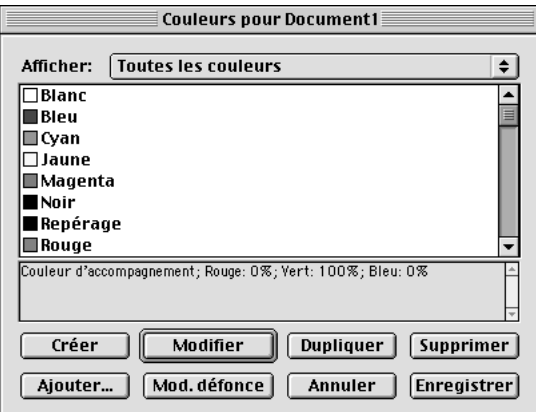

La boîte de dialogue **Couleurs** (**Édition** & **Couleurs**) permet de créer, modifier, dupliquer, supprimer et ajouter des couleurs et de spécifier des options de défonce des couleurs dans un document ouvert.

Pour préciser quelles couleurs afficher dans la boîte de dialogue **Couleurs,** choisissez une option dans le menu local **Afficher.**

- Choisissez **Toutes les couleurs** pour afficher toutes les couleurs disponibles pour le document. Lorsque aucun document n'est ouvert, seules les couleurs par défaut de tous les documents s'affichent.
- Choisissez **Couleurs d'accompagnement** pour afficher uniquement les couleurs d'accompagnement, qui apparaissent sur leur propre film de séparation.
- Choisissez **Couleurs de séparation** pour afficher uniquement les couleurs de séparation, y compris les couleurs haute fidélité (HiFi).
- Choisissez **Couleurs Multi-Ink** pour afficher uniquement les couleurs que vous avez composées à partir de couleurs de séparation et de couleurs d'accompagnement à l'aide de l'option **Multi-Ink** du menu local **Modèle** de la boîte de dialogue **Définition de couleur.**
- Choisissez **Couleurs utilisées** pour afficher uniquement les couleurs appliquées au document actif.
- Choisissez **Couleurs non utilisées** pour afficher uniquement les couleurs non utilisées dans le document actif.

La boîte de dialogue **Couleurs** comprend deux listes : la liste du haut présente les couleurs dans le même ordre qu'elles ont été sélectionnées dans le menu local **Afficher** et la liste du bas présente les encres qui entrent dans la composition de la couleur sélectionnée. Lorsque aucun document n'est ouvert, la liste affiche toutes les couleurs par défaut. Lorsqu'un document est actif, elle n'affiche que les couleurs de ce document.

La boîte de dialogue **Couleurs** comprend les couleurs par défaut suivantes :

- **Rouge, Vert** et **Bleu :** vous pouvez modifier ces couleurs ou les supprimer de la liste des couleurs par défaut.
- **Cyan, Magenta, Jaune, Noir** et **Blanc :** ces couleurs ne peuvent être ni modifiées ni supprimées.
- **Repérage :** vous pouvez modifier la couleur de repérage, mais non la supprimer.
- ∫ Il est préférable d'appliquer la couleur de repérage aux lignes lors de la création de vos propres traits de coupe et hirondelles. Le texte, les images ou les éléments auxquels la couleur de repérage a été appliquée seront imprimés sur tous les films de séparation. P

#### *CRÉATION D'UNE NOUVELLE COULEUR*

Dans QuarkXPress, vous disposez de plusieurs modèles chromatiques et systèmes de synthèse des couleurs pour créer des nouvelles couleurs pour un document sélectionné. En outre, vous pouvez ajouter à la liste de couleurs par défaut les couleurs le plus fréquemment employées (lors de cette opération, aucun document ne doit être ouvert). Vous pouvez créer jusqu'à 1000 couleurs par défaut ou spécifiques à un document. Pour créer une nouvelle couleur, procédez comme suit :

**1** Choisissez **Édition**  $\rightarrow$  **Couleurs** pour afficher la boîte de dialogue du même nom et cliquez ensuite sur le bouton **Créer** pour afficher la boîte de dialogue **Définition de couleur.** Si un document est ouvert, vous pouvez également afficher le menu contextuel de la palette **Couleurs** et choisir **Créer.** Lorsque vous choisissez la commande **Créer,** QuarkXPress ouvre la boîte de dialogue **Définition de couleur** automatiquement.

Les couleurs créées alors qu'aucun document n'est ouvert sont ajoutées à la liste des couleurs par défaut et sont automatiquement associées à tout document créé par la suite. Les couleurs créées alors qu'un document est ouvert sont associées spécifiquement à celui-ci.

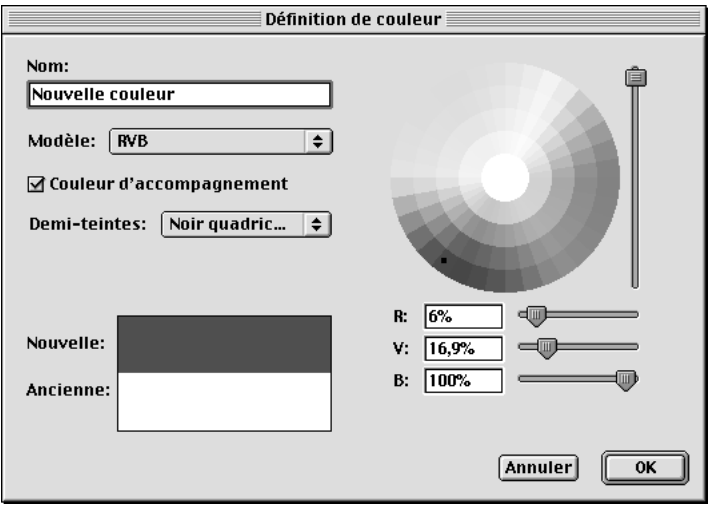

La boîte de dialogue **Définition de couleur** (**Édition** & **Couleurs** & **Créer**) contient des commandes grâce auxquelles vous pouvez créer des couleurs d'accompagnement ou de séparation.

- **2** Pour nommer votre nouvelle couleur, attribuez-lui un nom dans le champ **Nom.**
- **3** Pour spécifier le modèle chromatique de votre nouvelle couleur, choisissez une option dans le menu local **Modèle.** Pour créer et modifier les couleurs de vos documents QuarkXPress, vous disposez de plusieurs modèles chromatiques : RVB (RVB, rouge-vert-bleu), HSB (teinte-saturation-luminosité), LAB, CMJN (CMYK, soit cyan-magenta-jaune-noir), Multi-Ink, Web-Safe (Web standard), Web Named Colors et PANTONE Hexachrome (cyan-magenta-jaunenoir-orange-vert). Vous pouvez également choisir parmi les systèmes standard de synthèse des couleurs suivants : PANTONE MATCHING SYSTEM, système chromatique TRUMATCH, système chromatique FOCOLTONE, DIC et TOYO.

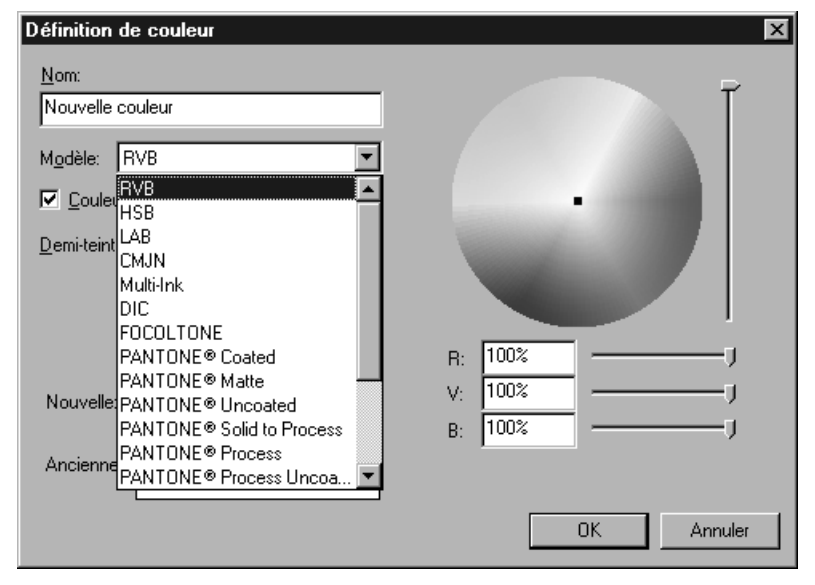

Le menu local **Modèle** permet de choisir entre plusieurs modèles chromatiques et plusieurs systèmes de synthèse des couleurs pour créer et modifier des couleurs.

Si vous choisissez **RVB, HSB, LAB** ou **CMJN,** vous pouvez prélever une couleur de la roue chromatique ou renseigner les champs numériques pour spécifier une couleur.

• Pour créer une couleur personnalisée par la méthode des pourcentages de rouge, vert et bleu, choisissez **RVB** dans le menu local **Modèle.** Créez la couleur en saisissant des pourcentages dans les champs **R, V** et **B,** en utilisant les curseurs ou en cliquant et faisant glisser la souris pour choisir une couleur dans la roue chromatique. Relâchez le bouton de la souris lorsque la couleur désirée s'affiche dans la zone **Nouvelle.**

Le système RVB de synthèse additive des couleurs s'utilise le plus souvent pour des enregistreurs de diapositives ou des écrans vidéo couleur. Il est également recommandé pour les pages Web. Les lumières rouge, verte et bleue sont mélangées pour représenter les couleurs sur un écran vidéo.

• Pour créer une couleur selon la méthode teinte, saturation, luminosité (HSB), choisissez **HSB** dans le menu local **Modèle.** Saisissez une valeur d'intensité dans le champ **H** et un pourcentage dans les champs **S** et **B,** utilisez les curseurs ou cliquez et faites glisser la souris pour choisir une couleur dans la roue chromatique. Relâchez le bouton de la souris lorsque la couleur désirée s'affiche dans la zone **Nouvelle.**

Le modèle chromatique HSB est celui qui se rapproche le plus de la méthode de mélange utilisée en peinture. La teinte correspond au pigment utilisé, la saturation à la proportion de pigment dans le mélange, et la luminosité, à la proportion de noir.

• Pour créer une couleur à l'aide de la méthode **LAB,** choisissez **LAB** dans le menu local **Modèle.** Le modèle chromatique LAB, également appelé espace chromatique LAB, est un modèle tridimensionnel standard de représentation des couleurs. Les couleurs sont définies par une coordonnée de luminance (**L**) et deux coordonnées de chrominance (**A** pour vert-rouge) et (**B** pour bleu-jaune). Dans l'espace chromatique LAB, différentes couleurs d'intensités lumineuses approximativement égales sont représentées par des distances égales. Saisissez un pourcentage dans le champ **L** et des valeurs numériques allant de –120 à 120 dans les champs **A** et **B,** utilisez les curseurs ou cliquez et faites glisser la souris pour choisir une couleur dans la roue chromatique. Relâchez le bouton de la souris lorsque la couleur désirée s'affiche dans la zone **Nouvelle.**

L'espace chromatique LAB, ou CIELAB est conçu pour ne pas être affecté par les différences d'interprétation de la couleur, inévitables entre les différents fabricants d'imprimantes ou de moniteurs. Le modèle LAB « D50 illuminant », utilisé dans QuarkXPress, convient dans la plupart des cas.

- Pour créer une couleur basée sur les pourcentages de pigments dans les encres polychromiques ou d'accompagnement existantes, choisissez **Multi-Ink** dans le menu local **Modèle.** Dans le menu local **Encres polychromiques,** choisissez les encres polychromiques **CMJN** ou **Hexachrome** selon ce que vous utilisez ; utilisez ensuite la liste **Encre** et le menu local **Teinte** de la fenêtre de sélection des couleurs pour ajuster les pourcentages d'encre jusqu'à ce que la couleur désirée s'affiche dans la zone **Nouvelle.**
- ∫ Avant d'opter pour le modèle chromatique **Multi-Ink,** consultez votre imprimeur pour vous assurer qu'il dispose des moyens techniques permettant de reproduire exactement les couleurs choisies.
	- Pour créer une couleur CMJN, choisissez **CMJN** dans le menu local **Modèle.** Créez la couleur en saisissant un pourcentage dans les champs **C, M, J** et **N,** utilisez les curseurs ou cliquez et faites glisser pour choisir une couleur dans la roue chromatique. Relâchez le bouton de la souris lorsque la couleur désirée s'affiche dans la zone **Nouvelle.**

Le modèle chromatique CMJN, dit de « synthèse soustractive », est celui utilisé par les imprimeurs. Les couleurs sont reproduites sous presse par combinaison des encres cyan, magenta, jaune et noir.

• Pour sélectionner une couleur Web standard à l'aide de sa valeur hexadécimale, choisissez **Web Safe** dans le menu local **Modèle.** Par exemple, vous pouvez choisir « #003399 » pour obtenir un bleu foncé dans le modèle **Web Safe.**

Les couleurs Web standard sont utilisées pour que les couleurs dans les documents Web soient harmonisées. Pour de plus amples informations concernant les couleurs Web standard, consultez la section « Présentation des couleurs Web standard (Web-Safe) » dans ce chapitre.

• Pour sélectionner une couleur Web standard à l'aide du nom qui lui est attribué, par exemple « DarkBlue » (bleu foncé), choisissez **Web Named Colors** dans le menu local **Modèle.** 

Les couleurs Web standard s'utilisent pour obtenir la concordance des couleurs dans les documents Web. Pour de plus amples informations concernant les couleurs Web standard, consultez la section « Présentation des couleurs Web standard (Web-Safe) » dans ce chapitre. W

- å Les couleurs **Web Safe** et **Web Named Colors** correspondent à deux modèles chromatiques différents dont les bibliothèques contiennent des couleurs différentes. Les couleurs Web standard ne figurent pas toutes dans la palette **Web Named Colors.** W
	- Pour sélectionner une couleur dans un système de synthèse des couleurs et l'ajouter à votre liste de couleurs, sélectionnez préalablement le système de synthèse normalisé de votre choix dans le menu local **Modèle.** Lorsque vous choisissez un modèle de système de synthèse, le sélecteur correspondant s'affiche dans la boîte de dialogue **Définition de couleur.** Sélectionnez une couleur soit en saisissant son numéro dans le champ réservé au nom en dessous du nuancier, soit en faisant défiler les couleurs et en cliquant sur le nuancier dans la fenêtre de sélection des couleurs. Le nom de la couleur choisie est alors automatiquement saisi dans le champ **Nom.**

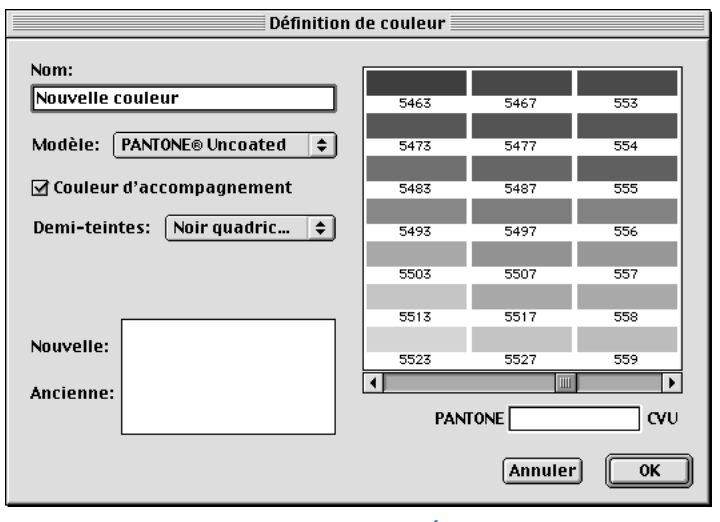

La boîte de dialogue **Définition de couleur** (**Édition** & **Couleurs** & **Créer**) vous permet également de sélectionner des couleurs à partir de nombreux systèmes de synthèse des couleurs normalisés.

- **4** Pour régler la luminosité (quantité de noir) d'une couleur dans les modèles chromatiques **HSB, RVB, LAB** ou **CMJN,** utilisez le curseur vertical à la droite de la roue chromatique. Faites glisser le curseur vers le haut pour augmenter la luminosité et vers le bas pour la réduire.
- **5** Pour spécifier que la couleur créée est une couleur d'accompagnement, quel que soit le modèle chromatique utilisé pour sa création, cochez la case **Couleur d'accompagnement.** Si vous ne la cochez pas, la couleur sera enregistrée comme couleur de séparation.

Dans QuarkXPress, les éléments auxquels vous avez appliqué une couleur d'accompagnement sont imprimés sur un film d'accompagnement spécifique ; les éléments auxquels vous avez appliqué une couleur de séparation sont imprimés en quatre films de séparation (cyan, magenta, jaune et noir). Pour toutes informations spécifiques concernant la séparation, reportezvous au chapitre 23, « Sortie ». P

- **6** Pour changer le tramage d'une couleur d'accompagnement, choisissez une nouvelle option dans le menu local **Demi-teintes.** Choisissez **Noir quadrichromique** pour spécifier une trame inclinée à 45 °. Choisissez **Jaune quadrichromique** pour spécifier une trame inclinée à 90 °. Choisissez **Magenta quadrichromique** pour spécifier une trame inclinée à 75 °. Choisissez **Cyan quadrichromique** pour spécifier une trame inclinée à 105 °. Lors de la définition du tramage, tous les composants (fréquence, angle et fonction) sont adoptés. P
- **7** Utilisez la zone **Nouvelle** pour afficher la couleur pendant que vous la créez.
- **8** Pour ajouter la couleur créée à la liste **Couleurs,** cliquez sur le bouton **OK** pour retourner à la boîte de dialogue **Couleurs** ou à la palette **Couleurs.**
- **9** Si cliquer sur le bouton **OK** vous ramène à la boîte de dialogue **Couleurs,** cliquez sur le bouton **Enregistrer** pour ajouter la nouvelle couleur à la liste **Couleurs.**

 $\overline{Q}^2$  QuarkXPress vous permet de choisir entre de nombreux systèmes de synthèse des couleurs normalisés différents pour créer vos propres couleurs. Si certains vous sont inutiles, déplacez les fichiers correspondants du dossier « Color » à l'intérieur du dossier QuarkXPress vers un autre dossier.

#### *MODIFICATION D'UNE COULEUR*

Pour modifier une couleur existante, procédez comme suit :

**1** Choisissez **Édition**  $\rightarrow$  **Couleurs**, sélectionnez la couleur que vous souhaitez modifier dans la liste **Couleurs,** puis cliquez sur le bouton **Modifier** pour afficher la boîte de dialogue **Définition de couleur.** Vous pouvez également cliquer deux fois sur la couleur que vous souhaitez modifier dans la liste **Couleurs** pour afficher la boîte de dialogue **Définition de couleur.**

Si un document est ouvert, vous pouvez afficher le menu contextuel de la couleur dans la palette **Couleurs** et choisir **Modifier <nom de la couleur>.** Lorsque vous utilisez le menu contextuel pour accéder à la commande **Édition,** QuarkXPress ouvre automatiquement la boîte de dialogue **Définition de couleur.**

- **2** Pour changer le nom de la couleur, renseignez le champ **Nom.**
- **3** Pour changer de modèle chromatique, choisissez-en un différent dans le menu local **Modèle.** Il faudra peut-être que vous fassiez défiler les couleurs du nouveau modèle dans la zone de sélection des couleurs, afin d'en trouver une qui ressemble le plus à celle de votre choix.
- **4** Si vous souhaitez imprimer des films de séparation pour une couleur, quel que soit le modèle chromatique sur lequel elle est basée, désactivez la case **Couleur d'accompagnement.** P
- **5** Pour changer le tramage d'une couleur d'accompagnement, choisissez une nouvelle option dans le menu local **Demi-teintes.** Choisissez **Noir quadrichromique** pour spécifier une trame inclinée à 45 °. Choisissez **Jaune quadrichromique** pour spécifier une trame inclinée à 90 °. Choisissez **Magenta quadrichromique** pour spécifier une trame inclinée à 75 °. Choisissez **Cyan quadrichromique** pour spécifier une trame inclinée à 105 °. Lors de la définition du tramage, tous les composants (fréquence, angle et fonction) sont adoptés. P
- **6** Utilisez les commandes situées sur la droite de la boîte de dialogue pour modifier la couleur comme suit :
- Utilisez la roue chromatique, les barres de défilement et les champs numériques pour régler les valeurs d'une couleur RVB, HSB, LAB ou CMJN.
- Utilisez la liste **Encre** et la colonne **Teinte** pour régler les pourcentages d'encre d'une couleur Multi-Ink.
- Pour choisir une nouvelle couleur dans un modèle chromatique Web standard ou dans un modèle d'un système de synthèse des couleurs normalisé, cliquez sur la nouvelle couleur dans le nuancier ou saisissez son numéro dans le champ réservé au nom en dessous du nuancier.
- **7** Lorsque vous modifiez une couleur, vous pouvez comparer la couleur d'origine et la couleur modifiée telles qu'affichées dans les zones **Nouvelle** et **Ancienne** de la boîte de dialogue. Ces zones affichent les couleurs choisies à partir de la roue chromatique, les couleurs spécifiées par les champs numériques et les barres de défilement, ainsi que les couleurs choisies à l'aide du sélecteur de couleurs d'un modèle chromatique Web standard ou du sélecteur de couleurs d'un système de synthèse des couleurs normalisé.
- La zone **Nouvelle** affiche la version modifiée de la couleur d'origine.
- La zone **Ancienne** affiche la couleur existante avant sa modification.

Consultez la zone **Nouvelle** pour comparer les couleurs pendant les modifications de la couleur existante. Par exemple, si vous essayez de trouver une couleur RVB identique à des échantillons d'un système de synthèse des couleurs normalisé, comparez la couleur existante dans la zone **Ancienne** et la nouvelle sélection dans la zone **Nouvelle** pour obtenir une correspondance aussi exacte que possible.

- **8** Cliquez sur le bouton **OK** pour retourner à la boîte de dialogue **Couleurs** ou à la palette **Couleurs.**
- **9** Si cliquer sur le bouton **OK** vous ramène à la boîte de dialogue **Couleurs,** cliquez sur le bouton **Enregistrer** pour enregistrer les modifications apportées à la couleur.

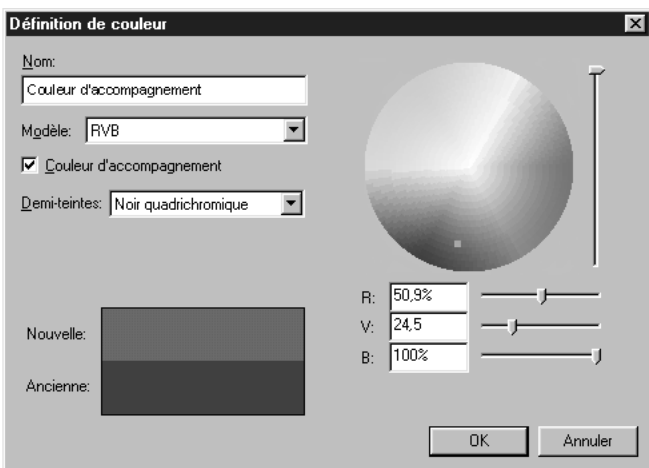

La boîte de dialogue **Définition de couleur** (**Édition** & **Couleurs** & **Modifier**) contient des commandes grâce auxquelles vous pouvez changer les propriétés d'une couleur.

 $\overline{Q}$  <sup>₹</sup> Pour comparer deux couleurs existantes, choisissez Édition → Couleurs. Cliquez sur deux couleurs qui se suivent tout en appuyant sur la touche Majuscule pour les sélectionner ou cliquez sur deux couleurs qui ne se suivent pas tout en appuyant sur la touche  $\mathcal{H}$  (Mac OS) ou sur la touche Ctrl (Windows) pour les sélectionner. Appuyez sur la touche Option (Mac OS) ou Alt (Windows) pour que le bouton **Ajouter** se transforme en bouton **Comparer.** Cliquez sur le bouton **Comparer** pour afficher un résumé de chaque composante ; les différences s'affichent en gras.

### *DUPLICATION D'UNE COULEUR*

Pour dupliquer une couleur existante, procédez comme suit :

**1** Choisissez **Édition**  $\rightarrow$  **Couleurs**, sélectionnez la couleur que vous souhaitez dupliquer dans la liste **Couleurs,** puis cliquez sur le bouton **Dupliquer** pour afficher la boîte de dialogue **Définition de couleur** de la couleur dupliquée.

Si un document est ouvert, vous pouvez également afficher le menu contextuel de la couleur dans la palette **Couleurs** et choisir **Dupliquer <nom de la couleur>** pour afficher la boîte de dialogue **Définition de couleur.** Lorsque vous utilisez le menu contextuel pour accéder à la commande **Dupliquer,** QuarkXPress ouvre automatiquement la boîte de dialogue **Définition de couleur.**

- **2** QuarkXPress saisit automatiquement un nom pour la couleur dupliquée dans le champ **Nom.** Pour changer ce nom, saisissez un nouveau nom dans le champ **Nom.**
- **3** Cliquez sur le bouton **OK** pour retourner à la boîte de dialogue **Couleurs** ou à la palette **Couleurs.**
- **4** Si cliquer sur le bouton **OK** vous ramène à la boîte de dialogue **Couleurs,** cliquez sur le bouton **Enregistrer** pour enregistrer la couleur dupliquée.

#### *SUPPRESSION D'UNE COULEUR*

Bien qu'il ne soit pas possible de supprimer certaines des couleurs par défaut, vous pouvez supprimer les couleurs **rouge, vert** et **bleu** de la liste **Couleurs,** ainsi que toute couleur nouvelle ou dupliquée que vous avez créée. Pour supprimer une couleur de la liste, procédez comme suit :

**1** Choisissez **Édition**  $\rightarrow$  **Couleurs**, sélectionnez la couleur que vous souhaitez supprimer de la liste **Couleurs** et cliquez ensuite sur le bouton **Supprimer.** Si un document est ouvert, vous pouvez également afficher le menu contextuel de la couleur dans la palette **Couleurs** et choisir **Supprimer <nom de la couleur>.**
- **2** Si vous essayez de supprimer une couleur qui est utilisée dans le document actif, un message d'avertissement vous permet de la remplacer par une couleur de votre choix. Choisissez une couleur de remplacement dans le menu local **Remplacer par** et cliquez ensuite sur le bouton **OK** pour retourner à la boîte de dialogue **Couleurs** ou à la palette **Couleurs.**
- **3** Si QuarkXPress vous ramène à la boîte de dialogue **Couleurs** après avoir cliqué sur le bouton **Supprimer,** cliquez sur le bouton **Enregistrer** pour enregistrer la suppression de la couleur.

*IMPORTATION DE COULEURS À PARTIR D'UN AUTRE DOCUMENT* QuarkXPress vous permet d'ajouter des couleurs en provenance d'un autre document à l'aide de la boîte de dialogue Couleurs (Édition  $\rightarrow$  Couleurs) ou de la commande **Ajouter** (**Fichier** & **Ajouter**). Pour ajouter des couleurs à l'aide de la boîte de dialogue **Couleurs,** procédez comme suit :

- **1** Choisissez **Édition**  $\rightarrow$  **Couleurs** pour afficher la boîte de dialogue du même nom et cliquez ensuite sur le bouton **Ajouter** pour afficher la boîte de dialogue **Ajouter les couleurs.**
- **2** Utilisez les commandes de la boîte de dialogue **Ajouter les couleurs** pour localiser et sélectionner le document qui contient les couleurs que vous souhaitez ajouter et cliquez ensuite sur le bouton **Ouvrir** pour ouvrir la boîte de dialogue **Ajouter.**
- **3** Dans la liste **Disponible,** sélectionnez chaque couleur que vous souhaitez ajouter à partir du document source en cliquant deux fois dessus. Pour ajouter toutes les couleurs du document source, cliquez sur le bouton **Tout inclure.**

Chaque couleur sélectionnée s'affiche dans la liste **Inclure.** Si vous décidez de ne pas conserver certaines couleurs de la liste **Inclure,** il vous suffit de cliquer deux fois sur chaque couleur en question pour qu'elle soit supprimée de la liste ou de cliquer sur le bouton **Tout supprimer** pour supprimer toutes les couleurs de la liste.

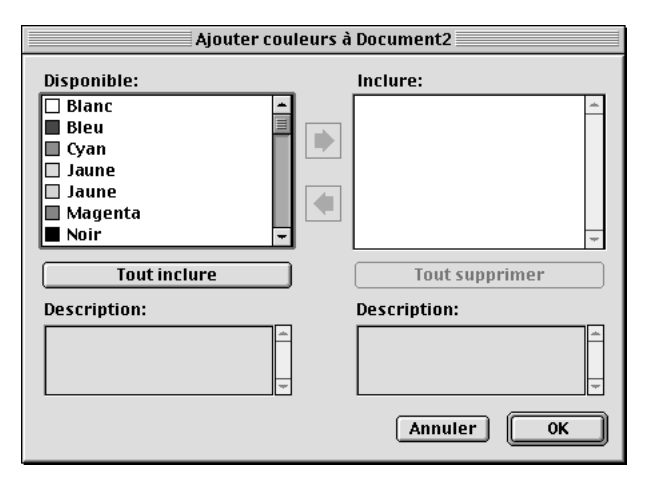

La boîte de dialogue **Ajouter** permet d'indiquer les couleurs vous souhaitez ajouter à la liste de couleurs cible.

- **4** Lorsque toutes les couleurs que vous souhaitez ajouter s'affichent dans la liste **Inclure,** cliquez sur le bouton **OK.**
- **5** Si le document source contient une couleur qui a le même nom qu'une couleur de la liste de couleurs cible, mais pas les mêmes propriétés, la boîte de dialogue **Conflit né de l'ajout** s'affiche :
- Si vous souhaitez ajouter la couleur et lui donner un nouveau nom, cliquez sur le bouton **Renommer** pour ouvrir la boîte de dialogue **Renommer la couleur ;** renseignez ensuite le champ **Nouveau nom** et cliquez sur le bouton **OK.** QuarkXPress ajoute la couleur et lui attribue le nouveau nom ; la couleur existante dans la liste de couleurs cible reste la même.
- Si vous souhaitez que QuarkXPress ajoute la couleur et lui attribue automatiquement un nouveau nom, cliquez sur le bouton **Renommer auto.** QuarkXPress ajoute la couleur et place un astérisque au début du nom de celle-ci ; la couleur existante dans la liste de couleurs cible reste la même.
- Si vous souhaitez que la couleur du document source remplace la couleur existante de la liste de couleurs cible, cliquez sur le bouton **Utiliser nouvelle.**

• Si vous souhaitez conserver la couleur existante dans la liste de couleurs cible et ne pas ajouter la couleur du document source, cliquez sur le bouton **Utiliser existante.** QuarkXPress ne tient pas compte de la couleur dans le document source et ne l'ajoute pas à la liste de couleurs cible.

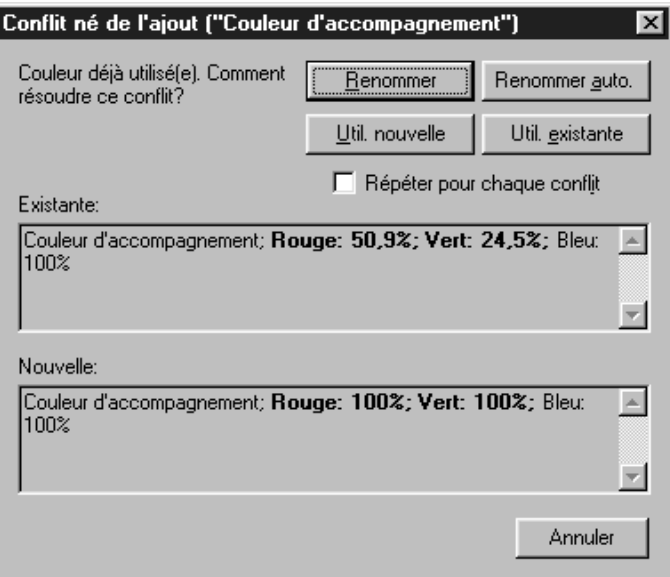

La boîte de dialogue **Conflit né de l'ajout** permet d'indiquer ce que doit faire QuarkXPress lors de l'ajout d'une couleur qui a le même nom qu'une couleur de la liste de couleurs cible mais des propriétés différentes.

**6** Cliquez sur le bouton **Enregistrer** pour enregistrer les couleurs ajoutées et fermer la boîte de dialogue **Couleurs.**

Pour ajouter des couleurs à l'aide de la commande **Ajouter** (menu **Fichier**), procédez comme suit :

- **1** Choisissez Fichier → Ajouter pour afficher la boîte de dialogue du même nom.
- **2** Utilisez les commandes de la boîte de dialogue **Ajouter** pour localiser et sélectionner le document qui contient les couleurs que vous souhaitez ajouter.
- **3** Cliquez sur le bouton **Ouvrir** pour afficher la boîte de dialogue **Ajouter à** et cliquez ensuite sur l'onglet **Couleurs.**

**4** Dans la liste **Disponible,** sélectionnez chaque couleur que vous souhaitez ajouter à partir du document source en cliquant deux fois dessus. Pour ajouter toutes les couleurs du document source, cliquez sur le bouton **Tout inclure.**

Chaque couleur sélectionnée s'affiche dans la liste **Inclure.** Si vous décidez de ne pas conserver certaines couleurs de la liste **Inclure,** il vous suffit de cliquer deux fois sur chaque couleur en question pour qu'elle soit supprimée de la liste ou de cliquer sur le bouton **Tout supprimer** pour supprimer toutes les couleurs de la liste.

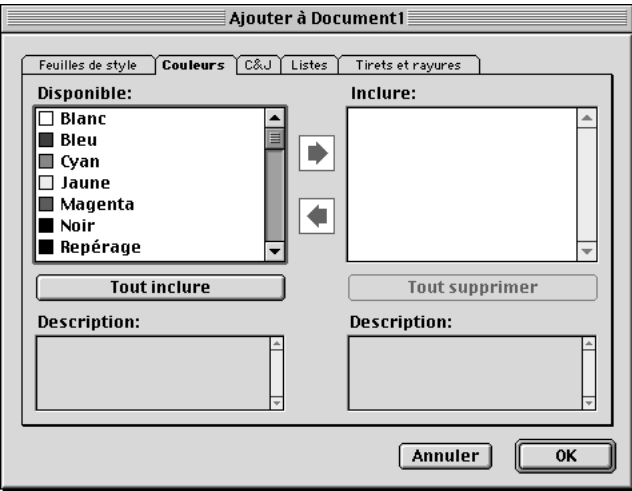

Utilisez la rubrique **Couleurs** de la boîte de dialogue **Ajouter** pour indiquer les couleurs vous souhaitez ajouter à la liste de couleurs cible.

**5** Lorsque toutes les couleurs que vous souhaitez ajouter s'affichent dans la liste **Inclure,** cliquez sur le bouton **OK.**

- **6** Si le document source contient une couleur qui a le même nom qu'une couleur de la liste de couleurs cible, la boîte de dialogue **Conflit né de l'ajout** s'affiche :
- Si vous souhaitez ajouter la couleur et lui donner un nouveau nom, cliquez sur le bouton **Renommer** pour ouvrir la boîte de dialogue **Renommer la couleur ;** renseignez ensuite le champ **Nouveau nom** et cliquez sur le bouton **OK.** QuarkXPress ajoute la couleur et lui attribue le nouveau nom ; la couleur existante dans la liste de couleurs cible reste la même.
- Si vous souhaitez que QuarkXPress ajoute la couleur et lui attribue automatiquement un nouveau nom, cliquez sur le bouton **Renommer auto.** QuarkXPress ajoute la couleur et place un astérisque au début du nom de celle-ci ; la couleur existante dans la liste de couleurs cible reste la même.
- Si vous souhaitez que la couleur du document source remplace la couleur existante de la liste de couleurs cible, cliquez sur le bouton **Utiliser nouvelle.**
- Si vous souhaitez conserver la couleur existante dans la liste de couleurs cible et ne pas ajouter la couleur du document source, cliquez sur le bouton **Utiliser existante.** QuarkXPress ne tient pas compte de la couleur dans le document source et ne l'ajoute pas à la liste de couleurs cible.

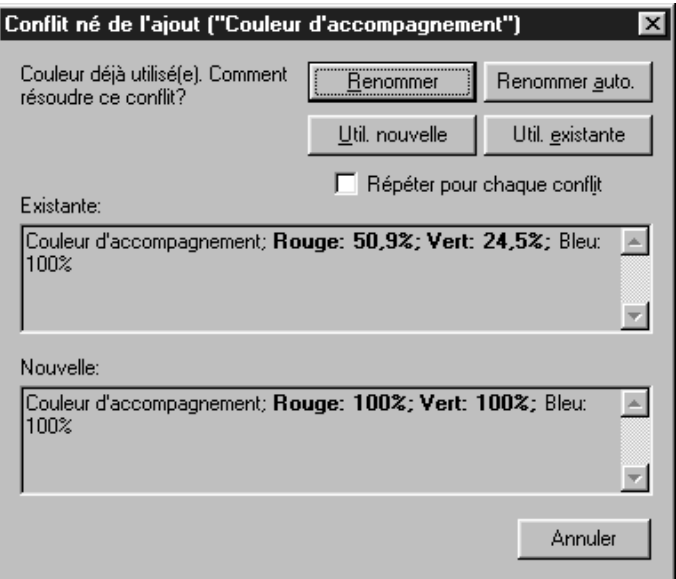

La boîte de dialogue **Conflit né de l'ajout** permet d'indiquer ce que doit faire QuarkXPress lors de l'ajout d'une couleur qui a le même nom qu'une couleur de la liste de couleurs cible, mais des propriétés différentes.

 $\overline{Q}$  Si vous utilisez des couleurs standard dans la plupart de vos documents, vous pouvez faire en sorte que celles-ci soient toujours disponibles en utilisant l'une des méthodes suivantes : (1) lorsque aucun document n'est ouvert, créez-les et ajoutez-les à la liste des couleurs par défaut du logiciel à l'aide de la commande **Édition**  $\rightarrow$  **Couleurs** et en cliquant sur le bouton Créer ; (2) lorsque aucun document n'est ouvert, importez toutes les couleurs de la liste de couleurs d'un autre document à l'aide du bouton **Ajouter** de la boîte de dialogue **Couleurs** (**Édition**  $\rightarrow$  **Couleurs**) ou en utilisant la commande Ajouter (**Fichier**  $\rightarrow$ **Ajouter**).

### *DÉFINITION DES VALEURS DE DÉFONCE SPÉCIFIQUES AUX COULEURS* P

Vous pouvez définir des valeurs de défonce pour toute couleur d'élément par rapport à toute couleur de fond à l'aide de la boîte de dialogue **Spécifications de défonce** (**Édition**  $\rightarrow$  **Couleurs**  $\rightarrow$  **Mod. défonce**). Vous pouvez saisir des valeurs de défonce par défaut spécifiques aux couleurs pour QuarkXPress ou pour des documents individuels. Pour toute information concernant la défonce spécifique aux couleurs, reportez-vous au chapitre 13, « Défonce ».

*REMPLACEMENT DE TOUTES LES OCCURRENCES D'UNE COULEUR PAR UNE AUTRE COULEUR* Pour remplacer de façon globale une couleur appliquée à plusieurs éléments par une autre couleur, modifiez la couleur en question pour obtenir celle de votre choix ou procédez comme suit :

- **1** Choisissez **Édition**  $\rightarrow$  **Couleurs** pour afficher la boîte de dialogue du même nom.
- **2** Sélectionnez le nom d'une couleur que vous souhaitez supprimer, puis cliquez sur le bouton **Supprimer.** Un message d'avertissement s'affiche vous demandant si vous souhaitez supprimer cette couleur et la remplacer par une autre, toutes les fois qu'elle est utilisée dans le document.

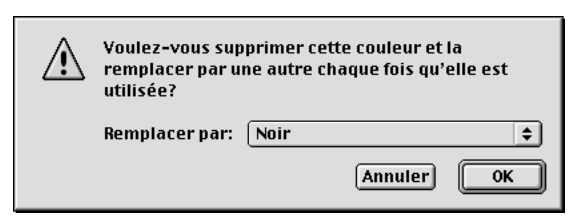

Ce message d'avertissement vous permet d'appliquer une couleur différente à tous les éléments et au texte d'une même couleur.

**3** Choisissez la nouvelle couleur pour les éléments et le texte dans le menu local **Remplacer par.**

- **4** Cliquez sur le bouton **OK** pour appliquer la nouvelle couleur et fermer la boîte de dialogue d'avertissement, puis cliquez sur le bouton **Enregistrer.** Lorsque vous retournez au document, les éléments et le texte auxquels la couleur supprimée avait été appliquée apparaissent maintenant dans la couleur choisie dans le menu local **Remplacer par.**
- $\overline{Q}^2$  Lorsque vous remplacez de façon globale une couleur appliquée à plusieurs éléments et à du texte par une autre, n'oubliez pas d'enregistrer votre travail auparavant. Ainsi, si vous appliquez partout une couleur qui ne vous satisfait pas, il vous suffit de choisir **Fichier** & **Version enregistrée** pour annuler la commande sans perdre votre travail.

## **APPLICATION DES COULEURS, TEINTES ET DÉGRADÉS**

*Dans QuarkXPress, vous disposez de nombreuses possibilités pour appliquer une couleur et une teinte aux blocs, cadres, images, texte ou traits, selon votre façon de travailler. Pour appliquer des couleurs et des teintes aux blocs, cadres et images, vous pouvez utiliser les onglets Bloc et Cadre de la boîte de dialogue Modifier (Bloc* & *Modifier), ou vous pouvez utiliser la palette Couleurs (Affichage* & *Afficher les couleurs). Si vous souhaitez créer plusieurs blocs ayant la même couleur et la même teinte, vous pouvez régler les préférences d'un outil de façon à ce que cette couleur et cette teinte soient automatiquement appliquées à chaque bloc tracé à l'aide de cet outil (Édition*  $\rightarrow$  *Préférences*  $\rightarrow$  *Préférences*  $\rightarrow$  *panneau Outils*).

# **UTILISATION DE LA BOÎTE DE DIALOGUE MODIFIER POUR APPLIQUER DES COULEURS**

Pour appliquer des couleurs à l'aide de la boîte de dialogue **Modifier,** procédez comme suit :

- **1** Sélectionnez un bloc puis choisissez **Bloc**  $\rightarrow$  **Modifier**  $\rightarrow$  onglet **Bloc.**
- **2** Choisissez une couleur pour le bloc dans le menu local **Couleur** de la zone **Bloc.**
- **3** Pour spécifier une teinte pour une couleur sélectionnée, choisissez une valeur dans le menu local **Teinte** ou saisissez-en une entre 0 et 100 %, par incréments de 0,1 %, dans le champ correspondant.

**4** Pour spécifier un cadre pour un bloc et en définir la couleur, choisissez l'onglet **Cadre** (**Bloc** & **Modifier**).

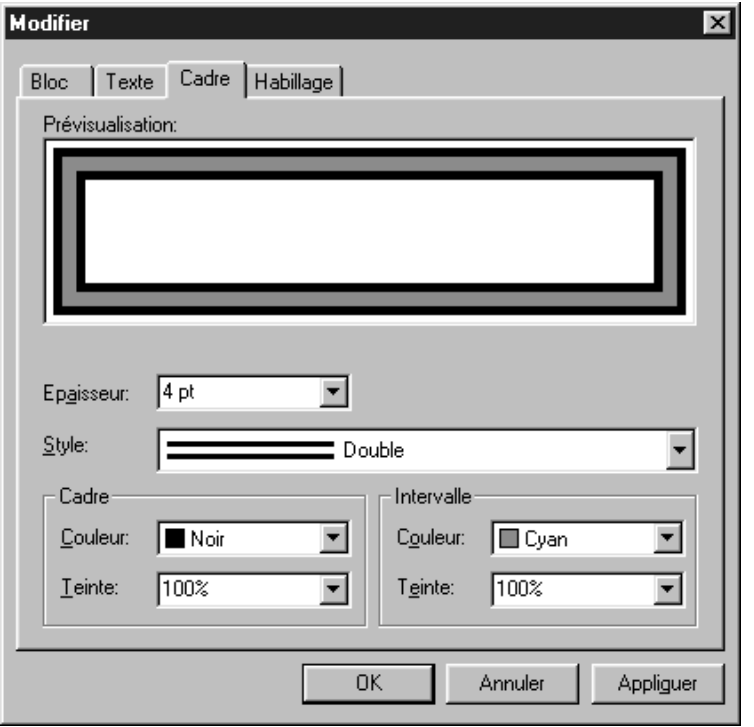

La rubrique **Cadre (Bloc → Modifier →** onglet **Cadre**) permet de spécifier les attributs de cadre des blocs.

- Pour définir l'épaisseur de ligne d'un cadre, choisissez une valeur dans le menu local **Épaisseur** ou saisissez-en une, par incréments de 0,001 point, dans le champ **Épaisseur.** L'épaisseur maximale permise dépend de la taille du bloc.
- Pour spécifier un style de cadre, choisissez-en un dans le menu local **Style.** Si le style sélectionné permet de choisir une couleur d'intervalle (comme illustré ci-dessus), des champs supplémentaires apparaissent dans la zone **Intervalle.**
- Pour définir la couleur d'un cadre, choisissez-en une dans le menu local **Couleur** de la zone **Cadre.**
- Pour teinter une couleur de cadre, choisissez une valeur dans le menu local **Teinte** ou saisissez-en une entre 0 et 100 %, par incréments de 0,1 %, dans le champ **Teinte.**
- Pour définir la couleur d'intervalle, choisissez-en une dans le menu local **Couleur** de la zone **Intervalle.** Une couleur d'**intervalle** est une autre couleur que l'on peut appliquer entre les rayures et les tirets de certains styles de lignes.
- Pour teinter une couleur d'intervalle, choisissez une valeur dans le menu local **Teinte** ou saisissez-en une entre 0 et 100 %, par incréments de 0,1 %, dans le champ correspondant.
- Cliquez sur le bouton **Appliquer** de la boîte de dialogue **Modifier** pour appliquer les attributs à l'élément sélectionné et les prévisualiser sans fermer la boîte de dialogue **Modifier.**
- ∫ Pour les blocs de texte HTML, seuls les cadres **Uni** et **Teinte unie (HR)** sont disponibles. Cependant, tous les types de cadres sont disponibles pour les blocs de texte matriciels. Pour convertir un bloc de texte HTML en bloc de texte matriciel, choisissez **Bloc** & **Modifier** et cochez la case **Convertir en graphique à l'exportation.** W

Si vous utilisez des couleurs Web standard, assurez-vous que toutes les valeurs de teinte des blocs et des cadres sont réglées sur 100 %. Lorsqu'un pourcentage de couleur différent est appliqué, la couleur ne fait alors plus partie d'une palette de couleurs Web standard. W

- **5** Pour spécifier un dégradé de la couleur de fond d'un bloc et d'une seconde couleur, choisissez l'onglet **Bloc** (**Bloc** & **Modifier**), puis procédez comme suit :
- Pour spécifier un style de dégradé, choisissez-en un dans le menu local **Style** de la zone **Dégradé ;** les champs supplémentaires qui apparaissent alors permettent de définir le dégradé.
- Pour préciser l'angle d'orientation du dégradé, choisissez une valeur dans le menu local **Angle** ou saisissez une valeur personnalisée entre 0 et 360 ° dans le champ **Angle.**
- Pour définir une seconde couleur de dégradé, choisissez-en une dans le menu local **Couleur.**
- Pour teinter la seconde couleur, choisissez une valeur dans le menu local **Teinte** ou saisissez-en une entre 0 et 100 %, par incréments de 0,1 %, dans le champ **Teinte.**

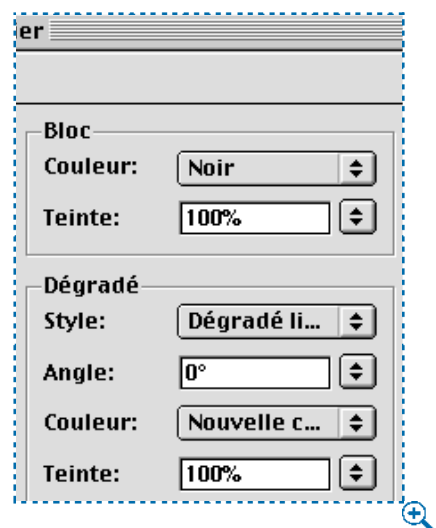

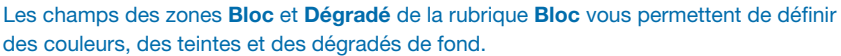

**6** Cliquez sur le bouton **OK** pour visualiser le cadre et le dégradé du bloc actif.

å Vous pouvez également définir des dégradés et teinter des trames de fond à l'aide de la palette **Couleurs** (**Affichage** & **Afficher les couleurs**). Pour de plus amples informations concernant l'application des couleurs à l'aide de la palette **Couleurs,** consultez les sections « Utilisation de la palette Couleurs pour appliquer des couleurs » et « Utilisation de la palette Couleurs pour créer des dégradés » dans ce chapitre.

> Vous pouvez rendre un bloc transparent en choisissant une couleur de fond *Néant* dans le menu local **Couleur** de la rubrique **Bloc** (**Bloc** & **Modifier**) ou en sélectionnant *Néant* dans la palette **Couleurs.** Lorsqu'un bloc est transparent, il est possible de voir les éléments qui se trouvent derrière. L'option *Néant* doit être utilisée uniquement lorsque quelque chose derrière le bloc doit transparaître. Dans le cas contraire, choisissez la couleur blanche pour le fond du bloc.

> Vous pouvez appliquer une couleur aux zones sombres des images bitmap en noir et blanc et aux images en niveaux de gris en choisissant la commande **Couleur** (**Style** & **Couleur**) lorsqu'un bloc d'image contenant une image dans l'un de ces formats est actif.

## **UTILISATION DE LA PALETTE COULEURS POUR APPLIQUER DES COULEURS**

La palette **Couleurs** vous permet de définir une couleur de fond ou de cadre et de créer un dégradé entre deux couleurs comme fond de bloc. Pour utiliser la palette **Couleurs** pour ajouter une couleur, une teinte et des dégradés à des blocs, procédez comme suit :

**1** Sélectionnez un bloc, puis choisissez Affichage  $\rightarrow$  Afficher les couleurs (F12) pour ouvrir la palette **Couleurs** si elle n'est pas affichée.

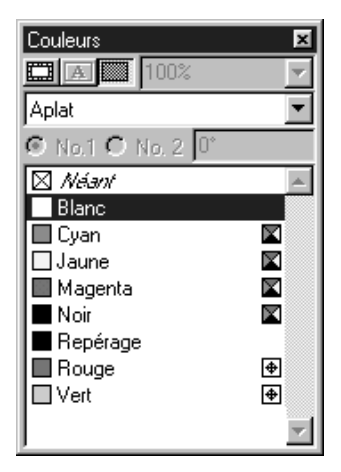

La palette **Couleurs** permet d'ajouter des couleurs de fond et de cadre, ainsi que des dégradés à des blocs.

**2** Cliquez sur l'icône de fond **II** en haut de la palette, puis cliquez sur la couleur à appliquer.

Vous pouvez spécifier la teinte de la couleur sélectionnée en choisissant une valeur dans le menu local de teinte situé dans le coin supérieur droit de la palette ou en en saisissant une entre 0 et 100 %, par incréments de 0,1 %, dans le champ à côté du menu local de teinte.

∫ Si vous utilisez des couleurs Web standard, assurez-vous que toutes les valeurs de teinte des blocs et des cadres sont réglées sur 100 %. Lorsqu'un pourcentage de couleur différent est appliqué, la couleur ne fait alors plus partie d'une palette de couleurs Web standard. W

Pour appliquer une couleur au cadre d'un bloc à l'aide de la palette **Couleurs,** procédez comme suit :

- **1** Activez un bloc encadré, puis choisissez **Affichage** & **Afficher les couleurs** (F12) pour ouvrir la palette **Couleurs** si elle n'est pas affichée.
- **2** Cliquez sur l'icône de cadre  $\Box$  en haut de la palette, puis cliquez sur la couleur à appliquer.

Vous pouvez spécifier la teinte de la couleur sélectionnée en choisissant une valeur dans le menu local de teinte situé dans le coin supérieur droit de la palette **Couleurs** ou en saisissant une valeur entre 0 et 100 %, par incréments de 0,1 %, dans le champ à côté du menu local de teinte.

**UTILISATION DE LA PALETTE COULEURS POUR CRÉER DES DÉGRADÉS** Dans QuarkXPress, un dégradé est une transition entre deux couleurs. Vous pouvez définir les deux couleurs d'un dégradé ainsi que leur teinte, la forme du dégradé et l'angle d'orientation de celui-ci par rapport au bloc. Un dégradé peut être créé avec n'importe quelle combinaison de deux couleurs disponibles dans un document.

Pour créer un dégradé de deux couleurs dans un bloc actif à l'aide de la palette **Couleurs,** procédez comme suit :

- **1** Activez un bloc, puis choisissez **Affichage**  $\rightarrow$  **Afficher les couleurs** (F12) pour ouvrir la palette **Couleurs** si elle n'est pas affichée.
- **2** Pour appliquer une couleur au fond du bloc actif, cliquez sur l'icône de fond **II** dans la palette **Couleurs.** Lorsque cette icône est sélectionnée, le menu local du type de remplissage s'affiche dans la palette. Ce menu vous permet de spécifier si vous souhaitez appliquer une couleur **Aplat** ou un dégradé de deux couleurs au fond du bloc actif.
- **3** Pour créer un dégradé, choisissez une option de dégradé dans le menu local du type de remplissage. Choisir ces options active les commandes grâce auxquelles vous pouvez spécifier les deux couleurs du dégradé et l'angle d'orientation du dégradé par rapport au bloc.
- **4** Pour spécifier la première couleur du dégradé, cliquez sur le bouton **No.1,** choisissez une couleur dans la liste et spécifiez-en la teinte dans le champ situé en haut à droite dans la palette (en choisissant une valeur dans le menu local ou en en saisissant une entre 0 et 100 %, par incréments aussi petits que 0,1 %).

Par défaut, la couleur et la teinte de fond spécifiées pour un bloc dans la rubrique **Bloc** (**Bloc** & **Modifier**) sont reportées comme couleur **No.1** d'un dégradé dans la palette **Couleurs.** De même, la couleur **No.1** spécifiée pour un fond de bloc à l'aide de la palette **Couleurs** est reportée comme couleur de fond dans les boîtes de dialogue de définition de bloc.

- **5** Pour spécifier la seconde couleur du dégradé, cliquez sur le bouton **No.2,** choisissez une couleur dans la liste et spécifiez une teinte si vous le désirez.
- **6** Pour spécifier l'angle d'orientation du dégradé, saisissez une valeur entre –360 et 360 ° par incréments aussi petits que 0,001 ° dans le champ **Angle.**

 $\overline{Q}^2$  Dès que vous choisissez un type de dégradé, QuarkXPress affiche le dégradé dans le bloc. Par défaut, la couleur **No.1** correspond à la couleur de fond courante du bloc. Dans la plupart des cas, la couleur **No.2** devient le blanc par défaut ; si la couleur **No.1** est le blanc ou *Néant,* la couleur **No.2** devient alors par défaut le noir.

> La case à cocher **Dégradés précis** du panneau **Générales** de la boîte de dialogue **Préférences** (Édition  $\rightarrow$  **Préférences**  $\rightarrow$  **Préférences**) vous permet de contrôler l'affichage des dégradés de deux couleurs sur un écran réglé sur 256 couleurs. Pour afficher les dégradés avec un effet de bandes minime et avec des couleurs aussi précises que possible, mais assez lentement, cochez la case **Dégradés précis.** Si vous souhaitez privilégier la vitesse d'affichage, ne cochez pas cette case. Cette option est activée par défaut.

Vous pouvez appliquer des dégradés de fond à des groupes, s'ils sont composés seulement de blocs.

 $\overline{Q}$  La défonce d'éléments, d'images et de texte placés devant un dégradé s'effectue contre la couleur **Indéterminée** s'il s'avère que leur relation entraîne un conflit de valeurs de défonce. Pour toutes informations concernant la défonce indéterminée, reportez-vous au chapitre 13, « Défonce ». P

Vous pouvez créer un dégradé d'une seule couleur en utilisant le blanc comme une des deux couleurs ou en spécifiant une teinte de 0 % pour la seconde couleur.

# **SPÉCIFICATION DES COULEURS DANS LES PRÉFÉRENCES POUR LES OUTILS**

QuarkXPress vous permet d'appliquer automatiquement des couleurs et des teintes aux blocs d'image et de texte pendant que vous les tracez. Pour ajouter automatiquement une couleur et une teinte lorsque vous tracez un bloc, procédez comme suit :

**1** Cliquez deux fois sur l'un des outils de bloc dans la palette **Outils** pour afficher le panneau **Outils** de la boîte de dialogue **Préférences.** L'outil de bloc sur lequel vous avez cliqué deux fois sera automatiquement sélectionné dans la liste des outils. Vous pouvez également modifier les préférences des outils en choisissant **Édition**  $\rightarrow$  **Préférences**  $\rightarrow$  **Préférences**  $\rightarrow$  **panneau Outils.** 

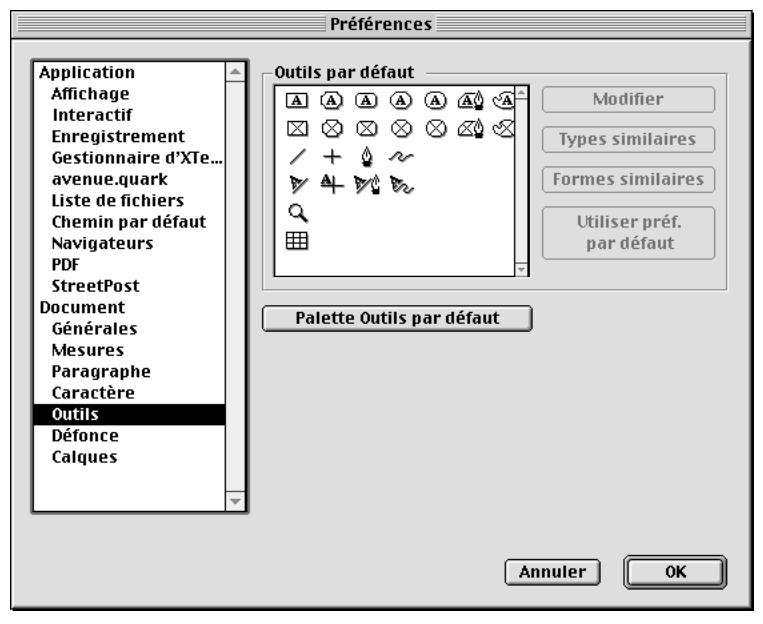

Le panneau **Outils** de la boîte de dialogue **Préférences** permet de spécifier les préférences par défaut de chaque outil.

**2** Cliquez sur le bouton **Modifier** pour afficher la boîte de dialogue du même nom.

- **3** Cliquez sur **Bloc** pour afficher la rubrique du même nom.
- **4** Choisissez une couleur de bloc dans le menu local **Couleur.**
- **5** Choisissez un pourcentage de teinte dans le menu local **Teinte** ou saisissez-en un dans le champ **Teinte.**
- **6** Cliquez sur le bouton **OK** pour fermer la boîte de dialogue **Modifier** et retourner à la boîte de dialogue **Préférences.**
- **7** Cliquez sur le bouton **OK** pour fermer la boîte de dialogue **Préférences** et retourner au document. Désormais, la couleur et la teinte sélectionnées seront automatiquement appliquées aux blocs que vous créerez avec l'outil modifié.

# **APPLICATION DE COULEURS ET DE TEINTES AU TEXTE**

Pour appliquer une couleur et une teinte à du texte, quatre méthodes sont possibles : (1) vous pouvez appliquer une couleur et une teinte à l'aide des commandes **Style** & **Couleur** et **Style** & **Teinte.** (2) Vous pouvez utiliser la palette **Couleurs** (**Affichage** & **Afficher les couleurs**). (3) Vous pouvez utiliser la commande **Feuille de style de caractères** (**Style** & **Feuille de style de caractères**) pour appliquer une couleur et une teinte au texte sélectionné en utilisant les feuilles de style de caractères que vous avez créées. (4) Vous pouvez utiliser la boîte de dialogue **Attributs de caractères** (**Style** & **Caractère**).

Pour utiliser les commandes de menu pour ajouter une couleur et une teinte au texte, procédez comme suit :

- **1** Sélectionnez du texte dans un document actif ; choisissez ensuite **Style** & **Couleur** et choisissez la couleur à appliquer dans le sous-menu **Couleur.**
- **2** Choisissez Style → Teinte et choisissez le pourcentage de teinte à appliquer au texte coloré dans le sous-menu **Teinte ;** ou choisissez **Autre** dans le sous-menu **Teinte** pour afficher la boîte de dialogue **Attributs de caractères** et saisir un pourcentage de teinte personnalisée dans le champ **Teinte.**

Pour utiliser la palette **Couleurs** pour ajouter une couleur et une teinte au texte, procédez comme suit :

- **1** Sélectionnez du texte dans un document actif ; choisissez ensuite **Affichage** & **Afficher les couleurs** (F12) pour afficher la palette **Couleurs.**
- **2** Cliquez sur la couleur de la palette à appliquer. Vous pouvez spécifier une teinte pour la couleur sélectionnée en choisissant une valeur dans le menu local de teinte ou en en saisissant une entre 0 et 100 %, par incréments de 0,1 %, dans le champ de teinte situé dans le coin supérieur droit de la palette **Couleurs.**

Pour ajouter une couleur et une teinte au texte à l'aide des feuilles de style de caractères, procédez comme suit :

**1** Pour créer une feuille de style de caractères, choisissez Édition  $\rightarrow$  **Feuilles de style** pour afficher la boîte de dialogue du même nom.

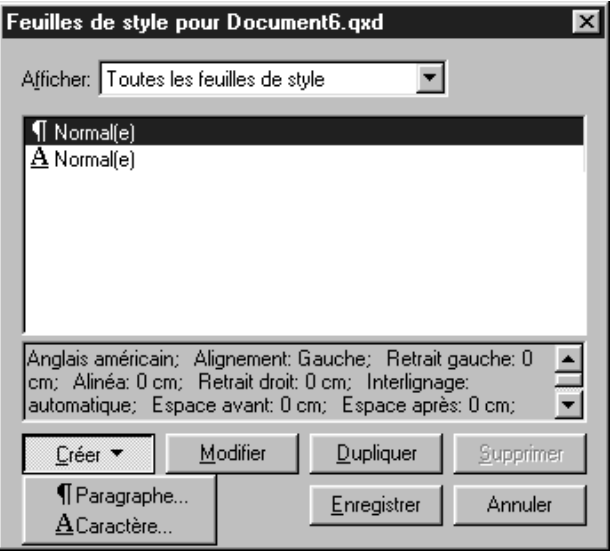

Le menu local du bouton **Créer** permet de créer des nouvelles feuilles de style de caractères.

**2** Cliquez sur le bouton **Créer** et choisissez **Caractère** dans le menu local pour afficher la boîte de dialogue **Modification de la feuille de style de caractères.**

- **3** Entrez un nom pour la nouvelle feuille de style de caractères dans le champ **Nom.**
- **4** Choisissez une couleur pour le texte dans le menu local **Couleur.**
- **5** Choisissez un pourcentage de teinte dans le menu local **Teinte** ou saisissez-en un entre 0 et 100 % dans le champ **Teinte.**

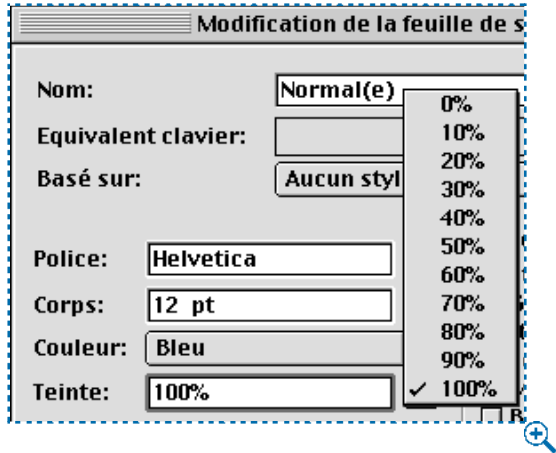

Le menu local **Teinte** permet de spécifier des teintes pour le texte à l'aide des feuilles de style des caractères.

- **6** Cliquez sur le bouton **OK** pour retourner à la boîte de dialogue **Feuilles de style.**
- **7** Cliquez sur le bouton **Enregistrer** pour enregistrer votre feuille de style et retourner au document.
- **8** Sélectionnez du texte dans un document actif ; appliquez-lui ensuite la feuille de style en la choisissant dans le sous-menu **Feuille de style de caractères** (**Style** & **Feuille de style de caractères** & **<nom de la feuille de style>**).

Pour ajouter une couleur et une teinte à l'aide de la boîte de dialogue **Attributs de caractères,** procédez comme suit :

**1** Sélectionnez du texte dans un document actif, puis choisissez Style → Carac**tère** pour afficher la boîte de dialogue **Attributs de caractères.**

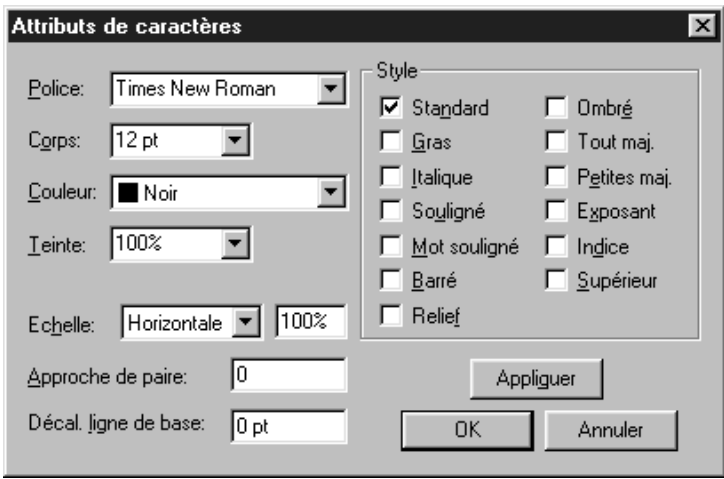

Boîte de dialogue **Attributs de caractères** (**Style** & **Caractère**).

- **2** Choisissez une couleur dans le menu local **Couleur.**
- **3** Choisissez un pourcentage de teinte dans le menu local **Teinte** ou saisissez-en un entre 0 et 100 % dans le champ **Teinte ;** cliquez ensuite sur le bouton **OK.**

 $\overline{Q}^2$  Vous pouvez appliquer une couleur et une teinte à des blocs de texte et d'images et à des lignes groupés ou sélectionnés simultanément en une seule étape : sélectionnez les éléments et cliquez deux fois dessus ou choisissez **Bloc** & **Modifier** pour ouvrir la rubrique **Groupe.**

> Vous pouvez créer du texte en négatif en appliquant une couleur ou une teinte claire aux caractères et en spécifiant une couleur et une teinte de fond relativement foncées pour le bloc de texte.

### **APPLICATION DE COULEURS ET DE TEINTES AUX LIGNES**

Pour appliquer une couleur et une teinte à des lignes, trois méthodes sont possibles : (1) vous pouvez utiliser la rubrique **Ligne** (**Bloc** & **Modifier**). (2) Vous pouvez utiliser la palette **Couleurs** (**Affichage** & **Afficher les couleurs**). (3) Vous pouvez appliquer une couleur et une teinte à l'aide des commandes **Style** & **Couleur** et **Style** & **Teinte.** Pour utiliser la rubrique **Ligne** pour ajouter une couleur et une teinte à une ligne, procédez comme suit :

**1** Sélectionnez une ligne, puis choisissez **Bloc**  $\rightarrow$  **Modifier**  $\rightarrow$  onglet **Ligne.** 

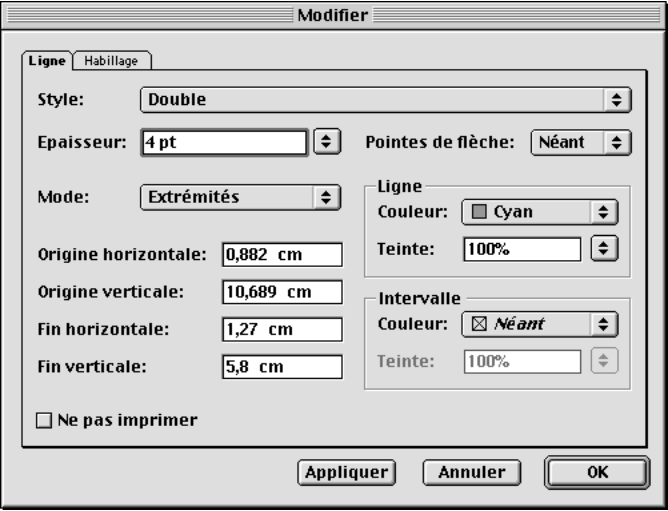

La rubrique **Ligne (Bloc → Modifier)** permet de spécifier les attributs d'une ligne.

- Pour spécifier un style de ligne, choisissez-en un dans le menu local **Style.** Si le style sélectionné permet de choisir une couleur d'intervalle, comme illustré ci-dessus, des champs supplémentaires apparaissent dans la zone **Intervalle.**
- Pour spécifier l'épaisseur d'une ligne, choisissez une valeur dans le menu local **Épaisseur** ou saisissez-en une entre 0 et 864 points, par incréments de 0,001 pt, dans le champ **Épaisseur.**
- Pour définir la couleur d'une ligne, choisissez-en une dans le menu local **Couleur** de la zone **Ligne.**
- Pour teinter une couleur de ligne, choisissez une valeur dans le menu local **Teinte** ou saisissez-en une entre 0 et 100 %, par incréments de 0,1 %, dans le champ **Teinte.**
- Pour spécifier une couleur d'intervalle, choisissez-en une dans le menu local **Couleur** de la zone **Intervalle.** Une couleur d'intervalle est une autre couleur que l'on peut appliquer entre les rayures et les tirets de certains styles de lignes et de cadres.
- Pour teinter une couleur d'intervalle, choisissez une valeur dans le menu local **Teinte** de la zone **Intervalle** ou saisissez-en une entre 0 et 100 %, par incréments de 0,1 %, dans le champ **Teinte.**
- **2** Cliquez sur le bouton **OK** pour enregistrer le changement de couleur de la ligne.

Pour utiliser la palette **Couleurs** pour ajouter une couleur et une teinte à une ligne, procédez comme suit :

- **1** Sélectionnez une ligne, cliquez sur  $\angle$  au sommet de la palette, puis cliquez sur la couleur à appliquer.
- **2** Vous pouvez spécifier la teinte de la couleur sélectionnée en choisissant une valeur dans le menu local teinte ou en en saisissant une entre 0 et 100 %, par incréments de 0,1 %, dans le champ teinte situé dans le coin supérieur droit de la palette **Couleurs.**

Pour utiliser les commandes des barres de menu pour ajouter une couleur et une teinte à une ligne, procédez comme suit:

- **1** Si vous avez tracé la ligne à l'aide d'un des outils de ligne, sélectionnez-la à l'aide de l'outil **Déplacement**  $\hat{\Phi}$  ou **Modification**  $\hat{\mathbb{K}}^n$  ; si vous l'avez tracée à l'aide d'un outil de chemin de texte, sélectionnez-la à l'aide de l'outil **Déplacement**  $\hat{\mathbf{\Phi}}$ .
- **2** Choisissez Style → Couleur et choisissez la couleur à appliquer dans le sousmenu **Couleur.**
- **3** Choisissez Style → Teinte et choisissez le pourcentage de teinte à appliquer dans le sous-menu **Teinte ;** ou choisissez **Autre** pour saisir un pourcentage de teinte personnalisée dans le champ **Teinte.**

### **UTILISATION DE LA GESTION DES COULEURS @**

*Gérer la couleur au moment de la composition ressemble à la gestion de la traduction d'une histoire racontée par différents conteurs. Il ne faut pas trahir la version d'origine, tout en rendant compte de la diversité des talents des différents conteurs.* 

*Avec la couleur, la version d'origine (d'une photographie, par exemple) comporte souvent une gamme de couleurs plus large que ce qui peut être représenté à la sortie finale. Pourtant, grâce à la gestion des couleurs intégrée au logiciel QuarkXTensions QuarkCMS, vous pouvez faire en sorte que les couleurs soient harmonisées entre votre écran, le périphérique servant aux épreuves et la sortie finale. QuarkXPress pour Mac OS est lié à ColorSync*™ *d'Apple, Inc. QuarkXPress pour Windows peut tirer profit des avantages que présentent divers systèmes propriétaires de gestion des couleurs au niveau système, y compris le système de gestion des couleurs Kodak Color Management.*

### **PRÉSENTATION DE LA GESTION DES COULEURS** P

#### *COULEUR TRIBUTAIRE DU PÉRIPHÉRIQUE*

Durant tout le processus de reproduction de la couleur, les couleurs visualisées dépendent des périphériques qui les créent ou les projettent. Chaque périphérique d'impression couleurs, scanneur et écran est capable d'afficher ou de reproduire un éventail spécifique de couleurs appelée *gamme* ou *gamme chromatique.* Chaque périphérique comporte une gamme chromatique différente, et par conséquent attribue une signification à une couleur de façon propre, ce que l'on appelle le *rendu*. Par exemple, un écran rend le rouge en utilisant des luminophores colorés particuliers. Un écran différent peut utiliser des luminophores différents pour définir le rouge et de ce fait afficher une couleur légèrement différente. Lorsque l'on imprime cette même couleur, le rouge en sortie peut être encore différent.

Les couleurs tributaires des périphériques peuvent entraîner certains problèmes de rendu car chaque périphérique interprète les valeurs des couleurs de façon différente.

### *CRÉATION DE COULEURS NON TRIBUTAIRES DES PÉRIPHÉRIQUES*

Un système de gestion des couleurs comme QuarkCMS doit définir les couleurs de façon à assurer leur concordance au niveau de l'affichage et de la sortie, quel que soit le périphérique ; il s'agit de *couleur non tributaire des périphériques*. L'International Color Consortium (ICC) est un organisme qui a défini une norme de caractérisation des gammes chromatiques des périphériques dans un environnement non tributaire des périphériques. Les fabricants et les développeurs de logiciels créent des profils pour des périphériques particuliers aux normes de l'ICC. Ces fichiers dans votre ordinateur, appelés profils ICC, sont à la base d'une gestion des couleurs efficace. Le système de gestion des couleurs se fie à ces profils pour rendre compte des différents espaces colorimétriques utilisés pour mesurer la couleur. La formule de base de gestion des couleurs nécessite un *profil source* et un *profil de destination.* 

QuarkXPress inclut les profils ICC, et au fur et à mesure que les fabricants actualisent leur matériel, d'autres profils ICC deviennent disponibles. Si vous souhaitez vraiment pouvoir mieux contrôler les périphériques couleurs utilisés dans la chaîne graphique, vous pouvez également créer vos propres profils. Pour ce faire, les sociétés suivantes peuvent vous aider :

- AGFA ColorTune
- CHROMiX à www.chromix.com
- ColorBlind de ColorSolutions, Inc. à www.color.com
- GretagMacBeth
- Imation à www.imation.com
- KODAK
- MonacoPROFILER à www.monacosys.com
- XRite ColorShop

Les profils ICC sont assez similaires aux fichiers de description d'imprimante PostScript Printer Description (PPD) car ils sont créés pour des périphériques spécifiques. Néanmoins, les profils ICC (et la gestion des couleurs en général) sont conçus en partant du principe que les périphériques sont correctement calibrés. Si vous voulez que la gestion des couleurs vous soit utile, prenez le temps de régler votre écran, scanneur et périphériques de sortie selon leurs caractéristiques.

### *PRÉSENTATION DE L'USAGE FINAL DU RENDU*

QuarkCMS se fie aux fichiers du moteur chromatique au niveau système, appelés Color Management Modules (CMM), pour traduire les couleurs en provenance d'une gamme d'un profil source en gamme de profil de destination. Un usage final du rendu indique aux CMM quelles propriétés chromatiques doivent être préservées au cours de cette traduction. QuarkCMS vous permet de choisir entre les usages finaux du rendu suivants :

- **Perceptible** modifie l'échelle des couleurs de la gamme source pour que la gamme de destination puisse toutes les contenir.
- **Colorimétrie relative** conserve les couleurs qui font partie à la fois de la gamme source et de la gamme de destination. Les seules couleurs sources à être modifiées sont celles qui ne font pas partie de la gamme de destination.
- **Saturation** prend en compte la saturation des couleurs sources et les transforme en couleurs de la gamme de destination dont la saturation relative est identique.

• **Colorimétrie absolue** conserve les couleurs qui font partie à la fois de la gamme source et de la gamme de destination. Les couleurs en dehors de la gamme de destination sont ajustées par rapport à ce qu'elles auraient l'air si elles étaient imprimées sur papier blanc.

## **INSTALLATION DES COMPOSANTS QUARKCMS** P

Avant de pouvoir utiliser QuarkCMS, vous devez installer le logiciel QuarkXTensions QuarkCMS pour que QuarkXPress dispose de l'interface utilisateur de gestion des couleurs et des profils ICC pour identifier tous les différents périphériques utilisés dans la chaîne graphique (écrans, imprimantes composites et périphériques de séparation). De plus, la gestion des couleurs au niveau système nécessite des fichiers ColorSync pour Mac OS ou des fichiers propriétaires de gestion des couleurs pour Windows.

#### *INSTALLATION DE QUARKCMS*

Le logiciel QuarkXTensions QuarkCMS peut être activé ou désactivé comme tout autre logiciel XTensions. Pour activer QuarkCMS, vous pouvez déplacer manuellement le fichier « QuarkCMS » vers le dossier « XTension » à l'intérieur du dossier QuarkXPress. Pour désactiver la gestion des couleurs, vous pouvez placer le fichier « QuarkCMS » dans le dossier « XTension Disabled » à l'intérieur du dossier QuarkXPress (ou ailleurs que dans le dossier « XTension »). Vous pouvez également activer ou désactiver QuarkCMS à l'aide de la boîte de dialogue **Gestionnaire d'XTensions** (**Utilitaires** & **Gestionnaire d'XTensions**).

∫ Avant que QuarkCMS puisse fonctionner avec QuarkXPress, vous devez activer la gestion des couleurs dans la boîte de dialogue **Préférences pour la gestion des couleurs.** Pour toute information concernant cette boîte de dialogue, consultez la rubrique « Réglage des préférences pour la gestion des couleurs » plus loin dans cette section.

## *INSTALLATION DES PROFILS*

L'installation QuarkXPress comprend des profils ColorSync (Mac OS) et des profils de gestion des couleurs (Windows). Si ces profils chromatiques n'ont pas été installés au moment de l'installation de QuarkXPress, vous pouvez exécuter l'installation de nouveau. Vous pouvez également installer des profils fournis par d'autres fabricants, et si vous disposez d'outils de création de profils de périphériques, vous pouvez créer vos propres profils. Pour toute information concernant la création de profils de périphériques, consultez la rubrique « Création de couleurs non tributaires des périphériques » plus haut dans cette section.

- Sous Mac OS 8.6 ou plus récent, le dossier « ColorSync Profiles » se trouve au niveau de base du « Dossier Système ». Sous Mac OS 8.5.1, le dossier « ColorSync Profiles » se trouve dans le dossier « Preferences » du « Dossier Système ».
- Sous Windows 95, Windows 98 et Windows ME, les profils ICC sont stockés dans le dossier « Windows » (C:\WINDOWS\SYSTEM\COLOR).
- Pour les utilisateurs de Windows 2000 et Windows NT, les profils ICC sont stockés dans le dossier « Windows » (C:\WINNT\SYSTEM32\COLOR).

#### *INSTALLATION DES PROFILS AUXILIAIRES*

Avec QuarkXPress, vous pouvez également désigner un dossier séparé comme dossier réservé aux profils auxiliaires. Vous pouvez, si vous le souhaitez, créer des dossiers séparés pour des clients particuliers ou pour des projets variés de gestion des couleurs nécessitant des profils différents. Pour créer un dossier réservé aux profils auxiliaires, procédez comme suit :

- **1** QuarkCMS chargé, ouvrez QuarkXPress, puis choisissez **Utilitaires** & **Gestionnaire de profils** pour afficher la boîte de dialogue du même nom.
- **2** Cliquez sur **Sélectionner** (Mac OS) ou **Parcourir** (Windows) pour désigner un dossier distinct pour le stockage des profils autres qu'ICC.
- **3** Cliquez sur le bouton **OK** pour fermer la boîte de dialogue **Gestionnaire de profils.**

*INSTALLATION DES FICHIERS DE GESTION DES COULEURS AU NIVEAU DU SYSTÈME* P Consultez la documentation de la gestion des couleurs au niveau système pour les instructions d'installation des composants au niveau système.

#### **RÉGLAGE DES PRÉFÉRENCES POUR LA GESTION DES COULEURS**

Afin de pouvoir contrôler la gestion des couleurs, vous pouvez régler des paramètres dans plusieurs boîtes de dialogue et palettes. Les profils par défaut que vous choisissez dans la boîte de dialogue **Préférences pour la gestion des couleurs** (Édition  $\rightarrow$  Préférences  $\rightarrow$  Gestion des couleurs) sont utilisés pour convertir les couleurs lorsque l'impression se fait sur une imprimante ou un autre périphérique de sortie couleurs. Maîtriser la façon dont ces profils par défaut fonctionnent vous aidera à assurer la qualité de la concordance des couleurs. Si vous changez les profils par défaut, les couleurs utilisées dans votre document QuarkXPress changeront aussi, ce qui aura pour résultat des couleurs qui s'affichent ou s'impriment différemment, même sur un périphérique identique.

À l'aide de la boîte de dialogue **Préférences pour la gestion des couleurs** vous pouvez spécifier des préférences par défaut pour la gestion des couleurs, pour les périphériques source et de destination, pour les images importées et pour toute couleur utilisée dans QuarkXPress. En spécifiant des paramètres par défaut précis dans la boîte de dialogue **Préférences pour la gestion des couleurs,** vous pouvez obtenir une simulation des couleurs de haute qualité sur des périphériques de sortie multiples. Pour régler les **préférences pour la gestion des couleurs,** procédez comme suit :

- **1** Choisissez Édition  $\rightarrow$  Préférences  $\rightarrow$  Gestion des couleurs.
- Sous Mac OS, cochez la case **Gestion des couleurs active** pour activer QuarkCMS.
- Sous Windows, choisissez un module de gestion des couleurs (CMM) dans le menu local **Gestion des couleurs.**

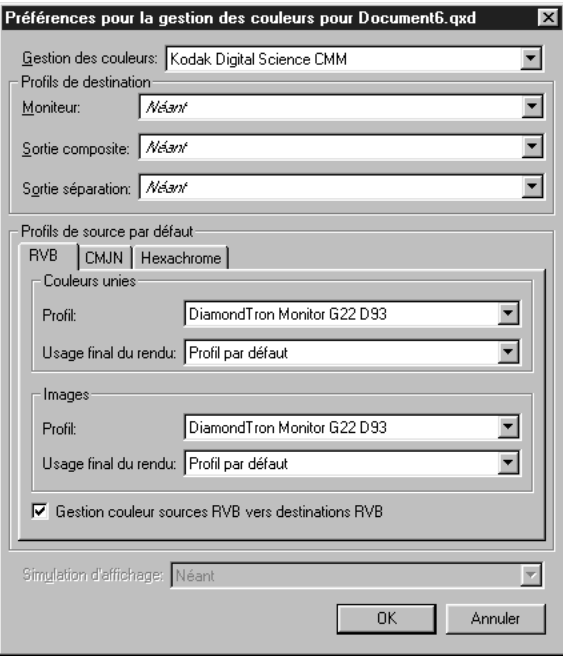

La boîte de dialogue **Préférences pour la gestion des couleurs** permet de spécifier des profils de périphériques par défaut pour les images et les couleurs unies.

- **2** Choisissez le profil qui correspond à votre écran dans le menu local **Moniteur** de la zone **Profils de destination.**
- **3** Choisissez le profil qui correspond au périphérique de sortie que vous utiliserez pour l'impression composite des couleurs dans le menu local **Sortie composite.**
- **4** Choisissez le profil qui correspond au périphérique que vous utiliserez pour la séparation finale des couleurs dans le menu local **Sortie séparation.**
- **5** Cliquez sur l'onglet **RVB** pour définir les profils par défaut pour les sources de couleurs unies et d'images pour le modèle chromatique RVB et procédez comme suit :
- Dans la rubrique **RVB** de zone **Couleurs unies,** utilisez le menu local **Profil** pour choisir un profil qui corresponde à la source des couleurs RVB associée aux couleurs RVB créées dans QuarkXPress. Utilisez le menu local **Usage final du rendu** pour choisir l'usage final du rendu des couleurs RVB. Pour toute information concernant l'usage final du rendu, consultez la section « Présentation de l'usage final du rendu » plus haut dans ce chapitre.
- Si vous numérisez des images systématiquement à l'aide d'un scanneur RVB particulier, utilisez la zone **Images** de la rubrique **RVB** pour choisir une source de couleurs correspondant à ce scanneur. Choisissez un profil correspondant au scanneur dans le menu local **Profil,** puis choisissez l'usage final du rendu des images RVB dans le menu local **Usage final du rendu.** Pour toute information concernant l'usage final du rendu, consultez la section « Présentation de l'usage final du rendu » plus haut dans ce chapitre.
- Cochez la case **Gestion couleur sources RVB vers destinations RVB** si vous souhaitez que QuarkCMS applique la gestion des couleurs lorsque l'espace colorimétrique de la couleur ou de l'image est identique à l'espace colorimétrique du profil **Moniteur** ou **Sortie composite.**
- **6** Cliquez sur l'onglet **CMJN** pour définir les profils par défaut des sources de couleurs et d'images pour le modèle chromatique CMJN et procédez comme suit :
- Dans la zone **Couleurs unies** de la rubrique **CMJN,** utilisez le menu local **Profil** pour choisir un profil correspondant à la source des couleurs CMJN associée aux couleurs CMJN créées dans QuarkXPress. Utilisez le menu local **Usage final du rendu** pour choisir l'usage final du rendu des couleurs CMJN. Pour toute information concernant l'usage final du rendu, consultez la section « Présentation de l'usage final du rendu » plus haut dans ce chapitre.
- Si vous numérisez des images systématiquement à l'aide d'un scanneur CMJN particulier, utilisez la zone **Images** de la rubrique **CMJN** pour choisir une source de couleurs qui corresponde à ce scanneur. Choisissez un profil qui correspond au scanneur dans le menu local **Profil,** puis choisissez l'usage final du rendu des images CMJN dans le menu local **Usage final du rendu.** Pour toute information concernant l'usage final du rendu, consultez la section « Présentation de l'usage final du rendu » plus haut dans ce chapitre.
- Cochez **Gestion couleur sources CMJN vers destinations CMJN** si vous souhaitez que QuarkCMS applique la gestion des couleurs lorsque l'espace colorimétrique de la couleur ou de l'image est identique à l'espace colorimétrique du profil **Moniteur, Sortie composite** ou **Sortie séparation.**
- **7** Cliquez sur l'onglet **Hexachrome** pour définir les profils par défaut des sources de couleurs et d'images pour le modèle chromatique Hexachrome et procédez comme suit :
- Dans la zone **Couleurs unies** de la rubrique **Hexachrome,** utilisez le menu local **Profil** pour choisir un profil correspondant à la source des couleurs Hexachrome associée aux couleurs Hexachrome créées dans QuarkXPress. Utilisez le menu local **Usage final du rendu** pour choisir l'usage final du rendu des couleurs Hexachrome. Pour toute information concernant l'usage final du rendu, consultez la section « Présentation de l'usage final du rendu » plus haut dans ce chapitre.
- La zone **Images** de la rubrique **Hexachrome** permet de choisir une source de couleurs correspondant à un scanneur Hexachrome. Choisissez un profil correspondant au scanneur dans le menu local **Profil,** puis choisissez l'usage final du rendu des couleurs Hexachrome dans le menu local **Usage final du rendu.** Pour toute information concernant l'usage final du rendu, consultez la section « Présentation de l'usage final du rendu » plus haut dans ce chapitre.
- **8** Choisissez une option dans le menu local **Simulation d'affichage** pour définir l'espace colorimétrique que vous souhaitez simulez à l'écran.
- Choisissez **Non** pour désactiver la fonction de simulation d'affichage.
- Choisissez **Espace des couleurs du moniteur** pour obtenir automatiquement un affichage de simulation optimal, basé sur le profil ICC sélectionné pour votre moniteur dans la zone **Profils de destination** (et sur les capacités de l'écran à afficher les couleurs).
- Choisissez **Espace couleur sortie composite** pour obtenir automatiquement un affichage de simulation optimal basé sur les profils ICC sélectionnés pour la sortie composite et l'écran (zone **Profils de destination**). L'affichage qui en résulte dépend des capacités de l'écran à afficher les couleurs.
- Choisissez **Espace couleur sortie séparation** pour obtenir automatiquement un affichage de simulation optimal basé sur les profils ICC sélectionnés pour la sortie séparation et l'écran (zone **Profils de destination**). L'affichage qui en résulte dépend des capacités de l'écran à afficher les couleurs.

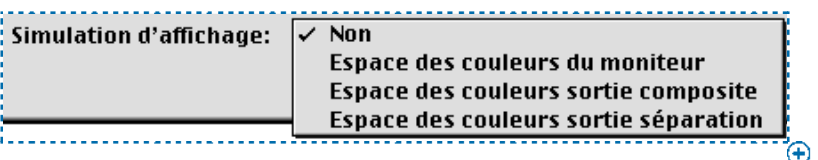

Choisissez une option dans le menu local **Affichage de simulation.**

- ∫ Le menu local **Affichage de simulation** n'est pas disponible lorsque vous travaillez en mode 256 couleurs.
	- **9** Cliquez sur le bouton **OK.**

## **ATTRIBUTION DE PROFILS AUX IMAGES À L'IMPORTATION** P

Lorsqu'une image est séparée à l'aide d'une application d'édition d'images ou autre qui supporte les profils ICC, un profil ICC définissant son espace colorimétrique lui est automatiquement attribué. Les fichiers TIFF et PICT qui n'ont pas de balises ICC se voient attribuer un profil par défaut basé sur le modèle, RVB ou CMJN, des images qu'ils contiennent. Il est possible d'attribuer un profil différent à ces images au moment de leur importation.

QuarkCMS ajoute des informations de gestion des couleurs à la boîte de dialogue **Importer image** de QuarkXPress pour que vous puissiez indiquer à QuarkCMS comment convertir les informations chromatiques et l'éventail des couleurs de l'image pour que ces dernières rentrent toutes dans la gamme chromatique reproductible par votre imprimante. Pour appliquer des profils ICC à une image au moment de son importation dans QuarkXPress, procédez comme suit :

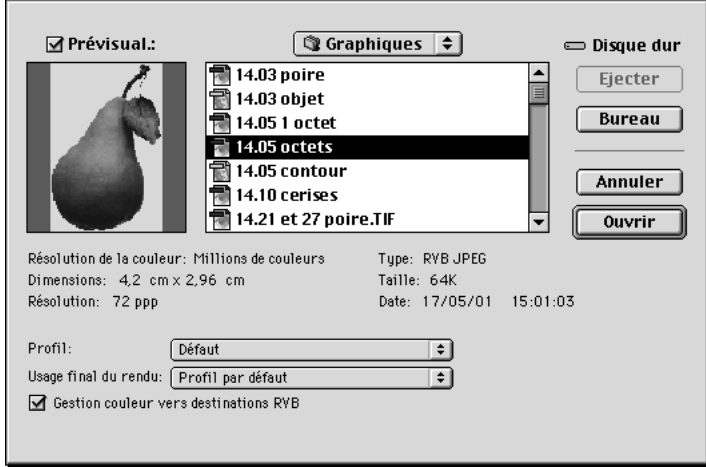

**1** Activez un bloc d'image et choisissez **Fichier**  $\rightarrow$  **Importer image.** 

La boîte de dialogue **Importer image** permet d'attribuer un profil à une image au moment de son importation.

**2** Sélectionnez l'image que vous souhaitez importer. La sélection par défaut dans le menu local **Profil** utilise le profil spécifié dans la boîte de dialogue **Préférences pour la gestion des couleurs.** Par exemple, le paramètre du menu local **Profil** pour une image TIFF CMJN passe par défaut à la sélection du menu local **Profil** pour une image CMJN (**Édition**  $\rightarrow$  **Préférences**  $\rightarrow$  **Gestion des couleurs**  $\rightarrow$  **onglet CMJN**  $\rightarrow$  **zone Images).** 

- **3** Choisissez un profil qui correspond au périphérique à partir duquel l'image a été numérisée dans le menu local **Profil.** Si l'image a été modifiée, si on lui a attribué un profil ICC et qu'elle a été enregistrée dans une application d'édition d'images, choisissez le profil attribué si celui-ci correspond toujours au périphérique sur lequel s'effectuera la sortie de l'image.
- **4** La case à cocher **Gestion couleur vers destinations RVB** se transforme en **Gestion couleur vers destinations CMJN** lorsque vous importez une image CMJN. Désactivez la case **Gestion couleur vers destinations RVB** ou **Gestion couleur vers destinations CMJN** si vous ne souhaitez pas que QuarkCMS applique la gestion des couleurs lorsque l'espace colorimétrique de destination est identique à l'espace colorimétrique de l'image ; cliquez ensuite sur le bouton **Ouvrir.**
- ∫ Lorsque vous spécifiez un profil pour une image dans la boîte de dialogue **Importer image,** ceci annule et remplace le profil par défaut qui a été spécifié dans la boîte de dialogue **Préférences pour la gestion des couleurs**  $(Édition \rightarrow Préférences \rightarrow Gestion des couleurs).$

#### *PRÉSENTATION DES TYPES DE FICHIERS IMAGES*

Le type de fichier désigne la façon dont les informations de l'image sont formatées. S'agit-il d'un fichier au format Encapsulated PostScript (EPS) ? D'un fichier bitmap au format Tagged Image File Format (TIFF) ? Les dizaines de formats graphiques existants offrent différents modes d'enregistrement et de manipulation des images bitmap ou orientées objet. La liste suivante énumère les formats de fichiers les plus communs, ainsi que leurs principales caractéristiques :

- **DCS 2.0 (Desktop Color Separations).** Fichier EPS pouvant inclure des informations de films d'accompagnement préséparés et de films quadrichromiques, ainsi qu'une image maîtresse. S'imprime plus rapidement qu'un fichier EPS standard. L'image maîtresse est utilisée pour l'impression composite. Peut contenir des informations bitmap et orientées objet. Supporte les modèles chromatiques d'accompagnement et CMJN. DCS 1.0, également appelé « format cinq fichiers », contient cinq fichiers séparés : les fichiers des films cyan, magenta, jaune et noir, ainsi qu'un fichier maître.
- **EPS (Encapsulated PostScript).** Peut contenir des informations bitmap et orientées objet. Supporte les modèles chromatiques bitmap, niveaux de gris, RVB, CMJN, d'accompagnement et indexé. Permet de créer des chemins imbriqués, ainsi que des prévisualisations basse résolution pour l'affichage à l'écran et l'impression autre que PostScript. Permet d'inclure des commentaires OPI.
- **JPEG (mis au point par Joint Photographic Experts Group).** Format de compression « avec pertes » permettant une compression extrême avec une perte de données minimale. Format très répandu pour les fichiers graphiques diffusés sur Internet du fait de sa compression extrême et de sa capacité à supporter les couleurs 24 bits. Ne contient que des informations bitmap. Nécessite parfois une extension système QuickTime pour décoder les images. Supporte les modèles chromatiques niveaux de gris, RVB et CMJN.
- **PhotoCD.** Format propriétaire de la société Eastman Kodak Company, conçu pour le stockage sur CD-ROM. Ne contient que des informations bitmap et supporte les modèles chromatiques niveaux de gris, RVB et LAB.
- **PICT.** Basé sur les routines de dessins d'origine Mac OS QuickDraw. Contient des informations matricielles et orientées objet (en utilisant les commandes QuickDraw).
- **WMF (Windows Metafile).** Version Windows 95/Windows NT du format de fichier PICT.
- **TIFF (Tagged Image File Format).** Permet de comprimer sans perte, si cette option est supportée par l'application source. Permet également la compression JPEG. Peut contenir des informations matricielles ou vectorielles. Supporte les modèles chromatiques bitmap, niveaux de gris, RVB, CMJN et indexé. Permet d'inclure des chemins et des couches alpha imbriqués.

Lorsque vous créez des fichiers images pour les importer dans QuarkXPress, vous devez choisir le format le mieux adapté à vos besoins. Les conseils suivants vous aideront à prendre une décision :

- Si vous n'êtes pas très expérimenté en ce qui concerne la couleur ou que vous ne savez pas quel sera le périphérique de sortie, les TIFF RVB sont un bon choix lorsque vous vous fiez à QuarkCMS. Ce module convertira les couleurs en assurant la similarité entre la sortie sur votre imprimante couleur et la sortie sous presse. Toutefois, si vous n'utilisez pas QuarkCMS, il est préférable de choisir des TIFF CMJN.
- Si vous utilisez un logiciel d'illustration, utilisez le format EPS. Ce format compact produit une sortie PostScript de bonne définition. Cependant, QuarkCMS ne convertit pas les couleurs des fichiers EPS. Par conséquent, si vous souhaitez établir la concordance des couleurs tout au long de la chaîne graphique, vous devez enregistrer différentes versions du fichier en ajustant les couleurs pour les différents périphériques de sortie.

### **MODIFICATION DES INFORMATIONS DE PROFIL DES IMAGES** P

La palette **Info. de profils** donne des informations utiles sur l'image active et vous permet de lui attribuer un profil ICC ou un usage final de rendu, après son importation. Lorsqu'un bloc d'image est activé, procédez comme suit :

**1** Choisissez Affichage  $\rightarrow$  Afficher les info. de profils.

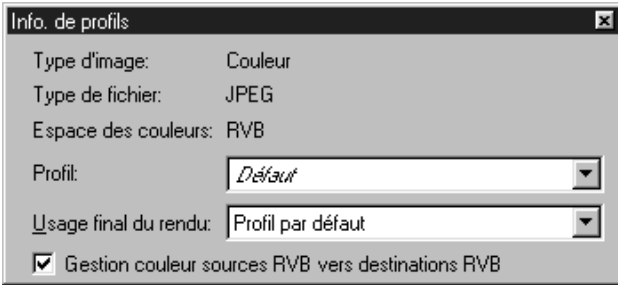

La palette **Info. de profils** permet d'identifier et de modifier les information de profil d'une image active.

- **2** Choisissez un profil qui correspond à l'espace chromatique (RVB, CMJN ou Hexachrome) dans lequel l'image a été enregistrée dans le menu local **Profil.** Si le nom d'un profil source d'une image s'affiche en italique, le profil n'est pas disponible sur le système ; choisissez un autre profil ou installez le bon profil. (Vous devrez peut-être mettre les profils à jour en choisissant Utilitaires  $\rightarrow$  Ges**tionnaire de profils.**) Lorsque l'option *Défaut* est choisie dans le menu local **Profil,** QuarkCMS attribue le profil pour l'espace chromatique de cette image tel qu'indiqué dans la boîte de dialogue **Préférences pour la gestion des couleurs.**
- **3** Changez l'usage final du rendu d'une image dans le menu local **Usage final du rendu.** Pour toute information concernant l'usage final du rendu, consultez la section « Présentation de l'usage final du rendu » plus haut dans ce chapitre.
- **4** Désactivez la case **Gestion couleur vers destinations RVB** pour une image RVB ou **Gestion couleur vers destinations CMJN** pour une image CMJN, si vous ne souhaitez pas que QuarkCMS applique la gestion des couleurs lorsque l'espace colorimétrique du périphérique est identique à l'espace colorimétrique de l'image.

∫ Lorsque vous choisissez un profil pour une image dans la palette **Info. de profils,** il supplante le profil par défaut spécifié dans la boîte de dialogue **Préférences pour la gestion des couleurs** (Édition  $\rightarrow$  Préférences  $\rightarrow$  Gestion **des couleurs**), ainsi que le profil spécifié dans la boîte de dialogue **Importer image** (menu **Fichier**).

### **MODIFICATION DES PROFILS AVANT IMPRESSION** P

La rubrique **Profils** de la boîte de dialogue **Imprimer** vous permet de modifier les profils par défaut spécifiés dans la boîte de dialogue **Préférences pour la gestion des couleurs (Édition**  $\rightarrow$  **Préférences**  $\rightarrow$  **Gestion des couleurs).** La rubrique **Profils** est disponible lorsque QuarkCMS est chargé et que la case **Gestion des couleurs active** est cochée dans la boîte de dialogue **Préférences pour la gestion des couleurs** (Mac OS), ou qu'un module de gestion des couleurs (CMM) a été choisi dans le menu local **Gestion des couleurs** (Windows).

Pour modifier des profils avant l'impression, procédez comme suit :

**1** Choisissez Fichier  $\rightarrow$  **Imprimer**  $\rightarrow$  onglet Profils.

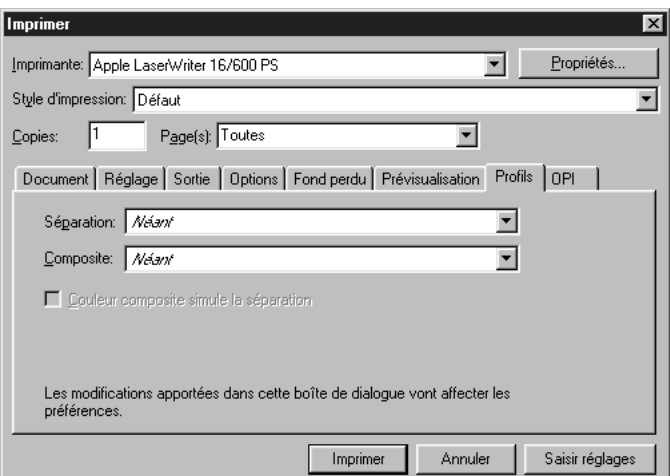

Modifiez les profils ICC avant l'impression dans la rubrique **Profils (Fichier → Imprimer →** onglet **Profils**).

- **2** Choisissez un profil dans le menu local **Séparation** ou **Composite** pour supplanter les profils par défaut spécifiés dans la boîte de dialogue **Préférences pour la gestion des couleurs.**
- **3** Cochez la case **Couleur composite simule la séparation** pour imprimer vers le périphérique d'impression composite choisi tout en simulant la sortie vers un périphérique de séparation. Cette case à cocher est disponible uniquement lorsqu'un profil a été choisi dans les menus locaux **Séparation** et **Composite.**
- ∫ Les changements que vous effectuez dans la rubrique **Profils** de la boîte de dialogue **Imprimer** sont reportés dans la boîte de dialogue **Préférences pour la gestion des couleurs.**

### **AFFICHAGE DES INFORMATIONS D'UN PROFIL ICC** P

La rubrique **Profils** de la boîte de dialogue **Usage** affiche des informations sur chaque profil utilisé dans un document actif ou spécifié dans la boîte de dialogue Préférences pour la gestion des couleurs (Édition  $\rightarrow$  Préférences  $\rightarrow$ **Gestion des couleurs**). Lorsqu'un document est actif et que la gestion des couleurs est activée, vous pouvez visualiser ou remplacer des profils en procédant comme suit :

**1** Choisissez Utilitaires → Usage, puis cliquez sur l'onglet Profils.

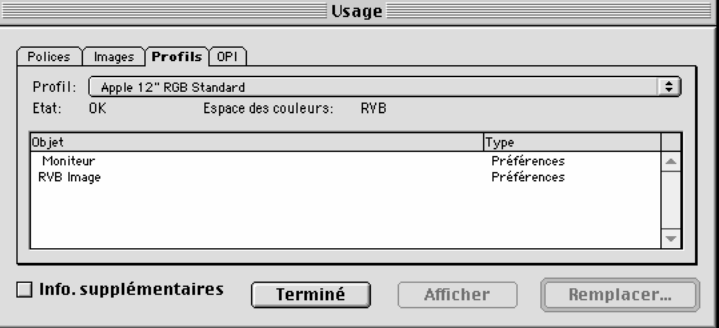

La rubrique **Profils** (Utilitaires → Usage → onglet **Profils**) permet de contrôler l'usage des profils.

- **2** Choisissez un profil dans le menu local **Profil** pour savoir comment celui-ci est utilisé dans le document actif. Toutes les propriétés du document actif utilisant ce profil s'affichent dans la liste **Objet.**
- **3** Cochez la case **Info. supplémentaires** pour afficher une liste supplémentaire contenant des informations détaillées sur le profil affiché dans le menu local **Profil.**
- **4** Pour remplacer les profils des propriétés affichées dans la liste **Objet,** cliquez deux fois sur une propriété dans la liste **Objet** ou sélectionnez-la dans la liste et cliquez sur le bouton **Remplacer ;** la boîte de dialogue **Remplacer le profil** s'affiche. Choisissez un profil plus adéquat dans le menu local **Remplacer par** et cliquez sur le bouton **OK ;** cliquez ensuite sur le bouton **Terminé** (Mac OS) ou **Fermer** (Windows).

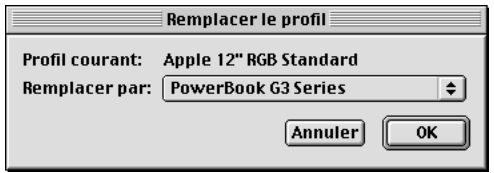

La boîte de dialogue **Remplacer le profil** permet de remplacer des profils.

## **VÉRIFICATION DE L'ÉTAT DES PROFILS** P

Si un profil qui a été spécifié dans la boîte de dialogue **Préférences pour la gestion des couleurs** n'est pas disponible, il est soit absent, soit mal chargé. Il est possible de vérifier quels sont les profils ICC installés sur l'ordinateur et utilisés par QuarkCMS en ouvrant la boîte de dialogue **Gestionnaire de profils** (**Utilitaires** & **Gestionnaire de profils**). Vous pouvez également remplacer un profil manquant par un profil disponible, mais les couleurs risquent de ne pas s'afficher ou s'imprimer de façon identique. Si vous n'installez pas le profil manquant ou ne le remplacez pas par un profil disponible, QuarkCMS utilise alors un profil RVB ou CMJN générique par défaut.

Pour utiliser la boîte de dialogue **Gestionnaire de profils,** procédez comme suit :

**1** Choisissez Utilitaires  $\rightarrow$  Gestionnaire de profils.

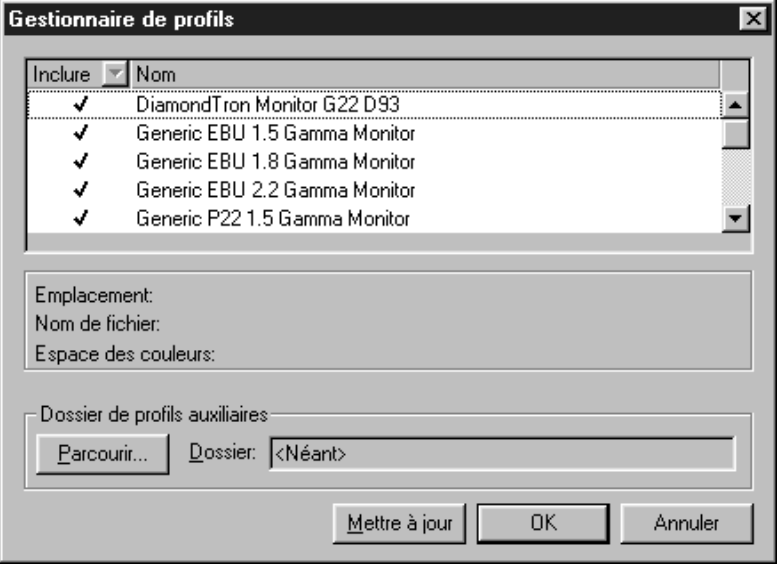

La boîte de dialogue Gestionnaire de profils (Utilitaires → Gestionnaire de profils) affiche les profils installés sur l'ordinateur, ainsi que leur emplacement, ce qui vous permet de choisir quels profils QuarkCMS doit utiliser.

- **2** Choisissez **Oui** ou **Non** dans le menu local **Inclure** de chaque profil pour indiquer si QuarkCMS doit l'utiliser. Dans la liste, vous pouvez également activer ou désactiver la coche sur la gauche d'un profil pour l'inclure ou l'exclure. Par défaut chaque profil installé est coché. Pour mettre la liste des profils à jour pour qu'elle corresponde aux profils disponibles dans un dossier donné, cliquez sur le bouton **Mettre à jour.**
- **3** Cliquez sur le bouton **Sélectionner** (Mac OS) ou **Parcourir** (Windows) pour spécifier un dossier auxiliaire pour le stockage des profils autres qu'ICC.
- **4** Cliquez sur le bouton **OK.**
# Chapitre 13 : Défonce

*Avez-vous déjà remarqué dans un journal qu'une partie d'une image était légèrement décalée ? Cela s'appelle une erreur de repérage. Les erreurs de repérage peuvent se produire lorsque les films d'un document contenant plusieurs couleurs ne sont pas bien superposés, c'est-à-dire que leur repérage n'est pas correct, ce qui entraîne de petits décalages des couleurs ou l'apparition de trous entre des zones de couleurs qui se touchent. Ces décalages ou trous de couleurs, que l'on appelle communément « fuites » ou « liserés » peuvent également provenir du mouvement du papier sous presse ou d'une défonce incorrecte. La défonce tente de compenser le mauvais repérage de l'encre en élargissant les zones de couleur claires pour qu'elles recouvrent légèrement les zones de couleur plus foncées.* 

*QuarkXPress vous permet de défoncer les couleurs automatiquement en définissant des préférences par défaut au niveau du logiciel ou spécifiques à des documents particuliers. Vous pouvez personnaliser davantage les défonces, en spécifiant des valeurs de défonce pour des couleurs individuelles par rapport à d'autres couleurs en personnalisant la défonce d'éléments particuliers de votre document. Les couleurs de vos documents auront moins de chance d'être décalées et vos documents pourront être imprimés de façon superbe, quelle que soit la méthode de défonce que vous choisirez.*

# **PRÉSENTATION DE LA DÉFONCE @**

*Les valeurs de défonce n'apparaissent que lorsque vous imprimez des séparations, leur réglage ne sert donc que pour l'imprimerie offset. Si vous imprimez en composite (sans séparations) ou que vous imprimez sur une imprimante laser, spécifier des valeurs de défonce n'aura aucune incidence sur la sortie.*

*Plusieurs facteurs sont à considérer au moment de définir des valeurs de défonce : à savoir la presse, le papier, le format des feuilles, les encres et la linéature de trame (lpp) utilisés pour imprimer un document. En effet, chacune de ces variables détermine le succès ou non du « mariage » des couleurs sur une page imprimée. Par exemple, pour produire un ensemble acceptable, certaines presses nécessitent des valeurs de défonce peu élevées et un recouvrement très léger des couleurs, tandis que d'autres nécessitent*

*des valeurs plus élevées et un recouvrement plus important. Avant de sortir la mise en page finale sur film, il est préférable que vous vous adressiez au flasheur et à l'imprimeur, afin de déterminer quelles sont les valeurs de défonce appropriées. Pour obtenir les meilleurs résultats possibles, utilisez la méthode et les valeurs de défonce conseillées par ces professionnels.*

# **SPÉCIFICATION DE LA DÉFONCE DANS QUARKXPRESS** P

Dans QuarkXPress, la défonce se définit en termes de relation entre la *couleur d'un objet* et une *couleur de fond.* La couleur de l'objet est la couleur appliquée à tout élément (comme du texte ou un bloc) située devant une autre couleur. La couleur de fond est la couleur appliquée à tout élément (comme du texte ou un bloc) situé derrière la couleur de l'objet. Lorsque ces deux couleurs se touchent sur une page imprimée, la direction de la défonce est déterminée par la *luminance* relative (luminosité ou tons clairs) des couleurs.

On distingue quatre méthodes de défonce de la couleur d'un objet contre une couleur de fond :

- *Surimpression :* lorsque la couleur d'un objet s'imprime directement au-dessus de la couleur de fond. La zone de recouvrement des deux couleurs n'est pas effacée. On peut définir n'importe quelle couleur d'objet en surimpression d'une couleur de fond.
- *Aucun débord :* lorsque la couleur d'un objet découpe la couleur de fond selon sa forme exacte. La zone de recouvrement des deux couleurs est effacée par la taille de l'objet. On peut définir une couleur d'objet avec aucun débord pour que la couleur de fond ne s'imprime pas.
- *Dilatation :* lorsque la couleur plus claire d'un objet s'étale légèrement de façon à ce que la forme de l'objet chevauche la couleur de fond plus foncée.
- *Contraction :* lorsque la couleur plus foncée d'un objet se contracte légèrement, de façon à ce que la forme de la couleur de fond plus claire chevauche la couleur de l'objet.

# **DÉFINITION DES VALEURS DE DÉFONCE DANS QUARKXPRESS** P

Dans QuarkXPress, on détermine les valeurs de défonce selon l'un de ces trois états : par défaut, spécifique aux couleurs ou spécifique aux éléments.

• La *défonce par défaut* est la méthode par défaut que QuarkXPress utilise pour défoncer automatiquement des couleurs de teintes et de tons différents, en se basant sur la luminance relative des couleurs d'objet et de fond. Utilisez le panneau **Défonce** de la boîte de dialogue **Préférences** (**Édition** & **Préférences → Préférences**) pour saisir les préférences par défaut pour la défonce pour QuarkXPress et pour des documents individuels QuarkXPress (défonce spécifique aux documents).

- La *défonce spécifique aux couleurs* est celle que l'on définit pour toute couleur d'objet par rapport à une couleur de fond quelconque. En spécifiant des valeurs de défonce **Surimpression, Aucun débord, Quantité auto (+)** pour les dilatations, **Quantité auto (–)** pour les contractions ou **Personnalisée** dans la boîte de dialogue **Spécifications de défonce** (**Édition** & **Couleurs** & **Mod. défonce**), vous pouvez contrôler les relations de défonce pour chaque couleur de la palette **Couleurs** (F12). On utilise ces paramètres pour annuler et remplacer les valeurs par défaut, couleur par couleur.
- La *défonce spécifique aux éléments* est celle que l'on définit pour tout élément, à l'aide de la palette **Info. de défonce** (**Affichage** & **Afficher les info. de défonce ;** Option+F12 pour Mac OS, Ctrl+F12 pour Windows).
- ∫ Les préférences spécifiques aux documents supplantent les préférences par défaut, les préférences spécifiques aux couleurs supplantent toutes les préférences par défaut et les préférences spécifiques aux éléments supplantent toutes les autres préférences pour la défonce.

## **PRINCIPES DE DÉFONCE <b>Q**

*Les principes fondamentaux de la défonce sont simples : les couleurs claires doivent légèrement recouvrir les couleurs adjacentes plus foncées, afin d'éviter les écarts à l'endroit où elles doivent se toucher sans liseré. L'œil étant guidé du plus clair au plus foncé, le recouvrement semble plus discret. Lorsque la couleur d'un objet est plus claire que la couleur de fond, la couleur de l'objet doit se dilater, mais lorsque la couleur de l'objet est plus foncée que la couleur de fond, elle doit être contractée par la couleur de fond plus claire. Avant de définir des valeurs de défonce dans QuarkXPress, adressez-vous au flasheur ou à l'imprimeur qui vous indiquera les spécifications les mieux adaptées à l'impression de votre document.* 

# **SUGGESTIONS POUR QUE LA DÉFONCE SOIT PRÉVISIBLE** P

Ces quelques suggestions vous aideront à obtenir des résultats prévisibles, avant que votre document ne soit envoyé sous presse :

• Utilisez du noir ou d'autres couleurs foncées pour les éléments très petits ou très étroits comme les polices de corps peu élevé ou les filets maigres, et définissezles en surimpression de tout élément placé derrière. Avec la surimpression, vous évitez la formation de petites zones d'aucun débord dans les fonds foncés. Il est

difficile de défoncer ces petites zones qui se remplissent de couleur. En bref, vous pouvez éliminer toute opération de défonce et simplifier la tâche d'impression.

- Si vous n'êtes pas sûr des paramètres de défonce à spécifier, confiez cette tâche au flasheur.
- Vérifiez attentivement toutes les épreuves de pré-presse réalisées par votre imprimeur à partir du film de séparation.
- Adressez-vous au flasheur ou à l'imprimeur afin de déterminer l'existence de problèmes potentiels de défonce.

# **DÉFINITION DE LA DÉFONCE PAR DÉFAUT** P

*QuarkXPress vous permet de spécifier la méthode et les valeurs de défonce appliquées par défaut.* 

# **MÉTHODES DE DÉFONCE PAR DÉFAUT** P

Vous pouvez choisir parmi trois méthodes de défonce par défaut : **Absolue, Proportionnelle** et **Supprimer tout détourage.**

- La défonce **absolue** utilise les valeurs des champs **Quantité auto.** et **Indéterminée** du panneau **Défonce** de la boîte de dialogue **Préférences** (**Édition** & **Préférences** & **Préférences**) pour effectuer la défonce.
- La défonce **proportionnelle** compare la luminance de la couleur d'objet à celle de la couleur de fond pour en déterminer la différence, puis effectue la défonce conformément.
- **Tout détourer** désactive la défonce ; les objets sont imprimés avec une quantité de défonce nulle. Cette méthode est particulièrement utile pour imprimer une mise en page en tant que fichier composite couleurs, un fichier PostScript pré-presse destiné à la sortie finale sur systèmes de pré-presse haut de gamme ou pour imprimer les épreuves d'une mise en page sur une imprimante laser.

Vous pouvez définir des préférences de défonce par défaut au niveau du logiciel ou de chaque document QuarkXPress (défonce spécifique aux documents). Pour définir des préférences de défonce par défaut (préférences qui s'appliquent à chaque document créé), assurez-vous qu'aucun document n'est ouvert et procédez comme suit :

**1** Choisissez **Édition** & **Préférences** & **Préférences,** puis cliquez sur **Défonce** dans la liste de gauche pour afficher le panneau correspondant.

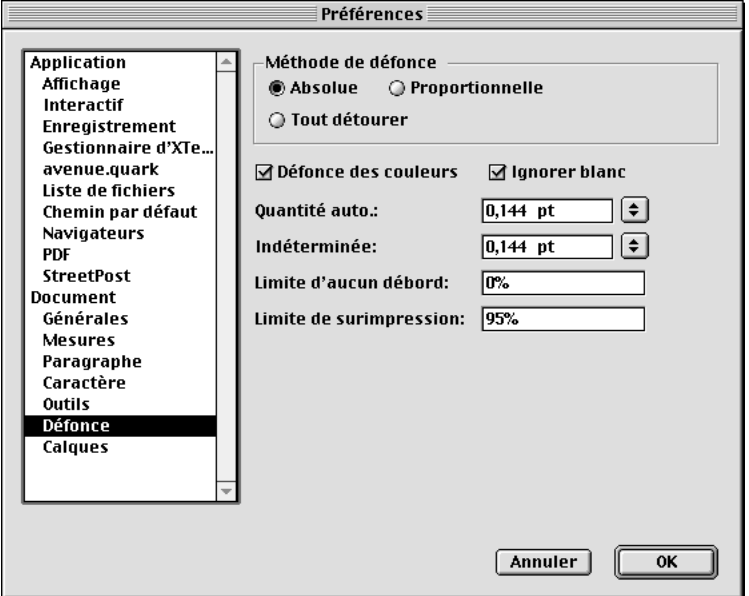

Spécifiez des préférences dans le panneau **Défonce** de la boîte de dialogue **Préférences** (**Édition** & **Préférences** & **Préférences**) pour attribuer des paramètres de défonce par défaut ou de défonce spécifique aux documents.

- **2** Cliquez sur **Absolue, Proportionnelle** ou **Tout détourer** dans la zone **Méthode de défonce.**
- Cliquez sur **Absolue** pour que la défonce s'effectue selon les valeurs des champs **Quantité auto.** et **Indéterminée,** suivant les couleurs d'objet et de fond utilisées.

Si la couleur d'objet est plus foncée, celui-ci est contracté par le fond selon la valeur du champ **Quantité auto.**

Si la couleur d'objet est plus claire, celui-ci est dilaté dans le fond selon la valeur du champ **Quantité auto.**

- Cliquez sur **Proportionnelle** pour appliquer une valeur de défonce obtenue en multipliant la valeur du champ **Quantité auto.** par la différence de luminance (luminosité ou tons clairs) entre la couleur d'objet et la couleur de fond.
- Cliquez sur **Tout détourer** pour désactiver la défonce et imprimer les objets avec une quantité de défonce nulle.
- **3** Cochez la case **Défonce des couleurs** pour effectuer une défonce individuelle de chaque film quadrichromique lorsqu'une page contient des couleurs quadrichromiques qui se chevauchent. Lors de l'impression de séparations de couleurs, QuarkXPress compare les tons sombres de chaque composante quadrichromique de la couleur d'un objet avec les tons sombres de la composante quadrichromique correspondante de la couleur de fond, puis effectue la défonce conformément. Par exemple, la teinte du cyan de la couleur d'un objet est comparée à la teinte du cyan de la couleur de fond, et ainsi de suite pour chaque film de sortie.
- Lorsque des couleurs quadrichromiques contiguës ont des relations de défonce **absolue** et que la **défonce des couleurs** est activée, QuarkXPress divise par deux la valeur du champ **Quantité auto.** et applique le résultat à la composante la plus foncée de la couleur sur chaque film. La distribution de cette valeur entre tous les films produit une défonce plus uniforme tout en préservant la zone de recouvrement.
- Lorsque des couleurs quadrichromiques contiguës ont des relations de défonce **proportionnelle** et que l'option **Défonce des couleurs** est activée, QuarkXPress multiplie la valeur du champ **Quantité auto.** dans le panneau **Défonce** par la différence de luminosité entre les composantes chromatiques de chaque film. Si la couleur d'objet est plus foncée, elle est contractée selon la quantité obtenue par la formule. Si elle est plus claire, la couleur d'objet est dilatée selon cette même quantité.
- Cochez la case **Ignorer blanc** pour spécifier que la couleur d'un objet située devant plusieurs couleurs de fond (dont le blanc) ne prend pas en compte le blanc lors de la défonce.
- Lorsque la case **Ignorer blanc** est désactivée, tous les objets surimpriment un fond blanc. Si une couleur d'objet est située à la fois devant un fond blanc et un fond d'une autre couleur contre lesquels elle a été définie en dilatation, elle sera défoncée selon la valeur spécifiée dans le champ **Indéterminée.**
- Si une couleur d'objet est située à la fois devant un fond blanc et deux couleurs de fond au moins contre lesquels elle a été définie en contraction, elle sera défoncée selon la plus petite valeur de contraction.
- **5** Saisissez une valeur de défonce dans le champ **Quantité auto.** ou choisissez **Surimpression** dans le menu local.
- Renseignez le champ **Quantité auto.** pour contrôler la quantité de défonce que QuarkXPress applique aux couleurs d'objet et de fond pour lesquelles on a spécifié une **quantité auto.** dans la boîte de dialogue **Spécifications de défonce** (**Édition → Couleurs → Mod. défonce**), et aux éléments pour lesquels on a spécifié une **quantité auto. (+)** ou **(–)** dans la palette **Info. de défonce** (**Affichage** & **Afficher les info. de défonce ;** Option+F12 sous Mac OS, Ctrl+F12 sous Windows).

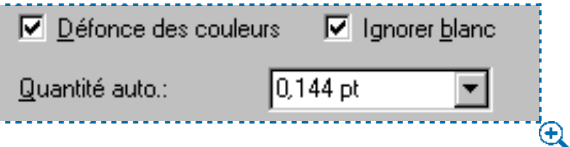

Spécification d'une quantité auto. (Édition → Préférences → Préférences → panneau **Défonce**).

- Choisissez **Surimpression** pour surimprimer les couleurs d'objet et de fond pour lesquelles on a spécifié une **quantité auto.** dans la boîte de dialogue **Spécifications de défonce** (**Édition** & **Couleurs** & **Mod. défonce**), et les éléments pour lesquels on a spécifié une **quantité auto. (+)** ou **(–)** dans la palette **Info. de défonce** (**Affichage** & **Afficher les info. de défonce**).
- **6** Saisissez une valeur de défonce dans le champ **Indéterminée** ou choisissez **Surimpression** dans le menu local.
- Renseignez le champ **Indéterminée** pour contrôler la quantité de défonce que QuarkXPress applique aux couleurs d'objet situées devant des fonds indéterminés (plusieurs couleurs ayant des relations de défonce conflictuelles).
- Choisissez **Surimpression** pour surimprimer la couleur d'un objet à un fond indéterminé.

Pour appliquer la défonce à un élément, consultez la section « Définition de la défonce spécifique aux éléments » dans ce chapitre.

**7** Renseignez le champ **Limite d'aucun débord.**

Cette valeur (exprimée en pourcentage de luminosité de la couleur d'un objet) vous permet de contrôler à partir de quand la couleur d'un objet ne débordera pas sur la couleur de fond.

**8** Renseignez le champ **Limite de surimpression.**

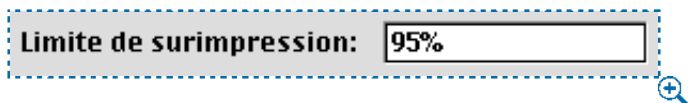

Renseignez le champ **Limite de surimpression (Édition → Préférences → Préférences →** panneau **Défonce**) pour spécifier la limite de pourcentage de teinte en dessous de laquelle une couleur définie en surimpression commencera à utiliser l'algorithme par défaut.

- La valeur saisie ici affecte la couleur d'un objet noir réglée sur **Défaut,** ainsi que toute couleur d'objet définie en **Surimpression** dans la boîte de dialogue **Spécifications de défonce** (**Édition** & **Couleurs** & **Mod. défonce**). Par exemple, si vous saisissez 95 % dans ce champ, une couleur d'objet teintée à 90 % et définie en surimpression d'une couleur de fond ne sera pas surimprimée, mais sera par contre défoncée conformément à la valeur spécifiée dans le champ **Quantité auto.** Pour connaître l'incidence de ces paramètres sur la couleur noir riche, consultez la section « Création et utilisation de la couleur noir riche » plus loin dans ce chapitre.
- **9** Cliquez sur le bouton **OK** pour enregistrer vos préférences de défonce par défaut.
- ∫ Pour définir des préférences pour la défonce spécifique aux documents, assurez-vous qu'un document est ouvert (ou créez-en un nouveau) et choisissez **Édition**  $\rightarrow$  **Préférences**  $\rightarrow$  **Préférences ;** cliquez ensuite sur **Défonce** dans la liste de gauche pour afficher le panneau correspondant. Les préférences que vous définissez ne s'appliqueront qu'au document courant.

å Choisissez **Édition** & **Préférences** & **Préférences** & panneau **Défonce** sans aucun document ouvert pour définir des préférences de défonce par défaut. Ces préférences s'appliqueront à chaque document créé par la suite.

> Choisissez **Édition** & **Préférences** & **Préférences** & panneau **Défonce** lorsqu'un document est ouvert (ou après en avoir créé un) pour définir des préférences pour la défonce spécifiques au document. Ces préférences supplantent toutes les préférences de défonce par défaut et ne s'appliquent qu'au document courant.

> Les préférences pour la défonce spécifiques au document supplantent les préférences de défonce par défaut de QuarkXPress. Les préférences pour la défonce spécifiques aux couleurs (**Édition**  $\rightarrow$  **Couleurs**  $\rightarrow$  **Mod. défonce**) supplantent toutes les préférences de défonce par défaut et de défonce spécifiques au document. Les préférences pour la défonce spécifique aux éléments (Affichage → Affi**cher les info. de défonce**) supplantent toutes les préférences pour la défonce.

# **DÉFINITION DE LA DÉFONCE SPÉCIFIQUE AUX COULEURS Q**

 $\dot{A}$  *l'aide de la boîte de dialogue Spécifications de défonce (Édition*  $\rightarrow$  *Couleurs*  $\rightarrow$ *Mod. Défonce), vous pouvez spécifier des valeurs de défonce pour toute couleur d'objet, par rapport à n'importe quelle couleur de fond. En spécifiant des valeurs de défonce Surimpression, Aucun débord, Quantité auto. (+) pour les dilatations, Quantité auto. (–) pour les contractions ou Personnalisée, vous pouvez contrôler les relations de défonce pour chaque couleur de la palette Couleurs. Les valeurs de défonce que vous appliquez spécifiquement aux couleurs affecteront directement leurs relations et annuleront et remplaceront toutes les préférences de défonce par défaut.*

 $\overline{Q}$  Choisissez **Édition**  $\rightarrow$  **Couleurs**  $\rightarrow$  **Mod. défonce** sans aucun document ouvert pour définir la défonce spécifique aux couleurs figurant dans la liste de **couleurs par défaut** du programme. Ces préférences supplantent toutes les préférences de défonce par défaut et s'appliquent à tous les documents créés par la suite.

> Choisissez Édition → Couleurs → Mod. défonce lorsqu'un document est ouvert pour définir la défonce spécifique aux couleurs figurant dans la liste **Couleurs** du document. Ces préférences supplantent toutes les préférences de défonce par défaut et ne s'appliquent qu'au document courant.

#### **SAISIE DE VALEURS DE DÉFONCE SPÉCIFIQUES AUX COULEURS** P

Vous pouvez saisir des valeurs de défonce spécifiques aux couleurs définies pour QuarkXPress ou des documents individuels. Avant de saisir ces valeurs dans la liste de **couleurs par défaut** du programme, assurez-vous qu'aucun document n'est ouvert et procédez comme suit :

**1** Choisissez **Édition**  $\rightarrow$  **Couleurs** (Majuscule+F12).

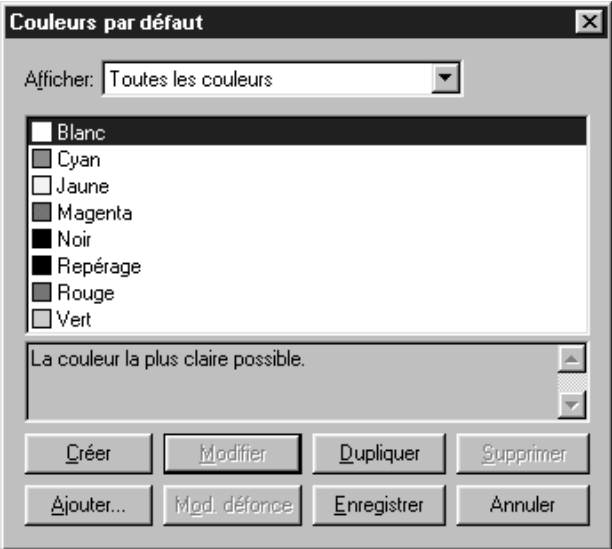

Utilisez la boîte de dialogue **Couleurs par défaut (Édition → Couleurs)** pour choisir une couleur d'objet.

**2** Dans la liste de **couleurs par défaut,** choisissez la couleur d'objet pour laquelle vous souhaitez définir une défonce spécifique aux couleurs et cliquez sur le bouton **Mod. défonce.**

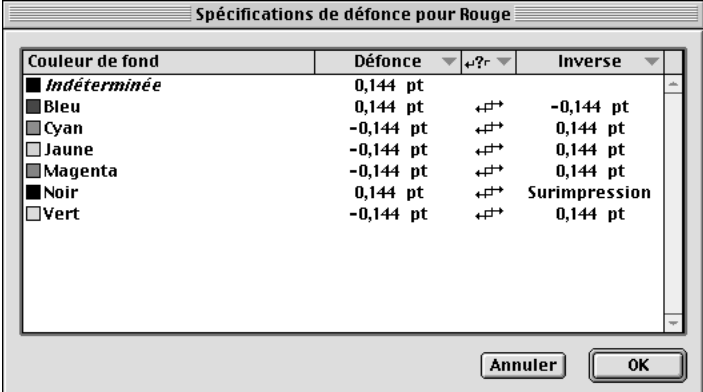

Utilisez la boîte de dialogue **Spécifications de défonce** (**Édition** & **Couleurs** & **Mod. défonce**) pour spécifier le type de défonce d'une couleur d'objet sélectionnée par rapport à n'importe quelle couleur de fond.

**3** Choisissez une couleur dans la liste **Couleur de fond** de la boîte de dialogue **Spécifications de défonce.** La colonne **Couleur de fond** affiche toutes les couleurs de fond disponibles. Il s'agit de toutes les couleurs figurant dans la liste de **couleurs par défaut** (y compris Indéterminée), à l'exception de la couleur d'objet que vous avez sélectionnée (sauf Blanc et Repérage).

Les valeurs affichées dans les diverses colonnes de la boîte de dialogue **Spécifications de défonce** indiquent la relation par défaut entre la couleur d'objet sélectionnée et toutes les couleurs de fond. Ces valeurs par défaut sont déterminées par les préférences saisies dans le panneau **Défonce** de la boîte de dialogue **Préférences** (Édition  $\rightarrow$  **Préférences**  $\rightarrow$  **Préférences**).

- Spécifications de défonce pour Magenta  $\boldsymbol{\mathsf{x}}$ Défonce  $\boxed{\overline{\mathbf{v}}}$   $\overline{\mathbf{v}^2}$   $\overline{\mathbf{v}}$ Couleur de fond. Inverse **Indéterminée** Défaut  $\square$  Cyan ↫ Surimpress... Surimpression  $\Box$  Jaune  $\overline{+}$ Surimpress... Aucun débord  $\overline{1}$ Noir Surimpress... Quantité auto [+] **Rouge**  $\overline{ }$ Surimpress... Quantité auto (-)  $\Box$  Vert Surimpress... ┅ Personnalisée... 0K Annuler
- **4** Choisissez un type de défonce dans le menu local **Défonce.**

Choisissez un type de défonce dans le menu local **Défonce** (**Édition** & **Couleurs** & **Mod. défonce**) pour changer les préférences pour la défonce de toute couleur de fond, par rapport à la couleur d'objet sélectionnée.

La colonne **Défonce** affiche les valeurs courantes de défonce par défaut appliquées à la couleur d'objet désignée dans le titre de la boîte de dialogue par rapport à chaque couleur de fond.

• L'option **Défaut** fonctionne à peu près de la même manière que les paramètres **Quantité auto. (+/–),** mais lorsque cette option est choisie, un algorithme QuarkXPress détermine quelles couleurs se contractent, quelles couleurs se dilatent et quelles couleurs sont surimprimées ou n'ont aucun débord. La quantité

de contraction ou de dilatation est basée sur la valeur du champ **Quantité auto.** dans le panneau **Défonce** de la boîte de dialogue **Préférences** (**Édition** & **Préférences** & **Préférences**). Cependant, lorsque vous choisissez l'option **Défaut,** le noir est toujours en surimpression.

- Choisissez **Surimpression** si vous souhaitez que la couleur d'objet désignée soit surimprimée à la couleur de fond chaque fois que la teinte de la couleur d'objet est supérieure au pourcentage saisi dans le champ **Limite de surimpression** du panneau **Défonce.**
- Choisissez **Aucun débord** si vous souhaitez que la couleur d'objet désignée ne déborde pas sur la couleur de fond.
- Choisissez **Quantité auto. (+)** pour attribuer la valeur de dilatation par défaut (la valeur saisie dans le champ **Quantité auto.** du panneau **Défonce**) à la couleur d'objet désignée.
- Choisissez **Quantité auto. (–)** pour attribuer une valeur de contraction par défaut (la valeur négative saisie dans le champ **Quantité auto.** du panneau **Défonce**) à la couleur d'objet désignée.
- Choisissez **Personnalisée** pour définir une valeur de contraction ou de dilatation personnalisée pour la couleur d'objet désignée. Lorsque vous choisissez **Personnalisée,** renseignez la boîte de dialogue qui s'affiche.
- $\overline{Q}$ <sup>2</sup> Lorsque le corps du texte est inférieur à 24 points et la taille des éléments inférieure à 10 points, QuarkXPress tente de préserver la forme des éléments au cours de la défonce en évitant les contractions ou dilatations automatiques qui auraient pour effet de l'altérer.
	- **5** Sélectionnez une relation de défonce dans le menu local **Défonces dépendantes/ indépendantes.**

La colonne **Dépendantes/Indépendantes** affiche la relation de défonce courante entre la couleur d'objet désignée et les couleurs de fond, ainsi que leur relation inverse. L'option standard **Défonces dépendantes** permet d'appliquer un paramètre symétrique.

- Choisissez **Défonces dépendantes** si vous souhaitez que QuarkXPress calcule automatiquement une valeur de défonce inverse basée sur les changements courants de la colonne.
- Choisissez **Défonces indépendantes** pour définir une valeur de défonce inverse personnalisée.

**6** Sélectionnez un type de défonce dans le menu local **Inverse.**

La colonne **Inverse** affiche la version inverse des valeurs de défonce courantes pour chaque couleur de fond, par rapport à la couleur d'objet désignée. La valeur affichée pour une couleur de fond donnée sera appliquée lorsque cette couleur devient la couleur d'objet et que la couleur d'objet désignée devient la couleur de fond. Ces valeurs sont déterminées par l'algorithme inverse appliqué aux valeurs de défonce qui figurent dans la colonne **Défonce,** si l'option **Défonces dépendantes** a été choisie.

La valeur **Inverse** est calculée automatiquement lorsque vous choisissez **Défonces dépendantes.** Si vous modifiez la valeur **Inverse** lorsque l'option **Défonces dépendantes** est choisie, la valeur inverse de défonce correspondante est calculée automatiquement. Choisissez des types de défonce et saisissez des valeurs afin de personnaliser les relations de défonce inversée.

- **7** Cliquez sur le bouton **OK,** puis sur le bouton **Enregistrer** de la boîte de dialogue **Couleurs par défaut** pour enregistrer les préférences de défonce spécifiques aux couleurs.
- å Il n'est généralement pas nécessaire de spécifier une défonce spécifique aux couleurs. En effet, dans la plupart des cas, QuarkXPress produit une défonce précise et d'excellente qualité. Lorsque vous créez des défonces personnalisées en spécifiant une défonce spécifique aux couleurs, gardez toujours à l'esprit la manière dont vos changements affecteront le programme et votre mise en page au fur et à mesure du processus d'impression.

# **DÉFINITION DE LA DÉFONCE SPÉCIFIQUE AUX ÉLÉMENTS** P

*En général, QuarkXPress réalise correctement la défonce automatique des éléments. Cependant, il existe des cas où un élément de votre mise en page nécessite une défonce différente de celle produite par les valeurs saisies dans le panneau Défonce de la boîte de dialogue Préférences (Édition* & *Préférences* & *Préférences) ou dans la boîte de dialogue Spécifications de défonce (Édition* & *Couleurs* & *Mod. défonce). Dans de tels cas, utilisez la palette Info. de défonce (Affichage* & *Afficher les info. de défonce) pour spécifier des valeurs de défonce grâce auxquelles vous pouvez contrôler la façon dont QuarkXPress défoncera un élément sélectionné. Les valeurs saisies dans la palette Info. de défonce supplantent toutes les autres préférences pour la défonce, à l'exception de l'option Tout détourer.* 

 $\overline{Q}$  QuarkXPress appliquera les valeurs de défonce que vous spécifiez aux éléments QuarkXPress uniquement, et non aux images importées. La défonce de cellesci se définit dans leur application de création.

> Utilisez la palette **Info. de défonce** (**Affichage** & **Afficher les info. de défonce**) pour définir la défonce de texte, d'images, de cadres, de lignes et de fonds de blocs. Cette palette sert également à appliquer des valeurs de défonce par défaut et de défonce spécifique aux éléments ou à saisir des valeurs personnalisées comprises entre –36 et +36 points.

# **DÉFONCE DES BLOCS** P

Vous pouvez définir la défonce de tout bloc QuarkXPress, de son contenu (sauf les images importées), de son cadre et de son fond. Les champs disponibles dans la palette **Info. de défonce** varient en fonction du type de bloc à défoncer et de son contenu. Dans l'exemple suivant, vous allez définir la défonce d'un bloc de texte contenant du texte et une couleur de fond, mais dénué de cadre :

**1** Sélectionnez un bloc de texte contenant du texte et doté d'une couleur de fond, puis choisissez **Affichage** & **Afficher les info. de défonce** (Option+F12 sous Mac OS, Ctrl+F12 sous Windows).

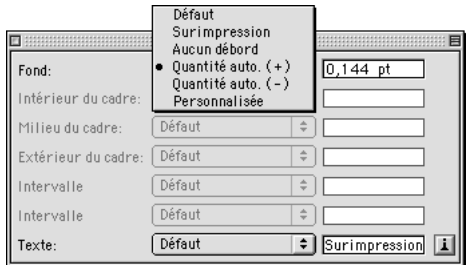

Pour contrôler la façon dont QuarkXPress effectue la défonce d'un élément actif, entrez des valeurs dans la palette **Info. de défonce** (**Affichage** & **Afficher les info. de défonce**). Les menus locaux sont les mêmes que ceux de la boîte de dialogue **Spécifications de défonce** (**Édition** & **Couleurs** & **Mod. défonce**).

 $\overline{Q}^2$  La défonce du texte s'effectue toujours contre la couleur de fond du bloc qui le contient. Si le texte contenu dans un bloc dont la couleur de fond est *Néant* est positionné sur un autre bloc qui renferme une couleur de fond, sa défonce s'effectuera contre cette couleur de fond.

- **2** Choisissez un type de défonce dans le menu local de chaque champ.
- Choisissez **Défaut** pour les champs **Fond** et **Texte** pour utiliser les valeurs spécifiées dans la boîte de dialogue **Spécifications de défonce** (**Édition** & **Couleurs** & **Mod. défonce**) pour la couleur d'objet courante de l'élément, par rapport à la couleur de fond courante de l'élément. Si vous sélectionnez l'un ou l'autre type de défonce **Quantité auto.,** la valeur de défonce qui en résulte est déterminée par les valeurs spécifiées dans le panneau **Défonce** de la boîte de dialogue **Préférences** (**Édition** & **Préférences** & **Préférences**).
- Choisissez **Surimpression** pour surimprimer un élément actif. Choisir **Surimpression** supplante la valeur saisie dans le champ **Limite de surimpression** du panneau **Défonce,** ce qui vous permet de surimprimer, quelle que soit la teinte des couleurs d'objet et de fond en cause.
- Choisissez **Aucun débord** si vous souhaitez qu'un élément actif ne déborde pas sur son fond.
- Choisissez soit **Quantité auto. (+),** soit **Quantité auto. (–)** pour appliquer la valeur saisie dans le champ **Quantité auto.** du panneau **Défonce.**

Si vous choisissez **Quantité auto (+),** la valeur affichée à droite du menu local est positive (dilatation). Si vous choisissez **Quantité auto (–),** la valeur affichée à droite du menu local est négative (contraction).

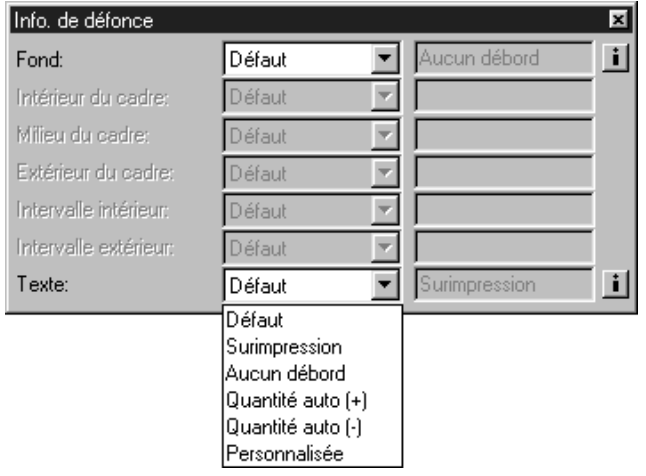

Sélection de **Quantité auto.** (**+**) dans le menu local **Texte** de la palette **Info. de défonce** (**Affichage** & **Afficher les info. de défonce**)

- Choisissez **Personnalisée** afin de spécifier une valeur de contraction ou de dilatation personnalisée pour l'élément actif. Vous pouvez renseigner le champ situé à droite du menu local.
- ∫ Choisir **Surimpression** dans la boîte de dialogue **Info. de défonce** entraîne la définition en surimpression d'un élément, quelles que soient les couleurs d'objet et de fond utilisées. Cette fonctionnalité est différente de l'option **Surimpression** de la boîte de dialogue **Spécifications de défonce** dans laquelle la teinte de la couleur d'objet et la valeur du champ **Limite de surimpression** du panneau **Défonce** sont mises en rapport pour déterminer si un élément surimprime ou pas.

 $\overline{Q}^2$  Si un élément (ou du texte dans un bloc) dont la couleur de fond est réglée sur *Néant* est positionné sur un fond multicolore, l'une des situations suivantes peut se produire : (1) si l'on a appliqué des valeurs de défonce positives à toutes les couleurs de fond, l'élément ou le texte sera dilaté selon la valeur la plus basse ; (2) si l'on a appliqué des valeurs de défonce négatives à toutes les couleurs de fond, l'élément (mais pas le texte ; le texte ne peut pas être contracté par un fond multicolore) sera contracté selon la valeur la plus proche de 0 ; (3) si l'on a appliqué des valeurs de défonce positives et négatives en conflit aux couleurs de fond, la défonce de l'élément s'effectuera alors selon la valeur saisie dans le champ **Indéterminée** (**Édition** & **Préférences → Préférences → panneau Défonce).** 

# **DÉFONCE DES CADRES ET DES LIGNES** P

Les rubriques **Cadre** et **Ligne** de la boîte de dialogue **Modifier** (**Bloc** & **Modifier**) vous permettent de créer des cadres et des lignes personnalisés à l'aide d'un large éventail de styles, formes et couleurs. Un cadre créé pour un bloc se défonce toujours contre les couleurs de fond spécifiées pour le bloc, contre les couleurs spécifiées pour le cadre, et contre toute couleur de fond sous-jacente au bloc. Une ligne se défonce toujours contre les couleurs utilisées pour la colorer et contre toute couleur sous-jacente. Bien que QuarkXPress ne puisse pas appliquer de défonce aux images importées, vous pouvez spécifier la défonce d'un cadre ou d'une ligne à votre gré.

 $\sqrt{Q_t^2}$  Les lignes, les blocs et le texte peuvent être réglés pour ne pas déborder, surimprimer ou être défoncés par rapport aux images à l'arrière-plan, dans la palette **Info. de défonce** (**Affichage** & **Afficher les info. de défonce**).

Pour spécifier la défonce d'un cadre, procédez comme suit :

**1** Sélectionnez ou créez un bloc. Appliquez-lui un cadre multilignes ou de tirets contenant des couleurs de **cadre** et d'**intervalle** (**Bloc** & **Modifier**). Appliquez une couleur de fond au bloc, puis choisissez **Affichage** & **Afficher les info. de défonce** (Option+F12 sous Mac OS, Ctrl+F12 sous Windows). Seuls les champs et menus locaux applicables au style de cadre choisi sont alors accessibles dans la palette **Info. de défonce.**

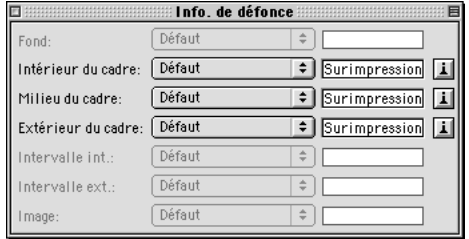

Utilisez la palette **Info. de défonce** (**Affichage** & **Afficher les info. de défonce**) pour définir la défonce dans les champs **Intérieur du cadre, Milieu du cadre, Extérieur du cadre, Intervalle intérieur** et **Intervalle extérieur.**

- **2** Choisissez un type de défonce dans chaque menu local pour spécifier des valeurs de défonce dans les champs **Intérieur du cadre, Milieu du cadre, Extérieur du cadre, Intervalle intérieur** et **Intervalle extérieur.**
- Le menu local **Intérieur du cadre** contrôle la défonce appliquée entre la couleur la plus au centre d'un cadre et toute couleur provenant du contenu du bloc, la couleur de fond ou les éléments sous-jacents au bloc si la couleur de fond du bloc est réglée sur *Néant.* Ceci est disponible pour les styles de cadres multilignes et en tirets.
- Le menu local **Milieu du cadre** contrôle la défonce appliquée aux couleurs à l'intérieur d'un cadre. Ceci est disponible pour les styles de cadres multilignes et en tirets.
- Le menu local **Extérieur du cadre** contrôle la défonce appliquée entre la couleur la plus à l'extérieur d'un cadre et les couleurs sous-jacentes. Accessible dans le cas de cadres multilignes et en tirets.
- Le menu local **Intervalle intérieur** contrôle la défonce appliquée entre la couleur d'intervalle d'un cadre et toute couleur provenant du contenu du bloc, la couleur de fond ou les éléments sous-jacents au bloc si la couleur de fond est réglée sur *Néant.* Accessible uniquement dans le cas de cadres en tirets dont la couleur d'intervalle n'est pas réglée sur *Néant.*

• Le menu local **Intervalle extérieur** contrôle la défonce appliquée entre la couleur d'intervalle d'un cadre et les couleurs sous-jacentes. Accessible uniquement dans le cas de cadres en tirets dont la couleur d'intervalle n'est pas réglée sur *Néant.*

Les types de défonce proposés dans les menus locaux sont les mêmes que ceux décrits dans la rubrique « Défonce des blocs » plus haut dans cette section.

Pour spécifier la défonce d'une ligne, procédez comme suit :

**1** Sélectionnez ou créez une ligne. Appliquez-lui un style multilignes ou en tirets contenant des couleurs de **ligne** et d**'intervalle** (**Bloc** & **Modifier**), puis choisissez **Affichage** & **Afficher les info. de défonce** (Option+F12 sous Mac OS, Ctrl+F12 sous Windows).

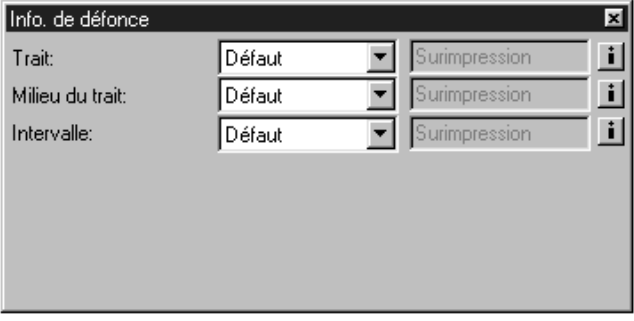

Utilisez la palette **Info. de défonce** (**Affichage** & **Afficher les info. de défonce**) pour définir la défonce dans les champs **Trait, Milieu du trait** et **Intervalle** d'une ligne créée avec un style multilignes.

- **2** Choisissez un type de défonce dans le menu local, pour spécifier des valeurs de défonce dans les champs **Trait, Milieu du trait** et **Intervalle.**
- Le champ **Trait** contrôle la défonce appliquée à la couleur de **ligne** par rapport à une couleur de fond adjacente.
- Le champ **Milieu du trait** contrôle la défonce appliquée aux couleurs à l'intérieur d'une ligne.
- Le champ **Intervalle** contrôle la défonce appliquée à la couleur d'**intervalle** d'une ligne, par rapport à une couleur de fond adjacente. Le champ **Intervalle** est disponible pour les styles multilignes sans pointes de flèche ou pennes, pour les styles multilignes lorsque la ligne se termine par un intervalle et pour tous les styles de lignes en tirets dont la couleur d'intervalle n'est pas réglée sur *Néant.*

Les types de défonce proposés dans les menus locaux sont les mêmes que ceux décrits dans la rubrique « Défonce des blocs » plus haut dans cette section.

# **DÉFONCE DES IMAGES EPS CONTRE DES COULEURS DE FOND** P

*Vous pouvez effectuer la défonce des images EPS (Encapsulated PostScript) créées dans d'autres applications contre une couleur de fond créée dans QuarkXPress. Vous pouvez établir une relation d'aucun débord ou de surimpression des éléments d'images EPS contre des couleurs de fond QuarkXPress, selon la manière dont ces éléments sont définis dans l'application d'origine. La défonce d'une image EPS est réalisée en surimprimant le tracé de ses contours. La couleur du tracé doit être identique à la couleur de l'objet qu'il délimite. Lorsque le tracé des contours d'une image EPS est défini en surimpression, la moitié de l'épaisseur du tracé peut être utilisée pour défoncer l'image contre une couleur de fond QuarkXPress.*

 $\overline{Q}$ <sup>2</sup> Pour effectuer la défonce d'une image EPS, QuarkXPress utilise les paramètres de surimpression enregistrés avec l'image. Lorsque vous créez un tracé de contour, qu'il serve pour une dilatation ou pour une contraction, définissez-le en surimpression. Lorsque vous créez l'image EPS, ne définissez pas les remplissages en surimpression. Si vous définissez un remplissage en surimpression, l'élément de remplissage débordera sur la couleur de fond.

Lorsque vous modifiez l'échelle d'une image EPS dans QuarkXPress, cela modifie également l'échelle du tracé du contour. La modification de l'échelle d'une image avec un tracé de contour de 0,288 point, de 100 % à 50 %, par exemple, a pour résultat une défonce de 0,144 point de large. Doubler la taille de cette image EPS définit une défonce de 0,576 point de large. Il est probable que l'une comme l'autre de ces valeurs ne soient pas acceptables. Au lieu de modifier l'échelle d'une image EPS dans QuarkXPress, modifiez-la plutôt dans le logiciel que vous avez utilisé pour la créer.

# **DÉFONCE DES IMAGES EPS AVEC TRACÉ DES CONTOURS** P

Pour réaliser la défonce d'une image EPS dont les contours sont tracés, contre une couleur de fond créée dans QuarkXPress, vous devez d'abord créer une image EPS avec tracé des contours. Définissez le tracé des contours en surimpression. Dessinez un tracé dont l'épaisseur est égale à deux fois la valeur de défonce utilisée dans QuarkXPress. Par exemple, si vous utilisez une défonce par défaut de 0,144 point dans QuarkXPress, spécifiez un tracé d'une épaisseur de 0,288 point, puis procédez comme suit :

- **1** Créez un bloc d'image et remplissez-le d'une couleur de fond.
- **2** Importez une image EPS enregistrée avec un tracé des contours à l'aide de la boîte de dialogue **Importer image** (**Fichier** → **Importer image**).

**3** Choisissez Fichier  $\rightarrow$  Imprimer ( $\mathcal{H}$ +P sous Mac OS, Ctrl+P sous Windows).

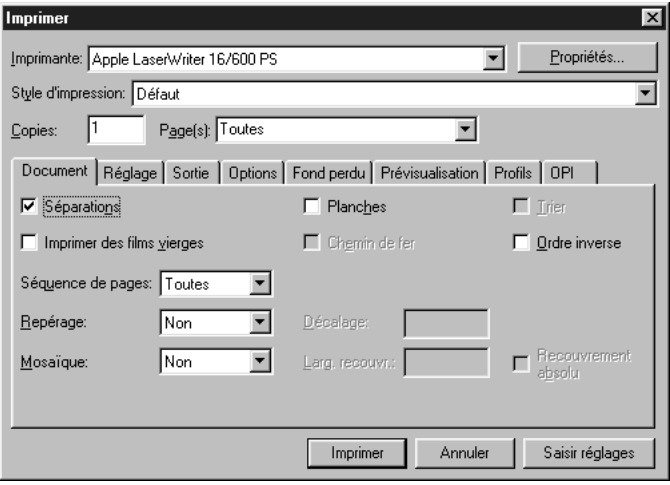

Utilisez la boîte de dialogue *Imprimer* (Fichier → *Imprimer*) pour imprimer les séparations de couleurs.

- **4** Cochez la case **Séparations.**
- **5** Cliquez sur le bouton **Imprimer** pour imprimer un test des séparations sur une imprimante laser. Remarquez que la moitié de l'épaisseur des tracés que vous avez créés surimprime la couleur de fond QuarkXPress pour obtenir une défonce.
- **6** Choisissez Fichier → Enregistrer pour enregistrer le document.
- ∫ Les commandes qui permettent de créer des tracés de défonce surimprimés varient d'une application d'illustration à une autre. Reportez-vous à la documentation de l'application en question pour toute instruction concernant la création de tracés et de surimpressions.

# **C RÉATION ET UTILISATION DE LA COULEUR NOIR RICHE** P

*Les imprimeurs et concepteurs graphiques font souvent appel au noir riche pour créer un noir plus foncé et profond et appliquer une coloration uniforme et extrêmement sombre à de larges surfaces couvertes d'encre. La couleur noir riche standard est composée de 100 % de noir quadrichromique recouvrant un pourcentage tramé de plusieurs couleurs quadrichromiques. Or, parce que plus d'une encre quadrichromique entre dans la composition ce cette couleur, des erreurs de repérage sur presse sont susceptibles de se produire.*

# **DÉFONCE DES NOIRS RICHES DANS QUARKXPRESS** P

QuarkXPress effectue la défonce différemment pour la couleur noir riche. Si la couleur d'un objet est dilatée sur un fond en noir riche, toutes les couleurs quadrichromiques, sauf le noir quadrichromique, seront dilatées selon les valeurs saisies dans le champ **Quantité auto.** (**Édition** & **Préférences** & **Préférences** & panneau **Défonce**). En cas de contraction de la couleur d'objet noir riche par une couleur de fond, toutes les couleurs quadrichromiques, sauf le noir quadrichromique, sont contractées. Ce procédé de défonce particulier est utilisé pour empêcher l'apparition des couleurs quadrichromiques de fond à travers l'objet, si jamais un défaut de repérage se produit.

 $\overline{Q}^2$  QuarkXPress défonce la couleur noir riche, uniquement si le pourcentage de noir quadrichromique entrant dans la composition de cette couleur est supérieur ou égal au pourcentage saisi dans le champ **Limite de surimpression**  $(Édition \rightarrow Préférences \rightarrow Préférences \rightarrow panneau Défonce).$ 

QuarkXPress défonce la couleur noir riche lorsque sa teinte est de 100 %. La teinte s'applique à l'aide du menu local **Teinte** de la palette **Couleurs,** du menu **Teinte** (**Style** & **Teinte**) ou de la rubrique **Bloc** ou **Image** de la boîte de dialogue **Modifier** (**Bloc** & **Modifier**). Pour appliquer une couleur à un élément, reportezvous au chapitre 12, « Couleur ».

# **EXPÉRIMENTATION DE LA COULEUR NOIR RICHE** P

Pour créer cette couleur, procédez comme suit :

- **1** Choisissez **Édition**  $\rightarrow$  **Couleurs** (Majuscule+F12), puis cliquez sur le bouton **Créer.**
- **2** Entrez Noir riche dans le champ **Nom.**
- **3** Choisissez **CMJN** dans le menu local **Modèle.**
- **4** Désactivez la case **Couleur d'accompagnement.**
- **5** Entrez 30 % dans le champ **Cyan (C)** et 100 % dans le champ **Noir (N).**

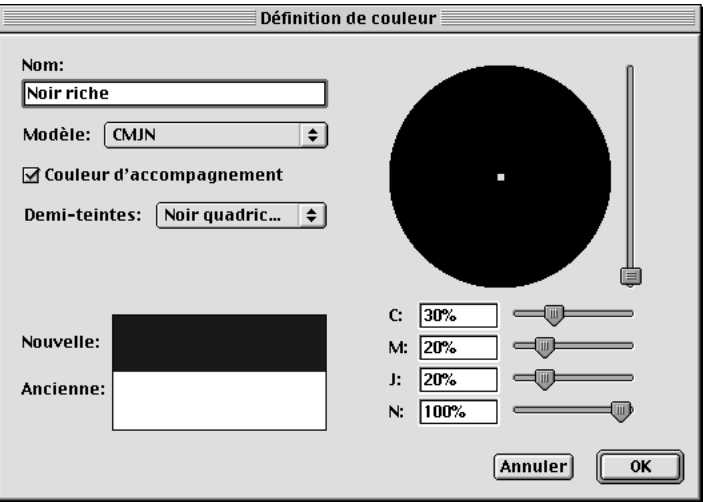

Création de la couleur **Noir riche** dans la boîte de dialogue **Définition de couleur** (**Édition** & **Couleurs** & **Créer**).

| <b>TONALITÉ DU NOIR RICHE</b> |  |  |
|-------------------------------|--|--|
|-------------------------------|--|--|

# **COMPOSITION**

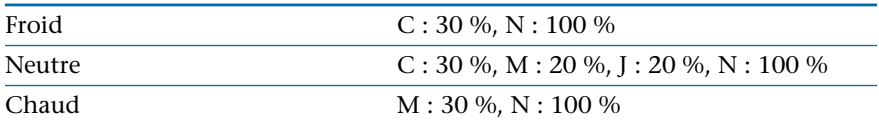

**6** Cliquez sur le bouton **OK,** puis sur le bouton **Enregistrer.**

∫ Il est possible de créer plusieurs types de noir riche. Cependant, il faut savoir que plus vous utilisez de couleurs quadrichromiques dans la composition de la couleur noir riche, plus il est probable que des erreurs de repérage sous presse se produisent.

Pour observer un cas de défonce « extrême » de la couleur noir riche et imprimer des séparations d'épreuves sur une imprimante laser, procédez comme suit :

- **1** Créez un bloc de texte et saisissez du texte avec un corps de police de 48 points. Sélectionnez ce texte et appliquez-lui une couleur de 100 % cyan en choisissant  $Style \rightarrow Couleur \rightarrow Cyan$ .
- **2** Choisissez **Bloc → Modifier** et choisissez **Noir riche** dans le menu local **Couleur** pour remplir le bloc de **Noir riche** à 100 %.
- **3** Pour afficher facilement les résultats de la défonce de la couleur noir riche lors de l'impression sur une imprimante laser, saisissez 5 pt dans le champ **Quantité auto.** (**Édition** & **Préférences** & **Préférences** & panneau **Défonce**).
- **4** Choisissez Fichier  $\rightarrow$  **Imprimer** ( $\mathcal{H}$ +P sous Mac OS, Ctrl+P sous Windows).

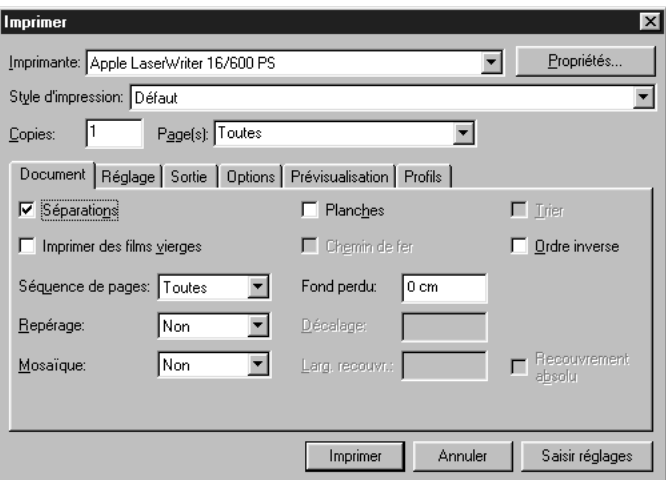

Utilisez la boîte de dialogue **Imprimer** (**Fichier** & **Imprimer**) pour imprimer un test des séparations.

- **5** Cochez la case **Séparations.**
- **6** Cliquez sur le bouton **Imprimer** pour imprimer un test des séparations sur une imprimante laser.
- ∫ Le résultat obtenu devrait montrer aucun débord sur la plaque du noir, plus une plaque du cyan sur laquelle apparaît une dilatation exagérée du texte de couleur cyan.
	- $\overline{Q}$ <sup>2</sup> Le petit exercice de cette page a pour objet de vous montrer les résultats de la défonce de la couleur noir riche lors de l'impression sur une imprimante laser. Une fois l'exercice terminé, n'oubliez pas de réinitialiser le champ **Quantité auto.** (**Édition** & **Préférences** & **Préférences** & panneau **Défonce**) à sa valeur de défonce par défaut de 0,144 point.

# Chapitre 14 : Tableaux

*Un homme célèbre a dit « Un bon croquis vaut mieux qu'un long discours ». Les tableaux en sont une illustration parfaite. Ils permettent de transmettre des informations de façon claire et concise sans se perdre dans des explications qui déroutent plus qu'elles n'éclairent un auditoire. Ils constituent souvent la meilleure solution pour présenter des données statistiques, par exemple. Ils sont utiles pour organiser des données financières, telles que des revenus trimestriels ou un budget annuel. Vous pouvez aussi vous en servir pour créer des formulaires de commande simples ou enregistrer des informations sur la clientèle. Les cellules d'image au sein des tableaux sont idéales pour établir des listes de prix accompagnées de la photo de chaque produit ou pour créer une référence en chemin de fer des images utilisées dans un document. Votre créativité est donc la seule limite au nombre d'usages possibles des tableaux.*

*QuarkXPress vous offre la possibilité de créer des tableaux, de convertir un texte en tableau, de modifier en toute facilité les données d'un tableau et d'ajouter ou de supprimer des rangées et des colonnes à votre guise. Vous pouvez créer des cellules d'image ou de texte, appliquer des cadres et formater un quadrillage ou encore utiliser des feuilles de style de caractères et de paragraphe pour le texte d'un tableau. Ces nouvelles fonctions facilitent énormément la présentation des données ; vos documents gagnent en clarté et en portée.*

# **C RÉATION DE TABLEAUX**

*Dans QuarkXPress, un tableau se compose d'un ensemble de blocs rectangulaires regroupés, désignés sous le nom de « cellules ». Les cellules sont soit des blocs de texte que vous pouvez parcourir à l'aide des touches de tabulation, soit des blocs d'image, soit des blocs dont le contenu est réglé sur Néant et qui ne renferment que des couleurs ou des dégradés. Vous avez le choix entre insérer un tableau vide, puis le remplir, et convertir un texte existant en tableau.*

# **CRÉATION D'UN TABLEAU**

L'outil **Tableau**  $\boxplus$  vous permet de tracer un rectangle pour délimiter votre tableau. Ensuite, la boîte de dialogue **Propriétés du tableau** s'affiche afin que vous y définissiez le nombre de rangées et de colonnes du tableau. QuarkXPress calcule automatiquement la largeur et la hauteur des cellules de manière à les faire tenir dans le tableau.

Pour créer un tableau, procédez comme suit :

- **1** Sélectionnez l'outil **Tableau** Ï dans la palette **Outils.**
- **2** Cliquez sur le pointeur Croix  $+$  et faites-le glisser afin de tracer un rectangle de la taille du tableau final. Pour contraindre le rectangle à un carré, appuyez sur la touche Majuscule pendant que vous tracez le tableau.
- **3** Lorsque vous relâchez le bouton de la souris pour terminer le tableau, la boîte de dialogue **Propriétés du tableau** s'affiche. Renseignez les champs **Rangées** et **Colonnes** pour préciser respectivement le nombre de rangées et de colonnes du tableau. Ce nombre est limité par la largeur et la hauteur du tableau tracé.
- **4** Cliquez sur **Texte** ou **Image** dans la zone **Type de cellule** pour préciser qu'il s'agit de cellules de texte ou d'image. Cliquez sur le bouton **OK** pour créer le tableau.

å Il est possible de modifier les valeurs par défaut de la boîte de dialogue **Propriétés du tableau.** Pour ce faire, sélectionnez le panneau **Outils** de la boîte de dialogue **Préférences** (**Édition** & **Préférences** & **Préférences**). Dans le panneau **Outils,** sélectionnez l'outil **Tableau,** puis cliquez sur le bouton **Modifier.** La boîte de dialogue **Modifier** permet de définir les valeurs par défaut de tout tableau tracé. Vous pouvez préciser que tous les tableaux doivent se composer de 6 rangées et de 5 colonnes, par exemple. Les contrôles de cette boîte de dialogue sont identiques à leurs équivalents dans la boîte de dialogue **Modifier** consacrée aux tableaux et aux cellules. Si vous savez que tous vos tableaux seront identiques, vous avez la possibilité d'annuler l'affichage de la boîte de dialogue **Propriétés du tableau** en cliquant sur l'onglet **Création** et en désactivant la case à cocher **Afficher boîte de dialogue Création.**

∫ Les tableaux de taille extrêmement importante (c'est-à-dire composés de plus de 1000 cellules, par exemple) utilisent de la mémoire supplémentaire. Aussi la création ou la suppression de ces tableaux est-elle souvent plus longue.

### **AJOUT DE CONTENU AUX CELLULES D'UN TABLEAU**

L'ajout de contenu aux cellules d'un tableau s'effectue de la même façon que dans les blocs de texte ou d'image :

- Si vous avez créé des cellules de texte, vous pouvez commencer à entrer des données dans la première cellule. Appuyez sur les touches Contrôle+Tabulation (Mac OS) ou Ctrl+Tabulation (Windows) pour vous déplacer d'une cellule sur la droite jusqu'à la fin d'une rangée. Appuyez sur les touches Contrôle+ Tabulation (Mac OS) ou Ctrl+Tabulation (Windows) pour atteindre la première cellule sur la gauche dans la rangée suivante. Appuyez sur les touches Contrôle+ Majuscule+Tabulation (Mac OS) ou Ctrl+Majuscule+Tabulation (Windows) pour atteindre la cellule précédente. Pour créer un tableau avec un ordre de tabulation différent, modifiez le paramètre **Ordre de tabulation** de l'outil **Tableau** Ï (rubrique **Création**) situé dans le panneau **Outils** de la boîte de dialogue **Préfé** $r$ ences (Édition  $\rightarrow$  Préférences  $\rightarrow$  Préférences).
- Si vous avez créé des cellules d'image, vous pouvez importer les images dans les cellules à l'aide de la boîte de dialogue **Importer image** (menu **Fichier**). Pour sélectionner une cellule dans laquelle importer une image, utilisez l'outil **Modification**  $\mathbb{R}^n$ . L'outil **Déplacement**  $\mathbf{\hat{P}}$  permet de sélectionner l'ensemble du tableau.

# **CONVERSION DE TEXTE EN TABLEAU**

Si un document contient du texte que vous souhaitez transformer en tableau, il vous suffit de sélectionner le texte et de le convertir en tableau. Si le texte est formaté, tous les attributs des caractères ainsi que certains des attributs de paragraphe sont conservés. Les paramètres des rubriques **Tabulations** et **Filets** situées dans la boîte de dialogue **Attributs de paragraphe** (**Style** & **Format**) ne sont pas conservés.

Lors de la conversion d'un texte en tableau, vous pouvez effectuer les opérations suivantes : modifier le nombre de rangées et de colonnes afin de créer des cellules renfermant des indicateurs de position ; définir la façon dont les rangées et les colonnes sont séparées actuellement (en général, à l'aide de tabulations  $\rightarrow$  et de retours de paragraphe  $\mathcal{P}$ ) ; définir l'ordre dans lequel le texte doit être transposé dans le tableau. Pour sélectionner un texte et le convertir en tableau, procédez comme suit :

- **1** Si les caractères invisibles n'apparaissent pas dans le document, choisissez **Affichage** & **Afficher les car. invis.** Observez la façon dont les colonnes et les rangées d'informations sont séparées actuellement.
- **2** À l'aide de l'outil **Modification**  $\mathbb{R}^n$ , sélectionnez tout le texte à convertir en tableau.

**3** Choisissez **Bloc** → Convertir le texte en tableau. La boîte de dialogue correspondante s'affiche.

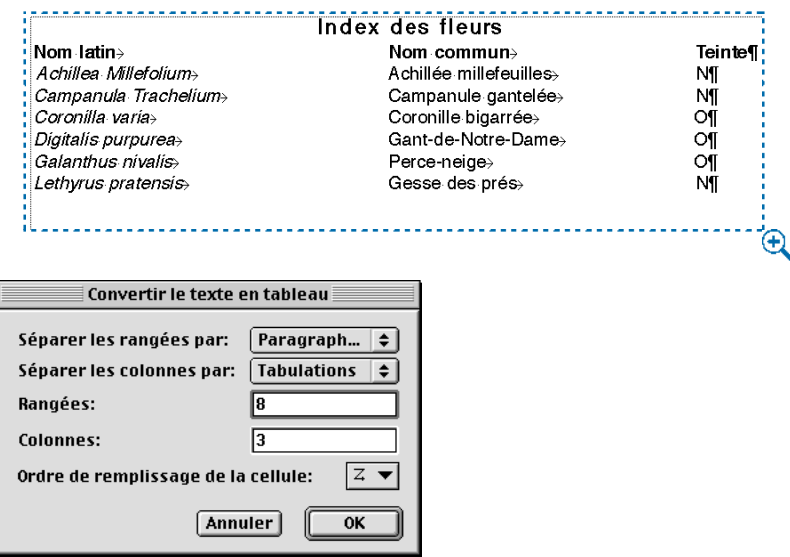

Dans le texte ci-dessus, les trois colonnes sont séparées par des tabulations et les huit rangées par des retours de paragraphe. Les valeurs de la boîte de dialogue **Convertir le texte en tableau** reflètent cela.

- **4** Choisissez une option dans le menu local **Séparer les rangées par** afin de définir le caractère à utiliser à la fin de chaque rangée d'informations horizontale dans le texte sélectionné (en général, un retour de paragraphe).
- **5** Choisissez une option dans le menu local **Séparer les colonnes par** afin de définir le caractère à utiliser entre les colonnes d'informations verticales (en général, une tabulation ou un espace). Les caractères sélectionnés dans les menus locaux **Séparer les rangées par** et **Séparer les colonnes par** doivent être différents.
- **6** Le champ **Rangées** affiche le nombre de rangées horizontales nécessaires pour créer un tableau à partir du texte sélectionné. La saisie d'une valeur supérieure à la valeur affichée entraîne la création de rangées vides à la fin du tableau ; la saisie d'une valeur inférieure à celle affichée tronque le tableau, car le nombre de rangées disponibles n'est pas suffisant pour toutes les données.
- **7** Le champ **Colonnes** affiche le nombre de colonnes verticales nécessaires pour créer un tableau à partir du texte sélectionné. La saisie d'une valeur supérieure à la valeur affichée entraîne la création de colonnes vides dans la partie droite du tableau ; la saisie d'une valeur inférieure à celle affichée tronque le tableau, car le nombre de colonnes disponibles n'est pas suffisant pour toutes les données.
- **8** Choisissez une option dans le menu local **Ordre de remplissage de la cellule** pour définir l'ordre dans lequel le texte doit être inséré dans le tableau. (L'option par défaut est **De gauche à droite, de haut en bas.**)
- **9** Cliquez sur le bouton **OK.** Un nouveau tableau apparaît au centre de la fenêtre de document.

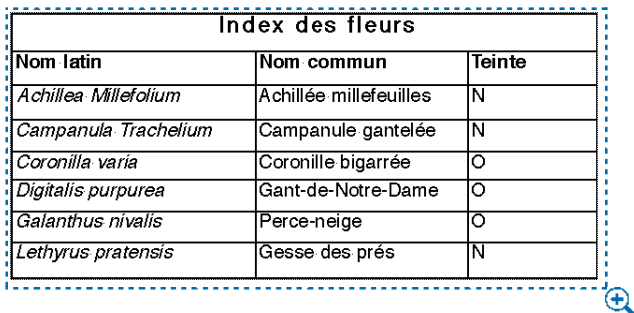

Après conversion du texte en tableau, les cellules ont été redimensionnées et les trois cellules supérieures ont été fusionnées de façon à constituer une rangée de titres.

 $\overline{Q}$ <sup>2</sup> Par défaut, les cellules d'un tableau issu de la conversion de texte présentent une hauteur et une largeur de quelque 0,63 cm et 2,54 cm respectivement. Vous pouvez modifier ces dimensions manuellement ou depuis la rubrique **Cellules** de la boîte de dialogue **Modifier.** Pour redimensionner une cellule manuellement, sélectionnez l'outil Modification  $\mathbb{K}^n$ , puis cliquez sur le quadrillage et faites-le glisser.

#### **UTILISATION DU CONTENU DES CELLULES**

*La modification et le formatage des cellules de texte et d'image s'effectuent presque de la même façon que pour les blocs de texte et d'image. Notez qu'il est également possible de modifier le type de contenu d'une cellule et de procéder à la fusion de plusieurs cellules.*

# **MODIFICATION DU TEXTE D'UN TABLEAU**

Si vous convertissez un texte en tableau, le tableau créé contient déjà du texte. Si vous créez un tableau entièrement nouveau, vous pouvez y saisir du texte ou en importer à l'aide de la boîte de dialogue **Importer texte** (menu **Fichier**). Le texte n'est alors inséré que dans la cellule sélectionnée. Une fois le texte ajouté au tableau, vous pouvez le modifier et le formater de la même façon que s'il s'agissait d'un bloc de texte.

Pour modifier le texte d'un tableau, utilisez l'outil **Modification** E. Pour placer le point d'insertion de texte et saisir ou modifier des données, procédez comme suit :

- Cliquez dans la cellule où vous souhaitez saisir ou importer le texte.
- Appuyez sur les touches Contrôle+Tabulation (Mac OS) ou Ctrl+Tabulation (Windows) pour atteindre la cellule suivante et en sélectionner le texte.
- Appuyez sur les touches Contrôle+Majuscule+Tabulation (Mac OS) ou Ctrl+ Majuscule+Tabulation (Windows) pour atteindre la cellule précédente et en sélectionner le texte.
- Utilisez les touches de direction pour parcourir le texte d'une cellule et vous déplacer d'une cellule à l'autre.

∫ Pour insérer un caractère de tabulation dans une cellule de texte, appuyez sur la touche Tabulation. Pour insérer une tabulation de retrait droit, appuyez sur les touches Option+Tabulation (Mac OS) ou Majuscule+Tabulation (Windows).

# **SÉLECTION DU TEXTE D'UN TABLEAU**

La sélection de texte dans des cellules s'effectue de la même façon que dans des blocs :

- Pour sélectionner le texte d'une cellule, cliquez et faites glisser le pointeur ou cliquez deux fois pour sélectionner un mot, trois fois pour sélectionner une ligne, quatre fois pour sélectionner un paragraphe et cinq fois pour sélectionner l'intégralité du texte de la cellule (la commande **Tout sélectionner** du menu **Édition** permet également de sélectionner tout le texte d'une cellule).
- Pour sélectionner tout le texte d'une rangée, cliquez sur le bord gauche ou droit du tableau.
- Pour sélectionner tout le texte d'une colonne, cliquez sur le bord supérieur ou inférieur du tableau.

• Pour sélectionner tout le texte de plusieurs rangées ou colonnes, cliquez et faites glisser le pointeur sur l'un des bords du tableau.

# **FORMATAGE DU TEXTE AU SEIN DES CELLULES**

Chaque cellule d'un tableau correspond en réalité à un bloc de texte. Le texte au sein de chaque cellule se compose d'un article et peut être formaté à l'aide de feuilles de style de paragraphe, de caractères et des options du menu **Style.** Pour formater le texte d'une cellule, sélectionnez-le à l'aide de l'outil **Modifi**cation  $\mathbb{R}^m$ . Pour appliquer les mêmes attributs à l'ensemble du texte d'une rangée ou d'une colonne, sélectionnez tout le texte.

# **FORMATAGE DES CELLULES DE TEXTE**

Une fois que vous avez sélectionné des cellules, vous pouvez changer la disposition de leur texte depuis la rubrique **Texte** de la boîte de dialogue **Modifier** (menu **Bloc**). Vous pouvez définir un alignement vertical centré ou ajuster le retrait du texte au sein d'une cellule précise, par exemple. Les contrôles de la rubrique **Texte** fonctionnent de la même façon que leurs équivalents dans la rubrique correspondante de la boîte de dialogue **Modifier** pour les blocs de texte.

∫ La largeur des cellules de texte est limitée à une colonne. Aussi les champs **Colonnes** et **Largeur gouttière** n'apparaissent-ils pas dans la rubrique **Texte** de la boîte de dialogue **Modifier,** ni le champ **Cols** dans la palette **Spécifications.**

 $\overline{Q}^2$  Vous pouvez faire pivoter le texte au sein des cellules sur un angle compris entre –360 ° et 360 ° et l'incliner selon un angle compris entre –75 ° et 75 °.

#### **COPIE ET COLLAGE DE CELLULES**

Pour copier et coller des cellules, procédez comme suit :

- **1** Appuyez sur la touche Majuscule pendant que vous sélectionnez les cellules voulues à l'aide de l'outil **Modification**  $\mathbb{R}^n$ , puis appuyez sur les touches  $\mathcal{H}$ +C (Mac OS) ou Ctrl+C (Windows).
- **2** À l'aide de l'outil de **Modification**  $\mathbb{R}^n$ , sélectionnez les cellules dans lesquelles placer le contenu à copier.
- **3** Appuyez sur les touches  $\mathcal{H}+V$  (Mac OS) ou Ctrl+V (Windows) pour coller les cellules.

# ∫ Si vous copiez plus de cellules de texte que le tableau ou les cellules de destination ne peuvent en contenir, les cellules sont collées (dans le même ordre que dans le tableau initial) de gauche à droite et de haut en bas jusqu'à remplissage de la zone de collage. Les cellules de texte restantes ne sont pas collées et un message d'alerte indiquant que certaines données ne seront pas collées apparaît.

Vous ne pouvez copier qu'une seule cellule d'image à la fois. Si vous sélectionnez plusieurs cellules d'image, les commandes **Couper, Copier** et **Coller** (menu **Édition**) ne sont pas disponibles.

Si vous sélectionnez plusieurs cellules avec des contenus de type différent (une cellule d'image, une autre de texte et une dernière au contenu *Néant,* par exemple), les commandes **Couper, Copier** et **Coller** (menu **Édition**) ne sont pas disponibles.

# **UTILISATION DES CELLULES D'IMAGE**

Lors de la création d'un tableau composé de cellules d'image ou de la conversion de cellules sélectionnées en cellules d'image (via **Bloc** & **Contenu** & **Image**), vous pouvez utiliser la boîte de dialogue **Importer image** (menu **Fichier**) pour importer des fichiers d'image. Le formatage des images au sein des cellules s'effectue de la même façon que dans les blocs d'image (via le menu **Style** des images et la rubrique **Image** de la boîte de dialogue **Modifier** (menu **Bloc**).

# **UTILISATION DES MENUS CONTEXTUELS DANS UN TABLEAU**

Vous pouvez afficher le menu contextuel pour une cellule de texte ou d'image précise, pour plusieurs cellules sélectionnées ou pour l'intégralité d'un tableau. Le menu contextuel des cellules de texte est identique à celui des blocs de texte et le menu contextuel des cellules d'image est identique à celui des blocs d'image. Le menu contextuel d'un tableau est identique à celui d'un groupe sélectionné à l'aide de l'outil de **Déplacement**  $\mathbf{\hat{\Phi}}$ .

Ces trois menus contextuels contiennent l'élément **Tableau** dans lequel vous pouvez choisir l'une des commandes suivantes, selon la plage de cellules sélectionnées : **Fusionner les cellules, Insérer des rangées, Supprimer les rangées, Insérer des colonnes, Supprimer les colonnes** ou **Convertir le tableau en texte.** Lorsque l'outil **Modification**  $\mathbb{R}^m$  est sélectionné, les commandes du sous-menu **Quadrillage** sont disponibles. Vous pouvez alors sélectionner des groupes de lignes de quadrillage et leur appliquer un formatage à l'aide de la boîte de dialogue **Modifier** (**Bloc** & **Modifier**). La commande **Sélectionner lignes verticales** ne permet de sélectionner que les lignes verticales ; la commande **Sélectionner lignes horizontales** ne permet de sélectionner que les lignes horizontales ; la commande **Sélectionner bordures** ne permet de sélectionner que le quadrillage externe de l'ensemble du tableau ; la commande **Tout sélectionner** permet de sélectionner tout le quadrillage du tableau.

Pour plus d'informations sur les menus contextuels, consultez le chapitre 2, « Menus contextuels », du *Guide QuarkXPress : Présentation de l'interface*.

#### **CONVERSION DU CONTENU DES CELLULES**

Comme il est très facile de modifier le contenu des cellules dans l'ensemble d'un tableau ou dans une sélection, les tableaux peuvent contenir plusieurs types de données, ce qui les rend extrêmement souples. Pour modifier le type de contenu d'une cellule, procédez comme suit :

- **1** Après avoir sélectionné la cellule voulue, choisissez  $Bloc \rightarrow Contenu$ , puis sélectionnez **Image, Texte** ou **Néant** dans le menu local.
- **2** Si la cellule contient des données au moment de sa conversion, QuarkXPress vous informe de leur suppression.

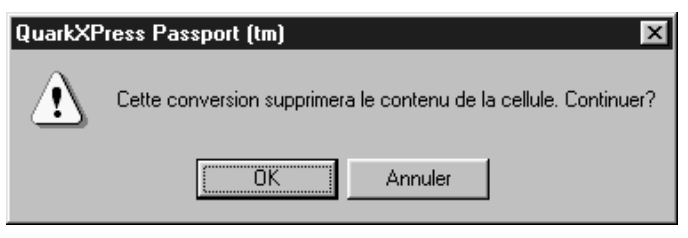

Boîte de dialogue d'alerte lors de la conversion d'une cellule.

∫ Vous pouvez également modifier le contenu d'une cellule en choisissant **Image, Texte** ou **Néant** dans le menu contextuel.

# **FUSION DE CELLULES**

Vous pouvez fusionner une sélection rectangulaire de cellules de tableau adjacentes (y compris des rangées et des colonnes entières) au sein d'une cellule unique. Cela peut être utile si le titre d'un tableau s'étend sur trois cellules plutôt qu'une, par exemple. Pour fusionner des cellules, procédez comme suit :

- **1** Appuyez sur la touche Majuscule pendant que vous sélectionnez un ensemble rectangulaire de cellules à l'aide de l'outil **Modification** E.
- **2** Choisissez **Bloc**  $\rightarrow$  **Tableau**  $\rightarrow$  **Fusionner les cellules.**

Afin que les cellules fusionnées s'adaptent au tableau qui les entoure, sélectionnez-les, puis choisissez **Bloc → Tableau → Diviser cellules.** 

∫ Si certaines cellules contiennent des données au moment de leur fusion, seules les données de la cellule située à gauche ou en haut de la sélection sont conservées.

#### **FORMATAGE DES TABLEAUX**

*Les tableaux, tout comme d'autres éléments dans QuarkXPress, disposent de leur propre version de la boîte de dialogue Modifier. Certains contrôles s'appliquent à l'ensemble d'un tableau, tandis que d'autres ne portent que sur les cellules sélectionnées (vous pouvez appliquer un dégradé différent au fond de chaque cellule, par exemple). Pour ouvrir la boîte de dialogue Modifier, sélectionnez un tableau, puis choisissez*  $Bloc \rightarrow Modifier$ *. Appuyez ensuite sur les touches*  $H + M$  (Mac OS) *ou Ctrl+M (Windows) ou cliquez deux fois sur le tableau après avoir sélectionné l'outil Déplacement*  $\hat{\mathbf{\Phi}}$ .

# **FORMATAGE D'UN TABLEAU ENTIER**

Après avoir sélectionné un tableau, vous pouvez utiliser la rubrique **Tableau** de la boîte de dialogue **Modifier** afin de changer les dimensions et les coordonnées du tableau, de définir la façon dont le texte qui se trouve derrière doit l'entourer, et de formater son quadrillage.

Les contrôles **Bloc** de la rubrique **Tableau** fonctionnent de la même façon que leurs équivalents dans la rubrique **Bloc** de la boîte de dialogue **Modifier** pour les blocs de texte et d'image. La rubrique **Habillage** de la boîte de dialogue **Modifier** pour les tableaux fonctionne de la même façon que pour les blocs de texte et d'image, sauf que vous ne pouvez appliquer qu'un habillage de type **Bloc** à un tableau. Vous ne pouvez pas appliquer d'habillage de type **Néant** à un tableau. Les contrôles de la rubrique **Grille** affectent le quadrillage du tableau.

∫ Comme vous ne pouvez pas appliquer de couleur au fond d'un tableau, vous ne pouvez pas lui appliquer de dégradé. Vous ne pouvez appliquer de dégradé qu'à une cellule à la fois.

> Lorsque vous sélectionnez un tableau à l'aide de l'outil **Déplacement**  $\ddot{\mathbf{\Phi}}$ , la palette **Couleurs** n'est pas disponible.

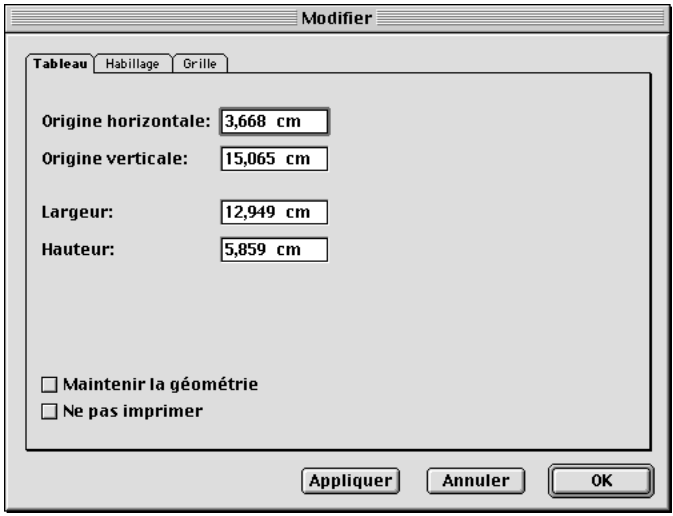

La rubrique **Tableau** de la boîte de dialogue **Modifier** permet de définir les paramètres d'un tableau entier.

# **SÉLECTION DE CELLULES**

Vous pouvez sélectionner une cellule précise, une ou plusieurs rangées, une ou plusieurs colonnes, un groupe de cellules adjacentes ou des cellules séparées. Une fois que vous les avez sélectionnés, vous pouvez les formater en leur appliquant un fond ainsi que d'autres attributs. Pour sélectionner des cellules, choisissez l'outil **Modification**  $\mathbb{R}^n$ , puis procédez comme suit :

- Cliquez sur une cellule pour la sélectionner.
- Cliquez sur le bord droit ou gauche du tableau pour sélectionner une rangée.
- Cliquez sur le bord supérieur ou inférieur du tableau pour sélectionner une colonne.
- Cliquez et faites glisser le pointeur pour sélectionner plusieurs rangées ou colonnes.
- Appuyez sur la touche Majuscule pendant que vous cliquez pour sélectionner un groupe de cellules adjacentes ou séparées.
# **APPLICATION DE FONDS ET DE DÉGRADÉS AUX CELLULES**

Après avoir sélectionné plusieurs cellules, vous pouvez en changer la couleur de fond dans la rubrique **Cellule** de la boîte de dialogue **Modifier.** Les menus locaux **Couleur des cellules** et **Dégradé** de la rubrique **Cellule** (permettant d'appliquer une couleur de fond aux cellules) fonctionnent de la même façon que leurs équivalents dans la rubrique **Bloc** de la boîte de dialogue **Modifier** consacrée aux blocs de texte et d'image.

∫ Si vous définissez un dégradé pour plusieurs cellules, cela applique un nouveau dégradé à chaque cellule ; le dégradé ne s'étend pas sur plusieurs cellules.

> Dans un document Web, vous ne pouvez appliquer un dégradé qu'à des cellules d'image ou de texte et à des cellules au contenu de type *Néant* pour lesquelles l'option **Convertir en graphique à l'exportation** est activée.

# **FORMATAGE DU QUADRILLAGE**

Après avoir sélectionné un tableau, vous pouvez définir les lignes de quadrillage à formater dans la rubrique **Grille** de la boîte de dialogue **Modifier.** Si vous disposez d'un grand nombre de données, par exemple, vous pouvez définir un trait épais pour les bords horizontaux des cellules et séparer ainsi visuellement les données. Pour formater le quadrillage de cellules sélectionnées, procédez comme suit :

- **1** Sélectionnez le tableau.
- **2** Choisissez  $Block \rightarrow$  Modifier, puis cliquez sur l'onglet Grille.
- **3** La zone **Prévisualisation** affiche un modèle du quadrillage du tableau. Pour définir les lignes de quadrillage à formater, cliquez sur un bouton de quadrillage. Voici une description des boutons disponibles :
	- $\Box$  Lignes horizontales et verticales du quadrillage
	- $\Box$  Lignes horizontales du quadrillage seulement
	- $\Box$  Lignes verticales du quadrillage seulement
- **4** Définissez le style et l'épaisseur du quadrillage à l'aide des contrôles **Style** et **Largeur.** Le menu local **Style** répertorie les styles de trait créés dans la boîte de dialogue **Tirets et rayures** (menu **Édition**).
- **5** Dans les zones **Trait** et **Intervalle,** définissez la couleur du quadrillage ainsi que tout intervalle entre les lignes.
- **6** Utilisez la zone **Prévisualisation** et le bouton **Appliquer** pour valider les paramètres définis, puis cliquez sur le bouton **OK.**
- ∫ Le menu **Style** et la palette **Spécifications** permettent également de formater des groupes ou des lignes précises de quadrillage.

Pour sélectionner un quadrillage précis, activez l'outil Modification  $\mathbb{K}^n$ , puis cliquez sur le quadrillage de votre choix ou appuyez sur touche Majuscule pendant que vous cliquez sur plusieurs lignes de quadrillage.

# **TRAITEMENT DES TABLEAUX**

*QuarkXPress vous permet de contrôler avec précision la taille et la position des tableaux, comme celles de nombreux autres éléments. Vous pouvez par ailleurs insérer et supprimer des rangées et des colonnes à votre gré ainsi que fusionner des cellules. La majorité des options disponibles pour traiter les tableaux se trouve dans la boîte de dialogue Modifier (menu Bloc) et dans le sous-menu Tableau (menu Bloc).* 

# **POSITIONNEMENT D'UN TABLEAU DANS UNE PAGE**

Après avoir sélectionné un tableau à l'aide de l'outil **Déplacement**  $\mathbf{\hat{\Phi}}$ , vous pouvez en définir la position, la largeur et la hauteur dans la rubrique **Tableau** de la boîte de dialogue **Modifier** (menu **Bloc**) ou dans la palette **Spécifications** (menu **Affichage**). Les contrôles de la rubrique **Tableau** et de la palette **Spécifications** fonctionnent de la même façon que leurs équivalents dans les blocs de texte et d'image.

# **MAINTIEN DE LA GÉOMÉTRIE D'UN TABLEAU**

Lorsque vous ajoutez ou supprimez des rangées et des colonnes, vous pouvez préciser si les modifications doivent se répercuter sur la largeur et la hauteur du tableau.

Pour que la largeur et la hauteur du tableau demeurent inchangées, sélectionnez le tableau, puis activez l'option **Maintenir la géométrie** dans la rubrique **Tableau** de la boîte de dialogue **Modifier** (menu **Bloc**). Lorsque cette option est activée, les rangées et les colonnes d'un tableau sont redimensionnées proportionnellement afin de s'adapter aux modifications. Lorsqu'elle n'est pas activée, le tableau s'élargit au fur et à mesure que vous modifiez les rangées et les colonnes.

## **REDIMENSIONNEMENT PRÉCIS DES RANGÉES ET DES COLONNES**

Pour contrôler avec précision le redimensionnement de rangées et de colonnes sélectionnées, utilisez les contrôles de la rubrique **Cellule** dans la boîte de dialogue **Modifier** (menu **Bloc**). Si vous redimensionnez manuellement plusieurs colonnes au sein d'un tableau et que vous souhaitez ensuite redéfinir une largeur unique pour toutes les colonnes, vous pouvez y parvenir automatiquement. Pour redimensionner des rangées ou des colonnes, procédez comme suit :

- **1** Sélectionnez les rangées et les colonnes à redimensionner à l'aide de l'outil **Modification**  $\mathbb{R}^m$ .
- **2** Choisissez  $Block \rightarrow$  Modifier, puis cliquez sur l'onglet Cellules.
- **3** Pour définir une taille fixe, renseignez le champ **Hauteur** ou **Largeur.**

Pour créer des rangées ou des colonnes de taille identique et tenant dans la zone sélectionnée, cliquez sur **Distribution régulière.**

**4** Cliquez sur le bouton **Appliquer** pour valider les modifications, puis cliquez sur le bouton **OK.**

## **REDIMENSIONNEMENT MANUEL D'UN TABLEAU**

Dans QuarkXPress, les rangées, les colonnes et les tableaux, tout comme de nombreux autres éléments, peuvent être redimensionnés de façon interactive. Pour redimensionner une rangée ou une colonne, cliquez sur une ligne de quadrillage afin d'afficher le pointeur de Redimensionnement  $\theta$ . Faites-le glisser vers le haut ou le bas pour redimensionner une rangée et vers la gauche ou la droite pour redimensionner une colonne. Pour redimensionner l'intégralité d'un tableau, appuyez sur l'une des commandes clavier suivantes pendant que vous faites glisser une poignée de redimensionnement.

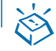

# ç **COMMANDES CLAVIER**

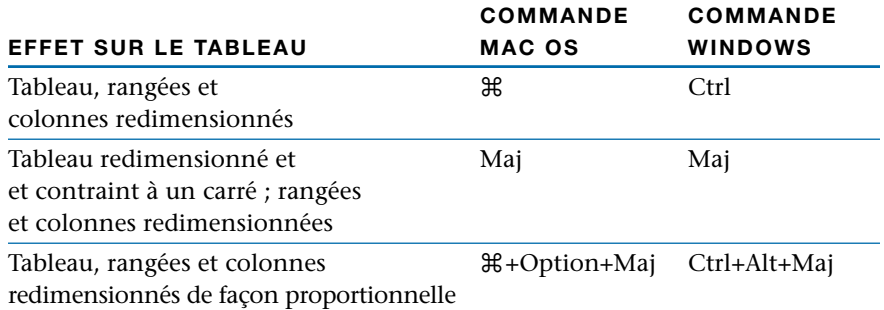

# **INSERTION DE COLONNES ET DE RANGÉES**

Vous pouvez insérer des rangées au-dessus ou en dessous d'une rangée sélectionnée et ajouter des colonnes à gauche et à droite d'une colonne sélectionnée. Toute rangée ou colonne ainsi créée appartient au même type de cellule que la rangée ou la colonne sélectionnée, mais est définie sur les paramètres par défaut.

- Pour insérer des rangées, sélectionnez une rangée dans le tableau à l'aide de l'outil **Modification**  $\mathbb{K}^m$ , puis choisissez **Bloc** → **Tableau** → **Insérer des rangées.** (Vous pouvez également utiliser le menu contextuel.)
- Pour insérer des colonnes, sélectionnez une colonne dans le tableau à l'aide de l'outil **Modification**  $\mathbb{R}^m$ , puis choisissez **Bloc** → **Tableau** → **Insérer des colonnes.** (Vous pouvez également utiliser le menu contextuel.)

Définissez le nombre de rangées ou de colonnes à insérer ainsi que leur position dans la boîte de dialogue **Insérer des colonnes** ou **Insérer des rangées,** puis cliquez sur le bouton **OK.**

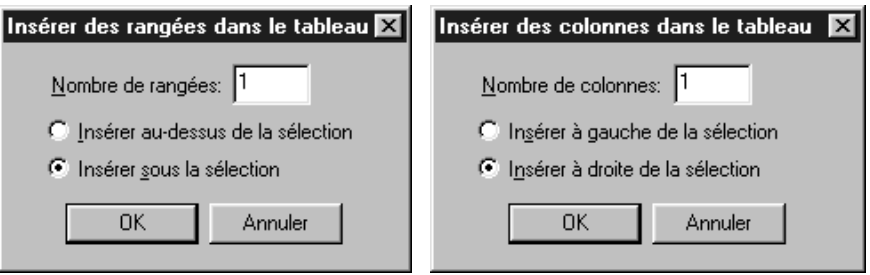

Les boîtes de dialogue **Insérer des rangées** et **Insérer des colonnes** permettent de définir le nombre de rangées et de colonnes à insérer ainsi que leur position.

∫ Si l'option **Maintenir la géométrie** est activée dans la rubrique **Tableau** de la boîte de dialogue **Modifier** (menu **Bloc**), les rangées ou les colonnes sont redimensionnées afin de s'ajuster aux nouvelles rangées ou colonnes. Si cette option n'est pas activée, le tableau gagne en hauteur ou en largeur selon les besoins.

# **SUPPRESSION DE RANGÉES ET DE COLONNES**

Vous avez la possibilité de supprimer la sélection de rangées ou de colonnes de votre choix. Le contenu des rangées ou des colonnes concernées est alors supprimé et le tableau est redimensionné en conséquence. Sélectionnez les rangées ou les colonnes voulues à l'aide de l'outil Modification  $\mathbb{R}^m$ , puis procédez comme suit :

- Pour supprimer des rangées, choisissez Bloc  $\rightarrow$  Tableau  $\rightarrow$  Supprimer les **rangées.** (Vous pouvez également utiliser le menu contextuel.)
- Pour supprimer des colonnes, choisissez Bloc  $\rightarrow$  Tableau  $\rightarrow$  Supprimer les **colonnes.** (Vous pouvez également utiliser le menu contextuel.)

#### **CONVERSION D'UN TABLEAU EN TEXTE**

*Si vous devez supprimer un tableau mais que vous souhaitez en conserver le texte, convertissez-le en texte. La conversion d'un tableau en texte vous permet de réutiliser ce texte dans des documents QuarkXPress ou dans d'autres documents exportés depuis QuarkXPress. Lors de la conversion d'un tableau, vous devez choisir les caractères de séparation à placer entre les colonnes et les rangées d'informations se trouvant dans le tableau. Pour convertir un tableau en texte, procédez comme suit :*

- **1** Sélectionnez le tableau à convertir en texte.
- **2** Choisissez **Bloc** & **Tableau** & **Convertir le tableau en texte.** La boîte de dialogue correspondante s'affiche.
- **3** Dans le menu local **Séparer les colonnes par,** choisissez l'option relative au caractère à insérer entre chaque colonne (en général, des tabulations).
- **4** Dans le menu local **Séparer les rangées par,** choisissez l'option relative au caractère à insérer à la fin de chaque rangée (en général, des retours de paragraphe).
- **5** Dans le menu local **Ordre d'extraction du texte,** choisissez l'option relative à l'ordre d'extraction du texte dans le tableau (l'option par défaut est z, ce qui correspond à une extraction de gauche à droite et de haut en bas).
- **6** Pour supprimer le tableau après sa conversion en texte, activez l'option **Supprimer le tableau.** Si vous n'activez pas cette option, le tableau initial reste inchangé ; un bloc contenant le texte converti apparaît alors au centre de la fenêtre de document. Si vous activez cette option, le tableau initial est supprimé ; un bloc contenant le texte converti apparaît au centre de la fenêtre de document.
- **7** Cliquez sur le bouton **OK** pour convertir la sélection en texte.

# **TABLEAUX DANS DES DOCUMENTS WEB** W

*La création de tableaux dans des documents Web s'effectue de la même façon que dans des documents papier. Il existe toutefois un certain nombre de fonctions de tableau plus spécifiques aux documents papier qui diffèrent parfois dans les documents Web ou ne sont pas disponibles. Si vous souhaitez utiliser ces fonctions dans un document Web, sélectionnez le tableau, puis choisissez Bloc → Modifier → Convertir tableau en graphique à l'exportation.*

# **CRÉATION D'UN TABLEAU** W

Lorsque vous créez un tableau dans un document Web, la zone qui entoure le tableau s'affiche en trois dimensions, comme dans le cas des tableaux HTML.

Les formatages de tableau suivants ne sont pas disponibles dans un document Web :

- Dégradé appliqué au fond des cellules. Vous ne pouvez définir qu'un fond dans une couleur unie pour les cellules des documents Web.
- Teintes de fond avec pourcentage lorsque vous avez sélectionné des couleurs Web standard. Si vous utilisez un modèle chromatique différent, tel que le modèle RVB ou PANTONE, vous pouvez définir une teinte de fond.
- Tirets et rayures dans le quadrillage. Le quadrillage d'un tableau, notamment ses bordures et le quadrillage autour de chaque cellule, doit être uni.
- Largeurs de quadrillage variables. La largeur du quadrillage doit être uniforme. Cette largeur est ensuite appliquée à l'espacement des cellules lors de l'exportation au format HTML.
- Options **Première ligne de base, Minimum, Décalage** et **Max Inter paragraphe.**
- Option **Retraits multiples** de la zone **Retrait texte.** La valeur du retrait dans les cellules de texte doit être uniforme. Cette valeur est ensuite appliquée à la marge intérieure des cellules lors de l'exportation au format HTML.
- Option **Habiller chaque côté de texte.**
- Options **Retourner horizontalement/Retourner verticalement** appliquées à un texte.
- Rotation ou inclinaison de texte dans des cellules.

# **EXPORTATION D'UN TABLEAU DANS UN DOCUMENT WEB** W

Vous avez la possibilité d'exporter un tableau en tant qu'image si vous souhaitez utiliser et conserver un formatage QuarkXPress non reconnu par le format HTML. Pour définir l'exportation d'un tableau en tant qu'image (rastérisée), procédez comme suit :

**1** Dans le document Web, sélectionnez le tableau.

- **2** Choisissez **Bloc** → **Modifier.**
- **3** Dans la partie inférieure de la boîte de dialogue **Modifier,** activez la case à cocher **Convertir tableau en graphique à l'exportation.** Si vous activez cette option, le tableau sélectionné est traité comme une image à l'exportation. Dans le cas contraire, la tableau est converti au format HTML. (Toute cellule définie pour être convertie en graphique devient une image dans le tableau HTML.) Pour plus d'informations sur les blocs HTML et l'exportation vers le format HTML, reportez-vous à la section « Éléments d'un document Web » du chapitre 7, « Mise en page des documents ».

∫ Le paramètre **Convertir tableau en graphique à l'exportation** n'est pas un paramètre de niveau document ; vous devez l'activer pour chaque tableau à rastériser.

> Si un tableau n'est pas défini de façon à être rastérisé à l'exportation, vous pouvez choisir de rastériser le contenu de certaines de ses cellules. Pour rastériser le contenu de cellules lors d'une exportation au format HTML, procédez comme suit :

- **1** Sélectionnez les cellules de votre choix à l'aide de l'outil **Modification**  $\mathbb{R}^n$ .
- **2** Choisissez  $Block \rightarrow$  Modifier, puis cliquez sur l'onglet Cellules.
- **3** Dans la partie inférieure de la rubrique **Cellules,** activez la case à cocher **Convertir cellule en graphique à l'exportation.** Si vous activez cette option, les cellules sélectionnées sont converties en graphique à l'exportation. Le tableau est converti en tableau HTML et les blocs convertis sont insérés dans le tableau en tant qu'images.
- ∫ Si un tableau est défini pour être exporté en tant qu'image, toutes ses cellules sont incluses dans l'image. Il est donc impossible d'exporter des cellules précises comme contenu HTML.

Si vous créez un tableau, activez la case à cocher **Convertir tableau en graphique à l'exportation,** puis appliquez au tableau un formatage non HTML et précisez qu'il ne doit pas être converti, vous perdez votre formatage. Pour rétablir un formatage annulé, cliquez immédiatement sur la commande **Annuler** (menu **Édition**).

Les cellules d'image et celles au contenu de type **Néant** sont automatiquement exportées en tant qu'images. Si vous sélectionnez des cellules de ce type, l'option **Convertir cellule en graphique à l'exportation** (boîte de dialogue **Modifier**) n'est pas disponible.

# Chapitre 15 : Calques

*Suivant le flux de production de votre entreprise, vous préférez peut-être vous concentrer sur des aspects précis des documents QuarkXPress. Si vous êtes éditeur, par exemple, vous n'avez aucun besoin de voir les images du document. Si tel est le cas, vous travaillez sans doute sur le texte en dehors du document ou affichez les images en grisé, mais cela constitue une perte de temps importante. QuarkXPress vous offre à présent un moyen rapide et simple de contrôler à tout moment les aspects du document auxquels vous accédez : les calques.* 

*Un calque est un niveau contenant des éléments précis d'un document QuarkXPress. Un document publicitaire peut comporter trois calques, par exemple : un calque de fond composé d'images et de blocs colorés ; un calque contenant un logo de société et des informations juridiques ; un dernier calque comprenant le titre et le corps du texte.* 

*QuarkXPress permet l'affichage sélectif des calques ou l'insertion d'éléments dans des calques précis. L'isolation des éléments dans les calques en facilite la modification et le traitement. Comme les calques englobent toutes les pages d'un document QuarkXPress (ils ne sont pas spécifiques à la page ou à la planche en cours), vous pouvez aisément n'afficher que les composants qui vous intéressent et éviter ainsi une perte de temps et des complications.*

### **C RÉATION DE CALQUES**

*L'insertion d'éléments dans un calque présuppose la création d'un calque. Un document peut contenir jusqu'à 256 calques, y compris un calque par défaut. Vous pouvez attribuer à chaque calque un nom et une couleur spécifiques. Vous avez en outre la possibilité de modifier certains attributs des éléments situés dans les calques en changeant les préférences relatives aux calques. Vous pouvez définir une préférence prévoyant que tout élément créé dans un nouveau calque est verrouillé et ne peut de ce fait être déplacé, par exemple.*

#### **PRÉSENTATION DU CALQUE DÉFAUT**

Chaque document contient un calque par défaut répertorié dans la palette **Calques.** Il est possible d'ajouter des éléments au calque *Défaut* ou d'en supprimer, mais celui-ci ne peut pas être supprimé. Lorsque vous ouvrez un document créé dans une version de QuarkXPress antérieure à la version 5.0, tous les éléments existants dans le document sont placés dans le calque *Défaut.*

# **UTILISATION DES PAGES MAQUETTE CONJOINTEMENT AVEC LES CALQUES**

Les éléments des pages maquette se trouvent dans le calque *Défaut* des pages de document. Les éléments des pages maquette sont dotés des caractéristiques suivantes par rapport aux calques :

- Si vous appliquez une page maquette à une page de document, les éléments de la page maquette n'affectent que le calque *Défaut* de la page de document.
- Les éléments ajoutés à la page maquette sont placés derrière les éléments ajoutés au calque *Défaut* d'une page de document.
- Vous pouvez déplacer des éléments de page maquette depuis le calque *Défaut* vers d'autres calques, mais ils cessent alors d'être des éléments de page maquette.

∫ Une page maquette ne peut pas contenir de calque, aussi la palette **Calques** devient inactive lorsque vous affichez une page maquette.

# **CRÉATION D'UN CALQUE**

Chaque calque créé s'applique au document entier, quelle que soit la page affichée. Les nouveaux calques sont placés devant les calques existants du document. Pour créer un calque, procédez comme suit :

- **1** Choisissez Affichage → Afficher les calques. La palette Calques apparaît ; elle contient le calque *Défaut.*
- **2** Cliquez sur le bouton **Nouveau calque**  $\Box$  dans la palette **Calques** ou sélectionnez le nom d'un calque dans la palette et choisissez l'option **Nouveau calque** dans le menu local. (Pour plus d'informations sur les menus contextuels, reportez-vous au chapitre 2, « Menus contextuels », du *Guide QuarkXPress : Présentation de l'interface*.)

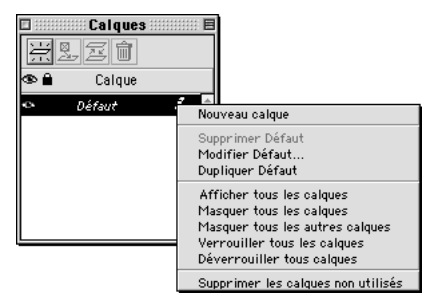

Le bouton **Nouveau calque** de la palette **Calques** ainsi que la commande **Nouveau calque** du menu contextuel permettent de créer un calque.

**3** Le nouveau calque vient s'ajouter à la palette **Calques.**

Le nouveau calque est actif par défaut, ce qui signifie que tout nouvel élément créé y est placé. (L'icône **Éditer**  $\varnothing$  figure en regard du calque actif.)

Chaque calque créé se voit attribuer une couleur unique dans la palette **Calques.** Lorsque vous créez un élément de page, un petit carré de couleur correspondant au calque associée s'affiche dans le coin supérieur droit de l'élément. Ce carré de couleur est appelé *indicateur visuel.* Si vous choisissez **Affichage** & **Afficher indicateurs visuels,** un indicateur visuel de la couleur du calque s'affiche sur la droite de chaque élément que vous placez dans le calque. Comme le calque *Défaut* n'est doté d'aucune couleur, ses éléments ne disposent d'aucun indicateur visuel.

**DÉFINITION DES PRÉFÉRENCES RELATIVES AUX NOUVEAUX CALQUES** Les propriétés définies par défaut pour les nouveaux calques prévoient l'affichage des calques et le maintien de l'habillage du texte lorsqu'un calque est masqué. Vous pouvez toutefois modifier ces paramètres par défaut ainsi que d'autres attributs des nouveaux calques en changeant les préférences relatives aux calques.

- **1** Choisissez **Édition**  $\rightarrow$  **Préférences**  $\rightarrow$  **Préférences**, puis cliquez sur **Calque** dans la liste sur la gauche pour accéder au panneau correspondant.
- **2** Modifiez les options ci-dessous de votre choix dans la zone **Réglages du nouveau calque :**
- La case à cocher **Visible** permet d'afficher et d'imprimer les nouveaux calques. Pour plus d'informations sur les calques visibles et masqués, consultez la section « Affichage et sélection des calques » dans ce chapitre.

 $\overline{Q}^2$  Les éléments des calques masqués n'apparaissent pas à l'impression.

- La case à cocher **Verrouillé** permet de verrouiller les éléments des nouveaux calques et d'empêcher ainsi qu'ils ne soient déplacés accidentellement. Lorsqu'un calque est verrouillé, ses éléments sont verrouillés à leur position et ne peuvent pas être déplacés à l'aide de l'outil **Déplacement**  $\hat{\Phi}$ . De la même manière qu'il est impossible de déplacer les éléments d'un calque verrouillée vers un nouveau calque, il est impossible d'insérer les éléments d'autres calques dans un calque verrouillé. Pour déverrouiller des éléments précis d'un calque verrouillé, sélectionnez-les, puis choisissez **Bloc** & **Déverrouiller** (touche F6). Pour plus d'informations sur les éléments verrouillés, consultez la section « Verrouillage des éléments d'un calque » dans ce chapitre.
- La case à cocher **Ne pas imprimer** permet d'empêcher l'impression des éléments d'une nouveau calque. Les contrôles **Ne pas imprimer** et **Ne pas imprimer l'image** de la boîte de dialogue **Modifier** permettent d'annuler ce paramètre et d'imprimer des éléments précis d'un calque. P
- La case à cocher **Conserver l'habillage** permet de conserver l'habillage du texte résultant d'éléments dans un calque masqué. Pour plus d'informations sur l'habillage des calques masqués, consultez la section « Affichage et sélection des calques » dans ce chapitre.
- **3** Cliquez sur le bouton **OK.**

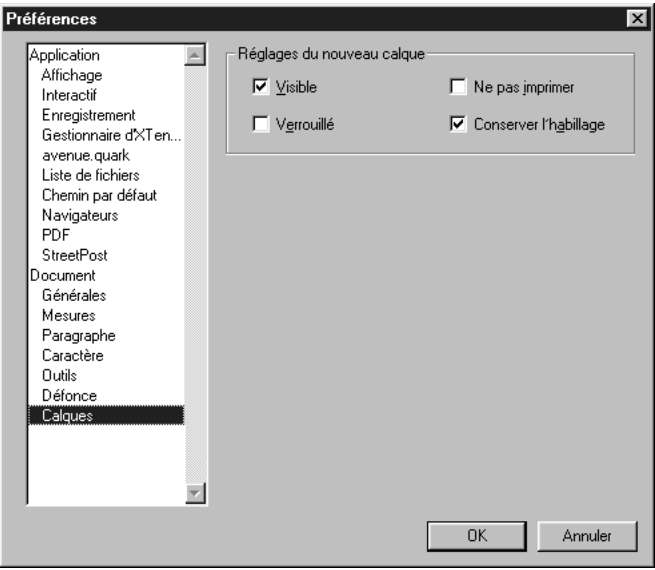

Le panneau **Calque** de la boîte de dialogue **Préférences** permet de modifier les propriétés par défaut des calques.

 $\int Q_{\tau}^2$  Les préférences modifiées des calques s'appliquent au document actif et affectent tous les nouveaux calques que vous y créez. Si vous modifiez certaines préférences relatives aux calques alors qu'aucun document n'est ouvert, ces modifications s'appliquent à tous les nouveaux calques de tous les nouveaux documents.

> Vous pouvez annuler ces préférences pour des calques précis dans la boîte de dialogue **Attributs.**

### **UTILISATION DES CALQUES**

*Après avoir créé différents calques, vous pouvez les dupliquer et les supprimer à votre guise. Vous pouvez également annuler l'impression de calques spécifiques. Cela peut être utile, par exemple, lorsque vous souhaitez n'imprimer qu'un brouillon de la version d'un texte alors que vous disposez de plusieurs versions de ce texte ou de graphiques dans des calques différentes.*

# **MODIFICATION D'UN CALQUE**

Une fois un calque créé, il est possible d'en modifier le nom et la couleur.

Pour renommer un calque, cliquez deux fois sur son nom dans la palette **Calques** ou sélectionnez son nom dans la palette et choisissez la commande **Modifier** dans le menu contextuel. La boîte de dialogue **Attributs** s'affiche ; le champ **Nom** est sélectionné. Entrez un nouveau nom, puis cliquez sur le bouton **OK.**

Pour modifier la couleur d'un calque, cliquez deux fois sur son nom dans la palette **Calques** afin d'ouvrir la boîte de dialogue **Attributs** ou sélectionnez son nom dans la palette et choisissez la commande **Modifier** dans le menu contextuel. Cliquez sur la case à cocher **Couleur du calque** et utilisez le nuancier du système pour attribuer une nouvelle couleur au calque. Cliquez sur le bouton **OK** pour refermer la boîte de dialogue **Attributs** et appliquer la nouvelle couleur.

# **DUPLICATION D'UN CALQUE**

Il est possible de dupliquer un calque, ce qui crée une copie de tous ses éléments et de son contenu. Le nouveau calque est placé devant le calque d'origine ; tous ses éléments figurent aux mêmes coordonnées. Pour dupliquer un calque, sélectionnez-le dans la palette **Calques,** puis choisissez la commande **Dupliquer** dans le menu contextuel.

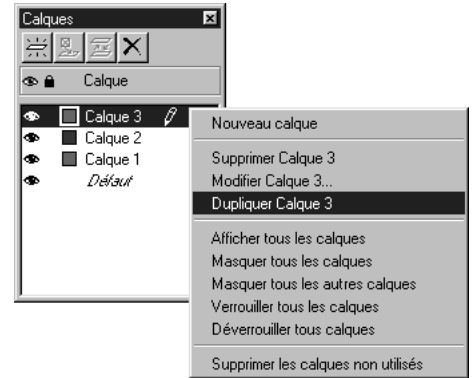

La duplication d'un calque crée un nouveau calque constitué des mêmes éléments et du même contenu que le calque initial.

Vous pouvez dupliquer un article comprenant des blocs de texte chaînés placés dans des calques différents. Lorsque vous effectuez cela, les phénomènes suivants se produisent :

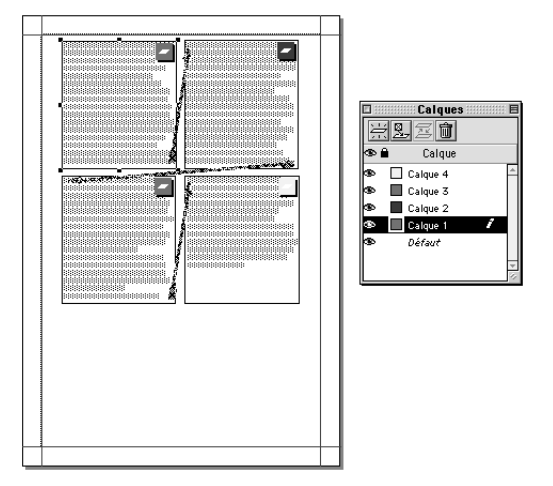

Figure 1 : Quatre calques contenant des blocs de texte chaînés dans un article.

En partant de la figure 1, si vous dupliquez le calque contenant le premier bloc de l'article (calque 1), tout le texte de ce bloc ainsi que le texte se trouvant dans les autres blocs chaînés qui terminent l'article (calques 2, 3 et 4) sont dupliqués. Le premier bloc apparaît dans le calque dupliqué (copie du calque 1) et affiche un symbole de débordement.

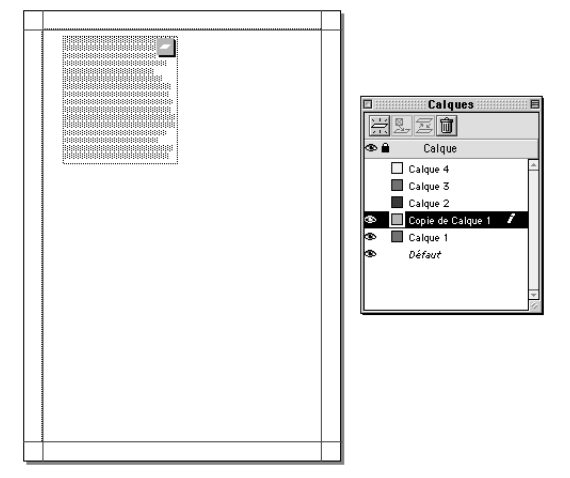

Duplication d'un calque contenant le premier bloc d'un article.

Si vous dupliquez un calque contenant l'un des blocs intermédiaires d'un article (le calque 2, par exemple), tout le texte de ce bloc ainsi que le texte des blocs chaînés qui terminent l'article (calques 3 et 4) sont dupliqués. Le bloc intermédiaire apparaît dans le calque dupliqué (copie du calque 2) et affiche un symbole de débordement. Le texte du premier bloc de l'article (situé dans le calque 1) n'est pas copié dans le calque dupliqué.

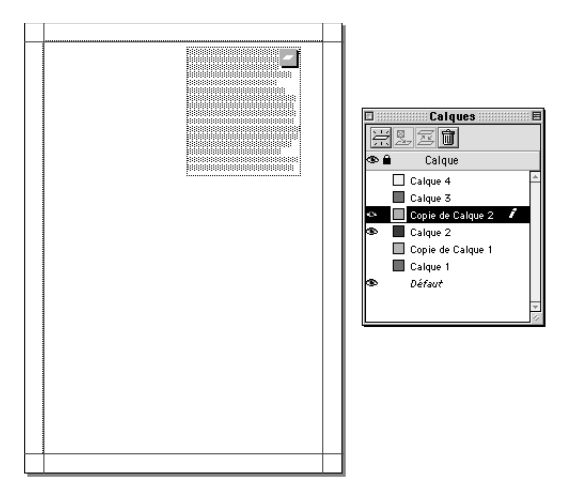

Duplication d'un calque contenant le bloc intermédiaire d'un article.

Si vous dupliquez un calque ne contenant que le dernier bloc d'un article (calque 4), seul le texte de ce bloc, et non le texte des blocs précédents dans l'article (c'est-à-dire ceux situés dans les calques 1, 2 et 3), est copié dans le calque dupliqué (copie du calque 4).

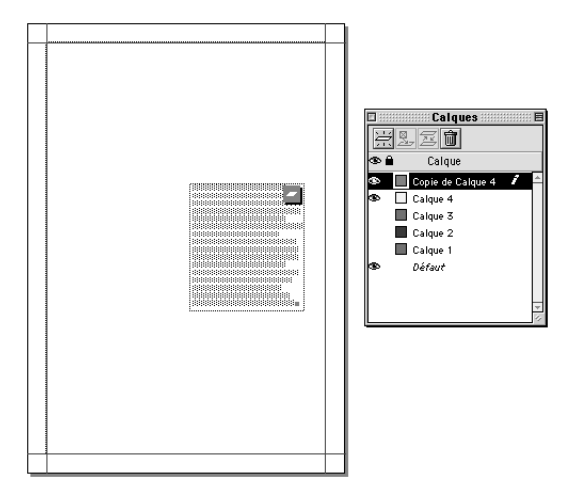

Duplication d'un calque contenant le dernier bloc d'un article.

*DUPLICATION D'UN CALQUE PAR GLISSEMENT D'UNE PAGE D'UN DOCUMENT À UN AUTRE* Il est possible de dupliquer des éléments et des pages entières en les faisant glisser en mode chemin de fer entre des documents différents. (Pour plus d'informations sur le glissement en mode chemin de fer, reportez-vous au chapitre 7, « Mise en page des documents ».) Lorsque vous effectuez un glissement en mode chemin de fer, tenez compte des principes suivants :

- Les éléments du calque *Défaut* du document source sont insérés dans le calque correspondant du document cible. Ils sont placés devant tous les éléments se trouvant déjà dans le calque *Défaut* du document.
- Tous les autres calques sont ajoutés en haut de la liste de la palette **Calques** du document cible.
- Si le document cible contient un calque de même nom que celui du document source, un astérisque (\*) est ajouté devant le nom du calque copié dans la palette **Calques** du document.

• Le glissement en mode chemin de fer continue de fonctionner de la même façon lorsque la palette **Calques** est masquée.

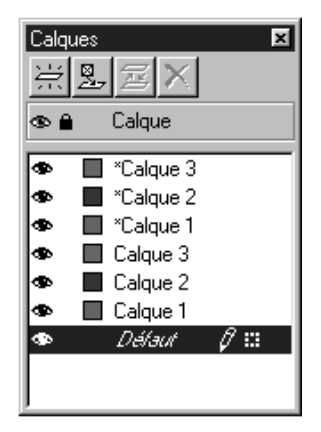

Noms de calques dupliqués (affichant un astérisque) par glissement entre un document source et un document cible.

 $\overline{Q}^2$  Tout élément dupliqué par glissement d'un document à un autre est copié dans le document cible avec le calque le contenant. Les autres éléments du calque ne sont toutefois pas copiés dans le document cible.

# **SUPPRESSION DES CALQUES**

Bien que vous ne puissiez pas supprimer le calque *Défaut,* vous pouvez supprimer tout autre calque sélectionné. Lorsque vous supprimez des calques, vous avez le choix entre supprimer les éléments qui s'y trouvent et les placer dans d'autres calques. Pour supprimer des calques, procédez comme suit :

- **1** Choisissez Affichage → Afficher les calques pour accéder à la palette Calques.
- **2** Sélectionnez les calques à supprimer. Pour sélectionner plusieurs calques qui se suivent dans la palette, cliquez sur le nom du premier et du dernier calque à supprimer tout en appuyant sur la touche Majuscule. Pour sélectionner plusieurs calques séparés dans la palette, appuyez sur la touche  $\mathcal H$  (Mac OS) ou Ctrl (Windows) pendant que vous cliquez sur les noms des calques à supprimer.
- **3** Cliquez sur le bouton **Supprimer le calque** □ (Mac OS) ou  $X$  (Windows) ou choisissez la commande **Supprimer le calque** dans le menu contextuel.
- **4** Si des éléments se trouvent dans les calques en cours de suppression, la boîte de dialogue **Supprimer le calque** s'affiche pour que vous précisiez ce que vous souhaitez en faire. Choisissez l'une des options suivantes :
- Pour supprimer les éléments des calques, activez l'option **Supprimer les éléments du/des calque(s) sélectionné(s).**
- Pour déplacer ces éléments dans un autre calque, désactivez l'option **Supprimer les éléments du/des calque(s) sélectionné(s),** puis choisissez un calque de destination dans le menu local **Placer les éléments sur le calque.**
- **5** Cliquez sur le bouton **OK.**

 $\overline{Q}^2$  Vous pouvez supprimer non seulement les calques que vous sélectionnez mais également tous les calques non utilisés d'un document. La suppression des calques non utilisés (c'est-à-dire des calques ne contenant pas d'éléments) simplifie la structure d'un document. Pour ce faire, sélectionnez le nom d'un calque dans la palette **Calques,** puis choisissez la commande **Supprimer les calques non utilisés** dans le menu contextuel.

# **ANNULATION DE L'IMPRESSION D'UN CALQUE** P

De la même façon que vous pouvez annuler l'impression d'éléments tels que des blocs d'image dans la boîte de dialogue **Modifier,** vous pouvez annuler l'impression de calques. Supposons que vous disposiez de deux versions différentes du texte d'un même document publicitaire et que vous les ayez stockées dans des calques différents. Vous pouvez alors commencer par imprimer le document dans sa première version, puis dans sa seconde version en activant ou en annulant l'impression des calques concernés.

Pour annuler l'impression d'un calque, cliquez deux fois sur son nom dans la palette **Calques.** Dans la boîte de dialogue **Attributs,** activez l'option **Ne pas imprimer,** puis cliquez sur le bouton **OK.** Afin de modifier les paramètres définis par défaut pour l'impression des nouveaux calques, activez l'option **Ne pas imprimer** dans le panneau **Calques** de la boîte de dialogue **Préférences**  $(Édition \rightarrow Préférences \rightarrow Préférences).$ 

- ∫ Lorsque vous masquez un calque en désactivant l'option **Visible** de la boîte de dialogue **Attributs** ou en cliquant sur l'icône **Visible** , le calque masqué n'apparaît pas à l'impression.
	- å Les contrôles **Ne pas imprimer** et **Ne pas imprimer l'image** de la boîte de dialogue **Modifier** permettent d'annuler ce paramètre et d'imprimer des éléments précis d'un calque.

# **AFFICHAGE ET SÉLECTION DES CALQUES**

*Il est possible d'afficher et de masquer n'importe quelle combinaison de calques. Pendant que vous travaillez sur un logo de Bézier complexe, par exemple, vous avez la possibilité de n'afficher que le calque du logo. Lorsque vous masquez un calque qui renferme des éléments imposant un habillage du texte dans les autres calques, vous pouvez décider de conserver ou non cet habillage. Vous pouvez en outre définir le calque actif dans lequel tous les nouveaux éléments doivent venir s'ajouter.*

# **IDENTIFICATION DU CALQUE D'UN ÉLÉMENT**

Grâce à QuarkXPress, il est facile d'identifier le calque associé à chaque élément de page. Il vous suffit de consulter l'élément lui-même ou de vous reporter à la palette **Calques.**

Chaque calque (à l'exception du calque *Défaut* et de celui consacré aux formulaires) se voit attribuer une couleur unique dans la palette **Calques.** Lorsque vous créez un élément de page, un petit carré de couleur correspondant au calque associé s'affiche dans le coin supérieur droit de l'élément. Ce carré de couleur est appelé *indicateur visuel.* Si vous choisissez **Affichage** & **Afficher indicateurs visuels,** un indicateur visuel de la couleur du calque s'affiche sur la droite de chaque élément que vous placez dans le calque. Pour masquer les indicateurs visuels, choisissez Affichage  $\rightarrow$  Masquer indicateurs visuels.

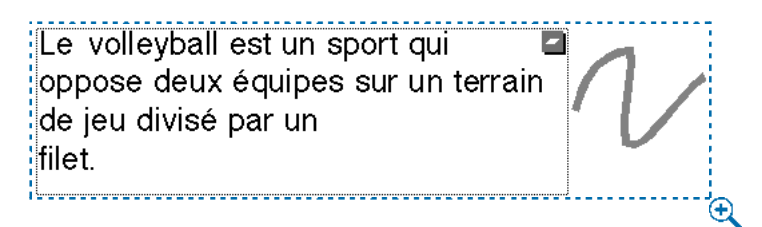

Le petit carré de couleur dans le coin supérieur droit du bloc de texte (gauche) et celui à l'extrémité droite du trait (droite) sont des indicateurs visuels qui indiquent les calques auxquels les éléments affichés appartiennent.

Une autre méthode permettant d'identifier le calque dans laquelle un élément se trouve consiste à consulter la palette **Calques.** En effet, lorsque vous sélectionnez un élément de page, l'icône **Élément** Ä s'affiche dans la palette **Calques** en regard du nom du calque associé.

Vous disposez d'une troisième méthode dans QuarkXPress pour identifier le calque d'un élément. Sélectionnez un outil quelconque, placez le curseur sur l'indicateur visuel de calque pour l'élément concerné et maintenez le curseur

immobile pendant quelques secondes. Une astuce apparaît et indique le calque associé à l'indicateur visuel affiché.

∫ Comme le calque *Défaut* n'est doté d'aucune couleur, ses éléments ne disposent d'aucun indicateur visuel de calque.

> Les blocs et les contrôles de formulaire sont stockés dans le calque invisible des formulaires. Ils affichent un indicateur visuel spécifique aux formulaires, et non un indicateur de calque. Pour plus d'informations sur le calque Formulaires, consultez la rubrique « Formulaires et calques » plus loin dans cette section.  $\bf{W}$

 $\mathbb{Q}^2$  Si vous sélectionnez plusieurs éléments situés dans des calques différents, l'icône Élément *"* s'affiche en regard de chaque calque contenant un élément sélectionné.

Si vous déplacez un bloc dans un nouveau calque, la couleur de son indicateur visuel est remplacée par la couleur du nouveau calque.

# **AFFICHAGE DES CALQUES**

La colonne **Visible**  $\bullet$  de la palette **Calques** contrôle les calques affichés à tout moment. Lorsque l'icône **Visible** apparaît dans cette colonne, cela signifie qu'un calque est visible. Pour masquer un calque, cliquez sur l'icône **Visible** située à gauche de son nom. Cela fait disparaître l'icône. Pour afficher un calque masqué, cliquez sur la colonne **Visible** située à gauche de son nom. L'icône Visible  $*$  apparaît alors. Vous pouvez également cliquer deux fois sur un calque pour afficher la boîte de dialogue **Attributs** correspondante, activer ou désactiver l'option **Visible,** puis cliquer sur le bouton **OK.**

∫ Lorsqu'un calque est masqué, ses éléments n'apparaissent pas à l'impression, quels que soient les paramètres définis pour l'impression des calques et des éléments. P

> Lorsque vous créez un élément dans un calque masqué, il reste visible jusqu'à ce que vous le désactiviez.

å Si vous utilisez la fonction **Rechercher/Remplacer** dans un document contenant des calques masqués, la recherche porte aussi bien sur les calques visibles que masqués. Si l'un des résultats de la recherche se trouve dans un calque masqué, QuarkXPress affiche temporairement le bloc ou le chemin de texte masqué pour vous permettre de voir la sélection concernée et de la modifier.

Lorsque vous passez le correcteur orthographique dans un document ou un article, QuarkXPress vérifie tous les calques du document ou de l'article sélectionné. Lorsqu'il identifie une erreur possible dans un calque masqué, QuarkXPress affiche temporairement le bloc ou le chemin de texte masqué pour vous permettre de voir le mot et de le corriger le cas échéant.

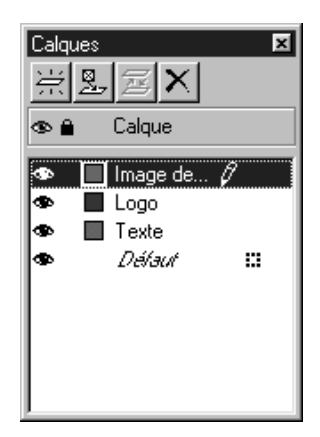

L'icône Visible  $\bullet$  de la palette **Calques** indique les calques masqués et visibles.

Tous les calques d'un document peuvent être affichés ou masqués simultanément. Pour ce faire, sélectionnez le nom d'un calque dans la palette **Calques,** puis choisissez la commande **Afficher tous les calques** ou **Masquer tous les calques** dans le menu contextuel.

Pour isoler un calque afin de ne travailler que sur lui, vous avez la possibilité de masquer tous les calques à l'exception du calque actif. Pour ce faire, sélectionnez le nom d'un calque dans la palette **Calques,** puis choisissez la commande **Masquer les autres calques** dans le menu contextuel. Vous pouvez également appuyer sur la touche Contrôle (Mac OS) ou Ctrl (Windows) pendant que vous cliquez sur l'icône Visible  $\bullet$  du calque à afficher. Tous les autres calques sont alors masqués.

Pour afficher tous les calques à l'exception du calque actif, choisissez la commande **Afficher les autres calques** dans le menu contextuel.

### *AFFICHAGE DE L'HABILLAGE D'UN CALQUE*

Les éléments des calques respectent les règles d'habillage standard de QuarkXPress : le texte ne peut habiller que des éléments qui se trouvent devant lui. Si vous dessinez un petit bloc d'image au centre d'une colonne de texte, par exemple, le texte habille par défaut le bloc d'image. QuarkXPress prend également en compte le paramètre **Type** de la rubrique **Habillage** située dans la boîte de dialogue **Modifier** (menu **Bloc**) pour déterminer si le texte doit habiller les éléments.

Lorsque vous masquez un calque, vous pouvez soit afficher soit masquer l'habillage provoqué par ses éléments. Par défaut, l'habillage imposé par des éléments masqués est conservé. Afin de modifier ce paramètre pour les nouveaux calques, désactivez la case à cocher **Conserver l'habillage** dans le panneau **Calques** de la boîte de dialogue **Préférences** (**Édition** & **Préférences** & **Préférences**).

Pour masquer l'habillage imposé par des éléments masqués, cliquez deux fois sur le calque contenant les éléments concernés dans la palette **Calques.** La boîte de dialogue **Attributs** s'affiche. Désactivez la case à cocher **Conserver l'habillage,** puis cliquez sur le bouton **OK.**

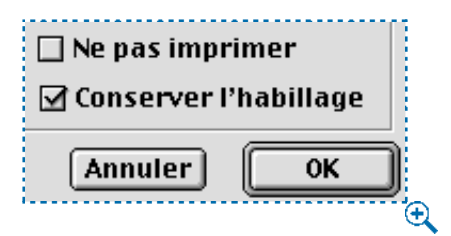

La case à cocher **Conserver l'habillage** de la boîte de dialogue **Attributs** détermine si les éléments des calques masqués continuent d'imposer un habillage au texte.

Il est utile de pouvoir afficher l'habillage imposé par les éléments des calques masqués lors de la modification d'un texte ou des dernières mises au point de l'habillage pour créer un contour lisse autour d'une image ou d'un élément. Supposons que vous créiez un calque intitulé « Orange » contenant l'image d'une orange et que vous lui appliquiez un chemin de détourage afin que seuls les contours du fruit apparaissent. Si l'habillage du bloc d'image est défini sur la valeur **Idem détourage,** le texte vient habiller les contours de l'orange. Si vous décidez de masquer le calque « Orange » afin de vous concentrer sur le texte mais que vous souhaitez continuer à voir la forme du texte, activez l'option **Conserver l'habillage.**

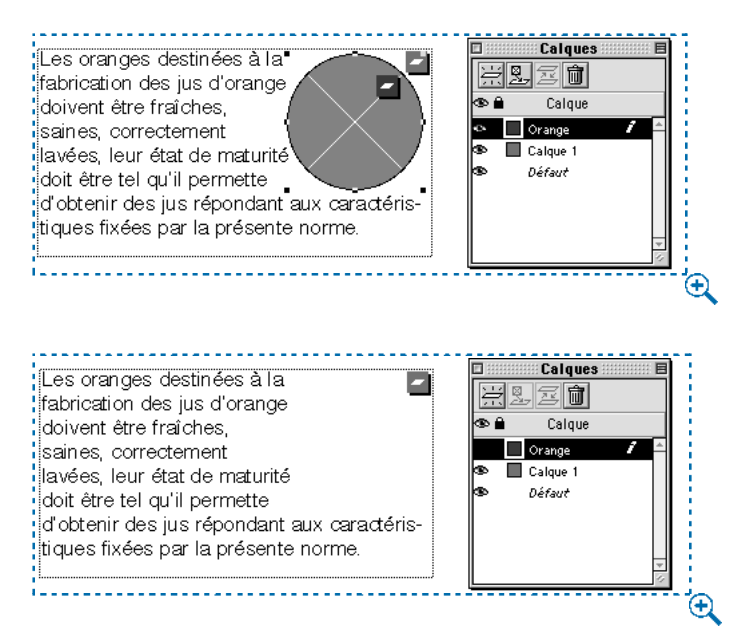

Affichage de l'habillage des calques lorsque le calque « Orange » est visible (haut) et lorsqu'il est masqué (bas). Remarquez que le texte continue d'entourer la forme de l'orange même si cette dernière n'apparaît pas.

## **SÉLECTION DES CALQUES**

Il est possible de sélectionner simultanément plusieurs calques dans la palette **Calques.** Cela permet d'effectuer des opérations comme la fusion ou la suppression de calques. Pour sélectionner plusieurs calques qui se suivent dans la palette, cliquez sur le nom du premier et du dernier calque à sélectionner tout en appuyant sur la touche Majuscule. Pour sélectionner plusieurs calques séparés dans la palette, appuyez sur la touche  $\mathcal E$  (Mac OS) ou Ctrl (Windows) pendant que vous cliquez sur les noms des calques voulus.

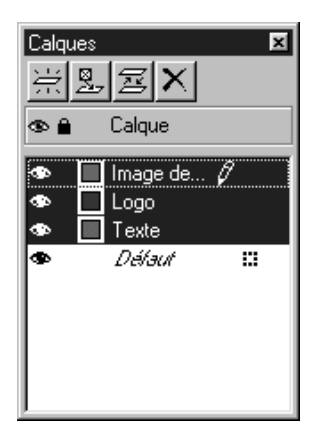

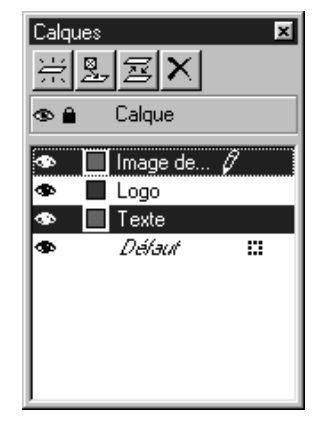

Sélection de calques consécutifs (gauche) et de calques séparés (droite) dans la palette **Calques.**

 $\overline{Q}^2$  Pour désélectionner un calque alors que plusieurs calques sont sélectionnés, appuyez sur la touche  $\mathcal E$  (Mac OS) ou Ctrl (Windows), puis cliquez sur le calque voulu.

# *SPÉCIFICATION DU CALQUE ACTIF*

Pour sélectionner un calque afin d'y créer des éléments, cliquez sur son nom dans la palette **Calques.** L'icône **Éditer**  $\varnothing$  s'affiche en regard du calque actif. (Lorsque vous créez un calque, il devient par défaut le calque actif.) Tout élément créé est placé dans le calque actif. Toutefois, vous pouvez toujours sélectionner et modifier des éléments situés dans d'autres calques.

Lorsque vous sélectionnez plusieurs calques, le calque actif est celui sélectionné en premier lieu. Ainsi, si vous sélectionnez respectivement les calques 1, 2 et 3, le calque 1 devient calque actif. Si vous désélectionnez le calque 1, le nouveau calque actif est déterminé par l'ordre de superposition des calques. (Pour plus d'informations sur l'ordre de superposition des calques, consultez la rubrique « Modification de l'ordre de superposition des calques » de la section « Organisation des calques » dans ce chapitre.)

å Si vous fermez puis rouvrez la palette **Calques,** le calque à l'avant-plan (c'est-àdire le premier calque répertorié dans la palette) devient le calque actif, et ce quel que soit le calque que vous aviez préalablement sélectionné comme calque actif.

#### **FORMULAIRES ET CALQUES** W

Les contrôles de formulaire disposent de leur propre ordre de superposition : les blocs de formulaire doivent se trouver derrière les contrôles de formulaire et aucun autre élément de page ne peut être superposé derrière ces contrôles ou ces blocs. Afin d'éviter l'insertion accidentelle d'un élément inapproprié derrière un bloc ou un contrôle de formulaire, ces derniers sont stockés dans un calque spécial et invisible appelé Formulaires.

Le calque Formulaires n'est pas répertorié dans la palette **Calques** et ne peut pas être modifié comme les autres calques. Aussi l'icône **Élément** Ä ne figure-telle pas dans la palette **Calques** lorsque vous sélectionnez un bloc ou un contrôle de formulaire. Le calque Formulaires se trouve toujours derrière les autres calques d'un document. Il en va de même des blocs et des contrôles de formulaire qui figurent toujours derrière les autres éléments d'une page. Pour plus d'informations sur les blocs et les contrôles de formulaire, reportez-vous au chapitre 22, « Formulaires ».

∫ Les attributs **Visible, Verrouillé** et **Ne pas imprimer** des éléments du calque Formulaires dépendent des attributs du calque *Défaut.* Si l'option **Verrouillé** est activée pour le calque *Défaut,* par exemple, cela signifie que les éléments du calque Formulaires sont également verrouillés.

# **ORGANISATION DES CALQUES**

*Il est possible de réorganiser les calques afin de les afficher dans n'importe quel ordre dans un document. En plus de pouvoir travailler sur des éléments en utilisant l'ordre de superposition de votre choix, vous pouvez revenir à l'ordre initial des calques en cliquant dessus et en les faisant glisser dans la palette Calques. Si vous créez un nombre trop important de calques ou que le document devient trop complexe sans raison, vous avez la possibilité de fusionner certains calques.*

# **MODIFICATION DE L'ORDRE DE SUPERPOSITION DES CALQUES**

L'ordre des calques dans la palette **Calques** précise la structure de superposition des éléments, dont la position au sein de chaque calque est définie selon une relation avant/arrière :

- Le calque à l'avant-plan est le premier calque répertorié dans la palette **Calques.** Tous les éléments figurant dans ce calque se trouvent devant les éléments des autres calques.
- Les calques restants sont répertoriés dans la palette **Calques** selon un ordre décroissant de superposition (d'avant en arrière).
- Le calque à l'arrière-plan est le dernier calque répertorié dans la palette **Calques.** Tous les éléments de ce calque se trouvent derrière les éléments des autres calques répertoriés dans la palette **Calques.**

Vous pouvez modifier l'ordre de superposition des calques répertoriés dans la palette. Cela n'affecte pas l'ordre de superposition des éléments au sein de chacun. Pour ce faire, appuyez sur la touche Option (Mac OS) ou Alt (Windows) pendant que vous cliquez sur un calque dans la palette **Calques** et le faites glisser à l'emplacement voulu.

Pour plus d'informations sur l'ordre de superposition, reportez-vous à la section « Contrôle de l'ordre de superposition des éléments » du chapitre 6, « Manipulation des éléments ».

å Les commandes **Arrière-plan, Éloigner, Premier plan** et **Rapprocher** (menu **Bloc**) permettent de modifier l'ordre de superposition des éléments au sein d'un calque. Les commandes **Éloigner** et **Rapprocher** ne permettent pas de déplacer des éléments dans des calques différents.

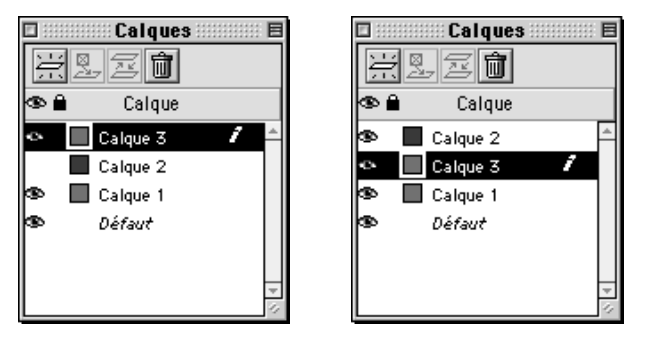

Pour faire glisser un calque vers un nouvel emplacement dans l'ordre de superposition, appuyez sur la touche Option (Mac OS) ou Alt (Windows) tout en cliquant sur le calque souhaité dans la palette **Calques.**

∫ Le calque Formulaires, qui ne figure pas dans la palette **Calques,** est toujours situé le plus à l'arrière-plan dans un document Web. Contrairement aux autres calques, il est impossible de changer sa position dans l'ordre de superposition. Pour plus d'informations sur le calque Formulaires, consultez la rubrique « Formulaires et calques » dans la section « Affichage et sélection des calques » de ce chapitre. W

#### **FUSION DES CALQUES**

Vous pouvez fusionner des calques afin de déplacer leurs éléments dans un même calque. Pour ce faire, procédez comme suit :

- **1** Choisissez **Affichage**  $\rightarrow$  **Afficher les calques** pour accéder à la palette **Calques.**
- **2** Sélectionnez les calques à fusionner. Pour sélectionner plusieurs calques qui se suivent dans la palette, cliquez sur le nom du premier et du dernier calque à fusionner tout en appuyant sur la touche Majuscule. Pour sélectionner plusieurs calques séparés dans la palette, appuyez sur la touche  $\mathcal E$  (Mac OS) ou Ctrl (Windows) pendant que vous cliquez sur les noms des calques voulus.
- **3** Cliquez sur le bouton **Fusionner les calques**  $\mathbb{E}$  dans la palette **Calques**. La boîte de dialogue correspondante s'ouvre.
- **4** Choisissez un calque pour les éléments fusionnés dans le menu local **Choisir calque de destination.**
- **5** Cliquez sur le bouton **OK** pour fusionner les calques. Les indicateurs visuels des éléments fusionnés prennent la couleur du calque de destination de la fusion. Les autres calques sélectionnés sont automatiquement supprimés de la palette **Calques.**

∫ Il est impossible de procéder à la fusion de calques si l'un d'entre eux est verrouillé. Pour verrouiller ou déverrouiller des calques, consultez la section « Verrouillage des éléments d'un calque » dans ce chapitre.

 $\overline{Q}$ <sup>2</sup> Les calques ont une incidence sur l'affichage et l'impression des éléments. Aussi est-il conseillé de vérifier les attributs de chaque calque avant d'envoyer un document à un atelier de photocomposition. Il peut même être utile d'enregistrer une copie du document puis de l'« aplatir » en fusionnant tous ses calques dans le calque *Défaut.* P

# **DISPOSITION ET DÉPLACEMENT DES ÉLÉMENTS DANS LES CALQUES**

*Après avoir créé un calque, vous pouvez soit y insérer des éléments nouveaux ou existants soit transférer certains de ses éléments vers d'autres calques. Si vous disposez d'un document (une jaquette de disque compact, par exemple) dont le fond est une photographie sur laquelle se trouve du texte et des graphiques, vous pouvez en déplacer les éléments constitutifs afin de séparer les différents calques et de faciliter ainsi votre travail.*

# **DISPOSITION DE NOUVEAUX ÉLÉMENTS DANS UN CALQUE**

Pour créer des éléments dans un calque, commencez par cliquer sur le nom du calque voulu afin de l'activer. Utilisez ensuite n'importe quel outil de création d'éléments standard pour ajouter des éléments au calque. Chaque élément au sein de chaque calque dispose d'une position avant/arrière qui lui est propre (appelée « ordre de superposition »). Lorsque vous dessinez des éléments dans un calque, ceux-ci viennent se superposer « devant » les éléments existants du calque.

å La palette **Calques** permet de sélectionner un calque masqué puis d'y créer des éléments. Tout nouvel élément créé dans un calque masqué reste affiché jusqu'à ce que vous le désélectionniez.

**DÉPLACEMENT D'ÉLÉMENTS EXISTANTS DANS UN CALQUE DIFFÉRENT** La fonction **Calques** permet de déplacer des éléments existants dans des calques différents à l'aide de trois méthodes. Sélectionnez tous les éléments à transférer à l'aide de l'outil Déplacement  $\hat{\Phi}$ , puis procédez comme suit :

• Cliquez sur le bouton **Placer l'élément sur le calque** . La boîte de dialogue **Déplacer éléments** s'affiche. Sélectionnez-y le calque dans lequel transférer les éléments.

- Faites glisser l'icône **Élément** Ä vers un nouveau calque. Cette icône apparaît sur la droite de tout calque contenant des éléments sélectionnés.
- Sélectionnez les éléments à déplacer, puis choisissez **Édition**  $\rightarrow$  **Couper** pour retirer les éléments d'un calque. Sélectionnez ensuite le calque à activer, puis choisissez **Édition**  $\rightarrow$  Coller pour placer les éléments dans ce calque.

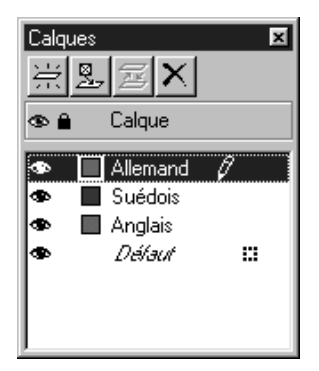

Les éléments sélectionnés sont stockés dans les calques Allemand et Anglais, comme l'indique l'icône **Élément E.** Pour déplacer un élément sélectionné, faites glisser cette icône vers un nouveau calque ou cliquez sur le bouton **Placer l'élément sur le calque** .

- ∫ Il est possible de déplacer des éléments de page maquette depuis le calque *Défaut* vers des pages de document, mais ils cessent alors d'être des éléments de page maquette.
- $\overline{Q}$  Vous pouvez sélectionner un élément précis, plusieurs éléments ou encore des groupes à déplacer dans des calques différents. Pour sélectionner plusieurs éléments, appuyez sur la touche Majuscule pendant que vous cliquez sur les éléments voulus ou entourez les éléments d'un rectangle de sélection à l'aide de l'outil **Déplacement**  $\hat{\Phi}$  ou **Modification**  $\hat{\mathbb{K}}^n$ .

Lorsque vous sélectionnez un groupe d'éléments situés dans des calques différents, seul le calque contenant les premiers éléments sélectionnés est actif. L'icône **Élément** Ä apparaît sur la droite de chaque calque dans lequel vous avez sélectionné un élément.

Lorsque vous faites glisser des éléments dans un document à partir d'une bibliothèque, ceux-ci sont placés dans le calque actif.

å Tout élément déplacé dans un nouveau calque adopte les attributs **Visible, Conserver l'habillage** et **Verrouillé** du calque de destination. S'il s'agit d'un document papier, les éléments déplacés adoptent également l'attribut **Ne pas imprimer** du calque de destination.

Pour faciliter la copie d'un élément dans un nouveau calque, appuyez sur la touche Contrôle (Mac OS) ou Ctrl (Windows) pendant que vous faites glisser l'icône **Élément** Ä vers le calque de destination dans la palette **Calques.** Cette fonction vous permet de dupliquer simultanément plusieurs éléments se trouvant dans un même calque.

# **VERROUILLAGE DES ÉLÉMENTS D'UN CALQUE**

*La commande Verrouiller du menu Bloc vous protège contre tout déplacement ou redimensionnement accidentel des éléments. QuarkXPress vous permet de verrouiller des calques entiers afin d'éviter que vous ne déplaciez un élément d'un calque à un autre. Lorsqu'un calque est verrouillé, vous ne pouvez plus déplacer d'éléments depuis ce calque vers un autre, et vice versa.* 

*Lorsque vous verrouillez un calque, QuarkXPress verrouille automatiquement tous les éléments existant dans ce calque à leur position actuelle. Pour déverrouiller un élément précis afin de le déplacer ou de le redimensionner, sélectionnez-le, puis choi* $s$ *issez Bloc*  $\rightarrow$  *<i>Déverrouiller* (F6). Notez toutefois qu'il est impossible de déplacer *un élément déverrouillé dans un nouveau calque si le calque dans lequel il se trouve est verrouillé.* 

*Pour verrouiller un élément à une position donnée sans que son calque soit nécessairement verrouillé, utilisez la commande Verrouiller.*

La colonne Verrouiller  $\triangle$  de la palette Calques contrôle le verrouillage des éléments dans les calques. Vous avez le choix entre verrouiller les éléments d'un calque précis, verrouiller les éléments de tous les calques à l'exception du calque actif et verrouiller les éléments de l'intégralité des calques.

• Pour verrouiller les éléments d'un calque précis, cliquez sur la colonne **Verrouiller** située à gauche du nom du calque. Pour déverrouiller tous les éléments d'un calque, cliquez sur l'icône Verrouillage <sup>a</sup> située sur la gauche du nom du calque. Cela fait disparaître l'icône. Vous pouvez également cliquer deux fois sur un calque pour afficher la boîte de dialogue **Attributs** associée, activer ou désactiver la case à cocher **Verrouillé,** puis cliquer sur le bouton **OK.** 

- Pour verrouiller les éléments de tous les calques à l'exception d'un seul, affichez le menu contextuel, puis choisissez **Verrouiller tous les calques.** Cliquez ensuite sur l'icône **Verrouillage** y dans la palette **Calques** affichée à côté du calque que vous souhaitez modifier. Ce type de verrouillage vous protège contre le déplacement accidentel d'éléments pendant que vous travaillez sur un calque.
- Pour verrouiller les éléments de l'intégralité des calques, choisissez la commande **Verrouiller tous les calques** dans le menu contextuel.

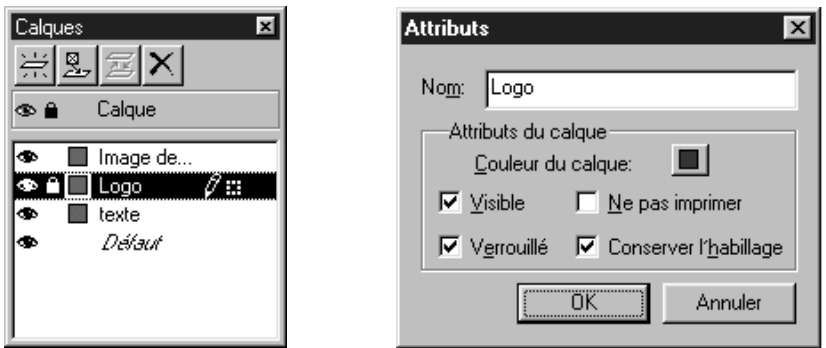

L'icône Verrouillage <sup>a</sup> de la palette Calques et la case à cocher Verrouillé de la boîte de dialogue **Attributs** permettent de verrouiller et de déverrouiller tous les éléments d'un calque.

Vous pouvez déplacer et changer l'échelle d'une image figurant dans un bloc d'image verrouillé en renseignant la rubrique **Bloc** de la boîte de dialogue **Modifier** (menu **Bloc**) ou dans la palette **Spécifications.** Vous pouvez par ailleurs modifier le texte au sein d'un bloc ou d'un chemin de texte verrouillé à l'aide de l'outil **Modification** E.

∫ Lorsque vous créez un élément dans un calque verrouillé, celui-ci reste déverrouillé jusqu'à ce que vous le désélectionniez.

å Si vous modifiez les paramètres **Verrouillé** et **Ne pas imprimer** d'un calque, cela peut annuler les paramètres des éléments qui le composent. Si un élément précis est verrouillé dans un calque déverrouillé et que vous verrouilliez puis déverrouilliez le calque, par exemple, cela déverrouille l'élément.

# Chapitre 16 : Bibliothèques

*Si vous utilisez un outil tous les jours, vous le gardez sans doute à portée de main afin de pouvoir y accéder rapidement. À supposer que vous deviez agrafer une centaine de feuilles par jour, il sera plus pratique pour vous de laisser votre agrafeuse sur votre bureau qu'au fond d'un tiroir. De même, les bibliothèques vous permettent de stocker les éléments QuarkXPress que vous utilisez souvent à un endroit pratique pour y accéder aussi facilement et rapidement que possible.*

*QuarkXPress peut en effet stocker tout élément ou ensemble d'éléments, les blocs et les chemins de texte, les blocs d'image, les traits, les tableaux et les groupes, dans une bibliothèque. Les bibliothèques s'affichent sous la forme de palettes contenant des représentations en chemin de fer des éléments stockés. Pour extraire des éléments de ce type, il suffit de les faire glisser hors de la palette où ils se trouvent et de les placer dans des pages de document. Grâce aux bibliothèques QuarkXPress, les longues heures passées à rechercher un bloc de texte fantôme ne seront plus qu'un mauvais souvenir, car toutes les informations dont vous avez besoin se trouvent à portée de main.*

# **C RÉATION DE BIBLIOTHÈQUES**

*Vous pouvez créer une bibliothèque à tout moment, à condition d'avoir moins de 25 fichiers ouverts. Pour ce faire, procédez comme suit :*

**1** Choisissez Fichier → Nouveau → Bibliothèque ( $\#$ +Option+N sous Mac OS ou Ctrl+Alt+N sous Windows).

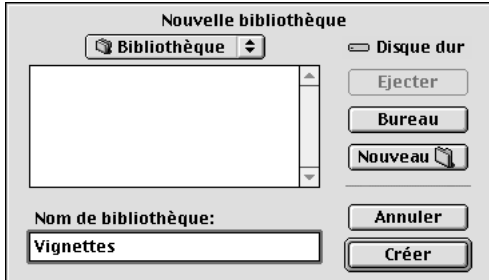

La boîte de dialogue **Nouvelle bibliothèque** (**Fichier** & **Nouveau**) permet de préciser le nom et l'emplacement de la nouvelle bibliothèque.

 $\overline{Q}^2$  Lorsque vous créez une bibliothèque, elle demeure ouverte jusqu'à ce que vous la fermiez manuellement. Lorsque vous redémarrez QuarkXPress, les palettes des bibliothèques précédemment ouvertes sont automatiquement rouvertes en tant que bibliothèques par défaut.

- **2** Utilisez les contrôles de la boîte de dialogue pour préciser l'emplacement du fichier de la nouvelle bibliothèque.
- **3** Renseignez le champ **Nom de bibliothèque** (Mac OS) ou **Nom** (Windows). Sous Windows, le champ **Type** affiche automatiquement le type et l'extension de fichier appropriés (c'est-à-dire « Bibliothèques (\*.qxl) »).
- **4** Cliquez sur le bouton **Créer.** La nouvelle bibliothèque s'affiche sous la forme d'une palette devant tous les documents ouverts.

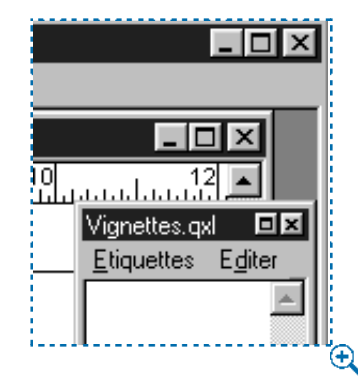

Les nouvelles palettes **Bibliothèques** s'affichent dans le coin supérieur droit de l'écran.

# **OUVERTURE DES BIBLIOTHÈQUES**

*Les bibliothèques demeurent ouvertes jusqu'à ce que vous les fermiez ; elles sont automatiquement rouvertes lorsque vous quittez, puis redémarrez QuarkXPress. Pour ouvrir une bibliothèque, procédez comme suit :*

**1** Choisissez Fichier → Ouvrir ( $\mathcal{H}$ +O sous Mac OS ou Ctrl+O sous Windows).

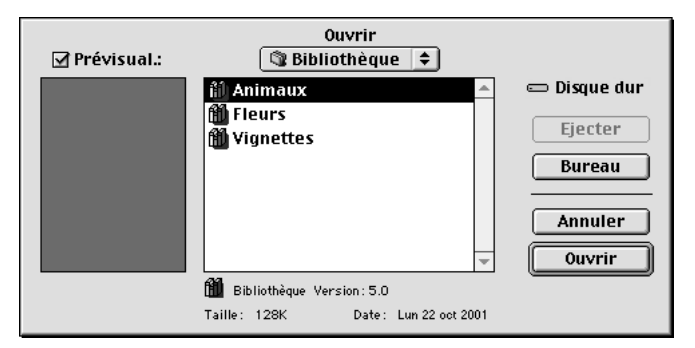

La boîte de dialogue **Ouvrir** (menu **Fichier**) permet de rechercher et d'ouvrir une bibliothèque QuarkXPress.

- **2** Utilisez les contrôles de la boîte de dialogue **Ouvrir** pour rechercher la bibliothèque à ouvrir. Sous Windows, les bibliothèques QuarkXPress sont automatiquement enregistrées avec l'extension « .qxl », ce qui les différencie des autres types de fichiers.
- **3** Sélectionnez la bibliothèque de votre choix dans la liste.
- **4** Cliquez sur le bouton **Ouvrir.**

å Les palettes **Bibliothèque** s'utilisent de la même manière que les autres types de palettes : cliquez sur la barre de titre et faites-la glisser pour les déplacer ; cliquez sur la case (Mac OS) ou l'icône (Windows) de fermeture pour les refermer.

Vous pouvez ouvrir une bibliothèque QuarkXPress avec QuarkXPress Passport, mais pas l'inverse. En outre, les bibliothèques QuarkXPress ne sont pas interchangeables d'une plate-forme à l'autre ; aussi devez-vous les ouvrir à l'aide de la plate-forme utilisée pour les créer. Si vous créez une bibliothèque sous Mac OS, par exemple, vous ne pouvez l'ouvrir que depuis Mac OS. De même, si vous créez une bibliothèque sous Windows, vous ne pouvez l'ouvrir que depuis Windows.

# **UTILISATION DES BIBLIOTHÈQUES**

*Les bibliothèques sont commodes pour stocker les éléments de page fréquemment utilisés, tels que les logos, les titres de publication, les mentions juridiques et les photographies. Une bibliothèque peut contenir jusqu'à 2000 entrées. Une entrée de bibliothèque correspond à un bloc ou chemin de texte, à un bloc d'image, à un trait, à une sélection d'éléments multiples (non groupés) ou à un groupe. Pour inclure et extraire des éléments de bibliothèque, il vous suffit de les faire glisser ou de les couper ou copier avant de les coller.*

# **AJOUT D'ENTRÉES À UNE BIBLIOTHÈQUE**

Lorsque vous ajoutez des entrées à une bibliothèque, des copies des éléments y sont placées et affichées en mode chemin de fer. Les éléments d'origine ne sont pas retirés du document. Pour ajouter des entrées à une bibliothèque ouverte, procédez comme suit :

- **1** Sélectionnez l'outil **Déplacement**  $\mathbf{\hat{\Phi}}$ .
- **2** Sélectionnez les éléments ou le groupe d'éléments à placer dans la bibliothèque. Pour sélectionner plusieurs éléments simultanément, appuyez sur la touche Majuscule tout en cliquant sur chaque élément. (Vous pouvez également utiliser

l'outil **Modification**  $\mathbb{R}^m$ .) Notez toutefois que si vous sélectionnez plusieurs éléments simultanément, ceux-ci sont enregistrés dans la bibliothèque sous la forme d'une entrée unique et non comme éléments indépendants les uns des autres.

 $\mathbb{Q}^2$  Vous ne pouvez pas faire glisser dans une bibliothèque une image ou un texte sans son bloc. Pour stocker un texte ou une image dans une bibliothèque, faites glisser le cadre englobant dans la bibliothèque souhaitée.

Avant de stocker dans une bibliothèque tous les éléments de page que vous utilisez fréquemment, demandez-vous s'ils ne seraient pas plus utiles dans un gabarit. Il est sans doute préférable de stocker l'en-tête d'un bulletin d'information dans un gabarit plutôt que de le faire glisser depuis une bibliothèque pour chaque nouveau numéro, par exemple. Par contre, si des chroniqueurs différents contribuent à chaque numéro, il sera plus utile de placer leur photo dans une bibliothèque que dans un gabarit.

**3** Faites glisser les éléments ou le groupe dans la bibliothèque et relâchez le bouton de la souris lorsque le pointeur Bibliothèque <sup>6</sup> apparaît. L'entrée de bibliothèque est placée entre les icônes en forme de flèche  $\blacktriangleright \blacktriangleleft$ .

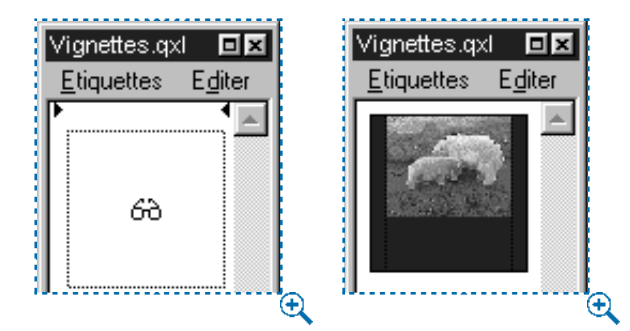

Faites glisser les éléments sélectionnés depuis un document jusque dans une bibliothèque, puis relâchez le bouton de la souris lorsque le pointeur Bibliothèque 6 apparaît.

 $\overline{Q}^2$  Les bibliothèques sont utiles pour stocker des éléments dont vous risquez d'avoir besoin à tout moment dans une mise en page. Les logos de sociétés, les mentions juridiques, les images et le texte fréquemment utilisés ainsi que les formats de diagramme et les images clip art constituent d'excellents exemples d'entrées de bibliothèque. Il en va de même des éléments dont le formatage est difficile à mémoriser.
#### **RÉCUPÉRATION D'ENTRÉES DE BIBLIOTHÈQUE**

Pour placer une entrée de bibliothèque dans un document, sélectionnez l'outil de votre choix, puis cliquez sur l'entrée à insérer. Faites-la glisser dans le document. Une copie de l'entrée est placée dans le document.

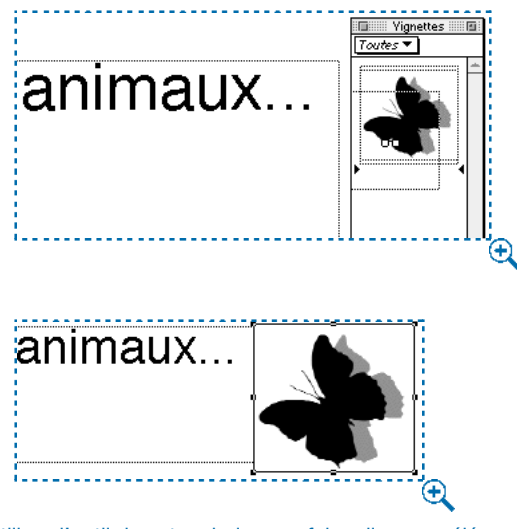

Utilisez l'outil de votre choix pour faire glisser un élément depuis une bibliothèque (gauche) vers un document (droite).

 $\overline{Q}$  Si vous faites glisser un bloc HTML d'une bibliothèque à un document papier, tenez compte des problèmes de conversion éventuels. Pour plus d'informations sur la conversion, reportez-vous à la section « Problèmes de conversion des documents papier et Web » dans le chapitre « Annexes ».

# **EFFET SUR LES PRÉFÉRENCES ET LES PARAMÈTRES PAR DÉFAUT D'UN DOCUMENT**

Lorsque vous faites glisser une entrée de bibliothèque dans un document, cela affecte les préférences et les paramètres par défaut suivants :

• Les feuilles de style, les couleurs, les cadres et tirets, les listes ou les spécifications de césure utilisés dans l'entrée sont automatiquement ajoutés au document.

Toutefois, si l'un des attributs de l'entrée porte le même nom qu'un attribut du document, ce dernier est utilisé. (Ainsi, si une couleur porte le même nom mais est dotée d'une définition différente, l'élément copié adopte la couleur utilisée dans le document.) De même, si l'attribut d'une nouvelle entrée de bibliothèque porte le même nom que celui d'un élément existant, ce dernier prévaut. (Dans ce cas, si une couleur a le même nom mais est définie différemment, la modification a lieu lorsque vous faites glisser l'élément *dans* la bibliothèque.)

- Si le fichier « XPress Preferences » utilisé dans la bibliothèque ne correspond pas à celui du document, le texte risque de se repositionner.
- Lorsque vous placez dans une bibliothèque un élément incluant une image haute résolution, QuarkXPress enregistre avec l'élément le chemin d'accès du volume et du dossier relatifs au fichier image. Si ce fichier image est stocké sur un disque disponible, QuarkXPress est en mesure de le trouver.

## **MANIPULATION DES ENTRÉES DE BIBLIOTHÈQUE**

Il est possible de réorganiser l'ordre des entrées dans une bibliothèque, de transférer des entrées d'une bibliothèque à une autre ou encore de remplacer et de supprimer des entrées de ce type.

• Pour modifier la position d'une entrée dans une bibliothèque, cliquez dessus et faites-la glisser à l'endroit souhaité. Les icônes en forme de flèche  $\blacktriangleright \blacktriangleleft$  signalent la nouvelle position de l'entrée.

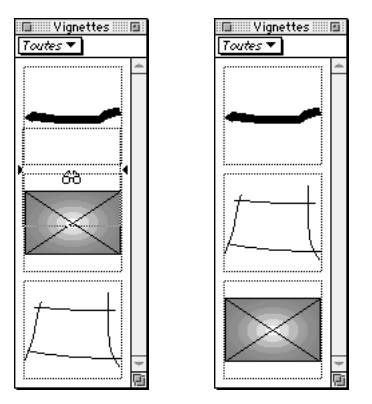

Faites glisser les entrées vers le haut ou vers le bas pour les réorganiser ; les icônes en forme de flèche ▶ ◀ signalent leur nouvel emplacement.

- Pour copier une entrée d'une bibliothèque à une autre, cliquez dessus et faitesla glisser vers la bibliothèque cible ouverte.
- Pour remplacer une entrée de bibliothèque, sélectionnez les éléments de substitution dans le document, puis choisissez **Édition**  $\rightarrow$  **Copier** ( $\mathcal{H}$ +C sous Mac OS ou Ctrl+C sous Windows). Sélectionnez l'entrée de bibliothèque à remplacer en cliquant dessus, puis choisissez **Édition**  $\rightarrow$  **Coller** ( $\mathcal{H}$ +V sous Mac OS ou Ctrl+V sous Windows). Un message d'alerte vous demandant de confirmer la suppression s'affiche.
- Pour supprimer une entrée de bibliothèque sous Mac OS, cliquez dessus, puis choisissez **Édition** & **Effacer, Édition** & **Couper** ou appuyez sur la touche Supprimer. Pour supprimer une entrée de bibliothèque sous Windows, choisissez **Édition** (menu de la palette **Bibliothèque**)  $\rightarrow$  **Supprimer** ou **Édition**  $\rightarrow$  Cou**per.** Un message d'alerte vous demandant de confirmer la suppression s'affiche.

# ∫ *Windows uniquement :* pour copier, coller ou supprimer des éléments de bibliothèque sous Windows, utilisez le menu **Édition** situé dans la partie supérieure de la palette **Bibliothèque.**

# $\overline{Q}$ <sup>2</sup> Si vous déplacez une image haute résolution après l'avoir importée dans un document, mettez à jour son chemin d'accès à l'aide de la commande **Usage** (menu **Utilitaires**) pour pouvoir déplacer l'entrée de bibliothèque dans un document. Une fois le chemin d'accès mis à jour, supprimez l'entrée de la bibliothèque et remplacez-la par l'élément dont le chemin d'accès est actualisé.

Utilisez la barre de défilement de la palette **Bibliothèque** pour consulter les différentes entrées verticalement. Faites glisser la case de redimensionnement dans l'angle inférieur droit de la palette pour la redimensionner. Notez que vous pouvez développer une palette **Bibliothèque** en cliquant sur sa case d'agrandissement. Cliquez de nouveau sur cette même case pour rétablir la taille antérieure de la palette.

## **UTILISATION DES ÉTIQUETTES**

*QuarkXPress permet de gérer les entrées de bibliothèque en leur appliquant des étiquettes. Vous pouvez appliquer la même étiquette à plusieurs entrées et afficher sélectivement les entrées de bibliothèque selon leurs étiquettes. Si vous disposez d'une bibliothèque contenant de nombreux logos, par exemple, vous pouvez étiqueter chaque entrée avec le nom de l'entreprise correspondant.* 

# **ÉTIQUETAGE DES ENTRÉES DE BIBLIOTHÈQUE**

Après avoir étiqueté une entrée de bibliothèque, vous pouvez utiliser l'étiquette définie pour d'autres entrées. Vous pouvez également attribuer à chaque entrée de bibliothèque un nom unique. Pour étiqueter des entrées de bibliothèque, procédez comme suit :

**1** Cliquez deux fois sur une entrée de bibliothèque pour accéder à la boîte de dialogue **Entrée de bibliothèque.**

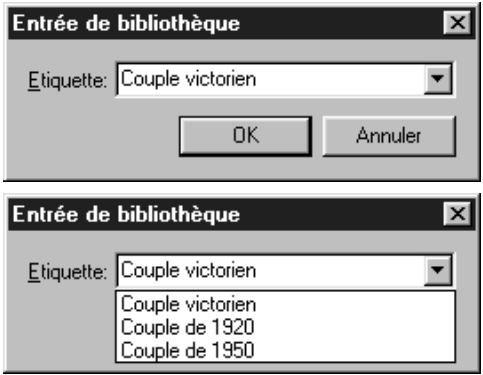

Cliquez deux fois sur une entrée de bibliothèque pour accéder à la boîte de dialogue **Entrée de bibliothèque.** Entrez un nouveau nom d'étiquette ou choisissez-en un dans le menu local.

- **2** Renseignez le champ **Étiquette** à l'aide d'un nom descriptif ou choisissez-en un dans la liste **Étiquette.** Pour renommer une entrée de bibliothèque, entrez un nouveau nom d'étiquette ou choisissez-en un dans la liste.
- **3** Cliquez sur le bouton **OK.** L'étiquette figure à présent dans le menu local **Étiquette.**
- ∫ Lorsque vous copiez une entrée d'une bibliothèque à une autre, son étiquette est également copiée.
- $\mathrm{Q}_2^2$  Bien qu'il soit possible de stocker jusqu'à 2000 éléments dans une seule bibliothèque, cela n'est pas toujours conseillé. En effet, même si vous utilisez des étiquettes, vous risquez d'avoir du mal à localiser les éléments dont vous avez besoin. Aussi est-il préférable que vous créiez des bibliothèques distinctes pour stocker des publications ou des rubriques différentes.

# **AFFICHAGE DES ENTRÉES DE BIBLIOTHÈQUE PAR ÉTIQUETTE**

Pour afficher les entrées par étiquette, cliquez sur le menu local (Mac OS) ou sur le menu **Étiquettes** (Windows) situé dans le coin supérieur gauche de toute palette **Bibliothèque.** Choisissez des étiquettes pour afficher les entrées correspondantes.

- Le menu répertorie les options **Toutes, Sans étiquette,** ainsi que toutes les étiquettes créées et appliquées aux entrées.
- Vous avez la possibilité de choisir plus d'une étiquette afin d'afficher plusieurs catégories d'entrées ; une coche s'affiche en regard de chaque étiquette sélectionnée.
- Si vous choisissez différentes étiquettes sous Mac OS, la mention **Plusieurs étiquettes** apparaît dans le menu local. Si vous sélectionnez le menu **Étiquettes** sous Windows, une coche apparaît en regard des étiquettes affichées dans la palette.
- Pour visualiser toutes les entrées de bibliothèque, sans tenir compte des étiquettes, choisissez l'option **Toutes.**
- Pour visualiser les entrées auxquelles aucune étiquette n'a été attribuée, choisissez l'option **Sans étiquette.** Vous pouvez choisir cette option en plus d'autres étiquettes.
- Pour masquer les entrées auxquelles une étiquette précise a été attribuée, choisissez de nouveau l'étiquette concernée.

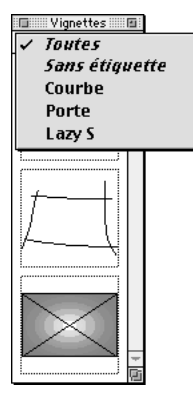

Choisissez des étiquettes dans l'angle supérieur gauche d'une palette **Bibliothèque** pour désigner les entrées à afficher.

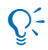

å Si l'option **Toutes** est activée dans le menu local d'une palette **Bibliothèque** et que vous la désactivez, cela active automatiquement toutes les autres étiquettes.

## **ENREGISTREMENT DES BIBLIOTHÈQUES**

*Lorsque vous cliquez sur la case de fermeture d'une palette Bibliothèque, QuarkXPress enregistre automatiquement les modifications que vous y avez apportées. Si vous préférez, vous pouvez utiliser la fonction Enregistrement bibliothèque automatique pour enregistrer chaque modification à la volée. Pour activer cette fonction, procédez comme suit :* 

**1** Choisissez Édition  $\rightarrow$  Préférences  $\rightarrow$  Préférences, puis cliquez sur Enregistre**ment** dans la liste située sur la gauche pour afficher le panneau correspondant.

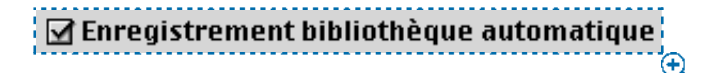

La case à cocher **Enregistrement bibliothèque automatique** du panneau **Enregistrement** situé dans la boîte de dialogue **Préférences** (**Édition** & **Préférences** & **Préférences**) permet d'enregistrer automatiquement les modifications apportées aux bibliothèques.

- **2** Activez la case à cocher **Enregistrement bibliothèque automatique.**
- **3** Cliquez sur le bouton **OK.**
- ∫ L'activation de l'option **Enregistrement bibliothèque automatique** présente l'inconvénient de ralentir légèrement l'utilisation des bibliothèques. Si vous ajoutez 100 éléments à une bibliothèque, QuarkXPress s'interrompt pour enregistrer chacun d'entre eux. Afin de protéger les bibliothèques contre les pannes de système lorsque vous n'utilisez pas l'option **Enregistrement bibliothèque automatique,** veillez à les fermer régulièrement pour les enregistrer.

 $\overline{Q}^2$  Lorsque vous quittez QuarkXPress, toutes les bibliothèques ouvertes sont automatiquement fermées et enregistrées.

> Vous pouvez ajouter des feuilles de style, des couleurs, des spécifications de césure et de justification, des listes ou encore des tirets et des rayures provenant de bibliothèques ou de documents et de gabarits. Pour ce faire, choisissez la commande **Ajouter** (menu **Fichier**) ou cliquez sur le bouton **Ajouter** dans n'importe quelle boîte de dialogue de composant (**Feuilles de style, Couleurs,** etc.), puis sélectionnez un fichier de bibliothèque dans la boîte de dialogue **Ajouter.**

# Chapitre 17 : Listes

*On apprécie toujours d'avoir une carte sur soi lorsque l'on se déplace dans un territoire inconnu. La table des matières constitue la carte du lecteur parti explorer un livre ou un magazine. En plus d'être extrêmement utile, une table des matières est facile à obtenir grâce à la fonction Listes qui en automatise la création.*

*La fonction Listes permet de rassembler le texte de paragraphes auxquels des feuilles de style de caractères ou de paragraphe spécifiques ont été appliquées. Vous avez la possibilité d'utiliser des listes dans un document unique ou d'en créer pour un livre QuarkXPress entier. Bien qu'elle soit surtout utilisée pour compiler des tables des matières, la fonction Listes peut également servir à créer un document répertoriant les illustrations ou les images d'une publication, par exemple. Comme dans n'importe quel territoire inconnu, les possibilités sont infinies.*

#### **P RÉPARATION DES FEUILLES DE STYLE POUR LES LISTES**

*Avant d'établir une liste, vous devez créer et appliquer les feuilles de style à utiliser dans le document. Commencez par créer les feuilles de style de la table des matières, telles que « Nom du chapitre », « Nom de la section » et « Corps du texte ». Créez ensuite une feuille de style de paragraphe pour la table des matières formatée. Pour plus d'informations sur la création des feuilles de style, reportez-vous à la section « Utilisation des feuilles de style » du chapitre 9, « Typographie ».*

#### **CHOIX DES FEUILLES DE STYLE**

Lorsque vous créez une liste, la première étape consiste à sélectionner les feuilles de style que vous souhaitez y inclure. Si la liste créée correspond à une table des matières, il peut être utile d'y inclure des feuilles de style de chapitre et de section, car une table des matières répertorie en général le titre et le numéro de page de chaque chapitre. Les listes prennent en charge les feuilles de style de paragraphe et de caractères.

#### **DÉFINITION DES NIVEAUX D'UNE LISTE**

Vous devez en outre définir les différents niveaux des feuilles de style de paragraphe avant de générer une liste. Les titres de chapitre figurent souvent au premier niveau et les rubriques de chaque chapitre au second niveau. Si vous rédigez un manuel sur QuarkXPress et qu'un chapitre du manuel est intitulé « Menu Fichier », vous pouvez placer ce titre au premier niveau de la liste par exemple. Placez ensuite les sous-titres « Créer », « Ouvrir », « Fermer » et « Enregistrer » au second niveau. En prenant ce type de décision au préalable, vous simplifiez le processus de création des listes.

# **C RÉATION ET MODIFICATION DES LISTES**

*Une fois que vous avez conçu et appliqué les feuilles de style du document et sélectionné celles à inclure dans la liste, vous pouvez commencer à créer cette dernière.*

#### **CRÉATION D'UNE LISTE**

Pour créer une liste, procédez comme suit :

**1** Choisissez **Édition**  $\rightarrow$  **Listes.** 

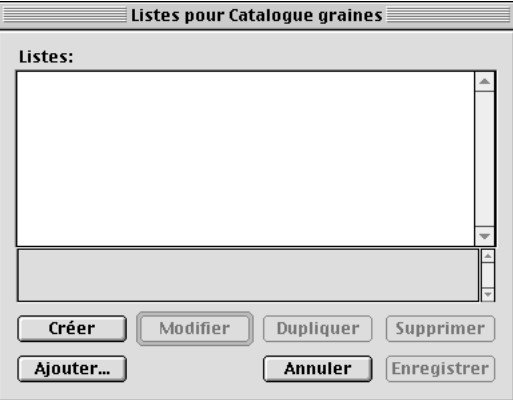

La boîte de dialogue **Listes (Édition → Listes)** permet de commencer à créer une liste.

- **2** Cliquez sur le bouton **Créer.**
- **3** Renseignez le champ **Nom.**

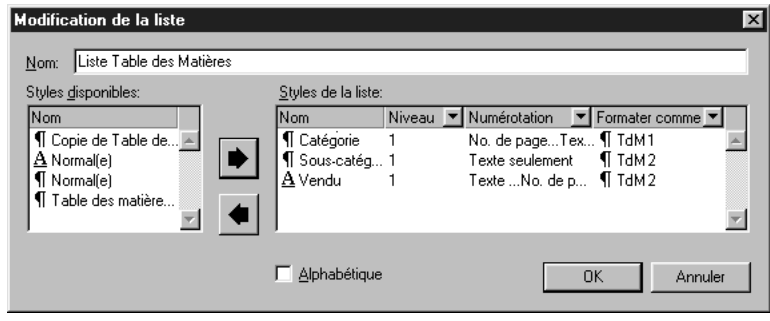

La boîte de dialogue **Modification de la liste** (**Édition** & **Listes** & **Créer**) permet d'attribuer un nom à la liste et de sélectionner les feuilles de style à utiliser.

**4** Choisissez des feuilles de style dans la liste **Styles disponibles,** puis cliquez sur la flèche **Ajouter** pour les insérer dans la zone **Styles de la liste.** Ajoutez autant de feuilles de style que vous le souhaitez. Vous pouvez également cliquer deux fois sur le nom d'une feuille de style pour l'insérer dans la zone **Styles de la liste.**

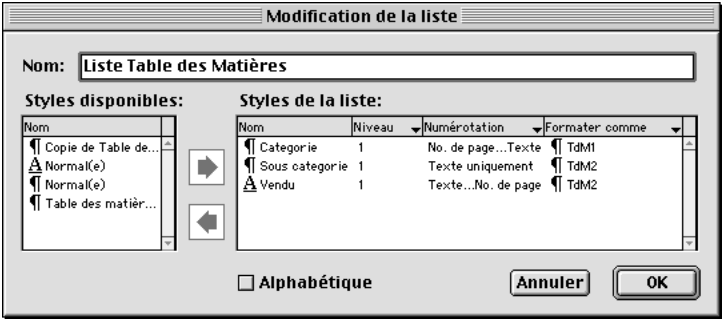

La boîte de dialogue **Modification de la liste** (**Édition** & **Listes** & **Créer**) permet de définir des attributs de liste, tels que la numérotation et la hiérarchie.

**5** Afin d'attribuer à une feuille de style l'un des huit niveaux possibles dans la hiérarchie de la liste, sélectionnez la feuille de style souhaitée, puis choisissez une option dans le menu local **Niveau.** Chaque niveau suivant le premier niveau est positionné en retrait dans la palette **Listes** (**Affichage** & **Afficher les listes**).

- **6** Sélectionnez une feuille de style, puis choisissez une option dans le menu local **Numérotation** afin de définir un style de numérotation des pages pour chaque feuille de style de la liste.
- L'option **Texte seulement** permet de répertorier un élément sans numéro de page.
- L'option **Texte…No. de page** permet de faire apparaître un élément suivi d'un numéro de page.
- Choisissez l'option **No. de page…Texte** permet de faire apparaître un élément précédé d'un numéro de page.
- $\overline{Q}^2$  Si vous souhaitez établir l'index des participants à une publication mensuelle, créez une liste des feuilles de style utilisées pour les signatures apposées aux articles et aux illustrations. Si vous ne souhaitez pas indiquer les pages où apparaissent les articles et les graphiques des participants, choisissez l'option **Texte seulement** dans le menu local **Numérotation.**
	- **7** Choisissez une feuille de style dans le menu local **Formater comme** afin de définir un formatage pour chaque feuille de style de paragraphe dans la liste générée.

L'option **Formater comme** permet de définir le formatage d'une feuille de style particulière dans une liste. Vous pouvez utiliser le menu local **Formater comme** pour attribuer une feuille de style différente à une feuille existante. À supposer que la feuille de style utilisée dans votre document pour les noms de chapitre soit basée sur les attributs gras et 24 points, il est peu probable que vous utilisiez la même taille dans la table des matières. Dans ce cas, définissez une nouvelle feuille de style dotée d'un corps de caractères plus petit et destinée à représenter les noms de chapitre dans la liste.

- **8** Activez la case à cocher **Alphabétique** si vous souhaitez que les éléments de la liste soient répertoriés par ordre alphabétique plutôt que selon leur ordre d'apparition dans le document.
- **9** Cliquez sur le bouton **OK** pour revenir à la boîte de dialogue **Listes,** puis cliquez sur le bouton **Enregistrer.**

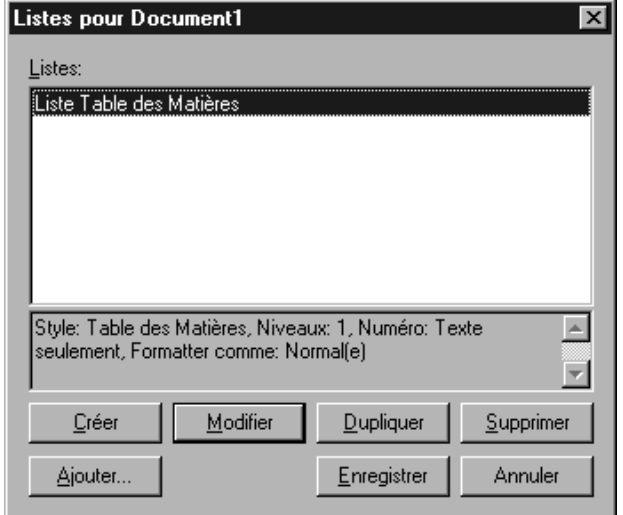

La boîte de dialogue **Listes** (Édition  $\rightarrow$  Listes) affiche une nouvelle liste.

å La liste **Styles disponibles** de la boîte de dialogue **Modification de la liste**  $(\text{Édition} \rightarrow \text{Lists} \rightarrow \text{Cr\'{e}er})$  répertorie toutes les feuilles de style du document actif. Sélectionnez un style, puis cliquez sur la flèche **Supprimer** pour le retirer de la liste.

Pour sélectionner plusieurs feuilles de style dans la liste **Styles de la liste** ou dans la liste **Styles disponibles,** cliquez sur un style, puis appuyez sur la touche Majuscule pendant que vous cliquez sur le dernier style à sélectionner. Appuyez sur la touche  $\mathcal E$  (Mac OS) ou Ctrl (Windows) pendant que vous cliquez pour sélectionner plusieurs feuilles de style qui ne se suivent pas.

Une liste peut contenir jusqu'à 32 feuilles de style. Les paragraphes d'une liste compilée peuvent contenir jusqu'à 256 caractères.

Sélectionnez une zone vierge dans la palette **Listes** (menu **Affichage**), affichez le menu contextuel, puis choisissez l'option **Nouvelle liste** ou **Modifier la liste** pour ouvrir la boîte de dialogue **Modification de la liste** pour la liste en cours. Pour plus d'informations sur les menus contextuels, reportez-vous au chapitre 2, « Menus contextuels », du *Guide QuarkXPress : Présentation de l'interface*.

#### **IMPORTATION DES LISTES D'UN DOCUMENT**

QuarkXPress permet d'ajouter des listes situées dans un autre document à l'aide de la boîte de dialogue **Listes** (menu **Édition** & **Listes**) ou la commande **Ajouter** (**Fichier** & **Ajouter**). Pour ajouter des listes dans la boîte de dialogue **Listes,** procédez comme suit :

- **1** Choisissez Édition  $\rightarrow$  Listes pour afficher la boîte de dialogue Listes, puis cliquez sur **Ajouter** pour accéder à la boîte de dialogue **Ajouter listes.**
- **2** Utilisez les contrôles de la boîte de dialogue **Ajouter listes** pour rechercher et sélectionner le document contenant les listes voulues, puis cliquez sur le bouton **Ouvrir** pour afficher la boîte de dialogue **Ajouter.**
- **3** Dans la liste **Disponible,** cliquez deux fois sur chaque liste du document source que vous souhaitez ajouter pour la sélectionner. Pour ajouter toutes les listes du document source, cliquez sur le bouton **Tout inclure.**

Chaque liste sélectionnée s'affiche dans la liste **Inclure.** Si vous décidez de ne pas ajouter une liste, cliquez deux fois sur son nom. Vous pouvez aussi cliquer sur le bouton **Tout supprimer** pour retirer l'intégralité des listes.

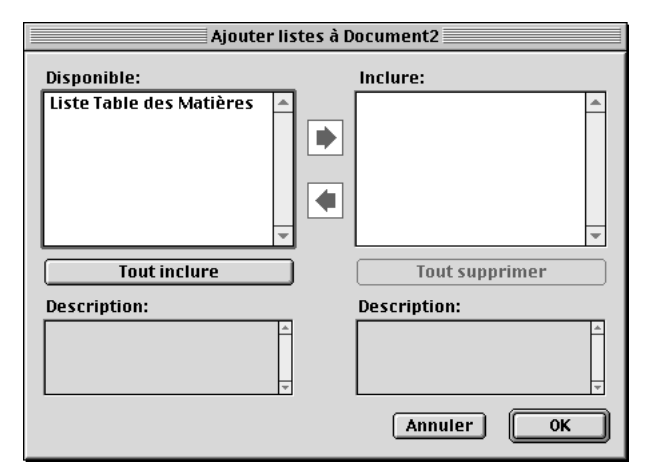

La boîte de dialogue **Ajouter listes** permet d'indiquer les listes à annexer au document cible.

- **4** Lorsque toutes les listes à ajouter figurent dans la colonne **Inclure,** cliquez sur le bouton **OK.**
- **5** Si le document source contient une liste portant le même nom qu'une liste du document cible mais dotée de propriétés différentes, la boîte de dialogue **Conflit né de l'ajout** s'affiche. Dans ce cas, procédez comme suit :
- Pour ajouter la liste en lui attribuant un nom personnalisé, cliquez sur le bouton **Renommer ;** la boîte de dialogue **Renommer liste** s'affiche. Renseignez le champ **Nouveau nom,** puis cliquez sur le bouton **OK.** QuarkXPress ajoute la liste en la renommant ; la liste existante du document cible demeure inchangée.
- Pour que QuarkXPress ajoute la liste en lui attribuant automatiquement un nouveau nom, cliquez sur le bouton **Renommer auto.** QuarkXPress ajoute la liste en insérant un astérisque au début de son nom ; la liste existante du document cible reste inchangée.
- Pour remplacer la liste existant dans le document cible par celle du document source, cliquez sur le bouton **Utiliser nouvelle.**
- Pour conserver la liste existant dans le document cible et ne pas ajouter celle du document source, cliquez sur le bouton **Utiliser existante.** QuarkXPress ignore alors la liste du document source et ne l'ajoute pas au document cible.
- **6** Cliquez sur le bouton **Enregistrer** pour procéder à l'enregistrement des listes ajoutées et refermer la boîte de dialogue **Listes.**

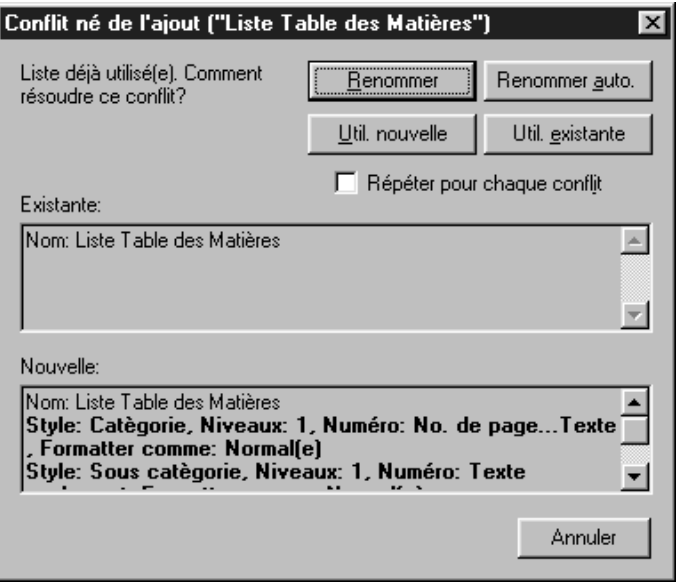

La boîte de dialogue **Conflit né de l'ajout** permet de définir ce que QuarkXPress doit faire lors de l'ajout d'une liste portant le même nom qu'une liste du document cible mais dotée de propriétés différentes.

Pour ajouter des listes à l'aide de la commande **Ajouter** (menu **Fichier**), procédez comme suit :

- **1** Choisissez Fichier → Ajouter pour afficher la boîte de dialogue Ajouter.
- **2** Utilisez les contrôles de cette dernière pour rechercher et sélectionner le document contenant les listes voulues.
- **3** Cliquez sur le bouton **Ouvrir** pour afficher la boîte de dialogue **Ajouter à,** puis cliquez sur l'onglet **Listes.**
- **4** Dans la liste **Disponible,** cliquez deux fois sur chaque liste du document source que vous souhaitez ajouter pour la sélectionner. Pour ajouter toutes les listes du document source, cliquez sur le bouton **Tout inclure.**

Chaque liste sélectionnée s'affiche dans la liste **Inclure.** Si vous décidez de ne pas ajouter une liste, cliquez deux fois sur son nom. Vous pouvez aussi cliquer sur le bouton **Tout supprimer** pour retirer l'intégralité des listes.

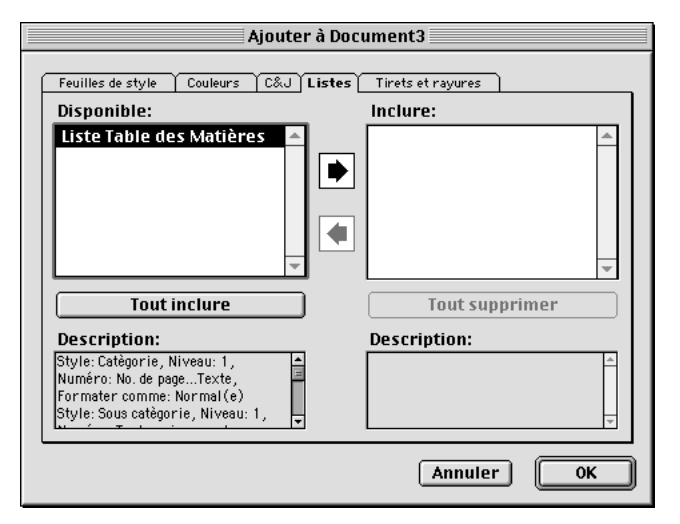

La rubrique **Listes** de la boîte de dialogue **Ajouter** permet de définir les listes à ajouter au document cible.

**5** Lorsque toutes les listes à ajouter figurent dans la colonne **Inclure,** cliquez sur le bouton **OK.**

- **6** Si le document source contient une liste portant le même nom qu'une liste du document cible mais dotée de propriétés différentes, la boîte de dialogue **Conflit né de l'ajout** s'affiche. Dans ce cas, procédez comme suit :
- Pour ajouter la liste en lui attribuant un nom personnalisé, cliquez sur le bouton **Renommer ;** cela ouvre la boîte de dialogue **Renommer liste.** Renseignez le champ **Nouveau nom,** puis cliquez sur le bouton **OK.** QuarkXPress ajoute la liste en la renommant ; la liste existante du document cible demeure inchangée.
- Pour que QuarkXPress ajoute la liste en lui attribuant automatiquement un nouveau nom, cliquez sur le bouton **Renommer auto.** QuarkXPress ajoute la liste en insérant un astérisque au début de son nom ; la liste existante du document cible reste inchangée.
- Pour remplacer la liste existant dans le document cible par celle du document source, cliquez sur le bouton **Utiliser nouvelle.**
- Pour conserver la liste existant dans le document cible et ne pas ajouter celle du document source, cliquez sur le bouton **Utiliser existante.** QuarkXPress ignore alors la liste du document source et ne l'ajoute pas au document cible.
- å Pour comparer deux listes existantes, choisissez **Édition** & **Listes.** Cliquez tout en appuyant sur la touche Majuscule pour sélectionner deux listes consécutives ou sur la touche  $\mathcal E$  (Mac OS) ou Ctrl (Windows) pour sélectionner deux listes séparées. Appuyez sur la touche Option (Mac OS) ou Alt (Windows) pour remplacer le bouton **Ajouter** par le bouton **Comparer.** Cliquez sur le bouton **Comparer** pour afficher un récapitulatif de chaque liste ; les différences apparaissent en gras.

#### **DUPLICATION D'UNE LISTE**

Pour dupliquer une liste existante, procédez comme suit :

- **1** Choisissez **Édition**  $\rightarrow$  **Listes**, sélectionnez la liste à dupliquer sous **Listes**, puis cliquez sur le bouton **Dupliquer** afin d'afficher la boîte de dialogue **Modification de la liste** pour la liste copiée.
- **2** QuarkXPress renseigne automatiquement le champ **Nom** de la liste dupliquée. Pour changer de nom, entrez-en un nouveau dans ce champ.
- **3** Cliquez sur le bouton **OK** pour revenir à la boîte de dialogue **Modification de la liste.**
- **4** Cliquez sur le bouton **Enregistrer** pour procéder à l'enregistrement de la liste dupliquée.

#### **SUPPRESSION D'UNE LISTE**

Pour supprimer une liste, procédez comme suit :

- **1** Choisissez **Édition**  $\rightarrow$  **Listes**, sélectionnez la liste à supprimer, puis cliquez sur le bouton **Supprimer.**
- **2** Cliquez sur le bouton **Enregistrer** pour enregistrer vos modifications.

#### **AFFICHAGE DES LISTES**

*Une fois que vous avez défini les feuilles de style de paragraphe et créé la liste qui en résulte, vous pouvez générer une liste au moyen de la palette Listes (Affichage*  $\rightarrow$ *Afficher les listes). La liste compilée par QuarkXPress apparaît dans la palette et peut être transposée dans un bloc de texte actif. Si plusieurs listes sont associées à un document, le menu local Nom de la liste vous permet de choisir celle qui doit figurer dans la palette.*

#### **CRÉATION D'UNE LISTE DANS LA PALETTE LISTES**

- **1** Choisissez Affichage → Afficher les listes pour accéder à la palette Listes.
- **2** Choisissez l'option **Document courant** dans le menu local **Afficher liste pour.**
- **3** Choisissez une liste dans le menu local **Nom de la liste.** Le contenu de la liste s'affiche dans la palette. Si vous choisissez une autre liste, son contenu apparaît dans la palette.

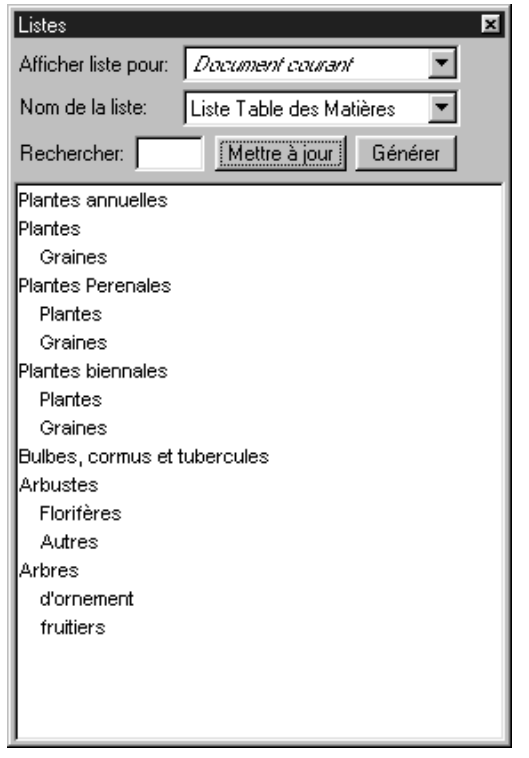

Création d'une liste dans la palette **Listes** (**Affichage** & **Afficher les listes**).

**4** Le cas échéant, cliquez sur le bouton **Mettre à jour** pour actualiser l'affichage de la liste.

å Cliquez deux fois sur une ligne de la palette **Listes** afin d'accéder à un paragraphe par défilement automatique du document.

> Si vous sélectionnez une entrée de liste, affichez le menu contextuel, puis choisissez la commande **Aller à,** QuarkXPress fait automatiquement défiler le document jusqu'à cette entrée. Pour plus d'informations sur les menus contextuels, reportez-vous au chapitre 2, « Menus contextuels », du *Guide QuarkXPress : Présentation de l'interface*.

Entrez le premier mot d'une entrée de liste dans le champ **Rechercher** de la palette Listes (Affichage → Afficher les listes) afin de la retrouver rapidement au sein d'une série d'éléments de liste.

#### **MODIFICATION DE L'ORDRE D'UNE LISTE**

L'ordre d'une liste dépend de l'ordre d'apparition des feuilles de style dans le document, de l'ordre des calques ainsi que des feuilles de style appliquées aux caractères invisibles ou aux numéros de page automatiques.

L'ordre dans lequel QuarkXPress ajoute du texte à une liste est identique à l'ordre de lecture d'un document : de la première à la dernière page et de haut en bas. QuarkXPress organise ensuite le texte d'après les niveaux attribués aux feuilles de style dans la liste.

Pour modifier l'ordre du texte dans une liste, procédez comme suit :

- Changez les feuilles de style appliquées au texte. Le contenu risque de changer car le texte peut apparaître à un niveau différent ou ne pas apparaître du tout.
- Changez les niveaux attribués aux feuilles de style lors de la création de la liste. L'ordre du texte dans la liste risque d'être modifié.

Les blocs superposés peuvent également affecter l'ordre d'une liste. Le texte vient s'ajouter aux listes depuis le premier bloc jusqu'au dernier. Le texte des blocs au sommet de la pile est ajouté en premier, celui des blocs du deuxième niveau est ajouté immédiatement après, et ainsi de suite jusqu'au dernier niveau.

Pour modifier l'ordre du texte dans une liste, procédez comme suit :

- **1** Sélectionnez le bloc contenant le texte voulu.
- **2** Modifiez l'ordre de superposition du bloc à l'aide des commandes **Arrière-plan/ Éloigner** ou **Premier plan/Rapprocher.**
- **3** Cliquez sur le bouton **Mettre à jour** de la palette **Listes ;** la liste reflète à présent les modifications. Il peut être nécessaire de changer plusieurs fois l'ordre de superposition avant que le texte n'apparaisse à l'emplacement voulu dans la liste.

Les calques affectent également l'ordre des listes. Comme dans le cas des blocs superposés, le texte du calque supérieur est ajouté en premier, celui du deuxième calque est ajouté immédiatement après, et ainsi de suite jusqu'au dernier calque. Pour modifier l'ordre d'une liste, déplacez les blocs de texte dans un nouveau calque.

Des lignes vierges apparaissent parfois dans la palette **Listes.** Ces lignes correspondent à des numéros de page automatiques ou à des caractères invisibles (comme les retours de paragraphe) auxquels des feuilles de style définies dans la liste sont appliquées. Ces lignes vierges apparaissent également dans la liste compilée.

Pour supprimer des lignes vierges de la palette **Listes,** procédez comme suit :

- **1** Cliquez deux fois sur la ligne vierge voulue dans la palette **Listes.** QuarkXPress fait automatiquement défiler le document jusqu'au caractère concerné et le sélectionne.
- **2** Remplacez sa feuille de style par une feuille de style non utilisée dans la liste.
- **3** Cliquez sur le bouton **Mettre à jour** de la palette **Listes.** La ligne vierge disparaît de la liste.

 $\overline{Q}^2$  Si les numéros de page automatiques s'affichent sous la forme de lignes vierges, plutôt que de les modifier individuellement, appliquez-leur une nouvelle feuille de style dans la page maquette appropriée, puis cliquez sur le bouton **Mettre à jour.** Cela supprime tous les espaces associés aux numéros de page dans la palette **Listes.**

#### **TRANSPOSITION D'UNE LISTE DANS UN BLOC DE TEXTE**

- **1** Choisissez **Affichage**  $\rightarrow$  **Afficher les listes** pour accéder à la palette **Listes.**
- **2** Créez ou sélectionnez un bloc de texte.

**3** Cliquez sur le bouton **Générer** pour copier la liste dans le bloc de texte. Les feuilles de style sélectionnées pour la liste dans le menu local **Formater comme** (boîte de dialogue **Nouvelle liste**) sont automatiquement appliquées.

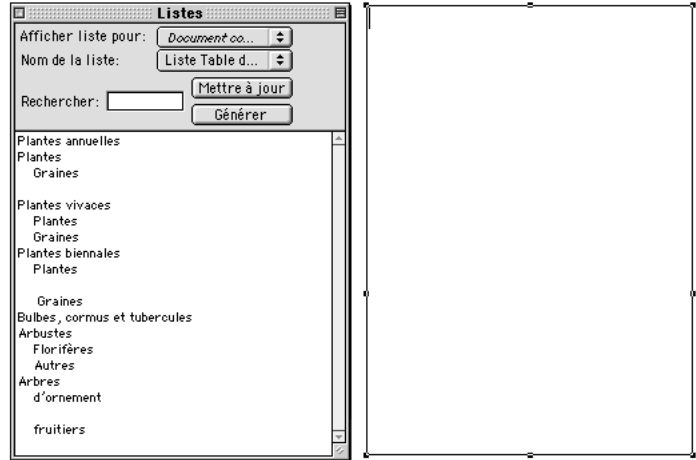

Le bouton **Générer** de la palette **Listes** (**Affichage** & **Afficher les listes**) permet de transposer le texte dans un bloc.

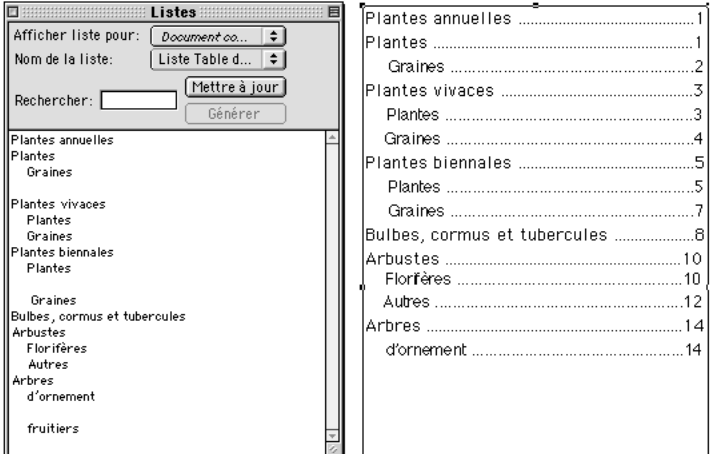

Transposition de texte dans un nouveau bloc à partir de la palette **Listes** (**Édition** & **Listes**).

# ∫ Si vous modifiez le texte d'un document à partir duquel une liste a été compilée, cette dernière ne reflète pas automatiquement les modifications apportées. Vous devez la recompiler pour que les modifications y soient reportées.

Le bouton **Générer** de la palette **Listes** n'est disponible que si un bloc de texte est actif.

L'on constate des erreurs au niveau de la numérotation des pages lorsqu'une liste est compilée dans un bloc de texte s'étendant sur plusieurs pages, ce qui entraîne le déplacement de certains paragraphes de la liste sur une autre page. Des problèmes de numérotation des pages risquent également de se produire si vous modifiez la position d'un paragraphe dans le document source après avoir transposé une liste dans un bloc.

Si le texte du document se trouve dans la table de montage, un obèle † (Mac OS) ou les caractères « PB » (avec un espace après le B) (Windows) sont apposés au texte de la liste compilée à la place du numéro de page. **P** 

#### **MISE À JOUR DES LISTES**

*La mise à jour de la palette Listes (Affichage* & *Afficher les listes) ne s'effectue pas automatiquement pendant que vous travaillez dans un document. Aussi, lorsque vous apportez des modifications au texte, devez-vous mettre la liste à jour afin de veiller à son exactitude. Si vous cliquez sur le bouton Mettre à jour de la palette Listes, le programme recherche les éléments de liste dans le document, puis recompile la liste dans la palette correspondante.*

#### **MISE À JOUR DE LA LISTE D'UN DOCUMENT**

**1** Pour afficher la liste d'un document ouvert, ouvrez la palette **Listes** (**Affichage** & **Afficher les listes**), puis choisissez l'option **Document courant** dans le menu local **Afficher liste pour.**

**2** Cliquez sur le bouton **Mettre à jour** pour actualiser et afficher la liste dans la palette **Listes.**

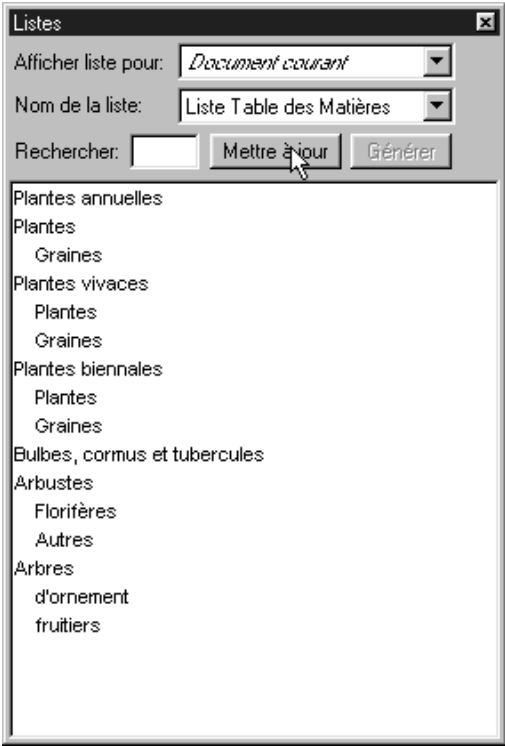

Mise à jour d'une liste dans la palette **Listes.**

- **3** Cliquez sur le bouton **Générer** si vous souhaitez recompiler la liste du document.
- ∫ Si vous supprimez une feuille de style de paragraphe utilisée dans une liste et la remplacez par **Aucun style,** les paragraphes qui ne sont dotés d'aucun style ne sont pas inclus dans la liste compilée. Si vous supprimez une feuille de style de paragraphe et la remplacez par une autre feuille de style, le texte affecté est inclus dans la liste uniquement si la feuille de style de remplacement l'est aussi.

#### **SUBSTITUTION D'UNE LISTE**

Lorsque vous compilez une liste, QuarkXPress analyse le document pour vérifier qu'il ne contient pas déjà une liste du même nom. S'il ne trouve aucune liste, une copie de la nouvelle liste est compilée et placée dans le bloc de texte sélectionné. Si une liste dotée du même nom se trouve déjà dans le document, le message d'alerte suivant s'affiche :

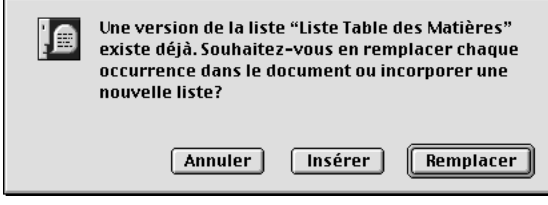

Ce message d'alerte vous avertit de l'existence d'une liste portant le même nom.

Cliquez sur le bouton **Insérer** pour compiler une autre liste au point d'insertion ou cliquez sur le bouton **Remplacer** pour supprimer le contenu de la liste précédente et compiler une nouvelle liste. Le bouton **Remplacer** est particulièrement utile lorsque vous avez modifié un document et devez compiler une nouvelle liste reflétant les modifications apportées.

## **UTILISATION DE LISTES DANS DES LIVRES**

*Il est possible de créer une liste référençant tous les chapitres d'un livre. Une fois que vous avez défini le chapitre maquette incluant les listes à utiliser dans le livre, vous pouvez synchroniser les chapitres et actualiser les listes dans la palette Listes (Affichage* & *Afficher les listes). Après que vous avez défini, mis à jour et fusionné la liste, vous pouvez la compiler dans un bloc de texte actif. Pour plus d'informations sur la création de livres, reportez-vous au chapitre 19, « Livres ».*

**DÉFINITION ET MISE À JOUR DE LA LISTE D'UN LIVRE**

Pour définir la liste d'un livre, procédez comme suit :

- **1** Ouvrez le chapitre maquette. Les listes d'un livre se trouvent dans le chapitre maquette.
- **2** Dans le chapitre maquette, créez une liste contenant les attributs voulus.
- **3** Dans la palette **Livre,** cliquez sur le bouton **Synchroniser.** Cela permet d'ajouter les attributs de la liste à chaque chapitre.
- **4** Choisissez **Affichage** & **Afficher les listes.** Choisissez le livre ouvert actuellement dans le menu local **Afficher liste pour.**
- **5** Sélectionnez le bloc de texte où la liste compilée doit s'afficher, puis cliquez sur le bouton **Générer.**
- ∫ Afin d'obtenir une liste aussi précise que possible pour un livre, tous les chapitres doivent être dotés du statut « Disponible » dans la palette **Livre.** S'il trouve des chapitres non disponibles, QuarkXPress vous informe qu'ils sont ouverts ou manquants et vous invite à les rechercher.

Lorsque vous cliquez sur le bouton **Mettre à jour** pour actualiser la liste d'un livre ouvert, QuarkXPress ouvre et analyse l'ensemble des chapitres du livre afin de rechercher tout élément appartenant à la liste. Le texte trouvé est ensuite affiché dans la palette **Listes.** Pour mettre à jour la liste d'un livre, procédez comme suit :

- **1** Choisissez **Affichage**  $\rightarrow$  **Afficher les listes** pour accéder à la palette **Listes.**
- **2** Pour afficher la liste du livre, choisissez le livre ouvert dans le menu local **Afficher liste pour.**
- **3** Cliquez sur le bouton **Mettre à jour** pour analyser une nouvelle fois tous les chapitres du livre et compiler une nouvelle liste. Une fois cela effectué, la liste du livre apparaît dans la palette **Listes.**

# Chapitre 18 : Index

*Quelles que soient les informations recherchées (des noms d'explorateurs ou l'histoire d'un aqueduc, par exemple), la façon la plus rapide de procéder est de consulter un index. Alors que la table des matières répertorie brièvement les chapitres d'un ouvrage, l'index répertorie tous les termes, noms ou concepts significatifs abordés et les organise par ordre alphabétique, ce qui en fait un outil indispensable pour tout lecteur. Bien qu'ils soient employés principalement dans les livres non littéraires, les index sont également utiles dans d'autres types de publications. Ainsi, un catalogue de taille importante peut contenir un index des produits répertoriés de même qu'un magazine de cuisine peut contenir un index des recettes décrites. Si vous disposez de nombreuses informations, créez un index.*

*Dans QuarkXPress, l'indexation s'effectue par étiquetage des mots dans les documents en tant qu'entrées d'index de premier, deuxième, troisième ou quatrième niveau. Vous pouvez créer des renvois et spécifier qu'une entrée d'index englobe un mot, un nombre donné de paragraphes, une sélection de texte ou tout le texte jusqu'à la prochaine occurrence d'une feuille de style particulière. Au moment de compiler l'index, définissez un format (imbriqué ou continu), une ponctuation, une page maquette et des feuilles de style pour les différents niveaux. QuarkXPress crée alors un index sur mesure.* 

*Un logiciel peut se charger d'automatiser le processus de saisie, de formatage et de mise à jour des numéros de page au sein d'un index, mais seul un être humain peut créer un index au contenu significatif et utile. Comme il ne peut être entièrement automatisé, le processus d'indexation peut se révéler assez long, mais cela en vaut la peine : vos lecteurs apprécieront fortement de pouvoir trouver facilement les informations dont ils ont besoin.*

#### **CHARGEMENT DU MODULE QUARKXTENSIONS INDEX @**

*Les fonctions d'indexation sont ajoutées à QuarkXPress par l'intermédiaire du module QuarkXTensions Index. La création ou la modification d'une entrée d'index ainsi que la compilation d'un index requièrent l'exécution de ce module. En revanche, il n'est pas nécessaire pour l'ouverture de documents contenant des indicateurs d'index. Pour charger le module QuarkXTensions Index, procédez comme suit :*

- **1** Vérifiez que le module QuarkXTensions Index se trouve dans le sous-dossier « XTension » ou « XTension Disabled » du dossier de l'application QuarkXPress.
- **2** Choisissez Utilitaires → Gestionnaire d'XTensions.

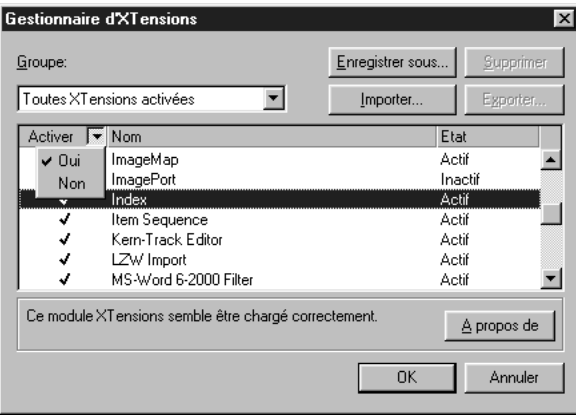

Activez le module QuarkXTensions Index en sélectionnant son nom et en choisissant **Oui** dans le menu local **Activer** de la boîte de dialogue **Gestionnaire d'XTensions** (menu **Utilitaires**).

- **3** Choisissez une option contenant le module QuarkXTensions Index dans le menu local **Groupe.** Vous pouvez également sélectionner **Index** dans la liste **Gestionnaire d'XTensions,** puis choisir l'option **Oui** dans le menu local **Activer.**
- **4** Cliquez sur le bouton **OK** pour fermer la boîte de dialogue **Gestionnaire d'XTensions.**
- **5** Fermez tous les documents, puis quittez QuarkXPress. Redémarrez-le ensuite de façon à charger et à exécuter le module QuarkXTensions Index.
- $\sqrt{Q_{\zeta}^2}$  Comme l'indexation est un processus habituellement réservé à des spécialistes ou à des éditeurs, il est préférable de n'activer le module QuarkXTensions Index qu'au cours du processus d'indexation dans un souci d'économie de mémoire RAM. Si des indicateurs d'index apparaissent dans un document, il est recommandé d'activer le module QuarkXTensions Index pendant que vous travaillez dans le document.

#### **DÉFINITION DE LA COULEUR DES INDICATEURS D'INDEX** P

*Lors de l'ajout d'un mot à un index, QuarkXPress l'étiquette à l'aide de crochets ou d'un bloc ; appelés « indicateurs d'index ». Les indicateurs d'index apparaissent dans un document lorsque la palette Index est ouverte (Affichage* & *Afficher l'index). Vous pouvez personnaliser la couleur de ces indicateurs dans la boîte de dialogue Préférences pour l'index.*

**1** Choisissez Édition  $\rightarrow$  Préférences  $\rightarrow$  Index.

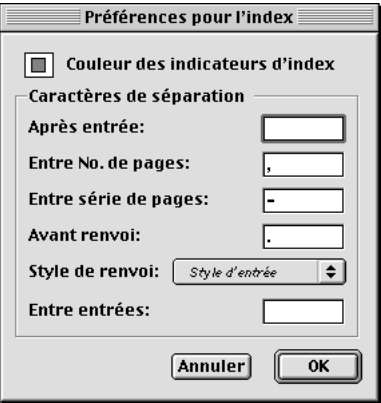

Le bouton **Couleur des indicateurs d'index** de la boîte de dialogue **Préférences pour l'index** permet de définir la couleur des indicateurs d'index (**Édition** & **Préférences** & **Index**).

- **2** Cliquez sur le bouton **Couleur des indicateurs d'index** pour afficher un nuancier.
- **3** Utilisez les curseurs de réglage, les flèches, les champs ou la roue chromatique pour attribuer une couleur aux indicateurs d'index.
- **4** Cliquez sur le bouton **OK** pour fermer le nuancier. Cliquez de nouveau sur le bouton **OK** pour fermer la boîte de dialogue **Préférences pour l'index.**
- $\overline{Q}$ <sup>2</sup> Toute portion de texte indexée est affichée entre crochets  $\overline{Q}$ uarkXPres<sup>3</sup>. Lorsque vous placez la barre d'insertion de texte I dans le texte, puis saisissez une entrée d'index, celle-ci est indiquée par un bloc QuarkXPres<sup>g</sup>.

# **CRÉATION DES ENTRÉES D'INDEX @**

*Chaque élément d'index, qu'il s'agisse d'un ou de plusieurs mots, s'appelle une « entrée ». Chaque entrée se voit attribuer un niveau. Il existe jusqu'à quatre niveaux différents, qui signalent la position hiérarchique des entrées. Les entrées de premier niveau constituent les entrées les plus génériques, et celles de quatrième niveau sont les plus précises. Pour obtenir un exemple d'entrée à plusieurs niveaux, consultez la section « Index imbriqués : aide-mémoire » à la fin de ce chapitre.*

*QuarkXPress permet de créer quatre niveaux d'entrées dans un index imbriqué et deux niveaux d'entrées dans un index continu. Utilisez la palette Index (Affichage* & *Afficher l'index) pour ajouter des entrées à un index.* 

#### **CRÉATION D'UNE ENTRÉE D'INDEX DE PREMIER NIVEAU**

Les entrées de premier niveau correspondent à des sujets principaux triés par ordre alphabétique dans un index.

∫ Avant de commencer à insérer des termes dans un index, vous devez décider du type d'index à créer : *imbriqué* ou *continu*. Un index imbriqué comporte jusqu'à quatre niveaux d'informations ; les entrées sont séparées par des retours de paragraphe et des feuilles de style différentes. Un index continu comporte deux niveaux d'informations ; les entrées de second niveau suivent immédiatement celles de premier niveau dans le même paragraphe. Consultez les sections « Index imbriqués : aide-mémoire » et « Index continus : aide-mémoire » plus loin dans ce chapitre.

- **1** Placez la barre d'insertion de texte  $\tilde{I}$  dans le texte concerné ou sélectionnez une portion de texte pour désigner le début du texte à indexer.
- **2** Pour saisir le contenu de la première entrée dans le champ **Texte** de la palette **Index** (menu **Affichage**), sélectionnez le texte voulu dans le document ou renseignez directement le champ.

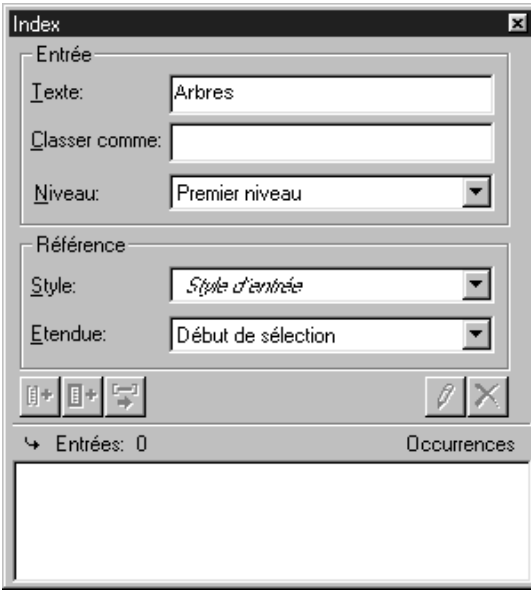

La première étape dans la création d'une entrée d'index consiste à placer la barre d'insertion de texte I dans le texte et à saisir un sujet dans le champ **Texte** de la palette **Index** ou à sélectionner le texte voulu dans le document.

- **3** Afin d'annuler l'indexation alphabétique d'une entrée d'index, saisissez-en le texte dans le champ **Classer comme.** Dans le cas de l'entrée « 20ème siècle » par exemple, vous pouvez la classer sous la forme « XXème siècle ». Cela n'affecte pas l'orthographe de l'entrée d'index.
- **4** Choisissez l'option **Premier niveau** dans le menu local **Niveau.**
- **5** Pour ne pas appliquer le formatage attribué par défaut à un numéro de page ou à un renvoi, choisissez une nouvelle feuille de style de caractères dans le menu local **Style.** Le formatage par défaut est le style de caractère appliqué au texte de l'entrée.

**6** Choisissez une option dans le menu local **Étendue** pour définir la portion de texte que l'entrée d'index recouvre. Pour plus d'informations sur les paramètres de type **Étendue,** reportez-vous à la section « Utilisation de la palette Index » dans le chapitre 1, « Palettes » du *Guide QuarkXPress : Présentation de l'interface*.

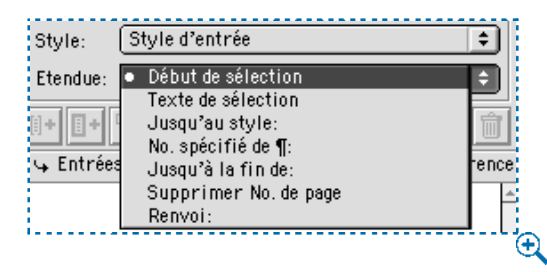

Les options du menu local **Étendue** permettent de préciser le texte qu'une entrée d'index recouvre.

**7** Cliquez sur le bouton Ajouter **De** dans la palette **Index**. L'entrée d'index de premier niveau est classée par ordre alphabétique dans la liste **Entrées.** Le texte indexé est entouré de crochets ou d'un bloc dans le document. Cliquez sur le bouton Tout ajouter **i**<sup>1</sup> si vous souhaitez insérer toutes les occurrences du texte sélectionné dans la liste **Entrées.**

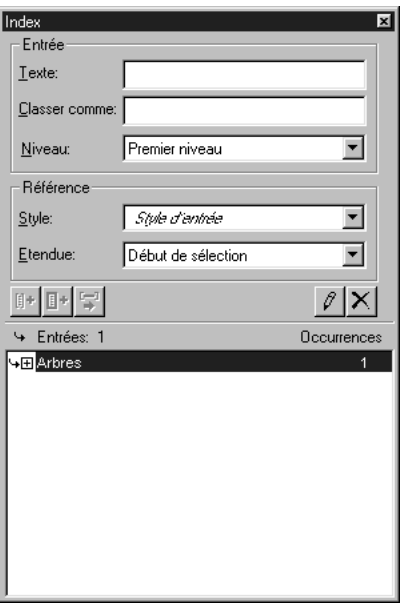

L'entrée d'index de premier niveau est ajoutée à la liste **Entrées.**

# $\overline{Q}$  Vous pouvez ajouter une entrée d'index en sélectionnant le texte voulu dans le document, en affichant le menu contextuel, puis en sélectionnant la commande **Ajouter dans index.** L'entrée est alors ajoutée en tenant compte des niveaux, du style et de la portion de texte sélectionnés. La seule différence entre ce menu contextuel et celui des blocs de texte est la commande **Ajouter dans index.** Pour plus d'informations sur les menus contextuels, reportez-vous au chapitre 2, « Menus contextuels », du *Guide QuarkXPress : Présentation de l'interface*.

Si vous sélectionnez un mot, l'ajoutez à un index, puis essayez de l'intégrer de nouveau à l'index (à un niveau différent, par exemple), le message d'erreur suivant apparaît : « Une référence d'index existe déjà à cet emplacement ». Pour indexer le même mot plusieurs fois, vous devez placer la barre d'insertion de texte I dans le mot, puis saisir l'entrée souhaitée dans le champ **Texte.** La seconde entrée d'index est alors indiquée par un bloc et des crochets.

Appuyez sur la touche Option (Mac OS) ou Alt (Windows) pour remplacer le bouton **Ajouter**  $\mathbb{H}$  par le bouton **Ajouter ordre inverse**  $\mathbb{H}$ . Ce dernier permet d'ajouter avec une virgule et dans l'ordre opposé un nouvel élément à la liste **Entrées.** L'entrée « Henri Matisse », par exemple, vient s'ajouter sous la forme « Matisse, Henri » si vous cliquez sur le bouton Ajouter ordre inverse **EL**. De même, l'entrée « Paul Gauguin » vient s'ajouter sous la forme « Gauguin, Paul ».

Appuyez sur la touche Option (Mac OS) ou Alt (Windows) pour remplacer le **bouton Tout ajouter <b>b** par le bouton Ajouter tout inversé **E**. Ce dernier permet d'ajouter à la liste **Entrées,** dans l'ordre inverse, toutes les occurrences du texte sélectionné.

# **CRÉATION D'UNE ENTRÉE D'INDEX DE DEUXIÈME, TROISIÈME OU QUATRIÈME NIVEAU**

Dans un index imbriqué, les entrées des deuxième, troisième et quatrième niveaux sont positionnées en retrait par rapport aux entrées de premier niveau dans un nouveau paragraphe. Dans un index continu, les entrées de second niveau suivent les entrées de premier niveau dans le même paragraphe.

- **1** Placez la barre d'insertion de texte  $\int$  au début de la portion de texte à indexer.
- **2** Utilisez les contrôles **Texte, Classer comme, Style** et **Étendue** de la même manière que pour créer une entrée d'index de premier niveau.

**3** Cliquez en regard d'une entrée dans la colonne située à gauche de la liste **Entrées** pour désigner l'entrée sous laquelle la nouvelle entrée de deuxième, troisième ou quatrième niveau va figurer.

∫ Les entrées des deuxième, troisième et quatrième niveaux sont positionnées en retrait si la feuille de style de paragraphe utilisée dans l'index inclut une valeur de retrait gauche.

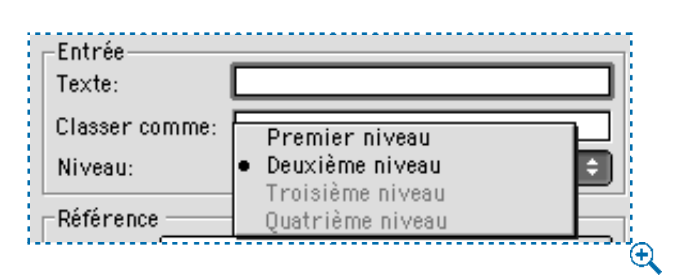

Le menu local **Niveau** permet de sélectionner un niveau.

**4** Choisissez l'option **Deuxième niveau, Troisième niveau** ou **Quatrième niveau** dans le menu local **Niveau.**

La position de la flèche  $\rightarrow$  détermine les niveaux disponibles. L'option **Deuxième niveau** est disponible lorsque la flèche  $\rightarrow$  se trouve en regard d'une entrée de premier ou de deuxième niveau ; l'option **Troisième niveau** est disponible lorsque la flèche  $\rightarrow$  se trouve en regard d'une entrée de premier, deuxième ou troisième niveau ; l'option Quatrième niveau est disponible lorsque la flèche  $\rightarrow$  se trouve en regard d'une entrée de premier, deuxième, troisième ou quatrième niveau.

- **5** Cliquez sur le bouton Ajouter  $\mathbb{B}^*$ . La nouvelle entrée d'index est classée par ordre alphabétique et s'emboîte sous l'entrée appropriée.
- ∫ Pour modifier rapidement le niveau d'une entrée, utilisez le bouton **Éditer** d. Pour plus d'informations, consultez la section « Modification et suppression des entrées d'index » plus loin dans ce chapitre.
- å Choisissez l'option **Supprimer No. de page** dans le menu local **Étendue** pour qu'une entrée d'index soit utilisée comme en-tête de plusieurs niveaux d'informations. À supposer que vous composiez un livre de cuisine, vous pouvez créer une entrée « Gâteau », en supprimer le numéro de page, puis répertorier différents types de gâteaux (« chocolat » et « citron », par exemple) comme entrées de deuxième ou de troisième niveau.

# **CRÉATION DES RENVOIS @**

*En plus de répertorier les numéros de page associés aux entrées d'index, vous pouvez renvoyer vos lecteurs à d'autres sujets. Dans un chapitre sur la typographie, par exemple, vous pouvez faire apparaître la mention « Voir aussi Polices ». Pour ce faire, vous devez créer des renvois. Ces renvois mènent soit à des entrées d'index existantes soit à de nouvelles entrées créées spécifiquement à cette fin. Utilisez la palette Index (Affichage* & *Afficher l'index) pour créer des renvois.* 

# **CRÉATION D'UN RENVOI VERS UNE ENTRÉE D'INDEX EXISTANTE**

- **1** Placez la barre d'insertion de texte  $\int$  n'importe où dans le texte (cela n'a pas d'importance, car l'entrée sera répertoriée sans numéro de page).
- **2** Sélectionnez une entrée dans la liste **Entrées.** Elle est automatiquement placée dans le champ **Texte.**
- **3** Cliquez sur le bouton **Éditer**  $\varnothing$  dans la palette **Index**, puis cliquez deux fois sur l'entrée ou sélectionnez-la et affichez le menu contextuel.
- **4** Choisissez l'option **Renvoi** dans le menu local **Étendue.** Choisissez un type de renvoi parmi les options suivantes : **Voir, Voir aussi** ou **Voir ici.**

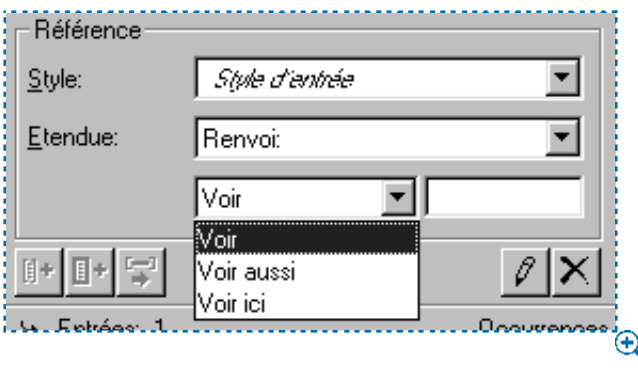

Pour créer un renvoi, choisissez l'option **Renvoi** dans le menu local **Étendue,** puis choisissez l'option **Voir, Voir aussi** ou **Voir ici.** 

**5** Précisez l'entrée d'index à laquelle se rapporte le renvoi en renseignant le champ prévu à cet effet ou en cliquant sur une entrée existante dans la liste.

∫ Pour voir le texte du renvoi dans la liste **Entrées** ainsi que les numéros de page, cliquez en regard de l'entrée sur le triangle d'affichage > (Mac OS) ou sur la case d'affichage contenant le signe plus  $\mathbf{F}$  (Windows).

 $\overline{Q}$  Lors de la compilation d'un index, les renvois sont placés immédiatement après les numéros de page. Leur formatage est déterminé par la feuille de style de caractères définie dans la boîte de dialogue **Préférences pour l'index** (**Édition** & **Préférences** & **Index**). Si vous choisissez **Style d'entrée,** le renvoi utilise la même feuille de style que l'entrée à laquelle il est associé. Le menu local **Style** (palette **Index**) permet de définir une feuille de style de caractères pour un renvoi et d'annuler la feuille de style spécifiée dans la boîte de dialogue **Préférences pour l'index.** Cette même feuille de style est alors appliquée au texte entré dans le champ **Renvoi,** mais pas à la section « Voir », « Voir aussi » ou « Voir ici » du renvoi.

La ponctuation qui précède les renvois est définie dans le champ **Avant renvoi** de la boîte de dialogue **Préférences pour l'index** (**Édition**  $\rightarrow$  **Préférences**  $\rightarrow$ **Index**). Si vous souhaitez faire suivre un renvoi d'un signe de ponctuation, saisissez ce signe à la suite du texte du renvoi figurant dans la palette **Index.**

# **CRÉATION D'UN RENVOI VERS UNE NOUVELLE ENTRÉE D'INDEX**

- **1** Placez la barre d'insertion de texte I n'importe où dans le texte (cela n'a pas d'importance, car l'entrée sera répertoriée sans numéro de page). (L'indicateur d'index du renvoi s'affiche au niveau du point d'insertion  $\ddot{j}$ .)
- **2** Saisissez le texte de l'entrée dans le champ **Texte** de la palette **Index.**
- **3** Utilisez les contrôles **Classer comme** et **Niveau** de la même manière que pour la création de toute autre entrée d'index.
- **4** Choisissez l'option **Renvoi** dans le menu local **Étendue.** Choisissez un type de renvoi parmi les options suivantes : **Voir, Voir aussi** ou **Voir ici.**
- **5** Spécifiez l'entrée d'index à laquelle se rapporte le renvoi en renseignant le champ prévu à cet effet ou en sélectionnant une entrée existante dans la liste.
- **6** Cliquez sur le bouton Ajouter  $\mathbb{H}^*$ . Pour accéder au texte d'un renvoi, cliquez en regard de l'entrée voulue sur le triangle d'affichage > (Mac OS) ou la case d'affichage contenant le signe plus  $\pm$ .

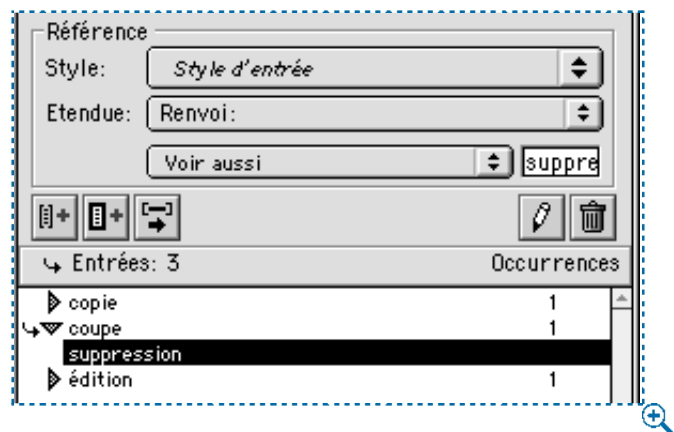

Les renvois sont répertoriés sous les entrées d'index. Lorsque vous sélectionnez un renvoi, son type (**Voir, Voir aussi** ou **Voir ici**) s'affiche en regard du menu local **Étendue.**

å L'option **Voir** permet d'orienter le lecteur vers une nouvelle entrée de premier niveau dans l'index. « Typographie : *Voir* Polices », par exemple, invite le lecteur à se reporter à l'entrée « Polices » pour obtenir les informations qu'il recherche.

L'option **Voir aussi** permet d'orienter le lecteur vers une entrée de premier niveau supplémentaire dans l'index. « Polices : 1–7. *Voir aussi* Typographie », par exemple, invite le lecteur à consulter les entrées « Polices » et « Typographie ».

L'option **Voir ici** permet d'orienter le lecteur vers une nouvelle sous-entrée dans l'index. « Typographie : *Voir ici* Polices », par exemple, invite le lecteur à consulter l'entrée de deuxième, troisième ou quatrième niveau intitulée « Typographie » et située sous l'entrée de premier niveau « Polices ». La mention *Voir sous* est souvent utilisée à la place de **Voir ici.**
# **MODIFICATION ET SUPPRESSION DES ENTRÉES D'INDEX** P

*Lorsque vous supprimez d'un document un texte qui inclut des indicateurs d'index, les renvois associés sont également retirés de l'index. En revanche, lorsque vous modifiez un texte se trouvant entre des indicateurs d'index, l'entrée d'index associée demeure inchangée. Notez que vous pouvez modifier et supprimer des entrées dans la palette Index (Affichage* & *Afficher l'index).*

# **MODIFICATION D'UNE ENTRÉE D'INDEX**

Vous pouvez sélectionner une entrée d'index puis modifier les informations des champs **Texte** ou **Classer comme.** Vous avez également la possibilité de sélectionner un renvoi ou une référence à un numéro de page et de modifier les informations des menus locaux **Style** et **Étendue.** Vous pouvez aussi modifier le niveau d'une entrée.

**1** Sélectionnez une entrée ou un renvoi dans la liste **Entrées.** (Pour accéder aux renvois, cliquez sur le triangle d'affichage > sous Mac OS ou la case d'affichage contenant le signe plus  $\blacksquare$  sous Windows, en regard de l'entrée.)

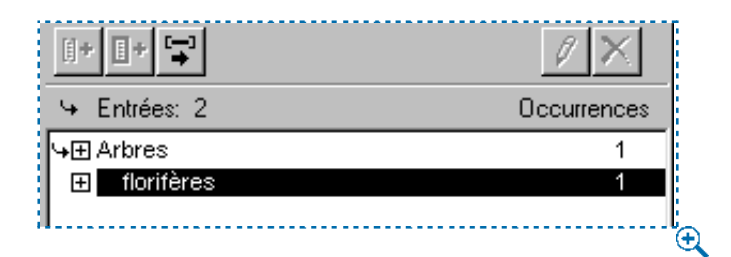

Pour modifier une élément d'index ou un renvoi, sélectionnez-le, puis cliquez sur le bouton **Éditer**  $\vartheta$ .

**2** Cliquez sur le bouton **Éditer**  $\varnothing$  dans la palette **Index**, puis cliquez deux fois sur l'entrée ou sélectionnez-la et affichez le menu contextuel. Pour plus d'informations sur les menus contextuels, reportez-vous au chapitre 2, « Menus contextuels », du *Guide QuarkXPress : Présentation de l'interface*.

Lorsque vous êtes en mode édition, le bouton **Éditer** apparaît à l'envers.

- **3** Apportez les modifications nécessaires à l'entrée ou au renvoi. Le cas échéant, sélectionnez et modifiez d'autres entrées et renvois.
- **4** Cliquez de nouveau sur le bouton **Éditer**  $\varnothing$  pour quitter le mode édition.

#### **SUPPRESSION D'UNE ENTRÉE D'INDEX**

Pour supprimer une entrée d'index et retirer ses indicateurs du texte, procédez comme suit :

- **1** Sélectionnez une entrée ou un renvoi dans la liste **Entrées.** (Pour accéder aux renvois, cliquez en regard de l'entrée voulue sur le triangle d'affichage > sous Mac OS ou sur la case d'affichage contenant le signe plus  $\overline{F}$  sous Windows.)
- **2** Affichez le menu contextuel, puis choisissez la commande **Supprimer** ou cliquez sur le bouton **Supprimer**  $\hat{I}$  (Mac OS) ou  $X$  (Windows) dans la palette **Index.** Un message d'alerte vous demandant de confirmer la suppression s'affiche.

#### **COMPILATION DES INDEX @**

*Lorsque vous créez un index, QuarkXPress compile la liste, la formate conformément aux attributs que vous avez définis et la transpose selon la page maquette que vous avez choisie. Si vous définissez des préférences d'indexation alors qu'un document est ouvert, ces préférences ne s'appliquent qu'audit document.*

#### **DÉFINITION DE LA PONCTUATION D'UN INDEX**

La boîte de dialogue **Préférences pour l'index** permet de définir la ponctuation appliquée automatiquement lors de la compilation d'un index.

**1** Choisissez Édition  $\rightarrow$  Préférences  $\rightarrow$  Index.

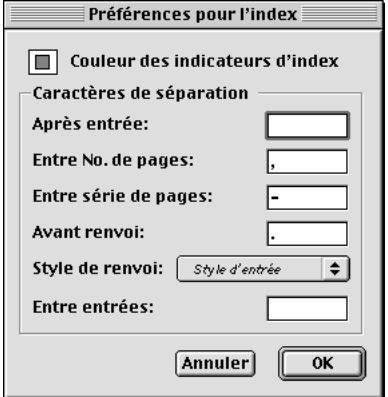

La zone **Caractères de séparation** de la boîte de dialogue **Préférences pour l'index** (menu **Édition**) permet de définir la ponctuation à utiliser lors de la compilation d'un index.

- **2** Précisez la ponctuation à utiliser dans l'index (y compris les espaces éventuels) en renseignant les champs de la zone **Caractères de séparation.**
- Le champ **Entrée suivante** permet de définir la ponctuation suivant immédiatement chaque entrée de l'index (en général, le signe deux-points). « QuarkXPress : xii, 16–17, 19 », par exemple, inclut un espace avant et après le signe deux-points suivant l'entrée d'index « QuarkXPress ».

Lorsqu'un renvoi suit immédiatement une entrée d'index, les caractères définis au niveau du champ **Avant renvoi** sont utilisés à la place des caractères définis dans le champ **Entrée suivante.**

- Le champ **Entre No. de pages** permet de définir les mots ou les signes de ponctuation utilisés pour séparer plusieurs numéros de page (en général une virgule ou un point-virgule). « QuarkXPress : xii, 16–17, 19 », par exemple, inclut une virgule et un espace entre les numéros de page.
- Le champ **Entre série de pages** permet de définir les mots ou les signes de ponctuation utilisés pour indiquer une série de pages (en général un tiret demi-cadratin ou la préposition «à» entourée d'espaces). « QuarkXPress : xii, 16–17, 19 », par exemple, inclut un tiret demi-cadratin entre une série de pages.
- Le champ **Avant renvoi** permet de définir les mots ou les signes de ponctuation utilisés avant un renvoi (en général un point, un point-virgule ou un espace). « QuarkXPress : xii, 16–17, 19. Voir aussi Mise en page », par exemple, inclut un point et un espace avant le renvoi.
- Le champ **Style de renvoi** permet de définir la feuille de style utilisée pour un renvoi. Cette feuille est appliquée uniquement pour « Voir », « Voir aussi » et « Voir ici ».
- Le champ **Entre entrées** permet de définir les mots ou les signes de ponctuation utilisés entre les niveaux d'entrées dans un index continu (en général un point-virgule ou un point). Un index continu répertorie les entrées et les sousentrées d'un index dans un seul paragraphe plutôt que dans des tabulations imbriquées. « QuarkXPress : xii, 16–17, 19 ; Impression dans : 62–64 ; Composition : 32, 34 », par exemple, inclut entre les entrées un point-virgule précédé et suivi d'un espace.

Dans un index imbriqué, les caractères définis au niveau du champ **Entre entrées** sont utilisés comme ponctuation finale de chaque paragraphe.

**3** Cliquez sur le bouton **OK.**

∫ L'index final se compose d'un texte avec formatage et non de liens dynamiques menant au texte indexé. Si vous apportez de nouvelles modifications au texte ou à la liste **Entrées,** vous devez recompiler l'index.

å Les champs de la zone **Caractères de séparation** peuvent contenir jusqu'à 72 caractères. Certaines balises XPress Tags sont prises en charge par les champs de la zone **Caractères de séparation.** Si vous entrez \t dans le champ **Entrée suivante,** par exemple, une tabulation par défaut sera automatiquement insérée après l'entrée lors de la compilation de l'index. Pour plus d'informations sur l'utilisation des balises XPress Tags, reportez-vous au chapitre « Annexes ».

# **COMPILATION D'UN INDEX**

Utilisez la boîte de dialogue **Générer un index** pour créer un index à partir du contenu de la palette **Index.**

Avant de compiler l'index, attribuez-lui une page maquette comprenant un bloc de texte automatique. Créez ensuite les feuilles de style de paragraphe applicables aux titres de section et à chaque niveau de l'index. En général, les niveaux se distinguent les uns des autres par retraits différents.

Lorsque vous générez l'index d'un livre à numérotation continue des pages, placez-le dans le dernier chapitre. Si vous ne procédez pas ainsi, les numéros de page suivant le chapitre de l'index risquent de changer. Il est souvent utile de créer un chapitre spécifique à l'index et de le placer à la fin du livre.

Pour compiler un index, procédez comme suit :

**1** Choisissez Utilitaires → Générer un index ou affichez le menu contextuel de la palette **Index** et choisissez la commande **Générer un index.**

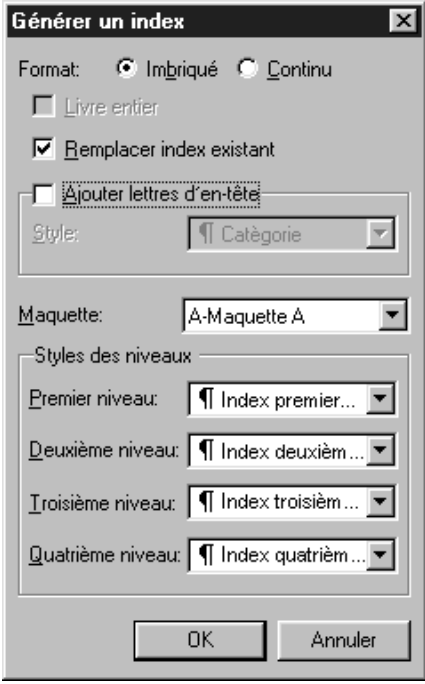

La boîte de dialogue **Générer un index** (menu **Utilitaires**) permet de définir le format de l'index.

- **2** Cliquez sur le bouton radio **Imbriqué** ou **Continu** dans la zone **Format.** Si l'index est composé de plus de deux niveaux d'informations, créez de préférence un index **imbriqué.** Si vous décidez de créer un index **continu,** tous les niveaux d'informations des entrées sont répertoriés dans le même paragraphe sans hiérarchie.
- **3** Activez la case à cocher **Livre entier** pour indexer tout le livre dont le document fait partie. Si le document ne fait pas partie d'un livre, cette option n'est pas disponible. Si vous ne l'activez pas, seul le document actif est indexé.
- **4** Activez la case à cocher **Remplacer index existant** pour écraser l'index existant.
- **5** Pour ajouter un titre à chaque section alphabétique de l'index, activez la case à cocher **Ajouter lettres d'en-tête,** puis choisissez une feuille de style dans le menu local.
- **6** Choisissez une **maquette** pour l'index (seules les pages maquette contenant des blocs de texte automatiques sont répertoriées). QuarkXPress ajoute automatiquement en fin de document les pages nécessaires à l'index. Si vous définissez une page maquette en regard, une page de droite est insérée en premier lieu.
- **7** Choisissez des feuilles de style pour chaque niveau d'index dans les menus locaux de la zone **Styles des niveaux.** Si vous avez cliqué sur **Continu** dans la zone **Format,** seul le menu local **Premier niveau** est disponible (car tous les niveaux sont placés dans le même paragraphe).
- **8** Cliquez sur le bouton **OK** pour fermer la boîte de dialogue **Générer un index** et créer l'index.

å Pour comparer deux versions d'un index, désactivez la case à cocher **Remplacer index existant** de la boîte de dialogue **Générer un index** (menu **Utilitaires**).

# **MODIFICATION DES INDEX FINAUX @**

*Un index compilé doit être examiné avec soin. Vérifiez que votre index est complet, que les renvois sont appropriés et que les niveaux sont logiques. Vérifiez également la ponctuation et le formatage utilisés. Il est peu probable que vous soyez totalement satisfait du premier index compilé. Certains problèmes ne requièrent qu'un formatage local du texte de l'index tandis que d'autres impliquent une recompilation totale de l'index après correction.*

## **TEXTE NON IMPRIMABLE DANS UN INDEX**

Si le texte figurant entre crochets n'apparaît pas à l'impression parce qu'il se trouve dans la table de montage, qu'il est caché par un autre élément ou qu'il déborde de son bloc, un obèle † (Mac OS) ou les caractères « PB » suivis d'un espace (comme dans PB ) (Windows) s'affichent en regard de l'entrée associée dans l'index à la place du numéro de page.

*Mac OS uniquement :* pour rechercher les occurrences de l'obèle †, entrez Option+T dans le champ **Rechercher** de la boîte de dialogue **Rechercher/ Remplacer** (menu **Édition**). Décidez ensuite si le problème doit être corrigé dans le document ou si la suppression des obèles de l'index suffit.

*Windows uniquement :* pour rechercher les occurrences des caractères « PB », saisissez-les (avec l'espace) dans le champ **Rechercher** de la boîte de dialogue **Rechercher/Remplacer** (menu **Édition**). Décidez ensuite si le problème doit être corrigé dans le document ou si la suppression des obèles de l'index suffit.

# **MODIFICATION ET RECOMPILATION DE L'INDEX**

Si vous rencontrez des problèmes liés à la ponctuation, aux entrées d'index ou à l'organisation de l'index, revenez à la palette **Index,** à la boîte de dialogue **Préférences pour l'index** (**Édition** & **Préférences** & **Index**) ou à la boîte de dialogue **Générer un index** (menu **Utilitaires**). Apportez les modifications nécessaires, puis recompilez l'index.

## **MISE À JOUR DE L'INDEX**

Tout index compilé dans un document que vous modifiez doit être recompilé. En effet, QuarkXPress n'actualise pas automatiquement le texte de l'index. Aussi est-il préférable de compiler l'index final uniquement lorsque vous êtes relativement certain que le document est définitif.

# **APPLICATION D'UN FORMATAGE LOCAL À L'INDEX**

Lorsque vous disposez d'un index qui vous convient et que vous êtes quasiment certain que le document est définitif, vous pouvez améliorer l'apparence de l'index en lui appliquant un formatage local. Si les titres « W », « X », « Y » et « Z » ne comportent qu'une seule entrée, par exemple, vous pouvez les associer sous le titre « W–Z ». Vous avez également la possibilité d'utiliser la boîte de dialogue **Rechercher/Remplacer** (menu **Édition**) pour appliquer des styles typographiques à certains mots. N'oubliez toutefois pas que les changements dûs à la suppression ou à la modification de certaines entrées à ce stade ne figureront pas dans les versions ultérieures de l'index.

# **INDEX IMBRIQUÉS : AIDE-MÉMOIRE @**

*La colonne de gauche contient un index compilé ; la colonne de droite décrit la préférence ou le paramètre d'index à l'origine de l'effet créé sur la gauche. Pour faciliter leur identification, les effets figurent en violet dans un corps de police supérieur aux autres éléments.*

**P Ajouter lettres d'en-tête** (boîte de dialogue **Générer un index**) Polices : 1–7**.** *Voir aussi* Typographie **Avant renvoi** (boîte de dialogue **Préférences pour l'index**) Ateliers de photocomposition : 7 Corps **:** <sup>15</sup> **Entrée suivante** (boîte de dialogue **Préférences pour l'index**) Commandes clavier : 15 Fourchette prédéfinie : 15 Multiple Master : 4, 5 PostScript (Type 1) : 4 Styles : 16 Commandes clavier : 17 Couleur : 20 Décalage : **19 Style de renvoi** (boîte de dialogue **Préférences pour l'index**) Échelle horizontale : 19**–**<sup>21</sup> **Entre série de pages** (boîte de dialogue **Préférences pour l'index**) Échelle verticale : 19, 21 Gras : 17 Personnalisation : 18 Italique : 17 Relief : 17 Standard : 17 Tout majuscules : 17**,** <sup>18</sup> **Entre No. de pages** (boîte de dialogue **Préférences pour l'index**)

# **INDEX CONTINUS : AIDE-MÉMOIRE @**

**I Ajouter lettres d'en-tête** (boîte de dialogue **Composer un index**)

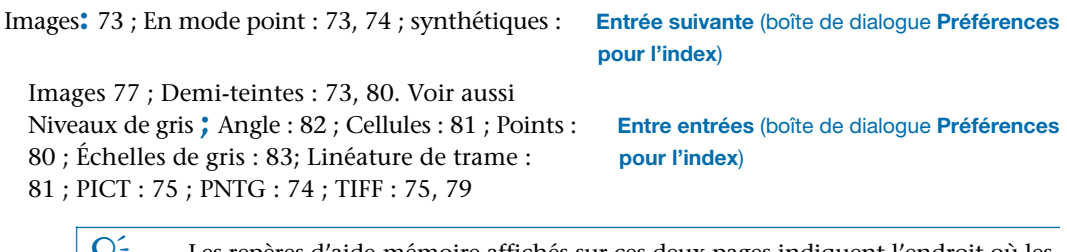

 $\frac{1}{2}$  Les repères d'aide-mémoire affichés sur ces deux pages indiquent l'endroit où les éléments d'un index sont définis dans le module QuarkXTensions Index. Consultez ces exemples si, par exemple, vous souhaitez faire suivre du signe deux-points chaque entrée d'index mais n'êtes pas sûr de la procédure à observer.

# Chapitre 19 : Livres

*La gestion des publications composées de plusieurs documents constitue parfois un véritable défi. En effet, tout en devant rester près les uns des autres, les documents associés doivent être séparés. Mais les livres sont là pour vous aider à relever le défi.* 

*Les livres sont des fichiers QuarkXPress qui s'affichent dans des fenêtres comportant des liens vers des documents indépendants appelés « chapitres ». Une fois que vous avez ajouté des chapitres à un livre, vous pouvez les ouvrir, les fermer et assurer leur suivi depuis la palette Livre. QuarkXPress permet la synchronisation des feuilles de style et d'autres attributs propres aux chapitres d'un livre, l'impression des chapitres figurant dans la palette Livre et la mise à jour automatique des numéros de page sur plusieurs chapitres.*

# **C RÉATION DE LIVRES**

*Dans QuarkXPress, un livre correspond à un ensemble de documents (ou chapitres). Vous pouvez créer un livre pour organiser des chapitres à tout moment. Pour ce faire, procédez comme suit :*

**1** Choisissez Fichier  $\rightarrow$  **Nouveau**  $\rightarrow$  **Livre.** 

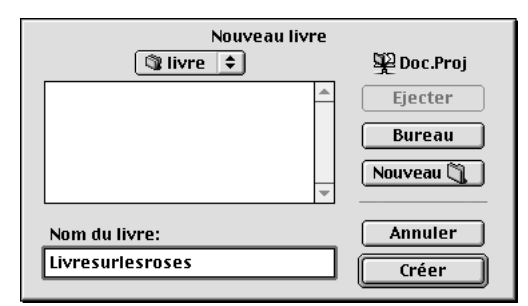

La boîte de dialogue **Nouveau livre** permet de définir le nom et l'emplacement du nouveau livre.

- **2** Utilisez les contrôles de la boîte de dialogue pour préciser l'emplacement du nouveau fichier de livre.
- **3** Renseignez le champ **Nom du livre** (Mac OS) ou **Nom** (Windows).
- **4** Cliquez sur le bouton **Créer.** Le nouveau livre s'affiche sous forme d'une fenêtre devant tous les documents ouverts.

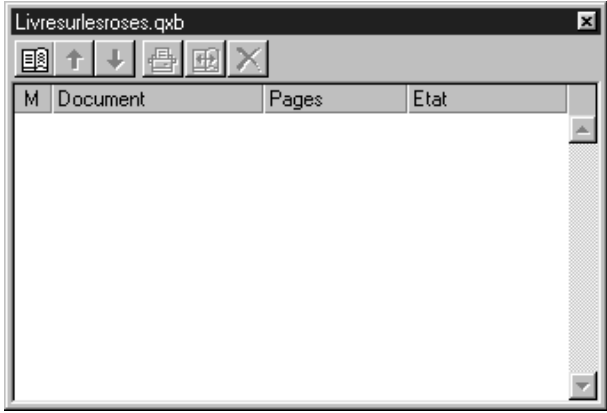

Les boutons de la palette Livre permettent d'ajouter  $\mathbb D$ , de réorganiser  $\mathbb D\mathbb L$ , de supprimer  $\mathbb D$ (Mac OS) ou  $X$  (Windows), d'imprimer  $\triangleq$  et de synchroniser  $\triangleq$  des chapitres.

 $\overline{Q}^2$  Le stockage de fichiers livre à un emplacement partagé permet à plusieurs utilisateurs d'y accéder et de modifier des chapitres. Pour que la fonction Livre soit disponible dans un environnement multiutilisateur, chaque utilisateur doit disposer du même chemin d'accès entre son ordinateur et le livre. Aussi le livre doit-il être stocké sur un serveur réseau commun et non sur l'ordinateur d'un utilisateur faisant partie du réseau. Avant de créer un livre, il est donc utile de désigner cet emplacement et d'attribuer aux utilisateurs appropriés les droits requis sur les fichiers à partager. Notez qu'il est possible de stocker les gabarits, bibliothèques, graphiques et polices de caractères nécessaires au même emplacement que le livre. Si vous souhaitez contrôler davantage l'accès aux chapitres par d'autres utilisateurs, placez-les dans des dossiers différents et limitez le partage. Pour plus d'informations sur le partage de fichiers et de dossiers, consultez la documentation fournie avec votre ordinateur.

# **OUVERTURE ET ENREGISTREMENT DE LIVRES @**

*QuarkXPress permet d'ouvrir jusqu'à 25 livres à la fois. Comme les livres peuvent être ouverts simultanément par plusieurs utilisateurs, les membres d'un groupe de travail peuvent accéder à différents chapitres en même temps. Les livres restent ouverts jusqu'à ce que vous les fermiez ou que vous quittiez QuarkXPress. Les modifications apportées sont enregistrées lorsque vous refermez la palette Livre ou quittez QuarkXPress.*

# **OUVERTURE D'UN LIVRE** P

L'ouverture d'un livre entraîne l'affichage de sa fenêtre, qui permet d'ouvrir et de travailler sur chacun des chapitres. Pour ouvrir un livre, procédez comme suit :

- **1** Si vous souhaitez ouvrir un livre stocké sur un serveur de fichiers partagés, connectez-vous-y.
- **2** Choisissez Fichier  $\rightarrow$  Ouvrir ( $\mathcal{H}$ +O sous Mac OS ou Ctrl+O sous Windows).

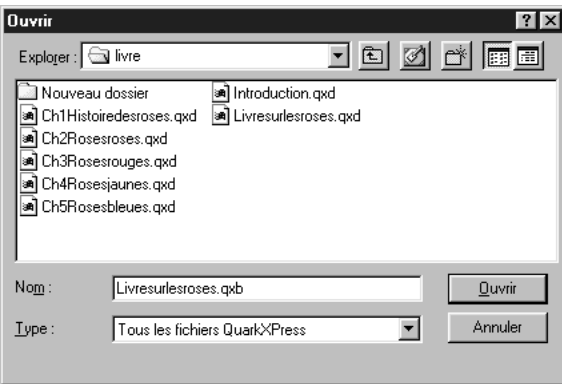

Choisissez Fichier → Ouvrir pour rechercher et ouvrir les livres QuarkXPress.

- **3** Utilisez les contrôles de la boîte de dialogue pour rechercher le livre à ouvrir.
- **4** Sélectionnez le livre dans la liste, puis cliquez sur le bouton **Ouvrir.**

å La palette **Livre** s'utilise comme les autres palettes : cliquez sur la barre de titre et faites-la glisser pour déplacer la palette ; cliquez sur la case de fermeture pour la refermer. Lorsque vous fermez la palette **Livre,** un message d'alerte vous avertissant de la fermeture de tous les chapitres ouverts s'affiche.

> Comme il mémorise la position des palettes **Livre** à l'écran, QuarkXPress les ouvre toujours à leur dernière position.

# **ENREGISTREMENT D'UN LIVRE** P

Les modifications apportées (l'ajout ou la réorganisation des chapitres, par exemple) sont enregistrées automatiquement lorsque vous refermez les livres ou que vous quittez QuarkXPress. Lorsque vous ouvrez et modifiez un chapitre, vous devez enregistrer les documents qui le composent comme s'il s'agissait de documents QuarkXPress autonomes (à l'aide de la commande **Enregistrer** du menu **Fichier**). (La commande **Enregistrer sous** crée un document séparé qui n'est pas automatiquement inclus dans le livre, mais vous pouvez l'ajouter par la suite comme chapitre.)

∫ Vous ne pouvez utiliser ni la commande **Annuler** (menu **Édition**) ni la commande **Version enregistrée** (menu **Fichier**) pour abandonner des modifications apportées à un livre.

 $\overline{Q}$  Toute modification (ouverture ou réorganisation des chapitres, par exemple) apportée par les membres d'un groupe de travail est reportée au fur et à mesure dans le livre. Toutefois, pour que ces modifications soient visibles, vous devez cliquer n'importe où dans la palette **Livre** pour effectuer la mise à jour.

# **UTILISATION DES CHAPITRES @**

*Les livres contiennent des documents QuarkXPress indépendants appelés « chapitres ». La création de chapitres revient à ajouter des documents à des livres ouverts. Les chapitres s'ouvrent généralement par la palette Livre plutôt que par la commande Ouvrir (menu Fichier). Il est possible de changer l'ordre des chapitres dans un livre ainsi que de supprimer des chapitres. Les chapitres doivent être stockés sur le même volume que le livre dont ils font partie.*

#### **AJOUT DE CHAPITRES AUX LIVRES** P

Vous pouvez ajouter jusqu'à 1000 chapitres à un livre. Pour ajouter des chapitres à un livre ouvert, procédez comme suit :

**1** Cliquez sur le bouton **Ajouter chapitre** dans la palette **Livre.**

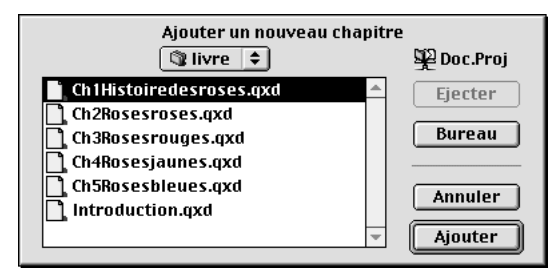

Le bouton **Ajouter chapitre** Ò de la palette **Livre** ouvre la boîte de dialogue **Ajouter un nouveau chapitre,** qui permet d'attribuer des chapitres à un livre.

**2** Utilisez les contrôles de la boîte de dialogue pour rechercher le premier document à ajouter au livre. Le premier chapitre attribué à un livre devient le chapitre maquette par défaut. Il détermine les feuilles de style, les couleurs, les spécifications de césure et de justification, les listes, les tirets et rayures utilisés tout au long du livre. Ces attributs sont spécifiques au chapitre maquette ; les autres chapitres sont dotés d'attributs indépendants de ceux du chapitre maquette. (Pour plus d'informations sur la définition ou la modification d'un chapitre maquette, consultez la section « Synchronisation des chapitres » plus loin dans ce chapitre.)

- **3** Sélectionnez le document dans la liste, puis cliquez sur le bouton **Ajouter.** Si le document a été créé dans une version antérieure de QuarkXPress, un message d'alerte vous informant que l'ajout du document entraînera une mise à jour de son format s'affiche. Si vous cliquez sur le bouton **OK,** le document est mis à jour et réenregistré comme chapitre de livre QuarkXPress.
- **4** Répétez les étapes 1 à 3 pour ajouter d'autres chapitres au livre.

Au fur et à mesure de leur ajout, les chapitres sont répertoriés dans la palette **Livre.** Si un chapitre est sélectionné dans la palette lorsque vous cliquez sur le bouton **Ajouter chapitre** Ò, le nouveau chapitre vient s'ajouter immédiatement avant le chapitre sélectionné. Si aucun chapitre n'est sélectionné, le nouveau chapitre apparaît en fin de liste.

 $\overline{Q}$ <sup> $\zeta$ </sup> Lorsque vous créez des documents QuarkXPress destinés à devenir des chapitres, personnalisez les gabarits appropriés au livre. La table des matières, l'introduction, les chapitres principaux et l'index peuvent disposer de gabarits différents, par exemple. À partir de ces gabarits, créez des documents formatés correctement et ajoutez-les au livre.

Avant de commencer à intégrer des chapitres, vérifiez qu'ils sont dotés de noms descriptifs et décidez de leur ordre d'apparition dans le livre. Même si le nom et l'ordre d'apparition d'un document peuvent être modifiés à tout moment, il est préférable d'en convenir au préalable pour ne pas perdre de temps.

L'ordre d'ajout des chapitres détermine la numérotation par défaut des pages d'un livre. Vous pouvez toutefois modifier cette numérotation à tout moment. (Pour plus d'informations sur la modification de la numérotation des pages, consultez la section « Contrôle de la numérotation des pages » plus loin dans ce chapitre.)

Un chapitre ne peut appartenir qu'à un seul livre. Si vous voulez utiliser un même chapitre dans un autre livre, créez-en une copie avec la commande **Enregistrer sous** (menu **Fichier**). Ajoutez ensuite cette copie à l'autre livre. La numérotation des pages d'un livre dans lequel un nouveau chapitre vient d'être inséré est souvent modifiée.

#### **ÉTAT DES CHAPITRES** P

Après avoir inséré des chapitres dans un livre, vous (ainsi que d'autres utilisateurs) pouvez les ouvrir, les fermer et assurer leur suivi dans la palette **Livre.** Celle-ci inclut une colonne **État** qui affiche le statut actuel de chaque chapitre :

- **Disponible** indique que vous pouvez ouvrir le chapitre.
- **Ouvert** indique que le chapitre est ouvert sur votre ordinateur.
- [**Nom utilisateur**] indique que le chapitre est ouvert par un autre utilisateur. Le nom d'utilisateur correspond au nom attribué à l'ordinateur de l'utilisateur. Pour plus d'informations sur le partage des fichiers et l'attribution de noms aux ordinateurs, consultez la documentation fournie avec votre ordinateur.
- **Modifié** indique que le chapitre a été ouvert et modifié indépendamment du livre. Pour faire passer son état à **Disponible,** rouvrez le chapitre à l'aide de la palette **Livre,** puis refermez-le.
- **Manquant** indique que le fichier du chapitre a été déplacé depuis son ajout au livre. Cliquez deux fois sur le nom du chapitre pour accéder à une boîte de dialogue vous permettant de rechercher le fichier.

#### **OUVERTURE DE CHAPITRES DANS LES LIVRES** P

Bien que plusieurs utilisateurs puissent ouvrir un même livre, seul un utilisateur à la fois peut ouvrir un même chapitre. Pour qu'un chapitre puisse être ouvert, il doit afficher **Disponible** dans la colonne **État.** Cliquez deux fois sur le nom d'un chapitre disponible pour l'ouvrir.

#### **OUVERTURE DE CHAPITRES INDÉPENDAMMENT DES LIVRES** P

Si vous êtes amené à vous servir d'un ordinateur qui ne fait pas partie du réseau sur lequel un livre réside (pour travailler de chez vous, par exemple), vous pouvez effectuer une copie d'un chapitre et travailler indépendamment du livre. Pour ce faire, copiez le chapitre depuis son emplacement sur le réseau vers un disque dur ou une disquette. Ouvrez ensuite le chapitre comme s'il s'agissait d'un document ordinaire (**Fichier**  $\rightarrow$  **Ouvrir**), puis apportez les modifications nécessaires. Lorsque vous avez terminé de travailler sur le chapitre, recopiez-le à son emplacement initial sur le réseau. Son état dans la palette **Livre** affiche alors **Modifié.** 

La numérotation des pages d'un chapitre ouvert indépendamment du livre auquel il appartient risque de changer temporairement. Ainsi, si vous avez activé l'option **Début de chapitre,** qui permet de mettre à jour automatiquement la numérotation des pages sur plusieurs chapitres, la première page du chapitre en cours de modification devient alors la page 1. Lorsque vous rouvrez le chapitre à l'aide de la palette **Livre,** la numérotation de ses pages est alors automatiquement mise à jour. Par contre, si vous avez activé l'option standard **Début de section,** la numérotation des pages du chapitre en cours de modification reste la même.

∫ Pour vous assurer que d'autres utilisateurs ne travaillent pas sur le chapitre original situé sur le réseau pendant que vous travaillez sur une copie, placez le fichier sur le réseau dans un autre dossier de sorte que son état dans la palette **Livre** passe à **Manquant.** 

### **FERMETURE DES CHAPITRES D'UN LIVRE** P

Les chapitres d'un livre se ferment comme tout autre document : choisissez **Fichier**  $\rightarrow$  **<b>Fermer** ( $\mathcal{H} + W$  sous Mac OS) ou cliquez sur la case de fermeture. Lors de la fermeture d'un chapitre, les colonnes **Pages** et **État** sont actualisées dans toutes les copies ouvertes du livre.

# **MODIFICATION DE L'ORDRE DES CHAPITRES DANS UN LIVRE** P

Vous pouvez à tout moment changer l'ordre des chapitres d'un livre, quel que soit leur état. Les numéros de page automatiques sont alors actualisés pour refléter la nouvelle organisation des chapitres. Cliquez sur le nom d'un chapitre pour le sélectionner, puis cliquez sur le bouton **Placer chapitre** flfi dans la palette **Livre.** Le chapitre sélectionné se déplace d'une rangée vers le haut ou vers le bas.

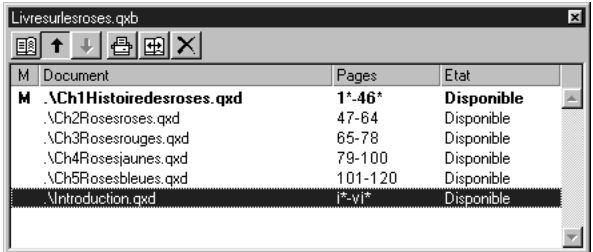

Cliquez sur le nom d'un chapitre pour le sélectionner, puis cliquez sur le bouton **Placer chapitre** flfi dans la palette **Livre** pour le déplacer vers le haut ou vers le bas.

# **SUPPRESSION DE CHAPITRES DANS UN LIVRE** P

Vous pouvez supprimer à tout moment un chapitre d'un livre. Pour ce faire, cliquez sur le nom d'un chapitre pour le sélectionner, puis cliquez sur le bouton **Supprimer**  $\widehat{\mathbb{I}}$  (Mac OS) ou  $\mathbb{X}$  (Windows). Le nom du chapitre disparaît de la palette **Livre** et les liens pointant vers lui sont rompus. Le chapitre devient un document QuarkXPress standard.

# **CONTRÔLE DE LA NUMÉROTATION DES PAGES** P

*Les sections (Page → Section) et les numéros de page d'un chapitre inséré dans un livre sont conservés. Chaque chapitre d'un livre peut constituer une nouvelle section, par exemple. Si les chapitres insérés ne sont pas dotés de sections, QuarkXPress leur attribue automatiquement des numéros de page séquentiels dans le livre. Ainsi, si le premier chapitre contient 10 pages, le deuxième commence à la page 11.*

*Il est possible d'ajouter et de supprimer des sections afin de modifier la numérotation des pages d'un livre. Si une page de document comporte un caractère de numéro de page automatique, elle affiche le numéro de page approprié. Pour plus d'informations sur la numérotation automatique des pages et le début des sections, consultez la section « Numérotation des pages et division des documents en sections » du chapitre 7, « Mise en page des documents ».*

## **UTILISATION DES CHAPITRES DIVISÉS EN SECTIONS** P

Lorsqu'un chapitre comporte un début de section, la numérotation des pages de la section demeure effective tout au long du livre jusqu'à ce que QuarkXPress rencontre un nouveau début de section. Si le premier chapitre d'un livre est une section dont les numéros de page sont dotés du préfixe « A. », par exemple, toutes les pages des chapitres suivants portent aussi le préfixe « A. » jusqu'à ce que QuarkXPress identifie une nouvelle section. Dans cet exemple, le deuxième chapitre peut constituer une nouvelle section dotée du préfixe « B. ».

Vous pouvez à tout moment ajouter, modifier et supprimer les sections incluses dans les chapitres d'un livre (**Page** & **Section**). Si vous supprimez toutes les sections de tous les chapitres d'un livre, cela rétablit la numérotation séquentielle des pages.

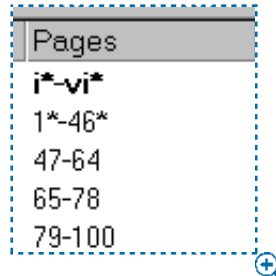

La colonne **Pages** de la palette **Livre** identifie les chapitres comportant des sections par un astérisque. La numérotation des pages de l'introduction s'effectue à l'aide de chiffres romains. å Pour voir les numéros de page des chapitres dans la palette **Livre,** vous devez activer la numérotation automatique des pages. (Pour plus d'informations sur la numérotation automatique des pages, consultez la section « Numérotation des pages et division des documents en sections » du chapitre 7, « Mise en page des documents ».)

# **UTILISATION DES CHAPITRES NON DIVISÉS EN SECTIONS** P

Si les chapitres ne comportent pas de sections, QuarkXPress crée un « début de chapitre » pour la première page de chaque chapitre. Cette option indique à un chapitre de commencer la numérotation de ses pages après la dernière page du chapitre précédent. Pour annuler un début de chapitre et créer une section, ouvrez le chapitre concerné, puis choisissez **Page** & **Section.** Activez la case à cocher **Début de section ;** cela désactive la case à cocher **Début de chapitre.** Lorsque vous ajoutez des pages à un chapitre ou réorganisez et supprimez des chapitres, les pages et les chapitres suivants sont numérotés en fonction du **début de section** défini.

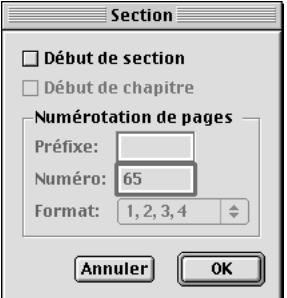

Lorsque vous insérez des chapitres non divisés en sections dans un livre, QuarkXPress attribue un « début de chapitre » à chaque chapitre. Les pages sont numérotées de manière séquentielle tout au long du livre et mises à jour en cas de modification de l'ordre des chapitres.

 $\overline{Q}^2$  Pour que les pages des chapitres finaux reflètent exactement la numérotation du livre, leur numéro doit être inséré avec le caractère de numéro de page automatique. Pour plus d'informations sur la numérotation automatique des pages, consultez la section « Numérotation des pages et division des documents en sections » du chapitre 7, « Mise en page des documents ».

 $\overline{Q}$  Tout utilisateur qui ouvre un livre peut y ajouter, réorganiser et supprimer des chapitres. Il peut également ajouter des sections aux chapitres afin de mettre en place une nouvelle numérotation séquentielle des pages ou de synchroniser des chapitres. Il est recommandé de confier ces tâches à un seul utilisateur (l'éditeur, par exemple) et de limiter les tâches des autres utilisateurs à l'ouverture et à la fermeture des livres par le biais de la palette.

L'ouverture d'un chapitre en dehors du livre QuarkXPress auquel il est associé (c'est-à-dire sans utiliser la palette **Livre**) modifie parfois temporairement la numérotation de ses pages. Si l'option Début de chapitre est activée pour un chapitre (permettant ainsi la mise à jour automatique de la numérotation des pages sur plusieurs chapitres), la première page du chapitre en cours de modification devient alors la page 1. Lorsque vous rouvrez le chapitre par la palette **Livre,** la numérotation de ses pages est automatiquement mise à jour. Par contre, si l'option standard Début de section est activée, la numérotation des pages du chapitre en cours de modification reste la même.

# **SYNCHRONISATION DES CHAPITRES @**

*Pour veiller à ce que les mêmes feuilles de style, couleurs, spécifications de césure et de justification, listes, tirets et rayures soient utilisés dans l'ensemble des chapitres d'un livre, vous pouvez les synchroniser afin qu'ils correspondent à ceux du chapitre maquette. Par défaut, le premier chapitre d'un livre est considéré comme étant le chapitre maquette. Vous pouvez toutefois en désigner un autre à tout moment.*

*Lors de la synchronisation de chapitres, tous les attributs de chaque chapitre sont comparés à ceux du chapitre maquette et modifiés au besoin. Une fois la synchronisation effectuée, chaque chapitre au sein d'un même livre est doté de feuilles de style, couleurs, spécifications de césure et de justification, listes, tirets et rayures identiques à ceux du chapitre maquette.* 

# **SPÉCIFICATION DU CHAPITRE MAQUETTE** P

Par défaut, le premier chapitre ajouté à un livre est considéré comme étant le chapitre maquette. La présence de la lettre **M** en regard de son nom dans la palette **Livre** indique qu'il s'agit du chapitre maquette. Pour désigner un nouveau chapitre maquette, cliquez sur le nom du nouveau chapitre à sélectionner. Cliquez ensuite sur la zone vierge à gauche de son nom. L'icône **M** qui désigne les chapitres maquette apparaît alors en regard du nom du chapitre.

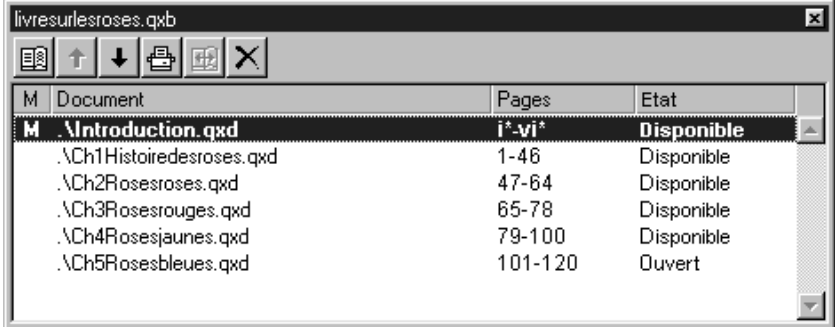

Le chapitre maquette, qui sert de base aux attributs utilisés dans un livre, est identifiable par la lettre **M** qui précède son nom. Pour remplacer un chapitre maquette, sélectionnez un nouveau chapitre, puis cliquez sur la zone vierge située à gauche de son nom.

# **SYNCHRONISATION DES ATTRIBUTS** P

Avant de synchroniser les attributs d'un livre, vérifiez que les feuilles de style, les couleurs, les spécifications de césure et de justification, les listes, les tirets et rayures du chapitre maquette sont définis correctement. Ensuite, procédez comme suit :

- **1** Assurez-vous que tous les chapitres du livre sont dotés de l'état **Disponible.** Si l'un d'entre eux ne l'est pas, ses attributs ne peuvent pas être synchronisés.
- **2** Sélectionnez les chapitres à synchroniser. Pour sélectionner plusieurs chapitres situés les uns à la suite des autres, cliquez sur le nom du premier chapitre, puis appuyez sur la touche Majuscule tout en cliquant sur le nom du dernier chapitre de la série. Pour sélectionner des chapitres séparés les uns des autres, appuyez sur la touche  $\#$  (Mac OS) ou Ctrl (Windows) tout en cliquant sur leur nom.
- **3** Cliquez sur le bouton **Synchroniser livre ⊞** dans la palette Livre. La boîte de dialogue **Synchroniser les chapitres sélectionnés** s'affiche.
- **4** Cliquez sur l'onglet **Feuilles de style, Couleurs, C&J, Listes** ou **Tirets et rayures** afin de sélectionner les attributs voulus. La liste **Disponible** affiche tous les attributs appropriés. Sélectionnez les attributs à synchroniser et cliquez deux fois dessus ou bien cliquez sur la flèche ‡ pour les déplacer dans la colonne **Inclure.**

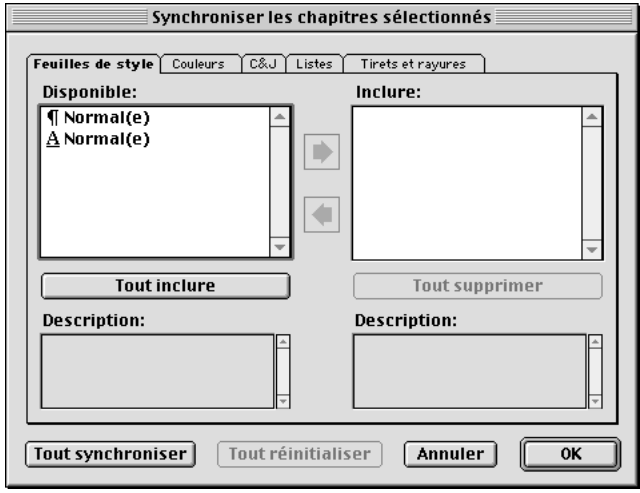

Boîte de dialogue **Synchroniser les chapitres sélectionnés**

- **5** Pour synchroniser tous les attributs de la boîte de dialogue **Synchroniser les chapitres sélectionnés,** cliquez sur le bouton **Tout synchroniser.**
- **6** Cliquez sur le bouton **OK.** Chaque chapitre du livre est ouvert, comparé au chapitre maquette, modifié si nécessaire, puis enregistré. Lorsque vous synchronisez des chapitres, ceux-ci sont modifiés comme suit :
- Les attributs portant le même nom sont comparés. Le cas échéant, les attributs des chapitres sont modifiés pour correspondre à ceux du chapitre maquette.
- Les attributs du chapitre maquette qui sont absents dans d'autres chapitres y sont ajoutés.
- Les attributs d'autres chapitres qui ne sont pas définis dans le chapitre maquette restent tels quels.
- ∫ Si vous apportez des modifications qui affectent les attributs d'un livre, vous devez synchroniser de nouveau les chapitres.
- $\overline{Q}^2$  Avant de synchroniser les chapitres d'un livre, supprimez les feuilles de style, les couleurs, les tirets et rayures, les listes et les spécifications de césure et de justification que vous n'avez pas l'intention d'utiliser. Pour identifier les attributs non utilisés, choisissez l'option **non utilisés(es)** proposée dans le menu local **Afficher** de chaque boîte de dialogue de modification. Choisissez **Édition** & **Couleurs,** puis **Couleurs non utilisées** dans le menu local **Afficher,** par exemple. Supprimez toutes les couleurs superflues.

Vous pouvez utiliser la synchronisation pour apporter des modifications globales à l'un des attributs d'un livre. Si vous décidez de changer une couleur d'accompagnement utilisée tout au long d'un livre, par exemple, modifiez sa définition dans le chapitre maquette, puis cliquez sur le bouton **Synchroniser livre**  $\mathbb{H}$ .

# **IMPRESSION DES CHAPITRES @**

*La palette Livre permet d'imprimer rapidement plusieurs chapitres dotés des mêmes paramètres. Il est possible d'imprimer un livre entier ou simplement quelques chapitres sélectionnés dans la palette. Pour imprimer des chapitres d'un livre ouvert, procédez comme suit :*

- **1** Assurez-vous que tous les chapitres à imprimer sont dotés de l'état **Disponible** ou **Ouvert.** Il est impossible d'imprimer des chapitres répertoriés comme étant **manquants** ou en cours d'utilisation par d'autres personnes.
- **2** Pour imprimer le livre entier, assurez-vous qu'aucun chapitre n'est sélectionné. Pour sélectionner un chapitre, cliquez sur son nom. Pour sélectionner des chapitres situés les uns à la suite des autres, appuyez sur la touche Majuscule tout en cliquant sur leur nom. Pour sélectionner des chapitres séparés les uns des autres, appuyez sur la touche  $\mathcal H$  (Mac OS) ou Ctrl (Windows) pendant que vous cliquez sur leur nom.

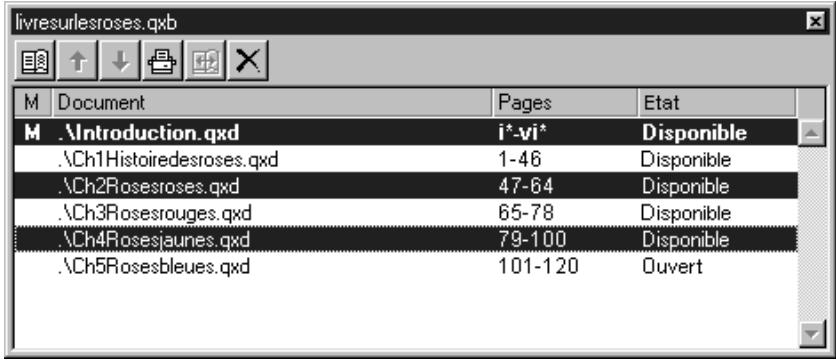

Sélectionnez plusieurs chapitres séparés les uns des autres en cliquant sur leur nom pendant que vous maintenez la touche  $\mathcal H$  (Mac OS) ou Ctrl (Windows) enfoncée.

- **3** Cliquez sur le bouton **Imprimer les chapitres**  $\triangleq$  de la palette **Livre** pour accéder à la boîte de dialogue **Imprimer.**
- **4** Pour imprimer toutes les pages des chapitres sélectionnés, choisissez l'option **Toutes** dans le menu local **Page(s).**
- **5** Définissez les autres paramètres d'impression habituels ou choisissez une option dans le menu local **Style d'impression.** L'ensemble des pages ou des chapitres s'impriment avec ces paramètres.
- **6** Cliquez sur le bouton **OK.** QuarkXPress ouvre alors, imprime et ferme chacun des chapitres. Si un chapitre manque ou est ouvert par un autre utilisateur, le livre ne peut être imprimé.
- ∫ Un livre ne peut être imprimé que si tous ses chapitres sont disponibles. S'il identifie un chapitre non disponible, QuarkXPress affiche un message d'alerte vous avertissant de la situation. Cliquez sur le bouton **OK,** puis recherchez le chapitre voulu ou précisez une série de pages à imprimer ne comprenant que les chapitres dotés de l'état **Disponible** ou **Modifié.**

# å Bien qu'il soit possible d'imprimer les chapitres dont l'état indique **Modifié,** il est préférable de commencer par les mettre à jour et les synchroniser pour éviter tout problème éventuel.

Dans les champs requérant la saisie de numéros de page (tels que les champs de la boîte de dialogue **Imprimer**), vous devez entrer un numéro de page complet (notamment le préfixe) ou un numéro de page absolu.

Un numéro de page absolu reflète la position réelle d'une page par rapport à la première page d'un document, quelle que soit la façon dont le document est divisé en sections. Tout numéro de page absolu saisi dans une boîte de dialogue doit être précédé d'un signe plus (+). Pour afficher la première page d'un document, par exemple, vous devez saisir « +1 »

Si vous imprimez tous vos chapitres en utilisant les mêmes attributs, il peut être utile de créer un style d'impression (**Édition**  $\rightarrow$  **Styles d'impression**). Vous pouvez ensuite exporter ces styles d'impression et les envoyer aux autres utilisateurs travaillant sur le livre.

# **C RÉATION D'INDEX ET DE TABLES DES MATIÈRES** P

*QuarkXPress permet de compiler l'index et la table des matières d'un livre entier. Cela s'effectue grâce aux fonctions de création de listes et d'index (et non au moyen de la palette Livre). Tous les chapitres du livre doivent toutefois afficher l'état Disponible pour que la compilation d'une liste ou d'un index complet soit possible.*

# **INDEX** P

Les fonctions d'indexation ne sont disponibles que lorsque le module QuarkXTensions Index est chargé. La création d'un index s'effectue depuis la palette **Index** (menu **Affichage**), dans laquelle un texte peut être désigné comme constituant une entrée d'index. La ponctuation de l'index est définie dans la boîte de dialogue **Préférences pour l'index** (**Édition** & **Préférences** & **Index**). Lorsqu'un livre est terminé, l'index se compile depuis la boîte de dialogue **Générer un index** (menu **Utilitaires**). Pour plus d'informations sur la création d'un index pour un livre, reportez-vous au chapitre 18, « Index ».

 $\overline{Q}$ <sup> $\zeta$ </sup> Lorsque vous générez l'index d'un livre entier avec numérotation continue des pages, placez-le dans le dernier chapitre. Si vous le placez dans un chapitre intermédiaire, les numéros de page des chapitres suivants risquent de changer.

# **LISTES** P

Dans QuarkXPress, une liste est une compilation de texte auquel des feuilles de style de paragraphe spécifiques ont été appliquées. Vous pouvez, par exemple, extraire le texte inclus dans la feuille de style « Nom du chapitre » et celui de la feuille de style « Titre de section » pour compiler une table des matières à deux niveaux. Les listes ne sont pas seulement utiles pour les tables des matières. Vous pouvez, par exemple, créer une liste d'illustrations à partir des feuilles de style appliquées à des légendes. Les listes se créent dans la boîte de dialogue **Listes** (menu **Édition**) et la palette **Listes** (menu **Affichage**). Pour plus d'informations sur la création d'une liste pour un livre, reportez-vous au chapitre 17, « Listes ».

# Chapitre 20 : Hyperliens

*À une époque où les contenus à usages multiples sont chose commune — et où un nombre incroyable d'informations sont transmises sur le Web et au format PDF les auteurs ont la chance de pouvoir offrir à leurs lecteurs un accès direct à davantage d'informations sur un sujet. À la différence des documents papier qui se basent sur des renvois pour orienter le lecteur vers de nouvelles références, les documents électroniques au format HTML et PDF, par exemple, utilisent des hyperliens.* 

*Grâce aux hyperliens, le lecteur peut accéder rapidement à une autre section au sein d'un même fichier, à un nouveau fichier ou à un site Web. QuarkXPress permet de créer et de modifier facilement du texte et des images en hyperlien dans un document.*

# **P RÉSENTATION DES HYPERLIENS**

*Un hyperlien permet à l'utilisateur de passer d'une chaîne de texte ou d'une image à une nouvelle destination grâce à un simple clic de la souris. Cette destination correspond soit à une section différente dans le même document, soit à une nouvelle page Web, soit à une section précise dans une page Web.*

#### **HYPERLIENS ET DESTINATIONS**

Un hyperlien est un élément au sein d'une page Web ou d'un fichier PDF sur lequel l'utilisateur peut cliquer pour effectuer une opération. Cet élément correspond à un mot, à une expression, à une image ou à une zone dans une page ou une image. En d'autres termes, l'hyperlien est l'élément sur lequel le lecteur « clique ». Les hyperliens obéissent à certaines règles *dans* un document QuarkXPress. Vous ne pouvez pas, par exemple, utiliser un hyperlien pour passer d'une section dans un document QuarkXPress à une autre si vous travaillez encore sur le document dans QuarkXPress.

La destination de l'hyperlien détermine ce qui se produit lorsque le lecteur clique dessus : une nouvelle page apparaît, une nouvelle section au sein de la même page s'affiche ou le téléchargement d'un fichier a lieu. (Dans un fichier PDF, la destination correspond en général à une autre section au sein du même document.) En d'autres termes, la destination est ce que le lecteur « voit » après avoir cliqué sur un hyperlien.

 $\overline{Q}^2$  Les hyperliens ne fonctionnent que dans les fichiers HTML et PDF exportés. Par conséquent, n'utilisez d'hyperliens que dans les documents QuarkXPress que vous avez l'intention d'exporter comme fichiers HTML ou PDF.

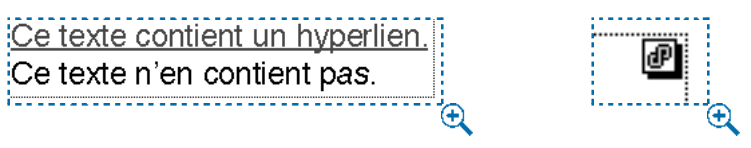

Tout texte en hyperlien apparaît en couleur souligné (gauche). Toute image en hyperlien affiche une icône d'hyperlien dans le coin supérieur droit (droite).

∫ L'exportation d'un document au format PDF ne peut avoir lieu que si le filtre PDF Filter est chargé.

# **ANCRES**

Une *ancre* est un indicateur associé à un emplacement précis dans un document. Lorsqu'un hyperlien pointe vers une section donnée d'un document ou d'une page Web, il pointe en réalité vers une ancre. Les ancres dans QuarkXPress se présentent comme suit :

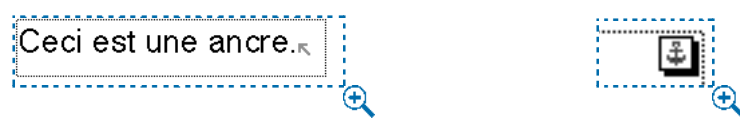

Une ancre au sein d'un texte s'affiche sous la forme d'une flèche de couleur (gauche) ; une ancre au sein d'une image s'affiche sous la forme d'un indicateur d'ancre (droite).

#### **HYPERLIENS ABSOLUS ET RELATIFS**

D'une manière générale, il est conseillé d'utiliser des hyperliens absolus pour créer des liens entre un site Web et un autre et des hyperliens relatifs pour créer des liens vers des destinations au sein d'un même site Web.

Les hyperliens absolus correspondent à des URL complètes qui incluent l'adresse d'un serveur Web. Exemple :

#### http://www.quark.fr/liste/ventes/fabien.html

Les hyperliens relatifs se basent sur les dossiers d'un site Web pour créer des liens entre les fichiers. Un hyperlien relatif élimine les informations du serveur au sein de l'URL et se présente comme suit :

# ../liste/ventes/fabien.html

La partie « ../ » de l'URL indique que le navigateur doit rechercher le fichier dans le dossier parent du chemin d'accès indiqué.

Les hyperliens relatifs présentent des avantages sur les hyperliens absolus lorsqu'il s'agit d'établir des liens entre les fichiers d'un même site Web. Tout d'abord, les hyperliens relatifs vous font gagner du temps. En effet, afin d'extraire un fichier à partir d'un hyperlien absolu, le navigateur doit se rendre sur le Web pour rechercher un serveur (même si les informations requises se trouvent sur le même serveur que l'hyperlien). Les hyperliens relatifs, eux, permettent au navigateur de changer de répertoire au sein d'un même serveur. Le navigateur peut donc extraire les informations dont il a besoin sans aller sur le Web.

Un autre des atouts des hyperliens relatifs est qu'ils permettent de déplacer facilement un site sans en rompre les liens. Supposons que vous souhaitiez remplacer le nom du serveur de votre site « www.quark.fr » par « www.us.quark.fr ». Si votre site contient des hyperliens absolus, vous devez tous les mettre à jour. Par contre, s'il ne contient que des hyperliens relatifs (qui, par définition, ne font pas référence au serveur), vous pouvez le déplacer dans son intégralité ou ne déplacer que certains de ses dossiers sans vous soucier de rompre les liens.

En partant des exemples ci-dessus, supposons que vous souhaitiez créer l'hyperlien relatif « Contactez Sylvie du service Marketing » dans la page « fabien.html ».

Le fichier « fabien.html » se trouve dans le sous-dossier « ventes » du dossier « liste » :

../liste/ventes/fabien.html

Le fichier « sylvie.html » se trouve dans le sous-dossier « marketing » du dossier « liste » :

#### ../liste/marketing/sylvie.html

Comme les fichiers « fabien.html » et « sylvie.html » ont le dossier « liste » en commun, il suffit que l'hyperlien indique au navigateur de passer du dossier « ventes » au dossier « marketing » pour extraire le fichier « sylvie.html ». L'hyperlien relatif menant à « sylvie.html » sur la page « fabien.html » se présente comme suit :

../marketing/sylvie.html

# **PRÉSENTATION DE LA PALETTE HYPERLIENS**

La palette **Hyperliens** (**Affichage** & **Afficher les hyperliens**) s'apparente à la palette **Feuilles de style** ou **Couleurs.** De la même façon que vous pouvez créer plusieurs feuilles de style, puis les utiliser à des emplacements différents dans un document, vous pouvez créer plusieurs destinations dans la palette **Hyperliens,** puis les utiliser dans des hyperliens différents au sein du même document. En outre, tout comme vous ne pouvez pas utiliser l'intégralité des couleurs de la palette **Couleurs,** vous pouvez décider de ne pas utiliser toutes les destinations de la palette **Hyperliens.**

La palette **Hyperliens** affiche les destinations (y compris les ancres). Vous pouvez appliquer ces destinations à du texte ou à des images pour créer des hyperliens. Les hyperliens apparaissent en retrait des destinations vers lesquelles ils pointent.

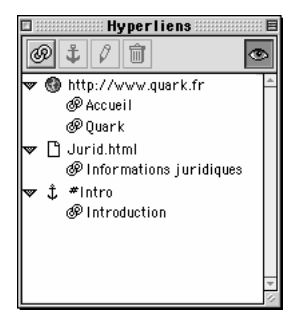

La palette **Hyperliens** affiche les destinations et les hyperliens stockés avec le document actif. Les éléments de premier niveau représentent les destinations ; les éléments en retrait représentent les hyperliens du document actif.

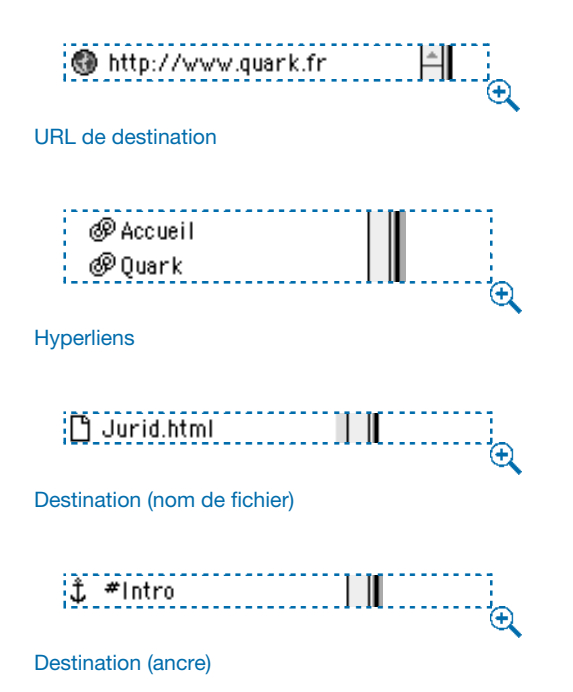

La palette **Hyperliens** permet également d'atteindre la destination d'une ancre définie dans le document actif ou une destination externe sur le Web. Pour plus d'informations, consultez la section « Navigation à l'aide de la palette Hyperliens » dans ce chapitre.

 $\widetilde{Q}$  Pour plus d'informations sur la création d'hyperliens, consultez la section « Création, modification et suppression d'hyperliens » dans ce chapitre.

### **UTILISATION DES DESTINATIONS ET DES ANCRES**

*Partons du principe qu'une destination est « l'élément qui s'affiche lorsque le lecteur clique sur un hyperlien ». Une destination correspond donc à une nouvelle page Web ou à un document différent, à une ancre (c'est-à-dire un emplacement donné dans un document) ou à une URL effectuant une action comme envoyer un fichier, exécuter un script ou transmettre des instructions à un navigateur Web.*

# **CRÉATION D'UNE DESTINATION**

La création d'une destination constitue la première partie du processus de création d'un hyperlien. Une fois la destination créée, vous pouvez concevoir des hyperliens pointant vers elle. Pour créer une destination dans un document Web, procédez comme suit :

**1** Choisissez Affichage → Afficher les hyperliens. La palette Hyperliens apparaît.

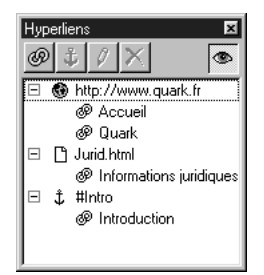

La palette **Hyperliens** affiche les destinations et les hyperliens stockés avec le document actif.

- **2** Sélectionnez un bloc de texte à l'aide de l'outil **Modification**  $\mathbb{R}^n$ . (Cela est nécessaire pour activer la palette **Hyperliens,** mais ne signifie pas que le bloc ni son contenu seront associés aux hyperliens créés.)
- **3** Faites apparaître la boîte de dialogue **Nouvel hyperlien** de l'une des façons suivantes :
- Cliquez sur le bouton **Nouvel hyperlien** <sup>1</sup> dans la palette **Hyperliens**.
- Choisissez Style  $\rightarrow$  Hyperlien  $\rightarrow$  Créer.
- Affichez le menu contextuel **Hyperlien,** puis choisissez **Nouvel hyperlien.**
- Affichez le menu contextuel, puis choisissez **Hyperlien.** Choisissez ensuite la commande **Créer** dans le sous-menu **Hyperlien.**

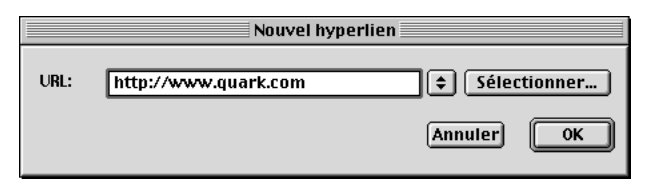

La boîte de dialogue **Nouvel hyperlien** permet de créer des destinations.

- **4** Renseignez le champ **URL.** La valeur saisie peut correspondre à :
- Une ancre dans le document actif (pour plus d'informations, consultez la rubrique « Création d'une ancre » dans cette section).
- L'URL d'un fichier sur Internet ou un intranet.
- Un URL dont la fonction ne consiste pas à pointer vers un fichier (une URL utilisant le préfixe « mailto: » pour générer un message électronique dans l'application de messagerie du lecteur, par exemple).
- Un nom de fichier si ce dernier se trouve dans le même répertoire que le fichier HTML ou PDF exporté. Pour exporter un document Web au format HTML, reportez-vous au chapitre 24, « Prévisualisation et exportation de pages Web ».
- Un chemin d'accès à un fichier, dès lors que le fichier occupe une position par rapport au document QuarkXPress actif comparable à celle qu'il occupera par rapport au fichier PDF exporté. (En d'autres termes, si l'URL pointe vers un fichier situé dans un sous-dossier du dossier où le document QuarkXPress actif est stocké, ce sous-dossier devra également figurer dans le dossier du fichier PDF exporté.) Pour saisir un chemin d'accès automatiquement, cliquez sur le bouton de navigation situé sur la droite du champ **URL** et parcourez l'arborescence jusqu'au fichier voulu.

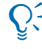

å Vous avez le choix entre quatre des protocoles les plus répandus (**http://, https://, ftp://** et **mailto:**) dans le menu local situé à droite du champ **URL.**

- **5** Le cas échéant, choisissez une option dans le menu local **Cible** W:
- Un champ **Cible** vide signifie que la page cible doit s'afficher dans la même fenêtre que l'hyperlien.
- L'option \_**blank** permet de préciser que la page cible doit apparaître dans une nouvelle fenêtre de navigation.
- L'option \_**self** permet de préciser que la page cible doit s'afficher dans la même fenêtre que l'hyperlien.
- L'option \_**parent** permet de préciser que la page cible doit apparaître dans la fenêtre parent de la page contenant l'hyperlien. S'il n'existe pas de fenêtre parent, ce paramètre est identique à l'option \_**self.**
- L'option \_**top** permet de préciser que la page cible ne doit afficher aucun cadre et doit occuper toute la fenêtre de navigation.

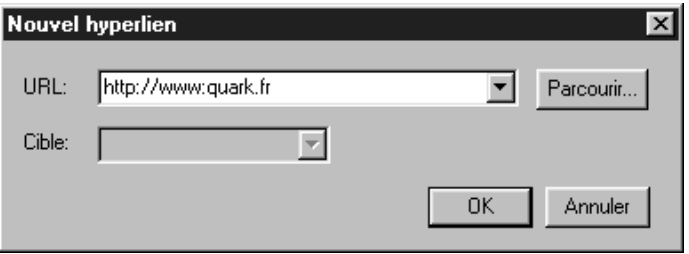

La boîte de dialogue **Nouvel hyperlien** des documents Web permet de choisir un cadre cible.

- **6** Cliquez sur le bouton **OK.** La destination créée figure à présent dans la palette **Hyperliens** et dans le sous-menu  $\text{Style} \rightarrow \text{Hyperlien}.$
- å Il est possible d'ajouter plusieurs destinations à la palette **Hyperliens** sans refermer la boîte de dialogue **Nouvel hyperlien.** Il vous suffit d'appuyer sur la touche Majuscule tout en cliquant sur le bouton **OK** afin d'ajouter la destination en cours et de laisser la boîte de dialogue **Nouvel hyperlien** ouverte.

#### **CRÉATION D'UNE ANCRE**

Une ancre est simplement un élément pointant vers un emplacement précis dans un document. Pour créer une ancre qui pointe vers un emplacement donné du document actif, procédez comme suit :

**1** Choisissez Affichage → Afficher les hyperliens. La palette Hyperliens apparaît.

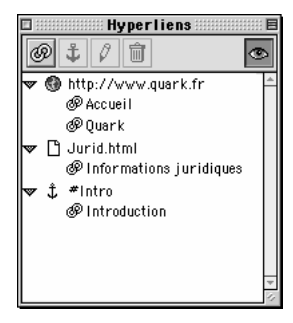

La palette **Hyperliens** affiche les destinations et les hyperliens stockés avec le document actif.

- **2** Indiquez vers où l'ancre doit pointer de l'une des manières suivantes :
- Placez le point d'insertion de texte  $\ddot{\downarrow}$  à l'endroit où l'ancre doit aller.
- Sélectionnez une portion de texte.
- Sélectionnez un bloc d'image.
- **3** Faites apparaître la boîte de dialogue **Nouvelle ancre** de l'une des façons suivantes :
- Cliquez sur le bouton **Nouvelle ancre d** dans la palette **Hyperliens.**
- Choisissez **Style** & **Ancre** & **Créer.**
- Affichez le menu contextuel **Hyperlien,** puis choisissez l'option **Nouvelle ancre.**

• Affichez le menu contextuel pour l'élément sélectionné, puis choisissez l'option **Ancre.** Choisissez ensuite la commande **Créer** dans le sous-menu **Ancre.**

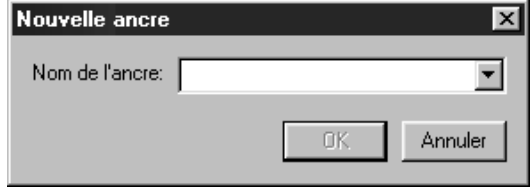

La boîte de dialogue **Nouvelle ancre** permet d'ajouter des ancres au document actif.

- **4** Renseignez le champ **Nom de l'ancre** ou choisissez un nom d'ancre non utilisé dans le menu local.
- **5** Cliquez sur le bouton **OK.** L'ancre créée apparaît comme destination possible dans la palette **Hyperliens.**

# **CRÉATION D'UN NOM D'ANCRE**

Il est possible de créer un nom d'ancre sans qu'aucune ancre n'y soit véritablement associée. Cela vous permet de créer des hyperliens pointant vers des ancres se trouvant dans des parties d'un document auxquelles vous n'avez pas accès ou que vous n'avez pas encore créées. Pour ajouter un nom d'ancre au document actif, procédez comme suit :

**1** Choisissez Affichage → Afficher les hyperliens. La palette Hyperliens apparaît.

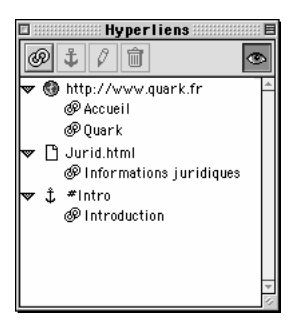

La palette **Hyperliens** affiche les destinations et les hyperliens stockés avec le document actif.
- **2** Sélectionnez un bloc de texte à l'aide de l'outil **Modification**  $\mathbb{R}^n$ . (Cela est nécessaire pour activer la palette **Hyperliens,** mais ne signifie pas que le bloc ou son contenu seront associés aux hyperliens créés.)
- **3** Faites apparaître la boîte de dialogue **Nouvelle ancre** de l'une des façons suivantes :
- Cliquez sur le bouton **Nouvelle ancre**  $\mathbf{\ddot{t}}$  dans la palette **Hyperliens.**
- Choisissez  $\text{Style} \rightarrow \text{Ancre} \rightarrow \text{Cr\'{e}er.}$
- Affichez le menu contextuel **Hyperlien,** puis choisissez l'option **Nouvelle ancre.**
- Affichez le menu contextuel, puis choisissez l'option **Ancre.** Choisissez ensuite la commande **Créer** dans le sous-menu **Ancre.**

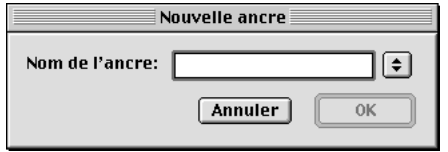

La boîte de dialogue **Nouvelle ancre** permet d'ajouter des ancres au document actif.

- **4** Renseignez le champ **Nom de l'ancre.**
- **5** Cliquez sur le bouton **OK.** Le nom d'ancre créé apparaît comme destination possible dans la palette **Hyperliens.**

å Il est possible d'ajouter plusieurs noms d'ancre à la palette **Hyperliens** sans refermer la boîte de dialogue **Nouvelle ancre.** Il vous suffit d'appuyer sur la touche Majuscule tout en cliquant sur le bouton **OK** afin d'ajouter le nom d'ancre en cours et de laisser la boîte de dialogue **Nouvelle ancre** ouverte.

#### **MODIFICATION D'UNE DESTINATION**

Pour modifier l'URL cible d'une destination, procédez comme suit :

**1** Sélectionnez la destination voulue dans la palette **Hyperliens.**

- **2** Faites apparaître la boîte de dialogue **Modifier l'hyperlien** de l'une des façons suivantes :
- Cliquez sur le bouton **Éditer**  $\ell$  dans la palette **Hyperliens.**
- Affichez le menu contextuel **Hyperlien,** puis choisissez la commande **Modifier.**
- **3** Modifiez le texte du champ **URL,** sélectionnez une nouvelle URL dans le menu local **URL** ou cliquez sur le bouton **Parcourir** pour rechercher un nouveau fichier.
- **4** Le cas échéant, choisissez un nouveau cadre cible dans le menu local **Cible.** W
- **5** Cliquez sur le bouton **OK.**

#### **MODIFICATION D'UN NOM D'ANCRE**

Pour modifier le nom d'une ancre, procédez comme suit :

- **1** Sélectionnez l'ancre voulue dans la palette **Hyperliens.**
- **2** Faites apparaître la boîte de dialogue **Modifier l'ancre** de l'une des façons suivantes :
- Cliquez sur le bouton Éditer <sup>1</sup> dans la palette **Hyperliens.**
- Affichez le menu contextuel **Hyperlien,** puis choisissez la commande **Modifier.**
- **3** Modifiez le champ **Nom de l'ancre.**
- **4** Cliquez sur le bouton **OK.**

#### **SUPPRESSION D'UNE DESTINATION OU D'UNE ANCRE**

Pour supprimer une destination ou une ancre, sélectionnez-la dans la palette **Hyperliens,** puis cliquez sur le bouton **Supprimer o** ou affichez le menu contextuel **Hyperliens** et choisissez la commande **Supprimer.**

∫ La suppression d'une destination entraîne la suppression de tous les hyperliens pointant vers elle.

<sup>∫</sup> La modification d'une destination entraîne la modification de tous les hyperliens pointant vers elle.

#### **C RÉATION, MODIFICATION ET SUPPRESSION D'HYPERLIENS**

*QuarkXPress facilite la création, la modification et la suppression d'hyperliens.*

 $\overline{Q}^2$  Les hyperliens ne fonctionnent que dans les fichiers HTML et PDF exportés. Par conséquent, n'utilisez d'hyperliens que dans les documents QuarkXPress que vous avez l'intention d'exporter comme fichiers HTML ou PDF.

#### **CRÉATION D'UN HYPERLIEN**

Pour créer un hyperlien, vous devez commencer par sélectionner une portion de texte ou une image, puis choisir une destination à l'aide de la palette **Hyperliens** (**Affichage** & **Afficher les hyperliens**). Pour ce faire, procédez comme suit :

**1** Choisissez Affichage → Afficher les hyperliens. La palette Hyperliens apparaît.

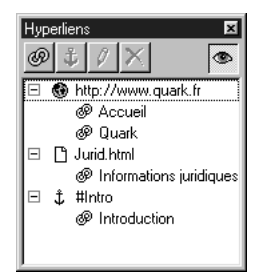

La palette **Hyperliens** affiche les destinations et les hyperliens stockés avec le document actif.

- **2** Sélectionnez la portion de texte ou le bloc d'image à utiliser comme hyperlien.
- **3** Définissez une destination de l'une des façons suivantes :
- Cliquez sur la destination souhaitée dans la palette **Hyperliens.**
- Cliquez sur le bouton **Nouvel hyperlien** dans la palette **Hyperliens** afin d'accéder à la boîte de dialogue **Nouvel hyperlien** correspondante, puis renseignez le champ **URL.**
- Choisissez Style  $\rightarrow$  **Hyperlien**  $\rightarrow$  Créer afin d'accéder à la boîte de dialogue **Nouvel hyperlien,** puis renseignez le champ **URL.**
- Choisissez Style  $\rightarrow$  **Hyperlien**  $\rightarrow$  [destination].
- Affichez le menu contextuel, puis choisissez l'option **Hyperlien.** Choisissez ensuite une destination dans le sous-menu **Hyperlien.**
- $\overrightarrow{Q}$  Le champ URL peut contenir l'une des valeurs suivantes :
	- Une ancre du document actif.
	- L'URL d'un fichier sur Internet ou un intranet.
	- Une URL dont la fonction ne consiste pas à pointer vers un fichier (une URL utilisant le préfixe « mailto: » pour générer un message électronique dans l'application de messagerie du lecteur, par exemple).
	- Un nom de fichier si ce dernier se trouve dans le même répertoire que le fichier HTML ou PDF exporté quand le lecteur clique sur le lien.
	- Un chemin d'accès à un fichier, dès lors que le fichier occupe une position par rapport au document QuarkXPress actif comparable à celle qu'il occupera par rapport au fichier PDF exporté. (En d'autres termes, si l'URL pointe vers un fichier situé dans un sous-dossier du dossier où le document QuarkXPress actif est stocké, ce sous-dossier devra également figurer dans le dossier du fichier PDF exporté.) Pour saisir un chemin d'accès automatiquement, cliquez sur le bouton **Parcourir** à droite du champ **URL** et parcourez l'arborescence jusqu'au fichier voulu.

Le menu local à droite du champ **URL** permet de sélectionner l'un des quatre protocoles les plus répandus : (**http://, https://, ftp://** et **mailto:**).

- **4** Cliquez sur le bouton **OK.** L'hyperlien est appliqué au texte ou au bloc d'image sélectionné.
- S'il s'agit du texte d'un document Web, il apparaît dans la couleur définie dans la boîte de dialogue **Préférences** (**Édition**  $\rightarrow$  **Préférences**  $\rightarrow$  **Préférences**  $\rightarrow$ **Générales**) ; s'il s'agit du texte d'un document papier, il apparaît souligné dans la couleur définie dans cette même boîte de dialogue.
- S'il s'agit d'une image, son bloc apparaît avec une icône de lien  $\mathbf{\mathfrak{A}}$  dans le coin supérieur droit.
- **5** Pour vérifier que l'hyperlien a bien été appliqué, affichez la palette **Hyperliens,** puis cliquez sur l'icône (Mac OS) ou  $\mathbf{H}$  (Windows) en regard de la destination utilisée :
- Si la référence sélectionnée correspond à une portion de texte, la première partie du texte doit figurer sous la destination.
- Si la référence sélectionnée correspond à une image importée, la première partie de son nom doit figurer sous la destination.
- Si la référence sélectionnée correspond à une image collée, la mention « Pas de fichier sur le disque » doit figurer sous la destination.

#### **MODIFICATION DE LA DESTINATION D'UN HYPERLIEN**

Pour modifier la destination d'un hyperlien, procédez comme suit :

**1** Choisissez Affichage → Afficher les hyperliens. La palette Hyperliens apparaît.

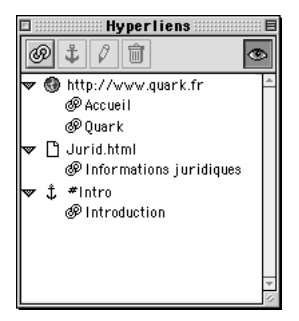

La palette **Hyperliens** affiche les hyperliens, les destinations et les ancres stockés avec le document actif.

- **2** Sélectionnez l'hyperlien voulu de l'une des façons suivantes :
- Sélectionnez le texte ou l'image dans le document.
- Dans la palette **Hyperliens**, cliquez sur l'icône  $\mathbb{F}$  (Mac OS) ou  $\mathbb{H}$  (Windows) située en regard de la destination de l'hyperlien, puis sélectionnez l'hyperlien.
- **3** Faites apparaître la boîte de dialogue **Modifier** l'**hyperlien** de l'une des façons suivantes :
- Cliquez sur le bouton Éditer  $\mathbb{Z}$  dans la palette **Hyperliens.**
- Affichez le menu contextuel **Hyperlien,** puis choisissez la commande **Modifier.**
- Choisissez Style  $\rightarrow$  Hyperlien  $\rightarrow$  Modifier.
- **4** Saisissez une nouvelle valeur dans le champ **URL** ou choisissez une option dans le menu local **URL.**
- **5** Cliquez sur le bouton **OK.** La nouvelle destination vient s'ajouter à la palette **Hyperliens** et est appliquée à la référence sélectionnée.

#### **APPLICATION D'UN STYLE AUX HYPERLIENS**

Par défaut, un texte en hyperlien apparaît souligné et dans la couleur définie dans la boîte de dialogue **Propriétés de la page** (**Page** & **Propriétés de la page**). Il est toutefois possible d'annuler l'apparence par défaut d'un hyperlien et de la remplacer en sélectionnant des mots puis en leur appliquant le style désiré (couleur, taille, police et format du texte).

Si vous modifiez le style d'un paragraphe contenant du texte en hyperlien, les hyperliens adoptent la police et la taille des caractères dans le paragraphe mais conservent leur couleur et leur soulignement par défaut. Le texte en hyperlien conserve donc une apparence différente du reste du contenu du paragraphe.

#### **SUPPRESSION D'UN HYPERLIEN**

La suppression d'un hyperlien signifie que sa destination est supprimée — en d'autres termes, le contenu de l'hyperlien reprend sa forme normale). Pour supprimer un hyperlien, procédez comme suit :

**1** Choisissez Affichage → Afficher les hyperliens. La palette Hyperliens apparaît.

**2** Sélectionnez la référence souhaitée de l'une des façons suivantes :

- Sélectionnez le texte ou l'image dans le document.
- Dans la palette **Hyperliens**, cliquez sur l'icône (Mac OS) ou  $\Box$  (Windows) située en regard de la destination de l'hyperlien, puis sélectionnez l'hyperlien.
- **3** Supprimez la destination de l'une des façons suivantes :
- Cliquez sur le bouton **Supprimer** dans la palette **Hyperliens.**
- Affichez le menu contextuel **Hyperlien,** puis choisissez la commande **Supprimer.**
- Choisissez  $Style \rightarrow Hyperlien \rightarrow Supplementary$
- Affichez le menu contextuel, puis choisissez **Hyperlien.** Choisissez ensuite la commande **Supprimer** dans le sous-menu **Hyperlien.**

∫ Si le texte ou le bloc d'image supprimé constitue la source d'une référence en hyperlien, la référence est automatiquement supprimée de la palette **Hyperliens.**

 $\overline{Q}$  Si vous apportez des modifications de dernière minute à un document contenant des hyperliens, vérifiez que ces derniers pointent bien vers les emplacements appropriés avant de considérer que le document est terminé. Assurez-vous en outre que les documents et URL vers lesquels les hyperliens pointent se trouvent toujours à l'emplacement défini dans leur chemin d'accès.

# **DÉFINITION DES PRÉFÉRENCES RELATIVES AUX HYPERLIENS ET AUX ANCRES**

*Les préférences déterminent l'aspect et le comportement d'un hyperlien dans un document. Avant de commencer à insérer des hyperliens dans un document, passez en revue les paramètres de la boîte de dialogue Préférences (Édition* & *Préférences* & *Préférences) pour vous assurer qu'ils sont conformes à vos besoins. Pour plus d'informations sur les contrôles de la boîte de dialogue Préférences, reportez-vous au chapitre 4, « Menu Édition » du Guide QuarkXPress : Présentation de l'interface.*

# **DÉFINITION DES PRÉFÉRENCES DANS UN DOCUMENT PAPIER** P

- **1** Créez un document papier (**Fichier**  $\rightarrow$  **Nouveau**  $\rightarrow$  **Document**) ou ouvrez-en un (**Fichier** & **Ouvrir**).
- **2** Choisissez **Édition**  $\rightarrow$  **Préférences**  $\rightarrow$  **Préférences** pour accéder à la boîte de dialogue correspondante.
- **3** Sélectionnez le panneau **Générales** sous **Document.**

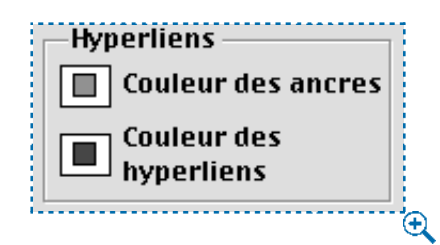

Les boutons **Couleur des ancres** et **Couleur des hyperliens** permettent de choisir la couleur des ancres et des hyperliens dans un document papier.

**4** Cliquez sur le bouton **Couleur des ancres** dans la zone **Hyperliens.** Un nuancier apparaît.

- **5** Sélectionnez une couleur, puis cliquez sur le bouton **OK** pour revenir à la boîte de dialogue **Préférences.** La couleur est alors utilisée pour toutes les nouvelles ancres du document actif.
- **6** Cliquez sur le bouton **Couleur des hyperliens** dans la zone **Hyperliens.** Un nuancier apparaît.
- **7** Sélectionnez une couleur, puis cliquez sur le bouton **OK** pour revenir à la boîte de dialogue **Préférences.** La couleur sélectionnée est alors utilisée pour le trait fin soulignant le texte en hyperlien dans le document actif.
- **8** Cliquez sur le bouton **OK.**
- ∫ Les couleurs sélectionnées dans la zone **Hyperliens** n'apparaissent que dans QuarkXPress ; elles n'ont aucun effet sur l'apparence des hyperliens dans un document PDF.
- $\overline{Q}^2$  Si vous utilisez souvent les mêmes attributs pour les hyperliens (vous choisissez toujours la même couleur, par exemple), définissez des préférences lorsqu'aucun document n'est ouvert. Les paramètres ainsi définis s'appliquent par défaut à tous les nouveaux documents.

#### **DÉFINITION DE PRÉFÉRENCES POUR UN DOCUMENT WEB** W

Pour définir les préférences relatives à la couleur des icônes d'hyperlien ancré, procédez comme suit :

- **1** Créez un document (**Fichier → Nouveau → Document Web**) ou ouvrez-en un (**Fichier** & **Ouvrir**).
- **2** Choisissez **Édition**  $\rightarrow$  **Préférences**  $\rightarrow$  **Préférences** pour accéder à la boîte de dialogue correspondante.
- **3** Sélectionnez le panneau **Générales** sous **Document Web.**

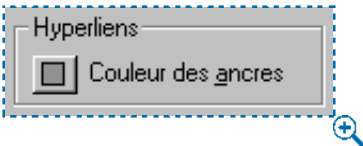

Le bouton **Couleur des ancres** permet de choisir la couleur de l'icône d'hyperlien ancré dans un document Web QuarkXPress.

- **4** Cliquez sur le bouton **Couleur des ancres** dans la zone **Hyperliens.** Un nuancier apparaît.
- **5** Choisissez une couleur. La couleur sélectionnée est alors utilisée pour toutes les icônes d'hyperlien ancré dans le document actif. Cliquez sur le bouton **OK** pour revenir à la boîte de dialogue **Préférences.**
- **6** Cliquez sur le bouton **OK.**
- ∫ La boîte de dialogue **Propriétés de la page** permet de définir la couleur des hyperliens dans un document Web (**Page** & **Propriétés de la page** & zone **Couleurs**). Pour plus d'informations sur cette boîte de dialogue, reportez-vous au chapitre 7, « Mise en page des documents ».
	- $\overline{Q}^2$  Si vous utilisez souvent les mêmes attributs pour les hyperliens (vous choisissez toujours la même couleur, par exemple), définissez des préférences lorsqu'aucun document n'est ouvert. Les paramètres ainsi définis s'appliquent par défaut à tous les nouveaux documents.

#### **AFFICHAGE ET DISSIMULATION DES HYPERLIENS ET DES ANCRES**

*Alors qu'un simple clic sur un bouton permet d'afficher ou de masquer les ancres et les hyperliens de texte, il faut passer par le menu Affichage pour afficher ou masquer les ancres et les hyperliens d'image.*

**AFFICHAGE ET DISSIMULATION D'HYPERLIENS ET D'ANCRES DE TEXTE** Pour afficher ou masquer des hyperliens et des ancres de texte, procédez comme suit :

- **1** Ouvrez ou créez un document contenant du texte en hyperlien et/ou des ancres.
- **2** Choisissez Affichage → Afficher les hyperliens. La palette Hyperliens apparaît.
- **3** Cliquez sur le bouton **Afficher/Masquer** situé dans le coin supérieur droit de la palette **Hyperliens.** Cela produit l'effet suivant :

• Les hyperliens de texte apparaissent soulignés en couleur. **P** 

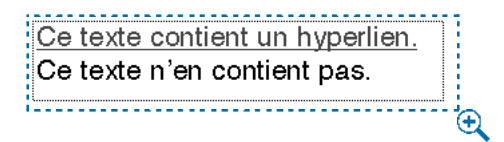

Les hyperliens de texte apparaissent soulignés en couleur.

• Les indicateurs d'ancre s'affichent sous la forme de petites flèches de couleur.

 $|\mathsf{C}\mathsf{eci}\>$  est une ancre. $\kappa$   $|\mathsf{C}\>$ 

Un indicateur d'ancre apparaît sous la forme d'une petite flèche de couleur.

∫ Il est impossible de masquer les hyperliens d'un document Web, car ils font partie intégrante de la conception Web.

> **AFFICHAGE ET DISSIMULATION D'HYPERLIENS ET D'ANCRES D'IMAGE** Pour afficher ou masquer les hyperliens et les ancres d'un bloc d'image, procédez comme suit :

- **1** Ouvrez ou créez un document contenant des blocs d'image comme hyperliens et/ou ancres.
- **2** Choisissez la commande **Afficher les repères** du menu **Affichage** afin de faire apparaître les indicateurs d'ancre et d'hyperlien dans un bloc d'image.

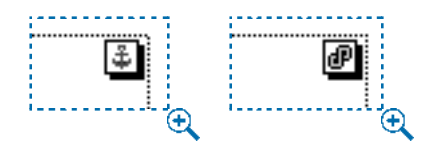

Indicateur d'ancre (gauche) et indicateur d'hyperlien (droite) dans un bloc d'image.

# **NAVIGATION À L'AIDE DE LA PALETTE HYPERLIENS**

*En plus de permettre la création d'hyperliens, la palette Hyperliens permet d'atteindre les hyperliens et les ancres du document QuarkXPress actif. Pour naviguer à l'aide de la palette Hyperliens, procédez comme suit :*

#### **NAVIGATION JUSQU'À UNE URL**

Afin d'accéder à une destination correspondant à une URL, cliquez deux fois dessus dans la palette **Hyperliens.** L'URL est transmise au navigateur Web indiqué, qui affiche la page nécessaire, télécharge un fichier ou encore traite l'URL comme requis.

#### **NAVIGATION JUSQU'À UN HYPERLIEN DU DOCUMENT ACTIF**

Pour atteindre un hyperlien du document actif, procédez comme suit :

- **1** Choisissez Affichage  $\rightarrow$  Afficher les hyperliens. La palette Hyperliens apparaît.
- **2** Cliquez sur l'icône  $\mathbb F$  (Mac OS) ou  $\mathbb F$  (Windows) en regard de la destination de l'hyperlien. La palette affiche tous les hyperliens du document actif pointant vers la destination concernée.
- **3** Cliquez deux fois sur le nom de l'hyperlien voulu. La fenêtre de document défile jusqu'à la destination.

 $\overline{Q}^2$  Si la destination se trouve dans une couche masquée, la fenêtre de document défile jusqu'à l'emplacement de la destination même si le bloc reste masqué.

# **NAVIGATION JUSQU'À UNE ANCRE DU DOCUMENT ACTIF**

Pour atteindre une ancre du document actif, cliquez deux fois sur son nom dans la palette **Hyperliens.** La fenêtre de document défile jusqu'à la destination.

# Chapitre 21 : Éléments Web interactifs

*Le potentiel des documents HTML et JavaScript est bien supérieur à celui des documents papier. Ils permettent de créer des éléments divers, tels que des rollovers (images qui changent lorsque l'on passe le curseur dessus), des images cliquables (images contenant des liens vers des pages différentes suivant l'endroit où l'on clique) et des balises Méta (balises masquées contenant des informations sur les pages Web créées afin de faciliter la classification des contenus par les moteurs de recherche). Avec QuarkXPress, la création d'éléments Web interactifs est un véritable jeu d'enfant.* 

#### **UTILISATION DE ROLLOVERS** W

*Un rollover est une image dans une page HTML qui change lorsque l'on déplace le curseur dessus. En général, ce type d'image est utilisé comme « bouton » menant à une nouvelle page ou entraînant le téléchargement d'un fichier. Avec QuarkXPress, la transformation d'une image en rollover et son association à un hyperlien sont extrêmement simples.*

#### **CRÉATION D'UN ROLLOVER** W

Pour créer un rollover, procédez comme suit :

**1** Sélectionnez un bloc d'image dans le document Web actif.

 $\overline{Q}^2$  La création d'un rollover n'est possible que si un bloc d'image est sélectionné dans le document Web actif. Un bloc de texte ne peut pas contenir de rollover. **2** Choisissez **Bloc** & **Rollover** & **Créer rollover.** Vous pouvez également afficher le menu contextuel (Mac OS) ou cliquer avec le bouton droit de la souris (Windows), puis choisir la commande **Créer rollover.** La boîte de dialogue **Rollover** s'affiche.

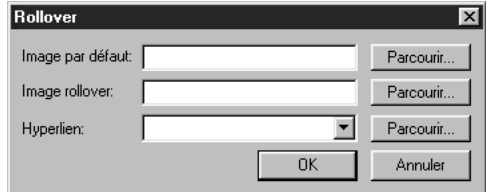

La boîte de dialogue Rollover (Bloc  $\rightarrow$  Créer rollover) permet de transformer le bloc d'image sélectionné en rollover.

- **3** L'image par défaut est celle qui apparaît lorsque le curseur ne se trouve pas sur le rollover. Afin de définir une image par défaut, saisissez le chemin d'accès et le nom de son fichier dans le champ **Image par défaut** ou cliquez sur le bouton **Sélectionner** (Mac OS) ou **Parcourir** (Windows) pour localiser le fichier manuellement.
- **4** L'image rollover est celle qui apparaît lorsque le curseur se trouve sur le rollover. Afin de définir l'image rollover, saisissez le chemin d'accès et le nom de son fichier dans le champ **Image rollover** ou cliquez sur le bouton **Sélectionner** (Mac OS) ou **Parcourir** (Windows) pour localiser le fichier manuellement.
- **5** Afin d'associer le rollover à un hyperlien, saisissez une URL dans le champ **Hyperlien,** choisissez une URL dans le menu local **Hyperlien** ou cliquez sur le bouton **Sélectionner** (Mac OS) ou **Parcourir** (Windows) pour localiser le fichier cible manuellement.
- **6** Cliquez sur le bouton **OK.**

#### **MODIFICATION D'UN ROLLOVER** W

Pour modifier un rollover, procédez comme suit :

- **1** Sélectionnez un bloc d'image contenant un rollover.
- **2** Choisissez **Bloc** & **Rollover** & **Modifier rollover.** Vous pouvez également afficher le menu contextuel, puis choisir la commande **Modifier rollover.** La boîte de dialogue **Rollover** s'affiche.
- **3** Afin de changer d'image par défaut, saisissez le chemin d'accès et le nom du nouveau fichier image dans le champ **Image par défaut** ou cliquez sur le bouton **Sélectionner** (Mac OS) ou **Parcourir** (Windows) pour localiser le fichier manuellement.
- **4** Afin de changer d'image rollover, saisissez le chemin d'accès et le nom du nouveau fichier image dans le champ **Image rollover** ou cliquez sur le bouton **Sélectionner** (Mac OS) ou **Parcourir** (Windows) pour localiser le fichier manuellement.
- **5** Afin de changer d'hyperlien, saisissez une nouvelle URL dans le champ **Hyperlien,** choisissez un URL dans le menu local **Hyperlien** ou cliquez sur le bouton **Sélectionner** (Mac OS) ou **Parcourir** (Windows) pour localiser le fichier manuellement.
- **6** Cliquez sur le bouton **OK.**

#### **SUPPRESSION D'UN ROLLOVER** W

Pour supprimer un rollover, procédez comme suit :

- **1** Sélectionnez un bloc d'image contenant un rollover.
- **2** Choisissez **Bloc**  $\rightarrow$  **Rollover**  $\rightarrow$  **Supprimer rollover.** Vous pouvez également afficher le menu contextuel, puis choisir la commande **Supprimer rollover.**

#### **UTILISATION D'IMAGES CLIQUABLES @**

*Une image cliquable est une fonction HTML permettant d'établir des liens vers des pages Web différentes selon la zone de l'image sur laquelle l'utilisateur clique. Avec QuarkXPress, la transformation d'un bloc d'image en une image cliquable contenant une ou plusieurs zones « sensibles » (zones sur lesquelles l'utilisateur clique) est extrêmement simple.*

#### **CHARGEMENT DU MODULE QUARKXTENSIONS IMAGEMAP** W

Les fonctions permettant de créer des images cliquables sont ajoutées à QuarkXPress par l'intermédiaire du module QuarkXTensions ImageMap. Pour pouvoir créer ou modifier des images cliquables, vous devez avoir chargé le module ImageMap. Notez que vous pouvez ouvrir des documents contenant des images cliquables sans que ce module ne soit installé. Toutefois, dans ce cas vous ne voyez que l'image au sein de son bloc et non les zones sensibles associées. Pour charger le module QuarkXTensions Image-Map, procédez comme suit :

- **1** Vérifiez que le module QuarkXTensions ImageMap se trouve dans le dossier « XTension » ou « XTension Disabled » du dossier de l'application QuarkXPress.
- **2** Choisissez Utilitaires → Gestionnaire d'XTensions.

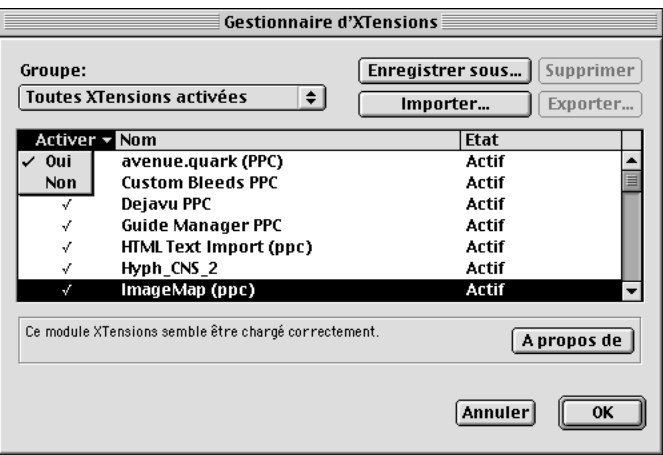

Activez le module QuarkXTensions ImageMap en sélectionnant son nom et en choisissant l'option **Oui** dans le menu local **Activer** de la boîte de dialogue **Gestionnaire d'XTensions** (menu **Utilitaires**).

- **3** Choisissez une option contenant le module QuarkXTensions ImageMap dans le menu local **Groupe.** Vous pouvez également sélectionner **ImageMap** dans la liste **Gestionnaire d'XTensions,** puis choisir l'option **Oui** dans le menu local **Activer.**
- **4** Cliquez sur le bouton **OK** pour fermer la boîte de dialogue **Gestionnaire d'XTensions.**
- **5** Fermez tous les documents, puis quittez QuarkXPress. Redémarrez-le ensuite pour charger et exécuter le module QuarkXTensions ImageMap.

#### **CRÉATION D'UNE IMAGE CLIQUABLE** W

Pour créer une image cliquable, sélectionnez un bloc d'image, puis tracez-y au moins une zone sensible. Pour tracer des zones sensibles dans le bloc d'image actif, procédez comme suit :

- **1** Sélectionnez l'un des outils **Image cliquable** disponibles dans la palette **Outils Web.**
- L'outil Image cliquable rectangulaire **D'** permet de tracer des zones sensibles rectangulaires.
- L'outil Image cliquable ovale <sup>o'</sup> permet de tracer des zones sensibles ovales.
- L'outil Image cliquable de Bézier **come la traceaulaire des** zones sensibles à plusieurs côtés.

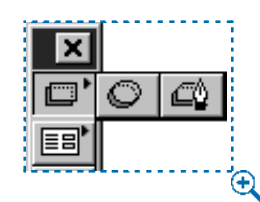

La palette **Outils Web** contient des éléments **Image cliquable** permettant de tracer des zones sensibles.

**2** Si vous utilisez l'outil **Image cliquable rectangulaire** ou **Image cliquable ovale**, cliquez sur le pointeur Croix +, puis faites-le glisser depuis l'intérieur du bloc d'image.

 $\overline{Q}^2$  Pour créer un carré ou un cercle, appuyez sur la touche Majuscule pendant que vous tracez la zone sensible à l'aide de l'outil **Image cliquable rectangulaire** ou **Image cliquable ovale.**

**3** Si vous vous servez de l'outil **Image cliquable de Bézier,** cliquez (ou cliquez et faites glisser le pointeur) pour placer les points du polygone. Veillez à effectuer le premier clic au sein du bloc d'image. Une fois le polygone tracé, cliquez deux fois pour fermer le contour de la zone sensible.

- å Pour plus d'informations sur l'outil **Image cliquable de Bézier,** consultez la rubrique intitulée « Création de blocs de Bézier » dans la section « Création de bloc » du chapitre 4, « L'essentiel sur les blocs ».
	- $\rm \Theta$
	- **4** Choisissez Affichage → Afficher les repères, puis vérifiez que les zones sensibles se trouvent bien à l'endroit souhaité.

Les zones sensibles apparaissent en semi-transparence avec un contour rouge.

∫ Les zones sensibles ne s'affichent que lorsque leur bloc d'image est sélectionné.

Il est possible de créer des zones sensibles s'étendant au-delà des limites d'un bloc d'image. Toutefois, à l'exportation, ces zones sensibles sont découpées suivant les contours du bloc (sauf dans le cas des zones sensibles circulaires).

Les zones sensibles ovales (zones elliptiques ne formant pas des cercles parfaits) sont converties en polygones. Pour contrôler le nombre de points des polygones, modifiez les paramètres de chaque outil dans le panneau **Outils** de la boîte de dialogue Préférences (Édition  $\rightarrow$  Préférences  $\rightarrow$  Préférences  $\rightarrow$  Document Web).

Les zones sensibles ne s'impriment pas.

#### **AJOUT D'UN HYPERLIEN À UNE ZONE SENSIBLE** W

Les hyperliens associés aux zones sensibles se créent à l'aide de la palette **Hyperliens.**

- **1** Sélectionnez un bloc d'image contenant une image cliquable.
- **2** Choisissez **Affichage** & **Afficher les repères.**
- **3** Choisissez Affichage → Afficher les hyperliens pour accéder à la palette **Hyperliens.**
- $\overline{Q}^2$  Pour plus d'informations sur les hyperliens, reportez-vous au chapitre 20, « Hyperliens ».

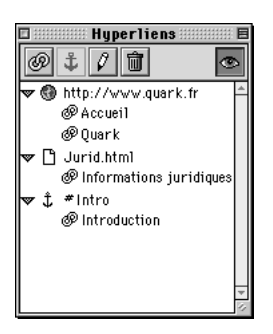

La palette **Hyperliens** (Affichage  $\rightarrow$  Afficher les hyperliens) permet d'associer des hyperliens à une image.

**4** Sélectionnez la zone sensible de votre choix, puis cliquez sur le bouton Nouvel hyperlien <sup>o pour accéder à la boîte de dialogue correspondante.</sup>

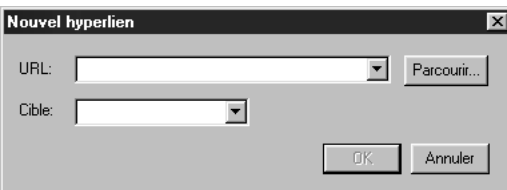

La boîte de dialogue **Nouvel hyperlien (Affichage → Afficher les hyperliens →** bouton **Nouvel hyperlien**) permet de définir une URL ou un emplacement de fichier et une cible d'hyperlien.

- **5** Renseignez le champ **URL,** choisissez une URL dans le menu local **URL** ou cliquez sur le bouton **Sélectionner** (Mac OS) ou **Parcourir** (Windows) pour localiser le fichier cible manuellement.
- **6** Définissez le cadre d'affichage éventuel de la page cible en choisissant l'une des options suivantes dans le menu local **Cible :**
- L'option Néant permet de préciser que la page cible doit être ignorée.
- L'option \_**blank** permet de préciser que la page cible doit apparaître dans une nouvelle fenêtre de navigation.
- L'option \_**self** permet de préciser que la page cible doit apparaître dans le même cadre que l'image cliquable.
- L'option \_**parent** permet de préciser que la page cible doit apparaître dans la fenêtre ou le cadre parent de la page contenant l'image cliquable. S'il n'existe pas de fenêtre parent, ce paramètre est identique à l'option \_**self.**
- L'option \_**top** permet de préciser que la page cible doit occuper la fenêtre de navigation entière (c'est-à-dire apparaître sans cadre).
- **7** Cliquez sur le bouton **OK.**

#### **MODIFICATION D'UNE IMAGE CLIQUABLE** W

Après avoir créé les zones sensibles d'une image cliquable, vous pouvez les déplacer, modifier leur taille ou bien les supprimer. Pour modifier une image cliquable, procédez comme suit :

- **1** Sélectionnez un bloc d'image contenant une image cliquable.
- **2** Choisissez **Affichage** & **Afficher les repères.**
- **3** Pour redimensionner une zone sensible, sélectionnez-la, puis cliquez et faites glisser l'une de ses poignées.
- **4** Pour déplacer une zone sensible, cliquez dessus et faites-la glisser dans ses limites.

∫ Si vous déplacez une image située dans un bloc, ses zones sensibles sont également déplacées.

> Les dimensions et la position d'une zone sensible n'apparaissent pas dans la palette **Spécifications.**

Les zones sensibles ne peuvent pas être coupées, puis copiées ou collées, mais les images qui les contiennent le peuvent.

- **5** Pour supprimer une zone sensible, sélectionnez-la, puis appuyez sur la touche Supprimer (Mac OS) ou Retour arrière (Windows).
- ∫ Les zones sensibles sont stockées avec l'image à laquelle elles appartiennent. Par conséquent, si vous dupliquez, déplacez, redimensionnez, inclinez ou faites pivoter une image, les images cliquables qui lui sont associées restent incluses.

Si une nouvelle image est insérée dans un bloc à l'aide de la commande **Importer image** (**Fichier → Importer image**), toute zone sensible créée pour l'image antérieure est supprimée.

Les zones sensibles ne peuvent pas être imprimées.

#### **UTILISATION DE BALISES MÉTA** W

*Les balises Méta renferment des informations sur une page Web. Bien qu'elles ne soient généralement pas affichées dans les navigateurs Web, les balises Méta sont très utiles au sein des documents Web, car elles facilitent l'indexation de pages par les moteurs de recherche.*

#### **CRÉATION D'UN JEU DE BALISES MÉTA** W

Les balises Méta sont stockées dans des *jeux de balises Méta*. Il est possible d'associer un jeu de balises Méta à une page de document Web, puis d'exporter cette dernière au format HTML et de conserver l'intégralité des balises Méta. Pour créer un jeu de balises Méta, procédez comme suit :

**1** Choisissez **Édition**  $\rightarrow$  **Balises Méta.** La boîte de dialogue **Balises Méta** s'affiche.

 $\mathbb{Q}^{\zeta}$  Créez un jeu de balises Méta par défaut, lorsque aucun document n'est ouvert, afin de le réutiliser et le personnaliser dans chaque nouveau document Web.

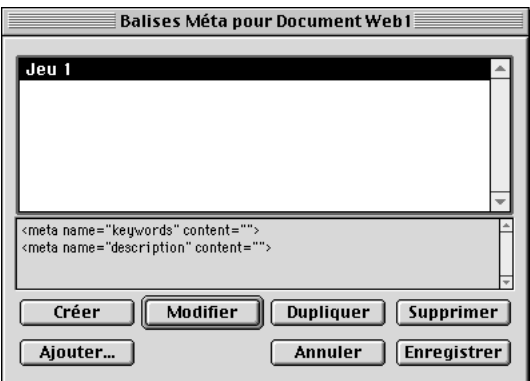

La boîte de dialogue **Balises Méta** permet de créer des jeux de balises Méta.

**2** Cliquez sur le bouton **Créer.** La boîte de dialogue **Modifier jeu de balises Méta** s'affiche.

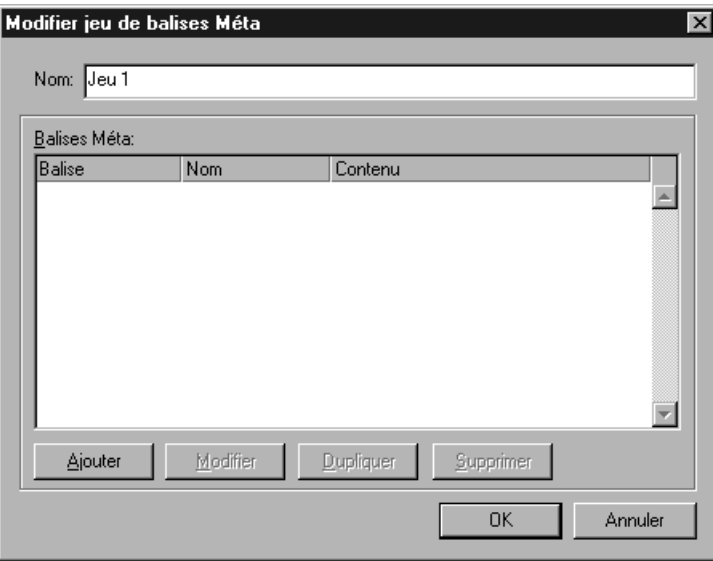

La boîte de dialogue **Modifier jeu de balises Méta** permet de créer un jeu de balises Méta.

- **3** Renseignez le champ **Nom** par le nom du nouveau jeu de balises Méta.
- **4** Cliquez sur le bouton **Ajouter.** La boîte de dialogue **Nouvelle balise Méta** s'affiche.

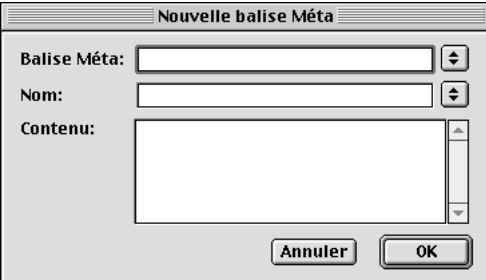

La boîte de dialogue **Nouvelle balise Méta** permet d'ajouter des balises Méta au jeu sélectionné.

- **5** Utilisez les contrôles décrits ci-dessous pour configurer la nouvelle balise Méta :
- Choisissez un type d'attribut pour la balise Méta dans le menu local **Balise Méta** ou saisissez un attribut dans le champ correspondant.
- Définissez dans le menu local et le champ **Nom** la valeur à associer au type d'attribut sélectionné dans le champ **Balise Méta.**
- Renseignez le champ **Contenu** à l'aide du texte de la balise Méta. Séparez par une virgule les différentes parties du contenu.

 $\overline{Q}^2$  Pour plus d'informations sur les noms de balises Méta, consultez la rubrique « Noms et contenus des balises Méta ».

- **6** Cliquez sur le bouton **OK** pour enregistrer la nouvelle balise Méta.
- **7** Une fois toutes les balises Méta ajoutées, cliquez sur le bouton **OK** pour fermer la boîte de dialogue **Modifier jeu balises Méta.**
- **8** Cliquez sur le bouton **Enregistrer** pour procéder à l'enregistrement des modifications et refermer la boîte de dialogue **Balises Méta.**

#### **DÉFINITION D'UN JEU DE BALISES MÉTA POUR UNE PAGE WEB** W

Après avoir créé un jeu de balises Méta pour un document Web, vous devez définir ce jeu comme étant une propriété du document. Pour définir un jeu de balises Méta pour une page Web, procédez comme suit :

**1** Choisissez **Page** & **Propriétés de la page.** La boîte de dialogue **Propriétés de la page** s'affiche.

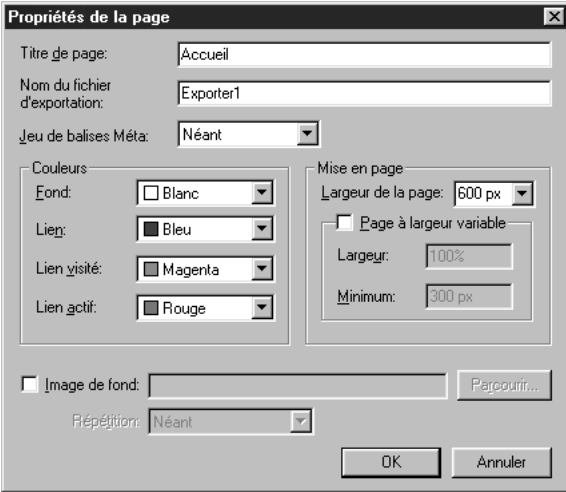

La boîte de dialogue **Propriétés de la page** permet de définir un jeu de balises Méta pour une page Web.

**2** Choisissez un jeu dans le menu local **Jeu de balises Méta.**

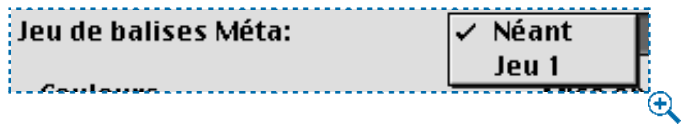

Le menu local **Jeu de balises Méta** permet de choisir un jeu de balises Méta.

**3** Cliquez sur le bouton **OK.**

#### **MODIFICATION D'UNE BALISE MÉTA** W

Pour modifier une balise Méta, procédez comme suit :

**1** Choisissez Édition  $\rightarrow$  Balises Méta. La boîte de dialogue Balises Méta s'affiche.

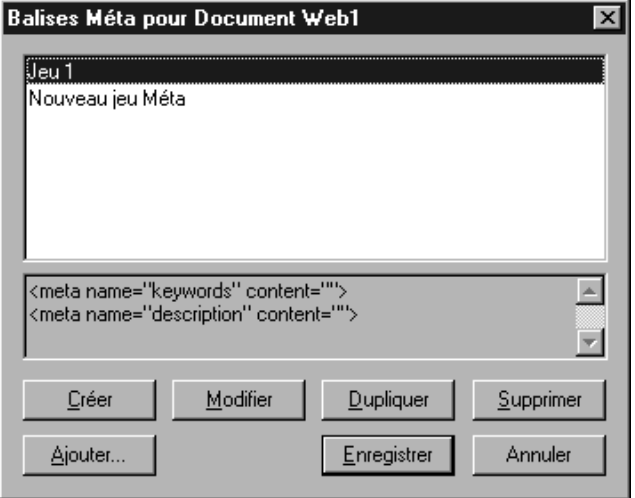

La boîte de dialogue **Balises Méta** permet de sélectionner un jeu de balises Méta.

**2** Dans la liste **Balises Méta,** cliquez sur le nom du jeu contenant la balise Méta à modifier, puis cliquez sur le bouton **Modifier.** La boîte de dialogue **Modifier jeu de balises Méta** s'affiche.

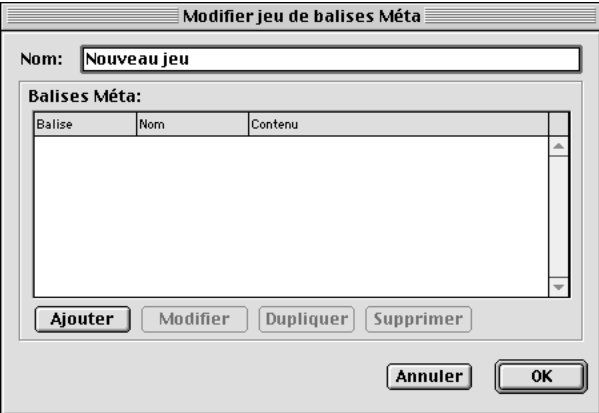

La boîte de dialogue **Modifier jeu de balises Méta** permet de modifier des jeux de balises Méta.

**3** Sélectionnez la balise à modifier dans la colonne **Balise,** puis cliquez sur le bouton **Modifier.** La boîte de dialogue **Modifier balise Méta** s'affiche.

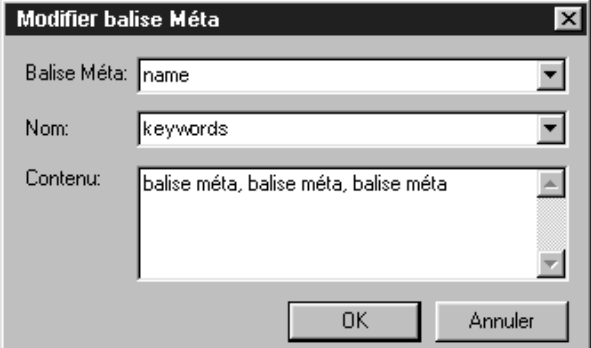

La boîte de dialogue **Modifier balise Méta** permet d'apporter des modifications à une balise Méta.

- **4** Utilisez les contrôles décrits ci-dessous pour modifier la nouvelle balise Méta :
- Choisissez un type d'attribut pour la balise Méta dans le menu local **Balise Méta** ou saisissez un attribut dans le champ **Balise Méta.**
- Définissez dans le menu local et le champ **Nom** la valeur à associer au type d'attribut sélectionné dans le menu local **Balise Méta.**
- Renseignez le champ **Contenu** à l'aide du texte de la balise Méta. Séparez par une virgule les différentes parties du contenu.

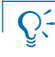

 $\overline{Q}$  Pour plus d'informations sur les noms de balises Méta, consultez la rubrique « Noms et contenus des balises Méta ».

- **5** Cliquez sur le bouton **OK** pour enregistrer les modifications apportées à la balise Méta.
- **6** Cliquez sur le bouton **OK** pour fermer la boîte de dialogue **Modifier jeu de balises Méta.**
- **7** Cliquez sur le bouton **Enregistrer** pour procéder à l'enregistrement des modifications et refermer la boîte de dialogue **Balises Méta.**

#### **SUPPRESSION D'UN JEU DE BALISES MÉTA** W

Pour supprimer un jeu de balises Méta, procédez comme suit :

**1** Choisissez **Édition → Balises Méta.** La boîte de dialogue **Balises Méta** s'affiche.

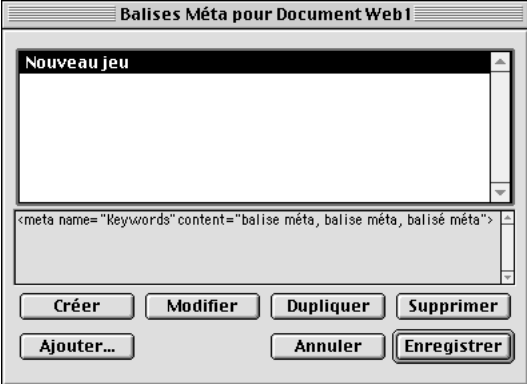

La boîte de dialogue **Balises Méta** permet de supprimer des jeux de balises Méta.

- **2** Cliquez sur le nom du ou des jeux de balises Méta à supprimer dans la liste **Balises Méta.** Pour sélectionner plusieurs balises Méta situées les unes à la suite des autres, cliquez sur le nom de la première d'entre elles puis appuyez sur la touche Majuscule tout en cliquant sur le nom de la dernière. Pour sélectionner des balises Méta séparées les uns des autres, appuyez sur la touche  $\mathcal{H}$  (Mac OS) ou Ctrl (Windows) pendant que vous cliquez sur leur nom.
- **3** Cliquez sur le bouton **Supprimer.** Si l'un des jeux de balises Méta sélectionnés figure dans le document Web actif, la boîte de dialogue **Supprimer jeu balises Méta** s'affiche.

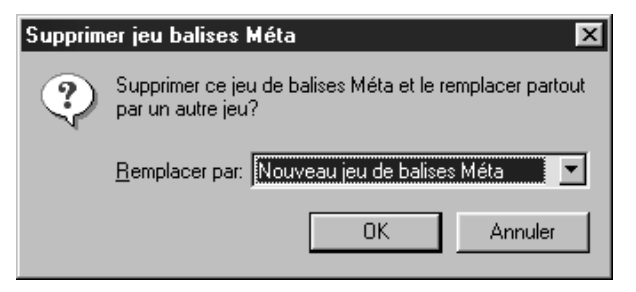

La boîte de dialogue **Supprimer jeu balises Méta** permet de définir un nouveau jeu de balises Méta pour remplacer celui que vous supprimez.

- **4** Choisissez un jeu de balises Méta de remplacement dans le menu local **Remplacer par** ou choisissez l'option **Néant.**
- **5** Cliquez sur le bouton **OK** pour supprimer le jeu de balises Méta.
- **6** Cliquez sur le bouton **Enregistrer** pour procéder à l'enregistrement des modifications et refermer la boîte de dialogue **Balises Méta.**

#### **SUPPRESSION D'UNE BALISE MÉTA AU SEIN D'UN JEU** W

Pour supprimer une balise Méta d'un jeu, procédez comme suit :

**1** Choisissez Édition → Balises Méta. La boîte de dialogue Balises Méta s'affiche.

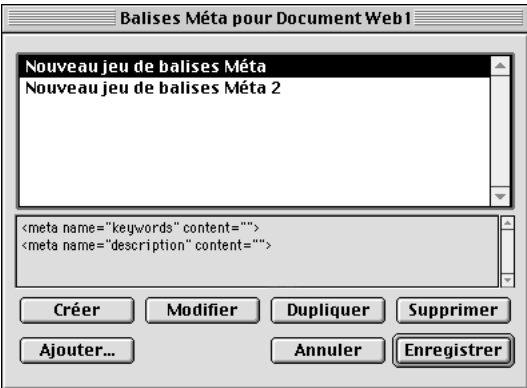

La boîte de dialogue **Balises Méta** permet de sélectionner le jeu de balises Méta contenant la balise à supprimer.

**2** Cliquez sur le nom du jeu contenant la balise Méta à supprimer, puis cliquez sur le bouton **Modifier.** La boîte de dialogue **Modifier jeu de balises Méta** s'affiche.

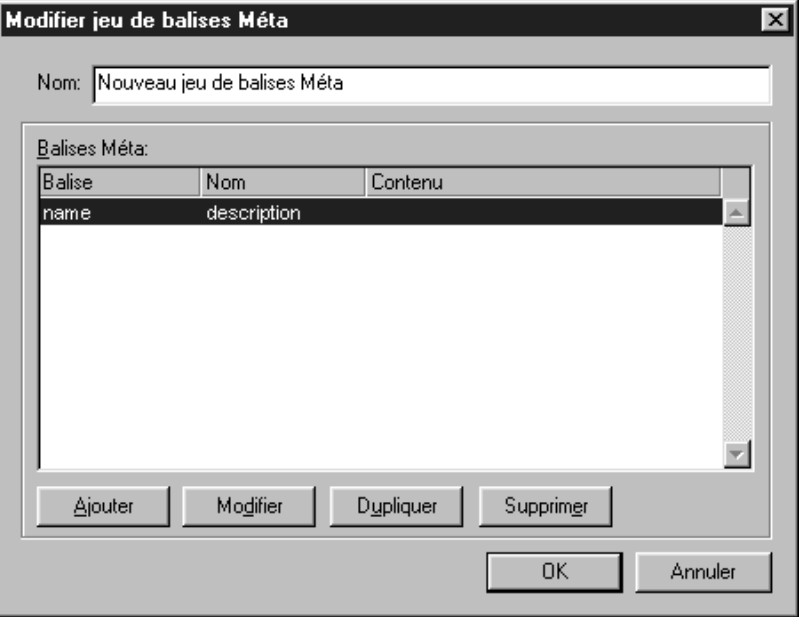

La boîte de dialogue **Modifier jeu de balises Méta** permet de supprimer une balise Méta.

- **3** Sélectionnez la balise à supprimer dans la colonne **Balise,** puis cliquez sur le bouton **Supprimer.**
- **4** Cliquez sur le bouton **OK** pour fermer la boîte de dialogue **Modifier jeu de balises Méta.**
- **5** Cliquez sur le bouton **Enregistrer** pour procéder à l'enregistrement des modifications et refermer la boîte de dialogue **Balises Méta.**

#### **AJOUT D'UN JEU DE BALISES MÉTA** W

Si vous disposez déjà d'un jeu de balises Méta qui vous convient, vous pouvez l'ajouter au document actif sans avoir à le recréer intégralement. Vous pouvez également ajouter des jeux de balises Méta se trouvant dans d'autres documents Web QuarkXPress. Pour ce faire, procédez comme suit :

**1** Choisissez **Édition**  $\rightarrow$  **Balises Méta.** La boîte de dialogue **Balises Méta** s'affiche.

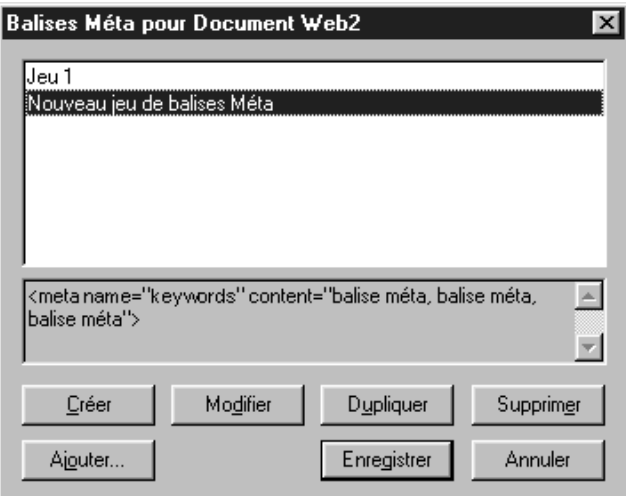

La boîte de dialogue **Balises Méta** permet d'ajouter un jeu de balises Méta à un document.

**2** Cliquez sur le bouton **Ajouter** pour accéder à la boîte de dialogue correspondante.

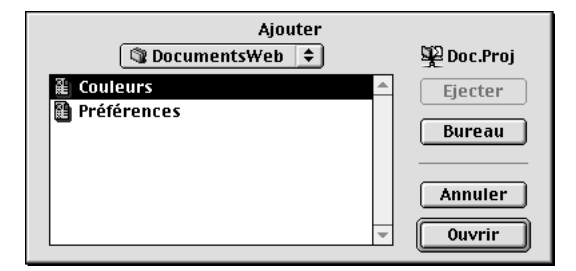

La boîte de dialogue **Ajouter** permet de rechercher un document Web QuarkXPress.

- **3** Parcourez l'arborescence jusqu'au fichier HTML ou au document Web QuarkXPress voulu, puis cliquez sur le bouton **Ouvrir.**
- **4** Si le fichier sélectionné est un document Web QuarkXPress, la boîte de dialogue **Ajouter à** s'affiche. Sélectionnez un jeu de balises Méta au moins, cliquez sur le bouton  $\blacksquare$ , puis sur le bouton OK.

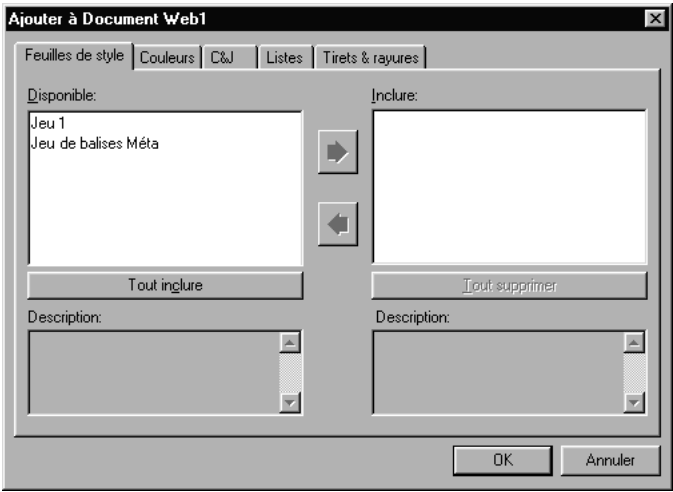

La boîte de dialogue **Ajouter** à permet de définir les jeux de balises Méta à importer d'un document Web QuarkXPress.

**5** Cliquez sur le bouton **Enregistrer** pour procéder à l'enregistrement des modifications et refermer la boîte de dialogue **Balises Méta.**

#### **NOMS ET CONTENUS DES BALISES MÉTA** W

Les noms de balises Méta disponibles dans le menu local **Nom** de la boîte de dialogue **Nouvelle balise Méta** (**Édition** & **Balises Méta** & **Créer** & **Ajouter**) reflètent l'option, **name** ou **http-equiv,** sélectionnée dans le champ **Balise Méta.** Une fois le nom de balise Méta sélectionné, vous pouvez définir des valeurs dans le champ **Contenu** en les séparant les unes des autres par une virgule.

#### *OPTION NAME*

L'option **name** du champ **Balise Méta** permet de spécifier des noms de balises fournissant aux lecteurs des informations concernant la page, telles que le droit d'auteur, des mots-clés et une description. Vous pouvez définir votre propre balise Méta « name » en renseignant le champ **Nom** ou en choisissant une des options du menu local correspondant :

- L'option **author** permet de spécifier le nom de l'auteur de la page.
- L'option **copyright** permet d'entrer les informations sur les droits d'auteur de la page. La valeur du champ Contenu doit inclure : Copyright  $@...$
- L'option **description** permet de définir une description qui s'affichera lorsque la page est localisée par un moteur de recherche.
- L'option **distribution** permet de spécifier la disponibilité de la page sur Internet. Vous pouvez choisir un mode de distribution dans le champ **Contenu :** Global indique qu'une page peut être distribuée partout sur le Web ; Local indique que la page est disponible uniquement sur un intranet local ; et IU ou « usage interne » indique qu'une page ne peut pas être distribuée extérieurement.
- L'option **generator** permet de spécifier le nom et la version de l'application utilisée pour créer la page.
- L'option **keywords** permet de définir une liste de mots qu'un moteur de recherche peut utiliser pour localiser la page. Entrez des mots-clés dans le champ **Contenu** séparés par des virgules comme suit : « fruits, pommes, Granny Smith. ».
- L'option **resource-type** permet d'indiquer que la page est un document. Entrez document dans le champ **Contenu.**
- L'option **revisit-after** permet de spécifier la fréquence (en jours) à laquelle un moteur de recherche ou un robot Web doit réindexer une page. L'entrée du champ **Contenu** est comme suit : x jours (« x » indiquant un nombre).
- L'option **robots** permet de définir l'interaction des robots Web avec la page. Vous pouvez entrer une série de directives dans le champ **Contenu.** Les valeurs possibles comprennent : index et noindex qui indiquent au robot si la page est indexée ou non ; follow ou nofollow qui indique au robot s'il peut ou non suivre les liens de la page pour ouvrir d'autres pages ; all qui réunit index et follow; et none qui combine noindex et nofollow.

#### *BALISES HTTP-EQUIV*

L'option **http-equiv** du champ **Balise Méta** permet de spécifier des noms de balises Méta dans le champ **Nom** qui feront exécuter certaines actions au navigateur lorsqu'il affichera la page, telles que la mise en antémémoire, le rafraîchissement et la définition d'une langue d'affichage de la page. Vous pouvez définir votre propre balise Méta « http-equiv » en renseignant le champ **Nom** ou en choisissant une option dans le menu local correspondant :

- L'option **charset** permet de définir l'identificateur international d'un jeu de caractères. Ces jeux de caractères servent à mapper des caractères et des symboles. Pour spécifier le jeu de caractères occidentaux le plus utilisé, entrez ISO 8859-I dans le champ **Contenu.**
- L'option **cache-control** permet de définir la méthode de mise en antémémoire d'une page dans le navigateur. Les valeurs du champ **Contenu** peuvent être : no-cache qui indique que la page ne sera pas mise en antémémoire ; no-store qui indique que la page peut être mise en antémémoire, mais non stockée dans une archive ; public qui indique que la page peut être mise en antémémoire localement et dans des systèmes publics ; et private qui indique que la page peut être mise en antémémoire uniquement dans des systèmes privés.
- L'option **content-language** permet de spécifier la langue de la page par des paires langue-variante. Par exemple, pour indiquer l'anglais britannique, la valeur du champ **Contenu** serait en-BG.
- L'option **content-script-type** permet de spécifier le langage de script par défaut de la page. La valeur du champ **Contenu** doit être un type MIME admis, tel que text/javascript.
- L'option **content-style-type** permet de spécifier une langue de feuille de style par défaut de la page. la valeur du champ **Contenu** doit être un type MIME admis, tel que text/css.
- ∫ Les types MIME (Multimedia Internet Mail Extension) sont souvent inclus dans l'en-tête d'un fichier, les données de ce dernier peuvent ainsi être identifiées par un navigateur.
	- L'option **content-type** permet de spécifier le type de contenu de la page. La valeur entrée dans le champ **Contenu** se présente comme suit : text/html;charset=ISO-20220-JP.
- L'option **expires** permet de spécifier la date et l'heure d'expiration d'une page dans la mémoire cache. Une fois le document périmé, un navigateur le demande à nouveau à sa source d'origine. Les valeurs du champ **Contenu** se présentent comme suit : Wed, 28 March 2001 12:34:56 GMT.
- Les options **pics-label** permettent de spécifier une évaluation PICS (Platform for Internet Content Selection) du contenu d'une page. Les valeurs du champ **Contenu** se présentent comme suit : 1994.11.05T08:15-0500 until 1995.12.31T23:59-ooo for http://w3.org/PICS/Overview.html ratings (suds 0.5 O color/hue 1).
- L'option **pragma** permet de spécifier que Netscape Navigator ne mettra pas de page en antémémoire localement. Entrez no-cache dans le champ **Contenu.**
- L'option **refresh** permet de spécifier le nombre de secondes qui s'écoulera avant le rechargement d'une page dans un navigateur, ainsi que le chargement d'une page (URL) différente après ce laps de temps. Les valeurs du champ **Contenu** se présentent comme suit : 5 ou 5, URL=http//www.quark.fr/.
- L'option **reply-to** permet de spécifier l'adresse électronique de la personne à contacter à propos d'une page.
- L'option **set cookie** permet de spécifier une valeur et une date d'expiration d'un témoin de connexion (cookie) Internet. Les valeurs du champ **Contenu** se présentent comme suit : xxx;expires Friday, 31-Dec-01 23:59:59 BMT; path=/ (« x » étant les données du témoin de connexion).

∫ Pour certaines balises Méta définies dans QuarkXPress, il vous faudra modifier le contenu du document HTML dans un éditeur de texte afin d'assurer l'interprétation complète des informations ou de l'action de la balise Méta. Pour plus d'informations sur des balises Méta spécifiques et leurs valeurs, consultez un ouvrage de référence ou un site Web sur le HTML.

> Les noms par défaut du menu local **Nom** ne sont qu'une petite partie des balises Méta prédéfinies disponibles pour l'Internet. Les options de noms de balises Méta sont en fait illimitées car vous pouvez les définir vous-même. Pour créer une balise Méta personnalisée, vous pouvez renseigner le champ **Nom** et entrer vos propres valeurs dans le champ **Contenu.**

Pour plus de détails concernant les balises Méta, consultez un ouvrage de référence ou un site Web sur le HTML.

# Chapitre 22 : Formulaires

*Un formulaire HTML correspond à la partie d'une page Web dans laquelle un utilisateur peut envoyer à un serveur Web des données par saisie d'informations dans des champs, sélection d'éléments dans des listes ou spécification du nom d'un fichier à télécharger. L'adhésion à une liste de diffusion, l'achat d'un produit, une demande de document et l'envoi de commentaires s'effectuent souvent au moyen de formulaires HTML. Avec QuarkXPress, l'élaboration d'un formulaire HTML est aussi simple que la création de toute autre partie d'une page Web.*

#### **P RÉSENTATION DES FORMULAIRES HTML** W

*Les formulaires HTML permettent aux lecteurs d'interagir avec une page Web et d'envoyer des informations à l'aide de champs de saisie, de boutons, de cases à cocher, de menus locaux et de listes. Les lecteurs utilisent les formulaires pour saisir du texte, soumettre en toute sécurité un mot de passe, choisir des options au sein de listes, envoyer des messages électroniques et même télécharger des fichiers.*

#### **USAGE DES FORMULAIRES HTML** W

Les formulaires HTML sont couramment utilisés dans le cadre des opérations suivantes :

- Recherche d'un contenu précis dans une base de données ou sur un site Web.
- Commande de marchandises sur Internet.
- Demande de noms utilisateur et de mots de passe pour pouvoir accéder à des contenus réservés.
- Stockage dans une base de données ou transmission par courrier électronique des informations rassemblées sur des utilisateurs.

#### **FONCTIONNEMENT D'UN FORMULAIRE HTML** W

Un formulaire HTML, comme le reste d'une page Web, se compose de balises HTML. Les navigateurs Web déchiffrent les balises d'un formulaire et les convertissent en champs de saisie, boutons, cases à cocher, menus locaux et listes. Les lecteurs utilisent les différents contrôles disponibles pour saisir des informations dans le formulaire, puis cliquent sur un bouton pour soumettre le contenu saisi à l'URL d'un script ou d'une application s'exécutant sur un serveur Web.

#### UTILISATION D'UN FORMULAIRE HTML

La création d'un formulaire HTML est assez simple, mais l'élaboration d'un script ou d'une application serveur pouvant en traiter les données est parfois assez compliquée. Les scripts et applications de ce type sont souvent basés sur le protocole CGI (Common Gateway Interface) et écrits dans des langages de programmation tels que Perl, C et Java. Le logiciel du serveur Web et sa plateforme d'exécution déterminent dans une certaine mesure les protocoles et langages disponibles.

Afin de pouvoir utiliser des formulaires HTML sur un site Web, vous devez disposer d'un outil externe vous aidant à développer le script ou l'application serveur requis. Pour plus d'informations à ce sujet, consultez un ouvrage traitant de l'écriture de scripts CGI.

∫ Il est important que le formulaire et le script ou l'application soient développés en coordination.

# **C RÉATION D'UN FORMULAIRE HTML** W

*Un formulaire HTML doit contenir un contrôle de formulaire au moins et éventuellement des champs masqués. Il peut également être associé à des paramètres de validation déterminant la suite de son traitement lorsqu'un lecteur omet de remplir un champ obligatoire.*

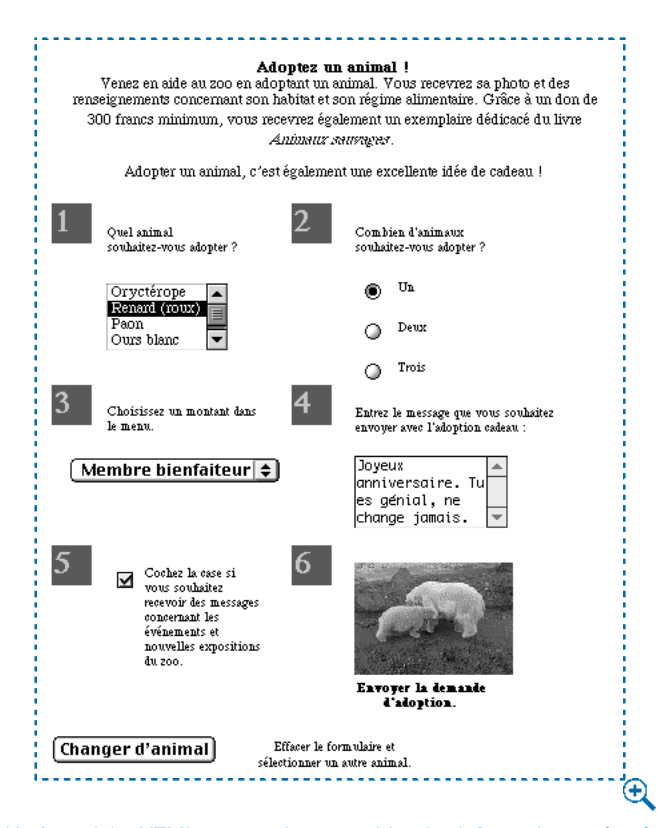

Un formulaire HTML permet de rassembler des informations grâce à différents types de contrôles.
#### **CRÉATION D'UN BLOC DE FORMULAIRE** W

Pour créer un bloc de formulaire, procédez comme suit :

- **1** Sélectionnez l'outil Case  $\blacksquare$  dans la palette Outils Web (Affichage  $\rightarrow$  Outils  $\rightarrow$ **Afficher outils Web**).
- **2** Déplacez le pointeur Croix  $+ n'$ importe où sur la page, puis cliquez et faites-le glisser pour tracer le bloc de formulaire.
- $\overline{Q}^2$  Il est également possible de créer un formulaire en traçant un contrôle de formulaire dans une partie vierge d'un document Web. (Lorsque vous tracez un contrôle de formulaire, cela crée automatiquement le bloc de formulaire correspondant.) Dans ce cas, le bloc de formulaire obtenu est basé sur la largeur et la hauteur par défaut telles que définies dans le panneau **Outils** de la boîte de dialogue **Préférences** (**Édition** & **Préférences** & **Préférences**).
- ∫ Il est impossible de superposer des blocs de formulaire.
	- **3** Choisissez **Bloc → Modifier** pour accéder à la boîte de dialogue correspondante, puis cliquez sur l'onglet **Formulaire.**

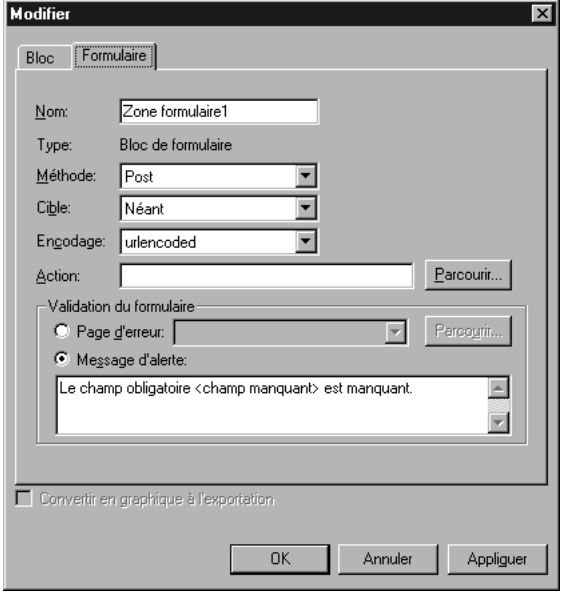

La rubrique **Formulaire** de la boîte de dialogue **Modifier** permet de définir les propriétés des blocs de formulaire.

- **4** Renseignez le champ **Nom** du nouveau bloc de formulaire.
- **5** Choisissez dans le menu local **Méthode** l'une des méthodes d'envoi décrites ci-dessous :
- L'option **Get** permet de préciser que le navigateur Web doit ajouter les données de formulaire à la fin de l'URL du script ou de l'application cible.
- L'option **Post** permet de préciser que le navigateur Web doit envoyer les données de formulaire au script ou à l'application cible dans une transaction HTTP indépendante.
- ∫ La méthode **Get** limite le nombre de données de formulaire pouvant être envoyées. Consultez la documentation du logiciel de votre serveur Web pour plus d'informations à ce sujet.
	- **6** Si vous avez choisi la méthode **Post** dans le menu local **Méthode,** précisez un type de MIME (Multipurpose Internet Mail Extensions) pour les données de formulaire en choisissant l'une des options suivantes dans le menu local **Encodage :**
	- L'option **urlencoded** permet de préciser que les données de formulaire envoyées au serveur Web doivent être codées en URL. Le codage URL est un système standardisé qui permet de coder des données URL (Uniform Resource Locator) et de les utiliser avec la plupart des plates-formes matérielles et des applications logicielles.
	- L'option **form-data** permet de préciser que les données de formulaire comprenant des fichiers joints doivent être codées sous la forme « multipart/form-data » (données de formulaire à plusieurs composants). Cette méthode de codage garantit l'interprétation correcte par le serveur Web de chaque partie de l'envoi à composants multiples. Sans cette méthode, seul le nom du fichier joint (et non les données qu'il contient) est envoyé.
	- L'option **plain** permet de préciser que les données de formulaire envoyées au serveur Web ne doivent pas être codées.
	- **7** Pour définir l'endroit où l'application CGI doit afficher sa réponse (le cas échéant), choisissez l'une des options suivantes dans le menu local **Cible :**
	- Les options **Néant** et **Self** permettent d'utiliser le même cadre ou la même fenêtre que le formulaire.
	- L'option **Blank** permet d'utiliser une nouvelle fenêtre sans nom comme fenêtre de résultat.
	- L'option **Self** permet d'utiliser le même cadre ou la même fenêtre que le formulaire comme fenêtre de résultat.
- L'option **Parent** permet d'utiliser le cadre ou la fenêtre parent du formulaire comme fenêtre de résultat. En cas d'absence de fenêtre parent, les données de formulaire sont affichées dans la même fenêtre que le formulaire (ce qui revient à définir l'option **Néant** ou **Self** dans le champ **Cible**).
- L'option **Top** permet d'utiliser la première fenêtre ne contenant pas de cadre (en général la page d'introduction du formulaire) comme fenêtre de résultat.
- **8** Le champ **Action** permet de préciser l'application ou le script chargé du traitement des envois provenant du bloc de formulaire actif. Pour définir un script ou une application, saisissez son URL dans le champ **Action** ou cliquez sur le bouton **Sélectionner** (Mac OS) ou **Parcourir** (Windows), puis recherchez le script ou l'application.
- **9** La zone **Validation du formulaire** permet de préciser la suite du traitement du formulaire lorsqu'un lecteur tente de l'envoyer alors qu'un champ obligatoire n'est pas renseigné.
- Choisissez l'option **Page de l'erreur** si vous souhaitez qu'une nouvelle page HTML s'affiche. Saisissez son URL ou cliquez sur le bouton **Sélectionner** (Mac OS) ou **Parcourir** (Windows) pour rechercher le fichier de la page manuellement.
- Choisissez l'option **Message de dialogue** si vous souhaitez qu'un message d'alerte s'affiche. Saisissez-en le contenu dans le bloc de texte. Pour inclure le nom du premier champ vide obligatoire dans le message d'alerte, utilisez la balise <champ manquant>. Si le message d'alerte apparaît, cette balise est alors remplacée par le nom des champs obligatoires non renseignés.

**10** Cliquez sur le bouton **OK.**

# **C RÉATION DES CONTRÔLES DANS UN FORMULAIRE** W

*Les blocs de formulaire sont prévus pour accueillir un large éventail de contrôles, notamment des champs de saisie, des cases à cocher, des boutons radio, des boutons d'envoi et de réinitialisation, des contrôles de liste, des menus locaux et des champs permettant le téléchargement de fichiers.*

## **CRÉATION D'UN CONTRÔLE DE TYPE TEXTE, MOT DE PASSE OU CHAMP MASQUÉ** W

Un contrôle de texte est prévu pour la saisie de texte brut. Un contrôle de mot de passe est également prévu pour accueillir du texte brut, mais ne l'affiche que sous la forme d'astérisques (ou d'autres caractères spéciaux). Enfin, lors de l'envoi d'un formulaire, un contrôle de champ masqué permet de transmettre une valeur qui reste cachée au lecteur.

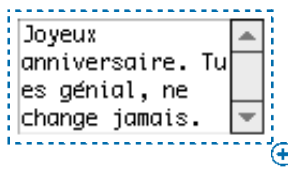

Le contrôle **Champ de saisie** permet de créer un champ dans lequel les utilisateurs saisissent du texte, tel qu'une adresse ou un mot de passe.

Pour créer un contrôle de texte, de mot de passe ou de champ masqué, procédez comme suit :

- **1** Sélectionnez l'outil Champ de saisie  $\square$  dans la palette Outils Web (Affi- $\text{chage} \rightarrow \text{Outils} \rightarrow \text{Afficher outils Web}.$
- **2** Placez le pointeur Croix  $+$  dans un bloc de formulaire, puis cliquez et faites-le glisser pour tracer le contrôle de texte.

∫ Un contrôle de formulaire doit figurer entièrement dans un bloc de formulaire.

Il est possible de superposer des champs masqués au sein d'un bloc de formulaire, mais pas des contrôles visibles.

**3** Choisissez **Bloc**  $\rightarrow$  **Modifier** pour accéder à la boîte de dialogue correspondante, puis cliquez sur l'onglet **Formulaire.**

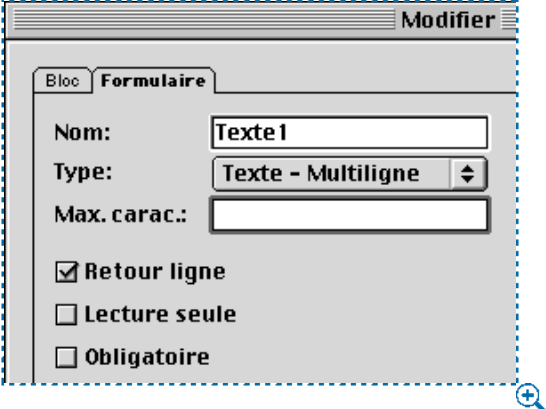

La rubrique **Formulaire** de la boîte de dialogue **Modifier** pour les contrôles de type texte permet de configurer des champs de saisie et de mot de passe ainsi que des champs masqués.

- **4** Le champ **Nom** contient un nom de champ par défaut. Saisissez-y un nouveau nom si vous souhaitez utiliser un nom autre que celui défini par défaut.
- **5** Choisissez l'une des options suivantes dans le menu local **Type** afin d'attribuer un type au champ :
- L'option **Texte Une ligne** permet de créer un contrôle prévu pour contenir une seule ligne de texte.
- L'option **Texte Multiligne** permet de créer un contrôle prévu pour contenir plusieurs lignes de texte.
- L'option **Mot de passe** permet de créer un contrôle affichant tous les caractères saisis sous la forme d'astérisques ou de puces.
- L'option **Champ masqué** permet de créer un contrôle à envoyer en même temps que le formulaire, mais qui ne doit pas apparaître dans le navigateur Web du lecteur. Un champ masqué est utile pour envoyer des données calculées invisibles au lecteur, par exemple. Si vous choisissez cette option, les options **Max. carac., Retour ligne, Lecture seule** et **Obligatoire** ne sont pas disponibles.
- **6** Renseignez le champ **Max. carac.** de façon à définir le nombre maximum de caractères accepté par le contrôle.
- **7** Activez la case à cocher **Retour ligne** pour que tout texte s'étendant sur plusieurs lignes dans le contrôle soit automatiquement renvoyé à la ligne suivante. (Cette case à cocher n'est disponible que si vous avez sélectionné l'option **Texte - Multiligne** dans le menu local **Type.**)
- **8** Si vous souhaitez que le contenu du contrôle ne soit pas modifiable par le lecteur, activez l'option **Lecture seule.**
- **9** Pour indiquer que le contrôle doit contenir une valeur avant que le formulaire ne puisse être envoyé, activez l'option **Obligatoire.**
- **10** Cliquez sur le bouton **OK.**

#### **CRÉATION D'UN CONTRÔLE DE TYPE BOUTON** W

Un contrôle de bouton d'envoi permet aux utilisateurs d'envoyer leur formulaire au script ou à l'application cible. Un contrôle de bouton de réinitialisation permet de rétablir la valeur par défaut de tous les champs et boutons d'un formulaire.

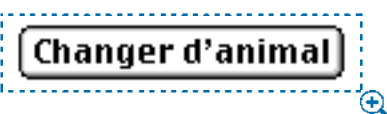

Les contrôles de bouton permettent d'envoyer des données.

Pour créer un contrôle de bouton d'envoi ou de réinitialisation, procédez comme suit :

- **1** Sélectionnez l'outil **Bouton**  $\blacksquare$  dans la palette **Outils Web** (Affichage  $\rightarrow$ Outils  $\rightarrow$  Afficher outils Web).
- **2** Placez le pointeur Croix  $+$  dans un bloc de formulaire, puis cliquez et faites-le glisser pour tracer le contrôle de bouton.

**3** Choisissez Bloc → Modifier, puis cliquez sur l'onglet Formulaire afin d'accéder à la boîte de dialogue **Modifier** pour le contrôle de bouton sélectionné.

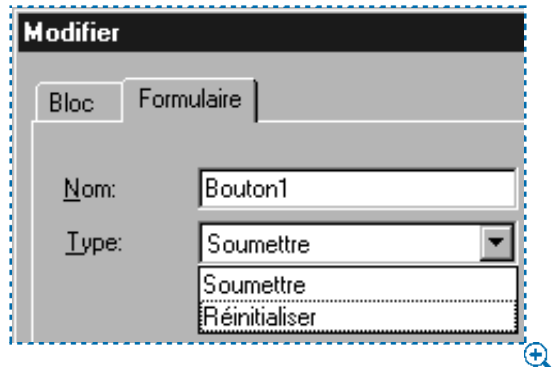

La boîte de dialogue **Modifier** permet de définir les propriétés des boutons de réinitialisation et d'envoi.

**4** Le champ **Nom** affiche un nom par défaut. Saisissez-y un nouveau nom de bouton si vous souhaitez utiliser un nom autre que celui défini par défaut.

∫ La taille des boutons s'ajuste automatiquement à la longueur de leur nom.

**5** Choisissez l'une des options suivantes dans le menu local **Type :**

- L'option **Réinitialiser** permet de configurer un contrôle de bouton qui rétablit la valeur par défaut des champs et des boutons du formulaire.
- L'option **Soumettre** permet de configurer un contrôle de bouton qui envoie les données de formulaire au script ou à l'application cible.
- **6** Cliquez sur le bouton **OK.**
- **7** Si vous souhaitez que le bouton affiche du texte, cliquez dessus à l'aide de l'outil **Modification**  $\mathbb{R}^n$ , puis saisissez le texte voulu.

**CRÉATION D'UN CONTRÔLE DE TYPE BOUTON D'IMAGE** W

Les contrôles de bouton d'image permettent d'envoyer un formulaire.

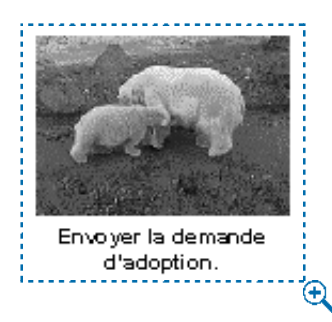

Les contrôles de bouton d'image constituent une autre méthode d'envoi des formulaires.

Pour créer un contrôle de bouton d'image, procédez comme suit :

- **1** Sélectionnez l'outil **Bouton image**  $\mathbb{\overline{M}}$  dans la palette **Outils Web** (Affichage  $\rightarrow$ Outils  $\rightarrow$  Afficher outils Web).
- **2** Placez le pointeur Croix  $+$  dans un bloc de formulaire, puis cliquez et faites-le glisser pour tracer le contrôle de bouton d'image.
- **3** Choisissez **Importer image** (**Fichier** & **Importer image**) pour accéder à la boîte de dialogue correspondante. Sélectionnez le fichier image à afficher dans le contrôle, puis cliquez sur le bouton **Ouvrir.**

**4** Choisissez **Bloc** & **Modifier,** puis cliquez sur l'onglet **Formulaire** afin d'accéder à la boîte de dialogue **Modifier** pour le contrôle de bouton d'image sélectionné.

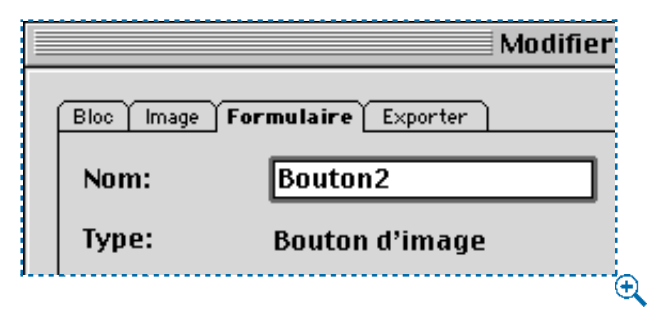

La boîte de dialogue **Modifier** de la rubrique **Formulaire** permet de définir le nom d'un bouton d'image.

- **5** Renseignez le champ **Nom** du nouveau contrôle de bouton.
- **6** Cliquez sur l'onglet **Exporter** (**Bloc** & **Modifier**) afin d'accéder aux options d'exportation pour le contrôle de bouton d'image sélectionné. La rubrique **Exporter** affiche des options différentes selon le format sélectionné dans le champ **Exporter sous.**
- **7** Choisissez un format graphique dans le menu local **Exporter sous.** La rubrique **Exporter** affiche des options différentes selon le format sélectionné dans le champ **Exporter sous.**
- L'option **JPEG** permet d'exporter un contrôle de bouton d'image au format JPEG (Joint Photographic Experts Group). Saisissez une description de l'image dans le champ **Autre texte** (facultatif). Sélectionnez une option dans le menu local **Qualité de l'image.** Activez l'option **Progressif** pour définir un affichage progressif de l'image JPEG.

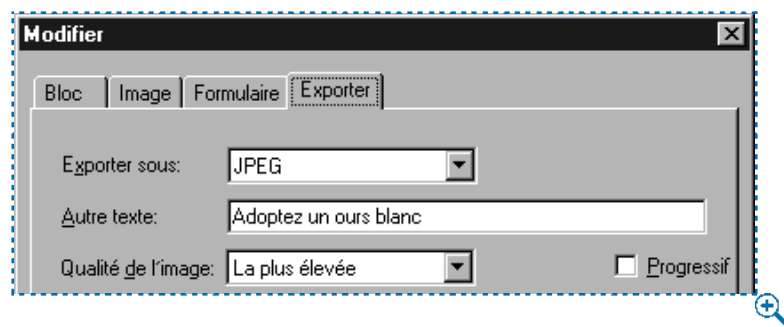

Format **JPEG** sélectionné dans le menu local **Exporter sous** situé dans la rubrique **Exporter** de la boîte de dialogue **Modifier.**

• L'option **GIF** permet d'exporter un contrôle de bouton d'image au format GIF (Graphics Interchange Format). Saisissez une description de l'image dans le champ **Autre texte** (facultatif). Activez l'option **Utiliser tramage** pour afficher l'image avec des couleurs tramées. Activez l'option **Utiliser entrelaçage** pour afficher l'image sous la forme d'une image GIF entrelacée. Choisissez une option dans le menu local **Palette** pour préciser la palette de couleurs à référencer lors de l'affichage de l'image dans un navigateur.

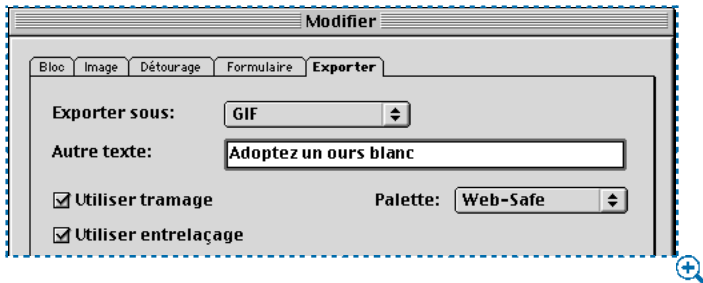

Format **GIF** sélectionné dans le menu local **Exporter sous** situé dans la rubrique **Exporter** de la boîte de dialogue **Modifier.**

• L'option **PNG** permet d'exporter un contrôle de bouton d'image au format PNG (Portable Network Graphics). Saisissez une description de l'image dans le champ **Autre texte** (facultatif). Vous avez le choix entre **True Color** et **Couleur indexée.** L'option **True Color** permet d'utiliser le nombre maximal de couleurs pour afficher l'image. L'option **Couleur indexée** permet de définir davantage d'options : activez l'option **Utiliser tramage** pour afficher l'image avec des couleurs tramées ; choisissez une option du menu local **Palette** pour définir la palette de couleurs à référencer lors de l'affichage de l'image dans un navigateur. Activez l'option **Utiliser entrelaçage** pour afficher l'image sous la forme d'une image PNG entrelacée.

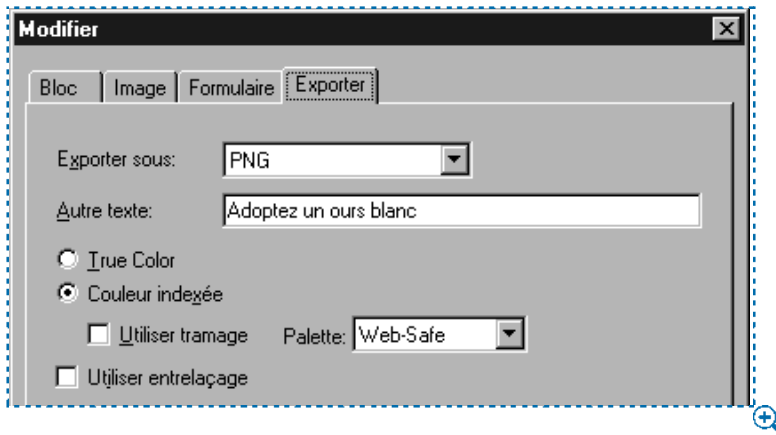

Format **PNG** sélectionné dans le menu local **Exporter sous** situé dans la rubrique **Exporter** de la boîte de dialogue **Modifier.**

**8** Cliquez sur le bouton **OK.**

#### **CRÉATION DE CONTRÔLES DE TYPE MENU LOCAL ET LISTE** W

Les contrôles de liste permettent au lecteur de choisir un ou plusieurs éléments dans un menu. Les contrôles de menu local permettent au lecteur de choisir un élément dans un menu. Ils se présentent comme ci-dessous dans un navigateur Web :

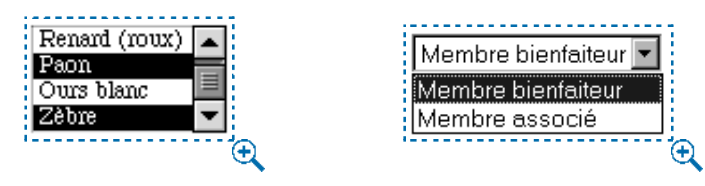

Les contrôles de liste (haut) permettent aux lecteurs de choisir plusieurs éléments dans un menu, alors que les contrôles de menu local (bas) ne leur permettent d'en sélectionner qu'un seul.

Pour créer un contrôle de menu local ou de liste dans un formulaire, procédez comme suit :

- **1** Sélectionnez l'outil Menu local **□** ou l'outil **Bloc de liste dans la palette** Outils Web (Affichage  $\rightarrow$  Outils  $\rightarrow$  Afficher outils Web).
- **2** Placez le pointeur Croix  $+$  dans un bloc de formulaire, puis cliquez et faites-le glisser pour tracer le contrôle voulu.
- **3** Choisissez Bloc → Modifier, puis cliquez sur l'onglet Formulaire afin d'accéder à la boîte de dialogue **Modifier** pour le contrôle sélectionné.

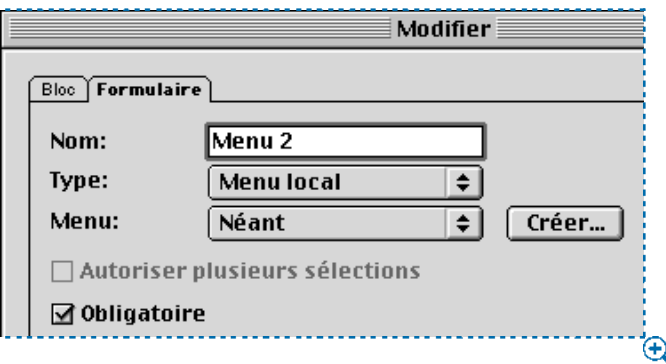

La rubrique **Formulaire** de la boîte de dialogue **Modifier** permet de configurer des contrôles de menu local et de liste.

- **4** Renseignez le champ **Nom** du nouveau contrôle de liste ou de menu local.
- **5** Le cas échéant, choisissez l'une des options suivantes dans le menu local **Type :**
- L'option **Menu local** permet de créer un menu local.
- L'option **Liste** permet de créer une liste défilante.
- **6** Définissez le menu à afficher dans le contrôle.
- Pour insérer un menu déjà créé, choisissez-en le nom dans le menu local **Menu.**
- Pour insérer un nouveau menu, cliquez sur le bouton **Créer.** La boîte de dialogue **Modifier le menu** s'affiche. Consultez la section « Création d'un menu » dans ce chapitre.
- **7** Contrôles de liste uniquement : pour signaler que les utilisateurs peuvent sélectionner plusieurs éléments simultanément, activez la case à cocher **Autoriser plusieurs sélections.**
- **8** Pour indiquer que l'un des éléments du contrôle doit nécessairement être sélectionné avant que le formulaire ne puisse être envoyé, activez l'option **Obligatoire.**
- **9** Cliquez sur le bouton **OK.**

**CRÉATION D'UN GROUPE DE CONTRÔLES DE TYPE BOUTON RADIO** W Dans un groupe de boutons radio, le lecteur doit choisir une valeur parmi un ensemble de valeurs disponibles. Lorsqu'il clique sur un bouton radio, cela désélectionne tous les autres boutons radio du groupe.

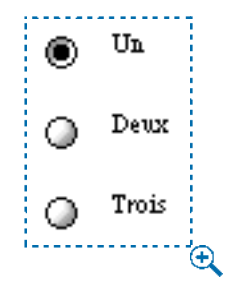

Contrôles de bouton radio.

Pour créer un groupe de boutons radio dans un formulaire, procédez comme suit :

- **1** Sélectionnez l'outil **Bouton d'option <sup>@</sup>** dans la palette **Outils Web** (Affichage  $\rightarrow$ Outils  $\rightarrow$  Afficher outils Web).
- **2** Placez le pointeur Croix  $+$  dans un bloc de formulaire, puis cliquez et faites-le glisser pour tracer le contrôle de chaque bouton radio voulu.

**3** Sélectionnez l'un des boutons radio, choisissez **Bloc → Modifier** pour afficher la boîte de dialogue **Modifier,** puis cliquez sur l'onglet **Formulaire.**

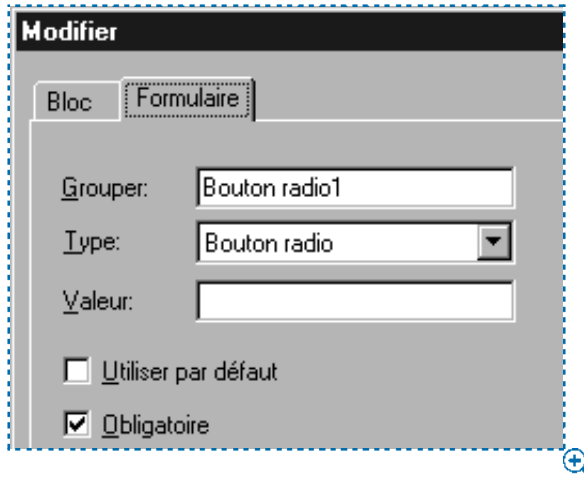

La rubrique **Formulaire** de la boîte de dialogue **Modifier** permet de configurer des boutons radio.

- **4** Le cas échéant, choisissez l'option **Bouton radio** dans le menu local **Type.**
- **5** Les contrôles de bouton radio dotés du même nom sont considérés comme appartenant au même groupe. Attribuez un nom au groupe de boutons radio en renseignant le champ **Groupe.**
- **6** Pour attribuer une valeur au bouton radio sélectionné, renseignez le champ **Valeur.**
- **7** Répétez les étapes 1 à 6 jusqu'à ce que tous les contrôles de bouton radio du groupe soient créés et configurés.
- $\sqrt{Q_1^2}$  Il est possible d'ajouter du texte en regard d'un contrôle de bouton radio dans un formulaire.
	- **8** Si vous souhaitez que l'un des contrôles de bouton radio soit sélectionné par défaut, cliquez dessus, choisissez **Bloc** & **Modifier,** cliquez sur l'onglet **Formulaire,** puis activez l'option **Utiliser par défaut.**
	- **9** Pour indiquer que l'un des boutons radio du groupe doit nécessairement être sélectionné avant que le formulaire ne puisse être envoyé, sélectionnez l'un des boutons radio, puis activez l'option **Obligatoire.** La sélection de l'option **Obligatoire** pour l'un des contrôles de bouton radio du groupe active l'option pour l'ensemble du groupe.
	- **10** Cliquez sur le bouton **OK.**

∫ Un contrôle de bouton radio ne peut pas utiliser le même nom qu'un contrôle de case à cocher dans un même formulaire.

#### **CRÉATION D'UN CONTRÔLE DE TYPE CASE À COCHER** W

Le lecteur a la possibilité d'activer ou de désactiver un contrôle de case à cocher.

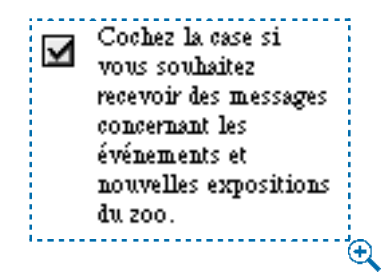

Contrôles de case à cocher

Pour créer un contrôle de case à cocher dans un formulaire, procédez comme suit :

**1** Sélectionnez l'outil **Case à cocher** ⊠ dans la palette **Outils Web** (Affichage → Outils  $\rightarrow$  Afficher outils Web).

- **2** Placez le pointeur Croix  $+$  dans un bloc de formulaire, puis cliquez et faites-le glisser pour tracer le contrôle voulu.
- **3** Choisissez Bloc → Modifier, puis cliquez sur l'onglet Formulaire afin d'accéder à la boîte de dialogue **Modifier** pour le contrôle sélectionné.

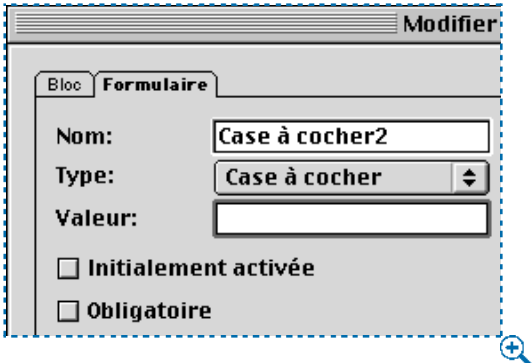

La rubrique **Formulaire** de la boîte de dialogue **Modifier** permet de configurer des contrôles de case à cocher.

- **4** Choisissez l'option **Case à cocher** dans le menu local **Type.**
- **5** Renseignez le champ **Nom** du nouveau contrôle de case à cocher.
- **6** Renseignez le champ **Valeur** du contrôle de case à cocher.

å La rubrique **Formulaire** ne permet pas d'ajouter de texte au contrôle de case à cocher ; pour ajouter du texte, il vous faut sélectionner le contrôle de case à cocher à l'aide de l'outil **Modification** E.

**7** Pour indiquer que la case à cocher doit être activée lorsque la page Web apparaît, activez l'option **Initialement activée.** 

- **8** Pour indiquer qu'un contrôle de case à cocher doit être activé avant que le formulaire ne puisse être envoyé, activez l'option **Obligatoire.**
- **9** Cliquez sur le bouton **OK.**

∫ Un contrôle de case à cocher ne peut pas être doté du même nom qu'un contrôle de bouton radio dans le même formulaire.

#### **CRÉATION D'UN CONTRÔLE DE TYPE ENVOI DE FICHIER** W

Un contrôle d'envoi de fichier permet à un lecteur de préciser le chemin d'accès à un fichier local devant être téléchargé au moment d'envoyer un formulaire. Le lecteur a le choix entre saisir manuellement le chemin d'accès et cliquer sur le bouton **Parcourir** (créé avec le contrôle de formulaire) afin de rechercher le fichier. Pour créer un contrôle d'envoi de fichier dans un formulaire, procédez comme suit :

- **1** Sélectionnez l'outil **Sélection de fichier**  $\mathbb{I}$  dans la palette **Outils Web**  $(Affichage \rightarrow Outils \rightarrow Afficher outils Web).$
- **2** Placez le pointeur Croix  $+$  dans un bloc de formulaire, puis cliquez et faites-le glisser pour tracer le contrôle voulu.
- **3** Choisissez **Bloc** & **Modifier,** puis cliquez sur l'onglet **Formulaire** pour accéder à la boîte de dialogue **Modifier** pour le contrôle sélectionné.

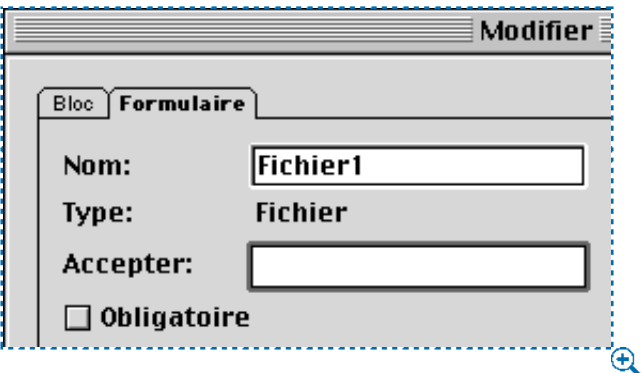

La rubrique **Formulaire** de la boîte de dialogue **Modifier** permet de définir le type de fichier pouvant être téléchargé avec un formulaire.

- **4** Renseignez le champ **Nom** du nouveau contrôle d'envoi de formulaire.
- **5** Si vous le souhaitez, dans le champ **Accepter,** dressez la liste des types de MIME pris en charge en séparant chaque entrée par une virgule.
- **6** Activez la case à cocher **Obligatoire** pour préciser qu'un fichier doit nécessairement être envoyé conjointement avec le formulaire.
- **7** Cliquez sur le bouton **OK.**

#### **C RÉATION D'UN MENU** W

*Un menu correspond à une liste d'éléments pouvant apparaître dans un contrôle de liste ou de menu local au sein d'un bloc de formulaire. Vous avez la possibilité de créer des menus standard qui répertorient des options à sélectionner et des menus d'exploration dans lesquels chaque élément est associé à une URL. Pour créer un menu, procédez comme suit :*

**1** Choisissez **Édition**  $\rightarrow$  **Menus** pour accéder à la boîte de dialogue correspondante.

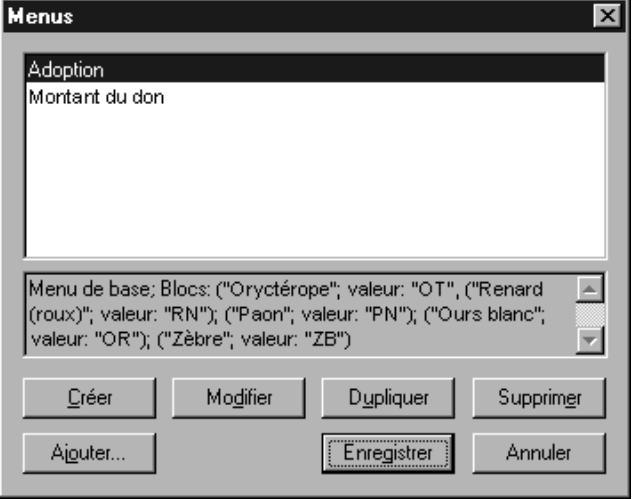

La boîte de dialoque **Menus (Édition → Menus**) permet de créer des listes d'options destinées à être utilisées dans des contrôles de liste et de menu local.

**2** Pour insérer un nouveau menu, cliquez sur le bouton **Créer.** La boîte de dialogue **Modifier le menu** s'affiche.

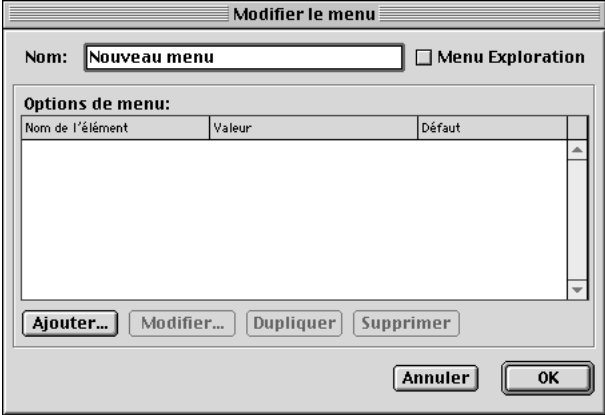

La boîte de dialogue **Modifier le menu** (**Édition** & **Menu** & **Créer**) permet d'ajouter des éléments à un menu.

- **3** Pour définir un menu comme menu d'exploration, activez l'option **Menu Exploration.** Lorsqu'un utilisateur choisit un élément dans un menu d'exploration, son navigateur Web tente d'ouvrir l'URL définie comme valeur de l'élément (voir étape 6).
- **4** Pour insérer un élément dans le menu sélectionné, cliquez sur le bouton **Ajouter.** La boîte de dialogue **Option de menu** s'affiche.

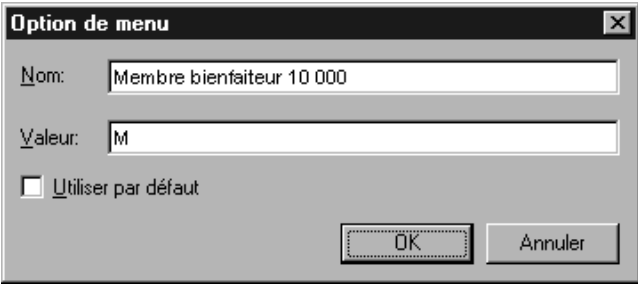

La boîte de dialogue **Option de menu** permet d'ajouter un élément à un menu.

**5** Renseignez le champ **Nom.** Le nom s'affiche comme élément du menu local ou de la liste.

- **6** Renseignez le champ **Valeur.** Comme expliqué ci-dessous, la façon dont la valeur est utilisée dépend du type de menu dont il s'agit :
- S'il s'agit d'un menu d'exploration, la sélection d'un élément implique que le navigateur Web tente d'ouvrir l'URL définie dans le champ **Valeur.** Aussi, dans ce cas, veillez à saisir une URL correcte dans le champ **Valeur.**
- S'il *ne s'agit pas* d'un menu d'exploration, la sélection d'un élément signifie simplement que les données du champ **Valeur** font partie des données à envoyer au serveur Web conjointement avec les autres données du formulaire.
- å Vous pouvez également accéder à la boîte de dialogue **Option de menu** en cliquant deux fois sur un nom d'élément.
	- **7** Pour préciser que l'élément doit être sélectionné par défaut, activez l'option **Utiliser par défaut.**
- ∫ En général, si vous ne définissez aucun élément par défaut, le premier élément du menu ou de la liste apparaît sélectionné dans le formulaire (cela dépend du navigateur utilisé).
	- **8** Cliquez sur le bouton **OK** pour fermer la boîte de dialogue **Option de menu.**
	- **9** Cliquez sur le bouton **OK** pour fermer la boîte de dialogue **Modifier le menu.**
	- **10** Cliquez sur le bouton **Enregistrer** pour fermer la boîte de dialogue **Menus.**

# Chapitre 23 : Sortie

*La plupart des documents sont destinés à être imprimés. Toute personne qui a travaillé dur pour créer un document de qualité, d'aspect attrayant et professionnel souhaite obtenir un résultat à l'impression digne de ses efforts. Un large éventail de périphériques de sortie prennent en charge l'impression des documents QuarkXPress. Qu'il s'agisse de l'impression préalable d'épreuves sur imprimante laser ou de la sortie finale de films sur imageuse haute résolution, QuarkXPress est là pour vous aider à atteindre vos objectifs.*

*Ce chapitre explique comment obtenir une impression de qualité dans QuarkXPress. La première section traite des principes sous-jacents à l'impression des documents Web. Le reste du chapitre décrit toutes les informations nécessaires pour réussir la sortie d'un document papier.*

#### **IMPRESSION D'UN DOCUMENT WEB** W

*La boîte de dialogue Imprimer d'un document Web est incontestablement plus simple que celle d'un document papier. En effet, comme un document Web se consulte surtout à l'écran, QuarkXPress s'en remet totalement au pilote de l'imprimante pour la configuration de la boîte de dialogue Imprimer associée à ce type de document.* 

*Lors de l'impression d'un document Web, le pilote d'imprimante installé sur l'ordinateur détermine la structure de la boîte de dialogue Imprimer. Si vous avez des questions sur les paramètres de cette boîte de dialogue, veuillez consulter la documentation fournie avec le système d'exploitation de votre ordinateur. Pour imprimer un document, procédez comme suit :*

- **1** Choisissez Fichier  $\rightarrow$  **Imprimer.** Le navigateur spécifié dans le panneau Navigateurs de la boîte de dialogue **Préférences** (**Édition**  $\rightarrow$  **Préférences**  $\rightarrow$ **Préférences**) est lancé, et la boîte de dialogue **Imprimer** pour cette application s'affiche.
- **2** Définissez les paramètres requis pour l'impression. La page affichée lorsque vous choisissez **Fichier** → **Imprimer** sera imprimée.
- **3** Cliquez sur le bouton **Imprimer** ou **OK.**

## **PRÉSENTATION DES UNITÉS PPP ET LPP @**

*L'on distingue deux types de points en PAO — le point d'encre et le point de trame. Le point d'encre correspond au petit point créé par une imprimante laser ou une imageuse ; il est à la base de tous les documents imprimés conçus numériquement.* 

#### **POINTS D'ENCRE ET POINTS DE TRAME** P

Générés par les imprimantes laser ou les imageuses, les points d'encre correspondent aux petits points dont l'ensemble constitue le résultat final. Les points de trame sont composés de points d'encre (voir figure 1). Les points de trame ne sont présents qu'en cas d'impression en quadrichromie ou avec niveau de gris ou en cas de tramage d'une couleur (dans QuarkXPress, toute teinte définie sur une valeur inférieure à 100 % est tramée).

Le tramage est le procédé le plus utilisé par les imprimeurs pour la reproduction d'images en grande quantité — photographies ou peintures, par exemple indépendamment de la source (informatique ou autre). On utilise la technologie du tramage pour les images couleur ainsi que les images noir et blanc contenant des niveaux de gris. Les différences de teinte sont réalisées par transformation de l'image en points de taille différente grâce à la projection de lumière par une « trame lignée » négative et transparente. QuarkXPress, comme tout autre RIP (Raster Image Processor), effectue cela automatiquement. Dans le cas d'une image en noir et blanc, par exemple, une zone de noir à 20 % se compose en réalité de points dont la taille est deux fois plus petite à celle de points dans une zone de noir à 40 %. Cette technique crée donc une « illusion » de gris.

#### **ILLUSION DES COULEURS** P

Dans le cas d'une image en quadrichromie, les points de trame sont de couleur cyan, magenta, jaune ou noir et de taille différente. Placées côte à côte, parfois juxtaposées, les quatre couleurs créent l'illusion de couleurs et de teintes plus complexes. Dans QuarkXPress, la taille et la quantité des points de trame sont déterminées par le paramètre relatif aux lignes par pouce (lpp) (linéature de trame de simili) : plus ce paramètre est défini sur une valeur importante, plus le nombre de points est élevé et plus la taille desdits points est réduite.

On appelle les petits points au sein des grands points dans la figure 1 des « points d'encre » ou des « positions d'enregistrements ». Plus la résolution d'une imprimante ou d'une imageuse est élevée, plus le nombre de points de taille réduite est important.

Si vous examinez avec une loupe un document produit en quadrichromie par une imageuse, ce que vous voyez n'est autre qu'un ensemble de points de trame. Certains périphériques permettent de définir la forme des points de trame (ronde, linéaire, elliptique ou carrée). Le tramage traditionnel est basé sur des points carrés ou ronds, mais il est rare que la forme des points soit véritablement homogène. Comme il est nécessaire d'avoir recours à des points de taille variable pour créer les différents pourcentages de teinte possibles, il n'est pas toujours possible d'adopter une forme de point uniforme.

#### **RÉGLAGE DE LA VALEUR PPP OU LPP** P

Contrairement aux points de trame, les points d'encre sont invisibles à haute résolution — même avec une loupe. Bien que la forme (carrée) d'un point d'encre ne soit pas contrôlable comme celle d'un point de trame, sa taille est nettement plus homogène. Avec les points d'encre, vous pouvez parfois vous endormir sur vos lauriers après avoir lancé un travail d'impression, mais sachez vous réveiller à temps. Lorsque vous modifiez la résolution exprimée en points par pouce (ppp ou dpi) d'une image à la sortie (vous passez d'une imageuse 1200 ppp à un périphérique de 2400 ppp, par exemple), cela ne modifie ni la taille ni la quantité des points de trame — seuls les points d'encre plus petits sont affectés. Inversement, lorsque vous définissez un paramètre lpp (lignes par pouce ou lpi), cela n'a aucun effet sur la taille et la quantité des points d'encre seuls les points de trame sont modifiés.

Les lignes par point (lpp) se rapportent à la résolution d'une trame de simili à l'impression. L'unité lpp est différente de l'unité ppp (points par pouce), qui décrit la résolution d'un périphérique ou d'une image. Bien que l'unité lpp et l'unité ppp se rapportent à des éléments différents (points de trame et points d'encre respectivement), elles partagent la caractéristique suivante : plus leur valeur est importante, plus le nombre de points qu'elles décrivent est élevé et plus la taille desdits points est réduite. Toutefois, en dépit de leur champ d'application différent, vous ne pouvez modifier des paramètres ppp et lpp sans tenir compte d'une certaine interdépendance.

Si vous augmentez une linéature de trame (lpp) sans augmenter la résolution de la imageuse associée (ppp), le nombre de « points par cellule » risque de ne pas suffire à la création d'un nombre de teintes correct. En théorie, il devrait exister quelque 256 niveaux de gris ou 256 moyens possibles de créer un point de trame à partir d'un point d'encre. L'utilisation de plus de 256 niveaux de gris n'a pas vraiment de sens, car il s'agit plus ou moins du nombre maximal de niveaux que l'œil peut distinguer. Il s'agit en outre de la quantité maximale de niveaux de gris que la version PostScript Level 1 peut générer. Pour plus d'informations sur les formules permettant d'obtenir 256 niveaux de gris, consultez la rubrique « Relations appropriées » plus loin dans cette section.

QuarkXPress permet de définir une valeur lpp pour les images de plus d'un (1) bit dans le champ **Linéature** de la rubrique **Sortie** (**Fichier** & **Imprimer**). Les images de plus d'un (1) bit sont sous-échantillonnées à deux fois la valeur lpp. Notez toutefois que l'activation de la case à cocher **Sortie TIFF pleine résolution** dans la rubrique **Options** permet d'imprimer les images TIFF de plus d'un (1) bit à leur résolution maximale (dans les limites de la résolution définie dans la rubrique **Sortie**).

Saisissez la valeur ppp voulue pour les images d'un (1) bit dans le menu local **Résolution d'image (Fichier**  $\rightarrow$  **<b>Imprimer**  $\rightarrow$  rubrique Sortie). Si la valeur ppp d'une image 1 bit dépasse celle saisie, l'image est sous-échantillonnée conformément à la valeur définie.

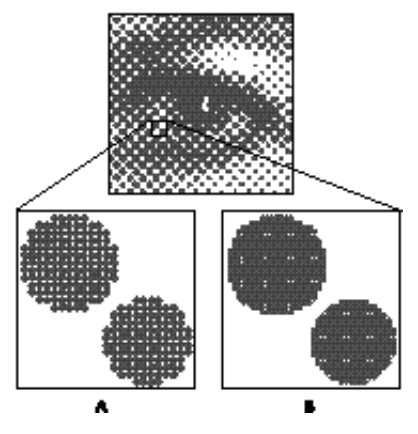

Figure 1. L'image de l'œil (ci-dessus) se compose de points de trame. Les points de trame se composent de points d'encre, affichés dans deux résolutions ppp différentes (résolution A et résolution B).

#### *RELATIONS APPROPRIÉES*

Les formules ci-après sont conçues pour vous permettre d'obtenir 256 niveaux de gris. Elles vous aideront par ailleurs à déterminer la relation appropriée entre une valeur ppp et une valeur lpp.

• Si vous connaissez la résolution de l'imageuse mais ne savez pas encore qui est le graveur, insérez la résolution ppp de votre périphérique de sortie électronique dans la formule suivante pour obtenir la trame lpp maximale. (Ce maximum ne tient pas compte des limites de la presse offset choisie, qui peut entraîner une diminution de ce nombre.)

sortie  $pp + 15.97 =$ trame lpp maximale

• Une fois que vous connaissez le nombre maximal de lignes par pouce que la presse peut produire, si vous souhaitez éviter tous frais supplémentaires liés à l'utilisation d'un film dépassant cette résolution, faites le calcul ci-dessous :

trame  $\text{lpp} \times 15,97 = \text{sortie } \text{pp}$  minimale

• Si vous avez déjà convenu de résolutions ppp et lpp précises, mais que vous souhaitez connaître le nombre exact de niveaux de gris dont vous disposez, utilisez la formule suivante (si vous disposez de moins de 256 niveaux, vous verrez sans doute des bandes indésirables dans les dégradés) :

 $(ppp/lpp)^2 + 1 =$  nombre de niveaux de gris

#### **POINTS DE NUMÉRISATION** P

Il existe un troisième type de point non mentionné encore, parfois appelé « point de numérisation ». La linéature d'un point de numérisation se définit en points par pouce, comme celle d'un point d'encre. Lorsque vous numérisez une image à l'aide d'un scanneur, vous devez définir une résolution en points par pouce « ppp ». Cette résolution n'est pas associée aux formules décrites ci-dessus. Il est toutefois important de comprendre la relation en jeu. Si la trame lpp à laquelle l'image numérisée doit s'exécuter au moment de l'impression est supérieure à 133 lpp, la résolution de la numérisation doit être de 1,5 fois la trame lpp. Si la trame lpp à laquelle l'image numérisée doit s'exécuter au moment de l'impression est inférieure ou égale à 133 lpp, la résolution de la numérisation doit être de deux fois la trame lpp. Si vous utilisez une résolution de numérisation supérieure, les points de trame ne seront pas assez petits pour saisir le détail supplémentaire, sauf si vous utilisez un « tramage stochastique ».

# **PARAMÉTRAGE DES OPTIONS D'IMPRESSION : BOÎTE DE DIALOGUE IMPRIMER** P

*Les documents papier requièrent que l'on prête attention à la configuration de l'impression pour obtenir un résultat satisfaisant à la sortie. De nombreux environnements d'édition proposent les périphériques d'impression les plus divers, des imprimantes laser aux imprimantes à sublimation en passant par les imageuses et les imprimantes graphiques. À tous ces types d'imprimante viennent s'ajouter des pilotes, ainsi que des fichiers PPD et des options de configuration.*

*Notez qu'avant de pouvoir déterminer les différents paramètres d'impression d'un document, vous devez sélectionner un pilote d'imprimante et un périphérique de sortie.*

## **PARAMÉTRAGE DES CONTRÔLES DE LA BOÎTE DE DIALOGUE IMPRIMER** P

La boîte de dialogue **Imprimer** (**Fichier** → **Imprimer**) comprend deux zones fonctionnelles : la première zone se compose de champs, menus locaux et boutons situés dans les parties supérieure et inférieure ; la seconde zone contient cinq onglets. Les contrôles de la première zone sont disponibles à tout moment, quelle que soit la rubrique affichée. En revanche, les informations apparaissant dans les rubriques changent en fonction de l'onglet sélectionné.

Cette section décrit les champs, menus locaux et boutons situés dans les parties supérieure et inférieure de la boîte de dialogue **Imprimer.**

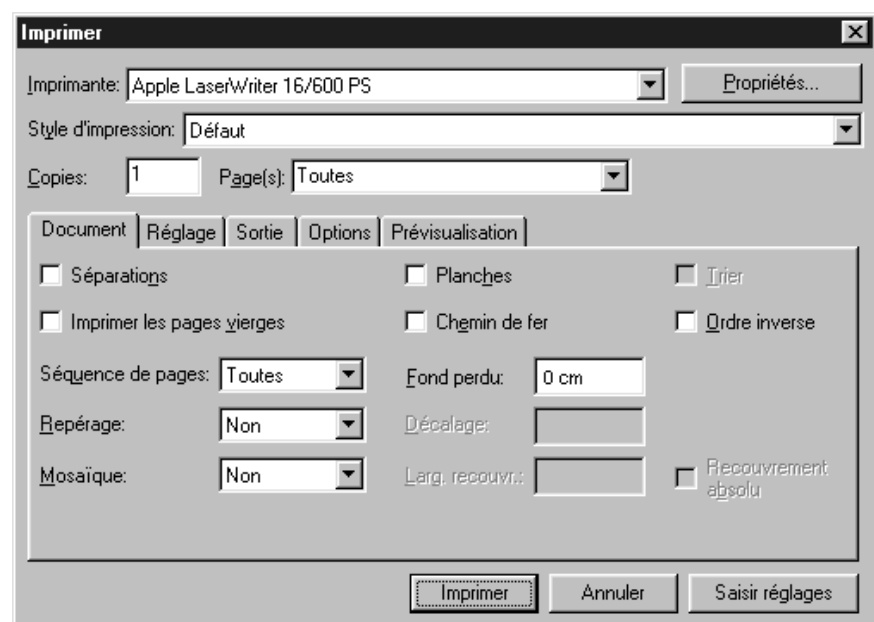

**1** Choisissez Fichier  $\rightarrow$  **Imprime**r ( $\mathcal{H} + P$  sous Mac OS ou Ctrl+P sous Windows).

La boîte de dialogue **Imprimer** permet de contrôler de nombreux aspects de la sortie des documents.

• *Windows uniquement :* pour sélectionner une imprimante, choisissez-la dans le menu local **Imprimante.** La liste répertorie toutes les imprimantes connectées à l'ordinateur, soit directement par un port parallèle ou un port série, soit indirectement via un réseau.

Pour créer un fichier PostScript, commencez par configurer une imprimante mappée à un fichier. Pour plus d'informations à ce sujet, consultez la section « Création d'un fichier PostScript » plus loin dans ce chapitre.

- *Windows uniquement :* si vous cliquez sur le bouton **Propriétés,** vous accédez à une boîte de dialogue répertoriant les contrôles propres au pilote de l'imprimante sélectionnée. Pour plus d'informations sur les options de cette boîte de dialogue ou sur l'installation d'une imprimante, consultez la documentation fournie avec Microsoft Windows.
- Pour utiliser une configuration d'impression prédéfinie, choisissez une option dans le menu local **Style d'impression.** Un style d'impression équivaut à une « feuille de style » d'impression créée et enregistrée dans la boîte de dialogue **Styles d'impression** (Édition  $\rightarrow$  Styles d'impression). Pour plus d'informations sur la création, l'enregistrement et l'utilisation de styles d'impression, consultez la section « Création et utilisation de styles d'impression » plus loin dans ce chapitre.
- Pour définir le nombre d'exemplaires à imprimer, renseignez le champ **Copies.**
- Pour définir les pages à imprimer, renseignez le champ **Pages** (l'option **Toutes** est sélectionnée par défaut). Ce champ permet de définir l'impression de séries de pages, de groupes de pages discontinues et de combinaisons de séries de pages continues et discontinues.

Utilisez des virgules et des traits d'union pour définir des séries de pages continues et discontinues. Par exemple, pour imprimer les pages 3 à 9, 12 à 15 et la page 19 d'un document de 20 pages, entrez 3-9, 12-15, 19 dans le champ **Pages.**

 $\overline{Q}$  Les traits d'union et les virgules sont les séparateurs utilisés par défaut pour définir des séries de pages continues et discontinues dans le champ **Pages.** Si vous avez saisi des virgules ou des traits d'union comme éléments des numéros de page d'un document dans la boîte de dialogue **Section** (menu **Page**), vous devez modifier les séparateurs par défaut. Dans le cas de numéros de page définis sous la forme « A-1, A-2 », par exemple, il est impossible d'utiliser un trait d'union pour préciser une série dans le champ **Pages.** Pour modifier les séparateurs de séries, choisissez **Édition** & **Préférences** & **Préférences,** puis cliquez sur **Interactif** dans la liste située à gauche. Renseignez la zone **Séparateurs de séries de pages.**

- *Mac OS uniquement :* cliquez sur le bouton **Réglages de page** afin d'accéder à la boîte de dialogue correspondante pour le pilote d'imprimante sélectionné. Les contrôles disponibles dépendent du pilote. Pour plus d'informations à ce sujet, consultez la documentation fournie avec votre ordinateur.
- *Mac OS uniquement :* cliquez sur le bouton **Imprimante** pour ouvrir la boîte de dialogue du pilote d'imprimante. Pour plus d'informations à ce sujet, consultez la documentation fournie avec votre ordinateur.

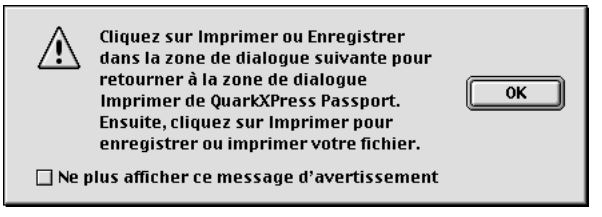

Le message d'alerte ci-dessus s'affiche avant que vous n'accédiez à la boîte de dialogue du pilote d'imprimante afin de vous avertir que toute modification aura une incidence sur la configuration du pilote.

- Cliquez sur le bouton **Saisir réglages** pour enregistrer les paramètres d'impression actuels et fermer la boîte de dialogue **Imprimer** sans procéder à l'impression du document.
- Cliquez sur le bouton **Imprimer** pour lancer l'impression du document.
- Cliquez sur le bouton **Annuler** pour fermer la boîte de dialogue **Imprimer** sans enregistrer les paramètres et sans imprimer le document.
- ∫ *Mac OS uniquement :* n'utilisez les boutons **Réglages de page** et **Imprimante** de la boîte de dialogue **Imprimer** que pour modifier un paramètre spécifique à un pilote d'imprimante. Certaines imprimantes prennent en charge l'impression recto verso, par exemple. Dans ce cas, cliquez sur le bouton **Imprimante,** puis recherchez l'option d'impression recto verso dans la boîte de dialogue des options d'impression. Les contrôles affichés dépendent du pilote d'imprimante sélectionné dans le **Sélecteur** (menu  $\bullet$ ).

 $\overline{\mathrm{Q}}$  Pour plus d'informations sur l'utilisation de la boîte de dialogue propre à un pilote d'imprimante afin de procéder à une impression dans un fichier PostScript, consultez la section « Création d'un fichier PostScript » plus loin dans ce chapitre.

# **PARAMÉTRAGE DES OPTIONS D'IMPRESSION : RUBRIQUES DE LA BOÎTE DE DIALOGUE IMPRIMER @**

*Chaque rubrique (Document, Réglage, Sortie, Options et Prévisualisation) de la boîte de dialogue Imprimer contient un ensemble particulier d'options d'impression.*

#### **PARAMÉTRAGE DE LA RUBRIQUE DOCUMENT** P

La partie centrale de la boîte de dialogue **Imprimer** comporte cinq rubriques : **Document, Réglage, Sortie, Options** et **Prévisualisation.** Chacune propose une série spécifique d'options d'impression. La rubrique **Document** (**Fichier** & **Imprimer**) est la première de ces cinq rubriques.

- **1** Choisissez Fichier  $\rightarrow$  Imprimer ( $\mathcal{H}$ +P sous Mac OS et Ctrl+P sous Windows).
- Pour procéder à une impression avec séparation des couleurs, activez la case à cocher **Séparations.** Un film est alors imprimé pour chaque couleur d'accompagnement ou encre primaire utilisée dans les pages du document.
- Pour imprimer plusieurs pages contiguës côte à côte sur le film ou le papier, activez la case à cocher **Planches.** Pour obtenir un agencement correct de la planche à la sortie, placez les pages en ligne horizontale dans la palette **Plan** de montage (Affichage  $\rightarrow$  Afficher le plan de montage).
- Pour imprimer plusieurs exemplaires d'un même document dans l'ordre d'enchaînement des pages, activez la case à cocher **Trier.** Si vous activez cette option lors de l'impression d'un document en trois exemplaires, QuarkXPress commence par imprimer le premier exemplaire du document avant de passer au deuxième. Si vous n'activez pas cette option, QuarkXPress imprime d'abord trois exemplaires de la première page, puis trois exemplaires de la deuxième page et ainsi de suite.

Comme l'option **Trier** revient à exécuter plusieurs fois la commande **Imprimer,** l'impression est plus lente que lorsque vous imprimez plusieurs exemplaires non triés.

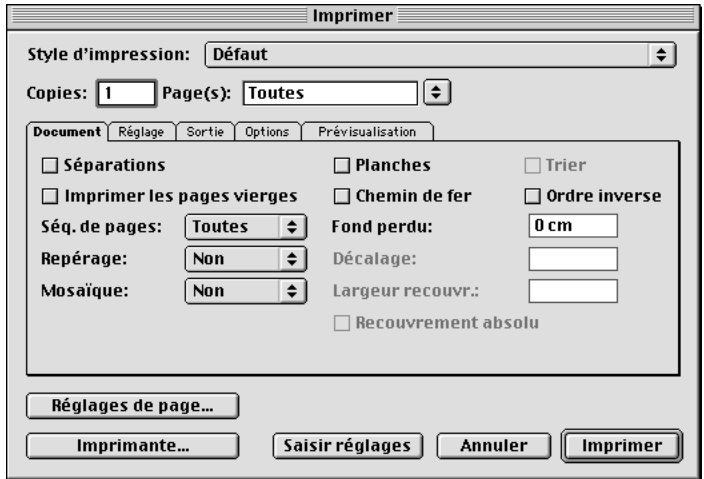

**Rubrique Document (Fichier → Imprimer).** 

• Pour imprimer les pages vierges du document, activez la case **Inclure les pages vierges.** Si vous n'activez pas l'option **Séparations,** mais activez l'option **Inclure les pages vierges,** les pages vierges apparaissent à l'impression. Si vous n'activez ni l'option **Séparations** ni l'option **Inclure les pages vierges,** les pages vierges n'apparaissent pas à l'impression.

Lorsque vous activez l'option **Séparations,** la case à cocher **Inclure les pages vierges** devient **Imprimer des films vierges.** Cette option permet d'imprimer tous les films désignés dans le menu local **Films** de la boîte de dialogue **Sortie.** Si vous ne l'activez pas, les films vierges ne sont pas imprimés.

• Pour imprimer en taille réduite plusieurs pages d'un document sur une seule feuille, activez la case à cocher **Chemin de fer.** Cette option permet l'impression de pages en mode **Chemin de fer** sur des imprimantes PostScript ou non.

- Pour imprimer un document de plusieurs pages dans l'ordre opposé d'apparition des pages, activez la case à cocher **Ordre inverse.** La dernière page du document s'imprime alors en premier.
- Pour définir une série de pages à imprimer, choisissez l'option **Toutes, Impaires** ou **Paires** dans le menu local **Séquence de pages.** Si vous choisissez l'option par défaut **Toutes,** toutes les pages consécutives sont imprimées. Si vous choisissez l'option **Impaires,** seules les pages dont le numéro est impair sont imprimées. Si vous choisissez l'option **Paires,** seules les pages dont le numéro est pair sont imprimées.
- Renseignez le champ **Fond perdu** afin de définir une valeur de fond perdu pour le document. Cette valeur correspond à la distance qu'un élément peut occuper au-delà du bord de la page.
- ∫ Le champ **Fond perdu** est désactivé lorsque le module QuarkXTensions Custom Bleeds est chargé.
- $\overline{Q}^2$  Il est nécessaire, pour obtenir un débordement correct des éléments au-delà des traits de coupe de la page imprimée, de prendre quelques précautions. En effet, tout comme la netteté des coupures peut varier amplement selon le type de cutter utilisé, les quantités de fond perdu requises peuvent différer de façon significative selon que vous souhaitez obtenir une reliure parfaite ou à longs points. Adressez-vous à votre imprimeur pour déterminer la quantité de fond perdu adaptée à chaque document.
	- Si vous souhaitez que des marques de repérage et des hirondelles s'impriment sur chaque page, choisissez l'option **Centré** ou **Décentré** dans le menu local **Repérage.**

Les marques de repérage, aussi connues sous le nom de « repères de coupe » ou « repères de rognage », correspondent à des lignes courtes verticales et horizontales imprimées en dehors des limites de la page finale et désignant l'endroit où couper cette dernière. Les hirondelles sont des symboles utilisés pour aligner des films superposés.

Si vous choisissez l'option **Centré** ou **Décentré,** le champ **Décalage** devient disponible. Ce champ permet de définir la distance des marques de repérage par rapport au bord de la page.

• Pour imprimer en sections (c'est-à-dire en mosaïque) un document de taille importante, choisissez une option dans le menu local **Mosaïque.** Lorsque vous activez ce menu, QuarkXPress imprime les parties de chaque page de document en plusieurs sections superposées. Placées côte à côte, ces sections représentent une page complète. L'option **Manuelle** permet de contrôler la division d'une page grâce au positionnement du bord de la règle. L'option **Automatique** laisse le soin à QuarkXPress de déterminer le nombre de sections nécessaires pour imprimer chaque page en se basant sur les données suivantes : taille

du document ; dimensions du support d'impression (papier) ; activation ou non de l'option **Recouvrement absolu ;** valeur saisie dans le champ **Largeur recouvr.** (la largeur de recouvrement par défaut est de 7,62 cm).

La valeur du champ **Largeur recouvr.** correspond à la taille d'agrandissement de la page utilisée par QuarkXPress pour créer la section. Si vous activez l'option **Recouvrement absolu,** QuarkXPress utilise la valeur saisie dans le champ **Largeur recouvr.** pour agrandir la page lors de la création de la section. Si vous n'activez pas l'option **Recouvrement absolu,** QuarkXPress utilise au minimum la quantité définie dans le champ **Largeur recouvr.** pour créer la section (en d'autres termes, il peut utiliser une largeur supérieure si nécessaire). Si vous souhaitez obtenir un document centré sur les sections assemblées finales, n'activez pas la case à cocher **Recouvrement absolu.** QuarkXPress imprime des coches et des repères sur chaque section pour vous aider à les rassembler.

# **PARAMÉTRAGE DE LA RUBRIQUE RÉGLAGE** P

**1** Choisissez Fichier  $\rightarrow$  **Imprimer**  $\rightarrow$  onglet **Réglage** ( $\mathcal{H}$ +Option+P sous Mac OS ou Ctrl+Alt+P sous Windows).

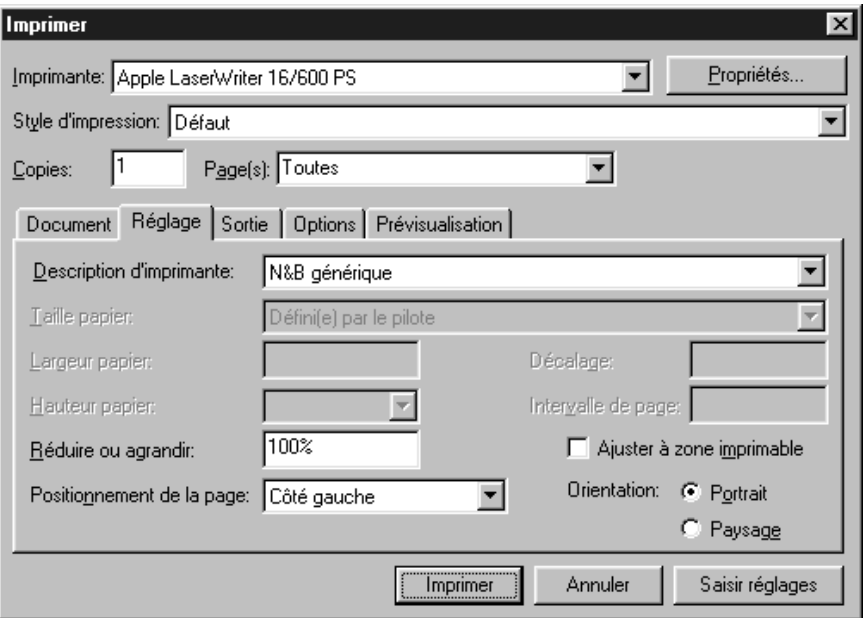

La rubrique **Réglage** (**Fichier** & **Imprimer**) affiche le fichier PPD ainsi que divers paramètres prédéfinis pour l'imprimante PostScript sélectionnée et permet de contrôler certains aspects de l'impression.

• Pour spécifier le fichier de description d'imprimante PostScript (PPD) correspondant à l'imprimante PostScript que vous souhaitez utiliser, choisissez une option dans le menu local **Description d'imprimante.** La boîte de dialogue **Gestionnaire PPD** (menu **Utilitaires**) permet de personnaliser la liste des fichiers PPD disponibles dans le menu local **Description d'imprimante.** Pour plus d'informations sur la boîte de dialogue **Gestionnaire PPD,** reportez-vous à la section « Gestion des styles d'impression et des fichiers PPD » dans le chapitre 1, « Personnalisation de QuarkXPress ».

Une fois un fichier PPD choisi, les champs **Taille papier, Largeur papier** et **Hauteur papier** affichent automatiquement les données par défaut fournies par le fichier désigné. Si vous sélectionnez le fichier PPD d'une imageuse, les champs **Décalage** et **Intervalle de page** deviennent également disponibles. Si vous ne disposez pas du fichier PPD approprié, choisissez un fichier similaire générique et préintégré.

- ∫ Produits par les fabricants d'imprimante, les fichiers PPD sont généralement fournis avec les imprimantes PostScript. Pour un complément d'information, contactez le fabricant de votre imprimante.
	- Pour définir la taille du support utilisé par l'imprimante, choisissez une option dans le menu local **Taille papier.**
	- Pour définir la largeur et la hauteur d'un support personnalisé pris en charge par l'imprimante, choisissez l'option **Personnalisée** dans le menu local **Taille papier,** puis renseignez les champs **Largeur papier** et **Hauteur papier.**

Saisissez une valeur adéquate lorsque vous définissez la largeur du papier d'une imageuse. La somme des valeurs saisies dans les champs **Décalage** et **Largeur papier** ne peut pas être supérieure à la largeur du support défini pour l'imageuse.

La valeur saisie dans le champ **Hauteur papier** ne peut être supérieure à la hauteur maximale du support que l'imageuse peut prendre en charge. Si le document est produit sur imageuse à alimentation continue ou sans tambour, utilisez le paramètre **Automatique** dans le champ **Hauteur papier.**

• Pour augmenter ou diminuer la taille du document à l'impression, saisissez un pourcentage dans le champ **Réduire ou agrandir.** La valeur par défaut est 100 %.

- Pour positionner le document sur le support de sortie sélectionné, choisissez une option dans le menu local **Positionnement de la page.** L'option par défaut est **Côté gauche** qui aligne le côté supérieur gauche de la page le long du côté supérieur gauche du support sélectionné. L'option **Centré** permet de centrer la page horizontalement et verticalement dans la zone imprimable du support de sortie sélectionné. L'option **Centré horizontalement** permet de centrer la page de gauche à droite dans la zone imprimable. L'option **Centré verticalement** permet de centrer la page de haut en bas dans la zone imprimable.
- Activez la case à cocher A**juster à zone imprimable** pour réduire ou augmenter la taille d'une page de document de manière à l'ajuster à la zone imprimable du support de sortie sélectionné.
- Cliquez sur une icône **Orientation** (Mac OS) ou sur l'un des boutons de la zone **Orientation** (Windows) pour définir un mode d'impression de type Portrait ou Paysage. Si la page n'est pas plus large que le format de papier sélectionné, l'orientation Portrait est appliquée par défaut. Sinon, une orientation Paysage est automatiquement utilisée.

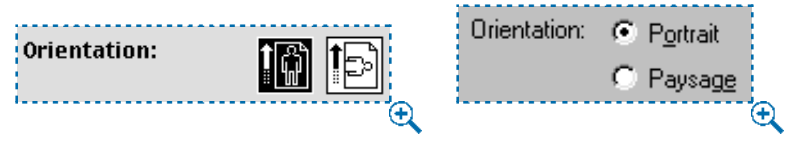

Définissez le mode d'impression souhaité (portrait ou paysage) en cliquant sur une icône **Orientation** sous Mac OS (gauche) ou sur un bouton **Orientation** sous Windows (droite) dans la boîte de dialogue **Imprimer.**

å La rubrique **Réglage** de la boîte de dialogue **Imprimer** contient des fonctions d'impression non PostScript qui ont été améliorées à plusieurs égards dans la version 5.0 de QuarkXPress. Ainsi, les paramètres du champ **Réduire ou agrandir** et du menu local **Positionnement de la page** ainsi que l'option **Ajuster à zone imprimable** sont désormais également applicables lors de l'impression sur des périphériques non PostScript.

## **PARAMÉTRAGE DE LA RUBRIQUE SORTIE (SÉPARATION DES COULEURS DÉSACTIVÉE)** P

Une fois l'imprimante sélectionnée et la configuration générale précisée, vous pouvez définir les options de sortie finale du document dans la boîte de dialogue **Imprimer** ( $\mathcal{H}$ +P sous Mac OS et Ctrl+P sous Windows).

La rubrique **Sortie** de la boîte de dialogue **Imprimer** permet de définir la couleur et la résolution à utiliser ainsi que les paramètres relatifs à l'angle et à la trame de simili. Afin de définir les paramètres de cette rubrique pour une impression sans séparation des couleurs, procédez comme suit :

**1** Choisissez Fichier  $\rightarrow$  **Imprimer**  $\rightarrow$  onglet **Sortie.** 

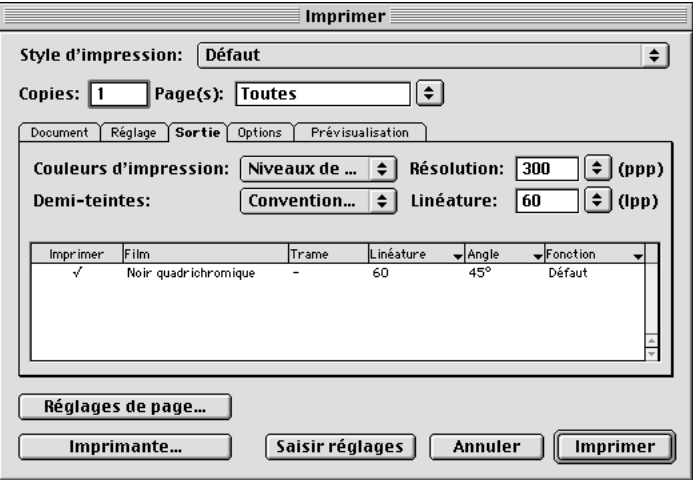

Paramétrage de la rubrique **Sortie** (**Fichier** & **Imprimer**) pour une impression en noir et blanc.

• Choisissez l'option **Noir et Blanc, Niveaux de gris, CMJN composite** ou **RVB composite** dans le menu local **Couleurs d'impression.** 

L'option **Noir et Blanc** permet d'imprimer tous les éléments d'un document en noir et blanc (sans teinte de gris) sur une imprimante noir et blanc. L'impression du fond des blocs peut s'effectuer en noir ou en blanc uniquement et celle des images importées avec des teintes de gris, par exemple.

L'option **Niveaux de gris** permet d'imprimer les couleurs en tant que teintes de gris sur une imprimante noir et blanc. Dans ce cas, un bloc composé d'un fond jaune, par exemple, s'imprime en gris clair.

L'option **CMJN composite** permet d'imprimer une couleur composée de cyan, de magenta, de jaune et de noir sur toute imprimante couleur sélectionnée dans le menu local **Description d'imprimante** de la rubrique **Réglage.** 

L'option **RVB composite** permet d'imprimer une couleur composée de rouge, de vert et de bleu sur toute imprimante couleur sélectionnée dans le menu local **Description d'imprimante** de la rubrique **Réglage.**

Si vous choisissez un périphérique CMJN dans la liste **Description d'imprimante** de la rubrique **Réglage** située dans la boîte de dialogue **Imprimer,** le menu local **Couleurs d'impression** affiche par défaut l'option **CMJN composite.** Si vous choisissez un périphérique RVB dans la liste **Description d'imprimante** de la rubrique **Réglage** située dans la boîte de dialogue **Imprimer** (**Fichier** & **Réglage de page**), le menu local **Couleurs d'impression** affiche par défaut l'option **RVB composite.**

- ∫ Si vous avez activé la gestion des couleurs et que vous avez choisi un profil RVB composite comme destination de sortie composite (**Édition**  $\rightarrow$  **Préférences**  $\rightarrow$ **Gestion des couleurs**), l'option **CMJN composite** apparaît en grisé dans le menu local **Couleurs d'impression** (rubrique **Sortie** de la boîte de dialogue **Imprimer**). Si vous avez activé la gestion des couleurs et que vous avez choisi un profil CMJN composite comme destination de sortie composite (Édition  $\rightarrow$ **Préférences** & **Gestion des couleurs**), l'option **RVB composite** apparaît en grisé dans le menu local **Couleurs d'impression** (rubrique **Sortie** de la boîte de dialogue **Imprimer**). Pour des informations détaillées sur la gestion des couleurs et les profils ICC, reportez-vous à la section « Utilisation de la gestion des couleurs » du chapitre 12, « Couleur ».
	- Choisissez l'option **Conventionnel** ou **Imprimante** dans le menu local **Demi-teintes.** L'option **Conventionnel** s'appuie sur les valeurs de la trame de simili calculées par QuarkXPress. L'option **Imprimante** s'appuie sur les valeurs de la trame de simili effectives sur l'imprimante sélectionnée ; dans ce cas, QuarkXPress n'envoie pas d'informations de tramage. Pour plus d'informations sur le tramage, consultez la section « Présentation des unités PPP et LPP » plus haut dans ce chapitre.
	- La résolution par défaut du fichier PPD sélectionné apparaît automatiquement dans le champ **Résolution.** Pour définir une résolution différente, renseignez le champ **Résolution** à l'aide d'une valeur en points par pouce (ppp) ou choisissez une option dans le menu local **Résolution.**
	- La linéature par défaut du fichier PPD sélectionné apparaît automatiquement dans le champ **Linéature.** Pour définir une linéature différente, renseignez le champ **Linéature** à l'aide d'une valeur en lignes par pouce (lpp) ou choisissez une option dans le menu local **Linéature.**
	- La liste située dans la partie inférieure de la rubrique **Sortie** répertorie l'option **Noir quadrichromique** comme seule couleur utilisée pour imprimer un document lorsqu'un fichier PPD pour imprimante noir et blanc est sélectionné. En cas de sélection d'un fichier PPD pour une imprimante couleur, les films de couleur appropriés apparaissent dans la liste.
å Pour sélectionner ou désélectionner l'option de séparation des couleurs, activez ou désactivez la case à cocher **Séparations** de la rubrique **Document** (**Fichier** & **Imprimer**).

#### **PARAMÉTRAGE DE LA RUBRIQUE SORTIE (SÉPARATION DES COULEURS ACTIVÉE)** P

La rubrique **Sortie** de la boîte de dialogue **Imprimer** permet de définir la couleur et la résolution à utiliser ainsi que les paramètres relatifs à l'angle et à la trame de simili. Afin de définir les paramètres de cette rubrique pour une impression avec séparation des couleurs, procédez comme suit :

- **1** Choisissez Fichier  $\rightarrow$  **Imprimer**  $\rightarrow$  onglet **Document**, puis activez la case à cocher **Séparations.**
- **2** Cliquez sur l'onglet **Sortie.**

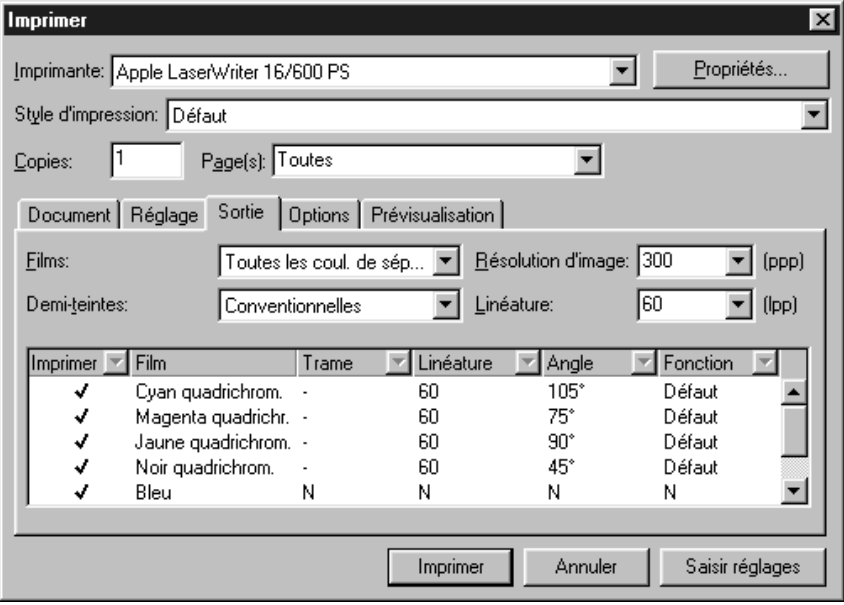

Paramétrage de la rubrique **Sortie (Fichier → Imprimer**) pour une impression avec séparation des couleurs.

• Dans le menu local **Films,** choisissez l'option **Coul. de séparation et d'accomp. utilisées, Conv. en coul. de séparation** ou **Toutes les coul. de séparation** et d'accomp. L'option **Coul. de séparation et d'accomp.** utilisée permet d'imprimer les films des couleurs de séparation et d'accompagnement utilisées dans le document. L'option **Conv. en coul. de séparation** permet de convertir toutes les couleurs du fichier en couleurs de séparation (uniquement au moment de l'impression) avant d'imprimer les films correspondants. L'option **Toutes les coul. de séparation et d'accomp.** permet d'imprimer tous les films des couleurs de séparation et d'accompagnement.

Pour plus d'informations sur les couleurs de séparation et d'accompagnement, reportez-vous à la section « Présentation des couleurs de séparation et d'accompagnement » du chapitre 12, « Couleur ».

- L'option **Conventionnel** est la seule disponible dans le menu local **Demiteintes** lorsque la case à cocher **Séparations** est activée dans la rubrique **Document.** Cette option s'appuie sur les valeurs de la trame de simili calculées par QuarkXPress lorsque le fichier PPD sélectionné ne fournit aucune valeur pour la linéature définie par l'utilisateur.
- La résolution par défaut du fichier PPD sélectionné apparaît automatiquement dans le champ **Résolution.** Pour définir une résolution différente, renseignez le champ **Résolution** à l'aide d'une valeur en points par pouce (ppp) ou choisissez une option dans le menu local **Résolution.**
- La linéature par défaut du fichier PPD sélectionné apparaît automatiquement dans le champ **Linéature.** Pour définir une linéature différente, renseignez le champ **Linéature** à l'aide d'une valeur en lignes par pouce (lpp) ou choisissez une option dans le menu local **Linéature.**
- La liste située dans la partie inférieure de la rubrique **Sortie** répertorie les films utilisés dans le document ainsi que les paramètres par défaut suivants : **Demi-teintes, Linéature, Angle** et **Fonction.**

En règle générale, ces paramètres par défaut produisent des résultats satisfaisants. Toutefois, il est parfois nécessaire de les adapter. Il arrive, par exemple, que ces paramètres entraînent l'apparition de moirés (motifs indésirables susceptibles d'apparaître lorsque plusieurs trames sont superposées de façon incorrecte à l'impression). Lorsque cela se produit, vous devez utiliser des paramètres personnalisés.

- **3** Définissez des paramètres de séparation personnalisés dans la liste de films. La présence d'un tiret dans une colonne indique que l'élément concerné n'est pas modifiable.
- La présence d'une coche dans la colonne **Imprimer** signale l'impression d'un film : le paramètre par défaut est activé. Cliquez sur une coche de la colonne **Imprimer** pour la désactiver et annuler ainsi l'impression du film correspondant ou sélectionnez un film et choisissez l'option **Non** dans le menu local de la colonne **Imprimer.**
- La colonne **Film** répertorie les couleurs d'accompagnement et les encres primaires du document lorsque l'option **Séparations** est activée (**Fichier** & **Imprimer**  $\rightarrow$  onglet **Document**). Le menu local **Films** dans la partie supérieure de la rubrique **Sortie** définit les films de document répertoriés.
- Le menu local **Demi-teintes** permet d'attribuer un nouvel angle de trame à une couleur d'accompagnement. Choisissez **C, M, J** ou **N** dans le menu local **Demi-teintes** pour produire l'angle, la linéature et la fonction de trame actuellement attribués à la couleur de séparation correspondante. Les valeurs de trame par défaut des couleurs d'accompagnement sont définies dans le menu local **Demi-teintes** de la boîte de dialogue **Définition**   $\text{de} \text{couleur}$  (**Édition**  $\rightarrow$  Couleurs  $\rightarrow$  Créer).
- La colonne **Linéature** affiche la valeur de la linéature de la trame lignée. Exprimée en lignes par pouce (lpp), cette valeur s'applique à chaque film de couleur. Afin d'attribuer à un film une valeur autre que la valeur par défaut, choisissez l'option **Autre** dans le menu local **Linéature.** La boîte de dialogue **Linéature** (Mac OS) ou **Autre** (Windows) s'affiche. Renseignez le champ **Linéature** à l'aide d'une valeur en lignes par pouce (lpp), puis cliquez sur le bouton **OK.**

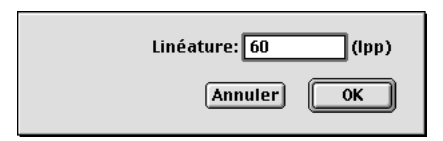

La boîte de dialogue **Linéature** (Mac OS) ou **Autre** (Windows) permet la saisie d'une valeur de linéature pour la trame lignée exprimée en lignes par pouce (lpp).

• La colonne **Angle** indique l'angle de trame de chaque film de couleur. Pour définir une autre valeur que la valeur par défaut, choisissez l'option **Autre** dans le menu local **Angle.** La boîte de dialogue **Angle** (Mac OS) ou **Autre** (Windows) s'affiche. Renseignez le champ **Angle** de la trame, puis cliquez sur le bouton **OK.**

Certaines valeurs d'angle et de décalage de trame dans les dégradés composés de deux couleurs d'accompagnement entraînent l'apparition de motifs moirés. Dans ce cas, il est conseillé de changer l'angle de trame par défaut de l'une des deux couleurs.

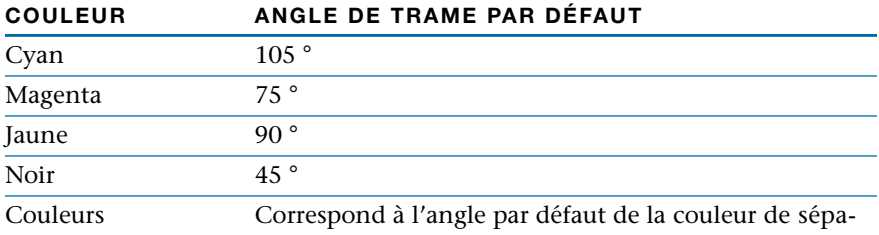

d'accompagnement ration sélectionnée dans le menu local **Demi-teintes.**

• Pour définir des formes de point différentes dans les trames imprimées, choisissez une option dans le menu local de la colonne **Fonction.** Le menu local **Fonction** répertorie tous les types de points disponibles : **Défaut, Point, Ligne, Ellipse, Carré** et **Trois points.**

Bien que la forme par défaut soit un cercle, certaines situations requièrent l'utilisation d'un autre type de point. Lors d'une impression dans un fichier, il est important de savoir si des paramètres de point spécifiques sont requis. Demandez conseil à votre imprimeur. Le matériel ou les presses qu'il utilise peuvent l'amener à privilégier un type de point.

 $\overline{Q}^2$  Chaque fois qu'un document est imprimé sur un périphérique PostScript couleur — même lors de la sortie d'épreuves sur une imprimante laser, QuarkXPress inclut des informations de défonce. Pour omettre cette étape de traitement extrêmement longue lors de l'impression d'un document qui ne nécessite pas de défonce, cliquez sur **Supprimer tout détourage** dans la zone **Méthode de défonce** du panneau **Défonce** situé dans la boîte de dialogue **Préférences** (Édition  $\rightarrow$  Préférences  $\rightarrow$  Préférences).

#### **PARAMÉTRAGE DE LA RUBRIQUE OPTIONS** P

La rubrique **Options** de la boîte de dialogue **Imprimer** permet de définir des paramètres pour l'établissement de rapports sur les erreurs PostScript et l'impression de négatifs. Les paramètres dans la partie inférieure de la boîte de dialogue permettent de contrôler l'impression des images.

**1** Choisissez Fichier  $\rightarrow$  **Imprimer**  $\rightarrow$  onglet **Options.** 

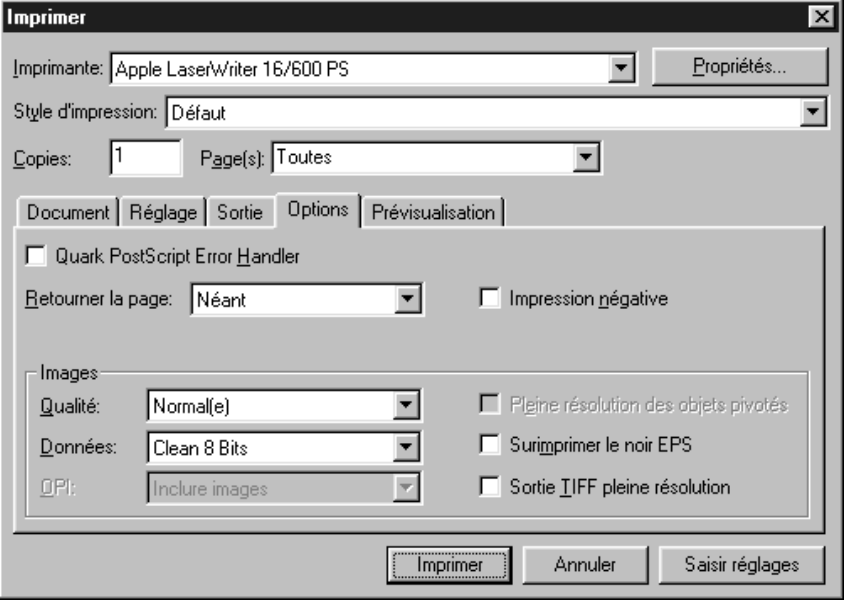

La rubrique **Options (Fichier → Imprimer**) permet de définir des paramètres pour la génération de rapports d'erreurs PostScript et l'impression de négatifs et d'images.

• Pour recevoir de QuarkXPress des rapports imprimés sur les erreurs PostScript identifiées, activez la case à cocher **Quark PostScript Error Handler.** Outre traiter les erreurs PostScript, cet utilitaire indique la position desdites erreurs dans une page. Lorsqu'une erreur de ce type se produit pendant l'impression d'un objet QuarkXPress (bloc de texte ou d'image, chemin de texte, trait ou élément créé avec un module XTensions), l'utilitaire imprime jusqu'à l'erreur la page contenant les éléments QuarkXPress traités avec succès. Il imprime ensuite un rapport contenant les données suivantes : (1) le cadre englobant

de l'objet dans lequel l'erreur s'est produite, identifiable par son contour noir et son fond à 50 % noir ; (2) un message dans l'angle supérieur gauche de la page précisant le type d'objet à l'origine de l'erreur. Superposez le rapport et la page partiellement imprimée afin d'isoler l'objet problématique. Le cadre englobant qui apparaît sur le rapport indique sa position.

L'utilitaire Quark PostScript Error Handler n'est conçu que pour l'impression PostScript. Les rapports qu'il génère viennent s'ajouter aux différents rapports émis par tout autre utilitaire de gestion des erreurs PostScript éventuellement utilisé.

- Choisissez une option dans le menu local **Retourner la page.** Ce menu contient les quatre options suivantes : **Néant ; Horizontalement** qui permet d'inverser l'impression des images de gauche à droite sur une page ; **Verticalement** qui permet d'imprimer les images de bas en haut ; **Horizontalement et verticalement** qui permet d'imprimer les images de gauche à droite et de bas en haut. Si vous choisissez l'option **Horizontalement et verticalement,** l'image est à l'endroit, mais la page est introduite dans le sens inverse à celui utilisé avec le paramètre **Néant.**
- Pour imprimer des images en négatif, activez la case à cocher **Impression négative.** Lorsque cette option est activée et qu'une page est retournée horizontalement ou verticalement, cela produit une sortie sur film en émulsion inverse et à sens de lecture.

 $\overline{Q}$  Pour imprimer un film négatif en émulsion inverse et à sens de lecture, choisissez Fichier → Imprimer → onglet Options. Choisissez l'option Horizontale**ment** ou **Verticalement** dans le menu local **Retourner la page,** puis activez la case **Impression négative.** Cela produit un texte à lecture de gauche à droite lorsque l'émulsion du film est inversée.

**2** Définissez les paramètres d'impression des images dans la zone **Images** de la rubrique **Options** en tenant compte des éléments ci-après :

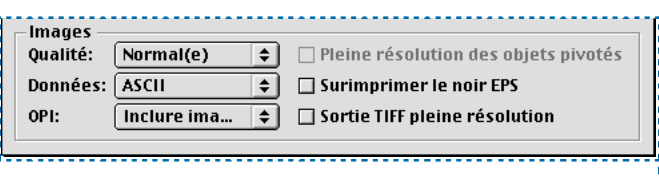

La zone **Images** de la rubrique **Options** permet de définir les paramètres d'impression des images.

Ð

- Pour définir la qualité des images imprimées, choisissez l'option **Normal(e)**, **Basse résolution** ou **Brouillon** dans le menu local **Qualité.** Le paramètre par défaut **Normal(e)** offre une qualité haute résolution des images en utilisant les données des fichiers source. L'option **Basse résolution** permet d'imprimer les images en utilisant la résolution de prévisualisation à l'écran. L'option **Brouillon** permet de supprimer l'impression des images ainsi que des cadres de bloc et de les remplacer par un bloc affichant un « x » (comme un bloc d'image vide à l'écran). (Si un bloc d'image est doté d'un fond de type *Néant,* rien n'y apparaît lorsque vous choisissez la qualité **Brouillon** dans le menu local **Sortie.**)
- Dans le menu local **Données,** choisissez l'option **ASCII, Binaires** ou **Clean 8 bits.** Même si les documents s'impriment plus rapidement au format **binaire,** le format **ASCII** est plus portable, car il s'agit d'un format standard lisible par une plus grande variété d'imprimantes et de spouleurs. Combinaison des formats ASCII et binaire, le format **Clean 8 bits** est extrêmement souple et portable.

 $\overline{Q}^2$  Les erreurs provoquant l'élimination imprévue d'un travail d'impression sont souvent dues au format **binaire.** Si cela se produit, choisissez le format **Clean 8 bits** ou **ASCII.**

• Pour définir la sortie des images TIFF et EPS ou leur substitution par des commentaires OPI (Open Prepress Interface) à l'impression, choisissez une option dans le menu local **OPI.**

Choisissez le paramètre par défaut **Inclure images** si vous n'utilisez pas de serveur OPI. Ainsi, aucun commentaire OPI n'est incorporé dans les images EPS et, si un fichier haute résolution reste introuvable au moment de l'impression, la prévisualisation écran est utilisée.

QuarkXPress inclut systématiquement les commentaires OPI dans les images TIFF, indépendamment des paramètres OPI définis. Si vous choisissez l'option **Sans TIFF** lors d'une sortie sur un système de pré-presse OPI, les commentaires sont inclus, mais les images TIFF ne sont pas décrites dans le fichier PostScript. (La plupart des systèmes OPI utilisent cette méthode.) Si l'option **Sans TIFF** est sélectionnée pour un document contenant des images TIFF et EPS, les images EPS sont incluses dans le fichier PostScript et non remplacées par des commentaires OPI.

Choisissez l'option **Sans TIFF et EPS** si vous utilisez un système de pré-presse OPI qui remplace les images TIFF et EPS. Cette option inclut les commentaires OPI pour les images TIFF et EPS d'un fichier.

∫ Lorsque le logiciel QuarkXTensions OPI est chargé, le menu local **OPI** n'est pas disponible.

 $\overline{Q}^2$  Pour plus d'informations sur les commentaires OPI, consultez la documentation d'Adobe à ce sujet ou contactez votre prestataire de services OPI.

• Activez la case à cocher **Pleine résolution des objets pivotés** pour imprimer les images TIFF pivotées en utilisant la résolution maximale sur une imprimante non PostScript. Pour pouvoir activer cette case, choisissez l'option **Normal(e)** dans le menu local **Qualité.** Choisissez en outre une imprimante non PostScript dans le **Sélecteur** (menu  $\bullet$  Mac OS) ou dans le menu local **Imprimante** de la boîte de dialogue **Imprimer** (Windows).

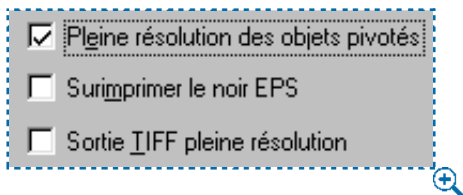

L'option **Pleine résolution des objets pivotés** permet d'imprimer les images TIFF pivotées en utilisant la résolution maximale sur une imprimante non PostScript.

∫ La fonction **Pleine résolution des objets pivotés** monopolise parfois beaucoup de mémoire et donc d'espace sur le disque dur et de mémoire RAM.

- Activez la case à cocher **Surimprimer le noir EPS** pour que tous les éléments noirs des images EPS importées soient surimprimés (indépendamment de leurs paramètres de surimpression). Pour plus d'informations sur la surimpression, reportez-vous au chapitre 13, « Défonce ».
- Pour que QuarkXPress imprime les images TIFF d'un (1) bit à la résolution maximale de l'image (dans les limites de la résolution définie dans la rubrique **Sortie**), activez la case **Sortie TIFF pleine résolution.** Si vous n'activez pas cette option, les images de plus d'un (1) bit sont sous-échantillonnées à deux fois la longueur par pouce.

 $\mathbb{Q}^2$  Pour imprimer un document dont vous souhaitez uniquement revoir le texte, choisissez l'option **Basse résolution** ou **Brouillon** dans le menu local **Qualité** de la rubrique **Options** (**Fichier** & **Imprimer**). En procédant de la sorte, vous réduisez sensiblement le temps de traitement et d'impression : l'option **Basse résolution** imprime les images en utilisant la résolution de prévisualisation à l'écran ; l'option **Brouillon** annule l'impression des images.

#### **AFFICHAGE DE LA RUBRIQUE PRÉVISUALISATION** P

La rubrique **Prévisualisation** de la boîte de dialogue **Imprimer** permet d'observer les effets des paramètres d'impression définis avant la sortie d'un document.

Choisissez Fichier → Imprimer → onglet Prévisualisation pour voir comment le document est positionné sur le support sélectionné avant son impression.

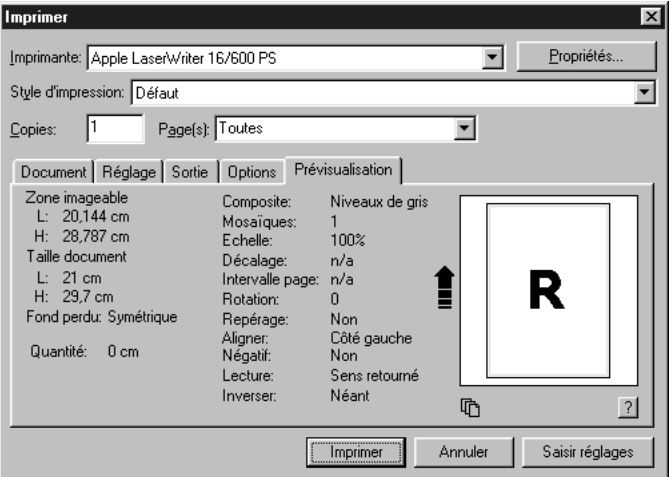

La rubrique **Prévisualisation (Fichier → Imprimer**) permet de visualiser le document sur le support sélectionné avant de l'imprimer.

Les informations statistiques sur la page de document sont répertoriées dans la moitié gauche de la rubrique **Prévisualisation.**

La grande icône de page sur la droite est une représentation graphique du document. Elle n'affiche pas les éléments figurant véritablement dans les pages ; elle n'a pour fonction que de montrer le positionnement des pages sur le support d'impression.

- Le rectangle bleu représente une page de document.
- Le rectangle vert représente la zone imprimable du support de sortie sélectionné. Si vous choisissez une option de type **Mosaïque** (rubrique **Document** de la boîte de dialogue **Imprimer**), les rectangles verts indiquent les zones imprimables de pages données, ce qui permet de prévisualiser la superposition des pages en mosaïque à la sortie.
- Si vous avez sélectionné un périphérique à feuilles dans le menu local **Description d'imprimante** (rubrique **Réglage** de la boîte de dialogue **Imprimer**), un rectangle noir décrivant ces pages apparaît dans la zone de prévisualisation graphique.
- Si vous avez renseigné le champ **Fond perdu** (rubrique **Document** de la boîte de dialogue **Imprimer**) ou défini un paramètre de fond perdu via le module QuarkXTensions Custom Bleeds (rubrique **Fond perdu** de la boîte de dialogue **Imprimer**), une zone grise entourant le document et décrivant ledit fond apparaît.
- Si la page (y compris les marques de repérage et/ou le fond perdu) est de taille supérieure à la zone imprimable du support de sortie, une zone rouge signalant les portions qui débordent et devant de ce fait être coupées apparaît. Si vous avez activé une mise en mosaïque **Automatique** des pages dans la rubrique **Document,** la zone rouge n'apparaît pas.
- Les hirondelles s'affichent en noir si vous choisissez une option de type **Repérage** (onglet **Document** de la boîte de dialogue **Imprimer**).
- Le « R » dans la zone de prévisualisation graphique signale la rotation, l'impression en positif ou négatif, le retournement et la lecture de la page.
- La flèche  $\hat{ }$  sur la gauche de la zone de prévisualisation graphique indique le sens d'alimentation des pages ou des films.

Deux icônes plus petites figurent sous la zone de prévisualisation graphique :

- L'icône Ã indique que vous avez sélectionné un périphérique de sortie pour feuilles séparées dans le menu local **Description d'imprimante** (rubrique **Réglage** de la boîte de dialogue **Imprimer**), alors que l'icône  $\Diamond$  indique que vous avez sélectionné dans ce même menu local un périphérique de sortie pour papier en rouleau.
- $\bullet$  Le point d'interrogation  $\mathbb Z$  est un bouton contextuel affichant une légende pour les différentes couleurs utilisées dans la zone de prévisualisation graphique.

#### **CRÉATION ET UTILISATION DES STYLES D'IMPRESSION @**

*La création d'un style d'impression (Édition*  $\rightarrow$  *Styles d'impression) permet d'enregistrer une configuration d'impression dans les rubriques Document, Réglage, Sortie et Options. Vous pouvez importer et exporter des styles d'impression et les utiliser aussi souvent que vous le souhaitez. Pour créer un style d'impression, procédez comme suit :*

**1** Choisissez Édition  $\rightarrow$  Styles d'impression, puis cliquez sur le bouton Créer.

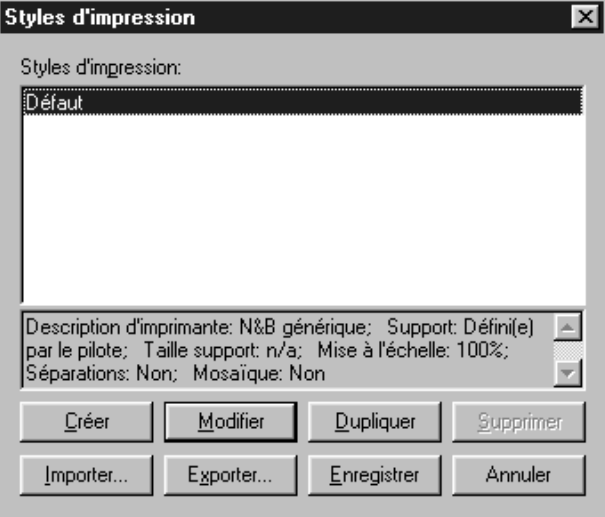

Boîte de dialogue **Styles d'impression** (**Édition** & **Styles d'impression**).

**2** Renseignez le champ **Nom** pour le style en cours de création.

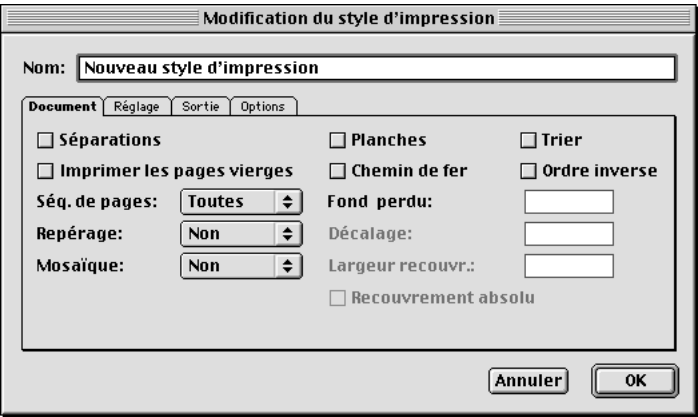

Boîte de dialogue **Modification du style d'impression** (**Édition** & **Styles d'impression → Créer).** 

**3** Définissez les paramètres requis dans les rubriques **Document, Réglage, Sortie** et **Options.**

Pour obtenir une description complète de ces rubriques (notamment des instructions de paramétrage détaillées), consultez les sections qui précèdent dans ce chapitre.

**4** Une fois les paramètres voulus définis, cliquez sur le bouton **OK.** Cliquez ensuite sur le bouton **Enregistrer** de la boîte de dialogue **Styles d'impression** pour stocker le nouveau style créé. Comme ils permettent la définition automatique de paramètres de sortie dans la boîte de dialogue **Imprimer** (**Fichier** → **Imprimer**), les styles d'impression font gagner du temps et garantissent une certaine homogénéité des résultats.

Les styles d'impression sont accessibles tant pour les sorties sur périphérique PostScript que pour les sorties sur imprimante non PostScript. Toutefois, si vous choisissez un style d'impression incluant des options non disponibles à une imprimante non PostScript, un message d'alerte s'affiche.

#### **UTILISATION D'UN STYLE D'IMPRESSION** P

Afin de sélectionner un style d'impression pour un document, procédez comme suit :

- **1** Choisissez Fichier  $\rightarrow$  **Imprimer** pour accéder à la boîte de dialogue correspondante.
- **2** Choisissez une option dans le menu local **Style d'impression** (le paramètre prédéfini est **Défaut**). Pour ajouter un style au menu local, utilisez la boîte de dialogue **Styles d'impression** (**Édition**  $\rightarrow$  **Styles d'impression**).

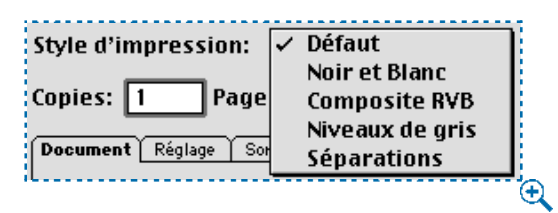

Le choix d'un style dans le menu local **Style d'impression** permet d'automatiser la préparation d'un travail d'impression.

Le style d'impression **Défaut** est appliqué à chaque nouveau document. Ce style permet d'attribuer au document les paramètres d'impression actifs et non un style d'impression particulier. Vous pouvez toutefois personnaliser le style d'impression **Défaut** afin qu'il réponde à vos besoins spécifiques lors de l'impression de nouveaux documents. Pour ce faire, utilisez la boîte de dialogue Styles d'impression (Édition → Styles d'impression).

#### **CONFIGURATION DES IMAGEUSES @**

*Les imageuses sont des périphériques de sortie PostScript qui requièrent une configuration spéciale. Beaucoup d'imageuses utilisent du papier polyéthylène ou des films en rouleau, d'autres utilisent du matériel de plaque en feuille ou en rouleau, on les appelle « imageuses de plaques ». Grâce aux informations fournies par les fichiers PPD (PostScript Printer Description) associés aux imageuses, la rubrique Réglage (Fichier* & *Imprimer) peut afficher des contrôles spécifiques à chaque imageuse. Pour configurer une imageuse, procédez comme suit :*

**1** Choisissez Fichier  $\rightarrow$  **Imprimer**, puis cliquez sur la rubrique Réglage  $(\mathbb{H}$ +Option+P sous Mac OS ou Ctrl+Alt+P sous Windows).

Choisissez le fichier PPD d'une imageuse dans le menu local **Description d'imprimante.** Le menu local **Taille papier** est automatiquement remplacé par **Personnalisée.**

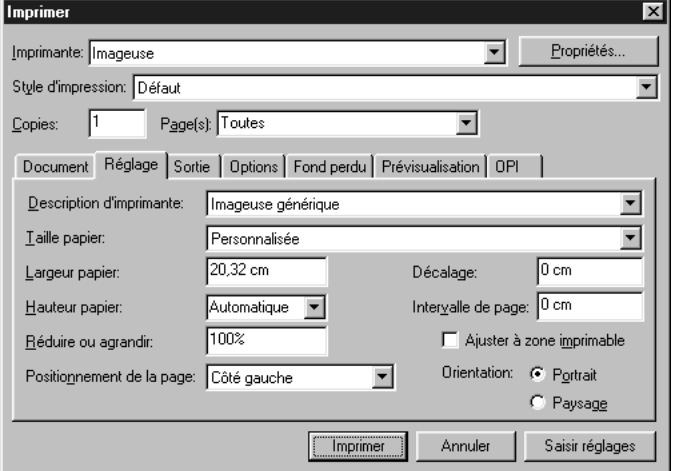

Lorsque vous choisissez le fichier PPD d'une imageuse, tout un éventail de paramètres de configuration s'offre à vous.

**2** Renseignez le champ **Largeur papier** à l'aide d'une valeur tenant compte de la largeur de page, des marques de repérage et des fonds perdus.

Renseignez le champ **Hauteur papier** à l'aide d'une valeur tenant compte de la hauteur de page, des marques de repérage et des fonds perdus. La valeur saisie dans ce champ ne peut être supérieure à la hauteur maximale du support que l'imageuse est capable de gérer.

L'option **Automatique** est sélectionnée par défaut dans le champ **Hauteur papier,** car la hauteur requise pour une page est déterminée par sa hauteur ou sa largeur (selon que le document apparaît en mode Portrait ou Paysage). Si le document est produit sur imageuse à alimentation continue ou sans tambour, utilisez le paramètre **Automatique.**

- **3** Pour positionner le document sur le support de sortie sélectionné, choisissez une option dans le menu local **Positionnement de la page.** L'option par défaut est **Côté gauche,** qui aligne le côté gauche de la page le long du côté gauche du support sélectionné. L'option **Centré** permet de centrer la page horizontalement et verticalement dans la zone imprimable du support de sortie sélectionné. L'option **Centré horizontalement** permet de centrer la page de gauche à droite dans la zone imprimable. L'option **Centré verticalement** permet de centrer la page de haut en bas dans la zone imprimable.
- **4** Renseignez le champ **Décalage** pour définir la distance de décalage (ou de retrait) entre le bord gauche de la page et le bord gauche du support en rouleau. Si vous souhaitez imprimer une page de document d'une largeur de 15,25 cm en la centrant sur un papier polyéthylène en rouleau d'une largeur de 30,50 cm, saisissez la valeur 7,62 cm dans le champ **Décalage.**
- **5** Renseignez le champ **Intervalle de page** pour définir l'espace entre les pages imprimées sortant du rouleau.
- **6** Activez la case à cocher **Ajuster à zone imprimable** pour réduire ou augmenter la taille d'une page de manière à l'ajuster à la zone imprimable du support de sortie utilisé par l'imprimante.
- **7** Cliquez sur une icône **Orientation** (Mac OS) ou sur l'un des boutons de la zone **Orientation** (Windows) pour définir un mode d'impression de type Portrait ou Paysage. Si la page n'est pas plus large que le format de papier sélectionné, l'orientation Portrait est appliquée par défaut. Sinon, une orientation Paysage est automatiquement utilisée.
- **8** Cliquez sur le bouton **Imprimer.**

#### **QU'EST-CE QU'UN RIP ? @**

*Un RIP (Raster Image Processor) correspond soit à un périphérique matériel soit à une application logicielle. Le RIP convertit les images décrites sous la forme d'instructions vectorielles en images rastérisées ou bitmap. Les imprimantes laser, par exemple, utilisent des RIP intégrés pour convertir des données vectorielles (telles que du texte dans une police spécifique) en données rastérisées qu'elles peuvent traiter. Les RIP se chargent souvent de la défonce, de la mise en file d'attente des travaux ainsi que d'autres tâches associées à l'impression.* 

Un RIP matériel est un dispositif propriétaire exécutant un logiciel RIP conçu spécifiquement pour lui. Certains logiciels RIP sont conçus pour tourner sur des ordinateurs traditionnels tournant sous Mac OS ou Windows.

Il n'est pas rare qu'un flux de production soit organisé autour de QuarkXPress, un RIP, une imageuse et une développeuse. Dans ce cas, la sortie est envoyée de QuarkXPress au RIP, qui traite les données selon les besoins identifiés ou les instructions reçues, puis les transmet à l'imageuse. Celle-ci traite le film par laser, puis l'envoie à la développeuse. La développeuse peut soit se trouver dans l'imageuse (développeuse directe) soit être un périphérique totalement indépendant (développeuse autonome). Outre le développement du film, elle se charge de sa correction et de son séchage.

#### **MISE À JOUR DES CHEMINS D'ACCÈS RELATIFS AUX IMAGES** P

*QuarkXPress se sert des deux types d'informations suivants pour les images importées : les informations de haute et de basse résolution. Les informations de basse résolution permettent l'affichage des images en mode de prévisualisation. Les informations de haute résolution figurant dans les fichiers image d'origine (accessibles grâce à leur chemin) sont utilisées pendant l'impression.* 

Toute importation d'une image dans un document QuarkXPress s'effectue par établissement d'un chemin d'accès. Les informations relatives au chemin d'accès et à la dernière date de modification de chaque image sont conservées par QuarkXPress.

Si vous déplacez ou modifiez une image après l'avoir importée, QuarkXPress affiche un message d'alerte lorsque vous exécutez la commande **Imprimer** ou **Rassembler les info. pour la sortie** (menu **Fichier**). Pour plus d'informations sur la mise à jour des images, reportez-vous à la section « Suivi et mise à jour des images » du chapitre 11, « Images ».

 $\overline{Q}^2$  Si vous conservez vos images dans le même dossier que le document QuarkXPress associé, vous n'avez pas à garder leur chemin d'accès à jour. QuarkXPress retrouve toujours les images stockées dans le même dossier que le document auquel elles sont associées, indépendamment de l'en droit où elles se trouvaient au moment de leur importation.

> Les systèmes OPI (Open Prepress Interface) remplacent les images haute résolution et réalisent la séparation préalable des images numérisées en couleur. En utilisant un tel système de sortie, vous pouvez, par exemple, importer dans un document une image TIFF RVB en basse résolution et préciser que QuarkXPress doit saisir automatiquement des commentaires OPI de sorte que toute image basse résolution soit remplacée par sa version haute résolution à l'impression. Les systèmes OPI sont dotés de plusieurs capacités de substitution. Pour plus d'informations sur les paramètres OPI dans QuarkXPress, consultez la section « Paramétrage de la rubrique Sortie » plus haut dans ce chapitre.

### **IMPRESSION DE DOCUMENTS DOT É S D ' UN FORMAT INHABITUEL <b>P**

*L'impression de pages au format inhabituel requiert parfois une configuration particulière. En cas de pages plus petites que le support ou le papier d'impression, par exemple, il est préférable de procéder à un centrage des pages. Inversement, en cas de pages dépassant la taille des feuilles pouvant être reçues par l'imprimante, il peut être utile de diviser la sortie en sections destinées à être rassemblées par collage or par utilisation d'un film pelliculable.* 

#### **UTILISATION DE LA FONCTION MOSAÏQUE POUR IMPRIMER UN DOCUMENT À GRAND FORMAT** P

Si la taille des pages à imprimer est supérieure à celle du papier ou du support de l'imprimante, vous devez utiliser la fonction **Mosaïque** pour imprimer des pages complètes et les assembler ultérieurement sur papier. Pour créer des sections superposables d'un document, procédez comme suit :

**1** Choisissez Fichier  $\rightarrow$  **Imprimer** ( $\mathcal{H}$ +P sous Mac OS et Ctrl+P sous Windows).

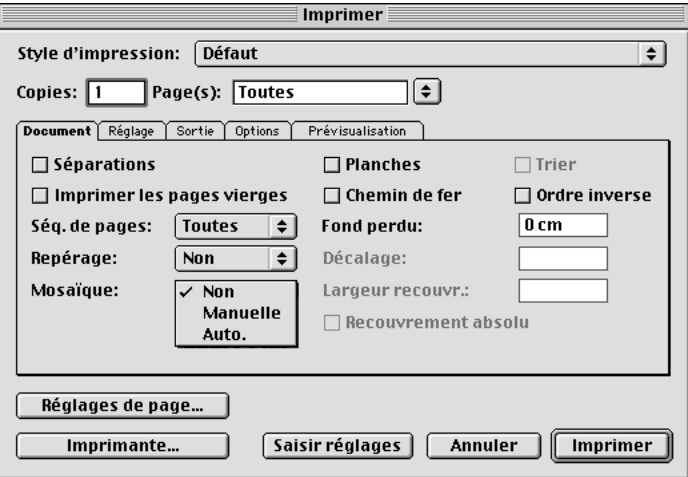

L'option **Mosaïque** de la rubrique **Document** (**Fichier** & **Imprimer**) permet l'impression de documents à grand format.

**2** Pour imprimer en mosaïque (c'est-à-dire en sections) un document à grand format, choisissez une option dans le menu local **Mosaïque.** Vous avez le choix entre l'option **Manuelle** et **Automatique.**

Si vous choisissez la méthode **Manuelle,** vous pouvez contrôler la façon dont la page est divisée en déplaçant le bord de la règle. L'angle supérieur gauche de la première section s'imprime à partir du point zéro. Vous devez définir la position du bord de la règle avant d'ouvrir la boîte de dialogue **Imprimer.** Pour ce faire, choisissez Afficher → Afficher les règles, cliquez et maintenez le bouton de la souris enfoncé à l'intersection des règles horizontale et verticale, puis déplacez-en le bord.

Si vous choisissez la méthode **Automatique,** QuarkXPress détermine le nombre de sections nécessaires à l'impression de chaque page en se basant sur les données suivantes : taille du document ; dimensions du support d'impression (papier) ; activation ou non de l'option **Recouvrement absolu ;** valeur saisie dans le champ **Largeur recouvr.** (la largeur de recouvrement par défaut est 7,62 cm).

La valeur du champ **Largeur recouvr.** correspond à la taille d'agrandissement de la page utilisée par QuarkXPress pour créer la section. Si vous activez l'option **Recouvrement absolu,** QuarkXPress utilise la valeur saisie dans le champ **Largeur recouvr.** pour agrandir la page lors de la création de la section. Si vous n'activez pas l'option **Recouvrement absolu,** QuarkXPress utilise au minimum la quantité définie dans le champ **Largeur recouvr.** pour créer la section (en d'autres termes, il peut utiliser une largeur supérieure si nécessaire). Si vous souhaitez obtenir un document centré sur les sections assemblées finales, n'activez pas la case à cocher **Recouvrement absolu.** QuarkXPress imprime des coches et des repères sur chaque section pour vous aider à les rassembler.

**3** Cliquez sur le bouton **Imprimer.**

#### **UTILISATION DE LA FONCTION DE RÉDUCTION POUR IMPRIMER UN DOCUMENT À GRAND FORMAT** P

Si cette solution vous semble acceptable, vous pouvez également réduire la taille des pages afin qu'elles s'adaptent à la taille du papier disponible. Pour ce faire, procédez comme suit :

**1** Choisissez Fichier  $\rightarrow$  **Imprimer**, puis cliquez sur la rubrique **Réglage**  $(\mathbb{H}$ +Option+P sous Mac OS ou Ctrl+Alt+P sous Windows).

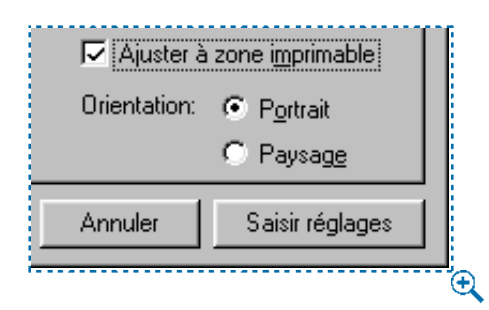

L'option **Ajuster à zone imprimable** permet de faire tenir les pages dans la zone imprimable disponible.

- **2** Activez la case à cocher **Ajuster à zone imprimable.**
- **3** Cliquez sur le bouton **Imprimer** pour procéder à l'impression du document.

#### **IMPRESSION D'UN DOCUMENT À FORMAT RÉDUIT** P

Il n'est pas rare qu'un imprimeur professionnel configure l'impression de pages à format réduit (prospectus ou cartes de visite recto verso, par exemple) de sorte que plusieurs travaux s'exécutent simultanément. En effet, comme les feuilles de papier à grand format défilent plus facilement dans une presse, il est courant que plusieurs pages réduites soient imprimées simultanément par souci de précision. Ainsi un utilisateur peut-il prévoir d'imprimer en double pose le recto et le verso d'un prospectus de 11,43 cm × 19,05 sur une feuille de 21,59 cm × 27,94, puis de retourner ou de retourner et de renverser (c'est-à-dire, culbuter) le papier pour en imprimer l'autre côté.

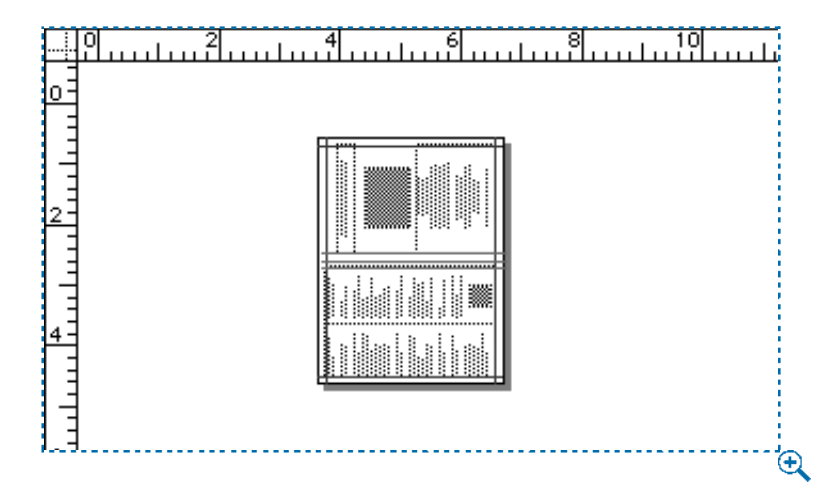

Les documents présentant un format inhabituel, tels que ce prospectus, requièrent une configuration particulière de la boîte de dialogue **Imprimer** pour pouvoir être centrés de haut en bas ou de gauche à droite sur un papier d'impression de taille supérieure.

Le service de reliure se charge ensuite de rogner le prospectus d'après ses dimensions finales. Afin d'optimiser cette étape, l'imprimeur doit recevoir le prospectus en double pose et centré de haut en bas ou de gauche à droite sur un papier de 21,59 cm × 27,94. Cela est faisable même si les coordonnées de la page sont orientées vers l'angle supérieur gauche. Pour imprimer un document de ce type de sorte que la sortie soit centrée, procédez comme suit :

- **1** Choisissez **Fichier** → **Imprimer**, puis cliquez sur la rubrique **Réglage** ( $\#$ +Option+P sous Mac OS ou Ctrl+Alt+P sous Windows).
- **2** Choisissez l'option **Centré** dans le menu local **Positionnement de la page** afin de centrer la page horizontalement (de gauche à droite) et verticalement (de haut en bas) sur le papier de sortie.
- **3** Cliquez sur le bouton **Imprimer** pour procéder à l'impression du document.

#### **CRÉATION D'UN FICHIER POSTSCRIPT @**

*Les ateliers de photocomposition ou les clients préfèrent souvent recevoir un fichier PostScript à un ensemble de documents, polices et fichiers image QuarkXPress. (On parle alors d' « impression dans un fichier ».) La création d'un fichier PostScript exige une grande concentration, car le destinataire du fichier n'aura pas la possibilité de le modifier.* 

Avant d'effectuer une impression dans un fichier PostScript, passez en revue chaque rubrique de la boîte de dialogue **Imprimer** afin de vous assurer que les paramètres définis produiront des résultats satisfaisants à la sortie finale du document. En cas de sortie d'un document sur imageuse avec films de séparation, par exemple, activez l'option **Séparations** (rubrique **Document**), choisissez le fichier PPD de l'imageuse dans le menu local **Description d'imprimante** (rubrique **Réglage**), puis renseignez le champ **Linéature** (rubrique **Sortie**). Validez tout autre paramètre requis pour la sortie.

Pour créer un fichier PostScript à partir d'un document sous Mac OS, procédez comme suit :

- **1** Validez le pilote PostScript choisi dans le **Sélecteur** (menu **Pomme**).
- **2** Ouvrez le document, puis affichez la boîte de dialogue **Usage** (menu **Utilitaires**) afin de confirmer que toutes les polices sont disponibles et que toutes les images importées sont reliées au document et dotées de l'état **OK.**
- **3** Choisissez Fichier  $\rightarrow$  **Imprimer**, puis cliquez sur le bouton **Imprimante** afin d'accéder à la boîte de dialogue du pilote d'imprimante. Avant qu'elle ne s'affiche, un message indiquant que toute modification apportée aura un effet sur la configuration du pilote d'imprimante et non uniquement sur les options dans QuarkXPress risque d'apparaître.
- **4** Dans la zone **Destination** de la boîte de dialogue propre au pilote d'imprimante, choisissez **Fichier,** puis cliquez sur le bouton **Enregistrer.**
- **5** Utilisez les contrôles de la boîte de dialogue pour préciser le nom et l'emplacement du fichier. Cliquez sur le bouton **Enregistrer** pour revenir à la boîte de dialogue **Imprimer** de QuarkXPress.
- **6** Cliquez sur le bouton **Imprimer** pour enregistrer le document comme fichier PostScript.

 $\overline{Q}^2$  Bien qu'il affiche des boîtes de dialogue différentes selon la version du pilote sélectionné, Mac OS propose toujours une option d'impression dans un fichier. Le cas échéant, consultez la documentation de votre pilote d'imprimante ou adressez-vous au prestataire de services chargé d'imprimer le document.

Pour créer un fichier PostScript à partir d'un document sous Windows, procédez comme suit :

- **1** Configurez une imprimante mappée à un fichier.
- **2** Ouvrez le document, puis affichez la boîte de dialogue **Usage** (menu **Utilitaires**) afin de confirmer que toutes les polices sont disponibles et que toutes les images importées sont reliées au document et dotées de l'état **OK.**
- **3** Choisissez Fichier → Imprimer, puis sélectionnez l'imprimante mappée au fichier dans le menu local **Imprimante** de la boîte de dialogue **Imprimer.**
- **4** Cliquez sur le bouton **Imprimer** pour enregistrer le document comme fichier PostScript.

 $\overline{Q}^2$  Pour mapper une imprimante à un fichier, ajoutez une imprimante PostScript  $(\text{Démarrer} \rightarrow \text{Paramètres} \rightarrow \text{Imprimantes} \rightarrow \text{Ajout d'imprimante}).$  Définissez ensuite les propriétés de l'imprimante pour une impression dans un fichier (**Démarrer** & **Paramètres** & **Imprimantes<imprimante requise>** & **Propriétés** & **Détails** & **Imprimer vers** & **FICHIER**).

#### **P RÉPARATION D'UN DOCUMENT DESTINÉ À UN ATELIER DE PHOTOCOMPOSITION** P

*QuarkXPress facilite la préparation des documents destinés aux ateliers de photocomposition. Dans QuarkXPress 5.0, la fonction Rassembler les info. pour la sortie (menu Fichier) a été améliorée et rendue plus souple. Outre la copie du document et le stockage des images importées et du rapport de sortie dans un même dossier, cette fonction permet désormais la copie des polices dans le dossier de rassemblement. Toutefois, si vous préférez ne pas rassembler tous les éléments pour la sortie (document, images, polices et rapport), vous pouvez définir la combinaison de fichiers de votre choix. Pour utiliser la fonction Rassembler les info. pour la sortie, procédez comme suit :*

Avant de commencer, vérifiez que tous éléments requis sont accessibles au document. Affichez la rubrique **Polices** de la boîte de dialogue **Usage** (menu **Utilitaires**) afin de valider les polices disponibles. Passez ensuite en revue la rubrique **Images** de la boîte de dialogue **Usage** afin de confirmer que toutes les images importées sont reliées au document et dotées de l'état **OK.**

**1** Choisissez Fichier  $\rightarrow$  **Enregistrer** pour procéder à l'enregistrement du document. Choisissez ensuite **Fichier** → **Rassembler** les info. pour la sortie.

- **2** Utilisez les contrôles situés dans la moitié supérieure de la boîte de dialogue pour définir l'emplacement des fichiers rassemblés. Vous avez également la possibilité de créer un dossier.
- **3** Saisissez le nom du rapport de **sortie** dans le champ **Nom du rapport** (Mac OS) ou **Nom** (Windows).
- **4** Pour créer le rapport sans rassembler aucun élément, activez la case **Rapport seulement.**
- å Tout rapport **de sortie** répertorie les polices, modules d'XTensions, emplacements d'images, défonces, etc., utilisés dans un document. Il est utile de contrôler un rapport de ce type avant de rassembler les fichiers. De cette manière, si vous identifiez des erreurs (films de séparation incorrects, par exemple), vous pouvez corriger le document original. Pour ce faire, activez la case à cocher **Rapport seulement** dans la boîte de dialogue **Rassembler les info. pour la sortie** (menu **Fichier**).

L'option **Rapport seulement** est désactivée par défaut. Pour accéder à la boîte de dialogue **Rassembler les info.** pour la sortie et activer automatiquement cette option, appuyez sur la touche Option (Mac OS) ou Alt (Windows) pendant que vous choisissez Fichier  $\rightarrow$  Rassembler les info. pour la sortie.

**5** Sélectionnez les fichiers voulus dans la zone **Rassembler :**

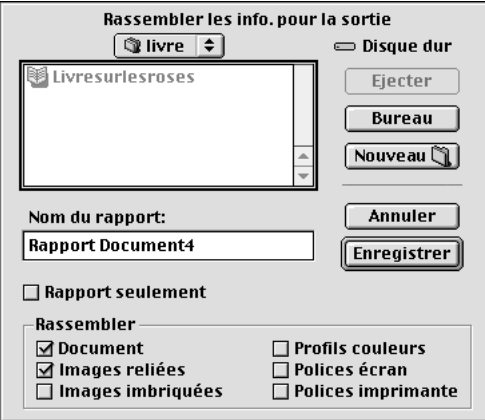

La zone **Rassembler** permet de sélectionner les fichiers à rassembler pour la sortie.

• L'option **Document** permet de copier le document dans le dossier cible défini.

- L'option **Images reliées** permet de copier les fichiers image importés devant rester reliés au document pour une sortie haute résolution. Ces images sont alors placées dans le sous-dossier « Images » du dossier de rassemblement cible.
- L'option **Images imbriquées** permet de copier les images incorporées dans le document à l'importation, telles que les fichiers PICT (Mac OS) ou BMP et WMF (Windows). Il peut être utile de créer une copie des images incorporées dans le dossier de rassemblement, même si cela ne modifie pas la résolution de sortie des images. Ces images sont alors placées dans le sous-dossier « Images » du dossier cible.
- ∫ Lorsqu'il rassemble des images avec un document, QuarkXPress met à jour leur chemin d'accès afin de tenir compte de leur nouvel emplacement dans le sous-dossier « Images » du dossier cible.
	- L'option **Profils couleurs** permet de copier tout profil ICC (International Color Consortium) associé au document ou aux images importées. Ces profils sont alors placés dans le sous-dossier « Profils couleurs » du dossier cible. Pour plus d'informations sur les profils ICC, reportez-vous à la section « Utilisation de la gestion des couleurs » du chapitre 12, « Couleur ».

∫ L'option **Profils couleurs** n'est disponible que lorsque le module QuarkXTensions QuarkCMS est chargé.

- *Mac OS uniquement :* l'option **Polices écran** permet de copier toutes les polices écran nécessaires à l'affichage du document. Ces fichiers de polices sont alors placés dans le sous-dossier « Polices » du dossier cible.
- *Mac OS uniquement :* l'option **Polices imprimante** permet de copier toutes les polices d'imprimante nécessaires à l'impression du document. Ces fichiers de polices sont alors placés dans le sous-dossier « Polices » du dossier cible.

Les polices TrueType fonctionnent sous Mac OS comme polices d'écran et d'imprimante. Si un document n'est basé que sur des polices TrueType, QuarkXPress les rassemble après activation de l'option **Polices écran** ou **Polices imprimante.** Si un document est basé sur une combinaison de polices TrueType et Type 1 ou

sur des polices Type 1 uniquement, activez les deux options **Polices écran** et **Polices imprimante** pour veiller au rassemblement complet des polices Type 1.

- *Windows uniquement :* l'option **Polices** permet de copier toutes les polices nécessaires à l'impression du document. Ces polices sont alors placées dans le sousdossier « Polices » du dossier cible.
- **6** Cliquez sur le bouton **Enregistrer.**

Si la boîte de dialogue **Images manquantes/modifiées** apparaît et que vous souhaitez inclure les fichiers image, mettez les images modifiées à jour et recherchez les images manquantes. Une fois cela effectué, cliquez sur le bouton **Enregistrer.**

∫ Si vous incluez les polices parmi les éléments à rassembler, un message d'alerte vous rappelant les restrictions éventuelles en matière de copie des logiciels de polices s'affiche.

å Lorsque vous choisissez de rassembler les polices, QuarkXPress rassemble également les polices au sein des fichiers EPS importés, si celles-ci sont actives sur l'ordinateur.

> Si un document est relié à plusieurs images stockées dans des zones différentes de l'ordinateur et que vous souhaitez simplement les ranger à un endroit donné, commencez par définir le dossier de rassemblement cible, puis désactivez l'option **Document** et activez les options **Images reliées** et **Images imbriquées.**

# Chapitre 24 : Prévisualisation et exportation de pages Web

*Les documents Web de QuarkXPress ne sont pas des pages Web ordinaires : ce sont simplement des pages Web faciles à créer. Une fois que vous êtes satisfait de la façon dont un document Web QuarkXPress se présente, vous pouvez le prévisualiser dans un navigateur Web avant de quitter QuarkXPress. Il ne vous reste plus ensuite qu'à exporter le document au format HTML afin que d'autres utilisateurs puissent également le consulter dans leur navigateur Web.*

#### **P RÉVISUALISATION D'UNE PAGE WEB** W

*Les documents Web n'ont pas forcément le même aspect dans QuarkXPress que dans un navigateur Web. Il arrive même qu'ils se présentent différemment selon le navigateur Web employé ou selon la plate-forme utilisée avec un même navigateur (Mac OS ou Windows). QuarkXPress est toutefois là pour faciliter la prévisualisation des pages HTML dans tout navigateur avant l'exportation d'un fichier.*

∫ Pour plus d'informations sur la façon d'optimiser la visibilité d'un texte dans un navigateur Web, reportez-vous à la section « Principes de typographie Web » du chapitre 9, « Typographie ».

#### **SPÉCIFICATION DE NAVIGATEURS HTML POUR LA PRÉVISUALISATION** W

Lors de l'installation de QuarkXPress, le navigateur HTML utilisé pour prévisualiser les documents Web est automatiquement celui sélectionné par défaut sur l'ordinateur. Toutefois, afin de faciliter la prévisualisation des pages Web dans plusieurs navigateurs, vous pouvez définir des navigateurs HTML supplémentaires qui seront affichés dans un menu local placé dans la partie inférieure de la fenêtre de document. Pour créer une liste de navigateurs destinés à la prévisualisation des pages Web, procédez comme suit :

**1** Choisissez **Édition**  $\rightarrow$  **Préférences**  $\rightarrow$  **Préférences**, puis cliquez sur **Navigateurs** dans la liste située à gauche afin d'accéder au panneau correspondant.

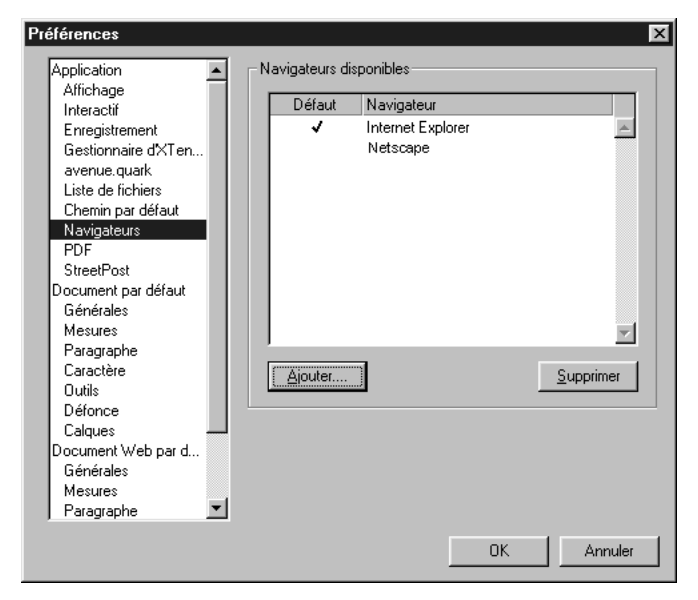

Le panneau **Navigateurs** de la section **Application** dans la boîte de dialogue **Préférences** permet de définir la liste des navigateurs à utiliser pour prévisualiser des documents Web.

**2** Cliquez sur le bouton **Ajouter** pour accéder à la boîte de dialogue **Sélectionner navigateur.**

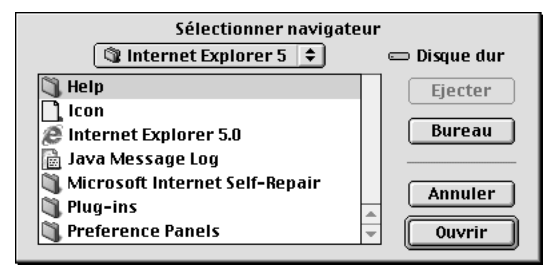

La boîte de dialogue **Sélectionner navigateur** permet de choisir un navigateur.

- **3** Parcourez l'arborescence jusqu'au navigateur Web souhaité, sélectionnez-le dans la liste, puis cliquez sur le bouton **Ouvrir.** Le navigateur vient s'ajouter à la liste du panneau **Navigateurs.**
- **4** Si vous souhaitez que ce navigateur devienne le navigateur utilisé par défaut pour prévisualiser les documents Web dans QuarkXPress, cliquez sur la colonne située sur sa gauche et assurez-vous qu'une coche apparaît bien.
- **5** Cliquez sur le bouton **OK.**

#### **PRÉVISUALISATION DU DOCUMENT WEB ACTIF** W

Une fois que vous avez défini au moins un navigateur Web pour la prévisualisation, le reste des opérations est simple. Deux méthodes permettent de prévisualiser le document Web actif dans un navigateur :

• Cliquez sur le bouton **Aperçu HTML** dans la partie inférieure de la fenêtre de document.

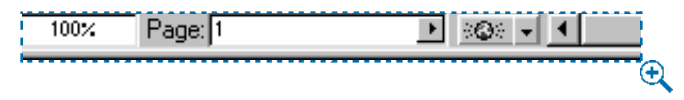

Le bouton **Aperçu HTML** permet de prévisualiser le document Web actif dans le navigateur Web défini par défaut.

• Choisissez une option dans le menu local **Aperçu HTML** situé dans la partie inférieure de la fenêtre de document.

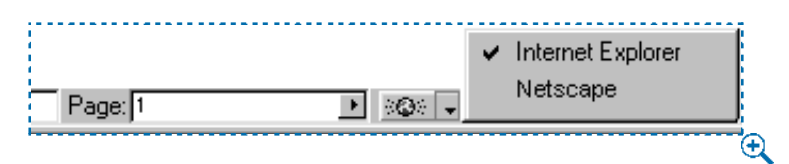

Le menu local **Aperçu HTML** permet de choisir un navigateur Web dans lequel prévisualiser le document Web actif.

∫ Pour modifier la liste des navigateurs disponibles ou pour définir un navigateur par défaut, choisissez **Édition** & **Préférences** & **Préférences** et apportez les modifications nécessaires dans le panneau **Navigateurs.**

#### **EXPORTATION DE PAGES WEB** W

*QuarkXPress permet de créer des pages Web extrêmement attrayantes. Avant qu'elles ne soient accessibles à tout le monde, il vous faut toutefois les exporter au format HTML.*

#### **PRÉPARATION DE L'EXPORTATION** W

Avant d'exporter une page, répondez aux questions suivantes :

- Avez-vous défini des dossiers dans les champs **Répertoire racine du site** et **Répertoire d'images à exporter** (**Édition** & **Préférences** & **Préférences** & panneau **Générales**) ? Si tel n'est pas le cas, reportez-vous à la section « Création de documents Web » dans le chapitre 3, « L'essentiel sur les documents ».
- Avez-vous prévisualisé le document afin de vous assurer qu'il se présente comme vous le souhaitez ? Si tel n'est pas le cas, consultez la section « Prévisualisation d'une page Web » dans ce chapitre.

#### **EXPORTATION D'UNE PAGE WEB** W

Pour exporter le document Web actif au format HTML, procédez comme suit :

**1** Choisissez Fichier  $\rightarrow$  Exporter  $\rightarrow$  HTML. La boîte de dialogue Exportation **HTML** s'affiche.

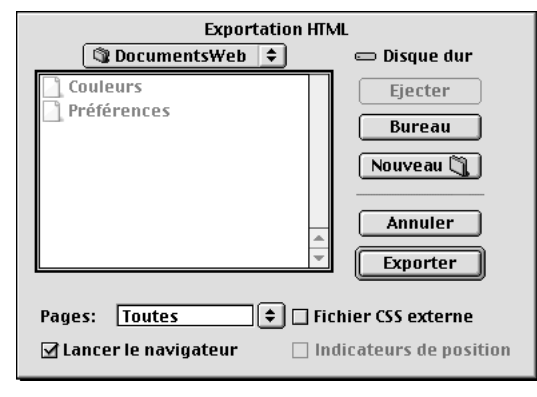

La boîte de dialogue **Exportation HTML** permet de définir l'endroit où enregistrer le fichier HTML exporté (ainsi que tout autre fichier créé au cours de l'exportation).

- **2** Renseignez le champ **Pages** à l'aide d'une série de pages ou choisissez une option dans le menu local **Pages.**
- **3** Parcourez l'arborescence jusqu'au dossier de stockage des fichiers exportés. Ce dossier *ne doit pas* nécessairement correspondre à celui défini dans le champ **Répertoire racine du site** situé dans le panneau **Générales** de la boîte de dialogue **Préférences** (Édition  $\rightarrow$  **Préférences**  $\rightarrow$  **Préférences**).
- **4** Activez la case à cocher **Fichier CSS externe** pour préciser que les informations relatives au style du document Web exporté doivent être stockées sous la forme d'un fichier CSS (Cascading Style Sheet) dans le dossier d'exportation. Le fichier CSS contient les informations relatives au style utilisé par le navigateur pour afficher les fichiers HTML exportés.
- **5** Activez la case à cocher **Lancer le navigateur** pour afficher la première page exportée dans le navigateur par défaut (**Édition** & **Préférences** & **Préférences** → panneau **Navigateurs**).
- **6** Cliquez sur le bouton **Exporter.**
- ∫ Lorsque vous vous sentez prêt à publier des fichiers HTML sur Internet ou un intranet, vérifiez qu'ils utilisent tous les mêmes chemins d'accès relatifs (c'està-dire, qu'ils se trouvent au même endroit les uns par rapport aux autres). En effet, si vous déplacez des fichiers ou leur attribuez de nouveaux noms, cela risque de provoquer des erreurs ou des problèmes de liens inactifs.

## Chapitre 25 : QuarkXPress Passport

*Lisez ce chapitre pour découvrir les fonctions multilingues qu'offre le logiciel QuarkXPress Passport, version internationale de QuarkXPress.*

*La création de documents destinés à être publiés et commercialisés dans le monde entier implique souvent l'utilisation de plusieurs langues dans un même document, la présence de correcteurs orthographiques spécifiques et l'application de règles de césure adaptées. QuarkXPress Passport permet précisément la césure, la vérification de l'orthographe et l'affichage des menus et des boîtes de dialogue en plusieurs langues.*

#### **TERMES UTILISÉS DANS QUARKXPRESS PASSPORT**

*QuarkXPress Passport comporte des termes spécifiques décrivant des contrôles, des fonctions, des commandes et des concepts divers. Les termes répertoriés ci-après vous aideront à vous familiariser avec QuarkXPress Passport.*

#### **LANGUE INSTALLÉE**

Toute langue disponible dans QuarkXPress Passport est considérée comme étant une langue installée. Pour avoir accès aux fonctions multilingues de QuarkXPress Passport, vous devez installer les fichiers linguistiques requis. Ces fichiers contiennent l'interface utilisateur dans une langue donnée ainsi que, le cas échéant, le dictionnaire orthographique correspondant. Ils sont dotés du préfixe « Lang\_ » et « Dict\_ » suivi du nom de la langue concernée.

Une langue devient disponible lorsque vous placez le fichier linguistique qui lui est associé dans le dossier d'application de QuarkXPress Passport avant de lancer l'application. Pour plus d'informations sur l'installation des fichiers linguistiques, consultez la section « Gestion des fichiers linguistiques » dans ce chapitre.

#### **LANGUE DE PARAGRAPHE**

Toute langue appliquée à des paragraphes spécifiques via la rubrique **Format** de la boîte de dialogue **Attributs de paragraphe** (**Style** & **Format**) ou via un attribut de paragraphe défini dans une feuille de style est désignée sous le nom de *langue de paragraphe*.

#### **LANGUE DU PROGRAMME**

La langue utilisée dans les menus et boîtes de dialogue de QuarkXPress Passport est considérée comme étant la *langue du programme*. Vous pouvez changer cette langue à tout moment dans le sous-menu **Langue du programme** (Édition  $\rightarrow$ **Langue du programme**).

#### **LANGUE DU SYSTÈME**

La langue du système d'exploitation Mac OS ou Windows utilisé est désignée sous le nom de *langue du système*. QuarkXPress Passport s'exécute sur le système de toute langue prise en charge.

#### **GESTION DES FICHIERS LINGUISTIQUES**

*Vous pouvez choisir les langues que vous souhaitez utiliser dans QuarkXPress Passport. Toute langue installée peut être utilisée pour la césure et la vérification de l'orthographe dans un document.*

#### **INSTALLATION DES FICHIERS LINGUISTIQUES**

Vous avez le choix entre deux méthodes d'installation des fichiers linguistiques dans le dossier d'application de QuarkXPress Passport :

- Lorsque vous installez QuarkXPress Passport pour la première fois, le type d'installation que vous exécutez détermine les fichiers linguistiques installés. Si vous effectuez une installation complète, le fichier linguistique ainsi que le dictionnaire et la documentation sélectionnés sont fonction de la langue du système. Si vous choisissez une installation personnalisée, vous avez la possibilité d'installer en supplément les fichiers linguistiques, les dictionnaires et la documentation de votre choix.
- Insérez le CD-ROM QuarkXPress Passport, puis copiez les fichiers correspondant aux langues souhaitées en les faisant glisser dans le dossier d'application de QuarkXPress Passport. Ces fichiers sont dotés du préfixe « Lang\_ » ou « Dict\_ » suivi du nom de la langue concernée.

#### **SUPPRESSION DE FICHIERS LINGUISTIQUES**

Si vous n'utilisez plus une langue installée, supprimez-en les fichiers du dossier d'application QuarkXPress Passport. Faites glisser les fichiers linguistiques hors du dossier QuarkXPress Passport ou dans un sous-dossier de QuarkXPress Passport. Ces fichiers sont dotés du préfixe « Lang\_ » ou « Dict\_ » suivi du nom de la langue concernée.

 $\overline{Q}^2$  La création d'un sous-dossier intitulé « Langues non utilisées » dans le dossier d'application QuarkXPress Passport est utile pour stocker temporairement des fichiers linguistiques. Cela facilite en effet l'installation et la suppression des fichiers de ce type.

Les fichiers d'aide de QuarkXPress Passport sont traduits et adaptés dans plusieurs langues afin que vous puissiez les consulter dans la langue de votre choix. Leur installation et suppression s'effectuent de la même façon que l'installation et la suppression des fichiers linguistiques. Les fichiers d'aide sont dotés du préfixe « Aide\_ » suivi du nom de la langue concernée. *Mac OS uniquement :* afin de pouvoir exécuter un fichier d'aide, vous devez également installer le fichier « QuickHelp\_<nom de la langue> » associé.

#### **DÉFINITION DE LA LANGUE DU PROGRAMME**

de l'application.

*Vous avez la possibilité de définir la langue d'affichage des menus, des boîtes de dialogue et des palettes de QuarkXPress Passport. Cela vous permet de travailler dans la langue que vous connaissez le mieux. Il vous revient donc de sélectionner la langue du programme de votre choix parmi les langues installées.*

Pour définir la langue du programme, choisissez **Édition**  $\rightarrow$  **Langue du programme,** puis sélectionnez une langue dans le sous-menu. Les menus, boîtes de dialogue et palettes s'affichent alors dans la langue choisie.

 $\overline{Q}$ <sup> $\zeta$ </sup> La langue du programme n'a aucune incidence sur la césure et la vérification de l'orthographe des paragraphes individuels. L'activation d'une nouvelle langue pour le programme ne change pas la langue du paragraphe en cours ni n'interrompt le déroulement des opérations. Seule la langue d'affichage des menus et des boîtes de dialogue change. La langue de programme active lorsque vous quittez QuarkXPress Passport est automatiquement utilisée au prochain démarrage

 $\overline{Q}^2$  Si aucun fichier linguistique ne se trouve dans le dossier d'application QuarkXPress Passport, l'option de menu **Langue du programme** n'apparaît pas et la langue utilisée est l'anglais américain.

> Les commandes clavier de QuarkXPress Passport dépendent de la langue définie pour le programme dans le sous-menu **Langue du programme** (**Édition** & **Langue du programme**). Ces commandes changent parfois selon la langue du programme choisie.

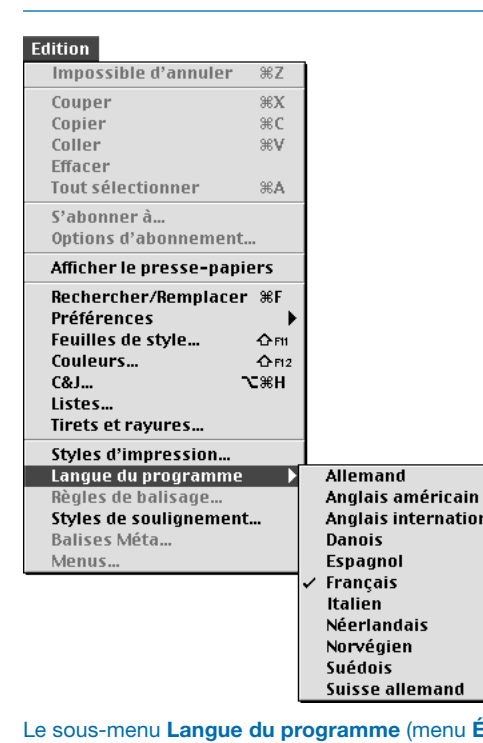

lu **Édition**) permet de changer la langue de l'interface.

d

tional

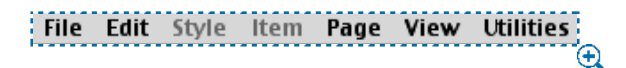

Les mots et les menus s'affichent dans la langue choisie (en anglais dans cet exemple).

#### **ATTRIBUTION DE LANGUES AUX PARAGRAPHES**

*La langue de paragraphe détermine les règles de césure appliquées ainsi que le dictionnaire utilisé pour la vérification de l'orthographe. Lorsque vous corrigez l'orthographe d'un article ou d'un document qui contient des paragraphes en plusieurs langues, chaque paragraphe est analysé avec le dictionnaire linguistique adéquat. Lorsque la fonction de césure automatique est activée pour une série de paragraphes en différentes langues, chaque paragraphe se voit appliquer les règles et exceptions de césure adéquates.* 

Pour définir la langue des paragraphes sélectionnés, procédez comme suit :

**1** Choisissez Style  $\rightarrow$  Format ( $\mathcal{H}$ +Majuscule+F sous Mac OS ou Ctrl+Majuscule+F sous Windows).

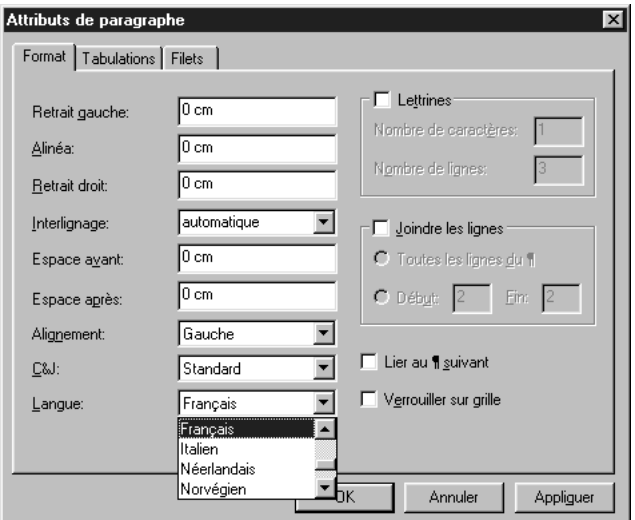

Le menu local **Langue** de la rubrique **Format** située dans la boîte de dialogue **Attributs de paragraphe** (Style → **Format**) permet de définir la langue des paragraphes sélectionnés.

- **2** Choisissez la langue de césure et de vérification de l'orthographe pour les paragraphes sélectionnés dans le menu local **Langue.** Cliquez sur le bouton **OK.**
- $\overline{Q}^2$  Vous pouvez prédéfinir la langue de paragraphe par défaut de tous les nouveaux documents ou d'un document particulier en modifiant la langue de la feuille de style de paragraphe **Normale.** Si vous effectuez cette modification alors qu'un document est ouvert, la langue définie ne s'applique qu'au document actif. Par contre, si aucun document n'est ouvert, le changement est valable pour tous les nouveaux documents.

Lorsque vous créez un document multilingue, définissez une feuille de style de paragraphe comprenant la langue appropriée à chaque paragraphe du document. Appliquez ensuite chaque feuille de style de paragraphe au paragraphe requis. La césure du texte s'effectue alors conformément aux règles de césure de la langue spécifiée dans la feuille de style du paragraphe et le vérificateur orthographique utilise automatiquement le dictionnaire linguistique adapté.

#### **VÉRIFICATION DE L'ORTHOGRAPHE DANS LES DOCUMENTS M U LT I L I NG U ES**

*Il est difficile d'identifier les erreurs d'orthographe dans un document rédigé en plusieurs langues. Les dictionnaires linguistiques de QuarkXPress Passport automatisent le processus de vérification de l'orthographe, même dans les documents multilingues.*

Lorsque vous passez le correcteur orthographique dans un document, QuarkXPress Passport commence par vérifier la langue appliquée à chaque paragraphe, puis recherche le dictionnaire correspondant. Pour que la vérification de l'orthographe des documents multilingues s'effectue correctement, vous devez attribuer une langue de paragraphe adaptée au texte.

Pour plus d'informations à ce sujet, consultez la section « Attribution de langues aux paragraphes » plus haut dans ce chapitre. Pour plus d'informations sur le correcteur orthographique, reportez-vous à la section « Vérification de l'orthographe » du chapitre 8, « L'essentiel sur le texte ».

 $\overline{Q}$  QuarkXPress Passport applique la césure et le vérificateur orthographique associés à chaque langue installée. Par conséquent, si vous traduisez un document QuarkXPress dans QuarkXPress Passport, vous pouvez en saisir la version traduite dans le document source tout en conservant le formatage, la mise en page et les graphiques d'origine.
## **MÉTHODES DE CÉSURE**

*La méthode de césure appliquée par QuarkXPress Passport à un document est fonction de la méthode sélectionnée parmi les préférences de césure (Édition → Préférences* & *Préférences* & *panneau Paragraphe). Les méthodes de césure varient selon la langue utilisée et les préférences qui lui sont associées. Lorsque vous avez défini la langue d'un paragraphe donné, la césure appliquée à son texte reflète les paramètres choisis dans la boîte de dialogue Préférences.*

## **DÉFINITION DES PRÉFÉRENCES RELATIVES À LA CÉSURE DANS UN DOCUMENT**

Les normes de césure varient d'une langue à une autre. QuarkXPress Passport se base sur les règles de césure associées à la langue concernée. Afin de choisir une méthode de césure pour une langue, procédez comme suit :

**1** Choisissez Édition  $\rightarrow$  Préférences  $\rightarrow$  Préférences, puis cliquez sur le panneau **Paragraphe.**

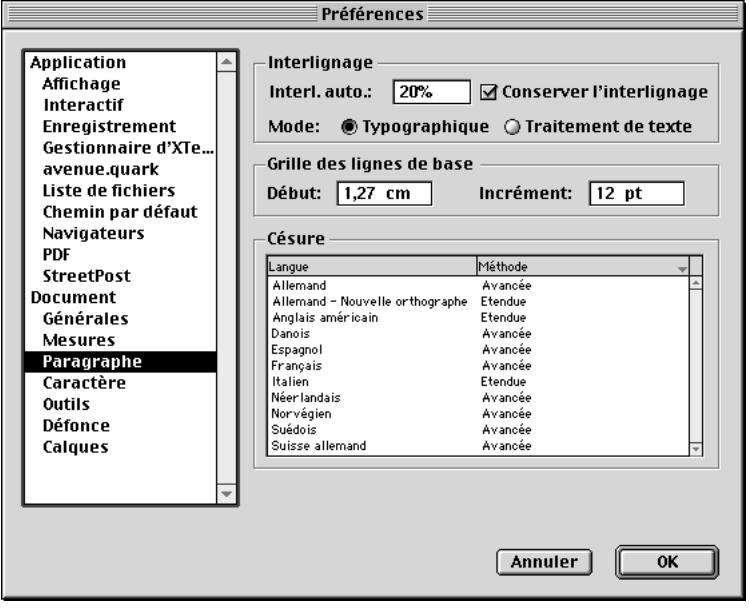

Le panneau **Paragraphe** de la boîte de dialogue **Préférences** (menu **Édition**) permet de définir des méthodes de césure pour les langues utilisées dans un document.

**2** Dans la zone **Césure,** cliquez sur un élément de la colonne **Langue.** Choisissez une méthode de césure à appliquer à la langue sélectionnée dans le menu local **Méthode.**

Les méthodes disponibles varient selon la langue sélectionnée. Certaines options s'activent uniquement lorsque des modules XTensions consacrés aux règles de césure dans des langues précises s'exécutent.

**3** Cliquez sur le bouton **OK.** Pour plus d'informations sur le paramétrage des préférences, reportez-vous à la section « Contrôle de la césure et de la justification » du chapitre 9, « Typographie ».

 $\overline{Q}^2$  Toutes les langues, hormis l'anglais, disposent d'un module de césure QuarkXTensions adapté. Lorsqu'un module de césure QuarkXTensions est installé, son nom apparaît dans la colonne **Méthode** relative aux préférences de **césure** de la langue concernée.

> La boîte de dialogue **Gestionnaire d'XTensions** (menu **Utilitaires**) vous permet d'installer tout module de césure QuarkXTensions disponible pour les langues que vous utilisez dans QuarkXPress Passport.

## **DÉFINITION DES EXCEPTIONS DE CÉSURE**

QuarkXPress Passport permet de créer des listes d'exceptions de césure propres à chaque langue. La boîte de dialogue **Exceptions de césure** (menu **Utilitaires**) comprend un menu local **Langue** qui permet de définir la langue à laquelle une exception de césure s'applique. Lorsque la césure automatique est activée dans un paragraphe, QuarkXPress Passport contrôle la liste des exceptions de césure associée à la langue de paragraphe appropriée. Pour plus d'informations sur l'insertion d'exceptions de césure, reportez-vous à la section « Contrôle de la césure et de la justification » du chapitre 9, « Typographie ».

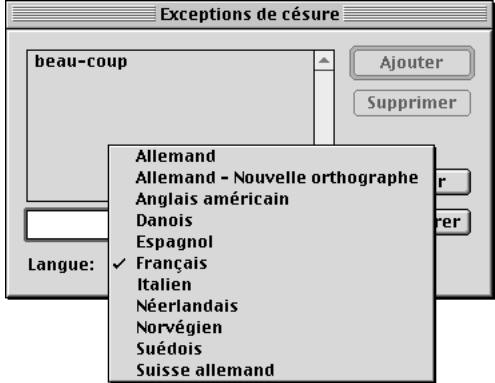

Le menu local **Langue** situé dans la boîte de dialogue **Exceptions de césure** de QuarkXPress Passport (menu **Utilitaires**) permet de définir la langue à laquelle une exception de césure s'applique.

å La boîte de dialogue **Césure proposée** (menu **Utilitaires**) affiche la césure appropriée à un mot en se basant sur la méthode de césure définie pour le paragraphe et sur les exceptions de césure associées à la langue dudit paragraphe.

## **ENREGISTREMENT DES DOCUMENTS MULTILINGUES**

*QuarkXPress Passport permet d'enregistrer les documents en utilisant un format unilingue ou multilingue. Il permet en outre l'ouverture des documents unilingues et multilingues. Il n'est toutefois pas possible d'ouvrir un document multilingue de QuarkXPress Passport dans une version unilingue de QuarkXPress.*

Pour enregistrer un document dans QuarkXPress Passport, procédez comme suit :

**1** Choisissez Fichier → Enregistrer sous ( $\mathcal{H}$ +Option+S sous Mac OS ou Ctrl+Alt+S sous Windows).

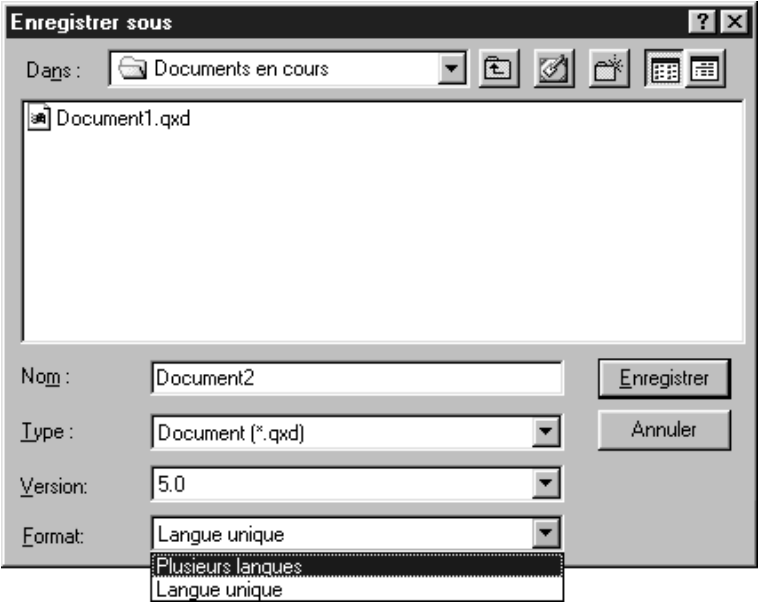

La boîte de dialogue **Enregistrer sous** (menu **Fichier**) permet d'enregistrer un nouveau document ou une copie du document actif en lui attribuant un nouveau nom.

- **2** Utilisez les contrôles de la boîte de dialogue pour préciser l'emplacement du fichier du nouveau document.
- **3** Entrez le nom du document dans le champ **Enregistrer sous le nom** (Mac OS) ou **Nom** (WIndows).
- **4** Choisissez une version de format de fichier QuarkXPress dans le menu local **Version.** QuarkXPress 5.0 ouvre les documents enregistrés au format des versions 5.0 et 4.0. Il est impossible d'ouvrir dans les versions antérieures de QuarkXPress des documents enregistrés au format de la version 5.0. Les éléments construits avec les fonctions inhérentes aux versions 5.0 et supérieures sont supprimés des documents enregistrés au format 4.0 ou modifiés.
- **5** *Mac OS uniquement :* activez l'option **Inclure la prévisualisation** afin de créer une vignette du document à afficher dans la boîte de dialogue **Ouvrir.**

**6** Choisissez l'option **Plusieurs langues** dans le menu local **Format** afin d'enregistrer un document dans un format multilingue. La sélection d'un format multilingue signifie que plusieurs langues de paragraphe peuvent être appliquées à un même document.

Choisissez l'option **Langue unique** dans le menu local **Format** afin d'enregistrer un document dans un format unilingue, ouvrable uniquement par une version unilingue de QuarkXPress ou par QuarkXPress Passport. La sélection d'un format unilingue signifie que la correction de l'orthographe et les règles de césure appliquées ne peuvent être associées qu'à une seule langue dans le document concerné.

**7** Si vous choisissez l'option **Langue unique** et que plusieurs langues sont utilisées dans les paragraphes du document ou définies dans les feuilles de style des paragraphes, un message d'alerte contenant les deux langues les plus fréquemment appliquées s'affiche.

Pour changer les langues appliquées et convertir le document au format unilingue, cliquez sur le bouton **Changer les langues.** Un message d'alerte vous demandant de choisir la langue à appliquer aux paragraphes et aux feuilles de style s'affiche. Choisissez une langue dans le menu local **Langue,** puis cliquez sur le bouton **Enregistrer** pour procéder à l'enregistrement du document au format unilingue. La langue choisie dans le menu local est appliquée à tous les paragraphes du document ainsi qu'aux feuilles de style.

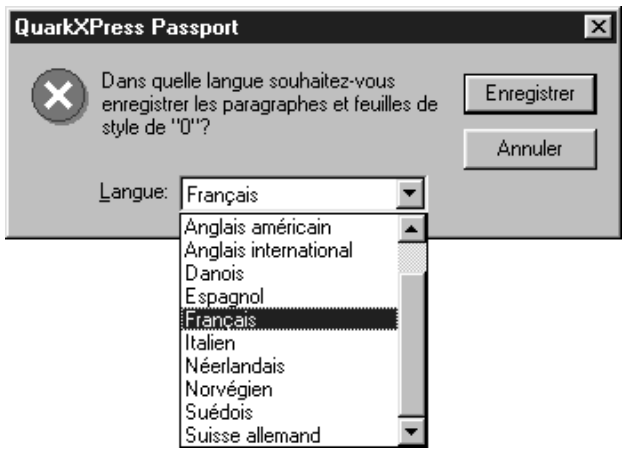

Le menu local **Langue** permet de choisir une langue unique afin de modifier le format multilingue d'un document enregistré comme fichier unilingue.

**8** Cliquez sur le bouton **Enregistrer.**

∫ QuarkXPress permet d'ouvrir un document QuarkXPress Passport enregistré sous un format unilingue. Cependant, si le document n'est pas ouvert dans la même langue que celle dans laquelle il a été enregistré, la césure ne sera pas appliquée correctement. Par exemple, si vous enregistrez un document QuarkXPress Passport au format unilingue français et l'ouvrez avec la version anglaise de QuarkXPress, la césure ne sera pas appliquée automatiquement et le texte risque de se déplacer. À l'heure actuelle, QuarkXPress n'existe qu'en deux versions unilingues d'un octet : anglais américain et anglais britannique.

# $\overline{Q}^2$  Les documents enregistrés au format multilingue ne peuvent être ouverts qu'avec QuarkXPress Passport.

Si vous changez la langue appliquée aux paragraphes afin d'enregistrer un document multilingue en tant que document unilingue, le texte adopte des règles de césure différentes et risque de se déplacer.

# Annexes

## **MESSAGES D'ALERTE MAC OS**

*Un message d'alerte vous informe d'un problème potentiel et offre parfois une solution. En cours de travail, vous rencontrerez des messages d'alerte Mac OS et QuarkXPress. Cette annexe fournit une liste organisée par ordre numérique des messages d'alerte les plus fréquents. Lorsque le contenu du message n'est pas assez explicite, nous offrons une explication et une solution.*

## **MESSAGES D'ALERTE MAC OS**

Les messages d'alerte suivants sont générés par Mac OS. Consultez la documentation fournie avec votre ordinateur pour obtenir des explications et des solutions.

- **1** Erreur inconnue.
- **2** Le répertoire est plein.
- **3** Le disque est plein.
- **4** Impossible de trouver le volume ou le dossier requis.
- **5** Erreur d'Entrée/Sortie lors de l'essai de lecture ou d'écriture sur le disque.
- **6** Fin de fichier anormale.
- **7** Structure de fichier endommagée.
- **8** Impossible d'ouvrir davantage de fichiers.
- **9** Fichier introuvable.
- **10** Le disque est protégé en écriture.
- **11** Le fichier est verrouillé.
- **12** Le disque est verrouillé.
- **13** Fichier déjà ouvert.
- **14** Nom de fichier dupliqué.
- Fichier déjà ouvert en écriture.
- Le volume n'est pas en ligne.
- Le fichier est verrouillé.
- Accès au fichier ou au volume refusé.
- Répertoire incorrect.
- Impossible d'écrire sur le disque.
- Mémoire saturée.
- Ressource non trouvée.
- Fichier de ressource imprimante non trouvé.
- Imprimante introuvable.
- AppleTalk n'est pas activé.
- Erreur PostScript.
- Impossible de trouver le volume ou le dossier requis.
- Accès refusé.
- AppleEvents: Data could not be coerced to requested type. (Les données n'ont pu être contraintes à répondre au type requis.)
- AppleEvents: Descriptor record not found. (Fichier du descripteur introuvable.)
- AppleEvents: Incorrect data. (Données incorrectes.)
- AppleEvents: Wrong descriptor Type. (Mauvais type de descripteur.)
- AppleEvents: L'événement n'a pas été traité par un logiciel de commandes. (Event wasn't handled by any handler.)
- AppleEvents: Incorrect range. (Série incorrecte.)
- AppleEvents: Accessor not found. (Accesseur non trouvé.)
- AppleEvents: No such logical construct. (Pas de construction logique telle que celle-ci.)
- AppleEvents: Bad test key. (Mauvaise clé de test.)
- AppleEvents: No such object. (Pas d'objet tel que celui-ci.)

## **MESSAGES D'ALERTE QUARKXPRESS**

Les messages d'alerte suivants sont générés par QuarkXPress. La plupart sont explicites.

- **1** Cette version de QuarkXPress n'est plus valide. Veuillez contacter votre bureau local Quark ou distributeur agréé pour assistance.
- **2** QuarkXPress a été endommagé. Veuillez contacter votre bureau local Quark ou distributeur agréé pour assistance.
- **3** QuarkXPress a été modifié. Il se peut qu'il ait été infecté par un virus.

**Pourquoi ai-je reçu ce message ?** Le programme a détecté un changement. Certains virus tentent de modifier l'application contaminée. Toute cause de modification du programme peut générer ce message d'alerte.

**Que dois-je faire ?** Exécutez un programme de détection de virus sur votre système. Réinstallez QuarkXPress si le message continue de s'afficher.

- **4** Cette version de QuarkXPress ne peut pas fonctionner sous cette langue de système.
- **8** Vous n'êtes pas autorisé(e) à utiliser ce programme.
- **10** QuarkXPress requiert la version 8.0 ou supérieure du Système.
- **11** Le pilote doit être de version ou supérieure.

**Pourquoi ai-je reçu ce message ?** Vous avez essayé d'utiliser une ancienne version d'un pilote d'imprimante.

**Que dois-je faire ?** Installez une version du pilote d'imprimante qui est au moins aussi récente que celle indiquée dans le message.

**12** Impossible de trouver le fichier "Xpress Preferences".

**Pourquoi ai-je reçu ce message ?** (1) Vous avez essayé de faire tourner QuarkXPress sur une machine ne disposant pas d'assez de mémoire. (2) Le disque qui contient le fichier « XPress Preferences » est plein, endommagé ou verrouillé.

**Que dois-je faire ?** (1) Installez davantage de mémoire ou augmentez la quantité de mémoire allouée à QuarkXPress. (2) Vérifiez si le disque qui contient le fichier « XPress Preferences » est plein, endommagé ou verrouillé.

**13** Erreur lors de l'accès au fichier temporaire QuarkXPress (#\_\_\_).

**Pourquoi ai-je reçu ce message ?** Votre fichier *XPress Temp* a été endommagé ou supprimé partiellement, peut-être à la suite d'une panne. Il est possible que vous receviez ce message d'alerte si vous exécutez QuarkXPress sur un volume autre que le disque de démarrage.

**Que dois-je faire ?** Cliquez sur le bouton **OK** pour fermer QuarkXPress sans enregistrer les changements dans le document actif et retourner au Finder. Supprimez le fichier *XPress Temp*.

- **14** Vous ne pouvez pas vous abonner à cette image.
- **15** Espace disque insuffisant pour effectuer cette opération. Enregistrez d'abord le document.

**Pourquoi ai-je reçu ce message ?** Vous avez tenté d'effectuer une opération exigeant davantage d'espace disque dur que la quantité disponible.

**Que dois-je faire ?** Enregistrez le document et tentez de nouveau l'opération. Si le message persiste, vous devez créer de l'espace sur votre disque dur pour réaliser l'opération.

**16** Espace disque insuffisant pour enregistrer les modifications.

**Pourquoi ai-je reçu ce message ?** Vous avez tenté d'enregistrer un document qui exige plus d'espace que la quantité disponible sur le disque d' enregistrement.

**Que dois-je faire ?** Enregistrez le document sur un volume différent ou créez de l'espace sur votre disque.

**17** Ce document ne peut pas être ouvert avec cette version de QuarkXPress.

**Pourquoi ai-je reçu ce message ?** Vous avez tenté d'ouvrir un document qui n'est pas compatible avec la version active de QuarkXPress. Le dernier enregistrement du document a probablement été effectué dans une version plus récente de QuarkXPress, ou le document a été enregistré comme document multilingue dans QuarkXPress Passport.

**Que dois-je faire ?** Essayez d'ouvrir le document avec la même version de QuarkXPress que celle utilisée lors de son dernier enregistrement.

**18** utilise des polices non installées dans votre système (police #  $\qquad$  ).

**Pourquoi ai-je reçu ce message ?** Vous avez tenté d'ouvrir un document qui utilise des polices non installées sur votre système.

**Que dois-je faire ?** Vous pouvez utiliser la boîte de dialogue **Usage** (**Utilitaires**  $\rightarrow$  **<b>Usage**  $\rightarrow$  rubrique **Polices**) pour remplacer les polices manquantes par des polices installées sur votre système. Vous pouvez aussi quitter l'application, installer les polices manquantes, puis rouvrir le document.

- **19** \_\_\_\_ utilise des polices non installées dans votre système (peut- être "\_\_\_\_").
- **20** Ce document a été créé avec d'autres versions de polices. Ces dernières vont être remplacées par les polices du système.

**Pourquoi ai-je reçu ce message ?** (1) Vous avez ouvert un document dont le dernier enregistrement a eu lieu avec une version de certaines polices différente de celles actuellement installées dans le système. (2) Le document contient une police endommagée (c'est souvent le cas si le message apparaît lorsque vous changez le mode d'affichage).

**Que dois-je faire ?** (1) Selon les différences entre les polices de votre système et celles utilisées lors du dernier enregistrement du document, le texte risque d'être redistribué lorsque vous travaillez sur le document. Enregistrez le document pour utiliser les polices installées sur le système courant. Pour vous assurer du non-repositionnement du texte, quittez le programme sans enregistrer les modifications, installez les polices qui étaient utilisées lors du dernier enregistrement du document, puis rouvrez le document. (2) Installez de nouveau les polices endommagées. Si cela ne résout pas le problème, contactez le fournisseur de polices.

**21** Ceci est un ancien document. Son texte devra être redistribué pour assurer la compatibilité avec cette version de QuarkXPress.

**Pourquoi ai-je reçu ce message ?** Vous avez essayé d'ouvrir un document qui a été créé dans la version 2.0 ou antérieure de QuarkXPress.

**Que dois-je faire ?** Vous pouvez ouvrir et enregistrer le document à l'aide de la version courante de QuarkXPress. Vous ne serez pas en mesure par la suite d'ouvrir le document dans une version antérieure. Enregistrez le document sous un autre nom pour préserver la version originale.

**22** Les exceptions de césure et/ou les tables d'approche contenues dans le fichier "XPress Preferences" ont changé. Le document risque de se repositionner.

**Pourquoi ai-je reçu ce message ?** (1)Vous ouvrez un document qui a été créé dans une version de QuarkXPress antérieure à 3.1 (ces anciennes versions n'enregistraient pas le fichier « XPress Preferences » avec le document). Le document possède des spécifications différentes de celles contenues dans le fichier « XPress Preferences ». (2) Vous ouvrez une bibliothèque qui possède des spécifications différentes de celles contenues dans le fichier « XPress Preferences » actuel. Vous recevez ce message parce que les bibliothèques ne peuvent pas générer de message d'alerte aux préférences différentes.

**Que dois-je faire ?** (1 et 2) Vous pouvez enregistrer le document ou la bibliothèque avec la version actuelle du fichier « XPress Preferences ». Si vous souhaitez utiliser la version originale, quittez le programme, placez la version originale du fichier « XPress Preferences » dans le dossier du programme QuarkXPress ou dans le dossier Système, supprimez la version courante et rouvrez le document ou la bibliothèque.

- **23** Un document ne peut contenir plus de 2000 pages.
- **24** Impossible de supprimer toutes les pages d'un document.
- **25** Valeur ou unité incorrecte.

**Pourquoi ai-je reçu ce message ?** (1) Vous avez essayé de saisir une valeur qui excède largement la fourchette autorisée pour l'unité de mesure courante (par exemple, vous avez saisi 500 alors que l'unité de mesure est le pouce). (2)Vous avez essayé de saisir des caractères invalides dans un champ (par exemple, vous avez saisi une unité de mesure incorrectement abrégée).

Que dois-je faire ? (1 et 2) Vous pouvez appuyer sur  $\mathcal{H}$ +Z pour annuler la valeur, saisir une valeur ou une unité de mesure différente.

- **26** Ce nombre doit être compris entre \_\_\_ et \_\_\_.
- **27** La valeur doit être comprise entre et \_\_\_.
- **28** Valeur minimale:
- **29** Impossible de recopier une page dans un document dont le format de page est inférieur à celui du document source.

**30** Impossible de recopier une page calquée sur une maquette de pages en regard dans un document recto seul.

**Pourquoi ai-je reçu ce message ?** Vous avez essayé de copier dans un document aux pages simples une page basée sur une maquette de pages en regard. La maquette de pages en regard qui accompagnerait la page copiée ne peut exister dans un document aux pages simples.

**Que dois-je faire ?** Vous pouvez transformer le document cible (celui vers lequel vous tentiez de déplacer la page) en document à pages en regard en cochant la case **Pages en regard** de la boîte de dialogue **Réglage du document** (**Fichier** & **Réglage du document**). Vous pouvez également supprimer la maquette de pages en regard sur laquelle est basée la page que vous désirez copier.

- **31** Cette opération fait dépasser la largeur maximale autorisée d'une planche (121,92 cm).
- **32** Un ou plusieurs objets de la page "\_\_\_" déborderaient de la table de montage.
- **33** Impossible d'appliquer ce format de page. Un ou plusieurs objets de la maquette "\_\_\_" déborderaient de la table de montage.
- **34** Cet objet est trop grand pour ce document.
- **35** Ce document est trop petit pour contenir les éléments du Presse-papiers.
- **36** Le bloc actif est trop petit pour contenir les éléments du Presse-papiers.
- **37** L'élément actuellement dans le Presse-papiers ne peut être ancré au texte.

**Pourquoi ai-je reçu ce message ?** Vous avez essayé d'ancrer un groupe ou un chemin de texte dans un texte.

**Que dois-je faire ?** Essayez d'ancrer un bloc de texte, un bloc d'image ou un trait individuel.

- **38** Cet objet ne peut être positionné en dehors de la table de montage.
- **39** Cet élément doit rester entièrement dans son bloc de contrainte.
- **40** Le bloc de texte automatique d'une maquette ne peut pas contenir de texte.
- **41** Les repères de marges ne peuvent pas se chevaucher.

**42** Ces colonnes sont trop étroites.

**Pourquoi ai-je reçu ce message ?** (1) La combinaison de la taille de page et des marges spécifiées dans la boîte de dialogue **Nouveau document** (**Fichier** & **Nouveau** & **Document**) produirait des colonnes de largeur inférieure à un point. (2) Les repères de marges et de colonnes spécifiés dans la boîte de dialogue **Repères de maquette** (**Page** & **Repères de maquette**) produiraient des colonnes de largeur inférieure à un point. (3) La combinaison de la largeur du bloc de texte, du nombre de colonnes et de la largeur de gouttière spécifiés dans la palette **Spécifications** ou dans la rubrique **Texte** de la boîte de dialogue **Modifier** (**Bloc** & **Modifier**) produirait des colonnes de largeur inférieure à un point.

**Que dois-je faire ?** Définissez des colonnes dont la largeur minimale est un point.

**43** Ce bloc est trop petit.

**Pourquoi ai-je reçu ce message ?** La combinaison de la largeur du bloc, du nombre de colonnes et du retrait texte produit un bloc de texte dont l'espace réservé au texte est de largeur inférieure à un point.

**Que dois-je faire ?** Utilisez les contrôles des rubriques **Bloc** et **Texte** de la boîte de dialogue **Modifier** (**Bloc** & **Modifier**) pour ajuster l'espace réservé au texte de sorte qu'il ait une largeur minimale d'un point.

**44** Ce bloc doit contenir entièrement ses éléments contraints.

**Pourquoi ai-je reçu ce message ?** Si vous contraignez un groupe (**Bloc** & **Contraindre**), le bloc le plus grand devient le bloc de contrainte. Celui-ci doit pouvoir renfermer l'intégralité des éléments contraints. Si vous obtenez ce message d'alerte, cela signifie que vous avez tenté de rendre le bloc de contrainte plus petit que ses éléments ou que vous avez tenté de rendre un élément plus grand que le bloc de contrainte.

**Que dois-je faire ?** N'essayez pas de rendre le bloc de contrainte plus petit que ses éléments ou de rendre un élément plus grand que le bloc de contrainte. Ou encore, annulez la contrainte du groupe (**Bloc** & **Contraindre**).

**45** Un bloc de texte dans ce groupe ou cette sélection possède des liens qui ne peuvent être dupliqués.

**Pourquoi ai-je reçu ce message ?** Vous avez essayé de copier un groupe ou une sélection qui inclut certains (mais pas la totalité) des blocs d'une chaîne de texte.

**Que dois-je faire ?** Ajoutez tous les blocs de la chaîne de texte au groupe ou à la sélection, ou rompez les liens entre les blocs.

- **46** Un bloc ancré ne peut contenir un autre bloc ancré.
- **47** Impossible de chaîner un bloc de texte ancré.
- **48** Impossible de chaîner deux blocs contenant du texte.

**Pourquoi ai-je reçu ce message ?** Un bloc de texte ne peut appartenir qu'à une seule chaîne de texte.

**Que dois-je faire ?** Vous pouvez **Couper** (menu **Édition**) le texte du second bloc, chaîner les blocs, puis **Coller** (menu **Édition**) le texte de nouveau dans le bloc.

**49** Impossible de chaîner des blocs de texte de pages maquettes différentes ou sur la table de montage.

**Pourquoi ai-je reçu ce message ?** (1) Vous avez des liens qui connectent un bloc de texte non-automatique sur une page de maquette recto à un bloc de texte situé sur la page maquette verso. Vous ne pouvez pas relier de blocs de texte entre des pages maquette en regard. (2) Vous avez chaîné un bloc de texte d'une page maquette à un bloc de texte situé entièrement sur la table de montage.

**Que dois-je faire ?** (1) Rompez les liens entre les blocs de texte ou déplacez tous les blocs chaînés sur une seule page. (2) Rompez les liens entre les blocs de texte ou déplacez les blocs chaînés sur une seule page maquette.

**50** Impossible de grouper des blocs figurant sur des pages maquettes différentes ou sur la table de montage.

**Pourquoi ai-je reçu ce message ?** (1) Vous avez essayé de créer un groupe dont les objets apparaissent sur les deux pages d'une maquette de pages en regard. (2) Vous avez essayé de créer un groupe dont les objets apparaissent sur une page maquette et sur la table de montage.

**Que dois-je faire ?** (1 et 2) Dégroupez les objets ou déplacez tous les objets groupés sur une seule page maquette.

**51** Un préfixe ne peut avoir plus de quatre caractères.

**52** Impossible de placer ce groupe de pages à l'endroit spécifié.

**Pourquoi ai-je reçu ce message ?** (1) Vous avez essayé de placer une page à côté d'elle-même. (2)Vous avez essayé de placer une série de pages au milieu d'ellemême. Par exemple, vous avez tenté de placer les pages 3–5 après la page 4.

**Que dois-je faire ?** (1) Évitez de placer une page à côté d'elle-même. (2) Évitez de placer une série de pages au milieu d'elle-même.

**53** Impossible d'effectuer autant de duplications avec les décalages spécifiés.

**Pourquoi ai-je reçu ce message ?** Vous avez essayé de dupliquer des éléments via la boîte de dialogue **Dupliquer et déplacer** (**Bloc** & **Dupliquer et déplacer**) en utilisant des valeurs qui placeraient les objets copiés en dehors de leur bloc de contrainte ou de la table de montage de la page courante.

**Que dois-je faire ?** Réduisez le nombre saisi dans le champ **répétition(s)**, changez les valeurs de décalage de sorte que toutes les copies demeurent sur la table de montage de la page courante, ou déplacez l'original.

**54** Impossible d'effectuer cette copie avec les valeurs de décalage actuelles.

**Pourquoi ai-je reçu ce message ?** Vous avez essayé de dupliquer un élément en spécifiant des valeurs qui placeraient la copie en dehors du bloc de contrainte de l'original ou en dehors de la table de montage de la page courante.

**Que dois-je faire ?** Choisissez **Dupliquer et déplacer** (menu **Bloc**). Entrez 1 dans le champ **répétition(s)** et spécifiez des valeurs qui placeront la copie dans les limites du bloc de contrainte ou de la table de montage. Les valeurs de **Déplacement** deviennent les valeurs appliquées par défaut par la commande **Dupliquer** (menu **Bloc**).

**55** Impossible de trouver le dictionnaire auxiliaire.

**Pourquoi ai-je reçu ce message ?** Vous avez essayé de vérifier l'orthographe d'un document qui est associé à un dictionnaire auxiliaire manquant. Celui-ci a été déplacé ou supprimé.

**Que dois-je faire ?** Utilisez la commande **Dictionnaire auxiliaire** (menu **Utilitaires**) pour localiser et rouvrir le dictionnaire, ou cliquez sur le bouton **Fermer** pour le dissocier du document.

**56** Le dictionnaire auxiliaire est endommagé.

**Pourquoi ai-je reçu ce message ?** Le dictionnaire auxiliaire ouvert a été endommagé.

**Que dois-je faire ?** Importez le dictionnaire auxiliaire dans un document en tant que fichier texte, puis supprimez le dictionnaire auxiliaire endommagé. Créez un nouveau dictionnaire auxiliaire (par conséquent vide). Utilisez la commande **Article** ou **Document** du sous-menu **Vérifier l'orthographe** (menu **Utilitaires**) pour corriger l'orthographe du fichier texte et ajouter les mots au nouveau dictionnaire.

**57** Le dictionnaire auxiliaire est trop grand pour être modifié.

**Pourquoi ai-je reçu ce message ?** Vous avez essayé de modifier un dictionnaire auxiliaire (**Utilitaires** & **Modifier le dict. auxil.**) de taille trop importante pour la boîte de dialogue **Modifier le dict. auxil.**

**Que dois-je faire ?** Il est impossible de modifier un dictionnaire auxiliaire trop grand. Essayez d'ouvrir le dictionnaire dans une application de traitement de texte afin de supprimer les mots dont vous n'avez pas besoin.

**58** Le dictionnaire auxiliaire est plein.

**Pourquoi ai-je reçu ce message ?** Vous avez ajouté au dictionnaire auxiliaire le maximum de mots autorisé via la boîte de dialogue **Modifier le dict. auxil.** (Utilitaires  $\rightarrow$  Modifier le dict. auxil.).

**Que dois-je faire ?** Supprimez des mots dans la boîte de dialogue **Modifier le dict. auxil.** en les sélectionnant dans la liste et en cliquant sur le bouton **Supprimer.** Vous pouvez aussi essayer d'ouvrir le dictionnaire dans une application de traitement de texte afin de supprimer les mots dont vous n'avez pas besoin.

- **59** Les caractères « joker » ne sont pas autorisés dans le champ "Remplacer par".
- **60** L'échelle minimum ne peut excéder le maximum.
- **61** Cette police n'existe pas.

**Pourquoi ai-je reçu ce message ?** Vous avez saisi le nom d'une police qui n'est pas disponible sur votre système. Cela résulte souvent d'une faute d'orthographe à ce nom.

**Que dois-je faire ?** Tapez un nom de police valable.

**62** Cette page n'existe pas.

**Pourquoi ai-je reçu ce message ?** Vous avez saisi dans un champ un numéro de page inexistant.

**Que dois-je faire ?** Assurez-vous de spécifier un numéro de page valide, y compris éventuellement le préfixe, ou utilisez le numéro de série de pages absolu. (Faites précéder le numéro de page absolu du signe +.)

**63** Série de pages non valide.

**Pourquoi ai-je reçu ce message ?** Vous avez saisi une série de pages non valide dans la boîte de dialogue **Suppression de pages** (**Page**  $\rightarrow$  **Supprimer**) ou **Déplacement de pages** (**Page** & **Déplacer**).

**Que dois-je faire ?** Vérifiez que la série de pages que vous saisissez est correcte. Vous devez saisir des numéros de page existants et entrer le numéro de la première page dans le champ de gauche et le numéro de la dernière page dans le champ de droite.

**64** Impossible de trouver l'imprimante.

**Pourquoi ai-je reçu ce message ?** (1) La mémoire disponible est insuffisante pour ouvrir l'imprimante. (2) Un trop grand nombre de fichiers est ouvert. (3) Aucune imprimante n'est connectée. (4) Aucun pilote d'imprimante n'est installé. (5) Le pilote d'imprimante est endommagé.

**Que dois-je faire ?** (1) Fermez les applications et fenêtres que vous n'utilisez pas. (2) Utilisez la boîte de dialogue **Gestionnaire d'XTensions** (menu **Utilitaires**) pour fermer les XTensions non utilisées, puis relancez QuarkXPress. (3) Connectez votre ordinateur à une imprimante que vous choisissez dans le Sélecteur (menu **Pomme** & **Sélecteur**). (4) et (5) Installez ou réinstallez un pilote d'imprimante. Consultez votre documentation Mac OS pour obtenir des consignes d'installation.

**65** Le cadre est trop grand pour ce bloc, ou le bloc est trop petit.

**Pourquoi ai-je reçu ce message ?** Vous avez essayé de placer dans un bloc un cadre qui est trop grand pour celui-ci.

**Que dois-je faire ?** Agrandissez le bloc, réduisez l'épaisseur du cadre ou placez le cadre à l'extérieur du bloc en choisissant **Extérieur** dans la zone **Cadre** du panneau **Générales** dans la boîte de dialogue **Préférences** (**Édition** & **Préférences** & **Préférences**).

**66** L'épaisseur de ce cadre fait déborder le bloc de la table de montage.

**Pourquoi ai-je reçu ce message ?** Vous avez essayé d'appliquer un cadre à un bloc, opération qui placerait une partie du cadre en dehors de la table de montage du document.

**Que dois-je faire ?** Réduisez l'épaisseur du cadre, placez le cadre à l'intérieur du bloc en choisissant **Intérieur** dans la zone **Cadre** du panneau **Générales** dans la boîte de dialogue **Préférences** (**Édition** & **Préférences** & **Préférences**) ou repositionnez le bloc par rapport au contour de la table de montage afin de réserver de l'espace au cadre.

**67** L'épaisseur de ce cadre fait déborder le bloc de son bloc de contrainte.

**Pourquoi ai-je reçu ce message ?** Vous avez essayé d'appliquer un cadre à un bloc contraint, opération qui placerait une partie du bloc en dehors de son bloc de contrainte.

**Que dois-je faire ?** Réduisez l'épaisseur du cadre, placez le cadre à l'intérieur du bloc en choisissant **Intérieur** dans la zone **Cadre** du panneau **Générales** dans la boîte de dialogue **Préférences** (**Édition** & **Préférences** & **Préférences**) ou repositionnez le bloc contraint dans le bloc de contrainte afin de réserver de l'espace au cadre, ou agrandissez le bloc de contrainte.

**68** La version démo de QuarkXPress ne permet d'imprimer que sur LaserWriter.

**Pourquoi ai-je reçu ce message ?** La version de démonstration de QuarkXPress requiert l'utilisation d'une imprimante PostScript.

**69** Impossible de lire ce format de fichier TIFF.

**Pourquoi ai-je reçu ce message ?** Vous avez essayé d'importer un fichier TIFF dans un format que QuarkXPress ne peut lire.

**Que dois-je faire ?** Essayez d'ouvrir le fichier TIFF dans une autre application et enregistrez-le dans un format lisible par QuarkXPress. Vous pouvez également renumériser l'image originale, l'enregistrer dans un format lisible par QuarkXPress, puis importer l'image.

**70** Format de fichier incorrect.

**Pourquoi ai-je reçu ce message ?** (1) Vous avez utilisé la commande **Importer image** (menu **Fichier**) pour importer un fichier graphique que QuarkXPress ne peut pas lire. (2) Vous avez utilisé la commande **Ouvrir** (menu **Fichier**) pour ouvrir un document endommagé. (3) Vous avez essayé d'utiliser l'une des commandes **Vérifier l'orthographe** (menu **Utilitaires**) et le fichier dictionnaire est endommagé.

**Que dois-je faire ?** (1) Utilisez un format de fichier que QuarkXPress peut importer. (2) Vous ne pouvez pas ouvrir de document endommagé. (3) Remplacez le fichier dictionnaire endommagé par celui qui se trouve sur le CD-ROM QuarkXPress.

- **71** Ce nom de couleur est déjà utilisé. Veuillez en choisir un autre.
- **72** Le nombre maximal de couleurs est atteint. Certaines couleurs n'ont pu être ajoutées.
- **73** Ce nom de feuille de style est déjà utilisé. Veuillez en choisir un autre.
- **74** Le nombre maximal de feuilles de style est atteint. Certaines feuilles de style n'ont pu être ajoutées.
- **75** Cet équivalent clavier est déjà utilisé par une autre feuille de style. Veuillez en choisir un autre.
- **76** Ce nom de C&J est déjà utilisé. Veuillez en choisir un autre.
- **77** Le nombre maximum de C&J est atteint. Toutes les C&J n'ont pas pu être ajoutées.
- **78** Impossible de définir un trait d'une longueur inférieure à ...
- **81** Cette forme comporte trop de points.
- **82** Cette forme comporte trop peu de points.
- **84** Impossible de démarrer QuarkXPress sur un volume verrouillé.

**Pourquoi ai-je reçu ce message ?** Vous avez essayé d'ouvrir QuarkXPress à partir d'un volume qui est verrouillé ou pour lequel vous avez des privilèges d'accès restreints.

**Que dois-je faire ?** Déverrouillez le disque, actualisez vos privilèges ou placez QuarkXPress sur un autre volume.

- **85** L'affichage en chemin de fer n'est pas possible pour les maquettes.
- **86** Cette version de QuarkXPress ne peut fonctionner avec ce clavier.

**Pourquoi ai-je reçu ce message ?** Les réglages de clavier définis dans le tableau de bord **Clavier** sont configurés sur une langue autre que celle prise en charge par cette version de QuarkXPress.

**Que dois-je faire ?** Vérifiez que tous les réglages du tableau de bord **Clavier** sont correctement définis ou exécutez une autre version de QuarkXPress avec ce clavier.

**87** Cette version du fichier "XPress Preferences" est incompatible avec cette version de QuarkXPress.

**Pourquoi ai-je reçu ce message ?** Le fichier « XPress Preferences » situé dans votre dossier QuarkXPress a été créé avec une version plus récente de QuarkXPress.

**Que dois-je faire ?** Retirez le fichier « XPress Preferences » de votre dossier QuarkXPress. Vous pouvez soit placer votre fichier « XPress Preferences » original dans votre dossier QuarkXPress, soit permettre à QuarkXPress de créer un nouveau fichier la prochaine fois que vous lancerez l'application.

**88** Ce document a été créé avec un logiciel QuarkXTensions qui n'est plus disponible. Il va peut-être se repositionner.

**Pourquoi ai-je reçu ce message ?** La disposition du texte de ce document peut être tributaire du module XTensions qui était chargé lors de la création du document. Ce module n'est pas chargé actuellement.

**Que dois-je faire ?** Utilisez la boîte de dialogue **Gestionnaire d'XTensions** (**Utilitaires** & **Gestionnaire d'XTensions**) pour activer le module XTensions ou déterminer la raison pour laquelle il ne se charge pas. Si vous ne parvenez pas à identifier le module à l'origine du problème, cliquez sur le bouton **OK** et continuez à travailler dans le document. Il se peut que le texte se repositionne.

**89** Cette bibliothèque a été créée avec un autre type d'ordinateur. Elle ne peut être relue par QuarkXPress sur cet ordinateur.

**Pourquoi ai-je reçu ce message ?** Les fichiers de bibliothèque créés dans QuarkXPress pour Windows ne peuvent pas être ouverts dans QuarkXPress pour Mac OS.

**90** Ce document a été créé avec une version plus récente de QuarkXPress. Le texte va être redistribué conformément à la version en cours d'exécution.

**Pourquoi ai-je reçu ce message ?** La disposition du texte de ce document a été établie dans une version plus récente de QuarkXPress. La méthode de positionnement plus récente n'est pas disponible dans cette version.

**Que dois-je faire ?** La mise à jour de votre version de QuarkXPress vous permettra de bénéficier d'une méthode de positionnement du texte plus récente.

**91** Ce document contient des paragraphes ou des feuilles de style qui nécessitent la césure .

**Pourquoi ai-je reçu ce message ?** Le document contient des paragraphes ou des feuilles de style dont la césure est basée sur un fichier linguistique qui ne se trouve plus dans votre dossier QuarkXPress ou QuarkXPress Passport.

**Que dois-je faire ?** Vérifiez que le fichier de la langue en question est présent dans votre dossier QuarkXPress Passport. Si vous déplacez le fichier dans le dossier QuarkXPress Passport, vous devrez quitter et relancer l'application. Si vous utilisez une version unilingue de QuarkXPress, cliquez sur le bouton **OK** et continuez à travailler dans le document, ce qui risque d'engendrer le repositionnement du texte, ou bien ouvrez le document dans une copie de QuarkXPress Passport dans laquelle le fichier linguistique approprié est chargé.

**92** La version de la césure " \_\_" n'est pas disponible. Une version différente sera utilisée.

**Pourquoi ai-je reçu ce message ?** La version du fichier linguistique utilisé pour effectuer la césure des paragraphes de ce document est différente de la version située dans le dossier QuarkXPress Passport.

**Que dois-je faire ?** Retirez le fichier linguistique concerné de votre dossier QuarkXPress Passport et remplacez-le par la version souhaitée. Si vous disposez d'un fichier linguistique plus récent, vous devrez probablement repositionner le texte du document.

**93** Ce document requiert le module XTensions de césure " \_\_\_". La césure standard sera utilisée.

**Pourquoi ai-je reçu ce message ?** La césure appliquée à ce document est tributaire d'un logiciel QuarkXTensions qui était présent au moment de la création du document.

**Que dois-je faire ?** Utilisez la boîte de dialogue **Gestionnaire d'XTensions** (**Utilitaires** & **Gestionnaire d'XTensions**) pour activer le logiciel QuarkXTensions ou déterminer la raison pour laquelle il ne se charge pas.

**94** " " non trouvé.

**Pourquoi ai-je reçu ce message ?** Vous avez essayé de vérifier l'orthographe du document, mais le dictionnaire auxiliaire spécifié est introuvable.

**Que dois-je faire ?** Choisissez **Utilitaires** & **Dictionnaire auxiliaire** pour retrouver le dictionnaire auxiliaire spécifié. Si vous ne souhaitez pas utiliser de dictionnaire auxiliaire, cliquez sur le bouton **Fermer**.

- **95** Vous ne pouvez pas ouvrir plus de documents et de bibliothèques.
- **102** Ce document ne peut pas être ouvert car le module XTensions " \_\_\_" est absent.

**Pourquoi ai-je reçu ce message ?** Le document a été créé ou modifié avec un logiciel QuarkXTensions. Il ne peut pas être ouvert sans ce logiciel.

**Que dois-je faire ?** Utilisez la boîte de dialogue **Gestionnaire d'XTensions** (**Utilitaires** & **Gestionnaire d'XTensions**) pour activer le logiciel QuarkXTensions ou déterminer la raison pour laquelle il ne se charge pas.

**103** Ce document ne contient aucun(e)  $\blacksquare$ .

**Pourquoi ai-je reçu ce message ?** Vous avez essayé d'ajouter des éléments inexistants dans le document sélectionné. Par exemple, vous avez tenté d'ajouter des tirets et rayures ou des listes depuis un document 3.32.

**Que dois-je faire ?** Utilisez la boîte de dialogue **Ajouter** (menu **Fichier**) pour visualiser le contenu des documents sélectionnés et ajouter des éléments de manière sélective.

**104** Vous ne pouvez imprimer avec cette version de démonstration de QuarkXPress que si la version du pilote LaserWriter est égale ou supérieure à 7.0.

**Pourquoi ai-je reçu ce message ?** Vous avez probablement installé une copie d'évaluation d'un logiciel XTensions qui a temporairement converti QuarkXPress en version de démonstration. Lorsque vous tentez d'imprimer, QuarkXPress exige un pilote de LaserWriter plus récent que celui spécifié.

**Que dois-je faire ?** Lorsque vous tentez d'imprimer depuis la version de démonstration, spécifiez un pilote LaserWriter de version 7.0 ou supérieure. Une fois que vous avez évalué le logiciel XTensions, retirez-le ou désactivez-le. **105** Impossible d'appliquer ce format de page. Un ou plusieurs objets de la maquette "\_\_\_" déborderaient de la page.

**Pourquoi ai-je reçu ce message ?** Vous avez saisi une taille de page inférieure à celle de la page courante. Ces pages contiennent des objets trop grands pour tenir sur la table de montage plus petite, ou ces objets sont positionnés de manière à ne pas figurer sur la table de montage.

**Que dois-je faire ?** Repositionnez ou redimensionnez les objets de sorte qu'ils puissent tenir sur la table de montage plus petite.

**106** Les documents provenant d'anciennes versions de QuarkXPress risquent d'être redistribués.

**Pourquoi ai-je reçu ce message ?** Le texte de documents créés dans des versions antérieures de QuarkXPress risque de se repositionner.

**Que dois-je faire ?** Examinez le document avant d'enregistrer toute modification. Si la distribution du texte vous satisfait, continuez. Sinon, ouvrez le document dans la version de QuarkXPress qui a servi à le créer.

- **115** Impossible d'accéder au réseau.
- **116** Cette case peut contenir un maximum de caractères.
- **117** L'image n'a pu être interprétée correctement.
- **119** Un total de \_\_\_ images n'a pas pu être traduit correctement.

**Pourquoi ai-je reçu ce message ?** Vous avez essayé de convertir un fichier graphique Windows en fichier graphique Mac OS. Le fichier graphique n'a pas pu être traduit.

**Que dois-je faire ?** Importez de nouveau le fichier ou utilisez un format différent.

**120** Le module XTensions \_\_\_ a été endommagé et va être désactivé.

**Pourquoi ai-je reçu ce message ?** Ce module XTensions est endommagé et ne sera pas chargé. Il sera placé dans le dossier « XTensions Disabled » du dossier d'application QuarkXPress.

**Que dois-je faire ?** Réinstallez le logiciel XTensions.

**122** Les systèmes de scripts requis pour cette version de QuarkXPress ne sont pas disponibles.

**Pourquoi ai-je reçu ce message ?** Cette version de QuarkXPress exige certains systèmes de scripts linguistiques particuliers.

**Que dois-je faire ?** Installez le logiciel ou les composants linguistiques système appropriés et redémarrez QuarkXPress.

**123** Ce système de scripts ne peut pas être utilisé par cette version de QuarkXPress.

**Pourquoi ai-je reçu ce message ?** Cette version de QuarkXPress exige un système de scripts linguistiques différent (kit linguistique) de celui actuellement installé.

**Que dois-je faire ?** Installez le logiciel ou les composants linguistiques système appropriés et redémarrez QuarkXPress.

- **124** Le nom du chemin ne peut excéder 255 caractères.
- **128** Ce document a été créé sans le module XTensions de césure "\_\_\_", à présent disponible.

**Pourquoi ai-je reçu ce message ?** Un logiciel QuarkXTensions actuellement chargé fournit de nouvelles méthodes de césure pour ce document.

**Que dois-je faire ?** Si vous ne souhaitez pas que la nouvelle césure soit appliquée au document, désactivez le logiciel QuarkXTensions (**Utilitaires** & **Gestionnaire d'XTensions**) lorsque vous travaillez sur ce document particulier.

**129** Ce document requiert le module XTensions de césure "\_\_\_".

**Pourquoi ai-je reçu ce message ?** La césure de ce document a été définie alors que le logiciel QuarkXTensions spécifié était chargé. Ce logiciel QuarkXTensions est nécessaire pour conserver la césure.

**Que dois-je faire ?** Utilisez la boîte de dialogue **Gestionnaire d'XTensions** (**Utilitaires** & **Gestionnaire d'XTensions**) pour activer le logiciel QuarkXTensions ou déterminer la raison pour laquelle il ne se charge pas.

- **130** Le suffixe .autosave est réservé à la fonction intégrée d'enregistrement automatique. Veuillez choisir un autre nom.
- **138** Impossible d'accéder au fichier disque du livre "\_\_\_". Il est probablement utilisé par quelqu'un d'autre.
- **139** Le maximum de livres "\_\_\_" est déjà ouvert.
- **140** Impossible d'ouvrir ce livre. Il est probablement verrouillé ou se trouve sur un volume verrouillé.
- **141** Ce livre ne peut être ouvert car les données du fichier sont endommagées.
- **142** Impossible de trouver le fichier disque du livre "
- **143** Le chapitre " \_\_\_" existe dans ce livre. Tous les noms de chapitres doivent être uniques.
- **144** Impossible d'ouvrir le chapitre "
- **145** Ce livre ne peut contenir davantage de chapitres.
- **146** Ce document comporte un préfixe de section en conflit avec un séparateur de séries de pages.

**Pourquoi ai-je reçu ce message ?** Lorsque vous imprimez une série de pages, les caractères utilisés en tant que séparateurs de séries et de débuts de sections doivent être différents.

**Que dois-je faire** Changez vos séparateurs de séries à imprimer en saisissant de nouvelles valeurs dans la zone **Séparateurs de séries** du panneau **Interactive** dans la boîte de dialogue **Préférences** (**Édition** & **Préférences** & **Préférences**).

**147** Les séparateurs de séries spécifiés sont un seul et même caractère.

**Pourquoi ai-je reçu ce message ?** Les caractères utilisés comme **séparateurs de séries** de pages **continues** et **discontinues** doivent être différents.

**Que dois-je faire ?** Entrez un caractère unique dans chaque champ.

- **148** Série de pages incorrecte.
- 149 Caractère " \_\_" non valide.
- **150** Veuillez spécifier un nom.
- **151** Ce nom \_\_\_ est déjà utilisé. Veuillez en choisir un autre.
- **152** Le nombre maximal de est atteint. Certain(e)s *n'ont* pu être ajouté(e)s.
- **153** Vous ne pouvez utiliser cette commande de fusion de bloc avec des éléments qui se superposent à 100 %.

**Pourquoi ai-je reçu ce message ?** La commande **Fusion** sélectionnée exige moins de 100 % de superposition des objets sélectionnés.

**Que dois-je faire ?** Choisissez une autre commande de fusion ou repositionnez les objets de sorte que le recouvrement soit inférieur à 100 %.

**154** Vous ne pouvez convertir en bloc qu'une ligne de texte à la fois.

**Pourquoi ai-je reçu ce message ?** Vous avez sélectionné plusieurs lignes de texte à convertir en bloc.

**Que dois-je faire ?** Effectuez des opérations individuelles de conversion de texte en bloc, ou placez tout le texte sur une seule ligne avant de choisir **Style → Convertir texte en bloc.** 

**155** Tout le texte à convertir en bloc doit se trouver dans le même bloc de texte.

**Pourquoi ai-je reçu ce message ?** Vous avez sélectionné un texte qui est relié dans au moins deux blocs de texte.

**Que dois-je faire ?** Le texte sélectionné doit être contenu dans un bloc avant de choisir **Style** & **Convertir texte en bloc.** Redimensionnez les blocs de sorte que le texte sélectionné soit contenu dans un seul bloc, ou sélectionnez individuellement le texte de chaque bloc avant de choisir **Style** & **Convertir texte en bloc.**

**156** Impossible de convertir le texte sélectionné en bloc en raison des polices utilisées.

**Pourquoi ai-je reçu ce message ?** Seules les polices TrueType et Type 1 PostScript sont convertibles en blocs.

**158** Impossible de convertir le texte sélectionné en bloc.

**Pourquoi ai-je reçu ce message ?** Le texte sélectionné inclut un code dissimulé (peut-être laissé par un logiciel XTensions) impossible à convertir en dessin.

**Que dois-je faire ?** Recréez le texte dans un nouveau bloc.

**159** Le texte sélectionné ne peut être transformé en bloc car il n'a pas de contours.

**Pourquoi ai-je reçu ce message ?** Vous avez sélectionné un texte qui ne contient aucun contour. Une rangée d'espaces ou de tabulations, par exemple, provoquera l'apparition de ce message.

**Que dois-je faire ?** Sélectionnez des caractères dotés de contours avant de choisir **Style** & **Convertir texte en bloc.**

**160** Il n'existe aucun ajout pour ce document.

**161** Ces styles d'impression ne peuvent pas être importés car ils ont été exportés par une version plus récente de QuarkXPress.

**Pourquoi ai-je reçu ce message ?** Le document sélectionné a été créé ou modifié dans une version plus récente de QuarkXPress. Certaines fonctions des styles d'impression risquent de ne pas être supportées par votre version courante.

**Que dois-je faire ?** La mise à jour de QuarkXPress vous permettra de bénéficier de fonctions courantes de styles d'impression.

- **162** Les extrémités ne sont pas suffisamment proches pour joindre ces lignes.
- **163** L'affichage ou l'impression de ce document risque d'être incorrect car le module XTensions " \_\_\_ " est absent.
- **164** L'impression du chapitre sélectionné a échoué car QuarkXPress Passport n'a pas pu accéder au fichier.
- **165** Impossible de localiser le texte de la liste sélectionnée. Essayez de mettre celle-ci à jour.

**Pourquoi ai-je reçu ce message ?** Un bloc de texte (qui contenait du texte de la liste) a été supprimé d'un chapitre.

**Que dois-je faire ?** Modifiez la liste de façon à en actualiser tous les éléments.

**166** Impossible de fusionner des éléments qui créeraient une zone aux dimensions zéro.

**Pourquoi ai-je reçu ce message ?** Vous avez essayé de fusionner des blocs sans aucun point d'intersection ni de contact.

**Que dois-je faire ?** Choisissez une autre commande **Fusionner** ou repositionnez les blocs de sorte qu'ils s'entrecroisent.

**168** Impossible de convertir le texte sélectionné en bloc parce qu'il contient une police bitmap ou parce qu'ATM n'est pas lancé.

**Pourquoi ai-je reçu ce message ?** La fonction **Convertir texte en bloc** (lors de l'utilisation de polices Type 1 PostScript) requiert Adobe Type Manager. Seules les polices TrueType et Type 1 PostScript sont convertibles en blocs.

**Que dois-je faire ?** Assurez-vous que le tableau de bord ATM est correctement installé et activé et que vous avez sélectionné un segment de texte contenant une police TrueType ou Type 1.

**170** Vous ne pouvez pas ajouter depuis ce fichier avec cette version de QuarkXPress.

- **171** Impossible de vérifier l'orthographe de cette langue car le module XTensions nécessaire est introuvable.
- **172** Un des éléments de ce groupe est trop petit.

**Pourquoi ai-je reçu ce message ?** Les valeurs que vous avez définies pour redimensionner ce groupe auraient pour effet de rendre un des éléments du groupe trop petit. La taille minimale autorisée pour un bloc est 1 point carré.

**Que dois-je faire ?** Changez les valeurs de redimensionnement du groupe.

- **174** Les chapitres sélectionnés n'ont pas été synchronisés car QuarkXPress n'a pas pu accéder aux fichiers.
- **175** L'impression des chapitres sélectionnés a échoué car QuarkXPress n'a pas pu accéder aux fichiers.
- **176** Polices manquantes dans le chapitre maquette, synchronisation impossible.

**Pourquoi ai-je reçu ce message ?** Certaines polices définies dans le chapitre maquette ne sont pas installées ou sont indisponibles.

**Que dois-je faire ?** Commencez par rechercher les polices manquantes dans la boîte de dialogue **Usage** (**Utilitaires** & **Usage** & onglet **Polices**). Ensuite, passez en revue toutes les feuilles de style définies dans le chapitre maquette afin d'y rechercher les polices manquantes. Ce message d'alerte peut aussi bien être généré par des feuilles de style qui ne sont pas appliquées, mais contiennent des polices non installées.

Après avoir mis à jour les polices dans le chapitre maquette, enregistrez vos changements et resynchronisez le livre.

**183** Ce fichier requiert un logiciel XTensions particulier pour être lu correctement.

**Pourquoi ai-je reçu ce message ?** Vous avez essayé d'importer un fichier qui exige le chargement d'un logiciel XTensions particulier.

**Que dois-je faire ?** Assurez-vous que le logiciel XTensions dont vous avez besoin est actif. Si vous essayez d'importer un fichier TIFF en LZW, chargez le filtre LZW Import.

- **250** Cet élément ne peut pas être placé au-dessus ou à gauche du groupe parent auquel il est ancré.
- **251** Ce fichier ne contient pas d'informations concernant le style d'impression.
- **253** Certaines polices de remplacement sont absentes de votre système.
- **254** Ligne trop fine pour être convertie en bloc.
- **255** Impossible d'ajuster le bloc dans l'image car l'inclinaison combinée du bloc et de l'image est en dehors de la fourchette. Essayez de réduire l'inclinaison du bloc et/ou de l'image.
- **257** Ce format de fichier image n'est pas accepté actuellement. Le module XTensions ne sera pas chargé.

## **MESSAGES D'ALERTE WINDOWS**

*Un message d'alerte vous informe d'un problème potentiel et offre parfois une solution. En cours de travail, vous rencontrerez des messages d'alerte Windows et QuarkXPress. Cette annexe fournit une liste organisée par ordre numérique des messages d'alerte les plus fréquents. Lorsque le contenu du message n'est pas assez explicite, nous offrons une explication et une solution. Si vous décidez de contacter le Support technique de Quark à propos d'un de ces messages, merci de noter le numéro correspondant afin d'accélérer le processus.*

## **MESSAGES D'ALERTE WINDOWS**

Les messages d'alerte suivants sont générés par Windows. Consultez la documentation fournie avec votre ordinateur pour obtenir des explications et des solutions.

- **1** Erreur inconnue.
- **2** Le répertoire est plein.
- **3** Le disque est plein.
- **4** Impossible de trouver le volume ou le dossier requis.
- **5** Erreur d'Entrée/Sortie lors de l'essai de lecture ou d'écriture sur le disque.
- **6** Fin de fichier anormale.
- **7** Structure de fichier endommagée.
- **8** Impossible d'ouvrir davantage de fichiers.
- **9** Fichier introuvable.
- **10** Le disque est protégé en écriture.
- **11** Le fichier est verrouillé.
- Le disque est verrouillé.
- Fichier déjà ouvert.
- Nom de fichier dupliqué.
- Fichier déjà ouvert en écriture.
- Le lecteur n'est pas en ligne.
- Fichier verrouillé.
- Impossible de renommer le fichier.
- Répertoire incorrect.
- Impossible d'écrire sur le disque.
- Mémoire saturée.
- Ressource non trouvée.
- Fichier de ressource imprimante non trouvé.
- Imprimante introuvable.
- Erreur PostScript.
- Impossible de trouver le volume ou le dossier requis.
- Accès refusé.

#### **MESSAGES D'ALERTE QUARKXPRESS**

Les messages d'alerte suivants sont générés par QuarkXPress. La plupart sont explicites, tandis que d'autres exigent une explication.

- Cette version de QuarkXPress n'est plus valide. Veuillez contacter votre bureau local Quark ou distributeur agréé pour assistance.
- QuarkXPress a été endommagé. Veuillez contacter votre bureau local Quark ou distributeur agréé pour assistance.

**3** QuarkXPress a été endommagé. Il se peut qu'il ait été infecté par un virus.

**Pourquoi ai-je reçu ce message ?** Le programme a détecté un changement. Certains virus tentent de modifier l'application contaminée. Toute cause de modification du programme peut générer ce message d'alerte.

**Que dois-je faire ?** Exécutez un programme de détection de virus sur votre système. Réinstallez QuarkXPress si le message persiste.

- **4** Cette version de QuarkXPress ne peut pas fonctionner sous cette langue de système.
- **8** Vous n'êtes pas autorisé(e) à utiliser ce programme.
- **10** QuarkXPress exige Windows 95 ou la version supérieure.
- **11** Le pilote \_\_\_ doit être de version \_\_\_ ou supérieure.

**Pourquoi ai-je reçu ce message ?** Vous avez essayé d'utiliser une ancienne version d'un pilote d'imprimante.

**Que dois-je faire ?** Installez une version du pilote d'imprimante qui est au moins aussi récente que celle indiquée dans le message.

**12** Impossible de trouver le fichier "XPress Preferences".

**Pourquoi ai-je reçu ce message ?** (1) Vous avez essayé de faire tourner QuarkXPress sur une machine ne disposant pas d'assez de mémoire. (2) Le disque qui contient le fichier « XPress Preferences » est plein, endommagé ou verrouillé.

**Que dois-je faire ?** (1) Installez davantage de mémoire. (2)Vérifiez si le disque qui contient le fichier « XPress Preferences » est plein, endommagé ou verrouillé.

**13** Erreur lors de l'accès au fichier temporaire QuarkXPress (#\_\_\_).

**Pourquoi ai-je reçu ce message ?** Votre fichier « XPress Temp » a été endommagé ou supprimé partiellement, peut-être à la suite d'une panne.

**Que dois-je faire ?** Cliquez sur le bouton **OK** pour fermer QuarkXPress sans enregistrer les changements dans le document actif et retourner au Finder. Supprimez le fichier « XPress Temp ».

**15** Espace disque insuffisant pour effectuer cette opération. Enregistrez d'abord le document.

**Pourquoi ai-je reçu ce message ?** Vous avez tenté d'effectuer une opération exigeant davantage d'espace disque dur que la quantité disponible.

**Que dois-je faire ?** Enregistrez le document et tentez de nouveau l'opération. Si le message persiste, vous devez créer de l'espace sur votre disque dur pour réaliser l'opération.

**16** Espace disque insuffisant pour enregistrer les modifications.

**Pourquoi ai-je reçu ce message ?** Vous avez tenté d'enregistrer un document qui exige plus d'espace que la quantité disponible sur le disque d'enregistrement.

**Que dois-je faire ?** Enregistrez le document sur un volume différent ou créez de l'espace sur votre disque.

**17** Ce document ne peut pas être ouvert avec cette version de QuarkXPress.

**Pourquoi ai-je reçu ce message ?** Vous avez tenté d'ouvrir un document qui n'est pas compatible avec la version active de QuarkXPress. Le dernier enregistrement du document a probablement été effectué dans une version plus récente de QuarkXPress, ou le document a été enregistré comme document multilingue dans QuarkXPress Passport.

**Que dois-je faire ?** Essayez d'ouvrir le document avec la même version de QuarkXPress que celle utilisée lors de son dernier enregistrement.

**18** \_\_\_\_\_ utilise des polices non installées dans votre système.

**Pourquoi ai-je reçu ce message ?** Vous avez tenté d'ouvrir un document qui utilise des polices non installées sur votre système.

**Que dois-je faire ?** Vous pouvez utiliser la boîte de dialogue **Usage** (**Utilitaires**  $\rightarrow$  **Usage**  $\rightarrow$  **rubrique Polices**) pour remplacer les polices manquantes par des polices installées sur votre système. Vous pouvez également installer les polices manquantes et rouvrir le document.

19 **19** utilise des polices non installées dans votre système. Peut-être ce qui suit :

**20** Ce document a été créé avec d'autres versions de polices ou avec l'habillage de texte de QuarkXPress 3.1 pour Macintosh (ou une version antérieure). Le texte va être redistribué avec les polices système et l'habillage de texte de ce système.

**Pourquoi ai-je reçu ce message ?** (1) Vous avez ouvert un document dont le dernier enregistrement a eu lieu avec une version de certaines polices différente de celles actuellement installées dans le système. (2) Le document contient une police endommagée (c'est souvent le cas si le message apparaît lorsque vous changez le mode d'affichage).

**Que dois-je faire ?** (1) Selon les différences entre les polices du Système et celles utilisées lors du dernier enregistrement du document, le texte risque d'être redistribué lorsque vous travaillez sur le document. Enregistrez le document pour utiliser les polices installées sur le Système courant. Pour vous assurer du non-repositionnement du texte, quittez le programme sans enregistrer les modifications, installez les polices qui étaient utilisées lors du dernier enregistrement du document, puis rouvrez le document. (2) Installez de nouveau les polices endommagées. Si cela ne résout pas le problème, contactez le fournisseur de polices.

**21** Ceci est un ancien document. Son texte devra être redistribué pour assurer la compatibilité avec cette version de QuarkXPress.

**Pourquoi ai-je reçu ce message ?** Vous avez essayé d'ouvrir un document qui a été créé dans une version antérieure de QuarkXPress.

**Que dois-je faire ?** Vous pouvez ouvrir et enregistrer le document à l'aide de la version courante de QuarkXPress. Vous ne serez pas en mesure par la suite d'ouvrir le document dans une version antérieure. Enregistrez le document sous un autre nom pour préserver la version originale.

**22** Les exceptions de césure et/ou les tables d'approche contenues dans le fichier "XPress Preferences" ont changé. Le document risque de se repositionner.

**Pourquoi ai-je reçu ce message ?** (1) Vous ouvrez un document qui a été créé dans une version antérieure de QuarkXPress (ces anciennes versions n'enregistraient pas le fichier « XPress Preferences » avec le document). Le document possède des spécifications différentes de celles contenues dans le fichier « XPress Preferences ». (2) Vous ouvrez une bibliothèque qui possède des spécifications différentes de celles contenues dans le fichier « XPress Preferences » actuel. Vous recevez ce message parce que les bibliothèques ne peuvent pas générer de message d'alerte aux préférences différentes.

**Que dois-je faire ?** (1 et 2) Vous pouvez enregistrer le document ou la bibliothèque dans la version courante du fichier « XPress Preferences ». Si vous souhaitez utiliser la version originale, quittez le programme, placez la version originale du fichier « XPress Preferences » dans le dossier du programme QuarkXPress, supprimez la version courante et rouvrez le document ou la bibliothèque.

- **23** Un document ne peut contenir plus de 2000 pages.
- **24** Impossible de supprimer toutes les pages d'un document.
- **25** Valeur ou unité incorrecte.

**Pourquoi ai-je reçu ce message ?** (1) Vous avez essayé de saisir une valeur qui excède largement la fourchette autorisée pour l'unité de mesure courante (par exemple, vous avez saisi 500 alors que l'unité de mesure est le pouce). (2) Vous avez essayé de saisir des caractères invalides dans un champ (par exemple, vous avez abrégé incorrectement une unité de mesure).

**Que dois-je faire ?** Vous pouvez appuyer sur Ctrl+Z pour annuler la valeur, saisir une valeur ou une unité de mesure différente.

- **26** Ce nombre doit être compris entre <u>et</u> \_\_\_.
- **27** La valeur doit être comprise entre \_\_\_ et \_\_\_.
- **28** Valeur minimale:
- **29** Impossible de recopier une page dans un document dont le format de page est inférieur à celui du document source.
- **30** Impossible de recopier une page calquée sur une maquette de pages en regard dans un document recto seul.

**Pourquoi ai-je reçu ce message ?** Vous avez essayé de copier dans un document aux pages simples une page basée sur une page maquette recto verso. La maquette de pages en regard qui accompagnerait la page copiée ne peut exister dans un document aux pages simples.

**Que dois-je faire ?** Vous pouvez transformer le document cible (celui vers lequel vous tentiez de déplacer la page) en document à pages en regard en cochant la case **Pages en regard** de la boîte de dialogue **Réglage du document** (**Fichier** & **Réglage du document**). Vous pouvez également supprimer la maquette de pages en regard sur laquelle est basée la page que vous désirez copier.

- **31** Cette opération fait dépasser la largeur maximale autorisée d'une planche (121,92 cm).
- **32** Un ou plusieurs objets de la page "\_\_\_" déborderaient de la table de montage.
- **33** Impossible d'appliquer ce format de page. Un ou plusieurs objets de la maquette " \_\_" déborderaient de la table de montage.
- **34** Cet objet est trop grand pour ce document.
- **35** Ce document est trop petit pour contenir les éléments du Presse-papiers.
- **36** Le bloc actif est trop petit pour contenir les éléments du Presse-papiers.
- **37** L'élément actuellement dans le Presse-papiers ne peut être ancré au texte.

**Pourquoi ai-je reçu ce message ?** Vous avez essayé d'ancrer un groupe ou un chemin de texte dans un texte.

**Que dois-je faire ?** Essayez d'ancrer un bloc de texte, un bloc d'image ou un trait individuel.

- **38** Cet objet ne peut être positionné en dehors de la table de montage.
- **39** Cet élément doit rester entièrement dans son bloc de contrainte.
- **40** Le bloc de texte automatique d'une maquette ne peut pas contenir de texte.
- **41** Les repères de marges ne peuvent pas se chevaucher.
- **42** Ces colonnes sont trop étroites.

**Pourquoi ai-je reçu ce message ?** (1) La combinaison de la taille de page et des marges spécifiées dans la boîte de dialogue **Nouveau document** (**Fichier** & **Nouveau** & **Document**) produirait des colonnes de largeur inférieure à un point. (2) Les repères de marges et de colonnes spécifiés dans la boîte de dialogue **Repères de maquette** (**Page** & **Repères de maquette**) produiraient des colonnes de largeur inférieure à un point. (3) La combinaison de la largeur du bloc de texte, du nombre de colonnes et de la largeur de gouttière spécifiés dans la palette **Spécifications** ou dans la rubrique **Texte** de la boîte de dialogue **Modifier** (**Bloc** & **Modifier**) produirait des colonnes de largeur inférieure à un point.

**Que dois-je faire ?** Définissez des colonnes dont la largeur minimale est un point.
**43** Ce bloc est trop petit.

**Pourquoi ai-je reçu ce message ?** La combinaison de la largeur du bloc, du nombre de colonnes et du retrait texte produit un bloc de texte dont l'espace réservé au texte est de largeur inférieure à un point.

**Que dois-je faire ?** Utilisez les contrôles des rubriques **Bloc** et **Texte** de la boîte de dialogue **Modifier** (**Bloc** & **Modifier**) pour ajuster l'espace réservé au texte de sorte qu'il ait une largeur minimale d'un point.

**44** Ce bloc doit contenir entièrement ses éléments contraints.

**Pourquoi ai-je reçu ce message ?** Si vous contraignez un groupe (**Bloc** & **Contraindre**), le bloc le plus grand devient le bloc de contrainte. Celui-ci doit pouvoir renfermer l'intégralité des éléments contraints. Si vous recevez ce message d'alerte, cela signifie que vous avez tenté de rendre le bloc de contrainte plus petit que ses éléments ou que vous avez tenté de rendre un élément plus grand que le bloc de contrainte.

**Que dois-je faire ?** N'essayez pas de rendre le bloc de contrainte plus petit que ses éléments ou de rendre un élément plus grand que le bloc de contrainte. Ou encore, annulez la contrainte du groupe (**Bloc** & **Contraindre**).

**45** Un bloc de texte dans ce groupe ou cette sélection possède des liens qui ne peuvent être dupliqués.

**Pourquoi ai-je reçu ce message ?** Vous avez essayé de copier un groupe ou une sélection qui inclut certains (mais pas la totalité) des blocs d'une chaîne de texte.

**Que dois-je faire ?** Ajoutez tous les blocs de la chaîne de texte au groupe ou à la sélection, ou rompez les liens entre les blocs.

- **46** Un bloc ancré ne peut contenir un autre bloc ancré.
- **47** Impossible de chaîner un bloc de texte ancré.
- **48** Impossible de chaîner deux blocs contenant du texte.

**Pourquoi ai-je reçu ce message ?** Un bloc de texte ne peut appartenir qu'à une seule chaîne de texte.

**Que dois-je faire ?** Vous pouvez **Couper** (menu **Édition**) le texte du second bloc, chaîner les blocs, puis **Coller** (menu **Édition**) le texte de nouveau dans le bloc.

**49** Impossible de chaîner des blocs de texte de pages maquettes différentes ou sur la table de montage.

**Pourquoi ai-je reçu ce message ?** (1) Des liens connectent un bloc de texte non-automatique d'une page de maquette à un bloc de texte sur une autre page maquette. Il est impossible de relier des blocs de texte situés sur des maquettes de pages en regard. (2)Vous avez chaîné un bloc de texte d'une page maquette à un bloc de texte situé entièrement sur la table de montage.

**Que dois-je faire ?** (1) Rompez les liens entre les blocs de texte ou placez tous les blocs chaînés sur une seule page. (2) Rompez les liens entre les blocs de texte ou déplacez les blocs chaînés sur une seule page maquette.

**50** Impossible de grouper des blocs figurant sur des pages maquettes différentes ou sur la table de montage.

**Pourquoi ai-je reçu ce message ?** (1) Vous avez essayé de créer un groupe dont les objets apparaissent sur les deux pages d'une maquette de pages en regard. (2) Vous avez essayé de créer un groupe dont les objets apparaissent sur une page maquette et sur la table de montage.

**Que dois-je faire ?** (1 et 2) Dégroupez les objets ou placez tous les objets groupés sur une seule page maquette.

- **51** Un préfixe ne peut avoir plus de quatre caractères.
- **52** Impossible de placer ce groupe de pages à l'endroit spécifié.

**Pourquoi ai-je reçu ce message ?** (1) Vous avez essayé de placer une page à côté d'elle-même. (2) Vous avez essayé de placer une série de pages au milieu d'ellemême. Par exemple, vous avez tenté de placer les pages 3–5 après la page 4.

**Que dois-je faire ?** (1) Évitez de placer une page à côté d'elle-même. (2) Évitez de placer une série de pages au milieu d'elle-même.

**53** Impossible d'effectuer autant de duplications avec les décalages spécifiés.

**Pourquoi ai-je reçu ce message ?** Vous avez essayé de dupliquer des éléments via la boîte de dialogue **Dupliquer et déplacer** (**Bloc** & **Dupliquer et déplacer**) en utilisant des valeurs qui placeraient les objets copiés en dehors de leur bloc de contrainte ou de la table de montage de la page courante.

**Que dois-je faire ?** Réduisez le nombre saisi dans le champ **répétition(s)**, changez les valeurs de décalage de sorte que toutes les copies demeurent sur la table de montage de la page actuelle, ou déplacez l'original.

**54** Impossible d'effectuer cette copie avec les valeurs de décalage actuelles.

**Pourquoi ai-je reçu ce message ?** Vous avez essayé de dupliquer un élément en spécifiant des valeurs qui placeraient la copie en dehors du bloc de contrainte de l'original ou en dehors de la table de montage de la page courante.

**Que dois-je faire ?** Choisissez **Dupliquer et déplacer** (menu **Bloc**). Entrez 1 dans le champ **répétition(s)** et spécifiez des valeurs qui placeront la copie dans les limites du bloc de contrainte ou de la table de montage. Les valeurs de **Déplacement** deviennent les valeurs appliquées par défaut par la commande **Dupliquer** (menu **Bloc**).

**55** Impossible de trouver le dictionnaire auxiliaire.

**Pourquoi ai-je reçu ce message ?** Vous avez essayé de vérifier l'orthographe d'un document qui est associé à un dictionnaire auxiliaire manquant. Celui-ci a été déplacé ou supprimé.

**Que dois-je faire ?** Utilisez la commande **Dictionnaire auxiliaire** (menu **Utilitaires**) pour localiser et rouvrir le dictionnaire, ou cliquez sur le bouton **Fermer** pour le dissocier du document.

**56** Le dictionnaire auxiliaire est endommagé.

**Pourquoi ai-je reçu ce message ?** Le dictionnaire auxiliaire ouvert a été endommagé.

**Que dois-je faire ?** Importez le dictionnaire auxiliaire dans un document en tant que fichier texte, puis supprimez le dictionnaire auxiliaire endommagé. Créez un nouveau dictionnaire auxiliaire (par conséquent vide). Utilisez la commande **Article** ou **Document** du sous-menu **Vérifier l'orthographe** (menu **Utilitaires**) pour corriger l'orthographe du fichier texte et ajouter les mots au nouveau dictionnaire.

**57** Le dictionnaire auxiliaire est trop grand pour être modifié.

**Pourquoi ai-je reçu ce message ?** Vous avez essayé de modifier un dictionnaire auxiliaire (**Utilitaires** & **Modifier le dict. auxil.**) de taille trop importante pour la boîte de dialogue **Modifier le dict. auxil.**

**Que dois-je faire ?** Supprimez des mots dans la boîte de dialogue **Modifier le dict. auxil.** en les sélectionnant dans la liste et en cliquant sur le bouton **Supprimer.** Vous pouvez aussi essayer d'ouvrir le dictionnaire dans une application de traitement de texte afin de supprimer les mots dont vous n'avez pas besoin.

**58** Le dictionnaire auxiliaire est plein.

**Pourquoi ai-je reçu ce message ?** Vous avez ajouté au dictionnaire auxiliaire le maximum de mots autorisé via la boîte de dialogue **Modifier le dict. auxil.** (**Utilitaires**& **Modifier le dict. auxil.**).

**Que dois-je faire ?** Vous pouvez ajouter d'autres mots en cliquant sur le bouton **Ajouter** des boîtes de dialogue **Vérifier le mot**, **Vérifier sélection**, **Vérifier l'article** ou **Vérifier le document/les maquettes** (**Utilitaires** & **Vérifier l'orthographe**).

- **59** Les caractères "joker" ne sont pas autorisés dans le champ "Remplacer par".
- **60** L'échelle minimum ne peut excéder le maximum.
- **61** Cette police n'existe pas.

**Pourquoi ai-je reçu ce message ?** Vous avez saisi le nom d'une police qui n'est pas disponible sur votre système. Cela résulte souvent d'une faute d'orthographe à ce nom.

**Que dois-je faire ?** Tapez un nom de police valable.

**62** Cette page n'existe pas.

**Pourquoi ai-je reçu ce message ?** Vous avez saisi dans un champ un numéro de page inexistant.

**Que dois-je faire ?** Assurez-vous de spécifier un numéro de page valide, y compris éventuellement le préfixe, ou utilisez le numéro de série de pages absolu. (Faites précéder le numéro de page absolu du signe +.)

**63** Série de pages non valide.

**Pourquoi ai-je reçu ce message ?** Vous avez saisi une série de pages non valide dans la boîte de dialogue **Suppression de pages** (**Page** & **Supprimer**) ou **Déplacement de pages** (**Page** & **Déplacer**).

**Que dois-je faire ?** Vérifiez que la série de pages que vous saisissez est correcte. Vous devez saisir des numéros de page existants et entrer le numéro de la première page dans le champ de gauche et le numéro de la dernière page dans le champ de droite.

**64** Impossible de trouver l'imprimante.

**Pourquoi ai-je reçu ce message ?** (1) La mémoire disponible est insuffisante pour ouvrir l'imprimante. (2) Un trop grand nombre de fichiers est ouvert. (3) Aucune imprimante n'est installée.

**Que dois-je faire ?** (1) Fermez les applications et fenêtres que vous n'utilisez pas. (2) Utilisez la boîte de dialogue **Gestionnaire d'XTensions** (menu **Utilitaires**) pour fermer les logiciels XTensions non utilisés, puis relancez QuarkXPress. (3) Sélectionnez une imprimante par défaut dans le panneau de configuration Imprimantes.

**65** Le cadre est trop grand pour ce bloc, ou le bloc est trop petit.

**Pourquoi ai-je reçu ce message ?** Vous avez essayé de placer dans un bloc un cadre qui est trop grand pour celui-ci.

**Que dois-je faire ?** Agrandissez le bloc, réduisez l'épaisseur du cadre ou placez le cadre à l'extérieur du bloc en choisissant **Extérieur** dans la zone **Cadre** du panneau **Générales** dans la boîte de dialogue **Préférences** (**Édition** & **Préférences → Préférences**).

**66** L'épaisseur de ce cadre fait déborder le bloc de la table de montage.

**Pourquoi ai-je reçu ce message ?** Vous avez essayé d'appliquer un cadre à un bloc, opération qui placerait une partie du cadre en dehors de la table de montage du document.

**Que dois-je faire ?** Réduisez l'épaisseur du cadre, placez le cadre à l'intérieur du bloc en choisissant **Intérieur** dans la zone **Cadre** du panneau **Générales** dans la boîte de dialogue **Préférences** (**Édition** & **Préférences** & **Préférences**) ou repositionnez le bloc par rapport au contour de la table de montage afin de réserver de l'espace au cadre.

**67** L'épaisseur de ce cadre fait déborder le bloc de son bloc de contrainte.

**Pourquoi ai-je reçu ce message ?** Vous avez essayé d'appliquer un cadre à un bloc contraint, opération qui placerait une partie du bloc en dehors de son bloc de contrainte.

**Que dois-je faire ?** Réduisez l'épaisseur du cadre, placez le cadre à l'intérieur du bloc en choisissant **Intérieur** dans la zone **Cadre** du panneau **Générales** dans la boîte de dialogue **Préférences** (**Édition** & **Préférences** & **Document**) ou repositionnez le bloc contraint dans le bloc de contrainte afin de réserver de l'espace au cadre, ou agrandissez le bloc de contrainte.

**69** Impossible de lire ce format de fichier TIFF.

**Pourquoi ai-je reçu ce message ?** Vous avez essayé d'importer un fichier TIFF dans un format que QuarkXPress ne peut lire.

**Que dois-je faire ?** Essayez d'ouvrir le fichier TIFF dans une autre application et enregistrez-le dans un format lisible par QuarkXPress. Vous pouvez également renumériser l'image originale, l'enregistrer dans un format lisible par QuarkXPress, puis importer l'image.

**70** Format de fichier incorrect.

**Pourquoi ai-je reçu ce message ?** (1) Vous avez utilisé la commande **Importer image** (menu **Fichier**) pour importer un fichier graphique que QuarkXPress ne peut pas lire. (2) Vous avez utilisé la commande **Ouvrir** (menu **Fichier**) pour ouvrir un document endommagé. (3) Vous avez essayé d'utiliser l'une des commandes **Vérifier l'orthographe** (menu **Utilitaires** ) et le fichier dictionnaire est endommagé.

**Que dois-je faire ?** (1) Utilisez un format de fichier que QuarkXPress peut importer. (2) Vous ne pouvez pas ouvrir de document endommagé. (3) Remplacez le fichier dictionnaire endommagé par celui qui se trouve sur le CD-ROM QuarkXPress.

- **71** Ce nom de couleur est déjà utilisé. Veuillez en choisir un autre.
- **72** Le nombre maximal de couleurs est atteint. Certaines couleurs n'ont pu être ajoutées.
- **73** Ce nom de feuille de style est déjà utilisé. Veuillez en choisir un autre.
- **74** Le nombre maximal de feuilles de style est atteint. Certaines feuilles de style n'ont pu être ajoutées.
- **75** Cet équivalent clavier est déjà utilisé par une autre feuille de style. Veuillez en choisir un autre.
- **76** Ce nom de C&J est déjà utilisé. Veuillez en choisir un autre.
- **77** Le nombre maximum de C&J est atteint. Toutes les C&J n'ont pu être ajoutées.
- **78** Valeur minimale:
- **81** Cette forme comporte trop de points.
- **82** Cette forme comporte trop peu de points.
- **84** Impossible d'exécuter QuarkXPress sur un disque protégé à l'écriture ou dans un dossier protégé à l'écriture.

**Pourquoi ai-je reçu ce message ?** Vous avez essayé d'ouvrir QuarkXPress à partir d'un volume qui est verrouillé ou pour lequel vous avez des privilèges d'accès restreints.

**Que dois-je faire ?** Déverrouillez le disque, actualisez vos privilèges ou placez QuarkXPress sur un autre volume.

- **85** L'affichage en chemin de fer n'est pas possible pour les maquettes.
- **86** Cette version de QuarkXPress ne peut fonctionner avec ce clavier.

**Pourquoi ai-je reçu ce message ?** Les réglages de clavier définis dans le panneau de configuration **Clavier** sont configurés sur une langue autre que celle prise en charge par cette version de QuarkXPress.

**Que dois-je faire ?** Vérifiez que tous les réglages du panneau de configuration Clavier sont correctement définis ou exécutez une autre version de QuarkXPress avec ce clavier.

**87** Cette version du fichier "XPress Preferences" est incompatible avec cette version de QuarkXPress.

**Pourquoi ai-je reçu ce message ?** Le fichier « XPress Preferences » situé dans votre dossier QuarkXPress a été créé avec une version plus récente de QuarkXPress.

**Que dois-je faire ?** Retirez le fichier « XPress Preferences » de votre dossier QuarkXPress. Vous pouvez soit placer votre fichier « XPress Preferences » original dans votre dossier QuarkXPress, soit permettre à QuarkXPress de créer un nouveau fichier la prochaine fois que vous lancerez l'application.

**88** Ce document a été créé avec un module XTensions qui n'est plus disponible. Il va peut-être se repositionner.

**Pourquoi ai-je reçu ce message ?** La disposition du texte de ce document peut être tributaire du module XTensions qui était chargé lors de la création du document. Ce module n'est pas chargé actuellement.

**Que dois-je faire ?** Utilisez la boîte de dialogue **Gestionnaire d'XTensions** (**Utilitaires**  $\rightarrow$  **Gestionnaire d'XTensions**) pour activer le module XTensions ou déterminer la raison pour laquelle il ne se charge pas. Si vous ne parvenez pas à identifier le module à l'origine du problème, cliquez sur le bouton **OK** et continuez à travailler dans le document. Il se peut que le texte se repositionne. **89** Cette bibliothèque a été créée sur une autre plate-forme. Elle ne peut pas être lue par QuarkXPress sur cette plate-forme.

**Pourquoi ai-je reçu ce message ?** Les fichiers de bibliothèque créés dans QuarkXPress pour Mac OS ne peuvent pas être ouverts dans QuarkXPress pour Windows.

**90** Ce document a été créé avec une version plus récente de QuarkXPress. Le texte va être redistribué conformément à l'ancienne version.

**Pourquoi ai-je reçu ce message ?** La disposition du texte de ce document a été établie dans une version plus récente de QuarkXPress. La méthode de positionnement plus récente n'est pas disponible dans cette version.

**Que dois-je faire ?** La mise à jour de votre version de QuarkXPress vous permettra de bénéficier d'une méthode de positionnement du texte plus récente.

**91** Ce document contient des paragraphes ou des feuilles de style qui nécessitent la césure  $\qquad$ .

**Pourquoi ai-je reçu ce message ?** Le document contient des paragraphes ou des feuilles de style dont la césure est basée sur un fichier linguistique qui ne se trouve plus dans votre dossier QuarkXPress ou QuarkXPress Passport.

**Que dois-je faire ?** Vérifiez que le fichier de la langue en question est présent dans votre dossier QuarkXPress Passport. Si vous déplacez le fichier dans le dossier QuarkXPress Passport, vous devrez quitter et relancer l'application. Si vous utilisez une version unilingue de QuarkXPress, cliquez sur le bouton **OK** et continuez à travailler dans le document, ce qui risque d'engendrer le repositionnement du texte, ou bien ouvrez le document dans une copie de QuarkXPress Passport dans laquelle le fichier linguistique approprié est chargé.

**92** La version de la césure " \_\_" n'est pas disponible. Une version différente sera utilisée.

**Pourquoi ai-je reçu ce message ?** La version du fichier linguistique utilisé pour effectuer la césure des paragraphes de ce document est différente de la version située dans le dossier QuarkXPress Passport.

**Que dois-je faire ?** Retirez le fichier linguistique concerné de votre dossier QuarkXPress Passport et remplacez-le par la version souhaitée. Si vous disposez d'un fichier linguistique plus récent, vous devrez probablement repositionner le texte du document.

**93** Ce document requiert le module XTensions de césure " \_\_\_". La césure standard sera utilisée.

**Pourquoi ai-je reçu ce message ?** La césure appliquée à ce document est tributaire d'un logiciel QuarkXTensions qui était présent au moment de la création du document.

**Que dois-je faire ?** Utilisez la boîte de dialogue **Gestionnaire d'XTensions** (**Utilitaires** & **Gestionnaire d'XTensions**) pour activer le logiciel QuarkXTensions ou déterminer la raison pour laquelle il ne se charge pas.

**94** "\_\_\_" non trouvé.

**Pourquoi ai-je reçu ce message ?** Vous avez essayé de vérifier l'orthographe du document, mais le dictionnaire auxiliaire spécifié est introuvable.

**Que dois-je faire ?** Choisissez **Utilitaires** & **Dictionnaire auxiliaire** pour retrouver le dictionnaire auxiliaire spécifié. Si vous ne souhaitez pas utiliser de dictionnaire auxiliaire, cliquez sur le bouton **Fermer.**

**95** Vous ne pouvez pas ouvrir plus de documents et de bibliothèques.

**102** Ce document ne peut pas être ouvert car le module XTensions " \_\_\_" est absent.

**Pourquoi ai-je reçu ce message ?** Le document a été créé ou modifié avec le logiciel QuarkXTensions indiqué. Il ne peut pas être ouvert sans ce logiciel.

**Que dois-je faire ?** Utilisez la boîte de dialogue **Gestionnaire d'XTensions** (**Utilitaires** & **Gestionnaire d'XTensions**) pour activer le logiciel QuarkXTensions ou déterminer la raison pour laquelle il ne se charge pas.

**103** Ce document ne contient aucun.

**Pourquoi ai-je reçu ce message ?** Vous avez essayé d'ajouter des éléments inexistants dans le document sélectionné. Par exemple, vous avez tenté d'ajouter des tirets et rayures ou des listes depuis un document 3.32.

**Que dois-je faire ?** Utilisez la boîte de dialogue **Ajouter** (menu **Fichier**) pour visualiser le contenu des documents sélectionnés et ajouter des éléments de manière sélective.

**105** Le fichier RTF utilise un nom de police inconnu \_\_\_ qui sera remplacé par \_\_\_.

- **106** Le lecteur RTF a rencontré une erreur.
- **107** Une erreur s'est produite durant la conversion du fichier PICT.
- **108** Le nom de chemin " \_\_" spécifié dans le registre Windows n'est pas valide. Nom de chemin par défaut "\_\_\_" utilisé.
- **109** L'imprimante n'accepte pas les graphiques.
- **110** Impossible de lire l'image .
- **111** Le logiciel QuarkXTensions "\_\_\_" est incompatible avec cette version de Windows.
- **112** Erreur de lecture de l'objet OLE.
- **113** Pas d'imprimante par défaut. Utilisez le Panneau de configuration pour sélectionner et installer une imprimante par défaut.
- **114** Erreur pendant la mise à jour de l'objet OLE \_\_\_.
- **115** Certains fichiers chaînés non disponibles n'ont pas pu être mis à jour.
- **116** Impossible d'accéder au réseau.
- **122** Ceci n'est pas un nom de fichier ou de dossier valide.
- **123** Impossible de créer un dossier. Il se peut que le dossier existe déjà ou que le disque soit protégé en écriture.
- **124** Le module XTensions \_\_\_ a été endommagé et va être désactivé.

**Pourquoi ai-je reçu ce message ?** Ce module XTensions est endommagé et ne sera pas chargé. Il sera placé dans le dossier « XTensions Disabled » du dossier d'application QuarkXPress.

**Que dois-je faire ?** Réinstallez le module XTensions.

- **127** Impossible d'appliquer ce format de page. Un ou plusieurs objets de la maquette "\_\_\_" déborderaient de la page.
- **128** Ce document contient un réglage Préférences qui active les Ligatures, fonction non disponible dans l'environnement Windows. Le document va peut-être se repositionner. Ce réglage sera désactivé afin d'empêcher le repositionnement du document en cas de transfert sur un Macintosh.
- **131** Le fichier que vous avez fait glisser n'est pas un type d'image reconnu.
- **132** Vous devez activer un bloc de texte ou d'image dans le document avant de faire glisser un fichier.
- **133** Vous devez activer un bloc dans un document ouvert avant de faire glisser un fichier.
- **136** Ce document a été créé sans le module XTensions de césure " \_\_", à présent disponible.

**Pourquoi ai-je reçu ce message ?** Un logiciel QuarkXTensions actuellement chargé fournit de nouvelles méthodes de césure pour ce document.

**Que dois-je faire ?** Si vous ne souhaitez pas que la nouvelle césure soit appliquée au document, désactivez le logiciel QuarkXTensions (**Utilitaires** & **Gestionnaire d'XTensions**) lorsque vous travaillez sur ce document particulier.

**137** Ce document requiert le module XTensions de césure "\_\_\_".

**Pourquoi ai-je reçu ce message ?** La césure de ce document a été définie alors que le logiciel QuarkXTensions spécifié était chargé. Ce logiciel QuarkXTensions est nécessaire pour conserver la césure.

**Que dois-je faire ?** Utilisez la boîte de dialogue **Gestionnaire d'XTensions** (**Utilitaires** & **Gestionnaire d'XTensions**) pour activer le logiciel QuarkXTensions ou déterminer la raison pour laquelle il ne se charge pas.

- **138** Impossible d'accéder au fichier disque du livre "\_\_\_". Il est probablement utilisé par quelqu'un d'autre.
- **139** Le maximum de livres \_\_\_ est déjà ouvert.
- **140** Impossible d'ouvrir ce livre. Il est soit à lecture seule, soit dans un dossier ou sur un disque à lecture seule.
- **141** Ce livre ne peut être ouvert car les données du fichier sont endommagées.
- **142** Impossible de trouver le fichier disque du livre "\_\_\_".
- **143** Le chapitre " \_\_" existe dans ce livre. Tous les noms de chapitres doivent être uniques.
- **144** Impossible d'ouvrir le chapitre "\_\_\_".
- **145** Ce livre ne peut contenir davantage de chapitres.

**146** Ce document comporte un préfixe de section en conflit avec un séparateur de séries de pages.

**Pourquoi ai-je reçu ce message ?** Lorsque vous imprimez une série de pages, les caractères utilisés en tant que séparateurs de séries et de débuts de sections doivent être différents.

**Que dois-je faire ?** Changez vos séparateurs de séries à imprimer en saisissant de nouvelles valeurs dans la zone **Séparateurs de séries** du panneau **Interactive** dans la boîte de dialogue **Préférences** (**Édition**  $\rightarrow$  **Préférences**  $\rightarrow$ **Préférences**).

**147** Les séparateurs de séries spécifiés sont un seul et même caractère.

**Pourquoi ai-je reçu ce message ?** Les caractères utilisés comme **séparateurs de séries** de pages **continues** et **discontinues** doivent être différents.

**Que dois-je faire ?** Saisissez un caractère unique dans chaque champ.

- **148** Série de pages incorrecte.
- 149 Caractère " \_\_" non valide.
- **150** Veuillez spécifier un nom.
- **151** Ce nom \_\_\_ est déjà utilisé. Veuillez en choisir un autre.
- **152** Le nombre maximum de est atteint. Certain(e)s *n'ont* pu être ajouté(e)s.
- **153** Vous ne pouvez utiliser cette commande de fusion de bloc avec des éléments qui se superposent à 100 %.

**Pourquoi ai-je reçu ce message ?** La commande **Fusion** sélectionnée exige moins de 100 % de superposition des objets sélectionnés.

**Que dois-je faire ?** Choisissez une autre commande de fusion ou repositionnez les objets de sorte que le recouvrement soit inférieur à 100 %.

**154** Vous ne pouvez convertir en bloc qu'une ligne de texte à la fois.

**Pourquoi ai-je reçu ce message ?** Vous avez sélectionné plusieurs lignes de texte à convertir en bloc.

**Que dois-je faire ?** Effectuez des opérations individuelles de conversion de texte en bloc, ou placez tout le texte sur une seule ligne avant de choisir Style **→** Convertir texte en bloc.

**155** Tout le texte à convertir en bloc doit se trouver dans le même bloc de texte.

**Pourquoi ai-je reçu ce message ?** Vous avez sélectionné un texte qui est relié dans au moins deux blocs de texte.

**Que dois-je faire ?** Le texte sélectionné doit être contenu dans un bloc avant de choisir **Style** & **Convertir texte en bloc**. Redimensionnez les blocs de sorte que le texte sélectionné soit contenu dans un seul bloc, ou sélectionnez individuellement le texte de chaque bloc avant de choisir **Style** & **Convertir texte en bloc.**

**156** Impossible de convertir le texte sélectionné en bloc en raison des polices utilisées.

**Pourquoi ai-je reçu ce message ?** Seules les polices TrueType et Type 1 PostScript sont convertibles en blocs.

**158** Impossible de convertir le texte sélectionné en bloc.

**Pourquoi ai-je reçu ce message ?** Le texte sélectionné inclut un code dissimulé (peut-être laissé par un logiciel XTensions) impossible à convertir en dessin.

**Que dois-je faire ?** Recréez le texte dans un nouveau bloc.

**159** Le texte sélectionné ne peut être transformé en bloc car il n'a pas de contours.

**Pourquoi ai-je reçu ce message ?** Vous avez sélectionné un texte qui ne contient aucun contour. Une rangée d'espaces ou de tabulations, par exemple, provoquera l'apparition de ce message.

**Que dois-je faire ?** Sélectionnez des caractères dotés de contours avant de choisir **Style** & **Convertir texte en bloc.**

- **160** Il n'existe aucun ajout pour ce document.
- **161** Ces styles d'impression ne peuvent pas être importés car ils ont été exportés par une version plus récente de QuarkXPress.

**Pourquoi ai-je reçu ce message ?** Le document sélectionné a été créé ou modifié dans une version plus récente de QuarkXPress. Certaines fonctions des styles d'impression risquent de ne pas être supportées par votre version courante.

**Que dois-je faire ?** La mise à jour de QuarkXPress vous permettra de bénéficier de fonctions courantes de styles d'impression.

- **162** Les extrémités ne sont pas suffisamment proches pour joindre ces lignes.
- **163** L'affichage ou l'impression de ce document risque d'être incorrect car le logiciel XTensions "\_\_\_" est absent.
- **164** L'impression du chapitre sélectionné a échoué car QuarkXPress Passport n'a pas pu accéder au fichier.
- **165** Impossible de fusionner des éléments qui créeraient une zone aux dimensions zéro.

**Pourquoi ai-je reçu ce message ?** Vous avez essayé de fusionner des blocs sans aucun point d'intersection ni de contact.

**Que dois-je faire ?** Choisissez une autre commande **Fusionner** ou repositionnez les blocs de sorte qu'ils s'entrecroisent.

**168** Impossible de convertir le texte sélectionné en bloc parce qu'ATM n'est pas lancé.

**Pourquoi ai-je reçu ce message ?** La fonction **Convertir texte en bloc** (lors de l'utilisation de polices Type 1 PostScript) requiert Adobe Type Manager. Seules les polices TrueType et Type 1 PostScript sont convertibles en blocs.

**Que dois-je faire ?** Vérifiez que le panneau de configuration ATM est correctement installé et activé.

- **170** Vous ne pouvez pas ajouter depuis ce fichier avec cette version de QuarkXPress.
- **171** Impossible de vérifier l'orthographe de cette langue car le module XTensions nécessaire est introuvable.
- **172** Un des éléments de ce groupe est trop petit.

**Pourquoi ai-je reçu ce message ?** Les valeurs que vous avez définies pour redimensionner ce groupe auraient pour effet de rendre un des éléments du groupe trop petit. La taille minimum autorisée pour un bloc est 1 point carré.

**Que dois-je faire ?** Changez les valeurs de redimensionnement du groupe.

- **174** Les chapitres sélectionnés n'ont pas été synchronisés car QuarkXPress n'a pas pu accéder aux fichiers.
- **175** L'impression des chapitres sélectionnés a échoué car QuarkXPress n'a pas pu accéder aux fichiers.

**176** Polices manquantes dans le chapitre maquette, synchronisation impossible.

**Pourquoi ai-je reçu ce message ?** Certaines polices définies dans le chapitre maquette ne sont pas installées ou sont indisponibles.

**Que dois-je faire ?** Commencez par rechercher les polices manquantes dans la boîte de dialogue **Usage** (**Utilitaires** & **Usage** & onglet **Polices**). Ensuite, passez en revue toutes les feuilles de style définies dans le chapitre maquette afin d'y rechercher les polices manquantes. Ce message d'alerte peut aussi bien être généré par des feuilles de style qui ne sont pas appliquées mais qui contiennent des polices non installées.

Après avoir mis à jour les polices dans le chapitre maquette, enregistrez vos changements et resynchronisez le livre.

- **178** Les systèmes de script requis pour cette version de QuarkXPress ne sont pas disponibles.
- **183** Ce fichier requiert un logiciel XTensions particulier pour être lu correctement.

**Pourquoi ai-je reçu ce message ?** Vous avez essayé d'importer un fichier qui exige le chargement d'un logiciel XTensions particulier.

**Que dois-je faire ?** Assurez-vous que le logiciel XTensions dont vous avez besoin est actif. Si vous essayez d'importer un fichier TIFF en LZW, chargez le filtre LZW Import.

- **184** Vous ne pouvez pas convertir le texte sélectionné en bloc car le fabricant de polices a les droits exclusifs sur les contours de polices.
- **250** Cet élément ne peut pas être placé au-dessus ou à gauche du groupe parent auquel il est ancré.
- **251** Ce fichier ne contient pas d'informations concernant le style d'impression.
- **253** Certaines polices de remplacement sont absentes de votre système.
- **254** Ligne trop fine pour être convertie en bloc.
- **255** Impossible d'ajuster le bloc dans l'image car l'inclinaison combinée du bloc et de l'image est en dehors de la fourchette. Essayez de réduire l'inclinaison du bloc et/ou de l'image.
- **257** Ce format de fichier image n'est pas accepté actuellement. Le module XTensions ne sera pas chargé.

#### **XPRESS TAGS**

*Le logiciel QuarkXTensions XPress Tags Filter permet d'importer et d'exporter des fichiers texte ASCII dans des documents QuarkXPress auxquels des attributs de paragraphes et de caractères sont déjà appliqués. Le format de fichier texte ASCII ne prenant pas en charge les attributs à proprement dit, le formatage est représenté par des codes que traduit le filtre XPress Tags. Au fur et à mesure que de nouvelles options de formatage de caractères et de paragraphes sont ajoutées à QuarkXPress, de nouveaux codes XPress Tags sont ajoutés afin de prendre en charge les nouveaux attributs.* 

∫ Les fonctions XPress Tags sont ajoutées à QuarkXPress par XPress Tags Filter. Pour activer ce module XTensions ou d'autres, reportez-vous au chapitre 9, « Menu Utilitaires », du *Guide QuarkXPress : Présentation de l'interface*.

#### **IMPORTATION DE TEXTE BALISÉ**

Pour importer dans un document QuarkXPress un fichier texte ASCII contenant des codes XPress Tags imbriqués, sélectionnez un bloc de texte au moyen de l'outil **Modification**  $\mathbb{R}^n$  et choisissez **Fichier**  $\rightarrow$  **Importer texte.** Pour convertir des codes XPress Tags en attributs de caractères et formats de paragraphes à proprement dit, cochez la case **Importer feuilles de style** dans la boîte de dialogue **Importer texte.**

Si vous ne cochez pas la case **Importer feuilles de style** dans la boîte de dialogue **Importer texte** avant d'importer un fichier texte balisé, QuarkXPress ne convertira pas les codes XPress Tags. Mais le programme importera les codes en tant que caractères de texte.

#### **CRÉATION DE TEXTE BALISÉ**

#### *CRÉATION DE TEXTE BALISÉ DANS UNE AUTRE APPLICATION*

Pour inclure des informations XPress Tags dans un fichier texte créé dans une autre application, faites précéder le texte des codes de votre choix. Vous trouverez dans ce chapitre une liste complète des codes XPress Tags. Enregistrez le texte que vous créez dans le format de fichier ASCII.

Sous Windows, enregistrez le texte avec l'extension XPress Tags appropriée (\*.xtg). Si vous l'oubliez, QuarkXPress n'interprétera pas correctement les codes XPress Tags.

∫ Pour générer des codes XPress Tags contenant des symboles du pouce ", la case à cocher **Guillemets typo.** doit être désactivée dans la boîte de dialogue **Préférences** (Édition  $\rightarrow$  Préférences  $\rightarrow$  Préférences  $\rightarrow$  panneau Interactive). Vous pouvez également invalider temporairement les guillemets typographiques en appuyant sur Contrôle+Majuscule+" (Mac OS) ou Ctrl+Alt+" (Windows) pour spécifier le symbole du pouce et Contrôle+' (Mac OS) ou Ctrl+' (Windows) pour le symbole du pied.

#### *CRÉATION DE TEXTE BALISÉ DANS QUARKXPRESS*

Pour inclure automatiquement des informations relatives aux attributs de caractères et de paragraphes en tant que codes XPress Tags imbriqués lors de l'enregistrement d'un texte QuarkXPress sous forme de fichier texte, choisissez **XPress Tags** dans le menu local **Format** de la boîte de dialogue **Enregistrer texte (Fichier → Enregistrer texte). XPress Tags Filter doit être chargé** pour que l'option **XPress Tags** soit disponible dans le menu local **Format.**

# **SAISIE DE CODES XPRESS TAGS**

Lorsque vous saisissez des codes XPress Tags, vous devez respecter les règles suivantes :

∫ Tous les fichiers formatés pour XPress Tags Filter doivent avoir pour code initial une balise de version XPress Tags Filter (par exemple, <v3.00>). Voici une liste des versions de QuarkXPress, ainsi que des versions d'XPress Tags Filter distribuées simultanément.

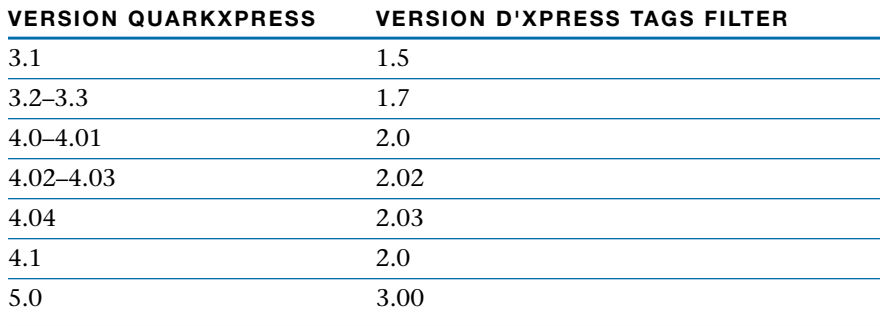

• Les codes XPress Tags sont sensibles à la casse.

- Les codes XPress Tags représentant des attributs de caractères et de paragraphes doivent être précédés du caractère « inférieur à » et être suivis du caractère « supérieur à » (< >). Par exemple, le code XPress Tags représentant un texte gras est <B>.
- Pour combiner des codes, saisissez un caractère « inférieur à », suivi des codes correspondant aux attributs de caractères, puis du caractère « supérieur à ». Par exemple, le code correspondant à un texte gras italique est <BI>.
- Les codes XPress Tags représentant des attributs de caractères doivent être placés immédiatement avant les caractères auxquels les attributs sont appliqués. Un attribut de caractère appliqué au moyen d'un code XPress Tags demeure effectif jusqu'à ce que vous l'annuliez ou que vous appliquiez une feuille de style différente. Vous pouvez annuler un attribut en redéfinissant son code après le dernier caractère auquel vous souhaitez l'assigner (ou, pour les styles typographiques, vous pouvez saisir le code du texte standard <P>).
- Les codes XPress Tags correspondant aux attributs de paragraphe doivent être placés en début de paragraphe. Les formats spécifiés par les codes XPress Tags demeurent effectifs jusqu'à ce que vous spécifiez d'autres valeurs au début du paragraphe suivant ou que vous saisissiez des codes appliquant une feuille de style différente.
- Pour définir des codes XPress Tags permettant de spécifier plus d'une valeur (par exemple, des attributs de paragraphe), vous pouvez saisir un  $\frac{6}{3}$  au lieu d'une valeur réelle. Lorsque QuarkXPress rencontre un code \$, il substitue la valeur spécifiée dans la feuille de style appliquée. (Si aucune feuille de style n'est appliquée, la valeur de la feuille de style **Normale** est utilisée.) Par exemple, vous pourriez spécifier qu'un paragraphe contienne tous les formats définis dans la feuille de style appliquée, tout en remplaçant la valeur d'interlignage spécifiée dans la feuille de style par un interlignage de 18 points. Le code correspondant  $s$ erait : <\*p(\$,\$,\$,\$,18,\$,\$,\$)>.
- Pour appliquer la feuille de style **Normale** (dont les attributs sont définis dans le document QuarkXPress) à un paragraphe, faites-le précéder du code @\$:. code.
- Pour spécifier l'application d'une feuille de style particulière à un paragraphe, faites précéder ce dernier du code @nomfeuilledestyle:.

∫ Lorsque vous appliquez des noms de feuilles de style, il n'est pas nécessaire de faire précéder et suivre les codes correspondants des caractères « inférieur à » et « supérieur à ».

> La saisie de < \$> applique la feuille de style de paragraphe active au texte situé à la suite du code <\$>.

- Pour spécifier l'application d'*Aucun style* aux paragraphes, faites précéder le premier paragraphe à dissocier de tout style du code @:.
- Vous pouvez définir les attributs de caractères et de paragraphes d'une feuille de style au moyen de codes XPress Tags. Pour ce faire, faites précéder le paragraphe du code : @nomfeuilledestyle=<codes des attributs de paragraphes et de caractères>. Par exemple, @Corps du texte=<\*L\*h"Standard"\*kn0\*kt0 \*ra0\*rb0\*d0\*p(0,0,0,0,0,0,g)Ps100t0h100z10k0b0cKf"Helvetica">.

Une nouvelle feuille de style définie dans un document peut être basée sur une feuille de style existante. Le code correspondant est : @nomfeuilledestyle=[S"nomfeuilledestyle existante"]<définition de feuille de style>.

- Une feuille de style appliquée à un paragraphe au moyen de balises XPress est appliquée aux paragraphes suivants jusqu'à l'application d'une autre feuille de style ou d'*Aucun Style* à l'aide du code @:.
- Vous pouvez appliquer des attributs aux caractères (formatage local) d'un paragraphe auquel une feuille de style a été assignée. Ces attributs demeurent effectifs jusqu'à ce que vous les annuliez ou que vous appliquiez une feuille de style différente.
- Si vous importez un texte contenant des balises de feuilles de style déjà appliquées dans le document, QuarkXPress assigne automatiquement les attributs de caractères et de paragraphes spécifiés dans les feuilles de style respectives.
- Si vous importez un texte contenant des balises de noms de feuilles de style qui ne se trouvent pas déjà dans le document, QuarkXPress ajoute le nom de la feuille de style à la palette **Feuilles de style.** Si la nouvelle feuille de style n'est pas définie dans le texte balisé, QuarkXPress applique à la nouvelle feuille de style les attributs de la feuille de style de paragraphe et de caractère **Normale** et ajoute la feuille de style de paragraphe à la palette **Feuilles de style.**
- Les couleurs et les spécifications de césure et de justification doivent se trouver préalablement dans le document QuarkXPress avant que vous n'importiez le texte balisé auquel elles s'appliquent.

Lorsque QuarkXPress ne peut retrouver dans la liste des couleurs d'un document le nom d'une couleur spécifiée dans un code XPress Tags, il la remplace par le Noir.

Si vous indiquez dans les balises XPress une spécification de césure et de justification que QuarkXPress ne parvient pas à trouver dans la liste des spécifications des C&J du document, la spécification **Standard** est appliquée à la place.

- Le nom des feuilles de style, des couleurs et des spécifications C&J ne peut excéder 63 caractères.
- Les caractères suivants ne peuvent être utilisés dans le nom d'une feuille de style : "  $: \bullet$   $\bullet$ .
- Les noms définis en tant que codes XPress Tags doivent être précédés et suivis du symbole du pouce ". Par exemple, le code utilisé pour la police Palatino est <f"Palatino">.
- ∫ Pour générer des codes XPress Tags contenant des symboles du pouce ", la case **Guillemets typo.** doit être désactivée dans la boîte de dialogue **Préférences** (Édition  $\rightarrow$  Préférences  $\rightarrow$  Préférences  $\rightarrow$  panneau Interactive). Vous pouvez également désactiver temporairement les guillemets typographiques en appuyant sur Contrôle+Majuscule+" (Mac OS) ou Ctrl+Alt+" (Windows) pour spécifier le symbole du pouce et Contrôle+' (Mac OS) ou Ctrl+' (Windows) pour le symbole du pied.
	- Lors de la spécification d'une police à l'aide de codes XPress Tags, son nom peut être partiellement saisi dans le code (par exemple, vous pouvez saisir helv pour spécifier la police Helvetica). Lorsque QuarkXPress applique une police au texte importé selon le code XPress Tags que vous spécifiez, le programme appliquera la première police du sous-menu **Police** correspondant au nom de police partiel.

#### **APPLICATION D'ATTRIBUTS DE CARACTÈRES ET DE PARAGRAPHES**

Lors de la spécification de styles typographiques au moyen de codes XPress Tags, <P> représente toujours le style **Standard.** Tout autre style spécifié (par exemple, <B> pour **Gras**) est appliqué s'il n'était pas déjà spécifié, ou supprimé s'il l'était déjà. Par exemple, la première fois que vous saisissez le code <B>, le style **gras** est appliqué au texte qui suit. Si vous saisissez le code <B> une nouvelle fois, le style **gras** n'est pas appliqué au texte qui suit. Si vous saisissez <\$>, le style appliqué est celui défini dans la feuille de style courante. Si aucune feuille de style n'est appliquée, la feuille de style **Normale** est utilisée.

## **ATTRIBUTS DE CARACTÈRES CODE**

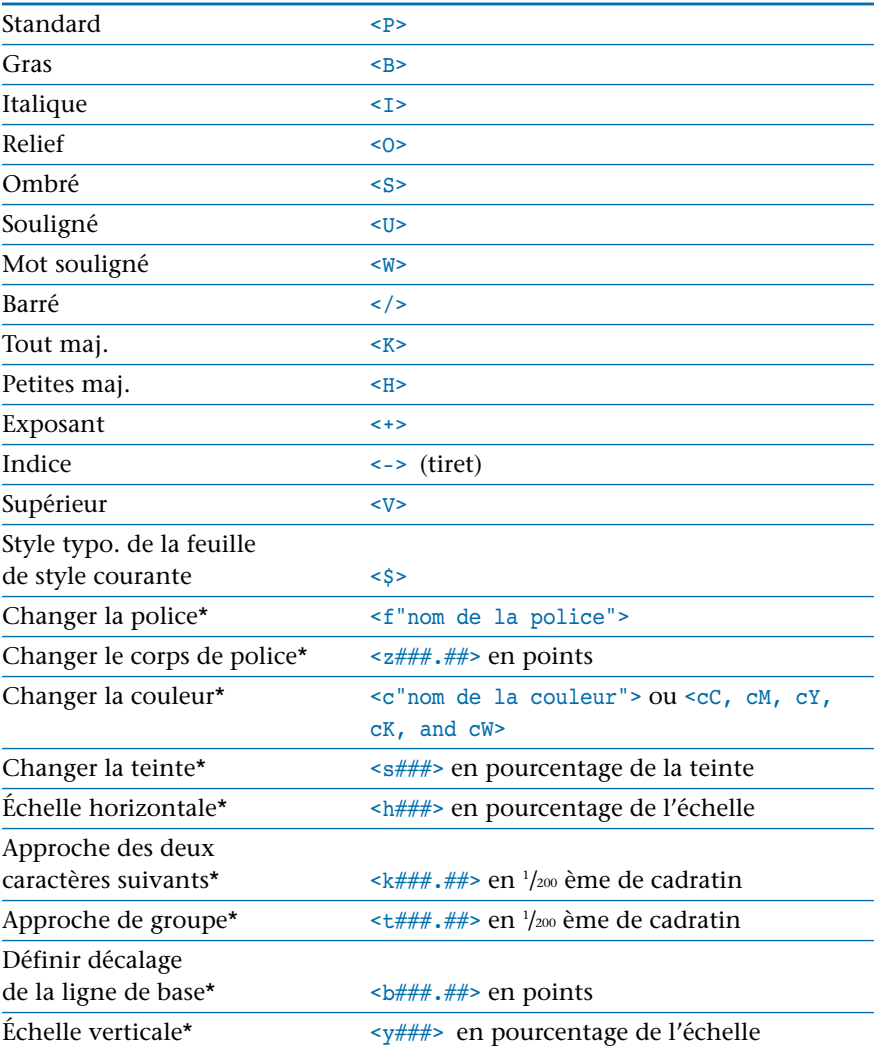

\*Lorsque l'une de ces commandes est suivie du caractère \$ (<f\$> par exemple), les attributs adoptent les valeurs définies dans la feuille de style de caractère courante. Si aucune feuille de style n'est appliquée, la feuille de style **Normale** est utilisée. (Le caractère # représente une valeur numérique.)

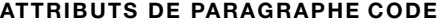

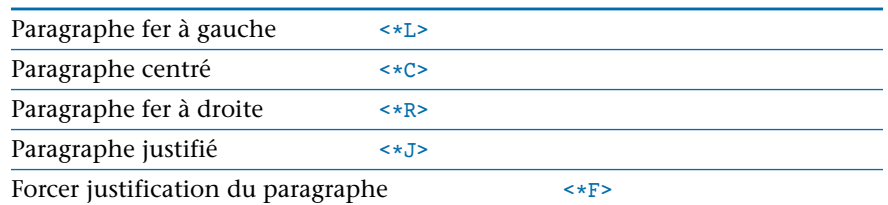

Etablir des taquets  $\langle *t|#_*|*,*,*1 \text{ ou } 2 \text{ caractères}$ ") > Les de tabulation\* valeurs entre parenthèses représentent **Position** (en points), **Alignement** et **Caractères de remplissage.** Pour ne définir aucun caractère de remplissage, entrez 1, suivi de deux espaces. Pour définir un caractère de remplissage, entrez 1, suivi du caractère dupliqué. Pour définir deux caractères de remplissage, saisissez 2 suivi de chaque caractère. Les options d'**alignement** sont 0 pour **Gauche,** 1 pour **Centré,** 2 pour **Droit,** 4 pour **Point,** 5 pour **Virgule** et tout caractère imprimable (entre guillemets) pour **Aligné sur.** *Remarque :* La restitution du texte à la feuille de style **Normale** ne rétablit pas l'alignement à la valeur définie dans la feuille de style **Normale.** Vous devez spécifier le nouvel alignement en plus de réappliquer la feuille de style **Normale.** Toutes les tabulations d'un paragraphe sont incluses, séparées par des virgules et entre parenthèses. Par exemple, <\*t(48,0,"2\*- ",96,1,"1++",144,2,"1 ")> formaterait un texte tabulé de la manière suivante :

> 4 378 29 86 14 5

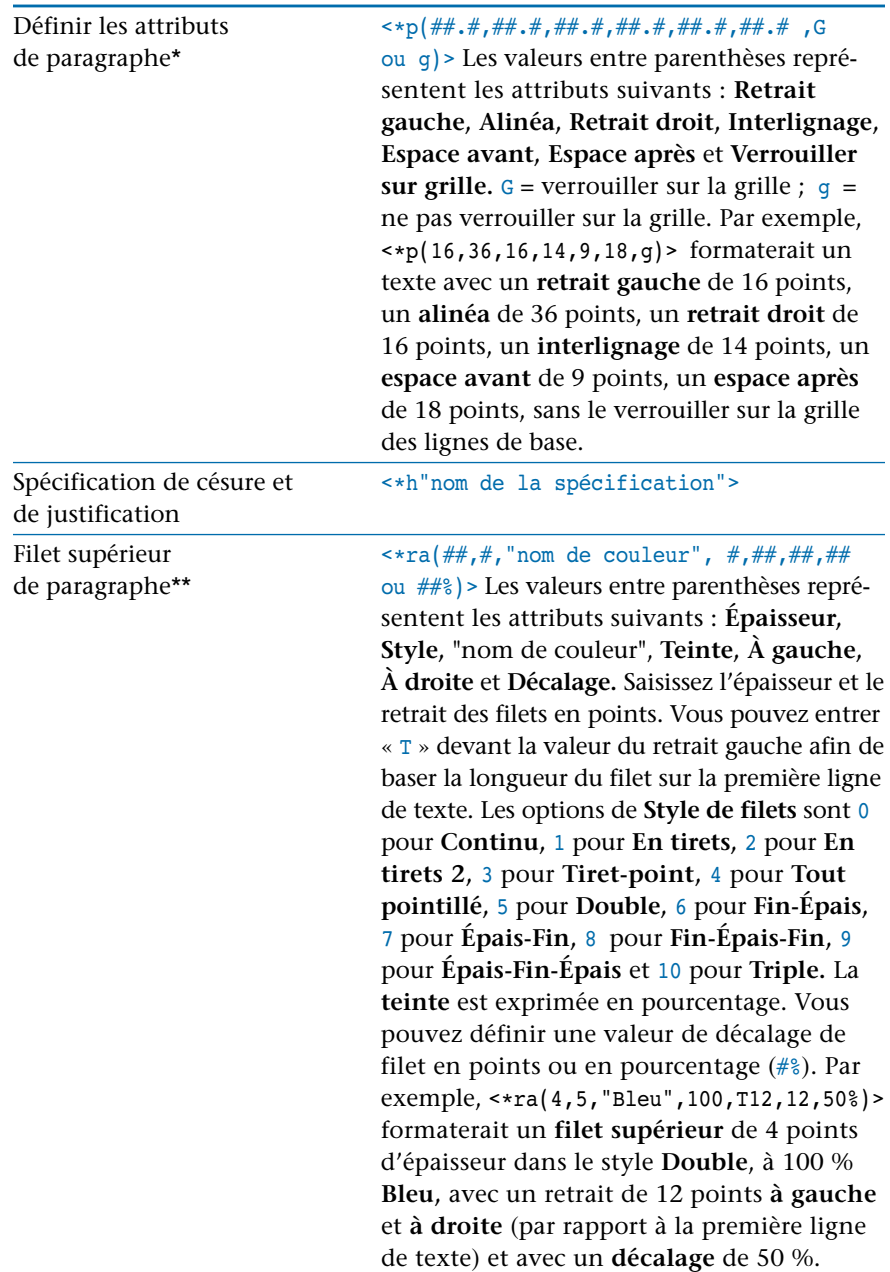

#### **ATTRIBUTS DE PARAGRAPHE CODE**

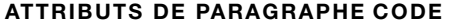

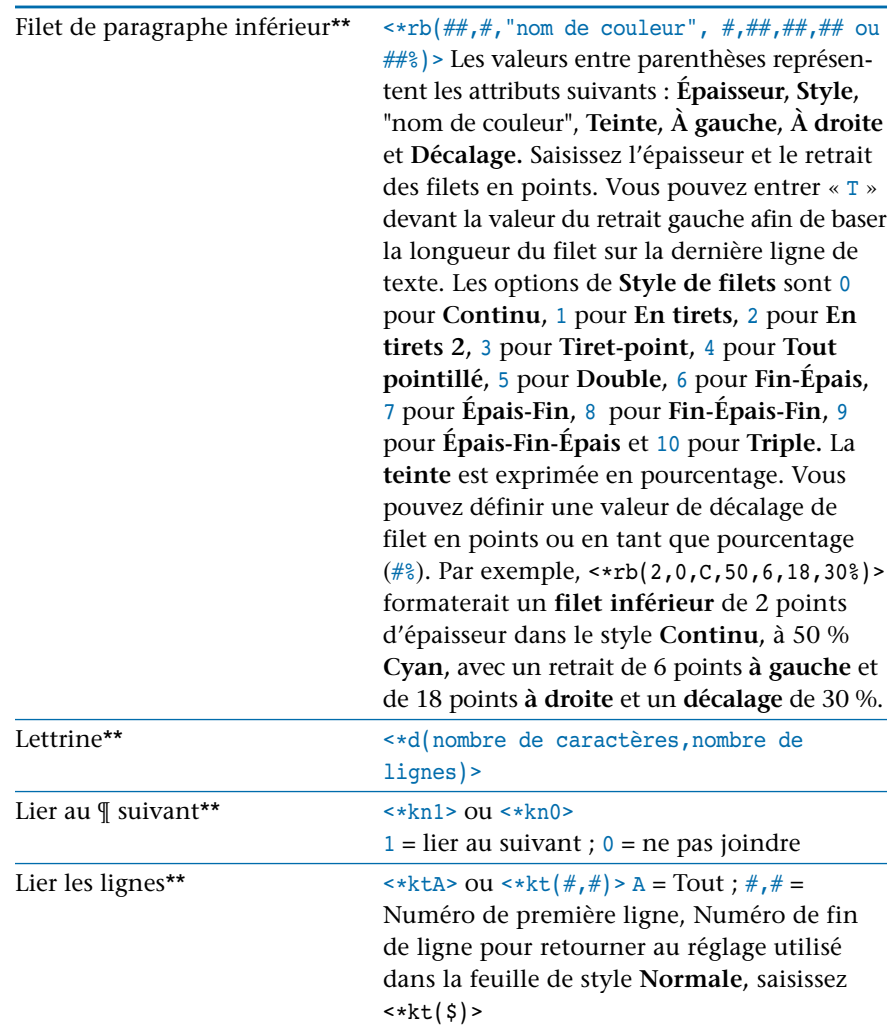

∫ Pour générer des codes XPress Tags contenant des symboles du pouce ", la case **Guillemets typo.** doit être désactivée dans la boîte de dialogue **Préférences** (**Édition** & **Préférences** & **Préférences** & panneau **Interactive**).

> \*Si un seul ou la totalité des codes de formatage est remplacé par le caractère \$ (par exemple, <\*t\$>), les valeurs incluses dans la feuille de style de paragraphe courante sont utilisées. Si aucune feuille de style n'est appliquée, la feuille de

style **Normale** est utilisée. Toutes les valeurs numériques de ces deux commandes sont mesurées en points.

\*\*Un seul ou la totalité des codes de formatage peut être remplacé par le caractère \$ pour utiliser les valeurs incluses dans la feuille de style courante, ou par 0 pour ne spécifier aucun filet (par exemple, <\*ra\$> et <\*ra0>).

# **CARACTÈRES SPÉCIAUX**

L'un des trois indicateurs de jeux de caractères étendus suivants est automatiquement placé au début d'un fichier XPress Tags créé au moyen de la commande **Enregistrer texte** (menu **Fichier**).

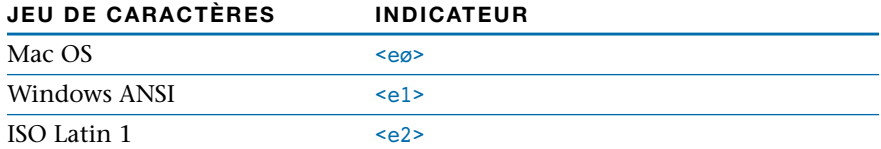

Pour traiter comme un texte les caractères que les balises XPress Tags considèrent normalement comme partie intégrante de codes spécifiques, utilisez les caractères spéciaux suivants :

#### **CARACTÈRES DE COMMANDES CONSIDÉRÉS COMME TEXTE CODE**

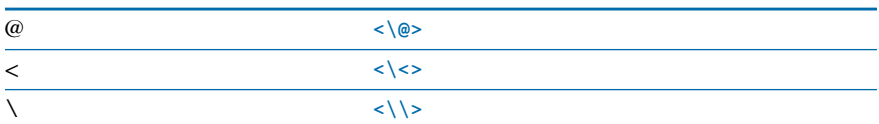

Certains caractères spéciaux possèdent leurs propres codes XPress Tags. Utilisez les codes suivants pour les définir.

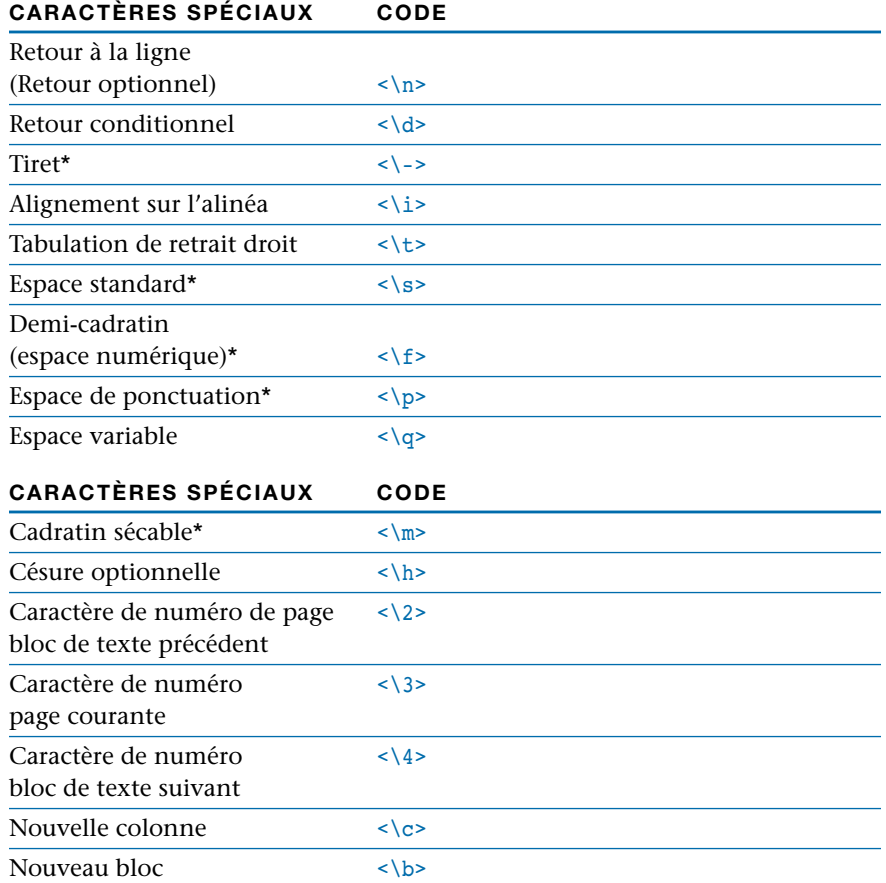

\*L'insertion d'un ! avant l'une des commandes de ce groupe rend l'espace ou le tiret insécable (exemple : <\!m>).

Certaines applications de traitement de texte peuvent nécessiter l'utilisation de codes ASCII décimaux pour créer les codes XPress Tags de caractères spéciaux. Le code XPress Tags correspondant à ces caractères est <\#valeur décimale>. Le symbole # fait partie du code. Le code XPress Tags doit être formé de trois chiffres pour le code ASCII. Si vous saisissez un code ASCII à quatre chiffres, n'insérez pas de zéro non significatif. La liste suivante présente les codes décimaux ASCII de certains caractères courants.

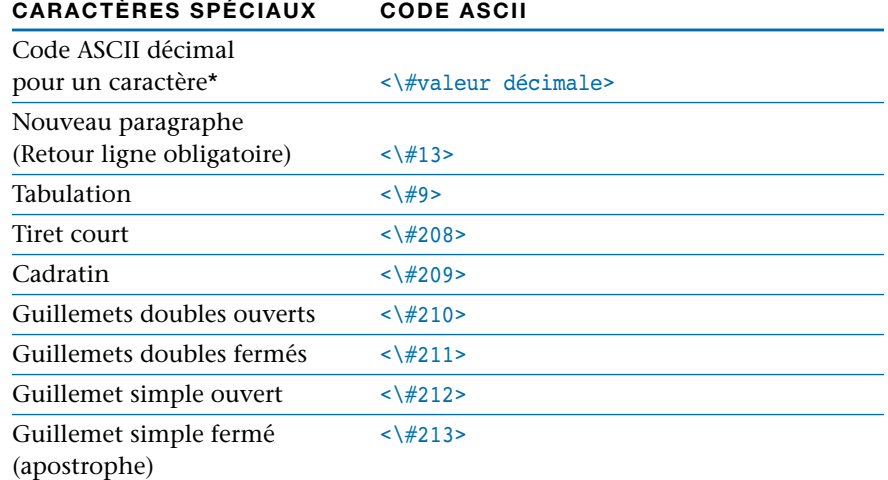

\*La saisie d'un ! avant la commande rend le caractère insécable.

# **DÉFINITION ET APPLICATION DE FEUILLES DE STYLE**

Vous pouvez utiliser des codes XPress Tags pour appliquer des feuilles de style de caractères et établir un lien entre des feuilles de style de paragraphe et de caractères.

# **DÉFINITION DE FEUILLES DE STYLE**

Les définitions de feuilles de style ne peuvent inclure que des attributs de paragraphes uniquement, ou des attributs de caractères uniquement, ou des attributs de paragraphe et de caractères à la fois.

# **DÉFINITION DE FEUILLES**

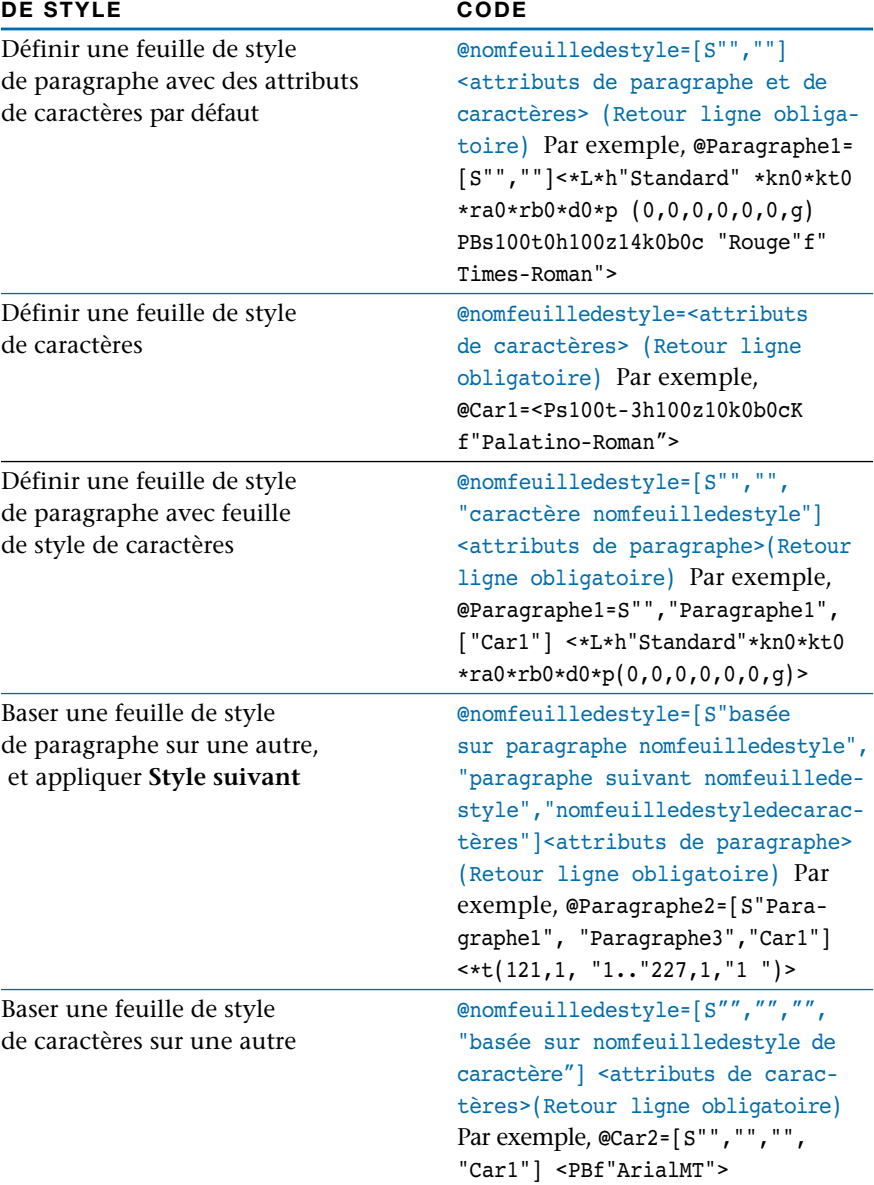

#### **APPLICATION DE FEUILLES DE STYLE**

Le caractère @ est utilisé pour appliquer une feuille de style. Lorsque vous appliquez une feuille de style de caractère, vous pouvez définir tous les attributs de caractères d'après les attributs par défaut de la feuille de style de caractère en faisant précéder le caractère @ d'un « x ». Tous les attributs de caractère qui ont été annulés sont ainsi réactivés. Par exemple, <x@\$> applique la feuille de style de caractère **Normale** et efface tout attribut de caractère existant.

 $\overline{Q}$  Vous pouvez toujours annuler un attribut de caractère ou de paragraphe appliqué au moyen d'une feuille de style. Vous pouvez alors utiliser le caractère \$ pour restaurer la valeur appliquée par la feuille de style. Si aucune feuille de style définie par un utilisateur n'est appliquée, la valeur incluse dans la feuille de style **Normale** est utilisée.

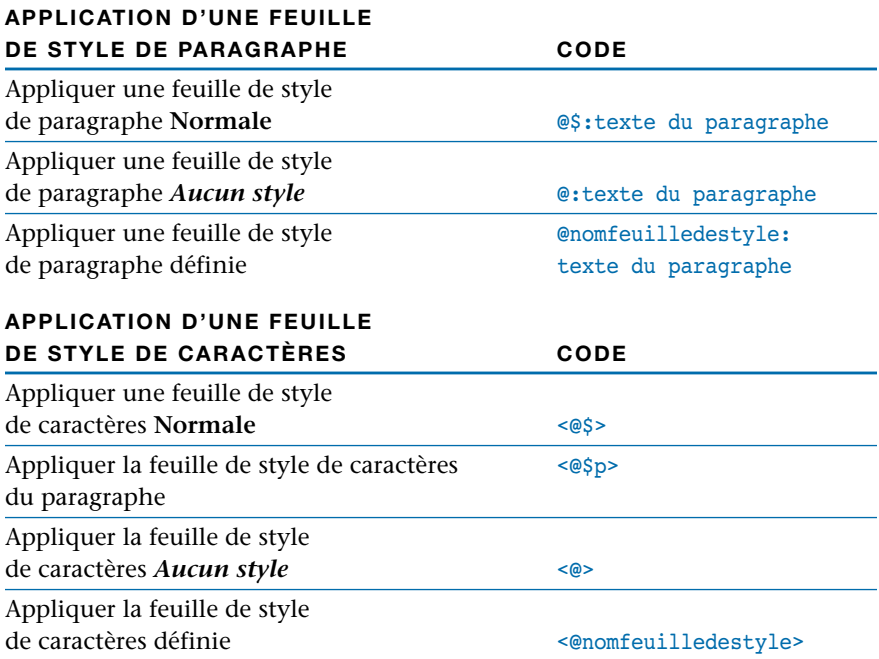

#### **CODES XPRESS TAGS SUPPLÉMENTAIRES DE FEUILLES DE STYLE**

La possibilité d'un lien entre une feuille de style de caractères et une feuille de style de paragraphe rend nécessaire la création de codes XPress Tags supplémentaires.

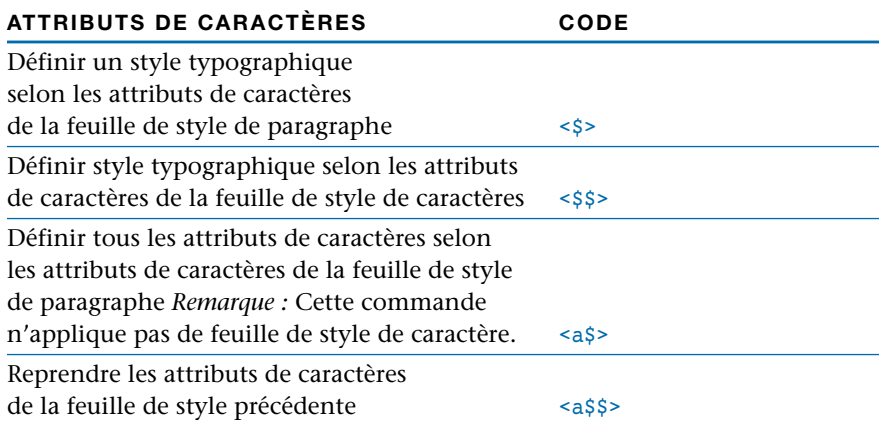

 $\vert$  ∫! Lorsqu'une commande d'attribut de caractères est suivie d'un symbole \$ (par exemple, <f\$>), l'attribut sera défini conformément aux informations relatives aux attributs de caractères se trouvant dans la feuille de style de paragraphe active. Si une commande d'attribut de caractères est suivie d'un symbole \$\$ (par exemple, <s\$\$>), l'attribut sera défini conformément à l'attribut décrit dans la feuille de style de caractères active.

#### **CODES XPRESS TAGS DE CRÉATION D'INDEX**

Vous pouvez importer et exporter des balises d'index QuarkXPress sous le format XPress Tags. Les balises peuvent être insérées dans le texte par les rédacteurs ou les créateurs d'index au moyen d'une application de traitement de texte, puis importées dans QuarkXPress pour la mise en page. Le texte peut aussi être exporté de QuarkXPress avec les balises d'index pour être modifié.

# **MARQUAGE DU TEXTE POUR UN INDEX**

Les codes XPress Tags servant à la création d'index permettent d'insérer des indicateurs d'index au point d'insertion du texte ou de spécifier des segments de texte à indexer.

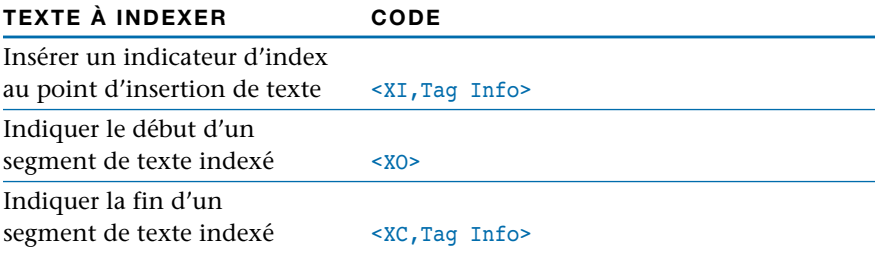

# **SPÉCIFICATION D'INFORMATIONS RELATIVES AUX BALISES D'INDEX**

Les balises d'index incluent les informations relatives aux niveau, style et étendue d'une entrée.

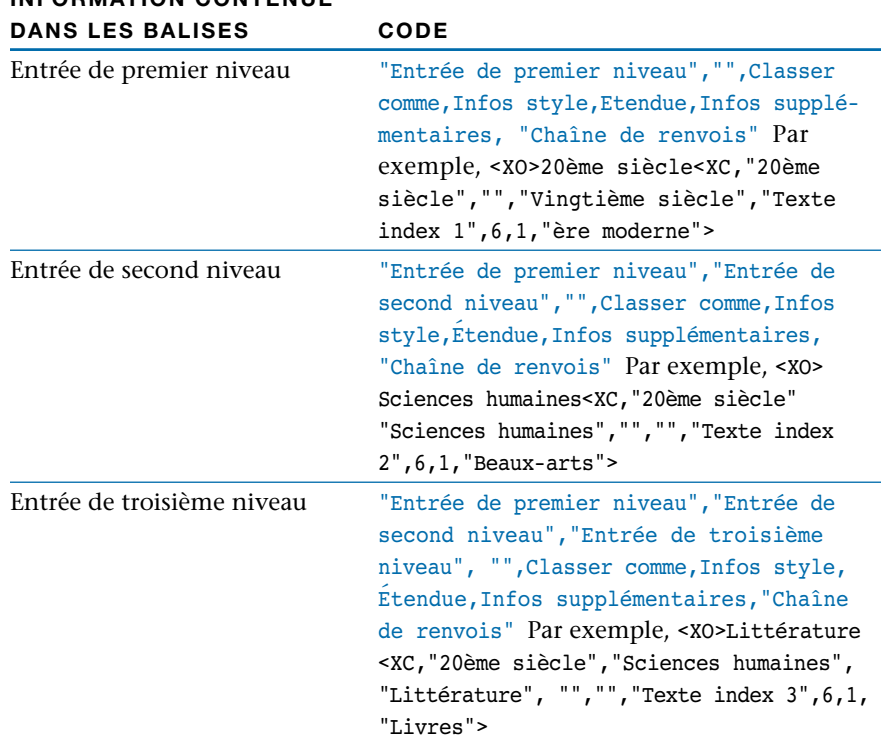

# **INFORMATION CONTENUE**

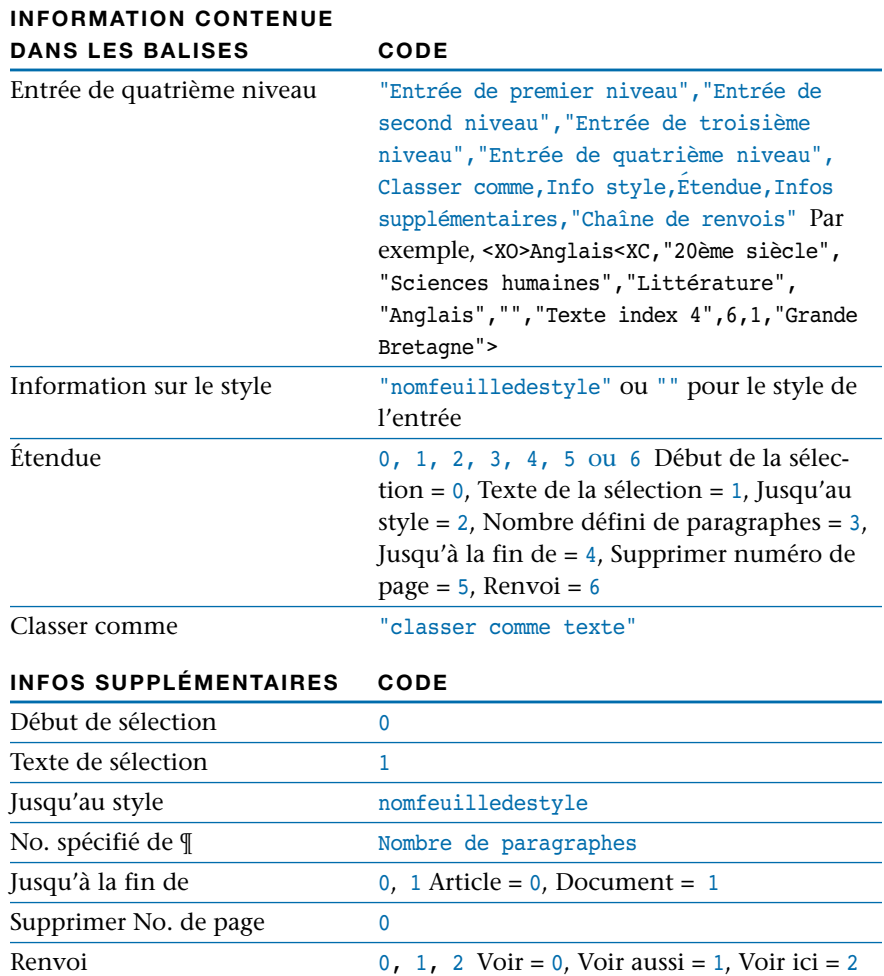

# Annexes 751

# **PROBLÈMES DE TRANSFERT ENTRE DIFFÉRENTES PLATES-FORMES**

*Les fichiers QuarkXPress sont lisibles sous Mac OS et Windows, vous pouvez donc aisément transférer des documents d'une plate-forme à l'autre. Toutefois, un certain nombre de facteurs sont à prendre en compte avant un transfert de fichiers.*

#### **FICHIERS**

- Le fichier « XPress Preferences » ne peut pas être transféré de QuarkXPress pour Mac OS à QuarkXPress pour Windows. Les livres ne peuvent pas être ouverts via réseau simultanément sur les deux plates-formes.
- Les documents QuarkXPress pour Windows ouverts dans la version Mac OS du programme n'afficheront pas de prévisualisation dans la boîte de dialogue **Ouvrir.**
- Le menu local **Format** de la boîte de dialogue **Enregistrer sous** (menu **Fichier**) permet d'enregistrer des documents au format 4.x pour permettre leur ouverture dans QuarkXPress 4.0, 4.01, 4.02, 4.03, 4.04, 4.1 et 4.11.

#### **CARACTÈRES ET POLICES**

• Les jeux de caractères peuvent différer d'une plate-forme à l'autre. Évitez d'utiliser des caractères qui n'existent que sur une seule plate-forme. Par exemple, les ligatures existent sous Mac OS, mais pas sous Windows. Votre documentation Windows fournit une liste des caractères supportés.

Utilisez des polices disponibles sur les deux plates-formes. Vérifiez également que la même version de la police existe sur les deux plates-formes. Sinon, consultez le fournisseur des polices pour mettre à jour vos anciennes versions.

• Les versions Mac OS et Windows 95 ou Windows NT de certaines polices ont des métriques (espacement interlettres et corps) différentes. Ces différences risquent d'entraîner le repositionnement du texte. Si vous désirez conserver les ruptures de lignes, de colonnes et de pages, nous vous suggérons de réaliser une copie imprimée du document original que vous pourrez comparer avec la version traduite. Vous pourrez ensuite faire appel aux fonctions typographiques de QuarkXPress pour rectifier les différentes ruptures.

#### **IMAGES**

- Certains fichiers PICT générés sur Mac OS ne s'affichent ni ne s'impriment correctement sous Windows 95 ou Windows NT.
- Certaines images WMF risquent de s'afficher ou de s'imprimer différemment sur Mac OS et Windows 95 ou Windows NT. Nous vous recommandons de les enregistrer dans un autre format avant de transférer le document.
- Les liens d'abonnement établis dans Mac OS ne seront pas maintenus si le document qui les utilise est ouvert dans Windows 95 ou Windows NT. De même, les liens OLE établis dans Windows 95 ou Windows NT ne seront pas maintenus si le document qui les utilise est ouvert dans Mac OS.
- Les chemins établis entre les fichiers graphiques et les documents QuarkXPress au moyen de la commande **Importer image** (menu **Fichier**) *ne seront pas* conservés lors du transfert des fichiers d'une plate-forme à une autre. Par exemple, lorsque des documents QuarkXPress sont transférés de Mac OS à Windows 95 ou Windows NT, les fichiers graphiques sont signalés « manquants » dans Windows 95 ou Windows NT. Pour imprimer le document depuis Windows 95 ou Windows NT, vous devez mettre à jour les chemins d'accès aux images. Si vous n'imprimez un document que depuis une seule plate-forme, il est inutile d'actualiser les chemins à chaque transfert de document.
- Si vous exportez une page comme fichier EPS à imprimer dans QuarkXPress pour Windows 95 ou Windows NT, choisissez **ASCII** ou **Clean 8-bit** plutôt que **Binaire** dans le menu local **Données** de la boîte de dialogue **Enregistrer page** en EPS (Fichier  $\rightarrow$  Enregistrer page en EPS).
- Le transfert des fichiers image TIFF et EPS ne pose généralement aucun problème.
- Les fichiers EPS enregistrés avec une prévisualisation PICT sous Mac OS n'afficheront pas de prévisualisation sous Windows. Le graphique apparaît sous forme de rectangle gris portant la mention « Image PostScript ». Pour empêcher ce problème, enregistrez les fichiers EPS avec des prévisualisations TIFF, lesquelles sont lisibles par Mac OS et Windows.

#### **PROBLÈMES DE CONVERSION DES DOCUMENTS PAPIER ET WEB**

*Les documents à proprement dit ne sont pas convertis au format papier ou Web. Au lieu de cela, vous devez déplacer ou copier le contenu d'un document d'un format particulier à un autre. Le contenu n'est pas converti en cours de transfert, il reste essentiellement le même. Puisque QuarkXPress n'altère pas votre contenu de manière imprévisible lors de la conversion d'un document en document papier, vous pouvez continuer à vous concentrer sur votre contenu et la création. Les fonctions papier et Web sont différentes dans QuarkXPress car elles reflètent la nature du support. Les documents papier, par exemple, possèdent de nombreuses options de style pour le texte et contiennent des pages numérotées ; un contenu risque donc de s'afficher différemment dans un document Web. Les documents Web possèdent un plus grand nombre d'options liées au navigateur qui peuvent s'afficher différemment lorsque le contenu est transféré dans un document papier. Pour plus d'informations sur les documents Web, reportez-vous à la section « Éléments d'un document Web » du chapitre 7, « Mise en page des documents ».*

*Cette section fournit un certain nombre d'indications concernant le transfert de contenus entre documents papier et documents Web.*

## **TRANSFERT DE CONTENUS ENTRE DOCUMENTS PAPIER ET DOCUMENTS WEB**

Il existe plusieurs façons de transférer ou de copier un contenu entre des documents papier et des documents Web :

- Glisser des éléments entre documents
- Copier des éléments d'un document et les coller dans un autre
- Glisser des éléments vers une bibliothèque, puis vers un document
- ∫ Si vous faites glisser un bloc d'un type de document vers un autre, il est possible que certains attributs du bloc ne soient plus appliqués. Ils restent toutefois enregistrés avec le bloc. Prenez par exemple un bloc de texte d'un document Web configuré pour être exporté sous le format JPEG. Si vous faites glisser ce bloc vers un document papier, le paramètre « Exporter au format JPEG » est ignoré. Mais si vous faites glisser ce bloc vers un autre document Web, le paramètre « Exporter au format JPEG » sera « mémorisé ».

## **PROBLÈMES : DES DOCUMENTS PAPIER AUX DOCUMENTS WEB**

En cas de transfert du contenu d'un document papier vers un document Web, les changements suivants se produisent :

- La case à cocher **Convertir en graphique à l'exportation** est activée pour tous les blocs de texte. L'affichage du texte dans le document papier est assuré que les styles de texte puissent être formatés ou non dans un bloc de texte HTML. (Les blocs de texte matriciels sont convertis en simples blocs de texte une fois que le contenu est replacé dans un document papier.)
- Les blocs de texte chaînés sur les pages en regard s'affichent sur la même page comme blocs de texte distincts dans un document Web. Le premier bloc d'une planche (pages simples) de blocs de texte chaînés peut être transféré dans un document Web et contiendra le contenu de tous les blocs chaînés de la planche.
- Les tabulations s'affichent sous forme d'espaces dans un document Web.
- $\vert \cdot \vert$ ! Les attributs de feuilles de style non pris en charge dans les blocs de texte HTML sont marqués d'un astérisque (\*) dans la boîte de dialogue **Modification de la feuille de style** (Édition  $\rightarrow$  **Feuilles de style**).

Pour obtenir la liste des attributs HTML non pris en charge par QuarkXPress, reportez-vous à la section « Blocs de texte HTML et blocs de texte matriciels » du chapitre 9, « Typographie ».

#### **PROBLÈMES : DES DOCUMENTS WEB AUX DOCUMENTS PAPIER**

En cas de transfert du contenu d'un document Web vers un document papier, les changements suivants se produisent :

- Les blocs de texte HTML et matriciels s'affichent comme simples blocs de texte.
- Les zones et contrôles de formulaire HTML ne sont pas transférables dans des documents papier.
- Les rollovers ( $\text{Bloc} \rightarrow \text{Rollovers}$ ) présents dans les blocs d'image ne peuvent pas être transférés dans des documents papier. L'image même peut être transférée comme image ordinaire.
- Les images cliquables (Affichage  $\rightarrow$  Afficher images cliquables) ne peuvent pas être transférées dans des documents papier. L'image même peut être transférée comme image ordinaire.
# Glossaire

## **À L'ENDROIT, ÉMULSION VERS LE BAS**

Film imprimé de manière à permettre la lecture correcte des caractères (de gauche à droite) lorsque l'émulsion du film est placée face vers le bas.

## **ACCROCHE**

Phrase ou locution extraite du texte principal et utilisée pour attirer l'attention du lecteur, séparer les zones grises ou rallonger un article.

## **ACTIF**

Les éléments QuarkXPress peuvent être actifs ou inactifs.

Les blocs, chemins de texte, tableaux et traits actifs possèdent des contours noirs ainsi que des poignées de redimensionnement et de changement de forme. Un groupe actif possède un contour en pointillé et les éléments qu'il contient, un contour noir.

Dans l'interface, différents menus et options sont disponibles selon l'élément actif. Voir aussi **Éléments sélectionnés collectivement.**

## **ACTIVER**

Les éléments sont activés en cliquant dessus.

## **AGATES**

Système de mesure proposé dans les menus locaux **Mesure horizontale** et **Mesure verticale** du panneau **Mesures** dans la boîte de dialogue **Préfé** $r$ ences (Édition  $\rightarrow$  Préférences  $\rightarrow$  Préférences  $\rightarrow$ **Document**). Les agates sont communément utilisées pour mesurer la longueur des colonnes dans les petites annonces.

## **AJOUTER**

Copier un groupe de spécifications (comme des feuilles de style, des couleurs ou des spécifications de césure et de justification) à partir d'un document et les ajouter au groupe de spécifications du document actif.

## **ALIGNÉ À DROITE**

Paragraphe doté d'un bord droit régulier et d'un bord gauche crénelé ou en drapeau (irrégulier). Également appelé fer à droite, en drapeau à gauche ou justifié à droite.

## **ALIGNÉ À GAUCHE**

Paragraphe doté d'un bord gauche droit et d'un bord droit crénelé (irrégulier). Également appelé fer à gauche, justifié à gauche ou en drapeau à droite.

## **ALIGNÉ AU CENTRE**

1. Les lignes de texte d'un paragraphe aligné au centre sont centrées entre les indentations du paragraphe ; les bords gauche et droit du texte apparaissent crénelés.

2. Les lignes de texte d'un bloc de texte affectées de l'**alignement vertical Centré** sont centrées de haut en bas.

## **ALIGNEMENT**

QuarkXPress propose cinq options d'alignement de paragraphe (**Style** & **Alignement**) : **Gauche, Centré, Droite, Justifié** et **Forcé.** Voir aussi **Forcé, Justification, Espacer/Aligner** et **Alignement vertical.**

## **ALIGNEMENT VERTICAL**

Commande du menu **Style** et menu local de la rubrique **Format** (menu **Style**) qui contrôle le positionnement vertical du texte dans un bloc.

## **ANCRE**

1. QuarkXPress permet de coller dans le texte un trait, un bloc d'image, un bloc de texte ou un tableau de sorte qu'il agisse comme un caractère et soit distribué avec le texte. Vous pouvez également ancrer un filet au-dessus ou en dessous (ou les deux) d'un paragraphe à l'aide de la commande **Filets** (menu **Style**).

2. Texte (ou endroit dans un texte) accessible au moyen d'un hyperlien. Les ancres permettent à un navigateur Web d'accéder à un point particulier sur une page.

## **APOSTROPHES ET GUILLEMETS TYPOGRAPHIQUES**

Apostrophes et guillemets recourbés (",",' et ') utilisés de préférence en composition traditionnelle.

## **APPROCHE DE GROUPE**

Réglage de l'espace entre caractères et mots sélectionnés. En définissant des valeurs positives ou négatives, vous pouvez régler l'interlettrage global du texte sélectionné.

## **APPROCHE DE PAIRE**

Ajustement de l'espace entre des caractères adjacents. QuarkXPress prend en charge l'approche de paire automatique (basée sur la table d'approche de paire intégrée à une police) et l'approche de paire manuelle (qui permet d'ajuster l'espace au point d'insertion de texte).

### **ARTICLE**

Dans QuarkXPress, groupe formé de blocs de texte chaînés.

## **ASCENDANTE**

Valeur spécifiée par le créateur d'une police pour indiquer la quantité d'espace nécessaire pour placer une police au-dessus de sa ligne de base. Utilisée par QuarkXPress pour l'interlignage automatique et incrémentiel, la mise à l'échelle des lettrines, l'alignement des blocs ancrés et le positionnement de la première ligne de texte dans un bloc de texte.

## **ASCII (AMERICAN STANDARD CODE FOR INFORMATION INTERCHANGE)**

Format de fichier texte seul standard. QuarkXPress peut importer et enregistrer le texte sous le format ASCII.

## **ATELIER DE PHOTOCOMPOSITION**

Entreprise offrant aux éditeurs PAO des services de sortie et de prépresse (photocomposition, séparation des couleurs, correction des couleurs et impression, notamment).

#### **ATTRIBUT**

Voir **Attribut de caractère.**

## **ATTRIBUT DE CARACTÈRE**

Spécification appliquée à un caractère. Les attributs de caractère QuarkXPress sont : **Police, Corps, Style, Couleur, Teinte, Échelle horizontale/verticale, Approche de paire/de groupe** et **Décalage de la ligne de base.**

## **ATTRIBUT DE PARAGRAPHE**

Spécification appliquée à un paragraphe. Les attributs de paragraphe QuarkXPress sont : **Retrait gauche, Alinéa, Retrait droit, Interlignage, Espace avant, Espace après, Verrouiller sur la grille, Lettrines, Lier au ¶ suivant, Joindre les lignes, Alignement, C&J, Filets** et **Tabulations.**

## **AUCUN DÉBORD**

Contraire de la surimpression, sans contraction ni dilatation. La forme de l'objet de premier plan est découpée directement des plaques d'impression constituant l'arrière-plan. Dans le cas d'aucun débord, les valeurs de défonce ne sont pas applicables. Voir aussi **Défonce.**

#### **AUCUN STYLE**

L'application de l'option *Aucun style* (Style  $\rightarrow$ **Feuilles de style de caractères** ou **Style** & **Feuilles de style de paragraphe**) retire toute feuille de style associée au texte sans en altérer aucun des attributs de caractères ou de paragraphes. Une fois l'option *Aucun style* appliquée, tout formatage de caractères local sera annulé et remplacé en cas d'application d'une nouvelle feuille de style.

## **BALISAGE À L'AIDE DE RÈGLES**

Ajout de contenu QuarkXPress dans un document XML au moyen des règles de balisage d'avenue.quark.

## **BALISES MÉTA**

Balises HTML qui permettent au créateur d'une page de fournir des informations à propos de cette page. Les balises Méta sont souvent utilisées pour indiquer le nom de l'auteur, la date de dernière modification de la page et des mots clés décrivant le contenu de la page.

## **BARRÉ**

Style typographique caractérisé par une ligne horizontale au travers des caractères, généralement pour indiquer une suppression voulue ou escomptée.

## **BARRE D'INSERTION DE TEXTE**

Pointeur I affiché dans un bloc de texte actif pour indiquer l'emplacement du point d'insertion de texte.

### **BARRE DE MENUS**

Bande horizontale contenant les titres de menus qui est affichée en haut de l'écran.

## **BARRES DE DÉFILEMENT**

Bandes ombrées figurant à droite et en bas d'un document afin de faire défiler les pages horizontalement et verticalement. Une barre de défilement comporte une case et des flèches de défilement aux deux extrémités. Certaines boîtes de dialogue et palettes contiennent également des barres de défilement afin d'accéder à des éléments de listes.

## **BAS DE PAGE**

Texte imprimé au bas de chaque page dans une section ou un document. Par exemple, le bas de page peut inclure le numéro de page ou le titre de chapitre.

## **BIBLIOTHÈQUE**

Fichier QuarkXPress pouvant être ouvert comme palette mobile contenant un ensemble d'éléments QuarkXPress. Vous pouvez déplacer des éléments à partir de pages de document vers une bibliothèque ouverte, à partir d'une bibliothèque ouverte vers des pages de document et entre bibliothèques ouvertes.

#### **BLANC**

Zone de page sans texte ni images, souvent utilisée pour produire des effets graphiques.

#### **BLOC**

Dans QuarkXPress, le terme « bloc » fait référence à un conteneur. Les blocs peuvent avoir des formes diverses et sont de trois types différents dans QuarkXPress : les blocs de texte, les blocs d'image et les blocs sans contenu (blocs dotés d'un contenu **Néant**).

### **BLOC À ANGLES BISEAUTÉS**

Bloc dont les angles sont inclinés (biseautés).

## **BLOC À OMBRE PORTÉE**

Bloc auquel une couleur ou une teinte a été appliquée, puis décalée et placée derrière un bloc de texte ou d'image pour produire un effet d'ombre.

## **BLOC D'IMAGE**

Bloc créé avec l'un des outils de création de bloc d'image pour contenir les images importées ou collées.

## **BLOC DE BÉZIER**

Bloc formé de courbes de Bézier. Voir **Courbe de Bézier.**

## **BLOC DE TEXTE**

Bloc créé avec l'un des outils de création de bloc de texte pour contenir le texte importé ou saisi.

## **BLOC DE TEXTE AUTOMATIQUE**

Bloc de texte spécifié par l'utilisateur sur une page maquette et les pages de document correspondantes dans lequel le texte sera distribué en cas d'insertion automatique d'une nouvelle page.

## **BLOC DE TEXTE MATRICIEL**

Bloc de texte de document Web pour lequel l'option **Convertir en graphique à l'exportation** (**Bloc** & **Modifier**) est activée. Lorsque vous exportez un document Web sous le format HTML, les blocs de texte matriciels qu'il contient sont exportés en tant qu'images.

## **BLOC ELLIPTIQUE**

Bloc ovale ou circulaire.

## **BOÎTE DE DIALOGUE**

Zone affichée à l'écran en réponse à une commande nécessitant des spécifications supplémentaires.

## **BOÎTE DE DIALOGUE À ONGLETS**

Boîte de dialogue comportant au moins deux panneaux. Chaque rubrique contient un ensemble de contrôles pouvant être affichés en cliquant sur l'onglet correspondant en haut de la boîte de dialogue.

## **BORDURE**

Voir **Cadre.**

#### **BROUILLON**

1. Réglage d'impression QuarkXPress (Fichier  $\rightarrow$ **Imprimer**  $\rightarrow$  onglet **Options**  $\rightarrow$  menu local **Sortie** & **Brouillon**) qui empêche l'impression des images dans le but de gagner du temps lors de la production de maquettes. La qualité d'impression et le formatage ne sont pas affectés par le paramètre **Brouillon.**

2. Versions préliminaires d'une publication utilisées pour la correction.

## **C&J (SPÉCIFICATIONS DE CÉSURE ET DE JUSTIFICATION)**

La commande **C&J** (menu **Édition**) permet de définir des spécifications de césure et de justification afin de contrôler la coupure des mots dans les paragraphes justifiés et non justifiés, ainsi que l'ajout ou la soustraction d'espace entre les caractères et les mots dans les paragraphes.

#### **CADRATIN**

En termes de composition traditionnelle, un cadratin est un carré aux dimensions du corps de police donné. Un cadratin de 12 points est un carré mesurant 12 × 12 points. Pour créer un cadratin dans QuarkXPress, vous devez saisir deux demi-cadratins (Option+Espace sous Mac OS, Ctrl+Majuscule+6 sous Windows).

Par défaut, QuarkXPress définit un cadratin comme la largeur de deux zéros (00) dans une police donnée. Si vous cochez la case **Cadratin standard** dans le panneau **Caractère** de la boîte de dialogue **Préfé** $r$ ences (Édition  $\rightarrow$  Préférences  $\rightarrow$  Préférences), QuarkXPress définit alors un cadratin selon le corps du texte (par exemple, un texte de 24 points aura un cadratin de  $24 \times 24$  points). Voir aussi **Demi-cadratin.**

### **CADRE**

Bordure décorative placée autour d'un bloc d'image ou de texte. Dans QuarkXPress, les cadres sont appliqués au moyen de la commande **Cadre** (menu **Bloc**). Vous pouvez choisir parmi des styles prédéfinis ou créer vos propres cadres. Voir aussi **Tirets et rayures.**

#### **CADRE ENGLOBANT**

Bloc rectangulaire qui englobe entièrement un élément pour en permettre le déplacement ou le redimensionnement. Également appelé zone englobante.

#### **CADRER**

Découper les contours d'une image ou d'une page pour l'ajuster ou supprimer les portions indésirables.

#### **CALIBRAGE**

1. Évaluation de la quantité de texte à insérer dans un espace donné.

2. Action de forcer le texte dans un espace donné en modifiant le texte principal ou en changeant l'approche de paire, l'interlignage, l'approche de groupe ou les attributs de caractères.

## **CALIBRAGE**

Réglage d'un périphérique (imprimante, moniteur, etc.) selon une norme absolue afin d'en assurer la conformité à long terme et avec des périphériques de mêmes constructeur et modèle. Grâce au calibrage, les couleurs affichées sur un moniteur seront le plus proche possible des couleurs données dans un système de correspondance des couleurs (tel qu'un nuancier).

## **CALQUE**

« Tranche » de document QuarkXPress contenant des éléments spécifiques. Les calques peuvent être réorganisés entre eux vers l'avant et l'arrière.

## **CARACTÈRE**

Lettre, chiffre, espace, signe de ponctuation ou symbole.

## **CARACTÈRE CONDENSÉ**

Caractère dont la largeur ou la hauteur est proportionnellement inférieure à la norme. Dans QuarkXPress, les caractères condensés se créent à l'aide de la commande **Échelle horizontale/ verticale** (menu **Style**).

## **CARACTÈRE D'ALIGNEMENT SUR L'ALINÉA**

Caractère invisible inséré manuellement (ポ+: sous Mac OS, Ctrl+Alt+Majuscule+! sous Windows) afin d'aligner à gauche toutes les lignes suivantes d'un paragraphe.

### **CARACTÈRE DE FIN DE LIGNE** Voir **Caractère de saut de ligne.**

## **CARACTÈRE DE NUMÉROTATION DE LA PAGE COURANTE**

Lorsque vous saisissez le caractère de numérotation de la page courante  $(\mathcal{H}+3 \text{ (pavé numérique) sous})$ Mac OS, Ctrl+3 sous Windows) sur une page de document, le numéro de la page active s'affiche.

Les pages basées sur une page maquette contenant le caractère de numérotation de la page courante affichent le numéro de page approprié. Voir aussi **Caractère de numérotation du bloc suivant** et **Caractère de numérotation du bloc précédent.**

## **CARACTÈRE DE NUMÉROTATION DU BLOC PRÉCÉDENT**

Lorsqu'il est saisi dans un bloc de texte appartenant à une chaîne de texte de plusieurs pages, le caractère  $\#+2$  (pavé numérique) (Mac OS) ou Ctrl+4 (Windows) affiche le numéro de page du bloc de texte chaîné précédent. Un tel caractère peut être utilisé à la place d'un « Suite de la ligne ». Voir aussi **Caractère de numérotation de la page courante** et **Caractère de numérotation du bloc précédent.**

## **CARACTÈRE DE NUMÉROTATION DU BLOC SUIVANT**

Lorsqu'il est saisi dans un bloc de texte appartenant à une chaîne de texte de plusieurs pages, le caractère  $\#+4$  (pavé numérique) (Mac OS) ou Ctrl+4 (Windows) affiche le numéro de page du bloc de texte chaîné suivant. Un tel caractère peut être utilisé à la place d'un « Suite à la ligne ». Voir aussi **Caractère de numérotation de la page courante** et **Caractère de numérotation du bloc précédent.**

## **CARACTÈRE DE REMPLISSAGE**

Caractère désigné par l'utilisateur pour être automatiquement inséré à partir du point d'insertion d'une tabulation jusqu'au taquet de tabulation suivant. Un caractère de tabulation peut être composé d'un ou deux caractères imprimables. Voir aussi **Points de conduite.**

## **CARACTÈRE DE RETOUR À LA LIGNE**

Caractère inséré manuellement (Majuscule+Retour sous Mac OS, Majuscule+Entrée sous Windows) qui crée une nouvelle ligne de texte sans terminer le paragraphe. Également appelé caractère de fin de ligne.

## **CARACTÈRE DE RETOUR À LA LIGNE OPTIONNEL**

Comme un caractère de césure optionnelle, un caractère de retour à la ligne optionnel est inséré manuellement ( $\mathcal{H}$ +Retour sous Mac OS, Ctrl+Entrée sous Windows) pour indiquer où un mot peut être coupé pour faire tenir le texte sur la ligne.

Il n'est pas visible à l'écran et n'est utilisé que si QuarkXPress coupe les mots à cet endroit. Aucun trait d'union n'est ajouté au point de césure.

## **CARACTÈRE DE TABULATION DE RETRAIT DROIT**

Caractère de tabulation créé en appuyant sur les touches Option+Tabulation (Mac OS) ou Majuscule+Tabulation (Windows) afin de placer un taquet de tabulation aligné sur le retrait droit.

## **CARACTÈRES À OMBRE PORTÉE**

Caractères auxquels une couleur ou une teinte a été appliquée, puis décalée et placée derrière des caractères identiques pour produire un'effet d'ombre.

### **CARACTÈRES DE NUMÉROTATION**

Voir **Caractère de numérotation de la page courante, Caractère de numérotation du bloc suivant** et **Caractère de numérotation du bloc précédent.**

## **CARACTÈRES DE NUMÉROTATION AUTOMATIQUE**

QuarkXPress propose trois caractères de numérotation automatique des pages : le caractère de numérotation du bloc précédent  $(\mathcal{H}+2)$  (pavé numérique) sous Mac OS, Ctrl+2 sous Windows), qui, lorsqu'il est saisi dans un bloc de texte, affiche le numéro de la page contenant le bloc précédent dans une chaîne de texte ; le caractère de numérotation de la page courante ( $\#+3$  (pavé numérique) sous Mac OS, Ctrl+3 sous Windows) qui affiche le numéro de la page active et le caractère de numérotation du bloc suivant ( $#+4$  (pavé numérique) sous Mac OS, Ctrl+4 sous Windows) qui affiche le numéro de la page contenant le bloc suivant dans la chaîne de texte. Voir aussi **Suite de la ligne** et **Suite à la ligne.**

## **CARACTÈRES INVERSÉS**

Caractères blancs ou clairs présentés sur un fond sombre.

## **CARACTÈRES INVISIBLES**

Caractères visibles à l'écran, mais non à l'impression. Les caractères Tabulation, Retour et Espace sont des caractères invisibles.

### **CARACTÈRES NON IMPRIMABLES**

Voir **Caractères invisibles.**

## **CASE À COCHER**

Petit carré accessible dans une boîte de dialogue, sur lequel on clique pour activer ou désactiver une fonction.

## **CASSE**

Une lettre peut être haut de casse, c'est-à-dire majuscule ou bas de casse, c'est-à-dire minuscule.

Dans QuarkXPress, les options de **Style** (menu **Style**) vous permettent de spécifier des lettres **Tout maj.** (lettres majuscules) et **Petites maj.** (lettres majuscules de taille réduite).

## **CELLULE**

Une des cases rectangulaires regroupées qui composent un tableau. Les cellules peuvent contenir du texte, des images ou un contenu **Néant.**

## **CENTRAGE VERTICAL**

Voir **Alignement vertical.**

## **CÉSURE**

Coupure d'un mot à la fin d'une ligne de texte.

## **CÉSURE AUTOMATIQUE**

Fonction de QuarkXPress qui divise les mots entre les syllabes en plaçant un trait d'union à la fin d'une ligne de texte et en reportant le reste du mot sur la ligne suivante.

La césure automatique peut servir à minimiser les espaces intermots importants qui apparaissent parfois dans les paragraphes justifiés ou à améliorer l'apparence des marges en escalier.

## **CÉSURE OPTIONNELLE**

Caractère inséré manuellement (%+trait d'union sous Mac OS, Ctrl+! sous Windows) pour indiquer où un mot peut être coupé en vue de faire tenir le texte sur la ligne.

Une césure optionnelle n'apparaît et ne s'imprime que si QuarkXPress coupe le mot à cet endroit précis.

## **CGI (COMMON GATEWAY INTERFACE)**

Spécification qui permet de créer sur des serveurs Web des scripts ou applications pouvant recevoir des données issues de formulaires HTML, de traiter ces données et de renvoyer un résultat. Les applications et scripts CGI peuvent être écrits dans différents langages de programmation.

## **CHAÎNE DE TEXTE**

Ensemble de blocs ou chemins de texte reliés au sein duquel le texte peut être distribué. Voir aussi **Article.**

### **CHAÎNE DE TEXTE AUTOMATIQUE**

Chaîne de texte définie par le bloc de texte automatique sur une page maquette.

En cas de débordement du texte dans le dernier bloc d'une chaîne de texte automatique, une nouvelle page est automatiquement insérée pour recevoir l'excédent à condition que l'option **Insertion auto. pages** soit activée dans le panneau **Générales** de la boîte de dialogue **Préférences** (**Édition** & **Préférences** & **Préférences**).

Un document ne peut renfermer qu'une seule chaîne de texte automatique, mais plusieurs chaînes de texte manuelles.

## **CHAMP**

Zone d'une boîte de dialogue ou palette dans laquelle vous pouvez saisir une valeur.

## **CHAPITRE**

L'un des documents QuarkXPress composant un livre QuarkXPress. Voir aussi **Livre.**

### **CHEMIN**

1. Emplacement d'une image ou autre fichier. Le chemin représente la liste séquentielle de dossiers et unités devant être ouverts pour accéder à l'image ou autre fichier.

2. Terme générique pour un chemin de texte ou de détourage. Voir aussi **Chemin de détourage** et **Chemin de texte.**

## **CHEMIN DE DÉTOURAGE**

Contour de Bézier qui indique à une application telle que QuarkXPress quelles zones d'une image doivent être considérées transparentes. Si vous utilisez une application d'édition d'image pour créer un chemin de détourage, celui-ci est imbriqué dans le fichier graphique. Si vous créez un chemin de détourage dans QuarkXPress, celui est stocké dans le fichier QuarkXPress uniquement.

## **CHEMIN DE FER**

Vue réduite permettant le déplacement de pages à l'intérieur de documents ou entre des documents.

## **CHEMIN DE TEXTE**

Ligne droite ou courbe créée avec l'un des outils Chemin de texte et sur laquelle repose un texte.

## **CHOISIR**

Vous choisissez une commande de menu en cliquant sur son titre de menu, en appuyant sur le bouton de la souris tout en faisant glisser le pointeur Flèche  $\bigstar$  au-dessus de la commande, puis en relâchant le bouton de la souris.

## **CICÉRO**

Unité de mesure du système Didot, communément utilisée en Europe. Un cicéro est légèrement plus grand qu'un pica et équivaut approximativement à 4,55 millimètres.

## **CIE (COMMISSION INTERNATIONALE DE L'ÉCLAIRAGE)**

Comité international établissant les normes de couleurs telles que les espaces chromatiques non tributaires de périphériques.

## **CLIC AVEC LE BOUTON DROIT**

Action de cliquer avec le bouton droit de la souris, généralement pour afficher un menu contextuel.

## **CMJN (CYAN, MAGENTA, JAUNE ET NOIR)**

Couleurs d'encres standard utilisées pour l'impression en quadrichromie. Également appelées encres ou couleurs quadrichromiques. Voir aussi **Quadrichromie** et **Couleur quadrichromique.**

## **CMM (MODULE DE GESTION DES COULEURS)**

Dispositif de transformation des couleurs (« dispositif de couleur »). Le module CMM traduit les données des couleurs d'un périphérique à un autre en utilisant un espace chromatique non tributaire de périphérique. Il utilise les informations issues des profils de l'ICC pour convertir fidèlement une couleur d'un périphérique à un autre. Il en résulte des couleurs homogènes d'un périphérique à l'autre.

## **CMS (SYSTÈME DE GESTION DES COULEURS)**

Les systèmes de gestion des couleurs utilisent fréquemment les profils ICC et les modules CMM pour obtenir les mêmes couleurs entre différents espaces chromatiques et périphériques. Voir aussi **CMM** et **Profil ICC.**

## **COCHE**

Marque composée de deux traits formant un angle droit, qui sert à indiquer la manière dont des sections adjacentes doivent s'aligner à la suite de l'impression d'une page de grand format.

#### **COLONNE**

1. Division verticale d'un bloc de texte dans QuarkXPress.

2. Série verticale de cellules dans un tableau.

#### **COLORSYNC — MAC OS UNIQUEMENT**

Le système de gestion des couleurs Mac OS possède deux composants : l'interface API ColorSync (Interface de programmation d'applications) et le module de gestion des couleurs (CMM) d'Apple. Ce système de gestion des couleurs de seconde génération assure automatiquement la fidélité des couleurs entre périphériques d'entrée, visuels, applications et périphériques de sortie. Voir aussi **CMM.**

## **COMBINER**

1. Commande du sous-menu **Fusionner** (**Bloc** & **Fusionner**) qui conserve toutes les formes d'éléments sélectionnées. Toutes les zones qui se chevauchent sont découpées et aucun point angulaire n'est ajouté là où deux lignes s'entrecroisent.

2. Commande du sous-menu **Tableau** (**Bloc** & **Tableau**) qui combine deux cellules ou plus en une seule cellule.

## **COMMANDE CLAVIER**

Touche ou combinaison de touches sur laquelle on appuie pour exécuter une fonction particulière sans utiliser la souris.

## **COMMENTAIRE**

Dans un fichier HTML, texte qui n'est pas supposé être interprété par des navigateurs Web. Les commentaires sont entourés des balises suivantes :  $\leq$ ! -- et -->.

### **CONTRACTION**

Option de défonce dans laquelle la zone « d'aucun débord » de la couleur de fond est légèrement réduite et chevauchée par les éléments de premier plan. Voir aussi **Aucun débord, Dilatation** et **Défonce.**

## **CONTRAINDRE**

Choisissez la commande **Contraindre** (menu **Bloc**) pour empêcher le redimensionnement ou la déformation d'éléments groupés au-delà des contours du bloc arrière. La commande **Contraindre** n'est applicable qu'aux groupes dont les contours du bloc arrière englobent entièrement les autres éléments du groupe.

#### **CONTRASTE**

Décrit le rapport entre les tons clairs, les tons moyens et les tons sombres d'une image.

## **CONTRÔLES**

Terme générique désignant notamment les boutons, cases à cocher, champs, menus et listes des boîtes de dialogue et palettes.

### **CONVERSION DES COULEURS**

Processus de conversion exacte des couleurs d'un espace chromatique à un autre. Généralement utilisé pour reproduire fidèlement sur moniteurs ou imprimantes les objets en couleurs des documents.

## **CONVERTIR TEXTE EN BLOC**

Commande du menu **Style** disponible dès qu'un segment de texte est sélectionné. La commande Convertir **texte en bloc** crée un bloc de Bézier polygonal à partir des contours des caractères sélectionnés.

## **CORPS DU TEXTE**

Désigne la partie principale du texte dans une publication. Mesure généralement entre 8 et 14 points.

## **COUCHE ALPHA**

Image matricielle de 8 bits contenant des informations de masquage. QuarkXPress fait appel à des couches alpha pour indiquer une zone de découpage. Les couches alpha se créent dans les applications d'édition d'images et sont enregistrées avec l'image.

### **COULEUR ADDITIVE**

Système de production des couleurs par superposition des couleurs primaires de la lumière, soit le rouge, le vert et le bleu. Le mélange de ces trois couleurs selon des quantités données produit du blanc. Par exemple, un moniteur vidéo RVB utilise un système de couleurs additives.

#### **COULEUR COMPOSITE**

Représentation des couleurs en une forme combinée unique (composite) en vue d'effectuer des épreuves. S'oppose à la sortie des couleurs utilisées pour les séparations, dans lesquelles chaque couleur est décomposée en ses composants divers.

## **COULEUR D'ACCOMPAGNEMENT**

Couleur non composée à partir des encres de couleurs quadrichromiques (cyan, magenta, jaune et noir), mais à l'aide d'une encre créée exclusivement pour cette couleur. Lors de l'impression de séparations dans QuarkXPress, chaque couleur d'accompagnement figurant sur une page est imprimée sur son propre film.

## **COULEUR D'OBJET**

Couleur de l'élément placé devant une couleur de fond.

Une couleur d'objet peut être dilatée contre sa couleur de fond ou la couleur de fond peut être contractée contre la couleur d'objet afin d'empêcher l'apparition de zones blanches entre les couleurs à l'impression. Voir aussi **Contraction, Aucun débord, Dilatation** et **Défonce.**

## **COULEUR DE FOND**

Couleur appliquée au fond d'un bloc.

## **COULEUR DE REPÉRAGE**

Couleur par défaut applicable aux traits de coupe ou autres éléments afin qu'ils s'impriment sur toutes les films de séparation des couleurs.

## **COULEUR HAUTE FIDÉLITÉ**

L'un des nombreux systèmes chromatiques propriétaires multi-encres conçus pour offrir, en termes de couleurs, des capacités supérieures à celles du procédé traditionnel de quadrichromie.

## **COULEUR INDÉTERMINÉE**

Terme QuarkXPress désignant un arrière-plan affecté de plusieurs couleurs (comme une image en couleurs). Dans ce cas, QuarkXPress fera déborder la couleur de l'objet de premier plan selon la valeur de défonce définie dans le champ **Indéterminée** du panneau **Défonce** (**Édition** & **Préférences → Préférences**).

## **COULEUR NON TRIBUTAIRE DE PÉRIPHÉRIQUE**

Couleur ne faisant pas appel à des colorants ou modèles chromatiques spécifiques et qui n'est associée à aucun périphérique d'entrée ou de sortie particulier. L'espace chromatique CIE LAB est un exemple de couleur non tributaire de périphérique.

#### **COULEUR QUADRICHROMIQUE**

Couleur définie par pourcentages de cyan, magenta, jaune et noir. Lorsqu'elles sont superposées pendant l'impression en quadrichromie, les plaques de chaque composant restituent la couleur spécifiée. Voir **Couleur d'accompagnement.**

## **COULEUR SOUSTRACTIVE**

Système de reproduction des couleurs par combinaison de colorants soustractifs comme de la peinture, des encres ou des teintures. Le cyan, le magenta, le jaune et le noir sont des exemples type de colorants soustractifs. Une fois combinés, ils « soustraient » la lumière de la page afin de produire des couleurs sombres.

### **COULEUR TRIBUTAIRE DE PÉRIPHÉRIQUE**

Couleur faisant appel à des colorants spécifiques pour en définir l'espace chromatique. RVB est un modèle de couleur tributaire de périphérique.

### **COULEURS DIC**

Système de correspondance d'encres de couleurs d'accompagnement développé par Dainippon Ink and Chemicals, Inc.

## **COULEURS ET ENCRES PAR DÉFAUT**

Couleurs et encres incluses avec tous les nouveaux documents QuarkXPress.

#### **COULEURS FOCOLTONE**

FOCOLTONE est un système de correspondance des couleurs quadrichromiques utilisé pour la définition de couleurs quadrichromiques. Toutes les couleurs incluses dans le système de couleurs FOCOLTONE peuvent être créées en imprimant les pourcentages de cyan, magenta, jaune et noir définis dans des conditions d'impression normales.

## **COULEURS PANTONE**

Couleurs d'encres pré-mélangées souvent utilisées par les graphistes en tant que couleurs d'accompagnement dans les travaux d'impression multicolores.

QuarkXPress permet de définir des couleurs PANTONE correspondant aux nuanciers imprimés et la plupart peuvent être utilisées soit comme couleurs d'accompagnement, soit comme couleurs quadrichromiques. Voir aussi **Couleur d'accompagnement** et **Couleur quadrichromique.**

## **COULEURS TOYO**

Couleurs d'encres pré-mélangées pouvant être définies pour les couleurs d'accompagnement lors de travaux d'impression multicolores. QuarkXPress permet de définir des couleurs TOYO, très utilisées au Japon.

### **COULEURS TRUMATCH**

Système de correspondance des couleurs servant à spécifier la reproduction prévisible en quadrichromie (CMJN) de plus de 2000 couleurs quadrichromiques.

#### **COUPER**

Lorsque l'outil Déplacement  $\hat{\Phi}$  est sélectionné, choisissez la commande **Couper** (menu **Édition**) pour retirer les éléments actifs et les place dans le Presse-papiers.

Lorsque l'outil **Modification**  $\mathbb{R}^n$  est sélectionné, choisissez la commande **Couper** pour retirer le contenu des éléments actifs et le place dans le Presse-papiers.

### **COURBE DE BÉZIER**

Du nom de Pierre Bézier, ligne ou figure géométrique mathématiquement définie dont chaque segment possède deux poignées (appelées points dans QuarkXPress) et deux poignées de courbe. Les points représentent les extrémités des segments de droite de Bézier. La position des poignées de courbe d'un segment de Bézier par rapport à ses points en détermine la courbure. (Voir aussi **Point angulaire, Poignées de courbe, Point lisse** et **Point symétrique.**

#### **CSS**

Voir **Feuilles de style en cascade (CSS).**

## **DCS (SÉPARATIONS DES COULEURS ASSISTÉES PAR ORDINATEUR)**

Un fichier DCS est un graphique EPS composé de films pré-séparés et d'une image composite maîtresse. Un fichier DCS peut contenir des informations bitmap et orientées objet et autorise les modèles bitmap, niveaux de gris, RVB, CMJN et de couleurs d'accompagnement. Voir aussi **EPS.**

### **DÉBORDEMENT**

Se produit lorsqu'un bloc de texte individuel non chaîné ou le dernier bloc d'une chaîne de texte n'est pas assez grand pour contenir tout le texte saisi. Dans ce cas, le symbole de débordement ¤ apparaît dans le coin inférieur droit du bloc.

## **DÉCALAGE LIGNE DE BASE**

Commande d'attribut de caractère (menu **Style**) qui permet d'élever ou d'abaisser le texte ou un bloc ancré par rapport à la position normale de sa ligne de base.

## **DÉFONCE**

Légère superposition servant à prévenir l'apparition de lézardes le long des contours d'un objet du fait d'erreurs d'alignement ou de décalages accidentels sur la presse.

Les valeurs de défonce QuarkXPress se définissent par couleur ou objet individuel. Voir aussi **Contraction** et **Dilatation.**

## **DÉGRADÉ**

Dans QuarkXPress, fond de bloc présentant une transition graduelle entre deux couleurs. Vous pouvez spécifier des dégradés de fond à l'aide de la palette **Couleurs** (**Affichage** & **Afficher les couleurs**).

## **DÉGROUPER**

Voir **Grouper.**

#### **DEMI-CADRATIN**

Espace dont la largeur est égale à la moitié d'un cadratin (Option+Espace sous Mac OS, Ctrl+Majuscule+6 sous Windows). Voir aussi **Cadratin.**

## **DEMI-TEINTES**

Reproduction d'une photographie à tons continus en simulant les gradations tonales à l'aide de points (ou d'autres formes) de différentes tailles.

## **DÉPLACER LÉGÈREMENT**

Déplacer un élément actif par incréments d'un point en appuyant sur une des flèches  $\leftarrow$ ,  $\rightarrow$ ,  $\uparrow$ ,  $\downarrow$ avec l'outil **Déplacement**  $\Phi$  sélectionné.

Lorsque l'outil **Modification**  $\mathbb{R}^m$  est sélectionné, vous pouvez utiliser les touches de direction pour déplacer légèrement le contenu d'un bloc d'image actif ou pour déplacer des éléments sélectionnés ensemble. Pour déplacer des éléments actifs par incréments de 0,1 point, appuyez simultanément sur la touche Option (Mac OS) ou Alt (Windows) et une touche de direction.

## **DÉSACTIVER**

Les éléments sont désactivés en cliquant hors de leurs contours. Voir aussi **Activer.**

### **DESCENDANTE**

Valeur spécifiée par le créateur d'une police, qui indique la quantité d'espace nécessaire pour placer une police en dessous de sa ligne de base. Utilisée par QuarkXPress pour l'interlignage automatique et la mise à l'échelle des lettrines.

## **DÉSÉLECTIONNER**

Voir **Désactiver.**

## **DESSIN AU TRAIT**

Images ou illustrations imprimables sans demi-teintes.

#### **DEUX-PLIS**

Publication ou brochure composée de six volets, trois de chaque côté, définis par deux plis.

### **DICTIONNAIRE AUXILIAIRE**

Dictionnaire défini par l'utilisateur pour la correction orthographique des documents QuarkXPress dans lesquels un vocabulaire spécialisé est employé.

## **DIDOT**

Système de mesure français comprenant le cicéro.

## **DIFFÉRENCE**

Commande du sous-menu **Fusionner** (**Bloc** & **Fusionner**) qui crée un bloc en supprimant tous les éléments de premier plan d'un groupe de figures géométriques empilées, mais en conservant les éléments situés au dernier niveau de la pile. Toute zone de recouvrement est éliminée.

#### **DIVISER**

1. Sous-menu du menu **Bloc** disponible lorsqu'un bloc individuel de forme complexe est sélectionné. Les contours du bloc doivent se chevaucher ou se croiser. Les commandes **Division** (**Chemins extérieurs** et **Tous chemins**) créent plusieurs blocs à partir du bloc original sélectionné.

2. Commande du sous-menu **Tableau** (**Bloc** & **Tableau**) qui convertit les cellules combinées en leur configuration d'origine de plusieurs cellules. Voir aussi **Combiner.**

## **DIVISION EN SECTIONS**

Division d'un document en groupes de pages à des fins d'organisation et de numérotation.

## **DOCUMENT CIBLE**

Document vers lequel des éléments ou pages sont copiés à partir d'un autre document QuarkXPress. Voir aussi **Document source.**

## **DOCUMENT SOURCE**

Document à partir duquel des éléments ou pages sont copiés vers un autre document QuarkXPress. Le document vers lequel des éléments ou pages sont copiés est le document cible. Voir aussi **Document cible.**

## **ÉCHELLE HORIZONTALE/VERTICALE**

Commande du menu **Style** qui permet de condenser et d'étirer la largeur ou la hauteur des caractères selon un pourcentage défini.

## **EFFACER — MAC OS UNIQUEMENT**

Commande du menu **Édition** qui supprime les éléments sans les copier dans le Presse-papiers.

Lorsque l'outil **Modification**  $\mathbb{R}^m$  est sélectionné, choisissez la commande **Effacer** pour retirer le texte ou l'image sélectionné(e) dans un bloc. Lorsque l'outil **Déplacement**  $\Phi$  est sélectionné, choisissez la commande **Effacer** pour retirer le bloc, le trait ou le chemin de texte actif.

### **ÉLÉMENT**

Il existe six types d'éléments dans QuarkXPress : les traits, les chemins de texte, les blocs de texte, les tableaux, les blocs d'image et les blocs sans contenu (blocs dotés d'un contenu **Néant**). Les éléments peuvent être combinés en groupes et chaque groupe peut être manipulé en tant qu'élément individuel.

## **ÉLÉMENTS DE MAQUETTE**

Éléments de pages de document automatiquement placés par la page maquette associée. Les éléments de maquette peuvent être déplacés et modifiés au même titre que d'autres éléments de page.

## **ÉLÉMENTS SÉLECTIONNÉS COLLECTIVEMENT**

Lorsque l'outil Déplacement  $\Phi$  ou Modification  $\mathbb{R}^n$ est sélectionné, vous pouvez activer plus d'un élément à la fois en appuyant sur la touche Majuscule tout en cliquant sur les éléments ou en traçant un cadre englobant appelé rectangle de sélection.

## **ÉMULSION**

Revêtement photosensible dont est recouvert un film ou du papier.

## **EN DRAPEAU À DROITE**

Voir **Aligné à gauche.**

#### **EN-TÊTE**

Texte imprimé en haut de chaque page dans une section ou un document. Par exemple, l'en-tête peut inclure le numéro de page ou le titre de chapitre.

## **ENCADRÉ**

Sujet ou article annexe souvent isolé à l'intérieur d'un bloc ombré ou encadré.

## **ÉPREUVE**

Étape intermédiaire dans le processus de production d'un document, qui consiste à relire les pages dans le but de corriger les erreurs éventuelles.

#### **EPS (ENCAPSULATED POSTSCRIPT)**

Format de fichier graphique pouvant contenir des données matricielles ou vectorielles. Voir aussi **Image matricielle, Image orientée objet.**

## **ESPACE AVANT/ESPACE APRÈS**

Champs de la rubrique **Format** dans la boîte de dialogue **Attributs de paragraphe** (**Style** & **Format**) qui contrôlent l'espacement au-dessus et en dessous des paragraphes.

## **ESPACE CHROMATIQUE**

Modèle de représentation des couleurs en termes de valeurs mesurables, telles que les quantités de rouge, de vert et de bleu présentes dans une image. QuarkCMS fonctionne avec trois couleurs chromatiques standard : RVB, CMJN et PANTONE Hexachrome. Voir aussi **CMS.**

## **ESPACE CHROMATIQUE CIE LAB**

Espace chromatique standard recommandé par la CIE, dans lequel les couleurs sont définies par une coordonnée de luminosité (L\*) et deux coordonnées de chrominance (a\* pour vert-rouge et b\* pour bleujaune). Dans l'espace chromatique LAB, différentes couleurs d'intensités lumineuses approximativement égales sont représentées par des distances égales.

## **ESPACE CHROMATIQUE INDÉPENDANT**

Voir **Couleur non tributaire de périphérique.**

#### **ESPACE DE PONCTUATION**

Largeur d'un point dans une police donnée.

### **ESPACE INSÉCABLE**

Caractère spécial placé entre deux mots afin d'en empêcher la séparation par un retour de ligne. Vous pouvez saisir un espace insécable dans QuarkXPress en appuyant sur les touches  $\#$ +Espace (Mac OS) ou Ctrl+Espace (Windows).

## **ESPACE INTERCARACTÈRES**

Voir **Interlettrage.**

#### **ESPACE INTERLETTRES**

Voir **Interlettrage.**

#### **ESPACE INTERMOTS**

Quantité d'espace entre des mots. Voir aussi **C&J, Approche de paire** et **Approche de groupe.**

## **ESPACE NUMÉRIQUE**

Largeur d'un zéro dans une police donnée.

## **ESPACE VARIABLE**

Pourcentage d'un demi-cadratin standard modifiable par l'utilisateur via le panneau **Caractère** de la boîte de dialogue **Préférences** (**Édition** & **Préférences → Préférences**). Pour saisir un espace variable sécable dans le texte, appuyez sur Option+ Majuscule+Espace (Mac OS) ou Ctrl+Majuscule+5 (Windows) ; pour saisir un espace variable insécable, appuyez sur  $\mathcal{H}$ +Option+Majuscule+Espace (Mac OS) ou Ctrl+Alt+Majuscule+5 (Windows).

## **ESPACER/ALIGNER**

Commande du menu **Bloc** servant à distribuer de manière homogène les éléments sélectionnés collectivement.

## **EXCEPTIONS DE CÉSURE**

Règles de césure définies par l'utilisateur qui remplacent et annulent les règles de césure de QuarkXPress. Elles servent par exemple à empêcher la césure de certains mots.

## **EXCLUSIF OU**

Commande du sous-menu **Fusionner** (**Bloc** & **Fusionner**) qui conserve toutes les formes d'éléments sélectionnées. Toutes les zones qui se chevauchent sont éliminées et aucun point angulaire n'est ajouté là où deux lignes s'entrecroisent.

#### **EXPORTER**

1. Utiliser la commande **Enregistrer texte** (menu **Fichier**) pour enregistrer un fichier texte QuarkXPress pour d'autres applications ou formats.

2. Utiliser la commande **Exporter** (menu **Fichier**) pour enregistrer une page de document comme fichier HTML ou EPS.

## **EXPOSANT**

Style typographique où un caractère de taille réduite est placé au-dessus de sa ligne de base.

## **FAIRE GLISSER**

Déplacer la souris tout en appuyant sur son bouton. Sert à créer ou à déplacer des objets et à sélectionner des segments de texte.

#### **FAMILLE DE CARACTÈRES**

Groupe d'œils ou styles de caractères apparentés. Par exemple, la famille de caractères Futura comprend Futura, Futura Book, Futura Condensed et Futura Extra Bold.

## **FAUX TEXTE/FAUSSES IMAGES**

Dans QuarkXPress, désigne le texte ou les images affichées sous forme de motifs gris pour accélérer le rafraîchissement de l'écran.

## **FENÊTRE D'APPLICATION — WINDOWS UNIQUEMENT**

Fenêtre contenant une application ouverte. Le nom de l'application apparaît en haut de la fenêtre. Une fenêtre d'application QuarkXPress peut contenir jusqu'à 25 documents, gabarits ou bibliothèques ouverts. Voir aussi **Fenêtre de document** et **Fenêtre.**

## **FENÊTRE DE DOCUMENT**

Fenêtre affichée à l'écran avec le nom du document, une barre de titre, des cases d'agrandissement et de fermeture, des barres de défilement, un champ de taux d'affichage, des icônes aller à la page, etc.

#### **FENÊTRE — MAC OS**

Zone rectangulaire à l'écran servant à afficher un volume, un document ou un dossier ouvert. Voir aussi **Fenêtre de document.**

Une fenêtre inclut généralement une barre de titre comportant le nom de l'application, du disque, document ou dossier, ainsi que des boutons d'agrandissement et de réduction, des barres de défilement et une case de menu de contrôle.

## **FENÊTRE — WINDOWS**

Zone rectangulaire à l'écran servant à afficher un document ou une application ouverte. Voir aussi **Fenêtre d'application** et **Fenêtre de document.**

Une fenêtre inclut généralement une barre de titre comportant le nom de l'application, du disque, document ou dossier, ainsi que des boutons d'agrandissement et de réduction, des barres de défilement et une case de menu de contrôle.

## **FER À DROITE**

Voir **Aligné à droite.**

### **FER À GAUCHE**

Voir **Aligné à gauche.**

## **FEUILLE DE STYLE NORMALE**

Feuille de style automatiquement appliquée au texte dans les blocs de texte et sur les chemins de texte nouvellement créés. Ses attributs déterminent le formatage du texte par défaut.

#### **FEUILLES DE STYLE**

QuarkXPress comporte des feuilles de style de paragraphes et de caractères. Une feuille de style de paragraphe est un groupe enregistré de formats de paragraphe comportant une feuille de style imbriquée. Une feuille de style de caractères est un groupe enregistré d'attributs de caractères.

## **FEUILLES DE STYLE EN CASCADE (CSS)**

Norme du World Wide Web Consortium qui permet de créer et de conserver facilement le style et le formatage pour les contenus HTML et XML.

## **FICHIER TEXTE**

Informations textuelles dénuées de formatage de caractères ou d'attributs de mise en page.

### **FIDÉLITÉ DU RENDU**

Processus de correction des couleurs d'un objet dans le but d'en conserver les aspects importants une fois reproduit sur un périphérique de sortie en couleur.

## **FILET**

Ligne horizontale ancrée au-dessus ou en dessous d'un paragraphe à l'aide de la commande **Filets** (menu **Style**).

## **FILET MAIGRE**

Filet ou trait extrêmement fin. L'épaisseur d'un filet maigre varie selon la résolution du périphérique de sortie. QuarkXPress imprime les filets maigres avec une épaisseur de 0,125 point sur une photocomposeuse PostScript et une plus grande épaisseur sur une imprimante de 300 PPP/DPI.

#### **FILTRE**

Voir **Filtre d'importation/exportation.**

### **FILTRE D'IMPORTATION/EXPORTATION**

Fichier de traduction spécial qui permet à QuarkXPress d'échanger des fichiers texte avec d'autres programmes, de transférer des images dans des blocs d'image ou d'importer et d'exporter des fichiers HTML.

## **FOND**

Espace situé derrière le contenu d'un bloc (dans les limites de son contour).

## **FOND PERDU**

Élément de page qui s'étire jusqu'au bord rogné de la page finie.

#### **FORMAT**

Voir **Attribut de paragraphe.**

## **FORMAT DE NUMÉROTATION**

Système de numérotation numérique, en chiffres romains ou alphabétique d'une section (par exemple, 1, 2, 3 ; i, ii, iii ; ou a, b, c). Voir aussi **Section.**

## **FORMATAGE LOCAL**

Formatage ou stylisation du texte réalisé(e) indépendamment d'une feuille de style.

## **FORME**

Structure d'un bloc, d'un trait ou d'un chemin de texte. Le sous-menu **Forme** du menu **Bloc** permet de choisir entre différents types de formes pour un élément sélectionné.

## **FORMULAIRE HTML**

Convention HTML à l'aide de laquelle un créateur de pages Web peut réaliser des champs de texte et des boutons qui permettront aux utilisateurs d'envoyer des informations vers un script ou une application CGI sur le serveur Web. Les formulaires HTML sont communément utilisés sur les sites de commerce électronique et dans le but de recueillir certaines informations. Voir aussi **CGI.**

#### **FPO**

Acronyme de l'anglais For Position Only. Terme employé pour désigner les images et le texte utilisés comme indicateurs de position au lieu de la sortie finale.

#### **FUSIONNER**

Sous-menu du menu **Bloc** est disponible lorsque plusieurs éléments sont sélectionnés. Les commandes **Fusionner** (**Intersection, Union, Différence, Inverser la différence, Exclusif ou** et **Combiner**) produisent un bloc synthétisé de différentes manières à partir d'au moins deux éléments initialement sélectionnés.

#### **GABARIT**

Document pré-formaté protégé en écriture servant de modèle pour la création de nouveaux documents qui comporteront un certain nombre d'éléments communs.

#### **GAMMA**

Pour les moniteurs couleur, rapport entre les intensités de couleur spécifiées et ces couleurs lorsqu'elles sont affichées sur un moniteur. Le réglage de la valeur gamma est une étape importante du calibrage d'un moniteur.

## **GAMME**

Ensemble de couleurs. Par exemple, une gamme de périphérique est l'ensemble des couleurs que peut produire un périphérique particulier, comme une imprimante. Une gamme d'image est l'ensemble des couleurs contenues dans une image particulière.

#### **GAMME DE COULEURS**

Voir **Gamme.**

**GAMME DE PÉRIPHÉRIQUE**

Voir **Gamme.**

#### **GIF (GRAPHICS INTERCHANGE FORMAT)**

Format de fichier graphique comprimé à couleurs indexées fréquemment utilisé dans les documents Web.

## **GOUTTIÈRE**

Espace blanc séparant des colonnes adjacentes ou pages recto verso.

## **GRAPHIQUE**

Voir **Image.**

#### **GRAS**

Style le plus épais applicable aux caractères, utilisé dans les titres, les sous-titres ou pour la mise en valeur de sections spécifiques du texte.

#### **GRILLE**

Voir **Grille des lignes de base.**

## **GRILLE DES LIGNES DE BASE**

Grille non imprimable et généralement invisible, sous-jacente aux documents QuarkXPress.

Lorsque tous les paragraphes d'une page sont verrouillés sur la grille des lignes de base, les lignes de texte s'alignent d'une colonne à l'autre et d'un bloc à l'autre.

La grille des lignes de base se définit dans le panneau **Paragraphe** de la boîte de dialogue **Préférences** (**Édition** & **Préférences** & **Préférences**). Elle s'affiche à l'aide de la commande **Afficher la grille** (**Affichage** & **Afficher la grille**).

#### **GROUPE**

Dans QuarkXPress, ensemble d'éléments pouvant être déplacés (et parfois manipulés) comme élément unique (**Bloc → Grouper**).

### **HABILLAGE**

La commande **Habillage** de QuarkXPress (menu **Bloc**) permet de contrôler la manière dont le texte est distribué autour des éléments et images placés devant.

## **HAMPE ASCENDANTE**

Partie d'une lettre minuscule qui s'élève au-dessus de son corps principal, comme dans les lettres *b, d, f, h, k* et *t.*

### **HAMPE DESCENDANTE**

Portion des lettres minuscules qui descend en dessous de la ligne de base. Les lettres *g, j, p, q* et *y* ont une hampe descendante.

#### **HAUTEUR X**

Hauteur d'une minuscule *x* dans une police donnée, mesurée à partir de la ligne de base. La hauteur x est aussi la hauteur de la plupart des lettres minuscules dans une police de caractères (sans compter les hampes ascendantes et descendantes).

### **HEXACHROME**

Système chromatique haute fidélité à six couleurs (cyan, magenta, jaune, noir, orange et vert) développé par PANTONE. Également connu sous le nom de système chromatique PANTONE HEXACHROME.

## $H$ **IRONDELLES**  $(\oplus)$

Symboles apparaissant sur les illustrations prêtes à flasher pour permettre l'alignement des plaques superposées. QuarkXPress peut automatiquement imprimer les hirondelles.

## **HSB (TEINTE, SATURATION ET LUMINOSITÉ)**

Modèle chromatique utilisé principalement par les artistes et réalisateurs de diapositives. *Teinte* décrit le pigment de la couleur, *saturation* mesure la quantité de pigment présent et *luminosité* mesure la quantité de noir présente dans une couleur.

## **HTML (LANGAGE DE BALISAGE D'HYPERTEXTE)**

Langage de description de page non propriétaire lisible par les navigateurs Web. La plupart des pages présentes sur le World Wide Web ont été créées avec HTML. Un document HTML contient d'une part, des balises de formatage de texte qui indiquent comment le texte doit être composé et affiché et d'autre part, des balises appelant d'autres médias comme des images, des films et des animations. La spécification HTML est régie par le World Wide Web Consortium (W3C).

#### **HYPERLIEN**

Texte, image ou partie d'une image dans une page Web qui, lorsque l'on clique dessus, entraîne l'affichage par le navigateur d'une autre page ou d'une autre partie de la même page.

## **ICC (CONSORTIUM INTERNATIONAL DE LA COULEUR)**

Groupe d'entreprises (considérées comme leaders dans les domaines de la PAO, du développement de logiciels et du prépresse numérique) ayant formé un comité depuis 1993 afin d'établir les normes de publication de couleurs assistée par ordinateur. Cette standardisation des couleurs s'effectue sur le modèle d'espace chromatique CIE LAB et des profils standard ont été développés pour les périphériques dans le but de faciliter le transfert d'informations sur les couleurs entre espaces chromatiques et plates-formes de traitement.

## **IMAGE**

Dans QuarkXPress, toute image pouvant être collée ou importée dans un bloc d'image.

## **IMAGE BITMAP**

Image composée d'une trame de pixels. Également appelée image matricielle.

## **IMAGE CLIQUABLE**

Image d'une page Web dont les différentes parties agissent comme des hyperliens. Chacune de ces sections d'image est désignée par le terme *zone sensible*.

#### **IMAGE MATRICIELLE**

Voir **Image bitmap.**

## **IMAGE ORIENTÉE OBJET**

Image définie par des coordonnées X et Y ou vecteurs. Également appelée **Image vectorielle.**

## **IMAGE VECTORIELLE**

Voir **Image orientée objet.**

## **IMPORTER**

Transférer un fichier image ou texte dans un bloc QuarkXPress actif en utilisant la commande **Importer image** ou **Importer texte** (menu **Fichier**).

## **IMPRESSION EN SECTIONS**

Sortie en plusieurs sections d'une page de document de grand format. Les sections sont ensuite jointes manuellement.

## **IMPRIMANTE HAUTE RÉSOLUTION**

Voir **Photocomposeuse.**

## **IMPRIMANTE LASER**

Imprimante électrostatique utilisée pour les sorties de résolution moyenne.

#### **INCLINAISON**

Action d'attribuer un aspect penché aux images, caractères ou éléments au moyen d'un angle d'inclinaison défini.

## **INDICATEUR VISUEL**

Repère à l'écran permettant d'identifier les propriétés associées à un élément de page. Par exemple, dans un document comportant plusieurs calques, les éléments de page situés sur des calques autres que celui par défaut sont accompagnés d'un petite carré en couleur correspondant à la couleur de leur calque.

Dans QuarkXPress, il existe des indicateurs visuels pour les calques, les formulaires et les blocs de texte matriciels, ainsi que pour les hyperliens, les ancres d'hyperliens, les images cliquables et les rollovers situés dans les blocs d'image.

## **INDICE**

Style typographique où un caractère de taille réduite est placé en dessous de sa ligne de base.

#### **INSERTION AUTOMATIQUE DE PAGES**

Le menu local **Insertion auto. pages** dans le panneau **Générales** de la boîte de dialogue **Préférences**  $(Édition \rightarrow Préférences \rightarrow Préférences)$  détermine si et où de nouvelles pages sont insérées en cas de débordement d'une chaîne de texte automatique.

## **INTERLETTRAGE**

Espace entre les caractères, basée sur les valeurs définies par le créateur de polices. Les valeurs d'espacement sont modifiables à l'aide des commandes **Approche de paire** et **Approche de groupe** et des contrôles de justification. Également appelé espace intercaractères ou espace interlettres.

## **INTERLIGNAGE**

Espace entre les lignes de texte, généralement mesuré d'une ligne de base à la suivante. En composition traditionnelle, de fines bandes de plomb étaient employées pour supporter les caractères et ajuster l'espace entre les lignes.

Voir aussi **Interlignage absolu, Interlignage automatique, Interlignage incrémentiel** et **Interlignage automatique exprimé en pourcentage.**

## **INTERLIGNAGE ABSOLU**

L'interlignage absolu espace les lignes à l'aide d'une valeur fixe généralement exprimée en points. Voir aussi **Interlignage automatique, Interlignage incrémentiel** et **Interlignage.**

#### **INTERLIGNAGE AUTOMATIQUE**

Espacement entre les lignes de texte qui se produit automatiquement en fonction des polices, styles de polices, corps de polices et éléments ancrés utilisés. La valeur saisie dans le champ **Interlignage auto** de la rubrique **Paragraphe** dans la boîte de dialogue **Préférences** (**Édition** & **Préférences** & **Préférences**) est ajoutée à tous les paragraphes d'un document pour lequel l'interlignage « auto » a été spécifié.

## **INTERLIGNAGE AUTOMATIQUE EXPRIMÉ EN POURCENTAGE**

Espacement automatique des lignes de texte en appliquant la somme du montant d'interlignage auto de base et d'un pourcentage de ce montant défini par l'utilisateur. Voir aussi **Interlignage automatique** et **Interlignage.**

## **INTERLIGNAGE INCRÉMENTIEL**

Quantité d'interlignage automatique de base plus (ou moins) une valeur définie par l'utilisateur. Voir aussi **Interlignage automatique** et **Interlignage.**

## **INTERSECTION**

Commande du sous-menu **Fusionner** (**Bloc** & **Fusionner**) qui conserve toutes les zones chevauchant la forme d'arrière-plan, mais élimine le reste. Lorsque vous choisissez **Intersection,** un bloc est créé.

### **INTERVALLE**

Espace entre les points, les tirets ou les rayures d'un cadre ou d'une ligne doté(e) d'un style pointillé, de tiret ou de rayure.

## **INVERSER LA DIFFÉRENCE**

Commande du sous-menu **Fusionner** (**Bloc** & **Fusionner**) qui crée un bloc en supprimant tous les éléments d'arrière-plan d'un groupe de figures géométriques empilées, mais en conservant les éléments situés au premier niveau de la pile. Toute zone de recouvrement est éliminée.

#### **ITALIQUE**

Style typographique servant à mettre en valeur les caractères en les inclinant.

## **JPEG (JOINT PHOTOGRAPHIC EXPERTS GROUP)**

Format de fichier graphique permettant des compressions. Un fichier JPEG contient uniquement des informations bitmap et peut être à niveaux de gris ou en couleur.

### **JUSTIFICATION**

1. Distribution horizontale d'une ligne de texte en étirant ou en condensant l'espace entre les caractères et les mots. Le texte remplit la largeur d'une colonne de manière à avoir des rebords gauche et droit uniformes (au fer). Voir aussi **Alignement** et **Forcé.**

2. Distribution verticale des lignes de texte dans un bloc de texte, en ajoutant de l'espace entre les paragraphes ou les lignes. Les lignes de texte sont espacées de manière à remplir la colonne de haut en bas. Voir aussi **Aligné au centre** et **Alignement vertical.**

## **JUSTIFICATION FORCÉE**

Justification dans laquelle la dernière ligne du paragraphe est forcée à s'étirer entièrement jusqu'à la marge de droite, quelle que soit la distance à couvrir.

## **JUSTIFICATION VERTICALE**

Voir **Alignement vertical.**

**JUSTIFIÉ À DROITE** Voir **Aligné à droite.**

## **JUSTIFIÉ À GAUCHE**

Voir **Aligné à gauche.**

#### **KILO-OCTET**

Équivaut à 1024 octets. Apparaît souvent sous la forme abrégée « K » ou « Ko ».

## **LANGAGE DE BALISAGE EXTENSIBLE** Voir **XML.**

### **LANGUE DE PARAGRAPHE**

Dans QuarkXPress Passport, langue appliquée à des paragraphes spécifiques dans la rubrique **Format** de la boîte de dialogue **Attributs de paragraphe**  $(\text{Style} \rightarrow \text{Format})$  ou par l'attribut de paragraphe défini dans une feuille de style.

## **LANGUE DU PROGRAMME**

Langue utilisée dans les menus et boîtes de dialogue QuarkXPress Passport. Vous pouvez changer la langue du programme à tout moment à l'aide du sous-menu Langue du programme (Édition  $\rightarrow$ **Langue du programme**).

### **LANGUE DU SYSTÈME**

Langue du logiciel de système Mac OS ou Windows.

## **LANGUE INSTALLÉE**

Toute langue disponible dans QuarkXPress Passport. Une langue est rendue disponible lorsque le dictionnaire et le fichier (par exemple, Dictionnaire\_ Français) qui lui sont associés sont placés dans le dossier QuarkXPress Passport avant le lancement de l'application.

## **LÉGENDE**

Texte explicatif qui accompagne une photo ou illustration.

#### **LETTRE INITIALE**

Première lettre d'un paragraphe pouvant être ornée sous forme de lettrine abaissée, débordante ou surélevée.

## **LETTRINE ABAISSÉE**

Grande lettre majuscule qui s'étire en dessous de la première ligne du paragraphe au début duquel elle se trouve.

## **LETTRINE DÉBORDANTE**

Grande lettre majuscule qui s'étire vers la gauche de la marge gauche d'un paragraphe.

### **LETTRINE SURÉLEVÉE**

Grande lettre capitale placée sur la ligne de base de la première ligne d'un paragraphe et qui s'élève audessus des autres caractères.

## **LÉZARDES**

Écarts causés par des erreurs de repérage entre couleurs adjacentes qui laissent apparaître le papier ou une décoloration sur le document imprimé.

#### **LIEN**

Manière dont QuarkXPress relie les blocs de texte de sorte que le texte soit automatiquement distribué d'un bloc à un autre.

## **LIGATURE — MAC OS UNIQUEMENT**

Caractère typographique individuel formé de plusieurs caractères. Par exemple, la ligature formée par *f* et *i* est *fi;* la ligature formée par *f* et *l* est *fl.* QuarkXPress peut être configuré pour utiliser automatiquement les ligatures d'une police.

#### **LIGNES DE BASE**

Lignes invisibles sur lesquelles les caractères et les éléments ancrés semblent reposer dans un bloc de texte.

## **LIGNES DE GRILLE**

Contours d'une cellule. Les lignes de grille peuvent être formatées à l'aide de styles **Tirets et rayures.**

#### **LISSAGE**

Correction d'une image vectorielle en arrondissant les contours crénelés des pixels.

#### **LISTE**

Dans QuarkXPress, groupe formé d'au moins une feuille de style de paragraphe choisie par l'utilisateur dans la boîte de dialogue **Modification de la liste** (**Édition** & **Listes** & **Créer**) afin de copier et de regrouper dans un emplacement unique tout le texte de ces styles. Par exemple, un éditeur de livres pourrait spécifier une feuille de style « nom de chapitre » et une feuille de style « nom de section » comme nouvelle liste, puis utiliser celle-ci comme table des matières.

## **LITHOGRAPHIE OFFSET**

Technique d'impression consistant à utiliser des plaques et de l'encre d'impression pour reproduire plusieurs exemplaires d'une publication.

### **LIVRE**

Fichier QuarkXPress qui s'ouvre comme une palette et permet d'accéder à et de regrouper plusieurs documents QuarkXPress. Chaque document est appelé chapitre, à la manière des chapitres composant une publication de taille plus importante. Les spécifications globales telles que les feuilles de style, les couleurs et les spécifications de césure et de justification sont déterminées par un chapitre maître défini pour le livre. Voir aussi **Chapitre.**

## **LPP (LIGNES PAR POUCE) OU LPI**

Désigne la résolution d'une trame de demi-teintes à l'impression. La valeur LPP (linéature) est différente de la valeur PPP (points par pouce), qui fait référence à la résolution d'un périphérique ou d'une image.

#### **LUMINANCE**

Terme employé pour définir les tons clairs ou la luminosité relative d'une couleur.

#### **MAIN LEVÉE**

Méthode de dessin des blocs, traits et chemins de texte consistant à faire glisser la souris le long d'un chemin virtuel. QuarkXPress place automatiquement les points et poignées de courbe.

## **MAQUETTE**

Document original servant à la réalisation des plaques d'impression. Une maquette fait apparaître tous les éléments de composition (texte, images ou traits) en position et prêts à être photographiés pour reproduction.

## **MAQUETTE DÉTAILLÉE**

Maquette détaillée montrant l'aspect final d'un projet.

#### **MARGE**

Espace entourant la zone de texte ou d'impression d'une page.

## **MARGE EXTÉRIEURE**

Voir **Pages en regard.**

## **MASQUE**

En arts graphiques traditionnels, un masque désigne tout matériau utilisé pour dissimuler certaines parties d'une page imprimée en guise de protection contre toute modification ou souillure par les encres d'impression.

## **MÉMOIRE RAM**

Partie de la mémoire d'un ordinateur servant au stockage temporaire des informations pendant que ce dernier est sous tension.

#### **MENU**

Liste de commandes qui s'affiche lorsque vous appuyez sur le bouton de la souris tout en ayant placé le pointeur sur un titre de menu dans la barre de menus.

## **MENU LOCAL**

Type de menu utilisé dans les boîtes de dialogue. Lorsque vous cliquez sur un menu local  $\Xi$ , une liste d'options apparaît. Vous pouvez ensuite choisir une option en faisant glisser le pointeur Flèche  $\blacklozenge$ au-dessus et en cliquant sur le bouton de la souris.

## **MENUS CONTEXTUELS**

Les menus contextuels contiennent des commandes spécifiques à l'élément sur lequel vous avez cliqué. Sous Mac OS, les menus contextuels sont accessibles en cliquant tout en appuyant sur les touches Contrôle et Majuscule (ou uniquement sur Contrôle si vous avez rectifié vos préférences). Sous Windows, les menus contextuels peuvent être affichés en cliquant avec le bouton droit de la souris dans la fenêtre d'application.

## **MESSAGE D'ALERTE**

Message ou boîte de dialogue qui s'affiche pour signaler un problème. Par exemple, si vous essayez de réaliser une opération irréversible, un message d'alerte vous en avertira.

### **MÉTAFICHIER — WINDOWS UNIQUEMENT**

Terme générique désignant les formats de fichier graphique qui utilisent une combinaison de données matricielles et vectorielles. Windows Metafile (WMF) est un format de métafichier courant que QuarkXPress peut importer.

## **MISE À L'ÉCHELLE**

Agrandissement ou réduction des caractères et des images.

### **MODÈLE CHROMATIQUE**

Méthode de définition ou de modification des couleurs. Les modèles chromatiques disponibles dans QuarkXPress sont HSB, RVB, CMJN, Focoltone, PANTONE (et PANTONE Process, PANTONE Hexachrome Coated, PANTONE Hexachrome Uncoated, PANTONE ProSim et PANTONE Uncoated), Trumatch, TOYO et DIC.

Dans le modèle chromatique PANTONE, par exemple, vous spécifiez les couleurs d'un document à l'aide des échantillons écran ou numéros PANTONE correspondant aux couleurs imprimées dans un nuancier PANTONE.

## Voir aussi **COULEURS FOCOLTONE, COULEURS PANTONE, COULEURS TRUMATCH, COULEURS TOYO** et **COULEURS DIC.**

### **MODIFICATION D'ÉLÉMENT**

Modifications apportées à un élément QuarkXPress, plutôt qu'à son contenu, telles que le redimensionnement, le repositionnement et la rotation. Voir aussi **Modification du contenu.**

## **MODIFICATION DE L'APPROCHE DE GROUPE**

La boîte de dialogue **Modification de l'approche de groupe** (menu **Utilitaires**) permet de contrôler les valeurs d'approche de groupe pour une police particulière.

## **MODIFICATION DU CONTENU**

Modifications apportées au texte et aux images, c'est-à-dire aux éléments *contenus* dans les objets QuarkXPress. Voir aussi **Modification des blocs.**

## **MODULE XTENSIONS**

Logiciel d'extension qui élargit les capacités de QuarkXPress. Les modules XTensions peuvent ajouter au programme des outils et commandes de menus servant des besoins particuliers. Certains modules XTensions sont commercialisés auprès du grand public, tandis que d'autres sont réservés à un usage privé.

### **MOIRAGE**

Motif quadrillé indésirable pouvant apparaître à l'impression lorsque deux trames ou plus sont superposées à des angles contradictoires.

### **MONTAGE**

Voir **Maquette.**

## **MOT SOULIGNÉ**

Style typographique où une ligne est placée sous tous les caractères, à l'exception des espaces.

#### **NAVIGATEUR**

Application qui permet d'afficher des pages Web. Également appelé « Navigateur Web ». Microsoft Internet Explorer et Netscape Communicator sont des exemples de navigateurs.

### **NÉANT**

1. Option de la rubrique **Habillage** dans la boîte de dialogue **Modifier** (**Bloc** & **Modifier**) qui entraîne la distribution normale du texte derrière l'élément actif (sans habillage).

2. **Couleur** QuarkXPress qui produit un effet transparent, dans un intervalle ou un arrière-plan, par exemple.

3. Type de contenu que peut renfermer un bloc de texte.

## **NIVEAUX DE GRIS**

Dégradé de gris allant du noir au blanc. Pour imprimer des niveaux de gris, un seul film de demi-teintes noires est utilisé.

## **NOIR RICHE**

Noir composé d'autres couleurs, comme le cyan et le magenta, afin d'accentuer l'impact visuel en gagnant d'intensité à l'impression.

## **NUMÉRO DE PAGE ABSOLU**

Position réelle d'une page par rapport à la première page d'un document, indifféremment de la manière dont le document est numéroté ou divisé en sections. Vous pouvez indiquer des numéros de page absolus dans les boîtes de dialogue **Aller à la page** et **Imprimer** en faisant précéder le nombre d'un signe plus (+).

#### **ŒIL**

Ensemble de polices de même dessin. Par exemple, Futura Bold est un œil ou style de caractère de la famille de caractères Futura.

## **OLE (OBJECT LINKING AND EMBEDDING) — WINDOWS UNIQUEMENT**

Méthode développée par Microsoft qui permet aux applications Windows d'échanger et de manipuler des données. Par exemple, vous pouvez cliquer deux fois sur un bloc d'image pour lancer l'application ayant servi à créer l'image. Les changements apportés à l'image dans l'application d'origine seront également reflétés dans QuarkXPress.

## **OMBRÉ**

Style typographique caractérisé par un effet d'ombre.

### **OPI (OPEN PREPRESS INTERFACE)**

Interface standard qui remplace les images haute résolution par des versions basse résolution et effectue la séparation des images en couleurs numérisées.

## **ORDRE DE SUPERPOSITION**

Position d'un élément (bloc, chemin de texte ou trait) par rapport à d'autres éléments situés devant ou derrière.

## **ORIGINE**

Voir **Origine des règles.**

## **ORIGINE DES RÈGLES**

Point zéro mobile figurant sur les règles horizontale et verticale.

### **ORPHELINE**

Ligne de paragraphe individuelle isolée au bas d'une colonne.

## **OUTILS DE BLOC DE BÉZIER**

Outils permettant de dessiner des blocs de texte ou d'image formés de segments de droite incurvés ou droits.

## **PAGE MAQUETTE**

Page non imprimable utilisée pour le formatage automatique des pages de document. Une page maquette peut contenir des éléments de maquette tels que les en-têtes, bas de page, numéros de page et autres éléments répétés sur plusieurs pages.

## **PAGES EN REGARD**

Pages gauche et droite alternées telles qu'elles apparaissent dans les livres et magazines. Chaque planche est composée de deux pages en regard. Les documents composés de pages en regard ont des marges intérieures et extérieures au lieu de marges gauches et droites.

## **PAIRE D'APPROCHE**

Deux caractères affectés d'une certaine approche de paire lorsqu'ils sont côte à côte dans un texte. Vous pouvez créer ou modifier des paires d'approche dans une police donnée à l'aide de la commande **Modifier table d'approche de paire** (menu **Utilitaires**).

## **PALETTE**

Fenêtre de contrôle mobile qui s'affiche toujours devant les documents ouverts.

## **PALETTE COULEURS**

Palette mobile qui permet d'appliquer des couleurs et des encres au texte, aux images, aux cadres, aux traits, aux tableaux et au fond des blocs, et de créer des dégradés de fond.

## **PALETTE FEUILLES DE STYLE**

Palette mobile qui s'affiche devant tous les documents ouverts. La partie supérieure de la palette **Feuilles de style** (menu **Affichage**) permet d'appliquer des feuilles de style de paragraphe aux paragraphes sélectionnés, tandis que la partie inférieure permet d'appliquer des feuilles de style de caractères au texte sélectionné. La présence d'un signe plus (+) près d'un nom de feuille de style indique qu'un formatage local a été effectué à l'emplacement du point d'insertion de texte l<sup>'</sup>ou dans le texte sélectionné.

## **PALETTE INDEX**

Palette mobile qui permet de marquer des mots dans un document en tant qu'entrées d'index.

## **PALETTE INFO. DE DÉFONCE**

Palette mobile (**Affichage** & **Afficher les info. de défonce**) qui permet de spécifier la défonce par objet individuel.

## **PALETTE LISTES**

Palette mobile (Affichage  $\rightarrow$  Afficher les listes) qui permet d'utiliser des feuilles de style afin de générer automatiquement des listes pour la réalisation de documents et de livres.

### **PALETTE OUTILS**

Palette mobile (**Affichage** & **Afficher les outils**) contenant des outils de création d'éléments et d'exécution de tâches particulières.

### **PALETTE PLAN DE MONTAGE**

Palette mobile qui permet de créer ou de supprimer des pages maquette, d'afficher, d'insérer, de supprimer et de déplacer des pages de document, de créer des planches de plusieurs pages et d'appliquer un nouveau format de page maquette aux pages de document.

## **PALETTE SPÉCIFICATIONS**

Palette mobile qui permet de modifier les informations relatives aux éléments et à leur contenu. Les champs et contrôles de la palette **Spécifications** varient en fonction de l'élément actif.

### **PARAGRAPHE ACTIF**

Voir **Sélectionner.**

## **PCL (LANGAGE DE COMMANDE D'IMPRIMANTE)— WINDOWS UNIQUEMENT**

Langage développé par Hewlett-Packard. Un grand nombre d'imprimantes laser produites par d'autres constructeurs peuvent émuler le langage PCL d'HP. Deux versions principales de PCL, dites de Niveau 4 et Niveau 5, sont fréquemment utilisées pour l'impression laser. QuarkXPress n'assure qu'une prise en charge limitée des périphériques PCL.

## **PDF (FORMAT DE DOCUMENT PORTABLE)**

Format propriétaire développé par Adobe Systems, Inc. pour faciliter le transfert de fichiers. Si un document est enregistré en tant que fichier PDF, toute personne le recevant peut le visualiser et l'imprimer dans une autre application que celle utilisée pour le créer.

## **PETITES MAJUSCULES**

Style typographique caractérisé par la substitution de lettres minuscules par de petites majuscules.

## **PHOTOCOMPOSEUSE**

Périphérique de sortie d'une résolution supérieure à 1200 PPP/DPI servant à préparer la sortie haute résolution sur film, papier ou plaque d'impression.

#### **PICA**

Unité de mesure typographique courante. Un pica équivaut à 12 points, soit environ 4 mm. Voir aussi **Point.**

#### **PICT**

Abréviation de l'anglais « Picture ». Format de fichier graphique basé sur les sous-programmes de dessin originaux QuickDraw de Mac OS. Un fichier PICT peut contenir des informations matricielles et orientées objet.

### **PILOTE D'IMPRIMANTE**

Fichier système qui traduit les informations échangées entre un ordinateur et une imprimante.

#### **PLANCHE**

1. Dans QuarkXPress, deux ou plusieurs pages adjacentes.

2. Option de défonce selon laquelle un objet de couleur est légèrement agrandi à l'impression afin de recouvrir les rebords de la zone « d'aucun débord » de l'arrière-plan. Voir aussi **Contraction, Aucun débord** et **Défonce.**

## **PNG (PORTABLE NETWORK GRAPHIC)**

Format de fichier graphique compressé qui prend également en charge la transparence et l'entrelacement. Parfois utilisé dans les documents Web, bien que non pris en charge par tous les navigateurs Web.

## **POIGNÉES**

Petites figures géométriques, carrées en général, qui apparaissent sur les contours des blocs, des chemins de texte, des tableaux et des traits. Les poignées servent à manipuler la taille ou la forme des éléments.

#### **POIGNÉES DE COURBE**

Poignées qui s'étirent de chaque côté d'un point et permettent de contrôler la forme de la courbe. Voir aussi **Point angulaire, Point lisse** et **Point symétrique.**

#### **POINT**

1. Unité de mesure typographique courante. Un point équivaut approximativement à 0,37 mm. Voir aussi **Pica.**

2. Dans la terminologie des courbes de Bézier QuarkXPress, un point connecte des segments linéaires et en définit les extrémités. Les points de Bézier rattachés à des segments courbes sont dotés de poignées qui permettent de manipuler la forme des courbes. QuarkXPress propose trois types de point : angulaire, lisse et symétrique. Voir aussi **Point angulaire, Poignées de courbe, Point lisse** et **Point symétrique.**

## **POINT ANGULAIRE**

Point reliant deux lignes droites, une ligne droite et une ligne courbe, ou deux lignes courbes discontinues. Dans le cas des lignes courbes, les poignées des points angulaires peuvent être manipulées indépendamment l'une de l'autre, généralement dans le but de marquer une transition nette entre les deux segments. Voir aussi **Poignées de courbe, Point lisse** et **Point symétrique.**

## **POINT BLANC**

Partie la plus claire d'une image. Parfois appelé ton clair.

## **POINT D'INSERTION**

Voir **Point d'insertion de texte.**

## **POINT D'INSERTION DE TEXTE**

Dans un bloc de texte, endroit où le texte saisi ou importé sera placé, visible grâce à l'icône clignotante [.

### **POINT LISSE**

Point de Bézier reliant deux lignes courbes en vue de former une courbe continue. Les poignées de courbe pivotent simultanément de manière à prendre toujours appui sur une ligne droite à travers le point à partir duquel elles peuvent être étirées indépendamment. Voir aussi **Point angulaire, Poignées de courbe, Point lisse** et **Point symétrique.**

### **POINT SYMÉTRIQUE**

Point de Bézier reliant deux lignes courbes en vue de former une courbe continue. Les poignées de courbe pivotent simultanément de manière à prendre toujours appui sur une ligne droite à travers le point et à être toujours équidistantes par rapport à ce point. Le résultat est similaire à celui obtenu avec un point lisse, sauf que les poignées de courbe ne peuvent pas être indépendamment éloignées du point. Voir aussi **Point angulaire, Poignées de courbe, Point** et **Point lisse.**

### **POINTEUR CROIX**

Lorsque vous sélectionnez un outil pour créer un trait ou un bloc, le pointeur Flèche  $\blacklozenge$  se transforme en pointeur  $C$ roix  $+$  une fois placé sur la page ou la table de montage.

#### **POINTILLÉS**

Points utilisés en tant que caractères de remplissage de tabulation, notamment dans les tableaux numériques et les tables des matières. Voir aussi **Points de conduite.**

#### **POINTS DE CONDUITE**

Ligne de points, de tirets ou d'autres caractères utilisés pour remplir l'espace séparant les tabulations.

## **POINTS DE SUSPENSION**

Série de trois points (…) servant à indiquer une omission de mots. Sous Mac OS, la combinaison de touches Option+; permet de saisir des points de suspension en tant que caractère unique. Sous Windows, le code ASCII Alt+0133 permet de saisir des points de suspension comme caractère unique.

### **POLICE**

Ensemble de lettres, nombres, signes de ponctuation et symboles dotés d'un dessin unifié et d'une taille définie. Le dessin est appelé « œil » ou style de caractère. Un groupe d'œils apparentés est appelé « famille de caractères ». Voir aussi **Œil** et **Famille de caractères.**

#### **POLICE D'IMPRIMANTE**

Police résidant dans une imprimante ou téléchargée vers l'imprimante au cours de l'impression. Sous Mac OS, les polices de Type 1 possèdent deux composants : une police écran à placer dans les menus de polices de l'application et servant à l'affichage des caractères à l'écran, et une police contour servant à l'affichage des caractères à l'écran via Adobe Type Manager (ATM) et aux travaux d'impression haute qualité.

Sous Windows, les polices de Type 1 possèdent deux composants : un fichier PFM qui contient les mesures de la police et un fichier PFB qui contient les données d'impression binaires ou de contour.

## **POLICE ÉCRAN — MAC OS UNIQUEMENT**

Représentation matricielle d'une police Type 1 Mac OS utilisée pour afficher les caractères à l'écran (lorsque cette fonction n'est pas assurée par Adobe Type Manager) et rendre la police accessible dans le menu des polices d'une application.

## **POLICE LOGICIELLE**

Voir **Police téléchargeable.**

## **POLICE MATRICIELLE — MAC OS UNIQUEMENT**

Police dans laquelle chaque caractère est décrit sous la forme d'une matrice de pixels, contrairement à une police vectorielle dans laquelle chaque caractère est décrit mathématiquement. Si une police d'imprimante correspondante est introuvable lors de l'impression d'un document, soit elle est remplacée par une autre police, soit une version matricielle de moindre qualité est imprimée. Voir aussi **Police d'imprimante, Police vectorielle** et **Police écran.**

## **POLICE RÉSIDENTE**

Police stockée dans la mémoire d'une imprimante.

## **POLICE TÉLÉCHARGEABLE**

Police qui ne réside pas dans la mémoire de l'imprimante. Une police téléchargeable doit être envoyée à l'imprimante pour imprimer un document contenant la police. Également appelée police logicielle.

## **POLICE VECTORIELLE**

Police décrite mathématiquement qui s'imprime avec des contours réguliers à toutes les tailles. Type 1 et TrueType sont des technologies courantes de polices vectorielles. Voir aussi **Police d'imprimante, Police matricielle** et **Police écran.**

#### **POSTSCRIPT**

Langage de description de page développé par Adobe Systems, Inc. qui décrit les polices, les images et la composition des pages.

## **PPD (DESCRIPTION D'IMPRIMANTE POSTSCRIPT)**

Un fichier PPD informe les applications de PAO telles que QuarkXPress à propos des capacités d'un périphérique de sortie particulier.

#### **PPP (PIXELS PAR POUCE)**

Résolution d'une image, exprimée en pixels.

#### **PPP (POINTS PAR POUCE) OU DPI**

Technique générale utilisée pour mesurer la résolution des imprimantes et des moniteurs. S'utilise également pour mesure la résolution d'une image.

## **PRÉFÉRENCES**

Les commandes **Préférences** (menu **Édition**) affichent des boîtes de dialogue qui permettent de modifier les valeurs par défaut et d'activer ou désactiver différentes fonctions de QuarkXPress.

#### **PRÉPARATION DE COPIE/PREFLIGHT**

Préparation d'un document pour la sortie finale (sur presse). Peut comprendre la mise à jour des images, la vérification des polices installées, les opérations de gestion des couleurs et le réglage des valeurs de défonce.

## **PRESSE-PAPIERS**

Partie de la mémoire de l'ordinateur où le dernier élément coupé ou copié est temporairement stocké.

## **PROCESSEUR D'IMAGES MATRICIELLES**

Voir **Processeur RIP.**

## **PROCESSEUR RIP**

Matériel ou logiciel qui traduit des données de fichiers électroniques en une matrice de points (bitmap) pouvant être reproduite à l'aide d'un dispositif de marquage de photocomposeuse.

## **PROFIL**

Voir **Profil ICC.**

## **PROFIL DE DESTINATION**

Dans QuarkCMS, profil du périphérique avec lequel la sortie des documents s'effectue. Voir aussi **Profil ICC.**

## **PROFIL ICC**

1. Norme multiplate-forme utilisée pour définir les capacités d'un périphérique en termes de couleurs.

2. Fichier décrivant les capacités de reproduction de couleurs d'un périphérique d'entrée, d'affichage ou de sortie donné. Les systèmes de gestion des couleurs font appel à ces profils pour interpréter les données relatives aux couleurs d'un périphérique à un autre.

#### **PROFIL SOURCE**

Profil de périphérique créant ou modifiant les images utilisées dans un document. Voir aussi **Profil ICC.**

## **QUADRICHROMIE**

Technique d'impression basée sur l'emploi des quatre encres d'impression élémentaires, soit le cyan, le magenta, le jaune et le noir. Voir aussi **Couleur quadrichromique.**

## **QUARK**

Particule subatomique proposée comme l'un des éléments fondamentaux constitutifs de toute matière. (L'origine du mot est inconnue ; provient peut-être de l'ouvrage *Finnegans Wake* de James Joyce.)

### **RANGÉE**

Série horizontale de cellules dans un tableau.

#### **RAPPORT LARGEUR/LONGUEUR**

Rapport entre la largeur et la longueur.

## **RÉARRANGEMENT**

Effet des repositionnements, renumérotations et reformatages de pages effectués automatiquement par QuarkXPress en vue de conserver la mise en page voulue (pages en regard) lorsque vous insérez, supprimez ou déplacez des pages.

## **RECTANGLE DE FOND PERDU**

Zone définie par les valeurs de fond perdu que vous saisissez, qui s'étend au-delà des limites du document. Par exemple, si vous utilisez le logiciel QuarkXTensions Custom Bleeds pour créer un fond perdu symétrique d'une valeur de 2 picas, le rectangle de fond perdu englobera tout ce qui se trouve à moins de 2 picas de chaque bord de page.

## **REDIMENSIONNEMENT INTERACTIF DU TEXTE**

Redimensionnement du texte qui se produit en utilisant la souris au lieu de renseigner un champ. Vous pouvez redimensionner le texte de manière interactive dans QuarkXPress en appuyant sur la touche  $\mathcal E$ (Mac OS) ou Ctrl (Windows) tout en faisant glisser une poignée de redimensionnement d'un bloc de texte. (La combinaison de touches  $\mathcal{H}$ +Majuscule sous Mac OS ou Ctrl+Majuscule sous Windows tout en faisant glisser une poignée redimensionne le texte de manière proportionnelle.)

## **REDISTRIBUTION**

Repositionnement des caractères ou des sauts de ligne. Une telle redistribution peut être causée par les modifications apportées au texte, à la liste d'exceptions de césure de QuarkXPress ou aux tables d'approche de paire et de groupe.

## **REDISTRIBUTION DU TEXTE**

Voir **Redistribution.**

## **RÈGLES**

Règles horizontale et verticale affichées le long des rebords d'un document lorsque la commande **Afficher les règles** est sélectionnée (menu **Affichage**).

## **RELIEF**

Style typographique attribuant aux caractères un corps blanc et des contours noirs.

## **REMAPPAGE**

Substitution inattendue d'un caractère par un autre, généralement dans la même police.

## **REMPLACER PAR**

Les entrées ou sélections de la section **Remplacer par** indiquent le texte ou l'attribut utilisé par QuarkXPress pour remplacer le texte ou l'attribut trouvé dans une recherche au moyen de la commande **Rechercher/Remplacer** (menu **Édition**).

#### **RENDU**

Reproduction ou représentation. Les documents peuvent être rendus à l'écran ou par le biais d'un périphérique de sortie.

### **REPÈRES**

Voir **Repères de page.**

## **REPÈRES DE LARGEUR DE PAGE**

Repères utilisés pour indiquer le bord le plus à droite de la zone de composition dans un document Web.

## **REPÈRES DE MARGES**

Lignes non imprimables dans un document imprimé qui indiquent la marge spécifiée et définissent les rebords d'un bloc de texte automatique.

## **REPÈRES DE PAGE**

Lignes non imprimables servant à positionner les éléments d'une page. Les repères de marges et de règles en sont des exemples. De nouveaux repères de règle peuvent être créés en cliquant et en faisant glisser le bouton de la souris hors de la règle alors que la commande **Afficher les repères** est sélectionnée dans le menu **Affichage.**

#### **REPÈRES DE PLIAGE**

Lignes pointillées qui apparaissent dans les marges d'une page pour indiquer où le document final devra être plié.

## **REPÈRES DE RÈGLE**

Lignes non imprimables servant à aligner les blocs et autres éléments sur une page.

## **RÉSOLUTION**

Désigne le niveau de détail. La résolution des périphériques et des images s'exprime habituellement en points par pouce (PPP). Voir aussi **PPP.**

## **RETOURNER**

Changer un élément de manière à obtenir l'image réfléchie de l'original. Dans QuarkXPress, vous pouvez retourner le contenu d'un bloc de texte ou d'image soit horizontalement (**Style** & **Retourner horizontalement**) soit verticalement (Style  $\rightarrow$ **Retourner verticalement**).

#### **RETRAIT**

Distance entre le bord d'un paragraphe et le côté gauche ou droit de la colonne ou du bloc de texte où il se trouve (mesurée à partir du retrait texte).

#### **RETRAIT D'ALINÉA**

Distance entre le bord gauche d'une colonne ou d'un bloc de texte (plus le retrait du texte) et le début de l'**alinéa** d'un paragraphe. Se définit dans la boîte de dialogue **Attributs de paragraphe**  $(\text{Style} \rightarrow \text{Format}).$ 

## **RETRAIT DROIT**

Distance entre le bord droit d'une colonne ou d'un bloc de texte (plus le retrait texte) et le texte contenu dans les paragraphes.

## **RETRAIT EN SOMMAIRE**

Paragraphe dont la première ligne s'étire plus loin vers la gauche par rapport aux autres lignes. Créé en spécifiant un **retrait gauche** et une valeur de retrait d'**alinéa** négative dans la rubrique **Format** de la boîte de dialogue **Attributs de paragraphe** (**Style** & **Format**) ou en utilisant un caractère d'**alignement sur l'alinéa.**

## **RETRAIT GAUCHE**

Distance entre le bord gauche d'une colonne ou d'un bloc de texte (plus le retrait texte) et le texte du/des paragraphe(s).

## **RETRAIT TEXTE**

Distance définie par l'utilisateur entre le rebord d'un bloc de texte et le texte qui s'y trouve.

#### **ROGNER**

Couper les feuilles de tirage au format de page final.

#### **ROLLOVER**

Image (sur une page Web) qui change lorsque le pointeur de la souris est placé dessus.

## **RTF (RICH TEXT FORMAT)**

Format d'échange de fichiers qui sauvegarde les informations relatives aux polices, au corps de police et au style typographique, ainsi que les informations relatives aux feuilles de style, si celles-ci sont supportées dans l'application utilisée.

#### **RUBRIQUE**

Panneau de boîte de dialogue.

#### **RVB (ROUGE, VERT ET BLEU)**

Modèle chromatique basé sur la théorie des couleurs additives. Le modèle RVB est utilisé avec les moniteurs d'ordinateur et les systèmes de sortie vidéo en couleur.

## **SANS INTERLIGNE**

Attribut de lignes de texte dont le corps de police est égal à la valeur d'interlignage appliquée, comme par un exemple, des caractères de 10 points accompagnés d'un interlignage de 10 points.

#### **SAUTS DE LIGNE**

Renvois à des numéros de page guidant un lecteur dans un article à plusieurs pages. Voir aussi **Suite de la ligne** et **Suite à la ligne.**

## **SECTION**

Groupe de pages numérotées séquentiellement. Un document peut contenir plusieurs sections utilisant différents formats de numérotation de pages. Voir aussi **Format de numérotation.**

## **SEGMENT**

Section d'une ligne droite ou courbe comprise entre deux points.

### **SEGMENT LINÉAIRE**

Voir **Segment.**

## **SÉLECTIONNER**

Rendre actif. Par exemple, un paragraphe est sélectionné en y plaçant la barre d'insertion de texte I. Le texte est sélectionné en plaçant la barre d'insertion de texte [ dans un paragraphe, puis en cliquant et en faisant glisser le curseur au-dessus du segment de texte visé.

## **SÉPARATION DES COULEURS QUADRICHROMIQUES**

Décomposition des pages en couleurs en quatre couleurs de séparation quadrichromiques (cyan, magenta, jaune et noir) avant l'impression en quadrichromie.

## **SÉPARATIONS DE COULEURS**

Les séparations impriment chaque composant d'une couleur sur une page ou une plaque individuelle. QuarkXPress permet d'imprimer des séparations de couleurs d'accompagnement et de couleurs quadrichromiques.

Les séparations des couleurs quadrichromiques consistent à imprimer quatre plaques de séparation pour chaque page : cyan, magenta, jaune et noir. QuarkXPress imprime également une plaque pour chaque couleur d'accompagnement utilisée sur une page. Voir aussi **Couleur d'accompagnement** et **Couleur quadrichromique.**

## **SIMULATION DE PÉRIPHÉRIQUE**

Utilisation d'un périphérique pour prédire les résultats qui seront obtenus sur un autre, généralement un périphérique d'impression. Par exemple, vous pourriez utiliser votre imprimante laser couleur pour simuler les résultats de l'impression en quadrichromie.

#### **SOMMET MAJUSCULE**

Dans QuarkXPress, hauteur mesurée d'un 0 (zéro) dans une police et une taille données. Sert à évaluer la distance entre la ligne de base et le sommet d'une lettre majuscule.

## **SOULIGNÉ**

Style typographique où une ligne est placée sous les caractères, espaces compris.

## **SOUS-ÉCHANTILLONNAGE**

Technique consistant à rassembler un ensemble de données réduit mais représentatif d'un fichier de données matricielles plus important. Lorsque cet ensemble de données est envoyé au périphérique de sortie, la durée de traitement est réduite sans affecter la qualité des images. Lors du souséchantillonnage, QuarkXPress détermine la couleur de pixel moyenne dans une section et remplace celle-ci par un seul gros pixel renfermant la couleur moyenne.

#### **SOUS-MENU**

Menu annexe qui s'affiche lorsque vous choisissez une commande de menu suivie de l'icône  $\blacktriangleright$ .

## **SPÉCIFICATION C&J STANDARD**

Spécification de césure et de justification appliquée par défaut à tous les nouveaux paragraphes.

## **STYLE TYPOGRAPHIQUE**

Commande d'attribut de caractère permettant de choisir parmi 13 styles applicables au texte sélectionné: **Standard, Gras, Italique, Souligné, Mot souligné, Barré, Relief, Ombré, Tout maj., Petites maj., Exposant, Indice** et **Supérieur.**

#### **SUITE À LA LIGNE**

Ligne indiquant le numéro de page du bloc de texte chaîné suivant. Voir **Caractères de numérotation automatique.**

## **SUITE DE LA LIGNE**

Ligne indiquant le numéro de page du bloc de texte chaîné précédent. Voir **Caractères de numérotation automatique.**

## **SUPÉRIEUR**

Style typographique qui réduit la taille des caractères et aligne le haut du texte sur la hauteur des majuscules du texte adjacent.

#### **SUPPRIMER**

Sous Mac OS, commande du menu **Bloc** qui retire les éléments actifs (et leur contenu) sans les copier dans le Presse-papiers.

Sous Windows, commande disponible dans les menus **Édition** et **Bloc.** Lorsqu'elle est sélectionnée dans le menu **Édition** avec l'outil **Déplacement**  $\hat{\Phi}$  activé, la commande **Supprimer** retire le bloc, le trait ou le chemin de texte actif. (Le même effet se produit si vous choisissez **Bloc** & **Supprimer.**) En revanche, lorsque l'outil **Modification** E est activé, la commande **Supprimer** dans le menu **Édition** retire uniquement l'image ou le texte sélectionné dans le bloc.

#### **SURIMPRESSION**

Les objets surimprimés s'impriment directement au-dessus de leur objet de fond sans qu'aucune valeur de défonce ne soit appliquée.

## **SWOP (SPÉCIFICATIONS POUR PUBLICATIONS OFFSET DESTINÉES AU WEB)**

La norme SWOP spécifie des couleurs d'encres quadrichromiques et d'autres recommandations en matière d'impression permettant d'assurer une correspondance raisonnable des couleurs pour les périodiques imprimés à différents endroits.

## **SYSTÈME DE MESURE**

QuarkXPress permet de choisir parmi divers systèmes de mesure pour l'affichage des règles et des valeurs dans les boîtes de dialogue : pouces, pouces décimaux, picas, points, millimètres, centimètres, cicéros, agates et pixels (documents Web uniquement).

## **TABLE D'APPROCHE DE PAIRE**

Informations sur l'approche de paire intégrées à la plupart des polices et appliquées au texte lors de l'approche de paire automatique.

QuarkXPress vous permet également de personnaliser les valeurs de tables d'approche de paire d'une police à l'aide de la commande **Modifier table d'approche de paire** (menu **Utilitaires**). Cela n'aura aucun effet sur le fichier de police même. Les modifications apportées aux tables d'approche de paire sont stockées avec le document (ou dans le fichier « XPress Preferences » si aucun document n'est ouvert au moment d'apporter les modifications).

#### **TABLE DE MONTAGE**

Zone non imprimable qui entoure une page ou une planche à plusieurs pages QuarkXPress dans un document papier.

#### **TABULATION**

Caractère saisi en appuyant sur la touche **Tabulation** afin de placer le texte suivant sur la ligne à l'emplacement du taquet de tabulation suivant.

## **TABULATION ALIGNÉ SUR**

Option d'alignement de tabulation proposée dans la rubrique **Tabulations** de la boîte de dialogue **Attributs de paragraphe** (**Style**& **Tabulations**) qui permet d'aligner un taquet de tabulation sur tout caractère imprimable.

### **TABULATION POINT**

Option d'alignement de tabulation proposée dans la rubrique **Tabulations** de la boîte de dialogue Attributs de paragraphe (Style  $\rightarrow$  Tabulations).

## **TABULATIONS INCRÉMENTIELLES**

Tabulations séparées par une distance spécifique calculée au moyen d'opérateurs mathématiques. Une tabulation incrémentielle mesurée en picas apparaîtrait, par exemple, sous la forme suivante : p9+p9+p9.

## **TAILLE DE PAGE**

**Largeur** et **hauteur** de document définies dans la boîte de dialogue **Nouveau document** (**Fichier** & **Nouveau → Document**) ou dans la boîte de dialogue **Réglage du document** (**Fichier** & **Réglage du document**).

## **TAQUET DE TABULATION**

Détermine l'emplacement du texte suivant sur la ligne lorsque vous saisissez un caractère Tabulation en appuyant sur la touche de tabulation. Les tabulations sont souvent utilisées pour aligner des colonnes de nombres ou de mots.

#### **TEINTE**

Pigment d'une couleur dont elle tire son nom comme violet, rouge, orange ou vert.

### **TEL ÉCRAN-TEL ÉCRIT (WYSIWYG)**

Affichage écran qui reflète exactement l'aspect de la page papier finale.

## **TIFF (FORMAT DE FICHIER GRAPHIQUE BALISÉ)**

Format de fichier graphique standard pour les images à niveaux de gris et en couleurs. Les fichiers TIFF peuvent être échangés entre différentes platesformes, dont Mac OS, MS-DOS, Windows et UNIX. Les images TIFF peuvent aussi être en noir et blanc.

## **TIRET CADRATIN**

Tiret dont la largeur équivaut à deux zéros (00) (Option+- (trait d'union) sous Mac OS, Ctrl+ Majuscule+7 sous Windows).

## **TIRET COURT**

Tiret plus large qu'un trait d'union et dont la largeur est égale à la moitié d'un cadratin (Option+Majuscule+- (trait d'union) sous Mac OS, Ctrl+7 sous Windows).

## **TIRETS**

Voir **Tiret cadratin** et **Tiret court.**

## **TIRETS ET RAYURES**

Styles créés par l'utilisateur appliqués aux traits, chemins de texte ou cadres de blocs. Les tirets sont des styles de traits brisés et les rayures sont des styles de traits composés de bandes empilées séparés d'espaces en blanc ou en couleur.

#### **TITRE DE MENU**

Mot dans la barre de menus qui désigne un menu. Un clic sur un titre de menu affiche les commandes associées.

### **TOUT MAJUSCULE**

Style typographique qui transforme tous les caractères en lettres majuscules.

#### **TRAIT**

Dans QuarkXPress, un trait est un élément tracé avec l'un des quatre outils de création de trait, essentiellement à des fins décoratives. Voir aussi **Filet.**

## **TRAITS DE COUPE**

Petits traits verticaux et horizontaux imprimés en dehors des limites de la page finale après rognage. Ils indiquent où couper la page. Également appelés repères de coupe.

#### **TRAMAGE**

Simulation de couleurs ou teintes supplémentaires par variation des valeurs des pixels adjacents.

### **TRAME DE DEMI-TEINTES**

Traditionnellement, les illustrations à tons continus (comme les photographies) sont reproduites en photographiant l'original au moyen d'une trame de simili ou d'une trame de contact. L'image à demiteintes obtenue est composée d'un grand nombre de points, d'ellipses, de carrés ou de lignes de différentes tailles pouvant être reproduits sur une presse à imprimer.

## **TYPOGRAPHIE**

Art de formater le texte de sorte que son apparence et son contenu véhiculent un ton ou un message particulier.

## **UNION**

Commande du sous-menu **Fusionner** (**Bloc** & **Fusionner**) qui combine toutes les formes sélectionnées en une seule forme en conservant toutes les zones qui se chevauchent ou non.

## **VALEUR D'APPROCHE DE PAIRE**

Espace entre deux caractères, exprimé en cadratins.

#### **VALEUR PAR DÉFAUT**

Paramètre prédéfini. Par exemple, les préférences sont des valeurs par défaut modifiables par l'utilisateur.

Voir **Valeurs par défaut prédéfinies, Valeurs par défaut du programme** et **Valeurs par défaut définies par l'utilisateur.**

## **VALEURS PAR DÉFAUT DÉFINIES PAR L'UTILISATEUR**

Valeurs par défaut définies par l'utilisateur pour le programme. Voir aussi **Valeurs par défaut prédéfinies** et **Valeurs par défaut du programme.**

## **VALEURS PAR DÉFAUT DU PROGRAMME**

Réglages utilisés par QuarkXPress. La plupart des valeurs par défaut sont modifiables et les valeurs modifiées deviennent les nouvelles valeurs par défaut. Voir aussi **Valeurs par défaut prédéfinies** et **Valeurs par défaut définies par l'utilisateur.**

## **VALEURS PAR DÉFAUT PRÉDÉFINIES**

Paramètres préprogrammés dans QuarkXPress. Ils demeurent effectifs jusqu'à leur modification par l'utilisateur. Voir aussi **Valeurs par défaut du programme** et **Valeurs par défaut définies par l'utilisateur.**

#### **VERROUILLER**

La commande **Verrouiller/Déverrouiller** (menu **Bloc**) permet d'attacher un élément sur une page afin d'en empêcher le déplacement ou le redimensionnement avec l'outil Déplacement  $\Phi$ .

#### **VEUVE**

Dernière ligne de paragraphe isolée en haut d'une colonne.

## **VOLET**

Section d'une page imprimée, généralement définie par des plis.

#### **VRAI NÉGATIF**

Négatif réalisé à partir de l'original d'une image sans en modifier le contraste.

## **WMF (MÉTAFICHIER WINDOWS) — WINDOWS UNIQUEMENT**

Format de fichier graphique contenant des données matricielles ou vectorielles que QuarkXPress peut importer.

## **XML (LANGAGE DE MARQUAGE EXTENSIBLE)**

Système de balises utilisées pour marquer certaines informations et en contrôler la structure.

## **XPRESS PREFERENCES (PRÉFÉRENCES XPRESS)**

Fichier situé dans le dossier QuarkXPress qui contient les réglages du programme par défaut pour les feuilles de style, les couleurs, les spécifications de césure et de justification, les exceptions de césure, les tirets et rayures, les styles d'impression et les préférences (**Édition** & **Préférences** & **Préférences**).

## **XPRESS TAGS**

Option d'enregistrement des fichiers texte avec les informations complètes de formatage de caractères QuarkXPress. Ce format est employé uniquement par QuarkXPress.

#### **ZONE DE CÉSURE**

Distance définie par l'utilisateur à partir du retrait droit où QuarkXPress démarre la césure des mots. Pour qu'un mot soit coupé, il doit avoir deux syllabes dans la zone de césure.

## **ZONE DE PAGE FINIE**

Section d'une page électronique qui représente la taille finale après l'impression et le rognage. Les traits de coupe visibles sur la page non finie indiquent les limites de la zone de page finie sans en faire partie. Voir aussi **Traits de coupe.**

## **ZONE RECHERCHER**

Les options de la zone **Rechercher** (palette **Rechercher/Remplacer**) indiquent le texte ou l'attribut à retrouver à l'aide de la commande **Rechercher/Remplacer** (menu **Édition**).

# Index

## **A**

**Aligné sur,** champ, 259 Alignement de paragraphes, 250–251 de tabulations, 259 vertical (dans des blocs de texte), 288–289 Ancrage d'éléments, 329–333 blocs, 330–331 collage, 332–333 copie, 332–333 découpage, 332–333 désancrage, 333 modification de la forme, 332 pour créer une lettre initiale, 331–332 redimensionnement, 332 suppression, 332–333 traits, 330–331 Annuler des actions, 138 Approche de groupe, 247–248 tables, 248 Approche de paire, 243–246 automatique, 245–246 tables, 246 Attributs de caractères, 234–243 approches de paire et de groupe, 243–248 corps, 235–236 couleur, 238–239 décalage de la ligne de base, 241 mise à l'échelle, 239–240 police, 234–235 style, 236–238 teinte, 238–239 **Attributs de caractères,** boîte de dialogue, 242–243 Attributs de paragraphe, 249–250 alignement, 250–251 C&J, 263–273 espace avant et après, 256–257 feuilles de style, 274–285 filets ancrés, 326–329 interlignage, 253–257 retraits, 252–253 tabulations, 257–260

## **B**

Balises Méta, 158, 595–608 ajout d'un jeu de balises Méta, 604–605 création d'un jeu de balises Méta, 595–597 définition d'un jeu de balises Méta, 598 modification d'une balise Méta, 599–600 noms et valeurs de contenu, 605–608 balises HTTP-equiv, 607–608 balises Méta name, 606 suppression d'un jeu de balises Méta, 601–602 suppression d'une balise Méta d'un jeu, 602–603 Bibliothèques affichage d'entrées par étiquette, 508–509 ajout d'éléments provenant de, 510 ajout d'entrées, 502–503 création, 500–501 définition des étiquettes d'entrée, 507–508 effet sur les paramètres du document, 504–505 enregistrement, 510 **Enregistrement bibliothèque automatique,** fonction, 510 extraction d'entrées, 504 manipulation des entrées, 505–507 ouverture, 501–502 **Blocs** alignement, 102–103 ancrage dans du texte, 329–333 application de la couleur, 85–89 conversion, 96–97 bloc de texte en chemin de texte, 97 en bloc de Bézier, 70 création, 55–59 blocs de Bézier, 56–59 de texte HTML, 156–157 matriciels (raster), 155–156 déplacement, 71–73 division, 93–94 duplication, 101 encadrement, 73–85 fusion, 90–93 modification de la forme, 61–70 blocs de Bézier, 63–70 redimensionnement, 59–60 remplissage, 95–96 retournement, 101–102
Blocs, *suite* symétrie et régularité, 97–104 symétrie radiale, 104 Blocs de texte HTML, 156–157 Blocs de texte matriciels, 155–156 Boîtes de dialogue d'alerte, xxxvi de navigation, xxxvi éléments, xxxi–xxxv

#### **C**

Cadres application aux blocs, 73–75 cadres bitmap, 13 création de styles de cadre personnalisés, 75–89 rayures, 83–85 tirets, 76–83 Cadres Bitmap, 13 Calques affichage, 487–490 affichage de l'habillage de texte, 489–490 création, 477–478 défaut, 476 définition du calque actif, 491–492 définition du calque d'un élément, 486–487 disposition de nouveaux éléments sur un calque, 495 duplication, 480–484 par déplacement de pages entre documents, 483–484 et formulaires, 492 fusion, 494–495 modification, 480 ne pas imprimer, 485 ordre d'empilage et, 493–494 pages maquette et, 476 placement d'éléments existants sur un calque différent, 495–497 préférences, 478–479 sélection, 491–492 suppression, 484–485 verrouillage d'éléments sur des calques, 497–498 **Calques,** palette, 477–478, 480–488, 491–495 menu contextuel, 477 Césure, manuelle, 273 **Césure proposée,** boîte de dialogue, 273

Champs opérations mathématiques, xxxiii unités de mesure, xxxiii Chemins de détourage, 361–370 aperçu, 365 attribution, 362–365 **Bloc,** 362 **Chemin imbriqué,** 363 **Couche alpha,** 363–364 **Limites de l'image,** 362 Zones non blanches, 364 création, 362–365 effets spéciaux, 368–369 l'essentiel, 361 manipulation, 365–367 **Bruit,** zone, 366 **Régularité,** zone, 366 **Réserve extérieure,** zone, 365 **Seuil,** zone, 367 modification, 370 Chemins de texte, 318–323 contrôle de l'apparence, 320–323 création, 318–319 **Chemins extérieurs,** commande, 93 Colonnes, 197–199 définition dans des nouveaux documents, 197–198 modification dans des documents existants, 198 **Combiner,** commande, 92 Contrainte d'éléments, 144 Conversion des documents papier/Web. Voir Problèmes de conversion des documents papier/Web Couches alpha, 363–364 Couleur d'accompagnement. *Voir* Couleur(s) Couleur quadrichromique. *Voir* Couleur(s) Couleur(s) ajout, 396–401 résolution des conflits nés d'ajouts, 400–401 application à du texte, 410–413 à l'aide de la boîte de dialogue **Modifier,** 402–405 à l'aide de la palette **Couleurs,** 406–407 aux blocs, 85–89 aux images, 353–354 aux traits, 129–131, 414–416 dégradés, 404–405 comparaison, 395

Couleur(s), *suite* couleur quadrichromique (de séparation), 379–380 couleurs de séparation et d'accompagnement, 379–380 **Couleurs,** boîte de dialogue, 387–392 création, 387–392 défonce. *Voir* Défonce demi-teintes, 392 duplication, 395 films, 379–380 presse, 380 séparation, 379–380 modèles chromatiques, 388–391 CMJN, 390 HSB, 389 LAB, 389 Multi-Ink, 390 RVB, 389 Web Named, 390–391 Web-safe, 390 modification, 393–395 modification de toutes les occurrences d'une couleur, 401–402 préférences pour l'application aux blocs, 409 séparations, 379–380 suppression, 395–396 systèmes chromatiques, 380–382 définition, 381–382 DIC, 381 Focoltone, 380 PANTONE, 381 Hexachrome, 381 Process Color, 381 ProSim, 381 Toyo, 381 Trumatch, 380 valeurs de défonce de couleurs spécifiques, 401 Web-safe, 382–383 prévisualisation sur moniteur, 383 **Couleurs,** palette, 383–384, 406–407, 407–408 menu contextuel, 384

#### **D**

Défonce aucun débord, 433 blocs, 446–448

Défonce, *suite* cadres, 448–451 concepts de base, 433 contraction, 433 couleur noir riche, 453–456 d'images EPS sur des couleurs de fond, 451–452 défonce des couleurs, 437 défonce par défaut, 435–440 défonce absolue, 435 défonce proportionnelle, 435 **Tout détourer,** 435 **Défonces dépendantes/indépendantes,** menu local, 444 lignes, 448–450 méthodes de défonce QuarkXPress, 433–434 défonce par défaut, 435–441 défonce spécifique à un élément, 445–450 défonce spécifique à une couleur, 441–445 petit objet, 444 planche, 433 préférences, 436–440 principes, 434–435 sur des fonds multicolores, 448 surimpression, 433 texte, 444, 446 Demi-teintes, 633 formules de conversion des valeurs ppp en lpp, 635–636 LPP (LPI), 634–636 PPP (DPI), 634–636 points d'encre, 634–636 points de numérisation, 636 points de trame, 633–634 Déplacement de vignettes, 188–189, 201–203 à l'aide de calques, 203 préférences, 202 **Dernier point,** mode, 123 Déverrouillage d'éléments, 139 Dictionnaires auxiliaires, 228–230 ajout de mots, 230 création, 229–230 fermeture, 229–230 ouverture, 229–230 **Différence,** commande, 91 **Documents** copie d'éléments d'un document à un autre, 200 déplacement de pages entre documents (chemin de fer), 188–189

Documents, *suite* différences entre documents papier et documents Web, 154–155 division en sections, 181–183 disposition, 21–23 Mac OS, 21–22 Windows, 23 enregistrement, 44–46 comme gabarits, 51–52 utilisation de la fonction **Enregistrement automatique,** 46–47 utilisation de la fonction **Sauvegarde automatique,** 49–50 gabarits, 51–53 modification, 52–53 navigation, 24–27 défilement, 26–27 **Défilement direct** et **Défilement rapide,** fonctions, 27 utilisation de la palette **Plan de montage,** 25 utilisation des commandes du menu **Page,** 24–25 utilisation du champ **Page,** 25–26 utilisation du menu local **Aller à la page,** 26 numérotation des pages, 181–183 ouverture, 42–43 documents créés dans des versions précédentes, 43 pages maquettes, 160–169 papier conversion en document Web, 754–755 récupération document enregistré automatiquement, 48 document sauvegardé automatiquement, 50 table de montage, 29–30 vues, 27–28 et l'outil **Loupe,** 28 prédéfinies, 27 taux d'affichage personnalisés, 28 taux d'agrandissement maximal, 28 Web blocs de texte HTML, 156–157 blocs de texte matriciels, 155–156 configuration, 40–41 conversion en document papier, 754–755 création, 38–41 éléments, 153–159 formulaires, 158–159

Documents, *suite* Web, *suite* éléments, *suite* HTML, 153–154 blocs de texte HTML, 156–157 hyperliens, 157 images cliquables, 158 balises Méta, 158 blocs de texte matriciels, 155–156 rollovers, 157 exportation, 159 fichiers créés à l'exportation, 159 exportation comme pages Web, 675–677 présentation, 154 **Dupliquer et déplacer,** fonction, 146–148

#### **E**

Éléments alignement, 148–150 collage, 136 contrainte, 144 copie, 135 découpage, 135 dégroupement, 144 déplacement, 134 désélection, 133–134 déverrouillage, 139 duplication, 145–148 plusieurs éléments, 146–148 espacement et alignement, 148–150 groupement, 142–143. *Voir aussi* Groupes inclinaison, 152 modification de la forme, 134 ordre d'empilage, 140–142 et calques, 141 et contrôles de formulaire, 141 et groupes, 141 redimensionnement, 134–135 rotation, 151–152 sélection, 132 suppression, 137 verrouillage, 139 Empilage d'éléments, 140–142 **Enregistrement automatique,** fonction, 46–48 **Enregistrement bibliothèque automatique,** fonction, 510

EPS, enregistrement de pages au format, 344–348 **Espace avant/Espace après,** fonction, 256–257 Espacement des lignes, contrôle, 261–262 **Joindre les lignes,** fonction, 262 **Lier au ¶ suivant,** fonction, 261 Exceptions de césure définition, 7, 272–273 **Extrémités,** mode, 123

#### **F**

Faux éléments images, 35 texte, 35 Feuilles de style, 274–285 ajout, 282–283 association de feuilles de style de caractères et de feuilles de style de paragraphe, 279 de caractères application, 281 création, 277–279 de paragraphe application, 280 création, 274–277 duplication, 281–282 formatage local, 280 modification, 281–282 résolution des conflits nés d'ajouts, 284–285 suppression, 281–282 **Feuilles de style,** palette, 280 Fichier « XPress Preferences », 5, 8–10 Fichiers HTML, 153–154 fichiers PostScript, 667–668 Filets, 326–329 et texte inversé, 329 filets ancrés, 327–329 retrait, 329 Filtres d'importation et d'exportation, 16 Formatage local, 280 Formulaires, 158–159, 609–631 contrôles de formulaire, création contrôle de bouton, 617–619 contrôle de bouton d'image, 619–622 contrôle de bouton radio, 624–626 contrôle de case à cocher, 626–628 contrôle de champ de saisie, 615–617 contrôle de champ masqué, 615–617

Formulaires, *suite* contrôles de formulaire, création, *suite* contrôle de liste, 622–624 contrôle de menu local, 622–624 contrôle de mot de passe, 615–617 contrôle de soumission de fichier, 628–629 création, 611–614 bloc de formulaire, 612–614 fonctionnement des formulaires, 610 menus, création, 629–631 utilisation d'un formulaire HTML, 610 utilisations, 609 **Fusionner,** commandes, 89–94

#### **G**

Gabarits, 51–53 enregistrement, 51–52 modification, 52–53 Gestion des couleurs couleur non tributaire d'un périphérique, 416 couleur tributaire d'un périphérique, 416 logiciel QuarkXTensions QuarkCMS installation, 418–419 fichiers système, 419 profils, 418–419 profils auxiliaires, 419 préférences, 419–423 modules de gestion de la couleur (CMM), 417 profils ICC, 416–417 affichage des informations, 429–430 application aux images, 424–426 état, 430–431 **Gestionnaire de profils,** boîte de dialogue, 430–431 modification avant l'impression, 428–429 modification des informations de profil pour une image, 427–428 **Profils,** rubrique (boîte de dialogue **Usage**), 429–430 usage final du rendu, 417–418 colorimétrie absolue, 418 colorimétrie relative, 417 perceptible, 417 saturation, 417 **Gestionnaire d'XTensions,** boîte de dialogue, 14–15 **Gestionnaire PPD,** boîte de dialogue, 18–19

**Glisser-Déplacer du texte,** fonction, 206 Grille des lignes de base définition, 285 première ligne de base, 286–288 verrouillage de paragraphes, 285–286 Groupes ancrage, 145 contrainte, 144 création, 142–143 dégroupement, 144 libération, 145 redimensionnement, 143 Guillemets, 209, 210

#### **H**

Habillage **Bloc,** 302, 304, 306 chemin, 311–313 modification, 311–313 modification de points, 316–317 **Chemin imbriqué,** 307–308 **Couche alpha,** 306–307, 308–309 effets spéciaux, 314–315 et HTML, 302–304, 305, 310–311 habillage de blocs d'image par le texte, 306–311 habillage de blocs de texte par le texte, 304–306 habillage par le texte de lignes et de chemins de texte, 302–304 habillage par le texte de tous les côtés d'un objet, 301 **Idem détourage,** 310 **Limites de l'image,** 307 **Manuel,** 302 **Néant,** 302, 304, 306 **Zones non blanches,** 309 Hyperliens, 157, 566–586 absolus et relatifs, 568–569 affichage, 584–585 ancres, 567 appellation, 575–576 création, 574–575 suppression, 577 modification, 577 création, 578–580 dans un document papier, 582–583

Hyperliens, *suite* dans un document Web, 583–584 destinations, 566–567 création, 571–573 modification, 576–577 suppression, 577 formatage, 581 masquage, 584–585 modification, 580 navigation, 586 vers un hyperlien dans le document actif, 586 vers une ancre du document actif, 586 vers une URL, 586 préférences, 582–584 suppression, 581–582 **Hyperliens,** palette, 569–570

# **I**

Images **Adapter le bloc aux dimensions de l'image,** commande, 351 application de contraste, 355–358 application de couleur, 353–354 application de trames de demi-teintes personnalisées, 359–360 BMP, 339 **Cadrer l'image dans le bloc,** commande, 350–351 **Cadrer l'image dans le bloc (proportionnellement),** commande, 351 **Centrer l'image,** commande, 350–351 chemins de détourage, 361–370 collage, 342 conversion d'image en couleurs et niveaux de gris à l'importation, 341–342 couches alpha, 363–364 DCS 2.0, 337 découpage, 352 déplacement, 348–350 dimension, 335 enregistrement de pages comme fichiers EPS, 344–348 EPS, 337 fausses images, 35, 342 formats de fichier, 334–339 formats de fichiers image modifiables (tableau), 339 GIF, 337

Images, *suite* **Images,** rubrique (boîte de dialogue **Usage**), 371–374 images bitmap, 335–336 images orientées objet, 336 importation, 340–344 **Importation d'image automatique,** fonction, 374 inclinaison, 352–353 **Insertion d'objet,** commande (Windows), 343–344 JPEG, 338 mise à jour, 371–374 mode chromatique, 335 options d'exportation, 375–378 GIF, 377 JPEG, 377 PNG, 378 PhotoCD, 338 PICT, 338 PNG, 338 profondeur de pixel, 336 retournement, 354–355 redimensionnement, 350–351 résolution, 336 rotation, 352–353 statut, 371–374 teinte, 353–354 TIFF, 338 types de fichiers, 337–338 WMF, 338 Images cliquables, 158, 590–595 création, 591–592 logiciel QuarkXTensions ImageMap, 590–591 modification, 594–595 zones sensibles, 592 ajout d'un hyperlien, 593–594 Impression affichage en mosaïque, 642–643 chemin de fer, 641 demi-teintes et, 635 documents aux dimensions inhabituelles, 664–666 documents Web, 632–633 fichiers PostScript, 667–668 fonds perdus, 642 hirondelles, 642 images, 654–656

Impression , *suite* imageuses, 660–662 grand format, 664–665 petits documents, 666 utilisation des fonctions de réduction, 665 utilisation des mosaïques, 642–643 **Imprimer,** boîte de dialogue, 636–657 informations de défonce, 651 mise à jour de chemins d'image, 663 OPI, 654–655 orientation, 645 pages/films vierges, 641 planches, 640 PPD, 644 préparation de documents pour les prestataires de service, 668–671 **Quark PostScript Error Handler,** utilitaire, 652–653 **Rassembler les informations pour la sortie,** fonction, 668–671 RIP, 662–663 séparateurs de séries de pages, 638 séparations, 648–651 angles de trame, 650–651 styles d'impression, 658–660 traits de coupe, 642 types de données, 654 **Imprimer,** boîte de dialogue, 636–657 **Document,** rubrique, 640–643 **Options,** rubrique, 652–656 paramétrage de contrôles, 637–639 **Prévisualisation,** rubrique, 656–657 **Réglage,** rubrique, 643–645 **Sortie,** rubrique (séparation des couleurs activée), 648–651 **Sortie,** rubrique (séparation des couleurs désactivée), 646–648 Index **Classer comme,** fonction, 533 couleur d'indicateur, spécification, 531–532 dans des livres, 543, 564–565 entrées, 532–536 ajout, 532–536 deuxième niveau, 535–537 modification, 540 ordre inverse, 535 premier niveau, 532–535

Index, *suite* entrées, *suite* quatrième niveau, 535–537 suppression, 541 troisième niveau, 535–537 génération, 541–545 index continu, 544 Aide-mémoire, 548 index imbriqué, 544 Aide-mémoire, 547 logiciel QuarkXTensions Index, 530–531 modification, 545–546 application d'un formatage local, 546 mise à jour, 546 modification et reconstruction, 546 texte non imprimable, 545–546 ponctuation, 541–543 préférences, 531–532, 541–543 renvois, 537–539 pour une entrée d'index existante, 537–538 pour une nouvelle entrée d'index, 538–539 préférences, 538 **Index,** palette, 533–536 **Informations de défonce,** palette, 446–450 Interlignage, 253–257 absolu, 254 automatique par défaut, 254 commandes clavier, 255 définition, 255–256 incrémentiel automatique, 254 **Intersection,** commande, 91 **Inverser la différence,** commande, 92

## **J**

**Joindre les lignes,** fonction, 262

## **L**

Lettres initiales, 324–326 automatiques, 324–325 montantes, 325–326 utilisation de blocs ancrés, 326 Lettrines. *Voir* Lettres initiales Liaison de texte à des chaînes de texte automatiques, 193 manuelle, 194

Liaison de texte, *suite* références suite à la page/suite de la page, 195–197 **Lier au ¶ suivant,** fonction, 261 Ligne de base pour le texte, 241 Listes affichage, 520–525 ajout, 516–520 résolution des conflits nés d'ajouts, 516–518 comparaison, 519 création, 512–519 dans des livres, 527–528, 565 distribution dans un bloc de texte, 523–525 duplication, 519 feuilles de style et, 511 génération dans la palette **Listes,** 520–521 mise à jour, 525–526 modification de l'ordre d'une liste, 522–523 remplacement, 527 spécification de niveaux, 512 suppression, 520 **Listes,** palette, 520–525 menu contextuel, 521 Livres chapitres, 553–556 ajout, 553–554 chapitre maquette, 553 fermeture, 556 impression, 562–564 index, 564–565 listes, 565 modification de l'ordre des chapitres, 556 ouverture dans des livres, 555 ouverture indépendamment des livres, 555–556 plusieurs utilisateurs, 550 statut, 554–555 suppression, 556 synchronisation, 559–562 contrôle des numéros de page, 557–559 chapitres divisés en sections, 557–558 chapitres non divisés en sections, 558–559 création, 549–550 enregistrement, 552 ouverture, 551–552 Logiciels QuarkXTensions. *Voir* XTensions, logiciels LPP (LPI), 633–636

#### **M**

Menus contextuels, xxix Messages d'alerte QuarkXPress (Mac OS), 690–713 Messages d'alerte QuarkXPress (Windows), 713–734 **Milieu,** mode, 123

#### **N**

Numérotation automatique des pages, 181–182

## **O**

Objets de Bézier blocs ajout de points, 70 cadre englobant, 65 création, 56–59 modification de la forme, 63–70 suppression de points, 70 conversion de texte en, 298–300 lignes/traits création, 106–108 déplacement, 124–125 modification de la forme, 114–120 redimensionnement, 111–112 Orpheline, 261 Orthographe, vérification, 224–228 à l'aide de calques, 228 article, 225–228 commandes clavier, 228 dictionnaires auxiliaires, 228–230 document, 225–228 mot, 224–225 sélection de texte, 225–228 sur des pages maquettes, 227 **Ou exclusif,** commande, 92

## **P**

Pages débordement de texte, 192 définition des propriétés de page, 176–178 déplacement, 187–189 glissement des vues en chemin de fer, 188–189 insertion, 184–185 modification des attributs, 174–175

Pages, *suite* numérotation, 181–183 planches, 178–181 **Réglage du document,** boîte de dialogue, 174–175 réorganisation, 181 repositionnement d'éléments, 175 sections, 182–183 suppression, 186 Pages maquettes, 160–169 affichage, 167–168 appellation, 166 conserver et supprimer les modifications des éléments maquette, 172 **Conserver/Supprimer,** paramétrage, 167 création, 164–165 défaut, création, 160–163 disposition, 169–170 formatage, 170 suppression, 166–167 repères de maquette, 173 Pages Web, 672–677 aperçu, 672–675 exportation, 675–677 préparation à l'exportation, 675 spécification de navigateurs pour l'aperçu, 673–674 Planches, 178–181 Poignées de courbe, 64 Point (Bézier), 63 poignées de courbe, 64 point angulaire, 63 point lisse, 63 point symétrique, 64 segments linéaires, 64 Point angulaire, 63 Point lisse, 63 Point symétrique, 64 Polices modification, 221–224 **Polices,** rubrique (boîte de dialogue **Usage**), 221–224 messages, 223 police absente/inconnue, 223 **Polices manquantes,** boîte d'alerte, 43 PPD (Description d'imprimante PostScript) définition, 17–19 PPP (DPI), 633–636

Préférences application, 4–5 document, 5–6 enregistrement, 8–10 modification, 8–9 **Préférences différentes,** boîte d'alerte, 9–10 **Conserver les réglages du document,** bouton, 10 explication, 10–13 **Utiliser les Préférences XPress,** bouton, 9–10 typographiques, 231–234 « XPress Preferences », fichier, 5, 8–10 contenu, 11 **Premier point,** mode, 123 Problèmes de conversion des documents papier/Web, 754–755 déplacement du contenu, 754 problèmes de conversion des documents papier en documents Web, 755 problèmes de conversion des documents Web en documents papier, 755 Problèmes multiplateformes, 752–753 caractères et polices, 752 fichiers, 752 graphiques, 753 Profils. *Voir* Gestion des couleurs Profils ICC. Voir Gestion des couleurs

## **Q**

QuarkCMS, logiciel QuarkXTensions, 418–423 QuarkXPress fonctions non prises en charge par le HTML, 296 interface, xxvii–xxxvi boîtes de dialogue, xxxi–xxxv boîtes de dialogue d'alerte, xxxvi boîtes de dialogue de navigation, xxxvi bouton, xxxv bouton radio, xxxv case à cocher, xxxv champ, xxxiii–xxxiv liste, xxxii menu local, xxxiv rubriques de boîtes de dialogue, xxxi zone, xxxii menus, xxvii–xxx coche, xxx

QuarkXPress, *suite* l'essentiel, xxi–xxvii calques, xxiii collage électronique, xxv concept de bloc, xxii environnement propre aux documents papier, xxi environnement propre aux documents Web, xxii exportation de documents Web, xxvii formes, xxiv–xxv formulaires (dans des documents Web), xxvi gabarits, xxvi images exportation, xxiv positionnement, xxiv images cliquables (dans des documents Web), xxvi impression, xxvi–xxvii modes papier et Web, xxi outils, xxii pages maquette, xxvi personnalisation, xxvi tableaux, 246 texte, xxiii dans des documents Web, xxiv traits, xxiv–xxv menus contextuels, xxix personnalisation, 1–20 préférences enregistrement, 8–10 configuration, 4–6 application, 4–5 document, 5–8 exceptions de césure, 7 tables d'approches de paire et de groupe, 7 valeurs par défaut, 2–3 tutoriel, xx–xxi valeurs par défaut, réglage, 2–3 QuarkXPress Passport, 678–689 application de langues aux paragraphes, 682–683 documents unilingues, 688–689 enregistrement de documents en plusieurs langues, 686–689 installation des fichiers linguistiques, 679 méthodes de césure, 684–686 exceptions de césure, spécification, 685–686

QuarkXPress Passport, *suite* méthodes de césure, *suite* préférences pour le document, 684–685 spécification de la langue du programme, 680–681 suppression des fichiers linguistiques, 680 terminologie QuarkXPress Passport, 678–679 langue de paragraphe, 679 langue du programme, 679 langue du système, 679 langue installée, 678 vérification de l'orthographe dans des documents multilingues, 683

#### **R**

**Rassembler les informations pour la sortie,** fonction, 668–671 **Rechercher/Remplacer,** fonction, 212–216 recherche et modification à l'aide de calques, 216 attributs, 217–220 caractères non imprimables, 216 Recommencer des actions, 138 Références Suite à la page/de la page, création, 195–197 Règles affichage, 30–31 origine, 33 spécification du système de mesure, 31 spécifications de coordonnées d'élément, 33 Régularité, 98–100 **Repère de largeur de page**, 32–33 Repères affichage, 30–31 et bloc de texte automatique, 32 largeur de page, 32–33 **Magnétiser les repères,** fonction, 31 modification de la couleur, 31 repères de colonnes, 32 repères de maquette, 173 repères de marges, 32 repères de règle, 34 Retrait en sommaire, 253 Retraits (paragraphe), 252–253 caractère d'alignement sur l'alinéa, 253 en sommaire, 253 RIP (raster image processor), 662–663

Rollovers, 157, 587–589 création, 587–588 modification, 589 suppression, 589

#### **S**

Sauts de ligne, 195–197 **Sauvegarde automatique,** fonction, 49–50 Scripts Apple Events, 19–20 Sections (dans des documents), 182–183 Segments linéaires (Bézier), 64 Séparation de texte, 195 Spécifications de césure et de justification (C&J), 263–273 ajout, 269–270 résolution des conflits nés d'ajouts, 270–272 application, 268 comparaison, 269 création, 263–267 duplication, 268–269 modification, 268–269 suppression, 268–269 **Spécifications de défonce,** boîte de dialogue, 442–445 Styles d'impression, 658–660 création, 16–17, 658–659 modification, 16–17 utilisation, 660 Styles typographiques, 236–238 Symétrie, 97–104

#### **T**

Table de montage, 29–30 comme zone de travail, 29 modification des dimensions, 30 pour les fonds perdus, 30 Tableaux cellules ajout de contenu, 459 application de couleurs et de dégradés, 468 texte formatage, 463 modification, 462 sélection, 462–463 collage, 463–464

Tableaux, *suite* colonnes insertion, 471 redimensionnement, 470 suppression, 472 combinaison, 465 conversion de texte en tableau, 459–462 conversion du contenu, 465 conversion en texte, 472–300 copie, 463–464 création, 458 dans des documents Web, 473–474 déplacement, 469 formatage, 466–467 image, 464 maintien de la géométrie, 469 menus contextuels, 464 **Propriétés du tableau,** boîte de dialogue, 458 quadrillage, 468–469 rangées insertion, 471 redimensionnement, 470 suppression, 472 redimensionnement, 470 sélection de cellules, 467 Tabulations, 257–260 configuration, 257–259 espacement par défaut, 260 modification, 260 suppression, 260 tabulation de retrait droit, 260 Taux d'agrandissement maximal, 28 Texte alignement (paragraphe), 250–251 alignement vertical, 288–289 approche de groupe, 247–248 approche de paire, 243–246 ASCII, 210 attributs de caractères, 234–243 attributs de paragraphe, 249–250 blocs de texte automatiques (dans un nouveau document) dans un nouveau document, 190–191 sur des pages maquettes, 191 chaînage à des chaînes de texte automatiques, 193 établissement de chaînes de texte manuelles, 194 Texte, *suite* chaînage, *suite* rupture de liens, 195 chemins. *Voir* Chemins de texte grille des lignes de base, 285 collage, 205–206 colonnes, 197–199 commandes clavier, 207 conversion en blocs, 298–300 conversion en tableaux, 459–461 copie, 205–206 débordement, 192 découpage, 205–206 **Déplacer le texte par glissement,** fonction, 206 écoulement, 190 exportation, 211–212 en HTML, 211–212 faux texte, 35 habillage d'éléments, 300–317 importation, 208–210 lignes de base, 241 **Max Inter ¶,** valeur, 289–290 mise à l'échelle, 239–240 modification, 204–207 point d'insertion de texte, 204 positionnement dans des blocs de texte, 285–291 première ligne de base, 286–288 recherche et modification, 212–216, 217–220 à l'aide de calques, 216 attributs, 217–220 caractères non imprimables, 216–217 retrait, 290–291 saisie, 204–205 sauts de ligne, 195–197 sélection, 205 séparation, 195 tabulations. *Voir* Tabulations Texte ASCII, 204 Tirets et rayures comparaison, 85 création de modèles rayures, 83–85 tirets, 76–83 absolus et proportionnels, 78 types d'extrémités, 80–83 types de liaison, 79 **Tous chemins,** commande, 94

**Traits** ancrage dans du texte, 329–333 application de la couleur, 129–131 création, 105–108 à main levée, 108 de Bézier, 106–108 déplacement, 121–125 lignes droites, 121–125 traits de Bézier, 124–125 modes pour lignes droites, 123–124 modification de la forme, 113–120 traits de Bézier, 114–120 redimensionnement, 108–112 lignes droites, 108–111 traits de Bézier, 111–113 styles de trait, application, 125–131 Trames de demi-teintes, personnalisation, 359–360 Typographie, 231–296 préférences, 231–234 Web, 292–294 blocs de texte matriciels, 295–156 contrôle de l'apparence, 293 largeurs de page, 294 problèmes de conception, 292 test, 294

XPress Tags, 735–751 application d'attributs de caractères et de paragraphe, 739–744 application de feuilles de style, 748 codes attributs de caractères, 740–243 attributs de paragraphe, 741–744 caractères de commande (comme texte), 744 caractères spéciaux, 745–746 feuilles de style, 747–749 indexation, 750–751 jeux de caractères, 744–243 définition de feuilles de style, 747 génération de texte balisé, 735–736 dans QuarkXPress, 736 dans une autre application, 735–736 importation de texte balisé, 735–736 indexation de balises XPress Tags, 749–751 saisie de balises XPress Tags, 736–739

#### **U**

**Union,** commande, 91

#### **V**

Vérification de l'orthographe *Voir* Orthographe, vérification Verrouillage d'éléments, 139 sur des calques, 478 Veuve, 261

# **X**

XTensions, logiciels filtres d'importation/exportation, 16 logiciels QuarkXTensions, 16 logiciels XTensions tiers, 16 spécification de modules XTensions, 14–15 utilisation, 14–16

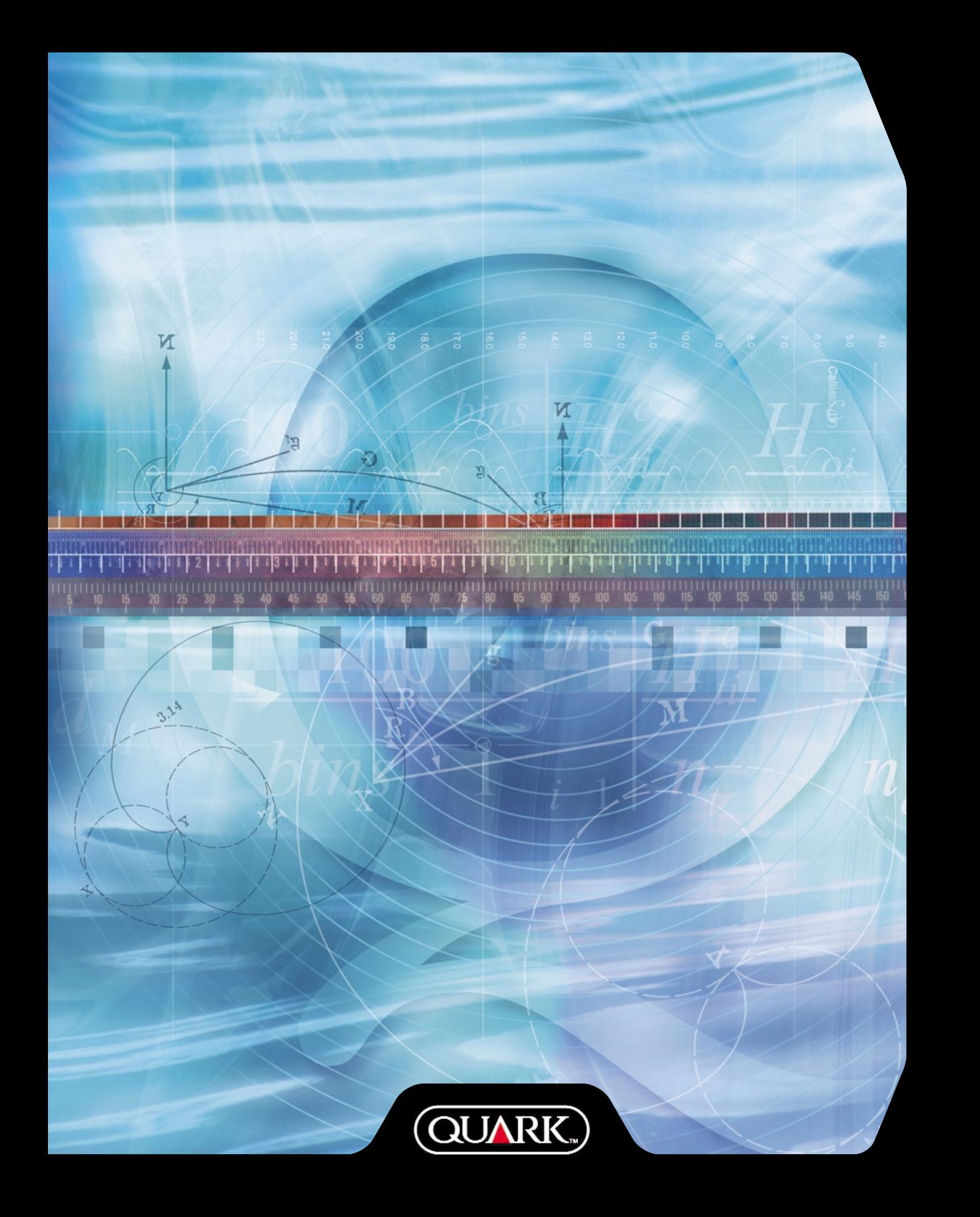